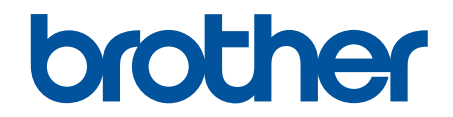

# **Онлайн Ръководство за потребителя**

**DCP-L2600D/DCP-L2620DW/DCP-L2622DW/DCP-L2627DW/ DCP-L2627DWXL/DCP-L2627DWE/DCP-L2640DN/DCP-L2660DW/ DCP-L2665DW/MFC-L2802DN/MFC-L2800DW/MFC-L2802DW/ MFC-L2827DWXL/MFC-L2827DW/MFC-L2835DW/MFC-L2860DWE/ MFC-L2860DW/MFC-L2862DW/MFC-L2922DW**

#### <span id="page-1-0"></span>• Начало > Съдържание

# Съдържание

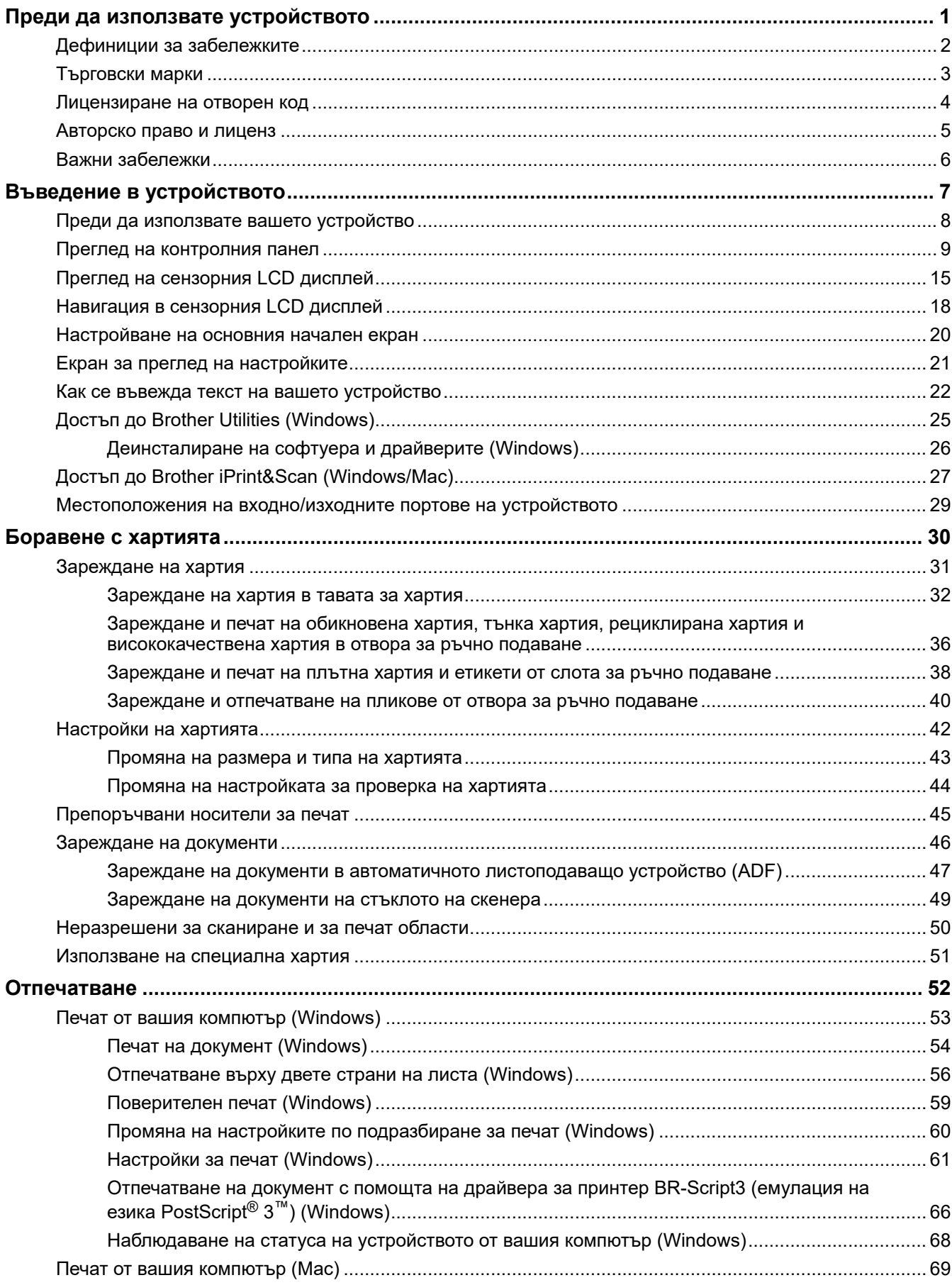

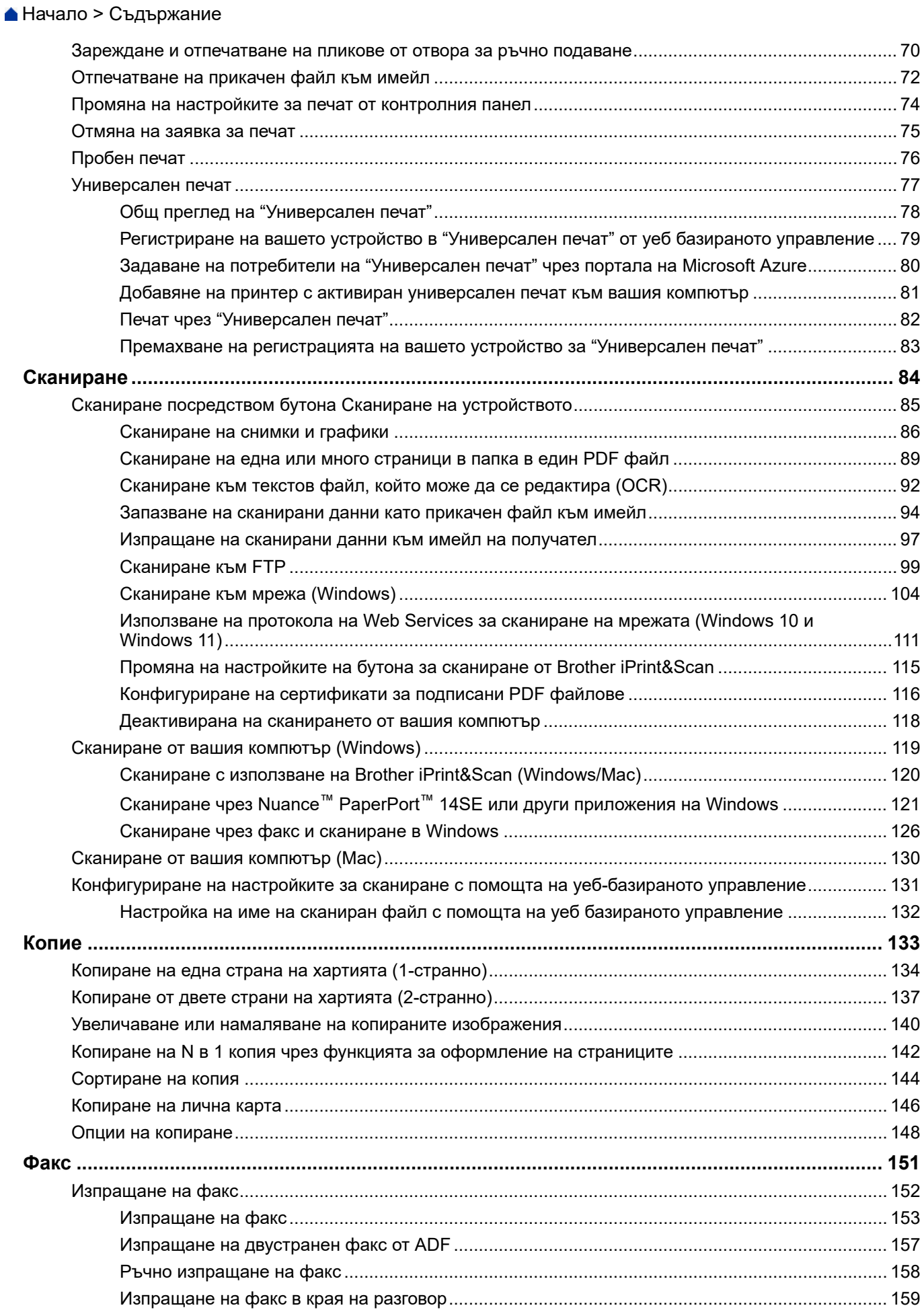

#### • Начало > Съдържание

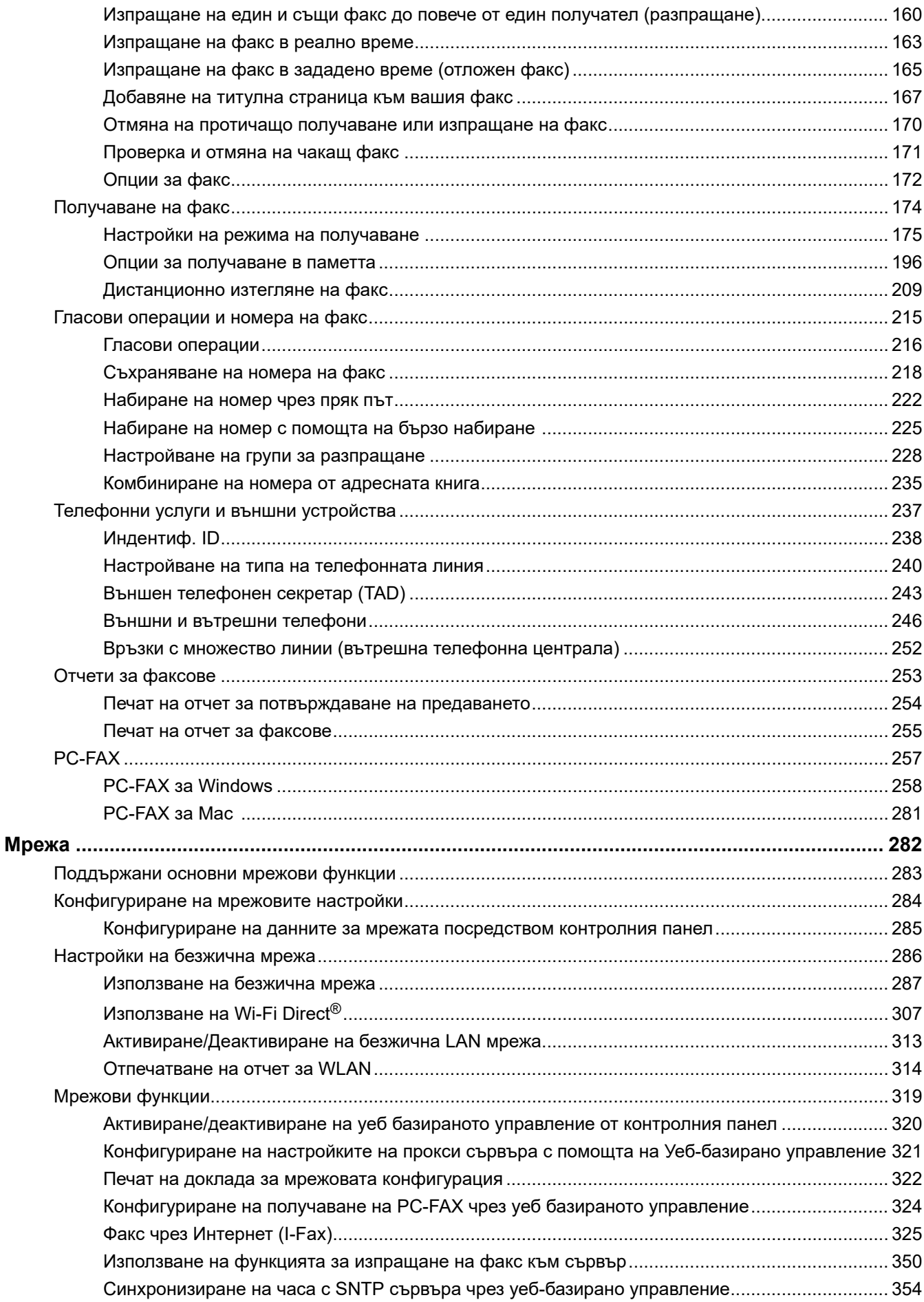

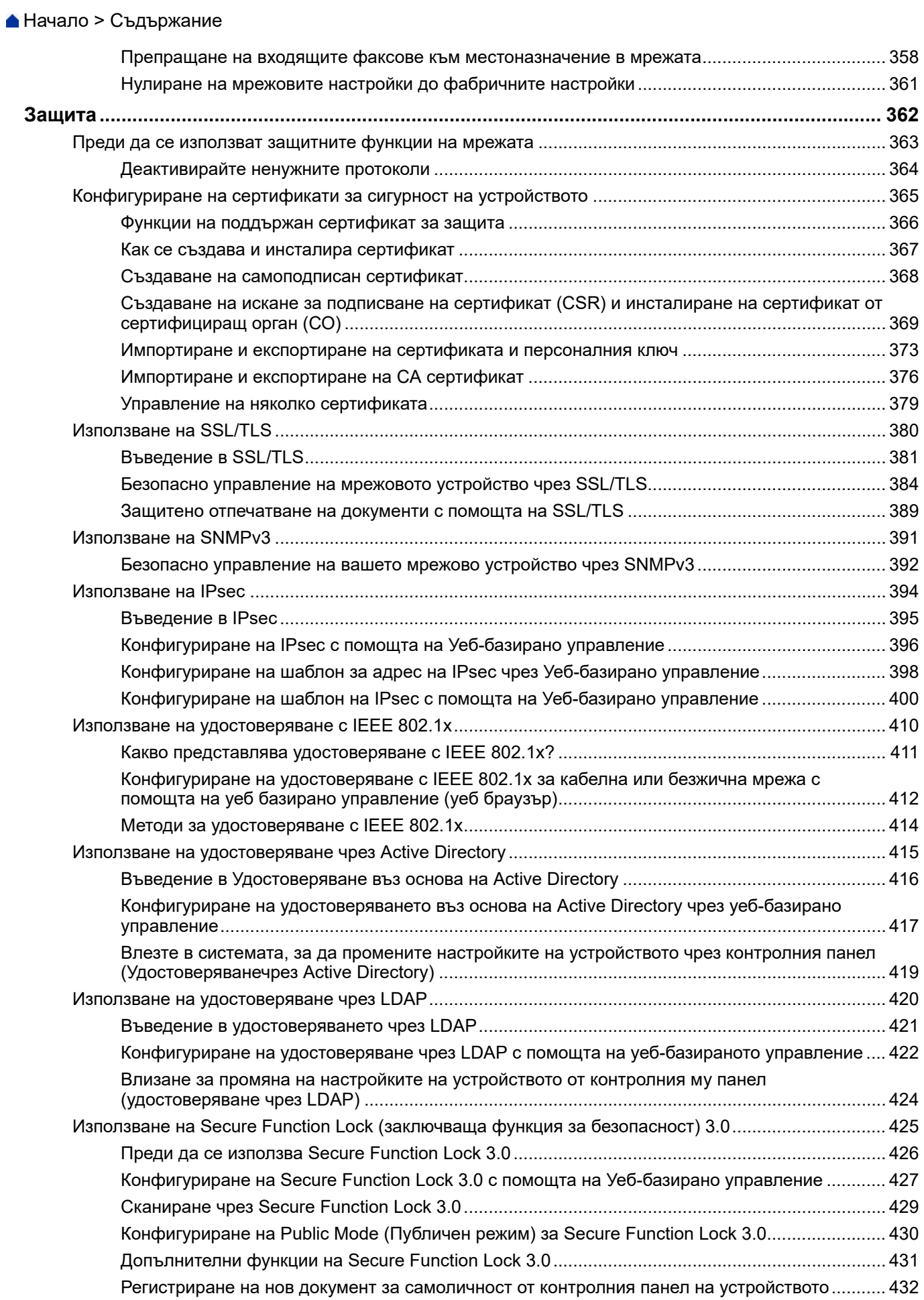

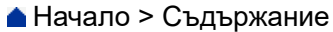

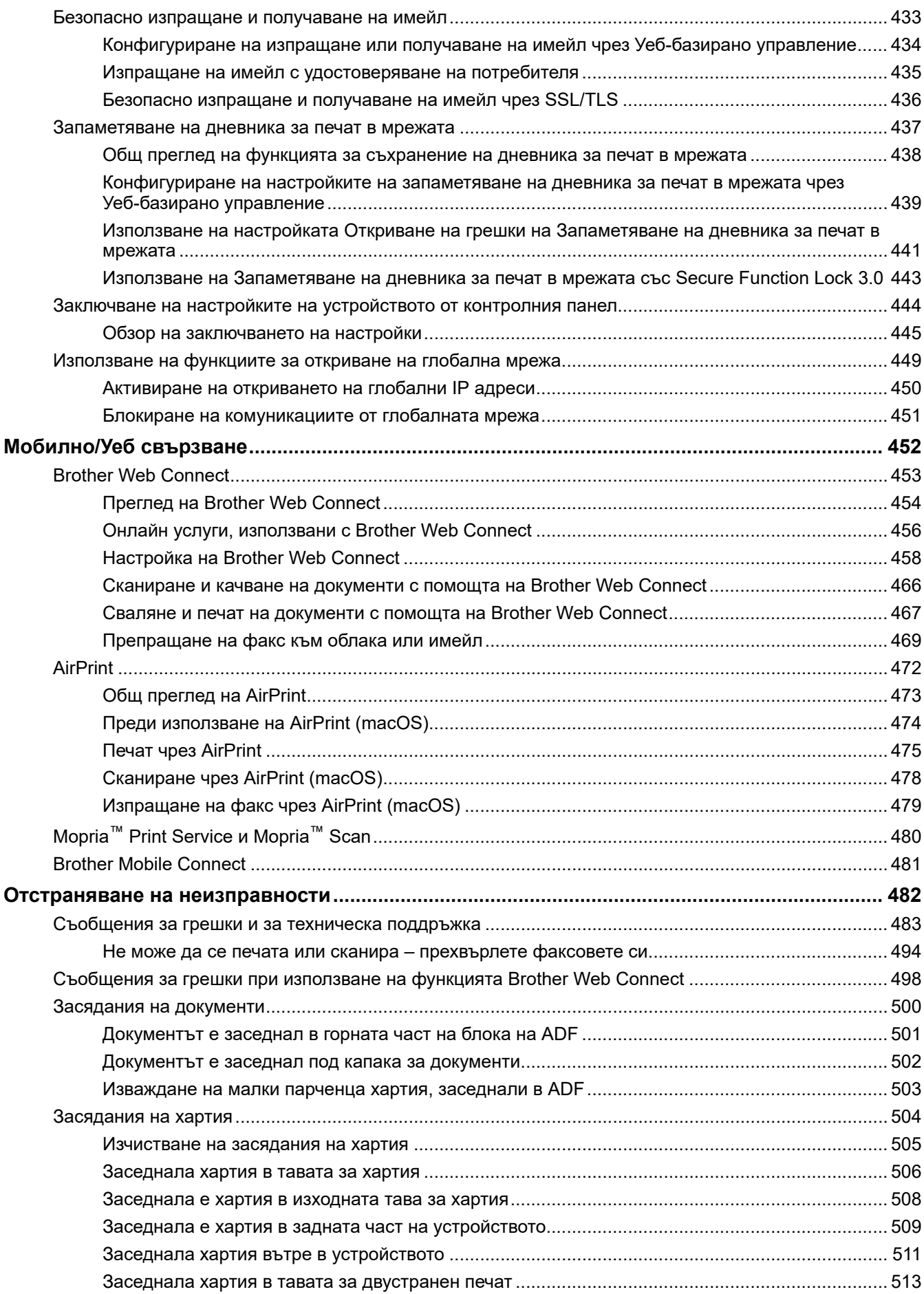

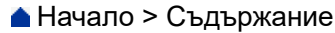

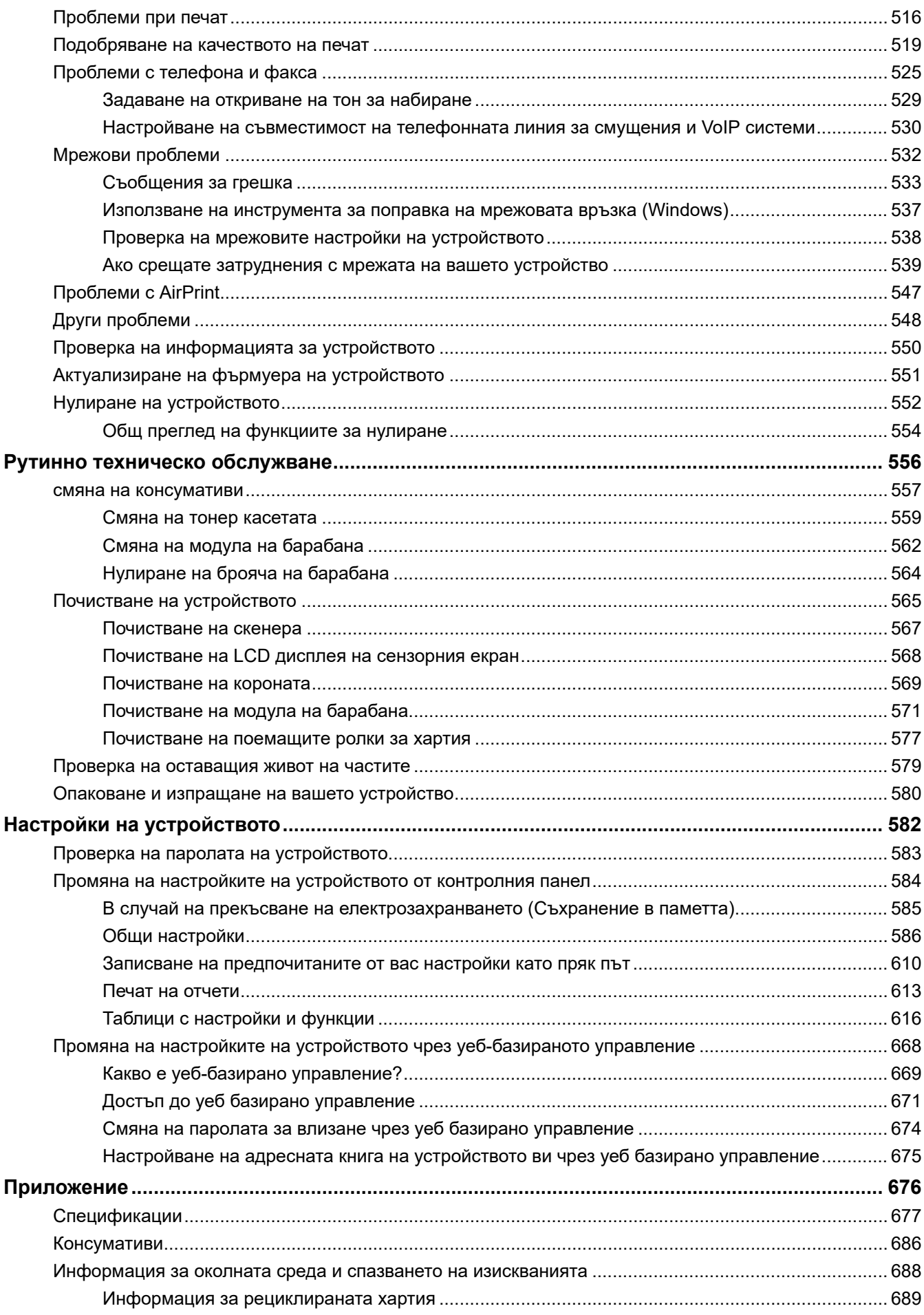

#### • Начало > Съдържание

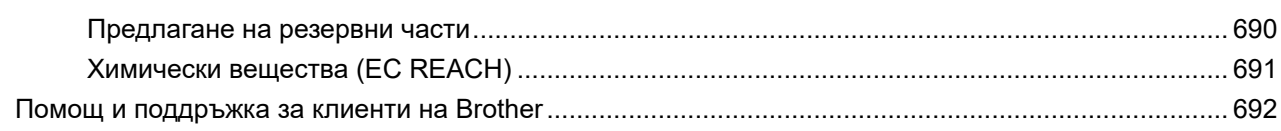

<span id="page-8-0"></span> [Начало](#page-1-0) > Преди да използвате устройството

- [Дефиниции за забележките](#page-9-0)
- [Търговски марки](#page-10-0)
- [Лицензиране на отворен код](#page-11-0)
- [Авторско право и лиценз](#page-12-0)
- [Важни забележки](#page-13-0)

<span id="page-9-0"></span> [Начало](#page-1-0) > [Преди да използвате устройството](#page-8-0) > Дефиниции за забележките

# **Дефиниции за забележките**

В това ръководство за потребителя използваме следните символи и конвенции:

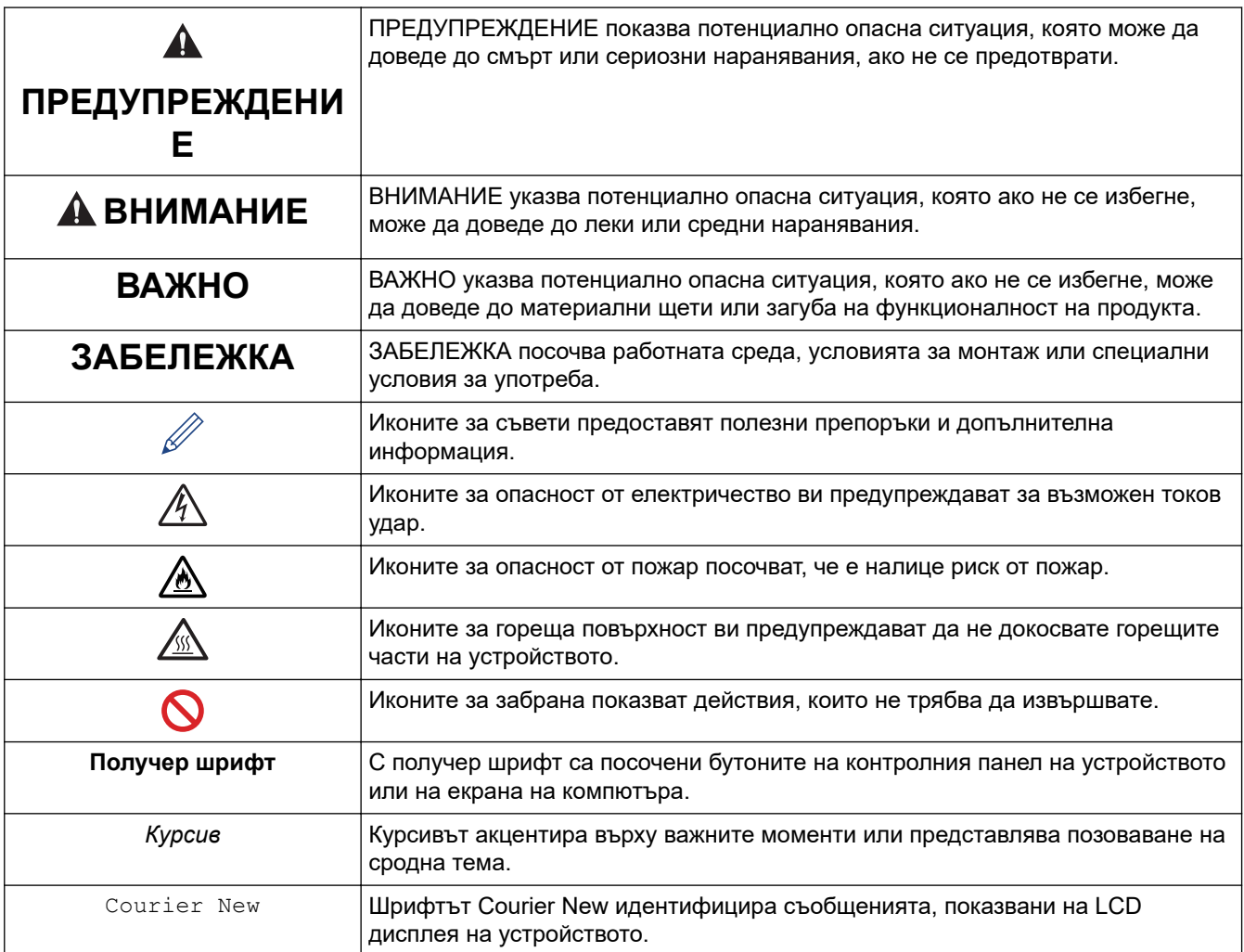

## **Свързана информация**

#### <span id="page-10-0"></span> [Начало](#page-1-0) > [Преди да използвате устройството](#page-8-0) > Търговски марки

## **Търговски марки**

Apple, App Store, AirPrint, логото на AirPrint, Mac, macOS, iPadOS, iPad, iPhone, iPod touch и Safari са търговски марки на Apple Inc., регистрирани в САЩ и други държави.

Nuance и PaperPort са търговски марки или регистрирани търговски марки на Nuance Communications, Inc. или нейни дъщерни фирми в САЩ и/или други страни.

Adobe®, Reader®, PostScript и PostScript 3 са или регистрирани търговски марки, или търговски марки на Adobe Systems Incorporated в САЩ и/или други държави.

Wi-Fi®, Wi-Fi Alliance® и Wi-Fi Direct® са регистрирани търговски марки на Wi-Fi Alliance®.

WPA™, WPA2™, WPA3™, Wi-Fi CERTIFIED и Wi-Fi Protected Setup са търговски марки на Wi-Fi Alliance®.

Android, Google Drive и Google Play са търговски марки на Google LLC. Използването на тези търговски марки става с разрешение от Google.

Mopria™ и логото на Mopria™ са регистрирани и/или нерегистрирани търговски марки и марки на услуги на Mopria Alliance, Inc. в САЩ и други държави. Неразрешеното използване е строго забранено.

EVERNOTE е търговска марка на Evernote Corporation и е използвана под лиценз.

Словната марка Bluetooth® е регистрирана търговска марка, собственост на Bluetooth SIG, Inc, и всяко използване на тези марки от Brother Industries, Ltd. е по лиценз. Другите търговски марки и търговски имена са собственост на съответните си притежатели.

Всяка фирма, заглавието на чийто софтуер е споменат в настоящото ръководство, притежава лицензионно споразумение за софтуер, специфично за собствените й програми.

#### **Търговски марки, свързани със софтуера**

FlashFX® е търговска марка на Datalight, Inc.

FlashFX® Pro™ е търговска марка на Datalight, Inc.

FlashFX® Tera™ е търговска марка на Datalight, Inc.

Reliance™ е търговска марка на Datalight, Inc.

Reliance Nitro™ е търговска марка на Datalight, Inc.

Datalight® е регистрирана търговска марка на Datalight, Inc.

**Всички търговски имена и имена на продукти на компании, появяващи се в устройства на Brother, както и свързани документи и всякакви други материали, са търговски марки или регистрирани търговски марки на съответните компании.** 

#### **Свързана информация**

<span id="page-11-0"></span> [Начало](#page-1-0) > [Преди да използвате устройството](#page-8-0) > Лицензиране на отворен код

# **Лицензиране на отворен код**

Този продукт включва софтуер с отворен код.

За да видите бележките във връзка с лицензите за софтуер с отворен код и информацията за авторските права, отворете страницата **Ръководства** за вашия модел на адрес [support.brother.com/manuals](https://support.brother.com/g/b/midlink.aspx?content=ml).

## **Свързана информация**

<span id="page-12-0"></span> [Начало](#page-1-0) > [Преди да използвате устройството](#page-8-0) > Авторско право и лиценз

## **Авторско право и лиценз**

©2023 Brother Industries, Ltd. Всички права запазени. Този продукт включва софтуер, разработен от следните доставчици: Този продукт включва софтуер "KASAGO TCP/IP", разработен от ZUKEN ELMIC, Inc. Авторско право 1989-2020 Datalight, Inc., Всички права запазени. FlashFX® Авторско право 1998-2020 Datalight, Inc.

## **Свързана информация**

#### <span id="page-13-0"></span> [Начало](#page-1-0) > [Преди да използвате устройството](#page-8-0) > Важни забележки

## **Важни забележки**

- Прегледайте [support.brother.com/downloads](https://support.brother.com/g/b/midlink.aspx?content=dl) за актуализации на софтуера и драйверите на Brother.
- За да поддържате работата на своето устройство, проверете в [support.brother.com/downloads](https://support.brother.com/g/b/midlink.aspx?content=dl) за найновата надстройка на фърмуера. В противен случай е възможно някои от функциите на устройството ви да не са на разположение.
- Не използвайте този продукт извън страната на закупуване, тъй като това може да наруши разпоредбите на тази страна за безжични комуникации и енергия.
- Не всички модели се предлагат във всички страни.
- Преди да предоставите вашето устройство на друг, да го подмените или изхвърлите, силно ви препоръчваме да го нулирате до фабричните му настройки, за да премахнете всички лични данни.
- Windows 10 в този документ представлява Windows 10 Home, Windows 10 Pro, Windows 10 Education и Windows 10 Enterprise.
- Windows 11 в този документ представлява Windows 11 Home, Windows 11 Pro, Windows 11 Education и Windows 11 Enterprise.
- В това ръководство за потребителя се използват съобщенията на LCD дисплея на MFC-L2800DW/ MFC-L2860DW, освен ако не е посочено друго.
- В това ръководство за потребителя се използват илюстрациите на MFC-L2860DW, освен ако не е посочено друго.
- Екраните или изображенията в това ръководство за потребителя са само за илюстрация и могат да се различават от тези на действителните продукти.
- Освен ако не е посочено друго, екраните в това ръководство са от Windows 10. Екраните на вашия компютър може да се различават в зависимост от операционната система.
- Съдържанието на този документ и спецификациите на този продукт могат да бъдат променяни без предизвестие.
- Не всички функции се предлагат във всички страни поради приложимите ограничения за експортиране.

#### **Свързана информация**

<span id="page-14-0"></span> [Начало](#page-1-0) > Въведение в устройството

- [Преди да използвате вашето устройство](#page-15-0)
- [Преглед на контролния панел](#page-16-0)
- [Преглед на сензорния LCD дисплей](#page-22-0)
- [Навигация в сензорния LCD дисплей](#page-25-0)
- [Настройване на основния начален екран](#page-27-0)
- [Екран за преглед на настройките](#page-28-0)
- [Как се въвежда текст на вашето устройство](#page-29-0)
- [Достъп до Brother Utilities \(Windows\)](#page-32-0)
- [Достъп до Brother iPrint&Scan \(Windows/Mac\)](#page-34-0)
- [Местоположения на входно/изходните портове на устройството](#page-36-0)

<span id="page-15-0"></span> [Начало](#page-1-0) > [Въведение в устройството](#page-14-0) > Преди да използвате вашето устройство

## **Преди да използвате вашето устройство**

Преди да предприемете отпечатване, проверете следното:

- Уверете се, че са инсталирани правилните софтуер и драйвери за вашето устройство.
- За потребители на USB или мрежов кабел уверете се, че интерфейсният кабел е физически обезопасен.

## **Защитна стена (Windows)**

Ако вашият компютър е защитен със защитна стена и не можете да извършвате мрежов печат, мрежово сканиране или PC-FAX, може да се наложи да конфигурирате настройките на защитната стена. Ако използвате защитната стена на Windows и сте инсталирали драйверите, използвайки стъпките в инсталиращата програма, необходимите настройки на защитната стена вече са направени. Ако използвате друг софтуер за лична защитна стена, вижте Pъководството за потребителя за вашия софтуер или се обърнете към производителя на софтуера.

## **Свързана информация**

<span id="page-16-0"></span> [Начало](#page-1-0) > [Въведение в устройството](#page-14-0) > Преглед на контролния панел

## **Преглед на контролния панел**

Контролният панел може да е различен в зависимост от модела.

>> MFC-L2802DN/MFC-L2800DW/MFC-L2802DW/MFC-L2827DWXL/MFC-L2827DW/MFC-L2835DW [>> DCP-L2600D/DCP-L2620DW/DCP-L2622DW/DCP-L2627DW/DCP-L2627DWXL/DCP-L2627DWE/](#page-19-0) [DCP-L2640DN](#page-19-0)

[>> DCP-L2660DW/DCP-L2665DW/MFC-L2860DWE/MFC-L2860DW/MFC-L2862DW/MFC-L2922DW](#page-20-0)

## **MFC-L2802DN/MFC-L2800DW/MFC-L2802DW/MFC-L2827DWXL/MFC-L2827DW/ MFC-L2835DW**

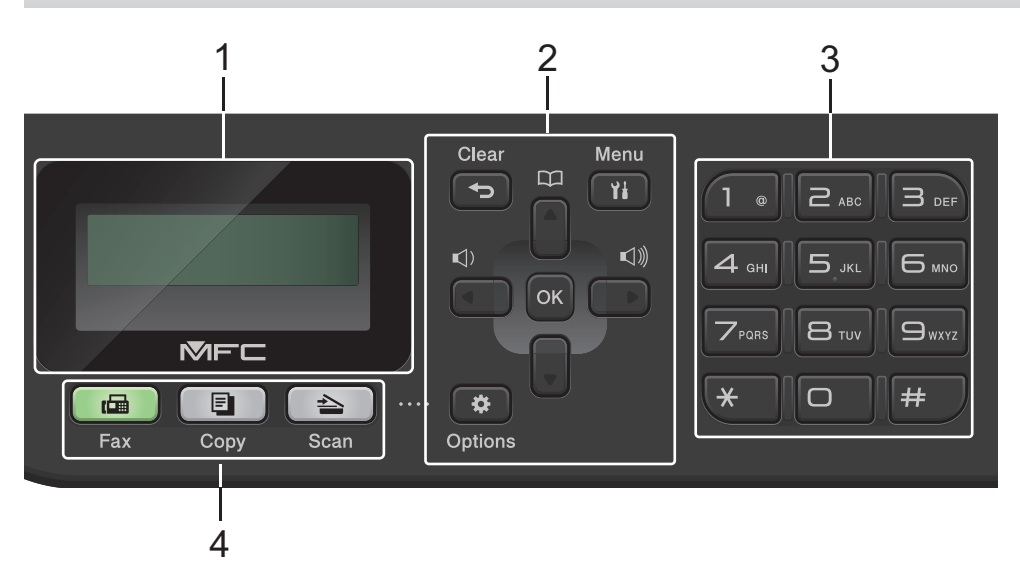

#### **1. Течнокристален дисплей (LCD)**

Показва съобщения, които да ви помогнат при настройването и използването на устройството. Ако устройството е в режим на факс, LCD дисплеят показва:

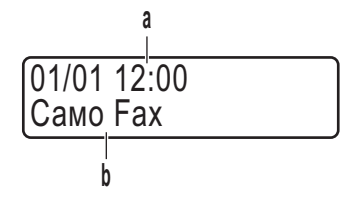

а. Дата и час

б. Режим на получаване

Когато натиснете **Copy (Копиране)**, на LCD дисплея се показва:

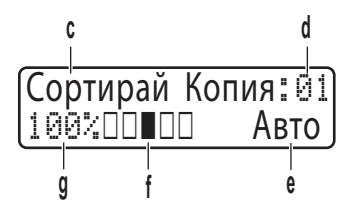

- в. Тип копие
- г. Брой копия
- д. Качество
- е. Контраст
- ж. Мащаб при копиране

#### **2. Бутони на менюто**

#### **Clear (Изчисти)**

Натиснете, за да изтриете въведените данни или да отмените текущата настройка.

#### **Menu (Меню)**

Натиснете, за да влезете в менюто за програмиране на настройките на устройството.

#### **OK**

Натиснете, за да съхраните настройките на устройството.

#### **d или c**

Натиснете, за да се придвижите назад или напред през избраните елементи на менюто.

#### **a или b**

- Натиснете, за да се придвижите из менютата и опциите.
- Натиснете, за да промените резолюцията в режим на факс.

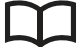

Натиснете  $\Box$  за достъп до номерата за бързо набиране.

#### **Options (Опции)**

Натиснете за достъп до временните настройки за работа с факс, сканиране или копиране.

#### **3. Цифрова клавиатура**

- Използвайте за набиране на телефонни и факс номера.
- Използвайте като клавиатура, за да въведете текст или знаци.

#### **4. Бутони за режим**

#### **Fax (Факс)**

Натиснете за превключване на устройството в режим Факс.

#### **Copy (Копиране)**

Натиснете за превключване на устройството в режим Копиране.

#### **Scan (Сканиране)**

Натиснете, за да премине устройството в режим на сканиране.

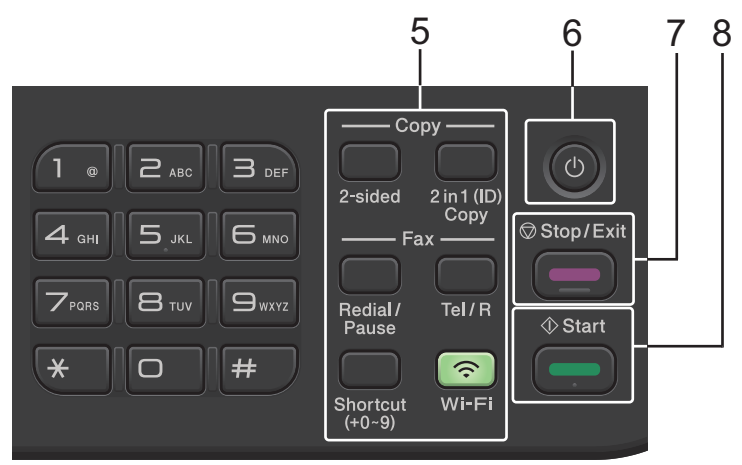

#### **5. Бутони за функции**

#### **Redial/Pause (Повторно набиране/пауза)**

Натиснете, за да наберете последния номер, на който сте се обаждали. Този бутон също така вмъква пауза, когато програмирате номера за бързо набиране или когато набирате ръчно номер.

#### **Tel/R (Тел/П)**

Натиснете **Tel/R (Тел/П)**, за да проведете телефонен разговор след вдигане на външната слушалка по време на бързото двойно позвъняване за Ф/Т.

Когато сте свързани с вътрешна телефонна централа (PBX), използвайте този бутон, за да получите достъп до външна линия, да звъннете на оператор или да прехвърлите повикване на друг вътрешен номер.

#### **Wi-Fi (за безжични модели)**

Натиснете и задръжте бутона **Wi-Fi** и стартирайте инсталиращата програма за безжична мрежа на компютъра си. Следвайте инструкциите на екрана, за да настроите безжична връзка между устройството и мрежата си.

Когато индикаторът **Wi-Fi** свети, устройството е свързано към безжична точка за достъп. Когато индикаторът **Wi-Fi** мига, безжичната връзка е прекъсната или устройството ви е в процес на свързване към безжична точка за достъп.

#### **Resolution (Резолюция) (само за някои модели)**

Натиснете, за да промените резолюцията на факса.

#### **2 in 1 (ID) Copy (2 в 1 ID Копир)**

Натиснете, за да копирате двете страни на лична карта на една страница.

#### **2-sided (2-стр.)**

Натиснете за копиране от двете страни на лист хартия.

#### **Shortcut (Пряк път) бутон**

Можете да съхраните и да извикате повторно до десет номера на факсове и телефони.

За достъп до съхранените номера на телефони и факсове за пряк път задръжте натиснат бутона **Shortcut (Пряк път)**, след което натиснете номера на прекия път, който сте присвоили на номера на факс или телефон, като използвате цифровата клавиатура.

#### **6. Включване/изключване на захранването**

- Включете устройството чрез натискане на  $(\circ)$
- Изключете устройството, като натиснете и задържите  $(\circledcirc)$ . LCD дисплеят показва [Изключване] и продължава да свети няколко секунди, преди да изгасне. Ако има свързан външен телефон или външен телефонен секретар, той винаги е достъпен.

#### **7. Stop/Exit (Стоп/Излез)**

- Натиснете, за да спрете операция.
- Натиснете, за да излезете от меню.

#### **8. Start (Старт)**

- Натиснете, за да започнете да изпращате факсове.
- Натиснете, за да стартирате копиране.
- Натиснете, за да стартирате сканиране на документи.

## <span id="page-19-0"></span>**DCP-L2600D/DCP-L2620DW/DCP-L2622DW/DCP-L2627DW/DCP-L2627DWXL/ DCP-L2627DWE/DCP-L2640DN**

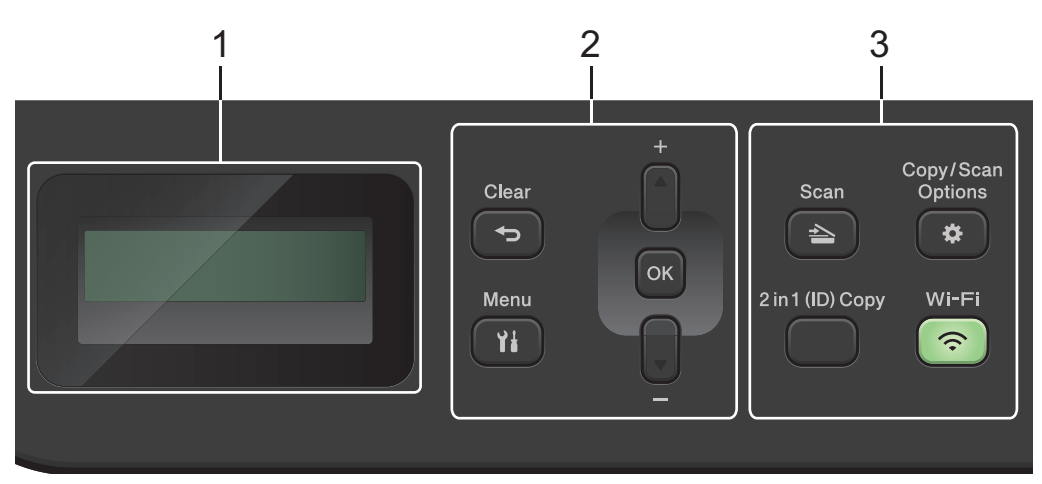

#### **1. Течнокристален дисплей (LCD дисплей)**

Показва съобщения, които да ви помогнат при настройването и използването на устройството. Ако устройството е в режим на готовност или в режим на Копиране, на LCD дисплея се показва:

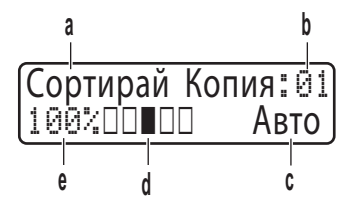

- а. Тип копие
- б. Брой копия
- в. Качество
- г. Контраст
- д. Мащаб при копиране

#### **2. Бутони на менюто**

#### **Menu (Меню)**

Натиснете, за да влезете в менюто за програмиране на настройките на устройството.

#### **Clear (Изчисти)**

- Натиснете за изтриване на въведените данни.
- Натиснете за отмяна на текущата настройка.

#### **OK**

Натиснете, за да съхраните настройките на устройството.

#### **a или b**

Натиснете, за да се придвижите из менютата и опциите.

#### **3. Бутони за функции**

#### **Copy/Scan Options (Опции Копиране / Сканиране)**

Натиснете за достъп до временните настройки за сканиране или копиране.

#### **Wi-Fi (за безжични модели)**

Натиснете и задръжте бутона **Wi-Fi** и стартирайте инсталиращата програма за безжична мрежа на компютъра си. Следвайте инструкциите на екрана, за да настроите безжична връзка между устройството и мрежата си.

Когато индикаторът **Wi-Fi** свети, устройството е свързано към безжична точка за достъп. Когато индикаторът **Wi-Fi** мига, безжичната връзка е прекъсната или устройството ви е в процес на свързване към безжична точка за достъп.

#### <span id="page-20-0"></span>**Scan (Сканиране)**

Натиснете, за да премине устройството в режим на сканиране.

#### **2 in 1 (ID) Copy (2 в 1 ID Копир)**

Натиснете, за да копирате двете страни на лична карта на една страница.

#### **2-sided (2-стр.) (само за някои модели)**

Натиснете за копиране от двете страни на лист хартия.

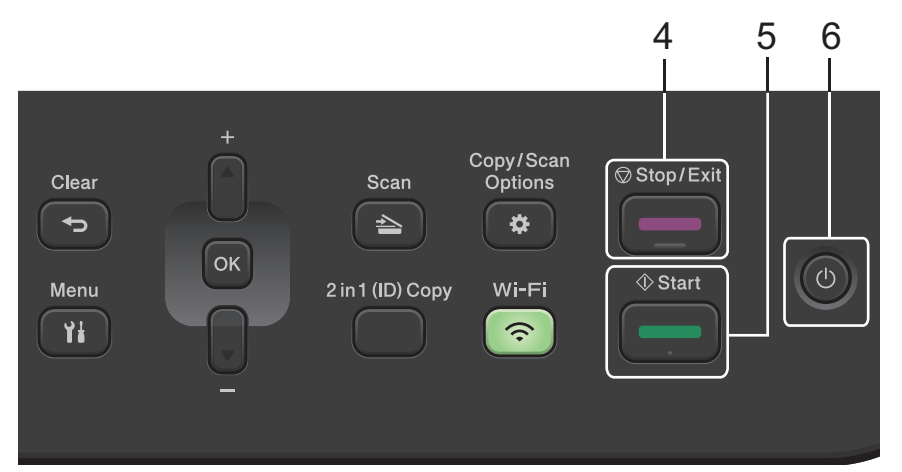

#### **4. Stop/Exit (Стоп/Излез)**

- Натиснете, за да спрете операция.
- Натиснете, за да излезете от меню.
- **5. Start (Старт)**
	- Натиснете, за да стартирате копиране.
	- Натиснете, за да стартирате сканиране на документи.

#### **6. Включване/изключване на захранването**

- Включете устройството чрез натискане на  $(\circlearrowright)$
- Изключете устройството, като натиснете и задържите  $(\circledcirc)$ . LCD дисплеят показва [Изключване] и продължава да свети няколко секунди, преди да изгасне.

## **DCP-L2660DW/DCP-L2665DW/MFC-L2860DWE/MFC-L2860DW/MFC-L2862DW/ MFC-L2922DW**

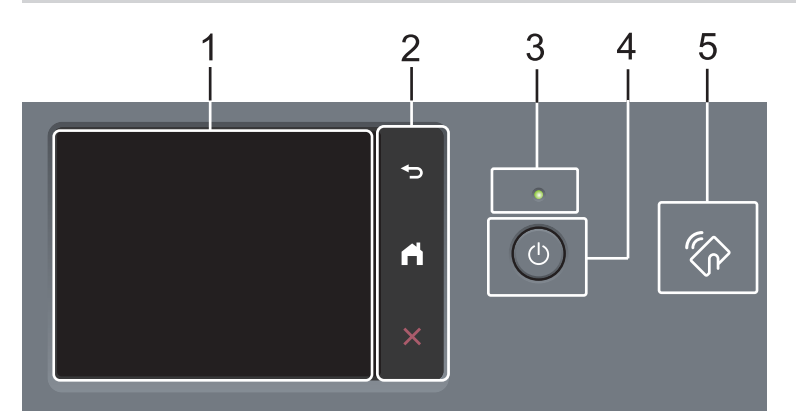

## **1. Течнокристален дисплей (LCD дисплей) със сензорен екран**

Получете достъп до менютата и опциите, като ги натискате на сензорния екран.

#### **2. Сензорен панел**

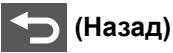

Натиснете, за да се върнете към предишното меню.

# **(Начало)**

Натиснете, за да се върнете на началния екран.

 **(Отказ)**

Натиснете, за да отмените някоя операция.

**3. Светодиоден индикатор на захранването**

Светодиодът светва в зависимост от състоянието на захранването на устройството.

#### **4. Включване/изключване на захранването**

- Включете устройството чрез натискане на  $(\circlearrowright)$
- Изключете устройството, като натиснете и задържите  $(\circledcirc)$ . Сензорният LCD дисплей показва [Изключване] и продължава да свети няколко секунди, преди да изгасне. Ако има свързан външен телефон или външен телефонен секретар, той винаги е достъпен.
- **5. Near Field Communication комуникация в близко поле (NFC) (MFC-L2922DW)**

Използвайте удостоверяване с карта, ако е приложимо, като докоснете вашата микропроцесорна карта (IC карта) до NFC символа на устройството.

## **Свързана информация**

<span id="page-22-0"></span>**▲ [Начало](#page-1-0) > [Въведение в устройството](#page-14-0) > Преглед на сензорния LCD дисплей** 

## **Преглед на сензорния LCD дисплей**

**Свързани модели**: DCP-L2660DW/DCP-L2665DW/MFC-L2860DWE/MFC-L2860DW/MFC-L2862DW/ MFC-L2922DW

Когато е показан начален екран, натиснете ◀ или ▶, за да се покажат другите начални екрани.

На началния екран се изписва състоянието на устройството, когато то не е активно. Когато е показан, този екран показва, че устройството ви е готово за следващата команда.

Наличните функции може да са различни в зависимост от модела.

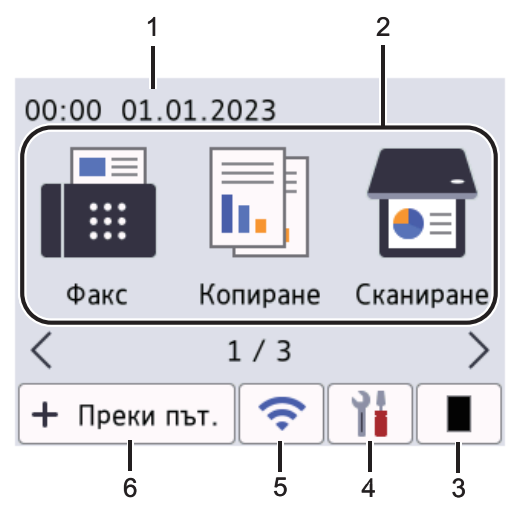

#### 1. **Дата и час**

Показва датата и часа, зададени на устройството.

#### 2. **Режими**

• **[Факс]**

Натиснете, за да получите достъп до режим на факс.

• **[Копиране]**

Натиснете, за да получите достъп до режим на копиране.

• **[Сканиране]**

Натиснете, за да получите достъп до режим на сканиране.

• **[Защитен печат]**

Натиснете за достъп до опцията за защитен печат.

• **[Уеб]**

Натиснете, за да свържете устройството на Brother към интернет услуга.

• **[Прилож.]**

Натиснете, за да свържете устройството на Brother към услугата Brother Apps.

**ED** [2 в 1 ID копие]

Натиснете за достъп до опцията за копиране на лична карта 2 в 1.

#### 3. **Тонер**

Показва оставащия експлоатационен живот на тонера. Натиснете за достъп до менюто за тонер.

## 4. **[Настройки]**

Натиснете за достъп до менюто за настройки.

Ако заключването на настройките е включено, на LCD дисплея се показва икона с катинар **. Трябва** да отключите устройството, за да използвате настройките.

#### 5.  $\widehat{\phantom{a}}$

#### **(Състояние на безжичната мрежа за модели с безжична мрежа)**

Натиснете, за да конфигурирате настройките за безжичната мрежа.

Ако използвате безжична връзка, индикатор с четири нива на всеки от началните екрани показва текущата сила на безжичния сигнал.

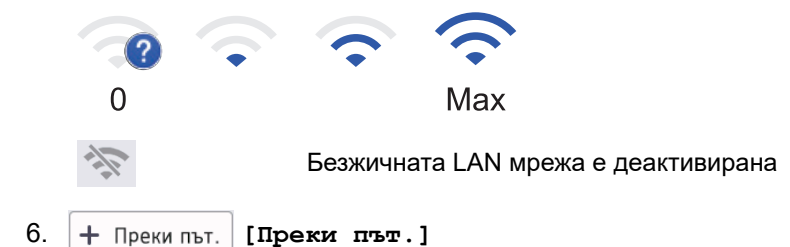

Натиснете, за да създадете преки пътища за често използваните операции, като изпращане на факс, копиране, сканиране и използване на уеб свързването.

Налични са три раздела за преки пътища с по шест преки пътя във всеки от тях. Налични са общо 18 преки пътя.

#### **Съхранен(и) факс(ове)**

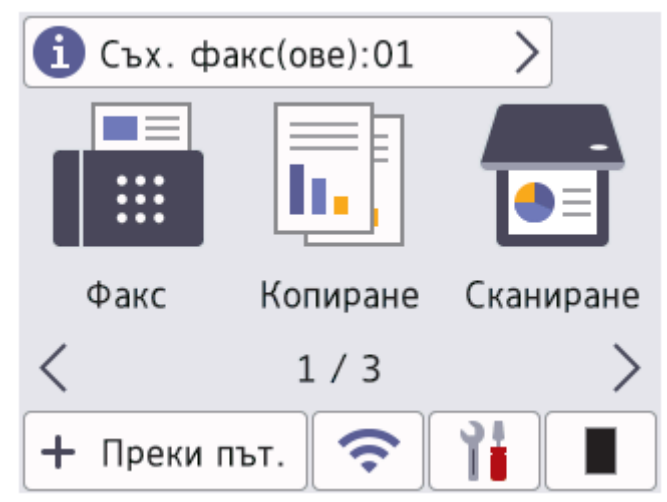

Броят получени факсове в паметта се показва най-горе на екрана.

Натиснете и и след това натиснете [Да], за да отпечатате факсовете.

#### **Предупредителна икона**

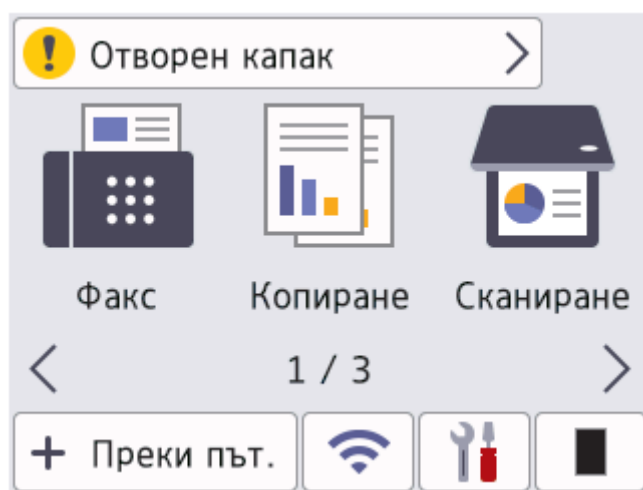

Предупредителната икона **се появява при съобщение за грешка или техническо обслужване**;

натиснете върху областта за съобщения, за да го видите, след което натиснете  $\blacktriangleright$ , за да се върнете към режима на готовност.

# **ЗАБЕЛЕЖКА**

В този продукт е възприет шрифтът на ARPHIC TECHNOLOGY CO., LTD.

## **Свързана информация**

<span id="page-25-0"></span> [Начало](#page-1-0) > [Въведение в устройството](#page-14-0) > Навигация в сензорния LCD дисплей

## **Навигация в сензорния LCD дисплей**

**Свързани модели**: DCP-L2660DW/DCP-L2665DW/MFC-L2860DWE/MFC-L2860DW/MFC-L2862DW/ MFC-L2922DW

Натиснете с пръст LCD дисплея, за да го активирате. За показване и достъп до всички опции натискайте <  $\blacktriangleright$  или  $\blacktriangle$   $\blacktriangledown$  на LCD дисплея, за да ги превъртите.

Стъпките по-долу показват как да извършите промяна на настройка на устройството. В този пример настройката за фоновото осветяване на LCD дисплея се променя от [Светло] на [Средно].

## **ВАЖНО**

НЕ натискайте LCD дисплея с остър предмет, напр. химикал или писалка. Устройството може да се повреди.

# **ЗАБЕЛЕЖКА**

НЕ докосвайте LCD дисплея непосредствено след включване на захранващия кабел или след включване на устройството. Това може да предизвика грешка.

- 1. Натиснете  $\left| \cdot \right|$  ([Настройки]).
- 2. Натиснете [Всички настр.].
- 3. Натиснете ▲ или ▼, за да се покаже опцията [Общи настройки], а след това натиснете [Общи настройки].

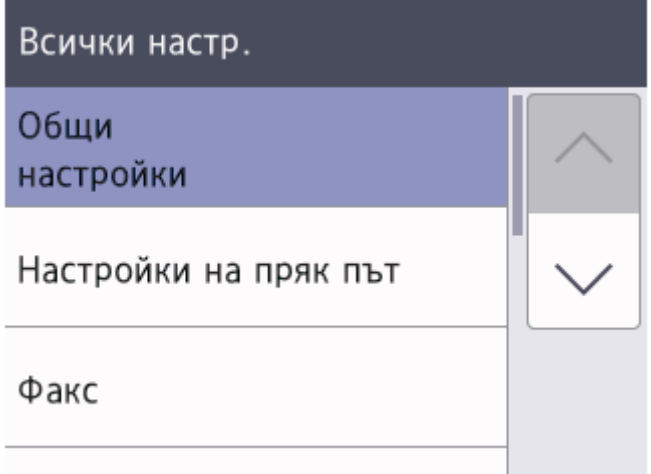

4. Натиснете ▲ или , за да се покаже опцията [LCD настройки], а след това натиснете [LCD настройки].

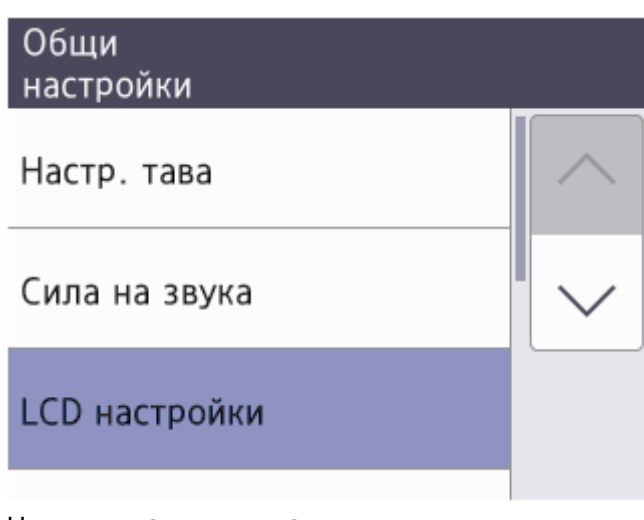

5. Натиснете [Светлина].

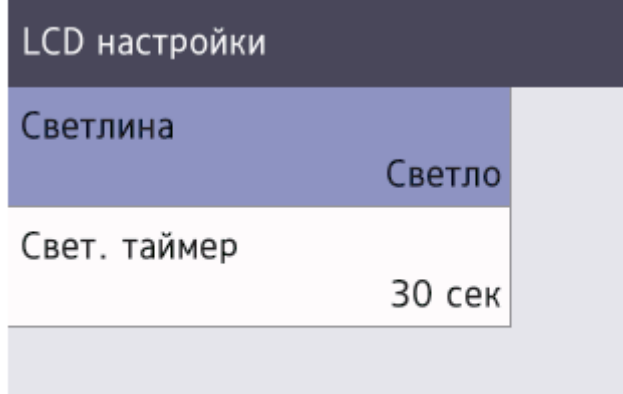

6. Натиснете [Средно].

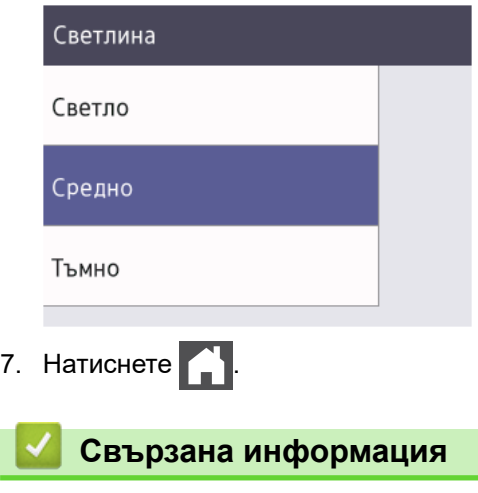

<span id="page-27-0"></span> [Начало](#page-1-0) > [Въведение в устройството](#page-14-0) > Настройване на основния начален екран

## **Настройване на основния начален екран**

**Свързани модели**: DCP-L2660DW/DCP-L2665DW/MFC-L2860DWE/MFC-L2860DW/MFC-L2862DW/ MFC-L2922DW

Можете да промените LCD дисплея, така че да показва специфичен начален екран или екран с кратки пътища.

Когато устройството е неактивно или натиснете , сензорният екран се връща на екрана, който сте задали.

- 1. Натиснете | | [Настройки] > [Всички настр.] > [Общи настройки] > [Наст. на екран] > [Начален екран].
- 2. Натиснете ▲ или ▼, за да се покажат настройките на екрана, след което натиснете настройката, която желаете.
- 3. Натиснете

На LCD дисплея се показва екрана, който сте избрали. Ако е необходимо, можете да промените този основен екран.

#### **Свързана информация**

<span id="page-28-0"></span> [Начало](#page-1-0) > [Въведение в устройството](#page-14-0) > Екран за преглед на настройките

## **Екран за преглед на настройките**

**Свързани модели**: DCP-L2660DW/DCP-L2665DW/MFC-L2860DWE/MFC-L2860DW/MFC-L2862DW/ MFC-L2922DW

Натиснете  $\|\cdot\|$ , за да прегледате текущото състояние на устройството на LCD дисплея.

Използвайте менюто "Настройки" за достъп до всички настройки на вашето устройство.

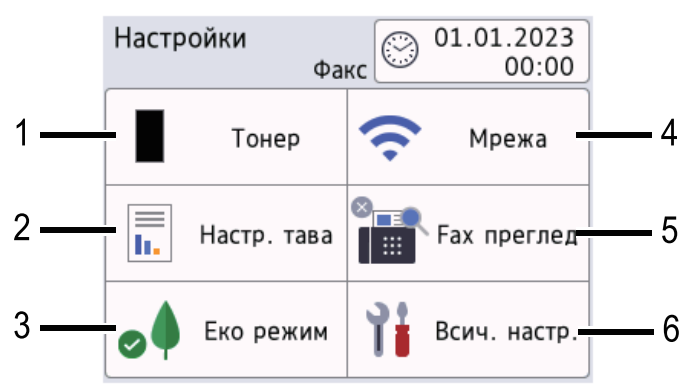

#### **1. Тонер**

- Показва оставащия експлоатационен живот на тонера.
- Натиснете за достъп до менюто [Тонер].

#### **2. Настр. на тава**

Натиснете за промяна на настройките за размера на хартията и типа хартия.

#### **3. Еко режим**

Натиснете за достъп до менюто [Еко режим].

#### **4. Мрежа**

- Натиснете за настройване на мрежова връзка.
- Индикатор с четири нива на екрана показва текущата сила на безжичния сигнал, ако използвате безжична връзка.

#### **5. Предварителен преглед на факсовете или Wi-Fi Direct**

- Преглед на факс (MFC-L2860DWE/MFC-L2860DW/MFC-L2862DW/MFC-L2922DW) Натиснете за достъп до менюто [Fax преглед].
- Wi-Fi Direct (DCP-L2660DW/DCP-L2665DW)

Натиснете за настройване на мрежова връзка на Wi-Fi Direct®.

#### **6. Всички настройки**

Натиснете за достъп до менюто с всички настройки на устройството.

#### **Свързана информация**

<span id="page-29-0"></span> [Начало](#page-1-0) > [Въведение в устройството](#page-14-0) > Как се въвежда текст на вашето устройство

## **Как се въвежда текст на вашето устройство**

>> DCP-L2600D/DCP-L2620DW/DCP-L2622DW/DCP-L2627DW/DCP-L2627DWXL/DCP-L2627DWE/ DCP-L2640DN

>> MFC-L2802DN/MFC-L2800DW/MFC-L2802DW/MFC-L2827DWXL/MFC-L2827DW/MFC-L2835DW [>> DCP-L2660DW/DCP-L2665DW/MFC-L2860DWE/MFC-L2860DW/MFC-L2862DW/MFC-L2922DW](#page-30-0)

## **DCP-L2600D/DCP-L2620DW/DCP-L2622DW/DCP-L2627DW/DCP-L2627DWXL/ DCP-L2627DWE/DCP-L2640DN**

Когато е необходим текст, въведете знаците на устройството. Наличните знаци могат да са различни в зависимост от извършваната операция.

- Задръжте натиснат или натискайте многократно ▲ или ▼, за да изберете знак от този списък: 0123456789abcdefghijklmnopqrstuvwxyzABCDEFGHIJKLMNOPQRSTUVWXYZ(space)!"#\$%&'()\*+,-./:;<=>? @[\]^\_'{|}~
- Натиснете **OK**, когато се покаже желаният знак или символ, а след това въведете следващия знак.
- Натиснете **Clear (Изчисти)** за изтриване на неправилно въведени знаци.

## **MFC-L2802DN/MFC-L2800DW/MFC-L2802DW/MFC-L2827DWXL/MFC-L2827DW/ MFC-L2835DW**

Когато е необходим текст, въведете знаците на устройството. Наличните знаци могат да са различни в зависимост от извършваната операция.

Бутоните 0, # и \* се използват за специални знаци.

(за знаци на кирилица) Бутоните # и \* се използват за специални знаци.

• Натиснете съответния бутон от цифровата клавиатура толкова пъти, колкото е показано в тази справочна таблица, за да можете да стигнете до желания от вас знак.

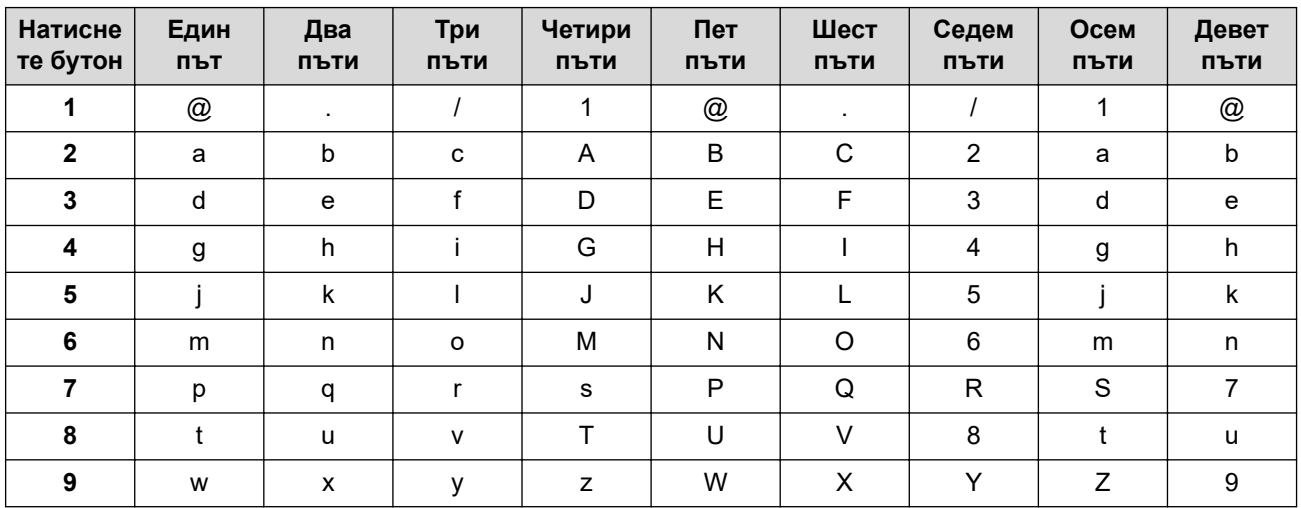

#### **(за знаци на кирилица)**

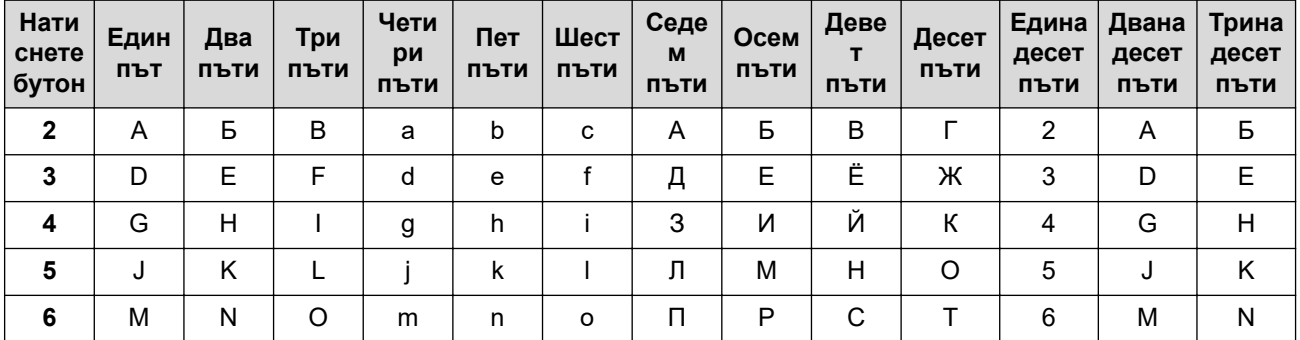

<span id="page-30-0"></span>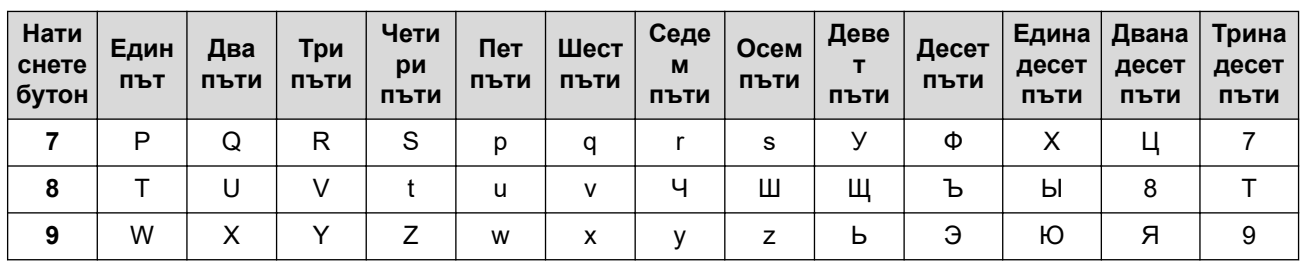

#### • Въвеждане на интервали

За да въведете интервал в номер на факс, натиснете ► веднъж между цифрите. За да въведете интервал в името, натиснете  $\blacktriangleright$  два пъти между знаците.

• Поправяне

Ако сте въвели неправилно знак и желаете да го промените, натиснете  $\triangleleft$  или  $\triangleright$ , за да преместите курсора до сгрешения знак, а след това натиснете **Clear (Изчисти)**.

• Повтаряне на букви

За да въведете буква от същия бутон като предишната, натиснете ▶, за да преместите курсора надясно, преди да натиснете бутона отново.

• Специални символи и знаци

Натиснете \*, # или 0, а след това натиснете ◀ или ▶, за да преместите курсора до желания символ или знак. Натиснете **OK**, за да го изберете. Символите и знаците, налични на бутоните от цифровата клавиатура, са показани в таблицата.

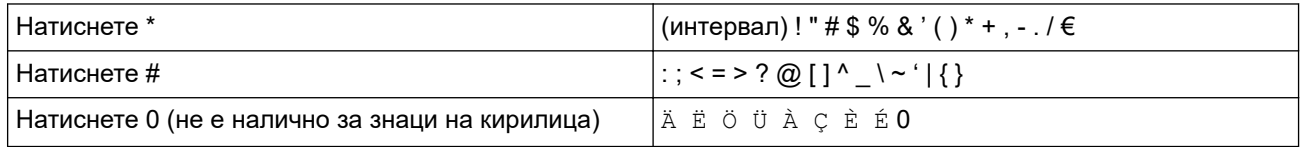

## **DCP-L2660DW/DCP-L2665DW/MFC-L2860DWE/MFC-L2860DW/MFC-L2862DW/ MFC-L2922DW**

- Когато трябва да въведете текст във вашето устройство, на LCD дисплея се появява клавиатура.
- Наличните знаци може да са различни в зависимост от страната.
- Подредбата на клавиатурата може да е различна в зависимост от извършваната операция.

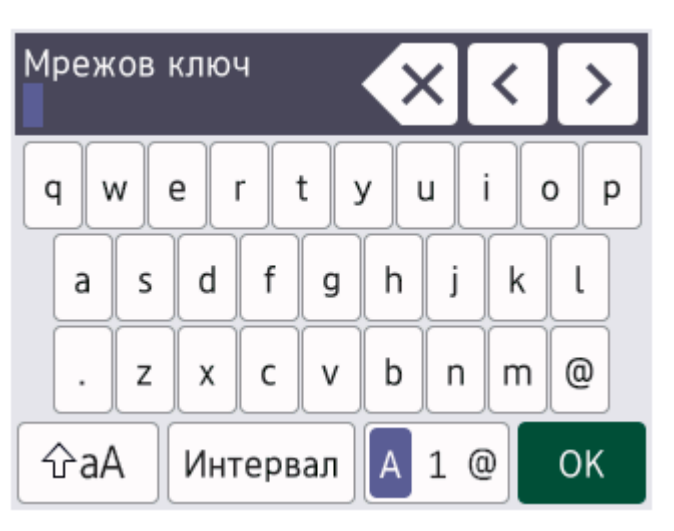

- Натиснете  $\|A\|_1 \otimes$ , за да смените между букви, цифри и специални знаци.
- $\mathsf H$ атискайте  $\mathsf P$ ад , за да превключвате от малки на главни букви и обратно.
- За да преместите курсора наляво или надясно, натиснете  $\triangleleft$  или  $\triangleright$ .

#### **Въвеждане на интервали**

• За да въведете интервал, натиснете [Интервал].

#### **Поправяне**

- Ако сте въвели неправилно знак и желаете да го промените, натиснете  $\triangleleft$  или  $\triangleright$ , за да преместите курсора до сгрешения знак, и натиснете  $\times$ . Въведете правилния знак.
- За да вмъкнете знак, натиснете ◀ или ▶, за да преместите курсора на правилното място, а след това въведете знака.
- Натискайте $\|\times|$ за всеки знак, който искате да изтриете, или натиснете и задръжте $\|\times|$ , за да изтриете всички знаци.

### **Свързана информация**

• [Въведение в устройството](#page-14-0)

#### **Свързани теми:**

- [Конфигуриране на вашето устройство за безжична мрежа с помощта на съветника за настройка от](#page-297-0) [контролния панел на устройството](#page-297-0)
- [Конфигуриране на вашето устройство за безжична мрежа, когато не се изпраща SSID](#page-306-0)
- [Настройване на ИД на устройството](#page-607-0)
- [Задаване на паролата за заключване на настройките](#page-453-0)
- [Регистриране на акаунт на вашето устройство Brother за Brother Web Connect](#page-471-0)
- [Сваляне и печат посредством Уеб услуги](#page-475-0)

<span id="page-32-0"></span> [Начало](#page-1-0) > [Въведение в устройството](#page-14-0) > Достъп до Brother Utilities (Windows)

# **Достъп до Brother Utilities (Windows)**

**Brother Utilities** е програма за стартиране на приложения, която предлага удобен достъп до всички приложения на Brother, инсталирани на вашия компютър.

- 1. Направете едно от следните неща:
	- (Windows 11)

Щракнете върху > **Всички приложения** > **Brother** > **Brother Utilities**.

• (Windows 10)

Щракнете върху > **Brother** > **Brother Utilities**.

2. Изберете вашето устройство.

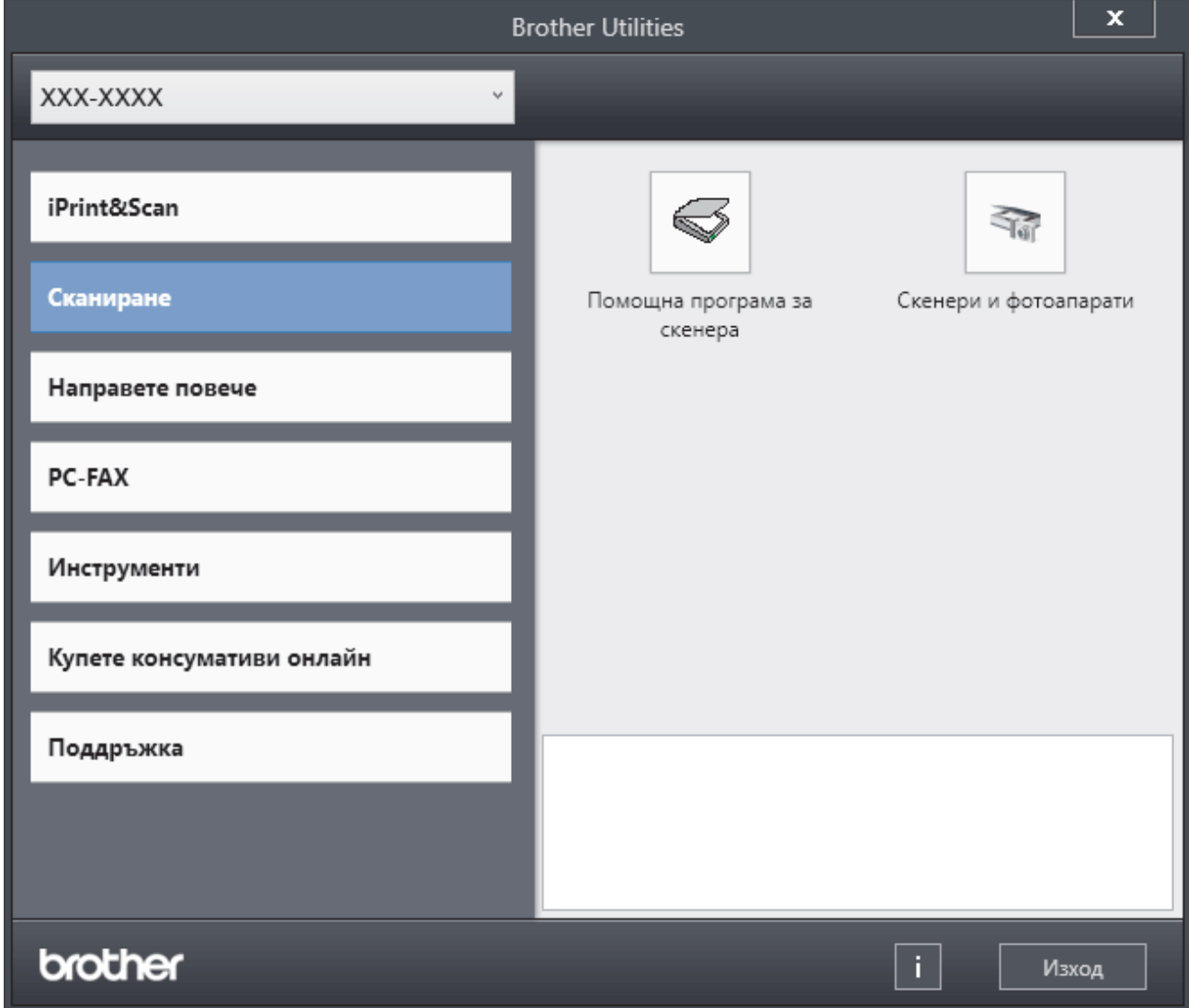

3. Изберете желаната опция.

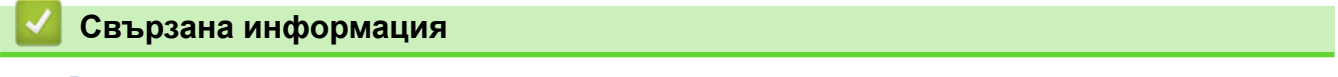

- [Въведение в устройството](#page-14-0)
	- [Деинсталиране на софтуера и драйверите \(Windows\)](#page-33-0)

<span id="page-33-0"></span> [Начало](#page-1-0) > [Въведение в устройството](#page-14-0) > [Достъп до Brother Utilities \(Windows\)](#page-32-0) > Деинсталиране на софтуера и драйверите (Windows)

## **Деинсталиране на софтуера и драйверите (Windows)**

- 1. Направете едно от следните неща:
	- Windows 11

Щракнете върху > **Всички приложения** > **Brother** > **Brother Utilities**.

• Windows 10

Щракнете върху > **Brother** > **Brother Utilities**.

- 2. Изберете вашия модел от падащия списък (ако вече не е избран).
- 3. Щракнете върху **Инструменти** в лявата навигационна лента.
	- Ако иконата **Известие за актуализация на софтуер** се вижда, изберете я, а след това щракнете върху **Провери сега** > **Проверка за актуализации на софтуера** > **Актуализация**. Следвайте инструкциите на екрана.
	- Ако иконата **Известие за актуализация на софтуер** не се вижда, преминете на следващата стъпка.
- 4. Щракнете върху **Деинсталиране** в раздел **Инструменти** на **Brother Utilities**.

Следвайте инструкциите от диалоговия прозорец, за да деинсталирате софтуера и драйверите.

## **Свързана информация**

• [Достъп до Brother Utilities \(Windows\)](#page-32-0)

<span id="page-34-0"></span> [Начало](#page-1-0) > [Въведение в устройството](#page-14-0) > Достъп до Brother iPrint&Scan (Windows/Mac)

# **Достъп до Brother iPrint&Scan (Windows/Mac)**

Използвайте Brother iPrint&Scan за Windows и Mac, за да отпечатвате и сканирате от компютъра си.

- Тази функция не е налична в държави, за които важат приложимите разпоредби за износ.
- **За да свалите най-новата версия:**
	- За Windows:

Отидете на страницата **Изтегляния** за вашия модел на [support.brother.com/downloads,](https://support.brother.com/g/b/midlink.aspx?content=dl) след което свалете и инсталирайте Brother iPrint&Scan.

- За Mac: (DCP-L2620DW/DCP-L2622DW/DCP-L2627DW/DCP-L2627DWXL/DCP-L2627DWE/ DCP-L2640DN/DCP-L2660DW/DCP-L2665DW/MFC-L2802DN/MFC-L2800DW/MFC-L2802DW/ MFC-L2827DWXL/MFC-L2827DW/MFC-L2835DW/MFC-L2860DWE/MFC-L2860DW/MFC-L2862DW/ MFC-L2922DW)

Свалете и инсталирайте Brother iPrint&Scan от Apple App Store.

Ако се изведе подкана, инсталирайте драйвера и софтуера, необходими за използване на вашето устройство. Свалете най-новия драйвер и софтуер за устройството от страницата за вашия модел **Изтегляния** на адрес [support.brother.com/downloads](https://support.brother.com/g/b/midlink.aspx?content=dl).

- 1. Стартирайте Brother iPrint&Scan.
	- Windows

Щракнете двукратно върху иконата (**Brother iPrint&Scan**)

• Mac

В лентата с менюта **Finder (Търсене)** щракнете върху **Go (Старт)** > **Applications (Приложения)**, а след това щракнете двукратно върху иконата iPrint&Scan.

Появява се екранът на Brother iPrint&Scan.

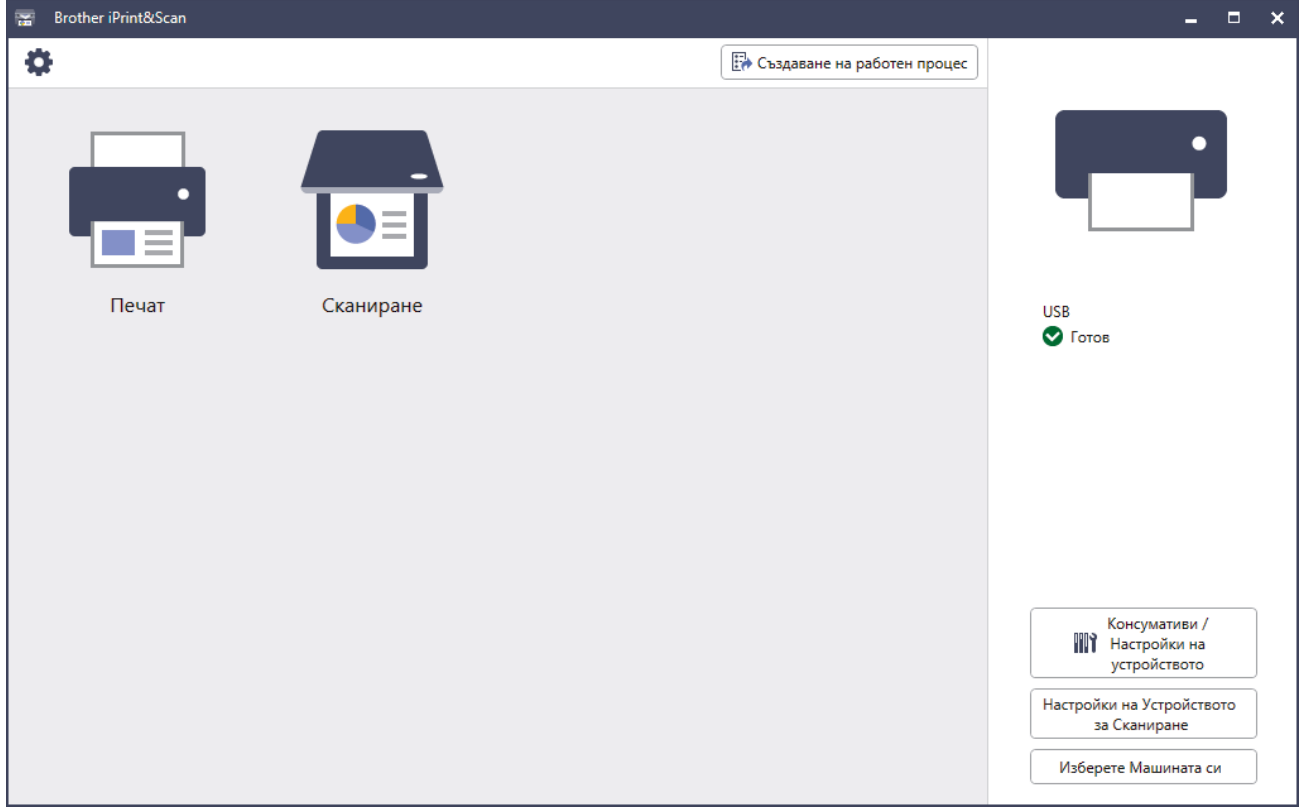

Действителният екран може да е различен в зависимост от версията на приложението.

## **Свързана информация**

## **Свързани теми:**

- [Brother Mobile Connect](#page-488-0)
- [Сканиране с използване на Brother iPrint&Scan \(Windows/Mac\)](#page-127-0)
- [Промяна на настройките на бутона за сканиране от Brother iPrint&Scan](#page-122-0)
[Начало](#page-1-0) > [Въведение в устройството](#page-14-0) > Местоположения на входно/изходните портове на устройството

### **Местоположения на входно/изходните портове на устройството**

Входно/изходните портове се намират отпред и отзад на устройството.

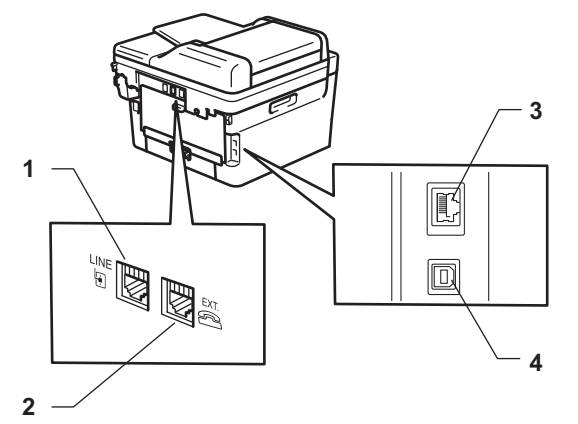

- 1. LINE (за модели MFC)
- 2. EXT. (за модели MFC)
- 3. 10BASE-T / 100BASE-TX порт (За мрежови модели)
- 4. USB порт

При свързване на USB или мрежов кабел следвайте инструкциите във файла за инсталиране на софтуера/драйвера.

За да инсталирате драйвера и софтуера, необходими за работа на устройството, отидете на страницата **Изтегляния** за вашия модел на адрес [support.brother.com/downloads](https://support.brother.com/g/b/midlink.aspx?content=dl).

### **Свързана информация**

• [Въведение в устройството](#page-14-0)

### <span id="page-37-0"></span> [Начало](#page-1-0) > Боравене с хартията

# **Боравене с хартията**

- [Зареждане на хартия](#page-38-0)
- [Настройки на хартията](#page-49-0)
- [Препоръчвани носители за печат](#page-52-0)
- [Зареждане на документи](#page-53-0)
- [Неразрешени за сканиране и за печат области](#page-57-0)
- [Използване на специална хартия](#page-58-0)

<span id="page-38-0"></span> [Начало](#page-1-0) > [Боравене с хартията](#page-37-0) > Зареждане на хартия

# **Зареждане на хартия**

- [Зареждане на хартия в тавата за хартия](#page-39-0)
- [Зареждане и печат на обикновена хартия, тънка хартия, рециклирана хартия и](#page-43-0) [висококачествена хартия в отвора за ръчно подаване](#page-43-0)
- [Зареждане и печат на плътна хартия и етикети от слота за ръчно подаване](#page-45-0)
- [Зареждане и отпечатване на пликове от отвора за ръчно подаване](#page-47-0)

<span id="page-39-0"></span> [Начало](#page-1-0) > [Боравене с хартията](#page-37-0) > [Зареждане на хартия](#page-38-0) > Зареждане на хартия в тавата за хартия

## **Зареждане на хартия в тавата за хартия**

- Ако, когато настройката за проверка на хартията е включена и издърпате тавата за хартия от устройството, на LCD дисплея се показва съобщение, което ви пита дали искате да промените размера и типа на хартията, променете, ако е необходимо, тези настройки, като следвате инструкциите на LCD дисплея.
- При зареждането на друг размер и тип на хартията в тавата трябва също да промените настройките на размера на хартията и типа на хартията в устройството или на компютъра.
- 1. Издърпайте изцяло тавата за хартия от устройството.

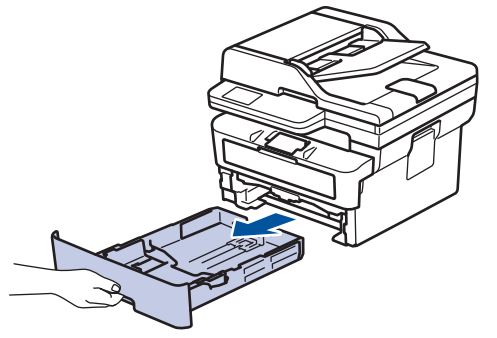

2. Натиснете и плъзнете водачите за хартия така, че да паснат на хартията.

Натиснете зелените лостове за освобождаване, за да плъзнете водачите за хартия.

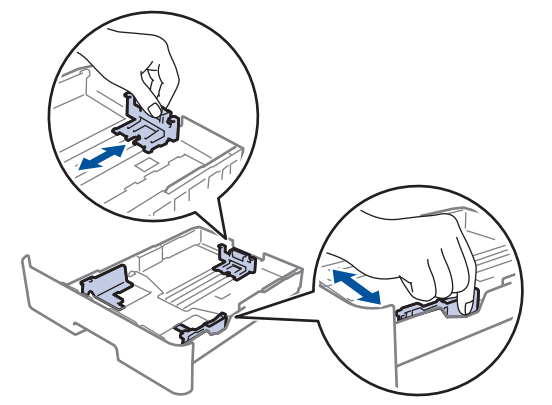

- 3. Разлистете добре тестето хартия.
- 4. Заредете хартия в тавата за хартия с повърхността за печат *надолу*.
- 5. Уверете се, че хартията е под маркера за максимално количество хартия ( $\mathbf{v} \cdot \mathbf{v}$ ). Препълването на тавата за хартия ще предизвика засядане на хартия.

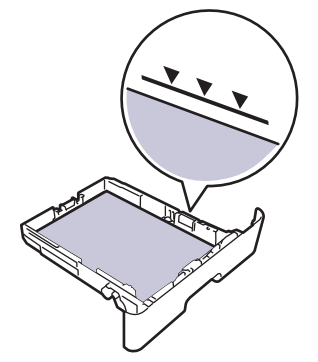

6. Натискайте бавно тавата за хартия, докато влезе в устройството напълно.

7. Вдигнете капака на опората, за да не се плъзне хартията от изходната тава.

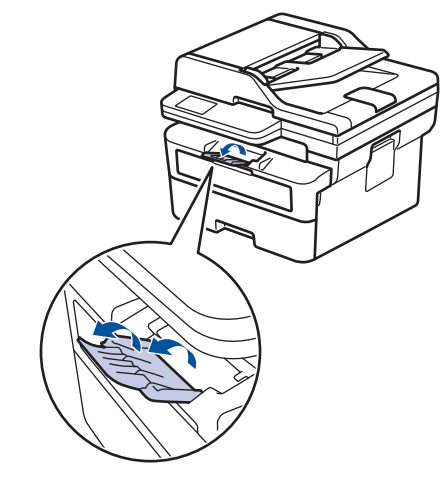

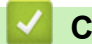

# **Свързана информация**

- [Зареждане на хартия](#page-38-0)
	- [Промяна на настройките на устройството за печат на предварително напечатана хартия от](#page-41-0) [тавата за хартия](#page-41-0)

<span id="page-41-0"></span> [Начало](#page-1-0) > [Боравене с хартията](#page-37-0) > [Зареждане на хартия](#page-38-0) > [Зареждане на хартия в тавата за хартия](#page-39-0) > Промяна на настройките на устройството за печат на предварително напечатана хартия от тавата за хартия

# **Промяна на настройките на устройството за печат на предварително напечатана хартия от тавата за хартия**

Когато използвате предварително напечатана хартия за двустранен печат, променете настройките на устройството.

- НЕ зареждайте различни размери и типове хартия в тавата за хартия едновременно. Това може да предизвика засядане на хартията или неправилното ѝ подаване.
- Ако позицията за печат не е подравнена с предварително напечатаните обекти, тя може да бъде регулирана, като се използва настройката за позиция за печат за тавата за хартия.
- Някои видове предварително напечатана хартия могат да станат причина за поява на петна при печата в зависимост от метода на печат и мастилото.

# **Ориентация**

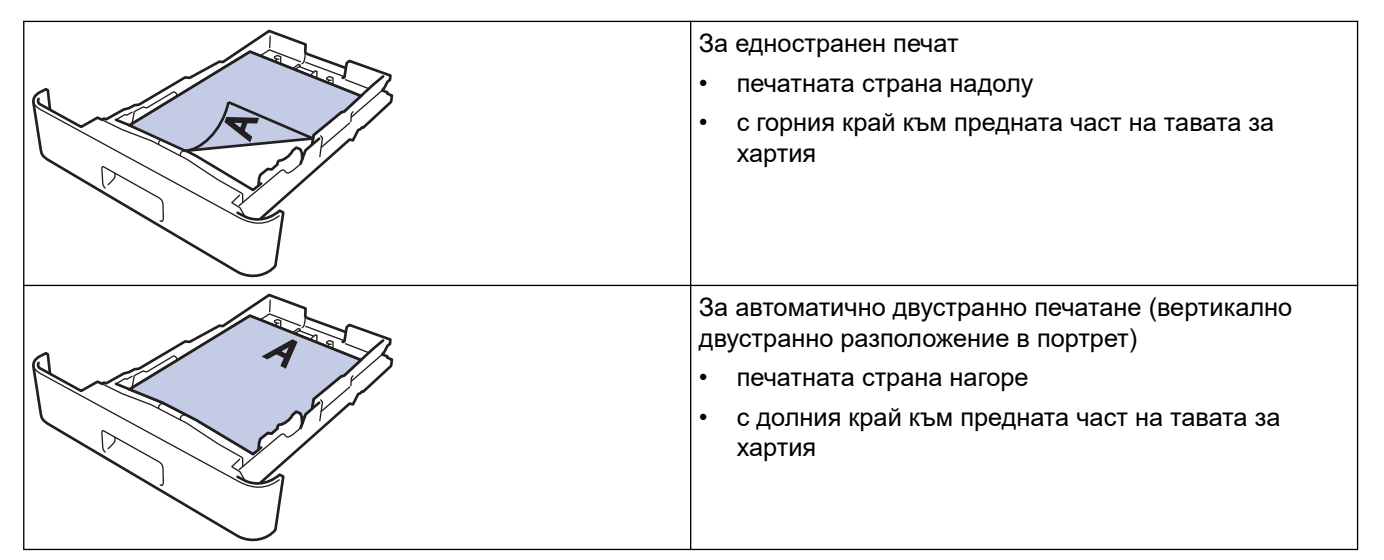

>> DCP-L2600D/DCP-L2620DW/DCP-L2622DW/DCP-L2627DW/DCP-L2627DWXL/DCP-L2627DWE/ DCP-L2640DN/MFC-L2802DN/MFC-L2800DW/MFC-L2802DW/MFC-L2827DWXL/MFC-L2827DW/ MFC-L2835DW

[>> DCP-L2660DW/DCP-L2665DW/MFC-L2860DWE/MFC-L2860DW/MFC-L2862DW/MFC-L2922DW](#page-42-0)

# **DCP-L2600D/DCP-L2620DW/DCP-L2622DW/DCP-L2627DW/DCP-L2627DWXL/ DCP-L2627DWE/DCP-L2640DN/MFC-L2802DN/MFC-L2800DW/MFC-L2802DW/ MFC-L2827DWXL/MFC-L2827DW/MFC-L2835DW**

- 1. Натиснете **Menu (Меню)**.
- 2. Натиснете ▲ или ▼, за да изберете следното:
	- a. Изберете [Принтер]. Натиснете **OK**.
	- b. Изберете [2-странно]. Натиснете **OK**.
	- c. Изберете [Едно изобр.]. Натиснете **OK**.
	- d. Изберете [2-стр. подаване]. Натиснете **OK**.
- 3. Натиснете **Stop/Exit (Стоп/Излез)**.

## <span id="page-42-0"></span>**DCP-L2660DW/DCP-L2665DW/MFC-L2860DWE/MFC-L2860DW/MFC-L2862DW/ MFC-L2922DW**

- 1. Натиснете [Настройки] > [Всички настр.] > [Принтер] > [2-странно] > [Едно изобр.] > [2-стр. подаване].
- 2. Натиснете  $\Box$

## **Свързана информация**

• [Зареждане на хартия в тавата за хартия](#page-39-0)

<span id="page-43-0"></span> [Начало](#page-1-0) > [Боравене с хартията](#page-37-0) > [Зареждане на хартия](#page-38-0) > Зареждане и печат на обикновена хартия, тънка хартия, рециклирана хартия и висококачествена хартия в отвора за ръчно подаване

# **Зареждане и печат на обикновена хартия, тънка хартия, рециклирана хартия и висококачествена хартия в отвора за ръчно подаване**

При зареждането на различен размер на хартията в тавата, трябва едновременно с това да промените настройката за размера на хартията в устройството или на компютъра.

1. Вдигнете капака на опората, за да не се плъзне хартията от изходната тава с лицето надолу.

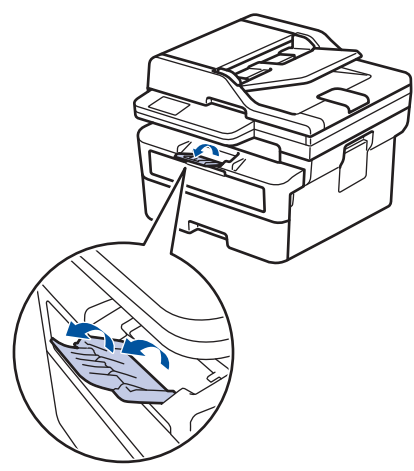

2. Отворете капака на отвора за ръчно подаване.

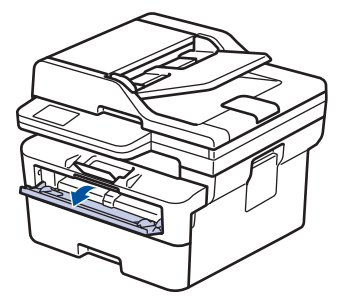

3. С две ръце плъзнете водачите за хартията на отвора за ръчно подаване според ширината на хартията, която използвате.

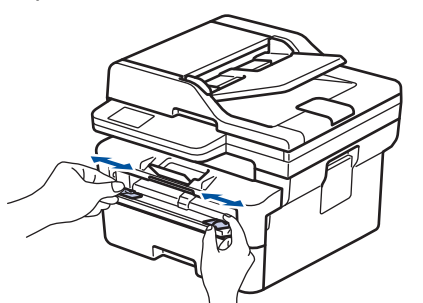

4. С две ръце поставете един лист хартия в слота за ръчно подаване, докато предният край докосне ролката за подаване на хартия. Когато усетите, че устройството го поема, го пуснете.

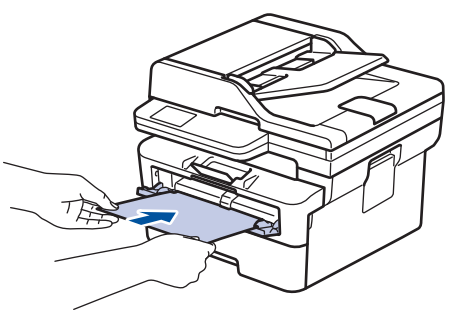

- Зареждайте хартията в отвора за ръчно подаване с повърхността за печат *нагоре*.
- Проверете дали хартията е изправена и в правилната позиция в отвора за ръчно подаване. Ако не е, хартията няма да може да бъде подадена правилно, което ще доведе до изкривена разпечатка или засядане на хартия.
- За да извадите малка разпечатка от изходната тава, повдигнете капака на скенера с две ръце.

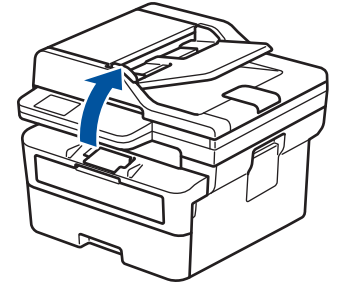

• Можете все още да използвате устройството, докато капакът на скенера е вдигнат. За да затворите капака на скенера, натиснете го внимателно надолу с двете си ръце.

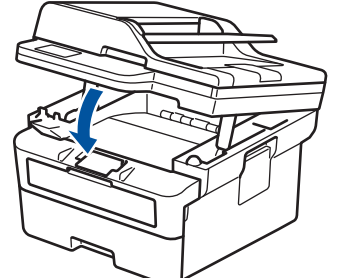

5. Изпратете заявката за печат към устройството.

Променете предпочитанията си за печат в екрана за печат.

6. След като разпечатката излезе от устройството, заредете следващия лист хартия в отвора за ръчно подаване. Повторете действието за всяка страница, която искате да отпечатате.

 **Свързана информация**

• [Зареждане на хартия](#page-38-0)

в

<span id="page-45-0"></span> [Начало](#page-1-0) > [Боравене с хартията](#page-37-0) > [Зареждане на хартия](#page-38-0) > Зареждане и печат на плътна хартия и етикети от слота за ръчно подаване

# **Зареждане и печат на плътна хартия и етикети от слота за ръчно подаване**

При зареждането на различен размер на хартията в тавата, трябва едновременно с това да промените настройката за размера на хартията в устройството или на компютъра.

1. Отворете задния капак на устройството (изходна тава с лицето нагоре).

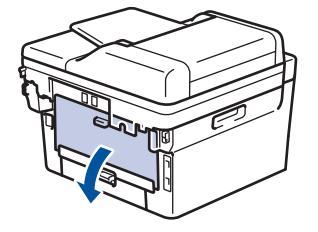

Устройството автоматично включва режима на ръчно подаване, когато заредите хартия в отвора за ръчно подаване.

2. В предната част на устройството отворете капака на отвора за ръчно подаване.

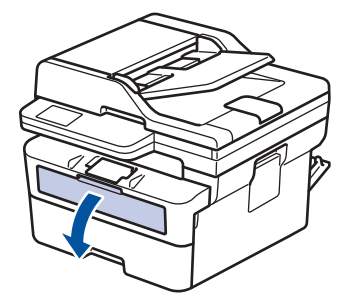

3. С две ръце плъзнете водачите за хартията на отвора за ръчно подаване според ширината на хартията, която използвате.

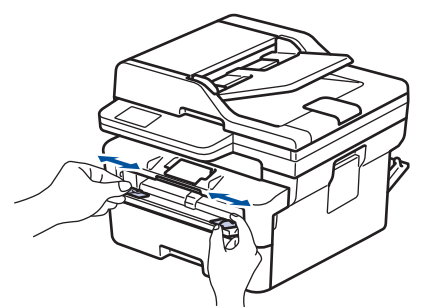

4. С две ръце поставете един лист хартия в слота за ръчно подаване, докато предният край докосне ролката за подаване на хартия. Когато усетите, че устройството го поема, го пуснете.

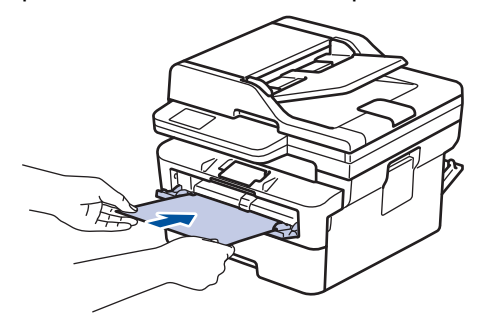

- Зареждайте хартията в отвора за ръчно подаване с повърхността за печат *нагоре*.
- Издърпайте хартията напълно, ако трябва да заредите отново хартия в отвора за ръчно подаване.
- Не поставяйте повече от един лист хартия в отвора за ръчно подаване едновременно, тъй като това може да предизвика засядане.
- Проверете дали хартията е изправена и в правилната позиция в отвора за ръчно подаване. Ако не е, хартията няма да може да бъде подадена правилно, което ще доведе до изкривена разпечатка или засядане на хартия.
- 5. Изпратете заявката за печат към устройството.

Променете предпочитанията си за печат в екрана за печат.

- 6. След като разпечатката излезе от задната страна на устройството, заредете следващия лист хартия в отвора за ръчно подаване. Повторете действието за всяка страница, която искате да отпечатате.
- 7. Когато се готови, затворете задния капак (изходна тава за хартия с лицето нагоре) така, че да се застопори в затворено положение.

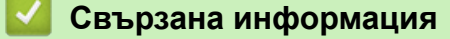

• [Зареждане на хартия](#page-38-0)

Ø

<span id="page-47-0"></span> [Начало](#page-1-0) > [Боравене с хартията](#page-37-0) > [Зареждане на хартия](#page-38-0) > Зареждане и отпечатване на пликове от отвора за ръчно подаване

# **Зареждане и отпечатване на пликове от отвора за ръчно подаване**

Преди зареждане притиснете ъглите и страните на пликовете, за да ги направите максимално плоски. При зареждането на различен размер на хартията в тавата, трябва едновременно с това да промените настройката за размера на хартията в устройството или на компютъра.

1. Отворете задния капак на устройството (изходна тава с лицето нагоре).

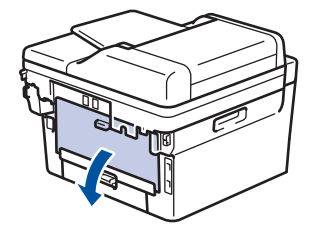

Устройството автоматично включва режима на ръчно подаване, когато заредите хартия в отвора за ръчно подаване.

2. Натиснете надолу двата зелени лоста – единия от лявата страна, а другия от дясната страна – както е показано на илюстрацията.

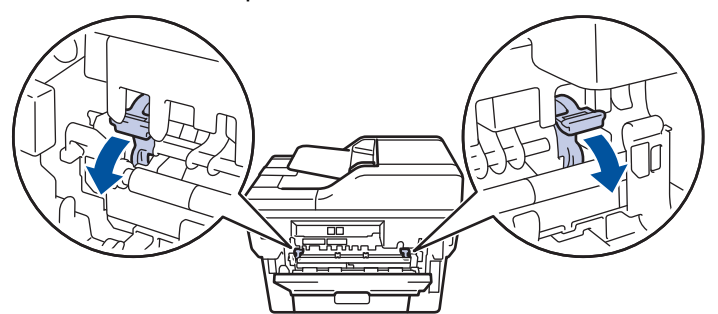

3. В предната част на устройството отворете капака на отвора за ръчно подаване.

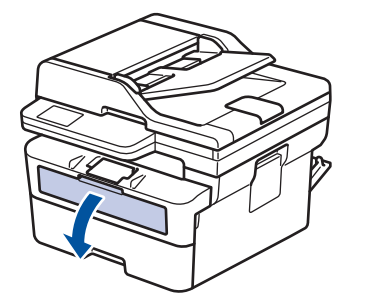

4. С две ръце плъзнете водачите за хартията на отвора за ръчно подаване според ширината на хартията, която използвате.

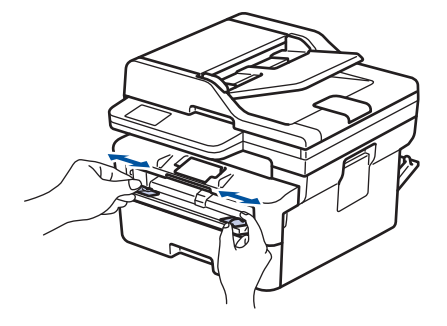

5. С две ръце пъхайте един плик в отвора за ръчно подаване, докато предният край докосне ролката за подаване на хартия. Когато усетите, че устройството го поема, го пуснете.

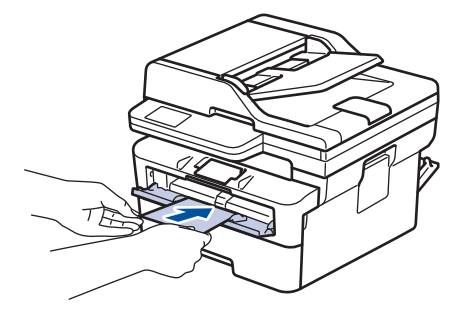

- Зареждайте пликовете в отвора за ръчно подаване с повърхността за печат *нагоре*.
- Издърпайте плика напълно, преди да се опитате да заредите плика отново в отвора за ръчно подаване.
- Не поставяйте повече от един плик в отвора за ръчно подаване едновременно, тъй като това може да предизвика засядане.
- Проверете дали пликът е изправен и в правилната позиция в отвора за ръчно подаване. Ако не е, пликът няма да може да бъде подаден правилно, което ще доведе до изкривена разпечатка или засядане на хартия.
- 6. Изпратете заявката за печат към устройството.

Променете предпочитанията си за печат в диалоговия прозорец за печат.

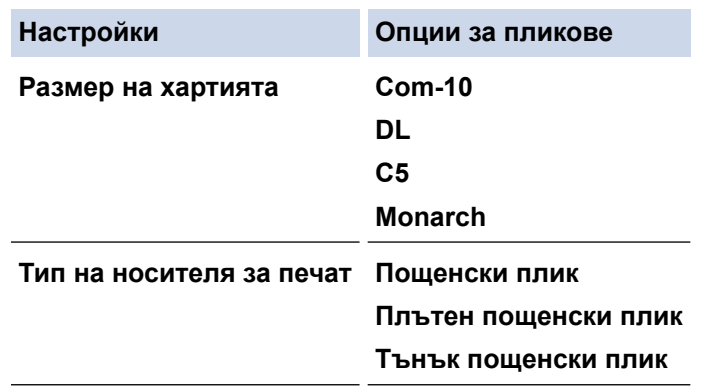

- 7. След като разпечатаният плик излезе от устройството, поставете следващия плик. Повторете действието за всеки плик, който искате да отпечатате.
- 8. Когато приключите с печата, върнете двата зелени лоста, които регулирахте в предишната стъпка, обратно в първоначалните им позиции.
- 9. Когато се готови, затворете задния капак (изходна тава за хартия с лицето нагоре) така, че да се застопори в затворено положение.

### **Свързана информация**

- [Зареждане на хартия](#page-38-0)
- [Отпечатване](#page-59-0)

<span id="page-49-0"></span> [Начало](#page-1-0) > [Боравене с хартията](#page-37-0) > Настройки на хартията

# **Настройки на хартията**

- [Промяна на размера и типа на хартията](#page-50-0)
- [Промяна на настройката за проверка на хартията](#page-51-0)

<span id="page-50-0"></span> [Начало](#page-1-0) > [Боравене с хартията](#page-37-0) > [Настройки на хартията](#page-49-0) > Промяна на размера и типа на хартията

### **Промяна на размера и типа на хартията**

Когато промените размера и типа хартия, която зареждате в тавата, трябва също така да промените настройките за размера на хартията и за типа на хартията на LCD дисплея.

>> DCP-L2600D/DCP-L2620DW/DCP-L2622DW/DCP-L2627DW/DCP-L2627DWXL/DCP-L2627DWE/ DCP-L2640DN/MFC-L2802DN/MFC-L2800DW/MFC-L2802DW/MFC-L2827DWXL/MFC-L2827DW/ MFC-L2835DW

>> DCP-L2660DW/DCP-L2665DW/MFC-L2860DWE/MFC-L2860DW/MFC-L2862DW/MFC-L2922DW

## **DCP-L2600D/DCP-L2620DW/DCP-L2622DW/DCP-L2627DW/DCP-L2627DWXL/ DCP-L2627DWE/DCP-L2640DN/MFC-L2802DN/MFC-L2800DW/MFC-L2802DW/ MFC-L2827DWXL/MFC-L2827DW/MFC-L2835DW**

- 1. Натиснете **Menu (Меню)**.
- 2. Натиснете ▲ или ▼, за да се покаже опцията [Общи настройки], а след това натиснете **ОК**.
- 3. Натиснете a или b, за да се покаже опцията [Настр. Тава], а след това натиснете **OK**.
- 4. Натиснете a или b, за да се покаже опцията [Вид хартия], а след това натиснете **OK**.
- 5. Натиснете  $\blacktriangle$  или  $\nabla$ , за да се покаже опцията [Тънка хартия], [Обикн. харт.], [Плътна хартия] или [Рецик. харт.], а след това натиснете **OK**.
- 6. Натиснете ▲ или ▼, за да се покаже опцията [Разм.хартия], а след това натиснете ОК.
- 7. Натиснете ▲ или ▼, за да се покаже желаната опция, след което натиснете ОК.
- 8. Натиснете **Stop/Exit (Стоп/Излез)**.

### **DCP-L2660DW/DCP-L2665DW/MFC-L2860DWE/MFC-L2860DW/MFC-L2862DW/ MFC-L2922DW**

- 1. Натиснете [Настройки] > [Всички настр.] > [Общи настройки] > [Настр. Тава] > [Вид хартия].
- 2. Натиснете ▲ или ▼, за да се покажат опциите за типа хартия, след което натиснете желаната опция.

Ø Типът на хартията може да е различен в зависимост от модела.

- 3. Натиснете [Разм.хартия].
- 4. Натиснете ▲ или ▼, за да се покажат опциите за размер на хартията, след което натиснете желаната опция.
- 5. Натиснете

### **Свързана информация**

• [Настройки на хартията](#page-49-0)

<span id="page-51-0"></span> [Начало](#page-1-0) > [Боравене с хартията](#page-37-0) > [Настройки на хартията](#page-49-0) > Промяна на настройката за проверка на хартията

### **Промяна на настройката за проверка на хартията**

Когато настройката за проверка на хартията е включена и издърпате тавата за хартия от устройството, на LCD дисплея се показва съобщение, което ви пита дали искате да промените размера и типа на хартията.

Настройката е включена по подразбиране.

>> DCP-L2600D/DCP-L2620DW/DCP-L2622DW/DCP-L2627DW/DCP-L2627DWXL/DCP-L2627DWE/ DCP-L2640DN/MFC-L2802DN/MFC-L2800DW/MFC-L2802DW/MFC-L2827DWXL/MFC-L2827DW/ MFC-L2835DW

>> DCP-L2660DW/DCP-L2665DW/MFC-L2860DWE/MFC-L2860DW/MFC-L2862DW/MFC-L2922DW

## **DCP-L2600D/DCP-L2620DW/DCP-L2622DW/DCP-L2627DW/DCP-L2627DWXL/ DCP-L2627DWE/DCP-L2640DN/MFC-L2802DN/MFC-L2800DW/MFC-L2802DW/ MFC-L2827DWXL/MFC-L2827DW/MFC-L2835DW**

- 1. Натиснете **Menu (Меню)**.
- 2. Натиснете ▲ или ▼, за да се покаже опцията [Общи настройки], а след това натиснете ОК.
- 3. Натиснете ▲ или ▼, за да се покаже опцията [Настр. Тава], а след това натиснете ОК.
- 4. Натиснете  $\blacktriangle$  или  $\nabla$ , за да се покаже опцията  $\lceil \text{In}_{\text{DOBPMI}} \times \text{In}_{\text{DPI}} \rceil$ , а след това натиснете **ОК**.
- 5. Натиснете ▲ или ▼, за да изберете опцията [Вкл.] или [Изкл.], а след това натиснете ОК.
- 6. Натиснете **Stop/Exit (Стоп/Излез)**.

### **DCP-L2660DW/DCP-L2665DW/MFC-L2860DWE/MFC-L2860DW/MFC-L2862DW/ MFC-L2922DW**

- 1. Натиснете [Настройки] > [Всички настр.] > [Общи настройки] > [Настр. Тава] > [Пров. Хартия].
- 2. Натиснете [Вкл.] или [Изкл.].
- 3. Натиснете  $\Box$

### **Свързана информация**

• [Настройки на хартията](#page-49-0)

<span id="page-52-0"></span> [Начало](#page-1-0) > [Боравене с хартията](#page-37-0) > Препоръчвани носители за печат

# **Препоръчвани носители за печат**

За да получите най-добро качество на печат, препоръчваме да използвате хартията от таблицата.

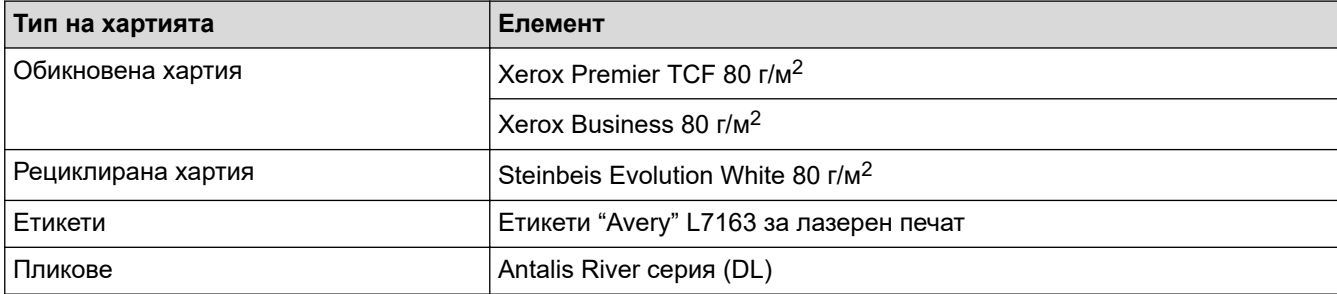

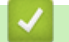

# **Свързана информация**

• [Боравене с хартията](#page-37-0)

<span id="page-53-0"></span> [Начало](#page-1-0) > [Боравене с хартията](#page-37-0) > Зареждане на документи

# **Зареждане на документи**

- [Зареждане на документи в автоматичното листоподаващо устройство \(ADF\)](#page-54-0)
- [Зареждане на документи на стъклото на скенера](#page-56-0)

<span id="page-54-0"></span> [Начало](#page-1-0) > [Боравене с хартията](#page-37-0) > [Зареждане на документи](#page-53-0) > Зареждане на документи в автоматичното листоподаващо устройство (ADF)

# **Зареждане на документи в автоматичното листоподаващо устройство (ADF)**

**Свързани модели**: DCP-L2640DN/DCP-L2660DW/DCP-L2665DW/MFC-L2802DN/MFC-L2800DW/ MFC-L2802DW/MFC-L2827DWXL/MFC-L2827DW/MFC-L2835DW/MFC-L2860DWE/MFC-L2860DW/ MFC-L2862DW/MFC-L2922DW

Използвайте автоматичното листоподаващо устройство (ADF) за копиране или сканиране на документи с повече от една страница със стандартен размер.

• ADF може да поема следните листове и да подава всеки лист поотделно:

до 50 листа

- Използвайте стандартна хартия от 80 г/м2.
- Уверете се, че документи с коректор или написани с мастило са напълно сухи.

### **ВАЖНО**

- НЕ оставяйте дебели документи върху стъклото на скенера. Ако го направите, автоматичното листоподаващо устройство (ADF) може да се задръсти.
- НЕ използвайте намачкана, набръчкана, сгъната, разкъсана, прегъната хартия, както и такава с телчета, кламери или лепенки.
- НЕ използвайте картон, вестници или плат.
- За да избегнете повреда на устройството при използване на ADF, НЕ дърпайте документа, докато бива подаван.

### **Поддържани размери на документи**

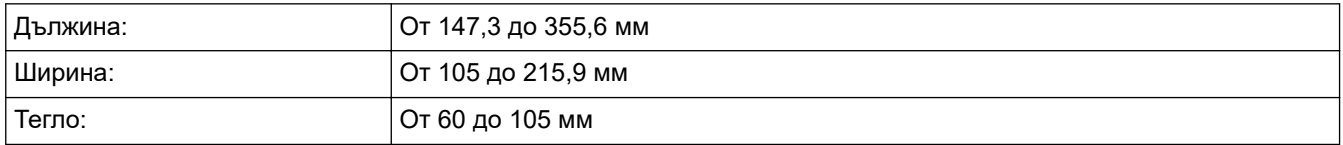

1. Разгънете капака на опората за разпечатки на ADF.

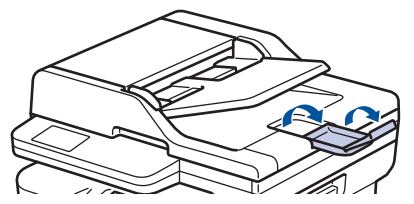

2. Разлистете добре страниците.

3. Подредете страниците на документа и го заредете с в ADF с *лицето нагоре* и *горния край напред*, както е показано на илюстрацията.

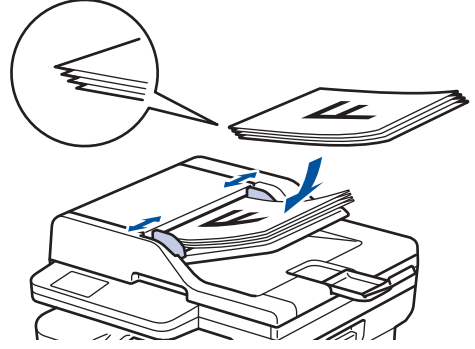

4. Регулирайте водачите според ширината на документа.

## **Свързана информация**

• [Зареждане на документи](#page-53-0)

<span id="page-56-0"></span> [Начало](#page-1-0) > [Боравене с хартията](#page-37-0) > [Зареждане на документи](#page-53-0) > Зареждане на документи на стъклото на скенера

## **Зареждане на документи на стъклото на скенера**

Използвайте стъклото на скенера за изпращане по факс, копиране или сканиране на страници една по една.

### **Поддържани размери на документи**

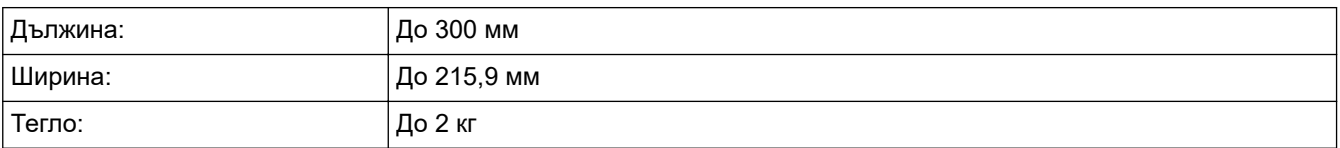

# **ЗАБЕЛЕЖКА**

(За ADF модели) За да използвате стъклото на скенера, ADF трябва да бъде празно.

- 1. Вдигнете капака за документи.
- 2. Поставете документа с *лицето надолу* върху стъклото на скенера.

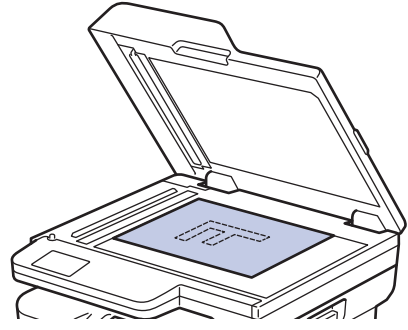

3. Поставете ъгъла на страницата в горния ляв ъгъл на стъклото на скенера.

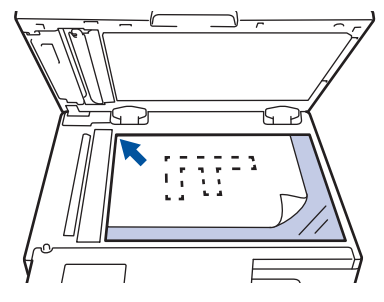

4. Затворете капака за документи.

Ако документът е книга или е дебел, натискайте капака за документи внимателно.

### **Свързана информация**

• [Зареждане на документи](#page-53-0)

<span id="page-57-0"></span> [Начало](#page-1-0) > [Боравене с хартията](#page-37-0) > Неразрешени за сканиране и за печат области

## **Неразрешени за сканиране и за печат области**

Мерките в таблицата по-долу показват максималните области, неразрешени за сканиране и за печат, от ръбовете на най-често използваните размери на хартията. Тези размери може да са различни в зависимост от размера на хартията или настройките в приложението, което използвате.

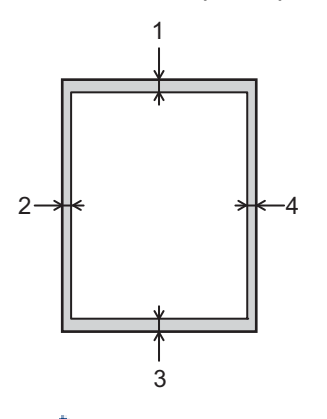

Не опитвайте да сканирате, копирате или печатате в тези области. Всяко съдържание, включено в тези области, няма да излезе на изхода.

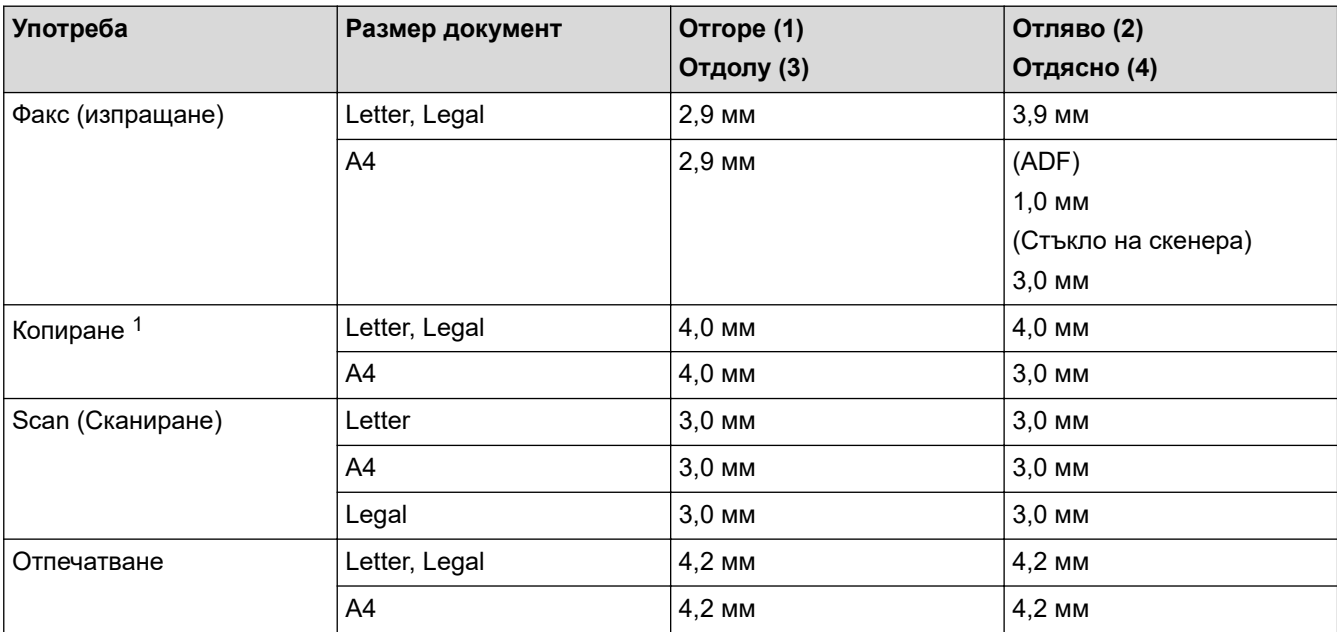

1 Копиране 1 в 1 и копиране на 100% на размера на документа

### **Свързана информация**

• [Боравене с хартията](#page-37-0)

<span id="page-58-0"></span> [Начало](#page-1-0) > [Боравене с хартията](#page-37-0) > Използване на специална хартия

### **Използване на специална хартия**

Винаги тествайте мострите хартия преди закупуване, за да се уверите в желаните характеристики.

- НЕ използвайте хартия за мастиленоструйни принтери, защото това може да причини засядане на хартия или да повреди устройството.
- Ако използвате висококачествена хартия, хартия с грапава повърхност или намачкана или прегъната хартия, хартията може да покаже влошени характеристики.

Съхранявайте хартията запечатана в оригиналната й опаковка. Дръжте хартията хоризонтално и далеч от влага, директна слънчева светлина и топлина.

### **ВАЖНО**

Устройството може да не работи добре с някои типове хартия или да се повреди от тях.

НЕ използвайте хартия:

- която е много текстурирана
- която е изключително гладка или гланцирана
- която е нагъната или смачкана
- с покритие или с химическо покритие
- с повреди, гънки или прегъвания
- чието тегло надвишава препоръчителната спецификация за тегло в това ръководство
- с етикети и телбод
- състояща се от няколко слоя или с индиго
- за мастиленоструен печат

Ако използвате някой от посочените по-горе типове хартия, може да повредите устройството. Такава повреда не се покрива от никакви гаранции или договор за сервиз на Brother.

### **Свързана информация**

• [Боравене с хартията](#page-37-0)

### <span id="page-59-0"></span> [Начало](#page-1-0) > Отпечатване

# **Отпечатване**

- [Печат от вашия компютър \(Windows\)](#page-60-0)
- [Печат от вашия компютър \(Mac\)](#page-76-0)
- [Зареждане и отпечатване на пликове от отвора за ръчно подаване](#page-47-0)
- [Отпечатване на прикачен файл към имейл](#page-79-0)
- [Промяна на настройките за печат от контролния панел](#page-81-0)
- [Отмяна на заявка за печат](#page-82-0)
- [Пробен печат](#page-83-0)
- [Универсален печат](#page-84-0)

<span id="page-60-0"></span> [Начало](#page-1-0) > [Отпечатване](#page-59-0) > Печат от вашия компютър (Windows)

# **Печат от вашия компютър (Windows)**

- [Печат на документ \(Windows\)](#page-61-0)
- [Отпечатване върху двете страни на листа \(Windows\)](#page-63-0)
- [Поверителен печат \(Windows\)](#page-66-0)
- [Промяна на настройките по подразбиране за печат \(Windows\)](#page-67-0)
- [Настройки за печат \(Windows\)](#page-68-0)
- [Отпечатване на документ с помощта на драйвера за принтер BR-Script3 \(емулация](#page-73-0) [на езика PostScript](#page-73-0)® 3™) (Windows)
- [Наблюдаване на статуса на устройството от вашия компютър \(Windows\)](#page-75-0)

<span id="page-61-0"></span> $\triangle$  [Начало](#page-1-0) > [Отпечатване](#page-59-0) > [Печат от вашия компютър \(Windows\)](#page-60-0) > Печат на документ (Windows)

# **Печат на документ (Windows)**

Когато промените настройките за печат на приложението, промените се прилагат само за документи, отпечатани с това приложение.

• Може да е зададен двустранен печат по подразбиране в зависимост от вашия модел. Ако желаете едностранен печат, изключете настройките за двустранен печат в драйвера на принтера.

• За да промените настройките за печат за всички приложения на Windows, трябва да конфигурирате свойствата на драйвера на принтера.

За повече информация > > Свързана информация:*Промяна на настройките по подразбиране за печат (Windows)*

- 1. [Заредете хартия в тавата за хартия.](#page-38-0)
- 2. Изберете командата за печат във вашето приложение.
- 3. Изберете името на вашия модел и след това щракнете върху бутона за свойства или предпочитания на принтера.

Появява се прозорецът на драйвера за принтер.

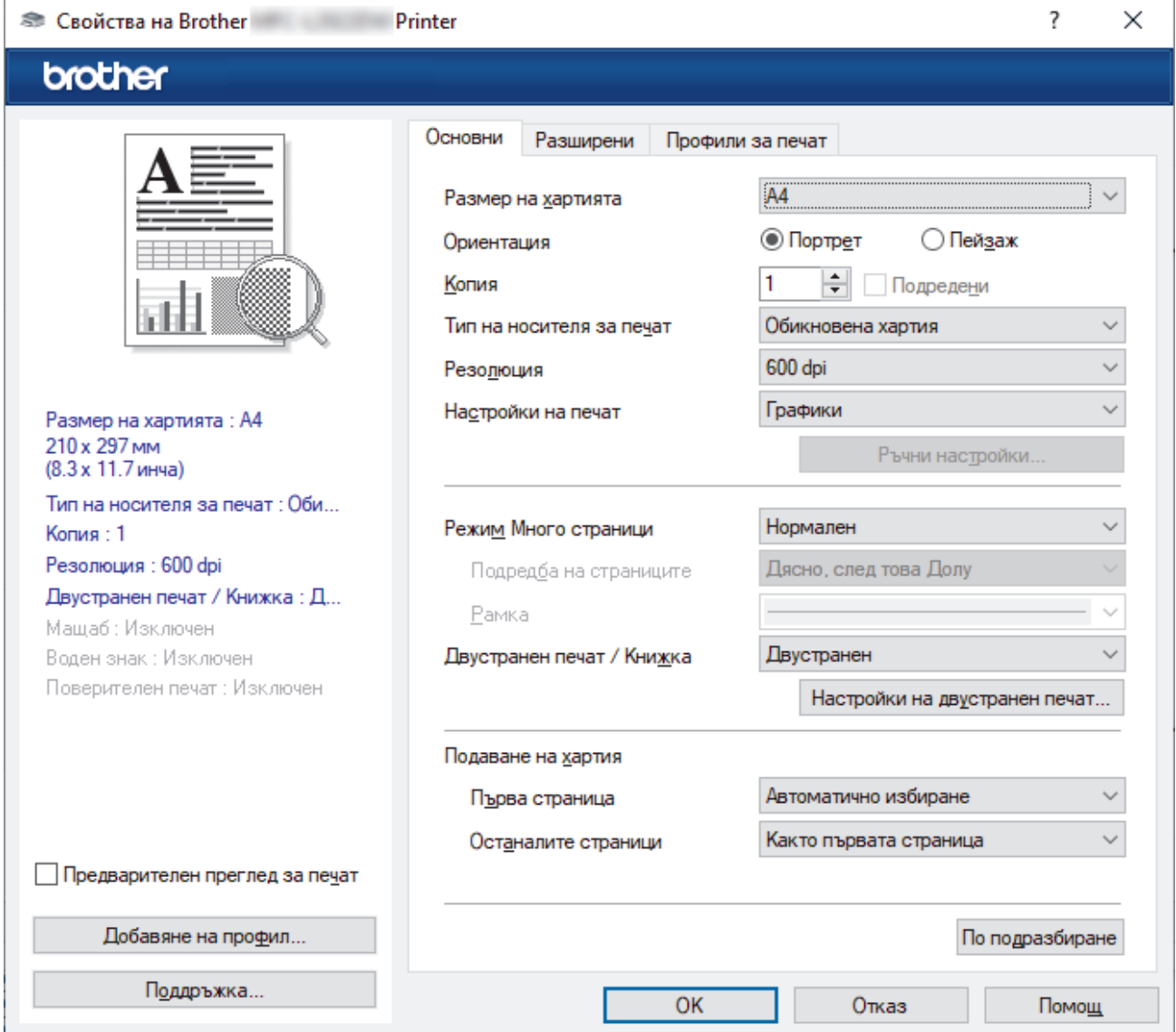

- 4. Уверете се, че сте заредили съответния размер хартия в тавата за хартия.
- 5. Щракнете върху падащия списък **Размер на хартията**, а след това изберете размера на хартията.

6. В полето **Ориентация** изберете опцията **Портрет** или **Пейзаж**, за да зададете ориентацията на разпечатката.

Ако приложението ви съдържа подобна настройка, ви препоръчваме да зададете ориентацията от приложението.

- 7. Въведете желания брой копия (1–999) в полето **Копия**.
- 8. Щракнете върху падащия списък **Тип на носителя за печат**, а след това изберете типа хартия, която използвате.
- 9. За отпечатване на няколко страници върху един лист хартия или за отпечатване на една страница от документа върху няколко листа, щракнете върху падащия списък **Режим Mного страници**, а след това изберете опциите.
- 10. Щракнете върху падащия списък **Двустранен печат / Книжка**, а след това изберете желаната опция.
- 11. Променете други настройки на принтера, ако е необходимо.
- 12. Щракнете върху **ОК**.
- 13. Изпълнете отпечатването.

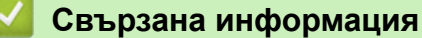

• [Печат от вашия компютър \(Windows\)](#page-60-0)

### **Свързани теми:**

- [Проблеми при печат](#page-523-0)
- [Промяна на настройките по подразбиране за печат \(Windows\)](#page-67-0)
- [Настройки на хартията](#page-49-0)
- [Настройки за печат \(Windows\)](#page-68-0)

<span id="page-63-0"></span> [Начало](#page-1-0) > [Отпечатване](#page-59-0) > [Печат от вашия компютър \(Windows\)](#page-60-0) > Отпечатване върху двете страни на листа (Windows)

# **Отпечатване върху двете страни на листа (Windows)**

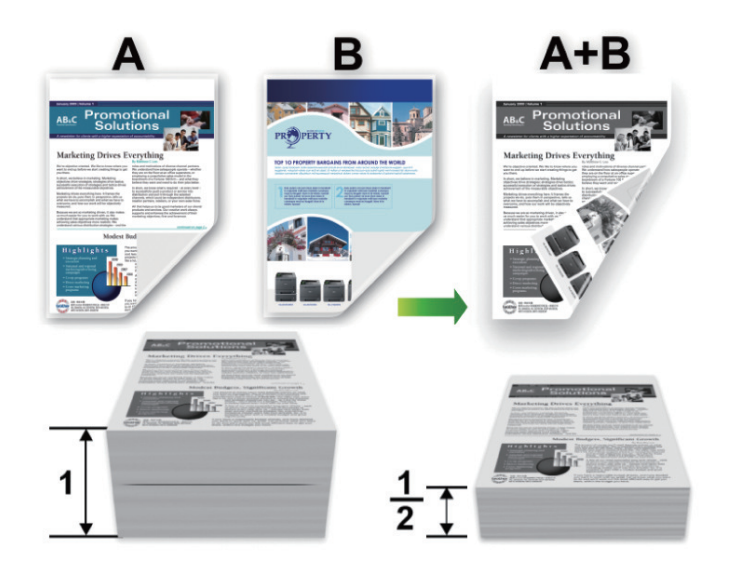

Изберете размер на хартията A4, когато използвате функцията за автоматичен двустранен печат.

- Уверете се, че задният капак е затворен.
- Ако хартията е огъната, изправете я и я поставете отново в тавата за хартия.
- Използвайте обикновена или тънка хартия. НЕ използвайте висококачествена хартия.
- Ако хартията е прекалено тънка, тя може да се нагъне.
- Когато използвате функцията за ръчен двустранен печат, възможно е да се получи засядане на хартия или лошо качество на печат.
- 1. Изберете командата за печат във вашето приложение.
- 2. Изберете името на вашия модел и след това щракнете върху бутона за свойства или предпочитания на принтера.

Появява се прозорецът на драйвера за принтер.

3. В полето **Ориентация** изберете опцията **Портрет** или **Пейзаж**, за да зададете ориентацията на разпечатката.

Ако приложението ви съдържа подобна настройка, ви препоръчваме да зададете ориентацията от приложението.

4. Щракнете върху падащия списък **Двустранен печат / Книжка** и след това изберете опцията **Двустранен** или **Двустранен печат (Ръчен)**.

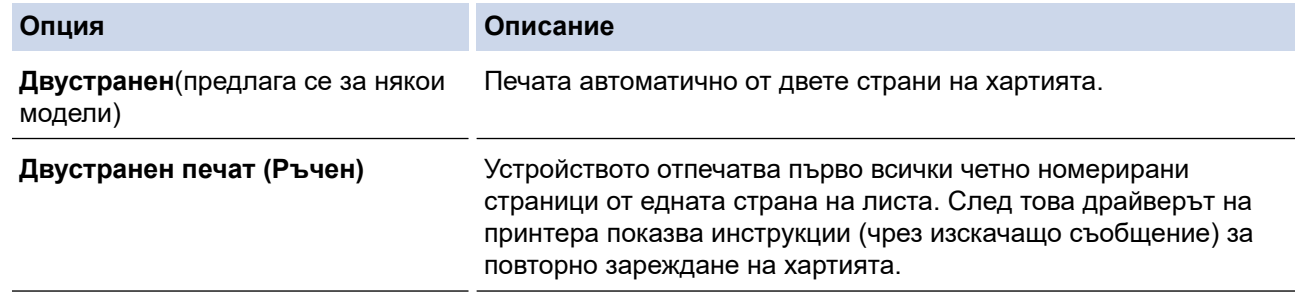

- 5. Щракнете върху бутона **Настройки на двустранен печат**.
- 6. Изберете една от опциите от менюто **Начин на завъртане**.

Когато е избран двустранен печат, за всяка ориентация са достъпни четири вида двустранно подвързване:

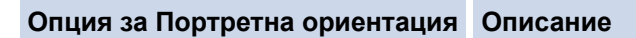

## **Дълъг ръб (ляв)**

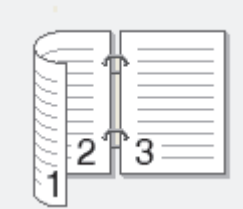

# **Дълъг ръб (десен)**

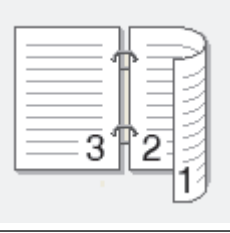

### **Къс ръб (горен)**

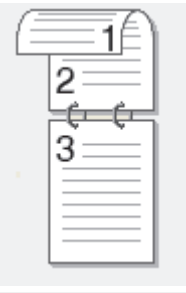

**Къс ръб (долен)**

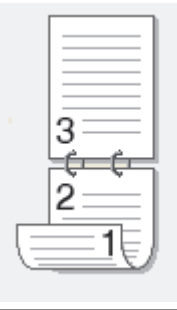

**Опция за пейзаж Описание Дълъг ръб (горен)** 1 3 **Дълъг ръб (долен)** 3

### **Опция за пейзаж Описание**

**Къс ръб (десен)**

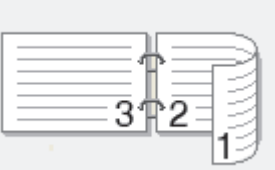

**Къс ръб (ляв)**

- 7. Изберете квадратчето за отметка **Отместване при подвързване**, ако искате да посочите отместването за подвързване в инчове или милиметри.
- 8. Щракнете върху **ОК**.
- 9. Променете други настройки на принтера, ако е необходимо.

10. Направете едно от следните неща:

- За автоматичен двустранен печат щракнете отново върху **OK**, а след това изпълнете отпечатването.
- За ръчен двустранен печат щракнете отново върху **OK** и следвайте инструкциите на екрана.

Ако хартията не се зарежда правилно, тя може да се подвие. Извадете хартията, изпънете я и я поставете отново в тавата за хартия.

# **Свързана информация**

• [Печат от вашия компютър \(Windows\)](#page-60-0)

<span id="page-66-0"></span> $\triangle$  [Начало](#page-1-0) > [Отпечатване](#page-59-0) > [Печат от вашия компютър \(Windows\)](#page-60-0) > Поверителен печат (Windows)

# **Поверителен печат (Windows)**

**Свързани модели**: MFC-L2860DWE/MFC-L2860DW/MFC-L2862DW/MFC-L2922DW

Използвайте защитен печат, за да се избегне отпечатването на поверителни или важни документи, докато не въведете парола на контролния панел на устройството.

Защитените данни се изтриват от устройството, когато го изключите.

- 1. Изберете командата за печат във вашето приложение.
- 2. Изберете името на вашия модел и след това щракнете върху бутона за свойства или предпочитания на принтера.

Появява се прозорецът на драйвера за принтер.

- 3. Щракнете върху раздела **Разширени**.
- 4. Щракнете върху бутона **Настройки** в полето **Поверителен печат**.
- 5. Поставете отметка в квадратчето за отметка **Поверителен печат**.
- 6. Въведете четирицифрената си парола в полето **Парола**.
- 7. Въведете потребителското име и името на задание в полетата **Име на потребител** и **Име на заданието**, ако е необходимо.
- 8. Щракнете върху **ОК**, за да затворите прозореца **Настройки на поверителен печат**.
- 9. Щракнете върху **ОК**.
- 10. Изпълнете отпечатването.
- 11. На контролния панел на устройството натиснете ◀ или ▶, за да се покаже опцията [Защитено печатане], а след това натиснете [Защитено печатане].
- 12. Натиснете ▲ или ▼, за да се изобразят потребителските имена, а след това натиснете вашето потребителско име.
- 13. Въведете четирицифрената си парола, а след това натиснете [OK].

На LCD дисплея се изписва списъкът на защитените заявки за вашето име.

- 14. Натиснете  $\blacktriangle$  или  $\blacktriangledown$ , за да се покаже заявката за печат, а след това я натиснете.
- 15. Въведете желания брой копия, а след това натиснете  $[OK]$ .
- 16. Натиснете [Старт].

Устройството отпечатва данните.

След печат защитените данни ще бъдат изчистени от паметта на устройството.

### **Свързана информация**

• [Печат от вашия компютър \(Windows\)](#page-60-0)

<span id="page-67-0"></span> [Начало](#page-1-0) > [Отпечатване](#page-59-0) > [Печат от вашия компютър \(Windows\)](#page-60-0) > Промяна на настройките по подразбиране за печат (Windows)

# **Промяна на настройките по подразбиране за печат (Windows)**

Когато промените настройките за печат на приложението, промените се прилагат само за документи, отпечатани с това приложение. За да промените настройките за печат за всички приложения на Windows, трябва да конфигурирате свойствата на драйвера на принтера.

- 1. Задръжте клавиша  $\left[\bullet\right]$ натиснат и натиснете клавиша  $\left[\right.\mathsf{R}\right]$ на клавиатурата на компютъра, за да стартирате **Изпълнение**.
- 2. Въведете **"control printers"** в полето **Отвори:** и щракнете върху **ОК**.

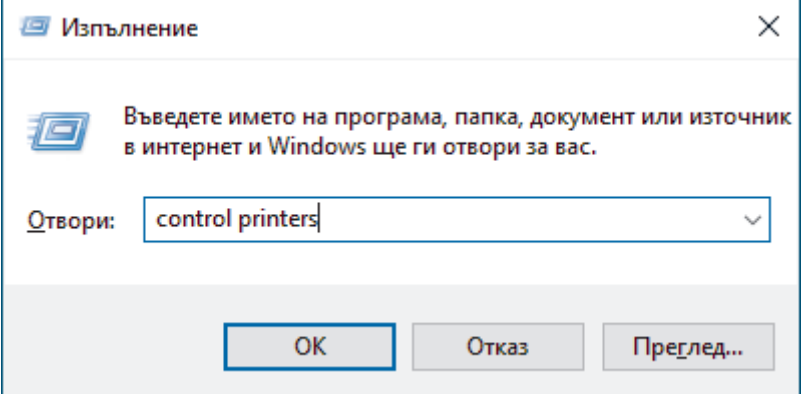

3. Щракнете с десния бутон върху иконата на вашия модел и след това изберете **Свойства на принтера**. (Ако се появят опции за драйвер за принтер, изберете вашия драйвер за принтер.)

Показва се диалоговият прозорец с характеристики на принтера.

4. Щракнете върху раздела **Общи**, а след това щракнете върху бутон **Предпочитания за печат** или **Предпочитания...**.

Показва се диалоговият прозорец за драйвера на принтера.

- За да конфигурирате настройките на тавата, щракнете върху раздела **Настройки на устройството** (наличен за някои модели).
	- За да промените порта на принтера, щракнете върху раздел **Портове**.
- 5. Изберете настройките за печат, които искате да използвате по подразбиране за всичките си програми под Windows.
- 6. Щракнете върху **ОК**.
- 7. Затворете диалоговия прозорец за свойствата на принтера.

### **Свързана информация**

• [Печат от вашия компютър \(Windows\)](#page-60-0)

### **Свързани теми:**

- [Проблеми при печат](#page-523-0)
- [Печат на документ \(Windows\)](#page-61-0)
- [Настройки за печат \(Windows\)](#page-68-0)

<span id="page-68-0"></span> [Начало](#page-1-0) > [Отпечатване](#page-59-0) > [Печат от вашия компютър \(Windows\)](#page-60-0) > Настройки за печат (Windows)

# **Настройки за печат (Windows)**

• Когато промените настройките за печат на приложението, промените се прилагат само за документи, отпечатани с това приложение.

За повече информация >> Свързана информация: *Печат на документ (Windows)* 

• За да промените настройките за печат по подразбиране, трябва да конфигурирате характеристиките на драйвера на принтера.

За повече информация > > Свързана информация: *Промяна на настройките по подразбиране за печат (Windows)*

### >> Раздел **Основни**

D

### >> Раздел **[Разширени](#page-71-0)**

**Раздел Основни**

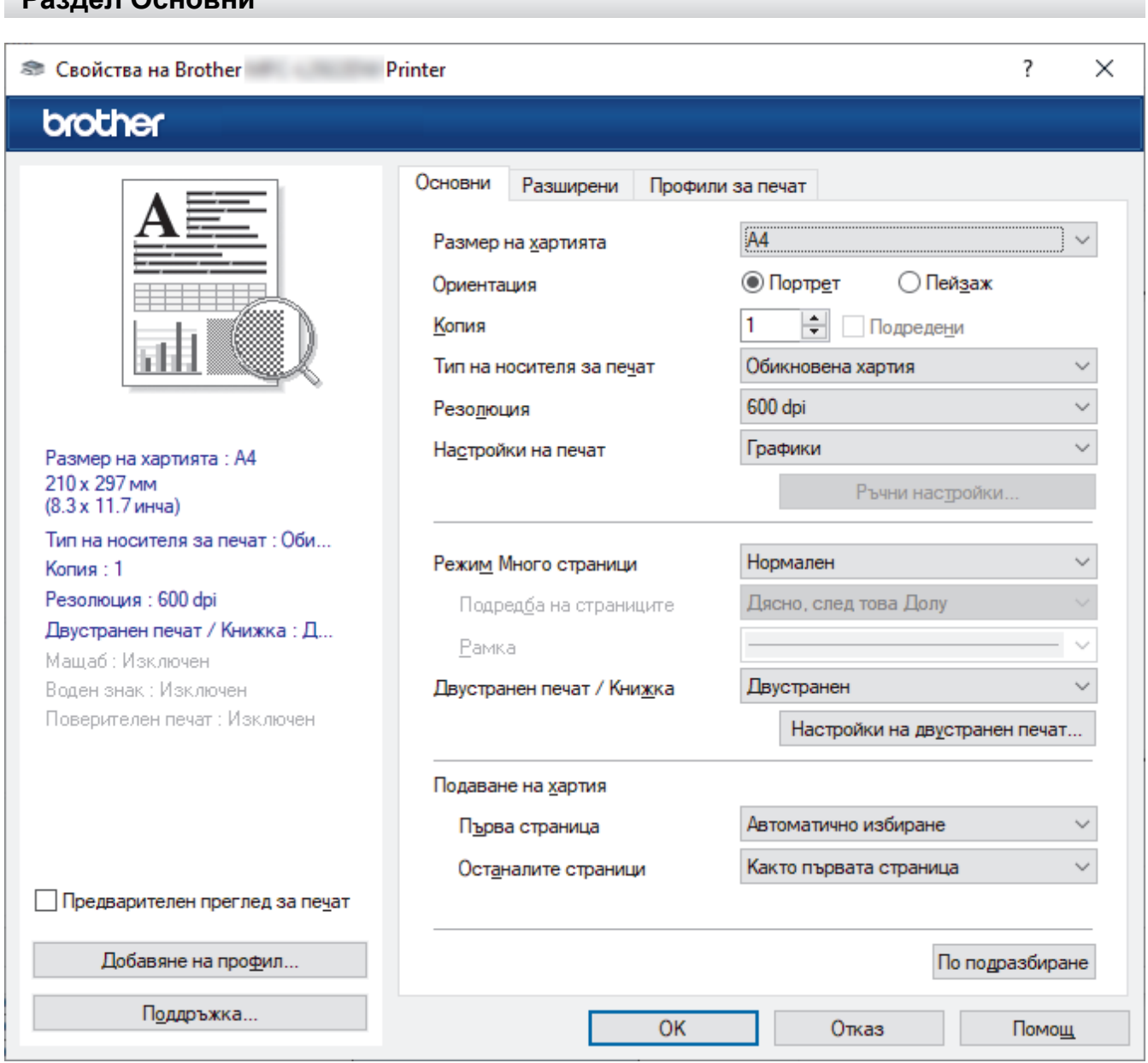

### **1. Размер на хартията**

Изберете размера на хартията, който искате да използвате. Можете да изберете от стандартните размери на хартията или да създадете размер по избор.

### **2. Ориентация**

Изберете ориентация (портретна или пейзажна) на разпечатка.

Ако приложението ви съдържа подобна настройка, ви препоръчваме да зададете ориентацията от приложението.

### **3. Копия**

Въведете в това поле броя на копията (1 – 999), които искате да отпечатате.

### **Подредени**

Изберете тази опция, за да отпечатате комплекти от документи с много страници, като запазите първоначалния ред на страниците. Когато е избрана тази опция, ще се отпечата едно пълно копие на вашия документ, а след това и останалите копия, съгласно броя, който сте избрали. Ако тази опция не е избрана, всяка страница ще се отпечата толкова пъти, колкото копия сте задали, преди да започне отпечатване на следващата страница от документа.

### **4. Тип на носителя за печат**

Изберете типа носител, който искате да използвате. За постигане на най-добри резултати при печат устройството автоматично регулира настройките си за печат според избрания тип носител.

### **5. Резолюция**

Изберете резолюцията на печат. Тъй като резолюцията и скоростта на печат са взаимно свързани, колкото по-висока е резолюцията, толкова по-дълго време е необходимо да се отпечата документът.

### **6. Печат на настройки**

Изберете типа документ, който искате да отпечатате.

### **Ръчни настройки...**

Задайте допълнителен настройки, като напр. яркост, контраст и др.

### **Графики**

### **Нива на сивото от принтера**

Изберете тази опция, за да използвате драйвера за принтер за изобразяване на полутоновете.

#### **Яркост**

Регулиране на яркостта.

### **Контраст**

Регулиране на контраста.

### **Качество на графиката**

Изберете Graphics (Графика) или Text (Текст) за най-добро качество на печат в зависимост от типа на отпечатвания документ.

### **Подобряване на сивото**

Изберете тази опция, за да подобрите качеството на изображението в засенчените участъци.

#### **Подобряване на печата при щриховане**

Изберете тази опция, за да подобрите отпечатването на шарки, ако отпечатаните запълвания и шарки са различни от тези, които виждате на екрана на компютъра.

#### **Подобри тънката линия**

Изберете тази опция, за да подобрите качеството на изображението на тънките линии.

#### **Нива на сивото от компютъра**

Изберете тази опция, за да използвате Windows за изобразяване на полутоновете.

#### **Режим TrueType (предлага се за някои модели)**

### **Режим**

Изберете как се обработват шрифтовете за печат.

#### **Използване на TrueType шрифтовете на принтера**

Изберете дали да се използват вградени шрифтове за обработването на шрифтовете.

### **7. Режим Mного страници**

Изберете тази опция, за да отпечатате няколко страници на един лист или за да отпечатате една страница от документа на няколко листа.

### **Подредба на страниците**

Изберете реда на страниците, когато печатате няколко страници на един лист.

### **Рамка**

Изберете типа на полето, когато печатате няколко страници на един лист хартия.

### **8. Двустранен печат / Книжка**

Изберете тази опция, за да печатате от двете страни на хартията или за да отпечатате документ във формат на книжка чрез двустранен печат.

### **Настройки на двустранен печат**

Щракнете върху този бутон, за да изберете типа на двустранното подвързване. За всяка ориентация са налични по четири типа двустранно подвързване.

### **9. Подаване на хартия**

Изберете настройка за източника на хартия според условията или целта на отпечатването.

### **Първа страница**

Изберете източника на хартия, който да се използва за печат на първата страница.

### **Други страници**

Изберете източника на хартия, който да се използва за печат на втората страница и тези след нея.

# <span id="page-71-0"></span>**Раздел Разширени**

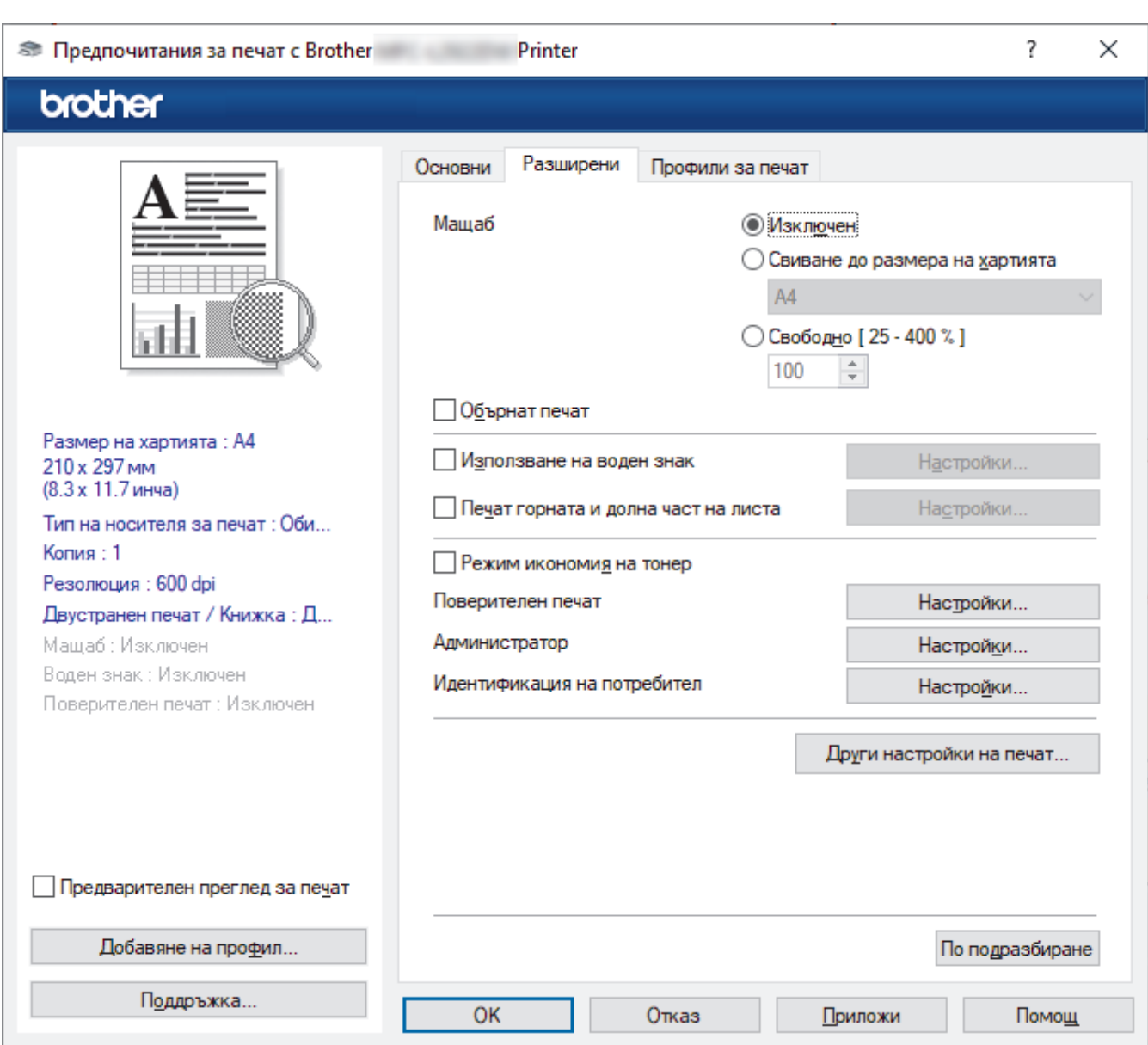

### **1. Мащаб**

Изберете тези опции, за да увеличите или намалите размера на страниците в документа.

### **Свиване до размера на хартията**

Изберете тази опция, за да увеличите или намалите страниците на документа, така че да се побират в определен размер на хартията. Когато изберете тази опция, изберете желания размер на хартията от падащия списък.

### **Свободно [ 25 - 400 % ]**

Изберете тази опция, за да увеличите или намалите страниците на документа ръчно. Когато изберете тази опция, въведете стойност в полето.

### **2. Обърнат печат**

Изберете тази опция, за да завъртите отпечатаното изображение на 180 градуса.

### **3. Използване на воден знак**

Изберете тази опция, за да отпечатате лого или текст като воден знак във вашия документ. Изберете един от готовите водни знаци, добавете нов воден знак или използвайте файл с изображение, който сте създали.

### **4. Печат горната и долна част на листа**

Изберете тази опция, за да отпечатате в документа датата, часа и потребителското име за влизане.
#### **5. Режим икономия на тонер**

Изберете тази функция, за да се използва по-малко тонер за отпечатване на документите – разпечатката изглежда по-светла, но все пак се чете.

#### **6. Поверителен печат (предлага се за някои модели)**

Тази функция гарантира, че поверителни или чувствителни документи няма да бъдат отпечатани, докато не въведете парола на контролния панел на устройството.

#### **7. Администратор**

Тази функция ви позволява да промените паролата на администратор и да ограничите редица функции за печат.

#### **8. Идентификация на потребител (предлага се за някои модели)**

Тази функция ви позволява да потвърдите ограниченията за всеки потребител.

#### **9. Други настройки на печат**

#### **Енергопестящ режим**

Изберете тази опция, за да настроите устройството да влезе в режим Почивка веднага след отпечатването.

#### **Макрос (предлага се за някои модели)**

Изберете тази функция, за да отпечатате електронен формуляр (макрос), който сте съхранили в паметта на устройството, като бланка за заявката за печат.

#### **Настройка на плътността**

Задайте плътността на печат.

#### **Подобрение на изходния печат**

Изберете тази опция, за да намалите накъдрянето на хартията и да подобрите фиксирането на тонера.

#### **Пропусни празната страница**

Изберете тази опция, за да позволите на драйвера за принтер да открива автоматично празните страници и да ги изключва от печата.

#### **Отпечатай текста в черно**

Изберете тази опция, когато искате да отпечатате цветен текст в черно.

#### **Архив за печат**

Изберете тази опция, за да запишете данните за печат като PDF файл на вашия компютър.

#### **Еко настройки**

Изберете тази опция, за да намалите шума при печат.

#### **Свързана информация**

• [Печат от вашия компютър \(Windows\)](#page-60-0)

#### **Свързани теми:**

- [Промяна на настройките по подразбиране за печат \(Windows\)](#page-67-0)
- [Печат на документ \(Windows\)](#page-61-0)

 [Начало](#page-1-0) > [Отпечатване](#page-59-0) > [Печат от вашия компютър \(Windows\)](#page-60-0) > Отпечатване на документ с помощта на драйвера за принтер BR-Script3 (емулация на езика PostScript® 3™) (Windows)

# **Отпечатване на документ с помощта на драйвера за принтер BR-Script3 (емулация на езика PostScript® 3™) (Windows)**

**Свързани модели**: DCP-L2622DW/DCP-L2640DN/DCP-L2660DW/DCP-L2665DW/MFC-L2860DWE/ MFC-L2860DW/MFC-L2862DW/MFC-L2922DW

Драйверът за принтер BR-Script3 ви позволява да отпечатвате данни на PostScript® по-ясно.

Отидете на страницата **Изтегляния** за вашия модел на [support.brother.com/downloads](https://support.brother.com/g/b/midlink.aspx?content=dl) , за да инсталирате PS драйвера (BR-Script3 драйвер за принтер).

- 1. Изберете командата за печат във вашето приложение.
- 2. Изберете вашия модел с **BR-Script3** в името и след това щракнете върху бутона за свойства или предпочитания на принтера.

Появява се прозорецът на драйвера за принтер.

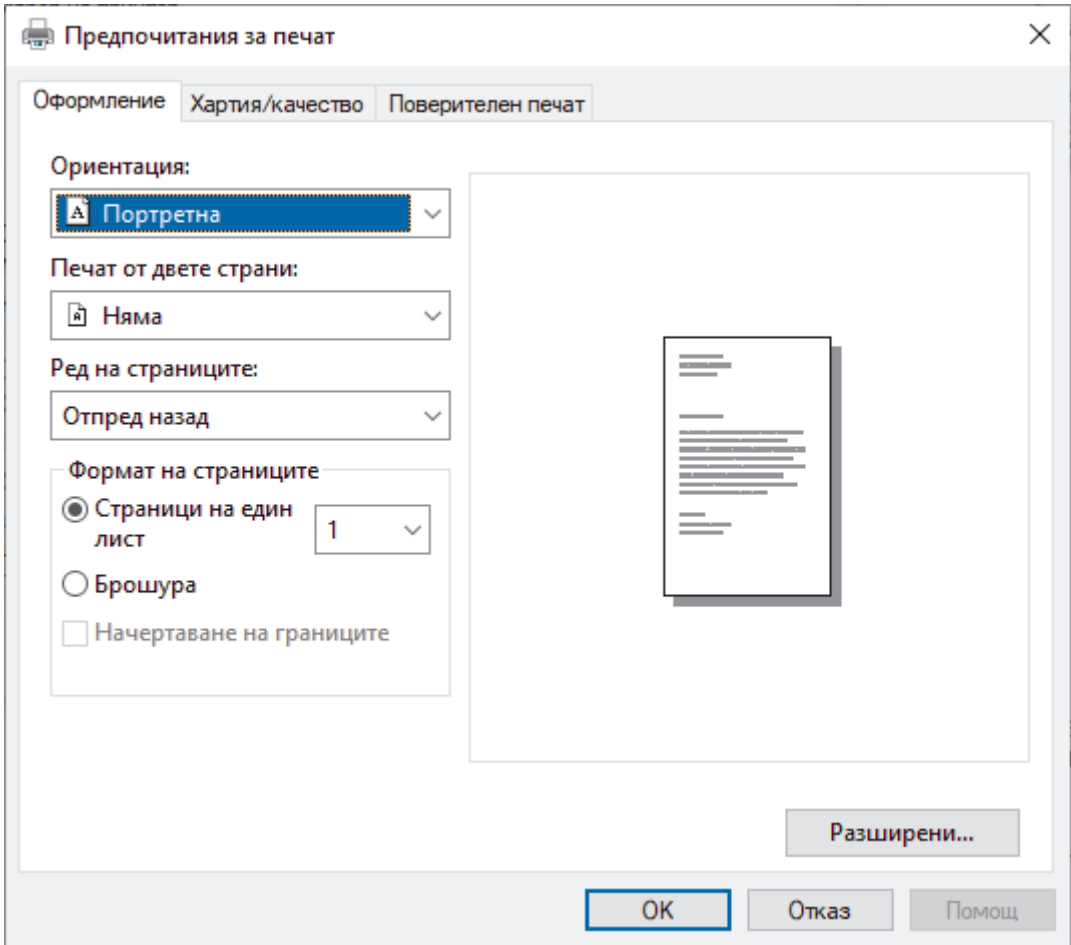

3. Щракнете върху раздел **Оформление**, **Хартия/качество** или **Поверителен печат**, за да промените основните настройки за печат. (предлага се за някои модели)

Щракнете върху раздел **Оформление** или **Хартия/качество**, а след това щракнете върху бутона **Разширени...**, за да промените разширените настройки за печат. Щракнете върху **OK**.

- 4. Щракнете върху **OK**.
- 5. Изпълнете отпечатването.

# **Свързана информация**

• [Печат от вашия компютър \(Windows\)](#page-60-0)

 [Начало](#page-1-0) > [Отпечатване](#page-59-0) > [Печат от вашия компютър \(Windows\)](#page-60-0) > Наблюдаване на статуса на устройството от вашия компютър (Windows)

# **Наблюдаване на статуса на устройството от вашия компютър (Windows)**

Status Monitor е софтуерен инструмент, който може да се конфигурира, за наблюдение на състоянието на едно или повече устройства, който ви позволява да получавате незабавно уведомление за възникнали грешки.

Направете едно от следните неща:

- Щракнете двукратно върху иконата В в полето за задачи.
- Стартирайте (**Brother Utilities**), а след това щракнете върху падащия списък и изберете името на вашия модел (ако вече не е избрано). Щракнете върху **Инструменти** в лявата навигационна лента, а след това щракнете върху **Status Monitor**.

#### **Отстраняване на неизправности**

Щракнете върху бутона **Отстраняване на неизправности** за достъп до уеб сайта за поддръжка.

#### **Посетете интернет страницата на оригиналните консумативи**

Щракнете върху бутона **Посетете интернет страницата на оригиналните консумативи** за повече информация за оригиналните консумативи на Brother.

### **Свързана информация**

• [Печат от вашия компютър \(Windows\)](#page-60-0)

#### **Свързани теми:**

• [Проблеми при печат](#page-523-0)

 [Начало](#page-1-0) > [Отпечатване](#page-59-0) > Печат от вашия компютър (Mac)

# **Печат от вашия компютър (Mac)**

- [Преди използване на AirPrint \(macOS\)](#page-481-0)
- [Печат чрез AirPrint](#page-482-0)

 [Начало](#page-1-0) > [Отпечатване](#page-59-0) > Зареждане и отпечатване на пликове от отвора за ръчно подаване

# **Зареждане и отпечатване на пликове от отвора за ръчно подаване**

Преди зареждане притиснете ъглите и страните на пликовете, за да ги направите максимално плоски.

При зареждането на различен размер на хартията в тавата, трябва едновременно с това да промените настройката за размера на хартията в устройството или на компютъра.

1. Отворете задния капак на устройството (изходна тава с лицето нагоре).

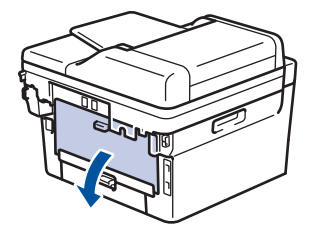

Устройството автоматично включва режима на ръчно подаване, когато заредите хартия в отвора за ръчно подаване.

2. Натиснете надолу двата зелени лоста – единия от лявата страна, а другия от дясната страна – както е показано на илюстрацията.

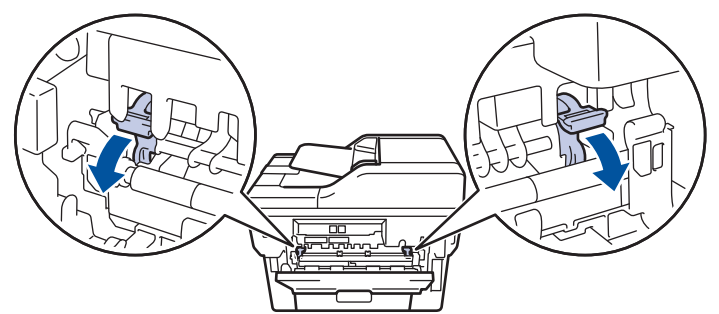

3. В предната част на устройството отворете капака на отвора за ръчно подаване.

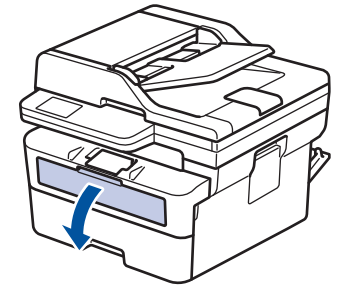

4. С две ръце плъзнете водачите за хартията на отвора за ръчно подаване според ширината на хартията, която използвате.

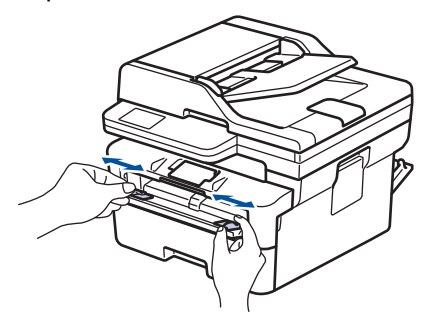

5. С две ръце пъхайте един плик в отвора за ръчно подаване, докато предният край докосне ролката за подаване на хартия. Когато усетите, че устройството го поема, го пуснете.

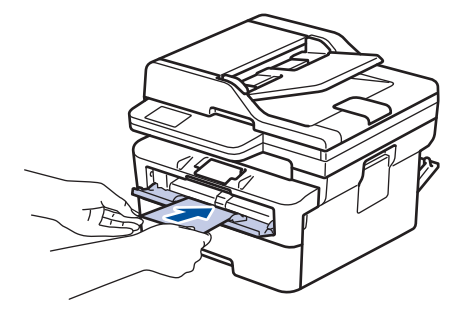

- Зареждайте пликовете в отвора за ръчно подаване с повърхността за печат *нагоре*.
- Издърпайте плика напълно, преди да се опитате да заредите плика отново в отвора за ръчно подаване.
- Не поставяйте повече от един плик в отвора за ръчно подаване едновременно, тъй като това може да предизвика засядане.
- Проверете дали пликът е изправен и в правилната позиция в отвора за ръчно подаване. Ако не е, пликът няма да може да бъде подаден правилно, което ще доведе до изкривена разпечатка или засядане на хартия.
- 6. Изпратете заявката за печат към устройството.

Променете предпочитанията си за печат в диалоговия прозорец за печат.

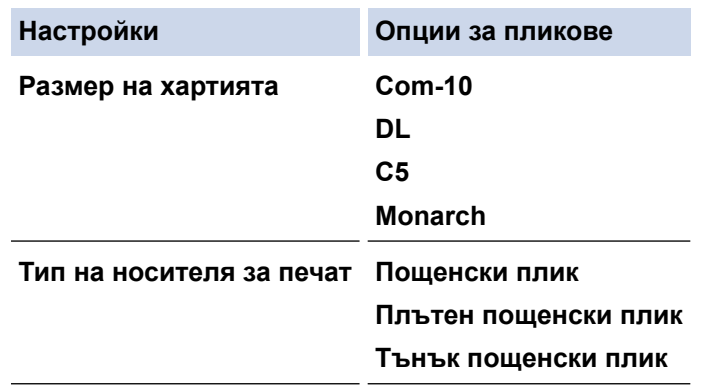

- 7. След като разпечатаният плик излезе от устройството, поставете следващия плик. Повторете действието за всеки плик, който искате да отпечатате.
- 8. Когато приключите с печата, върнете двата зелени лоста, които регулирахте в предишната стъпка, обратно в първоначалните им позиции.
- 9. Когато се готови, затворете задния капак (изходна тава за хартия с лицето нагоре) така, че да се застопори в затворено положение.

#### **Свързана информация**

- [Зареждане на хартия](#page-38-0)
- [Отпечатване](#page-59-0)

**↑ [Начало](#page-1-0) > [Отпечатване](#page-59-0) > Отпечатване на прикачен файл към имейл** 

# **Отпечатване на прикачен файл към имейл**

Можете да отпечатвате файлове, като ги изпращате по имейл на вашето устройство Brother.

- Уеб базираното управление трябва да е включено. За повече информация **> > Свързана** *информация*
- Към един имейл можете да прикачвате до 10 документа, общо с големина 20 MB.
- Тази функция поддържа следните формати:
	- Файлове с документи: PDF, TXT и файлове на Microsoft Office
	- Файлове с изображения: JPEG, BMP, GIF, PNG и TIFF
- По подразбиране устройството печата както съдържанието на имейла, така и прикачените към него файлове. За да отпечатате само прикачените към имейла файлове, променете настройките по необходимия начин.
- 1. Стартирайте уеб браузъра.
- 2. Въведете "https://IP адрес на устройството" в адресната лента на браузъра (където "IP адрес на устройството" е IP адресът на вашето устройство).

Например:

https://192.168.1.2

3. Ако се изисква, въведете паролата в полето **Login (Вход)**, след което щракнете върху **Login (Вход)**.

Паролата по подразбиране за управление на настройките на това устройство се намира на гърба на устройството и е отбелязана с "Pwd". Сменете паролата по подразбиране, като следвате инструкциите на екрана, когато влезете в системата за първи път.

- 4. Щракнете върху **Online Functions (Онлайн функции)** > **Online Functions Settings (Настройки за онлайн функции** в лявата навигационна лента.
	- Ако лявата навигационна лента не се вижда, започнете навигацията от  $\equiv$ .
	- Ако тази функция е заключена, свържете се с мрежовия администратор, за да получите достъп.
- 5. Щракнете върху бутона **I accept the terms and conditions (Приемам условията за употреба)**.
- 6. Отидете на вашето устройство и след това следвайте инструкциите на устройството, за да активирате настройките.
- 7. На вашия компютър щракнете върху **General Settings (Общи настройки)**.

Показва се екранът **Email Print (Печат от имейл)**: **General Settings (Общи настройки)**.

8. Щракнете върху бутона **Enable (Разреши)**.

Устройството отпечатва листа с инструкции.

- 9. Изпратете имейл до имейл адрес, посочен на листа. Устройството отпечатва прикачените в имейла файлове.
	- За да промените настройките, включително имейл адрес и настройки на принтера, щракнете върху бутона **Online Functions Settings Page (Страница за настройки на онлайн функции)**.
		- (DCP-L2660DW/DCP-L2665DW/MFC-L2860DWE/MFC-L2860DW/MFC-L2862DW/MFC-L2922DW)

Можете също да конфигурирате настройките от вашето устройство. Натиснете [Прилож.] > [Онлайн функциите], а след това следвайте инструкциите на екрана.

### **Свързана информация**

• [Отпечатване](#page-59-0)

# **Свързани теми:**

• [Активиране/деактивиране на уеб базираното управление от контролния панел](#page-327-0)

 [Начало](#page-1-0) > [Отпечатване](#page-59-0) > Промяна на настройките за печат от контролния панел

# **Промяна на настройките за печат от контролния панел**

**Свързани модели**: DCP-L2622DW/DCP-L2640DN/DCP-L2660DW/DCP-L2665DW/MFC-L2860DWE/ MFC-L2860DW/MFC-L2862DW/MFC-L2922DW

Изберете типа документ, който искате да отпечатате.

>> DCP-L2622DW/DCP-L2640DN

>> DCP-L2660DW/DCP-L2665DW/MFC-L2860DWE/MFC-L2860DW/MFC-L2862DW/MFC-L2922DW

### **DCP-L2622DW/DCP-L2640DN**

- 1. Натиснете **Menu (Меню)**.
- 2. Натиснете ▲ или ▼, за да се покаже опцията [Принтер], а след това натиснете ОК.
- 3. Натиснете ▲ или ▼, за да се покаже опцията [Настр. печат], а след това натиснете ОК.
- 4. Натиснете ▲ или ▼, за да се покаже опцията [Графики] или [Текст], а след това изберете желаната опция.
- 5. Натиснете **OK**.

## **DCP-L2660DW/DCP-L2665DW/MFC-L2860DWE/MFC-L2860DW/MFC-L2862DW/ MFC-L2922DW**

- 1. Натиснете [Настройки] > [Всички настр.] > [Принтер] > [Настройки на печат].
- 2. Натиснете [Текст] или [Графики].
- 3. Натиснете
	- **Свързана информация**
	- [Отпечатване](#page-59-0)

 [Начало](#page-1-0) > [Отпечатване](#page-59-0) > Отмяна на заявка за печат

### **Отмяна на заявка за печат**

>> DCP-L2600D/DCP-L2620DW/DCP-L2622DW/DCP-L2627DW/DCP-L2627DWXL/DCP-L2627DWE/ DCP-L2640DN/MFC-L2802DN/MFC-L2800DW/MFC-L2802DW/MFC-L2827DWXL/MFC-L2827DW/ MFC-L2835DW

>> DCP-L2660DW/DCP-L2665DW/MFC-L2860DWE/MFC-L2860DW/MFC-L2862DW/MFC-L2922DW

# **DCP-L2600D/DCP-L2620DW/DCP-L2622DW/DCP-L2627DW/DCP-L2627DWXL/ DCP-L2627DWE/DCP-L2640DN/MFC-L2802DN/MFC-L2800DW/MFC-L2802DW/ MFC-L2827DWXL/MFC-L2827DW/MFC-L2835DW**

Натиснете **Stop/Exit (Стоп/Излез)**.

За да отмените няколко заявки за печат, натиснете и задръжте **Stop/Exit (Стоп/Излез)** за четири секунди.

### **DCP-L2660DW/DCP-L2665DW/MFC-L2860DWE/MFC-L2860DW/MFC-L2862DW/ MFC-L2922DW**

Натиснете .

D

k

За да отмените няколко заявки за печат, натиснете и задръжте за около четири секунди.

### **Свързана информация**

- [Отпечатване](#page-59-0)
- **Свързани теми:**
- [Проблеми при печат](#page-523-0)

**• [Начало](#page-1-0) > [Отпечатване](#page-59-0) > Пробен печат** 

# **Пробен печат**

Ако има проблеми с качеството на печат, следвайте настоящите инструкции за извършване на пробен печат:

>> DCP-L2600D/DCP-L2620DW/DCP-L2627DW/DCP-L2627DWXL/DCP-L2627DWE/MFC-L2802DN/

MFC-L2800DW/MFC-L2802DW/MFC-L2827DWXL/MFC-L2827DW/MFC-L2835DW

>> DCP-L2622DW/DCP-L2640DN

>> DCP-L2660DW/DCP-L2665DW/MFC-L2860DWE/MFC-L2860DW/MFC-L2862DW/MFC-L2922DW

## **DCP-L2600D/DCP-L2620DW/DCP-L2627DW/DCP-L2627DWXL/DCP-L2627DWE/ MFC-L2802DN/MFC-L2800DW/MFC-L2802DW/MFC-L2827DWXL/MFC-L2827DW/ MFC-L2835DW**

- 1. Натиснете **Menu (Меню)**.
- 2. Натиснете ▲ или ▼, за да се покаже опцията [Принтер], а след това натиснете ОК.
- 3. Натиснете a или b, за да се изобрази опцията [Пробен печат], а след това натиснете **OK**.
- 4. Натиснете **Start (Старт)**.

Устройството разпечатва тестова страница.

5. Натиснете **Stop/Exit (Стоп/Излез)**.

### **DCP-L2622DW/DCP-L2640DN**

- 1. Натиснете **Menu (Меню)**.
- 2. Натиснете ▲ или ▼, за да се покаже опцията [Принтер], а след това натиснете **ОК**.
- 3. (За поддържаните модели от емулацията на принтер) Натиснете a или b, за да се покаже опцията [Опции за печат], а след това натиснете **OK**.
- 4. Натиснете ▲ или ▼, за да се изобрази опцията [Пробен печат], а след това натиснете ОК.
- 5. Натиснете **Start (Старт)**.

Устройството разпечатва тестова страница.

6. Натиснете **Stop/Exit (Стоп/Излез)**.

## **DCP-L2660DW/DCP-L2665DW/MFC-L2860DWE/MFC-L2860DW/MFC-L2862DW/ MFC-L2922DW**

- 1. Натиснете [Настройки] > [Всички настр.] > [Принтер] > [Опции за печат] > [Пробен печат].
- 2. Натиснете [Да].
- 3. Натиснете .

### **Свързана информация**

- [Отпечатване](#page-59-0)
- **Свързани теми:**
- [Подобряване на качеството на печат](#page-526-0)

<span id="page-84-0"></span> [Начало](#page-1-0) > [Отпечатване](#page-59-0) > Универсален печат

# **Универсален печат**

**Свързани модели**: MFC-L2922DW

- [Общ преглед на "Универсален печат"](#page-85-0)
- [Регистриране на вашето устройство в "Универсален печат" от уеб базираното](#page-86-0) [управление](#page-86-0)
- [Задаване на потребители на "Универсален печат" чрез портала на Microsoft Azure](#page-87-0)
- [Добавяне на принтер с активиран универсален печат към вашия компютър](#page-88-0)
- [Печат чрез "Универсален печат"](#page-89-0)
- [Премахване на регистрацията на вашето устройство за "Универсален печат"](#page-90-0)

<span id="page-85-0"></span> [Начало](#page-1-0) > [Отпечатване](#page-59-0) > [Универсален печат](#page-84-0) > Общ преглед на "Универсален печат"

# **Общ преглед на "Универсален печат"**

#### **Свързани модели**: MFC-L2922DW

"Универсален печат" е услуга за печат в облака от Microsoft. Можете да отпечатвате документи от всяко място в интернет, без да инсталирате драйвер за принтер. "Универсален печат" е наличен за потребители на Azure Active Directory (Azure AD) с абонамент за Microsoft 365.

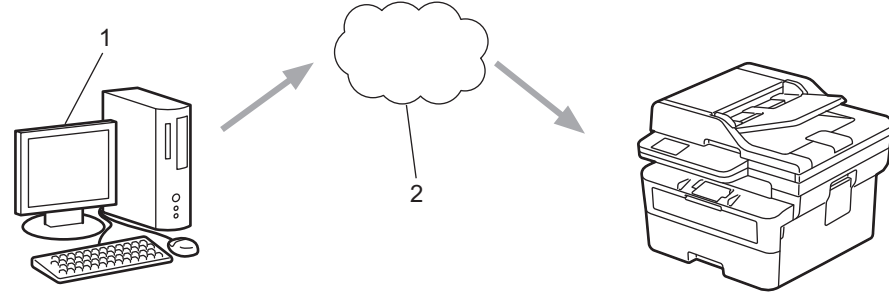

- 1. Компютър с Windows 10 20H1 или по-нова версия
- 2. Сървър в облака

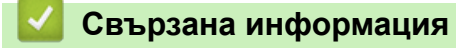

<span id="page-86-0"></span> [Начало](#page-1-0) > [Отпечатване](#page-59-0) > [Универсален печат](#page-84-0) > Регистриране на вашето устройство в "Универсален печат" от уеб базираното управление

# **Регистриране на вашето устройство в "Универсален печат" от уеб базираното управление**

**Свързани модели**: MFC-L2922DW

- Уверете се, че сте задали правилните дата и час за вашата часова зона.
- Ако мрежата ви използва прокси сървър, конфигурирайте настройките на прокси сървъра.
- 1. Стартирайте уеб браузъра.
- 2. Въведете "https://IP адрес на устройството" в адресната лента на браузъра (където "IP адрес на устройството" е IP адресът на вашето устройство).

Например:

https://192.168.1.2

3. Ако се изисква, въведете паролата в полето **Login (Вход)**, след което щракнете върху **Login (Вход)**.

Паролата по подразбиране за управление на настройките на това устройство се намира на гърба на устройството и е отбелязана с "**Pwd**". Сменете паролата по подразбиране, като следвате инструкциите на екрана, когато влезете в системата за първи път.

4. Щракнете върху **Network (Мрежа)** > **Network (Мрежа)** > **Protocol (Протокол)** в лявата навигационна лента.

Ако лявата навигационна лента не се вижда, започнете навигацията от  $\equiv$ .

- 5. Поставете отметка в квадратчето за отметка **Universal Print (Универсален печат)**, а след това щракнете върху **Advanced settings (Разширени настройки)**.
- 6. Променете името на вашето устройство в полето **Device Name (Име устройство)**, ако е необходимо.

Използването на следните знаци: ?, /, \, ", :, <, >, | или \* може да предизвика грешка при изпращане.

7. Щракнете върху **Register (Регистриране)**.

Ако възникне грешка, следвайте инструкциите на екрана.

- 8. Показва се потребителски код за "Универсален печат". Щракнете върху бутона **Sign in (Вход)** и след това въведете потребителския код.
- 9. Следвайте инструкциите на екрана, за да завършите регистрацията.

### **Свързана информация**

• [Универсален печат](#page-84-0)

**Свързани теми:**

b

R

- [Конфигуриране на датата и часа посредством Уеб базирано управление](#page-362-0)
- [Конфигуриране на настройките на прокси сървъра с помощта на Уеб-базирано управление](#page-328-0)

<span id="page-87-0"></span> [Начало](#page-1-0) > [Отпечатване](#page-59-0) > [Универсален печат](#page-84-0) > Задаване на потребители на "Универсален печат" чрез портала на Microsoft Azure

# **Задаване на потребители на "Универсален печат" чрез портала на Microsoft Azure**

**Свързани модели**: MFC-L2922DW

Можете да зададете потребители към услугата "Универсален печат" само ако вашето устройство е регистрирано в портала на Microsoft Azure.

1. Отидете на портала на Microsoft Azure.

URL адрес: [portal.azure.com](https://portal.azure.com)

- 2. Влезте като администратор на принтер.
- 3. Изберете услугата **Universal Print (Универсален печат)**.
- 4. Изберете опцията **Printers (Принтери)** и след това изберете вашето устройство от списъка.
- 5. Изберете опцията **Share (Сподели)**.
- 6. Изберете потребителите, които искате да зададете към услугата "Универсален печат", и след това щракнете върху **Share Printer (Споделяне на принтер)**.

#### **Свързана информация**

<span id="page-88-0"></span> [Начало](#page-1-0) > [Отпечатване](#page-59-0) > [Универсален печат](#page-84-0) > Добавяне на принтер с активиран универсален печат към вашия компютър

# **Добавяне на принтер с активиран универсален печат към вашия компютър**

#### **Свързани модели**: MFC-L2922DW

- 1. Направете едно от следните неща:
	- 3a Windows 11

Щракнете върху > **Настройки** > **Bluetooth и устройства** > **Принтери и скенери** > **Добавяне на принтер или скенер**, след което щракнете върху **Добавяне на устройство**.

• За Windows 10

Щракнете върху > > **Устройства** > **Принтери и скенери** > **Добавяне на принтер или скенер**.

2. Изберете вашето устройство, регистрирано като принтер с активиран универсален печат, от списъка и след това щракнете върху **Добавяне на устройство**.

### **Свързана информация**

<span id="page-89-0"></span> [Начало](#page-1-0) > [Отпечатване](#page-59-0) > [Универсален печат](#page-84-0) > Печат чрез "Универсален печат"

# **Печат чрез "Универсален печат"**

**Свързани модели**: MFC-L2922DW

- 1. Изберете командата за печат във вашето приложение.
- 2. Изберете устройството, което сте регистрирали като принтер с активиран универсален печат, след което щракнете върху бутона за свойства или предпочитания на принтера.
- 3. Променете настройките на принтера, ако е необходимо, след което щракнете върху **ОК**.
- 4. Изпълнете отпечатването.

### **Свързана информация**

<span id="page-90-0"></span> [Начало](#page-1-0) > [Отпечатване](#page-59-0) > [Универсален печат](#page-84-0) > Премахване на регистрацията на вашето устройство за "Универсален печат"

# **Премахване на регистрацията на вашето устройство за "Универсален печат"**

**Свързани модели**: MFC-L2922DW

За да премахнете регистрацията на вашето устройство, трябва да го изтриете от уеб базираното управление и след това да го изтриете в портала на Microsoft Azure.

- 1. Стартирайте уеб браузъра.
- 2. Въведете "https://IP адрес на устройството" в адресната лента на браузъра (където "IP адрес на устройството" е IP адресът на вашето устройство).

Например:

https://192.168.1.2

3. Ако се изисква, въведете паролата в полето **Login (Вход)**, след което щракнете върху **Login (Вход)**.

Паролата по подразбиране за управление на настройките на това устройство се намира на гърба на устройството и е отбелязана с "**Pwd**". Сменете паролата по подразбиране, като следвате инструкциите на екрана, когато влезете в системата за първи път.

4. Щракнете върху **Network (Мрежа)** > **Network (Мрежа)** > **Protocol (Протокол)** в лявата навигационна лента.

Ако лявата навигационна лента не се вижда, започнете навигацията от  $\equiv$ .

- 5. До квадратчето за отметка **Universal Print (Универсален печат)** щракнете върху **Advanced settings (Разширени настройки)**.
- 6. Щракнете върху **Delete Registration Data (Изтриване регистрационни данни)**, а след това следвайте инструкциите на екрана.
- 7. Отидете на портала на Microsoft Azure. URL адрес: [portal.azure.com](https://portal.azure.com)
- 8. Влезте като администратор на принтер.
- 9. Изберете услугата **Universal Print (Универсален печат)**.
- 10. Изберете опцията **Printers (Принтери)** и след това изберете вашето устройство от списъка.
- 11. Щракнете върху **Delete Printer Share (Изтриване на дяла на принтера)**, а след това щракнете върху **OK**.
- 12. Щракнете върху **Unregister (Премахване на регистрация)**, а след това щракнете върху **OK**.

### **Свързана информация**

#### <span id="page-91-0"></span> [Начало](#page-1-0) > Сканиране

# **Сканиране**

- [Сканиране посредством бутона Сканиране на устройството](#page-92-0)
- [Сканиране от вашия компютър \(Windows\)](#page-126-0)
- [Сканиране от вашия компютър \(Mac\)](#page-137-0)
- [Конфигуриране на настройките за сканиране с помощта на уеб-базираното](#page-138-0) [управление](#page-138-0)

<span id="page-92-0"></span> [Начало](#page-1-0) > [Сканиране](#page-91-0) > Сканиране посредством бутона Сканиране на устройството

# **Сканиране посредством бутона Сканиране на устройството**

- [Сканиране на снимки и графики](#page-93-0)
- [Сканиране на една или много страници в папка в един PDF файл](#page-96-0)
- [Сканиране към текстов файл, който може да се редактира \(OCR\)](#page-99-0)
- [Запазване на сканирани данни като прикачен файл към имейл](#page-101-0)
- [Изпращане на сканирани данни към имейл на получател](#page-104-0)
- [Сканиране към FTP](#page-106-0)
- [Сканиране към мрежа \(Windows\)](#page-111-0)
- [Използване на протокола на Web Services за сканиране на мрежата \(Windows 10 и](#page-118-0) [Windows 11\)](#page-118-0)
- [Промяна на настройките на бутона за сканиране от Brother iPrint&Scan](#page-122-0)
- [Конфигуриране на сертификати за подписани PDF файлове](#page-123-0)
- [Деактивирана на сканирането от вашия компютър](#page-125-0)

<span id="page-93-0"></span> [Начало](#page-1-0) > [Сканиране](#page-91-0) > [Сканиране посредством бутона Сканиране на устройството](#page-92-0) > Сканиране на снимки и графики

# **Сканиране на снимки и графики**

Изпращайте сканирани снимки или графики направо на вашия компютър.

#### • **За сканиране от устройството:**

- Трябва да изберете вашето устройство, като използвате Brother iPrint&Scan.
- Използвайте Brother iPrint&Scan, за да промените настройките за сканиране, като например типа на файла и местоположението за съхранение на файловете.

За повече информация > > Свързана информация: *Промяна на настройките на бутона за сканиране от Brother iPrint&Scan*

- **За сканиране от компютъра:**
	- uu *Свързана информация*: *Сканиране с използване на Brother iPrint&Scan (Windows/Mac)*

>> DCP-L2600D/DCP-L2620DW/DCP-L2622DW/DCP-L2627DW/DCP-L2627DWXL/DCP-L2627DWE/ DCP-L2640DN/MFC-L2802DN/MFC-L2800DW/MFC-L2802DW/MFC-L2827DWXL/MFC-L2827DW/ MFC-L2835DW

[>> DCP-L2660DW/DCP-L2665DW/MFC-L2860DWE/MFC-L2860DW/MFC-L2862DW/MFC-L2922DW](#page-94-0)

## **DCP-L2600D/DCP-L2620DW/DCP-L2622DW/DCP-L2627DW/DCP-L2627DWXL/ DCP-L2627DWE/DCP-L2640DN/MFC-L2802DN/MFC-L2800DW/MFC-L2802DW/ MFC-L2827DWXL/MFC-L2827DW/MFC-L2835DW**

- 1. [Заредете документа.](#page-53-0)
- 2. Натиснете (**Scan (Сканиране)**).
- 3. Натиснете ▲ или ▼, за да изберете опцията [към компютър], а след това натиснете ОК.
- $4.$  Натиснете **Δ** или **V**, за да изберете опцията [Изобр.], а след това натиснете **ОК**.
- 5. Ако устройството е свързано в мрежа, натиснете ▲ или ▼, за да изберете компютъра местоназначение.
- 6. Натиснете **OK**.

Ако LCD дисплеят ви подкани да въведете ПИН, въведете на LCD дисплея четирицифрения ПИН за компютъра на местоназначението и след това натиснете **OK**.

- 7. За да промените настройките за сканиране за този документ, натиснете **Options (Опции)** или **Copy/ Scan Options (Опции Копиране / Сканиране)**, натиснете ▲ или ▼, за да изберете желаната опция, след което натиснете **OK**, за да продължите към следващата настройка за сканиране. Пропуснете тази стъпка, ако искате да използвате настройките за сканиране по подразбиране.
	- [Настройка цвят]
	- [Резолюция]
- <span id="page-94-0"></span>• [Вид на файл]
- [Размер документ]
- [ADF авт. изпр. стр.] (налично само за някои модели)
- [Прем. фон. цв.] (налично само за някои настройки)

За да промените настройките за сканиране, към устройството трябва да е свързан компютър с инсталиран Brother iPrint&Scan.

#### 8. Натиснете **Start (Старт)**.

Устройството стартира сканирането. Ако използвате стъклото на скенера на устройството, следвайте инструкциите на LCD дисплея за изпълнение на заявката за сканиране.

### **DCP-L2660DW/DCP-L2665DW/MFC-L2860DWE/MFC-L2860DW/MFC-L2862DW/ MFC-L2922DW**

- 1. [Заредете документа.](#page-53-0)
- 2. Натиснете [Сканиране] > [към компютър] > [към изобр.].
- 3. Ако устройството е свързано по мрежата, натиснете ▲ или ▼, за да се покаже компютърът, към който искате да изпратите данни, а след това натиснете името на компютъра.

Ако LCD дисплеят поиска да въведете PIN код за компютъра, въведете четирицифрения PIN код на LCD дисплея, а след това натиснете [OK].

- 4. За да промените настройките за сканиране, натиснете [Отции], а след това изберете настройките за сканиране, които искате да промените. Пропуснете тази стъпка, ако искате да използвате настройките за сканиране по подразбиране.
	- [2-странно скан.] (налично за някои модели)
	- [Настройки скан.]
	- [Настройка цвят]
	- [Резолюция]
	- [Вид на файл]
	- [Размер докум.]
	- [Яркост]
	- [Контраст] (налично само за някои настройки)
	- [ADF автом. изпр. стр.] (налично за някои модели)
	- [Премахни фонов цвят]

(достъпна само за някои настройки)

- За да промените настройките за сканиране, към устройството ви трябва да е свързан компютър с инсталиран Brother iPrint&Scan.
	- Когато устройството ви покаже бутона [OK], натиснете [OK].
	- За да запишете настройките като пряк път, натиснете [Запиши като пряк път].
- 5. Натиснете [Старт].

Устройството стартира сканирането. Ако използвате стъклото на скенера на устройството, следвайте инструкциите на LCD дисплея за изпълнение на заявката за сканиране.

### **Свързана информация**

• [Сканиране посредством бутона Сканиране на устройството](#page-92-0)

#### **Свързани теми:**

• [Промяна на настройките на бутона за сканиране от Brother iPrint&Scan](#page-122-0)

• [Сканиране с използване на Brother iPrint&Scan \(Windows/Mac\)](#page-127-0)

<span id="page-96-0"></span> [Начало](#page-1-0) > [Сканиране](#page-91-0) > [Сканиране посредством бутона Сканиране на устройството](#page-92-0) > Сканиране на една или много страници в папка в един PDF файл

### **Сканиране на една или много страници в папка в един PDF файл**

Комбинирайте много страници в един PDF документ.

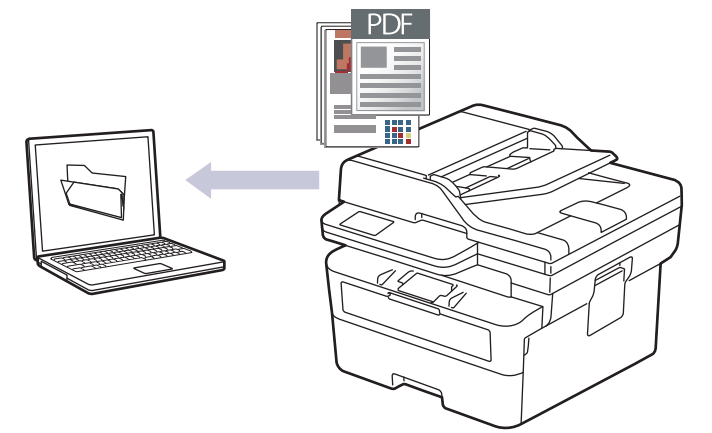

#### • **За сканиране от устройството:**

- Трябва да изберете вашето устройство, като използвате Brother iPrint&Scan.
- Използвайте Brother iPrint&Scan, за да промените настройките за сканиране, като например типа на файла и местоположението за съхранение на файловете.

За повече информация >> Свързана информация: *Промяна на настройките на бутона за сканиране от Brother iPrint&Scan*

• **За сканиране от компютъра:**

uu *Свързана информация*: *Сканиране с използване на Brother iPrint&Scan (Windows/Mac)*

Когато сканирате много страници в PDF файл, задайте типа на файла на вашето устройство на [PDF с много стр.].

>> DCP-L2600D/DCP-L2620DW/DCP-L2622DW/DCP-L2627DW/DCP-L2627DWXL/DCP-L2627DWE/ DCP-L2640DN/MFC-L2802DN/MFC-L2800DW/MFC-L2802DW/MFC-L2827DWXL/MFC-L2827DW/ MFC-L2835DW

[>> DCP-L2660DW/DCP-L2665DW/MFC-L2860DWE/MFC-L2860DW/MFC-L2862DW/MFC-L2922DW](#page-97-0)

# **DCP-L2600D/DCP-L2620DW/DCP-L2622DW/DCP-L2627DW/DCP-L2627DWXL/ DCP-L2627DWE/DCP-L2640DN/MFC-L2802DN/MFC-L2800DW/MFC-L2802DW/ MFC-L2827DWXL/MFC-L2827DW/MFC-L2835DW**

- 1. [Заредете документа.](#page-53-0)
- 2. Натиснете (**Scan (Сканиране)**).
- 3. Натиснете a или b, за да изберете опцията [към компютър], а след това натиснете **OK**.
- 4. Натиснете ▲ или ▼, за да изберете опцията [Файл], а след това натиснете ОК.
- 5. Ако устройството е свързано в мрежа, натиснете ▲ или ▼, за да изберете компютъра местоназначение.
- 6. Натиснете **OK**.

Ако LCD дисплеят ви подкани да въведете ПИН, въведете на LCD дисплея четирицифрения ПИН за компютъра на местоназначението и след това натиснете **OK**.

7. За да промените настройките за сканиране за този документ, натиснете **Options (Опции)** или **Copy/ Scan Options (Опции Копиране / Сканиране)**, натиснете ▲ или ▼, за да изберете желаната опция, след което натиснете **OK**, за да продължите към следващата настройка за сканиране. Пропуснете тази стъпка, ако искате да използвате настройките за сканиране по подразбиране.

- <span id="page-97-0"></span>• [Настройка цвят]
- [Резолюция]
- [Вид на файл]
- [Размер документ]
- [ADF авт. изпр. стр.] (налично само за някои модели)
- [Прем. фон. цв.] (налично само за някои настройки)

За да промените настройките за сканиране, към устройството трябва да е свързан компютър с инсталиран Brother iPrint&Scan.

#### 8. Натиснете **Start (Старт)**.

Устройството стартира сканирането. Ако използвате стъклото на скенера на устройството, следвайте инструкциите на LCD дисплея за изпълнение на заявката за сканиране.

## **DCP-L2660DW/DCP-L2665DW/MFC-L2860DWE/MFC-L2860DW/MFC-L2862DW/ MFC-L2922DW**

- 1. [Заредете документа.](#page-53-0)
- 2. Натиснете [Сканиране] > [към компютър] > [към файл].
- 3. Ако устройството е свързано по мрежата, натиснете ▲ или ▼, за да се покаже компютърът, към който искате да изпратите данни, а след това натиснете името на компютъра.

Ако LCD дисплеят поиска да въведете PIN код за компютъра, въведете четирицифрения PIN код на LCD дисплея, а след това натиснете [OK].

4. За да промените настройките за сканиране, натиснете [Отции], а след това изберете настройките

за сканиране, които искате да промените. Пропуснете тази стъпка, ако искате да използвате настройките за сканиране по подразбиране.

- [2-странно скан.] (налично за някои модели)
- [Настройки скан.]
- [Настройка цвят]
- [Резолюция]
- [Вид на файл]
- [Размер докум.]
- [Яркост]
- [Контраст] (налично само за някои настройки)
- [ADF автом. изпр. стр.] (налично за някои модели)
- [Премахни фонов цвят]

(достъпна само за някои настройки)

- За да промените настройките за сканиране, към устройството ви трябва да е свързан компютър с инсталиран Brother iPrint&Scan.
	- Когато устройството ви покаже бутона [OK], натиснете [OK].
- За да запишете настройките като пряк път, натиснете [Запиши като пряк път].
- 5. Натиснете [Старт].

Устройството стартира сканирането. Ако използвате стъклото на скенера на устройството, следвайте инструкциите на LCD дисплея за изпълнение на заявката за сканиране.

### **Свързана информация**

• [Сканиране посредством бутона Сканиране на устройството](#page-92-0)

### **Свързани теми:**

- [Промяна на настройките на бутона за сканиране от Brother iPrint&Scan](#page-122-0)
- [Сканиране с използване на Brother iPrint&Scan \(Windows/Mac\)](#page-127-0)

<span id="page-99-0"></span> [Начало](#page-1-0) > [Сканиране](#page-91-0) > [Сканиране посредством бутона Сканиране на устройството](#page-92-0) > Сканиране към текстов файл, който може да се редактира (OCR)

# **Сканиране към текстов файл, който може да се редактира (OCR)**

Вашето устройство може да преобразува знаците на сканиран документ в текстови данни с помощта на технология за оптично разпознаване на знаци (OCR). Можете да редактирате този текст с предпочитаното от вас приложение за редактиране на текст.

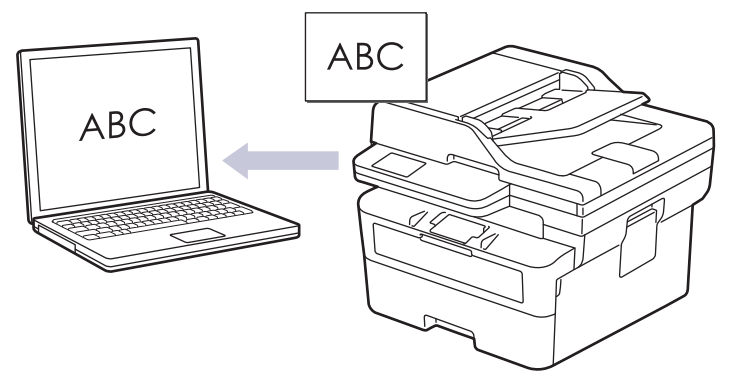

- Функцията за сканиране към OCR е налична само за определени езици.
- Използвайте бутона за сканиране на устройството за извършване на временни промени в настройките за сканиране. За да направите постоянни промени, използвайте Brother iPrint&Scan.

>> DCP-L2600D/DCP-L2620DW/DCP-L2622DW/DCP-L2627DW/DCP-L2627DWXL/DCP-L2627DWE/ DCP-L2640DN/MFC-L2802DN/MFC-L2800DW/MFC-L2802DW/MFC-L2827DWXL/MFC-L2827DW/ MFC-L2835DW

### [>> DCP-L2660DW/DCP-L2665DW/MFC-L2860DWE/MFC-L2860DW/MFC-L2862DW/MFC-L2922DW](#page-100-0)

# **DCP-L2600D/DCP-L2620DW/DCP-L2622DW/DCP-L2627DW/DCP-L2627DWXL/ DCP-L2627DWE/DCP-L2640DN/MFC-L2802DN/MFC-L2800DW/MFC-L2802DW/ MFC-L2827DWXL/MFC-L2827DW/MFC-L2835DW**

- 1. [Заредете документа.](#page-53-0)
- 2. Натиснете (**Scan (Сканиране)**).
- 3. Натиснете a или b, за да изберете опцията [към компютър], а след това натиснете **OK**.
- 4. Натиснете ▲ или ▼, за да изберете опцията [OCR], а след това натиснете **ОК**.
- 5. Ако устройството е свързано в мрежа, натиснете ▲ или ▼, за да изберете компютъра местоназначение.
- 6. Натиснете **OK**.

Ако LCD дисплеят ви подкани да въведете ПИН, въведете на LCD дисплея четирицифрения ПИН за компютъра на местоназначението и след това натиснете **OK**.

- 7. За да промените настройките за сканиране за този документ, натиснете **Options (Опции)** или **Copy/ Scan Options (Опции Копиране / Сканиране)**, натиснете **∆** или ▼, за да изберете желаната опция, след което натиснете **OK**, за да продължите към следващата настройка за сканиране. Пропуснете тази стъпка, ако искате да използвате настройките за сканиране по подразбиране.
	- [Настройка цвят]
	- [Резолюция]
	- [Вид на файл]
	- [Размер документ]
	- [ADF авт. изпр. стр.] (налично само за някои модели)
	- [Прем. фон. цв.] (налично само за някои настройки)

<span id="page-100-0"></span>За да промените настройките за сканиране, към устройството трябва да е свързан компютър с инсталиран Brother iPrint&Scan.

8. Натиснете **Start (Старт)**.

Устройството стартира сканирането. Ако използвате стъклото на скенера на устройството, следвайте инструкциите на LCD дисплея за изпълнение на заявката за сканиране.

### **DCP-L2660DW/DCP-L2665DW/MFC-L2860DWE/MFC-L2860DW/MFC-L2862DW/ MFC-L2922DW**

- 1. [Заредете документа.](#page-53-0)
- 2. Натиснете [Сканиране] > [към компютър] > [към OCR].
- 3. Ако устройството е свързано по мрежата, натиснете ▲ или ▼, за да се покаже компютърът, към който искате да изпратите данни, а след това натиснете името на компютъра.

Ако LCD дисплеят поиска да въведете PIN код за компютъра, въведете четирицифрения PIN код на LCD дисплея, а след това натиснете [OK].

4. За да промените настройките за сканиране, натиснете [Отции], а след това изберете настройките за сканиране, които искате да промените. Пропуснете тази стъпка, ако искате да използвате

настройките за сканиране по подразбиране.

- [2-странно скан.] (налично за някои модели)
- [Настройки скан.]
- [Настройка цвят]
- [Резолюция]
- [Вид на файл]
- [Размер докум.]
- [Яркост]
- [Контраст] (налично само за някои настройки)
- [ADF автом. изпр. стр.] (налично за някои модели)
- [Премахни фонов цвят]

(достъпна само за някои настройки)

• За да промените настройките за сканиране, към устройството ви трябва да е свързан компютър с инсталиран Brother iPrint&Scan.

- Когато устройството ви покаже бутона [OK], натиснете [OK].
- За да запишете настройките като пряк път, натиснете [Запиши като пряк път].

#### 5. Натиснете [Старт].

Устройството стартира сканирането. Ако използвате стъклото на скенера на устройството, следвайте инструкциите на LCD дисплея за изпълнение на заявката за сканиране.

#### **Свързана информация**

• [Сканиране посредством бутона Сканиране на устройството](#page-92-0)

#### **Свързани теми:**

• [Промяна на настройките на бутона за сканиране от Brother iPrint&Scan](#page-122-0)

<span id="page-101-0"></span> [Начало](#page-1-0) > [Сканиране](#page-91-0) > [Сканиране посредством бутона Сканиране на устройството](#page-92-0) > Запазване на сканирани данни като прикачен файл към имейл

## **Запазване на сканирани данни като прикачен файл към имейл**

Изпратете сканираните данни от устройството към вашето имейл приложение като прикачен файл.

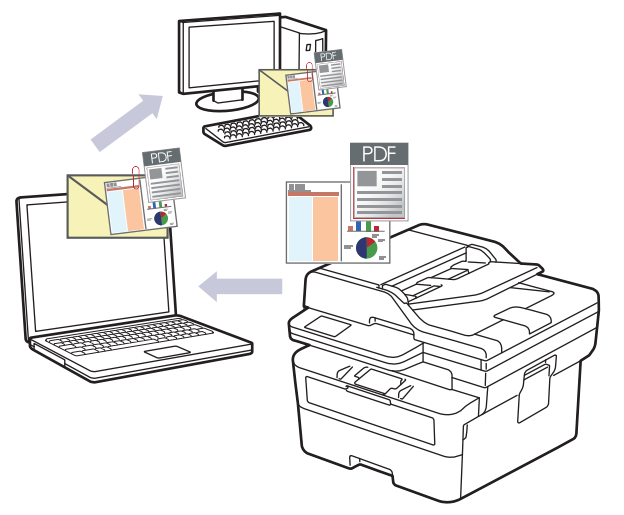

- Използвайте бутона за сканиране на устройството за извършване на временни промени в настройките за сканиране. За да направите постоянни промени, използвайте Brother iPrint&Scan.
- За да използвате тази функция с бутона за сканиране на устройството, се уверете, че сте избрали едно от тези приложения в Brother iPrint&Scan:
	- Windows: Microsoft Outlook
	- Mac: Apple Mail

За други приложения и услуги за уеб имейл, използвайте функцията "Сканиране към изображение" или "Сканиране към файл", за да сканирате документ и след това да прикачите файла със сканирани данни към имейл съобщение.

>> DCP-L2600D/DCP-L2620DW/DCP-L2622DW/DCP-L2627DW/DCP-L2627DWXL/DCP-L2627DWE/ DCP-L2640DN/MFC-L2802DN/MFC-L2800DW/MFC-L2802DW/MFC-L2827DWXL/MFC-L2827DW/ MFC-L2835DW

[>> DCP-L2660DW/DCP-L2665DW/MFC-L2860DWE/MFC-L2860DW/MFC-L2862DW/MFC-L2922DW](#page-102-0)

# **DCP-L2600D/DCP-L2620DW/DCP-L2622DW/DCP-L2627DW/DCP-L2627DWXL/ DCP-L2627DWE/DCP-L2640DN/MFC-L2802DN/MFC-L2800DW/MFC-L2802DW/ MFC-L2827DWXL/MFC-L2827DW/MFC-L2835DW**

- 1. [Заредете документа.](#page-53-0)
- 2. Натиснете (**Scan (Сканиране)**).
- 3. Натиснете a или b, за да изберете опцията [към компютър], а след това натиснете **OK**.
- 4. Натиснете a или b, за да изберете опцията [Имейл], а след това натиснете **OK**.
- 5. Ако устройството е свързано в мрежа, натиснете ▲ или ▼, за да изберете компютъра местоназначение.
- 6. Натиснете **OK**.

Ако LCD дисплеят ви подкани да въведете ПИН, въведете на LCD дисплея четирицифрения ПИН за компютъра на местоназначението и след това натиснете **OK**.

- 7. За да промените настройките за сканиране за този документ, натиснете **Options (Опции)** или **Copy/ Scan Options (Опции Копиране / Сканиране)**, натиснете ▲ или ▼, за да изберете желаната опция, след което натиснете **OK**, за да продължите към следващата настройка за сканиране. Пропуснете тази стъпка, ако искате да използвате настройките за сканиране по подразбиране.
	- [Настройка цвят]
- <span id="page-102-0"></span>• [Резолюция]
- [Вид на файл]
- [Размер документ]
- [ADF авт. изпр. стр.] (налично само за някои модели)
- [Прем. фон. цв.] (налично само за някои настройки)

За да промените настройките за сканиране, към устройството трябва да е свързан компютър с инсталиран Brother iPrint&Scan.

#### 8. Натиснете **Start (Старт)**.

Устройството сканира документа и го запазва като прикачен файл. След това то стартира вашето имейл приложение и отваря ново, празно електронно съобщение със сканирания файл, който е прикачен.

### **DCP-L2660DW/DCP-L2665DW/MFC-L2860DWE/MFC-L2860DW/MFC-L2862DW/ MFC-L2922DW**

1. [Заредете документа.](#page-53-0)

Ø

- 2. Натиснете [Сканиране] > [към компютър] > [към имейл].
- 3. Ако устройството е свързано по мрежата, натиснете ▲ или ▼, за да се покаже компютърът, към който искате да изпратите данни, а след това натиснете името на компютъра.

Ако LCD дисплеят поиска да въведете PIN код за компютъра, въведете четирицифрения PIN код на LCD дисплея, а след това натиснете [OK].

- 4. За да промените настройките за сканиране, натиснете [Отции], а след това изберете настройките за сканиране, които искате да промените. Пропуснете тази стъпка, ако искате да използвате настройките за сканиране по подразбиране.
	- [2-странно скан.] (налично за някои модели)
	- [Настройки скан.]
	- [Настройка цвят]
	- [Резолюция]
	- [Вид на файл]
	- [Размер докум.]
	- [Яркост]
	- [Контраст] (налично само за някои настройки)
	- [ADF автом. изпр. стр.] (налично за някои модели)
	- [Премахни фонов цвят]

(достъпна само за някои настройки)

- За да промените настройките за сканиране, към устройството ви трябва да е свързан компютър с инсталиран Brother iPrint&Scan.
- Когато устройството ви покаже бутона [OK], натиснете [OK].
- За да запишете настройките като пряк път, натиснете [Запиши като пряк път].
- 5. Натиснете [Старт].

Устройството стартира сканирането. Ако използвате стъклото на скенера на устройството, следвайте инструкциите на LCD дисплея за изпълнение на заявката за сканиране.

### **Свързана информация**

• [Сканиране посредством бутона Сканиране на устройството](#page-92-0)

# **Свързани теми:**

• [Промяна на настройките на бутона за сканиране от Brother iPrint&Scan](#page-122-0)

<span id="page-104-0"></span> [Начало](#page-1-0) > [Сканиране](#page-91-0) > [Сканиране посредством бутона Сканиране на устройството](#page-92-0) > Изпращане на сканирани данни към имейл на получател

# **Изпращане на сканирани данни към имейл на получател**

**Свързани модели**: MFC-L2802DN/MFC-L2800DW/MFC-L2802DW/MFC-L2827DWXL/MFC-L2827DW/ MFC-L2835DW/MFC-L2860DWE/MFC-L2860DW/MFC-L2862DW/MFC-L2922DW

Изпращайте сканирани данни директно от устройството до имейл получател, без да използвате компютър. Тази функция позволява на вашето устройство да сканира документи и да ги изпраща на имейл адрес, без да е свързано с компютър. За да изпратите сканираните данни като прикачен файл директно към вашето имейл приложение по подразбиране с помощта на софтуера iPrint&Scan на вашия компютър или бутона за сканиране на устройството, вместо това използвайте функцията "Сканиране към прикачен файл в имейл".

- За да изпращате сканирани данни към имейл получател, трябва да конфигурирате устройството да комуникира с вашата мрежа и имейл сървър, който се използва за изпращане и получаване на имейли.
- Конфигурирайте тези елементи от контролния панел на устройството или от уеб базираното управление.
- За да използвате функцията "Сканиране към прикачен файл в имейл", свържете устройството си с мрежата и отидете в SMTP сървър. Настройте следните имейл настройки за SMTP:
	- Адрес на сървъра
	- Номер на порт
	- Потребителско име
	- Тип шифроване (SSL или TLS)
	- Сертификат на пощенския сървър (ако се използва)

Ако не знаете тези настройки, свържете се с доставчика на имейл услугата или с мрежовия администратор.

>> MFC-L2802DN/MFC-L2800DW/MFC-L2802DW/MFC-L2827DWXL/MFC-L2827DW/MFC-L2835DW [>> MFC-L2860DWE/MFC-L2860DW/MFC-L2862DW/MFC-L2922DW](#page-105-0)

## **MFC-L2802DN/MFC-L2800DW/MFC-L2802DW/MFC-L2827DWXL/MFC-L2827DW/ MFC-L2835DW**

- 1. [Заредете документа.](#page-53-0)
- 2. Натиснете (**Scan (Сканиране)**).
- 3. Натиснете a или b, за да изберете опцията [Скан към имейл], а след това натиснете **OK**.
- 4. За да промените настройките за сканиране за този документ, натиснете **Options (Опции)** или **Copy/ Scan Options (Опции Копиране / Сканиране)**, натиснете ▲ или ▼, за да изберете желаната опция, след което натиснете **OK**, за да продължите към следващата настройка за сканиране. Пропуснете тази стъпка, ако искате да използвате настройките за сканиране по подразбиране.
	- [Настройка цвят]
	- [Резолюция]
	- [Вид на файл]
	- [Размер документ]
	- [Размер файл] (налично само за някои настройки)
	- [ADF авт. изпр. стр.] (налично само за някои модели)
	- [Прем. фон. цв.] (налично само за някои настройки)
- 5. Изберете [Впиши адрес] и след това натиснете **OK**.
- 6. LCD дисплеят ви подканва да въведете имейл адрес. Използвайте бутона **Shortcut (Пряк път)** или номера за бързо набиране, за да изберете желания имейл адрес.

<span id="page-105-0"></span>За да посочите имейл адреса на местоназначението, се уверете, че сте добавили имейл адреса към бързото набиране или прекия път с помощта на уеб базираното управление.

7. Натиснете **Start (Старт)**.

Устройството стартира сканирането. Ако използвате стъклото на скенера на устройството, следвайте инструкциите на LCD дисплея за изпълнение на заявката за сканиране.

### **MFC-L2860DWE/MFC-L2860DW/MFC-L2862DW/MFC-L2922DW**

- 1. [Заредете документа.](#page-53-0)
- 2. Натиснете [Сканиране] > [към имейл сър.].
- 3. Направете едно от следните неща, за да въведете целевия имейл адрес:
	- За да въведете ръчно имейл адреса, натиснете [Ръчно], а след това въведете имейл адреса с помощта на бутоните със знаци на LCD дисплея. Когато приключите, натиснете [OK].
	- Ако имейл адресът се съхранява в адресната книга на устройството, натиснете [Адрес.книга], а след това изберете имейл адреса. Натиснете [OK].
- 4. Потвърдете имейл адреса, а след това натиснете [Напред].
- 5. За да промените настройките, натиснете [Опции], а след това изберете бутона, който искате да промените. Пропуснете тази стъпка, ако искате да използвате настройките по подразбиране.
	- [2-странно скан.] (налично само за някои модели)
	- [Настройка цвят]
	- [Резолюция]
	- [Вид на файл]
	- [Размер докум.]
	- [Яркост]
	- [Контраст] (налично само за някои настройки)
	- [Име на файл] (налично само за някои настройки)
	- [Стил име на файл]
	- [Размер файл] (налично само за някои настройки)
	- [ADF автом. изпр. стр.] (налично само за някои модели)
	- [Премахни фонов цвят] (налично само за някои настройки)
	- [Разделяне на документи]
	- Когато устройството ви покаже бутона [OK], натиснете [OK].
	- За да зададете ваши настройки по подразбиране: след като направите промени в настройките, натиснете опцията [Зад. нов по подр], а след това натиснете [Да].
	- За да възстановите фабричните настройки: натиснете [Фабрични наст.], а след това натиснете [Да].
	- За да запишете настройките като пряк път, натиснете [Запиши като пряк път].
- 6. Натиснете [Старт].

Устройството стартира сканирането. Ако използвате стъклото на скенера на устройството, следвайте инструкциите на LCD дисплея за изпълнение на заявката за сканиране.

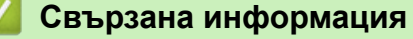

• [Сканиране посредством бутона Сканиране на устройството](#page-92-0)

<span id="page-106-0"></span> [Начало](#page-1-0) > [Сканиране](#page-91-0) > [Сканиране посредством бутона Сканиране на устройството](#page-92-0) > Сканиране към FTP

# **Сканиране към FTP**

**Свързани модели**: DCP-L2640DN/DCP-L2660DW/DCP-L2665DW/MFC-L2860DWE/MFC-L2860DW/ MFC-L2862DW/MFC-L2922DW

Сканирайте документи директно към FTP сървър, когато се налага да споделите сканираната информация. За допълнително удобство конфигурирайте различни профили, за да създадете предпочитани местонахождения за сканирана към FTP информация.

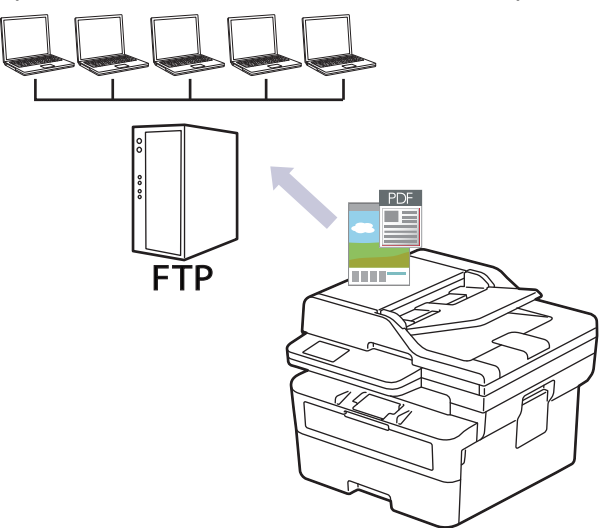

- [Настройване на профил за сканиране към FTP](#page-107-0)
- [Качване на сканирани данни на FTP сървър](#page-110-0)

<span id="page-107-0"></span> [Начало](#page-1-0) > [Сканиране](#page-91-0) > [Сканиране посредством бутона Сканиране на устройството](#page-92-0) > [Сканиране към](#page-106-0) [FTP](#page-106-0) > Настройване на профил за сканиране към FTP

# **Настройване на профил за сканиране към FTP**

**Свързани модели**: DCP-L2640DN/DCP-L2660DW/DCP-L2665DW/MFC-L2860DWE/MFC-L2860DW/ MFC-L2862DW/MFC-L2922DW

Настройване на профил за сканиране към FTP за сканиране и качване на сканираните данни директно в FTP сървър.

- Препоръчваме да използвате най-новата версия на следните уеб браузъри:
	- Microsoft Edge, Firefox и Google Chrome™ за Windows
	- Safari, Firefox и Google Chrome™ за Мас
	- Google Chrome<sup>™</sup> за Android<sup>™</sup>
	- Safari и Google Chrome™ за iOS
- Уверете се, че JavaScript и бисквитките са винаги активирани независимо кой браузър използвате.
- 1. Стартирайте уеб браузъра.
- 2. Въведете "https://IP адрес на устройството" в адресната лента на браузъра (където "IP адрес на устройството" е IP адресът на вашето устройство).
	- Например:

https://192.168.1.2

3. Ако се изисква, въведете паролата в полето **Login (Вход)**, след което щракнете върху **Login (Вход)**.

Паролата по подразбиране за управление на настройките на това устройство се намира на гърба на устройството и е отбелязана с "**Pwd**". Сменете паролата по подразбиране, като следвате инструкциите на екрана, когато влезете в системата за първи път.

4. Щракнете върху **Scan (Сканиране)** > **Scan to FTP/Network (Сканиране към FTP/мрежа)** в лявата навигационна лента.

Ако лявата навигационна лента не се вижда, започнете навигацията от  $\equiv$ .

- 5. Изберете опцията **FTP**, а след това щракнете върху **Submit (Изпращане)**.
- 6. Щракнете върху **Scan (Сканиране)** > **Scan to FTP/Network Profile (Сканиране към FTP/мрежов профил)** в лявата навигационна лента.
- 7. Изберете профила, който искате да настроите или промените.

Използването на следните знаци: ?, /, \, ", :, <, >, | или \* може да предизвика грешка при изпращане.

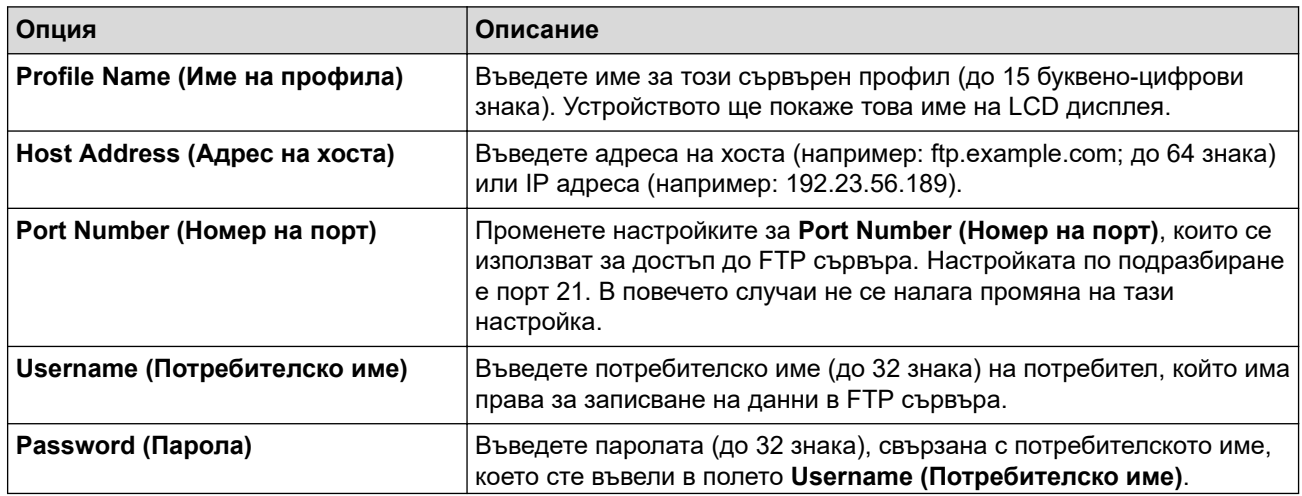
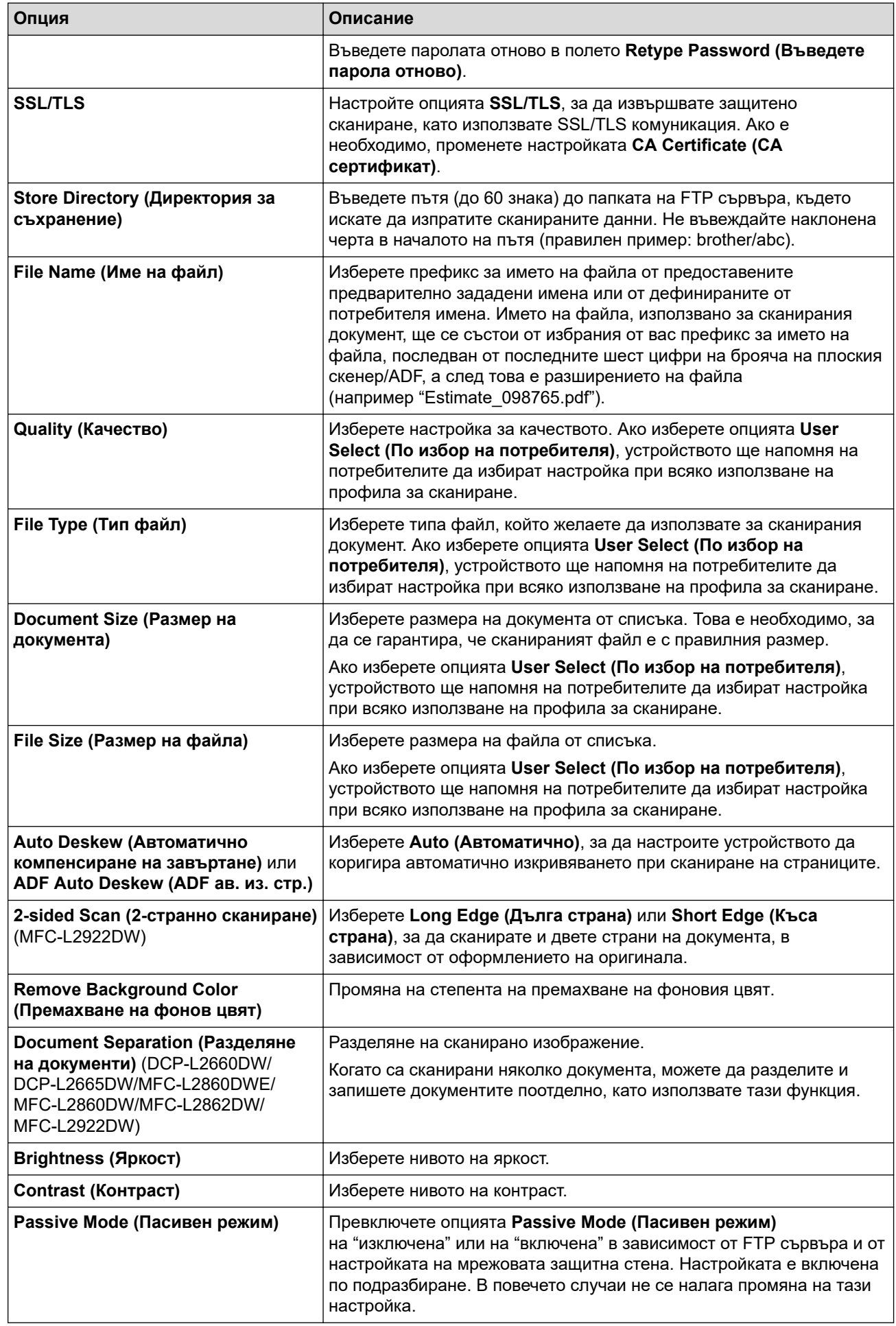

8. Щракнете върху **Submit (Изпращане)**.

 **Свързана информация**

• [Сканиране към FTP](#page-106-0)

∣√

 [Начало](#page-1-0) > [Сканиране](#page-91-0) > [Сканиране посредством бутона Сканиране на устройството](#page-92-0) > [Сканиране към](#page-106-0) [FTP](#page-106-0) > Качване на сканирани данни на FTP сървър

## **Качване на сканирани данни на FTP сървър**

**Свързани модели**: DCP-L2640DN/DCP-L2660DW/DCP-L2665DW/MFC-L2860DWE/MFC-L2860DW/ MFC-L2862DW/MFC-L2922DW

Споделяйте сканирана информация, като я записвате на вашия FTP сървър.

>> DCP-L2640DN

>> DCP-L2660DW/DCP-L2665DW/MFC-L2860DWE/MFC-L2860DW/MFC-L2862DW/MFC-L2922DW

### **DCP-L2640DN**

- 1. [Заредете документа.](#page-53-0)
- 2. Натиснете (**Scan (Сканиране)**).
- 3. Натиснете a или b, за да изберете опцията [към FTP], а след това натиснете **OK**.
- 4. Натиснете a или b, за да изберете един от посочените профили, а след това натиснете **OK**. Ако профилът не е пълен (например, липсват име и парола на профила за вход или не е избрано

качество или тип на файла), ще бъдете подканени да въведете липсващата информация.

5. Натиснете **Start (Старт)**.

LCD дисплеят показва съобщението [Свързване]. Когато свързването с FTP сървъра е успешно, устройството започва да сканира. Ако използвате стъклото на скенера на устройството, следвайте инструкциите на LCD дисплея за изпълнение на заявката за сканиране.

### **DCP-L2660DW/DCP-L2665DW/MFC-L2860DWE/MFC-L2860DW/MFC-L2862DW/ MFC-L2922DW**

- 1. [Заредете документа.](#page-53-0)
- 2. Натиснете [Сканиране] > [към FTP].
- 3. Натиснете ▲ или ▼, за да изберете един от изброените профили на мрежа. Ако профилът не е пълен (например, ако липсват името и паролата за вход в акаунта, или ако не са посочени качеството или типа на файла), ще бъде поискано да въведете липсващата информация.
- 4. Натиснете [Старт].

Устройството стартира сканирането. Ако използвате стъклото на скенера на устройството, следвайте инструкциите на LCD дисплея за изпълнение на заявката за сканиране.

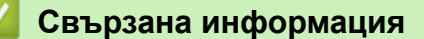

• [Сканиране към FTP](#page-106-0)

<span id="page-111-0"></span> [Начало](#page-1-0) > [Сканиране](#page-91-0) > [Сканиране посредством бутона Сканиране на устройството](#page-92-0) > Сканиране към мрежа (Windows)

# **Сканиране към мрежа (Windows)**

**Свързани модели**: MFC-L2922DW

Сканирайте документи директно към CIFS сървър в локалната ви мрежа. За допълнително удобство можете да конфигурирате различни профили, за да създадете предпочитани местонахождения за сканирана към Мрежа информация.

- [Настройване на профил за сканиране към мрежа](#page-112-0)
- [Качване на сканирани данни на CIFS сървър](#page-117-0)

<span id="page-112-0"></span>**▲ [Начало](#page-1-0) > [Сканиране](#page-91-0) > [Сканиране посредством бутона Сканиране на устройството](#page-92-0) > [Сканиране към](#page-111-0)** [мрежа \(Windows\)](#page-111-0) > Настройване на профил за сканиране към мрежа

## **Настройване на профил за сканиране към мрежа**

**Свързани модели**: MFC-L2922DW

Настройте профил за сканиране към мрежа, за да сканирате и качвате сканираните данни директно в папка на сървър за CIFS.

- Препоръчваме да използвате най-новата версия на следните уеб браузъри:
	- Microsoft Edge, Firefox и Google Chrome™ за Windows
	- Safari, Firefox и Google Chrome™ за Мас
	- Google Chrome<sup>™</sup> за Android<sup>™</sup>
	- Safari и Google Chrome™ за iOS
- Уверете се, че JavaScript и бисквитките са винаги активирани независимо кой браузър използвате.
- 1. Стартирайте уеб браузъра.
- 2. Въведете "https://IP адрес на устройството" в адресната лента на браузъра (където "IP адрес на устройството" е IP адресът на вашето устройство).

Например:

https://192.168.1.2

3. Ако се изисква, въведете паролата в полето **Login (Вход)**, след което щракнете върху **Login (Вход)**.

Паролата по подразбиране за управление на настройките на това устройство се намира на гърба на устройството и е отбелязана с "**Pwd**". Сменете паролата по подразбиране, като следвате инструкциите на екрана, когато влезете в системата за първи път.

4. Щракнете върху **Scan (Сканиране)** > **Scan to FTP/Network (Сканиране към FTP/мрежа)** в лявата навигационна лента.

Ако лявата навигационна лента не се вижда, започнете навигацията от  $\equiv$ .

5. Изберете опцията **Network (Мрежа)** и след това щракнете върху **Submit (Изпращане)**.

Ако искате да изпратите данните към определена от вас папка на CIFS сървъра, изберете **On (Включено)** за опцията **Send to My Folder (Изпращане към моята папка)**.

- 6. Щракнете върху **Scan (Сканиране)** > **Scan to FTP/Network Profile (Сканиране към FTP/мрежов профил)** в лявата навигационна лента.
- 7. Изберете профила, който искате да настроите или промените.

Използването на следните знаци: ?, /, \, ", :, <, >, | или \* може да предизвика грешка при изпращане.

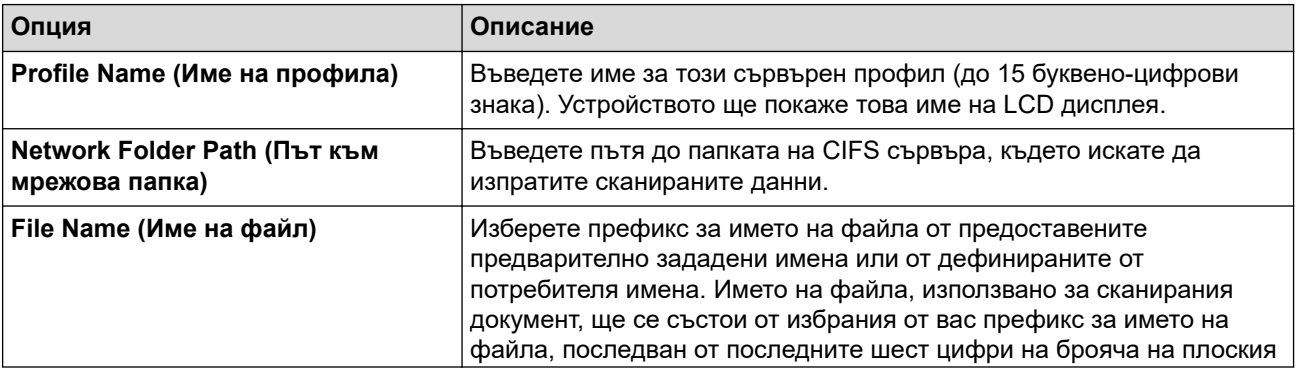

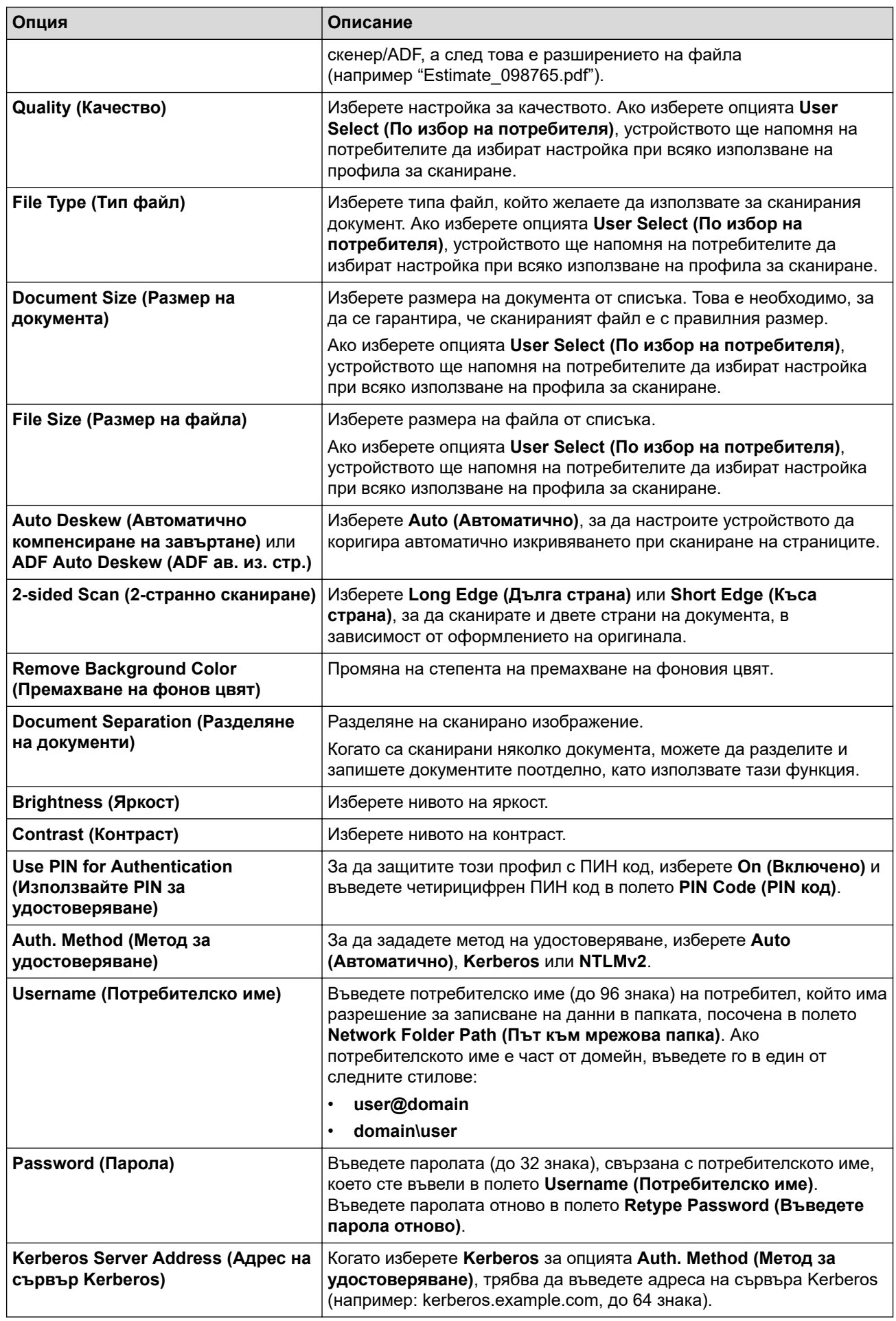

8. Щракнете върху **Submit (Изпращане)**.

9. Трябва да конфигурирате SNTP протокола (мрежов сървър за време) или да настроите правилно датата, часа и часовата зона на контролния панел за всички методи на удостоверяване. Часът на устройството трябва да съответства на часа, използван сървъра Kerberos и сървъра CIFS.

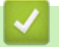

### **Свързана информация**

- [Сканиране към мрежа \(Windows\)](#page-111-0)
	- [Задаване на дата и час посредством Уеб базирано управление](#page-115-0)

<span id="page-115-0"></span> [Начало](#page-1-0) > [Сканиране](#page-91-0) > [Сканиране посредством бутона Сканиране на устройството](#page-92-0) > [Сканиране към](#page-111-0) [мрежа \(Windows\)](#page-111-0) > [Настройване на профил за сканиране към мрежа](#page-112-0) > Задаване на дата и час посредством Уеб базирано управление

## **Задаване на дата и час посредством Уеб базирано управление**

Уверете се, че настройките на датата и часа, както и часовата зона, са зададени правилно, като използвате уеб базирано управление или контролния панел. Часът на устройството трябва да съответства на часа, използван от сървъра, извършващ удостоверяването.

- Препоръчваме да използвате най-новата версия на следните уеб браузъри:
	- Microsoft Edge, Firefox и Google Chrome™ за Windows
	- Safari, Firefox и Google Chrome™ за Мас
	- Google Chrome<sup>™</sup> за Android<sup>™</sup>
	- Safari и Google Chrome™ за iOS
- Уверете се, че JavaScript и бисквитките са винаги активирани независимо кой браузър използвате.
- Игнорирайте стъпка 1, ако вече имате отворен прозорец на уеб базирано управление.
- 1. Стартирайте уеб браузъра.
- 2. Въведете "https://IP адрес на устройството" в адресната лента на браузъра (където "IP адрес на устройството" е IP адресът на вашето устройство).

Например:

https://192.168.1.2

3. Ако се изисква, въведете паролата в полето **Login (Вход)**, след което щракнете върху **Login (Вход)**.

Паролата по подразбиране за управление на настройките на това устройство се намира на гърба на устройството и е отбелязана с "Pwd". Сменете паролата по подразбиране, като следвате инструкциите на екрана, когато влезете в системата за първи път.

4. Щракнете върху **Administrator (Администратор)** > **Date&Time (Дата и час)** в лявата навигационна лента.

Ако лявата навигационна лента не се вижда, започнете навигацията от  $\equiv$ .

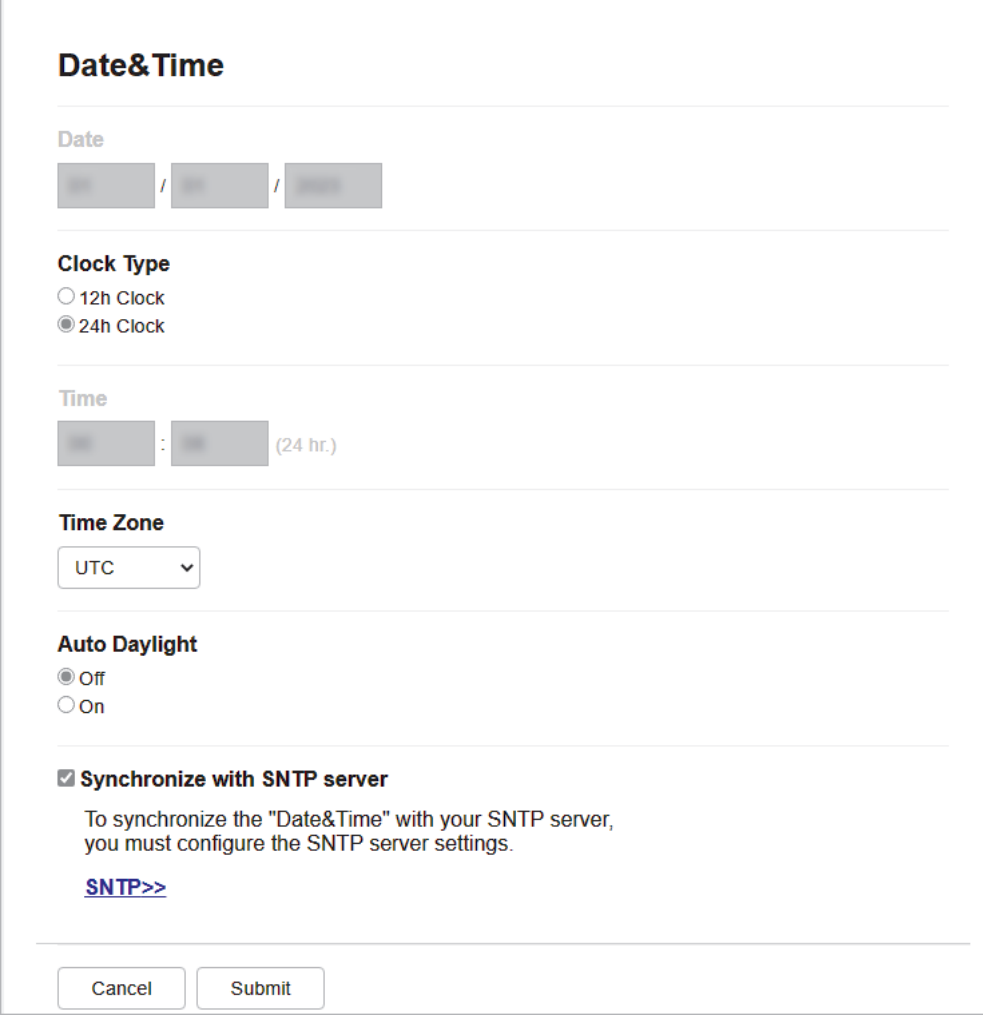

- 5. Изчистете квадратчето за отметка **Synchronize with SNTP server (Синхронизиране със SNTP сървър)**.
- 6. Въведете датата в полетата **Date (Дата)**.
- 7. Изберете тип часовник от полето **Clock Type (Тип часовник)**.
- 8. Въведете часа в полетата **Time (Час)**.
- 9. Изберете часовата разлика между вашето местоположение и UTC от падащия списък **Time Zone (Часова зона)**. Например часовата зона за Източно време в САЩ и Канада е UTC-05:00.
- 10. В полето **Auto Daylight (Автоматично лятно часово време)** щракнете върху **On (Включено)**, за да настроите устройството да превключва автоматично към лятно часово време. То ще преминава самостоятелно с един час напред през пролетта и с един час назад през есента (само за някои държави).
- 11. Щракнете върху **Submit (Изпращане)**.

#### **Свързана информация**

• [Настройване на профил за сканиране към мрежа](#page-112-0)

<span id="page-117-0"></span> [Начало](#page-1-0) > [Сканиране](#page-91-0) > [Сканиране посредством бутона Сканиране на устройството](#page-92-0) > [Сканиране към](#page-111-0) [мрежа \(Windows\)](#page-111-0) > Качване на сканирани данни на CIFS сървър

## **Качване на сканирани данни на CIFS сървър**

**Свързани модели**: MFC-L2922DW

- 1. [Заредете документа.](#page-53-0)
- 2. Натиснете [Сканиране] > [към Мрежата].
- Ø Ако сте регистрирали вашия потребителски ИД, опцията [към моя папка] се появява, когато влезете в устройството с удостоверяване чрез Active Directory или LDAP.
	- За да изпратите сканираните данни в избраната папка на CIFS сървъра, натиснете [към моя папка].
	- За да активирате тази функция в уеб базираното управление, в лявата навигационна лента щракнете върху **Scan (Сканиране)** > **Scan to FTP/Network (Сканиране към FTP/мрежа)**. В полето **Send to My Folder (Изпращане към моята папка)** изберете **On (Включено)**.
- 3. Когато се появят профилите на сървър, които зададете с уеб базирано управление, изберете желания профил. Ако профилът не е пълен (например липсват име и парола на профила за вход или не е избрано качество или тип на файла), ще бъдете подканени да въведете липсващата информация.
- 4. Натиснете [Старт].

Устройството стартира сканирането. Ако използвате стъклото на скенера на устройството, следвайте инструкциите на LCD дисплея за изпълнение на заявката за сканиране.

### **Свързана информация**

• [Сканиране към мрежа \(Windows\)](#page-111-0)

<span id="page-118-0"></span> [Начало](#page-1-0) > [Сканиране](#page-91-0) > [Сканиране посредством бутона Сканиране на устройството](#page-92-0) > Използване на протокола на Web Services за сканиране на мрежата (Windows 10 и Windows 11)

# **Използване на протокола на Web Services за сканиране на мрежата (Windows 10 и Windows 11)**

Протоколът за уеб услуги дава възможност на потребителите на Windows 10 и Windows 11 да сканират чрез устройство на Brother в мрежата. Трябва да инсталирате драйвера чрез Уеб услуги.

- [Използване на протокола на уеб услуги за инсталиране на драйвер за скенер](#page-119-0) [\(Windows 10 и Windows 11\)](#page-119-0)
- [Сканирайте от устройството си с използване на Протокола за уеб услуги \(Windows](#page-120-0) [10 и Windows 11\)](#page-120-0)
- [Конфигуриране на настройките за сканиране за Протокола за уеб услуги](#page-121-0)

<span id="page-119-0"></span> [Начало](#page-1-0) > [Сканиране](#page-91-0) > [Сканиране посредством бутона Сканиране на устройството](#page-92-0) > [Използване на](#page-118-0) [протокола на Web Services за сканиране на мрежата \(Windows 10 и Windows 11\)](#page-118-0) > Използване на протокола на уеб услуги за инсталиране на драйвер за скенер (Windows 10 и Windows 11)

# **Използване на протокола на уеб услуги за инсталиране на драйвер за скенер (Windows 10 и Windows 11)**

**Свързани модели**: DCP-L2620DW/DCP-L2622DW/DCP-L2627DW/DCP-L2627DWXL/DCP-L2627DWE/ DCP-L2640DN/DCP-L2660DW/DCP-L2665DW/MFC-L2802DN/MFC-L2800DW/MFC-L2802DW/ MFC-L2827DWXL/MFC-L2827DW/MFC-L2835DW/MFC-L2860DWE/MFC-L2860DW/MFC-L2862DW/ MFC-L2922DW

- Уверете се, че са инсталирани правилните софтуер и драйвери за вашето устройство.
- Проверете дали хост компютърът и устройството на Brother са в една и съща подмрежа и дали маршрутизаторът е правилно конфигуриран за преноса на данни между двете устройства.
- Трябва да конфигурирате IP адреса на устройството на Brother, преди да конфигурирате тази настройка.
- 1. Задръжте клавиша  $\left| \cdot \right|$ натиснат и натиснете клавиша  $\left| \right|$ на клавиатурата на компютъра, за да стартирате **Изпълнение**.
- 2. Въведете **"control printers"** в полето **Отвори:** и щракнете върху **ОК**.

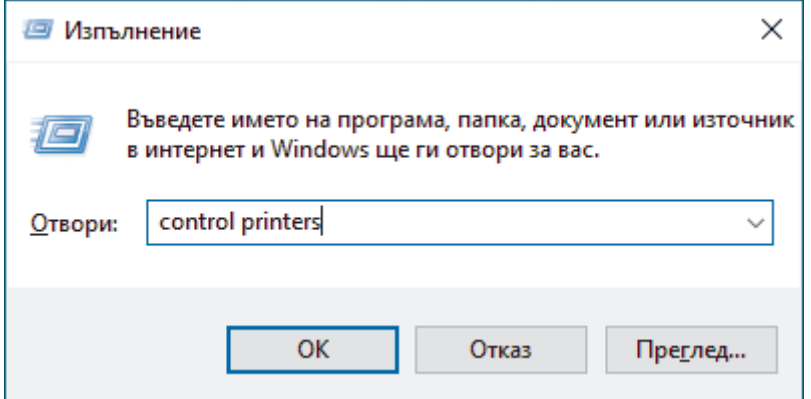

3. Щракнете върху **Добавяне на устройство**.

• Името на уеб услугите за устройството на Brother е името на модела ви и MAC адресът.

- Преместете мишката върху името на устройството, за да се покаже информация за него.
- 4. Изберете устройството, което искате да инсталирате, и следвайте инструкциите на екрана.

За да деинсталирате драйверите, щракнете върху **Деинсталирай** или (**Remove device**).

### **Свързана информация**

• [Използване на протокола на Web Services за сканиране на мрежата \(Windows 10 и Windows 11\)](#page-118-0)

<span id="page-120-0"></span> [Начало](#page-1-0) > [Сканиране](#page-91-0) > [Сканиране посредством бутона Сканиране на устройството](#page-92-0) > [Използване на](#page-118-0) [протокола на Web Services за сканиране на мрежата \(Windows 10 и Windows 11\)](#page-118-0) > Сканирайте от устройството си с използване на Протокола за уеб услуги (Windows 10 и Windows 11)

# **Сканирайте от устройството си с използване на Протокола за уеб услуги (Windows 10 и Windows 11)**

**Свързани модели**: DCP-L2620DW/DCP-L2622DW/DCP-L2627DW/DCP-L2627DWXL/DCP-L2627DWE/ DCP-L2640DN/DCP-L2660DW/DCP-L2665DW/MFC-L2802DN/MFC-L2800DW/MFC-L2802DW/ MFC-L2827DWXL/MFC-L2827DW/MFC-L2835DW/MFC-L2860DWE/MFC-L2860DW/MFC-L2862DW/ MFC-L2922DW

Ако сте инсталирали драйвера за скенера чрез Уеб услуги, имате достъп до менюто за сканиране на Уеб услуги на LCD дисплея на вашето устройство.

Някои знаци в съобщенията, показани на LCD дисплея, може да са заменени с интервали, ако настройките на езика на вашата операционна система и на устройството са различни.

>> DCP-L2620DW/DCP-L2622DW/DCP-L2627DW/DCP-L2627DWXL/DCP-L2627DWE/DCP-L2640DN/ MFC-L2802DN/MFC-L2800DW/MFC-L2802DW/MFC-L2827DWXL/MFC-L2827DW/MFC-L2835DW >> DCP-L2660DW/DCP-L2665DW/MFC-L2860DWE/MFC-L2860DW/MFC-L2862DW/MFC-L2922DW

### **DCP-L2620DW/DCP-L2622DW/DCP-L2627DW/DCP-L2627DWXL/DCP-L2627DWE/ DCP-L2640DN/MFC-L2802DN/MFC-L2800DW/MFC-L2802DW/MFC-L2827DWXL/ MFC-L2827DW/MFC-L2835DW**

- 1. [Заредете документа.](#page-53-0)
- 2. Натиснете (**Scan (Сканиране)**).
- 3. Натиснете ▲ или ▼, за да изберете опцията [Уеб услуга], а след това натиснете ОК.
- 4. Натиснете a или b, за да изберете желания тип сканиране, а след това натиснете **OK**.
- 5. Изберете компютъра местоназначение, на който искате да изпратите сканирането, а след това натиснете **OK**.
- 6. Натиснете **Start (Старт)**. Устройството стартира сканирането.

### **DCP-L2660DW/DCP-L2665DW/MFC-L2860DWE/MFC-L2860DW/MFC-L2862DW/ MFC-L2922DW**

- 1. [Заредете документа.](#page-53-0)
- 2. Натиснете [Сканиране] > [WS сканиране].
- 3. Натиснете ▲ или ▼, за да се покажат опциите за сканиране, а след това натиснете типа сканиране.
- 4. Натиснете ▲ или ▼, за да се покаже името на компютъра, към който искате да изпратите данни, а след това натиснете името на компютъра.
- 5. Натиснете [Старт].

Устройството стартира сканирането.

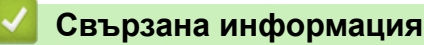

• [Използване на протокола на Web Services за сканиране на мрежата \(Windows 10 и Windows 11\)](#page-118-0)

<span id="page-121-0"></span> [Начало](#page-1-0) > [Сканиране](#page-91-0) > [Сканиране посредством бутона Сканиране на устройството](#page-92-0) > [Използване на](#page-118-0) [протокола на Web Services за сканиране на мрежата \(Windows 10 и Windows 11\)](#page-118-0) > Конфигуриране на настройките за сканиране за Протокола за уеб услуги

# **Конфигуриране на настройките за сканиране за Протокола за уеб услуги**

**Свързани модели**: DCP-L2620DW/DCP-L2622DW/DCP-L2627DW/DCP-L2627DWXL/DCP-L2627DWE/ DCP-L2640DN/DCP-L2660DW/DCP-L2665DW/MFC-L2802DN/MFC-L2800DW/MFC-L2802DW/ MFC-L2827DWXL/MFC-L2827DW/MFC-L2835DW/MFC-L2860DWE/MFC-L2860DW/MFC-L2862DW/ MFC-L2922DW

- 1. Задръжте клавиша  $\left[\blacksquare\right]$ натиснат и натиснете клавиша  $\left[\R\right]$ на клавиатурата на компютъра, за да стартирате **Изпълнение**.
- 2. Въведете **"control printers"** в полето **Отвори:** и щракнете върху **ОК**.

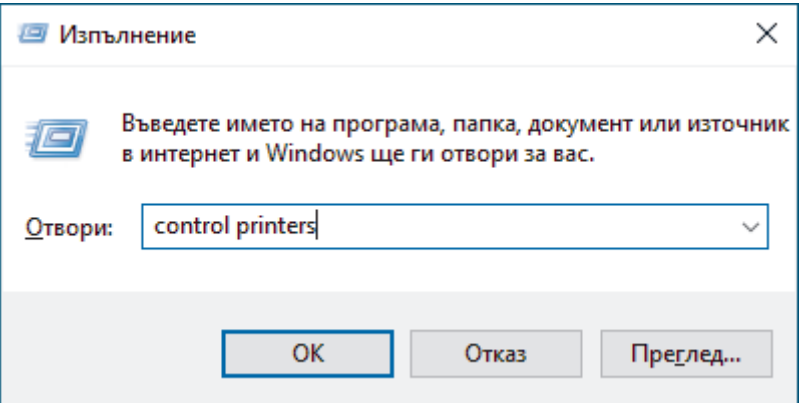

- 3. Щракнете с десен бутон върху иконата на устройството и след това изберете **Профили за сканиране...**. Показва се диалоговият прозорец **Профили за сканиране**.
- 4. Изберете профила на скенера, който искате да използвате.
- 5. Уверете се, че скенерът, избран от списъка **Скенер**, е устройство, което поддържа Уеб услуги за сканиране, а след това щракнете върху бутона **Задай по подразбиране**.
- 6. Щракнете върху **Редактиране...**.

Показва се диалоговият прозорец **Редактиране на профила по подразбиране**.

- 7. Изберете настройките **Източник**, **Размер на хартията**, **Формат на цвета**, **Тип на файла**, **Разделителна способност(т/инч)**, **Яркост** и **Контраст**.
- 8. Щракнете върху бутона **Запиши профила**.

Тези настройки ще се прилагат, когато сканирате с помощта на протокола "Уеб услуги".

Ако получите подкана от устройството да изберете приложение за сканиране, изберете "Факс и сканиране в Windows" от списъка.

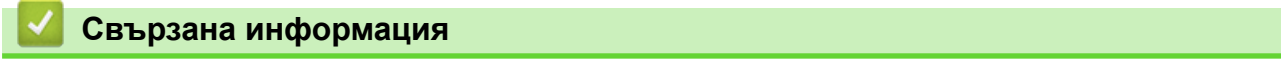

• [Използване на протокола на Web Services за сканиране на мрежата \(Windows 10 и Windows 11\)](#page-118-0)

 [Начало](#page-1-0) > [Сканиране](#page-91-0) > [Сканиране посредством бутона Сканиране на устройството](#page-92-0) > Промяна на настройките на бутона за сканиране от Brother iPrint&Scan

# **Промяна на настройките на бутона за сканиране от Brother iPrint&Scan**

Brother iPrint&Scan ви позволява да променяте настройките на бутона за сканиране на устройството.

- 1. Стартирайте Brother iPrint&Scan.
	- Windows:

Щракнете двукратно върху иконата (**Brother iPrint&Scan**) на работния плот на компютъра.

За повече информация >> Свързана информация

• Mac: (DCP-L2620DW/DCP-L2622DW/DCP-L2627DW/DCP-L2627DWXL/DCP-L2627DWE/ DCP-L2640DN/DCP-L2660DW/DCP-L2665DW/MFC-L2802DN/MFC-L2800DW/MFC-L2802DW/ MFC-L2827DWXL/MFC-L2827DW/MFC-L2835DW/MFC-L2860DWE/MFC-L2860DW/MFC-L2862DW/ MFC-L2922DW)

В лентата с менюта **Finder (Търсене)** щракнете върху **Go (Старт)** > **Applications (Приложения)**, а след това щракнете двукратно върху иконата iPrint&Scan.

Появява се екранът на Brother iPrint&Scan.

# **ЗАБЕЛЕЖКА**

#### **За да свалите най-новото приложение:**

За Windows:

Отидете на страницата **Изтегляния** за вашия модел на [support.brother.com/downloads,](https://support.brother.com/g/b/midlink.aspx?content=dl) след което свалете и инсталирайте Brother iPrint&Scan.

• За Mac: (DCP-L2620DW/DCP-L2622DW/DCP-L2627DW/DCP-L2627DWXL/DCP-L2627DWE/ DCP-L2640DN/DCP-L2660DW/DCP-L2665DW/MFC-L2802DN/MFC-L2800DW/MFC-L2802DW/ MFC-L2827DWXL/MFC-L2827DW/MFC-L2835DW/MFC-L2860DWE/MFC-L2860DW/ MFC-L2862DW/MFC-L2922DW)

Свалете и инсталирайте Brother iPrint&Scan от Apple App Store.

- 2. Ако вашето устройство Brother не е избрано, щракнете върху бутона **Изберете Машината си**, а след това следвайте инструкциите на екрана, за да изберете своето устройство Brother.
- 3. Щракнете върху бутона **Настройки на Машина за сканиране**, след което следвайте инструкциите на екрана, за да промените настройките за сканиране, например размера на документа, цветността и резолюцията.

#### **Свързана информация**

• [Сканиране посредством бутона Сканиране на устройството](#page-92-0)

#### **Свързани теми:**

- [Сканиране с използване на Brother iPrint&Scan \(Windows/Mac\)](#page-127-0)
- [Достъп до Brother iPrint&Scan \(Windows/Mac\)](#page-34-0)
- [Сканиране на снимки и графики](#page-93-0)
- [Сканиране на една или много страници в папка в един PDF файл](#page-96-0)
- [Сканиране към текстов файл, който може да се редактира \(OCR\)](#page-99-0)
- [Запазване на сканирани данни като прикачен файл към имейл](#page-101-0)

 [Начало](#page-1-0) > [Сканиране](#page-91-0) > [Сканиране посредством бутона Сканиране на устройството](#page-92-0) > Конфигуриране на сертификати за подписани PDF файлове

## **Конфигуриране на сертификати за подписани PDF файлове**

Ако изберете Signed PDF за функциите за сканиране, трябва да конфигурирате сертификат на вашето устройство с помощта на уеб-базираното управление.

За да използвате подписан PDF, трябва да инсталирате сертификат на вашето устройство и вашия компютър.

- 1. Стартирайте уеб браузъра.
- 2. Въведете "https://IP адрес на устройството" в адресната лента на браузъра (където "IP адрес на устройството" е IP адресът на вашето устройство). Например:

https://192.168.1.2

Ø

Ø

3. Ако се изисква, въведете паролата в полето **Login (Вход)**, след което щракнете върху **Login (Вход)**.

Паролата по подразбиране за управление на настройките на това устройство се намира на гърба на устройството и е отбелязана с "**Pwd**". Сменете паролата по подразбиране, като следвате инструкциите на екрана, когато влезете в системата за първи път.

4. Щракнете върху **Administrator (Администратор)** > **Signed PDF (Подписан PDF документ)** в лявата навигационна лента.

Ако лявата навигационна лента не се вижда, започнете навигацията от  $\equiv$ .

# **Signed PDF**

#### **Select the Certificate**

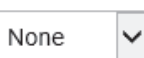

(To use the Signed PDF, you need to configure the certificate. You can configure the certificate by clicking the link below.)

### Certificate>>

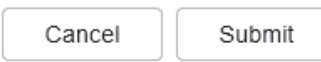

- 5. Щракнете върху падащия списък **Select the Certificate (Избиране на сертификата)**, а след това изберете сертификата.
- 6. Щракнете върху **Submit (Изпращане)**.

### **Свързана информация**

• [Сканиране посредством бутона Сканиране на устройството](#page-92-0)

 [Начало](#page-1-0) > [Сканиране](#page-91-0) > [Сканиране посредством бутона Сканиране на устройството](#page-92-0) > Деактивирана на сканирането от вашия компютър

## **Деактивирана на сканирането от вашия компютър**

**Свързани модели**: DCP-L2620DW/DCP-L2622DW/DCP-L2627DW/DCP-L2627DWXL/DCP-L2627DWE/ DCP-L2640DN/DCP-L2660DW/DCP-L2665DW/MFC-L2802DN/MFC-L2800DW/MFC-L2802DW/ MFC-L2827DWXL/MFC-L2827DW/MFC-L2835DW/MFC-L2860DWE/MFC-L2860DW/MFC-L2862DW/ MFC-L2922DW

За да деактивирате функцията на сканиране на компютъра, деактивирайте настройката за изтеглено сканиране, като използвате уеб базирано управление.

- 1. Стартирайте уеб браузъра.
- 2. Въведете "https://IP адрес на устройството" в адресната лента на браузъра (където "IP адрес на устройството" е IP адресът на вашето устройство).

Например:

Ø

Ø

https://192.168.1.2

3. Ако се изисква, въведете паролата в полето **Login (Вход)**, след което щракнете върху **Login (Вход)**.

Паролата по подразбиране за управление на настройките на това устройство се намира на гърба на устройството и е отбелязана с "**Pwd**". Сменете паролата по подразбиране, като следвате инструкциите на екрана, когато влезете в системата за първи път.

4. Щракнете върху **Scan (Сканиране)** > **Scan from PC (Сканиране от компютър)** в лявата навигационна лента.

Ако лявата навигационна лента не се вижда, започнете навигацията от  $\equiv$ .

- 5. В полето **Pull Scan (Изнесено сканиране)** щракнете върху **Disabled (Деактивиран)**.
- 6. Щракнете върху **Submit (Изпращане)**.

#### **Свързана информация**

• [Сканиране посредством бутона Сканиране на устройството](#page-92-0)

<span id="page-126-0"></span> $\triangle$  [Начало](#page-1-0) > [Сканиране](#page-91-0) > Сканиране от вашия компютър (Windows)

## **Сканиране от вашия компютър (Windows)**

Има няколко начина, по които можете да използвате компютъра си за сканиране на снимки и документи с устройството. Използвайте софтуерните приложения, които сме предоставили, или любимото си приложение за сканиране.

- [Сканиране с използване на Brother iPrint&Scan \(Windows/Mac\)](#page-127-0)
- Сканиране чрез Nuance™ PaperPort™ [14SE или други приложения на Windows](#page-128-0)
- [Сканиране чрез факс и сканиране в Windows](#page-133-0)

<span id="page-127-0"></span> [Начало](#page-1-0) > [Сканиране](#page-91-0) > [Сканиране от вашия компютър \(Windows\)](#page-126-0) > Сканиране с използване на Brother iPrint&Scan (Windows/Mac)

# **Сканиране с използване на Brother iPrint&Scan (Windows/Mac)**

- 1. [Заредете документа.](#page-53-0)
- 2. Стартирайте Brother iPrint&Scan.
	- Windows:

Щракнете двукратно върху иконата (**Brother iPrint&Scan**) на работния плот на компютъра.

За повече информация >> Свързана информация

• Mac: (DCP-L2620DW/DCP-L2622DW/DCP-L2627DW/DCP-L2627DWXL/DCP-L2627DWE/ DCP-L2640DN/DCP-L2660DW/DCP-L2665DW/MFC-L2802DN/MFC-L2800DW/MFC-L2802DW/ MFC-L2827DWXL/MFC-L2827DW/MFC-L2835DW/MFC-L2860DWE/MFC-L2860DW/MFC-L2862DW/ MFC-L2922DW)

В лентата с менюта **Finder (Търсене)** щракнете върху **Go (Старт)** > **Applications (Приложения)**, а след това щракнете двукратно върху иконата iPrint&Scan.

Появява се екранът на Brother iPrint&Scan.

# **ЗАБЕЛЕЖКА**

#### **За да свалите най-новото приложение:**

• За Windows:

Отидете на страницата **Изтегляния** за вашия модел на [support.brother.com/downloads,](https://support.brother.com/g/b/midlink.aspx?content=dl) след което свалете и инсталирайте Brother iPrint&Scan.

• За Mac: (DCP-L2620DW/DCP-L2622DW/DCP-L2627DW/DCP-L2627DWXL/DCP-L2627DWE/ DCP-L2640DN/DCP-L2660DW/DCP-L2665DW/MFC-L2802DN/MFC-L2800DW/MFC-L2802DW/ MFC-L2827DWXL/MFC-L2827DW/MFC-L2835DW/MFC-L2860DWE/MFC-L2860DW/ MFC-L2862DW/MFC-L2922DW)

Свалете и инсталирайте Brother iPrint&Scan от Apple App Store.

- 3. Ако устройството Brother не е избрано, щракнете върху бутона **Изберете Машината си**, след което изберете името на своя модел от списъка. Щракнете върху **ОК**.
- 4. Щракнете върху иконата **Сканиране**.
- 5. Конфигурирайте настройките за сканиране, след което щракнете върху бутона **Сканиране**, за да стартирате сканирането.
- 6. След като всички документи са сканирани, изберете опцията за записване и споделяне на сканирани данни.
- 7. Конфигурирайте подробни настройки, включително **Име на файл** и **Тип на файла**.

За да комбинирате много сканирания в един файл, изберете PDF като **Тип на файла**.

8. Завършете процеса на сканиране.

### **Свързана информация**

• [Сканиране от вашия компютър \(Windows\)](#page-126-0)

#### **Свързани теми:**

- [Достъп до Brother iPrint&Scan \(Windows/Mac\)](#page-34-0)
- [Сканиране на снимки и графики](#page-93-0)
- [Сканиране на една или много страници в папка в един PDF файл](#page-96-0)

<span id="page-128-0"></span> [Начало](#page-1-0) > [Сканиране](#page-91-0) > [Сканиране от вашия компютър \(Windows\)](#page-126-0) > Сканиране чрез Nuance™ PaperPort™ 14SE или други приложения на Windows

# **Сканиране чрез Nuance™ PaperPort™ 14SE или други приложения на Windows**

Можете да използвате приложението Nuance™ PaperPort™ 14SE за сканиране.

- Тази функция не е налична в държави, за които важат приложимите разпоредби за износ.
- За да свалите приложението Nuance™ PaperPort™ 14SE, щракнете върху **a R** (Brother Utilities), изберете **Направете повече** в лявата навигационна лента и след това щракнете върху **PaperPort**.
- Nuance™ PaperPort™ 14SE поддържа Windows 10 и Windows 11.
- За подробни инструкции за използване на всяко приложение, щракнете върху менюто **Помощ** на приложението и след това върху **Ръководство за започване на работа** в лентата **Помощ**.

Инструкциите за сканиране в тези стъпки са за PaperPort™ 14SE. За други приложения на Windows тези стъпки ще са подобни. PaperPort™ 14SE поддържа както TWAIN драйвера, така и WIA драйвера; в тези стъпки се използва TWAIN драйверът (препоръчителен).

#### 1. [Заредете документа.](#page-53-0)

Ø

2. Стартирайте PaperPort™ 14SE.

Направете едно от следните неща:

Windows 11

Щракнете върху > **Всички приложения** > **Nuance PaperPort 14** > **PaperPort**.

Windows 10

Щракнете върху > **Nuance PaperPort 14** > **PaperPort**.

3. Щракнете върху менюто **Работен плот** и после върху **Настройки на сканиране** в лентата **Работен плот**.

От лявата страна на екрана се появява панелът **Сканиране или снимане**.

- 4. Щракнете върху **Избор**.
- 5. От наличния списък на скенерите, изберете своя модел с **TWAIN: TW** в името.
- 6. Щракнете върху **ОК**.
- 7. Изберете квадратчето за отметка **Покажи диалогов прозорец за скенер** в панела **Сканиране или снимане**.
- 8. Щракнете върху **Сканирай**.

Показва се диалоговият прозорец за настройка на скенера.

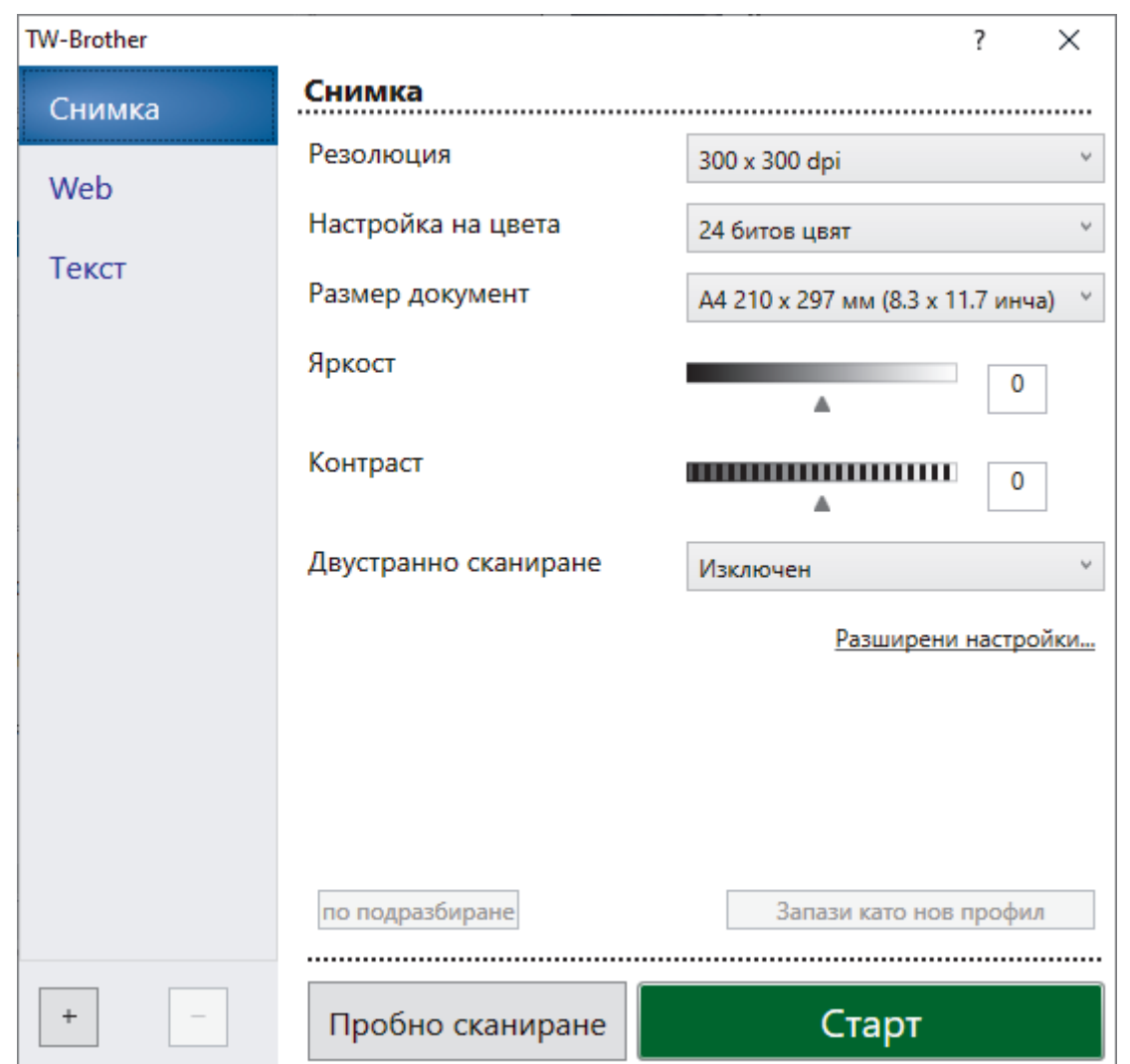

- 9. Ако е необходимо, регулирайте настройките в диалоговия прозорец за настройка на скенера.
- 10. Щракнете върху падащия списък **Размер документ** и изберете размера на документа.

За да сканирате двете страни на документа (MFC-L2922DW): Автоматичното двустранно сканиране е достъпно само при използване на ADF. Не можете да използвате предварително сканиране за преглеждане на сканираното изображение.

- 11. Щракнете върху опцията **Преглед** за преглед на изображението и за изрязване на нежеланите части преди сканиране.
- 12. Щракнете върху **Старт**.

D

Устройството стартира сканирането.

### **Свързана информация**

- [Сканиране от вашия компютър \(Windows\)](#page-126-0)
	- [Настройки на TWAIN драйвера \(Windows\)](#page-130-0)

<span id="page-130-0"></span> [Начало](#page-1-0) > [Сканиране](#page-91-0) > [Сканиране от вашия компютър \(Windows\)](#page-126-0) > [Сканиране чрез Nuance](#page-128-0)™ PaperPort™ [14SE или други приложения на Windows](#page-128-0) > Настройки на TWAIN драйвера (Windows)

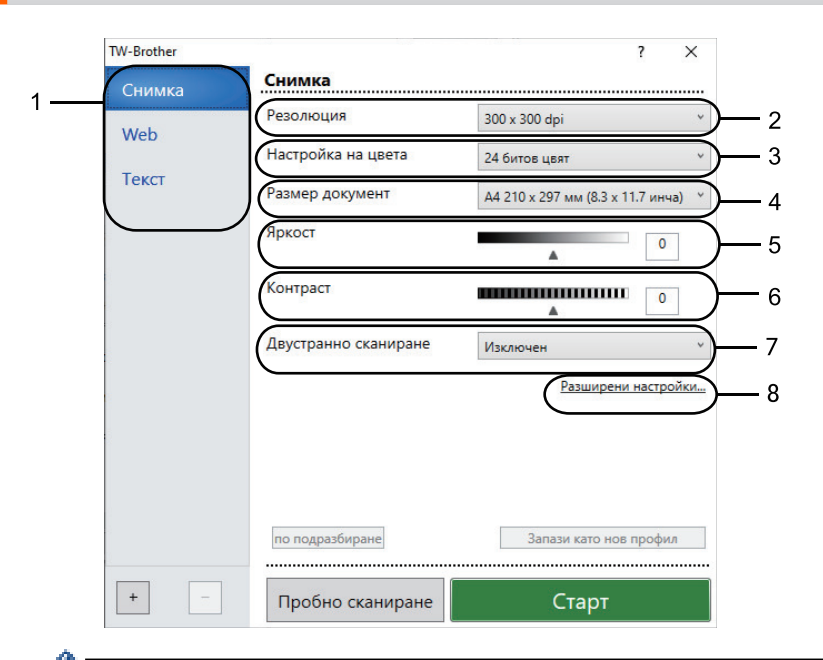

**Настройки на TWAIN драйвера (Windows)**

- Обърнете внимание, че имената на елементите и зададените им стойности са различни в зависимост от устройството.
- Опцията **Контраст** е налична само ако изберете опциите **Сиво (Дифузия на грешките)**, **истинско сиво** или **24 битов цвят** от падащия списък **Настройка на цвета**.

#### **1. Сканиране**

Изберете опцията **Снимка**, **Web** или **Текст** в зависимост от типа на документа, който искате да сканирате.

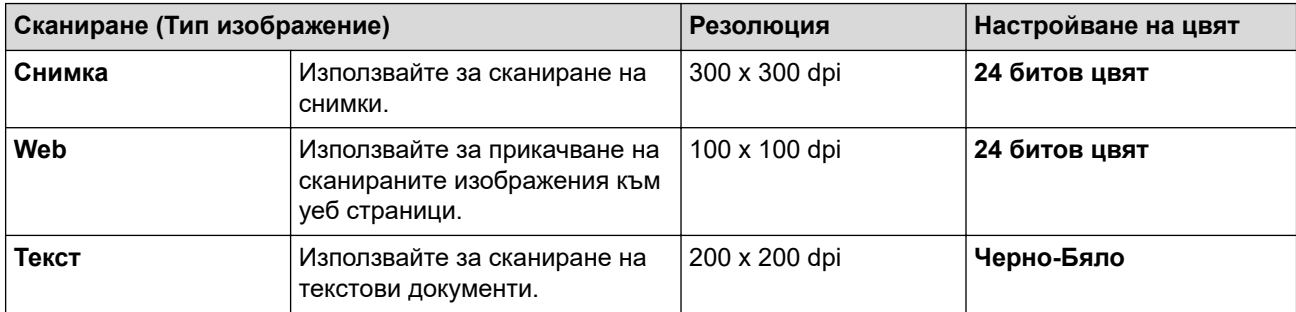

#### **2. Резолюция**

Изберете резолюция за сканиране от падащия списък **Резолюция**. По-високите резолюции заемат повече памет и време за прехвърляне, но създават по-добро сканирано изображение.

#### **3. Настройка на цвета**

Изберете от редица дълбочини на цвета при сканиране.

#### • **Черно-Бяло**

Използвайте за текст или линейна графика.

#### • **Сиво (Дифузия на грешките)**

Използвайте за фотографски изображения или графики. (Дифузия на грешките е метод за създаване на симулирани сиви изображения без използване на истински сиви точки. Черните точки се разполагат по специална схема, така че да създават впечатление за сиво.)

#### • **истинско сиво**

Използвайте за фотографски изображения или графики. Този режим е по-точен, тъй като се използват до 256 нюанса на сивото.

#### • **24 битов цвят**

Използвайте за създаване на изображение с най-точното възпроизвеждане на цветовете. Този режим използва до 16,8 милиона цвята за сканиране на изображението, но изисква най-много памет и при него времето за прехвърляне е най-дълго.

#### **4. Размер документ**

Изберете точния размер на вашия документ от селекция предварително зададените размери на сканиране.

Ако изберете **Ръчно зададен** се показва диалоговият прозорец **Ръчно зададен Размер документ** и можете да укажете размера на документа.

#### **5. Яркост**

Задайте нивото на яркост, като преместите плъзгача надясно или наляво, за да направите изображението по-светло или по-тъмно. Ако сканираното изображение е прекалено светло, задайте по-ниско ниво на яркост и сканирайте документа отново. Ако сканираното изображение е твърде тъмно, задайте по-високо ниво на яркост и сканирайте документа отново. Можете също да напишете стойност в полето, за да зададете нивото на яркостта.

#### **6. Контраст**

Увеличете или намалете контраста чрез преместване на плъзгача надясно или наляво. Увеличаването подчертава тъмните и светли области на изображението, докато намаляването разкрива повече детайли в сивите области. Можете също да напишете стойност в полето, за да зададете нивото на контраста.

#### **7. Двустранно сканиране (MFC-L2922DW)**

Сканиране на двете страни на документ. Когато използвате функцията за автоматично 2-странно сканиране, трябва да изберете опцията **Верт. разп.** или **Хоризонт. разп.** от падащия списък **Двустранно сканиране**, така че когато обръщате страниците, те да бъдат в правилната ориентация.

#### **8. Разширени настройки**

Конфигурирайте разширените настройки, като щракнете върху бутона **Разширени настройки** в диалоговия прозорец "Настройки за сканиране".

#### • **Корекция на документ**

#### - **Автоматично компенсиране на завъртане**

Настройте устройството да коригира автоматично изкривяването при сканиране на страниците.

#### - **Откриване края на страница (ADF)**

Открива края на страницата и автоматично настройва размера на страница, когато дължината на документа, сканиран от ADF, е по-малка от избрания размер документ.

#### - **Завъртане на изображението**

Завъртете сканираното изображение.

#### - **Запълване с цвят**

Попълнете краищата на четирите страни на сканираното изображение с помощта на избрания цвят и диапазон.

#### • **Качество на изображението**

- **Обработка на фона**
	- **Премахване на прозиране / текстура**

Предотвратете прозиране.

#### • **Изтриване цвета на фона**

Премахнете основния цвят на документите, за да бъдат по-четливи сканираните данни.

- **Премахване на цвят**

Изберете цвят, който да премахнете от сканираното изображение.

- **Подчертаване на ръбовете**

Направете знаците на оригинала по-остри.

- **Намаляване на шума**

С този избор повишете качеството на сканираните от вас изображения. Опцията **Намаляване на шума** е налична, когато се избере опцията **24 битов цвят** и разделителната способност за сканиране **300 x 300 dpi**, **400 x 400 dpi** или **600 x 600 dpi**.

#### • **Качество на черно-бяло изображение**

- **Корекция на символ**
	- **Корекция на неясен символ**
		- Коригирайте повредени или непълни знаци на оригинала, за да улесните четенето.
	- **Форматиране на получерен шрифт**

Подсилете знаците на оригинала, като ги направите с получер шрифт.

- **Обръщане на черно и бяло**

Инвертирайте черното и бялото в черно-бяло изображение.

#### • **Контрол на подаването**

- **Изглед** (DCP-L2640DN/DCP-L2660DW/DCP-L2665DW/MFC-L2802DN/MFC-L2800DW/ MFC-L2802DW/MFC-L2827DWXL/MFC-L2827DW/MFC-L2835DW/MFC-L2860DWE/ MFC-L2860DW/MFC-L2862DW/MFC-L2922DW)

Изберете оформлението.

#### - **Непрекъснато сканиране**

Изберете тази опция, за да сканирате няколко страници. След като сканирате дадена страница, изберете дали да продължите със сканирането или да приключите.

### **Свързана информация**

• Сканиране чрез Nuance™ PaperPort™ [14SE или други приложения на Windows](#page-128-0)

<span id="page-133-0"></span> [Начало](#page-1-0) > [Сканиране](#page-91-0) > [Сканиране от вашия компютър \(Windows\)](#page-126-0) > Сканиране чрез факс и сканиране в Windows

## **Сканиране чрез факс и сканиране в Windows**

Приложението за факс и сканиране в Windows е друг вариант, който можете да използвате за сканиране.

- Факс и сканиране в Windows работи с драйвера за скенери WIA.
- За да изрежете част от страница след предварително сканиране на документа, трябва да сканирате от стъклото на скенера.
- 1. [Заредете документа.](#page-53-0)
- 2. Стартирайте факс и сканиране в Windows.
- 3. Щракнете върху **Файл** > **Създай** > **Сканирай**.
- 4. Изберете скенера, който искате да използвате.
- 5. Щракнете върху **OK**.

Показва се диалоговият прозорец **Ново сканиране**.

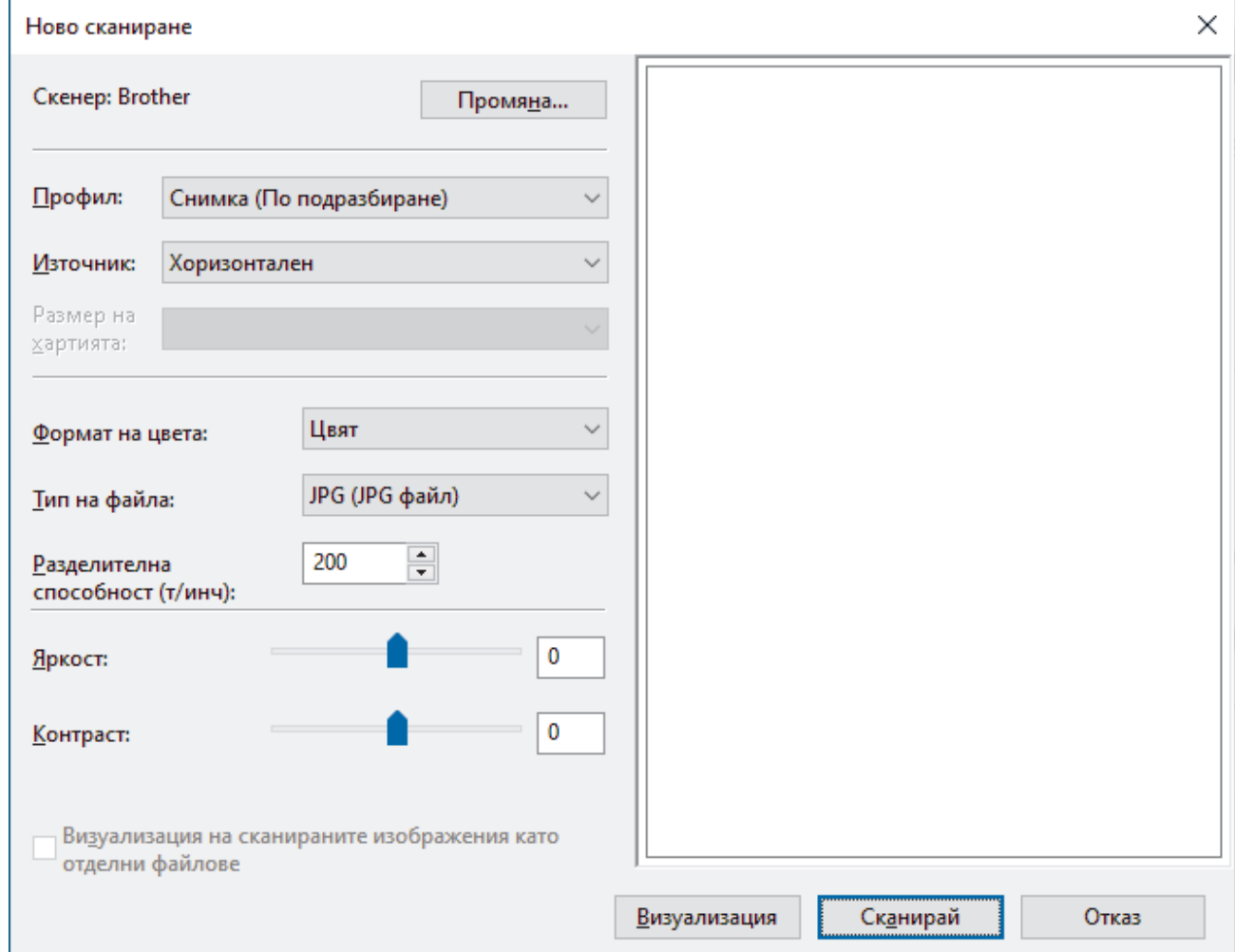

6. Ако е необходимо, регулирайте настройките в диалоговия прозорец.

Резолюцията на скенера може да бъде настроена на максимум 1 200 dpi. Ако желаете да сканирате при по-висока резолюция, използвайте софтуера **Помощна програма за скенера** на **Brother Utilities**.

Ако устройството ви поддържа двустранно сканиране и искате да сканирате двете страни на документа, изберете **Устройство за подаване (двустранно сканиране)** от падащия списък **Източник**.

7. Щракнете върху **Сканирай**.

Устройството стартира сканиране на документа.

# **Свързана информация**

√

- [Сканиране от вашия компютър \(Windows\)](#page-126-0)
	- [Настройки на WIA драйвер \(Windows\)](#page-135-0)

<span id="page-135-0"></span> [Начало](#page-1-0) > [Сканиране](#page-91-0) > [Сканиране от вашия компютър \(Windows\)](#page-126-0) > [Сканиране чрез факс и](#page-133-0) [сканиране в Windows](#page-133-0) > Настройки на WIA драйвер (Windows)

# **Настройки на WIA драйвер (Windows)**

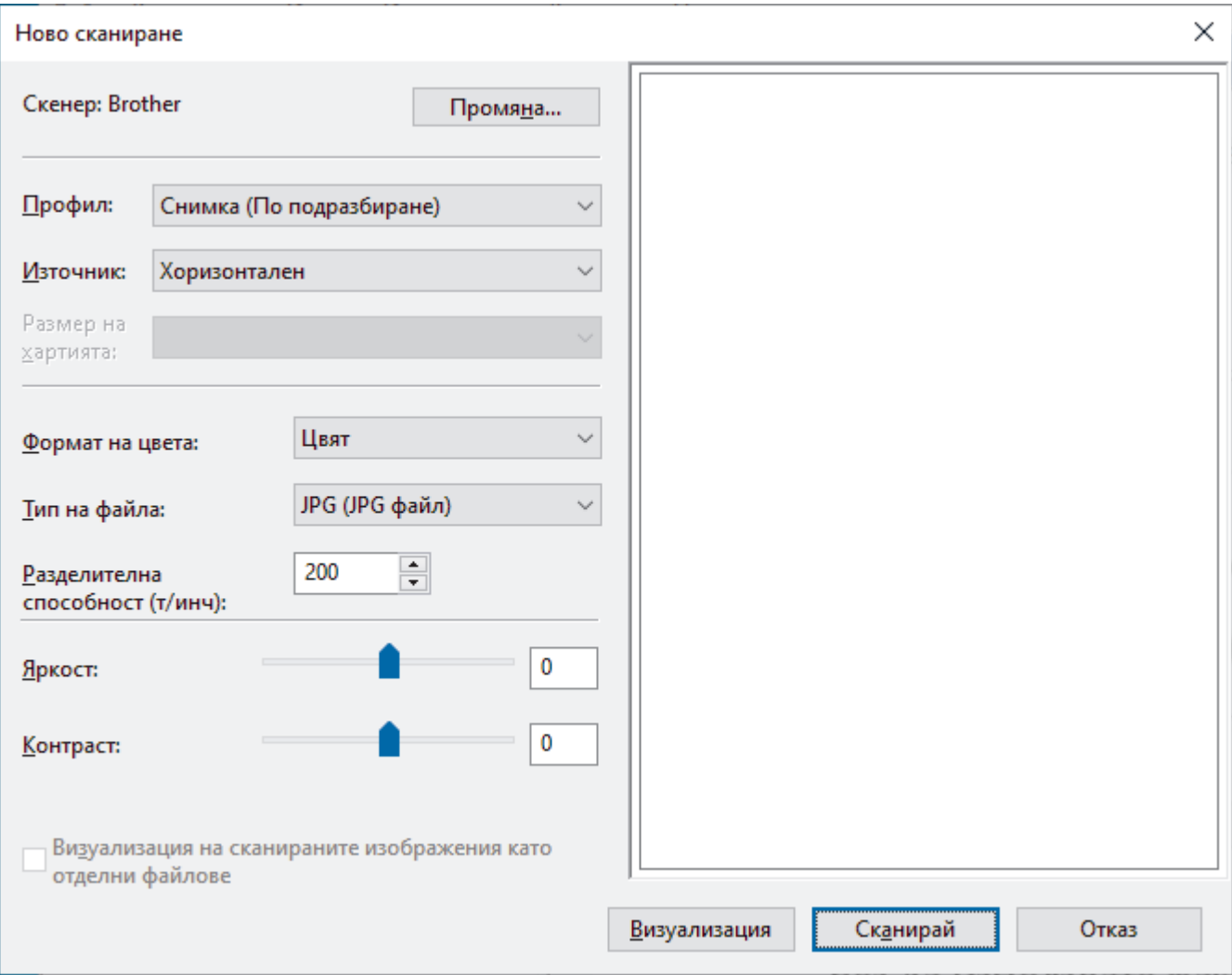

#### **Профил**

Изберете профила за сканиране, който искате да използвате, от падащия списък **Профил**.

#### **Източник**

Изберете опцията **Хоризонтален**, **Устройство за подаване (едностранно сканиране)** или **Устройство за подаване (двустранно сканиране)** от падащия списък.

#### **Размер на хартията**

Опцията **Размер на хартията** е налична, ако изберете опцията **Устройство за подаване (едностранно сканиране)** или **Устройство за подаване (двустранно сканиране)** от падащия списък **Източник**.

#### **Формат на цвета**

Изберете формат за сканиране цветно от падащия списък **Формат на цвета**.

#### **Тип файл**

Изберете формат на файла от падащия списък **Тип файл**.

### **Разделителна способност (т/инч)**

Задайте резолюция за сканиране в полето **Разделителна способност (т/инч)**. По-високите резолюции заемат повече памет и време за прехвърляне, но създават по-добро сканирано изображение.

#### **Яркост**

Задайте нивото на яркост, като преместите плъзгача надясно или наляво, за да направите изображението по-светло или по-тъмно. Ако сканираното изображение е твърде светло, задайте пониско ниво на яркост и сканирайте документа отново. Ако сканираното изображение е твърде тъмно, задайте по-високо ниво на яркост и сканирайте документа отново. Можете също да напишете стойност в полето, за да зададете нивото на яркостта.

#### **Контраст**

Увеличете или намалете контраста чрез преместване на плъзгача надясно или наляво. Увеличаването подчертава тъмните и светли области на изображението, докато намаляването разкрива повече детайли в сивите области. Можете също да напишете стойност в полето, за да зададете нивото на контраста.

### **Свързана информация**

• [Сканиране чрез факс и сканиране в Windows](#page-133-0)

 [Начало](#page-1-0) > [Сканиране](#page-91-0) > Сканиране от вашия компютър (Mac)

# **Сканиране от вашия компютър (Mac)**

- [Сканиране с използване на Brother iPrint&Scan \(Windows/Mac\)](#page-127-0)
- [Сканиране чрез AirPrint \(macOS\)](#page-485-0)

<span id="page-138-0"></span> [Начало](#page-1-0) > [Сканиране](#page-91-0) > Конфигуриране на настройките за сканиране с помощта на уеб-базираното управление

**Конфигуриране на настройките за сканиране с помощта на уеббазираното управление**

• [Настройка на име на сканиран файл с помощта на уеб базираното управление](#page-139-0)

<span id="page-139-0"></span> [Начало](#page-1-0) > [Сканиране](#page-91-0) > [Конфигуриране на настройките за сканиране с помощта на уеб-базираното](#page-138-0) [управление](#page-138-0) > Настройка на име на сканиран файл с помощта на уеб базираното управление

# **Настройка на име на сканиран файл с помощта на уеб базираното управление**

Задайте име на файл за сканирани данни чрез уеб базираното управление.

- 1. Стартирайте уеб браузъра.
- 2. Въведете "https://IP адрес на устройството" в адресната лента на браузъра (където "IP адрес на устройството" е IP адресът на вашето устройство).

Например:

https://192.168.1.2

3. Ако се изисква, въведете паролата в полето **Login (Вход)**, след което щракнете върху **Login (Вход)**.

Паролата по подразбиране за управление на настройките на това устройство се намира на гърба на устройството и е отбелязана с "**Pwd**". Сменете паролата по подразбиране, като следвате инструкциите на екрана, когато влезете в системата за първи път.

4. Щракнете върху **Scan (Сканиране)** > **Scan File Name (Сканиране на името на файла)** в лявата навигационна лента.

Ако лявата навигационна лента не се вижда, започнете навигацията от  $\equiv$ .

- 5. Изберете опцията **File Name Style (Стил за име на файл)** от падащия списък.
- 6. Ако сте избрали опцията за включване на датата в полето **File Name Style (Стил за име на файл)**, изберете формат на датата от падащия списък.
- 7. В полето **Time (Час)** изберете **On (Включено)**, за да включите информация за часа в името на файла.
- 8. В полето **Counter (Брояч)** изберете **Continuous (Непрекъснато)** или **Reset after each job (Нулиране след всяко задание)**.

Когато изберете **Reset after each job (Нулиране след всяко задание)**, е възможно да има дублиране на имената на файловете.

9. Ако искате да създадете дефиниран от потребителя префикс за имената на файловете, въведете име на файл в дефинираните от потребителя полета за всяка функция за сканиране.

Не използвайте следните знаци: ? / \ \*

10. Щракнете върху **Submit (Изпращане)**.

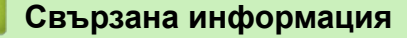

• [Конфигуриране на настройките за сканиране с помощта на уеб-базираното управление](#page-138-0)

#### <span id="page-140-0"></span> [Начало](#page-1-0) > Копие

## **Копие**

- [Копиране на една страна на хартията \(1-странно\)](#page-141-0)
- [Копиране от двете страни на хартията \(2-странно\)](#page-144-0)
- [Увеличаване или намаляване на копираните изображения](#page-147-0)
- [Копиране на N в 1 копия чрез функцията за оформление на страниците](#page-149-0)
- [Сортиране на копия](#page-151-0)
- [Копиране на лична карта](#page-153-0)
- [Опции на копиране](#page-155-0)

<span id="page-141-0"></span> [Начало](#page-1-0) > [Копие](#page-140-0) > Копиране на една страна на хартията (1-странно)

## **Копиране на една страна на хартията (1-странно)**

>> DCP-L2600D/DCP-L2620DW/DCP-L2622DW/DCP-L2627DW/DCP-L2627DWXL/DCP-L2627DWE/ DCP-L2640DN/MFC-L2802DN/MFC-L2800DW/MFC-L2802DW/MFC-L2827DWXL/MFC-L2827DW/ MFC-L2835DW

[>> DCP-L2660DW/DCP-L2665DW/MFC-L2860DWE/MFC-L2860DW/MFC-L2862DW/MFC-L2922DW](#page-142-0)

## **DCP-L2600D/DCP-L2620DW/DCP-L2622DW/DCP-L2627DW/DCP-L2627DWXL/ DCP-L2627DWE/DCP-L2640DN/MFC-L2802DN/MFC-L2800DW/MFC-L2802DW/ MFC-L2827DWXL/MFC-L2827DW/MFC-L2835DW**

- 1. Уверете се, че сте заредили съответния размер хартия в тавата за хартия.
- 2. Направете едно от следните неща:
	- Поставете документа с *печатната страна нагоре* в ADF. (предлага се само за някои модели) (Ако копирате множество страници, препоръчваме да използвате ADF.)

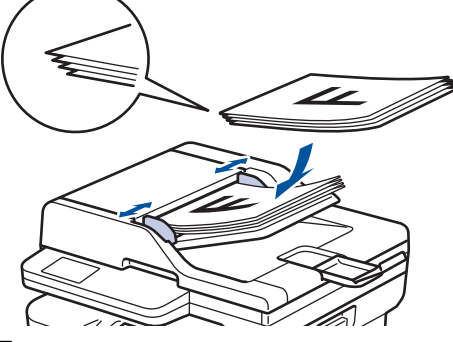

• Поставете документа *с печатната страна надолу* върху стъклото на скенера.

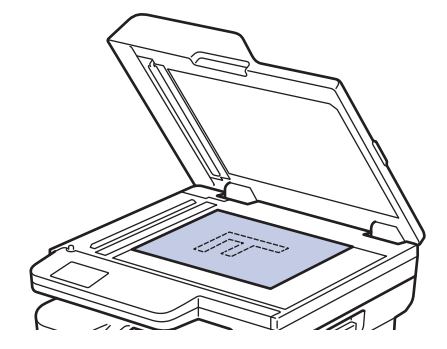

# **ЗАБЕЛЕЖКА**

За важни или крехки документи използвайте стъклото на скенера на устройството.

- 3. Направете едно от следните неща:
	- За модели MFC

Натиснете (**Copy (Копиране)**).

Използвайте цифровата клавиатура, за да въведете желания брой копия.

• За модели DCP

Натиснете ▲ или ▼, за да въведете желания брой копия.

На LCD дисплея се показва:

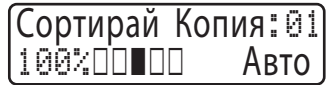

4. Натиснете **Start (Старт)**.

### <span id="page-142-0"></span>**DCP-L2660DW/DCP-L2665DW/MFC-L2860DWE/MFC-L2860DW/MFC-L2862DW/ MFC-L2922DW**

- 1. Уверете се, че сте заредили съответния размер хартия в тавата за хартия.
- 2. Направете едно от следните неща:
	- Поставете документа с *печатната страна нагоре* в ADF.

(Ако копирате множество страници, препоръчваме да използвате ADF.)

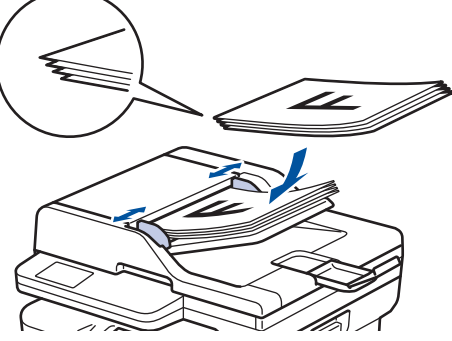

• Поставете документа *с печатната страна надолу* върху стъклото на скенера.

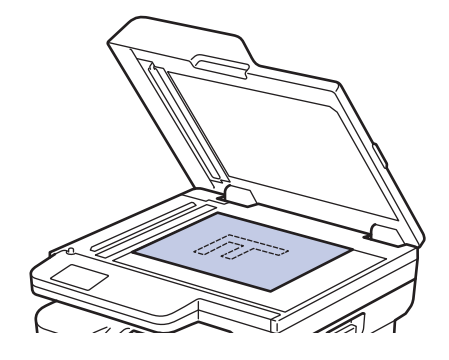

## **ЗАБЕЛЕЖКА**

За важни или крехки документи използвайте стъклото на скенера на устройството.

**3. Натиснете**  $\|\cdot\|$  ([Копиране]).

На LCD дисплея се показва:

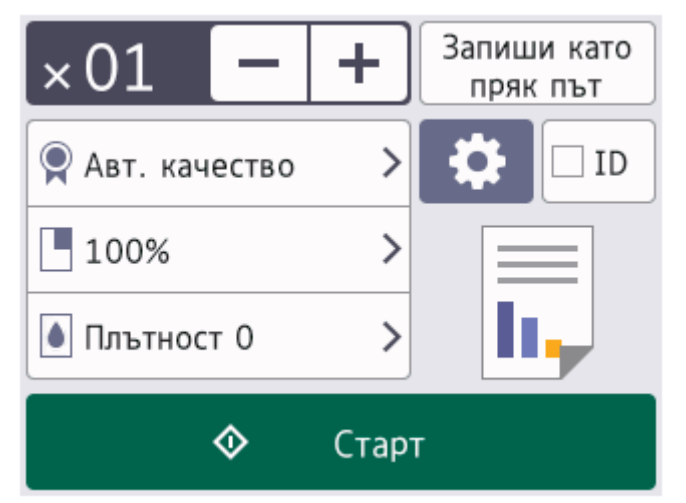

- 4. За да въведете желания брой на копията, направете едно от следните неща:
	- Натиснете [-] или [+] от LCD дисплея.
	- Натиснете  $\times$  01, за да се покаже цифрова клавиатура на LCD дисплея, а след това въведете броя на копията. Натиснете [OK].
- 5. Натиснете [Старт].

 **Свързана информация**

• [Копие](#page-140-0)

√
[Начало](#page-1-0) > [Копие](#page-140-0) > Копиране от двете страни на хартията (2-странно)

# **Копиране от двете страни на хартията (2-странно)**

Можете да намалите количеството на използваната хартия, като копирате от двете ѝ страни.

- Трябва да изберете двустранно оформление на копието от следните опции, преди да стартирате двустранно копиране.
- Оформлението на вашия оригинален документ определя кое двустранно оформление за копиране да изберете.
- (За ADF модели) За важни или крехки документи използвайте стъклото на скенера на устройството.
- (за ADF модели) За да използвате функцията за автоматично двустранно копиране, трябва да заредите документа в ADF.
- Когато ръчно правите двустранни копия на двустранен документ, използвайте стъклото на скенера.
- Изберете хартия с размер A4, когато използвате опцията за двустранен печат.

#### **Портретна ориентация**

#### **двустранно към двустранно**

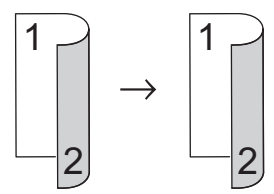

**едностранно към двустранно (обръщане по дългата страна)**

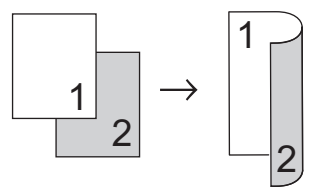

#### **едностранно към двустранно (обръщане по късата страна)**

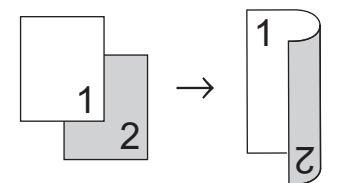

#### **Пейзажна ориентация**

**двустранно към двустранно**

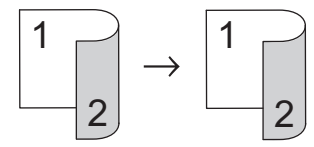

**едностранно към двустранно (обръщане по дългата страна)**

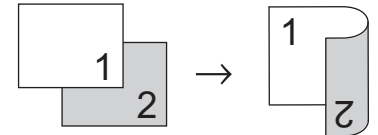

**едностранно към двустранно (обръщане по късата страна)**

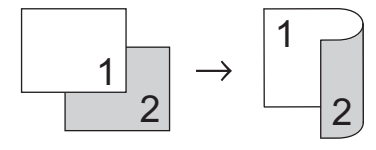

>> DCP-L2600D/DCP-L2620DW/DCP-L2622DW/DCP-L2627DW/DCP-L2627DWXL/DCP-L2627DWE/ DCP-L2640DN/MFC-L2802DN/MFC-L2800DW/MFC-L2802DW/MFC-L2827DWXL/MFC-L2827DW/ MFC-L2835DW

>> DCP-L2660DW/DCP-L2665DW/MFC-L2860DWE/MFC-L2860DW/MFC-L2862DW/MFC-L2922DW

# **DCP-L2600D/DCP-L2620DW/DCP-L2622DW/DCP-L2627DW/DCP-L2627DWXL/ DCP-L2627DWE/DCP-L2640DN/MFC-L2802DN/MFC-L2800DW/MFC-L2802DW/ MFC-L2827DWXL/MFC-L2827DW/MFC-L2835DW**

- 1. [Заредете документа.](#page-53-0)
- 2. Направете едно от следните неща:
	- За модели MFC

Натиснете (**Copy (Копиране)**).

Използвайте цифровата клавиатура, за да въведете желания брой копия.

• За модели DCP

Натиснете ▲ или ▼, за да въведете желания брой копия.

- 3. Направете едно от следните неща:
	- Натиснете **2-sided (2-стр.)**.
	- Натиснете **Options (Опции)** или **Copy/Scan Options (Опции Копиране / Сканиране)**. Натиснете **A** или  $\blacktriangledown$ , за да изберете [2-странно], а след това натиснете ОК.
- 4. Натиснете ▲ или ▼, за да се покаже [Оформл. Дълго] или [Оформл. Късо], а след това натиснете **OK**.
- 5. Изберете обръщане по дългата страна или обръщане по късата страна.
- 6. Натиснете ▲ или ▼, за да се покаже [Дълъг ръб] или [Къс ръб], а след това натиснете ОК.

# **ЗАБЕЛЕЖКА**

(За DCP-L2600D/DCP-L2620DW/DCP-L2622DW/DCP-L2627DW/DCP-L2627DWXL/DCP-L2627DWE/ DCP-L2640DN/MFC-L2802DN/MFC-L2800DW/MFC-L2802DW/MFC-L2827DWXL/MFC-L2827DW/ MFC-L2835DW) Ако изберете [Дълъг ръб], не можете да използвате ADF. Използвайте стъклото на скенера.

7. Натиснете **Start (Старт)**.

Ако сте разположили документа в ADF, устройството сканира страниците и започва отпечатването.

#### **Ако използвате стъклото на скенера, отидете на следващата стъпка.**

- 8. След като устройството сканира страницата, поставете следващата страница на стъклото на скенера и след това натиснете a, за да сканирате следващата страница.
- 9. След сканирането на всички страници натиснете  $\blacktriangledown$ , за да изберете опцията [He].

#### **DCP-L2660DW/DCP-L2665DW/MFC-L2860DWE/MFC-L2860DW/MFC-L2862DW/ MFC-L2922DW**

- 1. [Заредете документа.](#page-53-0)
- 2. Натиснете  $\|\cdot\|$  ([Копиране]).
- 3. Въведете броя на копията.
- 4. Натиснете [Опции].
- 5. Натиснете  $\blacktriangle$  или  $\nabla$ , за да се покаже опцията  $[2-\text{crpan}$ но копир.], а след това натиснете  $[2-\text{crpan}$ странно копир.].
- 6. Натиснете ▲ или ▼, за да се покажат опциите за оформление, а след това натиснете желаната опция.

# **ЗАБЕЛЕЖКА**

(За DCP-L2660DW/DCP-L2665DW/MFC-L2860DWE/MFC-L2860DW/MFC-L2862DW) Ако изберете [2-стр.⇒2-стр.], не можете да използвате ADF. Използвайте стъклото на скенера.

- 7. Когато приключите, натиснете [OK].
- 8. Натиснете [Старт]. Ако сте поставили документа в ADF, устройството сканира страниците и започва да ги печата.

#### **Ако използвате стъклото на скенера, отидете на следващата стъпка.**

- 9. След като устройството сканира страницата, поставете следващата страница на стъклото на скенера и след това натиснете [Продължи], за да сканирате следващата страница.
- 10. Когато приключите, натиснете [Край] за край.

### **Свързана информация**

• [Копие](#page-140-0)

 [Начало](#page-1-0) > [Копие](#page-140-0) > Увеличаване или намаляване на копираните изображения

### **Увеличаване или намаляване на копираните изображения**

Избиране на процента на увеличаване или намаляване, за да преоразмерите копираните данни.

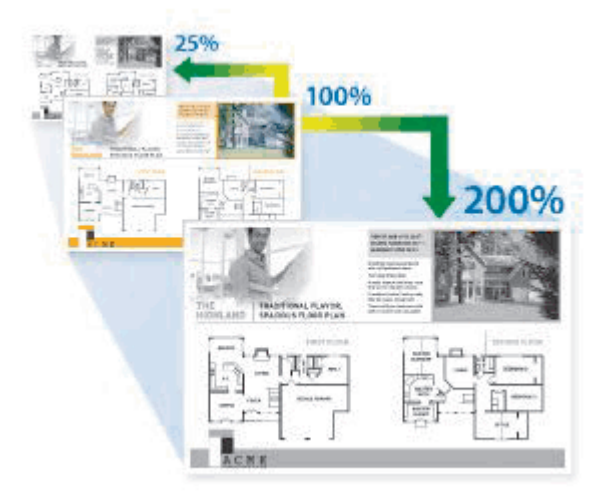

>> DCP-L2600D/DCP-L2620DW/DCP-L2622DW/DCP-L2627DW/DCP-L2627DWXL/DCP-L2627DWE/ DCP-L2640DN/MFC-L2802DN/MFC-L2800DW/MFC-L2802DW/MFC-L2827DWXL/MFC-L2827DW/ MFC-L2835DW

>> DCP-L2660DW/DCP-L2665DW/MFC-L2860DWE/MFC-L2860DW/MFC-L2862DW/MFC-L2922DW

### **DCP-L2600D/DCP-L2620DW/DCP-L2622DW/DCP-L2627DW/DCP-L2627DWXL/ DCP-L2627DWE/DCP-L2640DN/MFC-L2802DN/MFC-L2800DW/MFC-L2802DW/ MFC-L2827DWXL/MFC-L2827DW/MFC-L2835DW**

- 1. [Заредете документа.](#page-53-0)
- 2. Направете едно от следните неща:
	- За модели MFC

Натиснете (**Copy (Копиране)**).

Използвайте цифровата клавиатура, за да въведете желания брой копия.

• За модели DCP

Натиснете ▲ или ▼, за да въведете желания брой копия.

- 3. Натиснете **Options (Опции)** или **Copy/Scan Options (Опции Копиране / Сканиране)**.
- 4. Натиснете a или b, за да изберете [Увеличи/намали], а след това натиснете **OK**.
- 5. Натиснете ▲ или ▼, за да изберете желания процент на увеличаване или намаляване, а след това натиснете **OK**.

Ако изберете  $\overline{10}$  избор25-400%], използвайте цифровата клавиатура или натиснете  $\blacktriangle$  или  $\blacktriangledown$ , за да въведете процент на увеличаване или намаляване от [25%] до [400%], и после натиснете **OK**.

#### 6. Натиснете **Start (Старт)**.

- [Авто] настройва устройството така, че да изчислява процента на намаляване, който най-добре отговаря на размера на хартията.
	- [Авто] е налично само, когато се използва ADF.

### **DCP-L2660DW/DCP-L2665DW/MFC-L2860DWE/MFC-L2860DW/MFC-L2862DW/ MFC-L2922DW**

- 1. [Заредете документа.](#page-53-0)
- 2. Натиснете  $\|\cdot\|$  ([Копиране]).
- 3. Въведете броя на копията.
- 4. Натиснете [Опции].
- 5. Натиснете  $\blacktriangle$  или  $\blacktriangledown$ , за да се покаже опцията [Увеличи/намали], а след това натиснете [Увеличи/ намали].
- 6. Натиснете ▲ или ▼, за да се покажат възможните опции, а след това натиснете опцията, която искате да промените.
- 7. Направете едно от следните неща:
	- Ако изберете [Увеличение] или [Намаление], натиснете процента на увеличаване или намаляване, който искате да използвате.
	- Aко изберете [Ръчно (25-400%)], натиснете  $\mathbb{X}$  (назад), за да изтриете показания процент, или натиснете  $\triangleleft$ , за да преместите курсора, а след това въведете коефициент на увеличаване или намаляване от [25%] до [400%] . Натиснете [OK].
	- Ако сте избрали опцията [100%] или [Авто], отидете на следващата стъпка.
- 8. Когато приключите, натиснете [OK].
- 9. Натиснете [Старт].
- Ø • [Авто] настройва устройството така, че да изчислява процента на намаляване, който най-добре отговаря на размера на хартията.
	- [Авто] е налично само, когато се използва ADF.

#### **Свързана информация**

• [Копие](#page-140-0)

 [Начало](#page-1-0) > [Копие](#page-140-0) > Копиране на N в 1 копия чрез функцията за оформление на страниците

# **Копиране на N в 1 копия чрез функцията за оформление на страниците**

Функцията за копиране на N в 1 пести хартия, като копира две или четири страници от документа ви на една страница на копието.

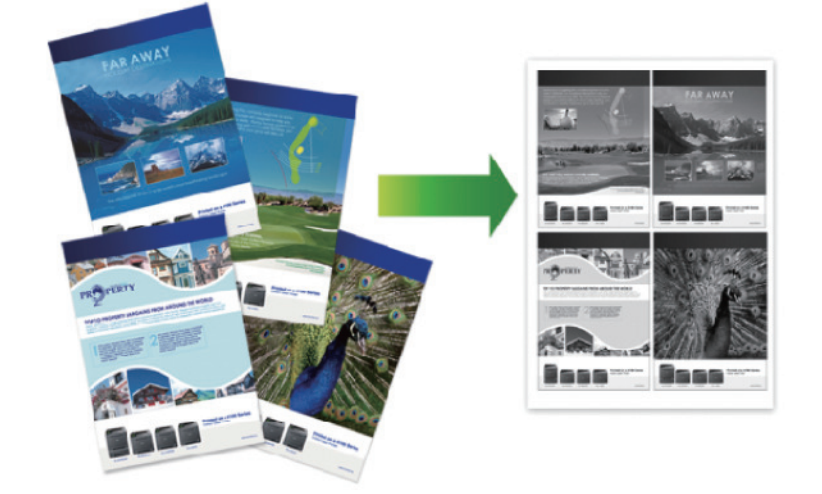

>> DCP-L2600D/DCP-L2620DW/DCP-L2622DW/DCP-L2627DW/DCP-L2627DWXL/DCP-L2627DWE/ DCP-L2640DN/MFC-L2802DN/MFC-L2800DW/MFC-L2802DW/MFC-L2827DWXL/MFC-L2827DW/ MFC-L2835DW

[>> DCP-L2660DW/DCP-L2665DW/MFC-L2860DWE/MFC-L2860DW/MFC-L2862DW/MFC-L2922DW](#page-150-0)

# **DCP-L2600D/DCP-L2620DW/DCP-L2622DW/DCP-L2627DW/DCP-L2627DWXL/ DCP-L2627DWE/DCP-L2640DN/MFC-L2802DN/MFC-L2800DW/MFC-L2802DW/ MFC-L2827DWXL/MFC-L2827DW/MFC-L2835DW**

- 1. [Заредете документа.](#page-53-0)
- 2. Направете едно от следните неща:
	- За модели MFC

Натиснете (**Copy (Копиране)**).

Използвайте цифровата клавиатура, за да въведете желания брой копия.

• За модели DCP

Натиснете ▲ или ▼, за да въведете желания брой копия.

- 3. Натиснете **Options (Опции)** или **Copy/Scan Options (Опции Копиране / Сканиране)**.
- 4. Натиснете a или b, за да изберете [Оформл. стр.], а след това натиснете **OK**.
- 5. Натиснете  $\blacktriangle$  или  $\blacktriangledown$ , за да изберете  $[M \text{sn.} (1 \text{ b 1})], [2 \text{ bl.} (P)], [2 \text{ bl.} (L)], [4 \text{ bl.} (P)]$  или  $[4 \text{ ml.} (R)]$ в1 (L)], а след това натиснете **OK**.
- 6. Натиснете **Start (Старт)**.

Ако сте разположили документа в ADF, устройството сканира страниците и започва отпечатването.

#### **Ако използвате стъклото на скенера, отидете на следващата стъпка.**

- 7. След като устройството сканира страницата, поставете следващата страница на стъклото на скенера и след това натиснете ▲, за да сканирате следващата страница.
- 8. След сканирането на всички страници натиснете  $\blacktriangledown$ , за да изберете опцията [He].

### <span id="page-150-0"></span>**DCP-L2660DW/DCP-L2665DW/MFC-L2860DWE/MFC-L2860DW/MFC-L2862DW/ MFC-L2922DW**

- 1. [Заредете документа.](#page-53-0)
- 2. Натиснете  $\left| \overline{\mathbf{h}} \right|$  ([Копиране]).
- 3. Въведете броя на копията.
- 4. Натиснете [Опции].
- 5. Натиснете или  $\nabla$ , за да се покаже опцията [Оформл. стр.], а след това натиснете [Оформл. стр.].
- 6. Натиснете ▲ или ▼, за да изведете опциите, след което натиснете желаната от вас опция.

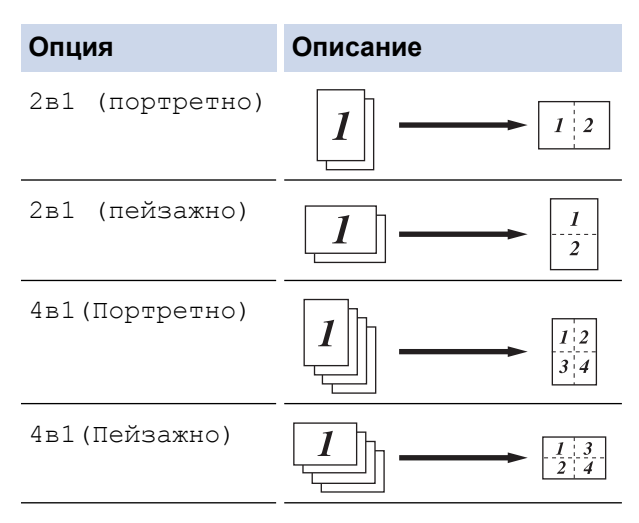

- 7. Когато приключите, натиснете [OK].
- 8. Натиснете [Старт]. Ако сте поставили документа в ADF, устройството сканира страниците и започва да ги печата.

#### **Ако използвате стъклото на скенера, отидете на следващата стъпка.**

- 9. След като устройството сканира страницата, поставете следващата страница на стъклото на скенера и след това натиснете [Продължи], за да сканирате следващата страница.
- 10. Когато приключите, натиснете [Край] за край.

#### **Свързана информация**

• [Копие](#page-140-0)

 [Начало](#page-1-0) > [Копие](#page-140-0) > Сортиране на копия

### **Сортиране на копия**

Можете да сортирате множество копия. Страниците ще се подреждат в тестета по реда си на подаване, т.е.: 1, 2, 3 и т.н.

>> DCP-L2600D/DCP-L2620DW/DCP-L2622DW/DCP-L2627DW/DCP-L2627DWXL/DCP-L2627DWE/ DCP-L2640DN/MFC-L2802DN/MFC-L2800DW/MFC-L2802DW/MFC-L2827DWXL/MFC-L2827DW/ MFC-L2835DW

>> DCP-L2660DW/DCP-L2665DW/MFC-L2860DWE/MFC-L2860DW/MFC-L2862DW/MFC-L2922DW

# **DCP-L2600D/DCP-L2620DW/DCP-L2622DW/DCP-L2627DW/DCP-L2627DWXL/ DCP-L2627DWE/DCP-L2640DN/MFC-L2802DN/MFC-L2800DW/MFC-L2802DW/ MFC-L2827DWXL/MFC-L2827DW/MFC-L2835DW**

- 1. [Заредете документа.](#page-53-0)
- 2. Направете едно от следните неща:
	- За модели MFC

Натиснете (**Copy (Копиране)**).

Използвайте цифровата клавиатура, за да въведете желания брой копия.

• За модели DCP

Натиснете ▲ или ▼, за да въведете желания брой копия.

- 3. Натиснете **Options (Опции)** или **Copy/Scan Options (Опции Копиране / Сканиране)**.
- 4. Натиснете a или b, за да изберете [Нареди/сортирай], а след това натиснете **OK**.
- 5. Натиснете a или b, за да изберете [Сортирай], а след това натиснете **OK**.
- 6. Натиснете **Start (Старт)**.

Ако сте разположили документа в ADF, устройството сканира страниците и започва отпечатването.

#### **Ако използвате стъклото на скенера, отидете на следващата стъпка.**

- 7. След като устройството сканира страницата, поставете следващата страница на стъклото на скенера и след това натиснете ▲, за да сканирате следващата страница.
- 8. След сканирането на всички страници натиснете  $\blacktriangledown$ , за да изберете опцията [He].

### **DCP-L2660DW/DCP-L2665DW/MFC-L2860DWE/MFC-L2860DW/MFC-L2862DW/ MFC-L2922DW**

- 1. [Заредете документа.](#page-53-0)
- 2. Натиснете  $\|\cdot\|$  ([Копиране]).
- 3. Въведете броя на копията.
- 4. Натиснете [Опции].
- 5. Натиснете  $\blacktriangle$  или  $\nabla$ , за да се покаже опцията [Нареди/сортирай], а след това натиснете [Нареди/ сортирай].
- 6. Натиснете [Сортирай].
- 7. Когато приключите, натиснете [OK].
- 8. Натиснете [Старт]. Ако сте поставили документа в ADF, устройството сканира страниците и започва да ги печата.

#### **Ако използвате стъклото на скенера, отидете на следващата стъпка.**

- 9. След като устройството сканира страницата, поставете следващата страница на стъклото на скенера и след това натиснете [Продължи], за да сканирате следващата страница.
- 10. Когато приключите, натиснете [Край] за край.

 **Свързана информация**

• [Копие](#page-140-0)

↵

 [Начало](#page-1-0) > [Копие](#page-140-0) > Копиране на лична карта

# **Копиране на лична карта**

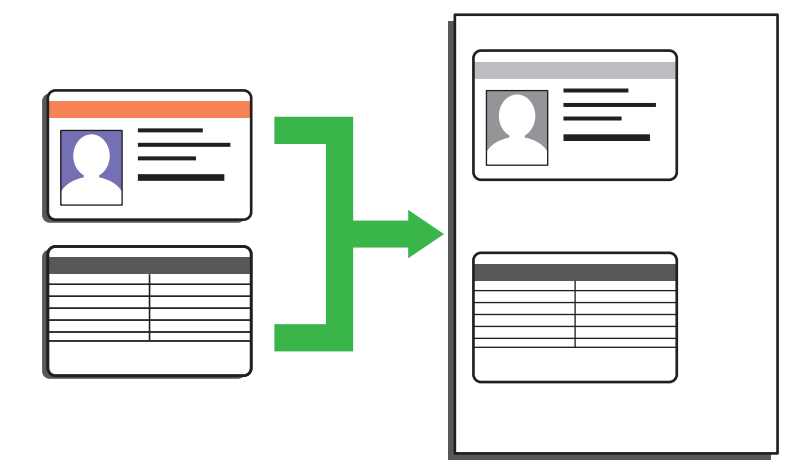

Можете да копирате лична карта само до степента, разрешена от приложимите закони. За по-подробна информация uu *Ръководство за безопасност*

>> DCP-L2600D/DCP-L2620DW/DCP-L2622DW/DCP-L2627DW/DCP-L2627DWXL/DCP-L2627DWE/ DCP-L2640DN/MFC-L2802DN/MFC-L2800DW/MFC-L2802DW/MFC-L2827DWXL/MFC-L2827DW/ MFC-L2835DW

[>> DCP-L2660DW/DCP-L2665DW/MFC-L2860DWE/MFC-L2860DW/MFC-L2862DW/MFC-L2922DW](#page-154-0)

# **DCP-L2600D/DCP-L2620DW/DCP-L2622DW/DCP-L2627DW/DCP-L2627DWXL/ DCP-L2627DWE/DCP-L2640DN/MFC-L2802DN/MFC-L2800DW/MFC-L2802DW/ MFC-L2827DWXL/MFC-L2827DW/MFC-L2835DW**

1. (за модели MFC)

Натиснете (**Copy (Копиране)**).

2. Поставете личната карта *с лицето надолу* близо до горния ляв ъгъл на стъклото на скенера.

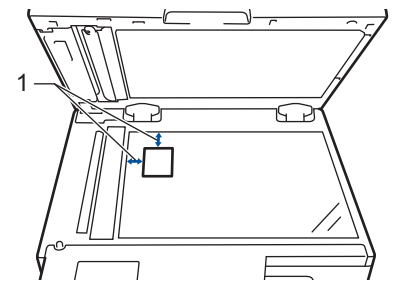

- 1 4 мм или повече (горе, вляво)
- 3. Натиснете **2 in 1 (ID) Copy (2 в 1 ID Копир)**.
- 4. Направете едно от следните неща:
	- За модели MFC

Използвайте цифровата клавиатура, за да въведете желания брой копия.

• За модели DCP

Натиснете ▲ или ▼, за да въведете желания брой копия.

5. Натиснете **Start (Старт)**.

Устройството сканира едната страна на личната карта.

<span id="page-154-0"></span>6. След като устройството сканира едната страна, обърнете личната карта.

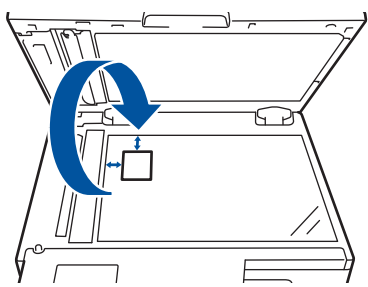

7. Натиснете **Start (Старт)**, за да сканирате другата страна.

### **DCP-L2660DW/DCP-L2665DW/MFC-L2860DWE/MFC-L2860DW/MFC-L2862DW/ MFC-L2922DW**

1. Поставете личната си карта *с лицето надолу* до горния ляв ъгъл на стъклото на скенера.

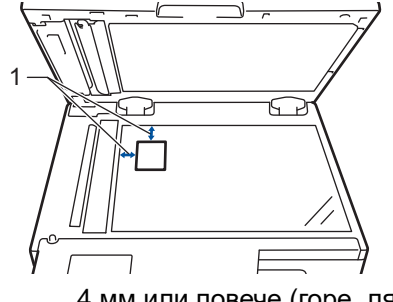

- 1 4 мм или повече (горе, ляво)
- 2. Натиснете  $\left| \overline{\mathbf{h}} \right|$  ([Копиране]).
- 3. Натиснете [ID].
- 4. Въведете броя на копията.
- 5. Натиснете [Старт].

Устройството сканира едната страна на личната карта.

6. След като устройството сканира първата страна, обърнете личната карта и натиснете [Продължи], за да сканирате другата страна.

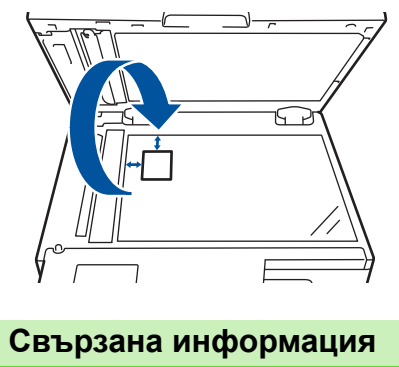

• [Копие](#page-140-0)

# **Опции на копиране**

>> DCP-L2600D/DCP-L2620DW/DCP-L2622DW/DCP-L2627DW/DCP-L2627DWXL/DCP-L2627DWE/ DCP-L2640DN/MFC-L2802DN/MFC-L2800DW/MFC-L2802DW/MFC-L2827DWXL/MFC-L2827DW/ MFC-L2835DW

[>> DCP-L2660DW/DCP-L2665DW/MFC-L2860DWE/MFC-L2860DW/MFC-L2862DW/MFC-L2922DW](#page-156-0)

# **DCP-L2600D/DCP-L2620DW/DCP-L2622DW/DCP-L2627DW/DCP-L2627DWXL/ DCP-L2627DWE/DCP-L2640DN/MFC-L2802DN/MFC-L2800DW/MFC-L2802DW/ MFC-L2827DWXL/MFC-L2827DW/MFC-L2835DW**

За да промените настройките за копиране, натиснете бутона **Options (Опции)** или **Copy/Scan Options (Опции Копиране / Сканиране)**.

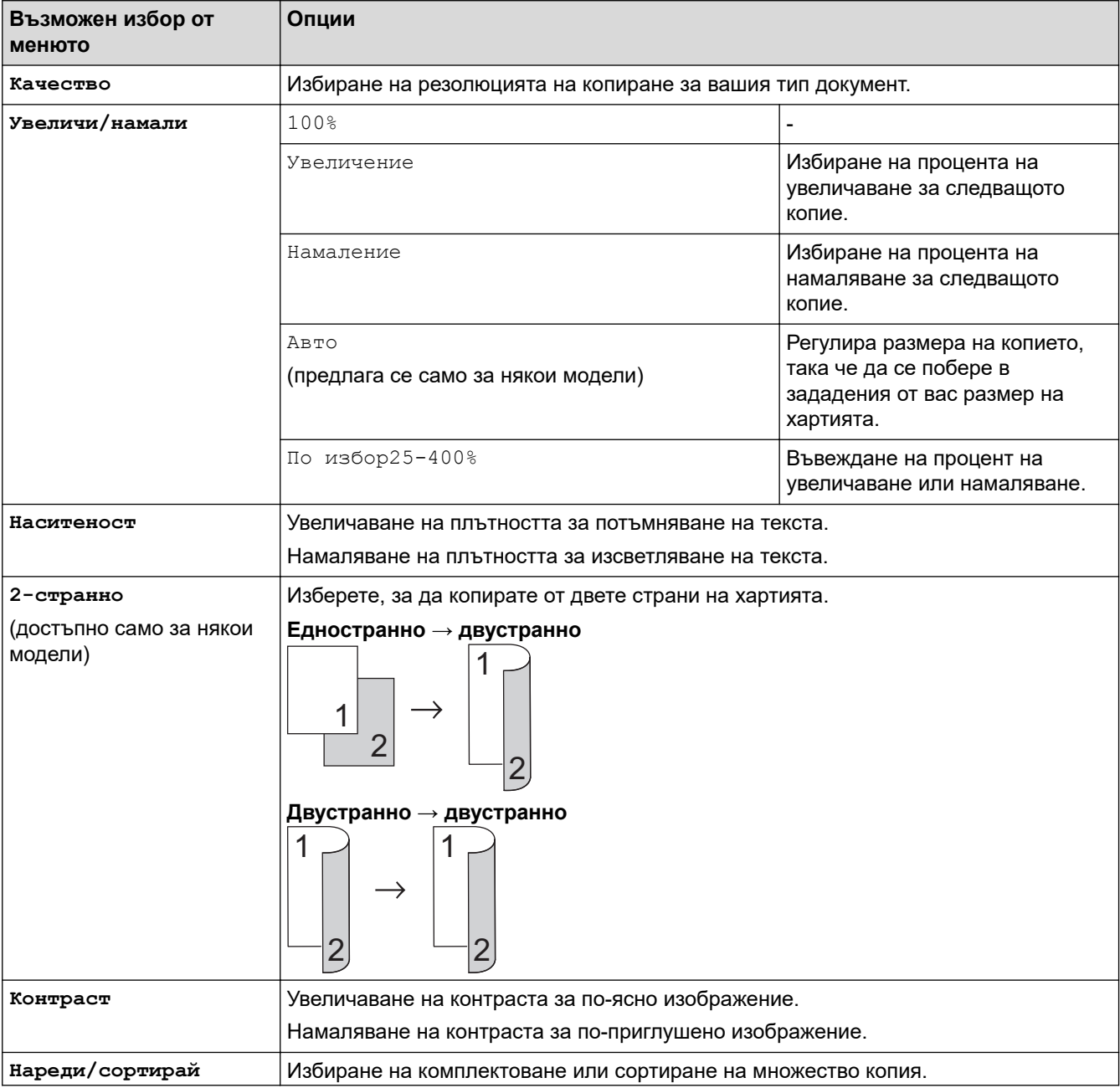

<span id="page-156-0"></span>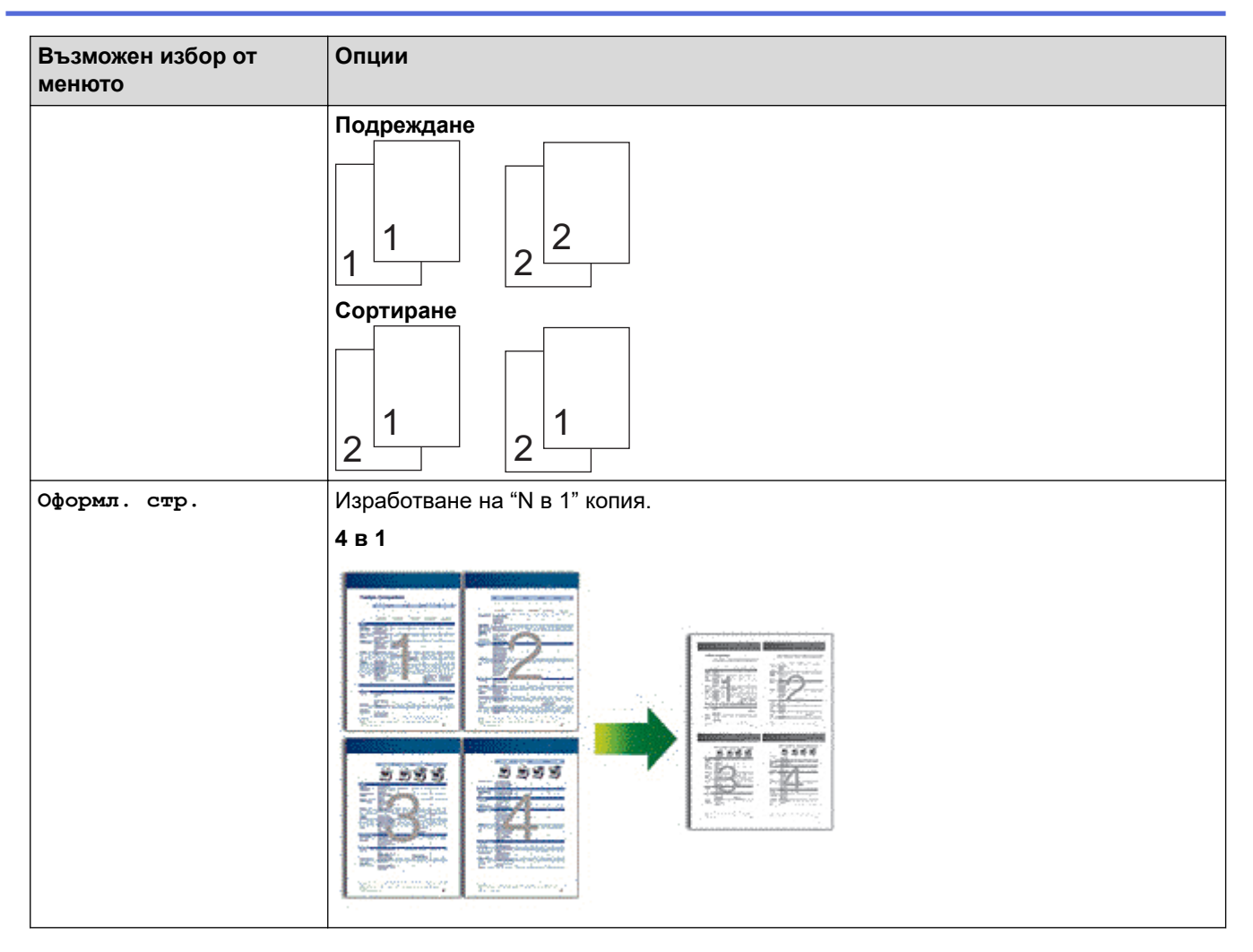

# **DCP-L2660DW/DCP-L2665DW/MFC-L2860DWE/MFC-L2860DW/MFC-L2862DW/ MFC-L2922DW**

За да промените настройките за копиране, натиснете [Опции].

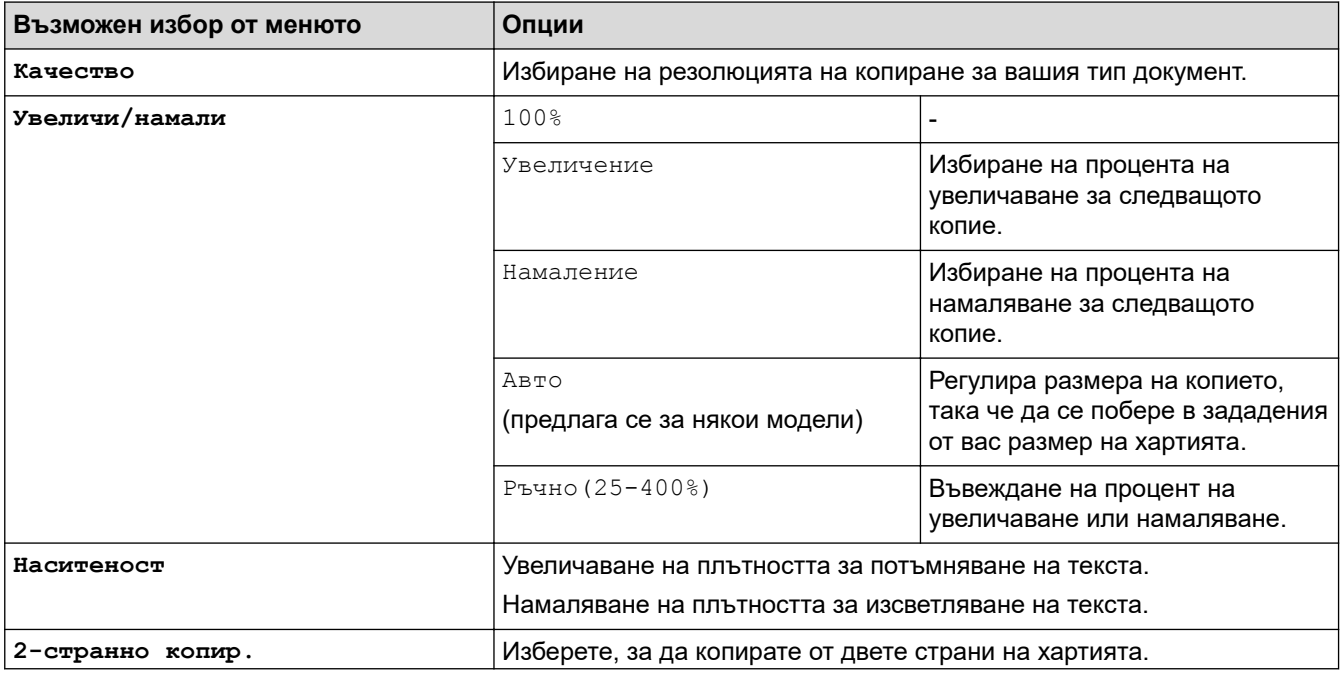

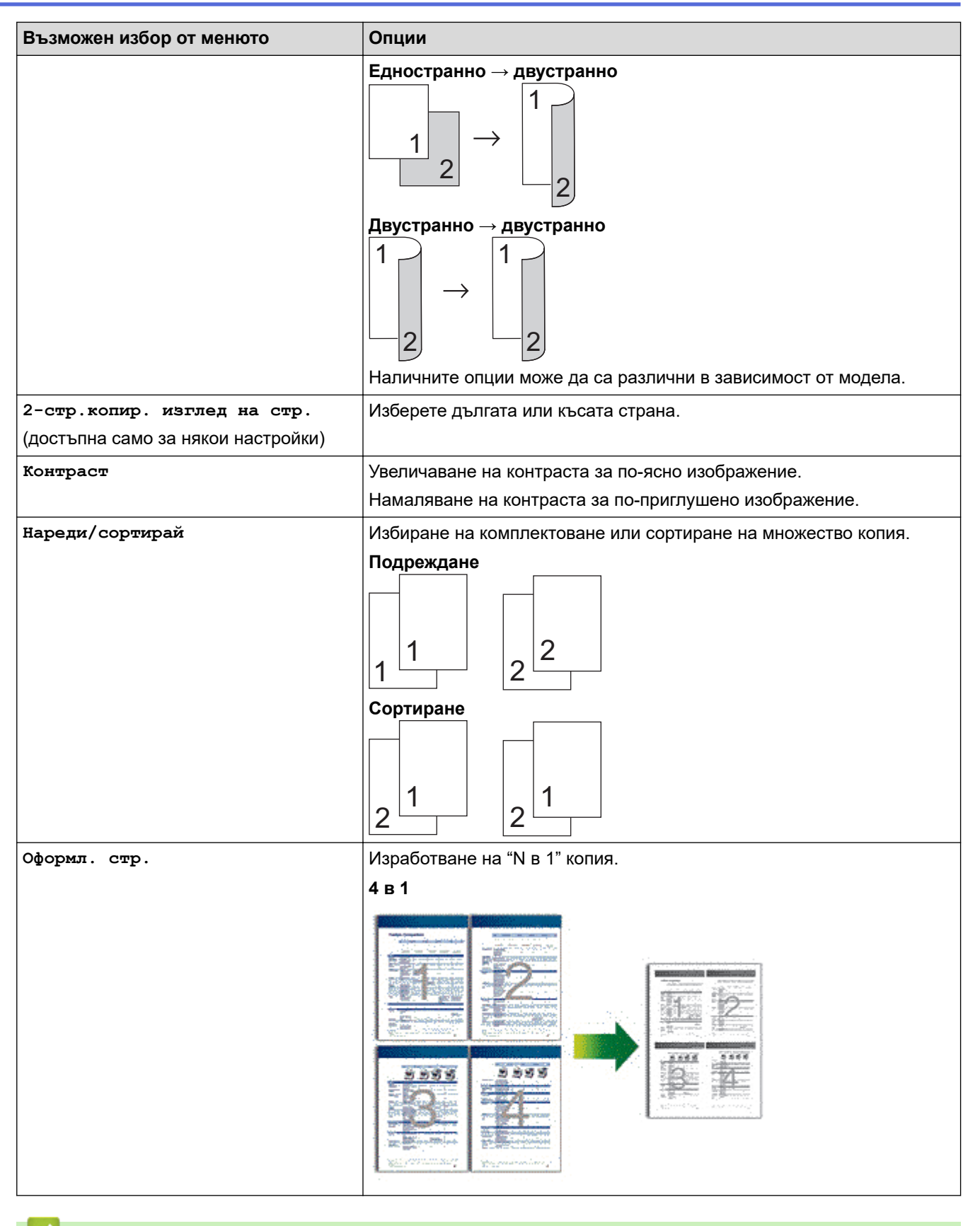

# **Свързана информация**

• [Копие](#page-140-0)

#### <span id="page-158-0"></span> [Начало](#page-1-0) > Факс

# **Факс**

**Свързани модели**: MFC-L2802DN/MFC-L2800DW/MFC-L2802DW/MFC-L2827DWXL/MFC-L2827DW/ MFC-L2835DW/MFC-L2860DWE/MFC-L2860DW/MFC-L2862DW/MFC-L2922DW

- [Изпращане на факс](#page-159-0)
- [Получаване на факс](#page-181-0)
- [Гласови операции и номера на факс](#page-222-0)
- [Телефонни услуги и външни устройства](#page-244-0)
- [Отчети за факсове](#page-260-0)
- [PC-FAX](#page-264-0)

<span id="page-159-0"></span> [Начало](#page-1-0) > [Факс](#page-158-0) > Изпращане на факс

# **Изпращане на факс**

**Свързани модели**: MFC-L2802DN/MFC-L2800DW/MFC-L2802DW/MFC-L2827DWXL/MFC-L2827DW/ MFC-L2835DW/MFC-L2860DWE/MFC-L2860DW/MFC-L2862DW/MFC-L2922DW

- [Изпращане на факс](#page-160-0)
- [Изпращане на двустранен факс от ADF](#page-164-0)
- [Ръчно изпращане на факс](#page-165-0)
- [Изпращане на факс в края на разговор](#page-166-0)
- [Изпращане на един и същи факс до повече от един получател \(разпращане\)](#page-167-0)
- [Изпращане на факс в реално време](#page-170-0)
- [Изпращане на факс в зададено време \(отложен факс\)](#page-172-0)
- [Добавяне на титулна страница към вашия факс](#page-174-0)
- [Отмяна на протичащо получаване или изпращане на факс](#page-177-0)
- [Проверка и отмяна на чакащ факс](#page-178-0)
- [Опции за факс](#page-179-0)

<span id="page-160-0"></span> [Начало](#page-1-0) > [Факс](#page-158-0) > [Изпращане на факс](#page-159-0) > Изпращане на факс

# **Изпращане на факс**

**Свързани модели**: MFC-L2802DN/MFC-L2800DW/MFC-L2802DW/MFC-L2827DWXL/MFC-L2827DW/ MFC-L2835DW/MFC-L2860DWE/MFC-L2860DW/MFC-L2862DW/MFC-L2922DW

>> MFC-L2802DN/MFC-L2800DW/MFC-L2802DW/MFC-L2827DWXL/MFC-L2827DW/MFC-L2835DW [>> MFC-L2860DWE/MFC-L2860DW/MFC-L2862DW/MFC-L2922DW](#page-162-0)

### **MFC-L2802DN/MFC-L2800DW/MFC-L2802DW/MFC-L2827DWXL/MFC-L2827DW/ MFC-L2835DW**

- 1. Натиснете (**Fax (Факс)**).
- 2. Направете едно от следните неща:
	- Поставете документа с *печатната страна нагоре* в ADF. (Ако изпращате по факс множество страници, препоръчваме да използвате ADF.)

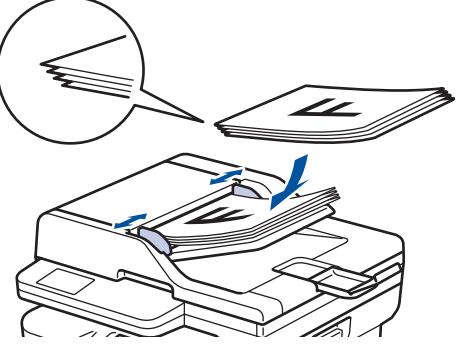

• Поставете документа *с печатната страна надолу* върху стъклото на скенера.

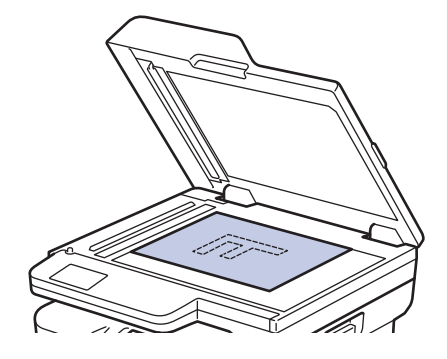

#### 3. Въведете номера на факса.

• **Използване на цифровата клавиатура**

Въведете номера на факс, като използвате цифровата клавиатура.

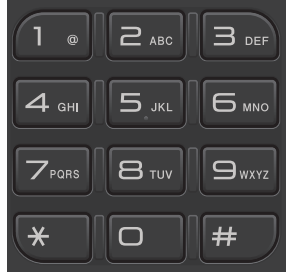

#### • **Използване на бутона Shortcut (Пряк път)**

Задръжте бутона **Shortcut (Пряк път)** натиснат, след което въведете номера за пряк път, като използвате цифровата клавиатура.

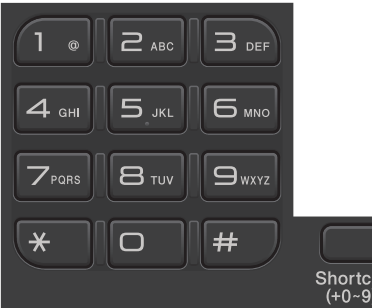

#### • **Използване на кодовете за бързо набиране**

Натиснете двукратно , а след това въведете трицифрения код за бързо набиране. Натиснете **OK**.

#### 4. Натиснете **Start (Старт)**.

Устройството сканира и изпраща документа.

#### **Ако сте поставили документа на стъклото на скенера, следвайте инструкциите в таблицата:**

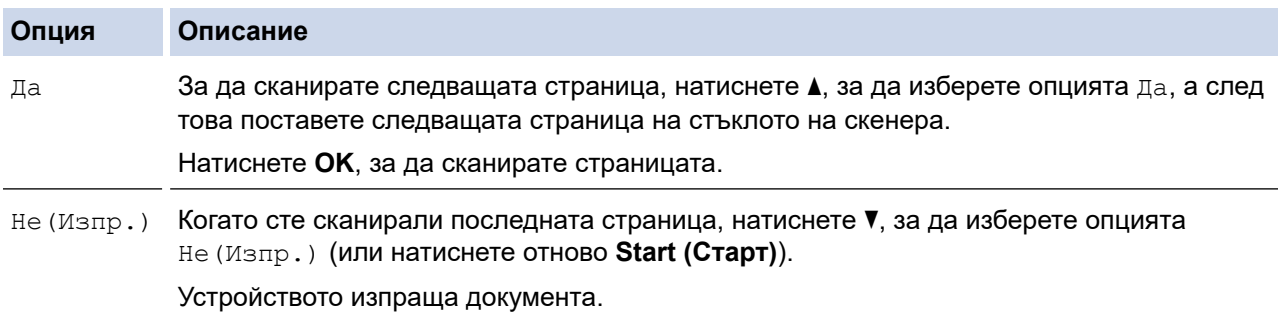

За да спрете изпращането на факс, натиснете **Stop/Exit (Стоп/Излез)**.

# <span id="page-162-0"></span>**MFC-L2860DWE/MFC-L2860DW/MFC-L2862DW/MFC-L2922DW**

- 1. Направете едно от следните неща:
	- Поставете документа с *печатната страна нагоре* в ADF.

(Ако изпращате по факс множество страници, препоръчваме да използвате ADF.)

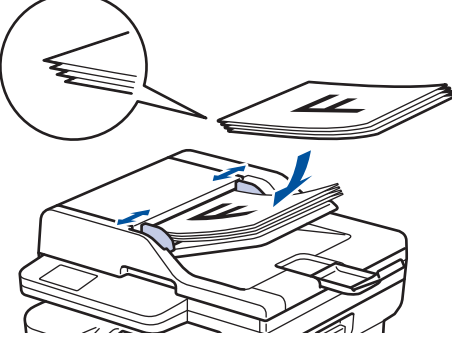

• Поставете документа *с печатната страна надолу* върху стъклото на скенера.

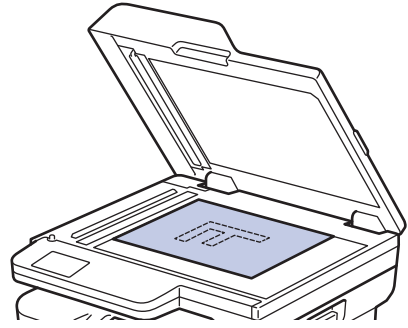

- 2. Направете едно от следните неща:
	- Ако настройката за предварителен преглед на факсовете е зададена на [Изкл.], натиснете  $\blacksquare$ ([Факс]).
	- Ако настройката за предварителен преглед на факсовете е зададена на [Вкл.], натиснете  $\blacksquare$ ([Факс]), а след това натиснете [Изпрати факс].

#### 3. Въведете номера на факса.

#### • **Използване на цифровата клавиатура**

Натиснете цифрите, за да въведете номера на факса.

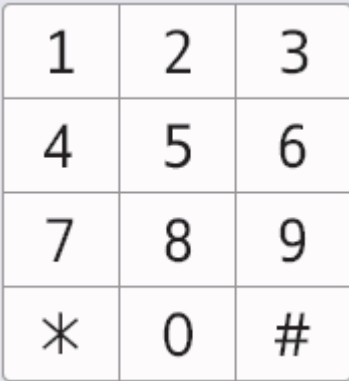

#### • **Използване на адресната книга**

Натиснете  $\boxed{\equiv]} \sqrt[A_{\tt MP^{\rm OCHB}} \over \kappa_{\tt MHTa}}$  ([Адрес. книга]), а след това направете едно от следните неща:

- Натиснете ▲ или V, за да се покаже желаният номер, след което го натиснете.
- Натиснете  $\overline{Q}$ , а след това въведете името и натиснете [OK]. Натиснете името, което искате да наберете.

Когато приключите, натиснете [Приложи].

• **Използване на хронологията на повикванията**

Натиснете  $\bigotimes_{\text{nosus}}^{\text{Xponon.}}$  ([Хронол. повикв.]), а след това натиснете опцията [Изходящо обаж.]. Натиснете ▲ или ▼, за да се покаже желаният номер на факс, а след това го натиснете. За да изпратите факс, натиснете [Приложи].

4. Натиснете [Fax старт].

Устройството сканира и изпраща документа.

**Ако сте поставили документа на стъклото на скенера, следвайте инструкциите в таблицата.**

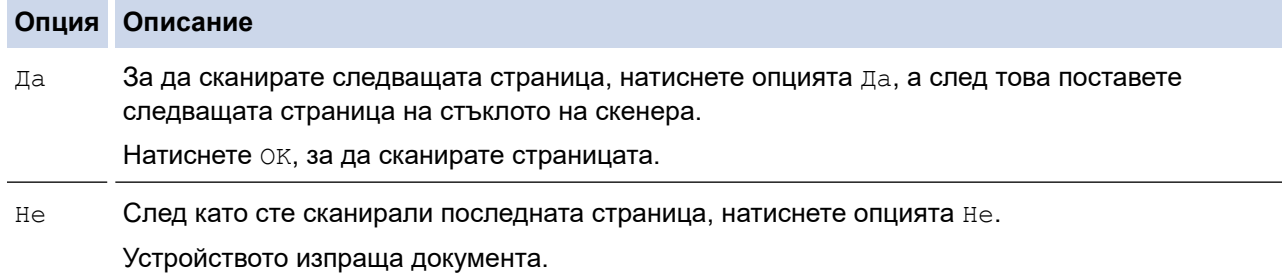

За да спрете изпращането на факс, натиснете

Когато на LCD дисплея се покаже [Отказ на задача?], натиснете [Да].

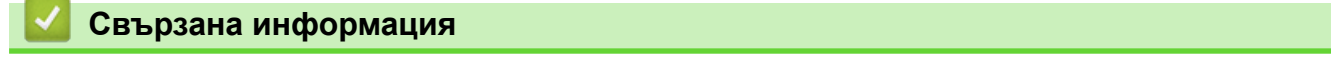

<span id="page-164-0"></span>**▲ [Начало](#page-1-0) > [Факс](#page-158-0) > [Изпращане на факс](#page-159-0) > Изпращане на двустранен факс от ADF** 

# **Изпращане на двустранен факс от ADF**

#### **Свързани модели**: MFC-L2922DW

Трябва да изберете формат на двустранно сканиране, преди да изпратите двустранен факс. Изберете опцията за дълга страна или къса страна, в зависимост от оформлението на документа ви.

- 1. [Заредете документа.](#page-53-0)
- 2. Направете едно от следните неща:
	- **Ако настройката за предварителен преглед на факсовете е зададена на** [Изкл.], натиснете **первания** ([Факс]).
	- Ако настройката за предварителен преглед на факсовете е зададена на [Вкл.], натиснете  $\blacksquare$ ([Факс]), а след това натиснете [Изпрати факс].
- 3. Натиснете [Опции] > [2-странен факс].
- 4. Направете едно от следните неща:
	- Ако документът ви е обърнат по дългата страна, натиснете опцията [2-странно скан.: Дълъг ръб].
	- Ако документът ви е обърнат по късата страна, натиснете опцията [2-странно скан.: Къс ръб].
- 5. Натиснете [OK]
- 6. Въведете номера на факса.
- 7. Натиснете [Fax старт].

 **Свързана информация**

<span id="page-165-0"></span> [Начало](#page-1-0) > [Факс](#page-158-0) > [Изпращане на факс](#page-159-0) > Ръчно изпращане на факс

# **Ръчно изпращане на факс**

**Свързани модели**: MFC-L2802DN/MFC-L2800DW/MFC-L2802DW/MFC-L2827DWXL/MFC-L2827DW/ MFC-L2835DW/MFC-L2860DWE/MFC-L2860DW/MFC-L2862DW/MFC-L2922DW

Ръчното предаване на факса ви позволява да чувате тоновете на набиране, позвъняване и получаване на факс при изпращането на факс.

>> MFC-L2802DN/MFC-L2800DW/MFC-L2802DW/MFC-L2827DWXL/MFC-L2827DW/MFC-L2835DW >> MFC-L2860DWE/MFC-L2860DW/MFC-L2862DW/MFC-L2922DW

### **MFC-L2802DN/MFC-L2800DW/MFC-L2802DW/MFC-L2827DWXL/MFC-L2827DW/ MFC-L2835DW**

- 1. Натиснете (**Fax (Факс)**).
- 2. [Заредете документа.](#page-53-0)
- 3. Вдигнете слушалката на външния телефон.
- 4. Наберете номера на факс, на който искате да се обадите.
- 5. Когато чуете тон на факс, натиснете **Start (Старт)**.

Ако използвате стъклото на скенера, натиснете ▲

6. Върнете слушалката на външния телефон на мястото й.

# **MFC-L2860DWE/MFC-L2860DW/MFC-L2862DW/MFC-L2922DW**

- 1. [Заредете документа.](#page-53-0)
- 2. Направете едно от следните неща:
	- Ако настройката за предварителен преглед на факсовете е зададена на [Изкл.], натиснете **и не** ([Факс]).
	- **Ако настройката за предварителен преглед на факсовете е зададена на** [Вкл.], натиснете **[** ([Факс]), а след това натиснете [Изпрати факс].
- 3. Вдигнете слушалката на външния телефон.
- 4. Наберете номера на факс, на който искате да се обадите.
- 5. Когато чуете факс тона, натиснете **[1]** или  $\sum$ , а след това натиснете [Fax старт]. Ако използвате стъклото на скенера, натиснете [Изпрати].

6. Върнете слушалката на външния телефон на мястото й.

#### **Свързана информация**

<span id="page-166-0"></span>**▲ [Начало](#page-1-0) > [Факс](#page-158-0) > [Изпращане на факс](#page-159-0) > Изпращане на факс в края на разговор** 

# **Изпращане на факс в края на разговор**

**Свързани модели**: MFC-L2802DN/MFC-L2800DW/MFC-L2802DW/MFC-L2827DWXL/MFC-L2827DW/ MFC-L2835DW/MFC-L2860DWE/MFC-L2860DW/MFC-L2862DW/MFC-L2922DW

В края на разговор можете да изпратите факс на другата страна, преди и двамата да прекъснете връзката.

>> MFC-L2802DN/MFC-L2800DW/MFC-L2802DW/MFC-L2827DWXL/MFC-L2827DW/MFC-L2835DW >> MFC-L2860DWE/MFC-L2860DW/MFC-L2862DW/MFC-L2922DW

### **MFC-L2802DN/MFC-L2800DW/MFC-L2802DW/MFC-L2827DWXL/MFC-L2827DW/ MFC-L2835DW**

- 1. Помолете другата страна да изчака да чуе тонове на факса (звукови сигнали) и след това да натисне бутона за стартиране, преди да затворите слушалката.
- 2. [Заредете документа.](#page-53-0)
- 3. Натиснете **Start (Старт)**.

Ако използвате стъклото на скенера, натиснете ▲

4. Поставете слушалката на място.

### **MFC-L2860DWE/MFC-L2860DW/MFC-L2862DW/MFC-L2922DW**

- 1. Помолете другата страна да изчака да чуе тонове на факса (звукови сигнали) и след това да натисне бутона за стартиране, преди да затворите слушалката.
- 2. [Заредете документа.](#page-53-0)
- 3. Натиснете [Fax старт].
	- Ако използвате стъклото на скенера, натиснете [Изпрати].
- 4. Поставете слушалката на място.

#### **Свързана информация**

<span id="page-167-0"></span>**▲ [Начало](#page-1-0) > [Факс](#page-158-0) > [Изпращане на факс](#page-159-0) > Изпращане на един и същи факс до повече от един получател** (разпращане)

# **Изпращане на един и същи факс до повече от един получател (разпращане)**

**Свързани модели**: MFC-L2802DN/MFC-L2800DW/MFC-L2802DW/MFC-L2827DWXL/MFC-L2827DW/ MFC-L2835DW/MFC-L2860DWE/MFC-L2860DW/MFC-L2862DW/MFC-L2922DW

Използвайте на функцията разпращане, за да изпратите един и същи факс до няколко факс номера по едно и също време.

- Едно и също разпращане може да включва групи, номера от адресната книга (номера за пряк път и номера за бързо набиране в някои модели) и до 50 ръчно набрани номера.
- Номерата от адресната книга (номерата за пряк път и номерата за бързо набиране в някои модели) трябва да са съхранени в паметта на устройството, за да могат да се използват за разпращане.
- Номерата в група трябва също да са съхранени в паметта на устройството, за да могат да се използват за разпращане. Номерата в група включват множество съхранени номера от адресната книга (номера за пряк път и номера за бързо набиране в някои модели) за по-лесно набиране.

>> MFC-L2802DN/MFC-L2800DW/MFC-L2802DW/MFC-L2827DWXL/MFC-L2827DW/MFC-L2835DW >> MFC-L2860DWE/MFC-L2860DW/MFC-L2862DW/MFC-L2922DW

### **MFC-L2802DN/MFC-L2800DW/MFC-L2802DW/MFC-L2827DWXL/MFC-L2827DW/ MFC-L2835DW**

Ако не сте използвали някой от номерата за пряк път и номерата за бързо набиране за групи, можете да разпращате факсове до 260 различни номера.

- 1. Натиснете (**Fax (Факс)**).
- 2. [Заредете документа.](#page-53-0)
- 3. Въведете номера и натиснете **OK**.

Можете да използвате номера за пряк път, номера за бързо набиране, номера в група и номера, въведени ръчно от цифровата клавиатурата.

Повторете тази стъпка, за да въведете всички номера, до които искате да разпратите.

4. Натиснете **Start (Старт)**.

### **MFC-L2860DWE/MFC-L2860DW/MFC-L2862DW/MFC-L2922DW**

Ако не сте използвали някой от номерата от адресната книга за групи, можете да разпратите факсове до 250 различни номера.

- 1. [Заредете документа.](#page-53-0)
- 2. Направете едно от следните неща:
	- Ако настройката за предварителен преглед на факсовете е зададена на [Изкл.], натиснете  $\begin{array}{|c|c|}\hline \end{array}$  $(I$ Факс]).
	- Ако настройката за предварителен преглед на факсовете е зададена на [Вкл.], натиснете  $\blacksquare$ ([Факс]), а след това натиснете [Изпрати факс].
- 3. Натиснете  $\bigcirc$   $\bigcirc$   $\big$
- 4. Натиснете [Добави номер].

Можете да добавяте номера за разпращане по следните начини:

- Натиснете [Добави номер] и въведете номер на факс от LCD дисплея. Натиснете [OK].
- Натиснете [Добави от адресна книга], за да изберете номера, а след това натиснете [OK].
- Натиснете [Търси в адресната книга], за да извършите търсене на номер.

Въведете име чрез LCD дисплея, а след това натиснете [OK].

Изберете името и номера, които искате да добавите.

За разпращане с помощта на имейл адрес натиснете  $\left|\sum_{k=1}^{\infty}\right|$ , въведете имейл адреса и натиснете  $[OK].$ 

(На определени модели трябва да свалите Internet Fax, за да използвате функцията за интернет факс и функцията за сканиране към имейл сървър.)

- 5. Когато приключите, натиснете [OK].
- 6. Натиснете [Fax старт].
- 7. Направете едно от следните неща:
	- Ако използвате ADF, устройството сканира и изпраща документа.
	- Ако използвате стъклото на скенера, устройството сканира първата страница. Когато на LCD дисплея се покаже [Следваща стр.?], натиснете опция, показана в таблицата.

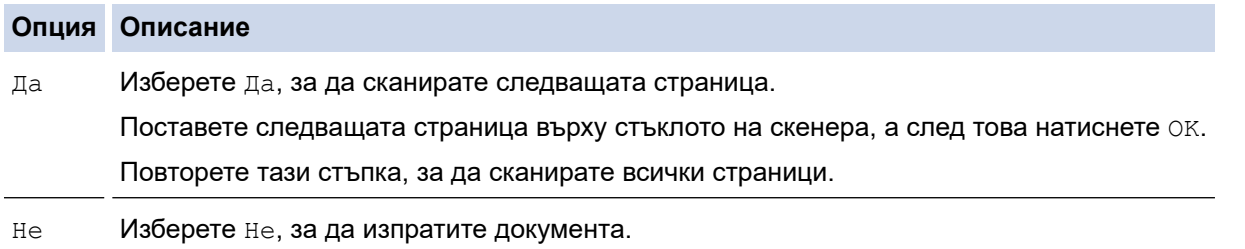

- Свободната памет на устройството е различна в зависимост от типовете заявки в паметта и използваните за разпращане номера. Ако разпращате до максималния възможен брой, не можете да използвате двустранен достъп и отложен факс.
- Ако се покаже съобщението [Няма памет], натиснете  $\blacktriangleright$  или [Изход], за да отмените, или [Изпрати сега], за да изпратите вече сканираните страници.

#### **Свързана информация**

- [Изпращане на факс](#page-159-0)
	- [Отмяна на протичащо разпращане](#page-169-0)

<span id="page-169-0"></span>**▲ [Начало](#page-1-0) > [Факс](#page-158-0) > [Изпращане на факс](#page-159-0) > [Изпращане на един и същи факс до повече от един получател](#page-167-0)** [\(разпращане\)](#page-167-0) > Отмяна на протичащо разпращане

# **Отмяна на протичащо разпращане**

**Свързани модели**: MFC-L2802DN/MFC-L2800DW/MFC-L2802DW/MFC-L2827DWXL/MFC-L2827DW/ MFC-L2835DW/MFC-L2860DWE/MFC-L2860DW/MFC-L2862DW/MFC-L2922DW

По време на разпращане на множество факсове, можете да отмените само изпращания в момента факс или цялото задание за разпращане.

>> MFC-L2802DN/MFC-L2800DW/MFC-L2802DW/MFC-L2827DWXL/MFC-L2827DW/MFC-L2835DW >> MFC-L2860DWE/MFC-L2860DW/MFC-L2862DW/MFC-L2922DW

### **MFC-L2802DN/MFC-L2800DW/MFC-L2802DW/MFC-L2827DWXL/MFC-L2827DW/ MFC-L2835DW**

- 1. Натиснете **Menu (Меню)**.
- 2. Натиснете ▲ или ▼, за да се покаже опцията [Факс], а след това натиснете ОК.
- 3. Натиснете ▲ или ▼, за да се покаже опцията [Оставащи зад.], а след това натиснете ОК.

На LCD дисплея ще се покаже номерът на заявката за разпращане, последван от набирания номер на факс (напр. [#001123456789]) и номера на заявката за разпращане (напр. [Broadcast#001]).

- 4. Натиснете ▲ или ▼, за да се покаже набираният номер на факс или номерът на заявката за разпращане, след което натиснете **OK**.
- 5. Натиснете опцията, показана в таблицата, за да отмените процеса или да излезете от процеса на отмяна.

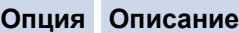

- a Устройството отменя изпращания в момента факс.
- b Устройството излиза от процеса на отмяна, без да отмени.
- 6. Натиснете **Stop/Exit (Стоп/Излез)**.

### **MFC-L2860DWE/MFC-L2860DW/MFC-L2862DW/MFC-L2922DW**

- 1. Натиснете
- 2. Направете едно от следните неща:
	- За да отмените изцяло разпращането, натиснете [Цяло разпращане]. Натиснете [Да], за да потвърдите, или натиснете [Не], за да излезете без отмяна на разпращането.
	- За да отмените текущата заявка, натиснете името или номера, които се отменят на LCD дисплея. Натиснете [Да], за да потвърдите, или натиснете [Не], за да излезете без отмяна на изпращания факс.
	- За да излезете без отмяна, натиснете

#### **Свързана информация**

• [Изпращане на един и същи факс до повече от един получател \(разпращане\)](#page-167-0)

<span id="page-170-0"></span>**▲ [Начало](#page-1-0) > [Факс](#page-158-0) > [Изпращане на факс](#page-159-0) > Изпращане на факс в реално време** 

### **Изпращане на факс в реално време**

**Свързани модели**: MFC-L2802DN/MFC-L2800DW/MFC-L2802DW/MFC-L2827DWXL/MFC-L2827DW/ MFC-L2835DW/MFC-L2860DWE/MFC-L2860DW/MFC-L2862DW/MFC-L2922DW

Когато изпращате факс, устройството сканира документа в паметта, преди да го изпрати. Когато телефонната линия се освободи, устройството започва набира и да изпраща. Ако искате да изпратите важен документ веднага, без да чакате устройството да извлече сканираните данни от паметта си, изпратете факса бързо, включете [Реално време ТХ].

- Ако паметта е пълна и вие изпращате факс от ADF, устройството ще изпрати документа в реално време (дори ако [Реално време ТХ] е зададено на [Изкл.]). Ако паметта е пълна, не могат да бъдат изпращани факсове от стъклото на скенера, докато не се изтрие нещо от паметта.
- При предаване в реално време функцията за автоматично повторно набиране не е активна, когато се използва стъклото на скенера.
- Ако [Реално време ТХ] е включено, опцията за сканиране на двустранни документи не е налична.

>> MFC-L2802DN/MFC-L2800DW/MFC-L2802DW/MFC-L2827DWXL/MFC-L2827DW/MFC-L2835DW >> MFC-L2860DWE/MFC-L2860DW/MFC-L2862DW/MFC-L2922DW

#### **MFC-L2802DN/MFC-L2800DW/MFC-L2802DW/MFC-L2827DWXL/MFC-L2827DW/ MFC-L2835DW**

- 1. Натиснете (**Fax (Факс)**).
- 2. [Заредете документа.](#page-53-0)
- 3. Натиснете **Menu (Меню)**.
- 4. Натиснете **▲** или ▼, за да се покаже опцията [Факс], а след това натиснете ОК.
- 5. Натиснете ▲ или ▼, за да се покаже опцията [Настр. изпращ], а след това натиснете ОК.
- 6. Натиснете ▲ или ▼, за да се покаже опцията [Реално време ТХ], а след това натиснете ОК.
- 7. Натиснете **∆** или  $\Pi$ , за да се покаже опцията [Вкл.], а след това натиснете **ОК**.
- 8. Когато приключите, натиснете **Stop/Exit (Стоп/Излез)**.
- 9. Въведете номера на факса.
- 10. Натиснете **Start (Старт)**.

#### **MFC-L2860DWE/MFC-L2860DW/MFC-L2862DW/MFC-L2922DW**

- 1. [Заредете документа.](#page-53-0)
- 2. Направете едно от следните неща:
	- Ако настройката за предварителен преглед на факсовете е зададена на [Изкл.], натиснете ([Факс]).
	- Ако настройката за предварителен преглед на факсовете е зададена на [Вкл.], натиснете  $\blacksquare$ ([Факс]), а след това натиснете [Изпрати факс].
- 3. Натиснете  $\begin{bmatrix} 1 & 1 \\ 0 & 0 \end{bmatrix}$  [Опции] > [Реално време ТХ].
- 4. Натиснете [Вкл.] или [Изкл.].
- 5. Натиснете [OK].
- 6. Въведете номера на факса.
- 7. Натиснете [Fax старт].

 **Свързана информация**

• [Изпращане на факс](#page-159-0)

∣√

<span id="page-172-0"></span> [Начало](#page-1-0) > [Факс](#page-158-0) > [Изпращане на факс](#page-159-0) > Изпращане на факс в зададено време (отложен факс)

### **Изпращане на факс в зададено време (отложен факс)**

**Свързани модели**: MFC-L2802DN/MFC-L2800DW/MFC-L2802DW/MFC-L2827DWXL/MFC-L2827DW/ MFC-L2835DW/MFC-L2860DWE/MFC-L2860DW/MFC-L2862DW/MFC-L2922DW

Можете да съхранявате до 50 факса в паметта на устройството, които да се изпратят в следващия период от двадесет и четири часа.

>> MFC-L2802DN/MFC-L2800DW/MFC-L2802DW/MFC-L2827DWXL/MFC-L2827DW/MFC-L2835DW >> MFC-L2860DWE/MFC-L2860DW/MFC-L2862DW/MFC-L2922DW

### **MFC-L2802DN/MFC-L2800DW/MFC-L2802DW/MFC-L2827DWXL/MFC-L2827DW/ MFC-L2835DW**

- 1. Натиснете (**Fax (Факс)**).
- 2. [Заредете документа.](#page-53-0)
- 3. Натиснете **Options (Опции)**.
- 4. Натиснете a или b, за да се покаже опцията [Отложен факс], а след това натиснете **OK**.
- 5. Въведете часа, в който искате да бъде изпратен факсът.
	- Ако сте задали [12 ч. Часовник] в настройката [Дата&Час], въведете часа в 12-часов формат, а след това натиснете **OK**.

Натиснете a или b, за да се покаже опцията [AM] или [PM], а след това натиснете **OK**.

Ако сте задали  $[24 \, u, \, u$ асовник] в настройката  $[{\tt MaxValue}].$  въведете часа в 24-часов формат, а след това натиснете **OK**.

(Например въведете 19:45 за 7:45 следобед.)

- 6. Въведете номера на факса.
- 7. Натиснете **Start (Старт)**.

Броят страници, които можете да сканирате в паметта, зависи от количеството данни, разпечатани на всяка страница.

### **MFC-L2860DWE/MFC-L2860DW/MFC-L2862DW/MFC-L2922DW**

- 1. [Заредете документа.](#page-53-0)
- 2. Направете едно от следните неща:
	- Ако настройката за предварителен преглед на факсовете е зададена на [Изкл.], натиснете **и наразна** ([Факс]).
	- Ако настройката за предварителен преглед на факсовете е зададена на [Вкл.], натиснете **первания** ([Факс]), а след това натиснете [Изпрати факс].
- 3. Натиснете [Опции] > [Отложен факс] > [Отложен факс].
- 4. Натиснете [Вкл.].
- 5. Натиснете [Настр. час].
- 6. Въведете часа, в който искате да бъде изпратен факсът.
	- Ако сте задали [12 ч. Часовник] в настройката [Дата и час], въведете часа в 12-часов формат.

Натиснете бутона  $\|$  AM  $\|$  PM  $\|$ , за да изберете  $\|$  AM  $\|$  или  $\|$  PM  $\|$ , а след това натиснете  $\|$  OK  $\|$ .

• Ако сте задали [24 ч. часовник] в настройката [Дата и час], въведете часа в 24-часов формат, а след това натиснете [OK].

(Например въведете 19:45 за 7:45 следобед.)

- 7. Натиснете [OK]
- 8. Въведете номера на факса.
- 9. Натиснете [Fax старт].

# **Свързана информация**

<span id="page-174-0"></span> [Начало](#page-1-0) > [Факс](#page-158-0) > [Изпращане на факс](#page-159-0) > Добавяне на титулна страница към вашия факс

# **Добавяне на титулна страница към вашия факс**

**Свързани модели**: MFC-L2802DN/MFC-L2800DW/MFC-L2802DW/MFC-L2827DWXL/MFC-L2827DW/ MFC-L2835DW/MFC-L2860DWE/MFC-L2860DW/MFC-L2862DW/MFC-L2922DW

Можете да добавите титулна страница към следващия факс или към всеки изходящ факс.

- Тази функция ще работи само когато зададете своя ИД на станция.
- Титулната страница включва вашия ИД на станция, коментар и името, съхранено в адресната книга, прекия път или бързото набиране (за някои модели).

>> MFC-L2802DN/MFC-L2800DW/MFC-L2802DW/MFC-L2827DWXL/MFC-L2827DW/MFC-L2835DW >> MFC-L2860DWE/MFC-L2860DW/MFC-L2862DW/MFC-L2922DW

#### **MFC-L2802DN/MFC-L2800DW/MFC-L2802DW/MFC-L2827DWXL/MFC-L2827DW/ MFC-L2835DW**

- 1. Натиснете (**Fax (Факс)**).
- 2. [Заредете документа.](#page-53-0)
- 3. Натиснете **Options (Опции)**.
- 4. Натиснете ▲ или ▼, за да се покаже опцията [Загл. страница], а след това натиснете ОК.
- 5. Натиснете ▲ или ▼, за да се покаже опцията [Вкл.], а след това натиснете **ОК**.
- 6. Натиснете ▲ или ▼, за да се покажат опциите за коментар, а след това натиснете ОК.
- 7. Въведете общия брой страници, като използвате цифровата клавиатура, а след това натиснете **OK**.
- 8. Когато приключите, натиснете **Stop/Exit (Стоп/Излез)**.
- 9. Въведете номера на факса.
- 10. Натиснете **Start (Старт)**.

#### **MFC-L2860DWE/MFC-L2860DW/MFC-L2862DW/MFC-L2922DW**

- 1. [Заредете документа.](#page-53-0)
- 2. Направете едно от следните неща:
	- Ако настройката за предварителен преглед на факсовете е зададена на [Изкл.], натиснете **первания**  $(I\Phi<sub>akc</sub>)$ ).
	- Ако настройката за предварителен преглед на факсовете е зададена на [Вкл.], натиснете  $\blacksquare$ ([Факс]), а след това натиснете [Изпрати факс].
- 3. Натиснете [Опции] > [Настр.на корица] > [Настр.на корица].
- 4. Натиснете [Вкл.].
- 5. Натиснете [Бележ.загл.стр].
- 6. Натиснете ▲ или ▼, за да се покаже желаният коментар, след което го натиснете.
- 7. Натиснете [Общо страници].
- 8. Въведете общия брой на страниците, а след това натиснете [OK].
- 9. Натиснете
- 10. Натиснете [OK].
- 11. Въведете номера на факса.
- 12. Натиснете [Fax старт].

Титулната страница ще бъде добавена към следващия факс. Ако искате титулната страница да се добавя към всеки изходящ факс, задайте настройките като новите стойности по подразбиране.

# **Свързана информация**

- [Изпращане на факс](#page-159-0)
	- [Създаване на съобщение за началната страница](#page-176-0)

<span id="page-176-0"></span>**▲ [Начало](#page-1-0) > [Факс](#page-158-0) > [Изпращане на факс](#page-159-0) > [Добавяне на титулна страница към вашия факс](#page-174-0) > Създаване** на съобщение за началната страница

# **Създаване на съобщение за началната страница**

**Свързани модели**: MFC-L2802DN/MFC-L2800DW/MFC-L2802DW/MFC-L2827DWXL/MFC-L2827DW/ MFC-L2835DW/MFC-L2860DWE/MFC-L2860DW/MFC-L2862DW/MFC-L2922DW

Създайте едно или две персонализирани съобщения за началната страница, които да се добавят към изходящите факсове.

>> MFC-L2802DN/MFC-L2800DW/MFC-L2802DW/MFC-L2827DWXL/MFC-L2827DW/MFC-L2835DW >> MFC-L2860DWE/MFC-L2860DW/MFC-L2862DW/MFC-L2922DW

### **MFC-L2802DN/MFC-L2800DW/MFC-L2802DW/MFC-L2827DWXL/MFC-L2827DW/ MFC-L2835DW**

- 1. Натиснете (**Fax (Факс)**).
- 2. Натиснете **Menu (Меню)**.
- 3. Натиснете a или b, за да се покаже опцията [Факс], а след това натиснете **OK**.
- 4. Натиснете ▲ или ▼, за да се покаже опцията [Настр. изпращ], а след това натиснете ОК.
- 5. Натиснете  $\blacktriangle$  или  $\nabla$ , за да се покаже опцията [Бележ. загл. стр] и да съхраните вашия коментар, а след това натиснете **OK**.
- 6. Натиснете  $\blacktriangle$  или  $\blacktriangledown$ , за да се покаже опцията [5.] или [6.], за да съхраните вашия коментар, а след това натиснете **OK**.
- 7. Въведете свой собствен коментар от цифровата клавиатура, а след това натиснете **OK**.
- 8. Натиснете **Stop/Exit (Стоп/Излез)**.

### **MFC-L2860DWE/MFC-L2860DW/MFC-L2862DW/MFC-L2922DW**

- 1. Натиснете [Настройки] > [Всички настр.] > [Факс] > [Настр. изпращ] > [Бележ.загл.стр].
- 2. Натиснете [5.] или [6.], за да съхраните своя коментар.
- 3. Въведете свой собствен коментар с помощта на LCD дисплея, а след това натиснете [OK].
- 4. Натиснете

#### **Свързана информация**

• [Добавяне на титулна страница към вашия факс](#page-174-0)

<span id="page-177-0"></span>**▲ [Начало](#page-1-0) > [Факс](#page-158-0) > [Изпращане на факс](#page-159-0) > Отмяна на протичащо получаване или изпращане на факс** 

### **Отмяна на протичащо получаване или изпращане на факс**

**Свързани модели**: MFC-L2802DN/MFC-L2800DW/MFC-L2802DW/MFC-L2827DWXL/MFC-L2827DW/ MFC-L2835DW/MFC-L2860DWE/MFC-L2860DW/MFC-L2862DW/MFC-L2922DW

>> MFC-L2802DN/MFC-L2800DW/MFC-L2802DW/MFC-L2827DWXL/MFC-L2827DW/MFC-L2835DW >> MFC-L2860DWE/MFC-L2860DW/MFC-L2862DW/MFC-L2922DW

### **MFC-L2802DN/MFC-L2800DW/MFC-L2802DW/MFC-L2827DWXL/MFC-L2827DW/ MFC-L2835DW**

- 1. Натиснете **Stop/Exit (Стоп/Излез)**, докато устройството набира или изпраща факс.
- 2. Натиснете опция в таблицата, за да отмените или продължите заявката за факс, която се изпълнява в момента.

**Опция Описание**

- a Устройството отменя изпращането на заявката за факс.
- **V** Устройството не отменя заданието за факс.

# **MFC-L2860DWE/MFC-L2860DW/MFC-L2862DW/MFC-L2922DW**

1. Натиснете  $\blacktriangleright$ , докато устройството набира или изпраща факс.

На LCD дисплея ще се покаже [Отказ на задача?].

2. Натиснете опция в таблицата, за да отмените или продължите заявката за факс, която се изпълнява в момента.

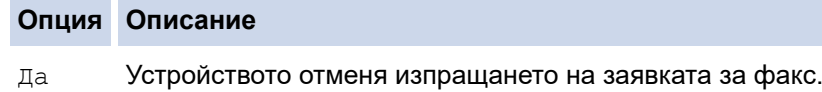

Не Устройството не отменя заданието за факс.

### **Свързана информация**

<span id="page-178-0"></span>**▲ [Начало](#page-1-0) > [Факс](#page-158-0) > [Изпращане на факс](#page-159-0) > Проверка и отмяна на чакащ факс** 

# **Проверка и отмяна на чакащ факс**

**Свързани модели**: MFC-L2802DN/MFC-L2800DW/MFC-L2802DW/MFC-L2827DWXL/MFC-L2827DW/ MFC-L2835DW/MFC-L2860DWE/MFC-L2860DW/MFC-L2862DW/MFC-L2922DW

Можете да отмените, преди да бъде изпратен факс, като отмените заданието, докато се съхранява в паметта.

>> MFC-L2802DN/MFC-L2800DW/MFC-L2802DW/MFC-L2827DWXL/MFC-L2827DW/MFC-L2835DW >> MFC-L2860DWE/MFC-L2860DW/MFC-L2862DW/MFC-L2922DW

### **MFC-L2802DN/MFC-L2800DW/MFC-L2802DW/MFC-L2827DWXL/MFC-L2827DW/ MFC-L2835DW**

- 1. Натиснете (**Fax (Факс)**).
- 2. Натиснете **Menu (Меню)**.
- 3. Натиснете ▲ или ▼, за да се покаже опцията [Факс], а след това натиснете ОК.
- 4. Натиснете ▲ или ▼, за да се покаже опцията [Оставащи зад.], а след това натиснете ОК. На LCD дисплея се показва броят на заявките, чакащи за изпращане в паметта.
- 5. Натиснете a или b, за да се покаже заявката, която искате да отмените, а след това натиснете **OK**.
- 6. Натиснете опциите в следващата таблица, за да отмените или за да излезете от процеса на отмяна.

#### **Опция Описание**

- a Устройството отменя заявката.
- b Устройството излиза от процеса на отмяна, без да отмени.
- 7. Натиснете **Stop/Exit (Стоп/Излез)**.

#### **MFC-L2860DWE/MFC-L2860DW/MFC-L2862DW/MFC-L2922DW**

- 1. Натиснете | Настройки] > [Всички настр.] > [Факс] > [Оставащи зад.].
- 2. Изпълнете следните стъпки за всяка заявка, която искате да проверите или отмените:
	- a. Натиснете ▲ или ▼, за да превъртите чакащите заявки, а след това натиснете заявката, която искате да отмените.
	- b. Натиснете [OK].
	- c. Натиснете [Да], за да отмените заданието за факс, или [Не], за да излезете, без да отменяте.
- 3. След като приключите отмяната на заявките, натиснете .

#### **Свързана информация**

<span id="page-179-0"></span> [Начало](#page-1-0) > [Факс](#page-158-0) > [Изпращане на факс](#page-159-0) > Опции за факс

# **Опции за факс**

**Свързани модели**: MFC-L2802DN/MFC-L2800DW/MFC-L2802DW/MFC-L2827DWXL/MFC-L2827DW/ MFC-L2835DW/MFC-L2860DWE/MFC-L2860DW/MFC-L2862DW/MFC-L2922DW

#### >> MFC-L2802DN/MFC-L2800DW/MFC-L2802DW/MFC-L2827DWXL/MFC-L2827DW/MFC-L2835DW >> MFC-L2860DWE/MFC-L2860DW/MFC-L2862DW/MFC-L2922DW

### **MFC-L2802DN/MFC-L2800DW/MFC-L2802DW/MFC-L2827DWXL/MFC-L2827DW/ MFC-L2835DW**

За да промените опциите за изпращане на факс, натиснете бутона **Options (Опции)**.

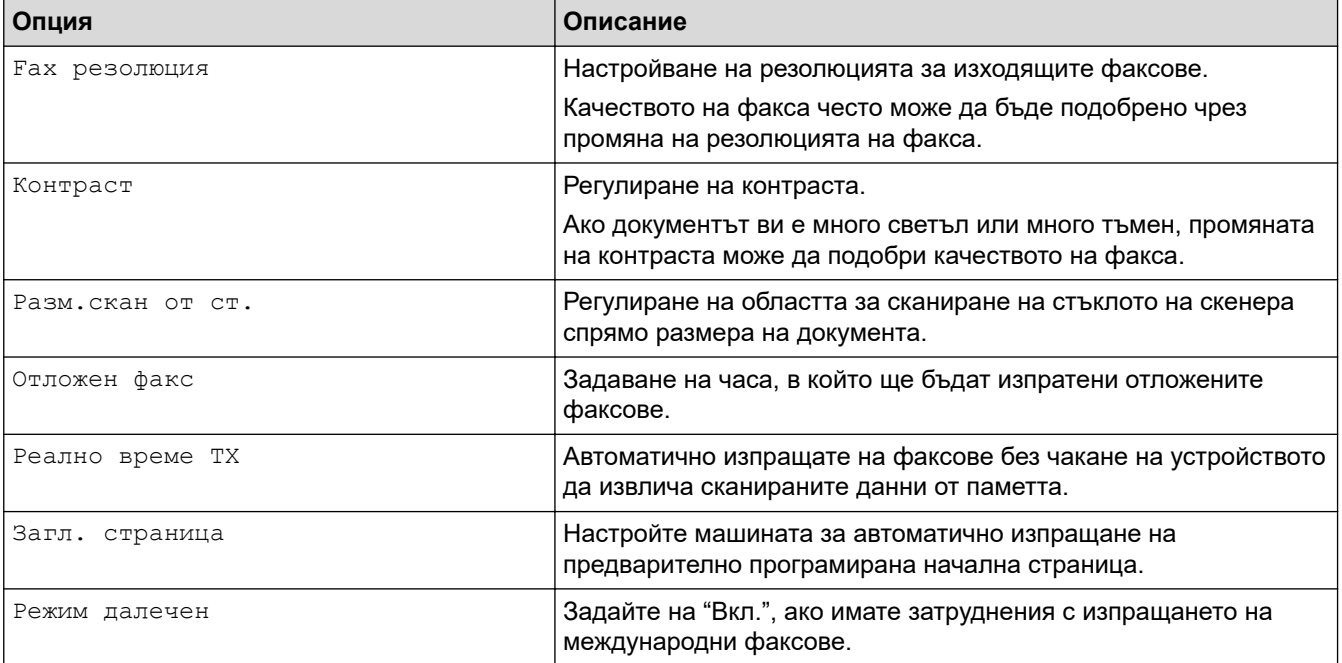

### **MFC-L2860DWE/MFC-L2860DW/MFC-L2862DW/MFC-L2922DW**

За да промените настройките за изпращане на факс, натиснете [Отции].

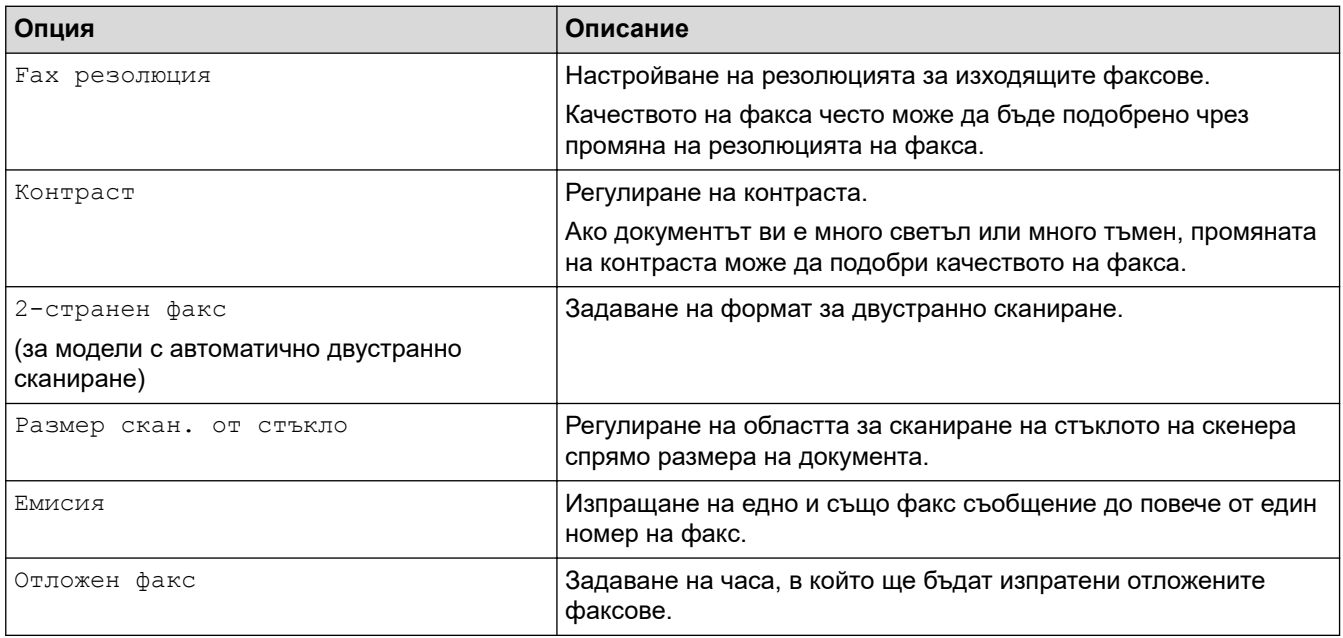
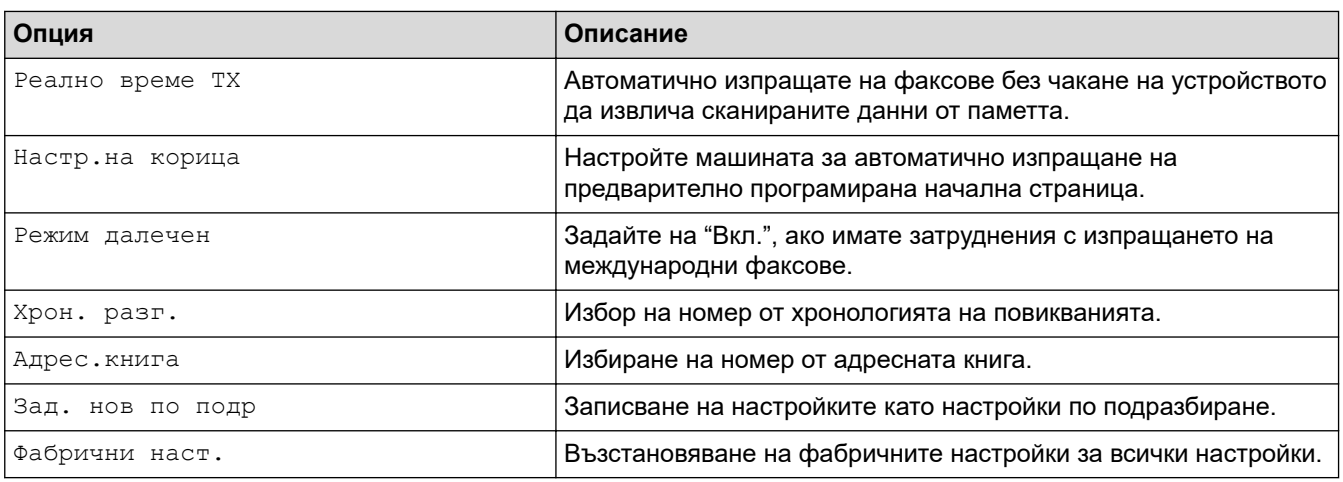

 $\mathcal{Q}$ Можете да запаметите текущите настройки, като натиснете [Запиши като пряк път].

# **Свързана информация**

• [Изпращане на факс](#page-159-0)

<span id="page-181-0"></span> [Начало](#page-1-0) > [Факс](#page-158-0) > Получаване на факс

# **Получаване на факс**

**Свързани модели**: MFC-L2802DN/MFC-L2800DW/MFC-L2802DW/MFC-L2827DWXL/MFC-L2827DW/ MFC-L2835DW/MFC-L2860DWE/MFC-L2860DW/MFC-L2862DW/MFC-L2922DW

- [Настройки на режима на получаване](#page-182-0)
- [Опции за получаване в паметта](#page-203-0)
- [Дистанционно изтегляне на факс](#page-216-0)

<span id="page-182-0"></span>**▲ [Начало](#page-1-0) > [Факс](#page-158-0) > [Получаване на факс](#page-181-0) > Настройки на режима на получаване** 

# **Настройки на режима на получаване**

**Свързани модели**: MFC-L2802DN/MFC-L2800DW/MFC-L2802DW/MFC-L2827DWXL/MFC-L2827DW/ MFC-L2835DW/MFC-L2860DWE/MFC-L2860DW/MFC-L2862DW/MFC-L2922DW

- [Преглед на режимите на получаване](#page-183-0)
- [Избор на правилния режим на получаване](#page-184-0)
- [Настройване на броя на позвъняванията, преди устройството да отговори](#page-186-0) [\(забавяне на звъненето\)](#page-186-0)
- [Настройване на времето на Ф/Т звънене \(двойно звънене\)](#page-187-0)
- [Настройване на откриване на факс](#page-188-0)
- [Свиване на размера на страницата на прекалено голям входящ факс](#page-189-0)
- [Задаване на двустранен печат за получените факсове](#page-190-0)
- [Настройване на щампа за получен факс](#page-191-0)
- [Получаване на факс в края на телефонен разговор](#page-192-0)
- [Ограничаване на входящи факсове](#page-193-0)

<span id="page-183-0"></span>**▲ [Начало](#page-1-0) > [Факс](#page-158-0) > [Получаване на факс](#page-181-0) > [Настройки на режима на получаване](#page-182-0) > Преглед на режимите** на получаване

# **Преглед на режимите на получаване**

**Свързани модели**: MFC-L2802DN/MFC-L2800DW/MFC-L2802DW/MFC-L2827DWXL/MFC-L2827DW/ MFC-L2835DW/MFC-L2860DWE/MFC-L2860DW/MFC-L2862DW/MFC-L2922DW

Някои режими на получаване отговарят автоматично (режим "Само Fax" и режим "Факс/тел"). Възможно е да искате да промените забавянето на звъненето, преди да използвате тези режими.

#### **Режим "Само Fax"**

([Само Fax] в менюто на устройството)

Режимът "Само Fax" автоматично отговаря на всяко повикване като факс.

#### **Режим "Fax/Тел"**

([Факс/Тел.] в менюто на устройството)

Режимът за факс/телефон ви помага да управлявате входящите повиквания, като разпознава дали са факсове, или гласови повиквания, и ги обработва по един от следните начини:

- Факсовете ще се получават автоматично.
- Гласовите повиквания стартират Ф/Т позвъняване, за да бъдете уведомени да вдигнете телефона. Ф/Т позвъняването е бързо псевдо/двойно позвъняване, извършено от вашето устройство.

#### **Режим "Ръчно"**

([Ръчно] в менюто на устройството)

За да получите факс в ръчен режим, вдигнете слушалката на външния телефон, свързан към устройството.

Когато чуете сигнала за факс (къси, повтарящи се звукови сигнали), натиснете бутоните от таблицата, за да получите факс. Използвайте функцията за откриване на факс за получаване на факсове, когато сте вдигнали слушалка на същата линия като тази на устройството.

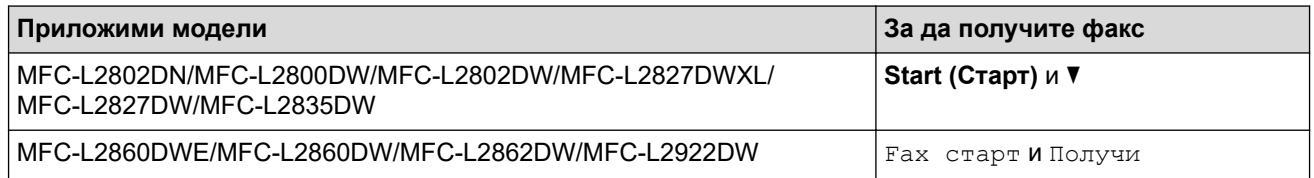

#### **Режим "Външен TAD"**

([Външен TAD] в менюто на устройството)

Режимът "Външен TAD" дава възможност на външен телефонен секретар да управлява входящите ви повиквания.

Входящите повиквания ще се обработват по следните начини:

- Факсовете ще се получават автоматично.
- Лицата, които осъществяват гласово повикване, могат да запишат съобщение на външния телефонен секретар.

### **Свързана информация**

<span id="page-184-0"></span>**▲ [Начало](#page-1-0) > [Факс](#page-158-0) > [Получаване на факс](#page-181-0) > [Настройки на режима на получаване](#page-182-0) > Избор на правилния** режим на получаване

# **Избор на правилния режим на получаване**

**Свързани модели**: MFC-L2802DN/MFC-L2800DW/MFC-L2802DW/MFC-L2827DWXL/MFC-L2827DW/ MFC-L2835DW/MFC-L2860DWE/MFC-L2860DW/MFC-L2862DW/MFC-L2922DW

Трябва да изберете режим на получаване в зависимост от външните устройства и от телефонните услуги, които използвате по линията.

По подразбиране устройството получава всички факсове, които са му изпратени. Фигурата по-долу ще ви помогне да изберете правилния режим.

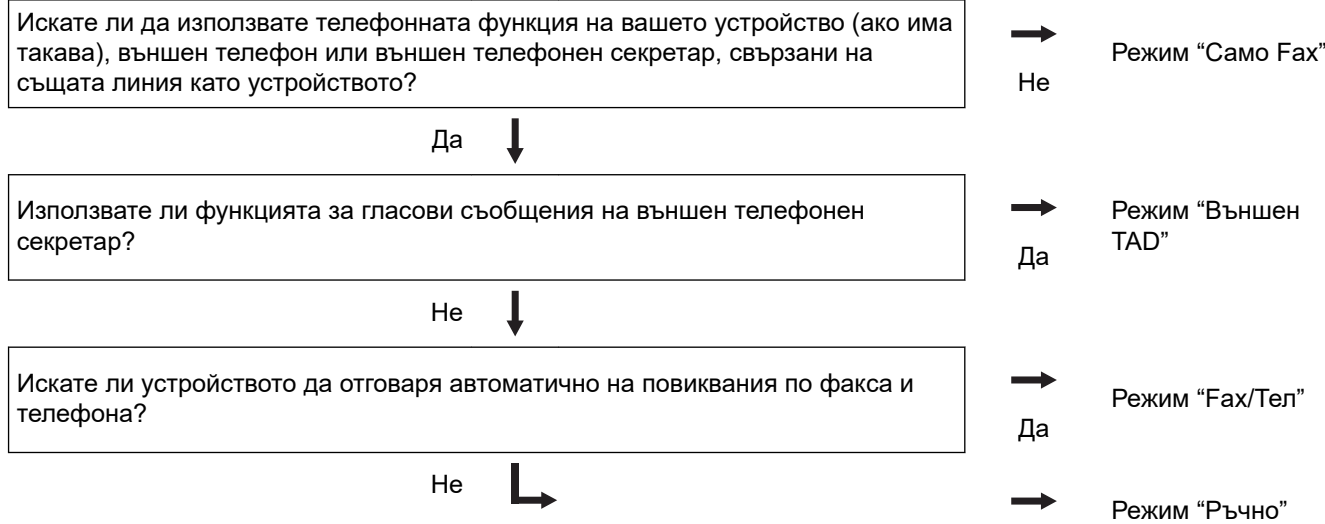

>> MFC-L2802DN/MFC-L2800DW/MFC-L2802DW/MFC-L2827DWXL/MFC-L2827DW/MFC-L2835DW >> MFC-L2860DWE/MFC-L2860DW/MFC-L2862DW/MFC-L2922DW

## **MFC-L2802DN/MFC-L2800DW/MFC-L2802DW/MFC-L2827DWXL/MFC-L2827DW/ MFC-L2835DW**

- 1. Натиснете (**Fax (Факс)**).
- 2. Натиснете **Menu (Меню)**.
- 3. Натиснете a или b, за да се покаже опцията [Факс], а след това натиснете **OK**.
- 4. Натиснете ▲ или ▼, за да се покаже опцията [Настр. получ.], а след това натиснете ОК.
- 5. Натиснете a или b, за да се покаже опцията [Режим получ.], а след това натиснете **OK**.
- 6. Натиснете A или V, за да изберете опцията [Само Fax], [Факс/Тел.], [Външен TAD] или [Ръчно], а след това натиснете **OK**.
- 7. Натиснете **Stop/Exit (Стоп/Излез)**.

## **MFC-L2860DWE/MFC-L2860DW/MFC-L2862DW/MFC-L2922DW**

- 1. Натиснете [Настройки] > [Всички настр.] > [Факс] > [Настр. получ.] > [Режим получ.].
- 2. Натиснете  $\blacktriangle$  или  $\nabla$ , за да се покаже опцията [Само Fax], [Факс/Тел.], [Външен TAD] или [Ръчно], след което натиснете желаната опция.

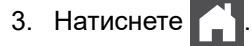

# **Свързана информация**

• [Настройки на режима на получаване](#page-182-0)

### **Свързани теми:**

• [Проблеми с телефона и факса](#page-532-0)

<span id="page-186-0"></span>**▲ [Начало](#page-1-0) > [Факс](#page-158-0) > [Получаване на факс](#page-181-0) > [Настройки на режима на получаване](#page-182-0) > Настройване на броя** на позвъняванията, преди устройството да отговори (забавяне на звъненето)

# **Настройване на броя на позвъняванията, преди устройството да отговори (забавяне на звъненето)**

**Свързани модели**: MFC-L2802DN/MFC-L2800DW/MFC-L2802DW/MFC-L2827DWXL/MFC-L2827DW/ MFC-L2835DW/MFC-L2860DWE/MFC-L2860DW/MFC-L2862DW/MFC-L2922DW

Когато някой се обади на вашето устройство, ще чуете нормалния звук на звънене на телефона. Броят на позвъняванията се задава чрез настройката за забавяне на звъненето.

- Настройката "Забавяне на звъненето" задава колко пъти да звъни устройството, преди да отговори в режими "Само Fax" и "Fax/тел".
- Ако имате външни или вътрешни телефонни номера на една и съща линия с тази на устройството, изберете максималния брой позвънявания.

>> MFC-L2802DN/MFC-L2800DW/MFC-L2802DW/MFC-L2827DWXL/MFC-L2827DW/MFC-L2835DW >> MFC-L2860DWE/MFC-L2860DW/MFC-L2862DW/MFC-L2922DW

## **MFC-L2802DN/MFC-L2800DW/MFC-L2802DW/MFC-L2827DWXL/MFC-L2827DW/ MFC-L2835DW**

- 1. Натиснете (**Fax (Факс)**).
- 2. Натиснете **Menu (Меню)**.
- 3. Натиснете a или b, за да се покаже опцията [Факс], а след това натиснете **OK**.
- 4. Натиснете a или b, за да се покаже опцията [Настр. получ.], а след това натиснете **OK**.
- 5. Натиснете ▲ или ▼, за да се покаже опцията [Забавено звън.], а след това натиснете ОК.
- 6. Натиснете ▲ или ▼, за да изберете желания брой позвънявания на линията, преди устройството да отговори, а след това натиснете **OK**.
- 7. Натиснете **Stop/Exit (Стоп/Излез)**.

Ако изберете [00], устройството ще отговори незабавно и линията няма да звъни изобщо (достъпно само за някои държави).

## **MFC-L2860DWE/MFC-L2860DW/MFC-L2862DW/MFC-L2922DW**

- 1. Натиснете [Настройки] > [Всички настр.] > [Факс] > [Настр. получ.] > [Забавено звън.].
- 2. Натиснете желания брой позвънявания на линията, преди устройството да отговори.

Ако изберете [0], устройството ще отговори незабавно и линията няма да звъни изобщо (достъпно само за някои страни).

3. Натиснете

### **Свързана информация**

• [Настройки на режима на получаване](#page-182-0)

### **Свързани теми:**

• [Проблеми с телефона и факса](#page-532-0)

<span id="page-187-0"></span> [Начало](#page-1-0) > [Факс](#page-158-0) > [Получаване на факс](#page-181-0) > [Настройки на режима на получаване](#page-182-0) > Настройване на времето на Ф/Т звънене (двойно звънене)

# **Настройване на времето на Ф/Т звънене (двойно звънене)**

**Свързани модели**: MFC-L2802DN/MFC-L2800DW/MFC-L2802DW/MFC-L2827DWXL/MFC-L2827DW/ MFC-L2835DW/MFC-L2860DWE/MFC-L2860DW/MFC-L2862DW/MFC-L2922DW

Когато зададете режима на получаване на режим на факс/телефон, ако повикването е факс, устройството ви ще го получи автоматично. Ако обаче е гласово повикване, устройството ще започне Ф/Т позвъняване (бързо двойно позвъняване) за периода от време, зададен в настройката за време на Ф/Т позвъняване. Когато чувате Ф/Т позвъняването, това означава, че на линията има гласово повикване.

Функцията за време на Ф/Т позвъняване работи, когато сте задали режим "Fax/тел" като режим за получаване.

Тъй като Ф/Т позвъняването се извършва от устройството, вътрешните и външните телефони няма да звънят; въпреки това вие можете да отговорите на повикването от всеки телефон.

>> MFC-L2802DN/MFC-L2800DW/MFC-L2802DW/MFC-L2827DWXL/MFC-L2827DW/MFC-L2835DW >> MFC-L2860DWE/MFC-L2860DW/MFC-L2862DW/MFC-L2922DW

## **MFC-L2802DN/MFC-L2800DW/MFC-L2802DW/MFC-L2827DWXL/MFC-L2827DW/ MFC-L2835DW**

- 1. Натиснете (**Fax (Факс)**).
- 2. Натиснете **Menu (Меню)**.
- 3. Натиснете **▲** или ▼, за да се покаже опцията [Факс], а след това натиснете ОК.
- 4. Натиснете ▲ или ▼, за да се покаже опцията [Настр. получ.], а след това натиснете **ОК**.
- 5. Натиснете  $\blacktriangle$  или  $\blacktriangledown$ , за да се покаже опцията  $[F/T \text{ mod } 355 \text{ m}]$ , а след това натиснете **ОК**.
- 6. Натиснете ▲ или ▼, за да се покаже колко дълго да звъни устройството, за да ви уведомява за гласово повикване, след което натиснете **OK**.
- 7. Натиснете **Stop/Exit (Стоп/Излез)**.

Дори ако отсрещната страна затвори по време на двойното/псевдо позвъняване, устройството ще продължи да звъни за зададения период от време.

## **MFC-L2860DWE/MFC-L2860DW/MFC-L2862DW/MFC-L2922DW**

- 1. Натиснете | | | | [Настройки] > [Всички настр.] > [Факс] > [Настр. получ.] > [F/T прод.звън.].
- 2. Натиснете ▲ или ▼, за да се покаже колко дълго искате да звъни устройството, за да ви уведомява за гласово повикване.
- 3. Натиснете .

Ø

Дори ако отсрещната страна затвори по време на двойното/псевдо позвъняване, устройството ще продължи да звъни за зададения период от време.

#### **Свързана информация**

<span id="page-188-0"></span> [Начало](#page-1-0) > [Факс](#page-158-0) > [Получаване на факс](#page-181-0) > [Настройки на режима на получаване](#page-182-0) > Настройване на откриване на факс

# **Настройване на откриване на факс**

**Свързани модели**: MFC-L2802DN/MFC-L2800DW/MFC-L2802DW/MFC-L2827DWXL/MFC-L2827DW/ MFC-L2835DW/MFC-L2860DWE/MFC-L2860DW/MFC-L2862DW/MFC-L2922DW

**Ако "Откриване на факс" е включено:** Устройството получава автоматично факс повикване дори ако отговорите на обаждането. Когато видите [Получаване] на LCD дисплея или чуете звукови сигнали в използваната от вас слушалка, просто поставете отново слушалката. Вашето устройство ще направи останалото.

**Ако функцията за откриване на факс е изключена:** Ако сте до устройството и отговорите на факс повикване, като вдигнете слушалката, натиснете бутоните в следващата таблица, за да получите факса. Ако отговорите от вътрешен телефон или външен телефон, натиснете \***51**.

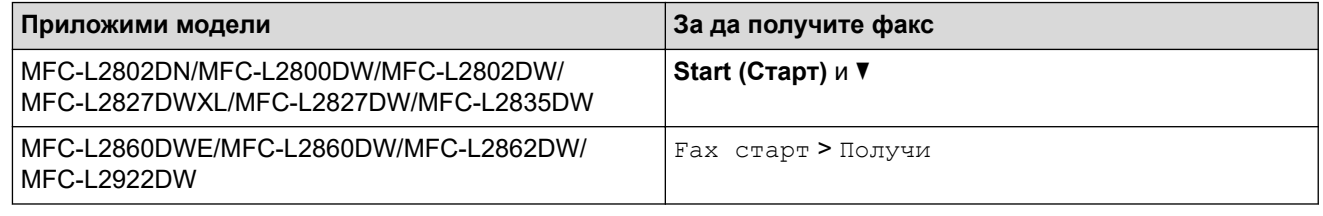

- Ако за тази функция е зададено [Вкл.], но устройството ви не се свързва към факс повикване, когато вдигнете слушалката на вътрешния или външния телефон, натиснете кода за дистанционно активиране \***51**.
- Ако изпращате факсове от компютър на една и съща телефонна линия и устройството ги прекъсва, настройте "Откриване на факс" на [Изкл.].

>> MFC-L2802DN/MFC-L2800DW/MFC-L2802DW/MFC-L2827DWXL/MFC-L2827DW/MFC-L2835DW >> MFC-L2860DWE/MFC-L2860DW/MFC-L2862DW/MFC-L2922DW

## **MFC-L2802DN/MFC-L2800DW/MFC-L2802DW/MFC-L2827DWXL/MFC-L2827DW/ MFC-L2835DW**

- 1. Натиснете (**Fax (Факс)**).
- 2. Натиснете **Menu (Меню)**.

Ø

- 3. Натиснете a или b, за да се покаже опцията [Факс], а след това натиснете **OK**.
- 4. Натиснете ▲ или ▼, за да се покаже опцията [Настр. получ.], а след това натиснете ОК.
- 5. Натиснете a или b, за да се покаже опцията [Засич. Fax], а след това натиснете **OK**.
- 6. Натиснете  $\blacktriangle$  или  $\nabla$ , за да се покаже опцията [Вкл.] (или [Изкл.]), а след това натиснете **ОК**.
- 7. Натиснете **Stop/Exit (Стоп/Излез)**.

## **MFC-L2860DWE/MFC-L2860DW/MFC-L2862DW/MFC-L2922DW**

- 1. Натиснете | | | [Настройки] > [Всички настр.] > [Факс] > [Настр. получ.] > [Засич. Fax].
- 2. Натиснете [Вкл.] или [Изкл.].
- 3. Натиснете .

### **Свързана информация**

<span id="page-189-0"></span> [Начало](#page-1-0) > [Факс](#page-158-0) > [Получаване на факс](#page-181-0) > [Настройки на режима на получаване](#page-182-0) > Свиване на размера на страницата на прекалено голям входящ факс

# **Свиване на размера на страницата на прекалено голям входящ факс**

**Свързани модели**: MFC-L2802DN/MFC-L2800DW/MFC-L2802DW/MFC-L2827DWXL/MFC-L2827DW/ MFC-L2835DW/MFC-L2860DWE/MFC-L2860DW/MFC-L2862DW/MFC-L2922DW

Ако активирате функцията за автоматично намаляване, устройството намалява всяка страница от входящ факс, за да се събере на хартията. Устройството изчислява процента на намаляване, като използва размера на страницата на факса и настройката на размера хартия.

>> MFC-L2802DN/MFC-L2800DW/MFC-L2802DW/MFC-L2827DWXL/MFC-L2827DW/MFC-L2835DW >> MFC-L2860DWE/MFC-L2860DW/MFC-L2862DW/MFC-L2922DW

## **MFC-L2802DN/MFC-L2800DW/MFC-L2802DW/MFC-L2827DWXL/MFC-L2827DW/ MFC-L2835DW**

- 1. Натиснете (**Fax (Факс)**).
- 2. Натиснете **Menu (Меню)**.
- 3. Натиснете a или b, за да се покаже опцията [Факс], а след това натиснете **OK**.
- 4. Натиснете ▲ или ▼, за да се покаже опцията [Настр. получ.], а след това натиснете ОК.
- 5. Натиснете ▲ или ▼, за да се покаже опцията [Авто редукция], а след това натиснете ОК.
- 6. Натиснете ▲ или ▼, за да се покаже опцията [Вкл.] (или [Изкл.]), а след това натиснете ОК.
- 7. Натиснете **Stop/Exit (Стоп/Излез)**.

## **MFC-L2860DWE/MFC-L2860DW/MFC-L2862DW/MFC-L2922DW**

- 1. Натиснете [Настройки] > [Всички настр.] > [Факс] > [Настр. получ.] > [Авто редукция].
- 2. Натиснете [Вкл.] или [Изкл.].
- 3. Натиснете  $\bigcap$

### **Свързана информация**

<span id="page-190-0"></span> [Начало](#page-1-0) > [Факс](#page-158-0) > [Получаване на факс](#page-181-0) > [Настройки на режима на получаване](#page-182-0) > Задаване на двустранен печат за получените факсове

# **Задаване на двустранен печат за получените факсове**

**Свързани модели**: MFC-L2802DN/MFC-L2800DW/MFC-L2802DW/MFC-L2827DWXL/MFC-L2827DW/ MFC-L2835DW/MFC-L2860DWE/MFC-L2860DW/MFC-L2862DW/MFC-L2922DW

Вашето устройство отпечатва получените факсове от двете страни на хартията, когато [2-странно] е зададено на [Вкл.].

- За тази функция използвайте хартия с размер А4 (от 60 до 105 г/м<sup>2</sup>).
- Когато е разрешен двустранен печат, входящите факсове се намаляват автоматично, за да се поберат на хартията в тавата за хартия.

>> MFC-L2802DN/MFC-L2800DW/MFC-L2802DW/MFC-L2827DWXL/MFC-L2827DW/MFC-L2835DW >> MFC-L2860DWE/MFC-L2860DW/MFC-L2862DW/MFC-L2922DW

## **MFC-L2802DN/MFC-L2800DW/MFC-L2802DW/MFC-L2827DWXL/MFC-L2827DW/ MFC-L2835DW**

- 1. Натиснете (**Fax (Факс)**).
- 2. Натиснете **Menu (Меню)**.
- 3. Натиснете a или b, за да се покаже опцията [Факс], а след това натиснете **OK**.
- 4. Натиснете ▲ или ▼, за да се покаже опцията [Настр. получ.], а след това натиснете ОК.
- 5. Натиснете **∆** или **V**, за да се покаже опцията [2-странно], а след това натиснете ОК.
- 6. Натиснете  $\blacktriangle$  или  $\nabla$ , за да се покаже опцията [Вкл.] (или [Изкл.]), а след това натиснете **ОК**.
- 7. Натиснете **Stop/Exit (Стоп/Излез)**.

### **MFC-L2860DWE/MFC-L2860DW/MFC-L2862DW/MFC-L2922DW**

1. Натиснете [Настройки] > [Всички настр.] > [Факс] > [Настр. получ.] > [2-странно].

- 2. Натиснете [Вкл.] или [Изкл.].
- $3.$  Натиснете  $\Box$

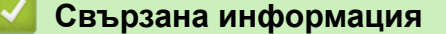

<span id="page-191-0"></span> [Начало](#page-1-0) > [Факс](#page-158-0) > [Получаване на факс](#page-181-0) > [Настройки на режима на получаване](#page-182-0) > Настройване на щампа за получен факс

# **Настройване на щампа за получен факс**

**Свързани модели**: MFC-L2802DN/MFC-L2800DW/MFC-L2802DW/MFC-L2827DWXL/MFC-L2827DW/ MFC-L2835DW/MFC-L2860DWE/MFC-L2860DW/MFC-L2862DW/MFC-L2922DW

Можете да зададете на устройството да отпечатва датата и часа на получаване в средата на най-горната част на всяка получена факс страница.

- Уверете се, че сте задали текущата дата и час в устройството.
- Часът и датата на получаване няма да се виждат, когато се използва интернет факс.

>> MFC-L2802DN/MFC-L2800DW/MFC-L2802DW/MFC-L2827DWXL/MFC-L2827DW/MFC-L2835DW >> MFC-L2860DWE/MFC-L2860DW/MFC-L2862DW/MFC-L2922DW

## **MFC-L2802DN/MFC-L2800DW/MFC-L2802DW/MFC-L2827DWXL/MFC-L2827DW/ MFC-L2835DW**

1. Натиснете (**Fax (Факс)**).

- 2. Натиснете **Menu (Меню)**.
- 3. Натиснете a или b, за да се покаже опцията [Факс], а след това натиснете **OK**.
- 4. Натиснете ▲ или ▼, за да се покаже опцията [Настр. получ.], а след това натиснете ОК.
- 5. Натиснете ▲ или ▼, за да се покаже опцията [Печат пол. факс], а след това натиснете ОК.
- 6. Натиснете ▲ или ▼, за да се покаже опцията [Вкл.] (или [Изкл.]), а след това натиснете ОК.
- 7. Натиснете **Stop/Exit (Стоп/Излез)**.

## **MFC-L2860DWE/MFC-L2860DW/MFC-L2862DW/MFC-L2922DW**

- 1. Натиснете [Настройки] > [Всички настр.] > [Факс] > [Настр. получ.] > [Печат пол. факс]. 2. Натиснете [Вкл.] или [Изкл.]. 3. Натиснете  $\begin{array}{|c|c|c|}\n\hline\n\end{array}$ 
	- **Свързана информация**
	- [Настройки на режима на получаване](#page-182-0)

<span id="page-192-0"></span>**▲ [Начало](#page-1-0) > [Факс](#page-158-0) > [Получаване на факс](#page-181-0) > [Настройки на режима на получаване](#page-182-0) > Получаване на факс в** края на телефонен разговор

# **Получаване на факс в края на телефонен разговор**

**Свързани модели**: MFC-L2802DN/MFC-L2800DW/MFC-L2802DW/MFC-L2827DWXL/MFC-L2827DW/ MFC-L2835DW/MFC-L2860DWE/MFC-L2860DW/MFC-L2862DW/MFC-L2922DW

Ако говорите по телефона, свързан към вашето устройството и отсрещната страна също говори по телефона, свързан към неговото факс устройство, в края на разговора отсрещната страна може да ви изпрати факс, преди да затворите слушалката.

ADF на устройството трябва да е празно.

>> MFC-L2802DN/MFC-L2800DW/MFC-L2802DW/MFC-L2827DWXL/MFC-L2827DW/MFC-L2835DW >> MFC-L2860DWE/MFC-L2860DW/MFC-L2862DW/MFC-L2922DW

## **MFC-L2802DN/MFC-L2800DW/MFC-L2802DW/MFC-L2827DWXL/MFC-L2827DW/ MFC-L2835DW**

- 1. Помолете другата страна да постави документа в устройството и да натисне бутона за стартиране или изпращане.
- 2. Когато чуете CNG тоновете (бавно повтарящи се звукови сигнали), натиснете **Start (Старт)**.
- 3. Натиснете ▼, за да получите факс.
- 4. Поставете слушалката на място.

## **MFC-L2860DWE/MFC-L2860DW/MFC-L2862DW/MFC-L2922DW**

- 1. Помолете другата страна да постави документа в устройството и да натисне бутона за стартиране или изпращане.
- 2. Когато чуете CNG тоновете (бавно повтарящи се звукови сигнали), натиснете [Fax старт].
	- Ако LCD дисплеят е тъмен при режим Почивка, докоснете го, за да се покаже опцията  $\lceil \Phi \cdot \text{acc} \rceil$ , и след това натиснете [Fax старт].
		- Ако устройството е в процес на автоматично повторно набиране, изчакайте го да приключи, и опитайте отново.
- 3. Натиснете [Получи], за да получите факс.
- 4. Поставете слушалката на място.

### **Свързана информация**

<span id="page-193-0"></span> [Начало](#page-1-0) > [Факс](#page-158-0) > [Получаване на факс](#page-181-0) > [Настройки на режима на получаване](#page-182-0) > Ограничаване на входящи факсове

# **Ограничаване на входящи факсове**

**Свързани модели**: MFC-L2800DW/MFC-L2827DWXL/MFC-L2827DW/MFC-L2835DW/MFC-L2860DWE/ MFC-L2860DW

- [Избор на метод за ограничаване на входящи факсове](#page-194-0)
- [Приемане на входящи факсове само от регистрирани номера](#page-195-0)
- [Избягване на входящ факс от определени номера](#page-199-0)

<span id="page-194-0"></span> [Начало](#page-1-0) > [Факс](#page-158-0) > [Получаване на факс](#page-181-0) > [Настройки на режима на получаване](#page-182-0) > [Ограничаване на](#page-193-0) [входящи факсове](#page-193-0) > Избор на метод за ограничаване на входящи факсове

# **Избор на метод за ограничаване на входящи факсове**

**Свързани модели**: MFC-L2860DWE/MFC-L2860DW

Вашето устройство има два метода за ограничаване на входящи факсове. За да приемете получаване на факсове само от определени номера, използвайте списъка с позволени номера. За да избегнете получаване на факсове от определени номера, използвайте списъка с блокирани номера.

За да използвате функциите за списък с позволени номера и с блокирани номера, трябва да се абонирате за услугата за ИД на повикващ в местната телефонна компания.

- 1. Натиснете [Настройки] > [Всички настр.] > [Факс] > [Лимит входящи] > [Метод на лимит].
- 2. Натиснете една от следните опции:

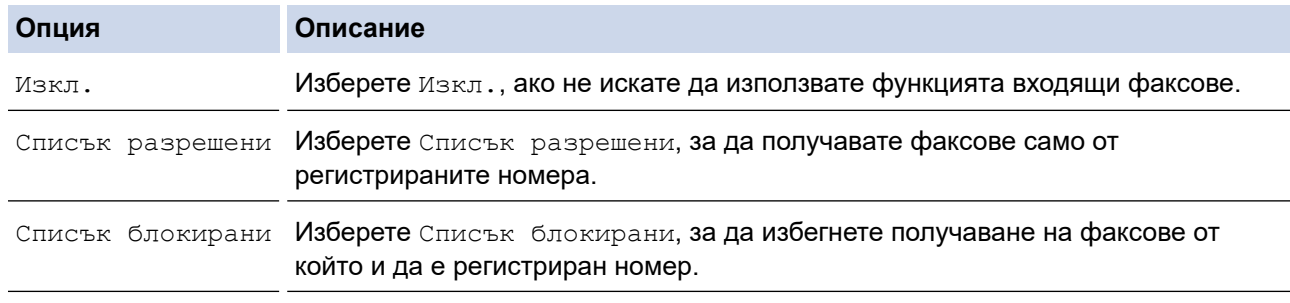

# $3.$  Натиснете  $\Box$

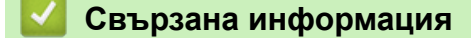

• [Ограничаване на входящи факсове](#page-193-0)

<span id="page-195-0"></span> [Начало](#page-1-0) > [Факс](#page-158-0) > [Получаване на факс](#page-181-0) > [Настройки на режима на получаване](#page-182-0) > [Ограничаване на](#page-193-0) [входящи факсове](#page-193-0) > Приемане на входящи факсове само от регистрирани номера

# **Приемане на входящи факсове само от регистрирани номера**

**Свързани модели**: MFC-L2860DWE/MFC-L2860DW

- [Регистриране на номер в списъка с позволени номера](#page-196-0)
- [Изтриване на номер от списъка с позволени номера](#page-197-0)
- [Отпечатване на списъка с позволени номера](#page-198-0)

<span id="page-196-0"></span> [Начало](#page-1-0) > [Факс](#page-158-0) > [Получаване на факс](#page-181-0) > [Настройки на режима на получаване](#page-182-0) > [Ограничаване на](#page-193-0) [входящи факсове](#page-193-0) > [Приемане на входящи факсове само от регистрирани номера](#page-195-0) > Регистриране на номер в списъка с позволени номера

# **Регистриране на номер в списъка с позволени номера**

### **Свързани модели**: MFC-L2860DWE/MFC-L2860DW

Ако искате да приемате получаване на факсове от познати номера, регистрирайте номерата в списъка с позволени номера.

- Трябва да се абонирате за услугата за идентификация на обаждащия се в местната телефонна компания.
- Тази функция блокира входящите повиквания и получаването на факсове.
- Функцията за идентификация на обаждащия се не е достъпна в някои страни.
- 1. Натиснете [Настройки] > [Всички настр.] > [Факс] > [Лимит входящи] > [Списък разрешени] > [Регистр.].
- 2. Натиснете една от следните опции, която поискате.

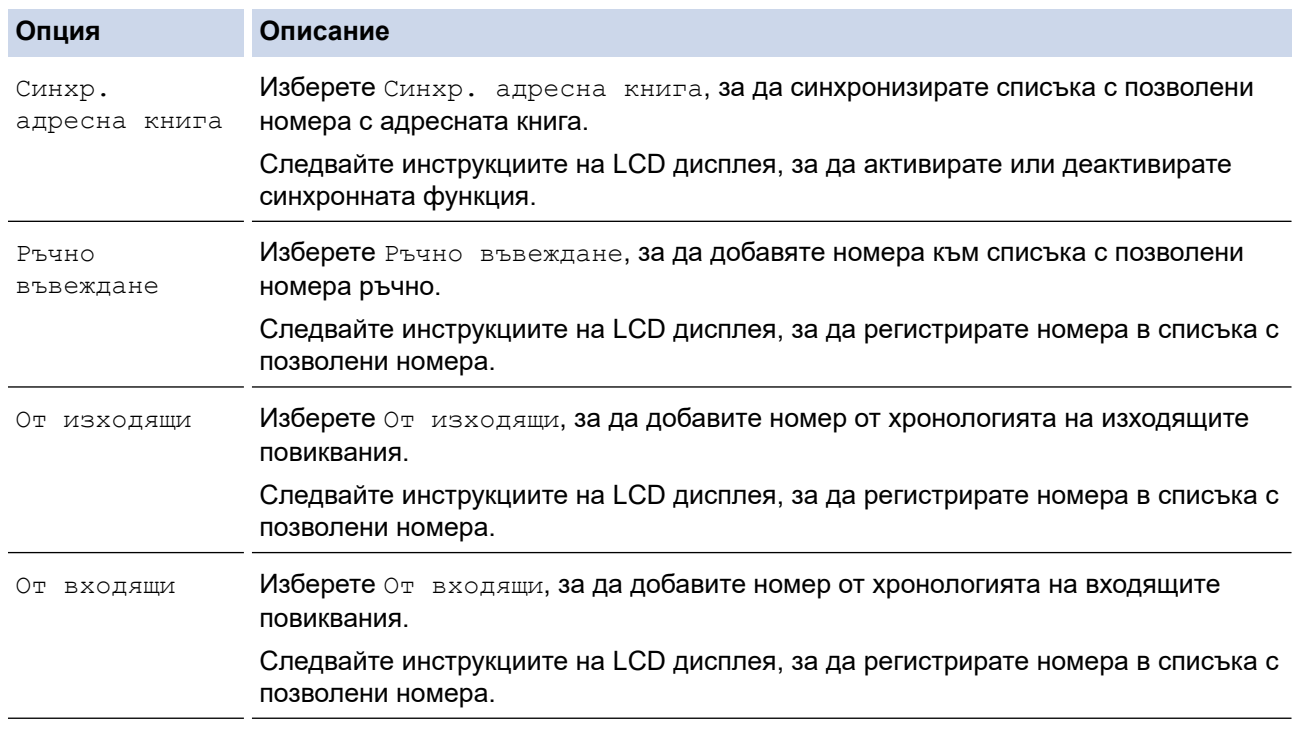

## 3. Натиснете

### **Свързана информация**

• [Приемане на входящи факсове само от регистрирани номера](#page-195-0)

<span id="page-197-0"></span> [Начало](#page-1-0) > [Факс](#page-158-0) > [Получаване на факс](#page-181-0) > [Настройки на режима на получаване](#page-182-0) > [Ограничаване на](#page-193-0) [входящи факсове](#page-193-0) > [Приемане на входящи факсове само от регистрирани номера](#page-195-0) > Изтриване на номер от списъка с позволени номера

# **Изтриване на номер от списъка с позволени номера**

### **Свързани модели**: MFC-L2860DWE/MFC-L2860DW

- 1. Натиснете | Настройки] > [Всички настр.] > [Факс] > [Лимит входящи] > [Списък разрешени] > [Изтрий].
- 2. Натиснете ▲ или ▼, за да се покаже номерът, който искате да изтриете, натиснете номера, за да го изберете, след което натиснете [OK].
- 3. Натиснете [Да].
- 4. Натиснете  $\Box$

 **Свързана информация**

• [Приемане на входящи факсове само от регистрирани номера](#page-195-0)

<span id="page-198-0"></span> [Начало](#page-1-0) > [Факс](#page-158-0) > [Получаване на факс](#page-181-0) > [Настройки на режима на получаване](#page-182-0) > [Ограничаване на](#page-193-0) [входящи факсове](#page-193-0) > [Приемане на входящи факсове само от регистрирани номера](#page-195-0) > Отпечатване на списъка с позволени номера

# **Отпечатване на списъка с позволени номера**

**Свързани модели**: MFC-L2860DWE/MFC-L2860DW

- 1. Натиснете | Настройки] > [Всички настр.] > [Факс] > [Лимит входящи] > [Списък разрешени] > [Доклад за печат].
- 2. Натиснете [Да].
- $3.$  Натиснете  $\Box$

### **Свързана информация**

• [Приемане на входящи факсове само от регистрирани номера](#page-195-0)

<span id="page-199-0"></span> [Начало](#page-1-0) > [Факс](#page-158-0) > [Получаване на факс](#page-181-0) > [Настройки на режима на получаване](#page-182-0) > [Ограничаване на](#page-193-0) [входящи факсове](#page-193-0) > Избягване на входящ факс от определени номера

# **Избягване на входящ факс от определени номера**

**Свързани модели**: MFC-L2800DW/MFC-L2827DWXL/MFC-L2827DW/MFC-L2835DW/MFC-L2860DWE/ MFC-L2860DW

- [Регистриране на номер в списъка за блокиране](#page-200-0)
- [Изтриване на номер от списъка с блокирани номера](#page-201-0)
- [Отпечатване на списъка с блокирани номера](#page-202-0)

<span id="page-200-0"></span> [Начало](#page-1-0) > [Факс](#page-158-0) > [Получаване на факс](#page-181-0) > [Настройки на режима на получаване](#page-182-0) > [Ограничаване на](#page-193-0) [входящи факсове](#page-193-0) > [Избягване на входящ факс от определени номера](#page-199-0) > Регистриране на номер в списъка за блокиране

# **Регистриране на номер в списъка за блокиране**

**Свързани модели**: MFC-L2800DW/MFC-L2827DWXL/MFC-L2827DW/MFC-L2835DW/MFC-L2860DWE/ MFC-L2860DW

Ако не искате да получавате факсове или повиквания от определени номера, регистрирайте ги в списъка с блокирани номера. Устройството може да регистрира до 100 номера на факс или телефон от паметта за идентификация на обаждащия се.

- Трябва да се абонирате за услугата за идентификация на обаждащия се в местната телефонна компания.
- Номерът, който искате да регистрирате, трябва да е съхранен в паметта за идентификация на обаждащия се.
- Функцията за идентификация на обаждащия се не е достъпна в някои страни.

>> MFC-L2800DW/MFC-L2827DWXL/MFC-L2827DW/MFC-L2835DW >> MFC-L2860DWE/MFC-L2860DW

# **MFC-L2800DW/MFC-L2827DWXL/MFC-L2827DW/MFC-L2835DW**

- 1. Натиснете (**Fax (Факс)**).
- 2. Натиснете **Menu (Меню)**.
- 3. Натиснете a или b, за да се покаже опцията [Факс], а след това натиснете **OK**.
- 4. Натиснете **A** или **V**, за да се покаже опцията [Списък блокирани], а след това натиснете ОК.
- 5. Натиснете a или b, за да се покаже опцията [Регистр.], а след това натиснете **OK**.
- Устройството показва номерата в паметта за идентификация на обаждащия се.
- 6. Натиснете ▲ или ▼, за да се покаже номерът, който искате да регистрирате, след което натиснете **ОК**.
- 7. Натиснете ▲, за да регистрирате номера.

За да се върнете без регистриране на номера, натиснете  $\blacktriangledown$ .

8. Натиснете **Stop/Exit (Стоп/Излез)**.

## **MFC-L2860DWE/MFC-L2860DW**

1. Натиснете [Настройки] > [Всички настр.] > [Факс] > [Лимит входящи] > [Списък блокирани] > [Регистр.].

Устройството показва номерата в паметта за идентификация на обаждащия се.

- 2. Натиснете ▲ или ▼, за да се покаже номерът, който искате да регистрирате, след което го натиснете.
- 3. Натиснете [Да].
- 4. Натиснете .

## **Свързана информация**

• [Избягване на входящ факс от определени номера](#page-199-0)

<span id="page-201-0"></span> [Начало](#page-1-0) > [Факс](#page-158-0) > [Получаване на факс](#page-181-0) > [Настройки на режима на получаване](#page-182-0) > [Ограничаване на](#page-193-0) [входящи факсове](#page-193-0) > [Избягване на входящ факс от определени номера](#page-199-0) > Изтриване на номер от списъка с блокирани номера

# **Изтриване на номер от списъка с блокирани номера**

**Свързани модели**: MFC-L2800DW/MFC-L2827DWXL/MFC-L2827DW/MFC-L2835DW/MFC-L2860DWE/ MFC-L2860DW

>> MFC-L2800DW/MFC-L2827DWXL/MFC-L2827DW/MFC-L2835DW

>> MFC-L2860DWE/MFC-L2860DW

## **MFC-L2800DW/MFC-L2827DWXL/MFC-L2827DW/MFC-L2835DW**

- 1. Натиснете (**Fax (Факс)**).
- 2. Натиснете **Menu (Меню)**.
- 3. Натиснете a или b, за да се покаже опцията [Факс], а след това натиснете **OK**.
- 4. Натиснете ▲ или ▼, за да се покаже опцията [Списък блокирани], а след това натиснете ОК.
- 5. Натиснете a или b, за да се покаже опцията [Изтрий], а след това натиснете **OK**.
- 6. Натиснете ▲ или ▼, за да се покаже номерът, който искате да изтриете, след което натиснете ОК.
- 7. Натиснете ▲ за изтриване на номера.
- 8. Натиснете **Stop/Exit (Стоп/Излез)**.

## **MFC-L2860DWE/MFC-L2860DW**

- 1. Натиснете [Настройки] > [Всички настр.] > [Факс] > [Лимит входящи] > [Списък блокирани] > [Изтрий].
- 2. Натиснете ▲ или ▼, за да се покаже номерът, който искате да изтриете, след което го натиснете.
- 3. Натиснете [OK].
- 4. Натиснете [Да].
- 5. Натиснете .

### **Свързана информация**

• [Избягване на входящ факс от определени номера](#page-199-0)

<span id="page-202-0"></span> [Начало](#page-1-0) > [Факс](#page-158-0) > [Получаване на факс](#page-181-0) > [Настройки на режима на получаване](#page-182-0) > [Ограничаване на](#page-193-0) [входящи факсове](#page-193-0) > [Избягване на входящ факс от определени номера](#page-199-0) > Отпечатване на списъка с блокирани номера

# **Отпечатване на списъка с блокирани номера**

**Свързани модели**: MFC-L2800DW/MFC-L2827DWXL/MFC-L2827DW/MFC-L2835DW/MFC-L2860DWE/ MFC-L2860DW

>> MFC-L2800DW/MFC-L2827DWXL/MFC-L2827DW/MFC-L2835DW

>> MFC-L2860DWE/MFC-L2860DW

## **MFC-L2800DW/MFC-L2827DWXL/MFC-L2827DW/MFC-L2835DW**

- 1. Натиснете (**Fax (Факс)**).
- 2. Натиснете **Menu (Меню)**.
- 3. Натиснете a или b, за да се покаже опцията [Факс], а след това натиснете **OK**.
- 4. Натиснете ▲ или ▼, за да се покаже опцията [Списък блокирани], а след това натиснете ОК.
- 5. Натиснете ▲ или ▼, за да се покаже опцията [Доклад за печат], а след това натиснете ОК. Следвайте менютата на екрана.
- 6. Натиснете **Stop/Exit (Стоп/Излез)**.

# **MFC-L2860DWE/MFC-L2860DW**

- 1. Натиснете [Настройки] > [Всички настр.] > [Факс] > [Лимит входящи] > [Списък блокирани] > [Доклад за печат].
- 2. Натиснете [Да].
- 3. Натиснете .

## **Свързана информация**

• [Избягване на входящ факс от определени номера](#page-199-0)

<span id="page-203-0"></span> [Начало](#page-1-0) > [Факс](#page-158-0) > [Получаване на факс](#page-181-0) > Опции за получаване в паметта

# **Опции за получаване в паметта**

**Свързани модели**: MFC-L2802DN/MFC-L2800DW/MFC-L2802DW/MFC-L2827DWXL/MFC-L2827DW/ MFC-L2835DW/MFC-L2860DWE/MFC-L2860DW/MFC-L2862DW/MFC-L2922DW

Използвайте опциите за получаване в паметта, за да насочвате входящите факсове, когато сте далече от устройството. Можете да използвате само по една опция за получаване в паметта:

За получаване в паметта може да се зададе:

- Получаване на PC-Fax
- Препращане на факс
- Запаметяване на факсове
- Препращане в облак (Устройството препраща получените факсове към онлайн услуги.)
- Препращане в мрежа (Устройството препраща получените факсове към местоназначение в мрежа.)
- Изкл.
	- [Използвайте PC-Fax Receive, за да прехвърлите получените факсове на компютъра](#page-204-0) [си \(само за Windows\)](#page-204-0)
	- [Препращане на входящи факсове към друго устройство](#page-206-0)
	- [Съхраняване на входящи факсове в паметта на устройството](#page-208-0)
	- [Промяна на опциите за получаване в паметта](#page-209-0)
	- [Изключване на получаването в паметта](#page-211-0)
	- [Отпечатване на факс, съхранен в паметта на устройството](#page-212-0)
	- [Препращане на входящите факсове към местоназначение в мрежата](#page-213-0)
	- [Препращане на входящите факсове към местоназначение в мрежата](#page-213-0)

<span id="page-204-0"></span> [Начало](#page-1-0) > [Факс](#page-158-0) > [Получаване на факс](#page-181-0) > [Опции за получаване в паметта](#page-203-0) > Използвайте PC-Fax Receive, за да прехвърлите получените факсове на компютъра си (само за Windows)

# **Използвайте PC-Fax Receive, за да прехвърлите получените факсове на компютъра си (само за Windows)**

**Свързани модели**: MFC-L2802DN/MFC-L2800DW/MFC-L2802DW/MFC-L2827DWXL/MFC-L2827DW/ MFC-L2835DW/MFC-L2860DWE/MFC-L2860DW/MFC-L2862DW/MFC-L2922DW

Включете функцията за получаване на PC-Fax за автоматично съхраняване на входящите факсове в паметта на устройството и изпращане на вашия компютър. Използвайте компютъра си за разглеждане и съхраняване на тези факсове.

За прехвърляне на получените факсове на компютъра трябва да имате софтуер PC-FAX Receiving, който се изпълнява на компютъра ви.

Дори ако сте изключите компютъра си (например през нощта или уикенда), устройството ви ще получи и съхрани факсовете в паметта си.

Когато включите компютъра и софтуерът за получаване на PC-FAX (факс от компютър) работи, вашето устройство ще прехвърли автоматично факсовете към компютъра ви.

Ако сте избрали [Рез. печат: Вкл.], устройството освен това ще отпечата факса.

>> MFC-L2802DN/MFC-L2800DW/MFC-L2802DW/MFC-L2827DWXL/MFC-L2827DW/MFC-L2835DW >> MFC-L2860DWE/MFC-L2860DW/MFC-L2862DW/MFC-L2922DW

## **MFC-L2802DN/MFC-L2800DW/MFC-L2802DW/MFC-L2827DWXL/MFC-L2827DW/ MFC-L2835DW**

- 1. Натиснете (**Fax (Факс)**).
- 2. Натиснете **Menu (Меню)**.
- 3. Натиснете a или b, за да се покаже опцията [Факс], а след това натиснете **OK**.
- 4. Натиснете ▲ или ▼, за да се покаже опцията [Получ. в памет], а след това натиснете ОК.
- 5. Натиснете **A** или **V**, за да се покаже опцията [PC Fax получ.], а след това натиснете ОК.

• Получаване на PC-Fax не е налично за macOS.

- Ако получите съобщение за грешка и устройството не може да разпечата факсовете в паметта, можете да използвате тази настройка за прехвърляне на вашите факсове на компютъра.
- 6. Натиснете **▲ или ▼**, за да се покаже [Вкл.], а след това натиснете **ОК.**
- 7. Натиснете **OK**.

Ø

- 8. Натиснете ▲ или ▼, за да се покаже [<USB>] или името на вашия компютър, след което го натиснете **OK**.
- 9. Натиснете  $\blacktriangle$  или  $\blacktriangledown$ , за да се покаже  $[BrJJ.]$  или  $[MsJJ.]$  за настройката за архивен печат, а след това натиснете **OK**.
- 10. Натиснете **Stop/Exit (Стоп/Излез)**.

## **MFC-L2860DWE/MFC-L2860DW/MFC-L2862DW/MFC-L2922DW**

- 1. Натиснете | Настройки] > [Всички настр.] > [Факс] > [Настр. получ.] > [РС Fax получ.].
- 2. Натиснете [Вкл.].
- Ø • Получаване на PC-Fax не е налично за macOS.
	- Ако получите съобщение за грешка и устройството не може да разпечата факсовете в паметта, можете да използвате тази настройка за прехвърляне на вашите факсове на компютъра.
- 3. Натиснете [OK].
- 4. Натиснете [<USB>] или името на компютъра, на който искате да получите факсовете, ако сте в мрежа, а след това натиснете [OK].
- 5. Натиснете [Рез. печат: Вкл.] или [Рез. печат: Изкл.].
- $6.$  Натиснете  $\begin{bmatrix} 1 \\ 1 \end{bmatrix}$

### **Свързана информация**

• [Опции за получаване в паметта](#page-203-0)

<span id="page-206-0"></span> [Начало](#page-1-0) > [Факс](#page-158-0) > [Получаване на факс](#page-181-0) > [Опции за получаване в паметта](#page-203-0) > Препращане на входящи факсове към друго устройство

# **Препращане на входящи факсове към друго устройство**

**Свързани модели**: MFC-L2802DN/MFC-L2800DW/MFC-L2802DW/MFC-L2827DWXL/MFC-L2827DW/ MFC-L2835DW/MFC-L2860DWE/MFC-L2860DW/MFC-L2862DW/MFC-L2922DW

Използвайте функцията за препращане на факсове, за да препратите автоматично входящите факсове към друго устройство.

>> MFC-L2802DN/MFC-L2800DW/MFC-L2802DW/MFC-L2827DWXL/MFC-L2827DW/MFC-L2835DW >> MFC-L2860DWE/MFC-L2860DW/MFC-L2862DW/MFC-L2922DW

## **MFC-L2802DN/MFC-L2800DW/MFC-L2802DW/MFC-L2827DWXL/MFC-L2827DW/ MFC-L2835DW**

- 1. Натиснете **Menu (Меню)**.
- 2. Натиснете ▲ или ▼, за да се покаже опцията [Факс], а след това натиснете ОК.
- 3. Натиснете ▲ или ▼, за да се покаже опцията [Получ. в памет], а след това натиснете ОК.
- 4. Натиснете ▲ или ▼, за да се покаже опцията [Изпрати/Съхр.], а след това натиснете ОК.
- 5. Натиснете ▲ или ▼, за да се покаже опцията [Fax препращане], а след това натиснете ОК. LCD дисплеят ще ви подкани да въведете номера на факс, към който искате да бъдат препращани факсовете ви.
- 6. Въведете номера за препращане с помощта на цифровата клавиатура (до 20 цифри), задръжте натиснат бутона **Shortcut (Пряк път)** и натиснете едноцифрения код или | | | | и трицифрения код, а след това натиснете **OK**.
	- Можете да въведете имейл адрес, ако вашето устройство е конфигурирано за функцията интернет факс.
		- Ако сте съхранили група към бутон **Shortcut (Пряк път)** или код за бързо набиране, факсовете ще бъдат препращани до няколко факс номера.
- 7. Натиснете ▲ или ▼, за да изберете дали да включите, или да изключите настройката за архивен печат.
- 8. Натиснете **Stop/Exit (Стоп/Излез)**.

## **MFC-L2860DWE/MFC-L2860DW/MFC-L2862DW/MFC-L2922DW**

- 1. Натиснете [Настройки] > [Всички настр.] > [Факс] > [Настр. получ.] > [Получ. в памет].
- 2. Натиснете [Fax препращане].
- 3. Направете едно от следните неща:
	- Натиснете [Ръчно], за да въведете номера за препращане на факсове (до 20 цифри) от LCD дисплея.

Натиснете [OK].

• Натиснете [Адрес.книга].

Натиснете ▲ или V, за да се покаже номерът на факса на местоназначението, към което искате да се препращат факсовете.

Натиснете номера на факса, който желаете.

# **ЗАБЕЛЕЖКА**

Натиснете [Рез. печат: Вкл.] или [Рез. печат: Изкл.]. Ако изберете [Рез. печат: Вкл.], устройството също отпечатва копие на получените факсове на вашето устройство.

Ø За препращане на факс с помощта на имейл адрес натиснете  $\left[\sum_{n=1}^{\infty}\right]$ , въведете имейл адреса и натиснете [OK]. (На определени модели трябва да свалите Internet Fax, за да използвате функцията за интернет факс и функцията за сканиране към имейл сървър.)

4. Натиснете  $\begin{array}{|c|c|c|}\n\hline\n\end{array}$ 

 **Свързана информация**

• [Опции за получаване в паметта](#page-203-0)

<span id="page-208-0"></span>**▲ [Начало](#page-1-0) > [Факс](#page-158-0) > [Получаване на факс](#page-181-0) > [Опции за получаване в паметта](#page-203-0) > Съхраняване на входящи** факсове в паметта на устройството

# **Съхраняване на входящи факсове в паметта на устройството**

**Свързани модели**: MFC-L2802DN/MFC-L2800DW/MFC-L2802DW/MFC-L2827DWXL/MFC-L2827DW/ MFC-L2835DW/MFC-L2860DWE/MFC-L2860DW/MFC-L2862DW/MFC-L2922DW

Използвайте функцията за съхранение на факсове, за да съхранявате получените факсове в паметта на устройството. Извличайте съхранените факс съобщения от факс устройство в друго местоположение с помощта на командите за дистанционно извличане. Вашето устройство ще отпечата архивно копие от всеки съхранен факс.

>> MFC-L2802DN/MFC-L2800DW/MFC-L2802DW/MFC-L2827DWXL/MFC-L2827DW/MFC-L2835DW >> MFC-L2860DWE/MFC-L2860DW/MFC-L2862DW/MFC-L2922DW

## **MFC-L2802DN/MFC-L2800DW/MFC-L2802DW/MFC-L2827DWXL/MFC-L2827DW/ MFC-L2835DW**

- 1. Натиснете **Menu (Меню)**.
- 2. Натиснете a или b, за да се покаже опцията [Факс], а след това натиснете **OK**.
- 3. Натиснете ▲ или ▼, за да се покаже опцията [Получ. в памет], а след това натиснете ОК.
- 4. Натиснете ▲ или ▼, за да се покаже опцията [Изпрати/Съхр.], а след това натиснете ОК.
- 5. Натиснете ▲ или ▼, за да се покаже опцията [Съхр. факс], а след това натиснете ОК.
- 6. Натиснете **Stop/Exit (Стоп/Излез)**.

## **MFC-L2860DWE/MFC-L2860DW/MFC-L2862DW/MFC-L2922DW**

- 1. Натиснете [Настройки] > [Всички настр.] > [Факс] > [Настр. получ.] > [Получ. в памет].
- 2. Натиснете опцията [Fax съхранение].

# **ЗАБЕЛЕЖКА**

Натиснете [Рез. печат: Вкл.] или [Рез. печат: Изкл.]. Ако изберете [Рез. печат: Вкл.], устройството също отпечатва копие на получените факсове. (предлага се за някои модели)

 $3.$  Натиснете  $\Box$ 

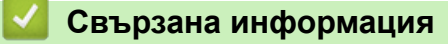

• [Опции за получаване в паметта](#page-203-0)

<span id="page-209-0"></span> [Начало](#page-1-0) > [Факс](#page-158-0) > [Получаване на факс](#page-181-0) > [Опции за получаване в паметта](#page-203-0) > Промяна на опциите за получаване в паметта

# **Промяна на опциите за получаване в паметта**

**Свързани модели**: MFC-L2802DN/MFC-L2800DW/MFC-L2802DW/MFC-L2827DWXL/MFC-L2827DW/ MFC-L2835DW/MFC-L2860DWE/MFC-L2860DW/MFC-L2862DW/MFC-L2922DW

>> MFC-L2802DN/MFC-L2800DW/MFC-L2802DW/MFC-L2827DWXL/MFC-L2827DW/MFC-L2835DW >> MFC-L2860DWE/MFC-L2860DW/MFC-L2862DW/MFC-L2922DW

## **MFC-L2802DN/MFC-L2800DW/MFC-L2802DW/MFC-L2827DWXL/MFC-L2827DW/ MFC-L2835DW**

Ако в паметта на устройството има получени факсове, когато променяте опциите за получаване на факсове в паметта, на LCD дисплея ще се появи един от следните въпроси:

**Ако получените факсове вече са отпечатани, на LCD дисплея се показва [Изтр. вс. док.?]**

- Направете едно от следните неща:
	- Ако натиснете a, факсовете от паметта ще бъдат изтрити преди промяната на настройката.
	- Ако натиснете  $\blacktriangledown$ , факсовете от паметта няма да бъдат изтрити и настройката ще остане непроменена.

#### **Ако има неотпечатани факсове в паметта, на LCD дисплея се показва [Печат вс. факс.?]**

- Направете едно от следните неща:
	- Ако натиснете a, факсовете от паметта ще бъдат отпечатани преди промяната на настройката. Ако вече е отпечатано архивно копие, то няма да се отпечата отново.
	- Ако натиснете ▼, факсовете от паметта няма да бъдат отпечатани и настройката ще остане непроменена.

#### **Ако в паметта на устройството са останали получени факсове, когато промените на [PC Fax получ.] от друга опция (като напр. [Fax препращане] или [Съхр. факс]).**

• Изберете [<USB>] или името на компютъра, ако сте в мрежа, и после натиснете **OK**.

На LCD дисплея се показва:

#### **[Изпрати Fax->PC?]**

- Ако натиснете A, факсовете от паметта ще бъдат изпратени към вашия компютър преди промяната на настройката. Ще бъдете попитани дали искате да включите архивен печат.
- Ако натиснете  $\blacktriangledown$ , факсовете от паметта няма да бъдат изтрити и настройката ще остане непроменена.

## **MFC-L2860DWE/MFC-L2860DW/MFC-L2862DW/MFC-L2922DW**

Ако в паметта на устройството има получени факсове, когато променяте операциите на отдалечен факс, на LCD дисплея ще се появи един от следните въпроси:

#### **Ако получените факсове вече са отпечатани, на LCD дисплея се показва [Изтриване на всички документи?]**

- Направете едно от следните неща:
	- Ако натиснете [Да], факсовете от паметта ще бъдат изтрити преди промяната на настройката.
	- $A$ ко натиснете [He], факсовете от паметта няма да бъдат изтрити и настройката ще остане непроменена.

### **Ако има неотпечатани факсове в паметта на устройството, на LCD дисплея се показва [Печат на всички факсове?]**

- Направете едно от следните неща:
	- Ако натиснете  $\lceil \text{Ja} \rceil$ , факсовете от паметта ще бъдат отпечатани преди промяната на настройката.
	- Ако натиснете [Не], факсовете от паметта няма да бъдат отпечатани и настройката ще остане непроменена.

**Ако в паметта на устройството са останали получени факсове, когато промените на [PC Fax получ.] от друга опция ([Fax препращане], [Fax съхранение], [Прехвърляне в Облак] или [Пренасо. към мрежата]).**

• Натиснете [<USB>] или името на компютъра, ако сте в мрежа, а след това натиснете [OK]. Ще бъдете попитани дали искате да включите архивен печат.

На LCD дисплея се показва:

**[Изпрати Fax->PC?]**

- Ако натиснете [Да], факсовете от паметта ще бъдат изпратени към вашия компютър преди промяната на настройката.
- Ако натиснете [Не], факсовете от паметта няма да бъдат изтрити и настройката ще остане непроменена.

### **Свързана информация**

• [Опции за получаване в паметта](#page-203-0)

<span id="page-211-0"></span> [Начало](#page-1-0) > [Факс](#page-158-0) > [Получаване на факс](#page-181-0) > [Опции за получаване в паметта](#page-203-0) > Изключване на получаването в паметта

## **Изключване на получаването в паметта**

**Свързани модели**: MFC-L2802DN/MFC-L2800DW/MFC-L2802DW/MFC-L2827DWXL/MFC-L2827DW/ MFC-L2835DW/MFC-L2860DWE/MFC-L2860DW/MFC-L2862DW/MFC-L2922DW

Изключете получаването в паметта, ако не искате устройството да записва и прехвърля входящите факсове.

>> MFC-L2802DN/MFC-L2800DW/MFC-L2802DW/MFC-L2827DWXL/MFC-L2827DW/MFC-L2835DW >> MFC-L2860DWE/MFC-L2860DW/MFC-L2862DW/MFC-L2922DW

## **MFC-L2802DN/MFC-L2800DW/MFC-L2802DW/MFC-L2827DWXL/MFC-L2827DW/ MFC-L2835DW**

- 1. Натиснете **Menu (Меню)**.
- 2. Натиснете ▲ или ▼, за да се покаже опцията [Факс], а след това натиснете ОК.
- 3. Натиснете ▲ или ▼, за да се покаже опцията [Получ. в памет], а след това натиснете ОК.
- 4. Натиснете a или b, за да се покаже опцията [Изпрати/Съхр.], а след това натиснете **OK**.
- 5. Натиснете a или b, за да се покаже опцията [Изкл.], а след това натиснете **OK**.

На LCD дисплея ще се покажат още опции, ако все още има получени факсове в паметта на устройството.

6. Натиснете **Stop/Exit (Стоп/Излез)**.

### **MFC-L2860DWE/MFC-L2860DW/MFC-L2862DW/MFC-L2922DW**

- 1. Натиснете [Настройки] > [Всички настр.] > [Факс] > [Настр. получ.] > [Получ. в памет].
- 2. Натиснете [Изкл.].

На LCD дисплея ще покажат още опции, ако все още има получени факсове в паметта на устройството.

3. Натиснете .

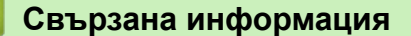

• [Опции за получаване в паметта](#page-203-0)

<span id="page-212-0"></span>**▲ [Начало](#page-1-0) > [Факс](#page-158-0) > [Получаване на факс](#page-181-0) > [Опции за получаване в паметта](#page-203-0) > Отпечатване на факс,** съхранен в паметта на устройството

# **Отпечатване на факс, съхранен в паметта на устройството**

**Свързани модели**: MFC-L2802DN/MFC-L2800DW/MFC-L2802DW/MFC-L2827DWXL/MFC-L2827DW/ MFC-L2835DW/MFC-L2860DWE/MFC-L2860DW/MFC-L2862DW/MFC-L2922DW

Ако изберете [Fax съхранение], можете все пак да отпечатвате факсове от паметта на устройството. >> MFC-L2802DN/MFC-L2800DW/MFC-L2802DW/MFC-L2827DWXL/MFC-L2827DW/MFC-L2835DW >> MFC-L2860DWE/MFC-L2860DW/MFC-L2862DW/MFC-L2922DW

# **MFC-L2802DN/MFC-L2800DW/MFC-L2802DW/MFC-L2827DWXL/MFC-L2827DW/ MFC-L2835DW**

- 1. Натиснете **Menu (Меню)**.
- 2. Натиснете ▲ или ▼, за да се покаже опцията [Факс], а след това натиснете ОК.
- 3. Натиснете ▲ или ▼, за да се покаже опцията [Получ. в памет], а след това натиснете ОК.
- 4. Натиснете ▲ или ▼, за да се покаже опцията [Отпечатай док.], а след това натиснете ОК.
- 5. Натиснете **Start (Старт)**.

## **MFC-L2860DWE/MFC-L2860DW/MFC-L2862DW/MFC-L2922DW**

- 1. Натиснете [Настройки] > [Всички настр.] > [Факс] > [Печат на Факс].
- 2. Натиснете [Да].

### **Свързана информация**

• [Опции за получаване в паметта](#page-203-0)

### **Свързани теми:**

• [Съобщения за грешки и за техническа поддръжка](#page-490-0)

<span id="page-213-0"></span>**▲ [Начало](#page-1-0) > [Факс](#page-158-0) > [Получаване на факс](#page-181-0) > [Опции за получаване в паметта](#page-203-0) > Препращане на входящите** факсове към местоназначение в мрежата

# **Препращане на входящите факсове към местоназначение в мрежата**

**Свързани модели**: MFC-L2922DW

Настройте профил, за да препращате входящи факсове директно в папка на сървър FTP или CIFS.

- Препоръчваме да използвате най-новата версия на следните уеб браузъри:
	- Microsoft Edge, Firefox и Google Chrome™ за Windows
	- Safari, Firefox и Google Chrome™ за Мас
	- Google Chrome<sup>™</sup> за Android<sup>™</sup>
	- Safari и Google Chrome<sup>™</sup> за iOS
- Уверете се, че JavaScript и бисквитките са винаги активирани независимо кой браузър използвате.
- 1. Стартирайте уеб браузъра.
- 2. Въведете "https://IP адрес на устройството" в адресната лента на браузъра (където "IP адрес на устройството" е IP адресът на вашето устройство).

Например:

https://192.168.1.2

3. Ако се изисква, въведете паролата в полето **Login (Вход)**, след което щракнете върху **Login (Вход)**.

Паролата по подразбиране за управление на настройките на това устройство се намира на гърба на устройството и е отбелязана с "**Pwd**". Сменете паролата по подразбиране, като следвате инструкциите на екрана, когато влезете в системата за първи път.

4. Щракнете върху **Administrator (Администратор)** > **Network Profile (Мрежов профил)** в лявата навигационна лента.

Ако лявата навигационна лента не се вижда, започнете навигацията от  $\equiv$ .

- 5. Шракнете върху опцията за протокол до "Номер на профила".
- 6. Изберете опцията **FTP** или **Network (Мрежа)** и след това щракнете върху **Submit (Изпращане)**.
- 7. Настройте профил за своя сървър, като използвате една от следните таблици:

Използването на следните знаци: ?, /, \, ", :, <, >, | или \* може да предизвика грешка при изпращане.

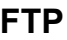

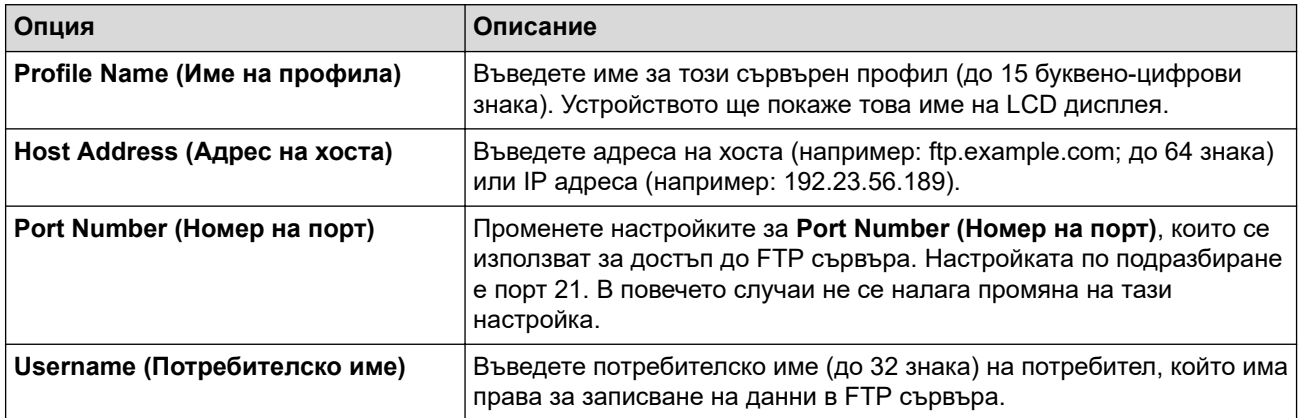

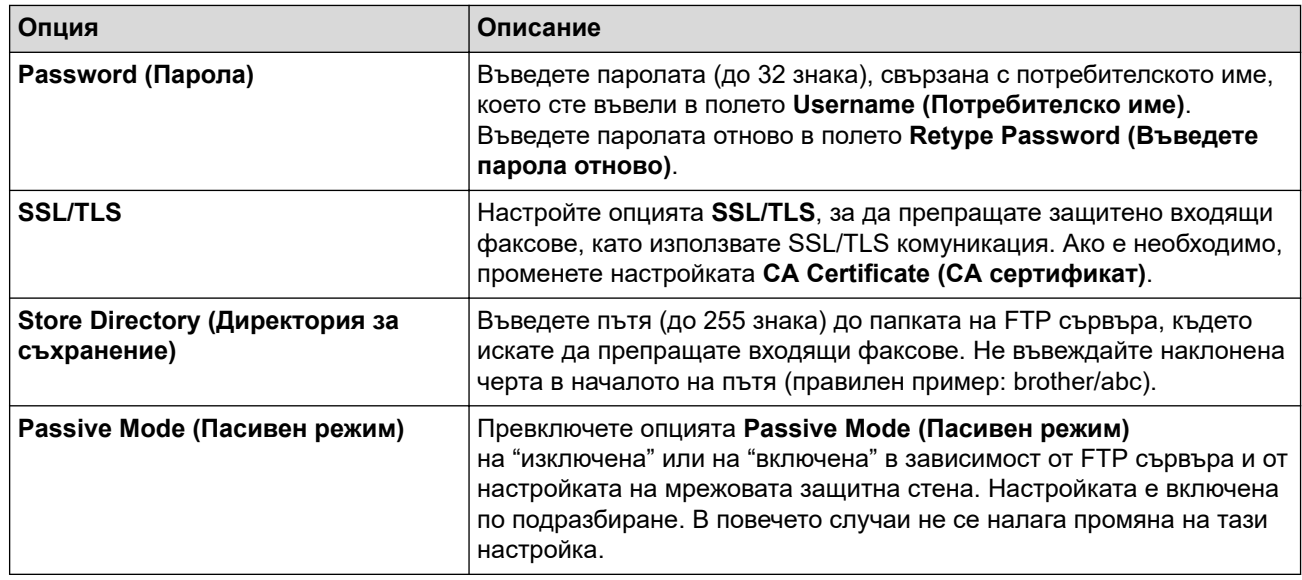

## **Network (Мрежа)**

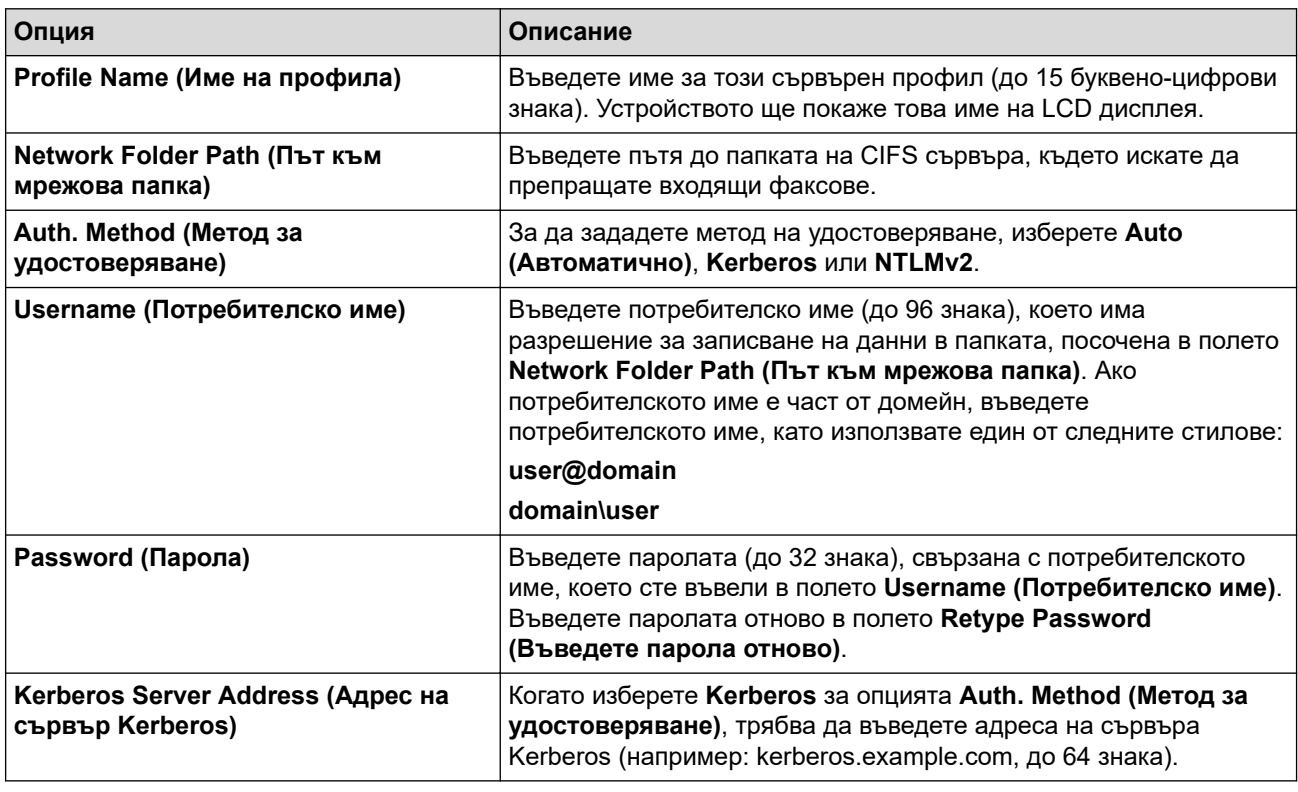

Трябва да конфигурирате SNTP (мрежов сървър за време) или трябва да зададете правилно датата, часа и часовата зона на контролния панел. Часът трябва да съответства на часа на Kerberos сървъра и CIFS сървъра.

8. Щракнете върху **Submit (Изпращане)**.

Ø

- 9. За да зададете функцията за препращане на факс, щракнете върху **Fax** > **Remote Fax Options (Опции за дистанционен факс)** в лявата навигационна лента.
- 10. Изберете **Forward to Network (Пренасочване към мрежата)** от падащия списък **Fwd/Store/Cloud/ Network (Пренасочване/Съхранение/Облак/Мрежа)**.
- 11. Изберете типа файл, който искате да използвате.
- 12. За да отпечатвате резервно копие на входящите факсове, изберете **On (Включено)** за **Backup print (Архивен печат)**.
- 13. Изберете профила, който искате да използвате, от падащия списък **Network Profile (Мрежов профил)**.
- 14. Ако се изисква, въведете трицифрен код за отдалечен достъп в полето **Remote Access Code (Код за отдалечен достъп)**.
	- За кода за отдалечен достъп можете да използвате цифри от 0 до 9, \* или #.
	- Кодът за отдалечен достъп трябва да е различен от дистанционните кодове за функциите на факс.

### 15. Щракнете върху **Submit (Изпращане)**.

### **Свързана информация**

- [Опции за получаване в паметта](#page-203-0)
- [Мрежови функции](#page-326-0)

Ø
<span id="page-216-0"></span> [Начало](#page-1-0) > [Факс](#page-158-0) > [Получаване на факс](#page-181-0) > Дистанционно изтегляне на факс

### **Дистанционно изтегляне на факс**

**Свързани модели**: MFC-L2802DN/MFC-L2800DW/MFC-L2802DW/MFC-L2827DWXL/MFC-L2827DW/ MFC-L2835DW/MFC-L2860DWE/MFC-L2860DW/MFC-L2862DW/MFC-L2922DW

Използвайте дистанционното изтегляне, за да се обадите на вашето устройство от всеки телефон с тонално набиране или факс устройство, и използвайте код за дистанционен достъп и дистанционни команди, за да изтеглите факс съобщенията.

- [Задаване на код за дистанционен достъп](#page-217-0)
- [Използване на кода за дистанционен достъп](#page-218-0)
- [Команди за дистанционно извличане](#page-219-0)
- [Дистанционно препращане на факсове](#page-220-0)
- [Смяна на номера за препращане на факс](#page-221-0)

<span id="page-217-0"></span>**▲ [Начало](#page-1-0) > [Факс](#page-158-0) > [Получаване на факс](#page-181-0) > [Дистанционно изтегляне на факс](#page-216-0) > Задаване на код за** дистанционен достъп

### **Задаване на код за дистанционен достъп**

**Свързани модели**: MFC-L2802DN/MFC-L2800DW/MFC-L2802DW/MFC-L2827DWXL/MFC-L2827DW/ MFC-L2835DW/MFC-L2860DWE/MFC-L2860DW/MFC-L2862DW/MFC-L2922DW

Задайте код за дистанционен достъп за достъп и управление на вашето устройство дори когато сте далече от него.

Преди да можете да използвате функциите за дистанционен достъп и извличане, трябва да зададете ваш собствен код. Фабричният код по подразбиране е неактивният код (---\*).

>> MFC-L2802DN/MFC-L2800DW/MFC-L2802DW/MFC-L2827DWXL/MFC-L2827DW/MFC-L2835DW >> MFC-L2860DWE/MFC-L2860DW/MFC-L2862DW/MFC-L2922DW

### **MFC-L2802DN/MFC-L2800DW/MFC-L2802DW/MFC-L2827DWXL/MFC-L2827DW/ MFC-L2835DW**

- 1. Натиснете **Menu (Меню)**.
- 2. Натиснете ▲ или ▼, за да се покаже опцията [Факс], а след това натиснете ОК.
- 3. Натиснете  $\blacktriangle$  или  $\blacktriangledown$ , за да се покаже опцията  $[$ Получ. в памет], а след това натиснете **ОК**.
- 4. Натиснете ▲ или ▼, за да се покаже опцията [Отдал. достъп], а след това натиснете ОК.
- 5. Въведете трицифрен код с цифрите от **0** до **9**, **\*** или **#** чрез цифровата клавиатура и след това натиснете **OK**.

• За да направите кода си неактивен, натиснете **Clear (Изчисти)**, за да изтриете трицифрения код в тази стъпка. След това натиснете **OK**.

- Не можете да променяте предварително зададения **\***.
- НЕ използвайте един и същи код за кода за дистанционно активиране (\*51) или за кода за дистанционно деактивиране (#51).
- 6. Натиснете **Stop/Exit (Стоп/Излез)**.

#### **MFC-L2860DWE/MFC-L2860DW/MFC-L2862DW/MFC-L2922DW**

- 1. Натиснете [Настройки] > [Всички настр.] > [Факс] > [Отдал. достъп].
- 2. Въведете трицифрен код с цифрите от [0] до [9], [\*] или [#] чрез LCD дисплея (предварително зададеното "\*" не може да се променя), а след това натиснете  $[OK]$ .
	- НЕ използвайте един и същи код за кода за дистанционно активиране (\*51) или за кода за дистанционно деактивиране (#51).
	- За да направите кода си неактивен, натиснете и задръжте  $\blacktriangleright$ , за да възстановите неактивната настройка (---\*), а след това натиснете [OK].

3. Натиснете .

#### **Свързана информация**

<span id="page-218-0"></span>**▲ [Начало](#page-1-0) > [Факс](#page-158-0) > [Получаване на факс](#page-181-0) > [Дистанционно изтегляне на факс](#page-216-0) > Използване на кода за** дистанционен достъп

### **Използване на кода за дистанционен достъп**

**Свързани модели**: MFC-L2802DN/MFC-L2800DW/MFC-L2802DW/MFC-L2827DWXL/MFC-L2827DW/ MFC-L2835DW/MFC-L2860DWE/MFC-L2860DW/MFC-L2862DW/MFC-L2922DW

- 1. Наберете своя номер на факс от телефон или друго факс устройство с тонално набиране.
- 2. Когато вашето устройство отговори, незабавно въведете вашия код за дистанционен достъп (три цифри, последвани от \*).
- 3. Устройството сигнализира, ако има получени съобщения:
	- Един дълъг звуков сигнал факс съобщения
	- Без звуков сигнал няма съобщения
- 4. Когато устройството издаде два кратки звукови сигнала, въведете команда.
	- Устройството ще прекъсне връзката, ако изчакате повече от 30 секунди, за да въведете команда.
	- Устройството ще издаде три звукови сигнала, ако въведете невалидна команда.
- 5. Натиснете 9 0, за да нулирате устройството, когато приключите.
- 6. Затворете слушалката.

Тази функция може да не е налична в някои страни или да не се поддържа от местната телефонна компания.

#### **Свързана информация**

<span id="page-219-0"></span> [Начало](#page-1-0) > [Факс](#page-158-0) > [Получаване на факс](#page-181-0) > [Дистанционно изтегляне на факс](#page-216-0) > Команди за дистанционно извличане

### **Команди за дистанционно извличане**

**Свързани модели**: MFC-L2802DN/MFC-L2800DW/MFC-L2802DW/MFC-L2827DWXL/MFC-L2827DW/ MFC-L2835DW/MFC-L2860DWE/MFC-L2860DW/MFC-L2862DW/MFC-L2922DW

Използвайте дистанционните команди в тази таблица за достъп до команди и опции за факс, когато сте далече от устройството. Когато се обадите на устройството и въведете кода за дистанционен достъп (три цифри, последвани от \*), системата ще подаде два кратки звукови сигнала и трябва да въведете дистанционна команда (колона 1), последвана от една от опциите (колона 2) за тази команда.

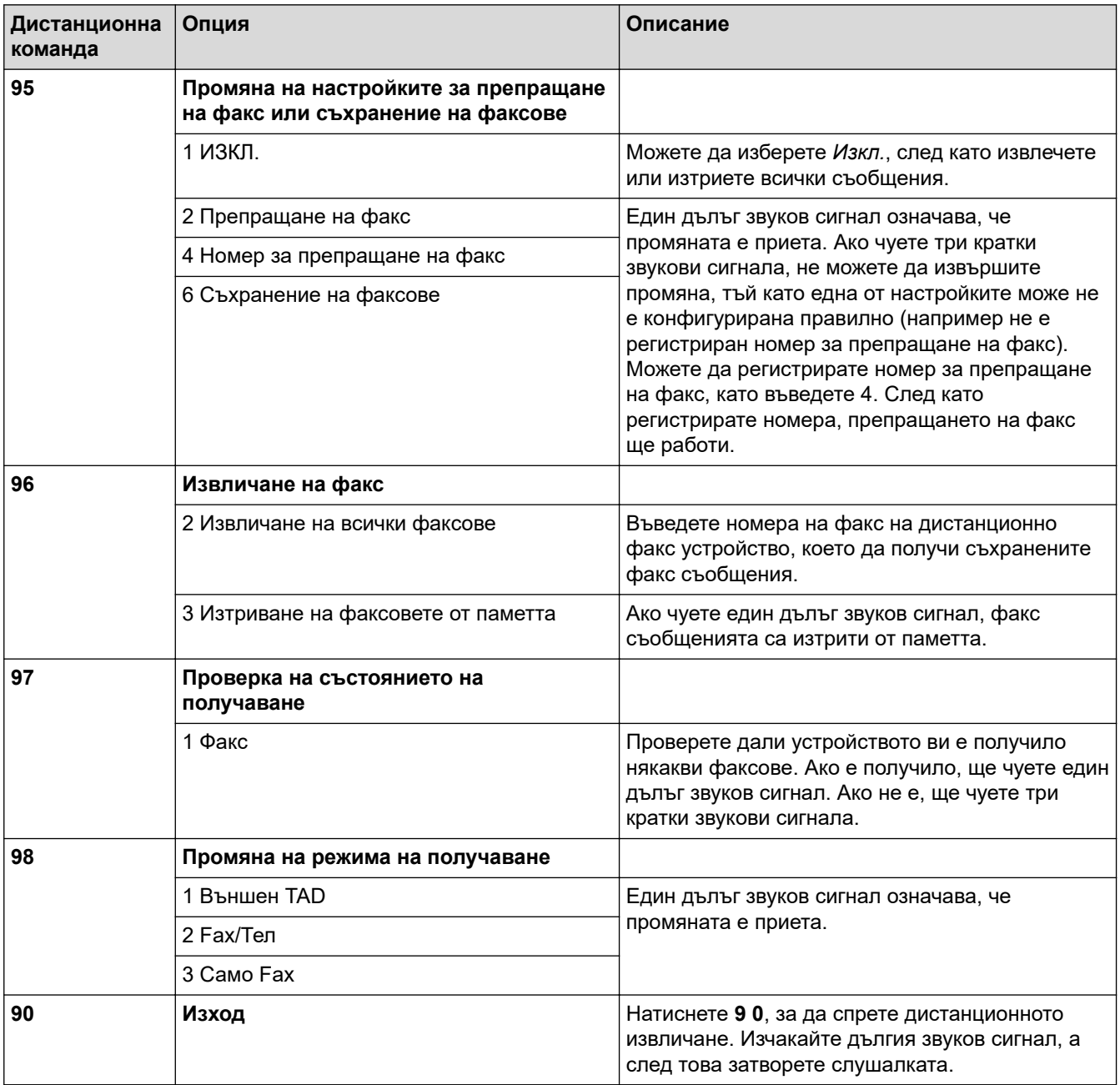

#### **Свързана информация**

<span id="page-220-0"></span>**▲ [Начало](#page-1-0) > [Факс](#page-158-0) > [Получаване на факс](#page-181-0) > [Дистанционно изтегляне на факс](#page-216-0) > Дистанционно** препращане на факсове

### **Дистанционно препращане на факсове**

**Свързани модели**: MFC-L2802DN/MFC-L2800DW/MFC-L2802DW/MFC-L2827DWXL/MFC-L2827DW/ MFC-L2835DW/MFC-L2860DWE/MFC-L2860DW/MFC-L2862DW/MFC-L2922DW

Обадете се на устройството от произволен телефон или факс устройство с тонално набиране, за да препратите входящите факсове на друго устройство.

Трябва да включите съхранението на факсове, за да използвате тази функция.

- 1. Наберете вашия номер на факс.
- 2. Когато вашето устройство отговори, въведете вашия код за дистанционен достъп (три цифри, последвани от \*). Ако чуете дълъг звуков сигнал, значи имате съобщения.
- 3. Когато чуете два кратки звукови сигнала, натиснете 9 6 2.
- 4. Изчакайте да чуете дълъг звуков сигнал, след което използвайте клавиатурата за набиране, за да въведете номера на отдалечено факс устройство, към който желаете да ви бъдат изпратени факс съобщенията, последван от # # (не повече от 20 цифри).

Не можете да използвате \* и # като номера за набиране. Обаче натиснете #, ако искате да създадете пауза.

5. Затворете, щом чуете звуковия сигнал на вашето устройство. Вашето устройство ще се обади на другото факс устройство, което тогава ще отпечата вашите факс съобщения.

#### **Свързана информация**

<span id="page-221-0"></span>**▲ [Начало](#page-1-0) > [Факс](#page-158-0) > [Получаване на факс](#page-181-0) > [Дистанционно изтегляне на факс](#page-216-0) > Смяна на номера за** препращане на факс

### **Смяна на номера за препращане на факс**

**Свързани модели**: MFC-L2802DN/MFC-L2800DW/MFC-L2802DW/MFC-L2827DWXL/MFC-L2827DW/ MFC-L2835DW/MFC-L2860DWE/MFC-L2860DW/MFC-L2862DW/MFC-L2922DW

Можете да промените номера си за препращане на факс от друг телефон или факс устройство с тонално набиране.

- 1. Наберете вашия номер на факс.
- 2. Когато вашето устройство отговори, въведете вашия код за дистанционен достъп (три цифри, последвани от \*). Ако чуете дълъг звуков сигнал, значи имате съобщения.
- 3. Когато чуете два кратки звукови сигнала, натиснете 9 5 4.
- 4. Изчакайте дългия звуков сигнал, въведете от цифровата клавиатура номера (до 20 цифри) на дистанционното факс устройство, на което искате да препратите вашите факс съобщения, а след това въведете # #.

Ще чуете един дълъг звуков сигнал.

Не можете да използвате \* и # като номера за набиране. Обаче натиснете #, ако искате да създадете пауза.

- 5. Когато чуете два кратки звукови сигнала, натиснете 9 0, за да спрете дистанционния достъп, когато приключите.
- 6. Затворете, щом чуете звуковия сигнал на вашето устройство.

#### **Свързана информация**

<span id="page-222-0"></span> [Начало](#page-1-0) > [Факс](#page-158-0) > Гласови операции и номера на факс

## **Гласови операции и номера на факс**

**Свързани модели**: MFC-L2802DN/MFC-L2800DW/MFC-L2802DW/MFC-L2827DWXL/MFC-L2827DW/ MFC-L2835DW/MFC-L2860DWE/MFC-L2860DW/MFC-L2862DW/MFC-L2922DW

- [Гласови операции](#page-223-0)
- [Съхраняване на номера на факс](#page-225-0)
- [Набиране на номер чрез пряк път](#page-229-0)
- [Набиране на номер с помощта на бързо набиране](#page-232-0)
- [Настройване на групи за разпращане](#page-235-0)
- [Комбиниране на номера от адресната книга](#page-242-0)

<span id="page-223-0"></span> [Начало](#page-1-0) > [Факс](#page-158-0) > [Гласови операции и номера на факс](#page-222-0) > Гласови операции

### **Гласови операции**

**Свързани модели**: MFC-L2802DN/MFC-L2800DW/MFC-L2802DW/MFC-L2827DWXL/MFC-L2827DW/ MFC-L2835DW/MFC-L2860DWE/MFC-L2860DW/MFC-L2862DW/MFC-L2922DW

• [Приемане на гласово повикване в режим на получаване на факс/телефон](#page-224-0)

<span id="page-224-0"></span> [Начало](#page-1-0) > [Факс](#page-158-0) > [Гласови операции и номера на факс](#page-222-0) > [Гласови операции](#page-223-0) > Приемане на гласово повикване в режим на получаване на факс/телефон

## **Приемане на гласово повикване в режим на получаване на факс/ телефон**

**Свързани модели**: MFC-L2802DN/MFC-L2800DW/MFC-L2802DW/MFC-L2827DWXL/MFC-L2827DW/ MFC-L2835DW/MFC-L2860DWE/MFC-L2860DW/MFC-L2862DW/MFC-L2922DW

Когато устройството е в режим на факс/телефон, то ще използва Ф/Т позвъняването (бързо двойно позвъняване), за да ви съобщи да отговорите на гласово повикване.

Ако сте до устройството, вдигнете слушалката на външния телефон, а след това натиснете бутона в следващата таблица, за да отговорите:

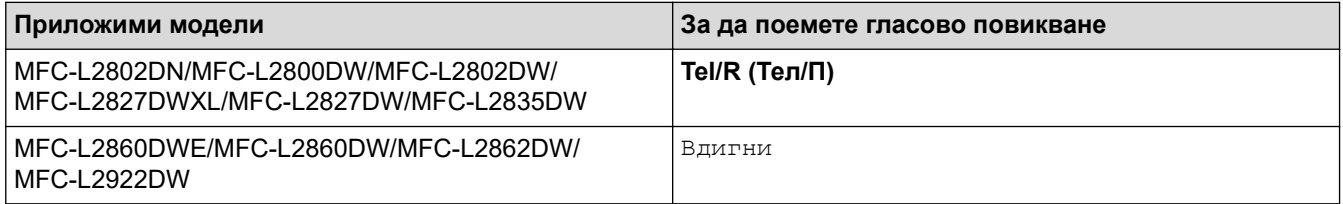

Ако сте на вътрешен телефон, вдигнете слушалката по време на Ф/Т позвъняването и след това да натиснете #51 между бързите двойни позвънявания. Ако никой не отговаря или ако някой желае да ви изпрати факс, изпратете повикването обратно към устройството, като натиснете \*51.

### **Свързана информация**

• [Гласови операции](#page-223-0)

<span id="page-225-0"></span> [Начало](#page-1-0) > [Факс](#page-158-0) > [Гласови операции и номера на факс](#page-222-0) > Съхраняване на номера на факс

### **Съхраняване на номера на факс**

**Свързани модели**: MFC-L2860DWE/MFC-L2860DW/MFC-L2862DW/MFC-L2922DW

- [Съхраняване на номера в адресната книга](#page-226-0)
- [Промяна или изтриване на имена или номера в адресната книга](#page-228-0)

<span id="page-226-0"></span> [Начало](#page-1-0) > [Факс](#page-158-0) > [Гласови операции и номера на факс](#page-222-0) > [Съхраняване на номера на](#page-225-0) [факс](#page-225-0) > Съхраняване на номера в адресната книга

### **Съхраняване на номера в адресната книга**

**Свързани модели**: MFC-L2860DWE/MFC-L2860DW/MFC-L2862DW/MFC-L2922DW

- 1. Натиснете  $\begin{bmatrix} 1 & 0 \\ 0 & 1 \end{bmatrix}$  [(Факс)] > [Адрес.книга].
- 2. Изпълнете следните стъпки:
	- a. Натиснете [Редакция].
	- b. Натиснете [Добави нов адрес].
	- c. Натиснете [Име].
	- d. Въведете името чрез LCD дисплея (до 16 знака), а след това натиснете  $[OK]$ .
	- e. Натиснете [Адрес].
	- f. Въведете номера чрез LCD дисплея (до 20 цифри) и след това натиснете  $\lceil$  OK ].

Ø • При въвеждане на номер на факс или телефон непременно включете кода на населеното място. В зависимост от държавата, идентификациите на обаждащите се и хронологията може да не се показват правилно, ако кодът на населеното място не е регистриран с номера на факс или телефон.

• Ако искате да съхраните имейл адрес, който да използвате с интернет факс или за сканиране към имейл сървър, натиснете  $\left| \cdot \right|$  и въведете имейл адреса и натиснете  $[OK]$ .

(На определени модели трябва да свалите Internet Fax, за да използвате функцията за интернет факс и функцията за сканиране към имейл сървър.)

g. Натиснете [OK].

За да съхраните друг адрес в адресната книга, повторете тези стъпки.

3. Натиснете .

#### **Свързана информация**

- [Съхраняване на номера на факс](#page-225-0)
	- [Запис на номера от изходящи повиквания в адресната книга](#page-227-0)

<span id="page-227-0"></span> [Начало](#page-1-0) > [Факс](#page-158-0) > [Гласови операции и номера на факс](#page-222-0) > [Съхраняване на номера на](#page-225-0) [факс](#page-225-0) > [Съхраняване на номера в адресната книга](#page-226-0) > Запис на номера от изходящи повиквания в адресната книга

### **Запис на номера от изходящи повиквания в адресната книга**

**Свързани модели**: MFC-L2860DWE/MFC-L2860DW/MFC-L2862DW/MFC-L2922DW

Можете да копирате номерата от хронологията на изходящите обаждания и да ги запишете в своята адресна книга.

- 1. Натиснете  $\begin{bmatrix} \cdots \\ \cdots \end{bmatrix}$  [(Факс)] > [Хрон. разг.] > [Изходящо обаж.].
- 2. Натиснете номера, който желаете.
- 3. Натиснете [Редакция] > [Добави към адресна книга] > [Име].

За да изтриете номер, натиснете [Редакция] > [Изтрий]. Натиснете [Да] за потвърждение.

- 4. Въведете името чрез LCD дисплея (до 16 знака).
- 5. Натиснете [OK].

Ø

- 6. Натиснете [OK], за да потвърдите номера на факса или телефонния номер, който искате да съхраните.
- 7. Натиснете

#### **Свързана информация**

• [Съхраняване на номера в адресната книга](#page-226-0)

<span id="page-228-0"></span> [Начало](#page-1-0) > [Факс](#page-158-0) > [Гласови операции и номера на факс](#page-222-0) > [Съхраняване на номера на факс](#page-225-0) > Промяна или изтриване на имена или номера в адресната книга

### **Промяна или изтриване на имена или номера в адресната книга**

**Свързани модели**: MFC-L2860DWE/MFC-L2860DW/MFC-L2862DW/MFC-L2922DW

- 1. Натиснете  $\boxed{\mathbb{H}}$  [(Факс)] > [Адрес.книга] > [Редакция].
- 2. Направете едно от следните неща:

Натиснете [Промени], за да редактирате имената или номерата на факс или телефон.

Натиснете ▲ или V, за да се покаже номерът, който желаете да промените, след което го натиснете.

- За да смените името, натиснете [Име]. Въведете новото име (до 16 знака) чрез LCD дисплея, а след това натиснете [OK].
- За да промените номера на факса или телефона, натиснете [Адрес]. Въведете новия номер на факс или телефон (до 20 цифри) чрез LCD дисплея, а след това натиснете [OK].

Натиснете [OK], за да завършите.

#### Как се въвежда текст:

За да промените знак, натиснете ◀ или ▶, за да поставите курсора за маркиране на знака, който искате да промените, а след това натиснете  $\times$ . Въведете новия знак.

За да изтриете номера, натиснете  $\blacktriangle$  или  $\nabla$ , за да се покаже  $[M\text{3Tp}M]$ , а след това натиснете [Изтрий].

Изберете номерата на факс или телефон, които искате да изтриете, като ги натиснете, за да се покаже отметка, след което натиснете [OK].

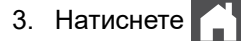

#### **Свързана информация**

• [Съхраняване на номера на факс](#page-225-0)

<span id="page-229-0"></span> [Начало](#page-1-0) > [Факс](#page-158-0) > [Гласови операции и номера на факс](#page-222-0) > Набиране на номер чрез пряк път

## **Набиране на номер чрез пряк път**

**Свързани модели**: MFC-L2802DN/MFC-L2800DW/MFC-L2802DW/MFC-L2827DWXL/MFC-L2827DW/ MFC-L2835DW

- 1. Натиснете (**Fax (Факс)**).
- 2. [Заредете документа.](#page-53-0)
- 3. Задръжте натиснат бутона **Shortcut (Пряк път)** и натиснете едноцифрения код, присвоен на номера на факса или телефона, който искате да наберете.
- 4. Натиснете **Start (Старт)**.

### **Свързана информация**

- [Гласови операции и номера на факс](#page-222-0)
	- [Създаване на преки пътища за факс номера](#page-230-0)
	- [Промяна или изтриване на преки пътища към номера на факс](#page-231-0)

<span id="page-230-0"></span> [Начало](#page-1-0) > [Факс](#page-158-0) > [Гласови операции и номера на факс](#page-222-0) > [Набиране на номер чрез пряк](#page-229-0) [път](#page-229-0) > Създаване на преки пътища за факс номера

### **Създаване на преки пътища за факс номера**

**Свързани модели**: MFC-L2802DN/MFC-L2800DW/MFC-L2802DW/MFC-L2827DWXL/MFC-L2827DW/ MFC-L2835DW

Можете да съхраните десет преки пътя към факс номера и да осъществявате достъп до тях с помощта на бутона **Shortcut (Пряк път)**.

- 1. Натиснете (**Fax (Факс)**).
- 2. Задръжте натиснат бутона **Shortcut (Пряк път)** и натиснете една цифра на цифровата клавиатура. Тази цифра вече е едноцифреният код за пряк път за номера на факс, който искате да запишете.

Ако все още няма съхранен факс номер под този едноцифрен код, на LCD дисплея се показва [Регистр. сега?].

3. Натиснете a.

## **ЗАБЕЛЕЖКА**

Интернет факсът (I-Fax) и неговите настройки са налични за съхранение.

(На определени модели трябва да свалите Internet Fax, за да използвате функцията за интернет факс и функцията за сканиране към имейл сървър.)

- 4. Въведете номера на факса или телефона (до 20 цифри), а след това натиснете **OK**.
- 5. Направете едно от следните неща:
	- Въведете името от цифровата клавиатура (до 16 знака), а след това натиснете **OK**.
	- За да съхраните номера без име, натиснете **OK**.

#### **Свързана информация**

• [Набиране на номер чрез пряк път](#page-229-0)

<span id="page-231-0"></span> [Начало](#page-1-0) > [Факс](#page-158-0) > [Гласови операции и номера на факс](#page-222-0) > [Набиране на номер чрез пряк път](#page-229-0) > Промяна или изтриване на преки пътища към номера на факс

### **Промяна или изтриване на преки пътища към номера на факс**

**Свързани модели**: MFC-L2802DN/MFC-L2800DW/MFC-L2802DW/MFC-L2827DWXL/MFC-L2827DW/ MFC-L2835DW

- 1. Натиснете (**Fax (Факс)**).
- 2. Натиснете ▲ три пъти.
- 3. Натиснете a или b, за да се покаже опцията [ПРЯК ПЪТ], а след това натиснете **OK**.
- 4. Задръжте натиснат бутона **Shortcut (Пряк път)** и използвайте цифровата клавиатура, за да натиснете едноцифрения код на пряк път, който искате да промените или изтриете.
- 5. Направете едно от следните неща:
	- За промяна на съхраненото име и номер:
		- a. Натиснете a.
		- b. Редактирайте името и номера:

За да редактирате съхраненото име или номер, натиснете ◀ или ▶, за да преместите курсора до знака, който искате да промените, а след това натиснете **Clear (Изчисти)**.

Въведете правилния знак, а след това натиснете **OK**.

- За изтриване на съхраненото име и номер:
	- а. Натиснете  $\blacktriangledown$ .
	- b. Натиснете ▲ за потвърждение.
	- За да излезете, без да правите промяна, натиснете **Stop/Exit (Стоп/Излез)**.
- 6. Натиснете **Stop/Exit (Стоп/Излез)**.

#### **Свързана информация**

• [Набиране на номер чрез пряк път](#page-229-0)

<span id="page-232-0"></span> [Начало](#page-1-0) > [Факс](#page-158-0) > [Гласови операции и номера на факс](#page-222-0) > Набиране на номер с помощта на бързо набиране

## **Набиране на номер с помощта на бързо набиране**

**Свързани модели**: MFC-L2802DN/MFC-L2800DW/MFC-L2802DW/MFC-L2827DWXL/MFC-L2827DW/ MFC-L2835DW

- 1. Натиснете (**Fax (Факс)**).
- 2. [Заредете документа.](#page-53-0)
- 3. Направете едно от следните неща:
	- Натиснете двукратно  $\Box$ , а след това въведете трицифрения код за бързо набиране.
	- Натиснете .

Натиснете бутоните на цифровата клавиатура за първите няколко букви от името, а след това натиснете **OK**.

Натискайте ▲ или ▼ за придвижване, докато намерите търсеното име, а след това натиснете ОК.

- 4. Натиснете **OK**.
- 5. Натиснете **Start (Старт)**.

#### **Свързана информация**

- [Гласови операции и номера на факс](#page-222-0)
	- [Съхраняване на номера за бързо набиране](#page-233-0)
	- [Промяна или изтриване на номера за бързо набиране](#page-234-0)

<span id="page-233-0"></span> [Начало](#page-1-0) > [Факс](#page-158-0) > [Гласови операции и номера на факс](#page-222-0) > [Набиране на номер с помощта на бързо](#page-232-0) [набиране](#page-232-0) > Съхраняване на номера за бързо набиране

## **Съхраняване на номера за бързо набиране**

**Свързани модели**: MFC-L2802DN/MFC-L2800DW/MFC-L2802DW/MFC-L2827DWXL/MFC-L2827DW/ MFC-L2835DW

С тази опция можете да съхраните до 200 номера за бързо набиране с едно име.

- 1. Натиснете (**Fax (Факс)**).
- 2. Натиснете **Дра пъти и въведете трицифрен код за бързо набиране (001 200). Натиснете <b>ОК**.

Ако номерът не е съхранен там, на LCD дисплея се показва [Регистр. сега?].

3. Натиснете А.

## **ЗАБЕЛЕЖКА**

Интернет факсът (I-Fax) и неговите настройки са налични за съхранение.

(На определени модели трябва да свалите Internet Fax, за да използвате функцията за интернет факс и функцията за сканиране към имейл сървър.)

- 4. Въведете номера на факса или телефона (до 20 цифри), а след това натиснете **OK**.
- 5. Направете едно от следните неща:
	- Въведете името от цифровата клавиатура (до 16 знака), а след това натиснете **OK**.
	- За да съхраните номера без име, натиснете **OK**.

#### **Свързана информация**

• [Набиране на номер с помощта на бързо набиране](#page-232-0)

<span id="page-234-0"></span> [Начало](#page-1-0) > [Факс](#page-158-0) > [Гласови операции и номера на факс](#page-222-0) > [Набиране на номер с помощта на бързо](#page-232-0) [набиране](#page-232-0) > Промяна или изтриване на номера за бързо набиране

### **Промяна или изтриване на номера за бързо набиране**

**Свързани модели**: MFC-L2802DN/MFC-L2800DW/MFC-L2802DW/MFC-L2827DWXL/MFC-L2827DW/ MFC-L2835DW

Можете да промените или изтриете кодовете за бързо набиране.

- 1. Натиснете (**Fax (Факс)**).
- 2. Натиснете ▲ три пъти.
- 3. Натиснете ▲ или ▼, за да се покаже опцията [Бързо набиране], а след това натиснете ОК.
- 4. Въведете кода за бързо набиране, който искате да промените или изтриете, а след това натиснете **OK**.
- 5. Направете едно от следните неща:
	- За да промените съхранения номер или името на факса или телефона:
		- а. Натиснете  $\blacktriangle$ .
		- b. Редактиране на номера и името:

За да редактирате съхранения номер или име, натиснете ◀ или ▶, за да преместите курсора до знака, който искате да промените, а след това натиснете **Clear (Изчисти)**.

Въведете правилния знак, а след това натиснете **OK**.

- За да изтриете съхранения номер и име на факса или телефона:
	- а. Натиснете  $\blacktriangledown$ .
	- b. Натиснете ▲ за потвърждение.
- За да излезете, без да правите промяна, натиснете **Stop/Exit (Стоп/Излез)**.
- 6. Натиснете **Stop/Exit (Стоп/Излез)**.

#### **Свързана информация**

• [Набиране на номер с помощта на бързо набиране](#page-232-0)

<span id="page-235-0"></span><u></u> [Начало](#page-1-0) > [Факс](#page-158-0) > [Гласови операции и номера на факс](#page-222-0) > Настройване на групи за разпращане

### **Настройване на групи за разпращане**

**Свързани модели**: MFC-L2802DN/MFC-L2800DW/MFC-L2802DW/MFC-L2827DWXL/MFC-L2827DW/ MFC-L2835DW/MFC-L2860DWE/MFC-L2860DW/MFC-L2862DW/MFC-L2922DW

Създайте група за разпращане, ако искате да изпратите едно факс съобщение до много факс номера едновременно. Можете да съхранявате групите за разпращане в адресната книга, пряк път или бързо набиране на вашето устройство в зависимост от вашия модел.

Първо трябва да съхраните всеки от номерата на факс в адресната книга. След това можете да ги включите като номера в група. Всяка група използва номер от адресна книга (пряк път или бързо набиране в някои модели).

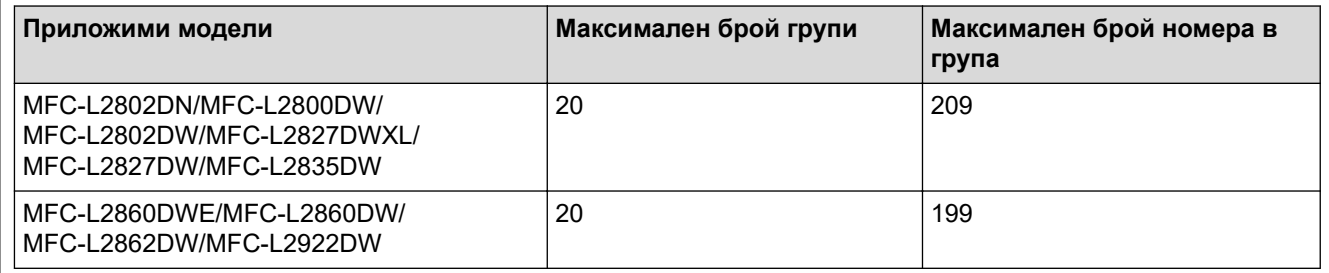

>> MFC-L2802DN/MFC-L2800DW/MFC-L2802DW/MFC-L2827DWXL/MFC-L2827DW/MFC-L2835DW [>> MFC-L2860DWE/MFC-L2860DW/MFC-L2862DW/MFC-L2922DW](#page-236-0)

### **MFC-L2802DN/MFC-L2800DW/MFC-L2802DW/MFC-L2827DWXL/MFC-L2827DW/ MFC-L2835DW**

- 1. Натиснете (**Fax (Факс)**).
- 2. Натиснете ▲ три пъти.
- 3. Натиснете ▲ или ▼, за да се покаже опцията [Настрой групи], а след това натиснете ОК.
- 4. Направете едно от следните неща:
	- За да съхраните група в местоположение за бързо набиране:

Натиснете  $\|\cdot\|$ , въведете трицифрено местоположение на номерата за бързо набиране, след което натиснете **OK**.

- За да съхраните група в местоположение за пряк път:
- Задръжте бутона **Shortcut (Пряк път)** натиснат, след което въведете едноцифрения номер за пряк път, като използвате цифровата клавиатура.
- 5. Използвайте цифровата клавиатура, за да въведете номер на групата (от 01 до 20), а след това натиснете **OK**.

## **ЗАБЕЛЕЖКА**

Интернет факсът (I-Fax) и неговата настройка са избираеми.

(На определени модели трябва да свалите Internet Fax, за да използвате функцията за интернет факс и функцията за сканиране към имейл сървър.)

- 6. Добавяне на номера към групата:
	- За добавяне на номера за бързо набиране:

Натиснете  $\prod u$  след това въведете трицифрено местоположение на номерата за бързо набиране.

• За добавяне на номера за пряк път:

<span id="page-236-0"></span>Задръжте бутона **Shortcut (Пряк път)** натиснат, след което въведете едноцифрения номер за пряк път, като използвате цифровата клавиатура.

На LCD дисплея ще се покажат избраните номера за бързо набиране със знака # и номера за пряк път със знака \* (например \*006, #009).

- 7. Натиснете **OK**, когато приключите с добавянето на номерата.
- 8. Въведете името на групата от цифровата клавиатура (до 16 символа).
- 9. Натиснете **OK**.
- 10. Натиснете **Stop/Exit (Стоп/Излез)**.

### **MFC-L2860DWE/MFC-L2860DW/MFC-L2862DW/MFC-L2922DW**

- 1. Натиснете  $\frac{1}{1}$  [(Факс)] > [Адрес.книга].
- 2. Изпълнете следните стъпки:
	- a. Натиснете [Редакция] > [Настрой групи] > [Име].
	- b. Въведете името на групата (до 16 знака) чрез LCD дисплея и след това натиснете [OK].
	- c. Натиснете [Доб./изтр.].
	- d. Добавете номера от адресната книга към групата, като ги натискате, за да се покаже отметка, а след това натиснете [OK].
	- e. Прочетете и потвърдете показания списък на избрани от вас имена и номера и след това натиснете [OK], за да запишете групата.

За да съхраните друга група за разпространение, повторете тези стъпки.

3. Натиснете

#### **Свързана информация**

- [Гласови операции и номера на факс](#page-222-0)
	- [Промяна на име на група за разпращане](#page-237-0)
	- [Изтриване на група за разпращане](#page-239-0)
	- [Добавяне или изтриване на член на група за разпращане](#page-240-0)

<span id="page-237-0"></span> [Начало](#page-1-0) > [Факс](#page-158-0) > [Гласови операции и номера на факс](#page-222-0) > [Настройване на групи за](#page-235-0) [разпращане](#page-235-0) > Промяна на име на група за разпращане

### **Промяна на име на група за разпращане**

**Свързани модели**: MFC-L2802DN/MFC-L2800DW/MFC-L2802DW/MFC-L2827DWXL/MFC-L2827DW/ MFC-L2835DW/MFC-L2860DWE/MFC-L2860DW/MFC-L2862DW/MFC-L2922DW

>> MFC-L2802DN/MFC-L2800DW/MFC-L2802DW/MFC-L2827DWXL/MFC-L2827DW/MFC-L2835DW >> MFC-L2860DWE/MFC-L2860DW/MFC-L2862DW/MFC-L2922DW

### **MFC-L2802DN/MFC-L2800DW/MFC-L2802DW/MFC-L2827DWXL/MFC-L2827DW/ MFC-L2835DW**

- 1. Натиснете (**Fax (Факс)**).
- 2. Натиснете ▲ три пъти.
- 3. Натиснете ▲ или ▼, за да се покаже опцията [Настрой групи], а след това натиснете ОК.
- 4. Направете едно от следните неща:
	- За да смените името на група, съхранена в местоположение за бързо набиране:

Натиснете  $\llbracket \cdot \rrbracket$ , въведете трицифрено местоположение на номерата за бързо набиране, след което натиснете **OK**.

- За да смените името на група, съхранена в местоположение за пряк път: Задръжте бутона **Shortcut (Пряк път)** натиснат, след което въведете едноцифрения номер за пряк път, като използвате цифровата клавиатура.
- 5. Натиснете a, за да промените съхранената информация за група.

## **ЗАБЕЛЕЖКА**

Интернет факсът (I-Fax) и неговите настройки са налични за съхранение.

(На определени модели трябва да свалите Internet Fax, за да използвате функцията за интернет факс и функцията за сканиране към имейл сървър.)

- 6. Натиснете **OK**.
- 7. За да редактирате името, натиснете ◀ или ▶, за да позиционирате курсора под знака, който искате да промените. След това натиснете **Clear (Изчисти)**, за да го изтриете, и въведете правилния знак от цифровата клавиатура.

Когато приключите с редактирането, натиснете **OK**.

8. Натиснете **Stop/Exit (Стоп/Излез)**.

#### **MFC-L2860DWE/MFC-L2860DW/MFC-L2862DW/MFC-L2922DW**

- 1. Натиснете  $\begin{bmatrix} 1 & 0 \\ 0 & 1 \end{bmatrix}$  [(Факс)] > [Адрес.книга] > [Редакция] > [Промени].
- 2. Натиснете ▲ или ▼, за да се покаже желаната група, след което я натиснете.
- 3. Натиснете [Име].
- 4. Въведете името на новата група (до 16 знака) чрез LCD дисплея, а след това натиснете [OK].

Как се променя съхранено име:

За да промените знак, натиснете < или  $\blacktriangleright$ , за да поставите курсора за маркиране на неправилния знак, а след това натиснете $\mathbf{\times}$ 

Въведете новия знак.

- 5. Натиснете [OK].
- 6. Натиснете  $\begin{array}{|c|c|c|}\n\hline\n\end{array}$

## **Свързана информация**

• [Настройване на групи за разпращане](#page-235-0)

<span id="page-239-0"></span> [Начало](#page-1-0) > [Факс](#page-158-0) > [Гласови операции и номера на факс](#page-222-0) > [Настройване на групи за](#page-235-0) [разпращане](#page-235-0) > Изтриване на група за разпращане

### **Изтриване на група за разпращане**

**Свързани модели**: MFC-L2802DN/MFC-L2800DW/MFC-L2802DW/MFC-L2827DWXL/MFC-L2827DW/ MFC-L2835DW/MFC-L2860DWE/MFC-L2860DW/MFC-L2862DW/MFC-L2922DW

>> MFC-L2802DN/MFC-L2800DW/MFC-L2802DW/MFC-L2827DWXL/MFC-L2827DW/MFC-L2835DW >> MFC-L2860DWE/MFC-L2860DW/MFC-L2862DW/MFC-L2922DW

### **MFC-L2802DN/MFC-L2800DW/MFC-L2802DW/MFC-L2827DWXL/MFC-L2827DW/ MFC-L2835DW**

- 1. Натиснете (**Fax (Факс)**).
- 2. Натиснете ▲ три пъти.
- 3. Натиснете ▲ или ▼, за да се покаже опцията [Настрой групи], а след това натиснете ОК.
- 4. Направете едно от следните неща:
	- За да изтриете група, съхранена в местоположение за бързо набиране:

Натиснете  $\begin{bmatrix} \cdot \end{bmatrix}$ , въведете трицифрено местоположение на номерата за бързо набиране, след което натиснете **OK**.

- За да изтриете група, съхранена в местоположение за пряк път: Задръжте бутона **Shortcut (Пряк път)** натиснат, след което въведете едноцифрения номер за пряк път, като използвате цифровата клавиатура.
- 5. Натиснете ▼ за изтриване на групата.
- 6. Натиснете ▲ за потвърждение.
- 7. Натиснете **Stop/Exit (Стоп/Излез)**.

#### **MFC-L2860DWE/MFC-L2860DW/MFC-L2862DW/MFC-L2922DW**

- 1. Натиснете [(Факс)] > [Адрес.книга] > [Редакция] > [Изтрий].
- 2. Натиснете  $\blacktriangle$  или  $\nabla$ , за да се покаже желаната група, след което я натиснете.
- 3. Натиснете [OK].
- 4. Натиснете .

#### **Свързана информация**

• [Настройване на групи за разпращане](#page-235-0)

<span id="page-240-0"></span> [Начало](#page-1-0) > [Факс](#page-158-0) > [Гласови операции и номера на факс](#page-222-0) > [Настройване на групи за](#page-235-0) [разпращане](#page-235-0) > Добавяне или изтриване на член на група за разпращане

### **Добавяне или изтриване на член на група за разпращане**

**Свързани модели**: MFC-L2802DN/MFC-L2800DW/MFC-L2802DW/MFC-L2827DWXL/MFC-L2827DW/ MFC-L2835DW/MFC-L2860DWE/MFC-L2860DW/MFC-L2862DW/MFC-L2922DW

>> MFC-L2802DN/MFC-L2800DW/MFC-L2802DW/MFC-L2827DWXL/MFC-L2827DW/MFC-L2835DW >> MFC-L2860DWE/MFC-L2860DW/MFC-L2862DW/MFC-L2922DW

### **MFC-L2802DN/MFC-L2800DW/MFC-L2802DW/MFC-L2827DWXL/MFC-L2827DW/ MFC-L2835DW**

- 1. Натиснете (**Fax (Факс)**).
- 2. Натиснете ▲ три пъти.
- 3. Натиснете ▲ или ▼, за да се покаже опцията [Настрой групи], а след това натиснете ОК.
- 4. Направете едно от следните неща:
	- За да смените номерата на група, съхранена в местоположение за бързо набиране:

Натиснете  $\prod$ , въведете трицифрено местоположение на номерата за бързо набиране, след което натиснете **OK**.

- За да смените номерата на група, съхранена в местоположение за пряк път: Задръжте бутона **Shortcut (Пряк път)** натиснат, след което въведете едноцифрения номер за пряк път, като използвате цифровата клавиатура.
- 5. Натиснете ▲, за да промените номерата, съхранени в групата.

## **ЗАБЕЛЕЖКА**

Интернет факсът (I-Fax) и неговите настройки са налични за съхранение.

(На определени модели трябва да свалите Internet Fax, за да използвате функцията за интернет факс и функцията за сканиране към имейл сървър.)

- 6. Добавяне или изтриване на номера за пряк път или бързо набиране
	- За добавяне на номера за пряк път:

Натиснете  $\triangleleft$  или  $\triangleright$ , за да позиционирате курсора точно след последния номер.

След това задръжте натиснат бутона **Shortcut (Пряк път)**, след което въведете едноцифреното местоположение за пряк път на номера, който искате да добавите.

• За добавяне на номера за бързо набиране:

Натиснете ◀ или ▶, за да позиционирате курсора точно след последния номер.

Натиснете  $\|\cdot\|$ , а след това въведете трицифрено местоположение на номера за бързо набиране, който искате да добавите.

За да изтриете номера за пряк път или за бързо набиране, натиснете ∢или ▶, за да позиционирате курсора под номера, който искате да изтриете, след което натиснете **Clear (Изчисти)**.

Когато приключите с редактирането, натиснете **OK**.

- 7. Натиснете **OK**.
- 8. Натиснете **Stop/Exit (Стоп/Излез)**.

#### **MFC-L2860DWE/MFC-L2860DW/MFC-L2862DW/MFC-L2922DW**

- 1. Натиснете  $\begin{bmatrix} \frac{1}{16} \\ \frac{1}{16} \end{bmatrix}$  [ (Факс) ] > [Адрес.книга] > [Редакция] > [Промени].
- 2. Натиснете ▲ или ▼, за да се покаже желаната група, след което я натиснете.
- 3. Натиснете  $\blacktriangle$  или  $\blacktriangledown$ , за да се покаже опцията  $[\text{Mod}, \text{Mod}]$ , а след това я натиснете.
- 4. Натиснете ▲ или ▼, за да се покаже номерът, който искате да добавите или изтриете.
- 5. Направете следното за всеки номер, който искате да промените:
	- За да добавите номер към групата, натиснете квадратчето за отметка на номера, за да поставите отметка.
	- За да изтриете номер от групата, натиснете квадратчето за отметка на номера, за да премахнете отметката.
- 6. Натиснете [OK].
- 7. Натиснете [OK].
- 8. Натиснете  $\Box$

### **Свързана информация**

• [Настройване на групи за разпращане](#page-235-0)

<span id="page-242-0"></span>**▲ [Начало](#page-1-0) > [Факс](#page-158-0) > [Гласови операции и номера на факс](#page-222-0) > Комбиниране на номера от адресната книга** 

### **Комбиниране на номера от адресната книга**

**Свързани модели**: MFC-L2802DN/MFC-L2800DW/MFC-L2802DW/MFC-L2827DWXL/MFC-L2827DW/ MFC-L2835DW/MFC-L2860DWE/MFC-L2860DW/MFC-L2862DW/MFC-L2922DW

Понякога при изпращане на факс може да искате да изберете от няколко оператори за междуградски разговори. Таксите може да са различни в зависимост от часа и местоположението. За да се възползвате от ниски такси, можете да съхраните кодовете за достъп на операторите за междуградски разговори и номерата на кредитни карти като номера на адресната книга.

Можете да съхраните такива поредици за извънградско набиране, като ги разделите и ги настроите като отделни номера от адресната книга в произволна комбинация. Можете дори да включите ръчно набиране от цифровата клавиатура.

Например: Възможно е да сте съхранили "01632" и "960555" в устройството, както е показано в следващата таблица.

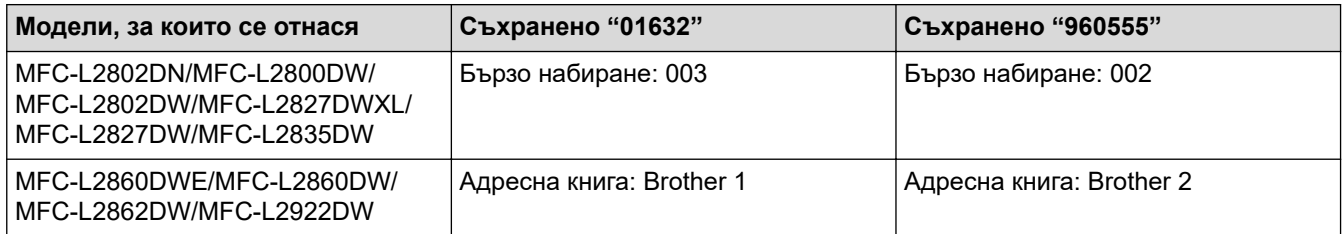

Можете да ги използвате за набиране на "01632-960555" чрез следната процедура:

>> MFC-L2802DN/MFC-L2800DW/MFC-L2802DW/MFC-L2827DWXL/MFC-L2827DW/MFC-L2835DW >> MFC-L2860DWE/MFC-L2860DW/MFC-L2862DW/MFC-L2922DW

### **MFC-L2802DN/MFC-L2800DW/MFC-L2802DW/MFC-L2827DWXL/MFC-L2827DW/ MFC-L2835DW**

- 1. Натиснете (**Fax (Факс)**).
- 2. Натиснете двукратно  $\parallel \parallel$ , 003.
- 3. Натиснете **OK**.
- 4. Натиснете двукратно  $\mathbf{I}$   $\mathbf{I}$   $\mathbf{I}$  002.
- 5. Натиснете **OK**.
- 6. Натиснете **Start (Старт)**.

Устройството ще набере "01632-960555".

За временна промяна на номер можете да заместите част от номера, като го натиснете на цифровата клавиатура. Например за да промените номера на "01632-960556", бихте могли да въведете номера (01632) с Бързо набиране 003 и след това да натиснете 960556 от цифровата клавиатура.

Ако трябва да изчакате друг тон за набиране или сигнал в който и да е момент от набирането, вмъкнете пауза в номера с натискане на **Redial/Pause (Повторно набиране/пауза)**.

#### **MFC-L2860DWE/MFC-L2860DW/MFC-L2862DW/MFC-L2922DW**

- 1. Натиснете  $\begin{bmatrix} 1 \\ \cdots \end{bmatrix}$  [(Факс)] > [Адрес.книга].
- 2. Натиснете  $\blacktriangle$  или  $\nabla$ , за да покажете номера на Brother 1.
- 3. Натиснете номера.
- 4. Натиснете [Приложи].
- 5. Натиснете [Опции].
- 6. Натиснете  $\blacktriangle$  или  $\blacktriangledown$ , за да се покаже опцията  $[{\tt A}{\tt mpec}.{\tt mmval}$ , а след това я натиснете.
- 7. Натиснете [OK].
- 8. Натиснете ▲ или ▼, за да покажете номера на Brother 2.
- 9. Натиснете номера.

Ø

- 10. Натиснете [Приложи].
- 11. Натиснете [Fax старт].

Устройството ще набере "01632-960555".

За временна промяна на номер можете да заместите част от номера, като го натиснете от LCD дисплея. Например за да промените номера на "01632-960556", бихте могли да въведете номера (Brother 1: 01632) с използване на адресната книга, да натиснете [Приложи], а след това да въведете 960556 от LCD дисплея.

Ако трябва да изчакате друг тон за набиране или сигнал в който и да е момент от набирането, вмъкнете пауза в номера с натискане на [Пауза].

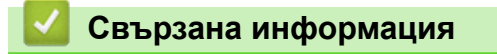

• [Гласови операции и номера на факс](#page-222-0)

<span id="page-244-0"></span> [Начало](#page-1-0) > [Факс](#page-158-0) > Телефонни услуги и външни устройства

## **Телефонни услуги и външни устройства**

**Свързани модели**: MFC-L2802DN/MFC-L2800DW/MFC-L2802DW/MFC-L2827DWXL/MFC-L2827DW/ MFC-L2835DW/MFC-L2860DWE/MFC-L2860DW/MFC-L2862DW/MFC-L2922DW

- [Индентиф. ID](#page-245-0)
- [Настройване на типа на телефонната линия](#page-247-0)
- [Външен телефонен секретар \(TAD\)](#page-250-0)
- [Външни и вътрешни телефони](#page-253-0)
- [Връзки с множество линии \(вътрешна телефонна централа\)](#page-259-0)

<span id="page-245-0"></span> [Начало](#page-1-0) > [Факс](#page-158-0) > [Телефонни услуги и външни устройства](#page-244-0) > Индентиф. ID

## **Индентиф. ID**

**Свързани модели**: MFC-L2802DN/MFC-L2800DW/MFC-L2802DW/MFC-L2827DWXL/MFC-L2827DW/ MFC-L2835DW/MFC-L2860DWE/MFC-L2860DW/MFC-L2862DW/MFC-L2922DW

Функцията за идентификация на обаждащия се ви позволява да използвате абонаментната услуга за идентификация на обаждащия се, предлагана от много местни телефонни компании. Услугата показва телефонния номер или името, ако е налично, на обаждащия се при звънене.

- Съобщението [Няма ID] означава, че повикването произхожда извън диапазона на вашата услуга за идентификация на обаждащия се.
- Съобщението [Скрит ID] означава, че обаждащият се целенасочено е блокирал предаването на информация за идентификация на обаждащия се.

Обадете се на вашата телефонна компания за повече информация.

Щом отговорите на повикването, информацията за идентификация на обаждащия се изчезва от LCD дисплея, но се съхранява в паметта за идентификация на обаждащия се.

Можете да прегледате списъка, да изберете номер и да го добавите към адресната книга (номерата за бързо набиране или пряк път в някои модели), или да го изтриете от хронологията.

Можете да отпечатате списък с информацията за идентификация на обаждащите се, получена от вашето устройство.

- Тази функция не е достъпна в някои държави.
- Услугата за идентификация на обаждащия варира при различните доставчици. Свържете се с местната телефонна компания, за да научите за наличната услуга във вашия район.

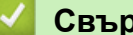

k

#### **Свързана информация**

- [Телефонни услуги и външни устройства](#page-244-0)
	- [Настройване на "Идентиф. ID" на "Вкл."](#page-246-0)

<span id="page-246-0"></span> [Начало](#page-1-0) > [Факс](#page-158-0) > [Телефонни услуги и външни устройства](#page-244-0) > [Индентиф. ID](#page-245-0) > Настройване на "Идентиф. ID" на "Вкл."

## **Настройване на "Идентиф. ID" на "Вкл."**

**Свързани модели**: MFC-L2802DN/MFC-L2800DW/MFC-L2802DW/MFC-L2827DWXL/MFC-L2827DW/ MFC-L2835DW/MFC-L2860DWE/MFC-L2860DW/MFC-L2862DW/MFC-L2922DW

Ако се абонирате за услугата за идентификация на обаждащия се на телефонната ви линия, след настройване на "Идентиф. ID" на "Вкл." при позвъняване на телефона на LCD дисплея ще се показва телефонният номер на обаждащия се.

>> MFC-L2802DN/MFC-L2800DW/MFC-L2802DW/MFC-L2827DWXL/MFC-L2827DW/MFC-L2835DW >> MFC-L2860DWE/MFC-L2860DW/MFC-L2862DW/MFC-L2922DW

#### **MFC-L2802DN/MFC-L2800DW/MFC-L2802DW/MFC-L2827DWXL/MFC-L2827DW/ MFC-L2835DW**

- 1. Натиснете **Menu (Меню)**.
- 2. Натиснете ▲ или ▼, за да се покаже опцията [Факс], а след това натиснете ОК.
- 3. Натиснете ▲ или ▼, за да се покаже опцията [Тел. услуги], а след това натиснете ОК.
- 4. Натиснете a или b, за да се покаже опцията [ID повикващ], а след това натиснете **OK**.
- 5. Натиснете ▲ или ▼, за да се покаже опцията [Вкл.] (или [Изкл.]), а след това натиснете OK.
	- За да прегледате списъка с идентификации на обаждащи се на LCD дисплея, изберете опцията [Дисплей#] в тази стъпка.
	- За да отпечатате списъка с идентификации на обаждащи се, изберете опцията [Доклад за печат] в тази стъпка.
- 6. Натиснете **Stop/Exit (Стоп/Излез)**.

#### **MFC-L2860DWE/MFC-L2860DW/MFC-L2862DW/MFC-L2922DW**

- 1. Натиснете [Настройки] > [Всички настр.] > [Факс] > [Тел. услуги] > [ID повикващ].
- 2. Натиснете [Вкл.] (или [Изкл.]).
- 3. Натиснете

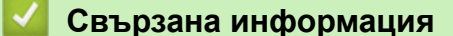

• [Индентиф. ID](#page-245-0)

<span id="page-247-0"></span> [Начало](#page-1-0) > [Факс](#page-158-0) > [Телефонни услуги и външни устройства](#page-244-0) > Настройване на типа на телефонната линия

### **Настройване на типа на телефонната линия**

**Свързани модели**: MFC-L2802DN/MFC-L2800DW/MFC-L2802DW/MFC-L2827DWXL/MFC-L2827DW/ MFC-L2835DW/MFC-L2860DWE/MFC-L2860DW/MFC-L2862DW/MFC-L2922DW

Ако свързвате устройството към линия, използваща PBX централа или ISDN за изпращане и получаване на факсове, е необходимо да изберете тип на телефонната линия, който да отговаря на характеристиките на линията.

>> MFC-L2802DN/MFC-L2800DW/MFC-L2802DW/MFC-L2827DWXL/MFC-L2827DW/MFC-L2835DW >> MFC-L2860DWE/MFC-L2860DW/MFC-L2862DW/MFC-L2922DW

#### **MFC-L2802DN/MFC-L2800DW/MFC-L2802DW/MFC-L2827DWXL/MFC-L2827DW/ MFC-L2835DW**

- 1. Натиснете **Menu (Меню)**.
- 2. Натиснете ▲ или ▼, за да се покаже опцията [Инициал. настр], а след това натиснете ОК.
- 3. Натиснете ▲ или ▼, за да се покаже опцията [Комп.тел.линия], а след това натиснете ОК.
- 4. Натиснете  $\blacktriangle$  или  $\blacktriangledown$ , за да се покаже опцията [Нормално], [PBX] или [ISDN], а след това натиснете **OK**.
- 5. Ако сте избрали [PBX], направете едно от следните неща:
	- Ако искате да промените текущия номер на префикса, натиснете ▲ Въведете номера на префикса (до 5 цифри) от цифровата клавиатура и след това натиснете **OK**. Натиснете ▲ или V, за да се покаже опцията [Вкл.] или [Винаги], а след това натиснете ОК.
	- Ако не желаете да промените текущия номер на префикса, натиснете a и след това **OK**. Натиснете ▲ или V, за да се покаже опцията [Вкл.] или [Винаги], а след това натиснете **ОК**.
	- За номера на префикса използвайте цифрите от 0 до 9, #, \* и !. (Натиснете **Tel/R (Тел/П)**, за да се покаже "!".)
		- Ако изберете [Вкл.], устройството набира номер на префикса преди номера на факса само когато е натиснато **Tel/R (Тел/П)**.
		- Ако изберете [Винаги], устройството винаги набира номер на префикса преди номера на факса.
- 6. Натиснете **Stop/Exit (Стоп/Излез)**.

### **MFC-L2860DWE/MFC-L2860DW/MFC-L2862DW/MFC-L2922DW**

- 1. Натиснете [Настройки] > [Всички настр.] > [Инициал. настр] > [Комп.тел.линия].
- 2. Натиснете [Нормално], [PBX] или [ISDN].
- 3. Ако сте избрали [PBX], направете следното:
	- a. Натиснете [Вкл.] или [Винаги].
	- Ако изберете  $[B_{KJ}$ .], устройството набира номер на префикса преди номера на факса само когато е натиснато [R].
		- Ако изберете [Винаги], устройството винаги набира номер на префикса преди номера на факса.
	- b. Натиснете [Префикс на кода].
	- с. Въведете номер на префикса чрез LCD дисплея и след това натиснете  $[OK]$ .

Използвайте цифрите от 0 до 9, #, \* и !. Не можете да използвате "!" с други номера или символи.

# 4. Натиснете $\boxed{ }$ .

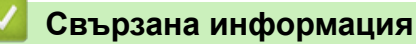

- [Телефонни услуги и външни устройства](#page-244-0)
	- [Вътрешна телефонна централа \(PBX\) и ПРЕХВЪРЛЯНЕ](#page-249-0)

<span id="page-249-0"></span> [Начало](#page-1-0) > [Факс](#page-158-0) > [Телефонни услуги и външни устройства](#page-244-0) > [Настройване на типа на телефонната](#page-247-0) [линия](#page-247-0) > Вътрешна телефонна централа (PBX) и ПРЕХВЪРЛЯНЕ

## **Вътрешна телефонна централа (PBX) и ПРЕХВЪРЛЯНЕ**

**Свързани модели**: MFC-L2802DN/MFC-L2800DW/MFC-L2802DW/MFC-L2827DWXL/MFC-L2827DW/ MFC-L2835DW/MFC-L2860DWE/MFC-L2860DW/MFC-L2862DW/MFC-L2922DW

Настройката по подразбиране на [Комп.тел.линия] на устройството е [Нормално], което му позволява да се свързва към стандартна линия от Обществена комутируема телефонна мрежа (PSTN). Много офиси обаче използват централна телефонна система или учрежденска телефонна централа (PBX). Устройството може да се свърже с повечето типове PBX централа. Функцията за повторно набиране на устройството поддържа само интервал преди повторно набиране (TBR). Прехвърлянето с прекъсване за определено време се поддържа от повечето PBX системи, което ви дава достъп до външна линия или да прехвърлите повикванията към друга вътрешна линия. За да използвате тази функция, натиснете бутон от таблицата.

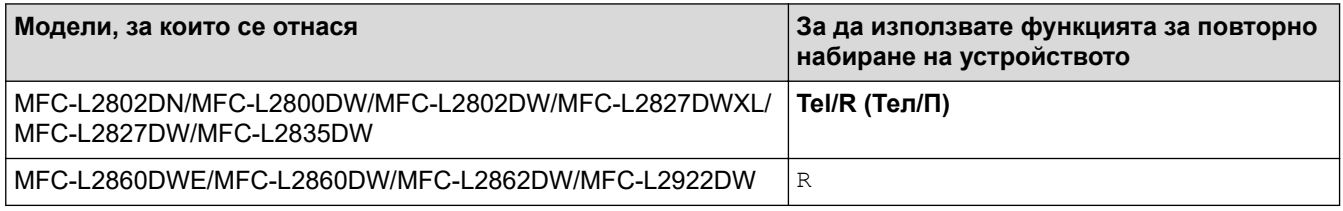

Задайте телефонен номер на бутона, съхранен в адресната книга (пряк път и бързо набиране в някои модели). При програмирането на номера от адресната книга (номер за пряк път и номер за бързо набиране в някои модели) първо натиснете бутона (на LCD дисплея се показва "!"), след което въведете телефонния номер. Това предотвратява нуждата да се натиска бутонът всеки път, преди да набирате от адресната книга (пряк път или бързо набиране). За да можете да използвате тази настройка, типът на телефонната линия трябва да се зададе на PBX на устройството.

#### **Свързана информация**

• [Настройване на типа на телефонната линия](#page-247-0)

<span id="page-250-0"></span> [Начало](#page-1-0) > [Факс](#page-158-0) > [Телефонни услуги и външни устройства](#page-244-0) > Външен телефонен секретар (TAD)

## **Външен телефонен секретар (TAD)**

**Свързани модели**: MFC-L2802DN/MFC-L2800DW/MFC-L2802DW/MFC-L2827DWXL/MFC-L2827DW/ MFC-L2835DW/MFC-L2860DWE/MFC-L2860DW/MFC-L2862DW/MFC-L2922DW

Свържете външен телефонен секретар (TAD) към същата линия с устройството. Когато външният телефонен секретар отговори на дадено повикване, устройството ще слуша за CNG-тонове (на факс повикване), изпратени от изпращащо факс устройство. Ако ги чуе, то ще поеме обаждането и ще приеме факса. Ако не ги чуе, то ще позволи на външния телефонен секретар да поеме гласовото съобщение и на LCD дисплея ще се покаже [Телефон].

Външният телефонен секретар трябва да отговори в рамките на четири позвънявания (препоръчваме да го настроите на две позвънявания). Тъй като вашето устройство не може да чуе CNG тоновете, докато външният телефонен секретар е поел повикването. Изпращащото устройство ще изпрати CNG тонове, продължаващи от осем до десет секунди. Ние ви препоръчваме да използвате функцията за намаляване на стойността на разговор на вашия външен телефонен секретар, ако са необходими повече от четири позвънявания за активиране.

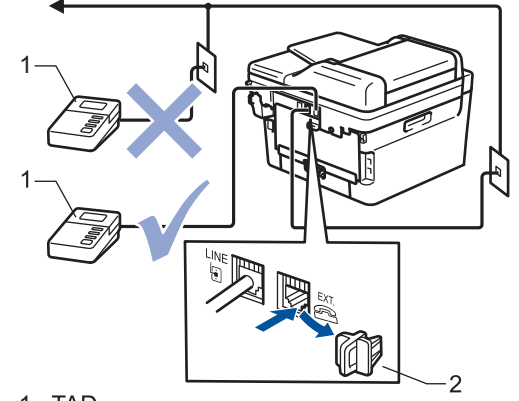

1 TAD

2 Предпазно капаче

### **ВАЖНО**

НЕ свързвайте телефонния секретар на същата телефонна линия.

Ако имате проблеми с получаването на факсове, намалете настройката за забавяне на позвъняването на вашия външен телефонен секретар.

#### **Свързана информация**

- [Телефонни услуги и външни устройства](#page-244-0)
	- [Свързване на външен телефонен секретар](#page-251-0)
	- [Записване на изходящо съобщение на външния телефонен секретар](#page-252-0)

<span id="page-251-0"></span> [Начало](#page-1-0) > [Факс](#page-158-0) > [Телефонни услуги и външни устройства](#page-244-0) > [Външен телефонен секретар](#page-250-0) [\(TAD\)](#page-250-0) > Свързване на външен телефонен секретар

### **Свързване на външен телефонен секретар**

**Свързани модели**: MFC-L2802DN/MFC-L2800DW/MFC-L2802DW/MFC-L2827DWXL/MFC-L2827DW/ MFC-L2835DW/MFC-L2860DWE/MFC-L2860DW/MFC-L2862DW/MFC-L2922DW

- 1. Настройте външния телефонен секретар на минималния разрешен брой позвънявания. За повече информация се свържете с доставчика си на телефонни услуги. (Настройката за забавяне на повикването на устройството не се прилага.)
- 2. Запишете изходящо съобщение на външния телефонен секретар.
- 3. Настройте телефонния секретар да отговаря на повиквания.
- 4. Настройте режима на получаване на вашето устройство на [Външен TAD].

#### **Свързана информация**

• [Външен телефонен секретар \(TAD\)](#page-250-0)
[Начало](#page-1-0) > [Факс](#page-158-0) > [Телефонни услуги и външни устройства](#page-244-0) > [Външен телефонен секретар](#page-250-0) [\(TAD\)](#page-250-0) > Записване на изходящо съобщение на външния телефонен секретар

# **Записване на изходящо съобщение на външния телефонен секретар**

**Свързани модели**: MFC-L2802DN/MFC-L2800DW/MFC-L2802DW/MFC-L2827DWXL/MFC-L2827DW/ MFC-L2835DW/MFC-L2860DWE/MFC-L2860DW/MFC-L2862DW/MFC-L2922DW

- 1. Запишете пет секунди тишина в началото на съобщението. Това позволява на вашето устройство да чуе тоновете на факса.
- 2. Ограничете съобщението си до 20 секунди.
- 3. Завършете своето 20-секундно съобщение, като дадете своя код за дистанционно активиране за онези, които може да се нуждаят от ръчно изпращане на факсове. Например: "След сигнала оставете съобщение или натиснете \*51 и старт, за да изпратите факс."

## **ЗАБЕЛЕЖКА**

Препоръчваме ви да започнете своето изходящо съобщение с първоначални пет секунди тишина, защото устройството не може да "чува" факс тонове на фона на силен глас. Можете да се опитате да не правите тази пауза, но ако устройството ви има проблеми с получаването на факсове, ще се наложи да запишете отново изходящо съобщение, за да я включите.

## **Свързана информация**

• [Външен телефонен секретар \(TAD\)](#page-250-0)

<span id="page-253-0"></span> [Начало](#page-1-0) > [Факс](#page-158-0) > [Телефонни услуги и външни устройства](#page-244-0) > Външни и вътрешни телефони

## **Външни и вътрешни телефони**

**Свързани модели**: MFC-L2802DN/MFC-L2800DW/MFC-L2802DW/MFC-L2827DWXL/MFC-L2827DW/ MFC-L2835DW/MFC-L2860DWE/MFC-L2860DW/MFC-L2862DW/MFC-L2922DW

- [Свързване на външен или вътрешен телефон](#page-254-0)
- [Действия от външен и вътрешен телефон](#page-255-0)
- [Ако използвате безжичен външен апарат, който не е произведен от Brother](#page-256-0)
- [Използване на дистанционни кодове](#page-257-0)

<span id="page-254-0"></span> [Начало](#page-1-0) > [Факс](#page-158-0) > [Телефонни услуги и външни устройства](#page-244-0) > [Външни и вътрешни](#page-253-0) [телефони](#page-253-0) > Свързване на външен или вътрешен телефон

## **Свързване на външен или вътрешен телефон**

**Свързани модели**: MFC-L2802DN/MFC-L2800DW/MFC-L2802DW/MFC-L2827DWXL/MFC-L2827DW/ MFC-L2835DW/MFC-L2860DWE/MFC-L2860DW/MFC-L2862DW/MFC-L2922DW

Можете да свържете отделен телефон към устройството, както е показано на фигурата по-долу.

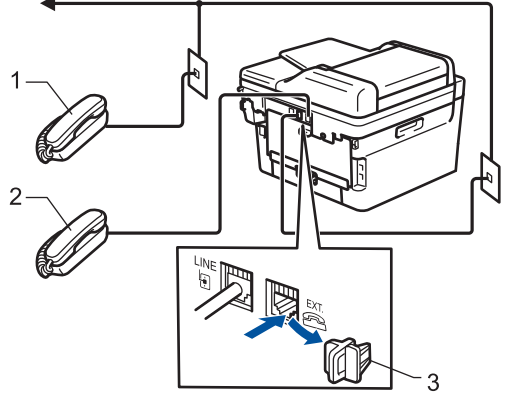

- 1 Вътрешен телефонен номер
- 2 Външен телефон
- 3 Предпазно капаче

Погрижете се кабелът на използвания от вас външен телефон да не е по-дълъг от три метра.

## **Свързана информация**

• [Външни и вътрешни телефони](#page-253-0)

<span id="page-255-0"></span> [Начало](#page-1-0) > [Факс](#page-158-0) > [Телефонни услуги и външни устройства](#page-244-0) > [Външни и вътрешни](#page-253-0) [телефони](#page-253-0) > Действия от външен и вътрешен телефон

## **Действия от външен и вътрешен телефон**

**Свързани модели**: MFC-L2802DN/MFC-L2800DW/MFC-L2802DW/MFC-L2827DWXL/MFC-L2827DW/ MFC-L2835DW/MFC-L2860DWE/MFC-L2860DW/MFC-L2862DW/MFC-L2922DW

Ако отговорите на факс повикване от вътрешен или външен телефон, можете да накарате устройството да го приеме, като използвате кода за дистанционно активиране. Когато изберете Кода за дистанционно активиране **\*51**, устройството стартира получаването на факс.

Ако устройството отговори на гласово повикване и стартира псевдо/двойни позвънявания, за да поемете повикването, можете да го приемете от вътрешен телефон, като натиснете кода за дистанционно деактивиране **#51**.

#### **Ако отговорите на повикване и на линията няма никого:**

Получавате факс на ръчен режим.

Натиснете **\*51** и изчакайте звуков сигнал или докато на LCD дисплея на устройството не се покаже [Получаване], а след това затворете слушалката.

Освен това можете да използвате функцията за откриване на факс, за да накарате устройството да отговори автоматично на повикването.

## **Свързана информация**

• [Външни и вътрешни телефони](#page-253-0)

<span id="page-256-0"></span> [Начало](#page-1-0) > [Факс](#page-158-0) > [Телефонни услуги и външни устройства](#page-244-0) > [Външни и вътрешни телефони](#page-253-0) > Ако използвате безжичен външен апарат, който не е произведен от Brother

# **Ако използвате безжичен външен апарат, който не е произведен от Brother**

**Свързани модели**: MFC-L2802DN/MFC-L2800DW/MFC-L2802DW/MFC-L2827DWXL/MFC-L2827DW/ MFC-L2835DW/MFC-L2860DWE/MFC-L2860DW/MFC-L2862DW/MFC-L2922DW

Ако вашият безжичен телефон с марка, различна от Brother, е свързан към телефонния кабел и обикновено носите безжичния апарат някъде другаде, е по-лесно да отговаряте на повиквания при забавяне на позвъняването.

Ако оставите устройството да отговори първо, трябва да отидете до него, за да можете да натиснете [Вдигни] или **Tel/R (Тел/П)** за прехвърляне на повикването към безжичния апарат.

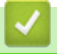

 **Свързана информация**

• [Външни и вътрешни телефони](#page-253-0)

<span id="page-257-0"></span> [Начало](#page-1-0) > [Факс](#page-158-0) > [Телефонни услуги и външни устройства](#page-244-0) > [Външни и вътрешни](#page-253-0) [телефони](#page-253-0) > Използване на дистанционни кодове

## **Използване на дистанционни кодове**

**Свързани модели**: MFC-L2802DN/MFC-L2800DW/MFC-L2802DW/MFC-L2827DWXL/MFC-L2827DW/ MFC-L2835DW/MFC-L2860DWE/MFC-L2860DW/MFC-L2862DW/MFC-L2922DW

#### **Код за дистанционно активиране**

Ако отговорите на факс повикване чрез вътрешен или външен телефон, можете да накарате устройството да го получи, като наберете кода за дистанционно активиране **\*51**. Изчакайте звуковите сигнали и след това върнете слушалката на мястото й.

Ако приемате факс повикване на външен телефон, можете да накарате устройството да получи факса, като натиснете бутоните в следната таблица:

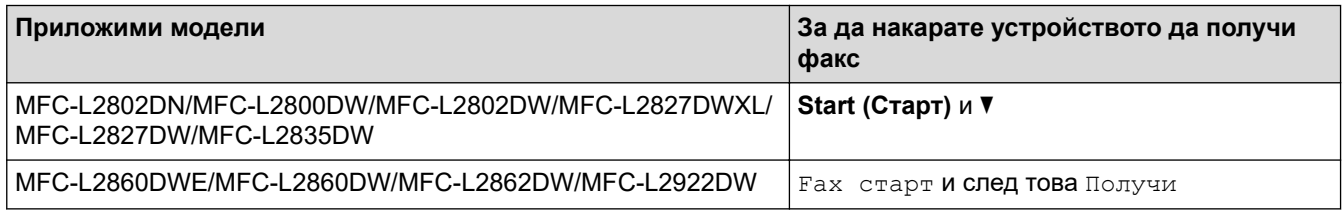

## **Код за дистанционно деактивиране**

Ако приемате гласово повикване и устройството е във Ф/Т режим, то ще започне да издава звук на Ф/Т позвъняване (бързо двойно позвъняване) след първоначалното забавяне на позвъняването. Ако приемете повикването на вътрешен телефон, можете да изключите опцията за позвъняване Ф/Т, като натиснете **#51** (уверете се, че сте натиснали това между позвъняванията).

Ако устройството отговори на гласово повикване и извърши бързи двойни позвънявания, с което ви сигнализира, вие можете да приемете повикването на външния телефон, като натиснете бутона в следната таблица:

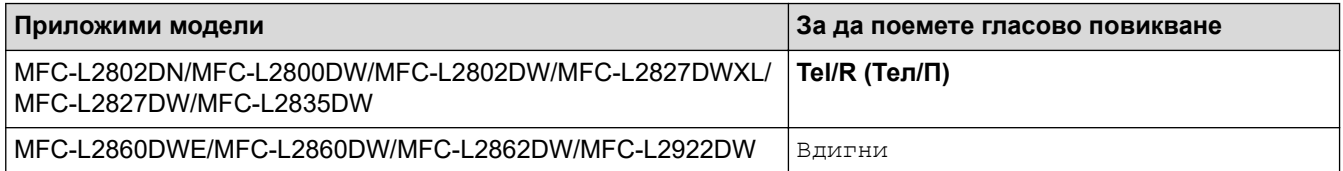

## **Свързана информация**

- [Външни и вътрешни телефони](#page-253-0)
	- [Смяна на дистанционни кодове](#page-258-0)

<span id="page-258-0"></span> [Начало](#page-1-0) > [Факс](#page-158-0) > [Телефонни услуги и външни устройства](#page-244-0) > [Външни и вътрешни](#page-253-0) [телефони](#page-253-0) > [Използване на дистанционни кодове](#page-257-0) > Смяна на дистанционни кодове

## **Смяна на дистанционни кодове**

**Свързани модели**: MFC-L2802DN/MFC-L2800DW/MFC-L2802DW/MFC-L2827DWXL/MFC-L2827DW/ MFC-L2835DW/MFC-L2860DWE/MFC-L2860DW/MFC-L2862DW/MFC-L2922DW

Предварително зададеният код за дистанционно активиране е **\*51**. Предварително зададеният код за дистанционно деактивиране е **#51**. Ако връзката постоянно прекъсва при дистанционен достъп до външния телефонен секретар, опитайте да промените трицифрените дистанционни кодове, като използвате 0 – 9,  $*$  или  $#$ .

>> MFC-L2802DN/MFC-L2800DW/MFC-L2802DW/MFC-L2827DWXL/MFC-L2827DW/MFC-L2835DW >> MFC-L2860DWE/MFC-L2860DW/MFC-L2862DW/MFC-L2922DW

## **MFC-L2802DN/MFC-L2800DW/MFC-L2802DW/MFC-L2827DWXL/MFC-L2827DW/ MFC-L2835DW**

- 1. Натиснете (**Fax (Факс)**).
- 2. Натиснете **Menu (Меню)**.

Ø

- 3. Натиснете  $\blacktriangle$  или  $\nabla$ , за да се покаже опцията  $\lceil \Phi \rceil$ , а след това натиснете **ОК**.
- 4. Натиснете ▲ или ▼, за да се покаже опцията [Настр. получ.], а след това натиснете ОК.
- 5. Натиснете **A** или V, за да се покаже опцията [Отдалечен код], а след това натиснете ОК.
- 6. Натиснете  $\blacktriangle$  или  $\nabla$ , за да се покаже опцията [Вкл.], а след това натиснете **ОК**.

За да изключите дистанционните кодове, изберете опцията [Изкл.].

- 7. Въведете новия код за дистанционно активиране, а след това натиснете **OK**.
- 8. Въведете новия код за дистанционно деактивиране, а след това натиснете **OK**.
- 9. Натиснете **Stop/Exit (Стоп/Излез)**.

## **MFC-L2860DWE/MFC-L2860DW/MFC-L2862DW/MFC-L2922DW**

- 1. Натиснете [Настройки] > [Всички настр.] > [Факс] > [Настр. получ.] > [Отдалечен код].
- 2. Направете едно от следните неща:
	- За да промените кода за дистанционно активиране, натиснете [Вкл. код]. Въведете новия код, а след това натиснете [OK].
	- За да промените кода за дистанционно деактивиране, натиснете [Изкл. код]. Въведете новия код, а след това натиснете [OK].
	- Ако не желаете да променяте кодовете, преминете към следващата стъпка.
	- За да изключите (или включите) дистанционните кодове, натиснете [Отдалечен код], а след това натиснете [Изкл.] (или [Вкл.]).

3. Натиснете

#### **Свързана информация**

• [Използване на дистанционни кодове](#page-257-0)

 [Начало](#page-1-0) > [Факс](#page-158-0) > [Телефонни услуги и външни устройства](#page-244-0) > Връзки с множество линии (вътрешна телефонна централа)

## **Връзки с множество линии (вътрешна телефонна централа)**

**Свързани модели**: MFC-L2802DN/MFC-L2800DW/MFC-L2802DW/MFC-L2827DWXL/MFC-L2827DW/ MFC-L2835DW/MFC-L2860DWE/MFC-L2860DW/MFC-L2862DW/MFC-L2922DW

Предлагаме ви да помолите фирмата, която е инсталирала вътрешната телефонна централа, да свърже устройството. Ако имате система с множество линии, ви предлагаме да помолите инсталиращото лице да свърже устройството към последната линия в системата. Това предотвратява активирането на устройството при всяко получаване на телефонни повикания от страна на системата. Ако на всички входящи повиквания ще отговаря оператор на разпределително табло, препоръчваме да настроите режима на получаване на [Ръчно].

Не можем да ви гарантираме, че вашето устройство ще работи правилно при всички случаи, когато е свързано към вътрешна телефонна централа. За всякакви затруднения с изпращането или получаването на факсове трябва да информирате първо фирмата, която обслужва вашата вътрешна телефонна централа.

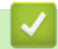

## **Свързана информация**

• [Телефонни услуги и външни устройства](#page-244-0)

<span id="page-260-0"></span> [Начало](#page-1-0) > [Факс](#page-158-0) > Отчети за факсове

## **Отчети за факсове**

**Свързани модели**: MFC-L2802DN/MFC-L2800DW/MFC-L2802DW/MFC-L2827DWXL/MFC-L2827DW/ MFC-L2835DW/MFC-L2860DWE/MFC-L2860DW/MFC-L2862DW/MFC-L2922DW

- [Печат на отчет за потвърждаване на предаването](#page-261-0)
- [Печат на отчет за факсове](#page-262-0)

<span id="page-261-0"></span>**6 [Начало](#page-1-0) > [Факс](#page-158-0) > [Отчети за факсове](#page-260-0) > Печат на отчет за потвърждаване на предаването** 

## **Печат на отчет за потвърждаване на предаването**

**Свързани модели**: MFC-L2802DN/MFC-L2800DW/MFC-L2802DW/MFC-L2827DWXL/MFC-L2827DW/ MFC-L2835DW/MFC-L2860DWE/MFC-L2860DW/MFC-L2862DW/MFC-L2922DW

Можете да използвате отчета за потвърждаване на предаването като доказателство, че сте изпратили факс. Този отчет описва името или номера на факса на получателя, часа и датата на изпращане, продължителност на предаването, брой изпратени страници и дали изпращането е било успешно, или не.

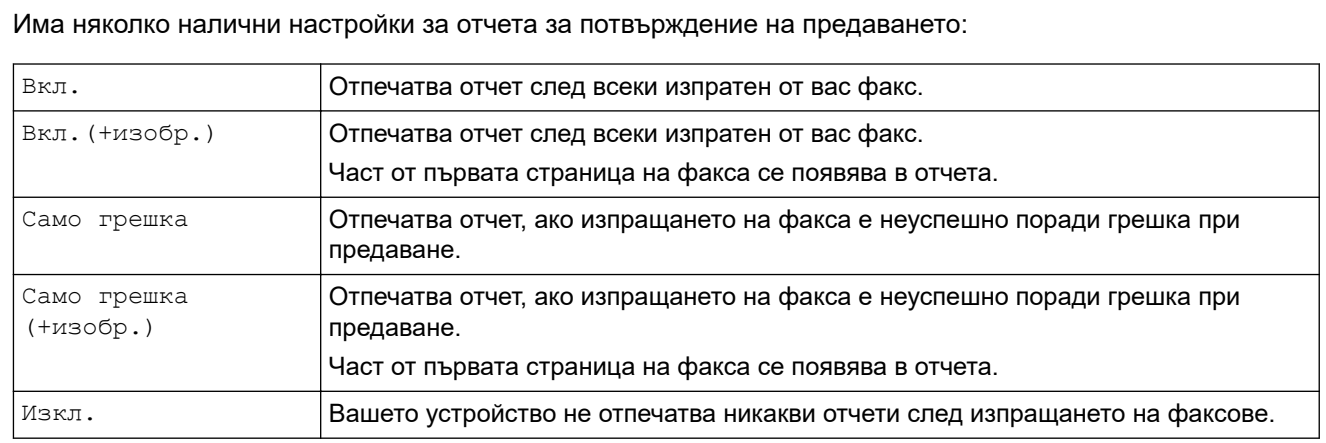

>> MFC-L2802DN/MFC-L2800DW/MFC-L2802DW/MFC-L2827DWXL/MFC-L2827DW/MFC-L2835DW >> MFC-L2860DWE/MFC-L2860DW/MFC-L2862DW/MFC-L2922DW

## **MFC-L2802DN/MFC-L2800DW/MFC-L2802DW/MFC-L2827DWXL/MFC-L2827DW/ MFC-L2835DW**

- 1. Натиснете **Menu (Меню)**.
- 2. Натиснете ▲ или ▼, за да се покаже опцията [Факс], а след това натиснете ОК.
- 3. Натиснете ▲ или ▼, за да се покаже опцията [Настр. доклад], а след това натиснете ОК.
- 4. Натиснете  $\blacktriangle$  или  $\nabla$ , за да се покаже опцията [XMIT  $\text{cosiam}$ ], а след това натиснете **ОК**.
- 5. Натиснете  $\blacktriangle$  или  $\nabla$ , за да се покаже опцията [Само грешка], [Само гр.+изобр.], [Изкл.], [Вкл.] или [Вкл.(+изобр.)], и натиснете **OK**.
- 6. Натиснете **Stop/Exit (Стоп/Излез)**.

## **MFC-L2860DWE/MFC-L2860DW/MFC-L2862DW/MFC-L2922DW**

- 1. Натиснете [Настройки] > [Всички настр.] > [Факс] > [Настр. доклад] > [XMIT доклад].
- 2. Натиснете ▲ или ▼, за да изберете желаната опция.

Ако изберете [Вкл.(+изобр.)] или [Само грешка(+изобр.)], изображението няма да се появява в отчета за потвърждаване на предаването, ако настройката за предаване в реално време е [Вкл.].

3. Натиснете

Ако предаването е успешно, до RESULT в отчета за потвърждаване на предаването се показва OK. Ако предаването не е успешно, до RESULT се показва ERROR.

## **Свързана информация**

• [Отчети за факсове](#page-260-0)

<span id="page-262-0"></span> [Начало](#page-1-0) > [Факс](#page-158-0) > [Отчети за факсове](#page-260-0) > Печат на отчет за факсове

## **Печат на отчет за факсове**

**Свързани модели**: MFC-L2802DN/MFC-L2800DW/MFC-L2802DW/MFC-L2827DWXL/MFC-L2827DW/ MFC-L2835DW/MFC-L2860DWE/MFC-L2860DW/MFC-L2862DW/MFC-L2922DW

Можете да настроите устройството да разпечатва отчет за факсове на определени интервали (за всеки 50 факса, на 6, 12 или 24 часа, на 2 или 7 дни).

>> MFC-L2802DN/MFC-L2800DW/MFC-L2802DW/MFC-L2827DWXL/MFC-L2827DW/MFC-L2835DW >> MFC-L2860DWE/MFC-L2860DW/MFC-L2862DW/MFC-L2922DW

## **MFC-L2802DN/MFC-L2800DW/MFC-L2802DW/MFC-L2827DWXL/MFC-L2827DW/ MFC-L2835DW**

- 1. Натиснете **Menu (Меню)**.
- 2. Натиснете ▲ или ▼, за да се покаже опцията [Факс], а след това натиснете ОК.
- 3. Натиснете ▲ или ▼, за да се покаже опцията [Настр. доклад], а след това натиснете ОК.
- 4. Натиснете ▲ или ▼, за да се покаже опцията [Отчетен период], а след това натиснете ОК.
- 5. Натиснете  $\blacktriangle$  или  $\nabla$ , за да се покаже опцията [Всеки 50 Fax-a], [Всеки 6 часа], [Всеки 12 часа], [Всеки 24 часа], [Всеки 2 дни], [Всеки 7 дни] или [Изкл.], а след това натиснете **OK**.
	- 6, 12, 24 часа, 2 или 7 дни

Устройството ще разпечата отчета в избраното време, а след това ще изтрие всички заявки от паметта. Ако паметта на устройството се запълни с 200 заявки, преди да е изминало времето, което сте избрали, то устройството ще отпечата отчета по-рано и след това ще изтрие всички заявки от паметта. Ако желаете допълнителен отчет преди времето за разпечатването му, можете да го отпечатате, без да изтривате заявките от паметта.

• Всеки 50 факса

Устройството ви ще отпечата отчета, когато е съхранило 50 заявки.

- 6. Ако сте избрали "На всеки 7 дни", натиснете  $\blacktriangle$  или  $\blacktriangledown$ , за да се покаже опцията [Всеки понеделник], [Всеки вторник], [Всяка сряда], [Всеки четвъртък], [Всеки петък], [Всяка събота] или [Всяка неделя], а след това натиснете **OK**.
- 7. Ако сте избрали 6, 12, 24 часа, 2 или 7 дни, направете едно от следните неща, за да въведете часа за стартиране на печата:
	- Ако сте избрали [12 ч. Часовник] в настройката за дата и час, въведете часа в 12-часов формат, а след това натиснете **OK**.
		- Натиснете ▲ или ▼, за да се покаже опцията [AM] или [PM], а след това натиснете OK.
	- Ако сте избрали [24 ч. часовник] в настройката за дата и час, въведете часа в 24-часов формат, а след това натиснете **OK**.

(Например въведете 19:45 за 7:45 следобед.)

8. Натиснете **Stop/Exit (Стоп/Излез)**.

#### **MFC-L2860DWE/MFC-L2860DW/MFC-L2862DW/MFC-L2922DW**

- 1. Натиснете [Настройки] > [Всички настр.] > [Факс] > [Настр. доклад] > [Отчетен] период] > [Отчетен период].
- 2. Натиснете ▲ или ▼, за да изберете желания интервал, след което го натиснете.
	- 6, 12, 24 часа, 2 или 7 дни

Устройството ще разпечата отчета в избраното време, а след това ще изтрие всички заявки от паметта. Ако паметта на устройството се запълни с 200 заявки, преди да е изминало времето, което сте избрали, то устройството ще отпечата отчета по-рано и след това ще изтрие всички

заявки от паметта. Ако желаете допълнителен отчет преди времето за разпечатването му, можете да го отпечатате, без да изтривате заявките от паметта.

• Всеки 50 факса

Устройството ви ще отпечата отчета, когато е съхранило 50 заявки.

- 3. Ако сте избрали 6, 12, 24 часа, 2 или 7 дни, натиснете [Час] и въведете часа от LCD дисплея, а след това натиснете [OK].
- 4. Ако сте избрали [На всеки 7 дни], натиснете [Ден].
- 5. Натиснете ▲ или ▼, за да се покаже опцията [Всеки понеделник], [Всеки вторник], [Всяка сряда], [Всеки четвъртък], [Всеки петък], [Всяка събота] или [Всяка неделя], а след това първия ден за 7-дневното обратно отброяване.
- 6. Натиснете $\Box$

## **Свързана информация**

• [Отчети за факсове](#page-260-0)

#### <span id="page-264-0"></span> $\triangle$  [Начало](#page-1-0) > [Факс](#page-158-0) > PC-FAX

# **PC-FAX**

**Свързани модели**: MFC-L2802DN/MFC-L2800DW/MFC-L2802DW/MFC-L2827DWXL/MFC-L2827DW/ MFC-L2835DW/MFC-L2860DWE/MFC-L2860DW/MFC-L2862DW/MFC-L2922DW

- **[PC-FAX за Windows](#page-265-0)**
- **PC-FAX за Мас**

<span id="page-265-0"></span> [Начало](#page-1-0) > [Факс](#page-158-0) > [PC-FAX](#page-264-0) > PC-FAX за Windows

# **PC-FAX за Windows**

**Свързани модели**: MFC-L2802DN/MFC-L2800DW/MFC-L2802DW/MFC-L2827DWXL/MFC-L2827DW/ MFC-L2835DW/MFC-L2860DWE/MFC-L2860DW/MFC-L2862DW/MFC-L2922DW

- [Преглед на PC-FAX \(Windows\)](#page-266-0)
- [Изпращане на факс с помощта на PC-FAX \(Windows\)](#page-277-0)
- [Получаване на факсове в компютъра \(Windows\)](#page-279-0)

<span id="page-266-0"></span> [Начало](#page-1-0) > [Факс](#page-158-0) > [PC-FAX](#page-264-0) > [PC-FAX за Windows](#page-265-0) > Преглед на PC-FAX (Windows)

# **Преглед на PC-FAX (Windows)**

**Свързани модели**: MFC-L2802DN/MFC-L2800DW/MFC-L2802DW/MFC-L2827DWXL/MFC-L2827DW/ MFC-L2835DW/MFC-L2860DWE/MFC-L2860DW/MFC-L2862DW/MFC-L2922DW

Намалете потреблението на хартия и спестете време чрез използване на софтуера PC-FAX на Brother, за да изпращате факсове директно от вашия компютър.

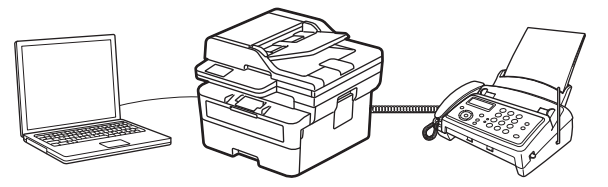

- [Конфигуриране на PC-FAX \(Windows\)](#page-267-0)
- [Конфигуриране на адресната книга на PC-FAX \(Windows\)](#page-268-0)

<span id="page-267-0"></span> [Начало](#page-1-0) > [Факс](#page-158-0) > [PC-FAX](#page-264-0) > [PC-FAX за Windows](#page-265-0) > [Преглед на PC-FAX \(Windows\)](#page-266-0) > Конфигуриране на PC-FAX (Windows)

# **Конфигуриране на PC-FAX (Windows)**

**Свързани модели**: MFC-L2802DN/MFC-L2800DW/MFC-L2802DW/MFC-L2827DWXL/MFC-L2827DW/ MFC-L2835DW/MFC-L2860DWE/MFC-L2860DW/MFC-L2862DW/MFC-L2922DW

Преди да изпращате факсове с помощта на PC-FAX, персонализирайте опциите за изпращане във всеки раздел на диалоговия прозорец **Конфигуриране на PC-FAX**.

- 1. Стартирайте (**Brother Utilities**), а след това щракнете върху падащия списък и изберете името на вашия модел (ако вече не е избрано).
- 2. Щракнете върху **PC-FAX** в лявата навигационна лента, а след това щракнете върху **Настройка изпращане**.

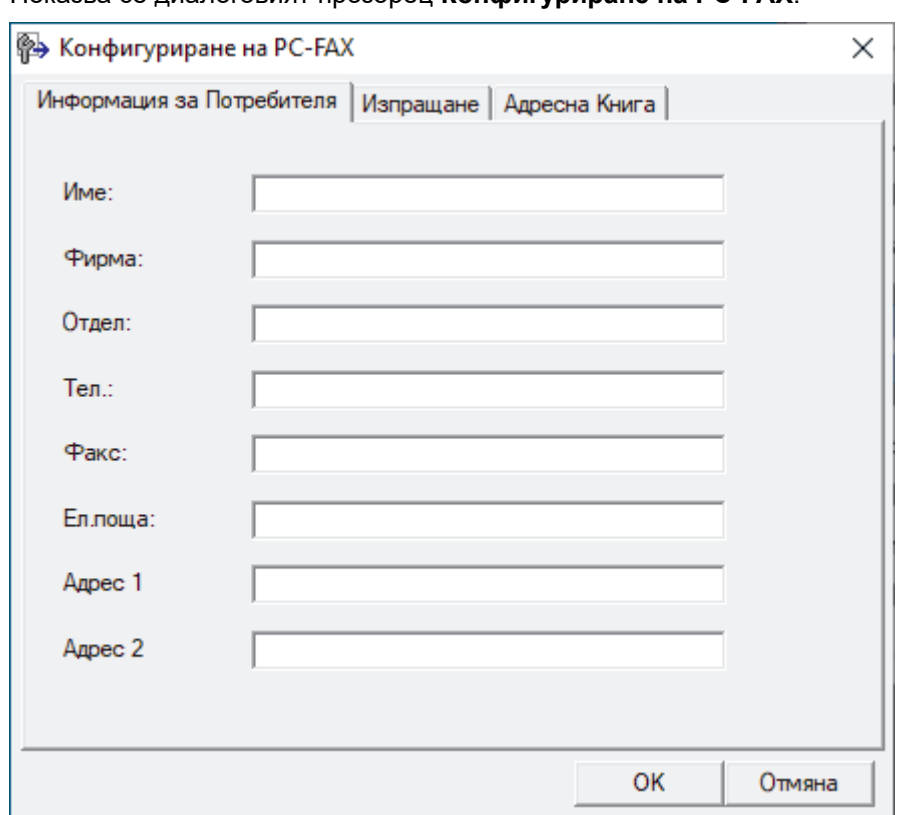

Показва се диалоговият прозорец **Конфигуриране на PC-FAX**.

- 3. Направете едно от следните неща:
	- Щракнете върху раздел **Информация за Потребителя**, а след това напишете вашата потребителска информация в полетата.

Всеки акаунт в Microsoft може да има свой персонализиран **Информация за Потребителя** екран за персонализирани заглавки на факсове и титулни страници.

- Щракнете върху раздел **Изпращане**, а след това напишете номера, необходим за достъп до външна линия (ако е необходим) в полето **Достъп до външна линия**. Поставете отметка в квадратче за отметка **Включване на Хедър**, за да включите информацията от заглавката.
- Щракнете върху раздел **Адресна книга**, а след това изберете адресната книга, която искате да използвате за PC-FAX от падащия списък **Избор на Адресна Книга**.
- 4. Щракнете върху **OK**.

## **Свързана информация**

• [Преглед на PC-FAX \(Windows\)](#page-266-0)

<span id="page-268-0"></span> [Начало](#page-1-0) > [Факс](#page-158-0) > [PC-FAX](#page-264-0) > [PC-FAX за Windows](#page-265-0) > [Преглед на PC-FAX \(Windows\)](#page-266-0) > Конфигуриране на адресната книга на PC-FAX (Windows)

# **Конфигуриране на адресната книга на PC-FAX (Windows)**

**Свързани модели**: MFC-L2802DN/MFC-L2800DW/MFC-L2802DW/MFC-L2827DWXL/MFC-L2827DW/ MFC-L2835DW/MFC-L2860DWE/MFC-L2860DW/MFC-L2862DW/MFC-L2922DW

Добавяйте, редактирайте и изтривайте членове и групи, за да персонализирате своя **Адресна Книга**.

- [Добавяне на участник в адресната книга на PC-FAX \(Windows\)](#page-269-0)
- [Създаване на група в адресната книга на PC-FAX \(Windows\)](#page-270-0)
- [Редактиране на информация за участник или група в адресната книга на PC-FAX](#page-271-0) [\(Windows\)](#page-271-0)
- [Изтриване на участник или група в адресната книга на PC-FAX \(Windows\)](#page-272-0)
- [Експортиране на адресната книга на PC-FAX \(Windows\)](#page-273-0)
- [Импортиране на информация в адресната книга на PC-FAX \(Windows\)](#page-275-0)

<span id="page-269-0"></span> [Начало](#page-1-0) > [Факс](#page-158-0) > [PC-FAX](#page-264-0) > [PC-FAX за Windows](#page-265-0) > [Преглед на PC-FAX \(Windows\)](#page-266-0) > [Конфигуриране на](#page-268-0) [адресната книга на PC-FAX \(Windows\)](#page-268-0) > Добавяне на участник в адресната книга на PC-FAX (Windows)

## **Добавяне на участник в адресната книга на PC-FAX (Windows)**

**Свързани модели**: MFC-L2802DN/MFC-L2800DW/MFC-L2802DW/MFC-L2827DWXL/MFC-L2827DW/ MFC-L2835DW/MFC-L2860DWE/MFC-L2860DW/MFC-L2862DW/MFC-L2922DW

Добавете нови хора и тяхната факс информация към адресната книга на PC-Fax, ако искате да изпратите факс с помощта на софтуера PC-Fax на Brother.

- 1. Стартирайте (**Brother Utilities**), а след това щракнете върху падащия списък и изберете името на вашия модел (ако вече не е избрано).
- 2. Щракнете върху **PC-FAX** в лявата навигационна лента, а след това щракнете върху **Адресна книга (Изпращане)**.

Показва се диалоговият прозорец **Адресна Книга**.

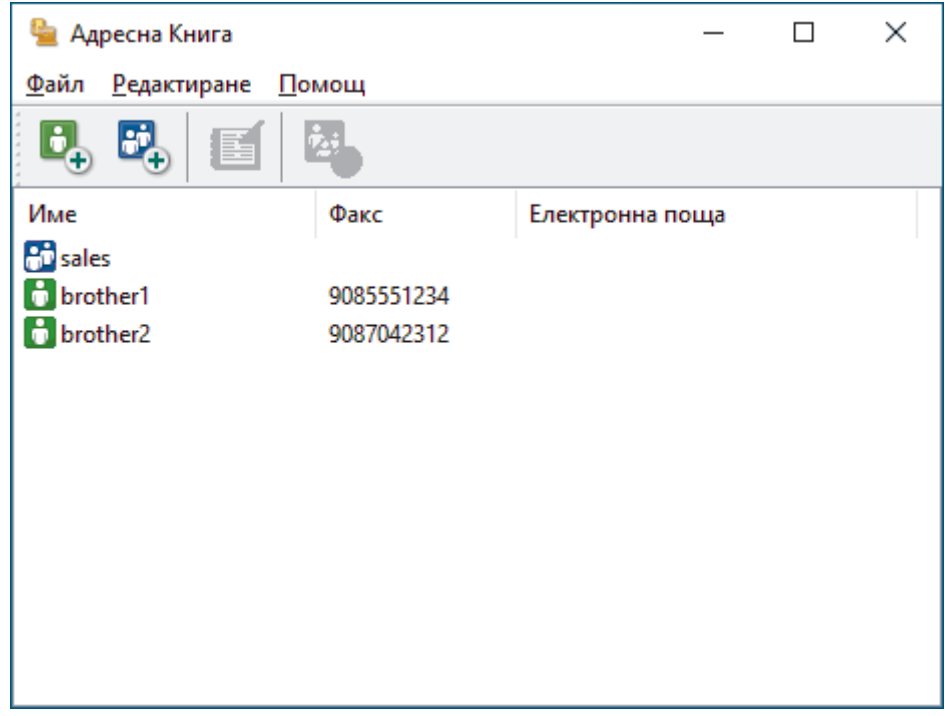

- 3. Щракнете върху  $\mathbf{G}_1$ , за да добавите нови членове.
- Показва се диалоговият прозорец **Конфигуриране на Участник в Адресната Книга**.
- 4. Напишете информацията за члена в съответните полета. Полето **Име** е задължително.
- 5. Щракнете върху **OK**.

#### **Свързана информация**

<span id="page-270-0"></span> [Начало](#page-1-0) > [Факс](#page-158-0) > [PC-FAX](#page-264-0) > [PC-FAX за Windows](#page-265-0) > [Преглед на PC-FAX \(Windows\)](#page-266-0) > [Конфигуриране на](#page-268-0) [адресната книга на PC-FAX \(Windows\)](#page-268-0) > Създаване на група в адресната книга на PC-FAX (Windows)

## **Създаване на група в адресната книга на PC-FAX (Windows)**

**Свързани модели**: MFC-L2802DN/MFC-L2800DW/MFC-L2802DW/MFC-L2827DWXL/MFC-L2827DW/ MFC-L2835DW/MFC-L2860DWE/MFC-L2860DW/MFC-L2862DW/MFC-L2922DW

Създайте група, за да разпращате един и същ PC-FAX на няколко получатели едновременно.

- 1. Стартирайте (**Brother Utilities**), а след това щракнете върху падащия списък и изберете името на вашия модел (ако вече не е избрано).
- 2. Щракнете върху **PC-FAX** в лявата навигационна лента, а след това щракнете върху **Адресна книга (Изпращане)**.

 $\Box$  $\times$ • Адресна Книга **Редактиране** Файл Помощ H Iò. Име Факс Електронна поща **Pri** sales **H** brother1 9085551234 **H** brother2 9087042312

Показва се диалоговият прозорец **Адресна Книга**.

3. Щракнете върху  $\mathbb{E}$ , за да добавите нова група.

Показва се диалоговият прозорец **Конфигуриране на Група в Адресната Книга**.

- 4. Напишете името на новата група в полето **Име на Група**.
- 5. В полето **Достъпни имена** изберете всяко име, което искате да включите в групата, а след това щракнете върху **Добавяне >>**.

Добавените към групата членове се появяват в прозореца **Участници в Групата**.

6. Когато приключите, щракнете върху **OK**.

Всяка група може да съдържа до 50 члена.

 **Свързана информация**

<span id="page-271-0"></span> [Начало](#page-1-0) > [Факс](#page-158-0) > [PC-FAX](#page-264-0) > [PC-FAX за Windows](#page-265-0) > [Преглед на PC-FAX \(Windows\)](#page-266-0) > [Конфигуриране на](#page-268-0) [адресната книга на PC-FAX \(Windows\)](#page-268-0) > Редактиране на информация за участник или група в адресната книга на PC-FAX (Windows)

# **Редактиране на информация за участник или група в адресната книга на PC-FAX (Windows)**

**Свързани модели**: MFC-L2802DN/MFC-L2800DW/MFC-L2802DW/MFC-L2827DWXL/MFC-L2827DW/ MFC-L2835DW/MFC-L2860DWE/MFC-L2860DW/MFC-L2862DW/MFC-L2922DW

- 1. Стартирайте (**Brother Utilities**), а след това щракнете върху падащия списък и изберете името на вашия модел (ако вече не е избрано).
- 2. Щракнете върху **PC-FAX** в лявата навигационна лента, а след това щракнете върху **Адресна книга (Изпращане)**.

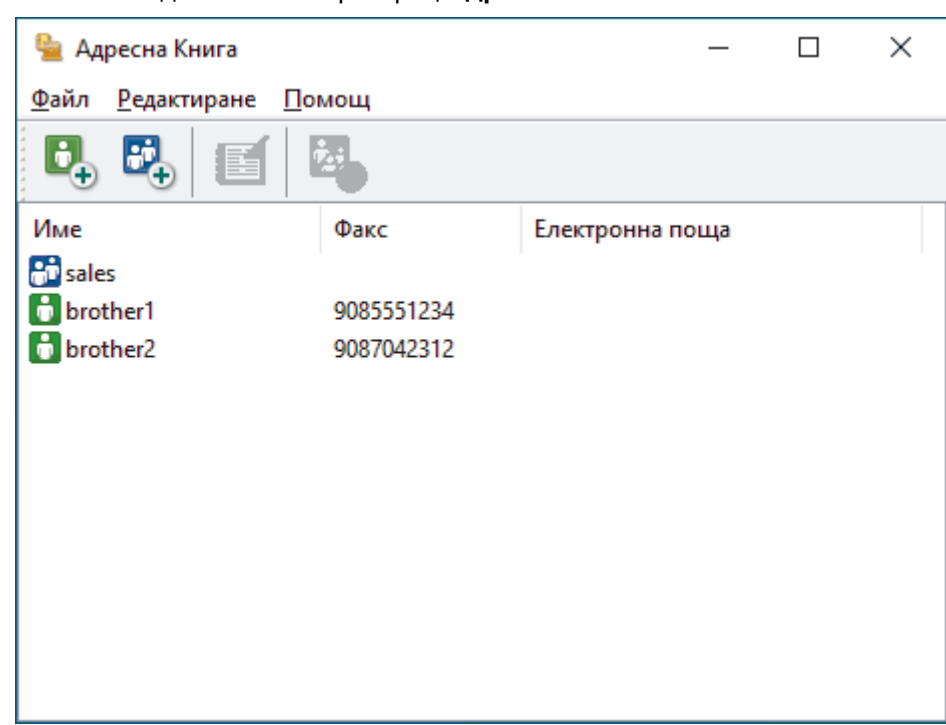

Показва се диалоговият прозорец **Адресна Книга**.

- 3. Изберете члена или групата, които искате да редактирате.
- 4. Щракнете върху ( **Свойства**).
- 5. Променете информацията за члена или групата.
- 6. Щракнете върху **OK**.

## **Свързана информация**

<span id="page-272-0"></span> [Начало](#page-1-0) > [Факс](#page-158-0) > [PC-FAX](#page-264-0) > [PC-FAX за Windows](#page-265-0) > [Преглед на PC-FAX \(Windows\)](#page-266-0) > [Конфигуриране на](#page-268-0) [адресната книга на PC-FAX \(Windows\)](#page-268-0) > Изтриване на участник или група в адресната книга на PC-FAX (Windows)

# **Изтриване на участник или група в адресната книга на PC-FAX (Windows)**

**Свързани модели**: MFC-L2802DN/MFC-L2800DW/MFC-L2802DW/MFC-L2827DWXL/MFC-L2827DW/ MFC-L2835DW/MFC-L2860DWE/MFC-L2860DW/MFC-L2862DW/MFC-L2922DW

- 1. Стартирайте (**Brother Utilities**), а след това щракнете върху падащия списък и изберете името на вашия модел (ако вече не е избрано).
- 2. Щракнете върху **PC-FAX** в лявата навигационна лента, а след това щракнете върху **Адресна книга (Изпращане)**.

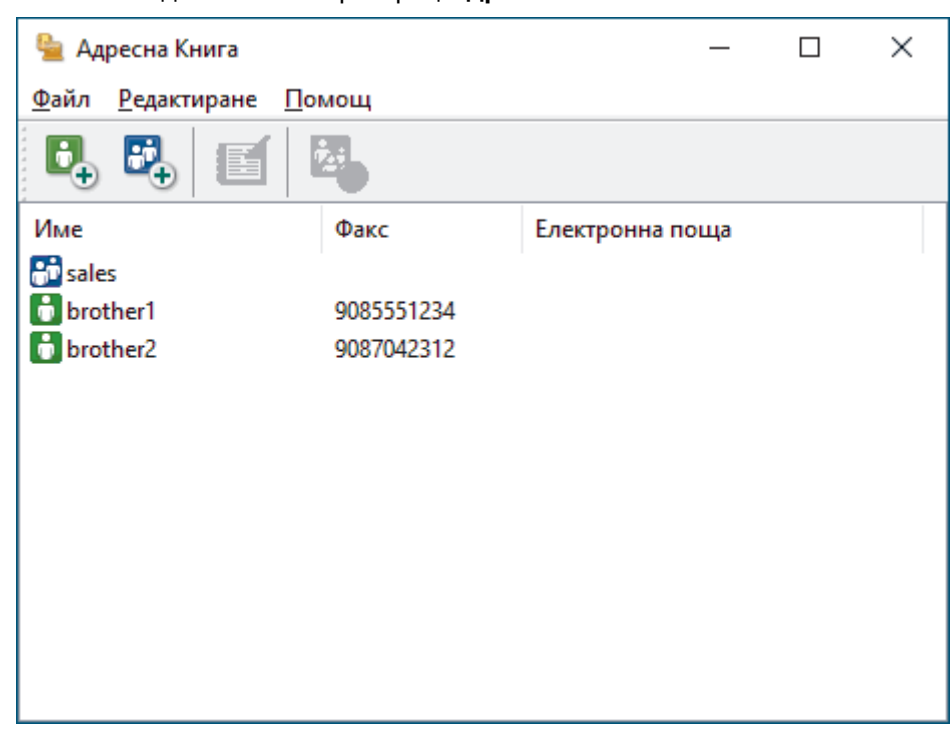

Показва се диалоговият прозорец **Адресна Книга**.

- 3. Изберете члена или групата, които искате да изтриете.
- 4. Щракнете върху (**Изтриване**).
- 5. Когато се появи диалоговият прозорец за потвърждение, щракнете върху **OK**.

#### **Свързана информация**

<span id="page-273-0"></span> [Начало](#page-1-0) > [Факс](#page-158-0) > [PC-FAX](#page-264-0) > [PC-FAX за Windows](#page-265-0) > [Преглед на PC-FAX \(Windows\)](#page-266-0) > [Конфигуриране на](#page-268-0) [адресната книга на PC-FAX \(Windows\)](#page-268-0) > Експортиране на адресната книга на PC-FAX (Windows)

## **Експортиране на адресната книга на PC-FAX (Windows)**

**Свързани модели**: MFC-L2802DN/MFC-L2800DW/MFC-L2802DW/MFC-L2827DWXL/MFC-L2827DW/ MFC-L2835DW/MFC-L2860DWE/MFC-L2860DW/MFC-L2862DW/MFC-L2922DW

Можете да експортирате адресната книга като ASCII текстов файл (\*.csv), като vCard (електронна визитка) и да я запишете на компютъра си.

Не можете да експортирате настройките на групата, когато експортирате данните от **Адресна Книга**.

- 1. Стартирайте (**Brother Utilities**), а след това щракнете върху падащия списък и изберете името на вашия модел (ако вече не е избрано).
- 2. Щракнете върху **PC-FAX** в лявата навигационна лента, а след това щракнете върху **Адресна книга (Изпращане)**.

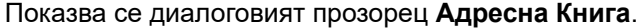

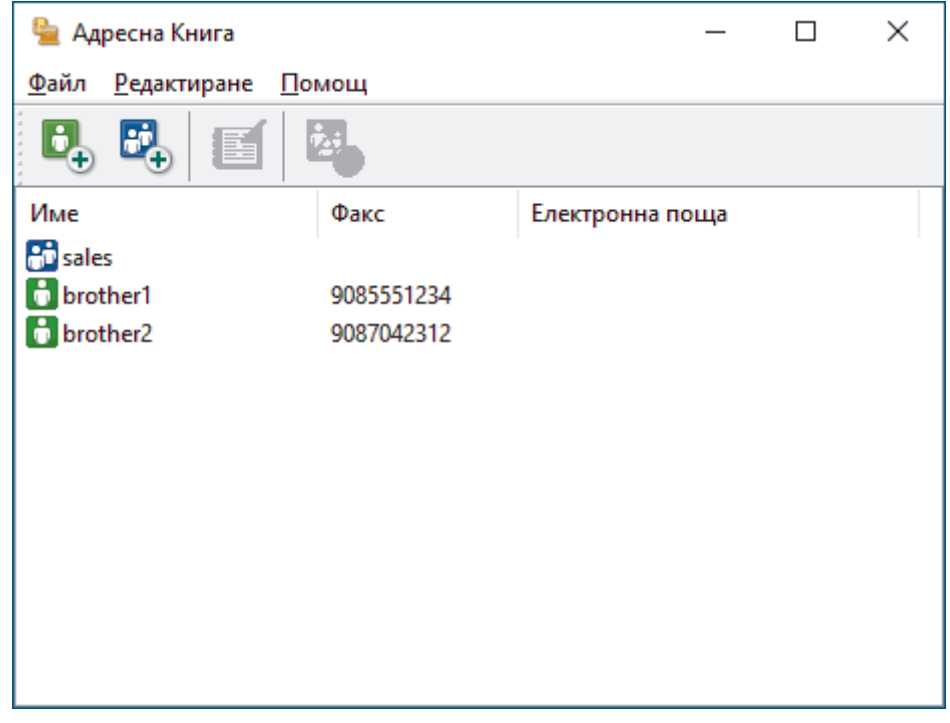

- 3. Щракнете върху **Файл** > **Експорт**.
- 4. Изберете една от следните опции:
	- **Текст**

Показва се диалоговият прозорец **Избор на полета**. Отидете на следващата стъпка.

• **vCard**

Трябва да изберете члена, който искате да експортирате от адресната си книга, преди да изберете тази опция.

Намерете папката, където искате да запишете vCard, въведете името на vCard в полето **Име на файл**, а след това щракнете върху **Запиши**.

5. В полето **Достъпни полета** изберете данните, които искате да експортирате, а след това щракнете върху **Добавяне >>**.

Изберете и добавете елементите в последователността, в която искате да са изброени.

6. Ако експортирате като ASCII файл, под раздела **Символ за Разделител** изберете опцията **Табулатор** или **Запетая**, за да отделите полетата с данни.

- 7. Щракнете върху **OK**.
- 8. Намерете папката във вашия компютър, където искате да запишете данните, напишете името на файла, а след това щракнете върху **Запиши**.

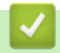

## **Свързана информация**

<span id="page-275-0"></span> [Начало](#page-1-0) > [Факс](#page-158-0) > [PC-FAX](#page-264-0) > [PC-FAX за Windows](#page-265-0) > [Преглед на PC-FAX \(Windows\)](#page-266-0) > [Конфигуриране на](#page-268-0) [адресната книга на PC-FAX \(Windows\)](#page-268-0) > Импортиране на информация в адресната книга на PC-FAX (Windows)

# **Импортиране на информация в адресната книга на PC-FAX (Windows)**

**Свързани модели**: MFC-L2802DN/MFC-L2800DW/MFC-L2802DW/MFC-L2827DWXL/MFC-L2827DW/ MFC-L2835DW/MFC-L2860DWE/MFC-L2860DW/MFC-L2862DW/MFC-L2922DW

Можете да импортирате ASCII текстови файлове (\*.csv), vCards (електронни визитки) в адресната си книга.

- 1. Стартирайте (**Brother Utilities**), а след това щракнете върху падащия списък и изберете името на вашия модел (ако вече не е избрано).
- 2. Щракнете върху **PC-FAX** в лявата навигационна лента, а след това щракнете върху **Адресна книга (Изпращане)**.

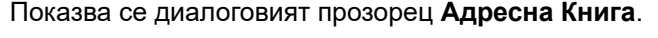

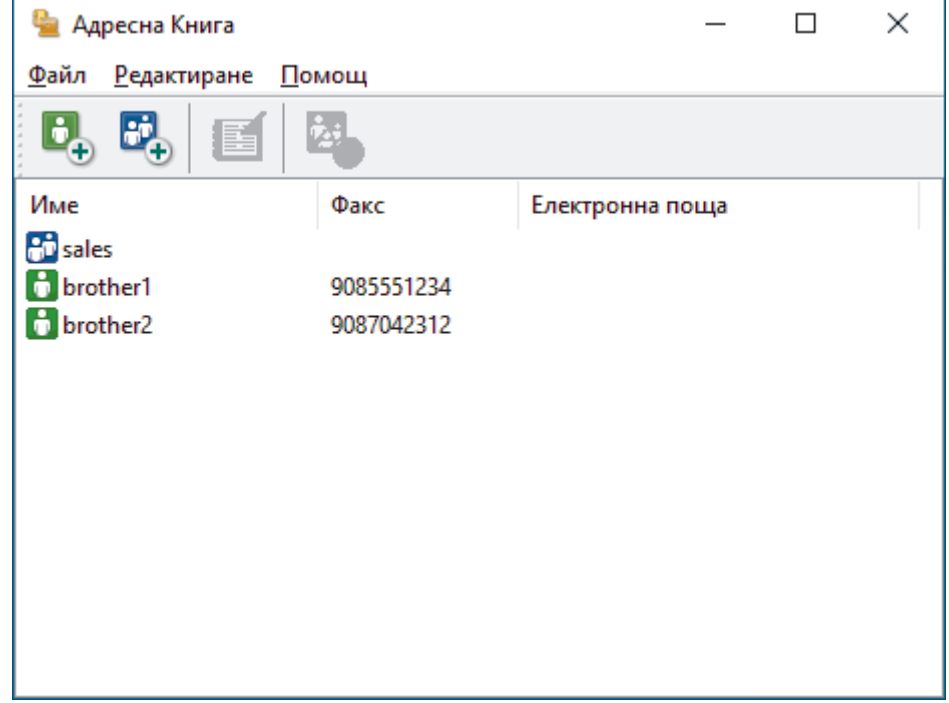

- 3. Щракнете върху **Файл** > **Импорт**.
- 4. Изберете една от следните опции:
	- **Текст**
		- Показва се диалоговият прозорец **Избор на полета**. Преминете към стъпка 5.
	- **vCard**

Преминете към стъпка 8.

5. В полето **Достъпни полета** изберете данните, които искате да импортирате, а след това щракнете върху бутона **Добавяне >>**.

Трябва да изберете и добавите полета от списъка **Достъпни полета** в същата последователност, в която са изброени в импортирания текстов файл.

- 6. Ако импортирате ASCII файл, под секцията **Символ за Разделител** изберете опцията **Табулатор** или **Запетая**, за да отделите полетата с данни.
- 7. Щракнете върху **OK**.
- 8. Намерете папката, където искате да импортирате данните, напишете името на файла, а след това щракнете върху **Отвoри**.

# **Свързана информация**

∣✔

<span id="page-277-0"></span> $\triangle$  [Начало](#page-1-0) > [Факс](#page-158-0) > [PC-FAX](#page-264-0) > [PC-FAX за Windows](#page-265-0) > Изпращане на факс с помощта на PC-FAX (Windows)

# **Изпращане на факс с помощта на PC-FAX (Windows)**

**Свързани модели**: MFC-L2802DN/MFC-L2800DW/MFC-L2802DW/MFC-L2827DWXL/MFC-L2827DW/ MFC-L2835DW/MFC-L2860DWE/MFC-L2860DW/MFC-L2862DW/MFC-L2922DW

PC-FAX поддържа само черно-бели факсове. Ще бъде изпратен черно-бял факс дори ако оригиналните данни са в цвят и получаващото факс устройство поддържа цветни факсове.

- 1. Създайте файл в произволно приложение на компютъра.
- 2. Изберете командата за печат във вашето приложение.
- 3. Изберете **Brother PC-FAX** за ваш принтер, а след това изпълнете операцията за печат. Показва се диалоговият прозорец **BrotherPC-FAX**.

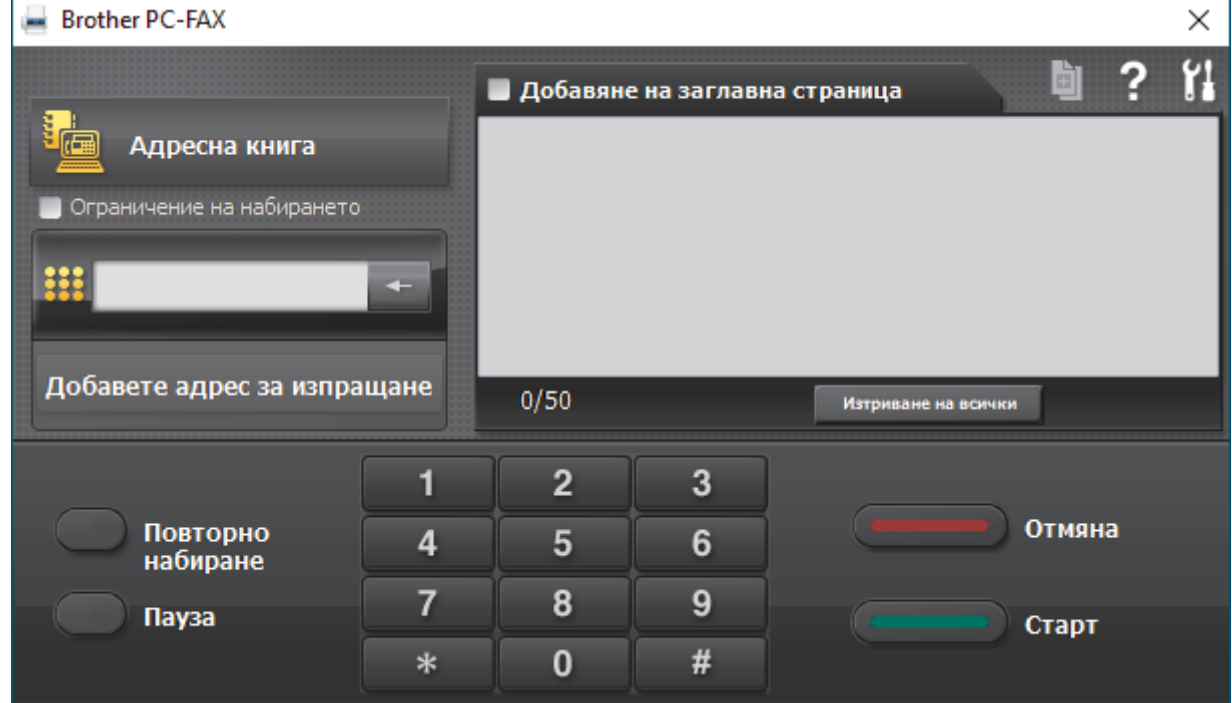

- 4. Въведете номер на факс по един от следните начини:
	- Щракнете върху цифрите по цифровата клавиатурата, за да въведете номера, а след това щракнете върху **Добавете адрес за изпращане**.

Ако изберете квадратчето за отметка **Ограничение на набирането**, ще се покаже диалогов прозорец за потвърждение, в който да въведете отново номера на факса от клавиатурата. Тази функция помага да се предотвратят предаванията към грешно местоназначение.

• Щракнете върху бутона **Адресна книга**, а след това изберете член или група от адресната книга.

Ако направите грешка, щракнете върху **Изтриване на всички**, за да изтриете всички записи.

- 5. За да включите титулна страница, изберете квадратчето за отметка **Добавяне на заглавна страница**. Можете също да щракнете върху  $\|\cdot\|$ , за да създадете или редактирате титулна страница.
- 6. Щракнете върху **Старт**, за да изпратите факса.
	- За да отмените факса, щракнете върху **Отмяна**.
	- За да наберете повторно даден номер, щракнете върху **Повторно набиране**, за да се покажат последните пет номера на факс, изберете номер и след това щракнете върху **Старт**.

 **Свързана информация**

• [PC-FAX за Windows](#page-265-0)

<span id="page-279-0"></span> [Начало](#page-1-0) > [Факс](#page-158-0) > [PC-FAX](#page-264-0) > [PC-FAX за Windows](#page-265-0) > Получаване на факсове в компютъра (Windows)

# **Получаване на факсове в компютъра (Windows)**

**Свързани модели**: MFC-L2802DN/MFC-L2800DW/MFC-L2802DW/MFC-L2827DWXL/MFC-L2827DW/ MFC-L2835DW/MFC-L2860DWE/MFC-L2860DW/MFC-L2862DW/MFC-L2922DW

Използвайте софтуера PC-FAX на Brother, за да получавате факсове на компютъра си, да ги преглеждате и да разпечатвате само тези, които искате.

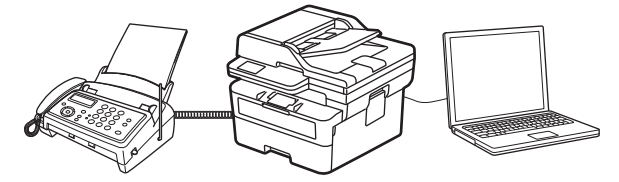

• [Получаване на факсове с помощта на PC-FAX Receive \(Windows\)](#page-280-0)

<span id="page-280-0"></span> $\triangle$  [Начало](#page-1-0) > [Факс](#page-158-0) > [PC-FAX](#page-264-0) > [PC-FAX за Windows](#page-265-0) > [Получаване на факсове в компютъра](#page-279-0) [\(Windows\)](#page-279-0) > Получаване на факсове с помощта на PC-FAX Receive (Windows)

## **Получаване на факсове с помощта на PC-FAX Receive (Windows)**

**Свързани модели**: MFC-L2802DN/MFC-L2800DW/MFC-L2802DW/MFC-L2827DWXL/MFC-L2827DW/ MFC-L2835DW/MFC-L2860DWE/MFC-L2860DW/MFC-L2862DW/MFC-L2922DW

Софтуерът за получаване на PC-FAX на Brother ви дава възможност за преглед и съхраняване на факсове на вашия компютър. Той се инсталира автоматично, когато инсталирате софтуера и драйверите на вашето устройство и работи с локално или мрежово свързани устройства.

Получаването чрез PC-FAX поддържа само черно-бели факсове.

Когато изключите компютъра, устройството продължава да получава и съхранява факсове в паметта на устройството ви. На LCD дисплея на устройството ще се покаже броят на получените съхранени факсове. Когато стартирате това приложение, софтуерът ще прехвърли всички получени факсове на вашия компютър едновременно. Можете да активирате опцията за архивен печат, ако искате устройството да отпечата копие на факса, преди той да бъде изпратен на вашия компютър или преди компютърът да се изключи. Можете да конфигурирате настройките за архивен печат от вашето устройство.

## **Свързана информация**

- [Получаване на факсове в компютъра \(Windows\)](#page-279-0)
	- [Стартиране на получаване на PC-FAX на Brother на вашия компютър \(Windows\)](#page-281-0)
	- [Преглед на получените съобщения за PC-FAX \(Windows\)](#page-286-0)

<span id="page-281-0"></span> $\triangle$  [Начало](#page-1-0) > [Факс](#page-158-0) > [PC-FAX](#page-264-0) > [PC-FAX за Windows](#page-265-0) > [Получаване на факсове в компютъра](#page-279-0) [\(Windows\)](#page-279-0) > [Получаване на факсове с помощта на PC-FAX Receive \(Windows\)](#page-280-0) > Стартиране на получаване на PC-FAX на Brother на вашия компютър (Windows)

# **Стартиране на получаване на PC-FAX на Brother на вашия компютър (Windows)**

**Свързани модели**: MFC-L2802DN/MFC-L2800DW/MFC-L2802DW/MFC-L2827DWXL/MFC-L2827DW/ MFC-L2835DW/MFC-L2860DWE/MFC-L2860DW/MFC-L2862DW/MFC-L2922DW

Ако получаването с PC-FAX е деактивирано на вашето устройство, активирайте настройката, преди да се опитате да изпълните получаване с PC-FAX.

За информация как да активирате тази функция вижте >> *Свързана информация: Конфигуриране на получаване на PC-FAX чрез уеб базираното управление*

Препоръчваме да отметнете квадратчето **Стартиране на PC-FAX Receive при включване на компютъра.**, за да може софтуерът да се изпълнява автоматично и да прехвърля всички факсове, когато включите компютъра си.

- 1. Стартирайте (**Brother Utilities**), а след това щракнете върху падащия списък и изберете името на вашия модел (ако вече не е избрано).
- 2. Щракнете върху **PC-FAX** в лявата навигационна лента, а след това щракнете върху **Получаване**.
- 3. Потвърдете съобщението и щракнете върху **Да**.

Появява се прозорецът **PC-FAX Receive (PC-Fax Получаване)**. Иконата (**PC-Fax Receive (Готов)**) се появява в полето за задачи на вашия компютър.

## **Свързана информация**

• [Получаване на факсове с помощта на PC-FAX Receive \(Windows\)](#page-280-0)

- [Настройване на получаване на PC-FAX на вашия компютър \(Windows\)](#page-282-0)
- [Добавяне на вашето устройство към устройствата за получаване на PC-FAX \(Windows\)](#page-284-0)

#### **Свързани теми:**

• [Конфигуриране на получаване на PC-FAX чрез уеб базираното управление](#page-331-0)

<span id="page-282-0"></span> $\triangle$  [Начало](#page-1-0) > [Факс](#page-158-0) > [PC-FAX](#page-264-0) > [PC-FAX за Windows](#page-265-0) > [Получаване на факсове в компютъра](#page-279-0) [\(Windows\)](#page-279-0) > [Получаване на факсове с помощта на PC-FAX Receive \(Windows\)](#page-280-0) > [Стартиране на](#page-281-0) [получаване на PC-FAX на Brother на вашия компютър \(Windows\)](#page-281-0) > Настройване на получаване на PC-FAX на вашия компютър (Windows)

# **Настройване на получаване на PC-FAX на вашия компютър (Windows)**

**Свързани модели**: MFC-L2802DN/MFC-L2800DW/MFC-L2802DW/MFC-L2827DWXL/MFC-L2827DW/ MFC-L2835DW/MFC-L2860DWE/MFC-L2860DW/MFC-L2862DW/MFC-L2922DW

1. Щракнете двукратно върху иконата (**PC-Fax Receive (Готов)**) в полето за задачи на компютъра.

Появява се прозорецът **PC-FAX Receive (PC-Fax Получаване)**.

- 2. Щракнете върху **Настройки**.
- 3. Конфигурирайте тези опции според необходимостта:

#### **Предпочитания**

Конфигуриране на автоматично стартиране на получаване на PC-FAX при стартиране на Windows.

#### **Запис**

Конфигуриране на пътя на записване на файловете на PC-FAX и избор на формат на получените документи.

#### **качване в**

Конфигуриране на пътя към сървъра и избор на опцията за автоматично или ръчно качване (налично само за администратори).

#### **Устройство**

Избор на устройството, което искате да получава файловете на PC-FAX.

#### **Заключи (налично само за администратори)**

Ограничава потребителите, които нямат привилегии на администратор, да не могат да конфигурират опциите за настройка по-горе.

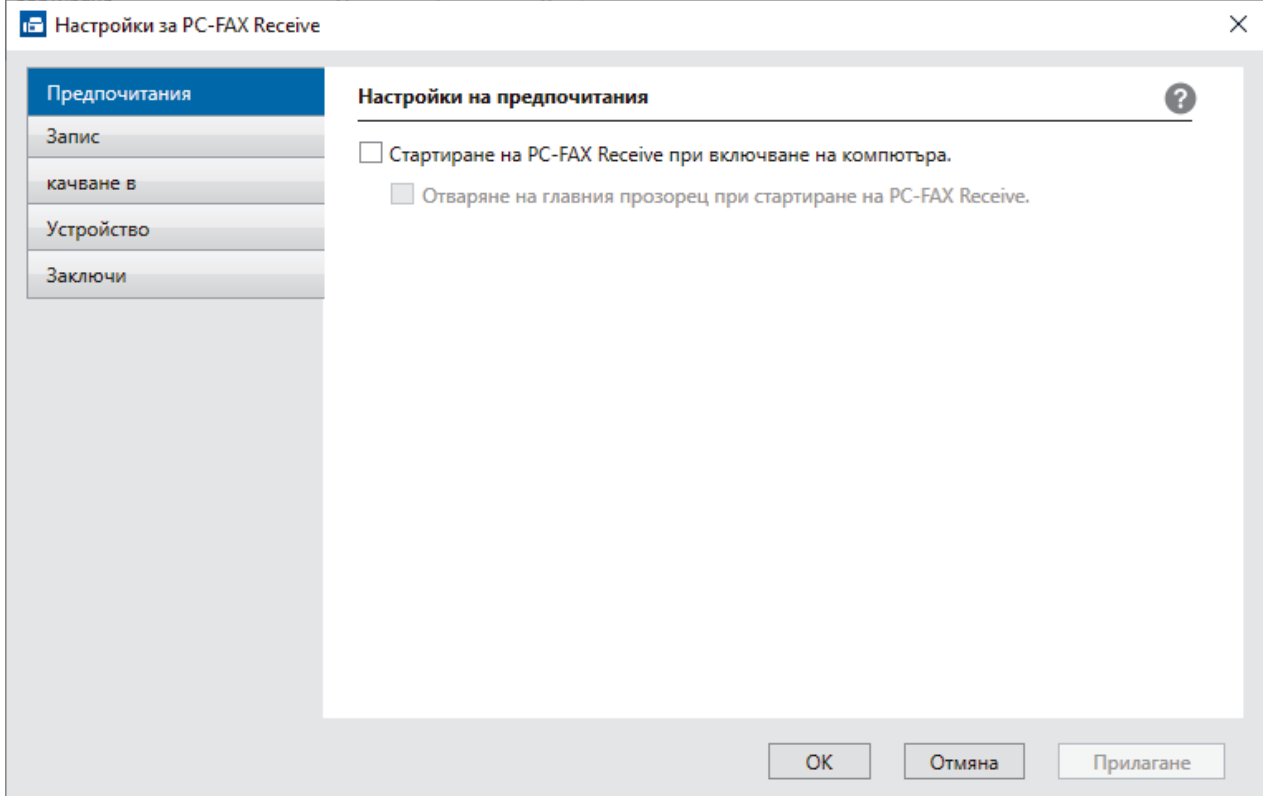

#### 4. Щракнете върху **OK**.

# **Свързана информация**

• [Стартиране на получаване на PC-FAX на Brother на вашия компютър \(Windows\)](#page-281-0)

<span id="page-284-0"></span> $\triangle$  [Начало](#page-1-0) > [Факс](#page-158-0) > [PC-FAX](#page-264-0) > [PC-FAX за Windows](#page-265-0) > [Получаване на факсове в компютъра](#page-279-0) [\(Windows\)](#page-279-0) > [Получаване на факсове с помощта на PC-FAX Receive \(Windows\)](#page-280-0) > [Стартиране на](#page-281-0) [получаване на PC-FAX на Brother на вашия компютър \(Windows\)](#page-281-0) > Добавяне на вашето устройство към устройствата за получаване на PC-FAX (Windows)

# **Добавяне на вашето устройство към устройствата за получаване на PC-FAX (Windows)**

**Свързани модели**: MFC-L2802DN/MFC-L2800DW/MFC-L2802DW/MFC-L2827DWXL/MFC-L2827DW/ MFC-L2835DW/MFC-L2860DWE/MFC-L2860DW/MFC-L2862DW/MFC-L2922DW

Ако сте инсталирали устройството си, като следвате инструкциите на екрана, то трябва да е готово за използване.

1. Щракнете двукратно върху иконата (**PC-Fax Receive (Готов)**) в полето за задачи на компютъра.

Появява се прозорецът **PC-FAX Receive (PC-Fax Получаване)**.

- 2. Щракнете върху **Настройки**.
- 3. Щракнете върху **Устройство** > **Добавяне**.

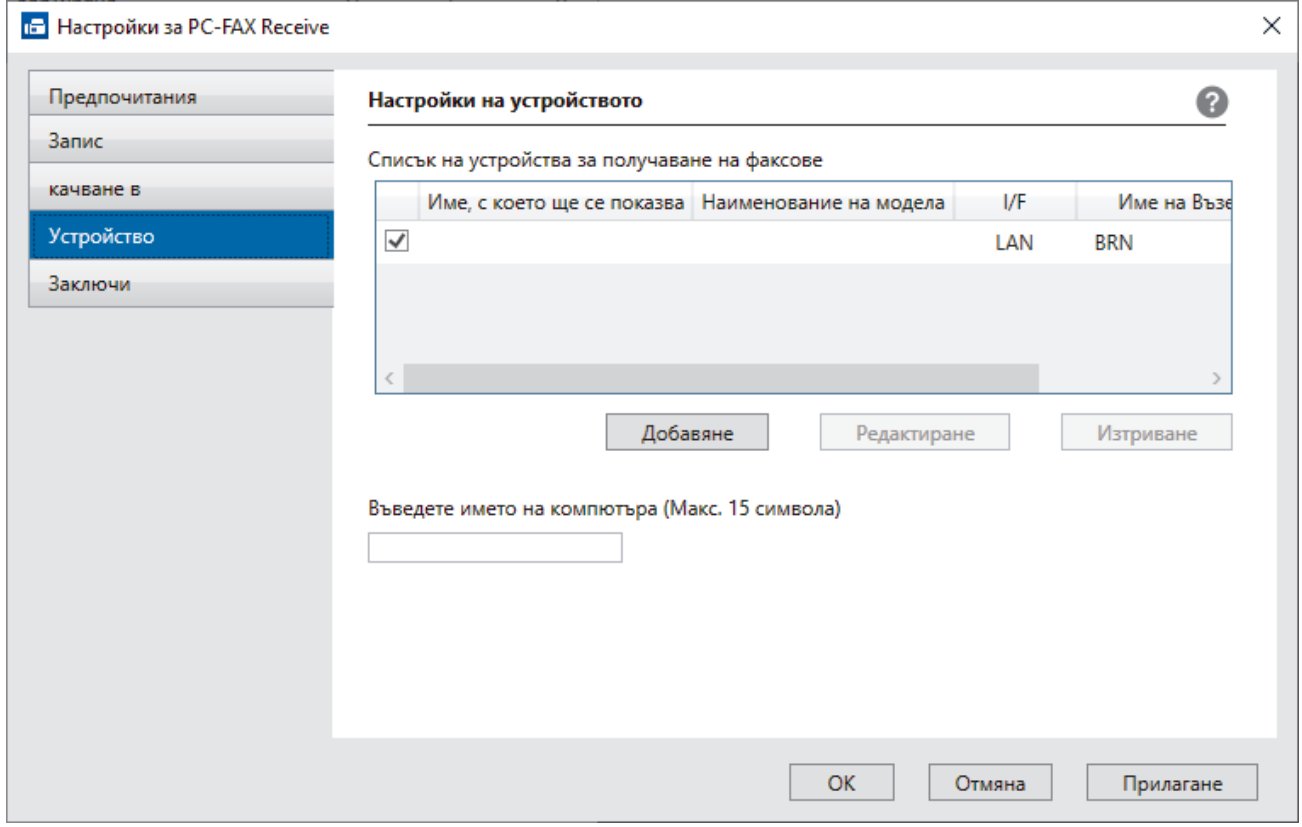

4. Изберете правилния метод на свързване.

#### **Изберете устройството си от резултатите от автоматичното търсене по-долу.**

Показва се списък на свързаните устройства. Изберете желаното от вас устройство. Щракнете върху **ОК**.

#### **Задаване на устройството по IP адрес**

Напишете ІР адреса на устройството в полето **IP Адрес**, а след това щракнете върху **OK**.

- 5. За да промените името на компютъра, което ще се появи на LCD дисплея на устройството, напишете новото име в полето **Въведете името на компютъра (Макс. 15 символа)**.
- 6. Щракнете върху **OK**.

# **Свързана информация**

↵

• [Стартиране на получаване на PC-FAX на Brother на вашия компютър \(Windows\)](#page-281-0)

<span id="page-286-0"></span> $\triangle$  [Начало](#page-1-0) > [Факс](#page-158-0) > [PC-FAX](#page-264-0) > [PC-FAX за Windows](#page-265-0) > [Получаване на факсове в компютъра](#page-279-0) [\(Windows\)](#page-279-0) > [Получаване на факсове с помощта на PC-FAX Receive \(Windows\)](#page-280-0) > Преглед на получените съобщения за PC-FAX (Windows)

# **Преглед на получените съобщения за PC-FAX (Windows)**

**Свързани модели**: MFC-L2802DN/MFC-L2800DW/MFC-L2802DW/MFC-L2827DWXL/MFC-L2827DW/ MFC-L2835DW/MFC-L2860DWE/MFC-L2860DW/MFC-L2862DW/MFC-L2922DW

## **Състояние на получаване**

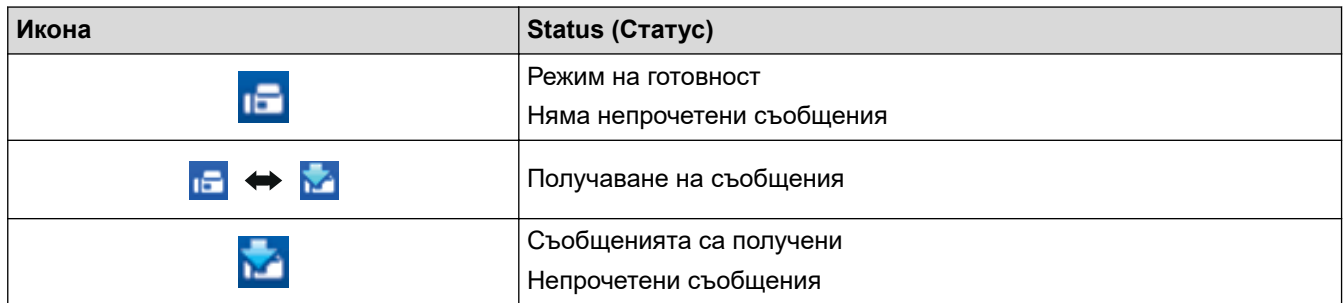

1. Щракнете двукратно върху иконата (**PC-Fax Receive (Готов)**) в полето за задачи на компютъра.

Появява се прозорецът **PC-FAX Receive (PC-Fax Получаване)**.

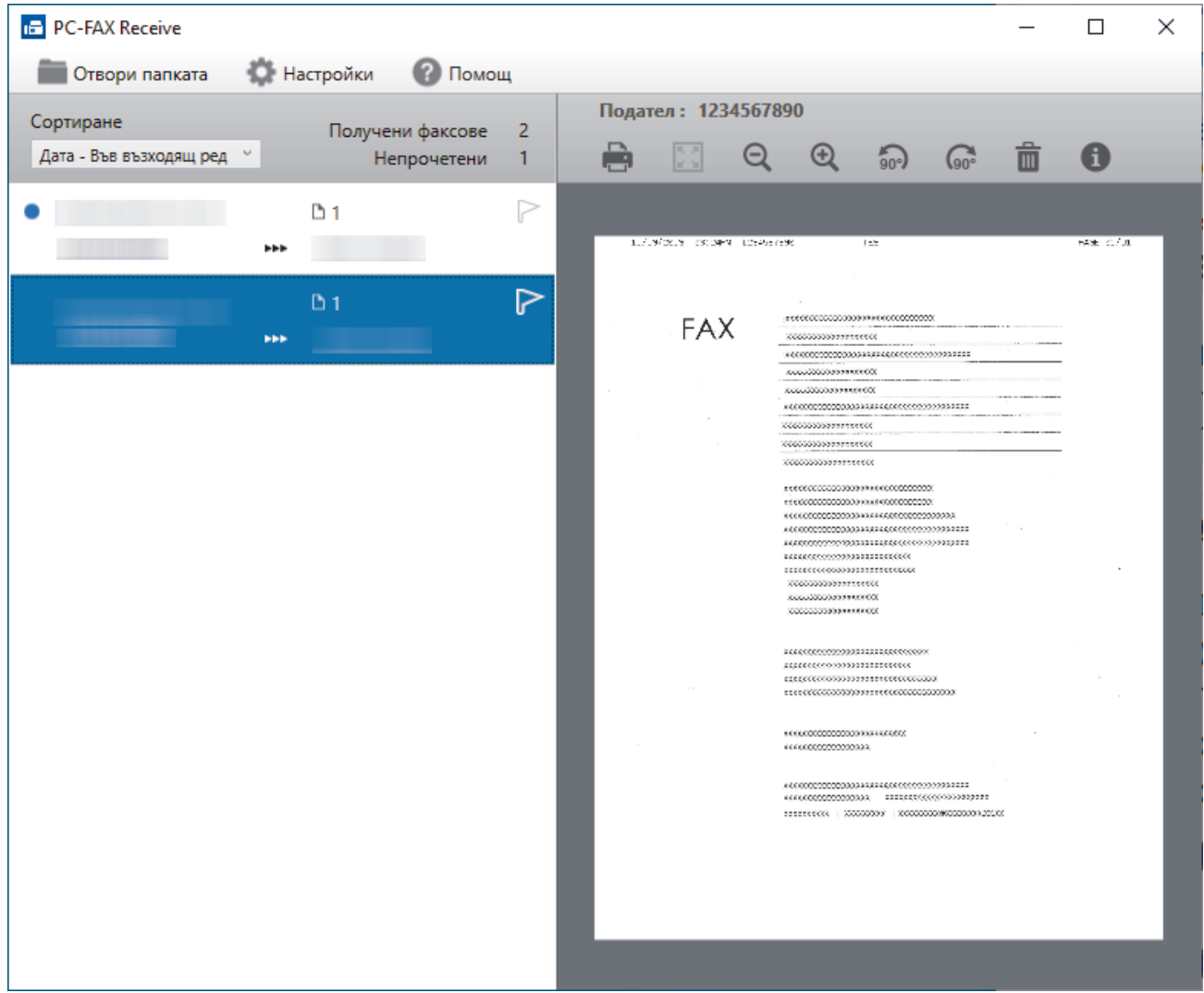

- 2. Щракнете върху произволни факсове в списъка, за да ги покажете.
- 3. Когато завършите, затворете прозореца.

 $\overline{\mathscr{P}}$ Дори след затваряне на прозореца, получаването на PC-FAX е активно и иконата (**PC-Fax Receive (Готов)**) остава в полето за задачи на вашия компютър. За да затворите получаването на PC-FAX Receive, щракнете върху иконата в полето за задачи на вашия компютър и щракнете върху **Затваряне**.

## **Свързана информация**

• [Получаване на факсове с помощта на PC-FAX Receive \(Windows\)](#page-280-0)
$\triangle$  [Начало](#page-1-0) > [Факс](#page-158-0) > [PC-FAX](#page-264-0) > PC-FAX за Мас

## **PC-FAX за Mac**

**Свързани модели**: MFC-L2802DN/MFC-L2800DW/MFC-L2802DW/MFC-L2827DWXL/MFC-L2827DW/ MFC-L2835DW/MFC-L2860DWE/MFC-L2860DW/MFC-L2862DW/MFC-L2922DW

• [Изпращане на факс чрез AirPrint \(macOS\)](#page-486-0)

## <span id="page-289-0"></span>**Мрежа**

**Свързани модели**: DCP-L2620DW/DCP-L2622DW/DCP-L2627DW/DCP-L2627DWXL/DCP-L2627DWE/ DCP-L2640DN/DCP-L2660DW/DCP-L2665DW/MFC-L2802DN/MFC-L2800DW/MFC-L2802DW/ MFC-L2827DWXL/MFC-L2827DW/MFC-L2835DW/MFC-L2860DWE/MFC-L2860DW/MFC-L2862DW/ MFC-L2922DW

- [Поддържани основни мрежови функции](#page-290-0)
- [Конфигуриране на мрежовите настройки](#page-291-0)
- [Настройки на безжична мрежа](#page-293-0)
- [Мрежови функции](#page-326-0)

## <span id="page-290-0"></span>**Поддържани основни мрежови функции**

**Свързани модели**: DCP-L2620DW/DCP-L2622DW/DCP-L2627DW/DCP-L2627DWXL/DCP-L2627DWE/ DCP-L2640DN/DCP-L2660DW/DCP-L2665DW/MFC-L2802DN/MFC-L2800DW/MFC-L2802DW/ MFC-L2827DWXL/MFC-L2827DW/MFC-L2835DW/MFC-L2860DWE/MFC-L2860DW/MFC-L2862DW/ **MFC-L2922DW** 

Устройството поддържа различни функции в зависимост от операционната система. В следващата таблица можете да видите кои мрежови функции и връзки се поддържат от всяка операционна система.

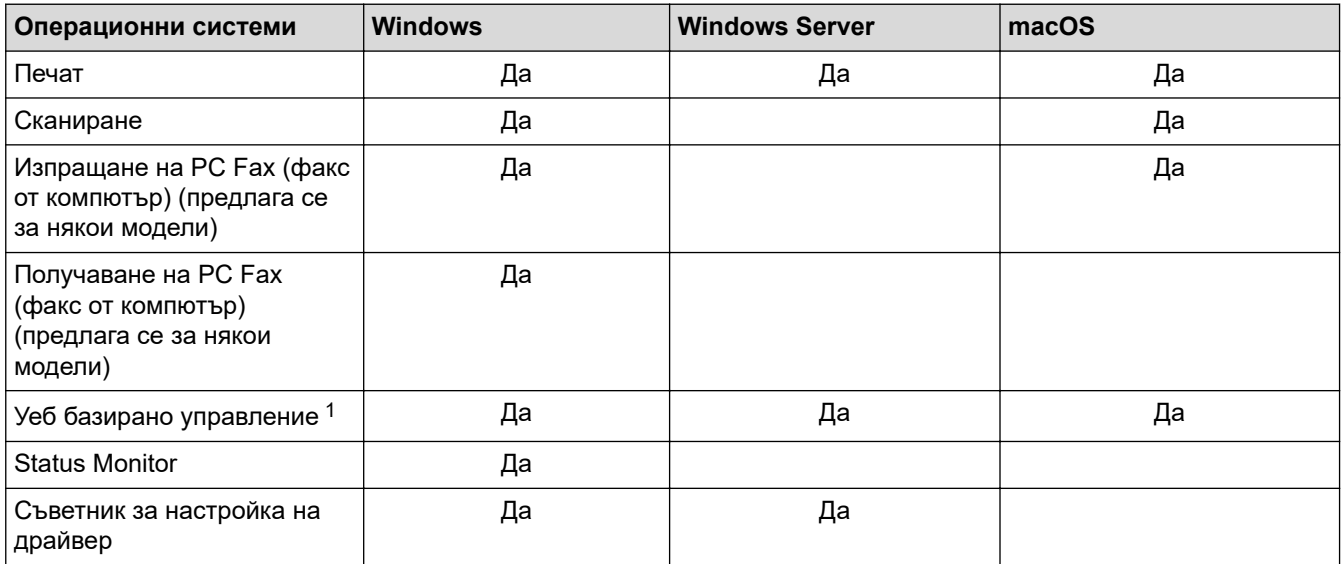

1 Паролата по подразбиране за управление на настройките на вашето устройство се намира на гърба на устройството и е отбелязана с **Pwd**. Препоръчваме незабавно да смените паролата по подразбиране, за да защитите устройството си от неупълномощен достъп.

- Когато свързвате устройството към външна мрежа, например интернет, уверете се, че мрежовата среда е защитена чрез отделна защитна стена или други средства, за да се предотврати изтичане на информация вследствие на неподходящи настройки или неоторизиран достъп от злонамерени трети страни.
- Когато вашето устройство е свързано към глобалната мрежа, се появява предупреждение. Когато видите това предупреждение, силно препоръчваме да потвърдите мрежовите си настройки и след това да се свържете отново към защитена мрежа.
- Активирането на функцията за филтриране на комуникациите от глобалната мрежа на вашето устройство блокира достъпа от глобалната мрежа. Функцията за филтриране на комуникациите от глобалната мрежа може да попречи на устройството да получава определени заявки за печат или сканиране от компютър или мобилно устройство, които използват глобален IP адрес.

## **Свързана информация**

- [Мрежа](#page-289-0)
- **Свързани теми:**
- [Смяна на паролата за влизане чрез уеб базирано управление](#page-681-0)

## <span id="page-291-0"></span>**Конфигуриране на мрежовите настройки**

**Свързани модели**: DCP-L2620DW/DCP-L2622DW/DCP-L2627DW/DCP-L2627DWXL/DCP-L2627DWE/ DCP-L2640DN/DCP-L2660DW/DCP-L2665DW/MFC-L2802DN/MFC-L2800DW/MFC-L2802DW/ MFC-L2827DWXL/MFC-L2827DW/MFC-L2835DW/MFC-L2860DWE/MFC-L2860DW/MFC-L2862DW/ MFC-L2922DW

- [Конфигуриране на данните за мрежата посредством контролния панел](#page-292-0)
- [Промяна на настройките на устройството чрез уеб-базираното управление](#page-675-0)

<span id="page-292-0"></span> [Начало](#page-1-0) > [Мрежа](#page-289-0) > [Конфигуриране на мрежовите настройки](#page-291-0) > Конфигуриране на данните за мрежата посредством контролния панел

## **Конфигуриране на данните за мрежата посредством контролния панел**

**Свързани модели**: DCP-L2620DW/DCP-L2622DW/DCP-L2627DW/DCP-L2627DWXL/DCP-L2627DWE/ DCP-L2640DN/DCP-L2660DW/DCP-L2665DW/MFC-L2802DN/MFC-L2800DW/MFC-L2802DW/ MFC-L2827DWXL/MFC-L2827DW/MFC-L2835DW/MFC-L2860DWE/MFC-L2860DW/MFC-L2862DW/ MFC-L2922DW

За да конфигурирате устройството за вашата мрежа, изберете съответните части от менюто [Мрежа] в контролния панел.

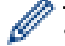

- За информация относно мрежовите настройки, които можете да конфигурирате посредством контролния панел >> Свързана информация: Таблици с настройки
- Можете също така да използвате уеб базираното управление, за да конфигурирате и променяте мрежовите настройки на вашето устройство.

>> DCP-L2620DW/DCP-L2622DW/DCP-L2627DW/DCP-L2627DWXL/DCP-L2627DWE/DCP-L2640DN/ MFC-L2802DN/MFC-L2800DW/MFC-L2802DW/MFC-L2827DWXL/MFC-L2827DW/MFC-L2835DW >> DCP-L2660DW/DCP-L2665DW/MFC-L2860DWE/MFC-L2860DW/MFC-L2862DW/MFC-L2922DW

## **DCP-L2620DW/DCP-L2622DW/DCP-L2627DW/DCP-L2627DWXL/DCP-L2627DWE/ DCP-L2640DN/MFC-L2802DN/MFC-L2800DW/MFC-L2802DW/MFC-L2827DWXL/ MFC-L2827DW/MFC-L2835DW**

- 1. Натиснете **Menu (Меню)**.
- 2. Натиснете ▲ или ▼, за да изберете опцията [Мрежа], а след това натиснете ОК.
- 3. Натиснете ▲ или ▼, за да изберете мрежовата опция, която искате, и после натиснете **ОК**. Повтаряйте тази стъпка, докато получите достъп до менюто, което искате да конфигурирате, а след това следвайте инструкциите на LCD дисплея.

## **DCP-L2660DW/DCP-L2665DW/MFC-L2860DWE/MFC-L2860DW/MFC-L2862DW/ MFC-L2922DW**

- 1. Натиснете [Настройки] > [Всички настр.] > [Мрежа].
- 2. Натиснете ▲ или ▼, за да се покаже желаната мрежова опция, след което я натиснете. Повтаряйте тази стъпка, докато получите достъп до менюто, което искате да конфигурирате, а след това следвайте инструкциите на LCD дисплея.

## **Свързана информация**

• [Конфигуриране на мрежовите настройки](#page-291-0)

#### **Свързани теми:**

- [Таблици с настройки \(модели с двуредов LCD MFC дисплей\)](#page-624-0)
- [Таблици с настройки \(модели с двуредов LCD DCP дисплей\)](#page-634-0)
- [Таблици с настройки \(модели MFC със сензорен панел 2,7" и модели MFC със сензорен панел 3,5"\)](#page-642-0)
- [Таблици с настройки \(модели DCP със сензорен панел от 2,7 инча\)](#page-654-0)
- [Поддържани основни мрежови функции](#page-290-0)

## <span id="page-293-0"></span>**Настройки на безжична мрежа**

**Свързани модели**: DCP-L2620DW/DCP-L2622DW/DCP-L2627DW/DCP-L2627DWXL/DCP-L2627DWE/ DCP-L2660DW/DCP-L2665DW/MFC-L2800DW/MFC-L2802DW/MFC-L2827DWXL/MFC-L2827DW/ MFC-L2835DW/MFC-L2860DWE/MFC-L2860DW/MFC-L2862DW/MFC-L2922DW

- [Използване на безжична мрежа](#page-294-0)
- [Използване на Wi-Fi Direct](#page-314-0)®
- [Активиране/Деактивиране на безжична LAN мрежа](#page-320-0)
- [Отпечатване на отчет за WLAN](#page-321-0)

<span id="page-294-0"></span> [Начало](#page-1-0) > [Мрежа](#page-289-0) > [Настройки на безжична мрежа](#page-293-0) > Използване на безжична мрежа

## **Използване на безжична мрежа**

**Свързани модели**: DCP-L2620DW/DCP-L2622DW/DCP-L2627DW/DCP-L2627DWXL/DCP-L2627DWE/ DCP-L2660DW/DCP-L2665DW/MFC-L2800DW/MFC-L2802DW/MFC-L2827DWXL/MFC-L2827DW/ MFC-L2835DW/MFC-L2860DWE/MFC-L2860DW/MFC-L2862DW/MFC-L2922DW

- [Преди конфигуриране на вашето устройство за безжична мрежа](#page-295-0)
- [Конфигуриране на устройство за безжична мрежа посредством помощника за](#page-296-0) [настройване от вашия компютър](#page-296-0)
- [Конфигуриране на вашето устройство за безжична мрежа с помощта на съветника](#page-297-0) [за настройка от контролния панел на устройството](#page-297-0)
- [Конфигуриране на вашето устройство за безжична мрежа чрез метода с едно](#page-300-0) [натискане на Wi-Fi Protected Setup](#page-300-0)™ (WPS)
- [Конфигуриране на вашето устройство за безжична мрежа чрез ПИН метода на Wi-Fi](#page-302-0) [Protected Setup](#page-302-0)<sup>™</sup> (WPS)
- [Конфигуриране на вашето устройство за безжична мрежа, когато не се изпраща](#page-306-0) **[SSID](#page-306-0)**
- [Конфигуриране на устройството за фирмена безжична мрежа](#page-309-0)

<span id="page-295-0"></span> [Начало](#page-1-0) > [Мрежа](#page-289-0) > [Настройки на безжична мрежа](#page-293-0) > [Използване на безжична мрежа](#page-294-0) > Преди конфигуриране на вашето устройство за безжична мрежа

## **Преди конфигуриране на вашето устройство за безжична мрежа**

**Свързани модели**: DCP-L2620DW/DCP-L2622DW/DCP-L2627DW/DCP-L2627DWXL/DCP-L2627DWE/ DCP-L2660DW/DCP-L2665DW/MFC-L2800DW/MFC-L2802DW/MFC-L2827DWXL/MFC-L2827DW/ MFC-L2835DW/MFC-L2860DWE/MFC-L2860DW/MFC-L2862DW/MFC-L2922DW

Преди да опитате да конфигурирате безжична мрежа, проверете следното:

- Ако използвате корпоративна безжична мрежа, трябва да знаете потребителския ИД и паролата.
- За да постигнете оптимални резултати при ежедневния печат на документи, поставете вашето устройство възможно най-близо и с възможно най-малко прегради до точката за достъп до безжична LAN мрежа/маршрутизатора. Големи предмети и стени между двете устройства, както и смущения от други електронни устройства, може да повлияят на скоростта на предаване на данните за вашите документи.

Поради тези фактори безжичната връзка може да не е най-добрият метод за връзка за всички типове документи и приложения. Ако разпечатвате големи файлове, като документи с много страници със смесен текст и големи графики, е желателно да обмислите дали да не използвате кабелен Ethernet за по-бързо прехвърляне на данните или USB за най-висока пропускателна способност.

- Макар че устройството ви може да бъде използвано в кабелна и в безжична мрежа (само поддържани модели), в даден момент може да бъде използван само един метод на свързване. Безжична мрежова връзка и Wi-Fi Direct връзка или кабелна мрежова връзка (само за поддържаните модели) и Wi-Fi Direct връзка обаче могат да се използват едновременно.
- Ако в близост има сигнал, безжичната LAN мрежа ви позволява свободно да създадете LAN връзка. Но ако настройките на сигурността не са правилно конфигурирани, сигналът може да бъде прихванат от злонамерени трети лица и е възможно това да доведе до:
	- Кражба на лична или поверителна информация
	- Неправилно предаване на информация до лица, представящи се за определени лица
	- Разпространяване на предаваното съдържание на комуникацията, което е било прихванато

Уверете се, че знаете името на мрежата (SSID) и мрежовия ключ (Парола) на безжичния маршрутизатор/точка за достъп. Ако не можете да откриете тази информация, консултирайте се с производителя на вашия безжичен маршрутизатор/точка за достъп, със системния администратор или доставчик на интернет. Brother не може да предостави тази информация.

#### **Свързана информация**

• [Използване на безжична мрежа](#page-294-0)

<span id="page-296-0"></span> [Начало](#page-1-0) > [Мрежа](#page-289-0) > [Настройки на безжична мрежа](#page-293-0) > [Използване на безжична мрежа](#page-294-0) > Конфигуриране на устройство за безжична мрежа посредством помощника за настройване от вашия компютър

## **Конфигуриране на устройство за безжична мрежа посредством помощника за настройване от вашия компютър**

**Свързани модели**: DCP-L2620DW/DCP-L2622DW/DCP-L2627DW/DCP-L2627DWXL/DCP-L2627DWE/ DCP-L2660DW/DCP-L2665DW/MFC-L2800DW/MFC-L2802DW/MFC-L2827DWXL/MFC-L2827DW/ MFC-L2835DW/MFC-L2860DWE/MFC-L2860DW/MFC-L2862DW/MFC-L2922DW

- 1. Свалете файла за инсталиране от страницата **Изтегляния** за вашия модел на адрес [support.brother.com/downloads](https://support.brother.com/g/b/midlink.aspx?content=dl).
- 2. Стартирайте файла за инсталиране и след това следвайте инструкциите на екрана.
- 3. Изберете **Безжична мрежова връзка (Wi-Fi)** и след това щракнете върху **Напред** .
- 4. Следвайте инструкциите на екрана.

Приключихте с настройката на безжичната мрежа.

### **Свързана информация**

• [Използване на безжична мрежа](#page-294-0)

<span id="page-297-0"></span> [Начало](#page-1-0) > [Мрежа](#page-289-0) > [Настройки на безжична мрежа](#page-293-0) > [Използване на безжична мрежа](#page-294-0) > Конфигуриране на вашето устройство за безжична мрежа с помощта на съветника за настройка от контролния панел на устройството

## **Конфигуриране на вашето устройство за безжична мрежа с помощта на съветника за настройка от контролния панел на устройството**

**Свързани модели**: DCP-L2620DW/DCP-L2622DW/DCP-L2627DW/DCP-L2627DWXL/DCP-L2627DWE/ DCP-L2660DW/DCP-L2665DW/MFC-L2800DW/MFC-L2802DW/MFC-L2827DWXL/MFC-L2827DW/ MFC-L2835DW/MFC-L2860DWE/MFC-L2860DW/MFC-L2862DW/MFC-L2922DW

>> DCP-L2620DW/DCP-L2622DW/DCP-L2627DW/DCP-L2627DWXL/DCP-L2627DWE/MFC-L2800DW/ MFC-L2802DW/MFC-L2827DWXL/MFC-L2827DW/MFC-L2835DW [>> DCP-L2660DW/DCP-L2665DW/MFC-L2860DWE/MFC-L2860DW/MFC-L2862DW/MFC-L2922DW](#page-298-0)

### **DCP-L2620DW/DCP-L2622DW/DCP-L2627DW/DCP-L2627DWXL/DCP-L2627DWE/ MFC-L2800DW/MFC-L2802DW/MFC-L2827DWXL/MFC-L2827DW/MFC-L2835DW**

Преди да започнете да конфигурирате вашето устройство, ви препоръчваме да си запишете настройките на вашата безжична мрежа. Тази информация ще ви е необходима, преди да продължите с конфигурирането.

1. Проверете и запишете текущите настройки на безжичната мрежа на компютъра, с който се свързвате.

#### **Име на мрежа (SSID)**

**Мрежов ключ**

Например:

**Име на мрежа (SSID)**

HELLO

**Мрежов ключ**

12345

- Възможно е вашата точка за достъп/маршрутизатор да поддържа използване на повече от един WEP ключ, но устройството Brother поддържа използване само на първия WEP ключ.
- Ако се нуждаете от помощ по време на настройката и искате да се свържете с центъра за обслужване на клиенти на Brother, трябва да си подготвите SSID (име на мрежа) и мрежовия ключ (парола). Ние не можем да ви съдействаме за намирането на тази информация.
- Ако не знаете тази информация (SSID и мрежов ключ), не можете да продължите с настройката на безжичната мрежа.

#### **Къде мога да намеря тази информация?**

- Прегледайте предоставената с безжичната точка за достъп/маршрутизатор документация.
- Възможно е фабричното име на мрежата (SSID) да е името на производителя или на модела на устройството.
- Ако не знаете информацията за защита, обърнете се към производителя на маршрутизатора, вашия системен администратор или интернет доставчика.

#### 2. Натиснете **Menu (Меню)**.

3. Натиснете a или b, за да изберете опцията [Мрежа], а след това натиснете **OK**.

- <span id="page-298-0"></span>4. Натиснете ▲ или ▼, за да изберете опцията [WLAN(Wi-Fi)], а след това натиснете ОК.
- 5. Натиснете a или b, за да изберете опцията [Намери мрежа], а след това натиснете **OK**.
- 6. Когато се появи [Разреши WLAN?], изберете Вкл.

Това ще стартира съветника за безжична настройка.

- 7. Устройството ще потърси вашата мрежа и ще покаже списък на наличните SSID. Когато се появи списък на SSID, натиснете  $\blacktriangle$  или  $\nabla$ , за да изберете желания от вас SSID.
- 8. Натиснете **OK**.
- 9. Направете едно от следните неща:
	- Ако използвате метод на удостоверяване и шифроване, който изисква мрежов ключ, въведете мрежовия ключ, който си записахте при първата стъпка.

Когато въведете всички знаци, натиснете **OK**.

За да приложите настройките, изберете [Да].

• Ако вашият метод на удостоверяване е "Отворена система", а вашият режим на шифроване е "Без шифроване", преминете на следващата стъпка.

10. Устройството се опитва да се свърже с безжичното устройство, което сте избрали.

Ако безжичното устройство е свързано успешно, на LCD дисплея на устройството се показва [Свързан].

Приключихте с настройката на безжичната мрежа. За да инсталирате драйверите и софтуера, необходими за използване на устройството, отидете на страницата **Изтегляния** за вашия модел на адрес [support.brother.com/downloads](https://support.brother.com/g/b/midlink.aspx?content=dl).

## **DCP-L2660DW/DCP-L2665DW/MFC-L2860DWE/MFC-L2860DW/MFC-L2862DW/ MFC-L2922DW**

Преди да започнете да конфигурирате вашето устройство, ви препоръчваме да си запишете настройките на вашата безжична мрежа. Тази информация ще ви е необходима, преди да продължите с конфигурирането.

1. Проверете и запишете текущите настройки на безжичната мрежа на компютъра, с който се свързвате.

**Име на мрежа (SSID)**

**Мрежов ключ**

Например:

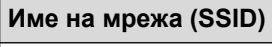

HELLO

**Мрежов ключ**

12345

- Възможно е вашата точка за достъп/маршрутизатор да поддържа използване на повече от един WEP ключ, но устройството Brother поддържа използване само на първия WEP ключ.
- Ако се нуждаете от помощ по време на настройката и искате да се свържете с центъра за обслужване на клиенти на Brother, трябва да си подготвите SSID (име на мрежа) и мрежовия ключ (парола). Ние не можем да ви съдействаме за намирането на тази информация.
- Ако не знаете тази информация (SSID и мрежов ключ), не можете да продължите с настройката на безжичната мрежа.

#### **Къде мога да намеря тази информация?**

- Прегледайте предоставената с безжичната точка за достъп/маршрутизатор документация.
- Възможно е фабричното име на мрежата (SSID) да е името на производителя или на модела на устройството.
- Ако не знаете информацията за защита, обърнете се към производителя на маршрутизатора, вашия системен администратор или интернет доставчика.
- 2. Натиснете [Настройки] > [Всички настр.] > [Мрежа] > [WLAN(Wi-Fi)] > [Намиране на Wi-Fi мрежа].
- 3. Когато се покаже [Ще промените ли мрежовия интерфейс на безжичен?], натиснете [Да]. Това ще стартира съветника за безжична настройка. За да отмените, натиснете [He].
- 4. Устройството ще потърси вашата мрежа и ще покаже списък на наличните SSID.

Ако се появи списък на SSID, натиснете ▲ или v, за да се покаже SSID, с който искате да се свържете, а след това натиснете SSID.

- 5. Натиснете [OK].
- 6. Направете едно от следните неща:
	- Ако използвате метод на удостоверяване и шифроване, който изисква мрежов ключ, въведете мрежовия ключ, който сте записали при първата стъпка.

Когато въведете всички знаци, натиснете [OK].

- Ако вашият метод на удостоверяване е "Отворена система", а вашият режим на шифроване е "Без шифроване", преминете на следващата стъпка.
- 7. Устройството се опитва да се свърже с безжичното устройство, което сте избрали.

Ако безжичното устройство е свързано успешно, на LCD дисплея на устройството се показва [Свързан].

Приключихте с настройката на безжичната мрежа. За да инсталирате драйверите и софтуера, необходими за използване на устройството, отидете на страницата **Изтегляния** за вашия модел на адрес [support.brother.com/downloads](https://support.brother.com/g/b/midlink.aspx?content=dl).

#### **Свързана информация**

• [Използване на безжична мрежа](#page-294-0)

#### **Свързани теми:**

- [Как се въвежда текст на вашето устройство](#page-29-0)
- [Кодове за грешка в доклад за безжична LAN мрежа](#page-322-0)

<span id="page-300-0"></span> [Начало](#page-1-0) > [Мрежа](#page-289-0) > [Настройки на безжична мрежа](#page-293-0) > [Използване на безжична мрежа](#page-294-0) > Конфигуриране на вашето устройство за безжична мрежа чрез метода с едно натискане на Wi-Fi Protected Setup™ (WPS)

# **Конфигуриране на вашето устройство за безжична мрежа чрез метода с едно натискане на Wi-Fi Protected Setup™ (WPS)**

**Свързани модели**: DCP-L2620DW/DCP-L2622DW/DCP-L2627DW/DCP-L2627DWXL/DCP-L2627DWE/ DCP-L2660DW/DCP-L2665DW/MFC-L2800DW/MFC-L2802DW/MFC-L2827DWXL/MFC-L2827DW/ MFC-L2835DW/MFC-L2860DWE/MFC-L2860DW/MFC-L2862DW/MFC-L2922DW

Ако вашата безжична точка за достъп/маршрутизатор поддържа WPS (PBC: Конфигуриране с натискане на бутон), можете да използвате WPS от менюто на контролния панел на устройството, за да конфигурирате настройките на безжичната мрежа.

>> DCP-L2620DW/DCP-L2622DW/DCP-L2627DW/DCP-L2627DWXL/DCP-L2627DWE/MFC-L2800DW/ MFC-L2802DW/MFC-L2827DWXL/MFC-L2827DW/MFC-L2835DW >> DCP-L2660DW/DCP-L2665DW/MFC-L2860DWE/MFC-L2860DW/MFC-L2862DW/MFC-L2922DW

## **DCP-L2620DW/DCP-L2622DW/DCP-L2627DW/DCP-L2627DWXL/DCP-L2627DWE/ MFC-L2800DW/MFC-L2802DW/MFC-L2827DWXL/MFC-L2827DW/MFC-L2835DW**

- 1. Натиснете **Menu (Меню)**.
- 2. Натиснете ▲ или ▼, за да изберете опцията [Мрежа], а след това натиснете **ОК**.
- 3. Натиснете ▲ или ▼, за да изберете опцията [WLAN(Wi-Fi)], а след това натиснете **ОК**.
- 4. Натиснете ▲ или ▼, за да изберете опцията [Бутон WPS/Push], а след това натиснете ОК.
- 5. Когато се появи [Разреши WLAN?], изберете Вкл.

Това ще стартира съветника за безжична настройка.

6. Когато LCD дисплеят покаже [Натисн.Бут.рут.], натиснете бутона WPS на вашата безжична точка за достъп/маршрутизатор. След това следвайте инструкциите на LCD дисплея на вашето устройство. Вашето устройство автоматично открива вашата безжична точка за достъп/маршрутизатор и се опитва да се свърже към безжичната ви мрежа.

Ако безжичното устройство е свързано успешно, на LCD дисплея на устройството се показва [Свързан].

Приключихте с настройката на безжичната мрежа. За да инсталирате драйверите и софтуера, необходими за използване на устройството, отидете на страницата **Изтегляния** за вашия модел на адрес [support.brother.com/downloads](https://support.brother.com/g/b/midlink.aspx?content=dl).

## **DCP-L2660DW/DCP-L2665DW/MFC-L2860DWE/MFC-L2860DW/MFC-L2862DW/ MFC-L2922DW**

- 1. Натиснете  $\mathcal{H}$  | [Настройки] > [Всички настр.] > [Мрежа] > [WLAN(Wi-Fi)] > [Бутон WPS/ Push].
- 2. Когато се покаже [Ще промените ли мрежовия интерфейс на безжичен?], натиснете [Да].

Това ще стартира съветника за безжична настройка. За да отмените, натиснете [Не].

3. Когато сензорният екран покаже [Стартирайте WPS на своята безжична точка/рутер и натиснете [ОК].], натиснете бутона WPS на вашата безжична точка за достъп/маршрутизатор. След това натиснете [OK] на устройството ви. Вашето устройство автоматично открива вашата безжична точка за достъп/маршрутизатор и се опитва да се свърже към безжичната ви мрежа.

Ако безжичното устройство е свързано успешно, на LCD дисплея на устройството се показва [Свързан].

Приключихте с настройката на безжичната мрежа. За да инсталирате драйверите и софтуера, необходими за използване на устройството, отидете на страницата **Изтегляния** за вашия модел на адрес [support.brother.com/downloads](https://support.brother.com/g/b/midlink.aspx?content=dl).

## **Свързана информация**

• [Използване на безжична мрежа](#page-294-0)

#### **Свързани теми:**

• [Кодове за грешка в доклад за безжична LAN мрежа](#page-322-0)

<span id="page-302-0"></span> [Начало](#page-1-0) > [Мрежа](#page-289-0) > [Настройки на безжична мрежа](#page-293-0) > [Използване на безжична мрежа](#page-294-0) > Конфигуриране на вашето устройство за безжична мрежа чрез ПИН метода на Wi-Fi Protected Setup™ (WPS)

# **Конфигуриране на вашето устройство за безжична мрежа чрез ПИН метода на Wi-Fi Protected Setup™ (WPS)**

**Свързани модели**: DCP-L2620DW/DCP-L2622DW/DCP-L2627DW/DCP-L2627DWXL/DCP-L2627DWE/ DCP-L2660DW/DCP-L2665DW/MFC-L2800DW/MFC-L2802DW/MFC-L2827DWXL/MFC-L2827DW/ MFC-L2835DW/MFC-L2860DWE/MFC-L2860DW/MFC-L2862DW/MFC-L2922DW

Ако точката за достъп до безжичната LAN/маршрутизаторът поддържат WPS, можете да използвате метода с Персонален идентификационен номер (PIN) за конфигуриране на настройките на безжичната мрежа.

ПИН методът е един от методите на свързване, разработени от Wi-Fi Alliance®. Чрез изпращане на ПИН, създаден от записващ се (вашето устройство) към регистратора (устройство, което управлява безжичната LAN мрежа), можете да настроите безжичната мрежа и настройките за защита. За повече информация относно достъпа до WPS режима вижте инструкциите към вашата точка за безжичен достъп/ маршрутизатора.

### **Тип A**

Връзка, когато точката за достъп до безжичната LAN мрежа/маршрутизаторът (1) се дублира като регистратор:

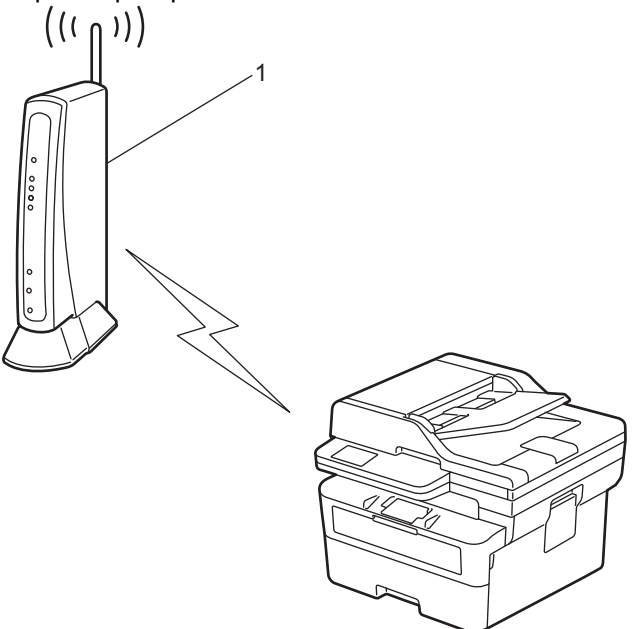

#### **Тип B**

Връзка, когато друго устройство (2), напр. компютър, се използва за регистратор:

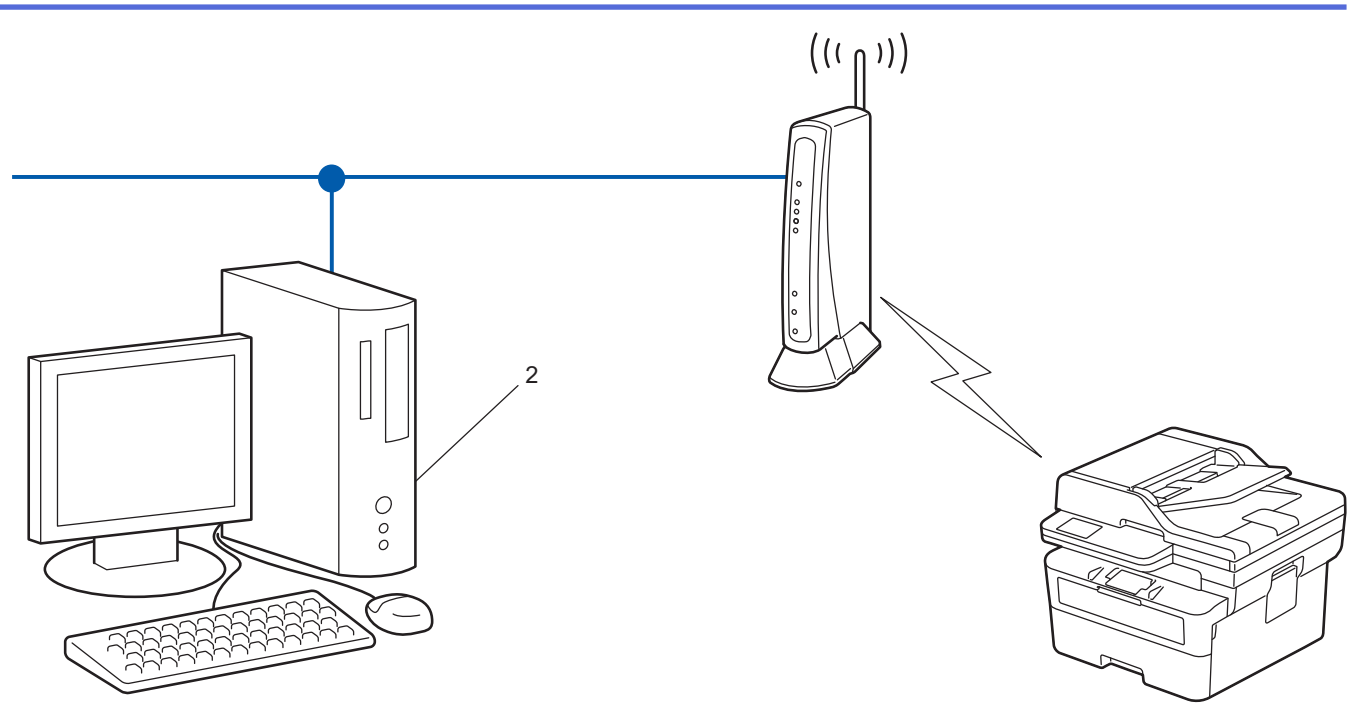

>> DCP-L2620DW/DCP-L2622DW/DCP-L2627DW/DCP-L2627DWXL/DCP-L2627DWE/MFC-L2800DW/ MFC-L2802DW/MFC-L2827DWXL/MFC-L2827DW/MFC-L2835DW [>> DCP-L2660DW/DCP-L2665DW/MFC-L2860DWE/MFC-L2860DW/MFC-L2862DW/MFC-L2922DW](#page-304-0)

### **DCP-L2620DW/DCP-L2622DW/DCP-L2627DW/DCP-L2627DWXL/DCP-L2627DWE/ MFC-L2800DW/MFC-L2802DW/MFC-L2827DWXL/MFC-L2827DW/MFC-L2835DW**

- 1. Натиснете **Menu (Меню)**.
- 2. Натиснете ▲ или ▼, за да изберете опцията [Мрежа], а след това натиснете ОК.
- 3. Натиснете **▲ или ▼**, за да изберете опцията [WLAN(Wi-Fi)], а след това натиснете ОК.
- 4. Натиснете **Δ** или ▼, за да изберете опцията [WPS/PIN код], а след това натиснете ОК.
- 5. Когато се появи [Разреши WLAN?], изберете Вкл.

Това ще стартира съветника за безжична настройка.

- 6. На LCD дисплея ще се покаже осемцифрен ПИН код и устройството ще започне търсене на точка за достъп до безжичната LAN/маршрутизатор.
- 7. С помощта на компютър, свързан към мрежата, въведете в адресната лента на браузъра си IP адреса на устройството, което използвате като регистратор (например: http://192.168.1.2).
- 8. Отворете страницата за настройки на WPS и въведете ПИН кода, а след това следвайте инструкциите на екрана.
	- Обикновено устройството за регистрация е точката за достъп до безжичната LAN/ маршрутизатора.
		- Страницата с настройките може да е различна в зависимост от марката на точката за достъп/ маршрутизатора на безжичната LAN. За повече информация вижте инструкциите, предоставени с точката за достъп/маршрутизатора за безжичната LAN мрежа.

#### **Ако използвате компютър с Windows 10 или Windows 11 като регистратор, изпълнете следните стъпки:**

9. Задръжте клавиша  $\left[\bullet\right]$ натиснат и натиснете клавиша  $\left[\circ\right]$ на клавиатурата на компютъра, за да стартирате **Изпълнение**.

<span id="page-304-0"></span>10. Въведете **"control printers"** в полето **Отвори:** и щракнете върху **ОК**.

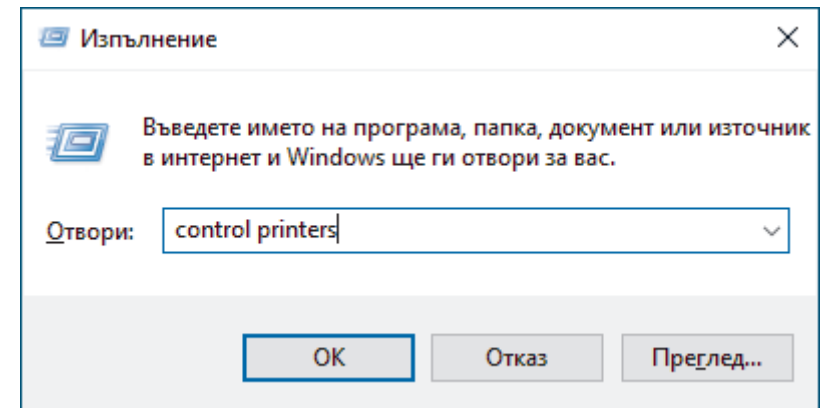

- 11. Щракнете върху **Добавяне на устройство**.
	- За да използвате компютър с Windows 10 или Windows 11 като регистратор, трябва предварително да го регистрирате в мрежата. За повече информация вижте инструкциите, предоставени с точката за достъп/маршрутизатора за безжичната LAN мрежа.
		- Ако използвате компютър с Windows 10 или Windows 11 като регистратор, можете да инсталирате драйвера за принтер след конфигурирането на безжичната връзка, като следвате инструкциите на екрана. За да инсталирате драйвера и софтуера, необходими за използване на устройството, отидете на страницата **Изтегляния** за вашия модел на адрес [support.brother.com/downloads](https://support.brother.com/g/b/midlink.aspx?content=dl).
- 12. Изберете вашето устройство и щракнете върху **Напред**.
- 13. Въведете ПИН кода, показан на LCD екрана, и след това щракнете върху **Напред**.
- 14. Щракнете върху **Затвори**.

Ако безжичното устройство е свързано успешно, на LCD дисплея на устройството се показва [Свързан].

Приключихте с настройката на безжичната мрежа. За да инсталирате драйверите и софтуера, необходими за използване на устройството, отидете на страницата **Изтегляния** за вашия модел на адрес [support.brother.com/downloads](https://support.brother.com/g/b/midlink.aspx?content=dl).

### **DCP-L2660DW/DCP-L2665DW/MFC-L2860DWE/MFC-L2860DW/MFC-L2862DW/ MFC-L2922DW**

- 1. Натиснете [Настройки] > [Всички настр.] > [Мрежа] > [WLAN(Wi-Fi)] > [WPS/PIN код].
- 2. Когато се покаже [Ще промените ли мрежовия интерфейс на безжичен?], натиснете [Да].

Това ще стартира съветника за безжична настройка. За да отмените, натиснете [Не].

- 3. На LCD дисплея ще се покаже осемцифрен ПИН код и устройството ще започне търсене на точка за достъп до безжичната LAN/маршрутизатор.
- 4. С помощта на компютър, свързан към мрежата, въведете в адресната лента на браузъра си IP адреса на устройството, което използвате като регистратор (например: http://192.168.1.2).
- 5. Отворете страницата за настройки на WPS и въведете ПИН кода, а след това следвайте инструкциите на екрана.
	- Обикновено устройството за регистрация е точката за достъп до безжичната LAN/ маршрутизатора.
		- Страницата с настройките може да е различна в зависимост от марката на точката за достъп/ маршрутизатора на безжичната LAN. За повече информация вижте инструкциите, предоставени с точката за достъп/маршрутизатора за безжичната LAN мрежа.

#### **Ако използвате компютър с Windows 10 или Windows 11 като регистратор, изпълнете следните стъпки:**

6. Задръжте клавиша  $\left| \bullet \right|$ натиснат и натиснете клавиша  $\left[ R \right]$ на клавиатурата на компютъра, за да стартирате **Изпълнение**.

7. Въведете **"control printers"** в полето **Отвори:** и щракнете върху **ОК**.

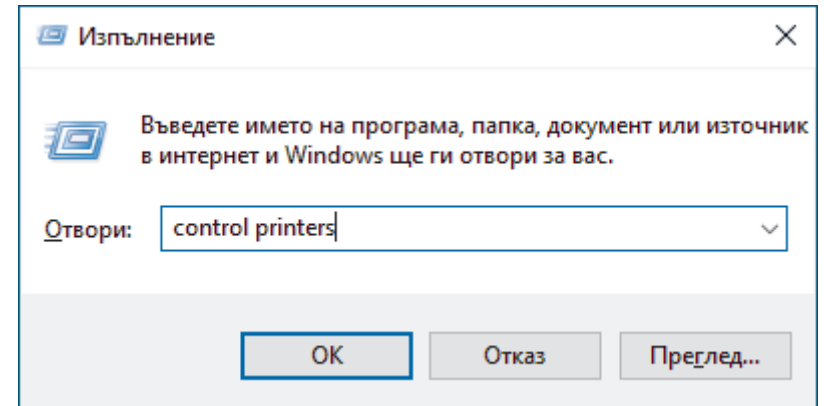

- 8. Щракнете върху **Добавяне на устройство**.
	- За да използвате компютър с Windows 10 или Windows 11 като регистратор, трябва предварително да го регистрирате в мрежата. За повече информация вижте инструкциите, предоставени с точката за достъп/маршрутизатора за безжичната LAN мрежа.
		- Ако използвате компютър с Windows 10 или Windows 11 като регистратор, можете да инсталирате драйвера за принтер след конфигурирането на безжичната връзка, като следвате инструкциите на екрана. За да инсталирате драйвера и софтуера, необходими за използване на устройството, отидете на страницата **Изтегляния** за вашия модел на адрес [support.brother.com/downloads](https://support.brother.com/g/b/midlink.aspx?content=dl).
- 9. Изберете вашето устройство и щракнете върху **Напред**.
- 10. Въведете ПИН кода, показан на LCD екрана, и след това щракнете върху **Напред**.
- 11. Щракнете върху **Затвори**.

Ако безжичното устройство е свързано успешно, на LCD дисплея на устройството се показва [Свързан].

Приключихте с настройката на безжичната мрежа. За да инсталирате драйверите и софтуера, необходими за използване на устройството, отидете на страницата **Изтегляния** за вашия модел на адрес [support.brother.com/downloads](https://support.brother.com/g/b/midlink.aspx?content=dl).

### **Свързана информация**

• [Използване на безжична мрежа](#page-294-0)

#### **Свързани теми:**

• [Кодове за грешка в доклад за безжична LAN мрежа](#page-322-0)

<span id="page-306-0"></span> [Начало](#page-1-0) > [Мрежа](#page-289-0) > [Настройки на безжична мрежа](#page-293-0) > [Използване на безжична мрежа](#page-294-0) > Конфигуриране на вашето устройство за безжична мрежа, когато не се изпраща SSID

## **Конфигуриране на вашето устройство за безжична мрежа, когато не се изпраща SSID**

**Свързани модели**: DCP-L2620DW/DCP-L2622DW/DCP-L2627DW/DCP-L2627DWXL/DCP-L2627DWE/ DCP-L2660DW/DCP-L2665DW/MFC-L2800DW/MFC-L2802DW/MFC-L2827DWXL/MFC-L2827DW/ MFC-L2835DW/MFC-L2860DWE/MFC-L2860DW/MFC-L2862DW/MFC-L2922DW

>> DCP-L2620DW/DCP-L2622DW/DCP-L2627DW/DCP-L2627DWXL/DCP-L2627DWE/MFC-L2800DW/ MFC-L2802DW/MFC-L2827DWXL/MFC-L2827DW/MFC-L2835DW [>> DCP-L2660DW/DCP-L2665DW/MFC-L2860DWE/MFC-L2860DW/MFC-L2862DW/MFC-L2922DW](#page-307-0)

### **DCP-L2620DW/DCP-L2622DW/DCP-L2627DW/DCP-L2627DWXL/DCP-L2627DWE/ MFC-L2800DW/MFC-L2802DW/MFC-L2827DWXL/MFC-L2827DW/MFC-L2835DW**

Преди да започнете да конфигурирате вашето устройство, ви препоръчваме да си запишете настройките на вашата безжична мрежа. Тази информация ще ви е необходима, преди да продължите с конфигурирането.

1. Проверете и си запишете текущите настройки на безжичната мрежа.

#### **Име на мрежа (SSID)**

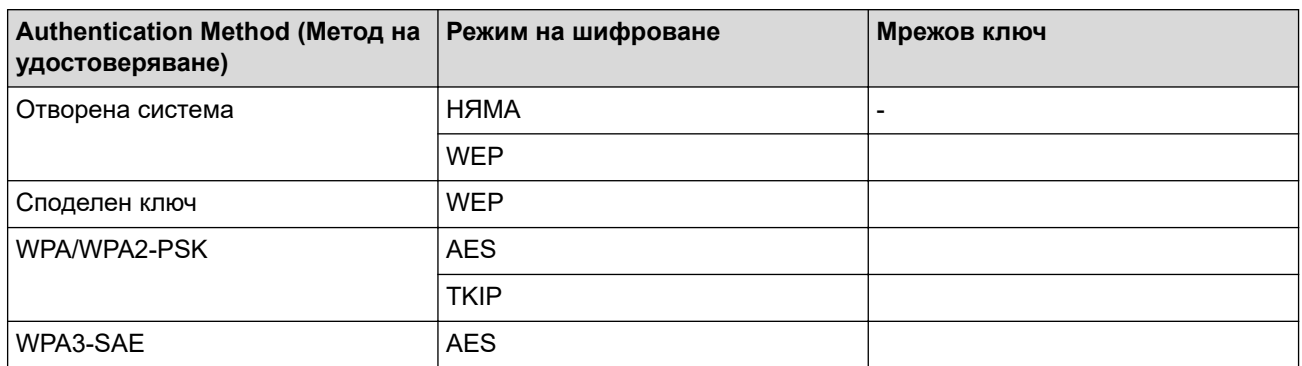

Например:

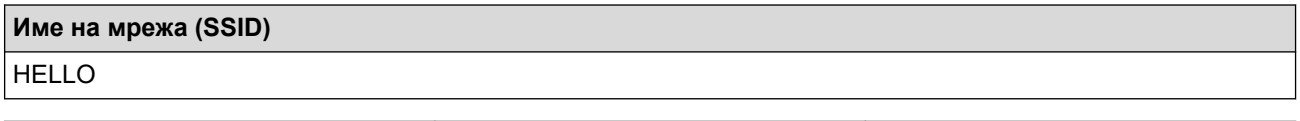

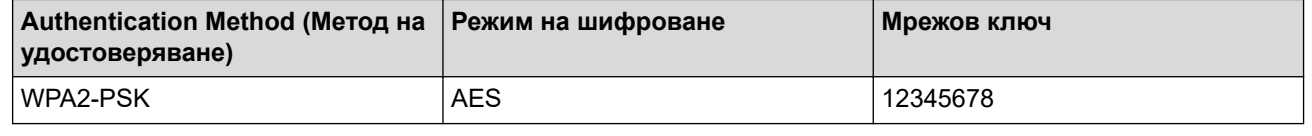

Ако вашият маршрутизатор използва WEP шифроване, въведете ключа, използван като първи WEP ключ. Вашето устройство Brother поддържа използването само на първия WEP ключ.

#### 2. Натиснете **Menu (Меню)**.

- 3. Натиснете a или b, за да изберете опцията [Мрежа], а след това натиснете **OK**.
- 4. Натиснете ▲ или ▼, за да изберете опцията [WLAN(Wi-Fi)], а след това натиснете OK.
- 5. Натиснете ▲ или ▼, за да изберете опцията [Намери мрежа], а след това натиснете ОК.
- 6. Когато се появи [Разреши WLAN?], изберете Вкл.

Това ще стартира съветника за безжична настройка.

- <span id="page-307-0"></span>7. Устройството ще потърси вашата мрежа и ще покаже списък на наличните SSID. Натиснете ▲ или V, за да изберете опцията [<Ново SSID>], а след това натиснете **OK**.
- 8. Въведете SSID името, а след това натиснете **OK**.
- 9. Натиснете ▲ или ▼, за да изберете желания Метод за удостоверяване, след което натиснете OK.
- 10. Направете едно от следните неща:
	- Ако сте избрали опцията  $[O_{\text{TB}}]$ . сист. ], натиснете  $\blacktriangle$  или  $\blacktriangledown$ , за да изберете типа шифроване [Няма] или [WEP], а след това натиснете **OK**.

Ако сте избрали опцията [WEP] за типа шифроване, въведете WEP ключа, а след това натиснете **OK**.

- Ако сте избрали опцията [Споделен Ключ], въведете WEP ключа, а след това натиснете **OK**.
- Ако сте избрали опцията  $[WPA-Personal]$ , натиснете  $\blacktriangle$  или  $\blacktriangledown$ , за да изберете типа шифроване [TKIP+AES] или [AES], а след това натиснете **OK**.

Въведете WPA™ ключа, а след това натиснете **OK**.

• Ако сте избрали опцията [WPA3-SAE], изберете типа шифроване [AES] и след това изберете **OK**. Въведете WPA™ ключа, а след това натиснете **OK**.

Вашето устройство Brother поддържа използването само на първия WEP ключ.

11. За да приложите настройките, изберете [Да]. За да отмените, изберете [Не].

12. Устройството се опитва да се свърже с безжичното устройство, което сте избрали.

Ако безжичното устройство е свързано успешно, на LCD дисплея на устройството се показва [Свързан].

Приключихте с настройката на безжичната мрежа. За да инсталирате драйверите и софтуера, необходими за използване на устройството, отидете на страницата **Изтегляния** за вашия модел на адрес [support.brother.com/downloads](https://support.brother.com/g/b/midlink.aspx?content=dl).

### **DCP-L2660DW/DCP-L2665DW/MFC-L2860DWE/MFC-L2860DW/MFC-L2862DW/ MFC-L2922DW**

Преди да започнете да конфигурирате вашето устройство, ви препоръчваме да си запишете настройките на вашата безжична мрежа. Тази информация ще ви е необходима, преди да продължите с конфигурирането.

1. Проверете и си запишете текущите настройки на безжичната мрежа.

**Име на мрежа (SSID)**

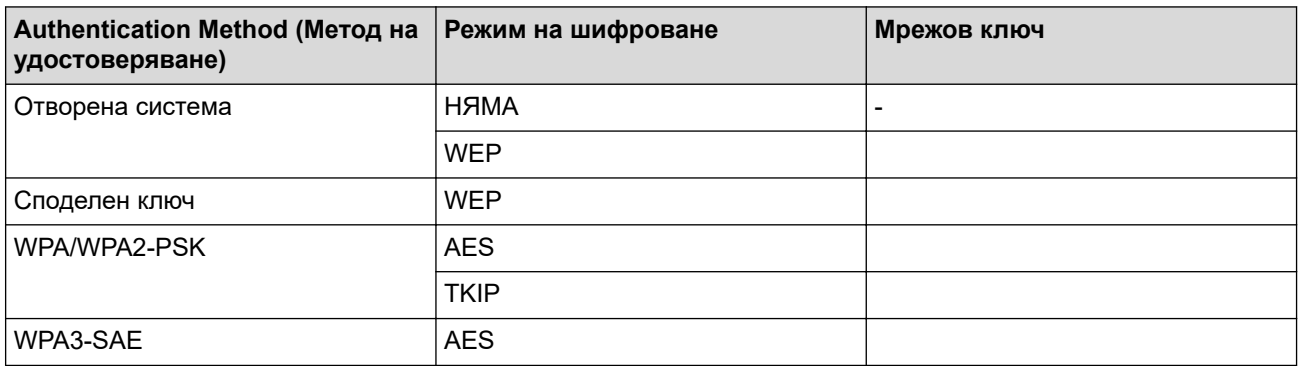

Например:

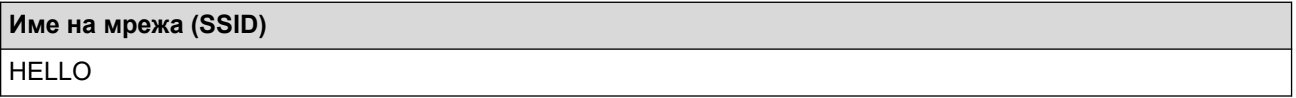

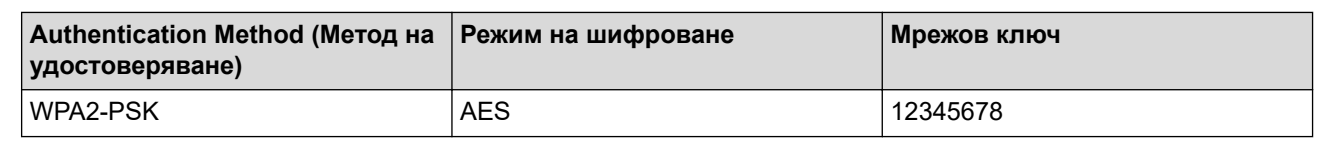

Ако вашият маршрутизатор използва WEP шифроване, въведете ключа, използван като първи WEP ключ. Вашето устройство Brother поддържа използването само на първия WEP ключ.

- 2. Натиснете | | | [Настройки] > [Всички настр.] > [Мрежа] > [WLAN(Wi-Fi)] > [Намиране на Wi-Fi мрежа].
- 3. Когато се покаже [Ще промените ли мрежовия интерфейс на безжичен?], натиснете [Да]. Това ще стартира съветника за безжична настройка. За да отмените, натиснете [He].
- 4. Устройството ще потърси вашата мрежа и ще покаже списък на наличните SSID. Натиснете ▲ или V, за да се изпише [<Ново SSID>]. Натиснете [<Ново SSID>], а след това [OK].
- 5. Въведете SSID името, а след това натиснете [OK].
- 6. Изберете метода за удостоверяване.
- 7. Направете едно от следните неща:
	- Ако сте избрали опцията [Отвори системата], натиснете [Няма] или [WEP]. Ако сте избрали опцията [WEP] за типа шифроване, въведете WEP ключа, а след това натиснете  $[OK].$
	- Ако сте избрали опцията [Разделен клавиш], въведете WEP ключа, а след това натиснете [OK].
	- Ако сте избрали опцията [WPA/WPA2-PSK/WPA3-SAE], натиснете [TKIP+AES] или [AES]. Въведете WPA™ ключа, а след това натиснете [OK].
	- Ако сте избрали опцията [WPA3-SAE], натиснете [AES].

Въведете WPA<sup>™</sup> ключа, а след това натиснете  $[OK]$ .

Вашето устройство Brother поддържа използването само на първия WEP ключ.

8. Устройството се опитва да се свърже с безжичното устройство, което сте избрали.

Ако безжичното устройство е свързано успешно, на LCD дисплея на устройството се показва [Свързан].

Приключихте с настройката на безжичната мрежа. За да инсталирате драйверите и софтуера, необходими за използване на устройството, отидете на страницата **Изтегляния** за вашия модел на адрес [support.brother.com/downloads](https://support.brother.com/g/b/midlink.aspx?content=dl).

#### **Свързана информация**

• [Използване на безжична мрежа](#page-294-0)

#### **Свързани теми:**

- [Не мога да завърша конфигурацията за настройка на безжичната мрежа](#page-547-0)
- [Как се въвежда текст на вашето устройство](#page-29-0)
- [Кодове за грешка в доклад за безжична LAN мрежа](#page-322-0)

<span id="page-309-0"></span> [Начало](#page-1-0) > [Мрежа](#page-289-0) > [Настройки на безжична мрежа](#page-293-0) > [Използване на безжична мрежа](#page-294-0) > Конфигуриране на устройството за фирмена безжична мрежа

## **Конфигуриране на устройството за фирмена безжична мрежа**

**Свързани модели**: DCP-L2620DW/DCP-L2622DW/DCP-L2627DW/DCP-L2627DWXL/DCP-L2627DWE/ DCP-L2660DW/DCP-L2665DW/MFC-L2800DW/MFC-L2802DW/MFC-L2827DWXL/MFC-L2827DW/ MFC-L2835DW/MFC-L2860DWE/MFC-L2860DW/MFC-L2862DW/MFC-L2922DW

>> DCP-L2620DW/DCP-L2622DW/DCP-L2627DW/DCP-L2627DWXL/DCP-L2627DWE/MFC-L2800DW/ MFC-L2802DW/MFC-L2827DWXL/MFC-L2827DW/MFC-L2835DW [>> DCP-L2660DW/DCP-L2665DW/MFC-L2860DWE/MFC-L2860DW/MFC-L2862DW/MFC-L2922DW](#page-311-0)

### **DCP-L2620DW/DCP-L2622DW/DCP-L2627DW/DCP-L2627DWXL/DCP-L2627DWE/ MFC-L2800DW/MFC-L2802DW/MFC-L2827DWXL/MFC-L2827DW/MFC-L2835DW**

Преди да започнете да конфигурирате вашето устройство, ви препоръчваме да си запишете настройките на вашата безжична мрежа. Тази информация ще ви е необходима, преди да продължите с конфигурирането.

1. Проверете и запишете текущите настройки на безжичната мрежа.

#### **Име на мрежа (SSID)**

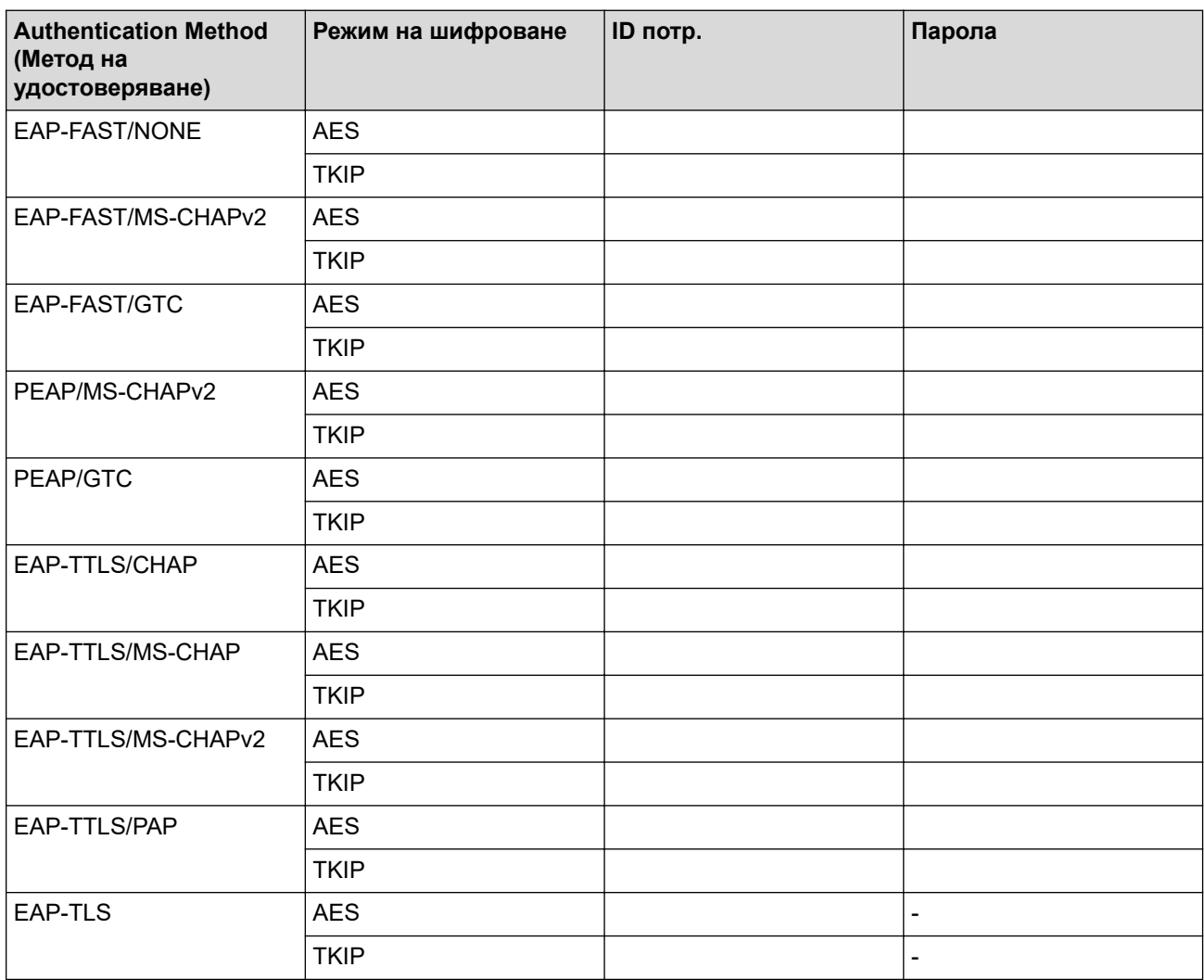

Например:

**Име на мрежа (SSID)**

HELLO

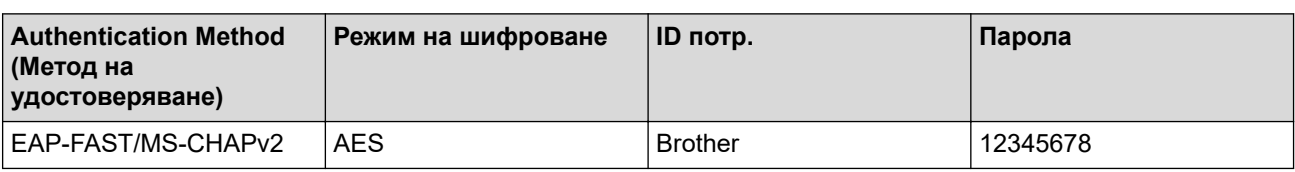

- Ако конфигурирате устройството си чрез EAP-TLS удостоверяване, трябва да инсталирате клиентския сертификат, издаден от сертифициращ орган, преди да започнете конфигурирането. За клиентския сертификат се свържете с мрежовия администратор. Ако сте инсталирали повече от един сертификат, ви препоръчваме да си запишете името на този сертификат, който искате да използвате.
- Ако проверявате устройството си чрез общото име на сървърния сертификат, ви препоръчваме да си запишете това общо име, преди да започнете конфигурирането. Свържете се с мрежовия администратор във връзка с общото име на сървърния сертификат.
- 2. Натиснете **Menu (Меню)**.
- 3. Натиснете ▲ или ▼, за да изберете следното:
	- a. Изберете [Мрежа]. Натиснете **OK**.
	- b. Изберете [WLAN(Wi-Fi)]. Натиснете **OK**.
	- c. Изберете [Намери мрежа]. Натиснете **OK**.
- 4. Когато се появи [Разреши WLAN?], изберете Вкл.

Това ще стартира съветника за безжична настройка.

- 5. Устройството ще потърси вашата мрежа и ще покаже списък на наличните SSID. Натиснете ▲ или V, за да изберете опцията [<Ново SSID>], а след това натиснете **OK**.
- 6. Въведете SSID името, а след това натиснете **OK**.
- 7. Натиснете ▲ или ▼, за да изберете желания Метод за удостоверяване, след което натиснете ОК.
- 8. Направете едно от следните неща:
	- Ако сте избрали опцията [EAP-FAST], [PEAP] или [EAP-TTLS], натиснете  $\blacktriangle$  или  $\blacktriangledown$ , за да изберете метода за вътрешно удостоверяване [NONE], [CHAP], [MS-CHAP], [MS-CHAPv2], [GTC] или [PAP], а след това натиснете **OK**.

В зависимост от вашия метод на удостоверяване, опциите на метода за вътрешно удостоверяване са различни.

Натиснете ▲ или V, за да изберете типа шифроване [TKIP+AES] или [AES], а след това натиснете **OK**.

Натиснете A или V, за да изберете метода за проверка [Непотвъдено], [CA] или [CA+Сървър ИД], а след това натиснете **OK**.

- Ако сте избрали опцията [CA+Сървър ИД] въведете ID на сървъра, потребителската идентификация и паролата (ако е необходимо), а след това натиснете **OK** за всяка опция.
- За други опции въведете потребителската идентификация и паролата (ако е необходимо), а след това натиснете **OK** за всяка опция.

Ако не сте импортирали в устройството си сертификат от СО, устройството ще покаже съобщението [Непотвъдено].

Ако сте избрали опцията  $[EAP-TLS]$ , натиснете  $\blacktriangle$  или  $\blacktriangledown$ , за да изберете типа шифроване  $[TKIP]$ +AES] или [AES], а след това натиснете **OK**.

Когато устройството покаже списък на наличните клиентски сертификати, изберете желания сертификат и след това натиснете **OK**.

Натиснете ▲ или V, за да изберете метода за проверка [Непотвъдено], [СА] или [СА+Сървър ИД], а след това натиснете **OK**.

- <span id="page-311-0"></span>- Ако сте избрали опцията [CA+Сървър ИД] въведете ID на сървъра, потребителската идентификация и после натиснете **OK** за всяка опция.
- За други опции въведете потребителската идентификация, а след това натиснете **OK**.
- 9. За да приложите настройките, изберете [Да]. За да отмените, изберете [Не].

10. Устройството ще се опита да се свърже с безжичното устройство, което сте избрали.

Ако безжичното устройство е свързано успешно, на LCD дисплея на устройството се показва [Свързан].

Приключихте с настройката на безжичната мрежа. За да инсталирате драйверите или приложението, необходими за работа на устройството, отидете на страницата **Изтегляния** за вашия модел на адрес [support.brother.com/downloads](https://support.brother.com/g/b/midlink.aspx?content=dl).

## **DCP-L2660DW/DCP-L2665DW/MFC-L2860DWE/MFC-L2860DW/MFC-L2862DW/ MFC-L2922DW**

Преди да започнете да конфигурирате вашето устройство, ви препоръчваме да си запишете настройките на вашата безжична мрежа. Тази информация ще ви е необходима, преди да продължите с конфигурирането.

1. Проверете и запишете текущите настройки на безжичната мрежа.

#### **Име на мрежа (SSID)**

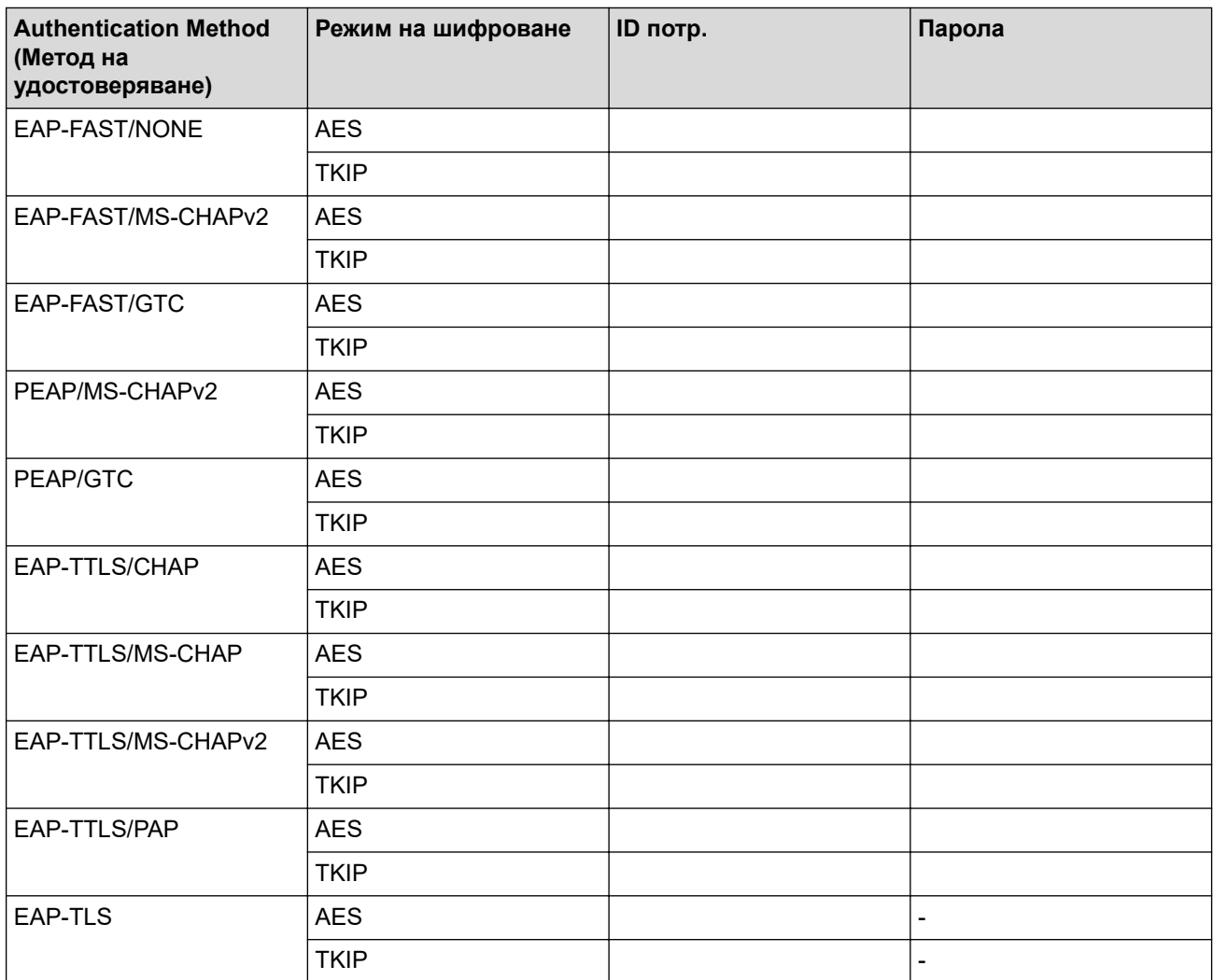

Например:

**Име на мрежа (SSID)**

HELLO

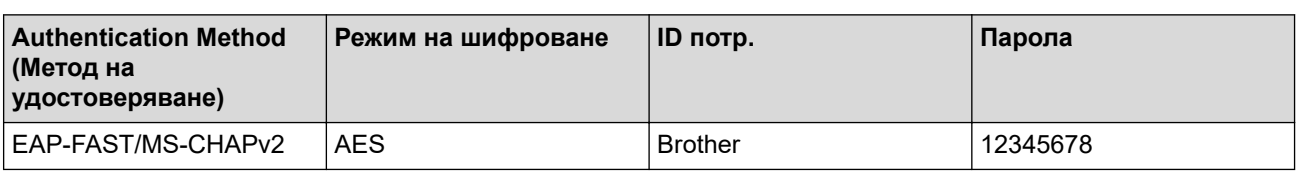

- Ако конфигурирате устройството си чрез EAP-TLS удостоверяване, трябва да инсталирате клиентския сертификат, издаден от сертифициращ орган, преди да започнете конфигурирането. За клиентския сертификат се свържете с мрежовия администратор. Ако сте инсталирали повече от един сертификат, ви препоръчваме да си запишете името на този сертификат, който искате да използвате.
	- Ако проверявате устройството си чрез общото име на сървърния сертификат, ви препоръчваме да си запишете това общо име, преди да започнете конфигурирането. Свържете се с мрежовия администратор във връзка с общото име на сървърния сертификат.
- 2. Натиснете [Настройки] > [Всички настр.] > [Мрежа] > [WLAN(Wi-Fi)] > [Намиране на Wi-Fi мрежа].
- 3. Когато се покаже [Ще промените ли мрежовия интерфейс на безжичен?], натиснете [Да]. Това ще стартира съветника за безжична настройка. За да отмените, натиснете [He].
- 4. Устройството ще потърси вашата мрежа и ще покаже списък на наличните SSID. Натиснете ▲ или V, за да се изпише [<Ново SSID>]. Натиснете [<Ново SSID>], а след това [OK].
- 5. Въведете SSID името, а след това натиснете  $[OK]$ .
- 6. Изберете метода за удостоверяване.
- 7. Направете едно от следните неща:
	- Ако сте избрали опцията [EAP-FAST], [PEAP] или [EAP-TTLS], изберете вътрешния метод на удостоверяване [Няма], [CHAP], [MS-CHAP], [MS-CHAPv2], [GTC] или [PAP].

В зависимост от вашия метод на удостоверяване опциите за избор на метода на вътрешно удостоверяване са различни.

Изберете типа шифроване [TKIP+AES] или [AES].

Изберете метода за проверка [Непотвъдено], [CA] или [CA + ID на сървъра].

- Ако сте избрали опцията [CA + ID на сървъра], въведете ИД на сървъра, потребителски ИД и паролата (ако е необходимо), а след това натиснете [OK] за всяка опция.
- За други опции въведете потребителската идентификация и паролата (ако е необходимо), а след това натиснете [OK] за всяка опция.

Ако не сте импортирали в устройството си сертификат на СО, устройството показва [Непотвъдено].

Ако сте избрали опцията [EAP-TLS], изберете за метод на шифроване [TKIP+AES] или [AES]. Устройството ще покаже списък на наличните клиентски сертификати, а след това изберете сертификата.

Изберете метода за проверка [Непотвъдено], [CA] или [CA + ID на сървъра].

- Ако сте избрали опцията [CA + ID на сървъра] въведете ID на сървъра, потребителската идентификация и после натиснете [OK] за всяка опция.
- За други опции въведете потребителската идентификация, а след това натиснете  $\lceil OK \rceil$ .
- 8. Устройството се опитва да се свърже с безжичното устройство, което сте избрали.

Ако безжичното устройство е свързано успешно, на LCD дисплея на устройството се показва [Свързан].

Приключихте с настройката на безжичната мрежа. За да инсталирате драйверите или приложението, необходими за работа на устройството, отидете на страницата **Изтегляния** за вашия модел на адрес [support.brother.com/downloads](https://support.brother.com/g/b/midlink.aspx?content=dl).

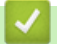

## **Свързана информация**

- [Използване на безжична мрежа](#page-294-0)
- **Свързани теми:**
- [Кодове за грешка в доклад за безжична LAN мрежа](#page-322-0)

<span id="page-314-0"></span> $\triangle$  [Начало](#page-1-0) > [Мрежа](#page-289-0) > [Настройки на безжична мрежа](#page-293-0) > Използване на Wi-Fi Direct®

# **Използване на Wi-Fi Direct®**

**Свързани модели**: DCP-L2620DW/DCP-L2622DW/DCP-L2627DW/DCP-L2627DWXL/DCP-L2627DWE/ DCP-L2660DW/DCP-L2665DW/MFC-L2800DW/MFC-L2802DW/MFC-L2827DWXL/MFC-L2827DW/ MFC-L2835DW/MFC-L2860DWE/MFC-L2860DW/MFC-L2862DW/MFC-L2922DW

- [Преглед на Wi-Fi Direct](#page-315-0)
- [Ръчно конфигуриране на вашата мрежа Wi-Fi Direct](#page-316-0)
- [Конфигуриране на мрежа Wi-Fi Direct чрез метода с натискане на бутон](#page-318-0)

<span id="page-315-0"></span> $\triangle$  [Начало](#page-1-0) > [Мрежа](#page-289-0) > [Настройки на безжична мрежа](#page-293-0) > [Използване на Wi-Fi Direct](#page-314-0)® > Преглед на Wi-Fi Direct

# **Преглед на Wi-Fi Direct**

**Свързани модели**: DCP-L2620DW/DCP-L2622DW/DCP-L2627DW/DCP-L2627DWXL/DCP-L2627DWE/ DCP-L2660DW/DCP-L2665DW/MFC-L2800DW/MFC-L2802DW/MFC-L2827DWXL/MFC-L2827DW/ MFC-L2835DW/MFC-L2860DWE/MFC-L2860DW/MFC-L2862DW/MFC-L2922DW

Wi-Fi Direct е един от методите за конфигуриране на безжична мрежа, разработен от Wi-Fi Alliance®. Позволява да свържете по сигурен начин вашето мобилно устройство към устройството, без да използвате безжичен маршрутизатор/точка за достъп.

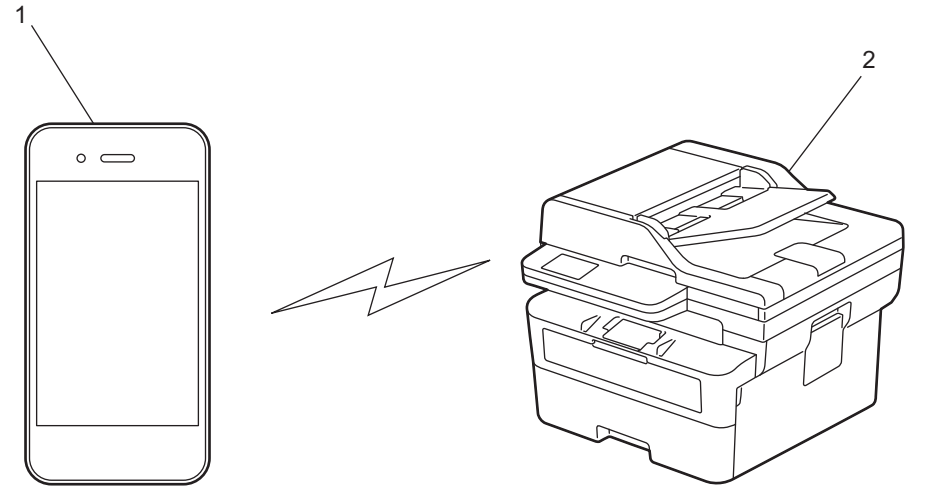

- 1. Мобилно устройство
- 2. Вашето устройство
	- Можете да използвате Wi-Fi Direct с кабелната или с безжичната мрежова връзка едновременно.
	- Устройството, поддържащо Wi-Fi Direct, може да стане "Собственик на група". При конфигуриране на мрежа Wi-Fi Direct, функцията "Собственик на група" служи за точка за достъп.

### **Свързана информация**

• [Използване на Wi-Fi Direct](#page-314-0)®

#### **Свързани теми:**

- [Ръчно конфигуриране на вашата мрежа Wi-Fi Direct](#page-316-0)
- [Конфигуриране на мрежа Wi-Fi Direct чрез метода с натискане на бутон](#page-318-0)

<span id="page-316-0"></span> $\triangle$  [Начало](#page-1-0) > [Мрежа](#page-289-0) > [Настройки на безжична мрежа](#page-293-0) > [Използване на Wi-Fi Direct](#page-314-0)<sup>®</sup> > Ръчно конфигуриране на вашата мрежа Wi-Fi Direct

## **Ръчно конфигуриране на вашата мрежа Wi-Fi Direct**

**Свързани модели**: DCP-L2620DW/DCP-L2622DW/DCP-L2627DW/DCP-L2627DWXL/DCP-L2627DWE/ DCP-L2660DW/DCP-L2665DW/MFC-L2800DW/MFC-L2802DW/MFC-L2827DWXL/MFC-L2827DW/ MFC-L2835DW/MFC-L2860DWE/MFC-L2860DW/MFC-L2862DW/MFC-L2922DW

>> DCP-L2620DW/DCP-L2622DW/DCP-L2627DW/DCP-L2627DWXL/DCP-L2627DWE/MFC-L2800DW/ MFC-L2802DW/MFC-L2827DWXL/MFC-L2827DW/MFC-L2835DW >> DCP-L2660DW/DCP-L2665DW/MFC-L2860DWE/MFC-L2860DW/MFC-L2862DW/MFC-L2922DW

### **DCP-L2620DW/DCP-L2622DW/DCP-L2627DW/DCP-L2627DWXL/DCP-L2627DWE/ MFC-L2800DW/MFC-L2802DW/MFC-L2827DWXL/MFC-L2827DW/MFC-L2835DW**

Ако мобилното ви устройство не поддържа Wi-Fi Direct или WPS, трябва ръчно да конфигурирате мрежа Wi-Fi Direct.

Когато устройството получи заявка за Wi-Fi Direct от мобилното ви устройство, на LCD дисплея се показва съобщението [Свързване?]. Изберете OK, за да се свържете.

#### 1. Натиснете **Menu (Меню)**.

- 2. Натиснете ▲ или ▼, за да изберете опцията [Мрежа], а след това натиснете ОК.
- $3.$  Натиснете  $\blacktriangle$  или  $\blacktriangledown$ , за да изберете опцията  $[\texttt{Wi-Fi}$  Direct], а след това натиснете **ОК**.
- 4. Натиснете a или b, за да изберете опцията [Ръчно], а след това натиснете **OK**.
- 5. Когато се появи [Wi-Fi Direct вк?], изберете Вкл.
- 6. Устройството ще покаже SSID името и паролата. Отидете на екрана с настройките на безжичната мрежа на вашето мобилно устройство, изберете SSID името и след това въведете паролата.
- 7. Ако мобилното ви устройство се свърже успешно, LCD дисплеят на устройството показва [Свързан]. Завършихте настройката на мрежата Wi-Fi Direct.

## **DCP-L2660DW/DCP-L2665DW/MFC-L2860DWE/MFC-L2860DW/MFC-L2862DW/ MFC-L2922DW**

Ако мобилното ви устройство не поддържа Wi-Fi Direct или WPS, трябва ръчно да конфигурирате мрежа Wi-Fi Direct.

Когато устройството получи искането за Wi‑Fi Direct от мобилното ви устройство, на LCD дисплея се показва съобщението [Получено искане за връзка с Wi-Fi Direct. Натиснете [OK], за да се свържете.]. Натиснете [OK], за да се свържете.

- 1. Натиснете [Настройки] > [Всички настр.] > [Мрежа] > [Wi-Fi Direct] > [Ръчно].
- 2. Устройството ще покаже SSID името и паролата в продължение на две минути. Отидете на екрана с настройките на безжичната мрежа на вашето мобилно устройство, изберете SSID името и след това въведете паролата.
- 3. Ако мобилното ви устройство се свърже успешно, LCD дисплеят на устройството показва [Свързан]. Завършихте настройката на мрежата Wi-Fi Direct.

#### **Свързана информация**

- [Използване на Wi-Fi Direct](#page-314-0) $^{\circledR}$
- **Свързани теми:**
- [Преглед на Wi-Fi Direct](#page-315-0)

• [Конфигуриране на мрежа Wi-Fi Direct чрез метода с натискане на бутон](#page-318-0)

<span id="page-318-0"></span> $\triangle$  [Начало](#page-1-0) > [Мрежа](#page-289-0) > [Настройки на безжична мрежа](#page-293-0) > [Използване на Wi-Fi Direct](#page-314-0)<sup>®</sup> > Конфигуриране на мрежа Wi-Fi Direct чрез метода с натискане на бутон

## **Конфигуриране на мрежа Wi-Fi Direct чрез метода с натискане на бутон**

**Свързани модели**: DCP-L2620DW/DCP-L2622DW/DCP-L2627DW/DCP-L2627DWXL/DCP-L2627DWE/ DCP-L2660DW/DCP-L2665DW/MFC-L2800DW/MFC-L2802DW/MFC-L2827DWXL/MFC-L2827DW/ MFC-L2835DW/MFC-L2860DWE/MFC-L2860DW/MFC-L2862DW/MFC-L2922DW

>> DCP-L2620DW/DCP-L2622DW/DCP-L2627DW/DCP-L2627DWXL/DCP-L2627DWE/MFC-L2800DW/ MFC-L2802DW/MFC-L2827DWXL/MFC-L2827DW/MFC-L2835DW >> DCP-L2660DW/DCP-L2665DW/MFC-L2860DWE/MFC-L2860DW/MFC-L2862DW/MFC-L2922DW

### **DCP-L2620DW/DCP-L2622DW/DCP-L2627DW/DCP-L2627DWXL/DCP-L2627DWE/ MFC-L2800DW/MFC-L2802DW/MFC-L2827DWXL/MFC-L2827DW/MFC-L2835DW**

Ако мобилното ви устройство поддържа Wi-Fi Direct, следвайте стъпките по-долу за конфигуриране на мрежа Wi-Fi Direct:

- 1. Натиснете **Menu (Меню)**.
- 2. Натиснете ▲ или ▼, за да изберете опцията [Мрежа], а след това натиснете **ОК**.
- 3. Натиснете ▲ или ▼, за да изберете опцията [Wi-Fi Direct], а след това натиснете ОК.
- 4. Натиснете ▲ или ▼, за да изберете опцията [Бутон Push], а след това натиснете **ОК.**
- 5. Когато се появи [Wi-Fi Direct вк?], изберете Вкл.
- 6. Активирайте Wi-Fi Direct на вашето мобилно устройство (за инструкции вижте ръководството на потребителя на вашето мобилно устройство), когато се появи [Активирайте Wi-Fi Direct на друго устройство и натиснете ОК.] на LCD дисплея на устройството. Натиснете **OK** на устройството.

Така ще започне настройката на Wi-Fi Direct.

- 7. Направете едно от следните неща:
	- Ако вашето мобилно устройство показва списък с устройства с активирана Wi-Fi Direct, изберете вашето устройство Brother.
	- Ако вашето устройство Brother показва списък с мобилни устройства с активирана Wi-Fi Direct връзка, изберете вашето мобилно устройство. Натиснете A или V, за да изберете мобилното устройство, с което искате да се свържете, и натиснете **OK**. За да потърсите отново достъпни устройства, изберете [<Ново сканиране>] и след това натиснете **OK**.
- 8. Ако мобилното ви устройство се свърже успешно, LCD дисплеят на устройството показва [Свързан]. Завършихте настройката на мрежата Wi-Fi Direct.

### **DCP-L2660DW/DCP-L2665DW/MFC-L2860DWE/MFC-L2860DW/MFC-L2862DW/ MFC-L2922DW**

Ако мобилното ви устройство поддържа Wi-Fi Direct, следвайте стъпките по-долу за конфигуриране на мрежа Wi-Fi Direct:

Когато устройството получи искането за Wi‑Fi Direct от мобилното ви устройство, на LCD дисплея се показва съобщението [Получено искане за връзка с Wi-Fi Direct. Натиснете [OK], за да се свържете.]. Натиснете [OK], за да се свържете.

- 1. Натиснете [Настройки] > [Всички настр.] > [Мрежа] > [Wi-Fi Direct] > [Бутон Push].
- 2. Активирайте Wi-Fi Direct на вашето мобилно устройство (за инструкции вижте ръководството на потребителя на вашето мобилно устройство), когато се появи [Активирайте Wi-Fi Direct на друго устр. След това натиснете [OK]. | на LCD дисплея на устройството. Натиснете [OK] на устройството.

Така ще започне настройката на Wi-Fi Direct. За да отмените, натиснете .

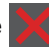

- 3. Направете едно от следните неща:
	- Ако вашето мобилно устройство показва списък с устройства с активирана Wi-Fi Direct, изберете вашето устройство Brother.
	- Ако вашето устройство Brother показва списък с мобилни устройства с активирана Wi-Fi Direct връзка, изберете вашето мобилно устройство. Изберете мобилното устройство, с което искате да се свържете. Отново търсете достъпни устройства с натискане на [Повт.скан].
- 4. Ако мобилното ви устройство се свърже успешно, LCD дисплеят на устройството показва [Свързан]. Завършихте настройката на мрежата Wi-Fi Direct.

### **Свързана информация**

• [Използване на Wi-Fi Direct](#page-314-0)<sup>®</sup>

#### **Свързани теми:**

- [Преглед на Wi-Fi Direct](#page-315-0)
- [Ръчно конфигуриране на вашата мрежа Wi-Fi Direct](#page-316-0)

<span id="page-320-0"></span> [Начало](#page-1-0) > [Мрежа](#page-289-0) > [Настройки на безжична мрежа](#page-293-0) > Активиране/Деактивиране на безжична LAN мрежа

## **Активиране/Деактивиране на безжична LAN мрежа**

**Свързани модели**: DCP-L2620DW/DCP-L2622DW/DCP-L2627DW/DCP-L2627DWXL/DCP-L2627DWE/ DCP-L2660DW/DCP-L2665DW/MFC-L2800DW/MFC-L2802DW/MFC-L2827DWXL/MFC-L2827DW/ MFC-L2835DW/MFC-L2860DWE/MFC-L2860DW/MFC-L2862DW/MFC-L2922DW

>> DCP-L2620DW/DCP-L2622DW/DCP-L2627DW/DCP-L2627DWXL/DCP-L2627DWE/MFC-L2800DW/ MFC-L2802DW/MFC-L2827DWXL/MFC-L2827DW/MFC-L2835DW >> DCP-L2660DW/DCP-L2665DW/MFC-L2860DWE/MFC-L2860DW/MFC-L2862DW/MFC-L2922DW

## **DCP-L2620DW/DCP-L2622DW/DCP-L2627DW/DCP-L2627DWXL/DCP-L2627DWE/ MFC-L2800DW/MFC-L2802DW/MFC-L2827DWXL/MFC-L2827DW/MFC-L2835DW**

- 1. Натиснете **Menu (Меню)**.
- 2. Натиснете ▲ или ▼, за да изберете опцията [Мрежа], а след това натиснете ОК.
- 3. Натиснете **▲** или ▼, за да изберете опцията [WLAN(Wi-Fi)], а след това натиснете ОК.
- 4. Натиснете ▲ или ▼, за да изберете опцията [Разреши WLAN], а след това натиснете ОК.
- 5. Направете едно от следните неща:
	- За активиране на Wi-Fi изберете  $[BKJ, 1]$ .
	- За деактивиране на Wi-Fi изберете [Изкл.].
- 6. Натиснете **OK**.

## **DCP-L2660DW/DCP-L2665DW/MFC-L2860DWE/MFC-L2860DW/MFC-L2862DW/ MFC-L2922DW**

- 1. Натиснете [Настройки] > [Всички настр.] > [Мрежа] > [WLAN(Wi-Fi)].
- 2. Натиснете  $\blacktriangle$  или  $\nabla$ , за да изберете опцията [Разреши WLAN]. Натиснете [Разреши WLAN].
- 3. Направете едно от следните неща:
	- За активиране на Wi-Fi изберете  $[BkJ, 1]$ .
	- За деактивиране на Wi-Fi изберете [Изкл.].
- 4. Натиснете .

### **Свързана информация**

• [Настройки на безжична мрежа](#page-293-0)

<span id="page-321-0"></span> [Начало](#page-1-0) > [Мрежа](#page-289-0) > [Настройки на безжична мрежа](#page-293-0) > Отпечатване на отчет за WLAN

## **Отпечатване на отчет за WLAN**

**Свързани модели**: DCP-L2620DW/DCP-L2622DW/DCP-L2627DW/DCP-L2627DWXL/DCP-L2627DWE/ DCP-L2660DW/DCP-L2665DW/MFC-L2800DW/MFC-L2802DW/MFC-L2827DWXL/MFC-L2827DW/ MFC-L2835DW/MFC-L2860DWE/MFC-L2860DW/MFC-L2862DW/MFC-L2922DW

Докладът за WLAN показва статуса на безжичната мрежа на устройството. Ако безжичното свързване е неуспешно, проверете кода за грешка на отпечатания доклад.

>> DCP-L2620DW/DCP-L2622DW/DCP-L2627DW/DCP-L2627DWXL/DCP-L2627DWE/MFC-L2800DW/ MFC-L2802DW/MFC-L2827DWXL/MFC-L2827DW/MFC-L2835DW >> DCP-L2660DW/DCP-L2665DW/MFC-L2860DWE/MFC-L2860DW/MFC-L2862DW/MFC-L2922DW

### **DCP-L2620DW/DCP-L2622DW/DCP-L2627DW/DCP-L2627DWXL/DCP-L2627DWE/ MFC-L2800DW/MFC-L2802DW/MFC-L2827DWXL/MFC-L2827DW/MFC-L2835DW**

- 1. Натиснете **Menu (Меню)**.
- 2. Натиснете ▲ или ▼, за да се покаже опцията [Печатай док.], а след това натиснете ОК.
- 3. Натиснете a или b, за да изберете опцията [WLAN доклад], а след това натиснете **OK**.
- 4. Натиснете **Start (Старт)**.

Устройството ще отпечата отчета за WLAN.

### **DCP-L2660DW/DCP-L2665DW/MFC-L2860DWE/MFC-L2860DW/MFC-L2862DW/ MFC-L2922DW**

- 1. Натиснете | Настройки] > [Всички настр.] > [Печатай док.] > [WLAN доклад].
- 2. Натиснете [Да].

Устройството ще отпечата доклада за WLAN.

Ако WLAN докладът не се отпечата, проверете устройството за грешки. Ако няма видими грешки, изчакайте една минута и след това опитайте отново да отпечатате доклада.

#### **Свързана информация**

- [Настройки на безжична мрежа](#page-293-0)
	- [Кодове за грешка в доклад за безжична LAN мрежа](#page-322-0)

#### **Свързани теми:**

- [Устройството ми не може да печата, да сканира или да използва функцията за получаване на PC-](#page-549-0)[FAX в мрежата](#page-549-0)
- [Искам да проверя дали моите мрежови устройства работят правилно](#page-552-0)

<span id="page-322-0"></span>**▲ [Начало](#page-1-0) > [Мрежа](#page-289-0) > [Настройки на безжична мрежа](#page-293-0) > [Отпечатване на отчет за WLAN](#page-321-0) > Кодове за** грешка в доклад за безжична LAN мрежа

## **Кодове за грешка в доклад за безжична LAN мрежа**

**Свързани модели**: DCP-L2620DW/DCP-L2622DW/DCP-L2627DW/DCP-L2627DWXL/DCP-L2627DWE/ DCP-L2660DW/DCP-L2665DW/MFC-L2800DW/MFC-L2802DW/MFC-L2827DWXL/MFC-L2827DW/ MFC-L2835DW/MFC-L2860DWE/MFC-L2860DW/MFC-L2862DW/MFC-L2922DW

Ако докладът за безжична LAN мрежа показва, че връзката е неуспешна, проверете кода за грешка в отпечатания доклад и вижте съответните инструкции в таблицата:

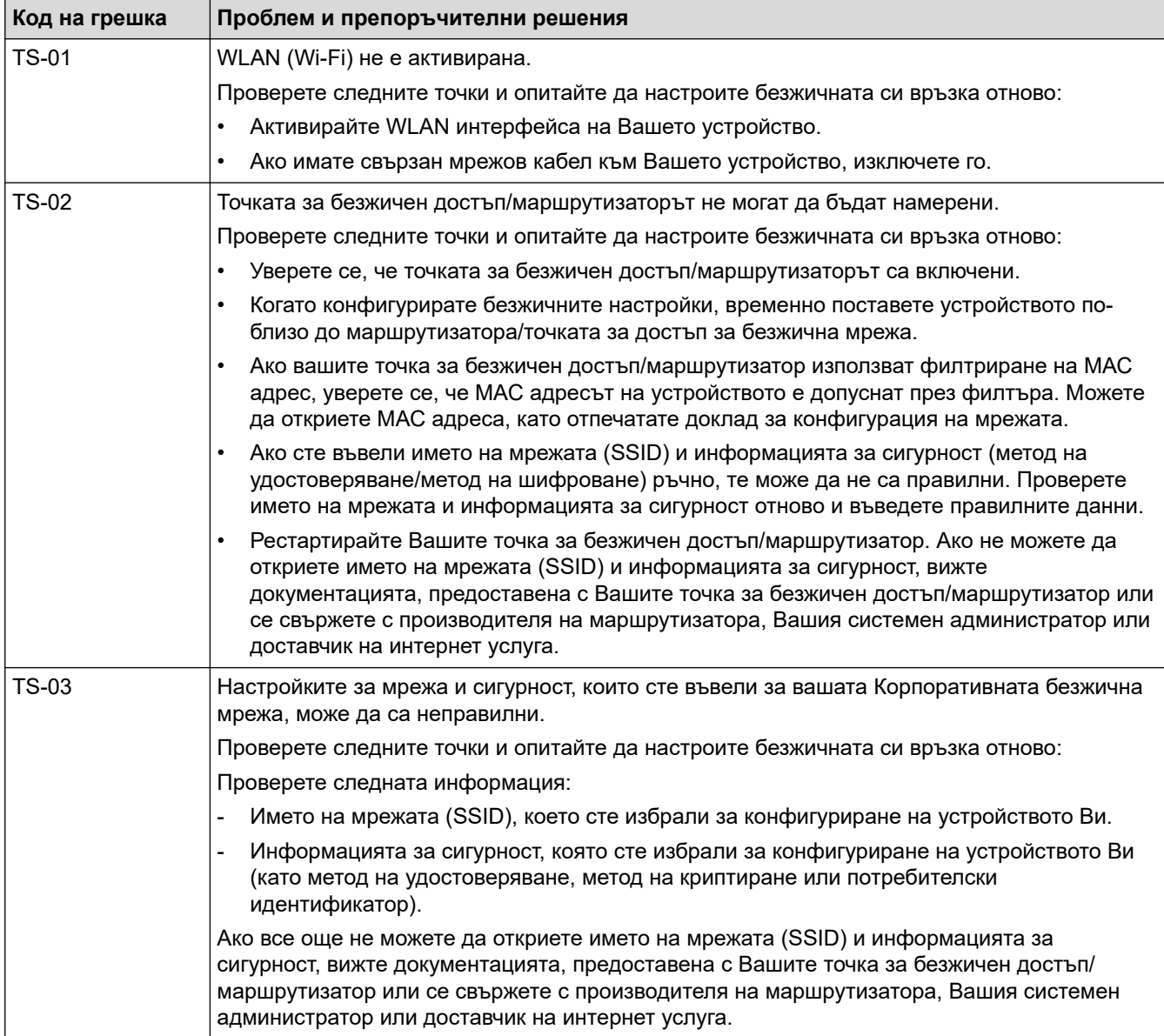

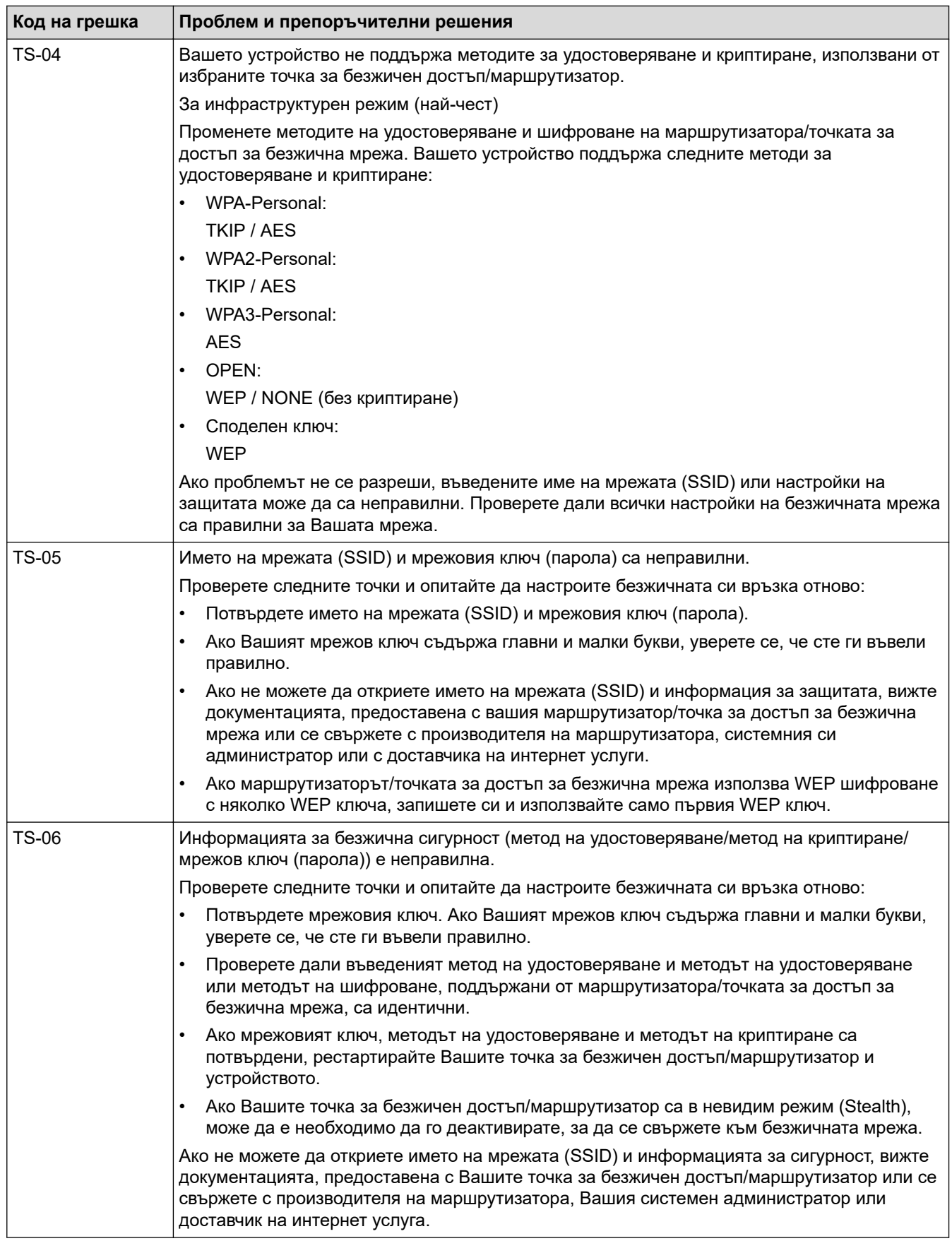
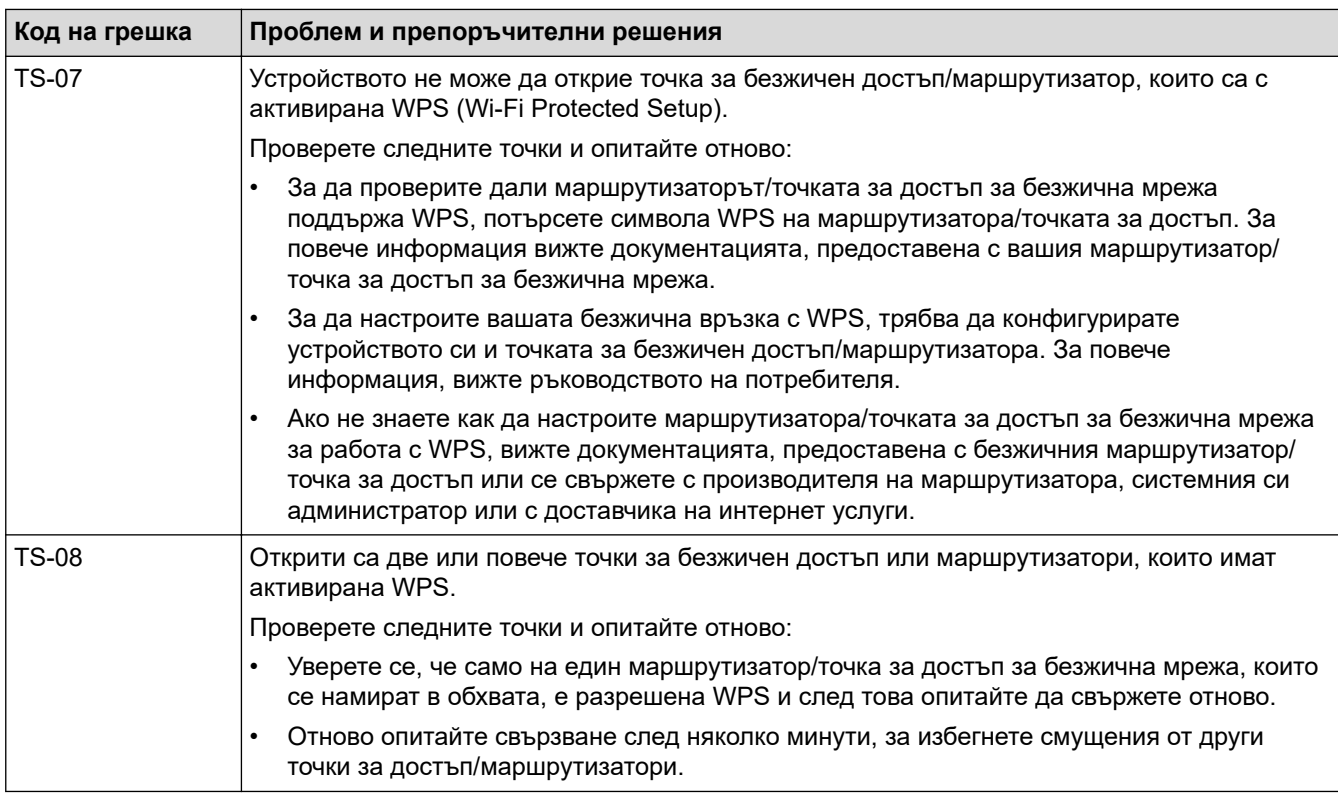

Как да потвърдите информацията за защита на безжичната мрежа (SSID/метод на удостоверяване/ метод на шифроване/мрежов ключ) на вашата точка за достъп/маршрутизатор за безжична LAN мрежа:

- 1. Възможно е настройките за защита по подразбиране да са предоставени на етикет на точката за достъп/маршрутизатора за безжична LAN мрежа. Или името на производителя, или номерът на модела на точката за достъп до безжична LAN мрежа/маршрутизатора могат да се използват като настройки за сигурност по подразбиране.
- 2. Вижте документацията, предоставена с точката за достъп/маршрутизатора за безжична LAN мрежа, за информация как да намерите настройките за защита.
- Ако точката за достъп (маршрутизаторът) за безжична LAN мрежа е настроена да не разпраща SSID, SSID няма да бъде открит автоматично. Ще трябва ръчно да въведете SSID името.
- Мрежовият ключ може също да е наречен парола, защитен ключ или ключ за шифроване.

Ако не знаете SSID или настройките за защита в безжична мрежа за точката за достъп/ маршрутизатора за безжична LAN мрежа или не знаете как да промените конфигурацията, вижте документацията, предоставена с точката за достъп/маршрутизатора за безжична LAN мрежа, попитайте производителя, интернет доставчика или вашия мрежов администратор.

### **Свързана информация**

• [Отпечатване на отчет за WLAN](#page-321-0)

#### **Свързани теми:**

- [Устройството ми не може да печата, да сканира или да използва функцията за получаване на PC-](#page-549-0)[FAX в мрежата](#page-549-0)
- [Искам да проверя дали моите мрежови устройства работят правилно](#page-552-0)
- [Конфигуриране на вашето устройство за безжична мрежа чрез метода с едно натискане на Wi-Fi](#page-300-0) [Protected Setup](#page-300-0)™ (WPS)
- [Конфигуриране на вашето устройство за безжична мрежа чрез ПИН метода на Wi-Fi Protected](#page-302-0) Setup™ [\(WPS\)](#page-302-0)
- [Конфигуриране на вашето устройство за безжична мрежа с помощта на съветника за настройка от](#page-297-0) [контролния панел на устройството](#page-297-0)
- [Конфигуриране на вашето устройство за безжична мрежа, когато не се изпраща SSID](#page-306-0)

• [Конфигуриране на устройството за фирмена безжична мрежа](#page-309-0)

# <span id="page-326-0"></span>**Мрежови функции**

**Свързани модели**: DCP-L2620DW/DCP-L2622DW/DCP-L2627DW/DCP-L2627DWXL/DCP-L2627DWE/ DCP-L2640DN/DCP-L2660DW/DCP-L2665DW/MFC-L2802DN/MFC-L2800DW/MFC-L2802DW/ MFC-L2827DWXL/MFC-L2827DW/MFC-L2835DW/MFC-L2860DWE/MFC-L2860DW/MFC-L2862DW/ MFC-L2922DW

- [Активиране/деактивиране на уеб базираното управление от контролния панел](#page-327-0)
- [Конфигуриране на настройките на прокси сървъра с помощта на Уеб-базирано](#page-328-0) [управление](#page-328-0)
- [Печат на доклада за мрежовата конфигурация](#page-329-0)
- [Конфигуриране на получаване на PC-FAX чрез уеб базираното управление](#page-331-0)
- [Факс чрез Интернет \(І-Fax\)](#page-332-0)
- [Използване на функцията за изпращане на факс към сървър](#page-357-0)
- [Синхронизиране на часа с SNTP сървъра чрез уеб-базирано управление](#page-361-0)
- [Препращане на входящите факсове към местоназначение в мрежата](#page-213-0)
- [Нулиране на мрежовите настройки до фабричните настройки](#page-368-0)

<span id="page-327-0"></span> [Начало](#page-1-0) > [Мрежа](#page-289-0) > [Мрежови функции](#page-326-0) > Активиране/деактивиране на уеб базираното управление от контролния панел

# **Активиране/деактивиране на уеб базираното управление от контролния панел**

**Свързани модели**: DCP-L2620DW/DCP-L2622DW/DCP-L2627DW/DCP-L2627DWXL/DCP-L2627DWE/ DCP-L2640DN/DCP-L2660DW/DCP-L2665DW/MFC-L2802DN/MFC-L2800DW/MFC-L2802DW/ MFC-L2827DWXL/MFC-L2827DW/MFC-L2835DW/MFC-L2860DWE/MFC-L2860DW/MFC-L2862DW/ MFC-L2922DW

>> DCP-L2620DW/DCP-L2622DW/DCP-L2627DW/DCP-L2627DWXL/DCP-L2627DWE/DCP-L2640DN/ MFC-L2802DN/MFC-L2800DW/MFC-L2802DW/MFC-L2827DWXL/MFC-L2827DW/MFC-L2835DW >> DCP-L2660DW/DCP-L2665DW/MFC-L2860DWE/MFC-L2860DW/MFC-L2862DW/MFC-L2922DW

**DCP-L2620DW/DCP-L2622DW/DCP-L2627DW/DCP-L2627DWXL/DCP-L2627DWE/ DCP-L2640DN/MFC-L2802DN/MFC-L2800DW/MFC-L2802DW/MFC-L2827DWXL/ MFC-L2827DW/MFC-L2835DW**

- 1. Натиснете **Menu (Меню)**.
- 2. Натиснете ▲ или ▼, за да изберете опцията [Mpeжa], а след това натиснете **ОК**.
- 3. Натиснете a или b, за да изберете опцията [Уеб управл.], а след това натиснете **OK**.
- 4. Натиснете a или b, за да изберете опцията, която искате, и после натиснете **OK**.

Ако активирате тази функция, се уверете се, че сте посочили метода за свързване към уеб базираното управление.

## **DCP-L2660DW/DCP-L2665DW/MFC-L2860DWE/MFC-L2860DW/MFC-L2862DW/ MFC-L2922DW**

1. Натиснете | Настройки] > [Всички настр.] > [Мрежа] > [Уеб базирано управление].

2. Натиснете, за да изберете желаната опция.

Ако активирате тази функция, се уверете се, че сте посочили метода за свързване към уеб базираното управление.

### **Свързана информация**

• [Мрежови функции](#page-326-0)

k

**Свързани теми:**

• [Отпечатване на прикачен файл към имейл](#page-79-0)

<span id="page-328-0"></span> [Начало](#page-1-0) > [Мрежа](#page-289-0) > [Мрежови функции](#page-326-0) > Конфигуриране на настройките на прокси сървъра с помощта на Уеб-базирано управление

# **Конфигуриране на настройките на прокси сървъра с помощта на Уеб-базирано управление**

**Свързани модели**: DCP-L2660DW/DCP-L2665DW/MFC-L2860DWE/MFC-L2860DW/MFC-L2862DW/ MFC-L2922DW

Ако вашата мрежа използва прокси сървър, трябва да конфигурирате следните настройки за прокси сървъра с помощта на уеб базираното управление:

- Адрес на прокси сървър
- Номер на порт
- Потребителско име
- Парола

• Препоръчваме да използвате най-новата версия на следните уеб браузъри:

- Microsoft Edge, Firefox и Google Chrome™ за Windows
- Safari, Firefox и Google Chrome™ за Mac
- Google Chrome™ за Android™
- Safari и Google Chrome™ за iOS
- Уверете се, че JavaScript и бисквитките са винаги активирани независимо кой браузър използвате.
- 1. Стартирайте уеб браузъра.
- 2. Въведете "https://IP адрес на устройството" в адресната лента на браузъра (където "IP адрес на устройството" е IP адресът на вашето устройство).

Например:

https://192.168.1.2

3. Ако се изисква, въведете паролата в полето **Login (Вход)**, след което щракнете върху **Login (Вход)**.

Паролата по подразбиране за управление на настройките на това устройство се намира на гърба на устройството и е отбелязана с "Pwd". Сменете паролата по подразбиране, като следвате инструкциите на екрана, когато влезете в системата за първи път.

4. Щракнете върху **Network (Мрежа)** > **Network (Мрежа)** > **Protocol (Протокол)** в лявата навигационна лента.

Ако лявата навигационна лента не се вижда, започнете навигацията от  $\equiv$ .

- 5. Уверете се, че е поставена отметка в квадратчето **Proxy (Прокси сървър)**, а след това щракнете върху **Submit (Изпращане)**.
- 6. В полето **Proxy (Прокси сървър)** щракнете върху **Advanced settings (Разширени настройки)**.
- 7. Въведете информацията за прокси сървъра.
- 8. Щракнете върху **Submit (Изпращане)**.

#### **Свързана информация**

• [Мрежови функции](#page-326-0)

**Свързани теми:**

- [Регистриране на вашето устройство в "Универсален печат" от уеб базираното управление](#page-86-0)
- [Конфигуриране на настройките на прокси сървъра с помощта на контролния панел на устройството](#page-462-0)

<span id="page-329-0"></span> [Начало](#page-1-0) > [Мрежа](#page-289-0) > [Мрежови функции](#page-326-0) > Печат на доклада за мрежовата конфигурация

## **Печат на доклада за мрежовата конфигурация**

**Свързани модели**: DCP-L2620DW/DCP-L2622DW/DCP-L2627DW/DCP-L2627DWXL/DCP-L2627DWE/ DCP-L2640DN/DCP-L2660DW/DCP-L2665DW/MFC-L2802DN/MFC-L2800DW/MFC-L2802DW/ MFC-L2827DWXL/MFC-L2827DW/MFC-L2835DW/MFC-L2860DWE/MFC-L2860DW/MFC-L2862DW/ **MFC-L2922DW** 

Отчетът за мрежовата конфигурация изрежда мрежовата конфигурация, включително настройките на мрежовия сървър за печат.

- Името на възела се вижда в отчета за конфигурацията на мрежата. Името на възела по подразбиране е BRN123456abcdef за кабелна мрежа или BRW123456abcdef за безжична мрежа (където 123456abcdef е MAC адресът/Ethernet адресът на вашето устройство).
	- Ако IP адресът в доклада за мрежовата конфигурация показва 0.0.0.0, изчакайте една минута и опитайте да го отпечатате отново.
	- Можете да намерите настройките на вашето устройство IP адрес, маска на подмрежата, име на възел и MAC адрес – в доклада, например:
		- IP адрес: 192.168.0.5
		- Подмрежова маска: 255.255.255.0
		- Име на възел: BRN000ca0000499
		- MAC адрес: 00-0c-a0-00-04-99

>> DCP-L2620DW/DCP-L2622DW/DCP-L2627DW/DCP-L2627DWXL/DCP-L2627DWE/DCP-L2640DN/ MFC-L2802DN/MFC-L2800DW/MFC-L2802DW/MFC-L2827DWXL/MFC-L2827DW/MFC-L2835DW >> DCP-L2660DW/DCP-L2665DW/MFC-L2860DWE/MFC-L2860DW/MFC-L2862DW/MFC-L2922DW

## **DCP-L2620DW/DCP-L2622DW/DCP-L2627DW/DCP-L2627DWXL/DCP-L2627DWE/ DCP-L2640DN/MFC-L2802DN/MFC-L2800DW/MFC-L2802DW/MFC-L2827DWXL/ MFC-L2827DW/MFC-L2835DW**

- 1. Натиснете **Menu (Меню)**.
- 2. Натиснете **△** или  $\Pi$ , за да се покаже опцията [Печатай док.], а след това натиснете ОК.
- 3. Натиснете a или b, за да изберете опцията [Мрежова конфиг], а след това натиснете **OK**.
- 4. Натиснете **Start (Старт)**.

## **DCP-L2660DW/DCP-L2665DW/MFC-L2860DWE/MFC-L2860DW/MFC-L2862DW/ MFC-L2922DW**

- 1. Натиснете [Настройки] > [Всички настр.] > [Печатай док.] > [Мрежова конфигурация].
- 2. Натиснете [Да].

Устройството отпечатва отчета за мрежовата конфигурация.

#### **Свързана информация**

• [Мрежови функции](#page-326-0)

#### **Свързани теми:**

- [Проверка на мрежовите настройки на устройството](#page-545-0)
- [Използване на инструмента за поправка на мрежовата връзка \(Windows\)](#page-544-0)
- [Съобщения за грешка](#page-540-0)
- [Искам да проверя дали моите мрежови устройства работят правилно](#page-552-0)

• [Достъп до уеб базирано управление](#page-678-0)

<span id="page-331-0"></span> [Начало](#page-1-0) > [Мрежа](#page-289-0) > [Мрежови функции](#page-326-0) > Конфигуриране на получаване на PC-FAX чрез уеб базираното управление

# **Конфигуриране на получаване на PC-FAX чрез уеб базираното управление**

**Свързани модели**: MFC-L2802DN/MFC-L2800DW/MFC-L2802DW/MFC-L2827DWXL/MFC-L2827DW/ MFC-L2835DW/MFC-L2860DWE/MFC-L2860DW/MFC-L2862DW/MFC-L2922DW

Използвайте уеб базираното управление за конфигуриране на получаването на PC-FAX в уеб браузър.

- 1. Стартирайте уеб браузъра.
- 2. Въведете "https://IP адрес на устройството" в адресната лента на браузъра (където "IP адрес на устройството" е IP адресът на вашето устройство).

Например:

https://192.168.1.2

3. Ако се изисква, въведете паролата в полето **Login (Вход)**, след което щракнете върху **Login (Вход)**.

Паролата по подразбиране за управление на настройките на това устройство се намира на гърба на устройството и е отбелязана с "**Pwd**". Сменете паролата по подразбиране, като следвате инструкциите на екрана, когато влезете в системата за първи път.

4. Щракнете върху **Network (Мрежа)** > **Network (Мрежа)** > **Protocol (Протокол)** в лявата навигационна лента.

Ако лявата навигационна лента не се вижда, започнете навигацията от  $\equiv$ .

- 5. Поставете отметка в квадратчето за отметка **PC Fax Receive (Компютър, факс, получаване)**, а след това щракнете върху **Submit (Изпращане)**.
- 6. Рестартирайте устройството Brother, за да активирате конфигурацията.

#### **Свързана информация**

• [Мрежови функции](#page-326-0)

#### **Свързани теми:**

• [Стартиране на получаване на PC-FAX на Brother на вашия компютър \(Windows\)](#page-281-0)

<span id="page-332-0"></span> [Начало](#page-1-0) > [Мрежа](#page-289-0) > [Мрежови функции](#page-326-0) > Факс чрез Интернет (І-Fax)

# **Факс чрез Интернет (І-Fax)**

**Свързани модели**: MFC-L2802DN/MFC-L2800DW/MFC-L2802DW/MFC-L2827DWXL/MFC-L2827DW/ MFC-L2835DW/MFC-L2860DWE/MFC-L2860DW/MFC-L2862DW/MFC-L2922DW

С програмата за интернет факс (I-Fax) можете да изпращате и получавате факс документи, използвайки интернет. Документите се изпращат в имейл съобщения като прикачени файлове в TIFF-F формат. Вашият компютър може да изпраща и получава документи, стига да разполага с приложение, което може да създава и отваря файлове в TIFF-F формат. Можете да използвате всякакво приложение за преглед на файлове в TIFF-F формат. Документите, изпратени чрез устройството, ще бъдат конвертирани в TIFF-F формат автоматично. За да изпращате и получавате съобщения към и от вашето устройство, имейл приложението на вашия компютър трябва да поддържа "Многоцелеви разширения за поща по интернет" (MIME).

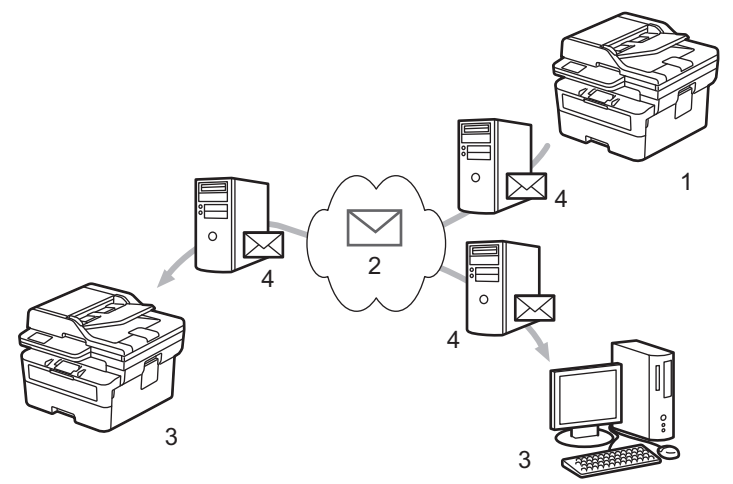

- 1. Подател
- 2. Интернет
- 3. Получател
- 4. Имейл сървър

I-Fax поддържа изпращане и получаване на документи във формат Letter или A4 и само черно-бели.

### **Свързана информация**

- [Мрежови функции](#page-326-0)
	- [Важна информация за интернет факс \(I-Fax\)](#page-333-0)
	- [Конфигуриране на устройството на Brother за имейл или интернет факс \(I-Fax\)](#page-334-0)
	- [Изпращане на интернет факс \(I-Fax\)](#page-340-0)
	- [Ръчно проверяване на сървъра](#page-342-0)
	- [Опции на I-Fax](#page-343-0)

#### **Свързани теми:**

• [Препращане на получени имейл и факс съобщения](#page-344-0)

<span id="page-333-0"></span> [Начало](#page-1-0) > [Мрежа](#page-289-0) > [Мрежови функции](#page-326-0) > [Факс чрез Интернет \(І-Fax\)](#page-332-0) > Важна информация за интернет факс (I-Fax)

# **Важна информация за интернет факс (I-Fax)**

**Свързани модели**: MFC-L2802DN/MFC-L2800DW/MFC-L2802DW/MFC-L2827DWXL/MFC-L2827DW/ MFC-L2835DW/MFC-L2860DWE/MFC-L2860DW/MFC-L2862DW/MFC-L2922DW

I-Fax комуникацията в LAN мрежа е много подобна на комуникация чрез имейл, но въпреки това, тя е различна от факс комуникацията, използваща стандартни телефонни линии. Уверете се, че сте прочели следната информация за използването на I-Fax:

- Фактори, като местоположението на получателя, структурата на LAN мрежата и натоварването по веригата (като напр. на интернет), могат да станат причина на устройството да му е необходимо подълго от обикновено, за да изпрати имейл за грешка.
- При изпращане на поверителни документи, препоръчваме ви да използвате стандартни телефонни линии, вместо интернет (поради ниското му ниво на сигурност).
- Ако имейл системата на получателя не е съвместима с MIME, не можете да използвате I-Fax, за да изпратите документите. Ако е възможно, проверете това предварително, и имайте предвид, че някои сървъри няма да изпратят отговор за грешка.
- Ако документът е твърде голям, за да бъде изпратен чрез I-Fax, той може да не достигне до получателя.
- Не можете да променяте шрифта или размера на текста в коя да е интернет поща, която получавате.

### **Свързана информация**

• [Факс чрез Интернет \(І-Fax\)](#page-332-0)

<span id="page-334-0"></span> [Начало](#page-1-0) > [Мрежа](#page-289-0) > [Мрежови функции](#page-326-0) > [Факс чрез Интернет \(І-Fax\)](#page-332-0) > Конфигуриране на устройството на Brother за имейл или интернет факс (I-Fax)

# **Конфигуриране на устройството на Brother за имейл или интернет факс (I-Fax)**

**Свързани модели**: MFC-L2802DN/MFC-L2800DW/MFC-L2802DW/MFC-L2827DWXL/MFC-L2827DW/ MFC-L2835DW/MFC-L2860DWE/MFC-L2860DW/MFC-L2862DW/MFC-L2922DW

Преди да използвате I-Fax, конфигурирайте устройството Brother да комуникира с мрежата и имейл сървъра. Можете да конфигурирате тези елементи, като използвате контролния панел на устройството или уеб базираното управление. Уверете се, че следните елементи са конфигурирани на устройството:

- IP адрес (Ако вече използвате устройството в мрежа, IP адресът му е конфигуриран правилно.)
- Имейл адрес
- Адрес на SMTP, POP3, IMAP4 сървър/порт/метод на удостоверяване/метод на шифроване/проверка на сертификата на сървъра
- Име и парола на пощенска кутия

Ако не сте сигурни за някой от тези елементи, свържете се със системния администратор.

#### **Свързана информация**

- [Факс чрез Интернет \(І-Fax\)](#page-332-0)
	- [Първоначална настройка за имейл или интернет факс \(I-Fax\)](#page-335-0)
	- [Как получените интернет факсове \(I-Fax\) се показват на компютъра](#page-339-0)

#### **Свързани теми:**

• [Опции на I-Fax](#page-343-0)

<span id="page-335-0"></span> [Начало](#page-1-0) > [Мрежа](#page-289-0) > [Мрежови функции](#page-326-0) > [Факс чрез Интернет \(І-Fax\)](#page-332-0) > [Конфигуриране на устройството](#page-334-0) [на Brother за имейл или интернет факс \(I-Fax\)](#page-334-0) > Първоначална настройка за имейл или интернет факс (I-Fax)

# **Първоначална настройка за имейл или интернет факс (I-Fax)**

**Свързани модели**: MFC-L2802DN/MFC-L2800DW/MFC-L2802DW/MFC-L2827DWXL/MFC-L2827DW/ MFC-L2835DW/MFC-L2860DWE/MFC-L2860DW/MFC-L2862DW/MFC-L2922DW

Преди да изпратите I-Fax, използвайте контролния панел или Уеб базирано управление, за да конфигурирате следните опционални елементи:

- **E-mail Subject (Тема на имейла)**
- **E-mail Message (Имейл съобщение)**
- **Size Limit (Ограничаване на размера)**
- **Request Delivery Notification (Send) (Искане на известие за доставяне (Изпращане))**

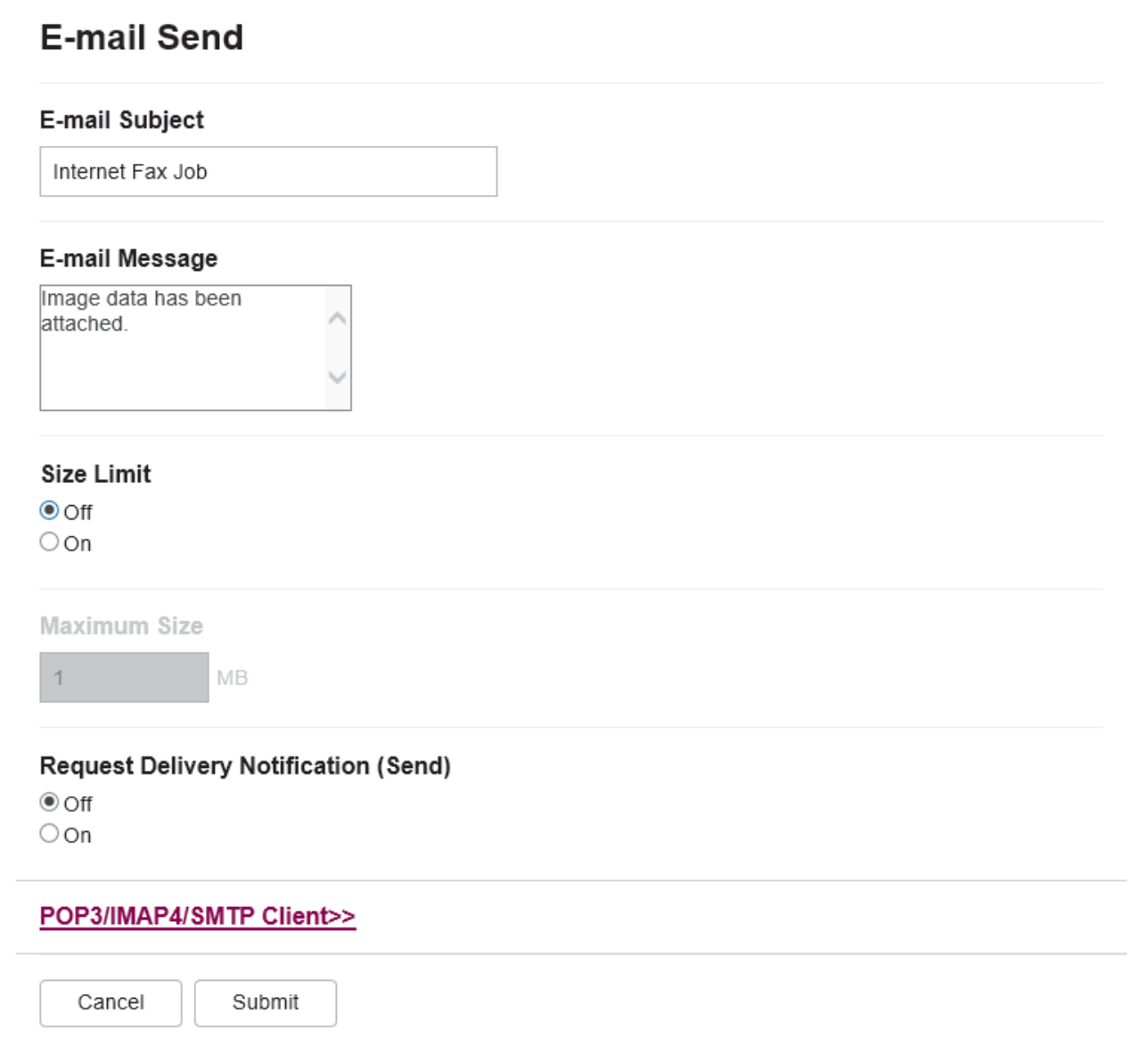

Ако не сте сигурни за някой от тези елементи, свържете се със системния администратор.

## **Свързана информация**

- [Конфигуриране на устройството на Brother за имейл или интернет факс \(I-Fax\)](#page-334-0)
	- [Как устройството ви на Brother получава интернет факс \(I-Fax\)](#page-337-0)

### **Свързани теми:**

• [Препращане на получени имейл и факс съобщения](#page-344-0)

<span id="page-337-0"></span> [Начало](#page-1-0) > [Мрежа](#page-289-0) > [Мрежови функции](#page-326-0) > [Факс чрез Интернет \(І-Fax\)](#page-332-0) > [Конфигуриране на устройството](#page-334-0) [на Brother за имейл или интернет факс \(I-Fax\)](#page-334-0) > [Първоначална настройка за имейл или интернет факс](#page-335-0) [\(I-Fax\)](#page-335-0) > Как устройството ви на Brother получава интернет факс (I-Fax)

# **Как устройството ви на Brother получава интернет факс (I-Fax)**

**Свързани модели**: MFC-L2802DN/MFC-L2800DW/MFC-L2802DW/MFC-L2827DWXL/MFC-L2827DW/ MFC-L2835DW/MFC-L2860DWE/MFC-L2860DW/MFC-L2862DW/MFC-L2922DW

Когато устройството на Brother получи входящ I-Fax, то ще отпечата автоматично I-Fax. За да получите I-Fax, ви препоръчваме да използвате контролния панел или уеб базираното управление, за да конфигурирате следните елементи по избор:

- **Auto Polling (Автоматично поискване)**
- **Polling Frequency (Честота на поискване)**
- **Print Mail Header (Печат на горен колонтитул на имейл)**
- **Delete/Read Receive Error Mail (Изтриване/четене на поща за грешки при получаване)**
- **Send Delivery Notification(Receive) (Изпращане на уведомление за доставка (получаване))**

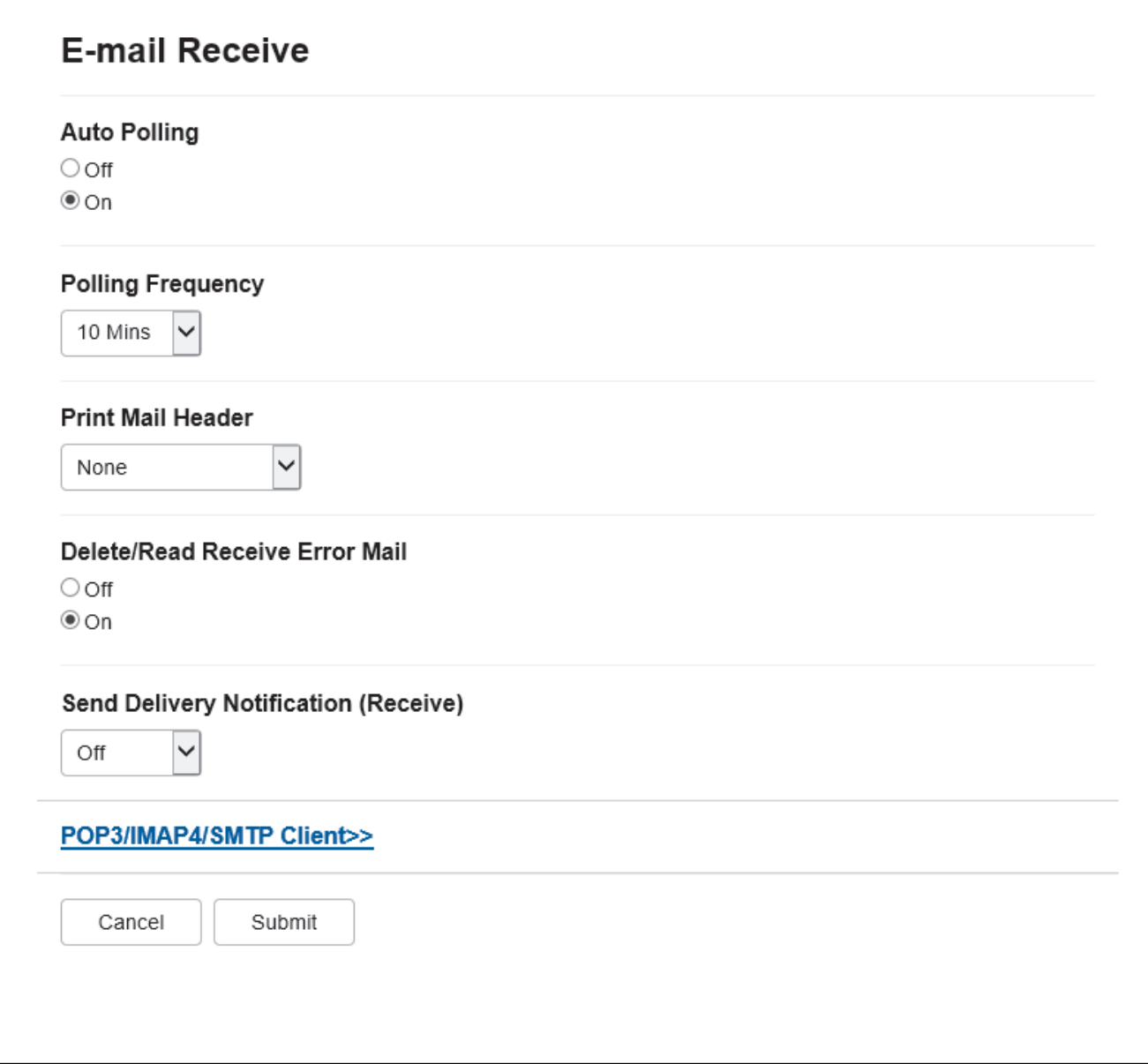

Има два начина, по които можете да получавате имейл съобщения:

• POP3/IMAP4 получаване на равни интервали

#### • POP3/IMAP4 получаване - ръчно инициирано

Когато използвате POP3/IMAP4 получаване, устройството изпраща запитване до вашия имейл сървър, за да получите данните. Поискването може да става на определени интервали (например, можете да конфигурирате устройството да проверява пощенския сървър на интервали от десет минути) или можете ръчно да проверявате сървъра.

- Ако устройството започне да получава имейл данни, на LCD дисплея се показва [Получаване]. Имейлът ще се отпечата автоматично.
	- Ако в устройството няма хартия при получаване на данни, те ще бъдат съхранени в паметта му. Тези данни ще бъдат автоматично отпечатани, след като тавата за хартия се зареди с хартия.
	- Когато функцията за временно архивиране на факс на устройството е включена, получените данни ще бъдат съхранени за определен период от време.
	- Ако полученият имейл не е в обикновен текстов формат или прикаченият файл не е в TIFF-F формат, ще бъде отпечатано следното съобщение за грешка "**НЕ СЕ ПОДДЪРЖА ФОРМАТА НА ПРИКРЕПЕНИЯ ФАЙЛ**".
	- Ако полученият имейл е твърде голям, ще бъде отпечатано следното съобщение за грешка "**E-MAIL ФАЙЛА Е МНОГО ГОЛЯМ**".
	- Ако **Delete/Read Receive Error Mail (Изтриване/четене на поща за грешки при получаване)** е с настройка **On (Вкл.)** (по подразбиране), имейлът за грешка ще бъде изтрит автоматично от имейл сървъра.

### **Свързана информация**

• [Първоначална настройка за имейл или интернет факс \(I-Fax\)](#page-335-0)

#### **Свързани теми:**

k

- [Как получените интернет факсове \(I-Fax\) се показват на компютъра](#page-339-0)
- [Препращане на получени имейл и факс съобщения](#page-344-0)

<span id="page-339-0"></span> [Начало](#page-1-0) > [Мрежа](#page-289-0) > [Мрежови функции](#page-326-0) > [Факс чрез Интернет \(І-Fax\)](#page-332-0) > [Конфигуриране на устройството](#page-334-0) [на Brother за имейл или интернет факс \(I-Fax\)](#page-334-0) > Как получените интернет факсове (I-Fax) се показват на компютъра

# **Как получените интернет факсове (I-Fax) се показват на компютъра**

**Свързани модели**: MFC-L2802DN/MFC-L2800DW/MFC-L2802DW/MFC-L2827DWXL/MFC-L2827DW/ MFC-L2835DW/MFC-L2860DWE/MFC-L2860DW/MFC-L2862DW/MFC-L2922DW

Когато компютър получи I-Fax документ, документът е прикачен към имейл съобщение, което ви уведомява в реда "Тема:", че вашият пощенски сървър е получил I-Fax. Можете или да изчакате вашето устройство Brother да изпрати запитване до пощенския сървър, или да изпратите ръчно такова запитване до сървъра, за да получите входящите данни.

### **Свързана информация**

• [Конфигуриране на устройството на Brother за имейл или интернет факс \(I-Fax\)](#page-334-0)

#### **Свързани теми:**

• [Как устройството ви на Brother получава интернет факс \(I-Fax\)](#page-337-0)

<span id="page-340-0"></span> $\triangle$  [Начало](#page-1-0) > [Мрежа](#page-289-0) > [Мрежови функции](#page-326-0) > Факс чрез Интернет (I-Fax) > Изпращане на интернет факс (I-Fax)

# **Изпращане на интернет факс (I-Fax)**

**Свързани модели**: MFC-L2802DN/MFC-L2800DW/MFC-L2802DW/MFC-L2827DWXL/MFC-L2827DW/ MFC-L2835DW/MFC-L2860DWE/MFC-L2860DW/MFC-L2862DW/MFC-L2922DW

Изпращането на I-Fax е като изпращане на обикновен факс. Уверете се, че информацията за получателя е записана във вашата адресна книга с имейли, и заредете документа, който искате да изпратите като I-Fax, в устройството на Brother.

- Ако компютърът, на който искате да изпратите документ, не работи под Windows Server 2012/2012 R2/2016/2019/2022, Windows 10 или Windows 11, помолете собственика му да инсталира софтуер, който може да отваря TIFF файлове.
	- За да изпратите няколко страници, използвайте ADF.

>> MFC-L2802DN/MFC-L2800DW/MFC-L2802DW/MFC-L2827DWXL/MFC-L2827DW/MFC-L2835DW >> MFC-L2860DWE/MFC-L2860DW/MFC-L2862DW/MFC-L2922DW

### **MFC-L2802DN/MFC-L2800DW/MFC-L2802DW/MFC-L2827DWXL/MFC-L2827DW/ MFC-L2835DW**

- 1. Натиснете (**Fax (Факс)**).
- 2. [Заредете документа.](#page-53-0)
- 3. За да промените настройките за изпращане на факс, натиснете **Menu (Меню)** и после натиснете a или b, за да се покаже опцията [Факс], и после натиснете **OK**.
- 4. Натиснете a или b, за да се покаже опцията [Настр. изпращ], а след това натиснете **OK**. Когато приключите с промяната на настройките, натиснете **OK**.
- 5. Изберете номер за бързо набиране или номер за пряк път.

Преди да посочите имейл адреса на получателя, се уверете, че сте добавили имейл адреса му към номерата за бързо набиране или номерата за пряк път с помощта на уеб базирано управление.

6. Натиснете **Start (Старт)**.

Устройството стартира сканирането. След като бъде сканиран, документът се предава на получателя чрез вашия SMTP сървър. Можете да отмените операцията по изпращане, като по време на сканирането натиснете **Stop/Exit (Стоп/Излез)**. Когато предаването приключи, устройството ще влезе в режим на готовност.

## **MFC-L2860DWE/MFC-L2860DW/MFC-L2862DW/MFC-L2922DW**

- 1. [Заредете документа.](#page-53-0)
- 2. Направете едно от следните неща:
	- Ако настройката Предварителен преглед на факсовете е зададена на [Изкл.], натиснете [Факс].
	- Ако настройката Предварителен преглед на факсовете е зададена на [Вкл.], натиснете [Факс], а след това натиснете [Изпрати факс].
- 3. За да промените настройките за изпращане на факс, натиснете [Опции].
- 4. Натиснете ▲ или ▼ за преминаване през факс настройките. Когато се появи желаната от вас настройка, натиснете я и изберете своето предпочитание. Когато завършите смяната на настройките, натиснете  $[OK].$
- 5. Направете едно от следните неща:
	- Натиснете  $\sum$ , въведете имейл адреса и след това натиснете  $[OK]$ .
- Натиснете [Адрес.книга], изберете имейл адреса на получателя, а след това натиснете [Приложи].
- 6. Натиснете [Fax старт].

Устройството стартира сканирането. След като бъде сканиран, документът се предава на получателя чрез вашия SMTP сървър. Можете да отмените операцията по изпращане, като по време на сканирането натиснете  $\blacktriangleright$ . Когато предаването приключи, устройството ще влезе в режим на готовност.

### **Свързана информация**

• [Факс чрез Интернет \(І-Fax\)](#page-332-0)

<span id="page-342-0"></span> [Начало](#page-1-0) > [Мрежа](#page-289-0) > [Мрежови функции](#page-326-0) > [Факс чрез Интернет \(І-Fax\)](#page-332-0) > Ръчно проверяване на сървъра

# **Ръчно проверяване на сървъра**

**Свързани модели**: MFC-L2802DN/MFC-L2800DW/MFC-L2802DW/MFC-L2827DWXL/MFC-L2827DW/ MFC-L2835DW/MFC-L2860DWE/MFC-L2860DW/MFC-L2862DW/MFC-L2922DW

>> MFC-L2802DN/MFC-L2800DW/MFC-L2802DW/MFC-L2827DWXL/MFC-L2827DW/MFC-L2835DW >> MFC-L2860DWE/MFC-L2860DW/MFC-L2862DW/MFC-L2922DW

### **MFC-L2802DN/MFC-L2800DW/MFC-L2802DW/MFC-L2827DWXL/MFC-L2827DW/ MFC-L2835DW**

- 1. Натиснете **Menu (Меню)**.
- 2. Натиснете ▲ или ▼, за да изберете опцията [Мрежа], а след това натиснете ОК.
- 3. Натиснете a или b, за да изберете опцията [И-мейл/IFAX], а след това натиснете **OK**.
- 4. Натиснете ▲ или ▼, за да изберете опцията [Ръчно получ.], а след това натиснете ОК.
- 5. LCD дисплеят показва [Получаване] и устройството ще отпечата данните от имейл сървъра.

### **MFC-L2860DWE/MFC-L2860DW/MFC-L2862DW/MFC-L2922DW**

- 1. Натиснете [Настройки] > [Всички настр.] > [Мрежа] > [И-мейл/IFAX] > [Ръчно получ.].
- 2. Натиснете [Да], за да потвърдите.
- 3. LCD дисплеят показва [Получаване] и устройството ще отпечата данните от имейл сървъра.

### **Свързана информация**

• [Факс чрез Интернет \(І-Fax\)](#page-332-0)

<span id="page-343-0"></span> $\triangle$  [Начало](#page-1-0) > [Мрежа](#page-289-0) > [Мрежови функции](#page-326-0) > Факс чрез Интернет (I-Fax) > Опции на I-Fax

# **Опции на I-Fax**

**Свързани модели**: MFC-L2802DN/MFC-L2800DW/MFC-L2802DW/MFC-L2827DWXL/MFC-L2827DW/ MFC-L2835DW/MFC-L2860DWE/MFC-L2860DW/MFC-L2862DW/MFC-L2922DW

- [Препращане на получени имейл и факс съобщения](#page-344-0)
- [Препредаване](#page-346-0)
- [Имейл за проверка на интернет факс \(I-Fax\)](#page-352-0)
- [Конфигуриране на устройството на Brother за имейл или интернет факс \(I-Fax\)](#page-334-0)

<span id="page-344-0"></span> [Начало](#page-1-0) > [Мрежа](#page-289-0) > [Мрежови функции](#page-326-0) > [Факс чрез Интернет \(І-Fax\)](#page-332-0) > [Опции на I-Fax](#page-343-0) > Препращане на получени имейл и факс съобщения

## **Препращане на получени имейл и факс съобщения**

**Свързани модели**: MFC-L2802DN/MFC-L2800DW/MFC-L2802DW/MFC-L2827DWXL/MFC-L2827DW/ MFC-L2835DW/MFC-L2860DWE/MFC-L2860DW/MFC-L2862DW/MFC-L2922DW

Използвайте функцията I-Fax на Brother за препращане на имейл или стандартни факс съобщения към друг компютър, факс устройство или друго I-Fax устройство. Активирайте функцията за препращане от контролния панел на устройството.

>> MFC-L2802DN/MFC-L2800DW/MFC-L2802DW/MFC-L2827DWXL/MFC-L2827DW/MFC-L2835DW >> MFC-L2860DWE/MFC-L2860DW/MFC-L2862DW/MFC-L2922DW

### **MFC-L2802DN/MFC-L2800DW/MFC-L2802DW/MFC-L2827DWXL/MFC-L2827DW/ MFC-L2835DW**

- 1. Натиснете **Menu (Меню)**.
- 2. Натиснете ▲ или ▼, за да се покаже опцията [Факс], а след това натиснете ОК.
- 3. Натиснете ▲ или ▼, за да се покаже опцията [Получ. в памет], а след това натиснете ОК.
- 4. Натиснете a или b, за да се покаже опцията [Изпрати/Съхр.], а след това натиснете **OK**.
- 5. Натиснете ▲ или ▼, за да се изобрази опцията [Fax препращане], а след това натиснете ОК.
- 6. Въведете номера на факса или имейл адреса на получателя.
- 7. Натиснете **OK**.
- 8. Ако изберете имейл адреса, натиснете ▲ или ▼, за да изберете желания тип файл, а след това натиснете **OK**.

За да отпечатате получените факсове на вашето устройство, така че да разполагате с копие, натиснете a или b, за да се покаже опцията [Архивен печат], а след това натиснете **OK**. Натиснете a или b, за да изберете опцията [Вкл.], а след това натиснете **OK**.

9. Натиснете **Stop/Exit (Стоп/Излез)**.

## **MFC-L2860DWE/MFC-L2860DW/MFC-L2862DW/MFC-L2922DW**

За активиране на функцията за препращане на имейл чрез контролния панел на устройството:

- 1. Натиснете [Настройки] > [Всички настр.] > [Факс] > [Настр. получ.] > [Получ. в памет].
- 2. Натиснете [Fax препращане].
- 3. Направете едно от следните неща:
	- Натиснете [Ръчно], за да въведете номера на факс на получателя (до 20 цифри) или имейл адрес от LCD дисплея.

Натиснете [OK].

• Натиснете [Адрес.книга].

Натиснете ▲ или ▼, за да се покажат номерът на факса или имейл адресът, на които искате да бъдат препратени вашите факсове.

Натиснете номера на факса или имейл адреса, който искате.

4. Ако изберете имейл адреса, изберете желания тип файл.

Натиснете [Рез. печат: Вкл.] за отпечатване на получените факсове на вашето устройство, така че да имате копие.

5. Натиснете .

# **Свързана информация**

• [Опции на I-Fax](#page-343-0)

### **Свързани теми:**

- [Факс чрез Интернет \(І-Fax\)](#page-332-0)
- [Първоначална настройка за имейл или интернет факс \(I-Fax\)](#page-335-0)
- [Как устройството ви на Brother получава интернет факс \(I-Fax\)](#page-337-0)

<span id="page-346-0"></span> [Начало](#page-1-0) > [Мрежа](#page-289-0) > [Мрежови функции](#page-326-0) > [Факс чрез Интернет \(І-Fax\)](#page-332-0) > [Опции на I-Fax](#page-343-0) > Препредаване

# **Препредаване**

**Свързани модели**: MFC-L2802DN/MFC-L2800DW/MFC-L2802DW/MFC-L2827DWXL/MFC-L2827DW/ MFC-L2835DW/MFC-L2860DWE/MFC-L2860DW/MFC-L2862DW/MFC-L2922DW

Препредаване настъпва, когато устройството Brother получава съобщение по интернет и след това го предава на друго факс устройство, използвайки конвенционални телефонни линии. Ако трябва да изпратите по факс документ на голямо разстояние или в чужбина, използвайте функцията "Препредаване", за да спестите комуникационната такса.

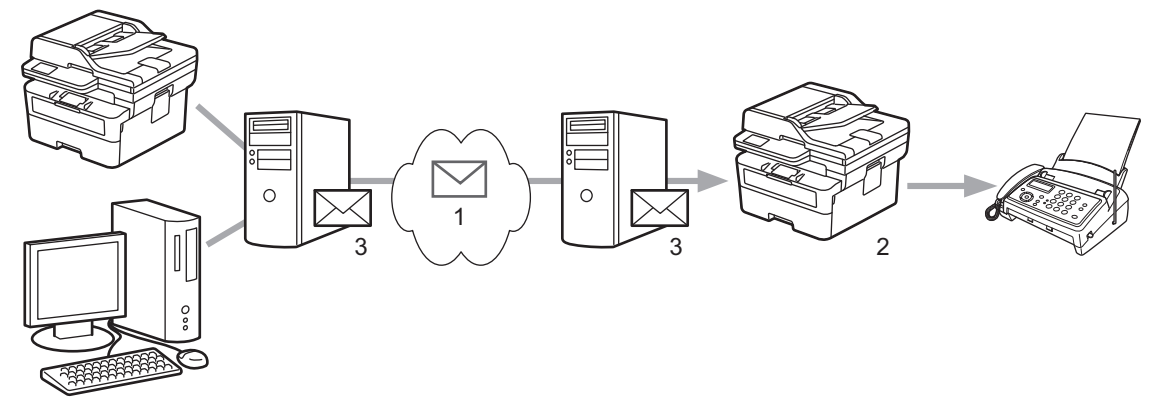

- 1. Интернет
- 2. Телефонна линия
- 3. Имейл сървър

Използвайте контролния панел на устройството на Brother или уеб базираното управление, за да конфигурирате следните елементи:

• **Relay Broadcast Function (Функция Препредаване)**

Задайте **Relay Broadcast Function (Функция Препредаване)** на **On (Вкл.)**.

#### • **Relay Domain (Домейн за предаване)**

Конфигурирайте името на домейна на вашето устройство на устройството, което ще предаде документа към конвенционалното факс устройство. Ако желаете да използвате вашето устройство като устройство за препращане, трябва да определите име на доверен домейн (частта след знака "@") на устройството. Бъдете внимателни при избора на доверен домейн: всеки потребител на доверения домейн ще бъде в състояние да изпрати препредаване. Можете да регистрирате до десет имена на домейни.

#### • **Relay Broadcast Report (Доклад за препредаване)**

Посочете дали искате или не отпечатване на доклад, след като устройството приключи препредаването.

# **Relay Function**

**Relay Broadcast Function** 

 $@$  Off  $\circ$  On

#### **Relay Domain**

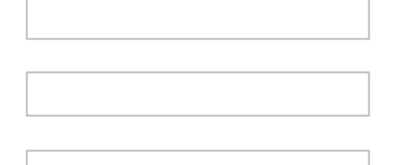

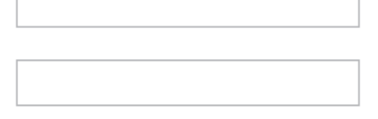

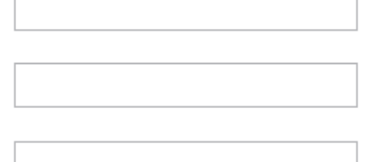

Relay Broadcast Report  $@$  Off  $\bigcirc$  On

Cancel

Submit

# **Свързана информация**

- [Опции на I-Fax](#page-343-0)
	- [Препредаване от вашето устройство на Brother](#page-348-0)
	- [Препредаване от вашия компютър](#page-350-0)

<span id="page-348-0"></span> [Начало](#page-1-0) > [Мрежа](#page-289-0) > [Мрежови функции](#page-326-0) > [Факс чрез Интернет \(І-Fax\)](#page-332-0) > [Опции на I-](#page-343-0)[Fax](#page-343-0) > [Препредаване](#page-346-0) > Препредаване от вашето устройство на Brother

# **Препредаване от вашето устройство на Brother**

**Свързани модели**: MFC-L2802DN/MFC-L2800DW/MFC-L2802DW/MFC-L2827DWXL/MFC-L2827DW/ MFC-L2835DW/MFC-L2860DWE/MFC-L2860DW/MFC-L2862DW/MFC-L2922DW

Използвайте функцията за препредаване, за да изпратите имейл от вашето устройство до обикновено факс устройство.

Уверете се, че има отметки в квадратчетата **POP3/IMAP4/SMTP Client (POP3/IMAP4/SMTP клиент)** и **SMTP Server (SMTP сървър)** в уеб базираното управление. Ако квадратчетата **POP3/IMAP4/SMTP Client (POP3/IMAP4/SMTP клиент)** и **SMTP Server (SMTP сървър)** не са отметнати, отметнете квадратчетата **POP3/IMAP4/SMTP Client (POP3/IMAP4/SMTP клиент)** и **SMTP Server (SMTP сървър)**. Щракнете върху **Submit (Изпращане)** и след това рестартирайте вашето устройство.

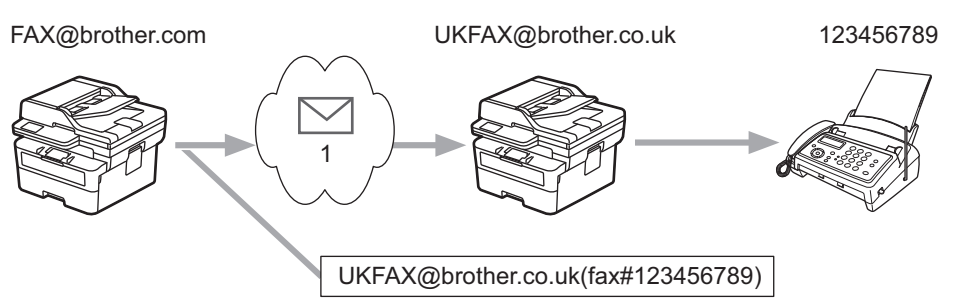

#### 1. Интернет

В този пример имейл адресът на вашето устройство е FAX@brother.com и искате да изпратите документ от него към стандартно факс устройство в Англия с имейл адрес UKFAX@brother.co.uk по обикновена телефонна линия.

>> MFC-L2802DN/MFC-L2800DW/MFC-L2802DW/MFC-L2827DWXL/MFC-L2827DW/MFC-L2835DW >> MFC-L2860DWE/MFC-L2860DW/MFC-L2862DW/MFC-L2922DW

### **MFC-L2802DN/MFC-L2800DW/MFC-L2802DW/MFC-L2827DWXL/MFC-L2827DW/ MFC-L2835DW**

За да използвате тази функция, трябва да регистрирате имейл адресите като номера за пряк път или номера за бързо набиране.

- 1. Натиснете (**Fax (Факс)**).
- 2. [Заредете документа.](#page-53-0)
- 3. Направете едно от следните неща:
	- Задръжте бутона **Shortcut (Пряк път)** натиснат, след което въведете едноцифрения номер за пряк път.
	- $\mathsf{H}$ атиснете  $\mathsf{H}$  (Адресна книга), а след това въведете трицифрения номер за бързо набиране, който сте регистрирали.

Натиснете **OK**.

4. Натиснете **Start (Старт)**.

### **MFC-L2860DWE/MFC-L2860DW/MFC-L2862DW/MFC-L2922DW**

- 1. [Заредете документа.](#page-53-0)
- 2. Направете едно от следните неща:
	- Ако настройката Предварителен преглед на факсовете е зададена на [Изкл.], натиснете [Факс].
- Ако настройката Предварителен преглед на факсовете е зададена на [Вкл.], натиснете [Факс], а след това натиснете [Изпрати факс].
- 3. Натиснете [Опции].
- 4. Натиснете  $\blacktriangle$  или  $\nabla$ , за да се изведе опцията [Емисия].
- 5. Натиснете [Емисия].
- 6. Натиснете [Добави номер].
- 7. Можете да добавите имейл адреси за препредаването по следните начини:
	- Натиснете [Добави номер]. Натиснете  $\sum$ , въведете имейл адреса и натиснете [OK].
	- Натиснете [Добави от адресна книга]. Поставете отметка на имейл адреса, който искате да добавите към препредаването. След като сте поставили отметки на всички желани имейл адреси, натиснете [OK].
	- Натиснете [Търси в адресната книга]. Въведете името и натиснете [OK]. Ще се покажат резултатите от търсенето. Натиснете името, а след това натиснете имейл адреса, който искате да добавите към разпращането.

Следва пример как да въведете имейл адреса и телефонния номер:

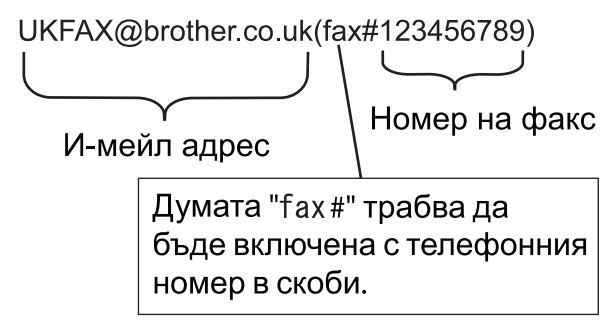

След като сте въвели всички факс номера, натиснете [OK].

8. Натиснете [Fax старт].

### **Свързана информация**

• [Препредаване](#page-346-0)

<span id="page-350-0"></span> [Начало](#page-1-0) > [Мрежа](#page-289-0) > [Мрежови функции](#page-326-0) > [Факс чрез Интернет \(І-Fax\)](#page-332-0) > [Опции на I-](#page-343-0)[Fax](#page-343-0) > [Препредаване](#page-346-0) > Препредаване от вашия компютър

## **Препредаване от вашия компютър**

**Свързани модели**: MFC-L2802DN/MFC-L2800DW/MFC-L2802DW/MFC-L2827DWXL/MFC-L2827DW/ MFC-L2835DW/MFC-L2860DWE/MFC-L2860DW/MFC-L2862DW/MFC-L2922DW

Използвайте функцията за препредаване, за да изпратите имейл от вашия компютър до обикновено факс устройство.

• Някои имейл приложения не поддържат изпращане на имейл до множество факс номера. Ако имейл приложението ви не може да поддържа множество факс номера, можете да препредавате само към едно факс устройство едновременно. 1 UKFAX@brother.co.uk 123456789 UKFAX@brother.co.uk(fax#123456789) 1. Интернет • Уверете се, че има отметки в квадратчетата **POP3/IMAP4/SMTP Client (POP3/IMAP4/SMTP клиент)** и **SMTP Server (SMTP сървър)** в уеб базираното управление. Ако квадратчетата **POP3/IMAP4/SMTP**

**Client (POP3/IMAP4/SMTP клиент)** и **SMTP Server (SMTP сървър)** не са отметнати, отметнете квадратчетата **POP3/IMAP4/SMTP Client (POP3/IMAP4/SMTP клиент)** и **SMTP Server (SMTP сървър)**. Щракнете върху **Submit (Изпращане)** и след това рестартирайте вашето устройство.

Ако изпращате имейл до обикновено факс устройство, начинът на въвеждане на номер на факс на обикновено факс устройство е различен в зависимост от приложението за електронна поща, което използвате.

1. В имейл приложението създайте ново имейл съобщение и въведете имейл адреса на предаващото устройство и факс номера на първото факс устройство в полето "КЪМ".

Следва пример как да въведете имейл адреса и факс номера:

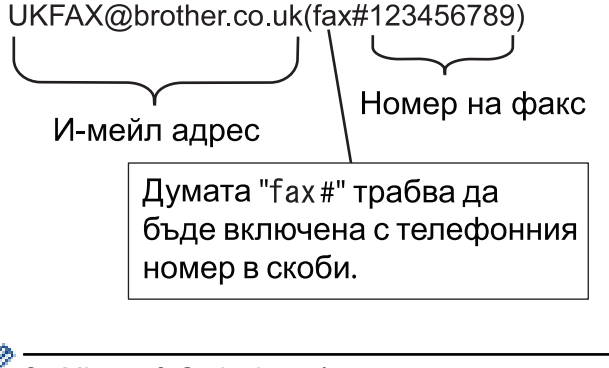

За Microsoft Outlook, информацията за адреса трябва да бъде въведена в адресната книга, както следва:

Име: fax#123456789

Имейл адрес: UKFAX@brother.co.uk

- 2. Въведете имейл адреса на предаващото устройство и факс номера на второто факс устройство в полето "КЪМ".
- 3. Изпратете имейла.

 **Свързана информация**

• [Препредаване](#page-346-0)

∣√

<span id="page-352-0"></span> [Начало](#page-1-0) > [Мрежа](#page-289-0) > [Мрежови функции](#page-326-0) > [Факс чрез Интернет \(І-Fax\)](#page-332-0) > [Опции на I-Fax](#page-343-0) > Имейл за проверка на интернет факс (I-Fax)

# **Имейл за проверка на интернет факс (I-Fax)**

**Свързани модели**: MFC-L2802DN/MFC-L2800DW/MFC-L2802DW/MFC-L2827DWXL/MFC-L2827DW/ MFC-L2835DW/MFC-L2860DWE/MFC-L2860DW/MFC-L2862DW/MFC-L2922DW

- Имейлът за потвърждение на изпращането ви позволява да поискате уведомление от устройството на получателя, където е получен и обработен вашият I-Fax или имейл.
- Имейл за потвърждение за получаване ви позволява да предавате доклад по подразбиране обратно към изпращащата станция след успешно получаване и обработка на I-Fax или имейл.

За да използвате тази функция, задайте опциите за [Уведомление] в [Настр. поща RX] и опциите за [Настр. поща ТХ] от менюто на контролния панел на устройството.

### **Свързана информация**

- [Опции на I-Fax](#page-343-0)
	- [Активиране на уведомление за изпращане на имейл за потвърждение на предаването](#page-353-0)
	- [Активиране на уведомление за получаване на имейл за потвърждение на предаването](#page-354-0)
	- [Съобщение за грешка при I-Fax](#page-356-0)

<span id="page-353-0"></span> [Начало](#page-1-0) > [Мрежа](#page-289-0) > [Мрежови функции](#page-326-0) > [Факс чрез Интернет \(І-Fax\)](#page-332-0) > [Опции на I-Fax](#page-343-0) > [Имейл за](#page-352-0) [проверка на интернет факс \(I-Fax\)](#page-352-0) > Активиране на уведомление за изпращане на имейл за потвърждение на предаването

# **Активиране на уведомление за изпращане на имейл за потвърждение на предаването**

**Свързани модели**: MFC-L2802DN/MFC-L2800DW/MFC-L2802DW/MFC-L2827DWXL/MFC-L2827DW/ MFC-L2835DW/MFC-L2860DWE/MFC-L2860DW/MFC-L2862DW/MFC-L2922DW

#### >> MFC-L2802DN/MFC-L2800DW/MFC-L2802DW/MFC-L2827DWXL/MFC-L2827DW/MFC-L2835DW >> MFC-L2860DWE/MFC-L2860DW/MFC-L2862DW/MFC-L2922DW

## **MFC-L2802DN/MFC-L2800DW/MFC-L2802DW/MFC-L2827DWXL/MFC-L2827DW/ MFC-L2835DW**

- 1. Натиснете **Menu (Меню)**.
- 2. Натиснете ▲ или ▼, за да се покаже опцията [Мрежа], а след това натиснете ОК.
- 3. Натиснете a или b, за да се покаже опцията [И-мейл/IFAX], а след това натиснете **OK**.
- 4. Натиснете ▲ или ▼, за да се изобрази опцията [Настр. поща ТХ], а след това натиснете ОК.
- 5. Натиснете ▲ или ▼, за да се изобрази опцията [Уведомление], а след това натиснете ОК.
- 6. Изберете [Вкл.] или [Изкл.], за да активирате или деактивирате функцията за уведомления за изпращане, а след това натиснете **OK**.

Когато уведомлението за изпращане е включено, факсът включва допълнително поле с наименование "Уведомление за състоянието на съобщението (MDN)", което съдържа информация за доставянето на съобщението.

Факс устройството на вашия получател трябва да поддържа полето MDN, за да бъде изпратен доклад с уведомление.

7. Натиснете **Stop/Exit (Стоп/Излез)**.

## **MFC-L2860DWE/MFC-L2860DW/MFC-L2862DW/MFC-L2922DW**

- 1. Натиснете [Настройки] > [Всички настр.] > [Мрежа] > [И-мейл/IFAX] > [Настр. поща ТХ] > [Уведомление].
- 2. Изберете [Вкл.] или [Изкл.], за да активирате или деактивирате функцията Получаване на уведомление.

Когато Получаване на уведомление е включено, факсът включва допълнително поле с наименование Уведомление за състоянието на съобщението (MDN), което съдържа информация за доставяне на съобщението.

Факс устройството на вашия получател трябва да поддържа полето MDN, за да бъде изпратена уведомителна справка.

 $3.$  Натиснете  $\Box$ 

 **Свързана информация**

• [Имейл за проверка на интернет факс \(I-Fax\)](#page-352-0)

<span id="page-354-0"></span> [Начало](#page-1-0) > [Мрежа](#page-289-0) > [Мрежови функции](#page-326-0) > [Факс чрез Интернет \(І-Fax\)](#page-332-0) > [Опции на I-Fax](#page-343-0) > [Имейл за](#page-352-0) [проверка на интернет факс \(I-Fax\)](#page-352-0) > Активиране на уведомление за получаване на имейл за потвърждение на предаването

# **Активиране на уведомление за получаване на имейл за потвърждение на предаването**

**Свързани модели**: MFC-L2802DN/MFC-L2800DW/MFC-L2802DW/MFC-L2827DWXL/MFC-L2827DW/ MFC-L2835DW/MFC-L2860DWE/MFC-L2860DW/MFC-L2862DW/MFC-L2922DW

#### >> MFC-L2802DN/MFC-L2800DW/MFC-L2802DW/MFC-L2827DWXL/MFC-L2827DW/MFC-L2835DW >> MFC-L2860DWE/MFC-L2860DW/MFC-L2862DW/MFC-L2922DW

## **MFC-L2802DN/MFC-L2800DW/MFC-L2802DW/MFC-L2827DWXL/MFC-L2827DW/ MFC-L2835DW**

- 1. Натиснете **Menu (Меню)**.
- 2. Натиснете ▲ или ▼, за да се покаже опцията [Мрежа], а след това натиснете ОК.
- 3. Натиснете ▲ или ▼, за да се покаже опцията [И-мейл/IFAX], а след това натиснете ОК.
- 4. Натиснете ▲ или ▼, за да се изобрази опцията [Настр. поща RX], а след това натиснете ОК.
- 5. Натиснете ▲ или ▼, за да се изобрази опцията [Уведомление], а след това натиснете ОК.
- 6. Натиснете една от трите възможни настройки:

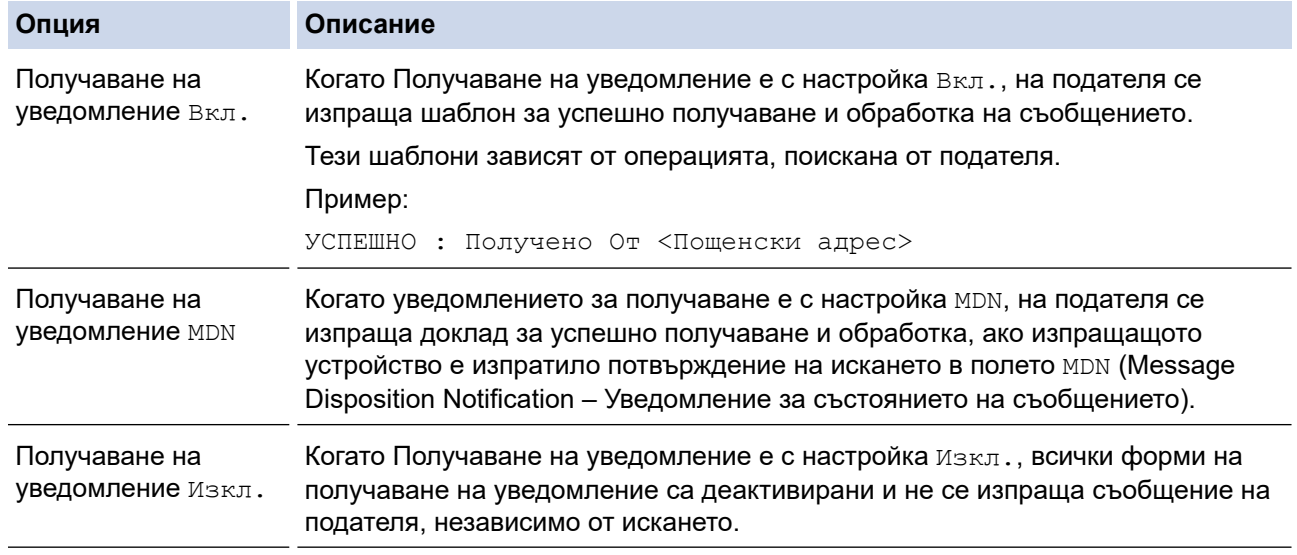

- За да изпрати имейл за потвърждение на предаването, подателят трябва да конфигурира следните настройки:
	- Задайте [Уведомление] в [Настр. поща ТХ] на [Вкл.].
	- Задайте [Шапка] в [Настр. поща RX] на [Всичко] или [Тема+от+до].
- За да получи имейл за потвърждение на предаването, получателят трябва да конфигурира следните настройки:

Задайте [Уведомление] в [Настр. поща RX] на [Вкл.].

7. Натиснете **Stop/Exit (Стоп/Излез)**.

## **MFC-L2860DWE/MFC-L2860DW/MFC-L2862DW/MFC-L2922DW**

1. Натиснете | Настройки] > [Всички настр.] > [Мрежа] > [И-мейл/IFAX] > [Настр. поща RX] > [Уведомление].

2. Натиснете една от трите възможни настройки:

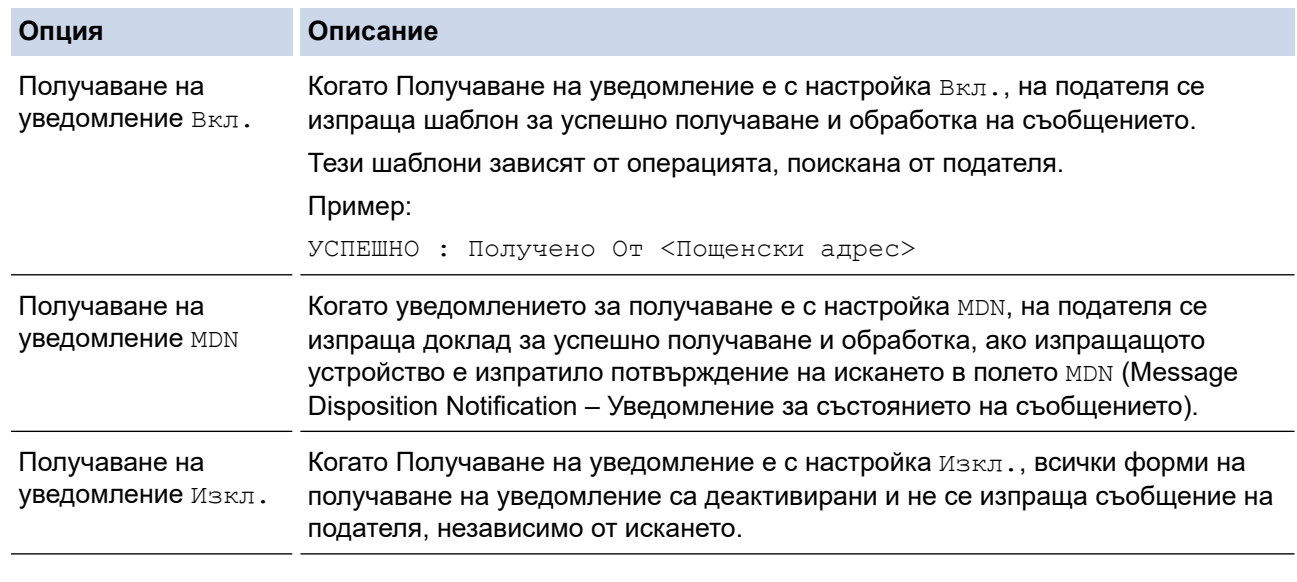

- За да изпрати имейл за потвърждение на предаването, подателят трябва да конфигурира следните настройки:
	- Задайте [Уведомление] в [Настр. поща ТХ] на [Вкл.].
	- Задайте [Шапка] в [Настр. поща RX] на [Всичко] или [Тема+от+до].
- За да получи имейл за потвърждение на предаването, получателят трябва да конфигурира следните настройки:

Задайте [Уведомление] в [Настр. поща RX] на [Вкл.].

3. Натиснете

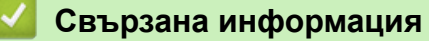

• [Имейл за проверка на интернет факс \(I-Fax\)](#page-352-0)

<span id="page-356-0"></span> [Начало](#page-1-0) > [Мрежа](#page-289-0) > [Мрежови функции](#page-326-0) > [Факс чрез Интернет \(І-Fax\)](#page-332-0) > [Опции на I-Fax](#page-343-0) > [Имейл за](#page-352-0) [проверка на интернет факс \(I-Fax\)](#page-352-0) > Съобщение за грешка при I-Fax

# **Съобщение за грешка при I-Fax**

**Свързани модели**: MFC-L2802DN/MFC-L2800DW/MFC-L2802DW/MFC-L2827DWXL/MFC-L2827DW/ MFC-L2835DW/MFC-L2860DWE/MFC-L2860DW/MFC-L2862DW/MFC-L2922DW

Ако има грешка при доставяне, докато изпращате I-Fax, пощенският сървър ще изпрати съобщение за грешка обратно на устройството на Brother и съобщението за грешка ще се отпечата.

Ако има грешка, докато получавате I-Fax, ще се отпечата съобщение за грешка, като напр. "Съобщението, изпратено на устройството, не е в TIFF формат".

За да получите имейл за грешката и да го отпечатате на устройството, в [Настр. поща RX] превключете опцията [Шапка] на [Всичко] или на [Тема+от+до].

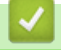

### **Свързана информация**

• [Имейл за проверка на интернет факс \(I-Fax\)](#page-352-0)

<span id="page-357-0"></span>**▲ [Начало](#page-1-0) > [Мрежа](#page-289-0) > [Мрежови функции](#page-326-0) > Използване на функцията за изпращане на факс към сървър** 

## **Използване на функцията за изпращане на факс към сървър**

**Свързани модели**: MFC-L2802DN/MFC-L2800DW/MFC-L2802DW/MFC-L2827DWXL/MFC-L2827DW/ MFC-L2835DW/MFC-L2860DWE/MFC-L2860DW/MFC-L2862DW/MFC-L2922DW

Функцията за факс към сървър позволява устройството да сканира документ и да го изпрати по мрежата на отделен факс сървър. След това документът ще бъде изпратен от сървъра като факс данни към номера на факса на получателя по стандартни телефонни линии. Когато функцията за факс към сървър е включена, всички автоматични факс предавания от устройството ще бъдат изпратени на факс сървъра за изпращане на факс.

Можете да изпращате факс директно от устройството, използвайки ръчната факс функция, когато функцията за изпращане на сървър е включена.

### **Свързана информация**

- [Мрежови функции](#page-326-0)
	- [Преди изпращане на факс на факс сървъра](#page-358-0)
	- [Активиране на факс към сървър](#page-359-0)
	- [Работа с Факс към сървър](#page-360-0)

<span id="page-358-0"></span> [Начало](#page-1-0) > [Мрежа](#page-289-0) > [Мрежови функции](#page-326-0) > [Използване на функцията за изпращане на факс към](#page-357-0) [сървър](#page-357-0) > Преди изпращане на факс на факс сървъра

# **Преди изпращане на факс на факс сървъра**

**Свързани модели**: MFC-L2802DN/MFC-L2800DW/MFC-L2802DW/MFC-L2827DWXL/MFC-L2827DW/ MFC-L2835DW/MFC-L2860DWE/MFC-L2860DW/MFC-L2862DW/MFC-L2922DW

За да изпратите документ към факс сървъра, трябва да се използва правилният синтаксис за този сървър. Номерът на факса на получателя трябва да се изпрати с префикс и суфикс, които отговарят на параметрите, използвани от факс сървъра. В повечето случаи синтаксисът за префикса е "факс=", а синтаксисът за суфикса би бил името на домейна на шлюза на имейла на факс сървъра. Суфиксът трябва да включва и символа "@" в началото си. Информацията за префикса и суфикса трябва да е съхранена в устройството, преди да започнете да използвате функцията за "Факс към сървър". Номерата на факсовете на получателите могат да се записват в адресната книга или да се въвеждат с помощта на цифровата клавиатура (номера до 40 цифри). Например, ако желаете да изпратите документ до номер на факс 123-555-0001, използвайте следния синтаксис:

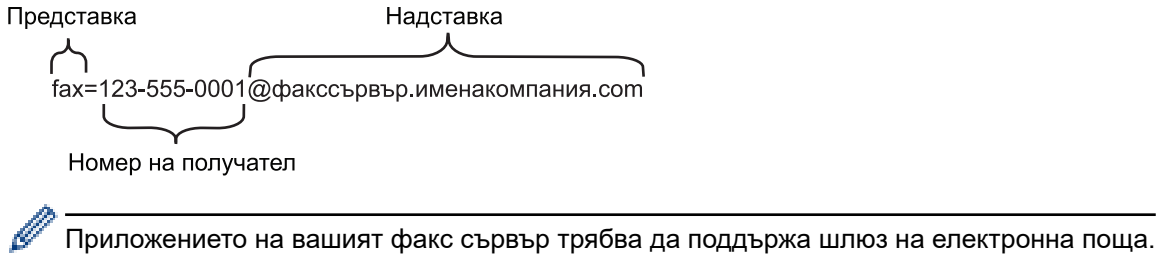

### **Свързана информация**

• [Използване на функцията за изпращане на факс към сървър](#page-357-0)

<span id="page-359-0"></span> [Начало](#page-1-0) > [Мрежа](#page-289-0) > [Мрежови функции](#page-326-0) > [Използване на функцията за изпращане на факс към](#page-357-0) [сървър](#page-357-0) > Активиране на факс към сървър

## **Активиране на факс към сървър**

**Свързани модели**: MFC-L2802DN/MFC-L2800DW/MFC-L2802DW/MFC-L2827DWXL/MFC-L2827DW/ MFC-L2835DW/MFC-L2860DWE/MFC-L2860DW/MFC-L2862DW/MFC-L2922DW

>> MFC-L2802DN/MFC-L2800DW/MFC-L2802DW/MFC-L2827DWXL/MFC-L2827DW/MFC-L2835DW >> MFC-L2860DWE/MFC-L2860DW/MFC-L2862DW/MFC-L2922DW

### **MFC-L2802DN/MFC-L2800DW/MFC-L2802DW/MFC-L2827DWXL/MFC-L2827DW/ MFC-L2835DW**

Съхранете адреса на префикса/суфикса за факс сървъра в устройството на Brother.

1. Натиснете **Menu (Меню)**.

- 2. Натиснете ▲ или ▼, за да се покаже опцията [Мрежа], а след това натиснете ОК.
- 3. Натиснете a или b, за да се изобрази опцията [Факс към сървър], а след това натиснете **OK**.
- 4. Натиснете ▲ или ▼, за да се изобрази опцията [Вкл.], а след това натиснете **ОК**.
- 5. Натиснете a или b, за да се изобрази опцията [Префикс], а след това натиснете **OK**.
- 6. Въведете префикса от контролния панел на устройството, а след това натиснете **OK**.
- 7. Натиснете  $\blacktriangle$  или  $\nabla$ , за да се изобрази опцията  $\lceil C \vee \text{dim} C \rceil$ , а след това натиснете **ОК**.
- 8. Въведете суфикса от контролния панел на устройството, а след това натиснете **OK**.
- 9. Натиснете **Stop/Exit (Стоп/Излез)**.

### **MFC-L2860DWE/MFC-L2860DW/MFC-L2862DW/MFC-L2922DW**

Съхранете адреса на префикса/суфикса за факс сървъра в устройството на Brother.

1. Натиснете [Настройки] > [Всички настр.] > [Мрежа] > [Факс към сървър].

- 2. Натиснете [Факс към сървър], а след това [Вкл.].
- 3. Натиснете [Префикс].
- 4. Въведете префикса с помощта на клавиатурата на LCD дисплея, а след това натиснете [OK].
- 5. Натиснете [Суфикс].
- 6. Въведете суфикса с помощта на клавиатурата на LCD дисплея, а след това натиснете [OK].
- $7.$  Натиснете  $^{\prime}$

#### **Свързана информация**

• [Използване на функцията за изпращане на факс към сървър](#page-357-0)
[Начало](#page-1-0) > [Мрежа](#page-289-0) > [Мрежови функции](#page-326-0) > [Използване на функцията за изпращане на факс към](#page-357-0) [сървър](#page-357-0) > Работа с Факс към сървър

## **Работа с Факс към сървър**

**Свързани модели**: MFC-L2802DN/MFC-L2800DW/MFC-L2802DW/MFC-L2827DWXL/MFC-L2827DW/ MFC-L2835DW/MFC-L2860DWE/MFC-L2860DW/MFC-L2862DW/MFC-L2922DW

>> MFC-L2802DN/MFC-L2800DW/MFC-L2802DW/MFC-L2827DWXL/MFC-L2827DW/MFC-L2835DW >> MFC-L2860DWE/MFC-L2860DW/MFC-L2862DW/MFC-L2922DW

### **MFC-L2802DN/MFC-L2800DW/MFC-L2802DW/MFC-L2827DWXL/MFC-L2827DW/ MFC-L2835DW**

- 1. Поставете документа в ADF устройството или върху стъклото на скенера.
- 2. Въведете номера на факса.
- 3. Натиснете **Start (Старт)**.

Устройството ще изпрати съобщението през TCP/IP мрежата до факс сървъра.

### **MFC-L2860DWE/MFC-L2860DW/MFC-L2862DW/MFC-L2922DW**

- 1. Поставете документа в ADF устройството или върху стъклото на скенера.
- 2. Въведете номера на факса.
- 3. Натиснете [Fax старт].

Устройството ще изпрати съобщението през TCP/IP мрежата до факс сървъра.

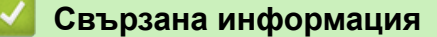

• [Използване на функцията за изпращане на факс към сървър](#page-357-0)

<span id="page-361-0"></span> [Начало](#page-1-0) > [Мрежа](#page-289-0) > [Мрежови функции](#page-326-0) > Синхронизиране на часа с SNTP сървъра чрез уеб-базирано управление

# **Синхронизиране на часа с SNTP сървъра чрез уеб-базирано управление**

**Свързани модели**: DCP-L2620DW/DCP-L2622DW/DCP-L2627DW/DCP-L2627DWXL/DCP-L2627DWE/ DCP-L2640DN/DCP-L2660DW/DCP-L2665DW/MFC-L2802DN/MFC-L2800DW/MFC-L2802DW/ MFC-L2827DWXL/MFC-L2827DW/MFC-L2835DW/MFC-L2860DWE/MFC-L2860DW/MFC-L2862DW/ MFC-L2922DW

SNTP протоколът (Обикновен мрежов протокол за време) се използва за синхронизиране на използвания от устройството час за удостоверяване в часовия сървър по SNTP. (Това не е часът, показан на LCD дисплея на устройството.) Можете автоматично или ръчно да синхронизирате часа на устройството с координираното универсално време (UTC), предоставяно от SNTP сървъра за време.

- [Конфигуриране на датата и часа посредством Уеб базирано управление](#page-362-0)
- [Конфигуриране на SNTP протокола чрез Уеб-базирано управление](#page-363-0)

<span id="page-362-0"></span> [Начало](#page-1-0) > [Мрежа](#page-289-0) > [Мрежови функции](#page-326-0) > [Синхронизиране на часа с SNTP сървъра чрез уеб-базирано](#page-361-0) [управление](#page-361-0) > Конфигуриране на датата и часа посредством Уеб базирано управление

## **Конфигуриране на датата и часа посредством Уеб базирано управление**

**Свързани модели**: DCP-L2620DW/DCP-L2622DW/DCP-L2627DW/DCP-L2627DWXL/DCP-L2627DWE/ DCP-L2640DN/DCP-L2660DW/DCP-L2665DW/MFC-L2802DN/MFC-L2800DW/MFC-L2802DW/ MFC-L2827DWXL/MFC-L2827DW/MFC-L2835DW/MFC-L2860DWE/MFC-L2860DW/MFC-L2862DW/ MFC-L2922DW

Конфигурирайте датата и часа за синхронизиране на часа, който устройството използва, с SNTP сървъра за време.

Тази функция не е достъпна в някои държави.

- 1. Стартирайте уеб браузъра.
- 2. Въведете "https://IP адрес на устройството" в адресната лента на браузъра (където "IP адрес на устройството" е IP адресът на вашето устройство).

Например:

https://192.168.1.2

3. Ако се изисква, въведете паролата в полето **Login (Вход)**, след което щракнете върху **Login (Вход)**.

Паролата по подразбиране за управление на настройките на това устройство се намира на гърба на устройството и е отбелязана с "**Pwd**". Сменете паролата по подразбиране, като следвате инструкциите на екрана, когато влезете в системата за първи път.

4. Щракнете върху **Administrator (Администратор)** > **Date&Time (Дата и час)** в лявата навигационна лента.

Ако лявата навигационна лента не се вижда, започнете навигацията от  $\equiv$ .

5. Потвърдете настройките за **Time Zone (Часова зона)**.

Изберете часовата разлика между вашето местоположение и UTC от падащия списък **Time Zone (Часова зона)**. Часовата зона за Източно време в САЩ и Канада например е UTC-05:00.

- 6. Поставете отметка за **Synchronize with SNTP server (Синхронизиране със SNTP сървър)**.
- 7. Щракнете върху **Submit (Изпращане)**.

Можете също така да конфигурирате ръчно датата и часа.

 **Свързана информация**

• [Синхронизиране на часа с SNTP сървъра чрез уеб-базирано управление](#page-361-0)

#### **Свързани теми:**

• [Регистриране на вашето устройство в "Универсален печат" от уеб базираното управление](#page-86-0)

<span id="page-363-0"></span> [Начало](#page-1-0) > [Мрежа](#page-289-0) > [Мрежови функции](#page-326-0) > [Синхронизиране на часа с SNTP сървъра чрез уеб-базирано](#page-361-0) [управление](#page-361-0) > Конфигуриране на SNTP протокола чрез Уеб-базирано управление

## **Конфигуриране на SNTP протокола чрез Уеб-базирано управление**

**Свързани модели**: DCP-L2620DW/DCP-L2622DW/DCP-L2627DW/DCP-L2627DWXL/DCP-L2627DWE/ DCP-L2640DN/DCP-L2660DW/DCP-L2665DW/MFC-L2802DN/MFC-L2800DW/MFC-L2802DW/ MFC-L2827DWXL/MFC-L2827DW/MFC-L2835DW/MFC-L2860DWE/MFC-L2860DW/MFC-L2862DW/ MFC-L2922DW

Конфигурирайте SNTP протокола за синхронизиране на часа, който устройството използва за удостоверяване с часа, който показва SNTP сървърът за време.

- 1. Стартирайте уеб браузъра.
- 2. Въведете "https://IP адрес на устройството" в адресната лента на браузъра (където "IP адрес на устройството" е IP адресът на вашето устройство).

Например:

Ø

Ø

https://192.168.1.2

3. Ако се изисква, въведете паролата в полето **Login (Вход)**, след което щракнете върху **Login (Вход)**.

Паролата по подразбиране за управление на настройките на това устройство се намира на гърба на устройството и е отбелязана с "**Pwd**". Сменете паролата по подразбиране, като следвате инструкциите на екрана, когато влезете в системата за първи път.

4. Щракнете върху **Network (Мрежа)** > **Network (Мрежа)** > **Protocol (Протокол)** в лявата навигационна лента.

Ако лявата навигационна лента не се вижда, започнете навигацията от  $\equiv$ .

- 5. Поставете отметка за **SNTP**, за да активирате настройките.
- 6. Щракнете върху **Submit (Изпращане)**.
- 7. Рестартирайте устройството Brother, за да активирате конфигурацията.
- 8. До квадратчето за отметка SNTP щракнете върху **Advanced settings (Разширени настройки)**.
- 9. Конфигурирайте настройките.

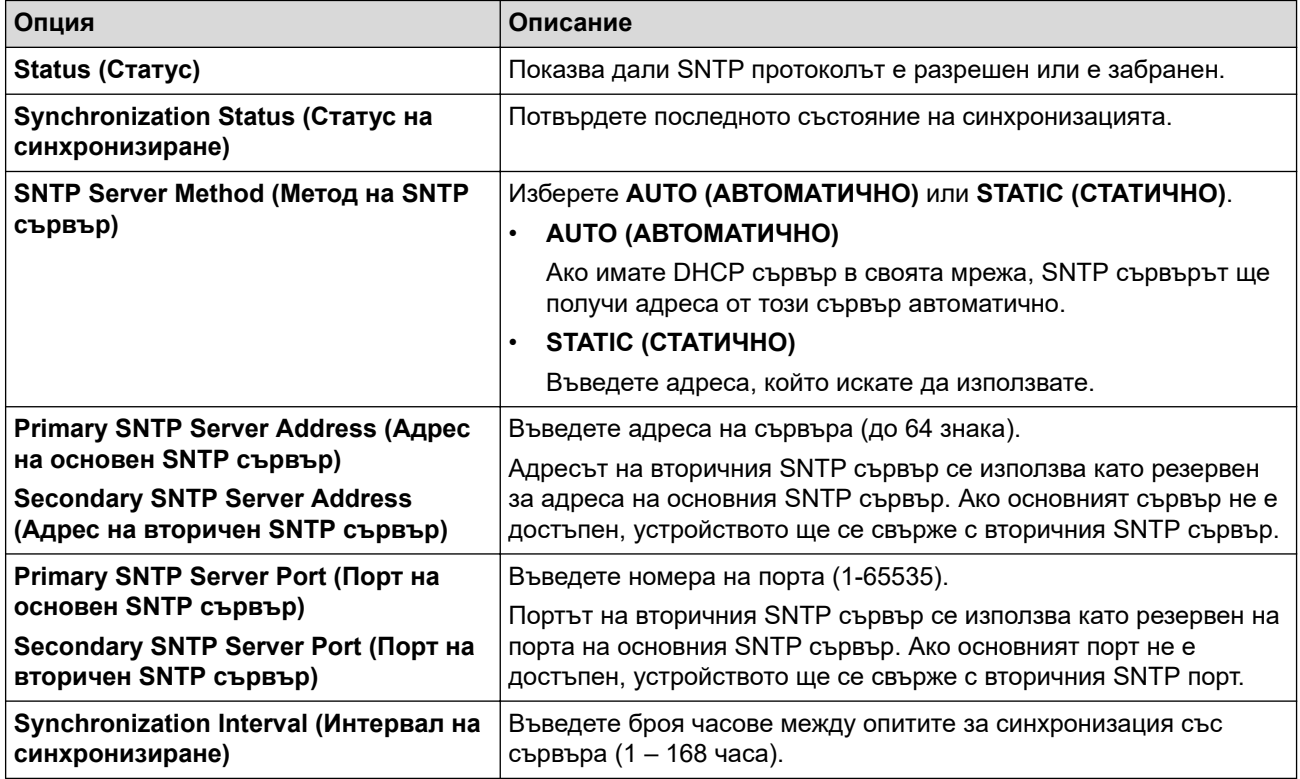

10. Щракнете върху **Submit (Изпращане)**.

# **Свързана информация**

• [Синхронизиране на часа с SNTP сървъра чрез уеб-базирано управление](#page-361-0)

 [Начало](#page-1-0) > [Мрежа](#page-289-0) > [Мрежови функции](#page-326-0) > Препращане на входящите факсове към местоназначение в мрежата

## **Препращане на входящите факсове към местоназначение в мрежата**

#### **Свързани модели**: MFC-L2922DW

Настройте профил, за да препращате входящи факсове директно в папка на сървър FTP или CIFS.

- Препоръчваме да използвате най-новата версия на следните уеб браузъри:
	- Microsoft Edge, Firefox и Google Chrome™ за Windows
	- Safari, Firefox и Google Chrome™ за Мас
	- Google Chrome<sup>™</sup> за Android<sup>™</sup>
	- Safari и Google Chrome<sup>™</sup> за iOS
- Уверете се, че JavaScript и бисквитките са винаги активирани независимо кой браузър използвате.
- 1. Стартирайте уеб браузъра.
- 2. Въведете "https://IP адрес на устройството" в адресната лента на браузъра (където "IP адрес на устройството" е IP адресът на вашето устройство).

Например:

https://192.168.1.2

3. Ако се изисква, въведете паролата в полето **Login (Вход)**, след което щракнете върху **Login (Вход)**.

Паролата по подразбиране за управление на настройките на това устройство се намира на гърба на устройството и е отбелязана с "**Pwd**". Сменете паролата по подразбиране, като следвате инструкциите на екрана, когато влезете в системата за първи път.

4. Щракнете върху **Administrator (Администратор)** > **Network Profile (Мрежов профил)** в лявата навигационна лента.

Ако лявата навигационна лента не се вижда, започнете навигацията от  $\equiv$ .

- 5. Шракнете върху опцията за протокол до "Номер на профила".
- 6. Изберете опцията **FTP** или **Network (Мрежа)** и след това щракнете върху **Submit (Изпращане)**.
- 7. Настройте профил за своя сървър, като използвате една от следните таблици:

Използването на следните знаци: ?, /, \, ", :, <, >, | или \* може да предизвика грешка при изпращане.

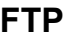

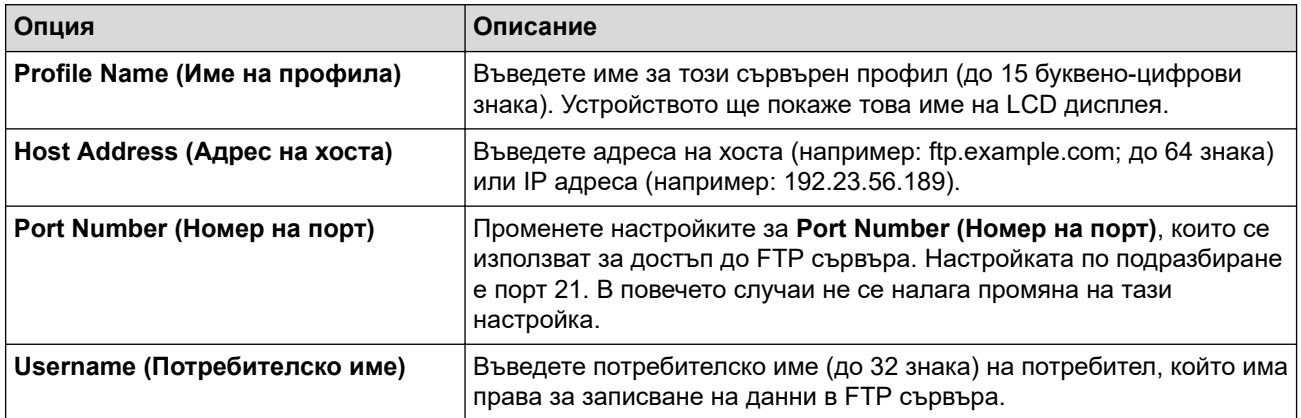

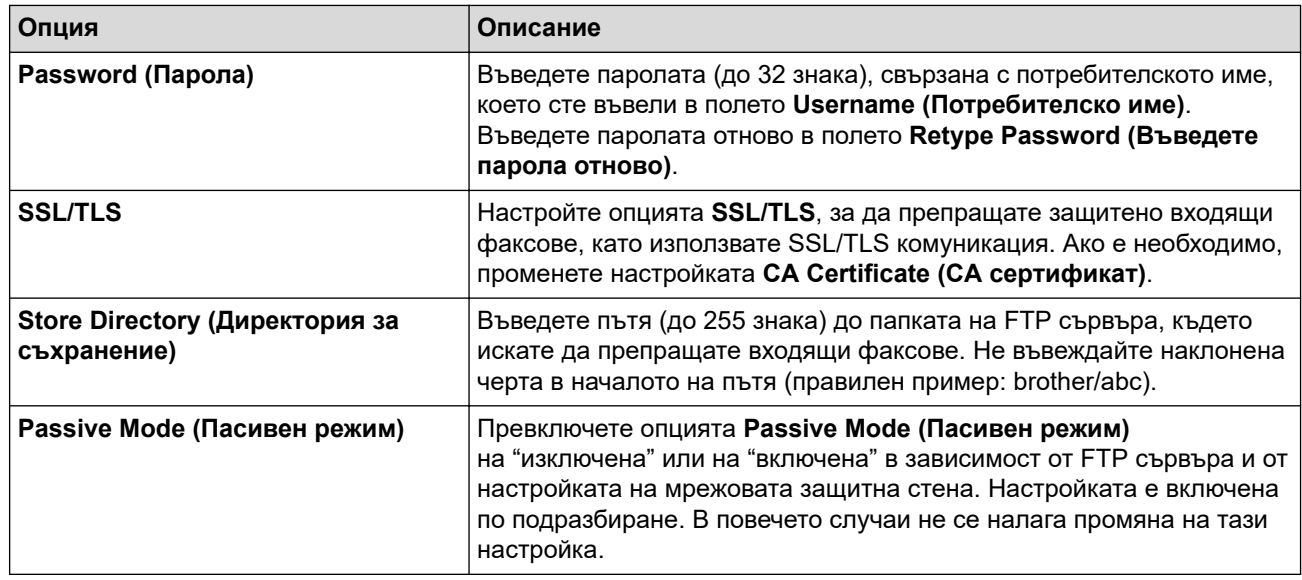

### **Network (Мрежа)**

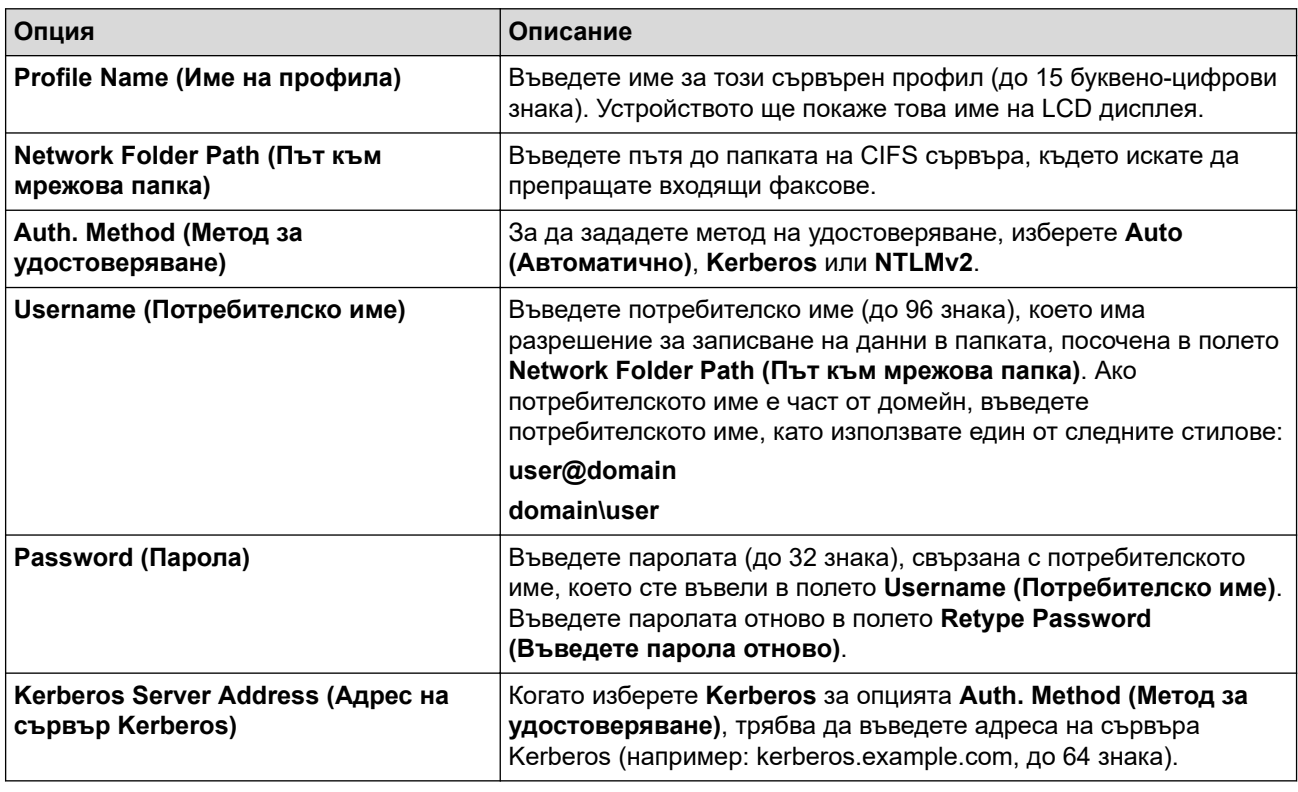

Трябва да конфигурирате SNTP (мрежов сървър за време) или трябва да зададете правилно датата, часа и часовата зона на контролния панел. Часът трябва да съответства на часа на Kerberos сървъра и CIFS сървъра.

8. Щракнете върху **Submit (Изпращане)**.

Ø

- 9. За да зададете функцията за препращане на факс, щракнете върху **Fax** > **Remote Fax Options (Опции за дистанционен факс)** в лявата навигационна лента.
- 10. Изберете **Forward to Network (Пренасочване към мрежата)** от падащия списък **Fwd/Store/Cloud/ Network (Пренасочване/Съхранение/Облак/Мрежа)**.
- 11. Изберете типа файл, който искате да използвате.
- 12. За да отпечатвате резервно копие на входящите факсове, изберете **On (Включено)** за **Backup print (Архивен печат)**.
- 13. Изберете профила, който искате да използвате, от падащия списък **Network Profile (Мрежов профил)**.
- 14. Ако се изисква, въведете трицифрен код за отдалечен достъп в полето **Remote Access Code (Код за отдалечен достъп)**.
	- За кода за отдалечен достъп можете да използвате цифри от 0 до 9, \* или #.
	- Кодът за отдалечен достъп трябва да е различен от дистанционните кодове за функциите на факс.

#### 15. Щракнете върху **Submit (Изпращане)**.

#### **Свързана информация**

- [Опции за получаване в паметта](#page-203-0)
- [Мрежови функции](#page-326-0)

Ø

 [Начало](#page-1-0) > [Мрежа](#page-289-0) > [Мрежови функции](#page-326-0) > Нулиране на мрежовите настройки до фабричните настройки

## **Нулиране на мрежовите настройки до фабричните настройки**

**Свързани модели**: DCP-L2620DW/DCP-L2622DW/DCP-L2627DW/DCP-L2627DWXL/DCP-L2627DWE/ DCP-L2640DN/DCP-L2660DW/DCP-L2665DW/MFC-L2802DN/MFC-L2800DW/MFC-L2802DW/ MFC-L2827DWXL/MFC-L2827DW/MFC-L2835DW/MFC-L2860DWE/MFC-L2860DW/MFC-L2862DW/ **MFC-L2922DW** 

Използвайте контролния панел на устройството, за да нулирате мрежовите настройки на устройството до фабричните му настройки по подразбиране. Това нулира цялата информация, с изключение на администраторската парола.

Можете също да нулирате сървъра за печат към фабричните му настройки с помощта на Уеб базирано управление.

>> DCP-L2620DW/DCP-L2622DW/DCP-L2627DW/DCP-L2627DWXL/DCP-L2627DWE/DCP-L2640DN/ MFC-L2802DN/MFC-L2800DW/MFC-L2802DW/MFC-L2827DWXL/MFC-L2827DW/MFC-L2835DW >> DCP-L2660DW/DCP-L2665DW/MFC-L2860DWE/MFC-L2860DW/MFC-L2862DW/MFC-L2922DW

## **DCP-L2620DW/DCP-L2622DW/DCP-L2627DW/DCP-L2627DWXL/DCP-L2627DWE/ DCP-L2640DN/MFC-L2802DN/MFC-L2800DW/MFC-L2802DW/MFC-L2827DWXL/ MFC-L2827DW/MFC-L2835DW**

- 1. Натиснете **Menu (Меню)**.
- 2. Натиснете **▲** или  $\Pi$ , за да се покаже опцията [Мрежа], а след това натиснете ОК.
- 3. Натиснете ▲ или ▼, за да се покаже опцията [Мрежово нул.], а след това натиснете ОК.
- 4. Следвайте инструкциите на устройството, за да нулирате мрежовите настройки. Устройството ще се рестартира.

### **DCP-L2660DW/DCP-L2665DW/MFC-L2860DWE/MFC-L2860DW/MFC-L2862DW/ MFC-L2922DW**

- 1. Натиснете [Настройки] > [Всички настр.] > [Мрежа] > [Мрежово нул.].
- 2. Ще се покаже [Маш. ще рест. след нулиране. Нат. [OK] за 2 сек за потвържд.]. Натиснете [OK] за две секунди, за да потвърдите.

Устройството ще се рестартира.

#### **Свързана информация**

- [Мрежови функции](#page-326-0)
- **Свързани теми:**
- [Нулиране на устройството](#page-559-0)

# <span id="page-369-0"></span>**Защита**

**Свързани модели**: DCP-L2620DW/DCP-L2622DW/DCP-L2627DW/DCP-L2627DWXL/DCP-L2627DWE/ DCP-L2640DN/DCP-L2660DW/DCP-L2665DW/MFC-L2802DN/MFC-L2800DW/MFC-L2802DW/ MFC-L2827DWXL/MFC-L2827DW/MFC-L2835DW/MFC-L2860DWE/MFC-L2860DW/MFC-L2862DW/ **MFC-L2922DW** 

- [Преди да се използват защитните функции на мрежата](#page-370-0)
- [Конфигуриране на сертификати за сигурност на устройството](#page-372-0)
- [Използване на SSL/TLS](#page-387-0)
- [Използване на SNMPv3](#page-398-0)
- [Използване на IPsec](#page-401-0)
- [Използване на удостоверяване с IEEE 802.1x](#page-417-0)
- [Използване на удостоверяване чрез Active Directory](#page-422-0)
- [Използване на удостоверяване чрез LDAP](#page-427-0)
- [Използване на Secure Function Lock \(заключваща функция за безопасност\) 3.0](#page-432-0)
- [Безопасно изпращане и получаване на имейл](#page-440-0)
- [Запаметяване на дневника за печат в мрежата](#page-444-0)
- [Заключване на настройките на устройството от контролния панел](#page-451-0)
- [Използване на функциите за откриване на глобална мрежа](#page-456-0)

<span id="page-370-0"></span> [Начало](#page-1-0) > [Защита](#page-369-0) > Преди да се използват защитните функции на мрежата

### **Преди да се използват защитните функции на мрежата**

**Свързани модели**: DCP-L2620DW/DCP-L2622DW/DCP-L2627DW/DCP-L2627DWXL/DCP-L2627DWE/ DCP-L2640DN/DCP-L2660DW/DCP-L2665DW/MFC-L2802DN/MFC-L2800DW/MFC-L2802DW/ MFC-L2827DWXL/MFC-L2827DW/MFC-L2835DW/MFC-L2860DWE/MFC-L2860DW/MFC-L2862DW/ MFC-L2922DW

Устройството използва някои от най-новите налични днес протоколи за мрежова защита и шифроване. Тези мрежови функции могат да бъдат внедрени във вашия цялостен план за мрежова защита, за да помогнат за защитата на данните ви и за предотвратяване на неупълномощен достъп до устройството.

Препоръчваме да деактивирате протоколите FTP сървър и TFTP. Достъпът до устройството чрез тези протоколи не е безопасен. Ако обаче деактивирате FTP сървър, функцията за сканиране към FTP ще бъде деактивирана.

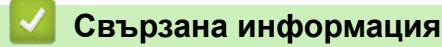

• [Защита](#page-369-0)

D

• [Деактивирайте ненужните протоколи](#page-371-0)

<span id="page-371-0"></span> [Начало](#page-1-0) > [Защита](#page-369-0) > [Преди да се използват защитните функции на мрежата](#page-370-0) > Деактивирайте ненужните протоколи

## **Деактивирайте ненужните протоколи**

**Свързани модели**: DCP-L2620DW/DCP-L2622DW/DCP-L2627DW/DCP-L2627DWXL/DCP-L2627DWE/ DCP-L2640DN/DCP-L2660DW/DCP-L2665DW/MFC-L2802DN/MFC-L2800DW/MFC-L2802DW/ MFC-L2827DWXL/MFC-L2827DW/MFC-L2835DW/MFC-L2860DWE/MFC-L2860DW/MFC-L2862DW/ MFC-L2922DW

- 1. Стартирайте уеб браузъра.
- 2. Въведете "https://IP адрес на устройството" в адресната лента на браузъра (където "IP адрес на устройството" е IP адресът на вашето устройство).

Например:

Ø

Ø

https://192.168.1.2

3. Ако се изисква, въведете паролата в полето **Login (Вход)**, след което щракнете върху **Login (Вход)**.

Паролата по подразбиране за управление на настройките на това устройство се намира на гърба на устройството и е отбелязана с "**Pwd**". Сменете паролата по подразбиране, като следвате инструкциите на екрана, когато влезете в системата за първи път.

4. Щракнете върху **Network (Мрежа)** > **Network (Мрежа)** > **Protocol (Протокол)** в лявата навигационна лента.

Ако лявата навигационна лента не се вижда, започнете навигацията от  $\equiv$ .

- 5. Премахнете отметките от квадратчетата за ненужните протоколи, за да ти деактивирате.
- 6. Щракнете върху **Submit (Изпращане)**.
- 7. Рестартирайте устройството Brother, за да активирате конфигурацията.

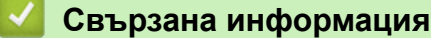

• [Преди да се използват защитните функции на мрежата](#page-370-0)

<span id="page-372-0"></span> [Начало](#page-1-0) > [Защита](#page-369-0) > Конфигуриране на сертификати за сигурност на устройството

### **Конфигуриране на сертификати за сигурност на устройството**

**Свързани модели**: DCP-L2620DW/DCP-L2622DW/DCP-L2627DW/DCP-L2627DWXL/DCP-L2627DWE/ DCP-L2640DN/DCP-L2660DW/DCP-L2665DW/MFC-L2802DN/MFC-L2800DW/MFC-L2802DW/ MFC-L2827DWXL/MFC-L2827DW/MFC-L2835DW/MFC-L2860DWE/MFC-L2860DW/MFC-L2862DW/ MFC-L2922DW

Трябва да конфигурирате сертификат за безопасно управление на вашето мрежово устройство посредством SSL/TLS. Трябва да използвате уеб базирано управление за конфигуриране на сертификат.

- [Функции на поддържан сертификат за защита](#page-373-0)
- [Как се създава и инсталира сертификат](#page-374-0)
- [Създаване на самоподписан сертификат](#page-375-0)
- [Създаване на искане за подписване на сертификат \(CSR\) и инсталиране на](#page-376-0) [сертификат от сертифициращ орган \(СО\)](#page-376-0)
- [Импортиране и експортиране на сертификата и персоналния ключ](#page-380-0)
- [Импортиране и експортиране на CA сертификат](#page-383-0)
- [Управление на няколко сертификата](#page-386-0)

<span id="page-373-0"></span> [Начало](#page-1-0) > [Защита](#page-369-0) > [Конфигуриране на сертификати за сигурност на устройството](#page-372-0) > Функции на поддържан сертификат за защита

### **Функции на поддържан сертификат за защита**

**Свързани модели**: DCP-L2620DW/DCP-L2622DW/DCP-L2627DW/DCP-L2627DWXL/DCP-L2627DWE/ DCP-L2640DN/DCP-L2660DW/DCP-L2665DW/MFC-L2802DN/MFC-L2800DW/MFC-L2802DW/ MFC-L2827DWXL/MFC-L2827DW/MFC-L2835DW/MFC-L2860DWE/MFC-L2860DW/MFC-L2862DW/ MFC-L2922DW

Устройството поддържа използването на множество сертификати за защита, което позволява безопасно управление, удостоверяване и комуникация с устройството. Следните функции на сертификата за защита могат да бъдат използвани с устройството:

- SSL/TLS комуникация
- SSL комуникация за SMTP/POP3/IMAP4 (предлага се само за някои модели)
- IEEE 802.1x удостоверяване
- IPsec

Вашето устройство поддържа следните:

• Предварително инсталиран сертификат

Вашето устройство има предварително инсталиран самоподписан сертификат. Този сертификат ви позволява да използвате SSL/TLS комуникация без създаване или инсталиране на отделен сертификат.

Предварително инсталираният самостоятелно заверен сертификат защитава комуникацията ви до определено ниво. Ние препоръчваме използването на сертификат, издаден от доверена организация, за по-добра сигурност.

Самоподписан сертификат

Този сървър за печат издава свой сертификат. Чрез този сертификат можете лесно да използвате SSL/TLS комуникацията без създаване или инсталиране на отделен сертификат от сертифициращ орган.

• Сертификат от сертифициращ орган (CA)

Има два начина за инсталиране на сертификат от CA. Ако вече имате издаден сертификат от CA или ако искате да използвате сертификат от външен доверен CA:

- Когато използвате заявка за подписване на сертификат (CSR) от този сървър за печат.
- Когато импортирате сертификат и частен ключ.
- Сертификат от сертифициращ орган (CA)

За да използвате сертификат на СО, който идентифицира СО и притежава неговия персонален ключ, вие трябва да импортирате сертификат на СО от СО преди конфигурирането на функциите за сигурност на мрежата.

- Ако възнамерявате да използвате SSL/TLS комуникация, препоръчваме ви първо да се свържете със системния администратор.
- Когато нулирате фабричните настройки на сървъра за печат, сертификатът и личният ключ, които са инсталирани, ще бъдат изтрити. Ако искате да запазите същия сертификат и личен ключ след нулиране на сървъра за печат, експортирайте ги преди нулирането и след това ги преинсталирайте.

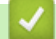

#### **Свързана информация**

<span id="page-374-0"></span><u></u> А [Начало](#page-1-0) > [Защита](#page-369-0) > [Конфигуриране на сертификати за сигурност на устройството](#page-372-0) > Как се създава и инсталира сертификат

## **Как се създава и инсталира сертификат**

**Свързани модели**: DCP-L2620DW/DCP-L2622DW/DCP-L2627DW/DCP-L2627DWXL/DCP-L2627DWE/ DCP-L2640DN/DCP-L2660DW/DCP-L2665DW/MFC-L2802DN/MFC-L2800DW/MFC-L2802DW/ MFC-L2827DWXL/MFC-L2827DW/MFC-L2835DW/MFC-L2860DWE/MFC-L2860DW/MFC-L2862DW/ MFC-L2922DW

Има две опции при избирането на сертификат за защита: използване на самоподписан сертификат и използване на сертификат от сертифициращ орган (СО).

### **Опция 1**

#### **Самоподписан сертификат**

- 1. Създаване на собственоръчно подписан сертификат с помощта на Уеб-базирано управление.
- 2. Инсталирайте самоподписания сертификат на вашия компютър.

### **Опция 2**

#### **Сертификат от СО**

- 1. Създайте искане за подписване на сертификат (CSR), като използвате уеб-базираното управление.
- 2. Инсталирайте сертификата, издаден от СО за вашето устройство на Brother, като използвате уеб базираното управление.
- 3. Инсталирайте сертификата на вашия компютър.

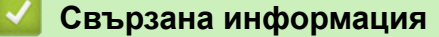

<span id="page-375-0"></span> [Начало](#page-1-0) > [Защита](#page-369-0) > [Конфигуриране на сертификати за сигурност на устройството](#page-372-0) > Създаване на самоподписан сертификат

### **Създаване на самоподписан сертификат**

**Свързани модели**: DCP-L2620DW/DCP-L2622DW/DCP-L2627DW/DCP-L2627DWXL/DCP-L2627DWE/ DCP-L2640DN/DCP-L2660DW/DCP-L2665DW/MFC-L2802DN/MFC-L2800DW/MFC-L2802DW/ MFC-L2827DWXL/MFC-L2827DW/MFC-L2835DW/MFC-L2860DWE/MFC-L2860DW/MFC-L2862DW/ **MFC-L2922DW** 

- 1. Стартирайте уеб браузъра.
- 2. Въведете "https://IP адрес на устройството" в адресната лента на браузъра (където "IP адрес на устройството" е IP адресът на вашето устройство).

Например:

https://192.168.1.2

- Ако използвате системата за имена на домейни (DNS) или сте активирали NetBIOS име, можете да въведете друго име – например "SharedPrinter" вместо IP адреса.
	- Например: https://SharedPrinter
- Ако сте активирали NetBIOS име, може да използвате и името на възела. Например: https://brn123456abcdef
- NetBIOS името може да бъде видяно в отчета за мрежовата конфигурация.
- 3. Ако се изисква, въведете паролата в полето **Login (Вход)**, след което щракнете върху **Login (Вход)**.

Паролата по подразбиране за управление на настройките на това устройство се намира на гърба на устройството и е отбелязана с "**Pwd**". Сменете паролата по подразбиране, като следвате инструкциите на екрана, когато влезете в системата за първи път.

4. Щракнете върху **Network (Мрежа)** > **Security (Сигурност)** > **Certificate (Сертификат)** в лявата навигационна лента.

Ако лявата навигационна лента не се вижда, започнете навигацията от  $\equiv$ .

- 5. Щракнете върху **Create Self-Signed Certificate (Създаване на самоподписан сертификат)**.
- 6. Въведете **Common Name (Общо име)** и **Valid Date (Валидна дата)**.
	- Дължината на **Common Name (Общо име)** е по-малко от 64 байта. Въведете идентификатор, например IP адрес, име на възел или име на домейн, които да използвате при осъществяване на достъп до това устройство чрез комуникация SSL/TLS. По подразбиране се изписва името на възела.
	- Ще се появи предупреждение, ако използвате протокол IPPS или HTTPS и въведете друго име в полето за URL адрес, различно от **Common Name (Общо име)**, което е използвано за собственоръчно подписания сертификат.
- 7. Изберете настройка от падащия списък **Public Key Algorithm (Алгоритъм на публичен ключ)**. Настройката по подразбиране е **EC(256bit)**.
- 8. Изберете настройка от падащия списък **Digest Algorithm (Алгоритъм за извлечението)**. Настройката по подразбиране е **SHA256**.
- 9. Щракнете върху **Submit (Изпращане)**.

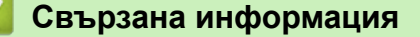

<span id="page-376-0"></span> [Начало](#page-1-0) > [Защита](#page-369-0) > [Конфигуриране на сертификати за сигурност на устройството](#page-372-0) > Създаване на искане за подписване на сертификат (CSR) и инсталиране на сертификат от сертифициращ орган (СО)

# **Създаване на искане за подписване на сертификат (CSR) и инсталиране на сертификат от сертифициращ орган (СО)**

**Свързани модели**: DCP-L2620DW/DCP-L2622DW/DCP-L2627DW/DCP-L2627DWXL/DCP-L2627DWE/ DCP-L2640DN/DCP-L2660DW/DCP-L2665DW/MFC-L2802DN/MFC-L2800DW/MFC-L2802DW/ MFC-L2827DWXL/MFC-L2827DW/MFC-L2835DW/MFC-L2860DWE/MFC-L2860DW/MFC-L2862DW/ MFC-L2922DW

Ако вече имате сертификат от външен доверен сертифициращ орган (CA), можете да запаметите сертификата и личния ключ в устройството и да ги управлявате чрез импортиране и експортиране. Ако нямате сертификат от външен доверен СО, създайте искане за подписване на сертификат (CSR), изпратете го на СО за удостоверяване и инсталирайте върнатия сертификат на устройството.

- [Създаване на заявка за издаване на сертификат \(CSR\)](#page-377-0)
- [Инсталиране на сертификат на вашето устройство](#page-379-0)

<span id="page-377-0"></span> [Начало](#page-1-0) > [Защита](#page-369-0) > [Конфигуриране на сертификати за сигурност на устройството](#page-372-0) > [Създаване на](#page-376-0) [искане за подписване на сертификат \(CSR\) и инсталиране на сертификат от сертифициращ орган](#page-376-0) [\(СО\)](#page-376-0) > Създаване на заявка за издаване на сертификат (CSR)

## **Създаване на заявка за издаване на сертификат (CSR)**

**Свързани модели**: DCP-L2620DW/DCP-L2622DW/DCP-L2627DW/DCP-L2627DWXL/DCP-L2627DWE/ DCP-L2640DN/DCP-L2660DW/DCP-L2665DW/MFC-L2802DN/MFC-L2800DW/MFC-L2802DW/ MFC-L2827DWXL/MFC-L2827DW/MFC-L2835DW/MFC-L2860DWE/MFC-L2860DW/MFC-L2862DW/ MFC-L2922DW

Заявка за издаване на сертификат (CSR) е заявка, изпратена до СО за удостоверяване на идентификационните данни, съдържащи се в сертификата.

Препоръчваме главният сертификат от СО да се инсталира на вашия компютър, преди да се създаде CSR.

- 1. Стартирайте уеб браузъра.
- 2. Въведете "https://IP адрес на устройството" в адресната лента на браузъра (където "IP адрес на устройството" е IP адресът на вашето устройство).

Например:

https://192.168.1.2

- Ако използвате системата за имена на домейни (DNS) или сте активирали NetBIOS име, можете да въведете друго име – например "SharedPrinter" вместо IP адреса.
	- Например: https://SharedPrinter
- Ако сте активирали NetBIOS име, може да използвате и името на възела.
- Например: https://brn123456abcdef
- NetBIOS името може да бъде видяно в отчета за мрежовата конфигурация.
- 3. Ако се изисква, въведете паролата в полето **Login (Вход)**, след което щракнете върху **Login (Вход)**.

Паролата по подразбиране за управление на настройките на това устройство се намира на гърба на устройството и е отбелязана с "Pwd". Сменете паролата по подразбиране, като следвате инструкциите на екрана, когато влезете в системата за първи път.

4. Щракнете върху **Network (Мрежа)** > **Security (Сигурност)** > **Certificate (Сертификат)** в лявата навигационна лента.

Ако лявата навигационна лента не се вижда, започнете навигацията от  $\equiv$ .

- 5. Щракнете върху **Create CSR (Създаване на CSR)**.
- 6. Въведете **Common Name (Общо име)** (задължително) и друга информация за вашия **Organization (Организация)** (по избор).
- Необходими са данни за вашата компания, за да може СО да провери вашата самоличност и да я потвърди пред външните потребители.
	- Дължината на **Common Name (Общо име)** трябва да е по-малко от 64 байта. Въведете идентификатор, например IP адрес, име на възел или име на домейн, които да използвате при осъществяване на достъп до това устройство чрез комуникация SSL/TLS. По подразбиране се изписва името на възела. Необходимо е **Common Name (Общо име)**.
	- Ще се появи предупреждение, ако въведете друго име в полето за URL адрес, различно от общото име, което е използвано за сертификата.
	- Дължината на **Organization (Организация)**, **Organization Unit (Организационен компонент)**, **City/Locality (Град/Местоположение)** и **State/Province (Област/Провинция)** трябва да е помалка от 64 байта.
	- **Country/Region (Държава/Регион)** трябва да е ISO 3166 код на държавата от два знака.
- Ако конфигурирате продължение на сертификат X.509v3, изберете квадратчето за отметка **Configure extended partition (Конфигуриране на разширен дял)**, а после изберете **Auto (Register IPv4) (Автоматично (регистриране на IPv4))** или **Manual (Ръчно)**.
- 7. Изберете настройка от падащия списък **Public Key Algorithm (Алгоритъм на публичен ключ)**. Настройката по подразбиране е **EC(256bit)**.
- 8. Изберете настройка от падащия списък **Digest Algorithm (Алгоритъм за извлечението)**. Настройката по подразбиране е **SHA256**.
- 9. Щракнете върху **Submit (Изпращане)**.

CSR се появява на екрана ви. Запишете CSR като файл или я копирайте и поставете в онлайн формуляр за CSR, предоставен от СО.

#### 10. Щракнете върху **Запиши**.

- Спазвайте правилата на вашия СО по отношение на начина на изпращане на CSR на вашия СО.
	- Ако използвате корпоративен главен СО на Windows Server 2012/2012 R2/2016/2019/2022, препоръчваме да използвате уеб сървъра за шаблона за сертификат, за да създадете защитено клиентския сертификат. Ако създавате Клиентски сертификат за среда IEEE 802.1x с удостоверяване EAP-TLS, препоръчваме да използвате Потребител за шаблон на сертификата.

#### **Свързана информация**

• [Създаване на искане за подписване на сертификат \(CSR\) и инсталиране на сертификат от](#page-376-0) [сертифициращ орган \(СО\)](#page-376-0)

<span id="page-379-0"></span> [Начало](#page-1-0) > [Защита](#page-369-0) > [Конфигуриране на сертификати за сигурност на устройството](#page-372-0) > [Създаване на](#page-376-0) [искане за подписване на сертификат \(CSR\) и инсталиране на сертификат от сертифициращ орган](#page-376-0) [\(СО\)](#page-376-0) > Инсталиране на сертификат на вашето устройство

## **Инсталиране на сертификат на вашето устройство**

**Свързани модели**: DCP-L2620DW/DCP-L2622DW/DCP-L2627DW/DCP-L2627DWXL/DCP-L2627DWE/ DCP-L2640DN/DCP-L2660DW/DCP-L2665DW/MFC-L2802DN/MFC-L2800DW/MFC-L2802DW/ MFC-L2827DWXL/MFC-L2827DW/MFC-L2835DW/MFC-L2860DWE/MFC-L2860DW/MFC-L2862DW/ MFC-L2922DW

Когато получите сертификат от Сертифициращ орган (CA), следвайте стъпките по-долу, за да го инсталирате на сървъра за печат:

На устройството може да се инсталира само сертификат, издаден с искане за подписване на сертификат (CSR). Когато искате да създадете друго CSR, уверете се, че сертификатът е инсталиран, преди да създавате друго CSR. Създавайте друго CSR само след инсталирането на сертификата на устройствата, защото иначе CSR, създадено преди инсталирането на новото CSR, ще бъде невалидно.

1. Стартирайте уеб браузъра.

2. Въведете "https://IP адрес на устройството" в адресната лента на браузъра (където "IP адрес на устройството" е IP адресът на вашето устройство).

Например:

D

https://192.168.1.2

• Ако използвате системата за имена на домейни (DNS) или сте активирали NetBIOS име, можете да въведете друго име – например "SharedPrinter" вместо IP адреса.

Например: https://SharedPrinter

- Ако сте активирали NetBIOS име, може да използвате и името на възела. Например: https://brn123456abcdef
- NetBIOS името може да бъде видяно в отчета за мрежовата конфигурация.
- 3. Ако се изисква, въведете паролата в полето **Login (Вход)**, след което щракнете върху **Login (Вход)**.

Паролата по подразбиране за управление на настройките на това устройство се намира на гърба на устройството и е отбелязана с "Pwd". Сменете паролата по подразбиране, като следвате инструкциите на екрана, когато влезете в системата за първи път.

4. Щракнете върху **Network (Мрежа)** > **Security (Сигурност)** > **Certificate (Сертификат)** в лявата навигационна лента.

Ако лявата навигационна лента не се вижда, започнете навигацията от  $\equiv$ .

- 5. Щракнете върху **Install Certificate (Инсталиране на сертификат)**.
- 6. Отидете до файла, който съдържа сертификата, издаден от СО, и след това щракнете върху **Submit (Изпращане)**.

Сертификатът е създаден и записан успешно в паметта на вашето устройство.

За да използвате SSL/TLS комуникация, главният сертификат от СО трябва да се инсталира на вашия компютър. Обърнете се към мрежовия администратор.

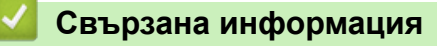

• [Създаване на искане за подписване на сертификат \(CSR\) и инсталиране на сертификат от](#page-376-0) [сертифициращ орган \(СО\)](#page-376-0)

<span id="page-380-0"></span> [Начало](#page-1-0) > [Защита](#page-369-0) > [Конфигуриране на сертификати за сигурност на устройството](#page-372-0) > Импортиране и експортиране на сертификата и персоналния ключ

### **Импортиране и експортиране на сертификата и персоналния ключ**

**Свързани модели**: DCP-L2620DW/DCP-L2622DW/DCP-L2627DW/DCP-L2627DWXL/DCP-L2627DWE/ DCP-L2640DN/DCP-L2660DW/DCP-L2665DW/MFC-L2802DN/MFC-L2800DW/MFC-L2802DW/ MFC-L2827DWXL/MFC-L2827DW/MFC-L2835DW/MFC-L2860DWE/MFC-L2860DW/MFC-L2862DW/ MFC-L2922DW

Съхранявайте сертификата и личния ключ на вашето устройство и ги управлявайте чрез импортиране и експортиране.

- [Импортиране на сертификат и личен ключ](#page-381-0)
- [Експортиране на сертификата и персоналния ключ](#page-382-0)

<span id="page-381-0"></span>**▲ [Начало](#page-1-0) > [Защита](#page-369-0) > [Конфигуриране на сертификати за сигурност на устройството](#page-372-0) > [Импортиране и](#page-380-0)** [експортиране на сертификата и персоналния ключ](#page-380-0) > Импортиране на сертификат и личен ключ

### **Импортиране на сертификат и личен ключ**

**Свързани модели**: DCP-L2620DW/DCP-L2622DW/DCP-L2627DW/DCP-L2627DWXL/DCP-L2627DWE/ DCP-L2640DN/DCP-L2660DW/DCP-L2665DW/MFC-L2802DN/MFC-L2800DW/MFC-L2802DW/ MFC-L2827DWXL/MFC-L2827DW/MFC-L2835DW/MFC-L2860DWE/MFC-L2860DW/MFC-L2862DW/ MFC-L2922DW

- 1. Стартирайте уеб браузъра.
- 2. Въведете "https://IP адрес на устройството" в адресната лента на браузъра (където "IP адрес на устройството" е IP адресът на вашето устройство).

Например:

https://192.168.1.2

- Ако използвате системата за имена на домейни (DNS) или сте активирали NetBIOS име, можете да въведете друго име – например "SharedPrinter" вместо IP адреса.
	- Например: https://SharedPrinter
- Ако сте активирали NetBIOS име, може да използвате и името на възела. Например: https://brn123456abcdef
- NetBIOS името може да бъде видяно в отчета за мрежовата конфигурация.
- 3. Ако се изисква, въведете паролата в полето **Login (Вход)**, след което щракнете върху **Login (Вход)**.

Паролата по подразбиране за управление на настройките на това устройство се намира на гърба на устройството и е отбелязана с "**Pwd**". Сменете паролата по подразбиране, като следвате инструкциите на екрана, когато влезете в системата за първи път.

4. Щракнете върху **Network (Мрежа)** > **Security (Сигурност)** > **Certificate (Сертификат)** в лявата навигационна лента.

Ако лявата навигационна лента не се вижда, започнете навигацията от  $\equiv$ .

- 5. Щракнете върху **Import Certificate and Private Key (Импортиране на сертификат и частен ключ)**.
- 6. Отидете до файла, който искате да импортирате.
- 7. Въведете паролата, ако файлът е шифрован, а след това щракнете върху **Submit (Изпращане)**.

Сертификатът и личният ключ се импортират на вашето устройство.

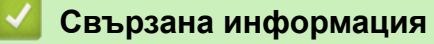

• [Импортиране и експортиране на сертификата и персоналния ключ](#page-380-0)

<span id="page-382-0"></span>**▲ [Начало](#page-1-0) > [Защита](#page-369-0) > [Конфигуриране на сертификати за сигурност на устройството](#page-372-0) > [Импортиране и](#page-380-0)** [експортиране на сертификата и персоналния ключ](#page-380-0) > Експортиране на сертификата и персоналния ключ

## **Експортиране на сертификата и персоналния ключ**

**Свързани модели**: DCP-L2620DW/DCP-L2622DW/DCP-L2627DW/DCP-L2627DWXL/DCP-L2627DWE/ DCP-L2640DN/DCP-L2660DW/DCP-L2665DW/MFC-L2802DN/MFC-L2800DW/MFC-L2802DW/ MFC-L2827DWXL/MFC-L2827DW/MFC-L2835DW/MFC-L2860DWE/MFC-L2860DW/MFC-L2862DW/ MFC-L2922DW

- 1. Стартирайте уеб браузъра.
- 2. Въведете "https://IP адрес на устройството" в адресната лента на браузъра (където "IP адрес на устройството" е IP адресът на вашето устройство).

Например:

Ø

https://192.168.1.2

- Ако използвате системата за имена на домейни (DNS) или сте активирали NetBIOS име, можете да въведете друго име – например "SharedPrinter" вместо IP адреса. Например: https://SharedPrinter
- Ако сте активирали NetBIOS име, може да използвате и името на възела. Например: https://brn123456abcdef
- NetBIOS името може да бъде видяно в отчета за мрежовата конфигурация.
- 3. Ако се изисква, въведете паролата в полето **Login (Вход)**, след което щракнете върху **Login (Вход)**.

Паролата по подразбиране за управление на настройките на това устройство се намира на гърба на устройството и е отбелязана с "**Pwd**". Сменете паролата по подразбиране, като следвате инструкциите на екрана, когато влезете в системата за първи път.

4. Щракнете върху **Network (Мрежа)** > **Security (Сигурност)** > **Certificate (Сертификат)** в лявата навигационна лента.

Ако лявата навигационна лента не се вижда, започнете навигацията от  $\equiv$ .

- 5. Щракнете върху **Export (Експорт)**, показан със **Certificate List (Списък на сертификати)**.
- 6. Въведете паролата, ако искате да шифровате файла.
	- Ако се използва празна парола, резултатът не се шифрова.
- 7. Въведете паролата отново за потвърждение, а след това щракнете върху **Submit (Изпращане)**.
- 8. Щракнете върху **Запиши**.

Сертификатът и персоналният ключ се експортират към вашия компютър.

Можете също да импортирате сертификата в компютъра си.

#### **Свързана информация**

• [Импортиране и експортиране на сертификата и персоналния ключ](#page-380-0)

<span id="page-383-0"></span> [Начало](#page-1-0) > [Защита](#page-369-0) > [Конфигуриране на сертификати за сигурност на устройството](#page-372-0) > Импортиране и експортиране на CA сертификат

# **Импортиране и експортиране на CA сертификат**

**Свързани модели**: DCP-L2620DW/DCP-L2622DW/DCP-L2627DW/DCP-L2627DWXL/DCP-L2627DWE/ DCP-L2640DN/DCP-L2660DW/DCP-L2665DW/MFC-L2802DN/MFC-L2800DW/MFC-L2802DW/ MFC-L2827DWXL/MFC-L2827DW/MFC-L2835DW/MFC-L2860DWE/MFC-L2860DW/MFC-L2862DW/ MFC-L2922DW

Можете да импортирате, експортирате и съхранявате CA сертификати на устройството на Brother.

- [Импортиране на CA сертификат](#page-384-0)
- [Експортиране на CA сертификат](#page-385-0)

<span id="page-384-0"></span>**▲ [Начало](#page-1-0) > [Защита](#page-369-0) > [Конфигуриране на сертификати за сигурност на устройството](#page-372-0) > [Импортиране и](#page-383-0)** [експортиране на CA сертификат](#page-383-0) > Импортиране на CA сертификат

## **Импортиране на CA сертификат**

**Свързани модели**: DCP-L2620DW/DCP-L2622DW/DCP-L2627DW/DCP-L2627DWXL/DCP-L2627DWE/ DCP-L2640DN/DCP-L2660DW/DCP-L2665DW/MFC-L2802DN/MFC-L2800DW/MFC-L2802DW/ MFC-L2827DWXL/MFC-L2827DW/MFC-L2835DW/MFC-L2860DWE/MFC-L2860DW/MFC-L2862DW/ MFC-L2922DW

- 1. Стартирайте уеб браузъра.
- 2. Въведете "https://IP адрес на устройството" в адресната лента на браузъра (където "IP адрес на устройството" е IP адресът на вашето устройство).

Например:

https://192.168.1.2

- Ако използвате системата за имена на домейни (DNS) или сте активирали NetBIOS име, можете да въведете друго име – например "SharedPrinter" вместо IP адреса.
	- Например: https://SharedPrinter
- Ако сте активирали NetBIOS име, може да използвате и името на възела. Например: https://brn123456abcdef
- NetBIOS името може да бъде видяно в отчета за мрежовата конфигурация.
- 3. Ако се изисква, въведете паролата в полето **Login (Вход)**, след което щракнете върху **Login (Вход)**.

Паролата по подразбиране за управление на настройките на това устройство се намира на гърба на устройството и е отбелязана с "**Pwd**". Сменете паролата по подразбиране, като следвате инструкциите на екрана, когато влезете в системата за първи път.

4. Щракнете върху **Network (Мрежа)** > **Security (Сигурност)** > **CA Certificate (CA сертификат)** в лявата навигационна лента.

Ако лявата навигационна лента не се вижда, започнете навигацията от  $\equiv$ .

- 5. Щракнете върху **Import CA Certificate (Импортиране на CA сертификат)**.
- 6. Отидете на файла, който искате да импортирате.
- 7. Щракнете върху **Submit (Изпращане)**.

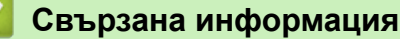

• [Импортиране и експортиране на CA сертификат](#page-383-0)

<span id="page-385-0"></span>**▲ [Начало](#page-1-0) > [Защита](#page-369-0) > [Конфигуриране на сертификати за сигурност на устройството](#page-372-0) > [Импортиране и](#page-383-0)** [експортиране на CA сертификат](#page-383-0) > Експортиране на CA сертификат

## **Експортиране на CA сертификат**

**Свързани модели**: DCP-L2620DW/DCP-L2622DW/DCP-L2627DW/DCP-L2627DWXL/DCP-L2627DWE/ DCP-L2640DN/DCP-L2660DW/DCP-L2665DW/MFC-L2802DN/MFC-L2800DW/MFC-L2802DW/ MFC-L2827DWXL/MFC-L2827DW/MFC-L2835DW/MFC-L2860DWE/MFC-L2860DW/MFC-L2862DW/ MFC-L2922DW

- 1. Стартирайте уеб браузъра.
- 2. Въведете "https://IP адрес на устройството" в адресната лента на браузъра (където "IP адрес на устройството" е IP адресът на вашето устройство).

Например:

https://192.168.1.2

- Ако използвате системата за имена на домейни (DNS) или сте активирали NetBIOS име, можете да въведете друго име – например "SharedPrinter" вместо IP адреса.
	- Например: https://SharedPrinter
- Ако сте активирали NetBIOS име, може да използвате и името на възела. Например: https://brn123456abcdef
- NetBIOS името може да бъде видяно в отчета за мрежовата конфигурация.
- 3. Ако се изисква, въведете паролата в полето **Login (Вход)**, след което щракнете върху **Login (Вход)**.

Паролата по подразбиране за управление на настройките на това устройство се намира на гърба на устройството и е отбелязана с "**Pwd**". Сменете паролата по подразбиране, като следвате инструкциите на екрана, когато влезете в системата за първи път.

4. Щракнете върху **Network (Мрежа)** > **Security (Сигурност)** > **CA Certificate (CA сертификат)** в лявата навигационна лента.

Ако лявата навигационна лента не се вижда, започнете навигацията от  $\equiv$ .

- 5. Изберете сертификата, който желаете да експортирате, и щракнете върху **Export (Експорт)**.
- 6. Щракнете върху **Submit (Изпращане)**.

 **Свързана информация**

• [Импортиране и експортиране на CA сертификат](#page-383-0)

<span id="page-386-0"></span> [Начало](#page-1-0) > [Защита](#page-369-0) > [Конфигуриране на сертификати за сигурност на устройството](#page-372-0) > Управление на няколко сертификата

## **Управление на няколко сертификата**

**Свързани модели**: DCP-L2620DW/DCP-L2622DW/DCP-L2627DW/DCP-L2627DWXL/DCP-L2627DWE/ DCP-L2640DN/DCP-L2660DW/DCP-L2665DW/MFC-L2802DN/MFC-L2800DW/MFC-L2802DW/ MFC-L2827DWXL/MFC-L2827DW/MFC-L2835DW/MFC-L2860DWE/MFC-L2860DW/MFC-L2862DW/ MFC-L2922DW

Функцията за няколко сертификата ви позволява да използвате уеб-базираното управление, за да управлявате всеки сертификат, инсталиран на вашето устройство. В уеб-базираното управление отидете на екрана **Certificate (Сертификат)** или **CA Certificate (CA сертификат)**, за да прегледате съдържанието на сертификата, да изтриете или експортирате сертификатите.

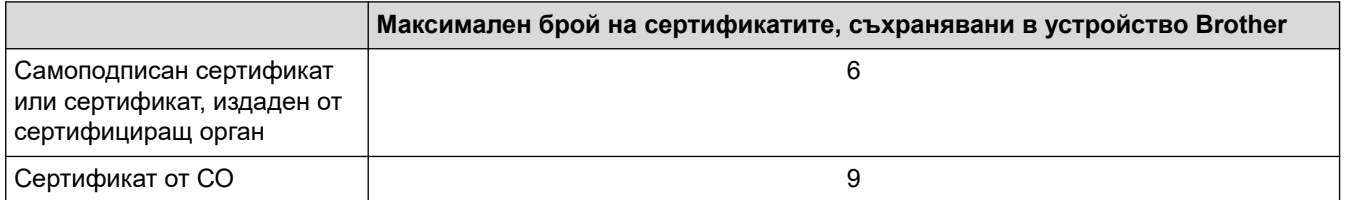

Препоръчваме ви да съхранявате по-малко сертификати от разрешеното, като запазвате едно празно място в случай на изтичане на срока на сертификат. Когато срокът на един сертификат изтече, импортирайте новия сертификат на запазеното място и след това изтрийте изтеклия сертификат. Това гарантира, че ще избегнете неуспешно конфигуриране.

• Когато използвате HTTPS/IPPS, IEEE 802.1x или подписан PDF файл, трябва да изберете кой сертификат да използвате.

• Когато използвате SSL за SMTP/POP3/IMAP4 комуникация (предлага се само за някои модели), не е необходимо да избирате сертификата. Необходимият сертификат ще бъде избран автоматично.

#### **Свързана информация**

# <span id="page-387-0"></span>**Използване на SSL/TLS**

**Свързани модели**: DCP-L2620DW/DCP-L2622DW/DCP-L2627DW/DCP-L2627DWXL/DCP-L2627DWE/ DCP-L2640DN/DCP-L2660DW/DCP-L2665DW/MFC-L2802DN/MFC-L2800DW/MFC-L2802DW/ MFC-L2827DWXL/MFC-L2827DW/MFC-L2835DW/MFC-L2860DWE/MFC-L2860DW/MFC-L2862DW/ MFC-L2922DW

- [Въведение в SSL/TLS](#page-388-0)
- [Безопасно управление на мрежовото устройство чрез SSL/TLS](#page-391-0)
- [Защитено отпечатване на документи с помощта на SSL/TLS](#page-396-0)
- [Безопасно изпращане и получаване на имейл](#page-440-0)

# <span id="page-388-0"></span>**Въведение в SSL/TLS**

**Свързани модели**: DCP-L2620DW/DCP-L2622DW/DCP-L2627DW/DCP-L2627DWXL/DCP-L2627DWE/ DCP-L2640DN/DCP-L2660DW/DCP-L2665DW/MFC-L2802DN/MFC-L2800DW/MFC-L2802DW/ MFC-L2827DWXL/MFC-L2827DW/MFC-L2835DW/MFC-L2860DWE/MFC-L2860DW/MFC-L2862DW/ **MFC-L2922DW** 

SSL (Secure Socket Layer) или TLS (Защита на транспортни слоеве) е ефективен метод за защита на данни, които се изпращат чрез локална или разширена мрежа (LAN или WLAN). Работата му се основава на шифроване на изпратените по мрежа данни, например заявка за печат, така че никой, който се опита да ги прихване, да не може да ги прочете.

SSL/TLS може да бъде конфигуриран в кабелна и безжична мрежа, и ще работи с други форми на сигурност като WPA ключове и защитни стени.

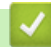

#### **Свързана информация**

- [Използване на SSL/TLS](#page-387-0)
	- [Кратка история на SSL/TLS](#page-389-0)
	- [Полза от използването на SSL/TLS](#page-390-0)

<span id="page-389-0"></span> [Начало](#page-1-0) > [Защита](#page-369-0) > [Използване на SSL/TLS](#page-387-0) > [Въведение в SSL/TLS](#page-388-0) > Кратка история на SSL/TLS

# **Кратка история на SSL/TLS**

**Свързани модели**: DCP-L2620DW/DCP-L2622DW/DCP-L2627DW/DCP-L2627DWXL/DCP-L2627DWE/ DCP-L2640DN/DCP-L2660DW/DCP-L2665DW/MFC-L2802DN/MFC-L2800DW/MFC-L2802DW/ MFC-L2827DWXL/MFC-L2827DW/MFC-L2835DW/MFC-L2860DWE/MFC-L2860DW/MFC-L2862DW/ MFC-L2922DW

Първоначално SSL/TLS е създаден за защита на трафика на уеб информация, по конкретно на данни, които се изпращат между уеб браузъри и сървъри. SSL сега се използва с допълнителни приложения, напр. Telnet, принтери и софтуер за FTP, за да стане универсално решение за онлайн сигурност. Първоначалното му предназначение по проект все още се използва и днес от много фирми за онлайн търговия и от банки за защита на поверителни данни, напр. номера на кредитни карти, архиви на клиенти и др.

SSL/TLS използва изключително високи нива на шифроване и много банки по целия свят разчитат на него.

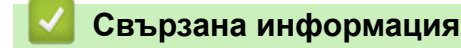

• [Въведение в SSL/TLS](#page-388-0)

<span id="page-390-0"></span> [Начало](#page-1-0) > [Защита](#page-369-0) > [Използване на SSL/TLS](#page-387-0) > [Въведение в SSL/TLS](#page-388-0) > Полза от използването на SSL/TLS

# **Полза от използването на SSL/TLS**

**Свързани модели**: DCP-L2620DW/DCP-L2622DW/DCP-L2627DW/DCP-L2627DWXL/DCP-L2627DWE/ DCP-L2640DN/DCP-L2660DW/DCP-L2665DW/MFC-L2802DN/MFC-L2800DW/MFC-L2802DW/ MFC-L2827DWXL/MFC-L2827DW/MFC-L2835DW/MFC-L2860DWE/MFC-L2860DW/MFC-L2862DW/ MFC-L2922DW

Основната полза от използването на SSL/TLS е осигуряването на защитен печат по IP мрежа чрез ограничаване на възможността неупълномощени потребители да четат данни, изпратени към устройството. Най-важната полза от SSL е, че може да се използва за защитен печат на поверителни данни. Например е възможно Отделът за човешки ресурси (ЧР) в голяма компания редовно да отпечатва фишове за заплати. Без шифроване данните в тези фишове могат да се прочетат от други потребители на мрежата. При използване на SSL/TLS обаче всеки, който се опита да прихване данните, ще види само страница с програмен текст, а не истинския фиш.

### **Свързана информация**

• [Въведение в SSL/TLS](#page-388-0)

<span id="page-391-0"></span> [Начало](#page-1-0) > [Защита](#page-369-0) > [Използване на SSL/TLS](#page-387-0) > Безопасно управление на мрежовото устройство чрез SSL/TLS

## **Безопасно управление на мрежовото устройство чрез SSL/TLS**

**Свързани модели**: DCP-L2620DW/DCP-L2622DW/DCP-L2627DW/DCP-L2627DWXL/DCP-L2627DWE/ DCP-L2640DN/DCP-L2660DW/DCP-L2665DW/MFC-L2802DN/MFC-L2800DW/MFC-L2802DW/ MFC-L2827DWXL/MFC-L2827DW/MFC-L2835DW/MFC-L2860DWE/MFC-L2860DW/MFC-L2862DW/ MFC-L2922DW

- [Конфигуриране на сертификат за SSL/TLS и налични протоколи](#page-392-0)
- [Достъп до Уеб базираното управление чрез SSL/TLS](#page-393-0)
- [Инсталиране на самоподписания сертификат за потребители на Windows като](#page-394-0) [администратори](#page-394-0)
- [Конфигуриране на сертификати за сигурност на устройството](#page-372-0)

<span id="page-392-0"></span><u>● [Начало](#page-1-0) > [Защита](#page-369-0) > [Използване на SSL/TLS](#page-387-0) > [Безопасно управление на мрежовото устройство чрез](#page-391-0)</u> [SSL/TLS](#page-391-0) > Конфигуриране на сертификат за SSL/TLS и налични протоколи

### **Конфигуриране на сертификат за SSL/TLS и налични протоколи**

**Свързани модели**: DCP-L2620DW/DCP-L2622DW/DCP-L2627DW/DCP-L2627DWXL/DCP-L2627DWE/ DCP-L2640DN/DCP-L2660DW/DCP-L2665DW/MFC-L2802DN/MFC-L2800DW/MFC-L2802DW/ MFC-L2827DWXL/MFC-L2827DW/MFC-L2835DW/MFC-L2860DWE/MFC-L2860DW/MFC-L2862DW/ MFC-L2922DW

Конфигурирайте на устройството сертификат, като използвате Уеб базирано управление, преди да използвате SSL/TLS комуникацията.

- 1. Стартирайте уеб браузъра.
- 2. Въведете "https://IP адрес на устройството" в адресната лента на браузъра (където "IP адрес на устройството" е IP адресът на вашето устройство).

Например:

D

https://192.168.1.2

- Ако използвате системата за имена на домейни (DNS) или сте активирали NetBIOS име, можете да въведете друго име – например "SharedPrinter" вместо IP адреса. Например: https://SharedPrinter
	- Ако сте активирали NetBIOS име, може да използвате и името на възела.

Например: https://brn123456abcdef

- NetBIOS името може да бъде видяно в отчета за мрежовата конфигурация.
- 3. Ако се изисква, въведете паролата в полето **Login (Вход)**, след което щракнете върху **Login (Вход)**.

Паролата по подразбиране за управление на настройките на това устройство се намира на гърба на устройството и е отбелязана с "**Pwd**". Сменете паролата по подразбиране, като следвате инструкциите на екрана, когато влезете в системата за първи път.

4. Щракнете върху **Network (Мрежа)** > **Network (Мрежа)** > **Protocol (Протокол)** в лявата навигационна лента.

Ако лявата навигационна лента не се вижда, започнете навигацията от  $\equiv$ .

- 5. Щракнете върху **HTTP Server Settings (Настройки на HTTP сървър)**.
- 6. Изберете сертификата, който искате да конфигурирате, от падащия списък **Select the Certificate (Избиране на сертификата)**.
- 7. Щракнете върху **Submit (Изпращане)**.
- 8. Щракнете върху **Yes (Да)**, за да рестартирате вашия сървър за печат.

#### **Свързана информация**

• [Безопасно управление на мрежовото устройство чрез SSL/TLS](#page-391-0)

<span id="page-393-0"></span><u>● [Начало](#page-1-0) > [Защита](#page-369-0) > [Използване на SSL/TLS](#page-387-0) > [Безопасно управление на мрежовото устройство чрез](#page-391-0)</u> [SSL/TLS](#page-391-0) > Достъп до Уеб базираното управление чрез SSL/TLS

# **Достъп до Уеб базираното управление чрез SSL/TLS**

**Свързани модели**: DCP-L2620DW/DCP-L2622DW/DCP-L2627DW/DCP-L2627DWXL/DCP-L2627DWE/ DCP-L2640DN/DCP-L2660DW/DCP-L2665DW/MFC-L2802DN/MFC-L2800DW/MFC-L2802DW/ MFC-L2827DWXL/MFC-L2827DW/MFC-L2835DW/MFC-L2860DWE/MFC-L2860DW/MFC-L2862DW/ MFC-L2922DW

За да управлявате защитено вашето мрежово устройство, използвайте уеб базираното управление с протокола HTTPS.

- За да използвате HTTPS протокол, на устройството ви трябва да е активиран HTTPS. Протоколът HTTPS е активиран по подразбиране.
	- Можете да промените настройките на протокола HTTPS, като използвате уеб базираното управление.
- 1. Стартирайте уеб браузъра.

Ø

- 2. Напишете "https://Общо име" в адресната лента на браузъра (където "Общо име" е общото име, което сте присвоили на сертификата – това може да бъде вашият IP адрес, име на възел или име на домейн).
- 3. Ако се изисква, въведете паролата в полето **Login (Вход)**, след което щракнете върху **Login (Вход)**.

Паролата по подразбиране за управление на настройките на това устройство се намира на гърба на устройството и е отбелязана с "Pwd". Сменете паролата по подразбиране, като следвате инструкциите на екрана, когато влезете в системата за първи път.

4. Сега имате достъп до устройството чрез HTTPS.

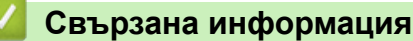

• [Безопасно управление на мрежовото устройство чрез SSL/TLS](#page-391-0)

<span id="page-394-0"></span><u>● [Начало](#page-1-0) > [Защита](#page-369-0) > [Използване на SSL/TLS](#page-387-0) > [Безопасно управление на мрежовото устройство чрез](#page-391-0)</u> [SSL/TLS](#page-391-0) > Инсталиране на самоподписания сертификат за потребители на Windows като администратори

# **Инсталиране на самоподписания сертификат за потребители на Windows като администратори**

**Свързани модели**: DCP-L2620DW/DCP-L2622DW/DCP-L2627DW/DCP-L2627DWXL/DCP-L2627DWE/ DCP-L2640DN/DCP-L2660DW/DCP-L2665DW/MFC-L2802DN/MFC-L2800DW/MFC-L2802DW/ MFC-L2827DWXL/MFC-L2827DW/MFC-L2835DW/MFC-L2860DWE/MFC-L2860DW/MFC-L2862DW/ MFC-L2922DW

- Стъпките по-долу са за Microsoft Edge. Ако използвате друг уеб браузър, вижте документацията или онлайн помощта на вашия уеб браузър за инструкции как да инсталирате сертификати.
- Непременно трябва да сте създали своя самоподписан сертификат с помощта на уеб базираното управление.
- 1. Щракнете с десния бутон върху иконата **Microsoft Edge**, а след това щракнете върху **Изпълнявай като администратор**.

Ако се появи екранът **Управление на потребителските акаунти**, щракнете върху **Да**.

2. Въведете "https://IP адрес на устройството" в адресната лента на браузъра (където "IP адрес на устройството" е IP адресът на вашето устройство).

Например:

https://192.168.1.2

• Ако използвате системата за имена на домейни (DNS) или сте активирали NetBIOS име, можете да въведете друго име – например "SharedPrinter" вместо IP адреса.

Например: https://SharedPrinter

- Ако сте активирали NetBIOS име, може да използвате и името на възела. Например: https://brn123456abcdef
- NetBIOS името може да бъде видяно в отчета за мрежовата конфигурация.
- 3. Ако връзката ви не е поверителна, щракнете върху бутона **Разширени** и след това продължете към уеб страницата.
- 4. Ако се изисква, въведете паролата в полето **Login (Вход)**, след което щракнете върху **Login (Вход)**.

Паролата по подразбиране за управление на настройките на това устройство се намира на гърба на устройството и е отбелязана с "**Pwd**". Сменете паролата по подразбиране, като следвате инструкциите на екрана, когато влезете в системата за първи път.

5. Щракнете върху **Network (Мрежа)** > **Security (Сигурност)** > **Certificate (Сертификат)** в лявата навигационна лента.

Ако лявата навигационна лента не се вижда, започнете навигацията от  $\equiv$ .

- 6. Щракнете върху **Export (Експорт)**.
- 7. За да шифровате изходния файл, въведете парола в полето **Enter Password (Въведете парола)**. Ако полето **Enter Password (Въведете парола)** е празно, изходният ви файл няма да е шифрован.
- 8. Въведете паролата отново в полето **Retype Password (Въведете парола отново)** и после щракнете върху **Submit (Изпращане)**.
- 9. Щракнете върху сваления файл, за да го отворите.
- 10. Когато се появи **Съветник за импортиране на сертификати**, щракнете върху **Напред**.
- 11. Щракнете върху **Напред**.
- 12. Ако е необходимо, въведете парола и след това щракнете върху **Напред**.
- 13. Изберете **Поставяй всички сертификати в следното хранилище**, а след това щракнете върху **Преглед...**.
- 14. Изберете **Надеждни главни сертифициращи органи** и след това щракнете върху **OK**.
- 15. Щракнете върху **Напред**.
- 16. Щракнете върху **Готово**.
- 17. Щракнете върху **Да**, ако отпечатъкът е правилен.
- 18. Щракнете върху **OK**.

#### **Свързана информация**

• [Безопасно управление на мрежовото устройство чрез SSL/TLS](#page-391-0)
<span id="page-396-0"></span> [Начало](#page-1-0) > [Защита](#page-369-0) > [Използване на SSL/TLS](#page-387-0) > Защитено отпечатване на документи с помощта на SSL/TLS

## **Защитено отпечатване на документи с помощта на SSL/TLS**

**Свързани модели**: DCP-L2620DW/DCP-L2622DW/DCP-L2627DW/DCP-L2627DWXL/DCP-L2627DWE/ DCP-L2640DN/DCP-L2660DW/DCP-L2665DW/MFC-L2802DN/MFC-L2800DW/MFC-L2802DW/ MFC-L2827DWXL/MFC-L2827DW/MFC-L2835DW/MFC-L2860DWE/MFC-L2860DW/MFC-L2862DW/ MFC-L2922DW

- [Отпечатване на документи с използване на IPPS](#page-397-0)
- [Конфигуриране на сертификат за SSL/TLS и налични протоколи](#page-392-0)
- [Конфигуриране на сертификати за сигурност на устройството](#page-372-0)

<span id="page-397-0"></span> [Начало](#page-1-0) > [Защита](#page-369-0) > [Използване на SSL/TLS](#page-387-0) > [Защитено отпечатване на документи с помощта на](#page-396-0) [SSL/TLS](#page-396-0) > Отпечатване на документи с използване на IPPS

## **Отпечатване на документи с използване на IPPS**

**Свързани модели**: DCP-L2620DW/DCP-L2622DW/DCP-L2627DW/DCP-L2627DWXL/DCP-L2627DWE/ DCP-L2640DN/DCP-L2660DW/DCP-L2665DW/MFC-L2802DN/MFC-L2800DW/MFC-L2802DW/ MFC-L2827DWXL/MFC-L2827DW/MFC-L2835DW/MFC-L2860DWE/MFC-L2860DW/MFC-L2862DW/ **MFC-L2922DW** 

За защитен печат на документи с протокол IPP можете да използвате протокола IPPS.

- 1. Стартирайте уеб браузъра.
- 2. Въведете "https://IP адрес на устройството" в адресната лента на браузъра (където "IP адрес на устройството" е IP адресът на вашето устройство).

Например:

https://192.168.1.2

• Ако използвате системата за имена на домейни (DNS) или сте активирали NetBIOS име, можете да въведете друго име – например "SharedPrinter" вместо IP адреса.

Например: https://SharedPrinter

• Ако сте активирали NetBIOS име, може да използвате и името на възела.

Например: https://brn123456abcdef

- NetBIOS името може да бъде видяно в отчета за мрежовата конфигурация.
- 3. Ако се изисква, въведете паролата в полето **Login (Вход)**, след което щракнете върху **Login (Вход)**.

Паролата по подразбиране за управление на настройките на това устройство се намира на гърба на устройството и е отбелязана с "**Pwd**". Сменете паролата по подразбиране, като следвате инструкциите на екрана, когато влезете в системата за първи път.

4. Щракнете върху **Network (Мрежа)** > **Network (Мрежа)** > **Protocol (Протокол)** в лявата навигационна лента.

Ако лявата навигационна лента не се вижда, започнете навигацията от  $\equiv$ .

5. Уверете се, че квадратчето за отметка **IPP** е избрано.

Ако квадратчето за отметка **IPP** не е избрано, изберете квадратчето за отметка **IPP** и после щракнете върху **Submit (Изпращане)**.

Рестартирайте устройството за активиране на конфигурацията.

След като устройството се рестартира, се върнете на уеб страницата на устройството, въведете паролата, а след това щракнете върху **Network (Мрежа)** > **Network (Мрежа)** > **Protocol (Протокол)** в лявата навигационна лента.

- 6. Щракнете върху **HTTP Server Settings (Настройки на HTTP сървър)**.
- 7. Изберете квадратчето за отметка **HTTPS** в областта **IPP** и после щракнете върху **Submit (Изпращане)**.
- 8. Рестартирайте устройството за активиране на конфигурацията.

Комуникацията с помощта на IPPS не може да предотврати неупълномощен достъп до сървъра за печат.

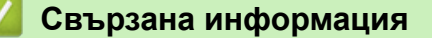

• [Защитено отпечатване на документи с помощта на SSL/TLS](#page-396-0)

# <span id="page-398-0"></span>**Използване на SNMPv3**

**Свързани модели**: DCP-L2620DW/DCP-L2622DW/DCP-L2627DW/DCP-L2627DWXL/DCP-L2627DWE/ DCP-L2640DN/DCP-L2660DW/DCP-L2665DW/MFC-L2802DN/MFC-L2800DW/MFC-L2802DW/ MFC-L2827DWXL/MFC-L2827DW/MFC-L2835DW/MFC-L2860DWE/MFC-L2860DW/MFC-L2862DW/ MFC-L2922DW

• [Безопасно управление на вашето мрежово устройство чрез SNMPv3](#page-399-0)

<span id="page-399-0"></span> [Начало](#page-1-0) > [Защита](#page-369-0) > [Използване на SNMPv3](#page-398-0) > Безопасно управление на вашето мрежово устройство чрез SNMPv3

## **Безопасно управление на вашето мрежово устройство чрез SNMPv3**

**Свързани модели**: DCP-L2620DW/DCP-L2622DW/DCP-L2627DW/DCP-L2627DWXL/DCP-L2627DWE/ DCP-L2640DN/DCP-L2660DW/DCP-L2665DW/MFC-L2802DN/MFC-L2800DW/MFC-L2802DW/ MFC-L2827DWXL/MFC-L2827DW/MFC-L2835DW/MFC-L2860DWE/MFC-L2860DW/MFC-L2862DW/ MFC-L2922DW

Простият протокол за управление на мрежа версия 3 (SNMPv3) осигурява удостоверяване на потребителя и шифроване на данните за сигурно управление на мрежовите устройства.

1. Стартирайте уеб браузъра.

D

Ø

- 2. Напишете "https://Общо име" в адресната лента на браузъра (където "Общо име" е общото име, което сте присвоили на сертификата – това може да бъде вашият IP адрес, име на възел или име на домейн).
- 3. Ако се изисква, въведете паролата в полето **Login (Вход)**, след което щракнете върху **Login (Вход)**.

Паролата по подразбиране за управление на настройките на това устройство се намира на гърба на устройството и е отбелязана с "**Pwd**". Сменете паролата по подразбиране, като следвате инструкциите на екрана, когато влезете в системата за първи път.

4. Щракнете върху **Network (Мрежа)** > **Network (Мрежа)** > **Protocol (Протокол)** в лявата навигационна лента.

Ако лявата навигационна лента не се вижда, започнете навигацията от  $\equiv$ .

- 5. Уверете се, че настройката на **SNMP** е активирана, а след това щракнете върху **Advanced settings (Разширени настройки)**.
- 6. Конфигурирайте настройките на режима SNMPv1/v2c.

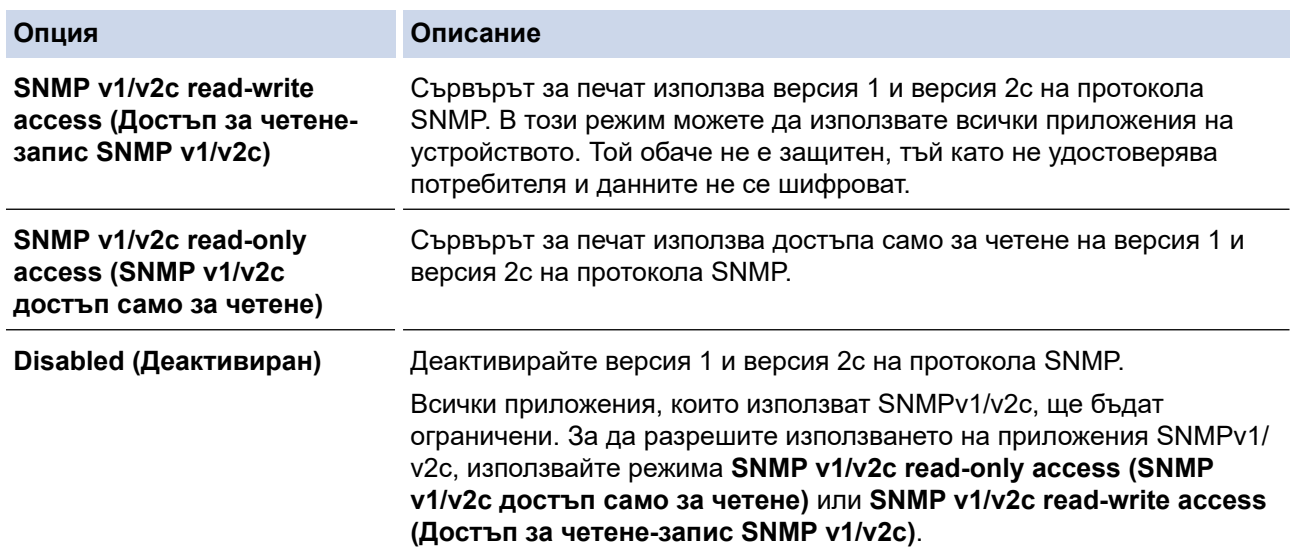

7. Конфигурирайте настройките на режима SNMPv3.

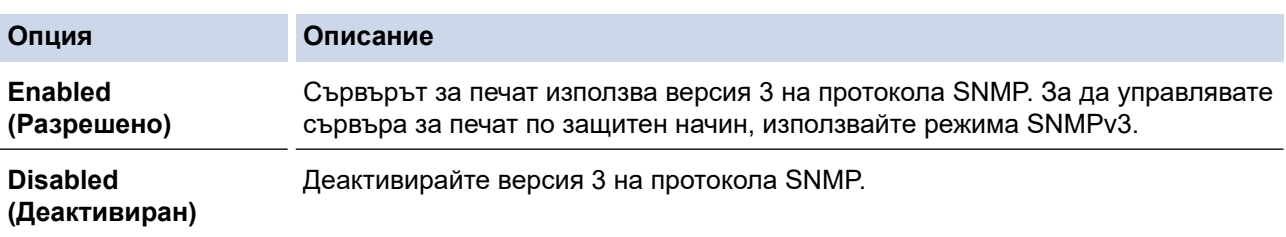

B

#### **Опция Описание**

Всички приложения, които използват SNMPv3, ще бъдат ограничени. За да разрешите използването на приложения под SNMPv3, използвайте режима SNMPv3.

#### 8. Щракнете върху **Submit (Изпращане)**.

Ако устройството ви показва опции за настройка на протокол, изберете желаните опции.

9. Рестартирайте устройството за активиране на конфигурацията.

## **Свързана информация**

• [Използване на SNMPv3](#page-398-0)

<span id="page-401-0"></span>• [Начало](#page-1-0) > [Защита](#page-369-0) > Използване на IPsec

## **Използване на IPsec**

**Свързани модели**: MFC-L2922DW

- [Въведение в IPsec](#page-402-0)
- [Конфигуриране на IPsec с помощта на Уеб-базирано управление](#page-403-0)
- [Конфигуриране на шаблон за адрес на IPsec чрез Уеб-базирано управление](#page-405-0)
- [Конфигуриране на шаблон на IPsec с помощта на Уеб-базирано управление](#page-407-0)

<span id="page-402-0"></span> [Начало](#page-1-0) > [Защита](#page-369-0) > [Използване на IPsec](#page-401-0) > Въведение в IPsec

## **Въведение в IPsec**

#### **Свързани модели**: MFC-L2922DW

IPsec (Internet Protocol Security) е протокол за защита, който използва допълнителна функция на интернет протокола, за да предотврати манипулирането на данни и да гарантира поверителността на данните, предавани като IP пакети. IPsec шифрова данните, предавани по мрежата, като напр. данните за печат, изпратени от компютри към принтер. Тъй като данните са шифровани в мрежовия слой, приложенията, които използват протокол от по-високо ниво, използват IPsec дори потребителят да не е наясно за използването му.

IPsec поддържа следните функции:

• Предавания чрез IPsec

Според условията на настройката за IPsec, свързаният към мрежата компютър изпраща данни към и получава данни от зададеното устройство чрез IPsec. Когато устройствата започнат да комуникират чрез IPsec, първо се обменят ключове посредством протокола Internet Key Exchange (IKE), а след това шифрованите данни се предават чрез ключовете.

Освен това IPsec има два работни режима: транспортен режим и тунелен режим. Транспортният режим се използва предимно за комуникация между устройствата, а тунелният режим се използва за среда, като Виртуална частна мрежа (VPN).

За предавания чрез IPsec са необходими следните условия:

- Компютър, който може да комуникира чрез IPsec, да е свързан с мрежата.
- Вашето устройство е конфигурирано за IPsec комуникация.
- Компютърът, свързан към вашето устройство, е конфигуриран за IPsec комуникация.
- Настройки на IPsec

Настройките, необходими за връзки чрез IPsec. Тези настройки могат да се конфигурират чрез Уеббазирано управление.

За конфигуриране на настройките на IPsec трябва да използвате браузъра на компютър, който е свързан с мрежата.

### **Свързана информация**

• [Използване на IPsec](#page-401-0)

<span id="page-403-0"></span> [Начало](#page-1-0) > [Защита](#page-369-0) > [Използване на IPsec](#page-401-0) > Конфигуриране на IPsec с помощта на Уеб-базирано управление

# **Конфигуриране на IPsec с помощта на Уеб-базирано управление**

**Свързани модели**: MFC-L2922DW

Условията за IPsec връзка включват два типа **Template (Шаблон)**: **Address (адрес)** и **IPsec**. Можете да конфигурирате до 10 условия за връзка.

- 1. Стартирайте уеб браузъра.
- 2. Въведете "https://IP адрес на устройството" в адресната лента на браузъра (където "IP адрес на устройството" е IP адресът на вашето устройство).

Например:

Ń

https://192.168.1.2

3. Ако се изисква, въведете паролата в полето **Login (Вход)**, след което щракнете върху **Login (Вход)**.

Паролата по подразбиране за управление на настройките на това устройство се намира на гърба на устройството и е отбелязана с "Pwd". Сменете паролата по подразбиране, като следвате инструкциите на екрана, когато влезете в системата за първи път.

4. Щракнете върху **Network (Мрежа)** > **Security (Сигурност)** > **IPsec** в лявата навигационна лента.

Ако лявата навигационна лента не се вижда, започнете навигацията от  $\equiv$ .

5. Конфигурирайте настройките.

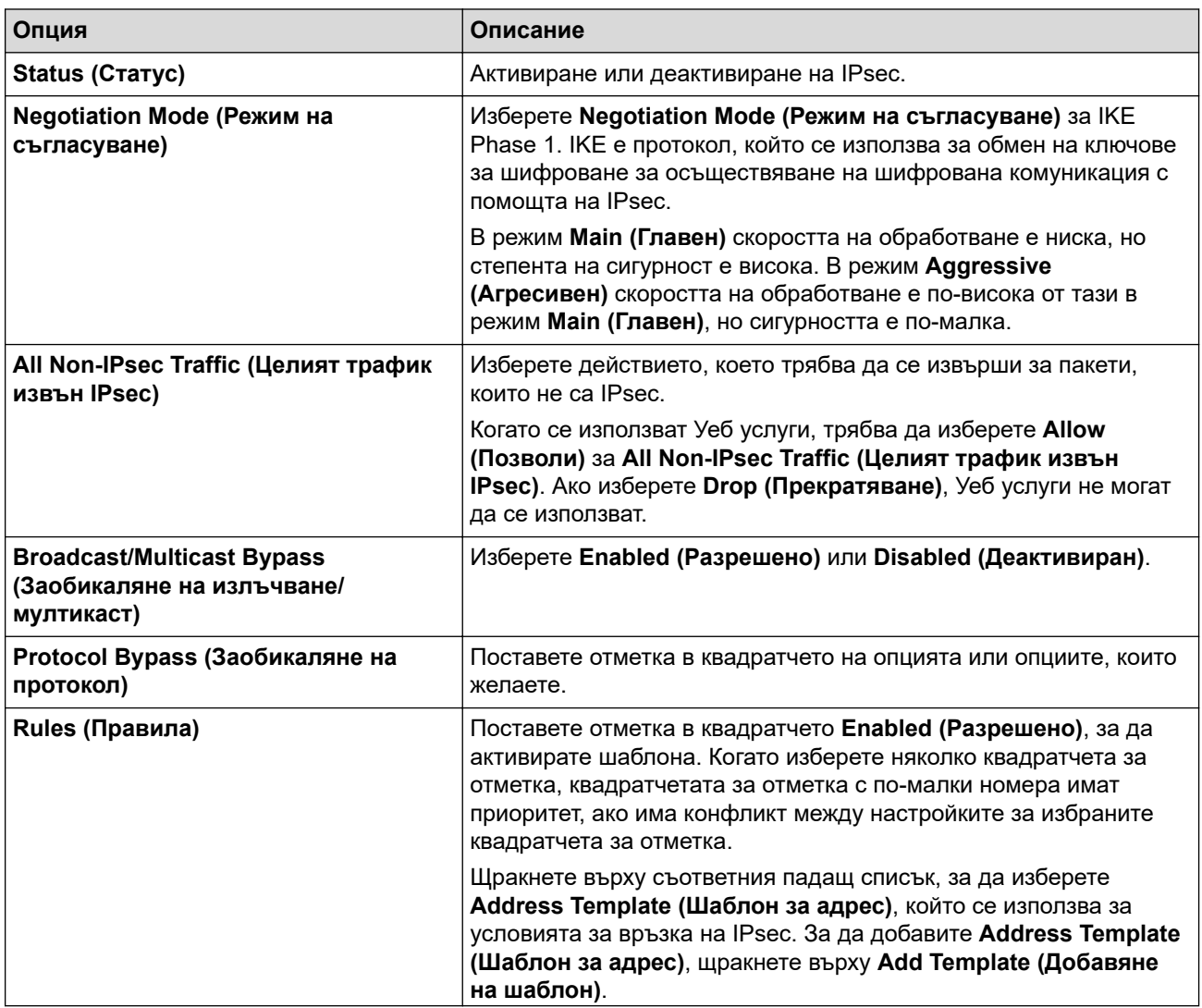

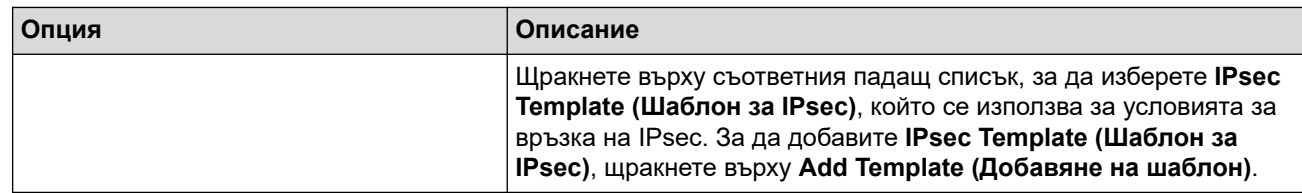

### 6. Щракнете върху **Submit (Изпращане)**.

Ако устройството трябва да се рестартира за активиране на новите настройки, ще се появи екранът за потвърждение на рестартирането.

Ако има празна позиция в шаблона, който активирахте в таблицата **Rules (Правила)**, се показва съобщение за грешка. Прегледайте това, което сте избрали, и щракнете отново върху **Submit (Изпращане)**.

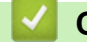

## **Свързана информация**

• [Използване на IPsec](#page-401-0)

#### **Свързани теми:**

• [Конфигуриране на сертификати за сигурност на устройството](#page-372-0)

<span id="page-405-0"></span> [Начало](#page-1-0) > [Защита](#page-369-0) > [Използване на IPsec](#page-401-0) > Конфигуриране на шаблон за адрес на IPsec чрез Уеббазирано управление

# **Конфигуриране на шаблон за адрес на IPsec чрез Уеб-базирано управление**

#### **Свързани модели**: MFC-L2922DW

- 1. Стартирайте уеб браузъра.
- 2. Въведете "https://IP адрес на устройството" в адресната лента на браузъра (където "IP адрес на устройството" е IP адресът на вашето устройство).

Например:

https://192.168.1.2

3. Ако се изисква, въведете паролата в полето **Login (Вход)**, след което щракнете върху **Login (Вход)**.

Паролата по подразбиране за управление на настройките на това устройство се намира на гърба на устройството и е отбелязана с "Pwd". Сменете паролата по подразбиране, като следвате инструкциите на екрана, когато влезете в системата за първи път.

4. Щракнете върху **Network (Мрежа)** > **Security (Сигурност)** > **IPsec Address Template (Шаблон за IPsec адрес)** в лявата навигационна лента.

Ако лявата навигационна лента не се вижда, започнете навигацията от  $\equiv$ .

- 5. Щракнете върху бутона **Delete (Изтриване)**, за да изтриете **Address Template (Шаблон за адрес)**. По време на използване на **Address Template (Шаблон за адрес)**, той не може да се изтрие.
- 6. Щракнете върху **Address Template (Шаблон за адрес)**, който искате да създадете. Показва се **IPsec Address Template (Шаблон за IPsec адрес)**.
- 7. Конфигурирайте настройките.

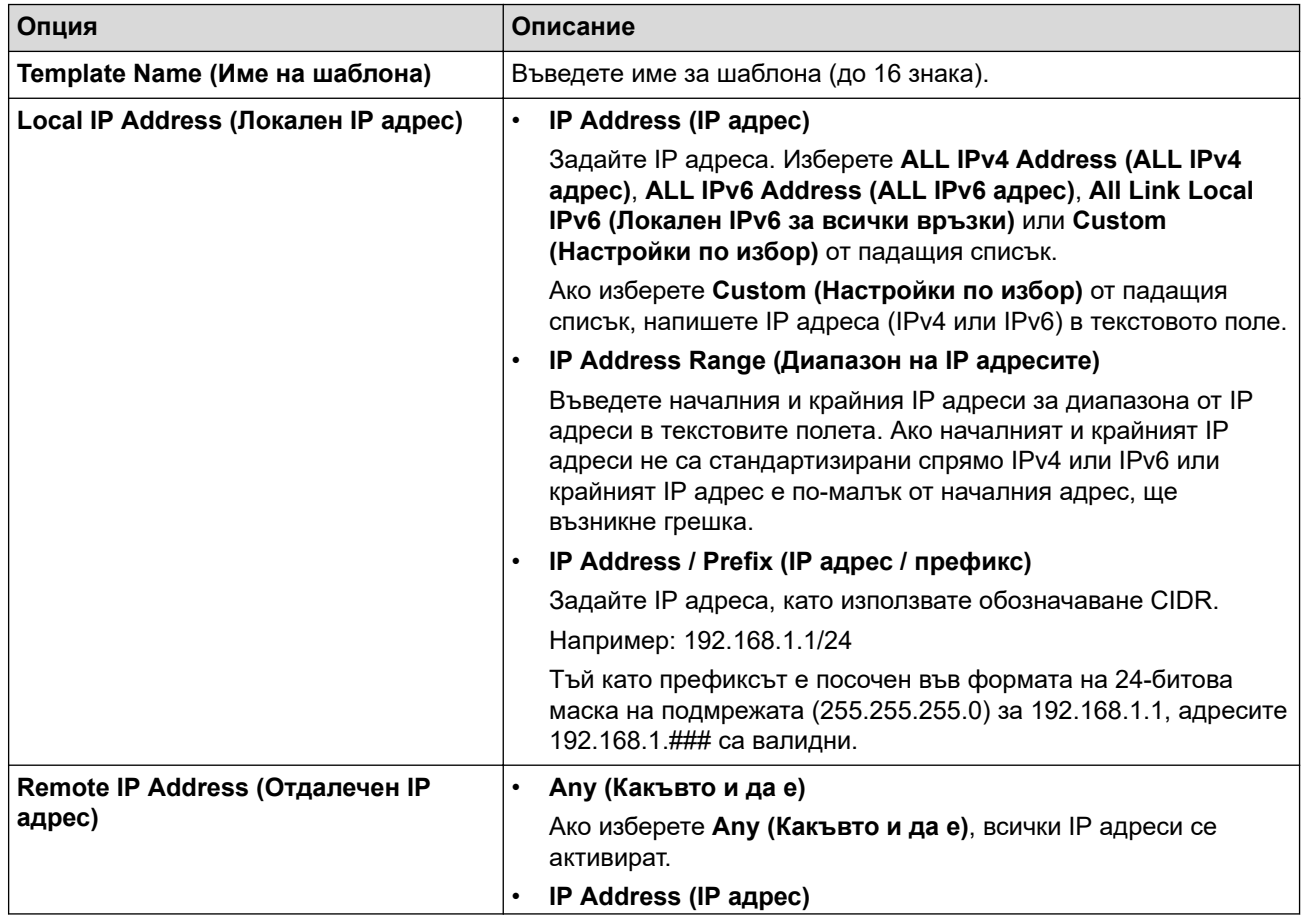

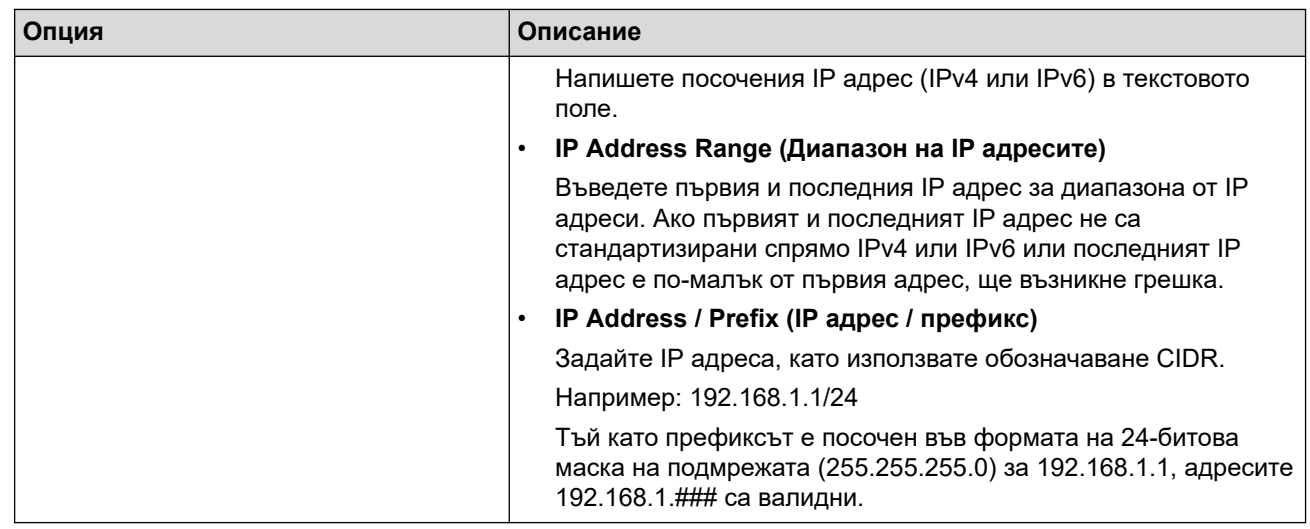

8. Щракнете върху **Submit (Изпращане)**.

Когато промените настройките за шаблона, който се използва в момента, рестартирайте устройството си, за да активирате конфигурацията.

 **Свързана информация**

• [Използване на IPsec](#page-401-0)

<span id="page-407-0"></span> [Начало](#page-1-0) > [Защита](#page-369-0) > [Използване на IPsec](#page-401-0) > Конфигуриране на шаблон на IPsec с помощта на Уеббазирано управление

# **Конфигуриране на шаблон на IPsec с помощта на Уеб-базирано управление**

#### **Свързани модели**: MFC-L2922DW

- 1. Стартирайте уеб браузъра.
- 2. Въведете "https://IP адрес на устройството" в адресната лента на браузъра (където "IP адрес на устройството" е IP адресът на вашето устройство).

Например:

https://192.168.1.2

3. Ако се изисква, въведете паролата в полето **Login (Вход)**, след което щракнете върху **Login (Вход)**.

Паролата по подразбиране за управление на настройките на това устройство се намира на гърба на устройството и е отбелязана с "**Pwd**". Сменете паролата по подразбиране, като следвате инструкциите на екрана, когато влезете в системата за първи път.

4. Щракнете върху **Network (Мрежа)** > **Security (Сигурност)** > **IPsec Template (Шаблон за IPsec)** в лявата навигационна лента.

Ако лявата навигационна лента не се вижда, започнете навигацията от  $\equiv$ .

- 5. Щракнете върху бутона **Delete (Изтриване)**, за да изтриете **IPsec Template (Шаблон за IPsec)**. По време на използване на **IPsec Template (Шаблон за IPsec)**, той не може да се изтрие.
- 6. Щракнете върху **IPsec Template (Шаблон за IPsec)**, който искате да създадете. Показва се екранът **IPsec Template (Шаблон за IPsec)**. Полетата за конфигурация са различни в зависимост от настройките за **Use Prefixed Template (Използване на шаблон за префикс)** и **Internet Key Exchange (IKE)**, които изберете.
- 7. В полето **Template Name (Име на шаблона)** напишете име на шаблона (до 16 знака).
- 8. Ако сте избрали **Custom (Настройки по избор)** в падащия списък **Use Prefixed Template (Използване на шаблон за префикс)**, изберете опциите **Internet Key Exchange (IKE)** и после променете настройките, ако е необходимо.
- 9. Щракнете върху **Submit (Изпращане)**.

#### **Свързана информация**

- [Използване на IPsec](#page-401-0)
	- [Настройки на IKEv1 за шаблон на IPsec](#page-408-0)
	- [Настройки на IKEv2 за шаблон на IPsec](#page-411-0)
	- [Ръчни настройки за шаблон на IPsec](#page-414-0)

<span id="page-408-0"></span> [Начало](#page-1-0) > [Защита](#page-369-0) > [Използване на IPsec](#page-401-0) > [Конфигуриране на шаблон на IPsec с помощта на Уеб](#page-407-0)[базирано управление](#page-407-0) > Настройки на IKEv1 за шаблон на IPsec

# **Настройки на IKEv1 за шаблон на IPsec**

**Свързани модели**: MFC-L2922DW

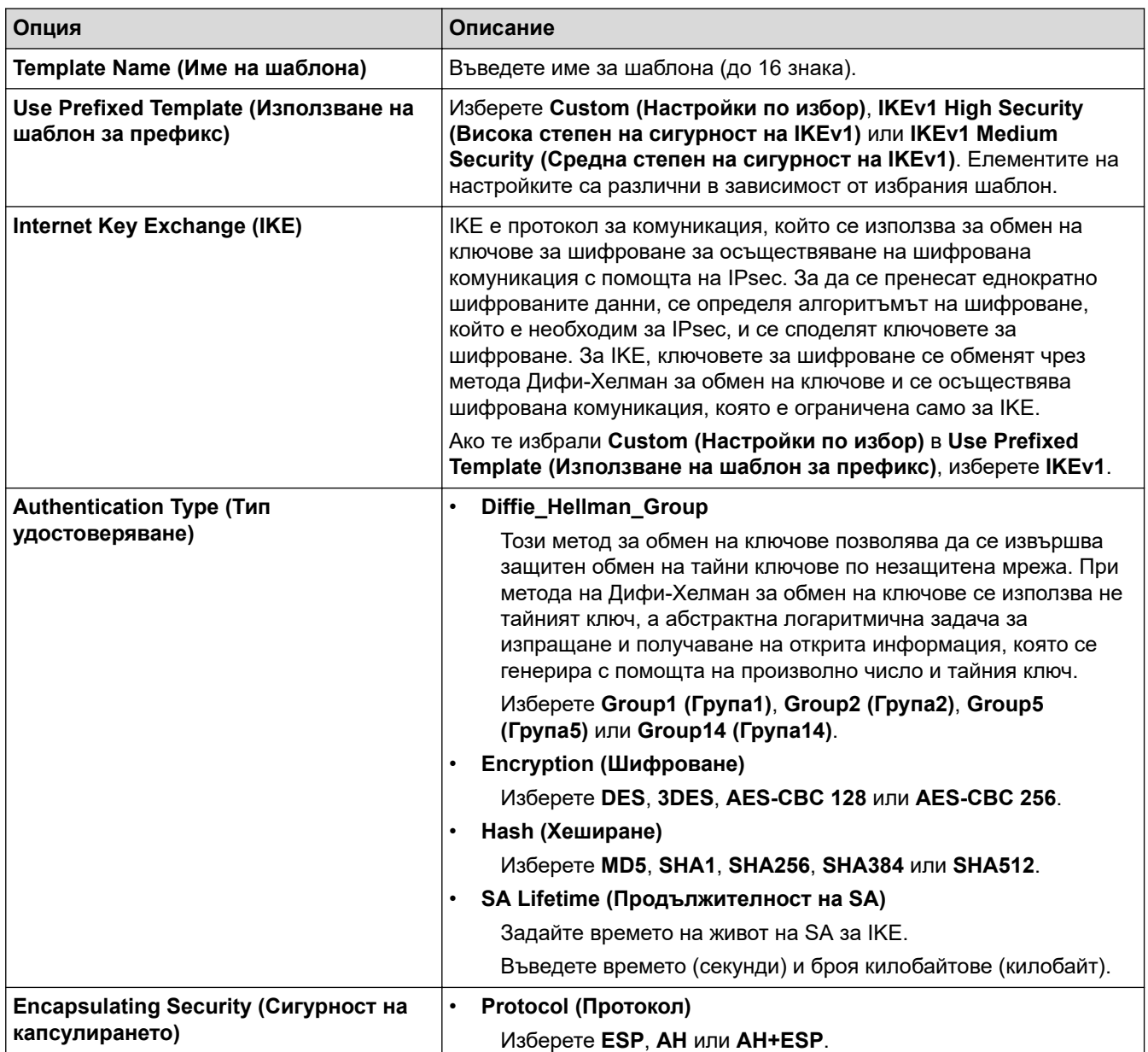

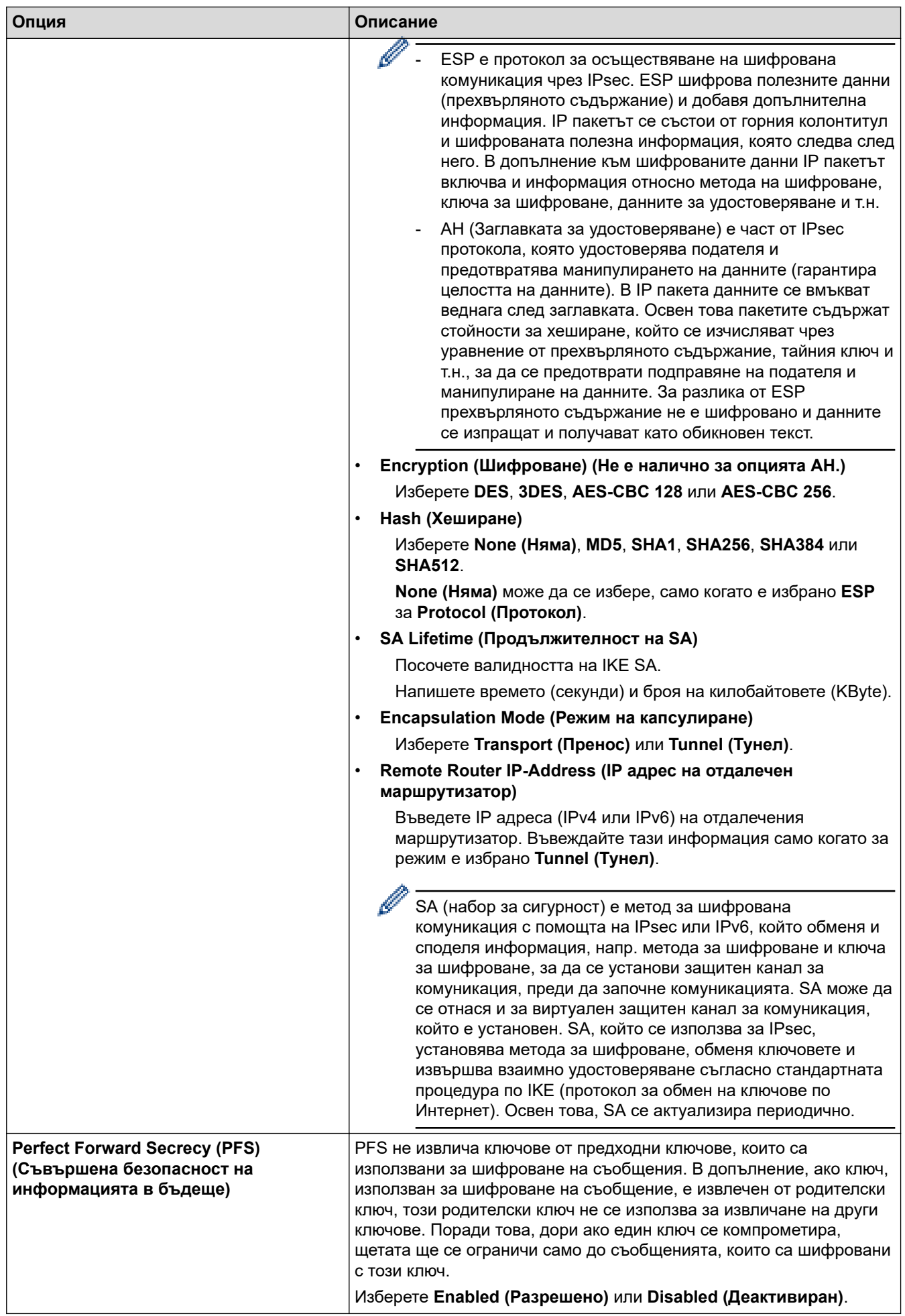

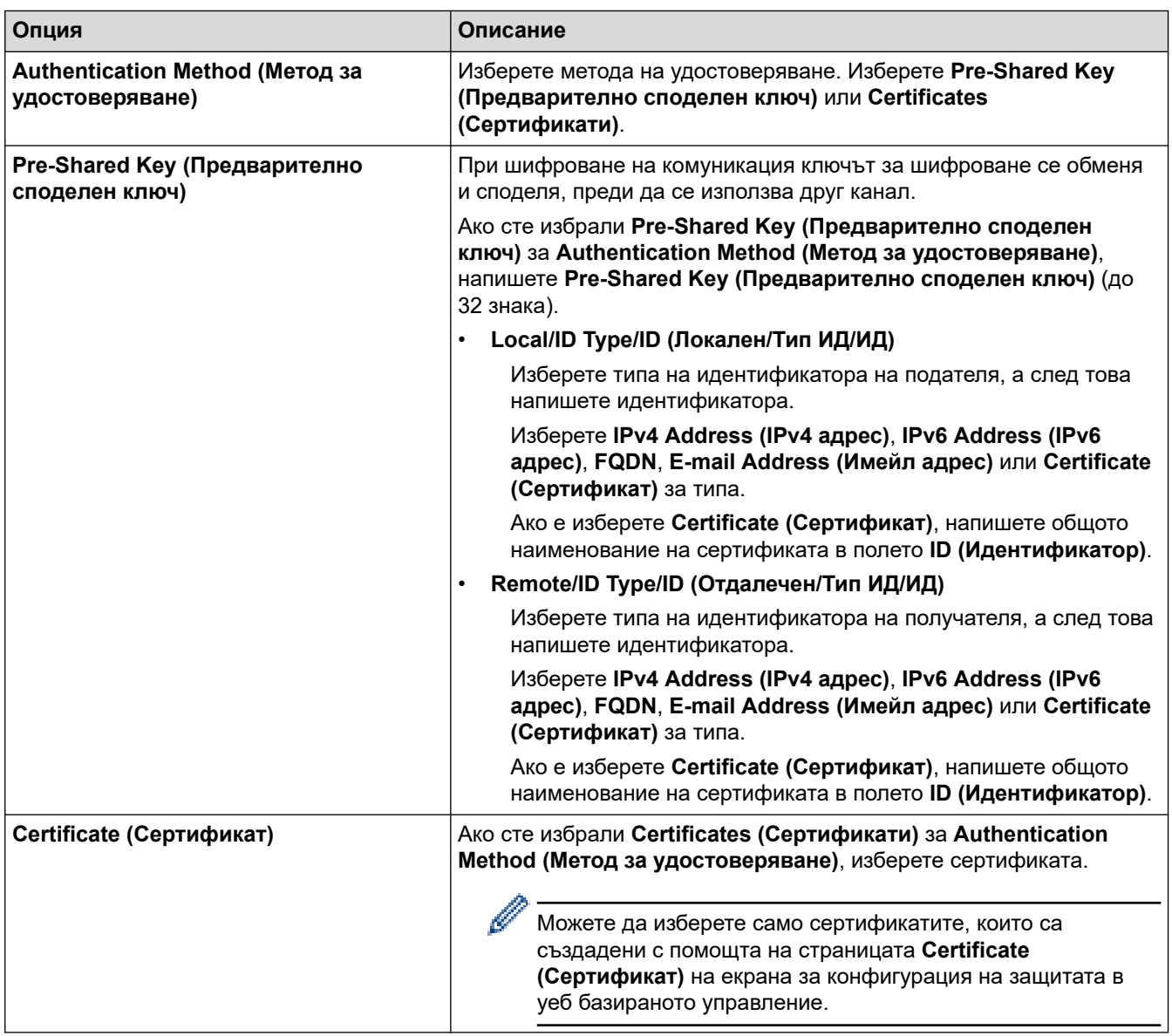

# **Свързана информация**

• [Конфигуриране на шаблон на IPsec с помощта на Уеб-базирано управление](#page-407-0)

<span id="page-411-0"></span> [Начало](#page-1-0) > [Защита](#page-369-0) > [Използване на IPsec](#page-401-0) > [Конфигуриране на шаблон на IPsec с помощта на Уеб](#page-407-0)[базирано управление](#page-407-0) > Настройки на IKEv2 за шаблон на IPsec

# **Настройки на IKEv2 за шаблон на IPsec**

**Свързани модели**: MFC-L2922DW

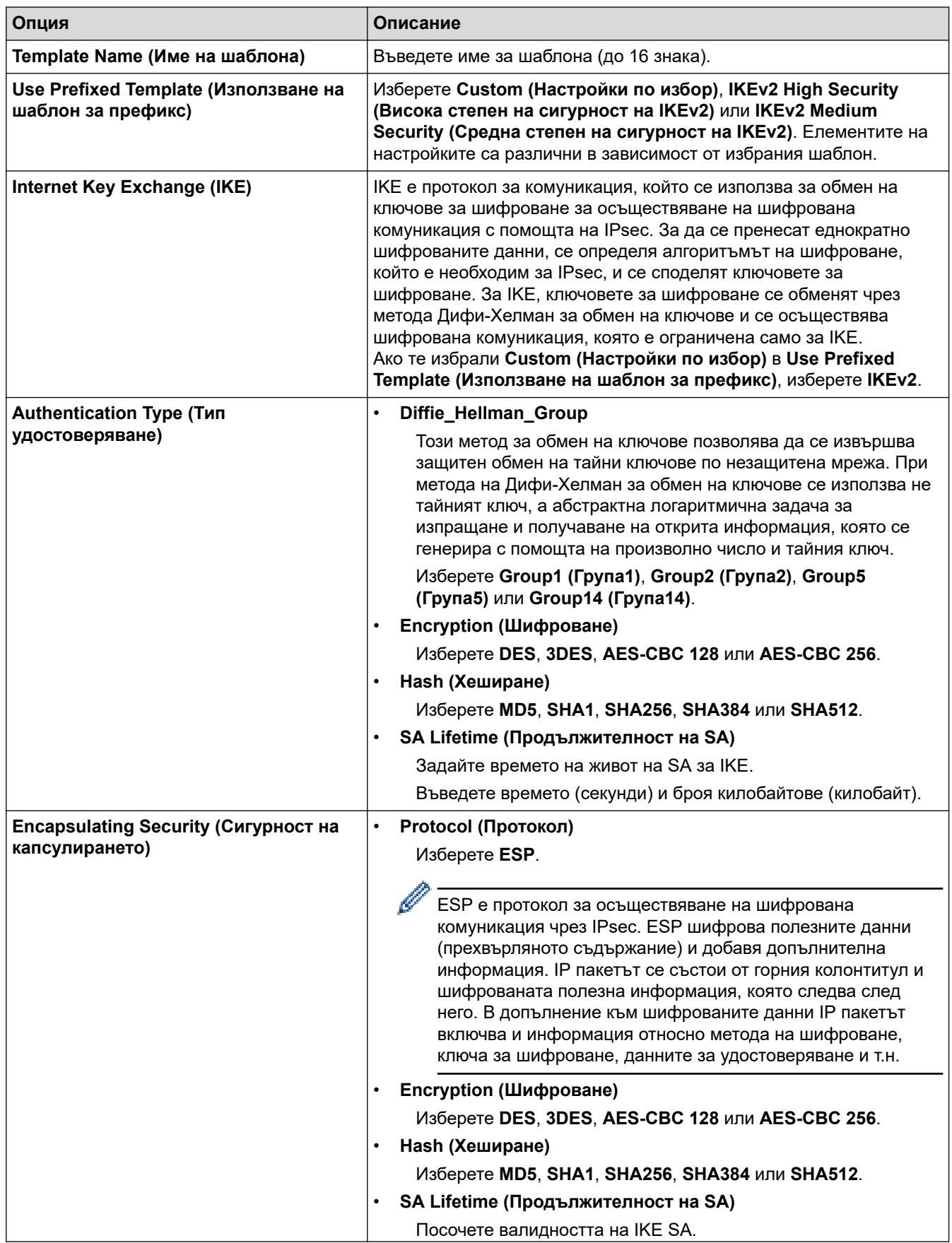

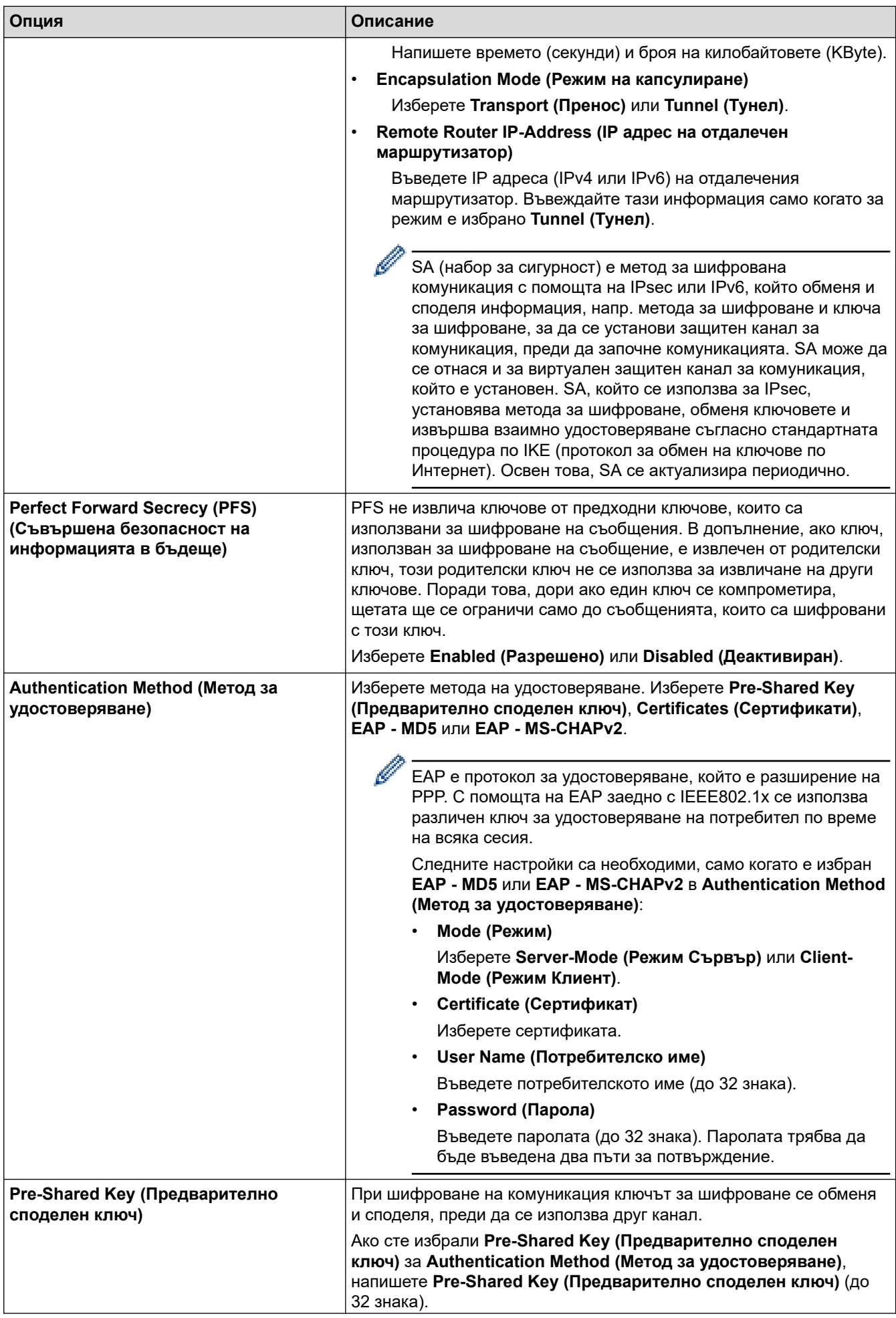

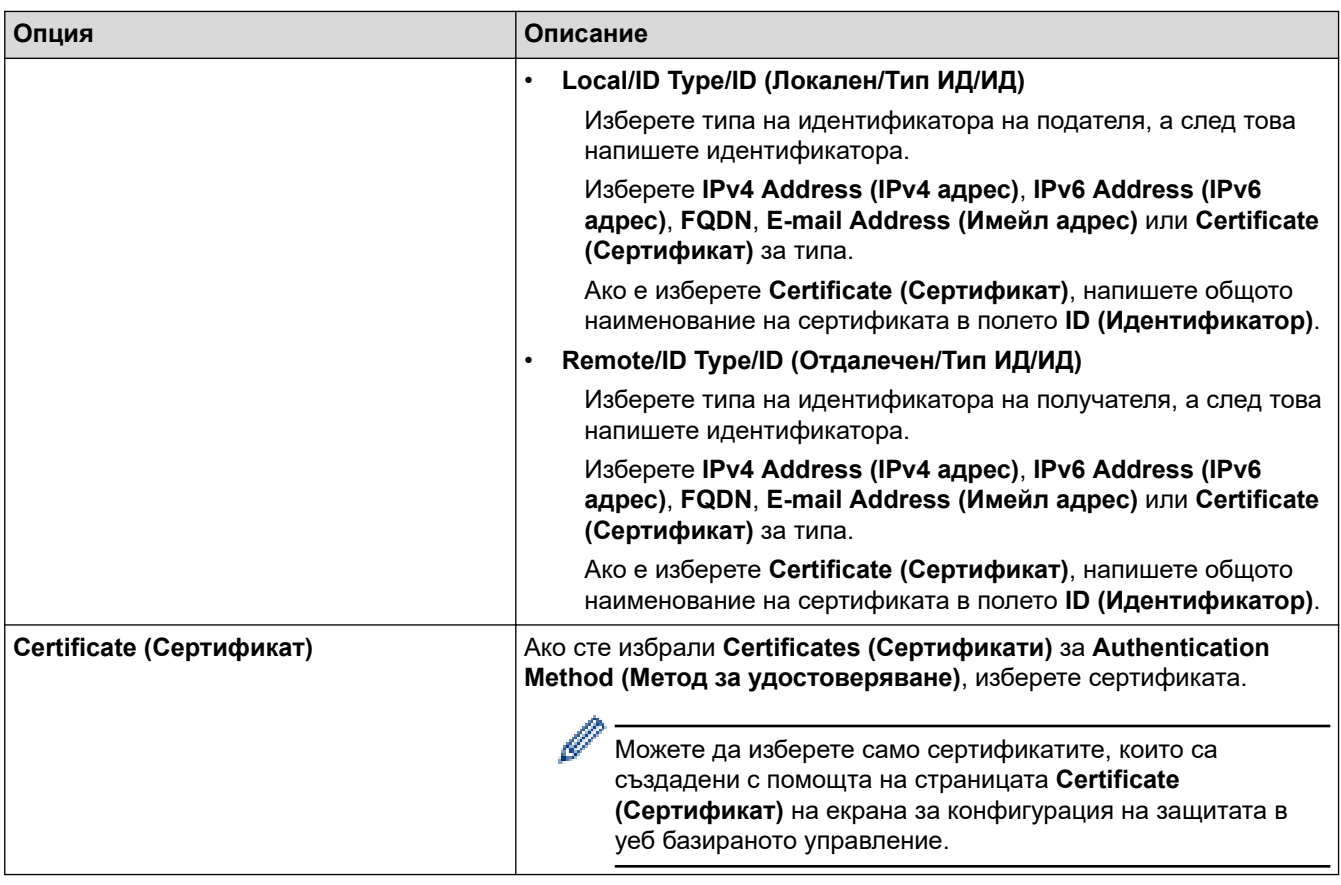

 **Свързана информация**

• [Конфигуриране на шаблон на IPsec с помощта на Уеб-базирано управление](#page-407-0)

<span id="page-414-0"></span> [Начало](#page-1-0) > [Защита](#page-369-0) > [Използване на IPsec](#page-401-0) > [Конфигуриране на шаблон на IPsec с помощта на Уеб](#page-407-0)[базирано управление](#page-407-0) > Ръчни настройки за шаблон на IPsec

# **Ръчни настройки за шаблон на IPsec**

**Свързани модели**: MFC-L2922DW

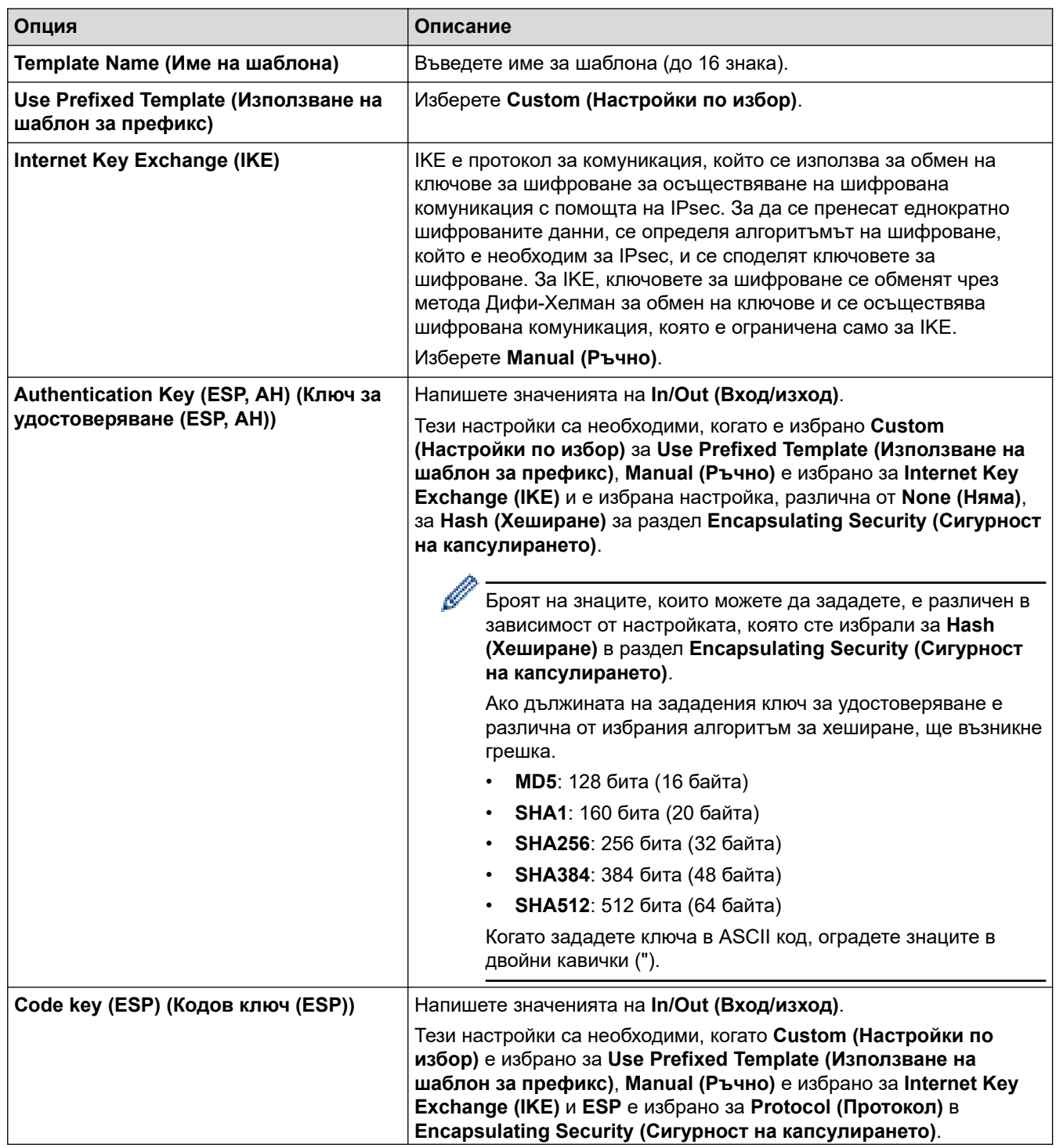

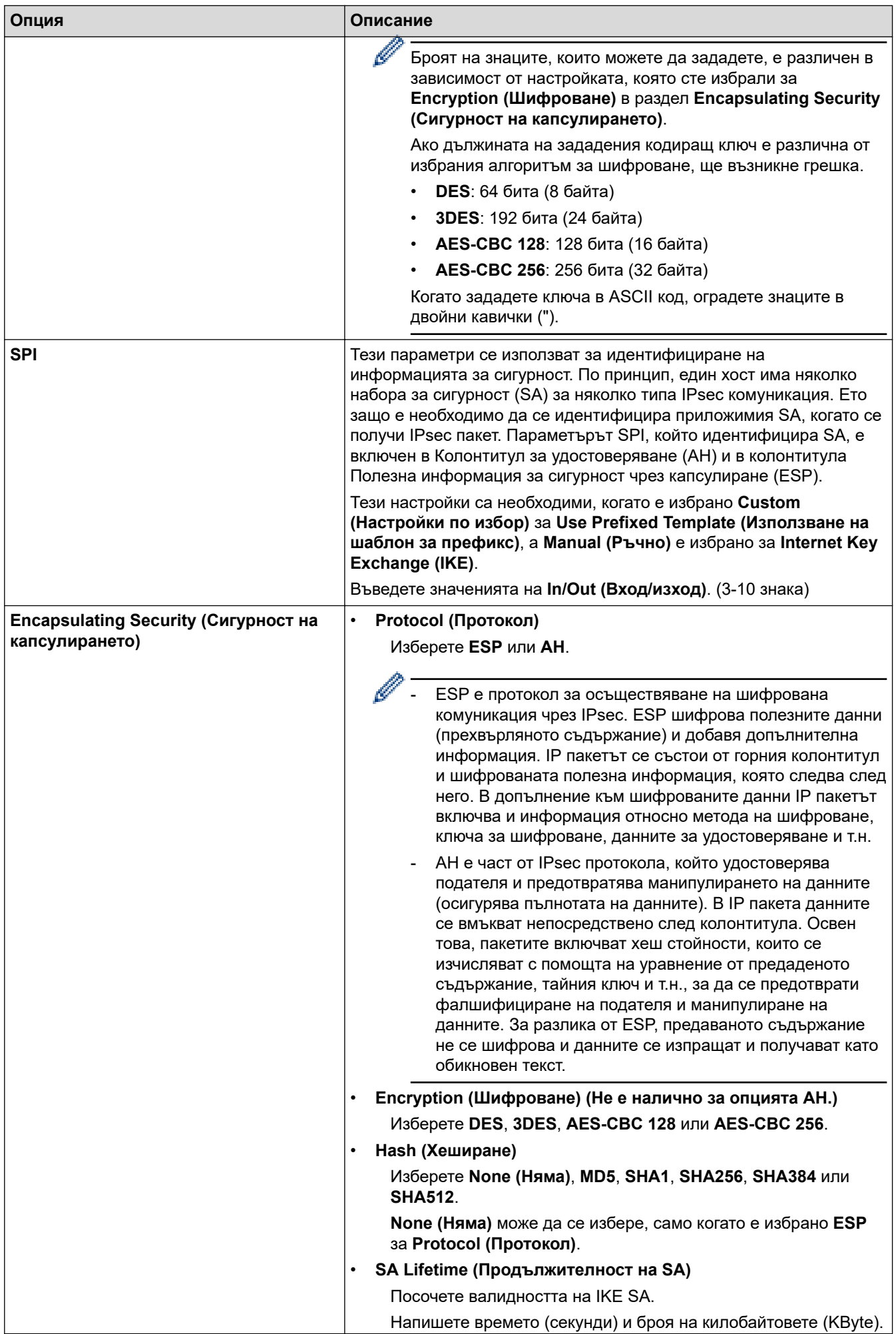

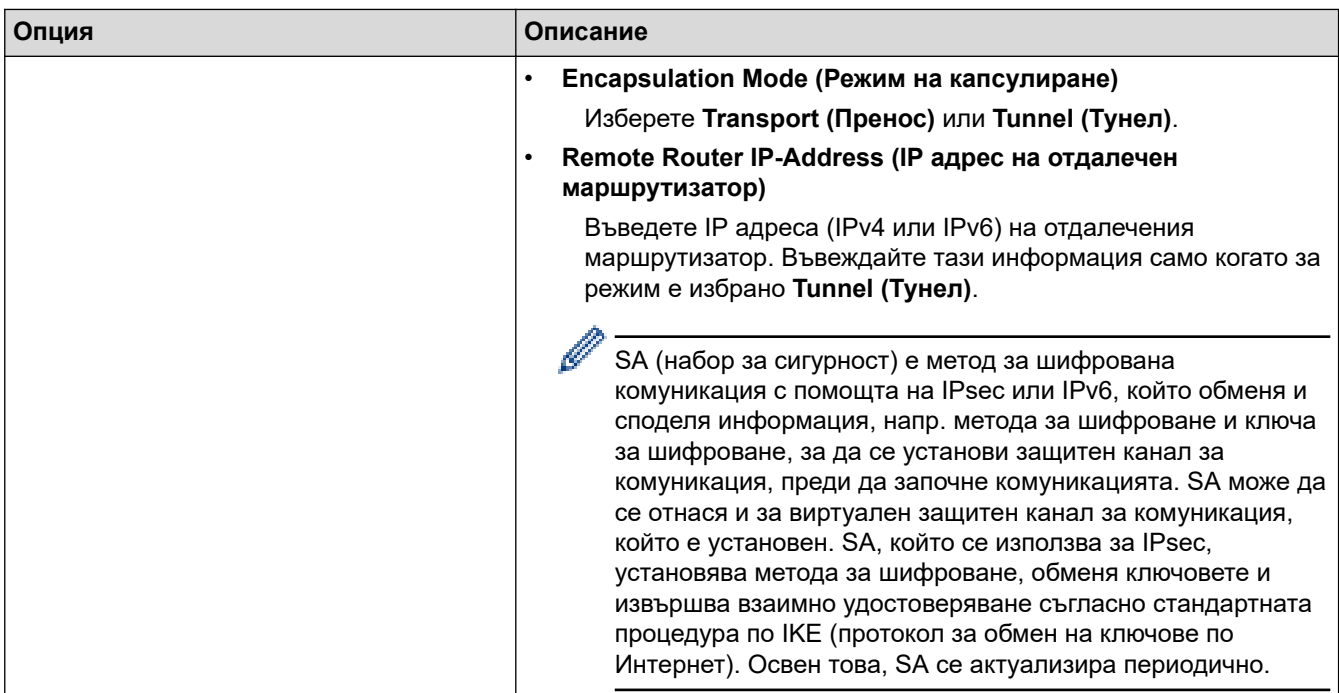

# **Свързана информация**

• [Конфигуриране на шаблон на IPsec с помощта на Уеб-базирано управление](#page-407-0)

## <span id="page-417-0"></span>**Използване на удостоверяване с IEEE 802.1x**

**Свързани модели**: DCP-L2620DW/DCP-L2622DW/DCP-L2627DW/DCP-L2627DWXL/DCP-L2627DWE/ DCP-L2640DN/DCP-L2660DW/DCP-L2665DW/MFC-L2802DN/MFC-L2800DW/MFC-L2802DW/ MFC-L2827DWXL/MFC-L2827DW/MFC-L2835DW/MFC-L2860DWE/MFC-L2860DW/MFC-L2862DW/ MFC-L2922DW

- [Какво представлява удостоверяване с IEEE 802.1x?](#page-418-0)
- [Конфигуриране на удостоверяване с IEEE 802.1x за кабелна или безжична мрежа с](#page-419-0) [помощта на уеб базирано управление \(уеб браузър\)](#page-419-0)
- [Методи за удостоверяване с IEEE 802.1x](#page-421-0)

<span id="page-418-0"></span> [Начало](#page-1-0) > [Защита](#page-369-0) > [Използване на удостоверяване с IEEE 802.1x](#page-417-0) > Какво представлява удостоверяване с IEEE 802.1x?

# **Какво представлява удостоверяване с IEEE 802.1x?**

**Свързани модели**: DCP-L2620DW/DCP-L2622DW/DCP-L2627DW/DCP-L2627DWXL/DCP-L2627DWE/ DCP-L2640DN/DCP-L2660DW/DCP-L2665DW/MFC-L2802DN/MFC-L2800DW/MFC-L2802DW/ MFC-L2827DWXL/MFC-L2827DW/MFC-L2835DW/MFC-L2860DWE/MFC-L2860DW/MFC-L2862DW/ MFC-L2922DW

IEEE 802.1x е стандарт на IEEE, който ограничава достъпа от неупълномощени мрежови устройства. Вашето устройство на Brother изпраща заявка за удостоверяване до RADIUS сървър (сървър за удостоверяване) чрез вашата точка за достъп или концентратор. След като заявката ви бъде потвърдена от RADIUS сървъра, устройството ви може да получи достъп до мрежата.

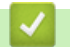

### **Свързана информация**

• [Използване на удостоверяване с IEEE 802.1x](#page-417-0)

<span id="page-419-0"></span> [Начало](#page-1-0) > [Защита](#page-369-0) > [Използване на удостоверяване с IEEE 802.1x](#page-417-0) > Конфигуриране на удостоверяване с IEEE 802.1x за кабелна или безжична мрежа с помощта на уеб базирано управление (уеб браузър)

# **Конфигуриране на удостоверяване с IEEE 802.1x за кабелна или безжична мрежа с помощта на уеб базирано управление (уеб браузър)**

**Свързани модели**: DCP-L2620DW/DCP-L2622DW/DCP-L2627DW/DCP-L2627DWXL/DCP-L2627DWE/ DCP-L2640DN/DCP-L2660DW/DCP-L2665DW/MFC-L2802DN/MFC-L2800DW/MFC-L2802DW/ MFC-L2827DWXL/MFC-L2827DW/MFC-L2835DW/MFC-L2860DWE/MFC-L2860DW/MFC-L2862DW/ MFC-L2922DW

- Ако конфигурирате устройството си чрез EAP-TLS удостоверяване, трябва да инсталирате клиентския сертификат, издаден от сертифициращ орган, преди да започнете конфигурирането. Свържете се с мрежовия администратор във връзка с клиентския сертификат. Ако сте инсталирали повече от един сертификат, ви препоръчваме да си запишете името на този сертификат, който искате да използвате.
- Преди да проверите сертификата на сървъра, трябва да импортирате CA сертификата, издаден от CA, подписал сертификата на сървъра. Обърнете се към мрежовия администратор или доставчика на интернет услуги (ISP), за да проверите дали е необходимо импортиране на CA сертификат.

Можете също така да конфигурирате удостоверяване с IEEE 802.1x посредством помощника за безжична настройка от контролния панел (за безжична мрежа).

- 1. Стартирайте уеб браузъра.
- 2. Въведете "https://IP адрес на устройството" в адресната лента на браузъра (където "IP адрес на устройството" е IP адресът на вашето устройство).
	- Например:

https://192.168.1.2

• Ако използвате системата за имена на домейни (DNS) или сте активирали NetBIOS име, можете да въведете друго име – например "SharedPrinter" вместо IP адреса.

Например: https://SharedPrinter

- Ако сте активирали NetBIOS име, може да използвате и името на възела. Например: https://brn123456abcdef
- NetBIOS името може да бъде видяно в отчета за мрежовата конфигурация.
- 3. Ако се изисква, въведете паролата в полето **Login (Вход)**, след което щракнете върху **Login (Вход)**.

Паролата по подразбиране за управление на настройките на това устройство се намира на гърба на устройството и е отбелязана с "**Pwd**". Сменете паролата по подразбиране, като следвате инструкциите на екрана, когато влезете в системата за първи път.

4. Щракнете върху **Network (Мрежа)** в лявата навигационна лента.

Ако лявата навигационна лента не се вижда, започнете навигацията от  $\equiv$ .

- 5. Направете едно от следните неща:
	- За кабелната мрежа

Щракнете върху **Wired (Кабелен)** > **Wired 802.1x Authentication (Удостоверяване по кабел 802.1x)**.

• За безжичната мрежа Щракнете върху **Wireless (Безжично)** > **Wireless (Enterprise) (Безжично (предприятие))**.

- 6. Конфигурирайте настройките за удостоверяване с IEEE 802.1x.
	- Ако искате да активирате удостоверяване с IEEE 802.1x за кабелни мрежи, изберете **Enabled (Разрешено)** за **Wired 802.1x status (Състояние на жичен 802.1х)** на страница **Wired 802.1x Authentication (Удостоверяване по кабел 802.1x)**.
	- Ако използвате удостоверяване с **EAP-TLS**, трябва да изберете инсталирания клиентския сертификат (показан с име на сертификата) за проверка от падащия списък **Client Certificate (Сертификат на клиент)**.
	- Ако изберете удостоверяване с **EAP-FAST**, **PEAP**, **EAP-TTLS**или **EAP-TLS**, изберете метода за проверка от падащия списък **Server Certificate Verification (Потвърждение за сертификата на сървъра)**. Проверете сертификата на сървъра с помощта на сертификата от СО, предварително импортиран в устройството, издаден от СО, подписал сертификата на сървъра.

Изберете един от следните методи за проверка от падащия списък **Server Certificate Verification (Потвърждение за сертификата на сървъра)**:

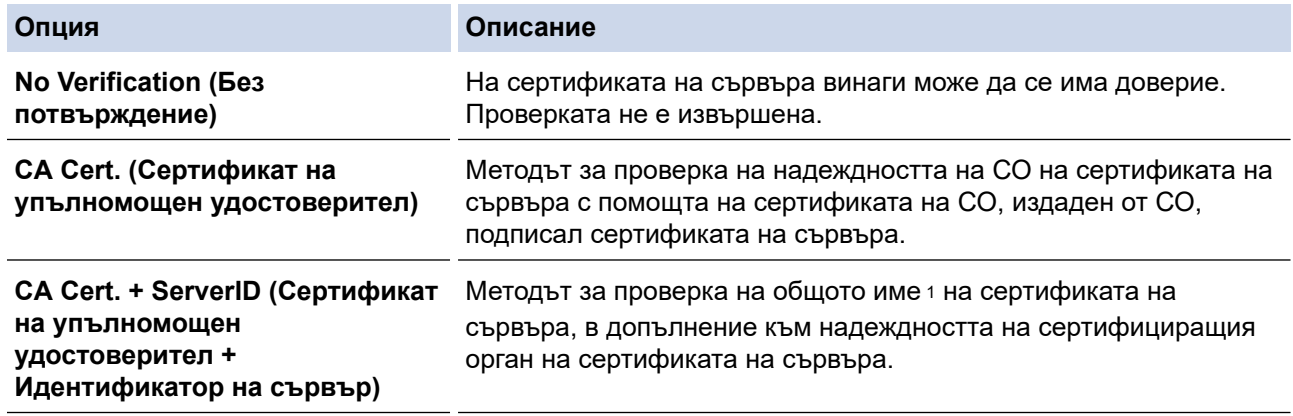

7. Когато завършите конфигурирането, щракнете върху **Submit (Изпращане)**.

За кабелни мрежи: след конфигурирането свържете устройството си с мрежата, поддържана от IEEE 802.1x. След няколко минути отпечатайте доклада за мрежова конфигурация, за да проверите състоянието на <**Wired IEEE 802.1x**>.

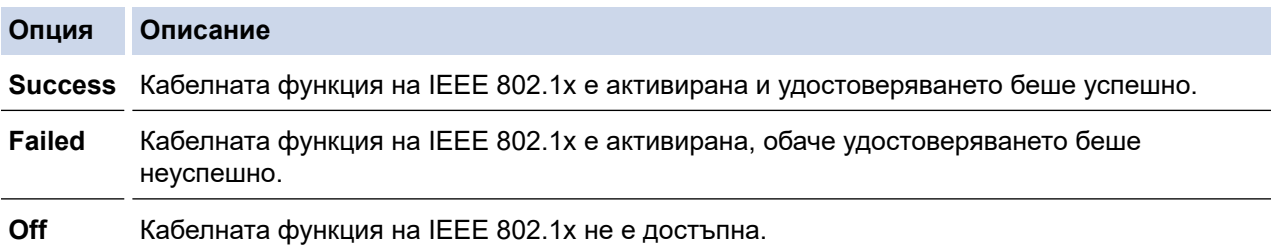

### **Свързана информация**

• [Използване на удостоверяване с IEEE 802.1x](#page-417-0)

#### **Свързани теми:**

• [Конфигуриране на сертификати за сигурност на устройството](#page-372-0)

<sup>1</sup> Проверката на общото име сравнява общото наименование на сертификата на сървъра със символния низ, конфигуриран за **Server ID (Идентификатор на сървър)**. Преди да използвате този метод, обърнете се към вашия системен администратор във връзка с общото наименование на сертификата на сървъра, а след това конфигурирайте величината **Server ID (Идентификатор на сървър)**.

<span id="page-421-0"></span> [Начало](#page-1-0) > [Защита](#page-369-0) > [Използване на удостоверяване с IEEE 802.1x](#page-417-0) > Методи за удостоверяване с IEEE 802.1x

# **Методи за удостоверяване с IEEE 802.1x**

**Свързани модели**: DCP-L2620DW/DCP-L2622DW/DCP-L2627DW/DCP-L2627DWXL/DCP-L2627DWE/ DCP-L2640DN/DCP-L2660DW/DCP-L2665DW/MFC-L2802DN/MFC-L2800DW/MFC-L2802DW/ MFC-L2827DWXL/MFC-L2827DW/MFC-L2835DW/MFC-L2860DWE/MFC-L2860DW/MFC-L2862DW/ **MFC-L2922DW** 

#### **EAP-FAST**

EAP-FAST (Extensible Authentication Protocol-Flexible Authentication via Secured Tunnel) е разработен от Cisco Systems, Inc. и използва потребителски ИД и парола за удостоверяване, както и алгоритми за симетричен ключ, за осъществяване на тунелен процес на удостоверяване.

Устройството ви на Brother поддържа следните вътрешни методи на удостоверяване:

- EAP-FAST/NONE
- EAP-FAST/MS-CHAPv2
- EAP-FAST/GTC

#### **EAP-MD5 (кабелна мрежа)**

Разширяем протокол за удостоверяване–алгоритъм за представяне на съобщение в кратка форма 5 (EAP-MD5) използва ИД и парола на потребител за удостоверяване по метода заявка-отговор.

#### **PEAP**

Защитен разширяем протокол за удостоверяване (PEAP) е версия на EAP метода, разработен от Cisco Systems, Inc., Microsoft Corporation и RSA Security. PEAP създава шифрован Слой на защитен сокет (SSL)/Защита на транспортни слоеве (TLS) между клиент и сървър за удостоверяване, за да се изпратят потребителски идентификатор и парола. PEAP предоставя взаимно удостоверяване между сървъра и клиента.

Устройството ви на Brother поддържа следните вътрешни методи на удостоверяване:

- PEAP/MS-CHAPv2
- PEAP/GTC

#### **EAP-TTLS**

Разширяем протокол за удостоверяване с тунелирана защита на транспортни слоеве (EAP-TTLS) е разработен от Funk Software и Certicom. EAP-TTLS създава подобен шифрован SSL тунел към PEAP, между клиент и сървър за удостоверяване, за да се изпратят потребителски идентификатор и парола. EAP-TTLS предоставя взаимно удостоверяване между сървъра и клиента.

Устройството ви на Brother поддържа следните вътрешни методи на удостоверяване:

- EAP-TTLS/CHAP
- EAP-TTLS/MS-CHAP
- EAP-TTLS/MS-CHAPv2
- EAP-TTLS/PAP

#### **EAP-TLS**

Разширяем протокол за удостоверяване със защита на транспортни слоеве (EAP-TLS) изисква удостоверяване с цифров сертификат както от клиента, така и от сървъра за удостоверяване.

### **Свързана информация**

• [Използване на удостоверяване с IEEE 802.1x](#page-417-0)

<span id="page-422-0"></span> $\triangle$  [Начало](#page-1-0) > [Защита](#page-369-0) > Използване на удостоверяване чрез Active Directory

## **Използване на удостоверяване чрез Active Directory**

**Свързани модели**: MFC-L2922DW

- [Въведение в Удостоверяване въз основа на Active Directory](#page-423-0)
- [Конфигуриране на удостоверяването въз основа на Active Directory чрез уеб](#page-424-0)[базирано управление](#page-424-0)
- [Влезте в системата, за да промените настройките на устройството чрез контролния](#page-426-0) [панел \(Удостоверяванечрез Active Directory\)](#page-426-0)

<span id="page-423-0"></span> [Начало](#page-1-0) > [Защита](#page-369-0) > [Използване на удостоверяване чрез Active Directory](#page-422-0) > Въведение в Удостоверяване въз основа на Active Directory

# **Въведение в Удостоверяване въз основа на Active Directory**

#### **Свързани модели**: MFC-L2922DW

Удостоверяването чрез Active Directory ограничава използването на устройството. Ако удостоверяването чрез Active Directory е активирано, контролният панел на устройството ще бъде заключен. Не можете да промените настройките на устройството, докато не въведете потребителски ИД и парола.

Удостоверяване чрез Active Directory предлага следните функции:

- Съхранява входящите данни за печат
- Съхранява входящите данни за факс (за MFC модели)
- Получава имейл адрес от сървъра Active Directory въз основа на вашия потребителски идентификатор при изпращане на сканирани данни към имейл сървър.

За да използвате тази функция, изберете опцията **On (Включено)** за настройката **Get Mail Address (Получаване на адрес за поща)** и **LDAP + kerberos** или метода на удостоверяване **LDAP + NTLMv2**. Вашият имейл адрес ще бъде зададен като подател, когато устройството изпраща сканирани данни към имейл сървър, или като получател, ако искате да изпратите сканираните данни към вашия имейл адрес.

Когато е разрешено Удостоверяване въз основа на Active Directory, вашето устройство съхранява всички данни за входящите факсове. След като влезете в системата, устройството отпечатва съхранените факс данни. (за модели MFC)

Можете да промените настройките на удостоверяване въз основа на Active Directory с помощта на уеб базираното управление.

#### **Свързана информация**

• [Използване на удостоверяване чрез Active Directory](#page-422-0)

<span id="page-424-0"></span> [Начало](#page-1-0) > [Защита](#page-369-0) > [Използване на удостоверяване чрез Active Directory](#page-422-0) > Конфигуриране на удостоверяването въз основа на Active Directory чрез уеб-базирано управление

## **Конфигуриране на удостоверяването въз основа на Active Directory чрез уеб-базирано управление**

**Свързани модели**: MFC-L2922DW

Удостоверяване въз основа на Active Directory поддържа удостоверяване Kerberos и удостоверяване NTLMv2. Трябва да конфигурирате SNTP протокола (сървър за мрежово време) и конфигурацията на DNS сървъра за удостоверяване.

- 1. Стартирайте уеб браузъра.
- 2. Въведете "https://IP адрес на устройството" в адресната лента на браузъра (където "IP адрес на устройството" е IP адресът на вашето устройство).

Например:

Ø

Ø

https://192.168.1.2

3. Ако се изисква, въведете паролата в полето **Login (Вход)**, след което щракнете върху **Login (Вход)**.

Паролата по подразбиране за управление на настройките на това устройство се намира на гърба на устройството и е отбелязана с "**Pwd**". Сменете паролата по подразбиране, като следвате инструкциите на екрана, когато влезете в системата за първи път.

4. Щракнете върху **Administrator (Администратор)** > **User Restriction Function (Функция за ограничение на потребители)** или **Restriction Management (Управл. на ограниченията)** в лявата навигационна лента.

Ако лявата навигационна лента не се вижда, започнете навигацията от  $\equiv$ .

- 5. Изберете **Active Directory Authentication (Удостоверяване в активна директория)**.
- 6. Щракнете върху **Submit (Изпращане)**.
- 7. Щракнете върху **Active Directory Authentication (Удостоверяване в активна директория)**.
- 8. Конфигурирайте следните настройки:

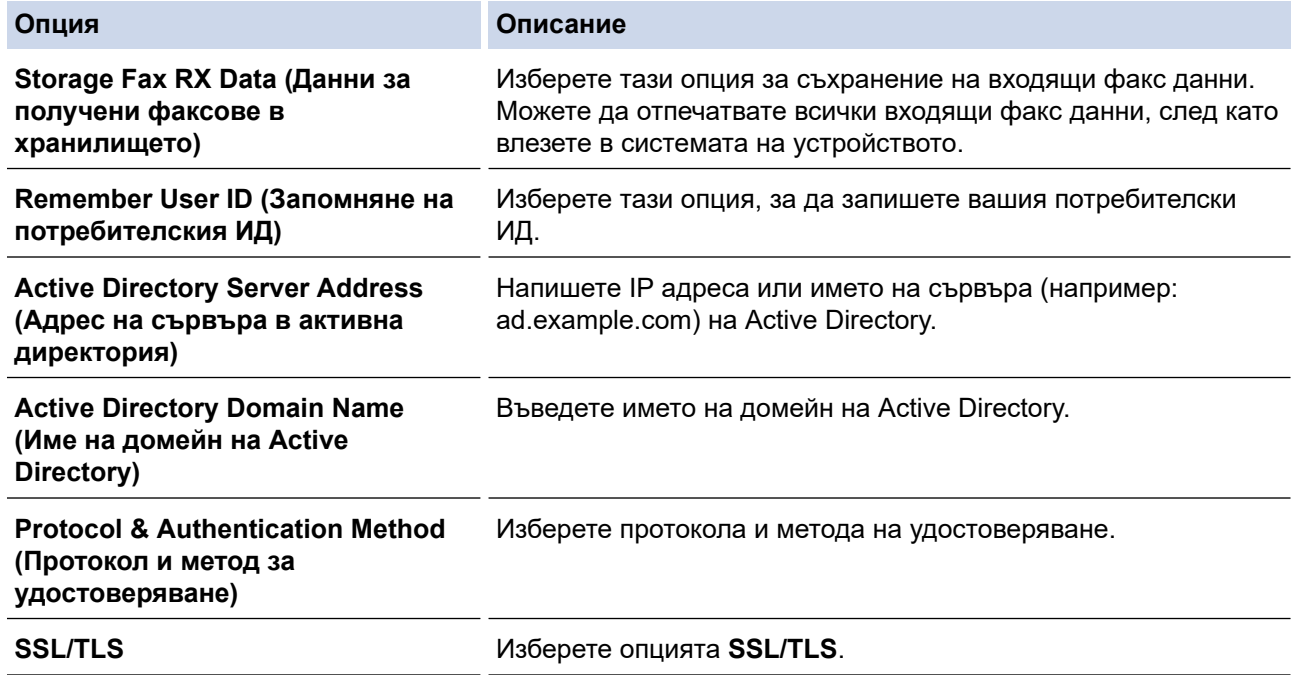

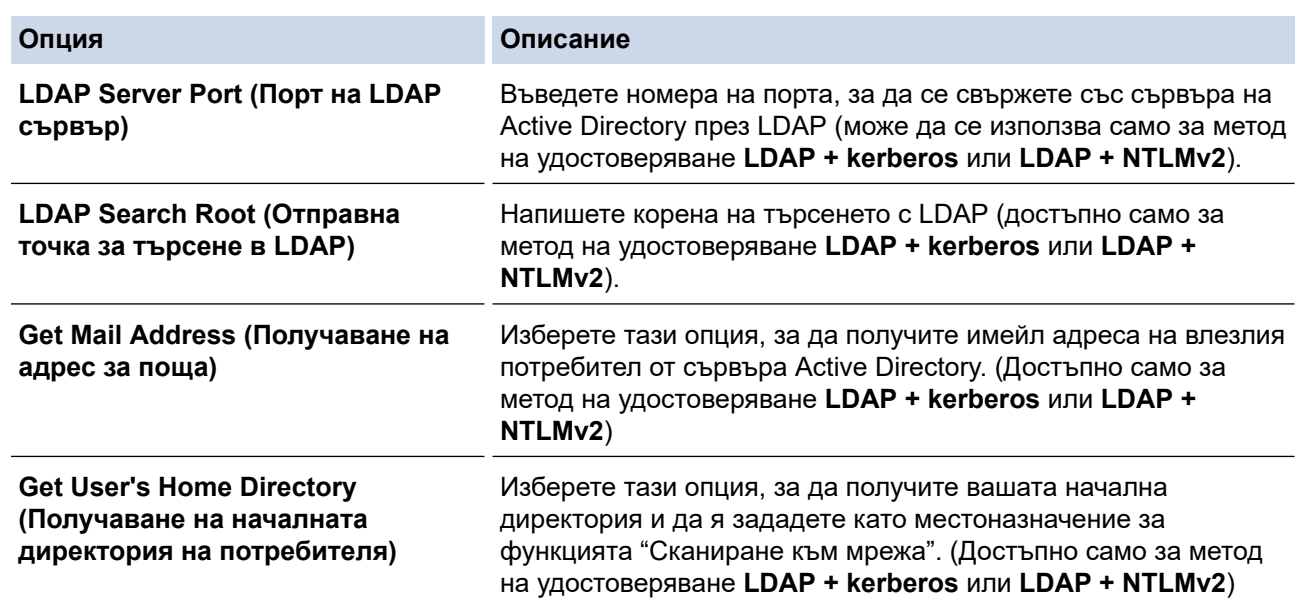

9. Щракнете върху **Submit (Изпращане)**.

# **Свързана информация**

• [Използване на удостоверяване чрез Active Directory](#page-422-0)

<span id="page-426-0"></span>**▲ [Начало](#page-1-0) > [Защита](#page-369-0) > [Използване на удостоверяване чрез Active Directory](#page-422-0) > Влезте в системата, за да** промените настройките на устройството чрез контролния панел (Удостоверяванечрез Active Directory)

# **Влезте в системата, за да промените настройките на устройството чрез контролния панел (Удостоверяванечрез Active Directory)**

**Свързани модели**: MFC-L2922DW

Когато е активирано удостоверяване чрез Active Directory, контролният панел на устройството ще бъде заключен, докато не въведете вашия потребителски ИД и парола от контролния панел на устройството.

- 1. На контролния панел на устройството използвайте сензорния екран, за да въведете вашия потребителски ИД и парола.
- 2. Натиснете [OK].
- 3. Когато удостоверяването е успешно, контролният панел на устройството се отключва и на LCD дисплея се показва началният екран.

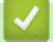

 **Свързана информация**

• [Използване на удостоверяване чрез Active Directory](#page-422-0)

<span id="page-427-0"></span> [Начало](#page-1-0) > [Защита](#page-369-0) > Използване на удостоверяване чрез LDAP

## **Използване на удостоверяване чрез LDAP**

**Свързани модели**: MFC-L2922DW

- [Въведение в удостоверяването чрез LDAP](#page-428-0)
- [Конфигуриране на удостоверяване чрез LDAP с помощта на уеб-базираното](#page-429-0) [управление](#page-429-0)
- [Влизане за промяна на настройките на устройството от контролния му панел](#page-431-0) [\(удостоверяване чрез LDAP\)](#page-431-0)

<span id="page-428-0"></span><u>● [Начало](#page-1-0) > [Защита](#page-369-0) > [Използване на удостоверяване чрез LDAP](#page-427-0) > Въведение в удостоверяването чрез</u> LDAP

# **Въведение в удостоверяването чрез LDAP**

#### **Свързани модели**: MFC-L2922DW

Удостоверяването чрез LDAP ограничава използването на устройството. Ако е активирано удостоверяване чрез LDAP, контролният панел на устройството ще бъде заключен.Не можете да промените настройките на устройството, докато не въведете потребителски ИД и парола.

Удостоверяване чрез LDAP предлага следните функции:

- Съхранява входящите данни за печат
- Съхранява входящите данни за факс (за MFC модели)
- Получава имейл адрес от LDAP сървъра въз основа на вашия потребителски ИД при изпращане на сканирани данни към имейл сървър.

За да използвате тази функция, изберете опцията **On (Включено)** за настройката **Get Mail Address (Получаване на адрес за поща)**. Вашият имейл адрес ще бъде зададен като подател, когато устройството изпраща сканирани данни към имейл сървър, или като получател, ако искате да изпратите сканираните данни към вашия имейл адрес.

Когато е разрешено Удостоверяване чрез LDAP, вашето устройство съхранява всички данни за входящите факсове. След като влезете в системата, устройството отпечатва съхранените факс данни. (за модели MFC)

Можете да промените настройките на удостоверяване въз основа на LDAP с помощта на уеб базираното управление.

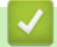

#### **Свързана информация**

• [Използване на удостоверяване чрез LDAP](#page-427-0)

<span id="page-429-0"></span><u>● [Начало](#page-1-0) > [Защита](#page-369-0) > [Използване на удостоверяване чрез LDAP](#page-427-0)</u> > Конфигуриране на удостоверяване чрез LDAP с помощта на уеб-базираното управление

# **Конфигуриране на удостоверяване чрез LDAP с помощта на уеббазираното управление**

#### **Свързани модели**: MFC-L2922DW

- 1. Стартирайте уеб браузъра.
- 2. Въведете "https://IP адрес на устройството" в адресната лента на браузъра (където "IP адрес на устройството" е IP адресът на вашето устройство).

Например:

https://192.168.1.2

3. Ако се изисква, въведете паролата в полето **Login (Вход)**, след което щракнете върху **Login (Вход)**.

Паролата по подразбиране за управление на настройките на това устройство се намира на гърба на устройството и е отбелязана с "Pwd". Сменете паролата по подразбиране, като следвате инструкциите на екрана, когато влезете в системата за първи път.

4. Щракнете върху **Administrator (Администратор)** > **User Restriction Function (Функция за ограничение на потребители)** или **Restriction Management (Управл. на ограниченията)** в лявата навигационна лента.

Ако лявата навигационна лента не се вижда, започнете навигацията от  $\equiv$ .

- 5. Изберете **LDAP Authentication (Удостоверяване чрез LDAP)**.
- 6. Щракнете върху **Submit (Изпращане)**.
- 7. Щракнете върху менюто **LDAP Authentication (Удостоверяване чрез LDAP)**.
- 8. Конфигурирайте следните настройки:

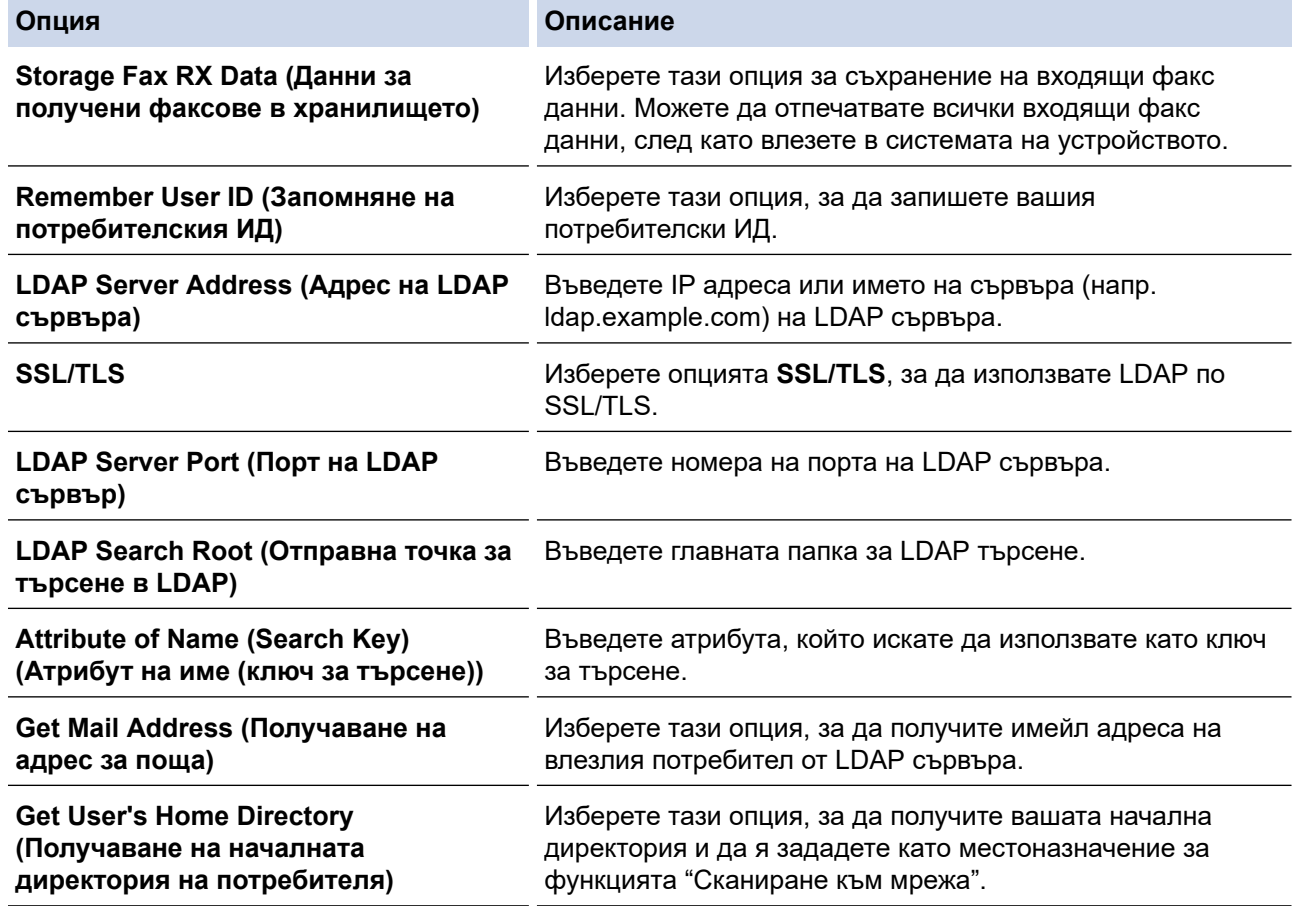

9. Щракнете върху **Submit (Изпращане)**.

# **Свързана информация**

• [Използване на удостоверяване чрез LDAP](#page-427-0)

<span id="page-431-0"></span><u>● [Начало](#page-1-0) > [Защита](#page-369-0) > [Използване на удостоверяване чрез LDAP](#page-427-0) > Влизане за промяна на настройките</u> на устройството от контролния му панел (удостоверяване чрез LDAP)

# **Влизане за промяна на настройките на устройството от контролния му панел (удостоверяване чрез LDAP)**

**Свързани модели**: MFC-L2922DW

Когато е активирано удостоверяване чрез LDAP, контролният панел на устройството ще бъде заключен, докато не въведете вашия потребителски ИД и парола от контролния панел на устройството.

- 1. На контролния панел на устройството въведете вашия потребителски ИД.
- 2. Натиснете [OK].
- 3. Въведете паролата си.
- 4. Натиснете [OK].
- 5. Натиснете отново [OK].
- 6. Когато удостоверяването е успешно, контролният панел на устройството се отключва и на LCD дисплея се показва началният екран.

#### **Свързана информация**

• [Използване на удостоверяване чрез LDAP](#page-427-0)
<span id="page-432-0"></span> $\triangle$  [Начало](#page-1-0) > [Защита](#page-369-0) > Използване на Secure Function Lock (заключваща функция за безопасност) 3.0

# **Използване на Secure Function Lock (заключваща функция за безопасност) 3.0**

**Свързани модели**: MFC-L2860DWE/MFC-L2860DW/MFC-L2862DW/MFC-L2922DW

Secure Function Lock (заключваща функция за безопасност) 3.0 повишава сигурността чрез ограничаване на функциите, налични на устройството.

- [Преди да се използва Secure Function Lock 3.0](#page-433-0)
- [Конфигуриране на Secure Function Lock 3.0 с помощта на Уеб-базирано управление](#page-434-0)
- [Сканиране чрез Secure Function Lock 3.0](#page-436-0)
- [Конфигуриране на Public Mode \(Публичен режим\) за Secure Function Lock 3.0](#page-437-0)
- [Допълнителни функции на Secure Function Lock 3.0](#page-438-0)
- [Регистриране на нов документ за самоличност от контролния панел на](#page-439-0) [устройството](#page-439-0)

<span id="page-433-0"></span> [Начало](#page-1-0) > [Защита](#page-369-0) > [Използване на Secure Function Lock \(заключваща функция за безопасност\)](#page-432-0) [3.0](#page-432-0) > Преди да се използва Secure Function Lock 3.0

# **Преди да се използва Secure Function Lock 3.0**

**Свързани модели**: MFC-L2860DWE/MFC-L2860DW/MFC-L2862DW/MFC-L2922DW

Използвайте Secure Function Lock (заключваща функция за безопасност), за да конфигурирате пароли, да определяте ограничения за страници за определен потребител и да предоставяте достъп до някои или всички функции, изброени тук.

Можете да конфигурирате и промените следните настройки на Secure Function Lock (заключваща функция за безопасност) 3.0 чрез уеб базираното управление:

• **Print (Печат)**

Печатът включва заявки за печат, изпратени чрез AirPrint, Brother iPrint&Scan и Brother Mobile Connect.

Ако регистрирате предварително потребителски имена за влизане, не е необходимо потребителите да въвеждат паролите си, когато използват функцията за печат.

- **Copy (Копиране)**
- **Scan (Сканиране)**

Сканирането включва заявки за сканиране, изпратени чрез Brother iPrint&Scan и Brother Mobile Connect.

- **Send (Изпращане)** (само поддържаните модели)
- **Receive (Получаване)** (само поддържаните модели)
- **Web Connect** (само поддържаните модели)
- **Apps (Приложения)** (само поддържаните модели)
- **Page Limit (Лимит за страници)**
- **Page Counters (Броячи на страници)**
- **Card ID (NFC ID) (Идентификация на карта (идентификация на NFC))** (само поддържаните модели)

Ако регистрирате предварително идентификационния номер на картите на потребителите, регистрираните потребители могат да активират устройството, като допрат своите регистрирани карти до символа NFC на устройството.

Модели със сензорен LCD дисплей:

Когато функцията Secure Function Lock е активирана, устройството автоматично влиза в публичен режим и някои от функциите на устройството стават ограничени само за упълномощени

потребители. За достъп до ограничените функции на устройството натиснете , изберете вашето потребителско име и въведете паролата си.

### **Свързана информация**

<span id="page-434-0"></span> [Начало](#page-1-0) > [Защита](#page-369-0) > [Използване на Secure Function Lock \(заключваща функция за безопасност\)](#page-432-0) [3.0](#page-432-0) > Конфигуриране на Secure Function Lock 3.0 с помощта на Уеб-базирано управление

# **Конфигуриране на Secure Function Lock 3.0 с помощта на Уеббазирано управление**

**Свързани модели**: MFC-L2860DWE/MFC-L2860DW/MFC-L2862DW/MFC-L2922DW

- 1. Стартирайте уеб браузъра.
- 2. Въведете "https://IP адрес на устройството" в адресната лента на браузъра (където "IP адрес на устройството" е IP адресът на вашето устройство).

Например:

https://192.168.1.2

3. Ако се изисква, въведете паролата в полето **Login (Вход)**, след което щракнете върху **Login (Вход)**.

Паролата по подразбиране за управление на настройките на това устройство се намира на гърба на устройството и е отбелязана с "**Pwd**". Сменете паролата по подразбиране, като следвате инструкциите на екрана, когато влезете в системата за първи път.

4. Щракнете върху **Administrator (Администратор)** > **User Restriction Function (Функция за ограничение на потребители)** или **Restriction Management (Управл. на ограниченията)** в лявата навигационна лента.

Ако лявата навигационна лента не се вижда, започнете навигацията от  $\equiv$ .

- 5. Изберете **Secure Function Lock (Заключваща функция за безопасност)**.
- 6. Щракнете върху **Submit (Изпращане)**.
- 7. Щракнете върху менюто **Restricted Functions (Ограничени функции)**.
- 8. В полето **User List / Restricted Functions (Списък на потребители / Ограничени функции)** въведете името на групата или името на потребителя.
- 9. В **Print (Печат)** и другите колони, поставете отметка, за да разрешите съответната функция, или премахнете отметка, за да я забраните.
- 10. За да конфигурирате максимален брой страници, поставете отметка в квадратчето за отметка за **On (Включено)** в колоната **Page Limit (Лимит за страници)**, а след това въведете максималния брой в полето **Max. Pages (Максимум страници)**.
- 11. Щракнете върху **Submit (Изпращане)**.
- 12. Щракнете върху менюто **User List (Списък на потребители)**.
- 13. В полето **User List (Списък на потребители)** въведете потребителското име.
- 14. В полето **Password (Парола)** въведете парола.

Броят на знаците, който можете да настроите, е различен в зависимост от модела.

- 15. (MFC-L2922DW) В полето **E-mail Address (Електронен адрес)** въведете имейл адреса на потребителя.
- 16. За да регистрирате ИД картата на потребителя, въведете номера й в полето **Card ID (NFC ID) (Идентификация на карта (идентификация на NFC))** (предлага се за някои модели).
- 17. Изберете **User List / Restricted Functions (Списък на потребители / Ограничени функции)** от падащия списък за всеки потребител.
- 18. Щракнете върху **Submit (Изпращане)**.

Можете също така да промените настройките за блокиране за списъка с потребители в меню **Secure Function Lock (Заключваща функция за безопасност)**.

# **Свързана информация**

✔

<span id="page-436-0"></span> [Начало](#page-1-0) > [Защита](#page-369-0) > [Използване на Secure Function Lock \(заключваща функция за безопасност\)](#page-432-0) [3.0](#page-432-0) > Сканиране чрез Secure Function Lock 3.0

# **Сканиране чрез Secure Function Lock 3.0**

**Свързани модели**: MFC-L2860DWE/MFC-L2860DW/MFC-L2862DW/MFC-L2922DW

### **Настройка на ограниченията за сканиране (за администратори)**

Secure Function Lock (заключваща функция за безопасност) 3.0 позволява на администратора да определи кои потребители имат право да сканират. Когато функцията за сканиране е зададена на Изкл. за настройката за публичен потребител, само потребители, за които е отметнато **Scan (Сканиране)**, ще могат да сканират.

### **Използване на функцията Сканиране (за потребители с ограничен достъп)**

• За сканиране с помощта на контролния панел на устройството:

Ограничените потребители трябва да въведат своите пароли на контролния панел на устройството, за да получат достъп до режим Сканиране.

• За сканиране от компютър:

Ограничените потребители трябва да въведат своите пароли на контролния панел на устройството, преди да сканират от компютрите си. Ако не се въведе паролата на контролния панел на устройството, на компютъра на потребителя ще се покаже съобщение за грешка.

### **Свързана информация**

<span id="page-437-0"></span> [Начало](#page-1-0) > [Защита](#page-369-0) > [Използване на Secure Function Lock \(заключваща функция за безопасност\)](#page-432-0) [3.0](#page-432-0) > Конфигуриране на Public Mode (Публичен режим) за Secure Function Lock 3.0

## **Конфигуриране на Public Mode (Публичен режим) за Secure Function Lock 3.0**

**Свързани модели**: MFC-L2860DWE/MFC-L2860DW/MFC-L2862DW/MFC-L2922DW

Използвайте екрана на Secure Function Lock (Заключваща функция за безопасност), за да конфигурирате публичен режим, който ограничава функциите, достъпни за потребители с публичен достъп. Няма да е необходимо потребителите с публичен достъп да въвеждат парола за достъп до функциите, достъпни чрез настройките на публичния режим.

Публичният режим включва заявки за печат, изпратени чрез Brother iPrint&Scan и Brother Mobile Connect.

- 1. Стартирайте уеб браузъра.
- 2. Въведете "https://IP адрес на устройството" в адресната лента на браузъра (където "IP адрес на устройството" е IP адресът на вашето устройство).

Например:

Ø

https://192.168.1.2

3. Ако се изисква, въведете паролата в полето **Login (Вход)**, след което щракнете върху **Login (Вход)**.

Паролата по подразбиране за управление на настройките на това устройство се намира на гърба на устройството и е отбелязана с "**Pwd**". Сменете паролата по подразбиране, като следвате инструкциите на екрана, когато влезете в системата за първи път.

4. Щракнете върху **Administrator (Администратор)** > **User Restriction Function (Функция за ограничение на потребители)** или **Restriction Management (Управл. на ограниченията)** в лявата навигационна лента.

Ако лявата навигационна лента не се вижда, започнете навигацията от  $\equiv$ .

- 5. Изберете **Secure Function Lock (Заключваща функция за безопасност)**.
- 6. Щракнете върху **Submit (Изпращане)**.
- 7. Щракнете върху менюто **Restricted Functions (Ограничени функции)**.
- 8. В реда **Public Mode (Публичен режим)** поставете отметка в квадратчето, за да разрешите съответната функция, или премахнете отметка, за да я забраните.
- 9. Щракнете върху **Submit (Изпращане)**.

#### **Свързана информация**

<span id="page-438-0"></span> [Начало](#page-1-0) > [Защита](#page-369-0) > [Използване на Secure Function Lock \(заключваща функция за безопасност\)](#page-432-0) [3.0](#page-432-0) > Допълнителни функции на Secure Function Lock 3.0

# **Допълнителни функции на Secure Function Lock 3.0**

**Свързани модели**: MFC-L2860DWE/MFC-L2860DW/MFC-L2862DW/MFC-L2922DW

Конфигурирайте следните функции на екрана Secure Function Lock (заключваща функция за безопасност):

#### **All Counter Reset (Нулиране на всички броячи)**

Щракнете върху **All Counter Reset (Нулиране на всички броячи)** в колоната **Page Counters (Броячи на страници)**, за да нулирате брояча на страници.

#### **Export to CSV file (Експортиране в CSV файл)**

Щракнете върху **Export to CSV file (Експортиране в CSV файл)**, за да експортирате текущия и последния брояч на страници, включително информация за **User List / Restricted Functions (Списък на потребители / Ограничени функции)**, като CSV файл.

#### **Card ID (NFC ID) (Идентификация на карта (идентификация на NFC)) (само поддържаните модели)**

Щракнете върху менюто **User List (Списък на потребители)**, а след това напишете идентификационния номер на картата на потребителя в полето **Card ID (NFC ID) (Идентификация на карта (идентификация на NFC))**. Можете да използвате IC картата си за удостоверяване.

#### **Last Counter Record (Последен запис на брояч)**

Щракнете върху **Last Counter Record (Последен запис на брояч)**, ако искате устройството да запази броя страници след нулирането на брояча.

### **Свързана информация**

<span id="page-439-0"></span> [Начало](#page-1-0) > [Защита](#page-369-0) > [Използване на Secure Function Lock \(заключваща функция за безопасност\)](#page-432-0) [3.0](#page-432-0) > Регистриране на нов документ за самоличност от контролния панел на устройството

## **Регистриране на нов документ за самоличност от контролния панел на устройството**

**Свързани модели**: MFC-L2922DW

- 1. Допрете символа за комуникация в близко поле (NFC) на устройството с регистрирана микропроцесорна карта (IC карта).
- 2. Докоснете вашия потребителски ИД на устройството.
- 3. Натиснете [Регистр. на карта].
- 4. Докоснете нова IC карта до символа NFC.

Номерът на новата IC карта се регистрира в устройството.

5. Натиснете [OK].

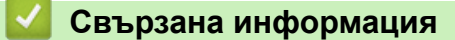

<span id="page-440-0"></span> [Начало](#page-1-0) > [Защита](#page-369-0) > Безопасно изпращане и получаване на имейл

## **Безопасно изпращане и получаване на имейл**

**Свързани модели**: DCP-L2620DW/DCP-L2622DW/DCP-L2627DW/DCP-L2627DWXL/DCP-L2627DWE/ DCP-L2640DN/DCP-L2660DW/DCP-L2665DW/MFC-L2802DN/MFC-L2800DW/MFC-L2802DW/ MFC-L2827DWXL/MFC-L2827DW/MFC-L2835DW/MFC-L2860DWE/MFC-L2860DW/MFC-L2862DW/ MFC-L2922DW

- [Конфигуриране на изпращане или получаване на имейл чрез Уеб-базирано](#page-441-0) [управление](#page-441-0)
- [Изпращане на имейл с удостоверяване на потребителя](#page-442-0)
- [Безопасно изпращане и получаване на имейл чрез SSL/TLS](#page-443-0)

<span id="page-441-0"></span> [Начало](#page-1-0) > [Защита](#page-369-0) > [Безопасно изпращане и получаване на имейл](#page-440-0) > Конфигуриране на изпращане или получаване на имейл чрез Уеб-базирано управление

## **Конфигуриране на изпращане или получаване на имейл чрез Уеббазирано управление**

**Свързани модели**: DCP-L2620DW/DCP-L2622DW/DCP-L2627DW/DCP-L2627DWXL/DCP-L2627DWE/ DCP-L2640DN/DCP-L2660DW/DCP-L2665DW/MFC-L2802DN/MFC-L2800DW/MFC-L2802DW/ MFC-L2827DWXL/MFC-L2827DW/MFC-L2835DW/MFC-L2860DWE/MFC-L2860DW/MFC-L2862DW/ MFC-L2922DW

Препоръчваме ви да използвате уеб базираното управление за конфигуриране на защитено изпращане на имейл с удостоверяване на потребителя или изпращане и получаване на имейл с помощта на SSL/ TLS.

- 1. Стартирайте уеб браузъра.
- 2. Въведете "https://IP адрес на устройството" в адресната лента на браузъра (където "IP адрес на устройството" е IP адресът на вашето устройство).

Например:

https://192.168.1.2

3. Ако се изисква, въведете паролата в полето **Login (Вход)**, след което щракнете върху **Login (Вход)**.

Паролата по подразбиране за управление на настройките на това устройство се намира на гърба на устройството и е отбелязана с "**Pwd**". Сменете паролата по подразбиране, като следвате инструкциите на екрана, когато влезете в системата за първи път.

4. Щракнете върху **Network (Мрежа)** > **Network (Мрежа)** > **Protocol (Протокол)** в лявата навигационна лента.

Ако лявата навигационна лента не се вижда, започнете навигацията от  $\equiv$ .

5. В полето **POP3/IMAP4/SMTP Client (POP3/IMAP4/SMTP клиент)** щракнете върху **Advanced settings (Разширени настройки)** и се уверете, че състоянието на **POP3/IMAP4/SMTP Client (POP3/IMAP4/ SMTP клиент)** е **Enabled (Разрешено)**.

Ако се появи екранът за избор **Authentication Method (Метод за удостоверяване)**, изберете вашия метод на удостоверяване, след което следвайте инструкциите на екрана.

6. Конфигурирайте настройките на **POP3/IMAP4/SMTP Client (POP3/IMAP4/SMTP клиент)**.

- Проверете дали имейл настройките са правилни след конфигурирането им чрез изпращане на тестов имейл.
- Ако не знаете настройките на POP3/IMAP4/SMTP сървъра, свържете се с вашия мрежов администратор или доставчика на интернет услуги (ISP).
- 7. Когато приключите, щракнете върху **Submit (Изпращане)**.

Показва се диалоговият прозорец **Test Send/Receive E-mail Configuration (Проба на конфигурацията за изпращане/получаване на имейл)**.

8. Следвайте инструкциите в диалоговия прозорец за проверка на текущите настройки.

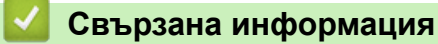

• [Безопасно изпращане и получаване на имейл](#page-440-0)

<span id="page-442-0"></span>**▲ [Начало](#page-1-0) > [Защита](#page-369-0) > [Безопасно изпращане и получаване на имейл](#page-440-0) > Изпращане на имейл с** удостоверяване на потребителя

## **Изпращане на имейл с удостоверяване на потребителя**

**Свързани модели**: DCP-L2620DW/DCP-L2622DW/DCP-L2627DW/DCP-L2627DWXL/DCP-L2627DWE/ DCP-L2640DN/DCP-L2660DW/DCP-L2665DW/MFC-L2802DN/MFC-L2800DW/MFC-L2802DW/ MFC-L2827DWXL/MFC-L2827DW/MFC-L2835DW/MFC-L2860DWE/MFC-L2860DW/MFC-L2862DW/ MFC-L2922DW

Вашето устройство изпраща имейл чрез имейл сървър, който изисква удостоверяване на потребителите. Този метод не позволява на неупълномощени потребители да осъществяват достъп до имейл сървъра.

Можете да изпращате имейл уведомления, имейл отчети и I-Fax с помощта на удостоверяване на потребителите. (За MFC модели)

Препоръчваме ви да използвате уеб-базираното управление за конфигуриране на удостоверяване на SMTP.

### **Настройки на имейл сървър**

Ø

Трябва да конфигурирате метода на удостоверяване на SMTP на вашето устройство така, че да съвпада с метода, използван от вашия имейл сървър. За подробности относно настройките на имейл сървъра се обърнете към мрежовия администратор или доставчика на интернет (ISP).

За да активирате удостоверяване на SMTP сървър с помощта на уеб базирано управление, изберете вашия метод на удостоверяване под **Server Authentication Method (Метод за удостоверяване на сървър)** на екрана **POP3/IMAP4/SMTP Client (POP3/IMAP4/SMTP клиент)**.

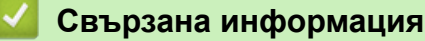

• [Безопасно изпращане и получаване на имейл](#page-440-0)

<span id="page-443-0"></span> [Начало](#page-1-0) > [Защита](#page-369-0) > [Безопасно изпращане и получаване на имейл](#page-440-0) > Безопасно изпращане и получаване на имейл чрез SSL/TLS

## **Безопасно изпращане и получаване на имейл чрез SSL/TLS**

**Свързани модели**: DCP-L2620DW/DCP-L2622DW/DCP-L2627DW/DCP-L2627DWXL/DCP-L2627DWE/ DCP-L2640DN/DCP-L2660DW/DCP-L2665DW/MFC-L2802DN/MFC-L2800DW/MFC-L2802DW/ MFC-L2827DWXL/MFC-L2827DW/MFC-L2835DW/MFC-L2860DWE/MFC-L2860DW/MFC-L2862DW/ MFC-L2922DW

Вашето устройство поддържа SSL/TLS методи за комуникация. За да използвате имейл сървър, който използва SSL/TLS комуникация, трябва да конфигурирате следните настройки.

Препоръчваме ви да използвате уеб базирано управление за конфигуриране на SSL/TLS.

### **Проверка на сертификата на сървъра**

Ако в **SSL/TLS** изберете **SSL** или **TLS**, квадратчето за отметка **Verify Server Certificate (Проверка на сертификата на сървъра)** ще бъде отметнато автоматично.

- Преди да проверите сертификата на сървъра, трябва да импортирате сертификата, издаден от СО, подписал сертификата на сървъра. Обърнете се към мрежовия администратор или доставчика на Интернет услуги (ISP), за да проверите дали е необходимо импортиране на сертификат от СО.
- Ако не е необходимо да проверявате сертификата на сървъра, отстранете отметката от квадратчето за отметка **Verify Server Certificate (Проверка на сертификата на сървъра)**.

#### **Номер на порт**

B

Ако изберете **SSL** или **TLS**, стойността на **Port (Порт)** ще бъде променена така, че да съвпада с протокола. За да промените номера на порта ръчно, въведете го, след като сте избрали настройките на **SSL/TLS**.

Трябва да конфигурирате метода за комуникация на вашето устройство, така че да съвпада с метода, използван от вашия имейл сървър. За подробности относно настройките на имейл сървъра се обърнете към мрежовия администратор или доставчика на интернет услуги.

В повечето случаи защитените услуги за уеб имейл изискват следните настройки:

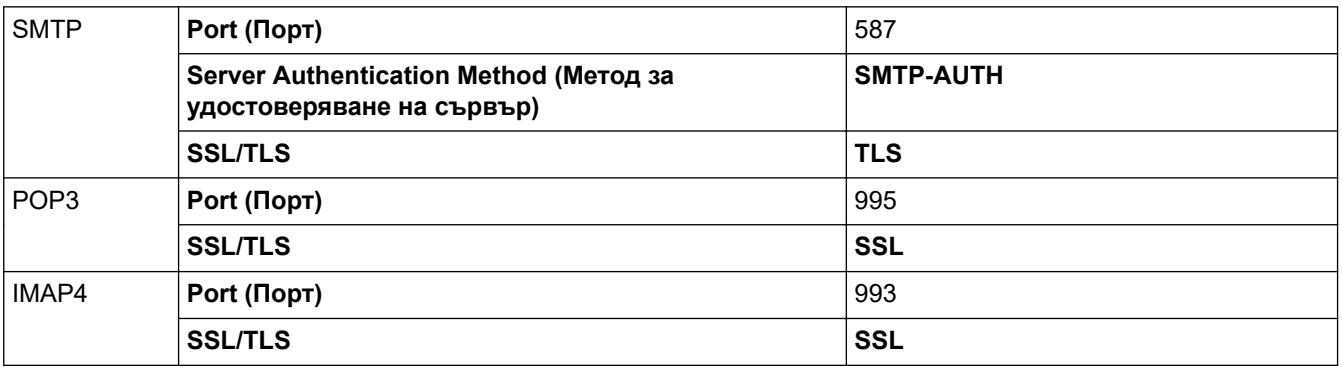

#### **Свързана информация**

• [Безопасно изпращане и получаване на имейл](#page-440-0)

#### **Свързани теми:**

• [Конфигуриране на сертификати за сигурност на устройството](#page-372-0)

<span id="page-444-0"></span> [Начало](#page-1-0) > [Защита](#page-369-0) > Запаметяване на дневника за печат в мрежата

## **Запаметяване на дневника за печат в мрежата**

**Свързани модели**: MFC-L2922DW

- [Общ преглед на функцията за съхранение на дневника за печат в мрежата](#page-445-0)
- [Конфигуриране на настройките на запаметяване на дневника за печат в мрежата](#page-446-0) [чрез Уеб-базирано управление](#page-446-0)
- [Използване на настройката Откриване на грешки на Запаметяване на дневника за](#page-448-0) [печат в мрежата](#page-448-0)
- [Използване на Запаметяване на дневника за печат в мрежата със](#page-450-0) [Secure Function Lock 3.0](#page-450-0)

<span id="page-445-0"></span><u>● [Начало](#page-1-0) > [Защита](#page-369-0) > [Запаметяване на дневника за печат в мрежата](#page-444-0) > Общ преглед на функцията за</u> съхранение на дневника за печат в мрежата

# **Общ преглед на функцията за съхранение на дневника за печат в мрежата**

**Свързани модели**: MFC-L2922DW

Функцията Запаметяване на дневника за печат в мрежата ви позволява да запазите файл с дневника за печат от вашето устройство в мрежов сървър с помощта на протокола Обща Интернет файлова система (CIFS). Можете да запишете идентификатора, типа заявка за печат, името на задачата, потребителското име, датата, часа и броя на отпечатаните страници за всяка заявка за печат. CIFS е протокол, който работи по TCP/IP, и позволява на компютрите в една мрежа да споделят файлове по интранет или Интернет.

В дневника за печат се записват следните функции за печат:

- Заявките за печат от вашия компютър
- Копиране
- Получен факс (само за поддържаните модели)
- Печат през Web Connect (само поддържаните модели)
	- Функцията Запаметяване на дневника за печат в мрежата поддържа удостоверяване Kerberos и удостоверяване NTLMv2. Трябва да конфигурирате протокола SNTP (сървър за време на мрежата) или трябва да настроите правилно датата, часа и часовата зона от контролния панел за удостоверяване.
	- Можете да настроите типа файл на TXT или CSV, когато запаметявате файл в сървъра.

#### **Свързана информация**

• [Запаметяване на дневника за печат в мрежата](#page-444-0)

<span id="page-446-0"></span> [Начало](#page-1-0) > [Защита](#page-369-0) > [Запаметяване на дневника за печат в мрежата](#page-444-0) > Конфигуриране на настройките на запаметяване на дневника за печат в мрежата чрез Уеб-базирано управление

## **Конфигуриране на настройките на запаметяване на дневника за печат в мрежата чрез Уеб-базирано управление**

#### **Свързани модели**: MFC-L2922DW

- 1. Стартирайте уеб браузъра.
- 2. Въведете "https://IP адрес на устройството" в адресната лента на браузъра (където "IP адрес на устройството" е IP адресът на вашето устройство).

Например:

https://192.168.1.2

3. Ако се изисква, въведете паролата в полето **Login (Вход)**, след което щракнете върху **Login (Вход)**.

Паролата по подразбиране за управление на настройките на това устройство се намира на гърба на устройството и е отбелязана с "Pwd". Сменете паролата по подразбиране, като следвате инструкциите на екрана, когато влезете в системата за първи път.

4. Щракнете върху **Administrator (Администратор)** > **Store Print Log to Network (Съхраняване на регистъра за печат в мрежа)** в лявата навигационна лента.

Ако лявата навигационна лента не се вижда, започнете навигацията от  $\equiv$ .

- 5. В полето **Print Log (Дневник на печат)** щракнете върху **On (Включено)**.
- 6. Конфигурирайте следните настройки:

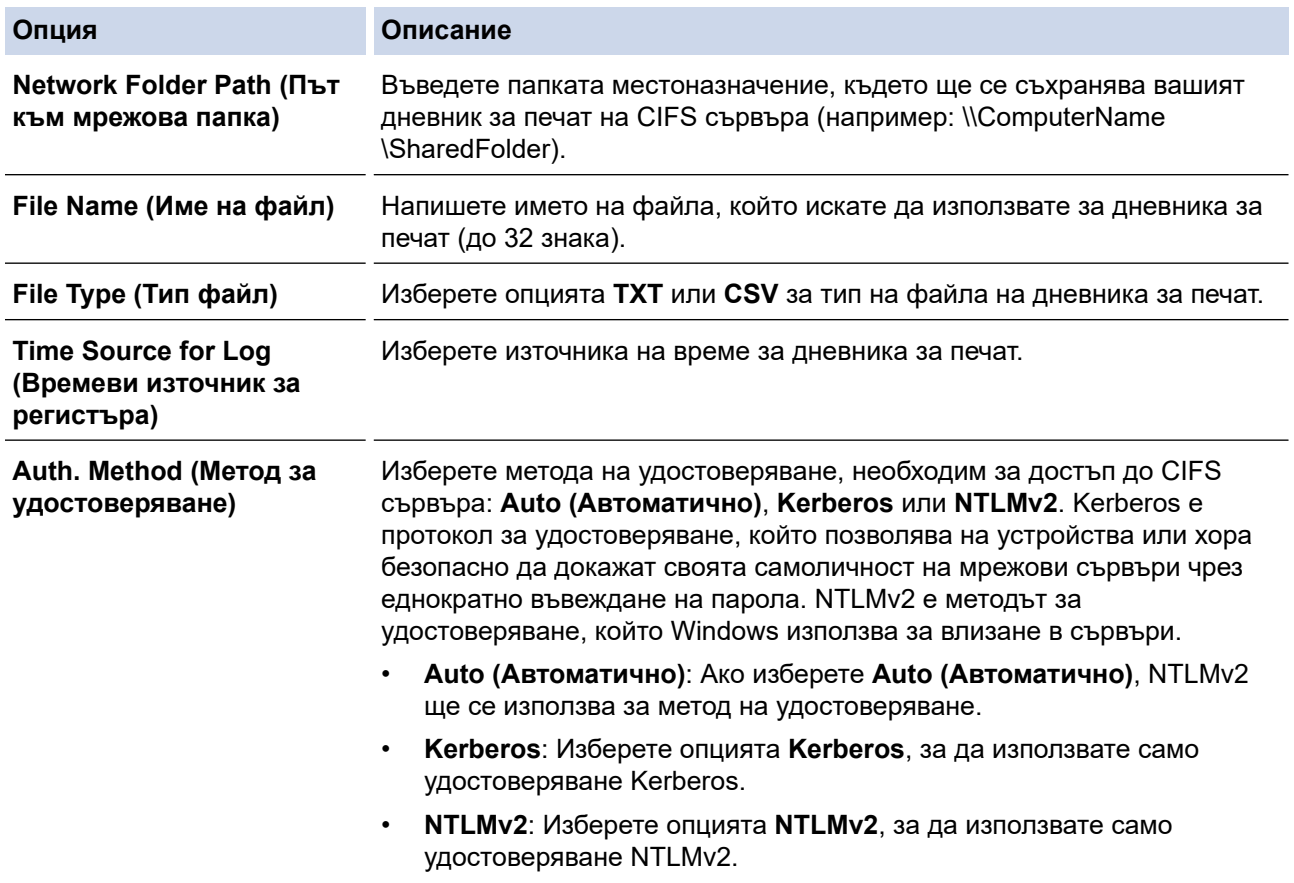

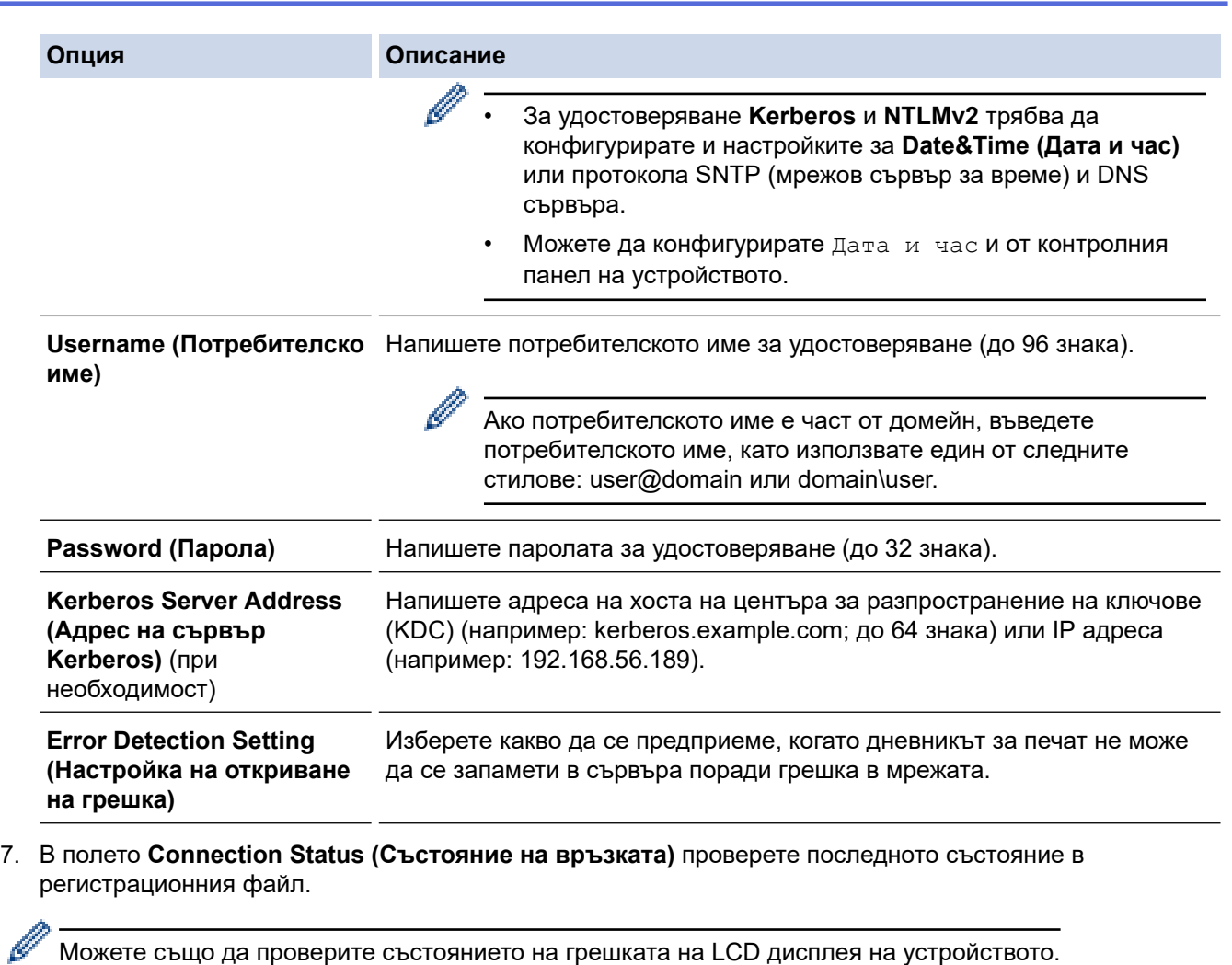

8. Щракнете върху **Submit (Изпращане)**, за да се отвори страница **Test Print Log to Network (Дневник на контролната разпечатка към мрежа)**.

За да проверите настройките, щракнете върху **Yes (Да)** и преминете на следващата стъпка.

За да пропуснете проверката, щракнете върху **No (Не)**. Настройките ще бъдат изпратени автоматично.

- 9. Устройството ще провери вашите настройки.
- 10. Ако настройките бъдат приети, на екрана се показва **Test OK (Тестът е нормален)**.

Ако се появи **Test Error (Грешка в теста)**, проверете всички настройки, а след това щракнете върху **Submit (Изпращане)**, за да се отвори отново тестовата страница.

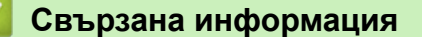

• [Запаметяване на дневника за печат в мрежата](#page-444-0)

<span id="page-448-0"></span> [Начало](#page-1-0) > [Защита](#page-369-0) > [Запаметяване на дневника за печат в мрежата](#page-444-0) > Използване на настройката Откриване на грешки на Запаметяване на дневника за печат в мрежата

## **Използване на настройката Откриване на грешки на Запаметяване на дневника за печат в мрежата**

#### **Свързани модели**: MFC-L2922DW

Използвайте настройките за откриване на грешки, за да определите действието, което трябва да се предприеме, когато дневникът за печат не може да се запамети в сървъра поради грешка в мрежата.

- 1. Стартирайте уеб браузъра.
- 2. Въведете "https://IP адрес на устройството" в адресната лента на браузъра (където "IP адрес на устройството" е IP адресът на вашето устройство).

Например:

https://192.168.1.2

3. Ако се изисква, въведете паролата в полето **Login (Вход)**, след което щракнете върху **Login (Вход)**.

Паролата по подразбиране за управление на настройките на това устройство се намира на гърба на устройството и е отбелязана с "**Pwd**". Сменете паролата по подразбиране, като следвате инструкциите на екрана, когато влезете в системата за първи път.

4. Щракнете върху **Administrator (Администратор)** > **Store Print Log to Network (Съхраняване на регистъра за печат в мрежа)** в лявата навигационна лента.

Ако лявата навигационна лента не се вижда, започнете навигацията от  $\equiv$ .

5. В раздел **Error Detection Setting (Настройка на откриване на грешка)** изберете опцията **Cancel Print (Отменяне на печата)** или **Ignore Log & Print (Игнорирай Дневник и печат)**.

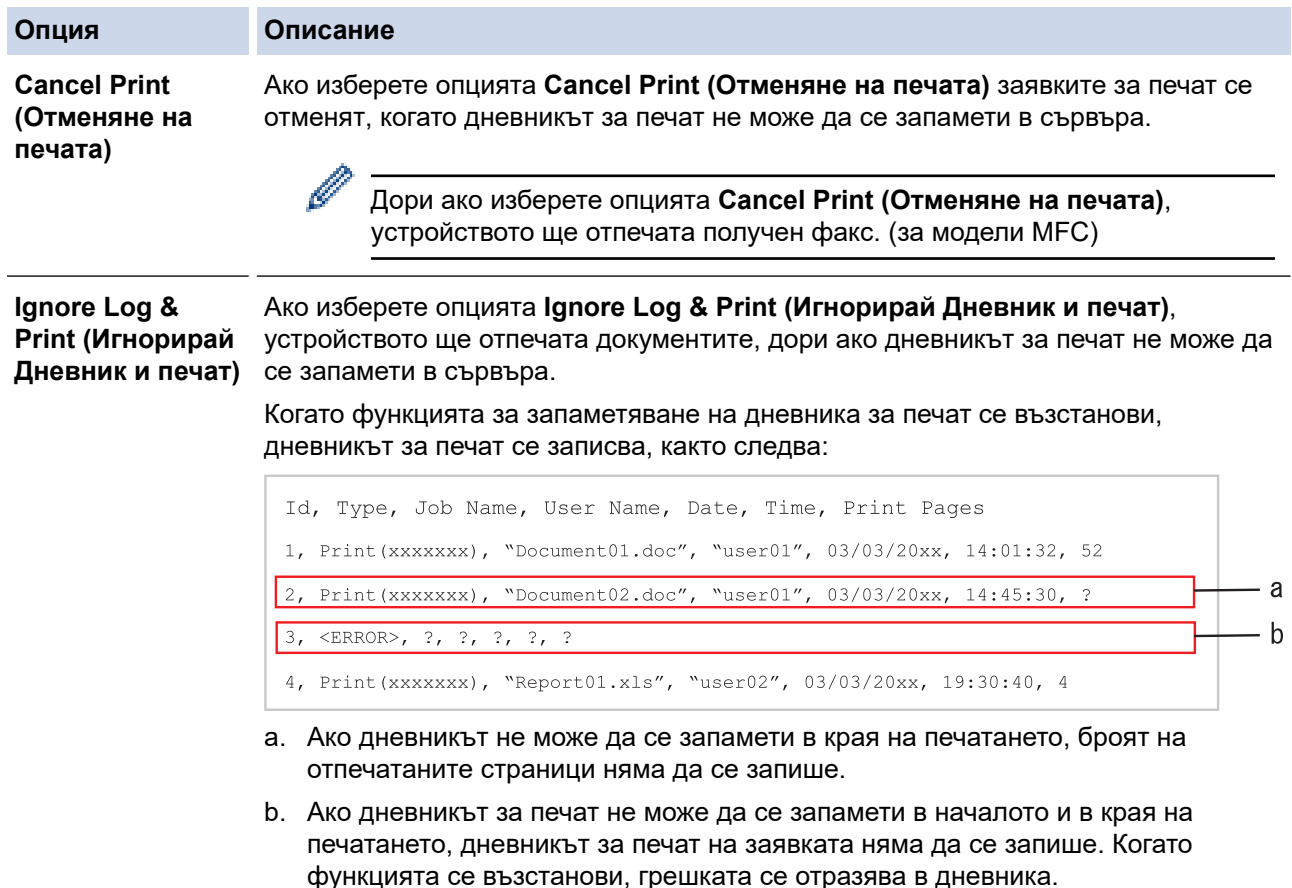

6. Щракнете върху **Submit (Изпращане)**, за да се отвори страница **Test Print Log to Network (Дневник на контролната разпечатка към мрежа)**.

За да проверите настройките, щракнете върху **Yes (Да)** и преминете на следващата стъпка.

За да пропуснете проверката, щракнете върху **No (Не)**. Настройките ще бъдат изпратени автоматично.

- 7. Устройството ще провери вашите настройки.
- 8. Ако настройките бъдат приети, на екрана се показва **Test OK (Тестът е нормален)**.

Ако се появи **Test Error (Грешка в теста)**, проверете всички настройки, а след това щракнете върху **Submit (Изпращане)**, за да се отвори отново тестовата страница.

### **Свързана информация**

• [Запаметяване на дневника за печат в мрежата](#page-444-0)

<span id="page-450-0"></span> [Начало](#page-1-0) > [Защита](#page-369-0) > [Запаметяване на дневника за печат в мрежата](#page-444-0) > Използване на Запаметяване на дневника за печат в мрежата със Secure Function Lock 3.0

## **Използване на Запаметяване на дневника за печат в мрежата със Secure Function Lock 3.0**

**Свързани модели**: MFC-L2922DW

Когато Secure Function Lock 3.0 е активна, имената на регистрираните потребители за копиране, Fax RX (за MFC модели) и Web Connect Print се записват в отчета "Съхраняване на дневника за печат в мрежата". Когато е активирано удостоверяване чрез Active Directory, потребителското име се записва в отчета "Съхраняване на дневника за печат в мрежата":

```
Id, Type, Job Name, User Name, Date, Time, Print Pages
1, Copy, -, -, 04/04/20xx, 09:05:12, 3
2, Fax, -, -, 04/04/20xx, 09:45:30, 5
3, Copy, -, \sqrt{\text{BOB''}}, 04/04/20xx, 10:20:30, 4
4, Fax, -, \sqrt{\text{BOB}''}, 04/04/20xx, 10:35:12, 3
```
 **Свързана информация**

• [Запаметяване на дневника за печат в мрежата](#page-444-0)

<span id="page-451-0"></span> [Начало](#page-1-0) > [Защита](#page-369-0) > Заключване на настройките на устройството от контролния панел

## **Заключване на настройките на устройството от контролния панел**

Преди да включите заключването на настройките на устройството, запишете и запазете вашата парола. Ако забравите паролата, ще трябва да нулирате всички пароли, съхранени в устройството, като се обадите на администратора си или на Центъра за обслужване на клиенти на Brother.

• [Обзор на заключването на настройки](#page-452-0)

<span id="page-452-0"></span> [Начало](#page-1-0) > [Защита](#page-369-0) > [Заключване на настройките на устройството от контролния панел](#page-451-0) > Обзор на заключването на настройки

## **Обзор на заключването на настройки**

**Свързани модели**: MFC-L2802DN/MFC-L2800DW/MFC-L2802DW/MFC-L2827DWXL/MFC-L2827DW/ MFC-L2835DW/MFC-L2860DWE/MFC-L2860DW/MFC-L2862DW/MFC-L2922DW

Използване на функцията за заключване на настройките, за да се блокира неупълномощен достъп до настройките на устройството.

Когато заключването на настройките е настроено да е "Вкл.", нямате достъп до настройките на устройството, преди да въведете паролата.

- [Задаване на паролата за заключване на настройките](#page-453-0)
- [Промяна на паролата за заключване на настройките](#page-454-0)
- [Включване на заключването на настройките](#page-455-0)

<span id="page-453-0"></span> [Начало](#page-1-0) > [Защита](#page-369-0) > [Заключване на настройките на устройството от контролния панел](#page-451-0) > [Обзор на](#page-452-0) [заключването на настройки](#page-452-0) > Задаване на паролата за заключване на настройките

## **Задаване на паролата за заключване на настройките**

**Свързани модели**: MFC-L2802DN/MFC-L2800DW/MFC-L2802DW/MFC-L2827DWXL/MFC-L2827DW/ MFC-L2835DW/MFC-L2860DWE/MFC-L2860DW/MFC-L2862DW/MFC-L2922DW

>> MFC-L2802DN/MFC-L2800DW/MFC-L2802DW/MFC-L2827DWXL/MFC-L2827DW/MFC-L2835DW >> MFC-L2860DWE/MFC-L2860DW/MFC-L2862DW/MFC-L2922DW

## **MFC-L2802DN/MFC-L2800DW/MFC-L2802DW/MFC-L2827DWXL/MFC-L2827DW/ MFC-L2835DW**

- 1. Натиснете **Menu (Меню)**.
- 2. Натиснете a или b, за да се покаже опцията [Общи настройки], а след това натиснете **OK**.
- 3. (MFC-L2802DN/MFC-L2800DW/MFC-L2802DW/MFC-L2827DWXL/MFC-L2827DW/MFC-L2835DW) Натиснете ▲ или V, за да се покаже опцията [Защита], а след това натиснете ОК.
- 4. Натиснете  $\blacktriangle$  или  $\blacktriangledown$ , за да се покаже опцията [Закл. настр.], а след това натиснете **ОК**.
- 5. Въведете четирицифрено число за паролата. За въвеждането на всяка цифра натискайте ▲ или ▼, за да я изберете, а след това натиснете ОК.
- 6. Когато на LCD дисплея се покаже [Потвърди:], въведете повторно паролата.
- 7. Натиснете **OK**.
- 8. Натиснете **Stop/Exit (Стоп/Излез)**.

### **MFC-L2860DWE/MFC-L2860DW/MFC-L2862DW/MFC-L2922DW**

- 1. Натиснете [Настройки] > [Всички настр.] > [Общи настройки] > [Закл. настр.].
- 2. Въведете четирицифрено число за паролата.
- **3. Натиснете** [OK].
- 4. Когато на LCD дисплея се покаже [Потвърди:], въведете повторно паролата.
- 5. Натиснете [OK].
- 6. Натиснете

#### **Свързана информация**

• [Обзор на заключването на настройки](#page-452-0)

#### **Свързани теми:**

• [Как се въвежда текст на вашето устройство](#page-29-0)

<span id="page-454-0"></span> [Начало](#page-1-0) > [Защита](#page-369-0) > [Заключване на настройките на устройството от контролния панел](#page-451-0) > [Обзор на](#page-452-0) [заключването на настройки](#page-452-0) > Промяна на паролата за заключване на настройките

## **Промяна на паролата за заключване на настройките**

**Свързани модели**: MFC-L2802DN/MFC-L2800DW/MFC-L2802DW/MFC-L2827DWXL/MFC-L2827DW/ MFC-L2835DW/MFC-L2860DWE/MFC-L2860DW/MFC-L2862DW/MFC-L2922DW

>> MFC-L2802DN/MFC-L2800DW/MFC-L2802DW/MFC-L2827DWXL/MFC-L2827DW/MFC-L2835DW >> MFC-L2860DWE/MFC-L2860DW/MFC-L2862DW/MFC-L2922DW

## **MFC-L2802DN/MFC-L2800DW/MFC-L2802DW/MFC-L2827DWXL/MFC-L2827DW/ MFC-L2835DW**

- 1. Натиснете **Menu (Меню)**.
- 2. Натиснете a или b, за да се покаже опцията [Общи настройки], а след това натиснете **OK**.
- 3. (MFC-L2802DN/MFC-L2800DW/MFC-L2802DW/MFC-L2827DWXL/MFC-L2827DW/MFC-L2835DW) Натиснете ▲ или V, за да се покаже опцията [Защита], а след това натиснете ОК.
- 4. Натиснете ▲ или ▼, за да се покаже опцията [Закл. настр.], а след това натиснете ОК.
- 5. Натиснете ▲ или ▼, за да изберете опцията [Сложи парола], а след това натиснете ОК.
- 6. Въведете текущата четирицифрена парола.
- 7. Натиснете **OK**.
- 8. Въведете нова четирицифрена парола.
- 9. Натиснете **OK**.
- 10. Когато на LCD дисплея се покаже [Потвърди:], въведете повторно паролата.
- 11. Натиснете **OK**.
- 12. Натиснете **Stop/Exit (Стоп/Излез)**.

## **MFC-L2860DWE/MFC-L2860DW/MFC-L2862DW/MFC-L2922DW**

- 1. Натиснете [Настройки] > [Всички настр.] > [Общи настройки] > [Закл. настр.] > [Сложи парола].
- 2. Въведете текущата четирицифрена парола.
- 3. Натиснете [OK].
- 4. Въведете нова четирицифрена парола.
- 5. Натиснете [OK].
- 6. Когато на LCD дисплея се покаже [Потвърди:], въведете повторно паролата.
- 7. Натиснете [OK].
- 8. Натиснете

#### **Свързана информация**

• [Обзор на заключването на настройки](#page-452-0)

<span id="page-455-0"></span> [Начало](#page-1-0) > [Защита](#page-369-0) > [Заключване на настройките на устройството от контролния панел](#page-451-0) > [Обзор на](#page-452-0) [заключването на настройки](#page-452-0) > Включване на заключването на настройките

## **Включване на заключването на настройките**

**Свързани модели**: MFC-L2802DN/MFC-L2800DW/MFC-L2802DW/MFC-L2827DWXL/MFC-L2827DW/ MFC-L2835DW/MFC-L2860DWE/MFC-L2860DW/MFC-L2862DW/MFC-L2922DW

>> MFC-L2802DN/MFC-L2800DW/MFC-L2802DW/MFC-L2827DWXL/MFC-L2827DW/MFC-L2835DW >> MFC-L2860DWE/MFC-L2860DW/MFC-L2862DW/MFC-L2922DW

## **MFC-L2802DN/MFC-L2800DW/MFC-L2802DW/MFC-L2827DWXL/MFC-L2827DW/ MFC-L2835DW**

- 1. Натиснете **Menu (Меню)**.
- 2. Натиснете a или b, за да се покаже опцията [Общи настройки], а след това натиснете **OK**.
- 3. (MFC-L2802DN/MFC-L2800DW/MFC-L2802DW/MFC-L2827DWXL/MFC-L2827DW/MFC-L2835DW) Натиснете ▲ или V, за да се покаже опцията [Защита], а след това натиснете ОК.
- 4. Натиснете ▲ или ▼, за да се покаже опцията [Закл. настр.], а след това натиснете ОК.
- 5. Натиснете **OK**, когато на LCD дисплея се покаже [Вкл.].
- 6. Въведете текущата четирицифрена парола.
- 7. Натиснете **OK**.

### **MFC-L2860DWE/MFC-L2860DW/MFC-L2862DW/MFC-L2922DW**

- 1. Натиснете [Настройки] > [Всички настр.] > [Общи настройки] > [Закл. настр.] > [Закл.Изкл⇒Вкл.].
- 2. Въведете текущата четирицифрена парола.
- 3. Натиснете [OK].

Ø

За да изключите заключването на настройките, натиснете **на н**а LCD дисплея, въведете текущата четирицифрена парола, а след това натиснете  $[OK]$ .

#### **Свързана информация**

• [Обзор на заключването на настройки](#page-452-0)

<span id="page-456-0"></span> [Начало](#page-1-0) > [Защита](#page-369-0) > Използване на функциите за откриване на глобална мрежа

## **Използване на функциите за откриване на глобална мрежа**

Когато използвате устройството в частна мрежа, използвайте функцията за откриване на глобална мрежа, за да избегнете риск от неочаквани атаки от глобалната мрежа.

- [Активиране на откриването на глобални IP адреси](#page-457-0)
- [Блокиране на комуникациите от глобалната мрежа](#page-458-0)

<span id="page-457-0"></span> [Начало](#page-1-0) > [Защита](#page-369-0) > [Използване на функциите за откриване на глобална мрежа](#page-456-0) > Активиране на откриването на глобални IP адреси

## **Активиране на откриването на глобални IP адреси**

**Свързани модели**: DCP-L2620DW/DCP-L2622DW/DCP-L2627DW/DCP-L2627DWXL/DCP-L2627DWE/ DCP-L2640DN/DCP-L2660DW/DCP-L2665DW/MFC-L2802DN/MFC-L2800DW/MFC-L2802DW/ MFC-L2827DWXL/MFC-L2827DW/MFC-L2835DW/MFC-L2860DWE/MFC-L2860DW/MFC-L2862DW/ MFC-L2922DW

Използвайте тази функция, за да проверите IP адреса на вашето устройство. Когато на вашето устройство е присвоен глобален IP адрес, на устройството се показва известие.

>> DCP-L2620DW/DCP-L2622DW/DCP-L2627DW/DCP-L2627DWXL/DCP-L2627DWE/DCP-L2640DN/ MFC-L2802DN/MFC-L2800DW/MFC-L2802DW/MFC-L2827DWXL/MFC-L2827DW/MFC-L2835DW >> DCP-L2660DW/DCP-L2665DW/MFC-L2860DWE/MFC-L2860DW/MFC-L2862DW/MFC-L2922DW

## **DCP-L2620DW/DCP-L2622DW/DCP-L2627DW/DCP-L2627DWXL/DCP-L2627DWE/ DCP-L2640DN/MFC-L2802DN/MFC-L2800DW/MFC-L2802DW/MFC-L2827DWXL/ MFC-L2827DW/MFC-L2835DW**

- 1. Натиснете **Menu (Меню)**.
- 2. Натиснете ▲ или ▼, за да изберете опцията [Мрежа], а след това натиснете ОК.
- $3.$  Натиснете **△** или ▼, за да изберете опцията  $[GLobalNW dttt.]$ , а след това натиснете ОК.
- 4. Натиснете ▲ или ▼, за да изберете опцията [Разреши откр.], а след това натиснете ОК.
- 5. Натиснете  $\triangle$  или  $\nabla$ , за да изберете [Вкл.], и след това натиснете **ОК**.

## **DCP-L2660DW/DCP-L2665DW/MFC-L2860DWE/MFC-L2860DW/MFC-L2862DW/ MFC-L2922DW**

- 1. Натиснете  $\|\cdot\|$  [Настройки] > [Всички настр.] > [Мрежа] > [GlobalNW dtct.] > [Разрешаване на откриване] > [Вкл.].
- 2. Натиснете .

### **Свързана информация**

• [Използване на функциите за откриване на глобална мрежа](#page-456-0)

<span id="page-458-0"></span> [Начало](#page-1-0) > [Защита](#page-369-0) > [Използване на функциите за откриване на глобална мрежа](#page-456-0) > Блокиране на комуникациите от глобалната мрежа

## **Блокиране на комуникациите от глобалната мрежа**

**Свързани модели**: DCP-L2620DW/DCP-L2622DW/DCP-L2627DW/DCP-L2627DWXL/DCP-L2627DWE/ DCP-L2640DN/DCP-L2660DW/DCP-L2665DW/MFC-L2802DN/MFC-L2800DW/MFC-L2802DW/ MFC-L2827DWXL/MFC-L2827DW/MFC-L2835DW/MFC-L2860DWE/MFC-L2860DW/MFC-L2862DW/ MFC-L2922DW

Когато активирате тази функция, тя ограничава получаването на задания от устройства с глобални IP адреси

>> DCP-L2620DW/DCP-L2622DW/DCP-L2627DW/DCP-L2627DWXL/DCP-L2627DWE/DCP-L2640DN/ MFC-L2802DN/MFC-L2800DW/MFC-L2802DW/MFC-L2827DWXL/MFC-L2827DW/MFC-L2835DW >> DCP-L2660DW/DCP-L2665DW/MFC-L2860DWE/MFC-L2860DW/MFC-L2862DW/MFC-L2922DW

## **DCP-L2620DW/DCP-L2622DW/DCP-L2627DW/DCP-L2627DWXL/DCP-L2627DWE/ DCP-L2640DN/MFC-L2802DN/MFC-L2800DW/MFC-L2802DW/MFC-L2827DWXL/ MFC-L2827DW/MFC-L2835DW**

1. Натиснете **Menu (Меню)**.

Ø

- 2. Натиснете ▲ или ▼, за да изберете опцията [Мрежа], а след това натиснете ОК.
- 3. Натиснете ▲ или ▼, за да изберете опцията [GlobalNW dtct.], а след това натиснете ОК.
- 4. Натиснете ▲ или ▼, за да изберете опцията [Отхв. достъп], а след това натиснете **ОК**.
- 5. Натиснете ▲ или V, за да изберете [Вкл.], и след това натиснете **ОК**.

## **DCP-L2660DW/DCP-L2665DW/MFC-L2860DWE/MFC-L2860DW/MFC-L2862DW/ MFC-L2922DW**

1. Натиснете  $\|\cdot\|$  [Настройки] > [Всички настр.] > [Мрежа] > [GlobalNW dtct.] > [Отхвърляне на достъп] > [Вкл.]. 2. Натиснете .

 **Свързана информация**

• [Използване на функциите за откриване на глобална мрежа](#page-456-0)

<span id="page-459-0"></span> [Начало](#page-1-0) > Мобилно/Уеб свързване

# **Мобилно/Уеб свързване**

- [Brother Web Connect](#page-460-0)
- [AirPrint](#page-479-0)
- Mopria™ [Print Service и Mopria](#page-487-0)™ Scan
- [Brother Mobile Connect](#page-488-0)

<span id="page-460-0"></span> [Начало](#page-1-0) > [Мобилно/Уеб свързване](#page-459-0) > Brother Web Connect

## **Brother Web Connect**

**Свързани модели**: DCP-L2660DW/DCP-L2665DW/MFC-L2860DWE/MFC-L2860DW/MFC-L2862DW/ MFC-L2922DW

- [Преглед на Brother Web Connect](#page-461-0)
- [Онлайн услуги, използвани с Brother Web Connect](#page-463-0)
- [Настройка на Brother Web Connect](#page-465-0)
- [Сканиране и качване на документи с помощта на Brother Web Connect](#page-473-0)
- [Сваляне и печат на документи с помощта на Brother Web Connect](#page-474-0)
- [Препращане на факс към облака или имейл](#page-476-0)

<span id="page-461-0"></span> [Начало](#page-1-0) > [Мобилно/Уеб свързване](#page-459-0) > [Brother Web Connect](#page-460-0) > Преглед на Brother Web Connect

# **Преглед на Brother Web Connect**

**Свързани модели**: DCP-L2660DW/DCP-L2665DW/MFC-L2860DWE/MFC-L2860DW/MFC-L2862DW/ MFC-L2922DW

Някои сайтове предоставят услуги, които позволяват на потребителите да качват и разглеждат изображения и файлове на сайтовете. С вашето устройство Brother можете да сканирате изображения и да ги качвате в тези услуги, както и да сваляте и печатате изображения, които вече са качени там.

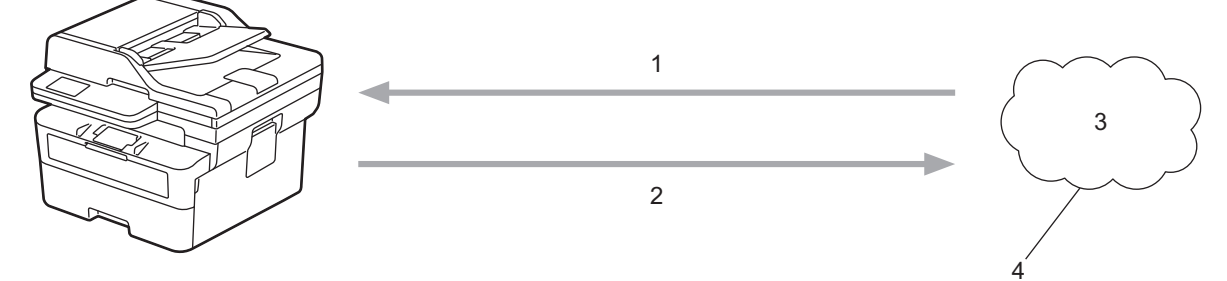

- 1. Печатане
- 2. Сканиране
- 3. Снимки, изображения, документи и други файлове
- 4. Уеб услуга

За да използвате Brother Web Connect, устройството Brother трябва да е свързано към мрежа с достъп до Интернет безжично или по кабел.

За мрежови системи, използващи прокси сървър, устройството трябва също да се конфигурира за прокси сървър. Ако не сте сигурни за конфигурацията на вашата мрежа, консултирайте се с вашия мрежов администратор.

Прокси сървърът е компютър, който служи като посредник между интернет и компютри без директна връзка с интернет.

## **Свързана информация**

- [Brother Web Connect](#page-460-0)
	- [Конфигуриране на настройките на прокси сървъра с помощта на контролния панел на](#page-462-0) [устройството](#page-462-0)

<span id="page-462-0"></span> [Начало](#page-1-0) > [Мобилно/Уеб свързване](#page-459-0) > [Brother Web Connect](#page-460-0) > [Преглед на Brother Web](#page-461-0) [Connect](#page-461-0) > Конфигуриране на настройките на прокси сървъра с помощта на контролния панел на устройството

# **Конфигуриране на настройките на прокси сървъра с помощта на контролния панел на устройството**

**Свързани модели**: DCP-L2660DW/DCP-L2665DW/MFC-L2860DWE/MFC-L2860DW/MFC-L2862DW/ MFC-L2922DW

Ако вашата мрежа използва прокси сървър, трябва да конфигурирате следната информация за прокси сървъра в устройството:

- Адрес на прокси сървър
- Номер на порт
- Потребителско име
- Парола
- 1. Натиснете [Настройки] > [Всички настройки] > [Мрежа] > [Настр. за свързване към уеб] > [Настройки прокси] > [Proxy връзка] > [Вкл.].
- 2. Натиснете информацията за прокси сървъра и след това въведете опцията, която искате да зададете.
- $3.$  Натиснете  $\blacksquare$

#### **Свързана информация**

• [Преглед на Brother Web Connect](#page-461-0)

#### **Свързани теми:**

• [Конфигуриране на настройките на прокси сървъра с помощта на Уеб-базирано управление](#page-328-0)

<span id="page-463-0"></span> [Начало](#page-1-0) > [Мобилно/Уеб свързване](#page-459-0) > [Brother Web Connect](#page-460-0) > Онлайн услуги, използвани с Brother Web **Connect** 

# **Онлайн услуги, използвани с Brother Web Connect**

**Свързани модели**: DCP-L2660DW/DCP-L2665DW/MFC-L2860DWE/MFC-L2860DW/MFC-L2862DW/ MFC-L2922DW

Използвайте Brother Web Connect за достъп до услуги от вашето устройство на Brother:

За да използвате Brother Web Connect, трябва да имате акаунт за услугата, която искате да използвате. Ако все още не разполагате с такъв акаунт, влезте в уеб сайта на услугата от компютър и създайте акаунт. Ако вече разполагате с акаунт, не е нужно да създавате допълнителен такъв.

### **Google Drive™**

Онлайн услуга за съхранение, редактиране, споделяне на документи и синхронизиране на файлове. URL адрес: [drive.google.com](http://drive.google.com)

### **Evernote®**

Онлайн услуга за съхранение и управление на файлове. URL адрес: [www.evernote.com](http://www.evernote.com)

#### **Dropbox**

Онлайн услуга за съхранение, споделяне и синхронизиране на файлове.

URL адрес: [www.dropbox.com](http://www.dropbox.com)

#### **OneDrive**

Онлайн услуга за съхранение, споделяне и управление на файлове.

URL адрес: [onedrive.live.com](https://onedrive.live.com)

#### **Box**

Онлайн услуга за редактиране и споделяне на документи.

URL адрес: [www.box.com](http://www.box.com)

#### **OneNote**

Онлайн услуга за редактиране и споделяне на документи.

URL адрес: [www.onenote.com](http://www.onenote.com)

#### **SharePoint Online**

Онлайн услуга за съхранение, споделяне и управление на съдържание.

За повече информация относно тези услуги посетете съответните уеб сайтове.

Следната таблица описва кои типове файлове могат да се използват от всяка от функциите на Brother Web Connect:

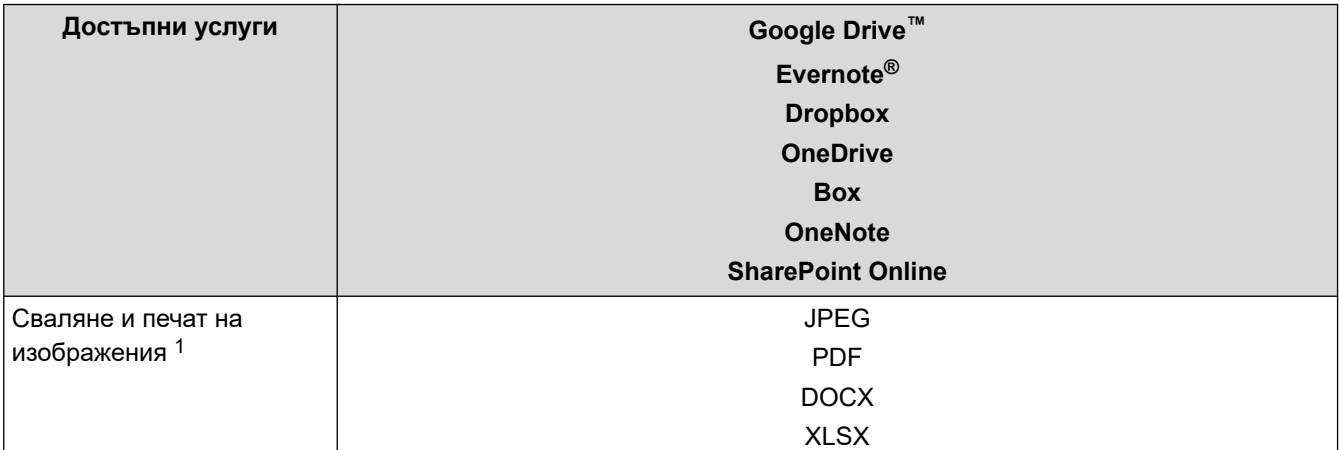

<span id="page-464-0"></span>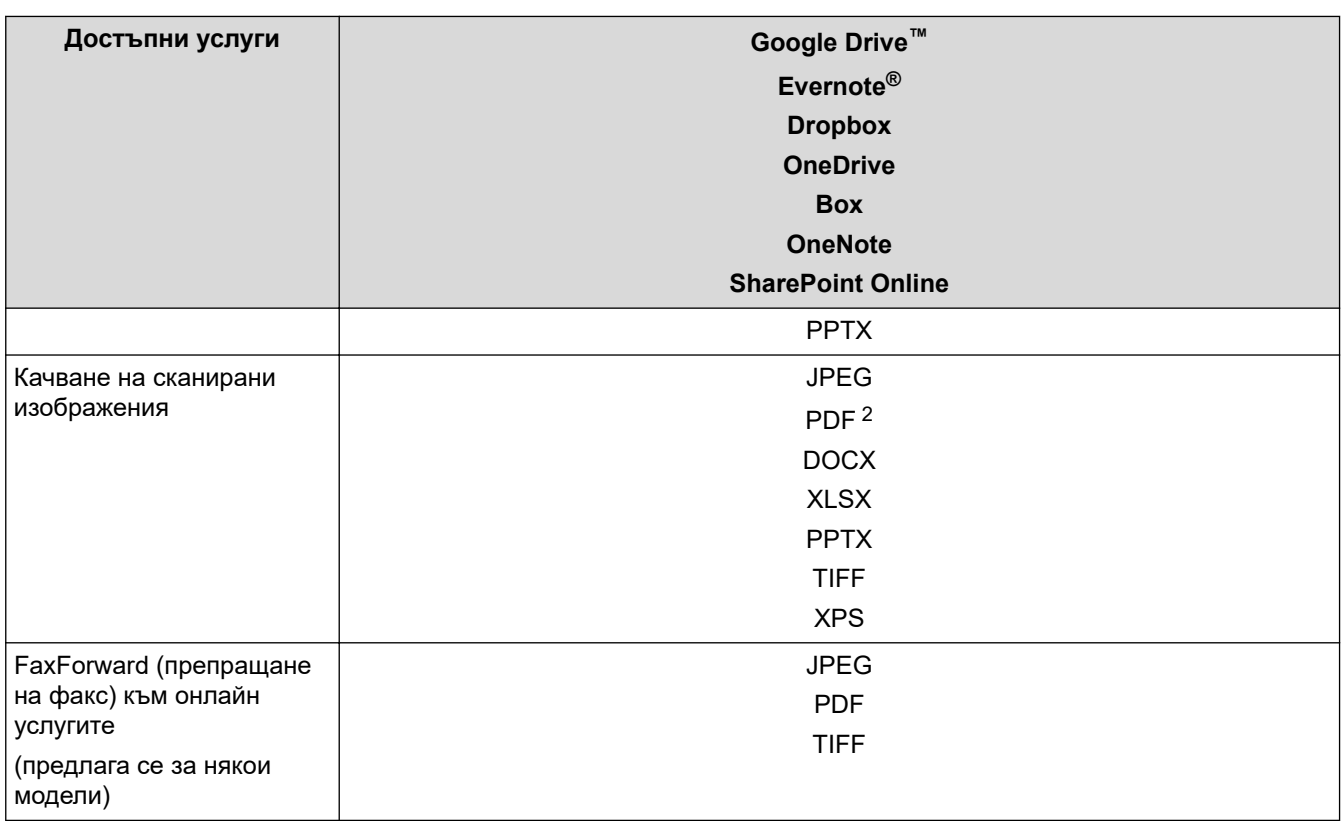

1 DOC/XLS/PPT форматите също са налични за сваляне и печат на изображения.

2 Включва PDF файлове, позволяващи търсене, подписани PDF файлове, защитени PDF файлове, PDF/A файлове и PDF файлове с високо компресиране.

## (За Хонконг, Тайван и Корея)

Brother Web Connect поддържа само имена на файлове, изписани на английски език. Файлове с имена на местния език няма да бъдат сваляни.

# **Свързана информация**

• [Brother Web Connect](#page-460-0)

Ø

<span id="page-465-0"></span> [Начало](#page-1-0) > [Мобилно/Уеб свързване](#page-459-0) > [Brother Web Connect](#page-460-0) > Настройка на Brother Web Connect

## **Настройка на Brother Web Connect**

**Свързани модели**: DCP-L2660DW/DCP-L2665DW/MFC-L2860DWE/MFC-L2860DW/MFC-L2862DW/ MFC-L2922DW

- [Преглед на настройката на Brother Web Connect](#page-466-0)
- [Създаване на акаунт за всяка онлайн услуга, преди да използвате Brother Web](#page-468-0) **[Connect](#page-468-0)**
- [Заявете достъп на Brother Web Connect](#page-469-0)
- [Регистриране на акаунт на вашето устройство Brother за Brother Web Connect](#page-471-0)

<span id="page-466-0"></span> [Начало](#page-1-0) > [Мобилно/Уеб свързване](#page-459-0) > [Brother Web Connect](#page-460-0) > [Настройка на Brother Web](#page-465-0) [Connect](#page-465-0) > Преглед на настройката на Brother Web Connect

# **Преглед на настройката на Brother Web Connect**

**Свързани модели**: DCP-L2660DW/DCP-L2665DW/MFC-L2860DWE/MFC-L2860DW/MFC-L2862DW/ MFC-L2922DW

Конфигурирайте настройките на Brother Web Connect, като изпълните следната процедура:

#### **Стъпка 1: Създайте акаунт за услугата, която искате да използвате.**

Отворете уеб сайта на услугата от компютър и създайте акаунт. (Ако вече разполагате с акаунт, не е нужно да създавате допълнителен такъв.)

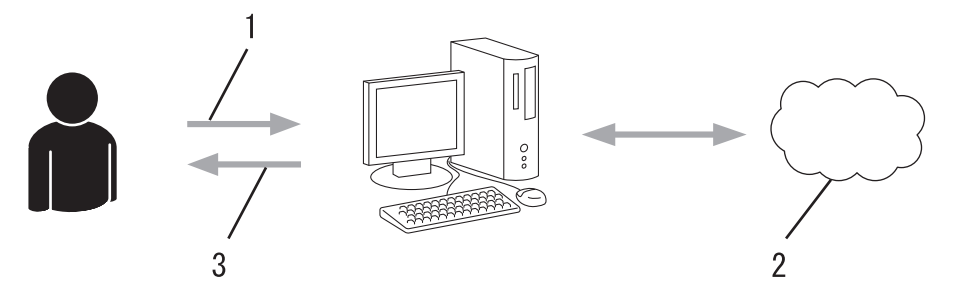

- 1. Регистрация на потребител
- 2. Уеб услуга
- 3. Придобиване на акаунт

### **Стъпка 2: Поискайте достъп до Brother Web Connect.**

Осъществете достъп до Brother Web Connect от компютър и получете временен ИД.

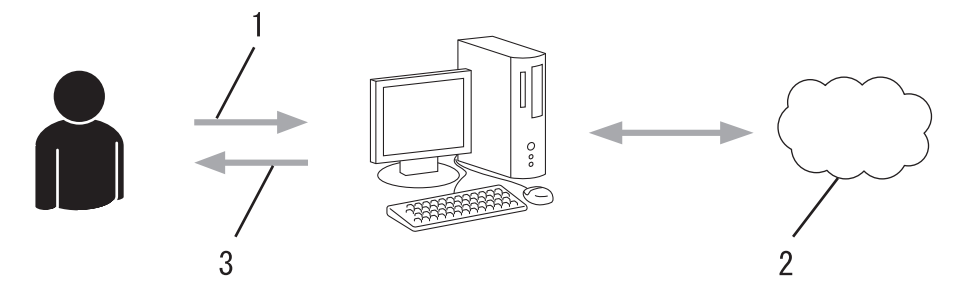

- 1. Въвеждане на информацията за акаунта
- 2. Страницата за искане на достъп до Brother Web Connect
- 3. Придобиване на временен ИД

#### **Стъпка 3: Регистрирайте информацията за акаунта си на устройството, за да имате достъп до услугата, която искате да използвате.**

Въведете временния ИД, за да активирате услугата на устройството. Посочете името на акаунта така, както искате да се показва на устройството, и въведете ПИН код, ако желаете да използвате такъв.

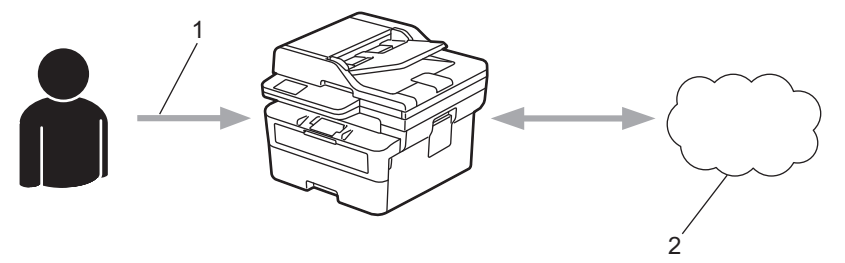

- 1. Въвеждане на временен ИД
- 2. Уеб услуга

Вашето устройство на Brother вече може да използва услугата.

# **Свързана информация**

• [Настройка на Brother Web Connect](#page-465-0)
[Начало](#page-1-0) > [Мобилно/Уеб свързване](#page-459-0) > [Brother Web Connect](#page-460-0) > [Настройка на Brother Web](#page-465-0) [Connect](#page-465-0) > Създаване на акаунт за всяка онлайн услуга, преди да използвате Brother Web Connect

# **Създаване на акаунт за всяка онлайн услуга, преди да използвате Brother Web Connect**

**Свързани модели**: DCP-L2660DW/DCP-L2665DW/MFC-L2860DWE/MFC-L2860DW/MFC-L2862DW/ MFC-L2922DW

За да използвате Brother Web Connect за достъп до дадена онлайн услуга, трябва да имате акаунт за нея. Ако все още не разполагате с такъв акаунт, влезте в уеб сайта на услугата от компютър и създайте акаунт. След създаване на акаунт влезте и използвайте акаунта веднъж с компютър, преди да използвате функцията Brother Web Connect. В противен случай може да не получите достъп до услугата чрез Brother Web Connect.

Ако вече разполагате с акаунт, не е нужно да създавате допълнителен такъв.

След като приключите със създаването на акаунт за онлайн услугата, която искате да използвате, заявете достъп до Brother Web Connect.

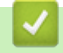

### **Свързана информация**

• [Настройка на Brother Web Connect](#page-465-0)

<span id="page-469-0"></span> [Начало](#page-1-0) > [Мобилно/Уеб свързване](#page-459-0) > [Brother Web Connect](#page-460-0) > [Настройка на Brother Web](#page-465-0) [Connect](#page-465-0) > Заявете достъп на Brother Web Connect

# **Заявете достъп на Brother Web Connect**

**Свързани модели**: DCP-L2660DW/DCP-L2665DW/MFC-L2860DWE/MFC-L2860DW/MFC-L2862DW/ MFC-L2922DW

За да използвате Brother Web Connect за достъп до онлайн услуги, трябва да поискате достъп до Brother Web Connect, като използвате компютър, на който е инсталиран софтуерът на Brother.

1. Достъп до уеб сайта на приложението Brother Web Connect:

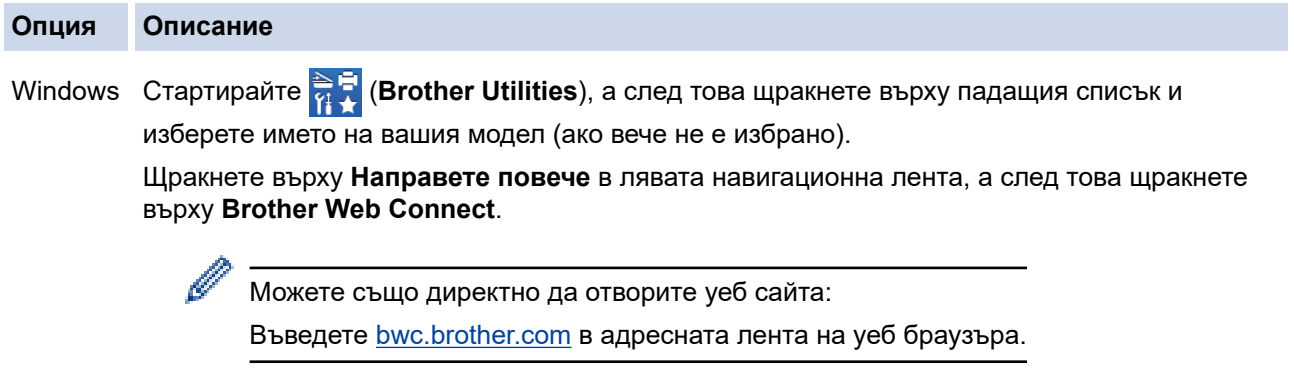

Mac Въведете [bwc.brother.com](http://bwc.brother.com) в адресната лента на уеб браузъра.

Стартира се страницата на Brother Web Connect.

- 2. Изберете услугата, която искате да използвате.
- 3. Следвайте инструкциите на екрана, за да заявите достъп.

Когато използвате SharePoint Online, следвайте инструкциите на екрана, за да регистрирате библиотека с документи.

Когато приключите, се показва временният ви ИД.

Свържете се чрез Brother Web Connect

#### Регистрацията е завършена.

Въведете следното временно ID на LCD дисплея на вашето устройство.

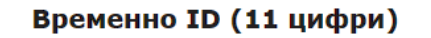

ЗАБЕЛЕЖКА: Временното ID няма да е валидно след 24 часа.

**НАГОРЕ** 

```
@ 2011-2023 Brother Industries, Ltd. All Rights Reserved.
```
- 4. Запишете временния си ИД, тъй като ще ви трябва, за да регистрирате акаунти към устройството. Временният ИД е валиден за 24 часа.
- 5. Затворете уеб браузъра.

След като получите ИД за достъп до Brother Web Connect, трябва да регистрирате този ИД на вашето устройство и след това да използвате устройството си за достъп до желаната уеб услуга.

## **Свързана информация**

• [Настройка на Brother Web Connect](#page-465-0)

#### **Свързани теми:**

• [Регистриране на акаунт на вашето устройство Brother за Brother Web Connect](#page-471-0)

<span id="page-471-0"></span> [Начало](#page-1-0) > [Мобилно/Уеб свързване](#page-459-0) > [Brother Web Connect](#page-460-0) > [Настройка на Brother Web](#page-465-0) [Connect](#page-465-0) > Регистриране на акаунт на вашето устройство Brother за Brother Web Connect

## **Регистриране на акаунт на вашето устройство Brother за Brother Web Connect**

**Свързани модели**: DCP-L2660DW/DCP-L2665DW/MFC-L2860DWE/MFC-L2860DW/MFC-L2862DW/ MFC-L2922DW

Трябва да въведете информацията от акаунта ви в Brother Web Connect и да конфигурирате устройството си така, че да може да използва Brother Web Connect за достъп до услугата, която желаете.

- Трябва да поискате достъп до Brother Web Connect, за да регистрирате акаунт на вашето устройство.
- Преди да регистрирате акаунт, проверете дали зададените дата и час на устройството са правилни.
- 1. Натиснете ∢или ▶, за да се покаже опцията [Уеб].
- 2. Натиснете [Уеб].
	- Ако на LCD дисплея на устройството се покаже информация за интернет връзката, прочетете я и натиснете  $[OK]$ . Ако искате да видите тази информация отново, натиснете  $[Ia]$ .
		- Понякога на LCD дисплея ще се показват актуализации или съобщения за функции на Brother Web Connect. Прочетете информацията и след това натиснете [OK].
- 3. Ако се покаже информация за лицензионното споразумение, направете избора си и следвайте инструкциите на екрана.
- 4. Натиснете  $\blacktriangle$  или  $\blacktriangledown$ , за да се покаже услугата, за която искате да се регистрирате.
- 5. Натиснете името на услугата.
- 6. Ако се покаже информация за Brother Web Connect, натиснете [OK].
- 7. Натиснете [Регистрирай/Изтрий].
- 8. Натиснете [Регистрирай акаунт].

Устройството ще ви напомни да въведете временния ИД, който сте получили при искането на достъп до Brother Web Connect.

- 9. Натиснете [OK].
- 10. Въведете временния ИД от LCD дисплея.
- 11. Натиснете [OK].

Ако въведената от вас информация не съвпада с временното ID, което сте получили при заявяването на достъп, или ако временното ID е изтекло, на LCD дисплея ще се появи съобщение за грешка. Въведете правилно временното ID или заявете повторно достъп, за да получите ново временно ID.

Устройството ще ви подкани да въведете името на акаунта, който искате да се показва на LCD дисплея.

- 12. Натиснете [OK].
- 13. Въведете името от LCD дисплея.
- 14. Натиснете [OK].
- 15. Направете едно от следните неща:
	- За да зададете ПИН код за акаунта, натиснете [Да]. (ПИН кодът предотвратява неупълномощен достъп до акаунта.) Въведете четирицифрено число, а след това натиснете  $[OK]$ .
	- Ако не искате да задавате ПИН код, натиснете [Не].
- 16. Когато се покаже въведената информация за акаунта, потвърдете верността й.

17. Натиснете [Да], за да регистрирате информацията, както е въведена.

18. Натиснете [OK].

19. Натиснете $\begin{array}{|c|c|c|}\n\hline\n\end{array}$ .

Регистрацията е завършена и устройството ви вече може да осъществява достъп до услугата.

## **Свързана информация**

• [Настройка на Brother Web Connect](#page-465-0)

#### **Свързани теми:**

- [Как се въвежда текст на вашето устройство](#page-29-0)
- [Заявете достъп на Brother Web Connect](#page-469-0)

 $\triangle$  [Начало](#page-1-0) > [Мобилно/Уеб свързване](#page-459-0) > [Brother Web Connect](#page-460-0) > Сканиране и качване на документи с помощта на Brother Web Connect

# **Сканиране и качване на документи с помощта на Brother Web Connect**

**Свързани модели**: DCP-L2660DW/DCP-L2665DW/MFC-L2860DWE/MFC-L2860DW/MFC-L2862DW/ MFC-L2922DW

Качете сканираните снимки и документи директно в уеб услуга, без да се използва компютър.

Качените документи се записват в албум с наименование **From\_BrotherDevice**.

За информация относно ограниченията, например за размера или броя на документите, които могат да се качват, посетете уеб сайтовете на съответната услуга.

Ако сте потребител с ограничени разрешения на Web Connect заради активираната функция Secure Function Lock (налична на някои модели), не можете да качвате сканираните данни.

- 1. [Заредете документа.](#page-53-0)
- 2. Натиснете ∢или ▶, за да се покаже опцията [Уеб].
- 3. Натиснете [Уеб].
- Ø • Ако на LCD дисплея на устройството се покаже информация за интернет връзката, прочетете я и натиснете [OK]. Ако искате да видите тази информация отново, натиснете [Да].
	- Понякога на LCD дисплея ще се показват актуализации или съобщения за функции на Brother Web Connect. Прочетете информацията и след това натиснете [OK].
- 4. Натиснете ▲ или ▼, за да се покаже услугата, хостваща акаунта, в който искате да качвате. Натиснете името на услугата.
- 5. Натиснете  $\blacktriangle$  или  $\nabla$ , за да се покаже името на акаунта ви, а след това го натиснете.
- 6. Следвайте инструкциите на екрана, за да завършите тази операция.

#### **Свързана информация**

• [Brother Web Connect](#page-460-0)

<span id="page-474-0"></span> [Начало](#page-1-0) > [Мобилно/Уеб свързване](#page-459-0) > [Brother Web Connect](#page-460-0) > Сваляне и печат на документи с помощта на Brother Web Connect

## **Сваляне и печат на документи с помощта на Brother Web Connect**

**Свързани модели**: DCP-L2660DW/DCP-L2665DW/MFC-L2860DWE/MFC-L2860DW/MFC-L2862DW/ MFC-L2922DW

Документи, които са качени в акаунта ви, могат да бъдат свалени директно на устройството и отпечатани. Документи, които други потребители са качили в собствените си акаунти за споделяне, също могат да бъдат свалени на вашето устройство и отпечатани, при условие че имате право да ги преглеждате.

Ако сте потребител с ограничени разрешения на Brother Web Connect заради активираната функция Secure Function Lock (заключваща функция за безопасност, достъпна за някои модели), не можете да свалите данните.

Функцията за ограничение на страниците на Secure Function Lock (заключваща функция за безопасност) се прилага също за заданията за печат, изпратени с помощта на Brother Web Connect.

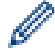

За Хонконг, Тайван и Корея:

Brother Web Connect поддържа само имена на файлове, изписани на английски език. Файлове с имена на местния език няма да бъдат сваляни.

### **Свързана информация**

- [Brother Web Connect](#page-460-0)
	- [Сваляне и печат посредством Уеб услуги](#page-475-0)

<span id="page-475-0"></span> [Начало](#page-1-0) > [Мобилно/Уеб свързване](#page-459-0) > [Brother Web Connect](#page-460-0) > [Сваляне и печат на документи с помощта](#page-474-0) [на Brother Web Connect](#page-474-0) > Сваляне и печат посредством Уеб услуги

## **Сваляне и печат посредством Уеб услуги**

**Свързани модели**: DCP-L2660DW/DCP-L2665DW/MFC-L2860DWE/MFC-L2860DW/MFC-L2862DW/ MFC-L2922DW

- 1. Натиснете ∢или ▶, за да се покаже опцията [Уеб].
- 2. Натиснете [Уеб].
	- Ако на LCD дисплея на устройството се покаже информация за интернет връзката, прочетете я и натиснете  $[OK]$ . Ако искате да видите тази информация отново, натиснете  $[Ja]$ .
		- Понякога на LCD дисплея ще се показват актуализации или съобщения за функции на Brother Web Connect. Прочетете информацията и след това натиснете [OK].
- 3. Натиснете ▲ или ▼, за да се покаже услугата, хостваща документа, който искате да свалите и отпечатате. Натиснете името на услугата.
- 4. За да влезете в услугата, натиснете  $\blacktriangle$  или  $\blacktriangledown$ , за да се покаже името на акаунта ви, а след това го натиснете. Ако се покаже екранът за въвеждане на ПИН код, въведете четирицифрения ПИН код и натиснете [OK].

В зависимост от услугата може да се наложи да изберете името на акаунта от списък.

- 5. Натиснете [Сваляне: принтер].
- 6. Натиснете ▲ или ▼, за да се покаже желаната папка, а след това я натиснете. Някои услуги нямат изискване документите да се записват в папки. За документи, които не са записани в папки, изберете [Вж несорт.файлове], за да изберете документите.
- 7. Натиснете миниатюрата на документа, който искате да отпечатате. Потвърдете документа на LCD дисплея, а след това натиснете  $[OK]$ . Изберете още документи за отпечатване (можете да изберете до 10 документа).
- 8. Когато приключите, натиснете [OK].
- 9. Следвайте инструкциите на екрана, за да завършите тази операция.

#### **Свързана информация**

• [Сваляне и печат на документи с помощта на Brother Web Connect](#page-474-0)

#### **Свързани теми:**

• [Как се въвежда текст на вашето устройство](#page-29-0)

<span id="page-476-0"></span> [Начало](#page-1-0) > [Мобилно/Уеб свързване](#page-459-0) > [Brother Web Connect](#page-460-0) > Препращане на факс към облака или имейл

# **Препращане на факс към облака или имейл**

**Свързани модели**: MFC-L2860DWE/MFC-L2860DW/MFC-L2862DW/MFC-L2922DW

• Използвайте функцията за препращане на факс към облака за автоматично препращане на входящите факсове към вашите акаунти в наличните онлайн услуги.

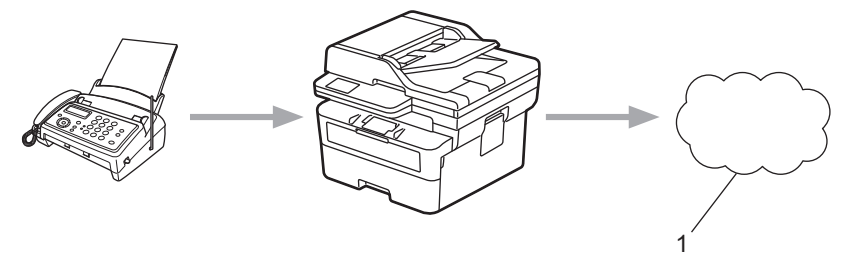

- 1. Уеб услуга
- Използвайте функцията за препращане на факс към имейл за автоматично препращане на входящите факсове към пощенска кутия като прикачени файлове към имейл.

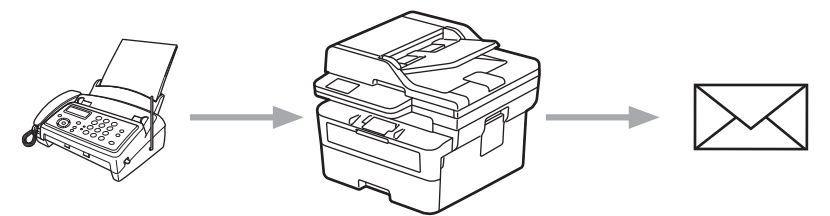

## **Свързана информация**

- [Brother Web Connect](#page-460-0)
	- [Използване на функцията за препращане на факс към облака или имейл](#page-477-0)
	- [Спиране на използването на функцията за препращане на факс до имейл или местоположение](#page-478-0) [в облака](#page-478-0)

<span id="page-477-0"></span> [Начало](#page-1-0) > [Мобилно/Уеб свързване](#page-459-0) > [Brother Web Connect](#page-460-0) > [Препращане на факс към облака или](#page-476-0) [имейл](#page-476-0) > Използване на функцията за препращане на факс към облака или имейл

# **Използване на функцията за препращане на факс към облака или имейл**

**Свързани модели**: MFC-L2860DWE/MFC-L2860DW/MFC-L2862DW/MFC-L2922DW

Включете функцията за препращане на факс за автоматично препращане на входящите факсове към онлайн услуга или пощенска кутия като прикачени файлове към имейл.

- Ако сте потребител с ограничени разрешения за приложения или получаване на факсове заради активираната функция Secure Function Lock (налична за някои модели), не можете да качвате входящите факсове.
- Тази функция се предлага само за черно-бели факсове.
- Ако включите функцията за препращане на факс към облака, не можете да използвате следните функции:
	- [Fax препращане]
	- [Fax съхранение]
	- $[PC$  Fax получ.]
	- [Пренасочване към мрежата]
- 1. Натиснете  $\triangleleft$  или  $\triangleright$ , за да се покаже опцията [Прилож.].
- 2. Натиснете [Прилож.].

• Ако на LCD дисплея на устройството се покаже информация за интернет връзката, прочетете я и натиснете  $[OK]$ . Ако искате да видите тази информация отново, натиснете  $[Ja]$ .

- Понякога на LCD дисплея ще се показват актуализации или съобщения за функции на Brother Web Connect. Прочетете информацията и след това натиснете [OK].
- 3. Изберете [Факс къмОблак].

Ако се покаже информация за  $[Phic$  къмОблак], прочетете я и натиснете  $[OK]$ .

- 4. Натиснете [Вкл.].
- 5. Натиснете [Прехвърляне в Облак] или [Препрати към имейл].
	- Ако сте избрали [Прехвърляне в Облак], изберете онлайн услугата, която искате да използвате за получаване на факсове, след което посочете името на акаунта си.
	- Ако сте избрали [Препрати към имейл], въведете имейл адреса, който искате да използвате за получаване на факсове като прикачени файлове към имейл.
- 6. Следвайте инструкциите на екрана, за да завършите тази операция.

#### **Свързана информация**

• [Препращане на факс към облака или имейл](#page-476-0)

<span id="page-478-0"></span> [Начало](#page-1-0) > [Мобилно/Уеб свързване](#page-459-0) > [Brother Web Connect](#page-460-0) > [Препращане на факс към облака или](#page-476-0) [имейл](#page-476-0) > Спиране на използването на функцията за препращане на факс до имейл или местоположение в облака

# **Спиране на използването на функцията за препращане на факс до имейл или местоположение в облака**

**Свързани модели**: MFC-L2860DWE/MFC-L2860DW/MFC-L2862DW/MFC-L2922DW

Изключвайте функцията за препращане на факс, когато искате да спрете входящите факсове автоматично да се изпращат към онлайн услуга или пощенска кутия като прикачени файлове към имейл.

Ако все още има получени факсове в паметта на устройството, не можете да изключите функцията за препращане на факс.

- 1. Натиснете  $\triangleleft$  или  $\triangleright$ , за да се покаже опцията  $\lceil \text{IPMIOx.} \rceil$ .
- 2. Натиснете [Прилож.].
	- Ако на LCD дисплея на устройството се покаже информация за интернет връзката, прочетете я и натиснете [OK]. Ако искате да видите тази информация отново, натиснете [Да].
	- Понякога на LCD дисплея ще се показват актуализации или съобщения за функции на Brother Web Connect. Прочетете информацията и след това натиснете [OK].
- 3. Изберете [Факс къмОблак].

Ако се покаже информация за [Факс къмОблак], прочетете я и натиснете [OK].

- 4. Натиснете [Изкл.].
- 5. Натиснете [OK].

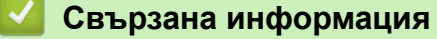

• [Препращане на факс към облака или имейл](#page-476-0)

<span id="page-479-0"></span> [Начало](#page-1-0) > [Мобилно/Уеб свързване](#page-459-0) > AirPrint

# **AirPrint**

- [Общ преглед на AirPrint](#page-480-0)
- [Преди използване на AirPrint \(macOS\)](#page-481-0)
- [Печат чрез AirPrint](#page-482-0)
- [Сканиране чрез AirPrint \(macOS\)](#page-485-0)
- [Изпращане на факс чрез AirPrint \(macOS\)](#page-486-0)

# <span id="page-480-0"></span>**Общ преглед на AirPrint**

**Свързани модели**: DCP-L2620DW/DCP-L2622DW/DCP-L2627DW/DCP-L2627DWXL/DCP-L2627DWE/ DCP-L2640DN/DCP-L2660DW/DCP-L2665DW/MFC-L2802DN/MFC-L2800DW/MFC-L2802DW/ MFC-L2827DWXL/MFC-L2827DW/MFC-L2835DW/MFC-L2860DWE/MFC-L2860DW/MFC-L2862DW/ **MFC-L2922DW** 

AirPrint е решение за печат за операционни системи на Apple, което позволява безжичен печат на снимки, имейли, уеб страници и документи от вашия iPad, iPhone, iPod touch и компютър Mac, без да е необходимо инсталиране на драйвер.

(MFC-L2802DN/MFC-L2800DW/MFC-L2802DW/MFC-L2827DWXL/ MFC-L2827DW/MFC-L2835DW/MFC-L2860DWE/MFC-L2860DW/ MFC-L2862DW/MFC-L2922DW)

AirPrint ви позволява да изпращате факсове директно от компютър Mac, без да е необходимо да ги отпечатвате, както и да сканирате документи на компютър Mac.

(DCP-L2620DW/DCP-L2622DW/DCP-L2627DW/DCP-L2627DWXL/ DCP-L2627DWE/DCP-L2640DN/DCP-L2660DW/DCP-L2665DW)

AirPrint ви дава също така възможност да сканирате документи към компютър Mac.

За повече информация вижте уеб сайта на Apple.

Използването на знака "Works with Apple" означава, че аксесоарът е проектиран да работи специално с технологията, обозначена на знака, и е сертифициран от разработчика, че отговаря на стандартите за производителност на Apple.

# **Свързана информация**

• [AirPrint](#page-479-0)

**Свързани теми:**

• [Проблеми с AirPrint](#page-554-0)

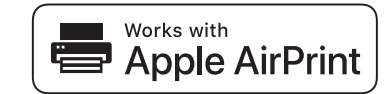

<span id="page-481-0"></span> $\triangle$  [Начало](#page-1-0) > [Мобилно/Уеб свързване](#page-459-0) > [AirPrint](#page-479-0) > Преди използване на AirPrint (macOS)

# **Преди използване на AirPrint (macOS)**

**Свързани модели**: DCP-L2620DW/DCP-L2622DW/DCP-L2627DW/DCP-L2627DWXL/DCP-L2627DWE/ DCP-L2640DN/DCP-L2660DW/DCP-L2665DW/MFC-L2802DN/MFC-L2800DW/MFC-L2802DW/ MFC-L2827DWXL/MFC-L2827DW/MFC-L2835DW/MFC-L2860DWE/MFC-L2860DW/MFC-L2862DW/ **MFC-L2922DW** 

Преди отпечатване чрез macOS добавете устройството към списъка с принтери на компютъра Mac.

- 1. Направете едно от следните неща:
	- macOS v13 Изберете **System Settings (Системни настройки)** от менюто на Apple.
		-
	- macOS v12 и macOS v11
		- Изберете **System Preferences (Предпочитания за системата)** от менюто на Apple.
- 2. Изберете **Printers & Scanners (Принтери и скенери)**.
- 3. Направете едно от следните неща:
	- macOS v13

Щракнете върху **Add Printer, Scanner, or Fax… (Добавяне на принтер, скенер или факс...)**.

macOS v12 и macOS v11

Щракнете върху иконата + под екрана за принтери вляво.

Показва се екранът **Add Printer (Добавяне на принтер)**.

- 4. Направете едно от следните неща:
	- macOS v13 и macOS v12

Изберете вашето устройство, а след това изберете името на вашия модел от изскачащото меню **Use (Използване)**.

macOS v11

Изберете вашето устройство, а след това изберете **AirPrint** от изскачащото меню **Use (Използване)**.

5. Щракнете върху **Add (Добавяне)**.

### **Свързана информация**

• [AirPrint](#page-479-0)

<span id="page-482-0"></span> [Начало](#page-1-0) > [Мобилно/Уеб свързване](#page-459-0) > [AirPrint](#page-479-0) > Печат чрез AirPrint

# **Печат чрез AirPrint**

- [Печат от iPad, iPhone или iPod touch](#page-483-0)
- [Печат чрез AirPrint \(macOS\)](#page-484-0)

<span id="page-483-0"></span> [Начало](#page-1-0) > [Мобилно/Уеб свързване](#page-459-0) > [AirPrint](#page-479-0) > [Печат чрез AirPrint](#page-482-0) > Печат от iPad, iPhone или iPod touch

# **Печат от iPad, iPhone или iPod touch**

**Свързани модели**: DCP-L2620DW/DCP-L2622DW/DCP-L2627DW/DCP-L2627DWXL/DCP-L2627DWE/ DCP-L2640DN/DCP-L2660DW/DCP-L2665DW/MFC-L2802DN/MFC-L2800DW/MFC-L2802DW/ MFC-L2827DWXL/MFC-L2827DW/MFC-L2835DW/MFC-L2860DWE/MFC-L2860DW/MFC-L2862DW/ MFC-L2922DW

Използваната процедура за печат може да се различава в зависимост от приложението. В примера подолу е използван Safari.

- 1. Уверете се, че вашето устройство е включено.
- 2. Заредете хартията в тавата за хартия и променете настройките за тавата за хартия в устройството.
- 3. Използвайте Safari, за да отворите страницата, която желаете да отпечатате.
- 4. Докоснете
- 5. Докоснете **Print (Печат)**.
- 6. Уверете се, че устройството е избрано.
- 7. Ако бъде избрано друго устройство (или не е избрано устройство), докоснете **Printer (Принтер)**. Показва се списък на наличните устройства.
- 8. Въведете името на устройството си в списъка.
- 9. Изберете желаните опции, като например брой страници, които да бъдат отпечатани, и двустранен печат (ако се поддържа от вашето устройство).
- 10. Докоснете **Print (Печат)**.

### **Свързана информация**

• [Печат чрез AirPrint](#page-482-0)

<span id="page-484-0"></span> [Начало](#page-1-0) > [Мобилно/Уеб свързване](#page-459-0) > [AirPrint](#page-479-0) > [Печат чрез AirPrint](#page-482-0) > Печат чрез AirPrint (macOS)

# **Печат чрез AirPrint (macOS)**

**Свързани модели**: DCP-L2620DW/DCP-L2622DW/DCP-L2627DW/DCP-L2627DWXL/DCP-L2627DWE/ DCP-L2640DN/DCP-L2660DW/DCP-L2665DW/MFC-L2802DN/MFC-L2800DW/MFC-L2802DW/ MFC-L2827DWXL/MFC-L2827DW/MFC-L2835DW/MFC-L2860DWE/MFC-L2860DW/MFC-L2862DW/ MFC-L2922DW

Използваната процедура за печат може да се различава в зависимост от приложението. В примера подолу е използван Safari. Преди отпечатване не забравяйте да добавите устройството към списъка с принтери на компютъра Mac.

- 1. Уверете се, че вашето устройство е включено.
- 2. Заредете хартията в тавата за хартия и променете настройките за тавата за хартия в устройството.
- 3. На вашия компютър Mac използвайте Safari, за да отворите страницата, която желаете да отпечатате.
- 4. Щракнете върху менюто **File (Файл)**, а след това изберете **Print (Печат)**.
- 5. Уверете се, че устройството е избрано. Ако бъде избрано друго устройство (или не е избран устройство), щракнете върху изскачащото меню **Printer (Принтер)** и изберете вашето устройство.
- 6. Изберете желаните опции, като брой страници, които да бъдат отпечатани, и двустранен печат (ако се поддържа от вашето устройство).
- 7. Щракнете върху **Print (Печат)**.

### **Свързана информация**

• [Печат чрез AirPrint](#page-482-0)

#### **Свързани теми:**

• [Преди използване на AirPrint \(macOS\)](#page-481-0)

<span id="page-485-0"></span> [Начало](#page-1-0) > [Мобилно/Уеб свързване](#page-459-0) > [AirPrint](#page-479-0) > Сканиране чрез AirPrint (macOS)

# **Сканиране чрез AirPrint (macOS)**

**Свързани модели**: DCP-L2620DW/DCP-L2622DW/DCP-L2627DW/DCP-L2627DWXL/DCP-L2627DWE/ DCP-L2640DN/DCP-L2660DW/DCP-L2665DW/MFC-L2802DN/MFC-L2800DW/MFC-L2802DW/ MFC-L2827DWXL/MFC-L2827DW/MFC-L2835DW/MFC-L2860DWE/MFC-L2860DW/MFC-L2862DW/ **MFC-L2922DW** 

Преди сканиране не забравяйте да добавите устройството към списъка със скенери на компютъра Mac.

- 1. [Заредете документа.](#page-53-0)
- 2. Направете едно от следните неща:
	- macOS v13 Изберете **System Settings (Системни настройки)** от менюто на Apple.
	- macOS v12 и macOS v11

Изберете **System Preferences (Предпочитания за системата)** от менюто на Apple.

- 3. Изберете **Printers & Scanners (Принтери и скенери)**.
- 4. Изберете вашето устройство от списъка със скенери.
- 5. Направете едно от следните неща:
	- macOS v13

Щракнете върху бутона **Open Scanner (Отваряне на скенера)…**.

• macOS v12 и macOS v11

Щракнете върху раздела **Scan (Сканиране)**, а след това щракнете върху бутона **Open Scanner (Отваряне на скенера)…**.

Показва се страницата за скенер.

- 6. Ако поставите документа в ADF, изберете квадратчето за отметка **Use Document Feeder (Използване на листоподаващо устройство)**, а след това изберете размера на вашия документ от изскачащото меню с настройките за размера на сканиране.
- 7. Изберете целевата папка или целевото приложение от изскачащото меню за настройка на папката или приложението.
- 8. Ако е необходимо, щракнете върху **Show Details (Покажи детайли)**, за да промените настройките за сканиране.

Можете да изрежете изображението ръчно, като плъзнете курсора на мишката върху областта, която искате да сканирате, когато сканирате от стъклото на скенера.

9. Щракнете върху **Scan (Сканиране)**.

### **Свързана информация**

• [AirPrint](#page-479-0)

#### **Свързани теми:**

• [Преди използване на AirPrint \(macOS\)](#page-481-0)

<span id="page-486-0"></span> [Начало](#page-1-0) > [Мобилно/Уеб свързване](#page-459-0) > [AirPrint](#page-479-0) > Изпращане на факс чрез AirPrint (macOS)

# **Изпращане на факс чрез AirPrint (macOS)**

**Свързани модели**: MFC-L2802DN/MFC-L2800DW/MFC-L2802DW/MFC-L2827DWXL/MFC-L2827DW/ MFC-L2835DW/MFC-L2860DWE/MFC-L2860DW/MFC-L2862DW/MFC-L2922DW

Не забравяйте да добавите устройството към списъка с принтери на компютъра Mac. В примера подолу е използван Apple TextEdit.

AirPrint поддържа само черно-бели факс документи.

- 1. Уверете се, че вашето устройство е включено.
- 2. На вашия компютър Mac отворете файла, който искате да изпратите като факс.
- 3. Щракнете върху менюто **File (Файл)**, а след това изберете **Print (Печат)**.
- 4. Щракнете върху изскачащото меню **Printer (Принтер)** и след това изберете вашия модел с  **Fax** в името.
- 5. Въведете информацията за получателя на факса.
- 6. Щракнете върху **Fax (Факс)**.

## **Свързана информация**

• [AirPrint](#page-479-0)

Ø

- **Свързани теми:**
- PC-FAX за Мас
- [Преди използване на AirPrint \(macOS\)](#page-481-0)

 [Начало](#page-1-0) > [Мобилно/Уеб свързване](#page-459-0) > Mopria™ Print Service и Mopria™ Scan

# **Mopria™ Print Service и Mopria™ Scan**

**Свързани модели**: DCP-L2620DW/DCP-L2622DW/DCP-L2627DW/DCP-L2627DWXL/DCP-L2627DWE/ DCP-L2640DN/DCP-L2660DW/DCP-L2665DW/MFC-L2802DN/MFC-L2800DW/MFC-L2802DW/ MFC-L2827DWXL/MFC-L2827DW/MFC-L2835DW/MFC-L2860DWE/MFC-L2860DW/MFC-L2862DW/ MFC-L2922DW

Mopria™ Print Service е функция за печат, а Mopria™ Scan е функция за сканиране за мобилни устройства с Android™, разработена от Mopria Alliance™. С тази услуга можете да се свързвате към същата мрежа, като устройството и да печатате и сканирате без допълнителни настройки.

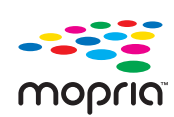

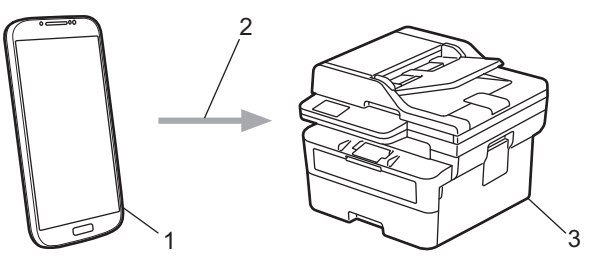

- 1. Мобилно устройство с Android™
- 2. Wi-Fi® връзка
- 3. Вашето устройство

Трябва да свалите Mopria™ Print Service или Mopria™ Scan от Google Play™ и да я инсталирате на вашето устройство с Android™. Преди да използвате тези функции на Mopria™, се уверете, че сте ги активирали на вашето мобилно устройство.

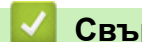

### **Свързана информация**

• [Мобилно/Уеб свързване](#page-459-0)

# **Brother Mobile Connect**

**Свързани модели**: DCP-L2620DW/DCP-L2622DW/DCP-L2627DW/DCP-L2627DWXL/DCP-L2627DWE/ DCP-L2640DN/DCP-L2660DW/DCP-L2665DW/MFC-L2802DN/MFC-L2800DW/MFC-L2802DW/ MFC-L2827DWXL/MFC-L2827DW/MFC-L2835DW/MFC-L2860DWE/MFC-L2860DW/MFC-L2862DW/ MFC-L2922DW

Използвайте Brother Mobile Connect, за да печатате и сканирате от мобилното си устройство.

За устройства с Android<sup>™</sup>:

Brother Mobile Connect ви позволява да използвате функциите на устройството Brother направо от вашето устройство с Android™.

Свалете и инсталирайте Brother Mobile Connect от Google Play™.

• За всички поддържани устройства с iOS или iPadOS, включително iPhone, iPad и iPod touch:

Brother Mobile Connect ви позволява да използвате функциите на устройството Brother направо от вашето устройство с iOS или iPadOS.

Свалете и инсталирайте Brother Mobile Connect от App Store.

## **Свързана информация**

• [Мобилно/Уеб свързване](#page-459-0)

#### **Свързани теми:**

• [Достъп до Brother iPrint&Scan \(Windows/Mac\)](#page-34-0)

<span id="page-489-0"></span> [Начало](#page-1-0) > Отстраняване на неизправности

## **Отстраняване на неизправности**

Използвайте този раздел за разрешаване на типични проблеми, с които може да се сблъскате при използване на устройството. Можете сами да коригирате повечето проблеми.

## **ВАЖНО**

За техническа помощ трябва да се обадите на Центъра за обслужване на клиенти на Brother или на вашия местен дилър на Brother.

(MFC-L2802DN/MFC-L2800DW/MFC-L2802DW/MFC-L2827DWXL/MFC-L2827DW/MFC-L2835DW)

За да се предотврати загубата на данните от получените факсове в паметта на устройството, прехвърлете данните на друго факс устройство или на компютъра си, преди да изключите устройството.

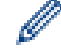

Ако ви е необходима допълнителна помощ, посетете [support.brother.com](https://support.brother.com/g/b/midlink.aspx).

Първо, проверете следното:

- Захранващият кабел на устройството е свързан правилно и захранването на устройството е включено. **>> Ръководство за бързо инсталиране**
- Всички предпазни материали са махнати. uu *Ръководство за бързо инсталиране*
- Хартията е заредена правилно в тавата за хартия.
- Интерфейсните кабели са свързани добре с устройството и компютъра или безжичната връзка е настроена както на устройството, така и на вашия компютър.
- Съобщения за грешки и за техническа поддръжка

Ако не сте решили проблема с проверките, определете проблема, а след това >> Свързана информация

#### **Свързана информация**

- [Съобщения за грешки и за техническа поддръжка](#page-490-0)
- [Съобщения за грешки при използване на функцията Brother Web Connect](#page-505-0)
- [Засядания на документи](#page-507-0)
- [Засядания на хартия](#page-511-0)
- [Проблеми при печат](#page-523-0)
- [Подобряване на качеството на печат](#page-526-0)
- [Проблеми с телефона и факса](#page-532-0)
- [Мрежови проблеми](#page-539-0)
- [Проблеми с AirPrint](#page-554-0)
- [Други проблеми](#page-555-0)
- [Проверка на информацията за устройството](#page-557-0)
- [Актуализиране на фърмуера на устройството](#page-558-0)
- [Нулиране на устройството](#page-559-0)

<span id="page-490-0"></span> [Начало](#page-1-0) > [Отстраняване на неизправности](#page-489-0) > Съобщения за грешки и за техническа поддръжка

## **Съобщения за грешки и за техническа поддръжка**

Както при всеки сложен офис продукт е възможно да възникнат грешки и да се наложи да се сменят консумативи. Ако това се случи, устройството установява грешката или необходимото рутинно техническо обслужване и показва съответното съобщение. В таблицата са показани най-често срещаните съобщения за грешки и поддръжка.

Следвайте инструкциите в колоната **Действие**, за да отстраните грешката и да премахнете съобщението за грешка.

Можете сами да отстраните повечето грешки и да извършвате рутинно техническо обслужване. Ако се нуждаете от още съвети: посетете [support.brother.com/faqs.](https://support.brother.com/g/b/midlink.aspx?content=faq)

>> DCP-L2600D/DCP-L2620DW/DCP-L2622DW/DCP-L2627DW/DCP-L2627DWXL/DCP-L2627DWE/ DCP-L2640DN/MFC-L2802DN/MFC-L2800DW/MFC-L2802DW/MFC-L2827DWXL/MFC-L2827DW/ MFC-L2835DW

[>> DCP-L2660DW/DCP-L2665DW/MFC-L2860DWE/MFC-L2860DW/MFC-L2862DW/MFC-L2922DW](#page-495-0)

## **DCP-L2600D/DCP-L2620DW/DCP-L2622DW/DCP-L2627DW/DCP-L2627DWXL/ DCP-L2627DWE/DCP-L2640DN/MFC-L2802DN/MFC-L2800DW/MFC-L2802DW/ MFC-L2827DWXL/MFC-L2827DW/MFC-L2835DW**

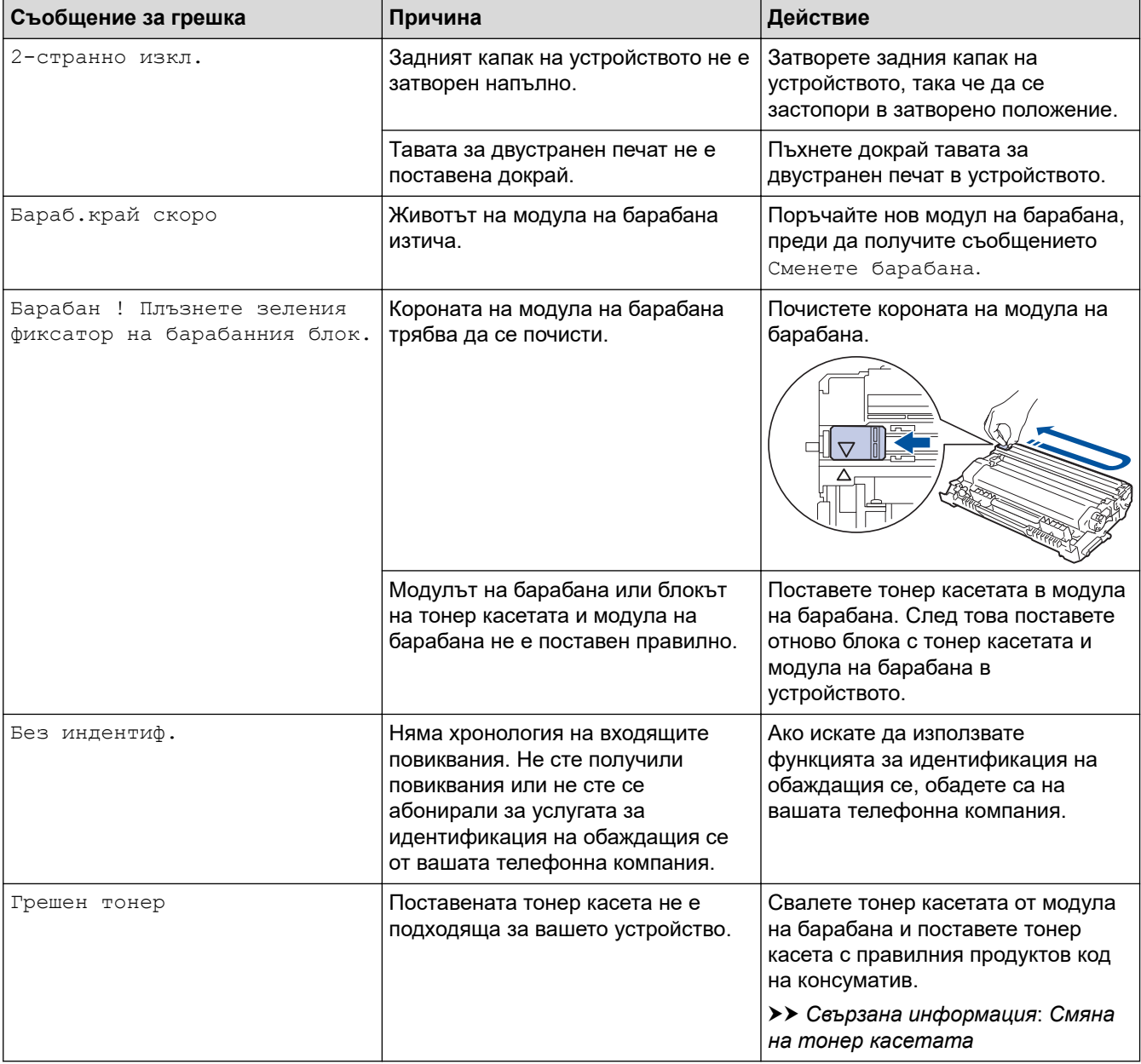

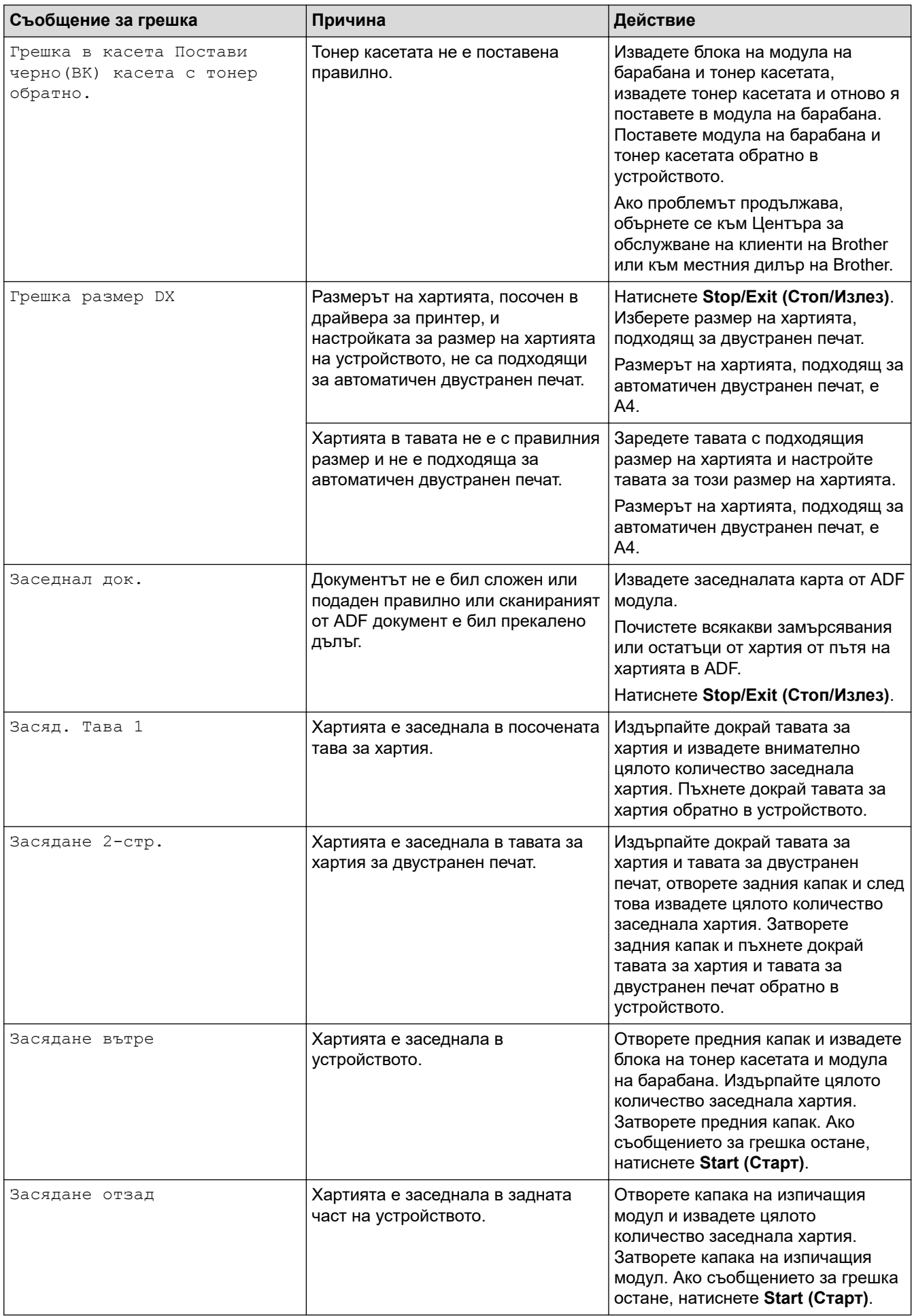

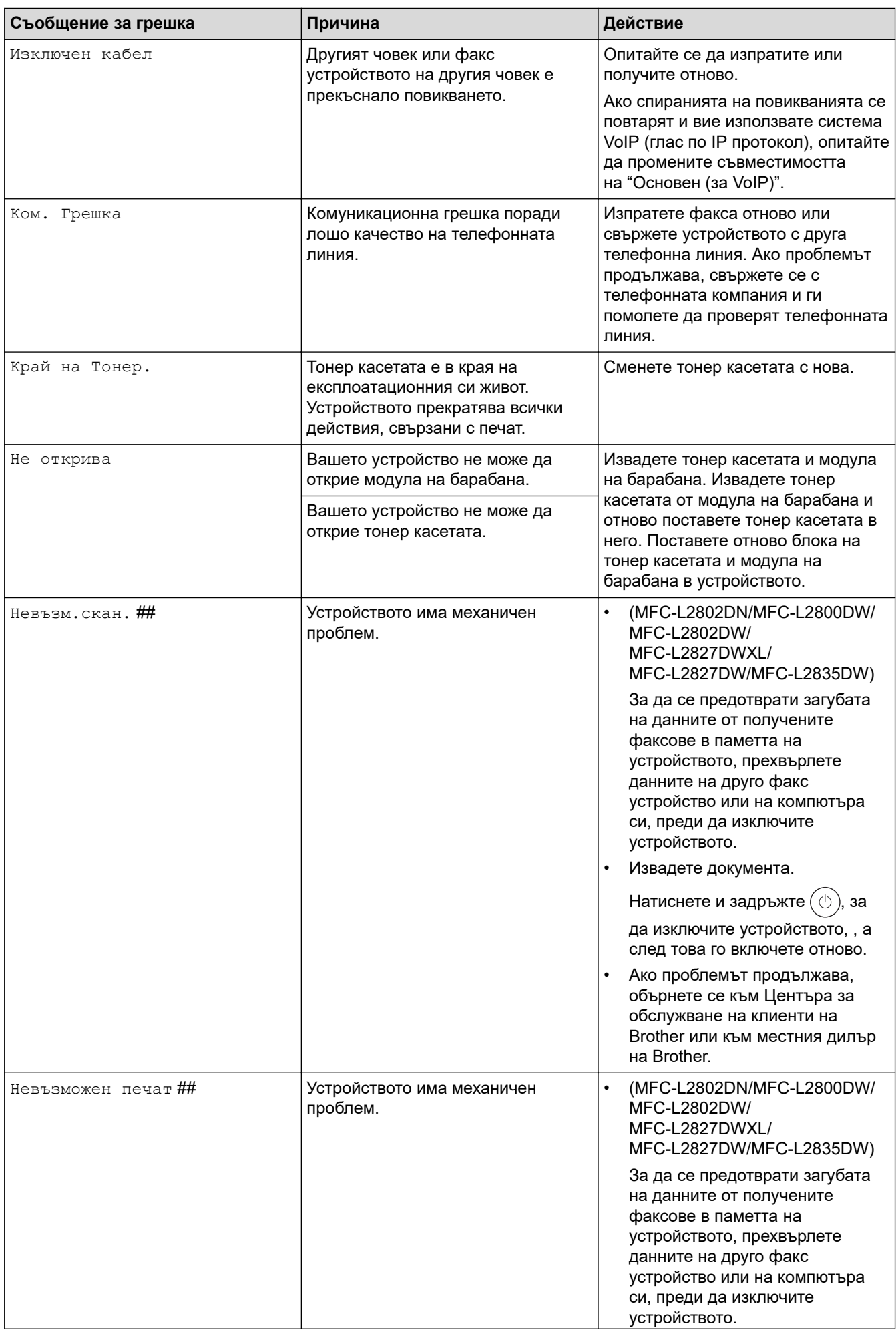

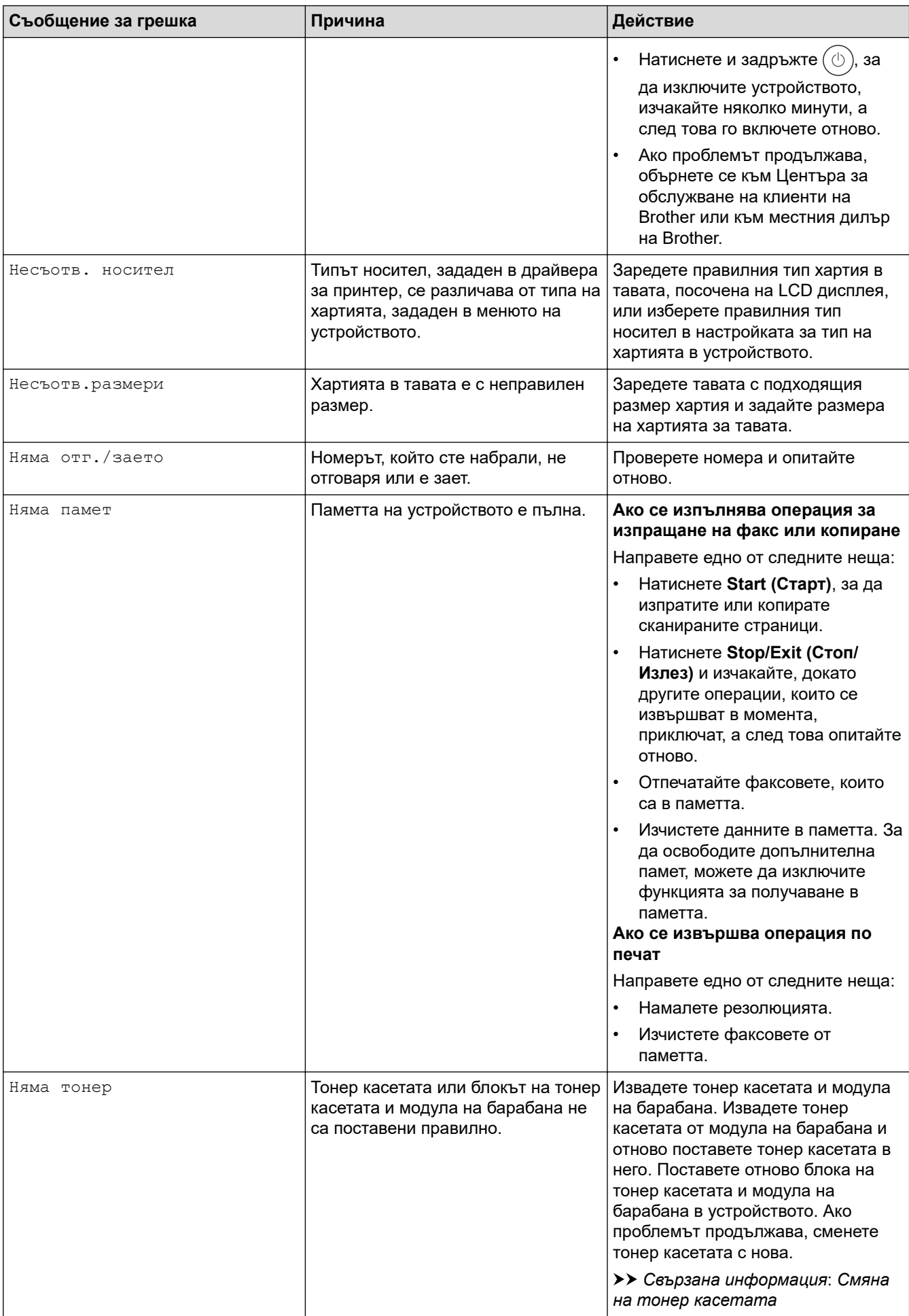

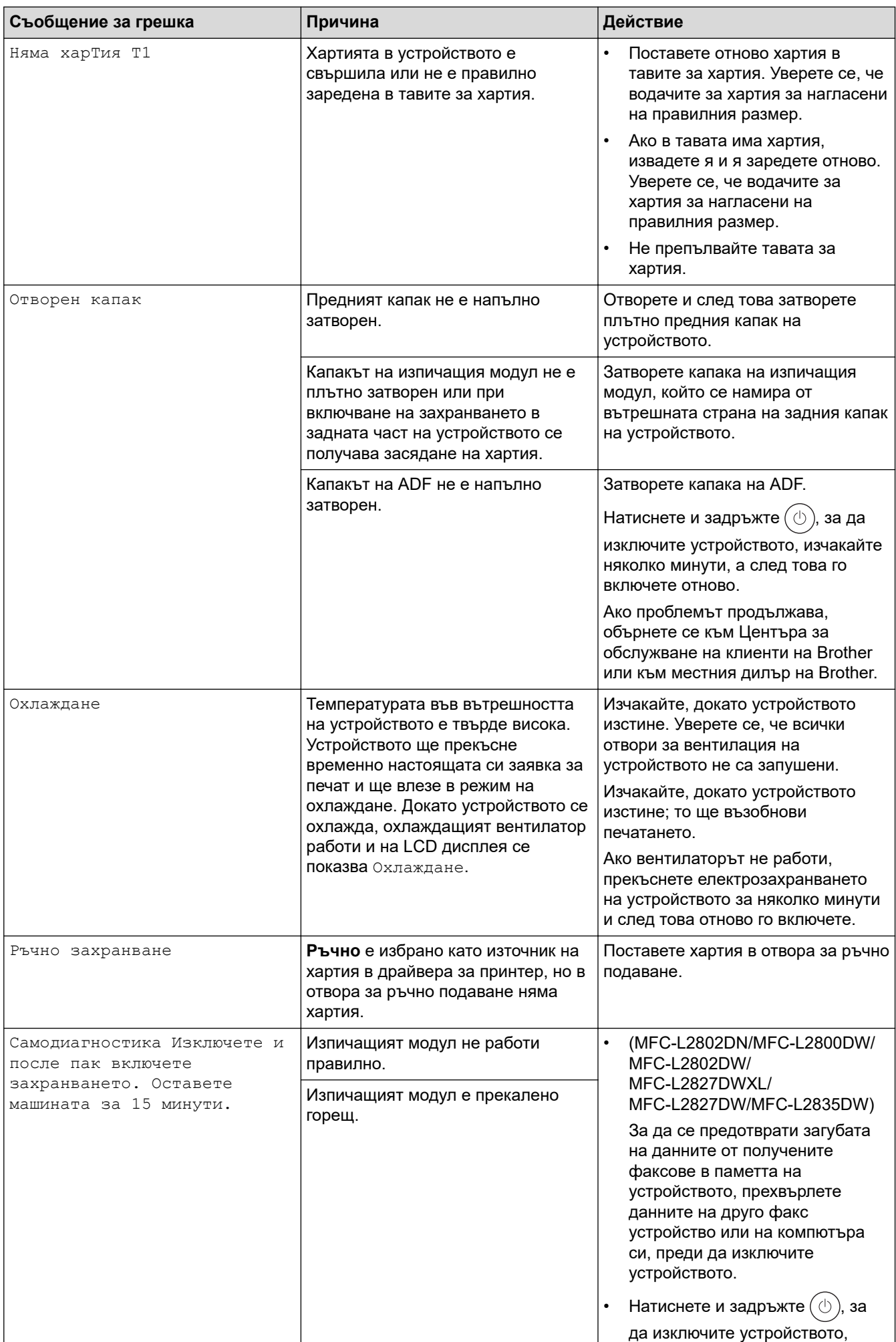

<span id="page-495-0"></span>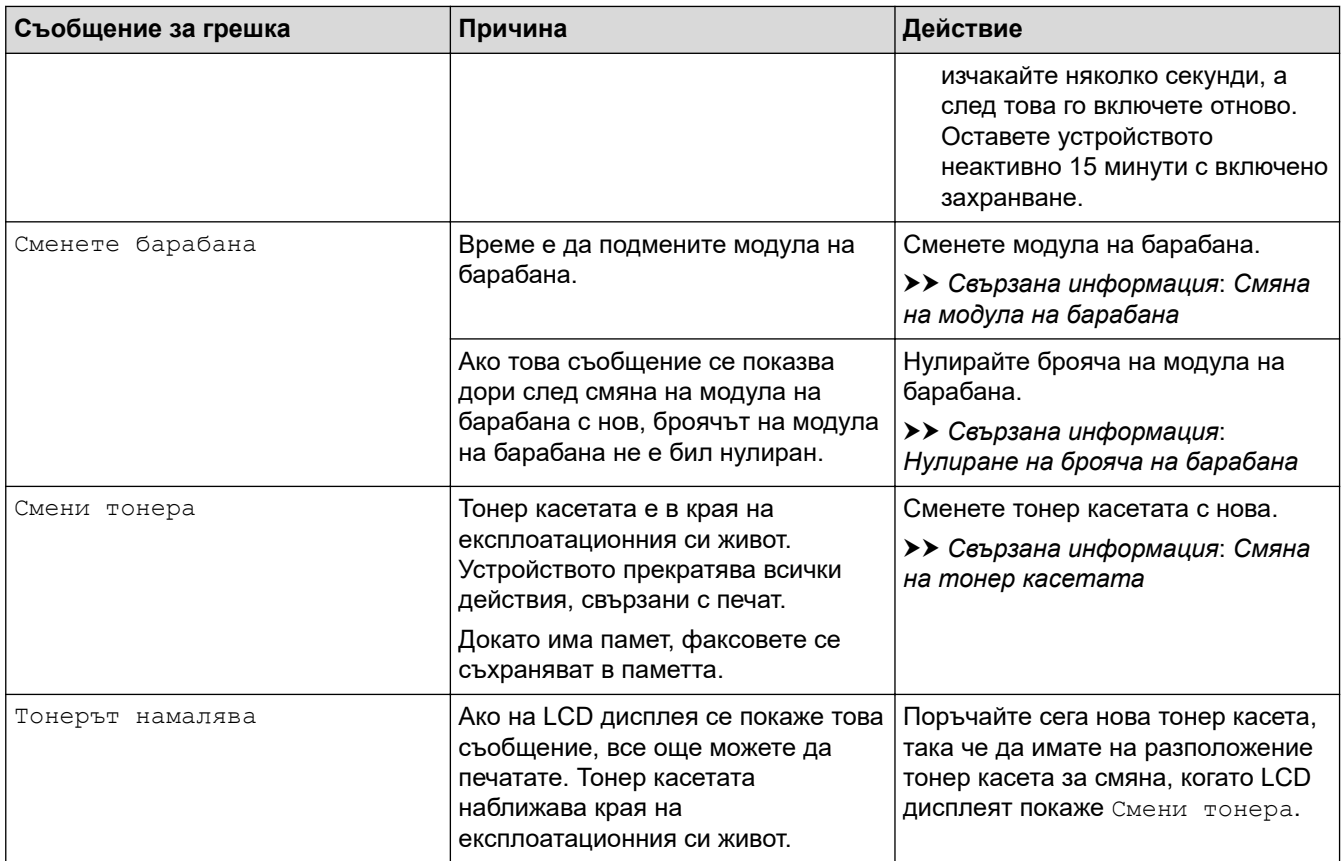

# **DCP-L2660DW/DCP-L2665DW/MFC-L2860DWE/MFC-L2860DW/MFC-L2862DW/ MFC-L2922DW**

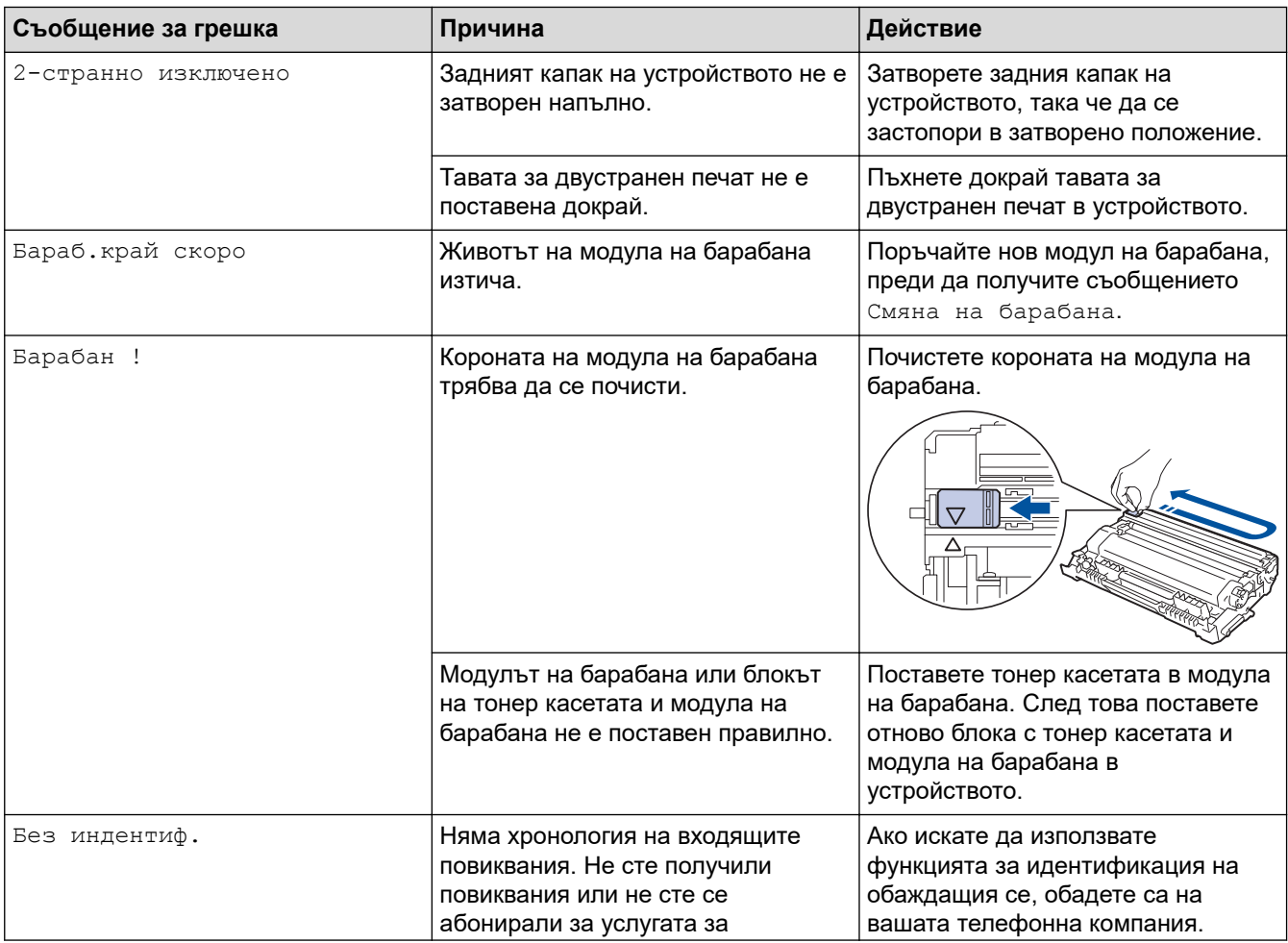

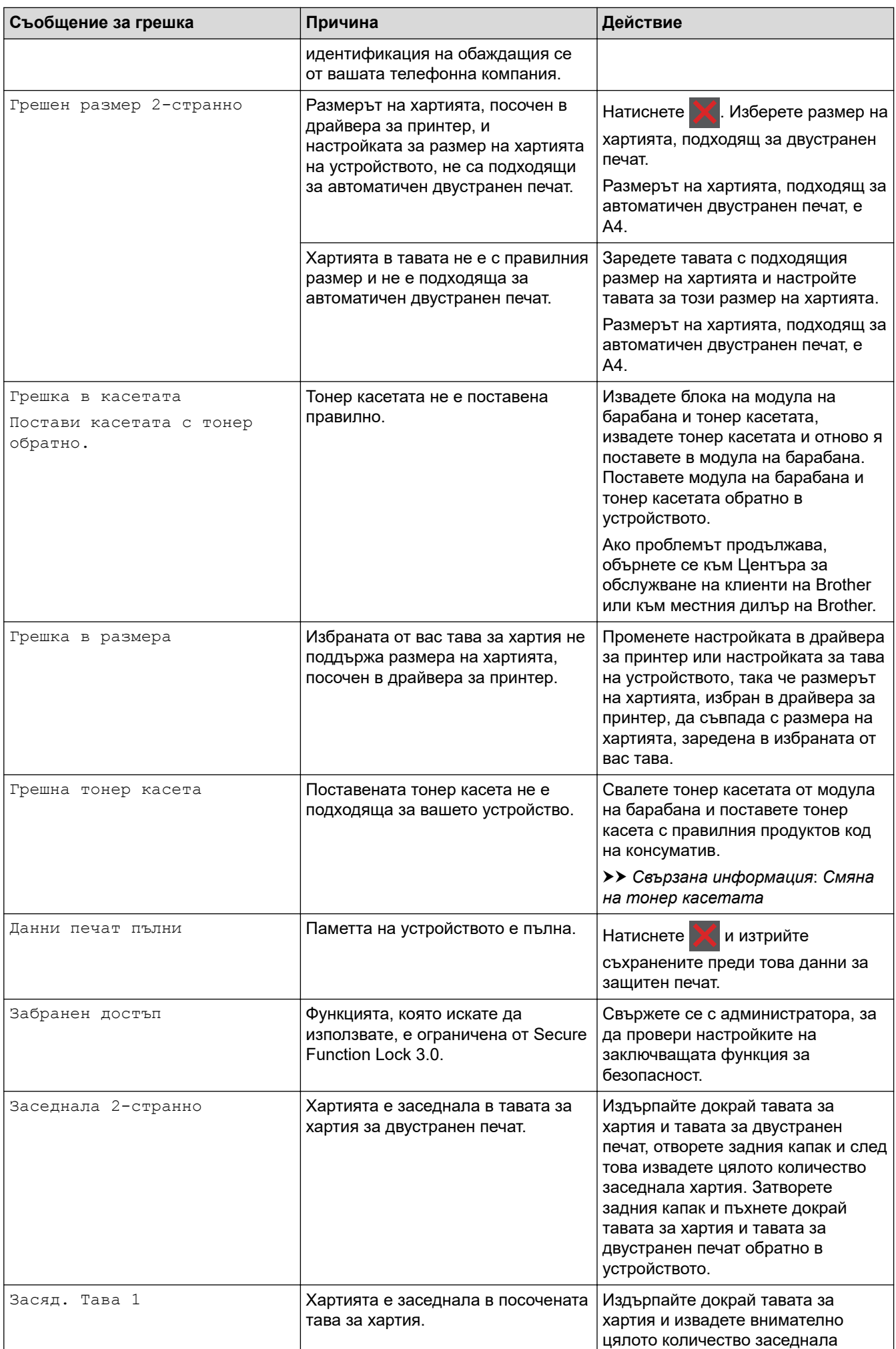

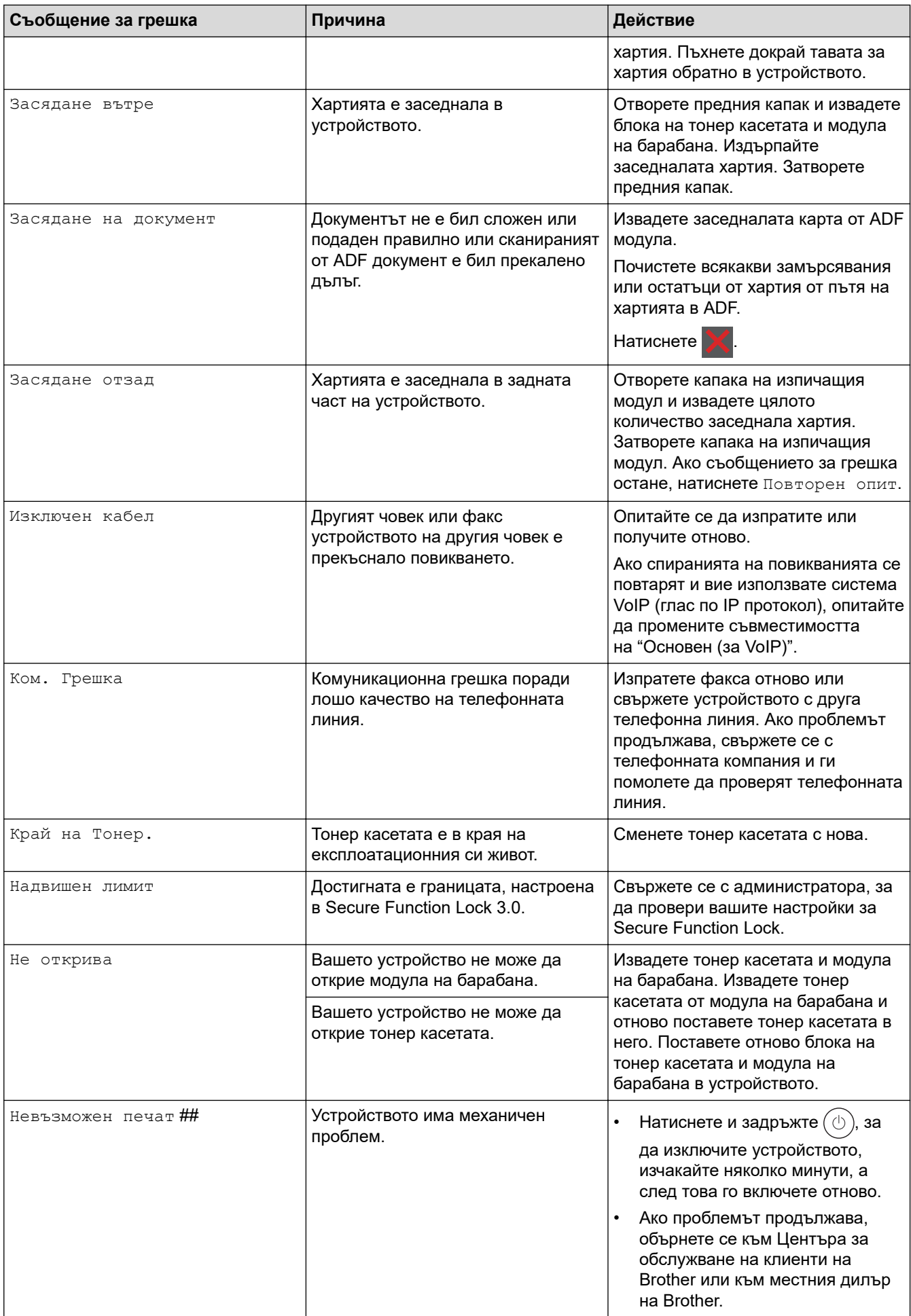

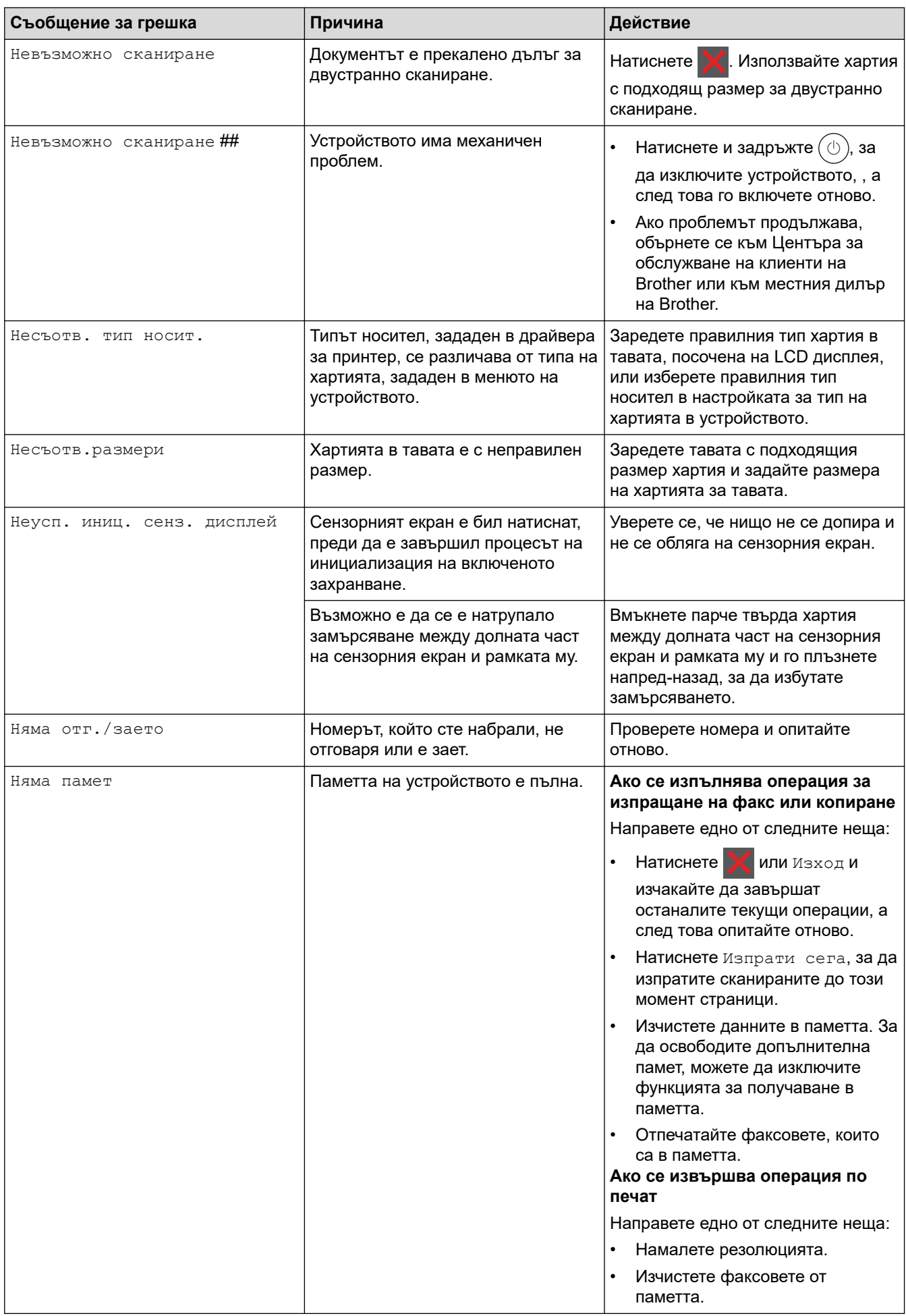

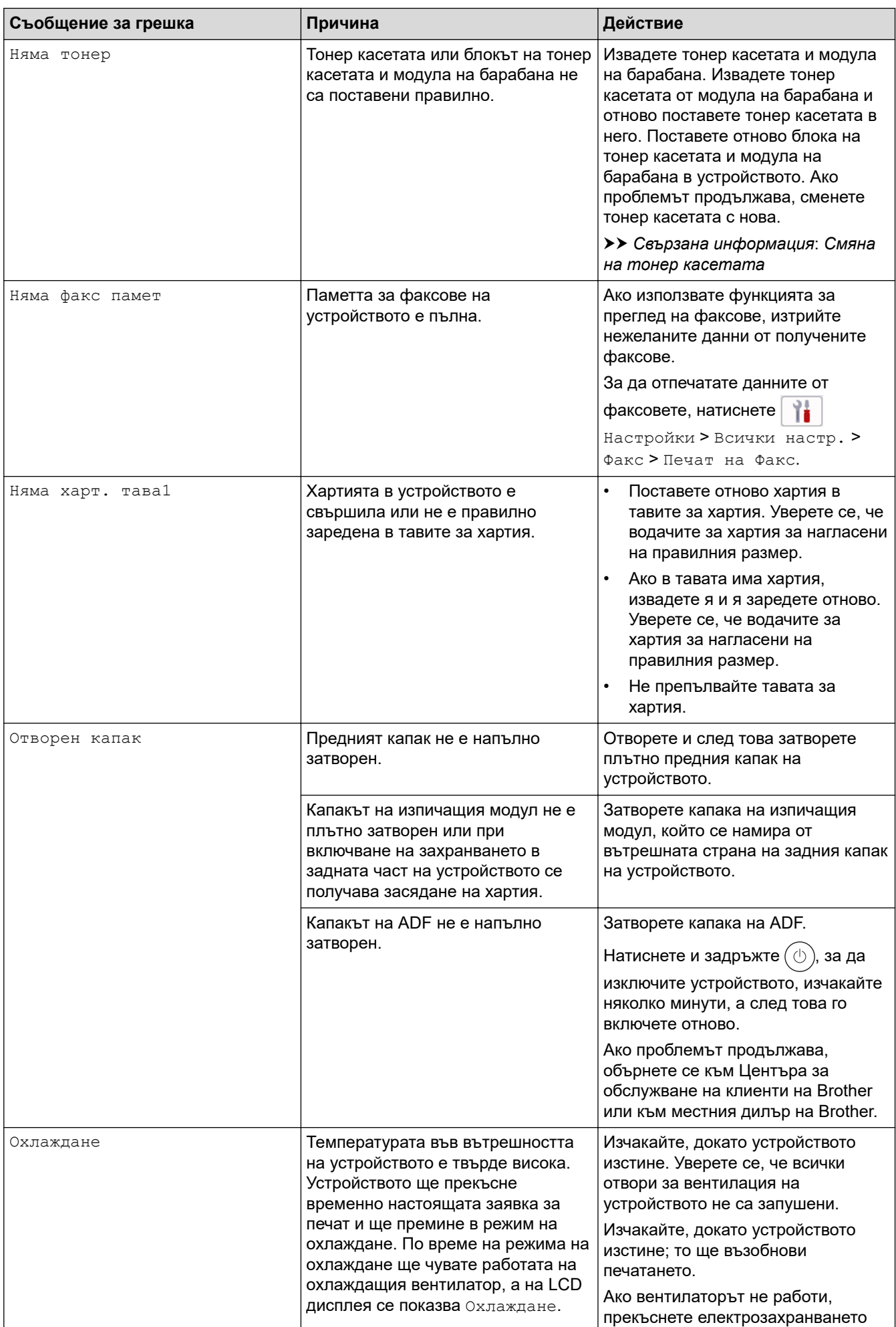

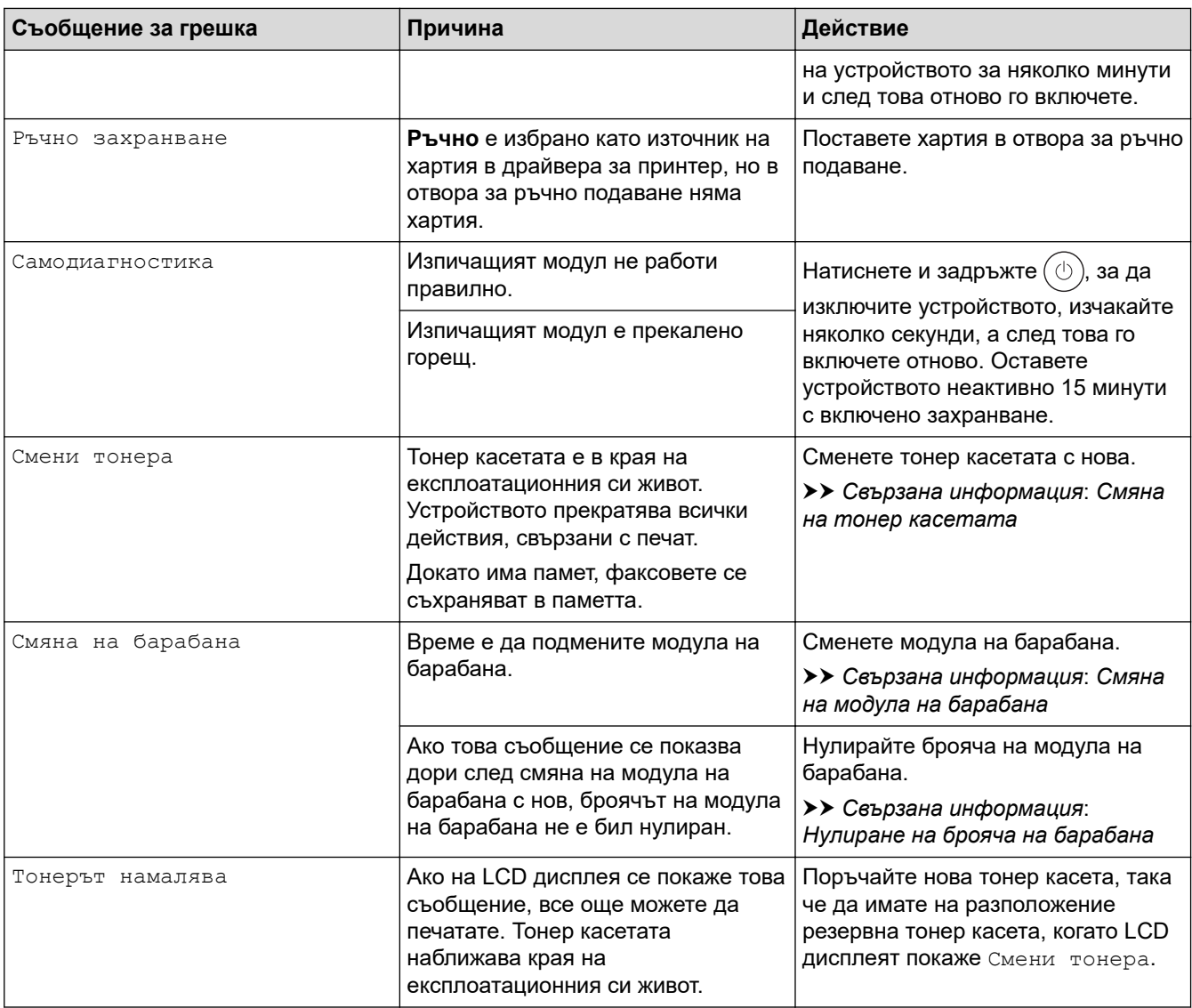

## **Свързана информация**

- [Отстраняване на неизправности](#page-489-0)
	- [Не може да се печата или сканира прехвърлете факсовете си](#page-501-0)

### **Свързани теми:**

- [Смяна на тонер касетата](#page-566-0)
- [Смяна на модула на барабана](#page-569-0)
- [Почистване на короната](#page-576-0)
- [Отпечатване на факс, съхранен в паметта на устройството](#page-212-0)
- [Зареждане на хартия](#page-38-0)
- [Нулиране на брояча на барабана](#page-571-0)

<span id="page-501-0"></span>**▲ [Начало](#page-1-0) > [Отстраняване на неизправности](#page-489-0) > [Съобщения за грешки и за техническа поддръжка](#page-490-0) > Не** може да се печата или сканира – прехвърлете факсовете си

## **Не може да се печата или сканира – прехвърлете факсовете си**

**Свързани модели**: MFC-L2802DN/MFC-L2800DW/MFC-L2802DW/MFC-L2827DWXL/MFC-L2827DW/ MFC-L2835DW/MFC-L2860DWE/MFC-L2860DW/MFC-L2862DW/MFC-L2922DW

Ако LCD дисплеят показва:

- [Невъзможен печат] ##
- [Невъзможно сканиране] ##

Препоръчваме ви да прехвърлите вашите факсове на друго факс устройство или на вашия компютър.

Можете да прехвърлите и отчета за факсовете, за да видите дали има факсове, които трябва да прехвърляте.

Ако на LCD дисплея има съобщение за грешка след изпращането на факсовете, изключете устройството на Brother от захранващия източник за няколко минути и след това го включете отново.

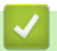

k

#### **Свързана информация**

- [Съобщения за грешки и за техническа поддръжка](#page-490-0)
	- [Прехвърляне на факсове на друго факс устройство](#page-502-0)
	- [Прехвърляне на факсове към вашия компютър](#page-503-0)
	- [Прехвърляне на отчета за факсовете на друго факс устройство](#page-504-0)

<span id="page-502-0"></span>**А [Начало](#page-1-0) > [Отстраняване на неизправности](#page-489-0) > [Съобщения за грешки и за техническа поддръжка](#page-490-0) > [Не](#page-501-0)** [може да се печата или сканира – прехвърлете факсовете си](#page-501-0) > Прехвърляне на факсове на друго факс устройство

# **Прехвърляне на факсове на друго факс устройство**

**Свързани модели**: MFC-L2802DN/MFC-L2800DW/MFC-L2802DW/MFC-L2827DWXL/MFC-L2827DW/ MFC-L2835DW/MFC-L2860DWE/MFC-L2860DW/MFC-L2862DW/MFC-L2922DW

Преди да можете да прехвърляте факсовете си на друго факс устройство, трябва да настроите свой ИД на станция.

>> MFC-L2802DN/MFC-L2800DW/MFC-L2802DW/MFC-L2827DWXL/MFC-L2827DW/MFC-L2835DW >> MFC-L2860DWE/MFC-L2860DW/MFC-L2862DW/MFC-L2922DW

## **MFC-L2802DN/MFC-L2800DW/MFC-L2802DW/MFC-L2827DWXL/MFC-L2827DW/ MFC-L2835DW**

- 1. Натиснете **Menu (Меню)**.
- 2. Натиснете a или b, за да се покаже опцията [Сервиз], а след това натиснете **OK**.
- 3. Натиснете **OK**, за да изберете [Трансфер данни].
- 4. Натиснете  $\blacktriangle$  или  $\blacktriangledown$ , за да се покаже опцията [Трансфер Fax], а след това натиснете **ОК**.
- 5. Направете едно от следните неща:
	- Ако на LCD дисплея се показва [Няма данни], в паметта на устройството няма останали факсове. Натиснете **Stop/Exit (Стоп/Излез)**.
	- Въведете номера на факс, към който ще се препращат факсовете. Натиснете **Start (Старт)**.

## **MFC-L2860DWE/MFC-L2860DW/MFC-L2862DW/MFC-L2922DW**

- 1. Натиснете [Настройки] > [Всички настр.] > [Сервиз] > [Трансфер данни] > [Трансфер Fax].
- 2. Направете едно от следните неща:
	- Ако на LCD дисплея се показва [Няма данни], в паметта на устройството няма останали факсове. Натиснете [Затвори].
	- Въведете номера на факс, към който ще се препращат факсовете.
- 3. Натиснете [Fax старт].

#### **Свързана информация**

• [Не може да се печата или сканира – прехвърлете факсовете си](#page-501-0)

#### **Свързани теми:**

• [Настройване на ИД на устройството](#page-607-0)

<span id="page-503-0"></span>**А [Начало](#page-1-0) > [Отстраняване на неизправности](#page-489-0) > [Съобщения за грешки и за техническа поддръжка](#page-490-0) > [Не](#page-501-0)** [може да се печата или сканира – прехвърлете факсовете си](#page-501-0) > Прехвърляне на факсове към вашия компютър

# **Прехвърляне на факсове към вашия компютър**

**Свързани модели**: MFC-L2802DN/MFC-L2800DW/MFC-L2802DW/MFC-L2827DWXL/MFC-L2827DW/ MFC-L2835DW/MFC-L2860DWE/MFC-L2860DW/MFC-L2862DW/MFC-L2922DW

>> MFC-L2802DN/MFC-L2800DW/MFC-L2802DW/MFC-L2827DWXL/MFC-L2827DW/MFC-L2835DW >> MFC-L2860DWE/MFC-L2860DW/MFC-L2862DW/MFC-L2922DW

## **MFC-L2802DN/MFC-L2800DW/MFC-L2802DW/MFC-L2827DWXL/MFC-L2827DW/ MFC-L2835DW**

- 1. Уверете се, че сте инсталирали софтуера и драйверите на компютъра.
- 2. Стартирайте (**Brother Utilities**), а след това щракнете върху падащия списък и изберете името на вашия модел (ако вече не е избрано). Щракнете върху **PC-FAX** в лявата навигационна лента, а след това щракнете върху **Получаване**.

Появява се прозорецът **PC-FAX Receive (PC-Fax Получаване)**.

3. Уверете се, че сте задали [PC Fax получ.] на устройството.

Ако в паметта на устройството има факсове, когато настройвате получаване на PC-Fax, на LCD дисплея се показва [Изпрати Fax->PC?].

- 4. Направете едно от следните неща:
	- За да прехвърлите всички факсове на компютъра си, натиснете  $\blacktriangle$  или  $\blacktriangledown$ , за да изберете [Да], а след това натиснете **OK**.
	- За да излезете и да оставите факсовете в паметта, натиснете  $\blacktriangle$  или  $\blacktriangledown$ , за да изберете [He], а след това натиснете **OK**.
- 5. Натиснете **Stop/Exit (Стоп/Излез)**.

## **MFC-L2860DWE/MFC-L2860DW/MFC-L2862DW/MFC-L2922DW**

- 1. Уверете се, че сте инсталирали софтуера и драйверите на компютъра.
- 2. Стартирайте (**Brother Utilities**), а след това щракнете върху падащия списък и изберете името на вашия модел (ако вече не е избрано). Щракнете върху **PC-FAX** в лявата навигационна лента, а след това щракнете върху **Получаване**.

Появява се прозорецът **PC-FAX Receive (PC-Fax Получаване)**.

3. Уверете се, че сте задали [PC Fax получ.] на устройството.

Ако в паметта на устройството има факсове, когато настройвате получаване на PC-Fax, на LCD дисплея се показва [Изпрати Fax->PC?].

- 4. Направете едно от следните неща:
	- За прехвърляне на всички факсове на вашия компютър натиснете [Да].
	- За изход и оставяне на факсовете в паметта натиснете [Не].
- $5.$  Натиснете  $^{\prime}$

### **Свързана информация**

• [Не може да се печата или сканира – прехвърлете факсовете си](#page-501-0)
**А [Начало](#page-1-0) > [Отстраняване на неизправности](#page-489-0) > [Съобщения за грешки и за техническа поддръжка](#page-490-0) > [Не](#page-501-0)** [може да се печата или сканира – прехвърлете факсовете си](#page-501-0) > Прехвърляне на отчета за факсовете на друго факс устройство

# **Прехвърляне на отчета за факсовете на друго факс устройство**

**Свързани модели**: MFC-L2802DN/MFC-L2800DW/MFC-L2802DW/MFC-L2827DWXL/MFC-L2827DW/ MFC-L2835DW/MFC-L2860DWE/MFC-L2860DW/MFC-L2862DW/MFC-L2922DW

Преди да можете да прехвърляте своя отчет на факсовете на друго факс устройство, трябва да настроите свой ИД на станция.

>> MFC-L2802DN/MFC-L2800DW/MFC-L2802DW/MFC-L2827DWXL/MFC-L2827DW/MFC-L2835DW >> MFC-L2860DWE/MFC-L2860DW/MFC-L2862DW/MFC-L2922DW

### **MFC-L2802DN/MFC-L2800DW/MFC-L2802DW/MFC-L2827DWXL/MFC-L2827DW/ MFC-L2835DW**

- 1. Натиснете **Menu (Меню)**.
- 2. Натиснете  $\blacktriangle$  или  $\nabla$ , за да се покаже опцията  $\lceil$ Сервиз $\rceil$ , а след това натиснете **ОК**.
- 3. Натиснете **OK**, за да изберете [Трансфер данни].
- 4. Натиснете **A или V**, за да се покаже опцията [Трансфер съоб.], а след това натиснете ОК.
- 5. Въведете номера на факса получател за отчета за факсовете.
- 6. Натиснете **Start (Старт)**.

### **MFC-L2860DWE/MFC-L2860DW/MFC-L2862DW/MFC-L2922DW**

- 1. Натиснете [Настройки] > [Всички настр.] > [Сервиз] > [Трансфер данни] > [Трансфер на отчет].
- 2. Въведете номера на факса получател за отчета за факсовете.
- 3. Натиснете [Fax старт].

#### **Свързана информация**

• [Не може да се печата или сканира – прехвърлете факсовете си](#page-501-0)

#### **Свързани теми:**

- [Настройване на ИД на устройството](#page-607-0)
- [Конфигуриране на датата и часа посредством Уеб базирано управление](#page-362-0)

 [Начало](#page-1-0) > [Отстраняване на неизправности](#page-489-0) > Съобщения за грешки при използване на функцията Brother Web Connect

# **Съобщения за грешки при използване на функцията Brother Web Connect**

**Свързани модели**: DCP-L2660DW/DCP-L2665DW/MFC-L2860DWE/MFC-L2860DW/MFC-L2862DW/ MFC-L2922DW

Вашето устройство показва съобщение за грешка, ако възникне грешка. Най-често срещаните съобщения за грешки са показани в таблицата.

Повечето от грешките можете да отстраните сами. Ако след прочитането на тази таблица все още се нуждаете от помощ, вижте най-новите съвети за отстраняване на неизправности на адрес [support.brother.com/faqs](https://support.brother.com/g/b/midlink.aspx?content=faq).

### **Грешка във връзката**

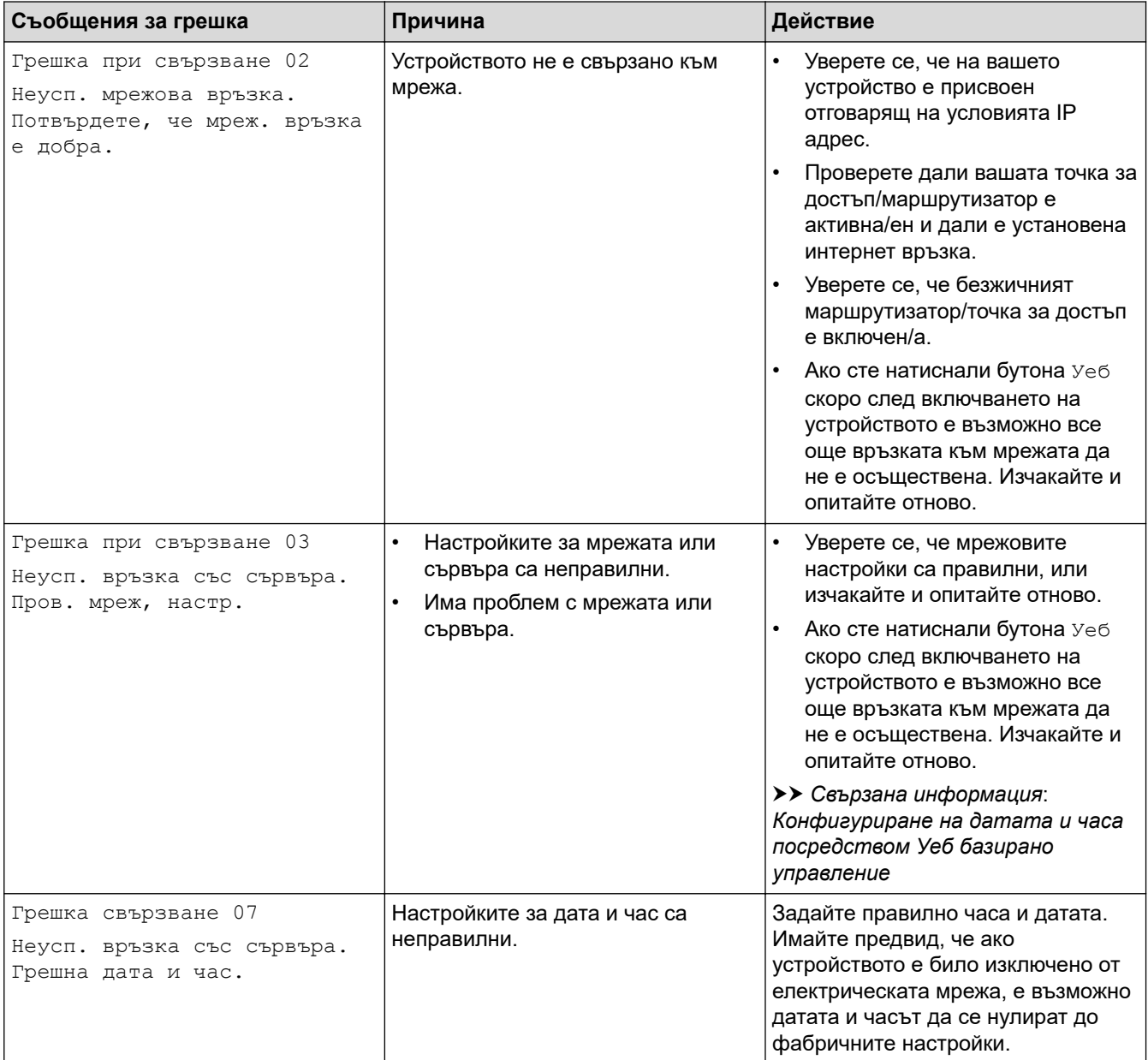

### **Грешка в удостоверяването**

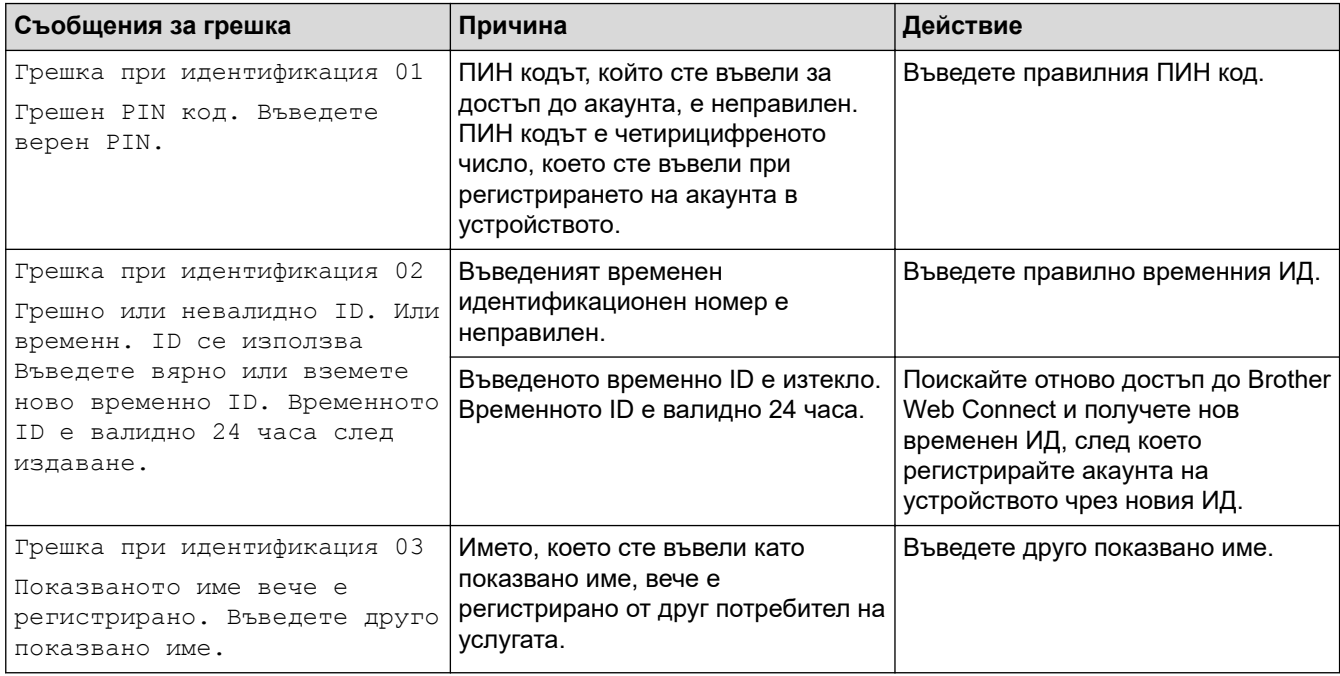

# **Грешка в сървъра**

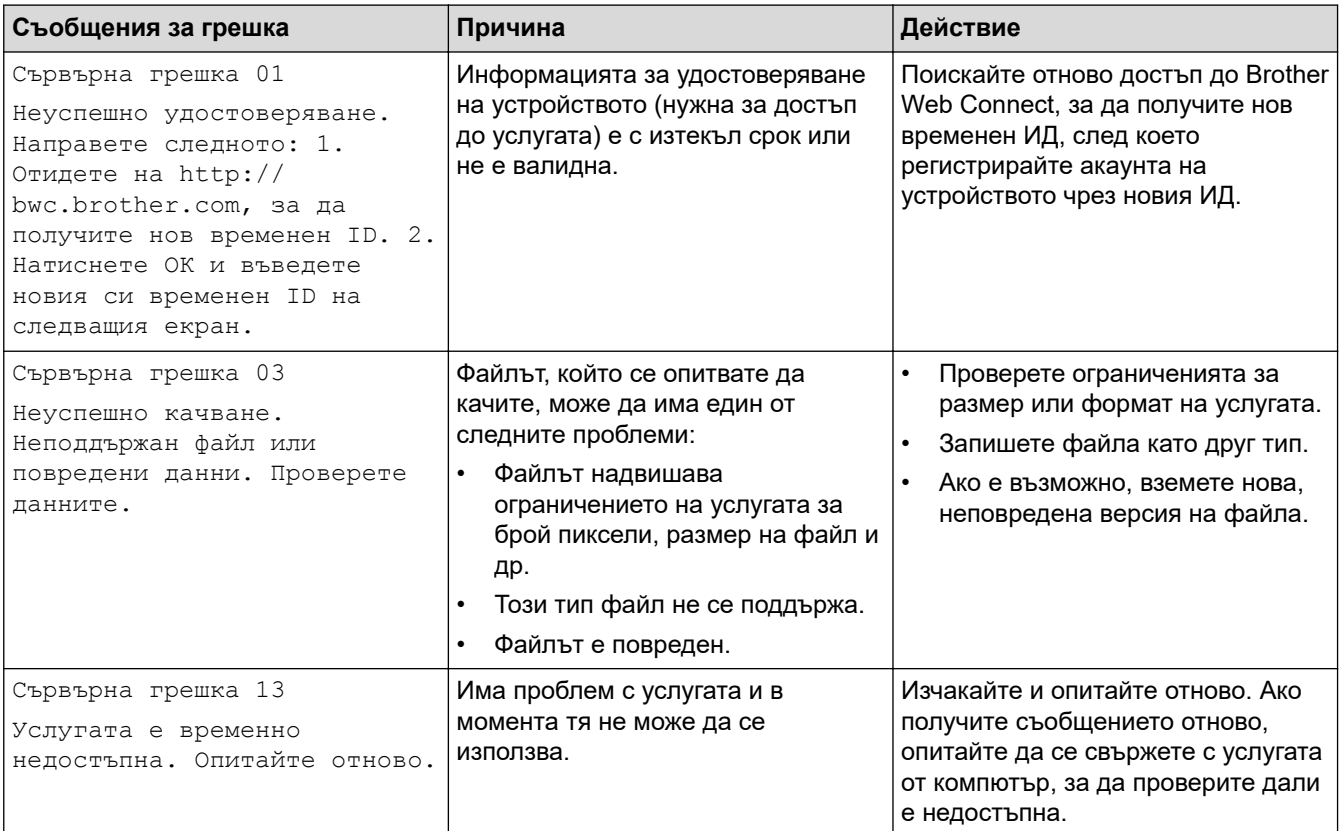

# **Свързана информация**

• [Отстраняване на неизправности](#page-489-0)

### **Свързани теми:**

• [Конфигуриране на датата и часа посредством Уеб базирано управление](#page-362-0)

### <span id="page-507-0"></span>**Засядания на документи**

**Свързани модели**: DCP-L2640DN/DCP-L2660DW/DCP-L2665DW/MFC-L2802DN/MFC-L2800DW/ MFC-L2802DW/MFC-L2827DWXL/MFC-L2827DW/MFC-L2835DW/MFC-L2860DWE/MFC-L2860DW/ MFC-L2862DW/MFC-L2922DW

- [Документът е заседнал в горната част на блока на ADF](#page-508-0)
- [Документът е заседнал под капака за документи](#page-509-0)
- [Изваждане на малки парченца хартия, заседнали в ADF](#page-510-0)

<span id="page-508-0"></span> [Начало](#page-1-0) > [Отстраняване на неизправности](#page-489-0) > [Засядания на документи](#page-507-0) > Документът е заседнал в горната част на блока на ADF

# **Документът е заседнал в горната част на блока на ADF**

**Свързани модели**: DCP-L2640DN/DCP-L2660DW/DCP-L2665DW/MFC-L2802DN/MFC-L2800DW/ MFC-L2802DW/MFC-L2827DWXL/MFC-L2827DW/MFC-L2835DW/MFC-L2860DWE/MFC-L2860DW/ MFC-L2862DW/MFC-L2922DW

- 1. Извадете хартията от ADF, която не е заседнала.
- 2. Отворете капака на ADF.
- 3. Извадете заседналия документ, като дърпате наляво. Ако документът се е нагънал или разкъсал, непременно махнете всички замърсявания или остатъци от хартия, за да се избегнат засядания в бъдеще.

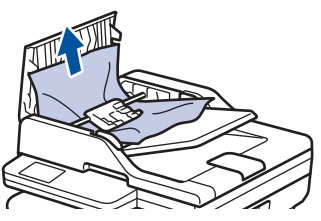

- 4. Затворете капака на ADF.
- 5. Натиснете **Stop/Exit (Стоп/Излез)** или .

### **Свързана информация**

• [Засядания на документи](#page-507-0)

<span id="page-509-0"></span> [Начало](#page-1-0) > [Отстраняване на неизправности](#page-489-0) > [Засядания на документи](#page-507-0) > Документът е заседнал под капака за документи

### **Документът е заседнал под капака за документи**

**Свързани модели**: DCP-L2640DN/DCP-L2660DW/DCP-L2665DW/MFC-L2802DN/MFC-L2800DW/ MFC-L2802DW/MFC-L2827DWXL/MFC-L2827DW/MFC-L2835DW/MFC-L2860DWE/MFC-L2860DW/ MFC-L2862DW/MFC-L2922DW

- 1. Извадете хартията от ADF, която не е заседнала.
- 2. Вдигнете капака за документи.
- 3. Извадете заседналия документ, като дърпате надясно. Ако документът се е нагънал или разкъсал, непременно махнете всички замърсявания или остатъци от хартия, за да се избегнат засядания в бъдеще.

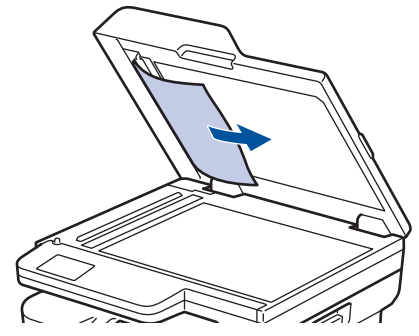

- 4. Затворете капака за документи.
- 5. Натиснете **Stop/Exit (Стоп/Излез)** или .

 **Свързана информация**

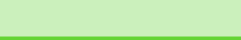

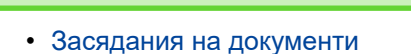

<span id="page-510-0"></span> [Начало](#page-1-0) > [Отстраняване на неизправности](#page-489-0) > [Засядания на документи](#page-507-0) > Изваждане на малки парченца хартия, заседнали в ADF

### **Изваждане на малки парченца хартия, заседнали в ADF**

**Свързани модели**: DCP-L2640DN/DCP-L2660DW/DCP-L2665DW/MFC-L2802DN/MFC-L2800DW/ MFC-L2802DW/MFC-L2827DWXL/MFC-L2827DW/MFC-L2835DW/MFC-L2860DWE/MFC-L2860DW/ MFC-L2862DW/MFC-L2922DW

- 1. Вдигнете капака за документи.
- 2. Пъхнете парче твърда хартия, например картон, в ADF, за да избута всички парченца хартия.

(DCP-L2640DN/DCP-L2660DW/DCP-L2665DW/MFC-L2802DN/MFC-L2800DW/MFC-L2802DW/ MFC-L2827DWXL/MFC-L2827DW/MFC-L2835DW/MFC-L2860DWE/MFC-L2860DW/MFC-L2862DW)

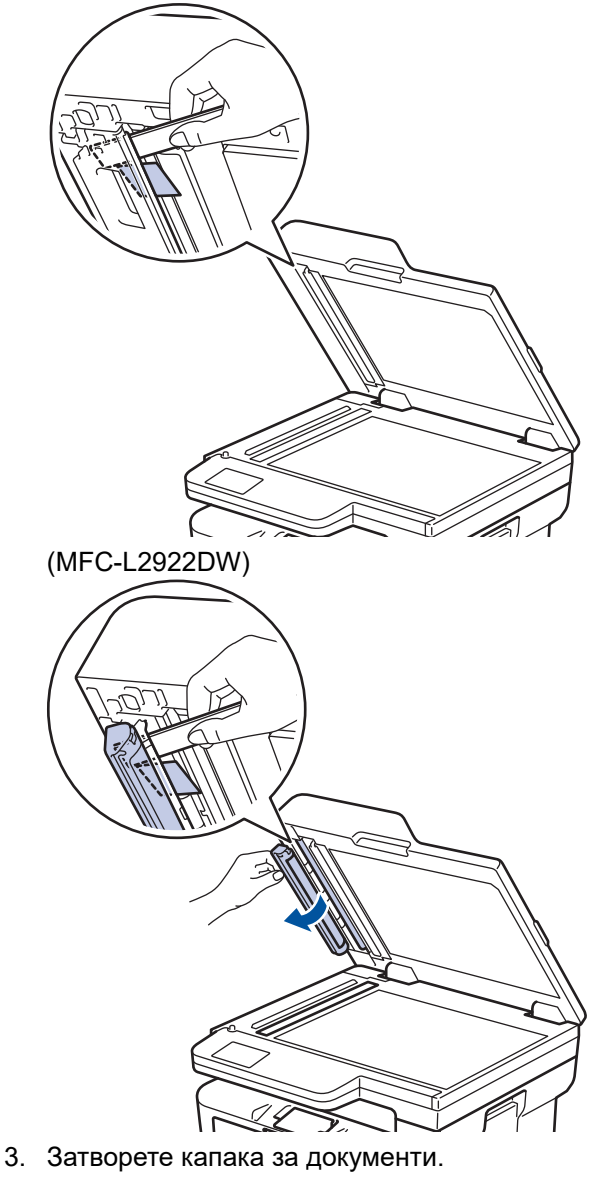

4. Натиснете **Stop/Exit (Стоп/Излез)** или .

### **Свързана информация**

• [Засядания на документи](#page-507-0)

<span id="page-511-0"></span> [Начало](#page-1-0) > [Отстраняване на неизправности](#page-489-0) > Засядания на хартия

### **Засядания на хартия**

Винаги изваждайте всичката останала хартия от тавата за хартия, разлиствайте и пак подравнявайте листовете в тестето, когато слагате нова хартия. Това помага против засядания на хартията.

- [Изчистване на засядания на хартия](#page-512-0)
- [Заседнала хартия в тавата за хартия](#page-513-0)
- [Заседнала е хартия в изходната тава за хартия](#page-515-0)
- [Заседнала е хартия в задната част на устройството](#page-516-0)
- [Заседнала хартия вътре в устройството](#page-518-0)
- [Заседнала хартия в тавата за двустранен печат](#page-520-0)

<span id="page-512-0"></span> [Начало](#page-1-0) > [Отстраняване на неизправности](#page-489-0) > [Засядания на хартия](#page-511-0) > Изчистване на засядания на хартия

### **Изчистване на засядания на хартия**

Ако често засяда хартия или няколко листа хартия се подават заедно, направете следното:

- Почистете поемащите ролки за хартия и разделителната подложка на тавите за хартия.
	- **>> Свързана информация: Почистване на поемащите ролки за хартия**
- Заредете правилно хартия в тавата.
	- **>> Свързана информация: Зареждане на хартия**
- Задайте правилния размер на хартията и тип на хартията във вашето устройство.
	- uu *Свързана информация*: *Настройки на хартията*
- Задайте правилния размер на хартията и тип на хартията на вашия компютър.
	- **>> Свързана информация: Печат на документ (Windows)**
	- uu *Свързана информация*: *Печат чрез AirPrint*
- Използвайте препоръчваната хартия.
	- **>>** Свързана информация: Използване на специална хартия
	- **>>** Свързана информация: Препоръчвани носители за печат

### **Свързана информация**

• [Засядания на хартия](#page-511-0)

#### **Свързани теми:**

- [Почистване на поемащите ролки за хартия](#page-584-0)
- [Зареждане на хартия](#page-38-0)
- [Настройки на хартията](#page-49-0)
- [Печат на документ \(Windows\)](#page-61-0)
- [Печат чрез AirPrint](#page-482-0)
- [Използване на специална хартия](#page-58-0)
- [Препоръчвани носители за печат](#page-52-0)

<span id="page-513-0"></span> [Начало](#page-1-0) > [Отстраняване на неизправности](#page-489-0) > [Засядания на хартия](#page-511-0) > Заседнала хартия в тавата за хартия

### **Заседнала хартия в тавата за хартия**

Ако контролният панел на устройството или Status Monitor показва, че има засядане в тавата за хартия, изпълнете следните стъпки:

1. Издърпайте изцяло тавата за хартия от устройството.

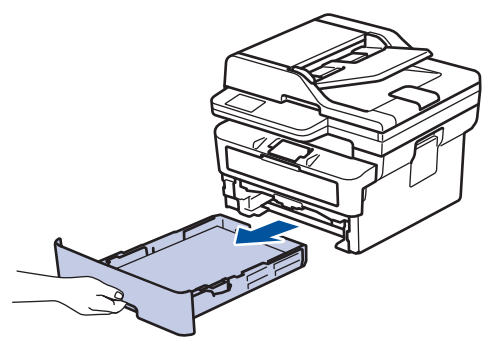

2. Издърпайте бавно заседналата хартия.

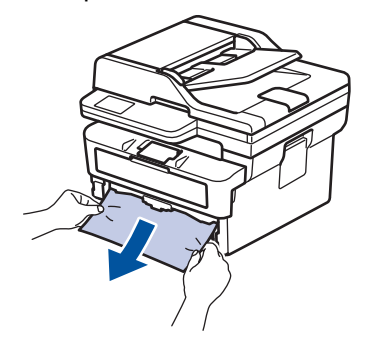

Издърпването на заседналата хартия надолу с две ръце ви позволява да извадите хартията полесно.

3. Разлистете тестето хартия, за да предотвратите по-нататъшни засядания, и плъзнете водачите за хартия така, че да паснат на размера на хартията. Заредете хартия в тавата за хартия.

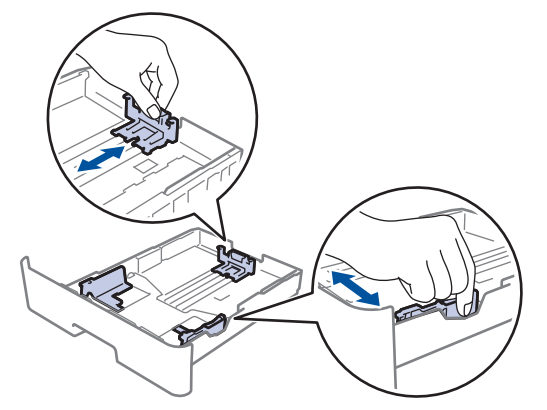

4. Уверете се, че хартията е под маркера за максимално количество хартия ( $\mathbf{v} \cdot \mathbf{v}$ ).

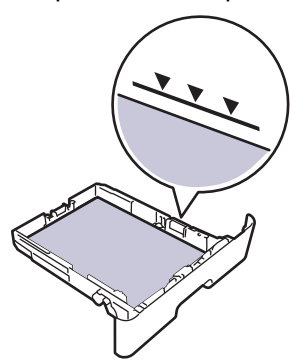

5. Вкарайте докрай тавата за хартия обратно в устройството.

**• Свързана информация** 

• [Засядания на хартия](#page-511-0)

<span id="page-515-0"></span> [Начало](#page-1-0) > [Отстраняване на неизправности](#page-489-0) > [Засядания на хартия](#page-511-0) > Заседнала е хартия в изходната тава за хартия

### **Заседнала е хартия в изходната тава за хартия**

Когато хартията е заседнала в изходната тава за хартия, изпълнете следните стъпки:

1. Отворете скенера с двете си ръце.

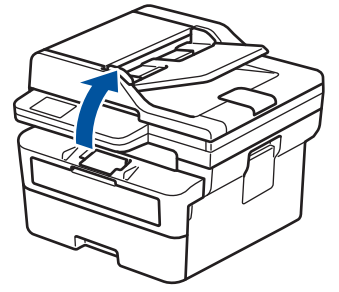

2. Извадете хартията.

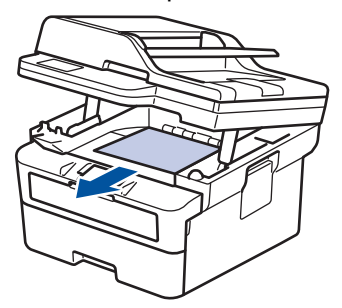

3. Натиснете скенера надолу с двете си ръце, за да се затвори.

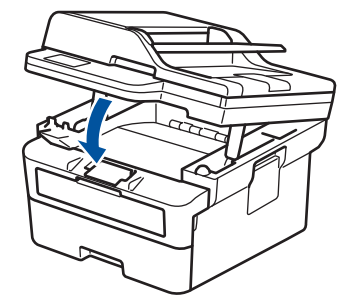

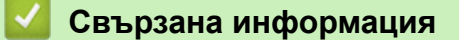

• [Засядания на хартия](#page-511-0)

<span id="page-516-0"></span> [Начало](#page-1-0) > [Отстраняване на неизправности](#page-489-0) > [Засядания на хартия](#page-511-0) > Заседнала е хартия в задната част на устройството

### **Заседнала е хартия в задната част на устройството**

Ако контролният панел на устройството или Status Monitor показва, че има засядане в задната част на устройството, изпълнете следното:

- 1. Оставете устройството включено 10 минути, за да може вътрешният вентилатор да охлади изключително горещите части в устройството.
- 2. Отворете задния капак.

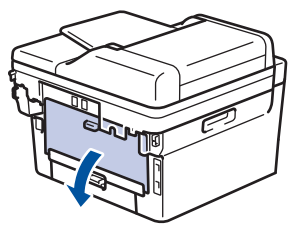

3. Издърпайте сините лостове от лявата и от дясната страна към себе си, за да освободите капака на изпичащия модул.

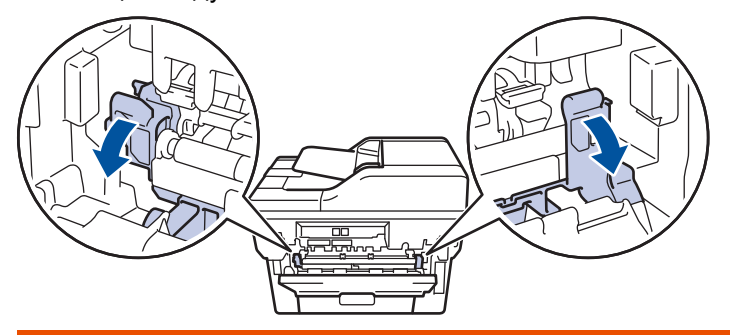

# **ПРЕДУПРЕЖДЕНИЕ**

#### ГОРЕЩА ПОВЪРХНОСТ

Вътрешните части на устройството ще са изключително нагорещени. Изчакайте устройството да се охлади, преди да ги докосвате.

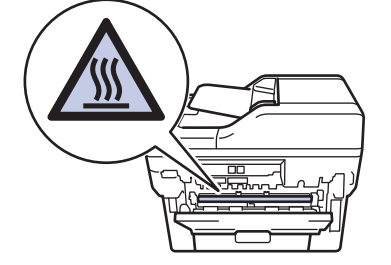

Ако зелените лостчета за пликове под задния капак са издърпани надолу в позиция за пликове, повдигнете тези лостчета в първоначалното им положение, преди да спуснете сините фиксатори надолу.

4. С две ръце издърпайте внимателно заседналата хартия извън устройството.

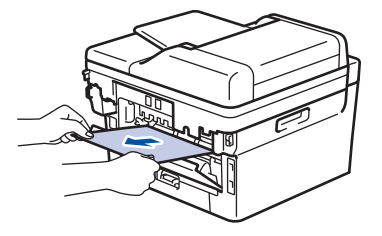

5. Затворете капака на изпичащия модул.

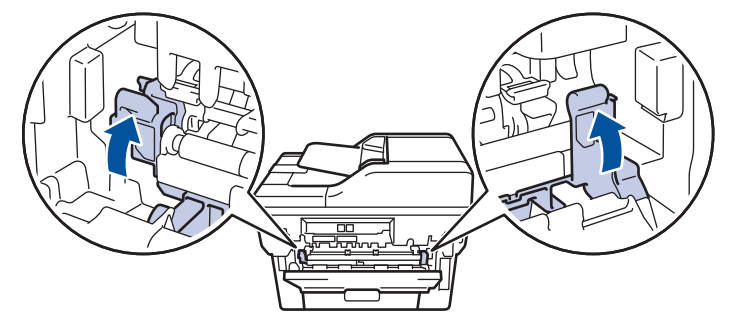

Ако печатате на пликове, спуснете отново надолу зелените лостчета за пликове в позиция за пликове, преди да затворите задния капак.

6. Затворете задния капак така, че да се застопори в затворено положение.

### **Свързана информация**

• [Засядания на хартия](#page-511-0)

Ø

<span id="page-518-0"></span> [Начало](#page-1-0) > [Отстраняване на неизправности](#page-489-0) > [Засядания на хартия](#page-511-0) > Заседнала хартия вътре в устройството

# **Заседнала хартия вътре в устройството**

Ако контролният панел на устройството или Status Monitor показва, че има засядане вътре в устройството, изпълнете следните стъпки:

- 1. Оставете устройството включено 10 минути, за да може вътрешният вентилатор да охлади изключително горещите части в устройството.
- 2. Отворете предния капак.

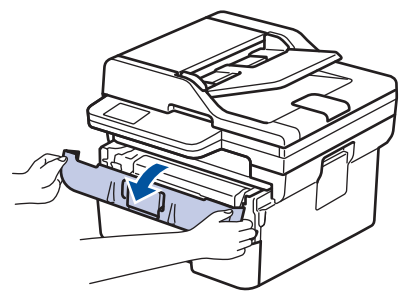

3. Извадете блока на тонер касетата и модула на барабана.

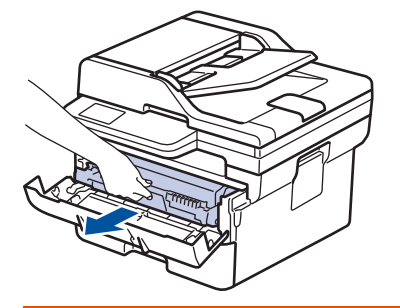

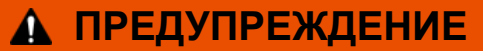

#### ГОРЕЩА ПОВЪРХНОСТ

Вътрешните части на устройството ще са изключително нагорещени. Изчакайте устройството да се охлади, преди да ги докосвате.

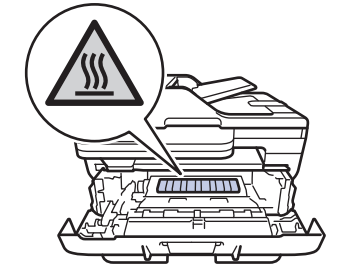

4. Издърпайте бавно заседналата хартия.

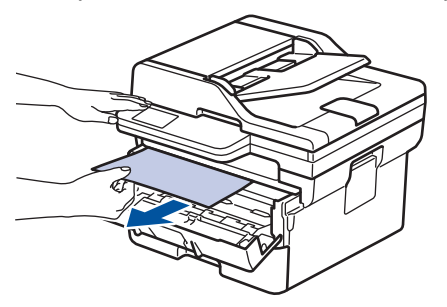

5. Поставете блока на тонер касетата и модула на барабана в устройството.

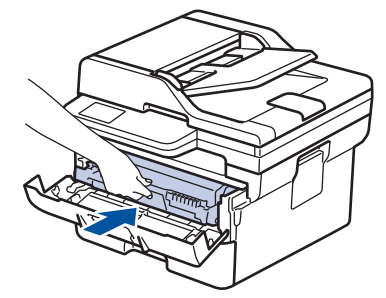

6. Затворете предния капак.

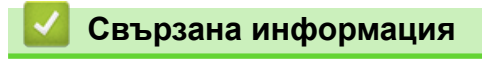

• [Засядания на хартия](#page-511-0)

<span id="page-520-0"></span> [Начало](#page-1-0) > [Отстраняване на неизправности](#page-489-0) > [Засядания на хартия](#page-511-0) > Заседнала хартия в тавата за двустранен печат

### **Заседнала хартия в тавата за двустранен печат**

Ако контролният панел на устройството или Status Monitor показва, че има засядане в тавата за хартия за двустранен печат, изпълнете следните стъпки:

- 1. Оставете устройството включено 10 минути, за да може вътрешният вентилатор да охлади изключително горещите части в устройството.
- 2. Издърпайте изцяло тавата за хартия от устройството.

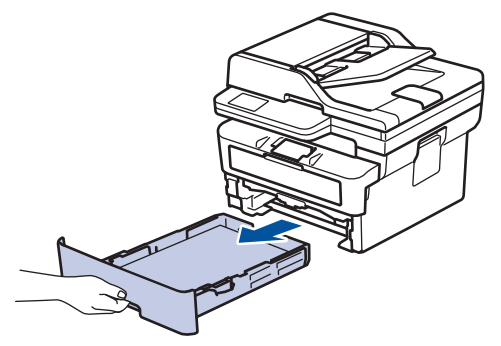

3. От задната част на устройството издърпайте изцяло тавата за двустранен печат от него.

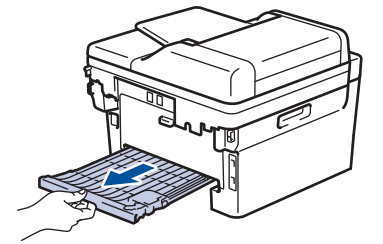

4. Издърпайте заседналата хартия извън устройството или извън тавата за двустранен печат.

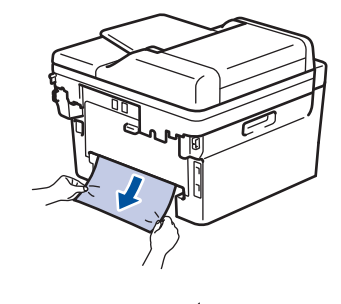

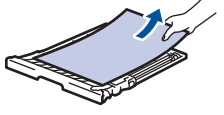

5. Извадете хартията, която може да е заседнала под устройството поради статично електричество.

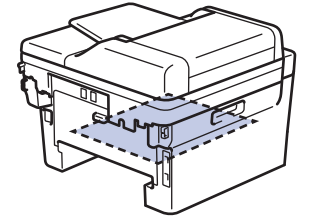

6. Ако в тавата за двустранен печат няма хартия, отворете задния капак.

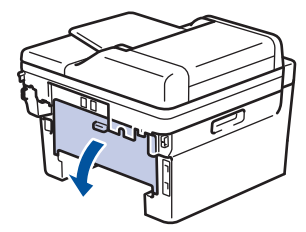

7. Издърпайте сините лостове от лявата и от дясната страна към себе си, за да освободите капака на изпичащия модул.

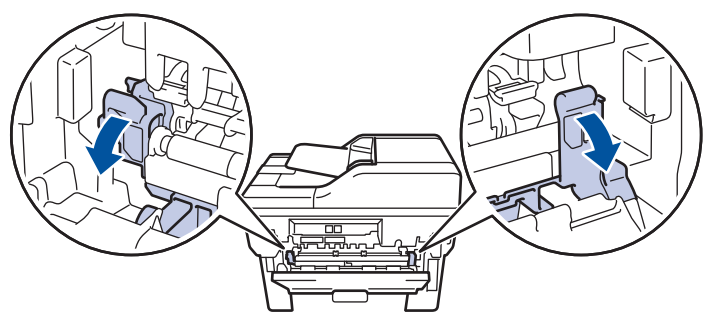

Ако зелените лостчета за пликове под задния капак са издърпани надолу в позиция за пликове, повдигнете тези лостчета в първоначалното им положение, преди да спуснете сините фиксатори надолу.

# **ПРЕДУПРЕЖДЕНИЕ**

### ГОРЕЩА ПОВЪРХНОСТ

Вътрешните части на устройството ще са изключително нагорещени. Изчакайте устройството да се охлади, преди да ги докосвате.

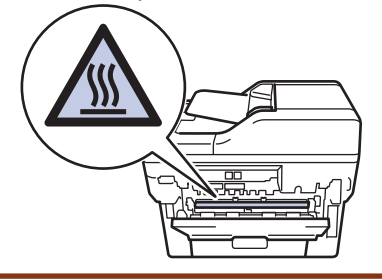

8. С две ръце леко издърпайте заседналата хартия от задната страна на устройството.

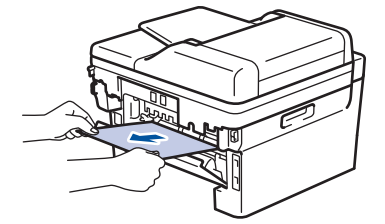

9. Затворете капака на изпичащия модул.

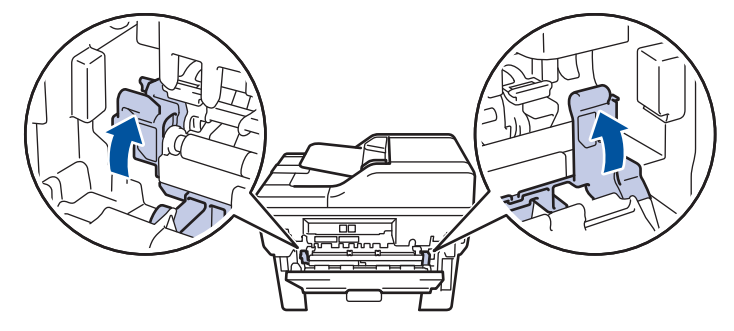

Ако печатате на пликове, спуснете отново надолу зелените лостчета за пликове в позиция за пликове, преди да затворите задния капак.

- 10. Затворете задния капак така, че да се застопори в затворено положение.
- 11. Вкарайте докрай тавата за двустранен печат обратно откъм гърба на устройството.
- 12. Натиснете тавата за хартия обратно откъм лицето на устройството.

 **Свързана информация**

• [Засядания на хартия](#page-511-0)

 [Начало](#page-1-0) > [Отстраняване на неизправности](#page-489-0) > Проблеми при печат

# **Проблеми при печат**

Ако след прочитането на информацията в тази таблица все още се нуждаете от помощ, вижте най-новите съвети за отстраняване на неизправности на адрес [support.brother.com/faqs.](https://support.brother.com/g/b/midlink.aspx?content=faq)

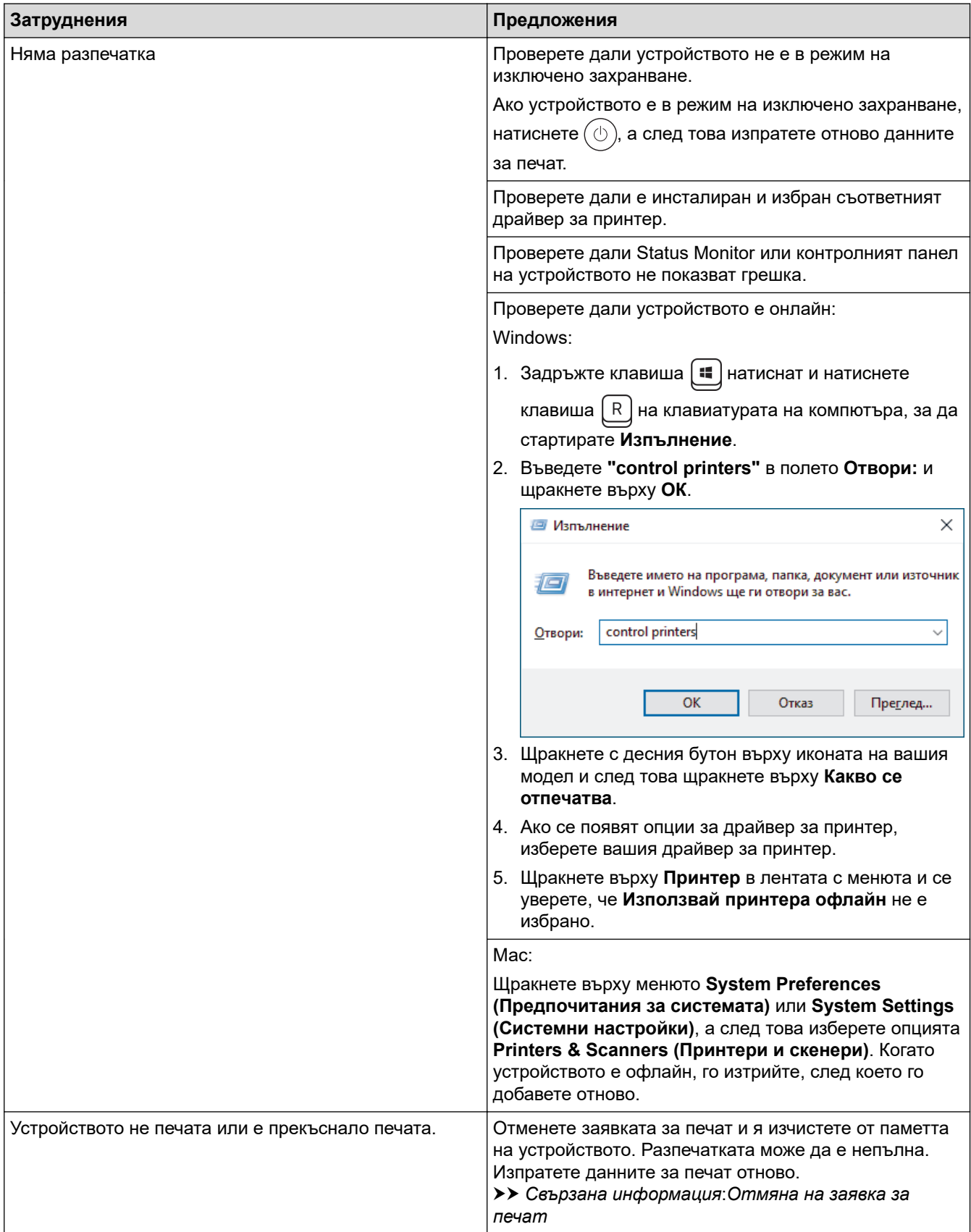

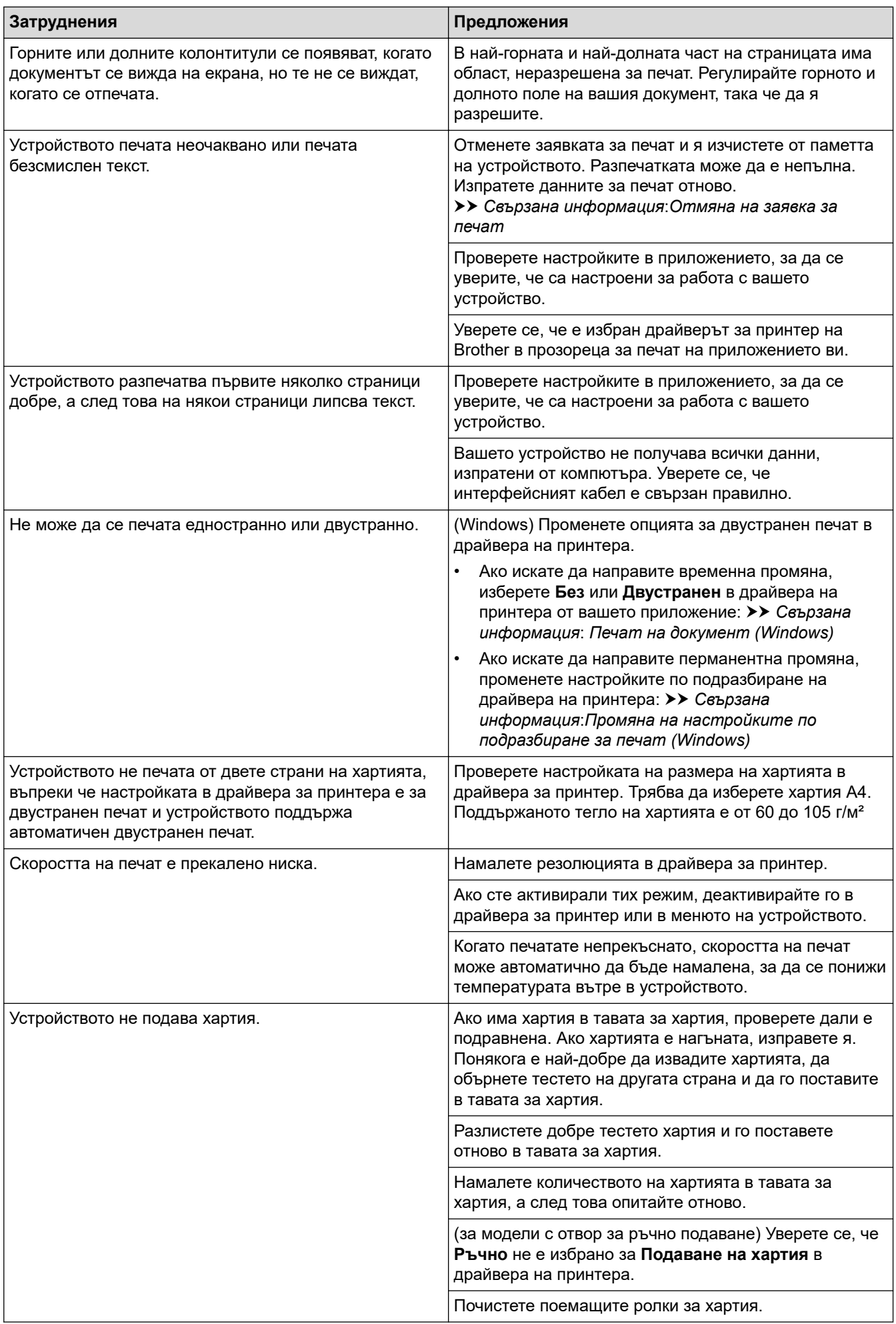

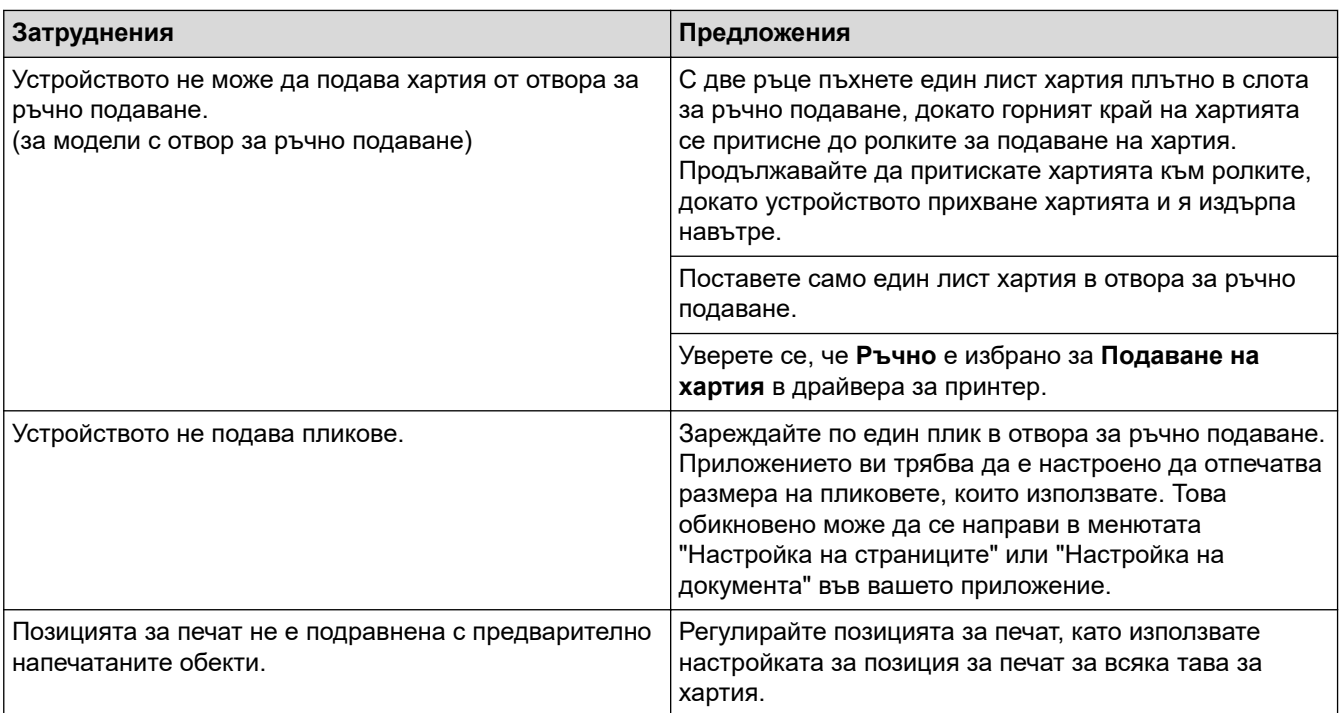

# **Свързана информация**

• [Отстраняване на неизправности](#page-489-0)

### **Свързани теми:**

- [Наблюдаване на статуса на устройството от вашия компютър \(Windows\)](#page-75-0)
- [Отмяна на заявка за печат](#page-82-0)
- [Почистване на поемащите ролки за хартия](#page-584-0)
- [Печат на документ \(Windows\)](#page-61-0)
- [Промяна на настройките по подразбиране за печат \(Windows\)](#page-67-0)
- [Зареждане на хартия](#page-38-0)

 [Начало](#page-1-0) > [Отстраняване на неизправности](#page-489-0) > Подобряване на качеството на печат

# **Подобряване на качеството на печат**

Ако имате проблем с качеството на печат, най-напред отпечатайте тестова страница. Ако разпечатката изглежда добре, проблемът може да не е в устройството. Проверете свързването на интерфейсния кабел и опитайте да отпечатате друг документ. Ако разпечатката или тестовата страница, разпечатана от устройството, има проблем с качеството, проверете примерите за лошо качество на печат и следвайте препоръките в таблицата.

- 1. За най-добро качество на печат предлагаме да използвате препоръчаните носители за печат. Уверете се, че използвате хартия, съответстваща на нашите спецификации.
- 2. Проверете дали тонер касетата и модулът на барабана са поставени правилно.

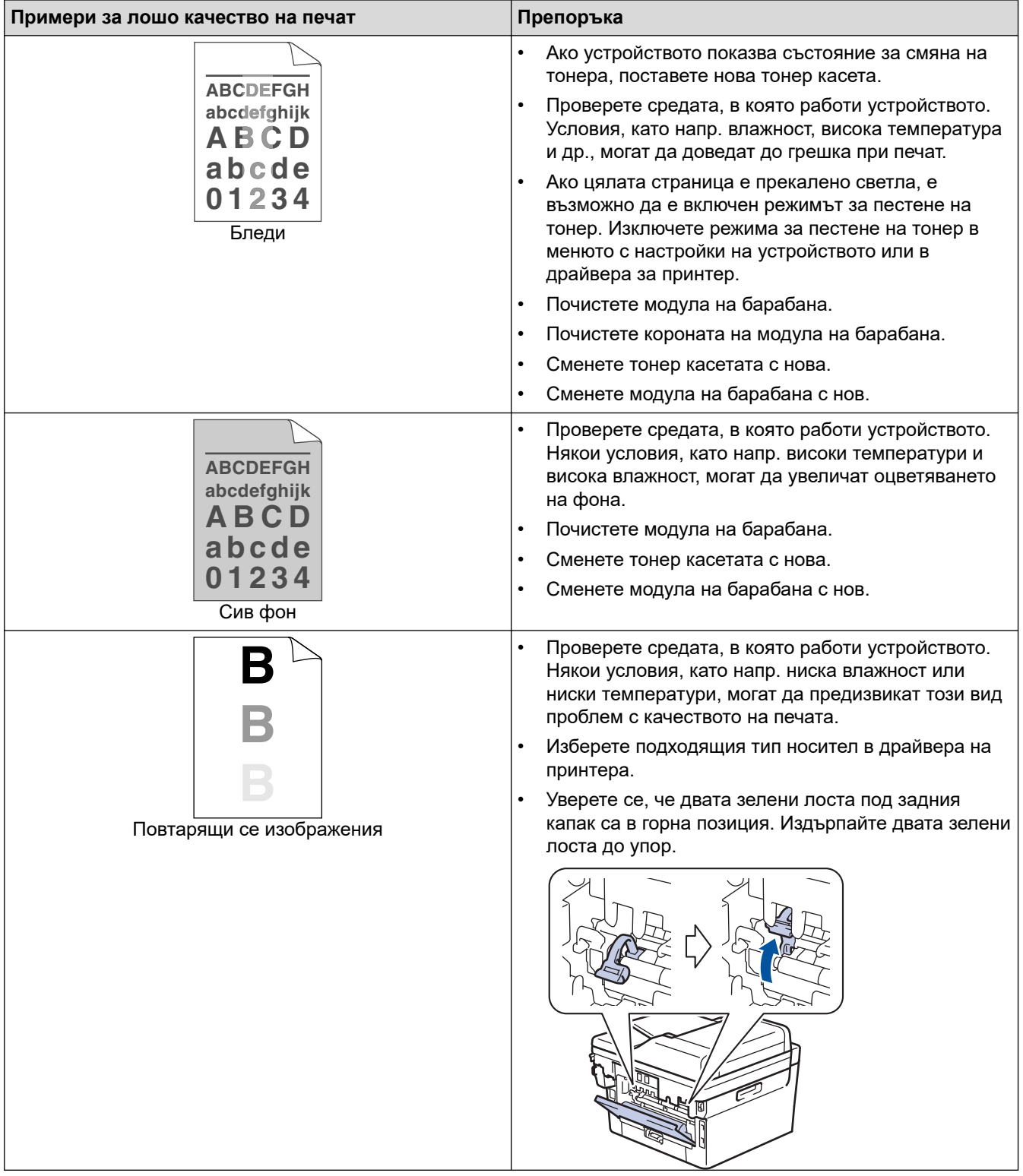

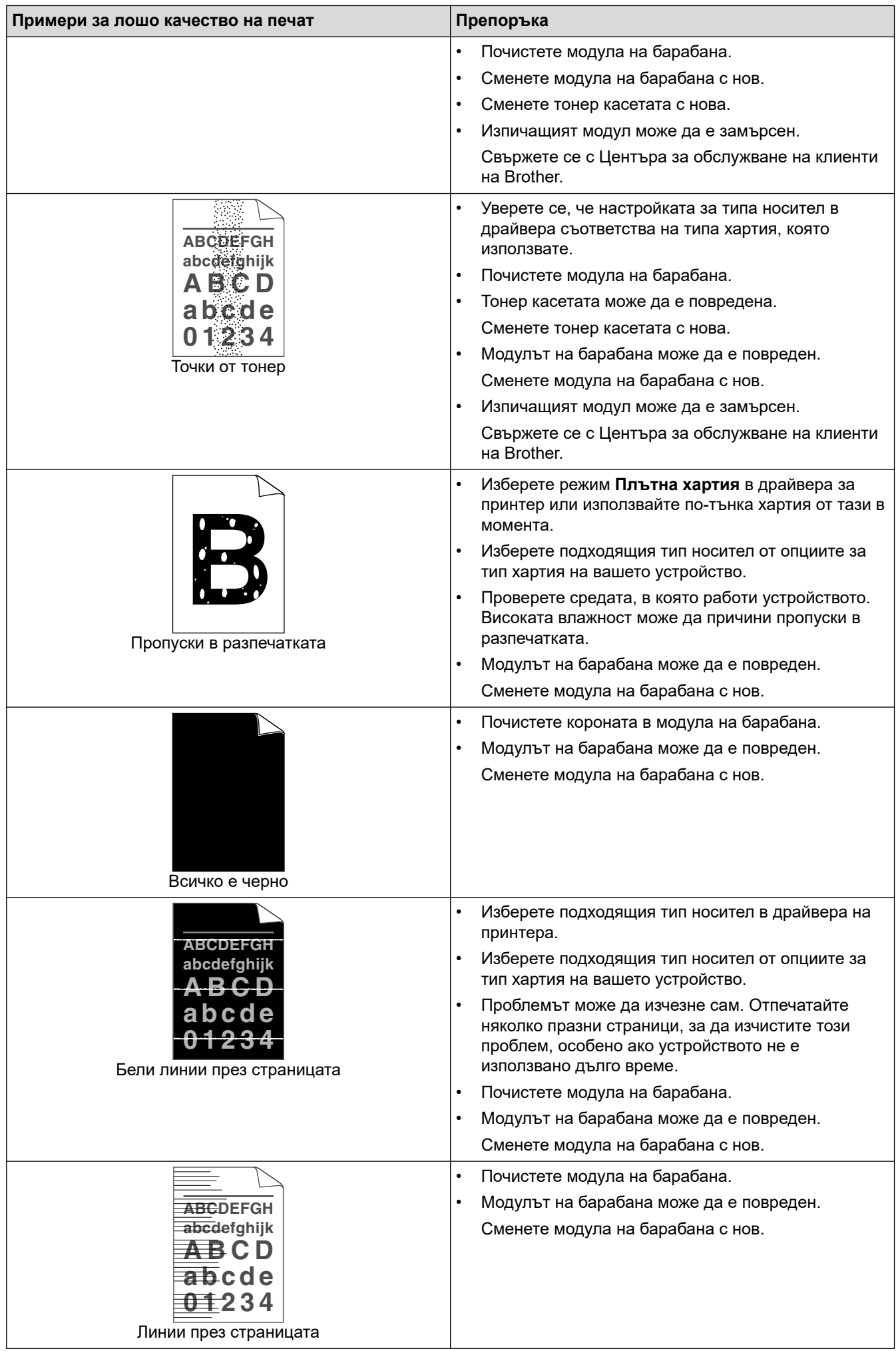

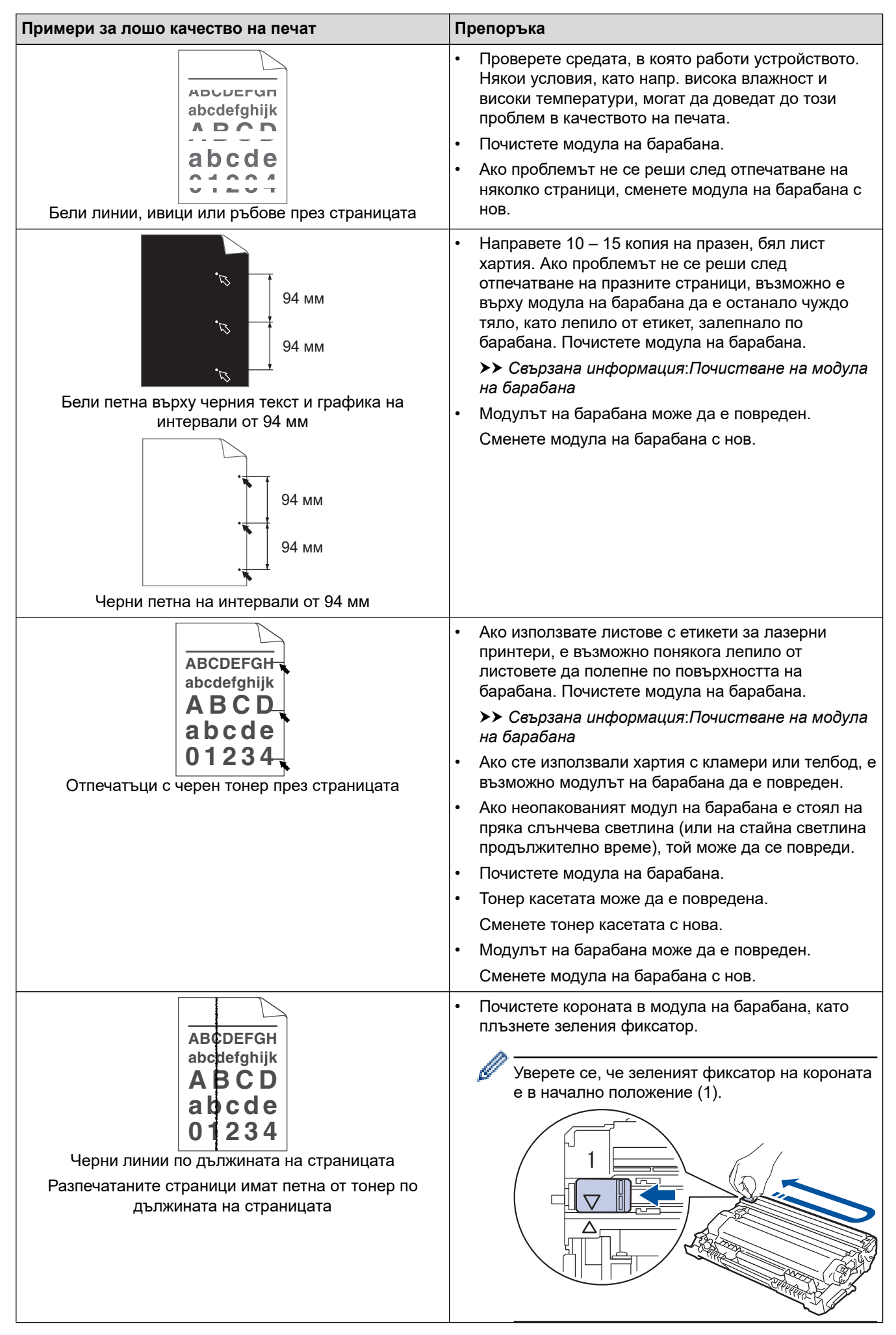

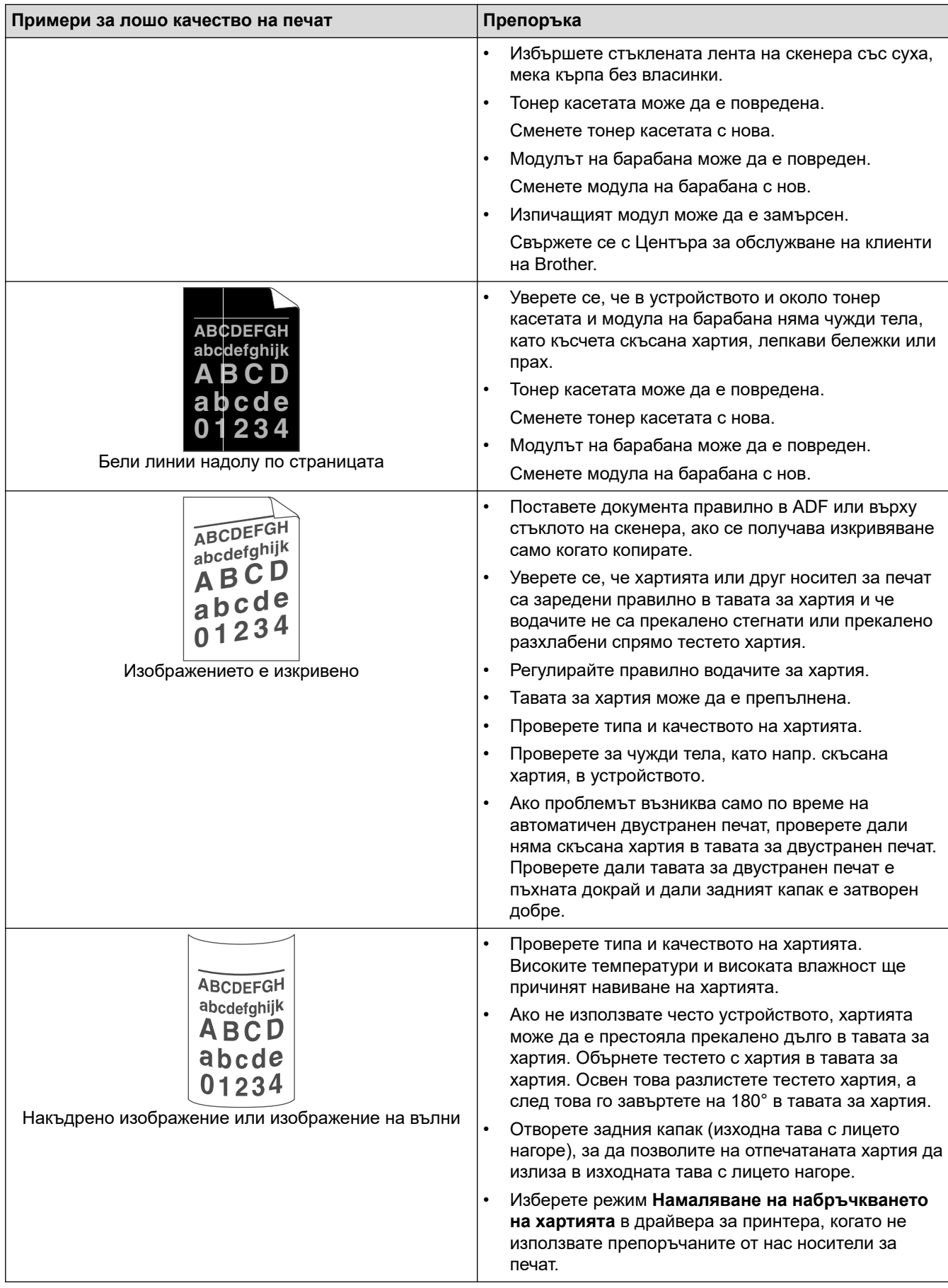

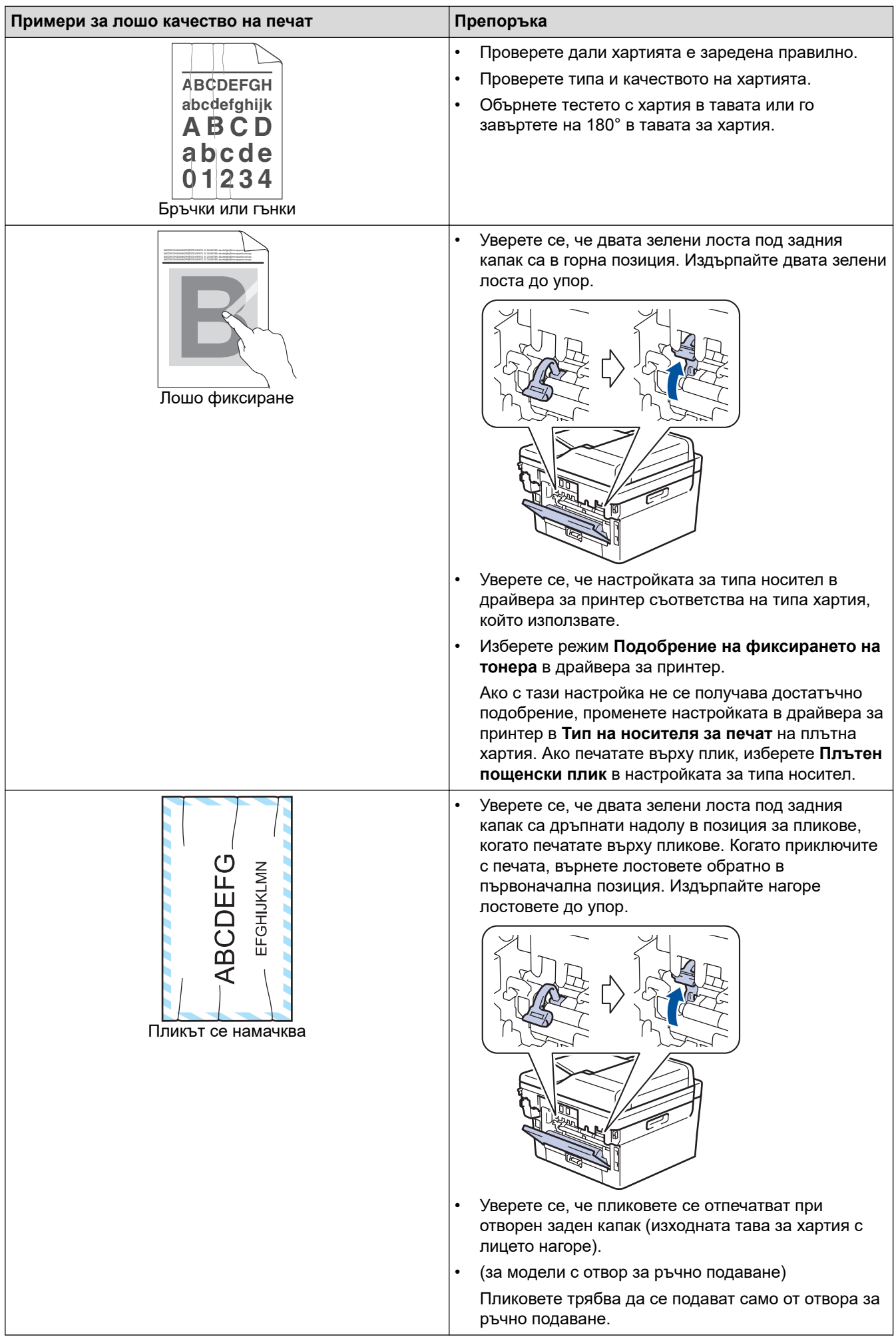

### **Свързана информация**

• [Отстраняване на неизправности](#page-489-0)

### **Свързани теми:**

- [Пробен печат](#page-83-0)
- [Почистване на модула на барабана](#page-578-0)
- [Намаляване на изразходването на тонер](#page-610-0)
- [Смяна на тонер касетата](#page-566-0)
- [Смяна на модула на барабана](#page-569-0)
- [Почистване на скенера](#page-574-0)

# <span id="page-532-0"></span>**Проблеми с телефона и факса**

**Свързани модели**: MFC-L2802DN/MFC-L2800DW/MFC-L2802DW/MFC-L2827DWXL/MFC-L2827DW/ MFC-L2835DW/MFC-L2860DWE/MFC-L2860DW/MFC-L2862DW/MFC-L2922DW

### **Телефонна линия или връзки**

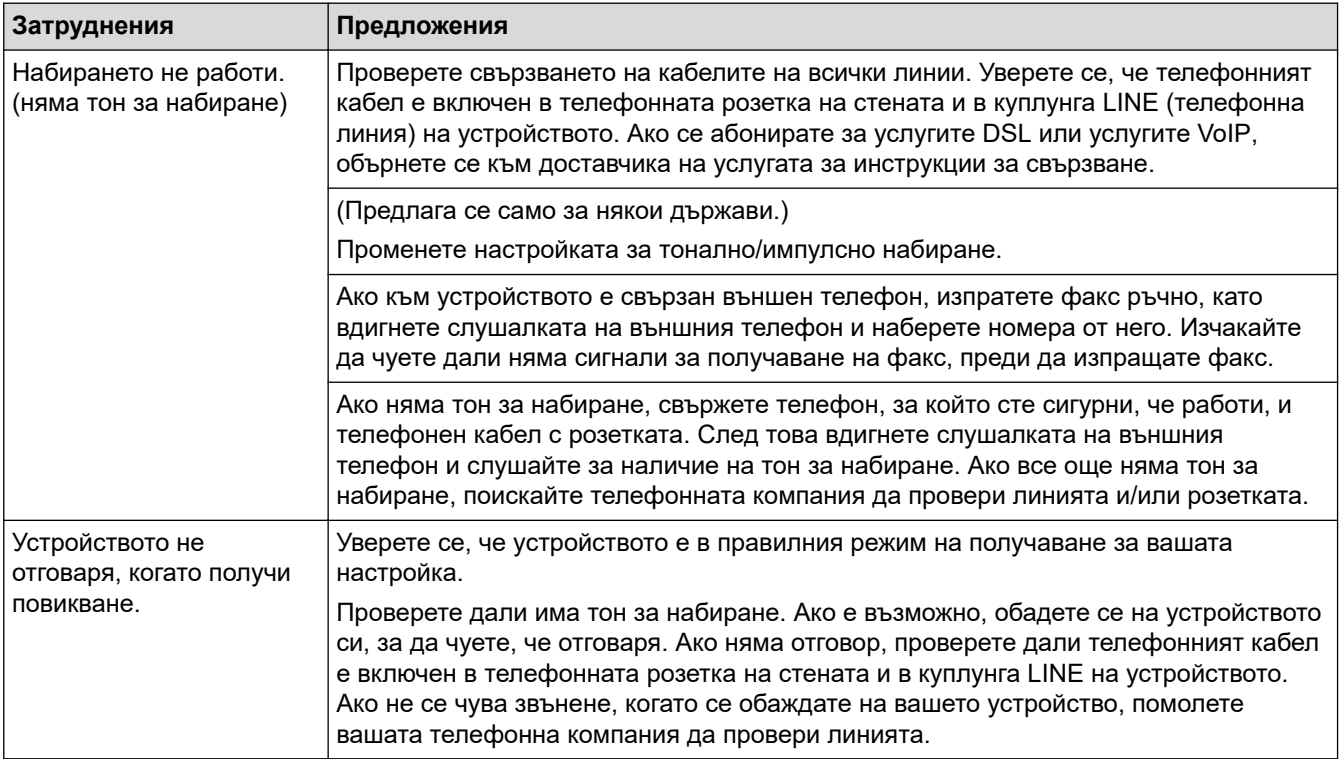

#### **Управление на входящите разговори**

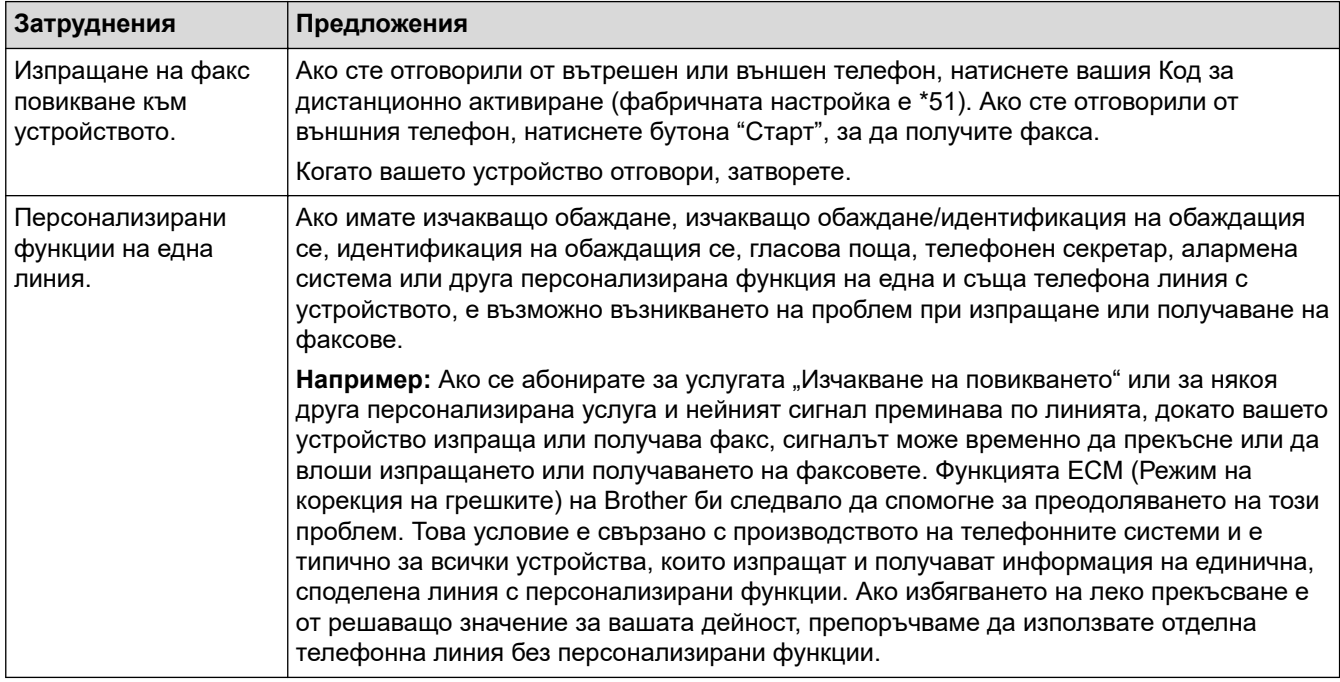

#### **Получаване на факсове**

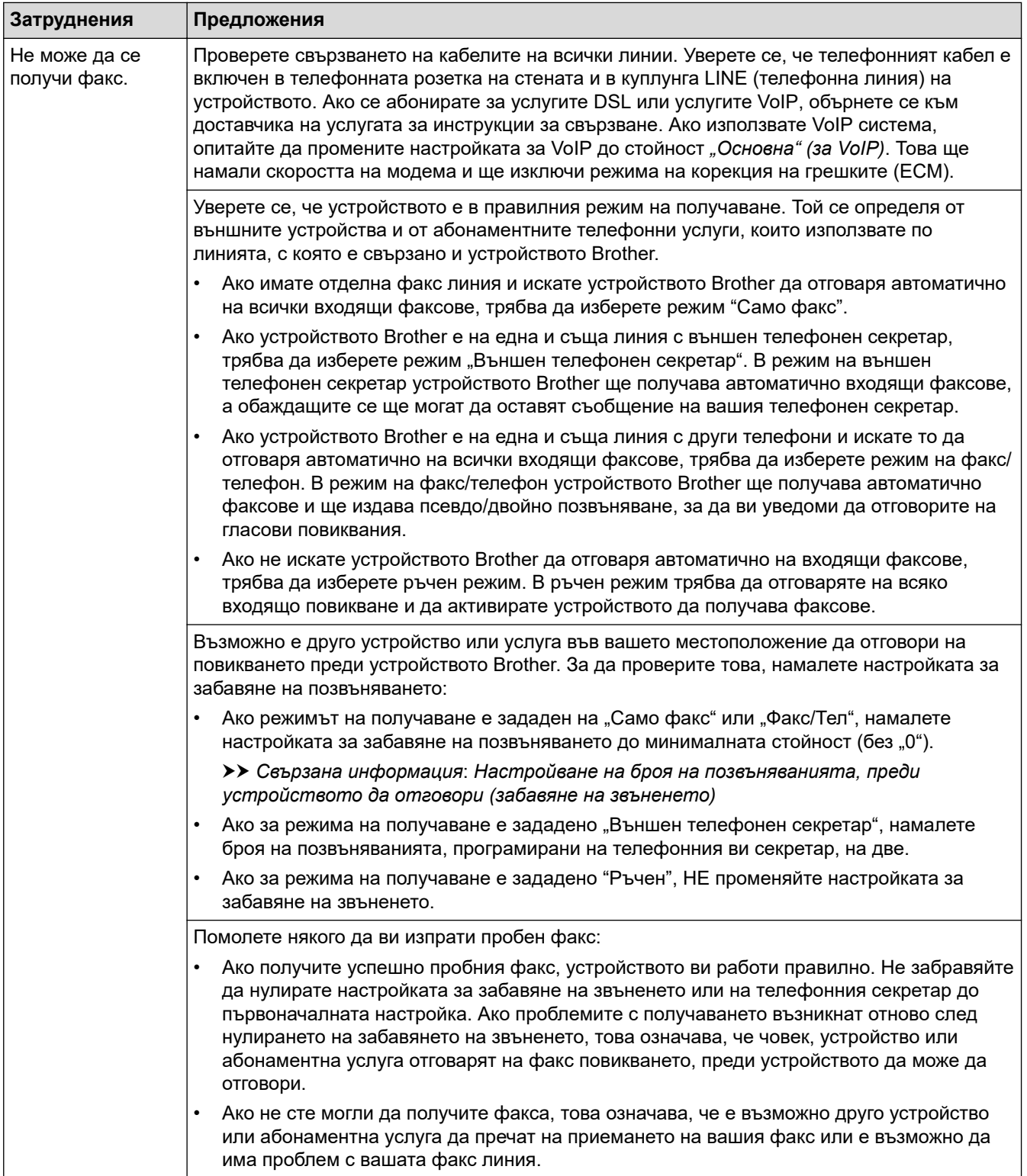

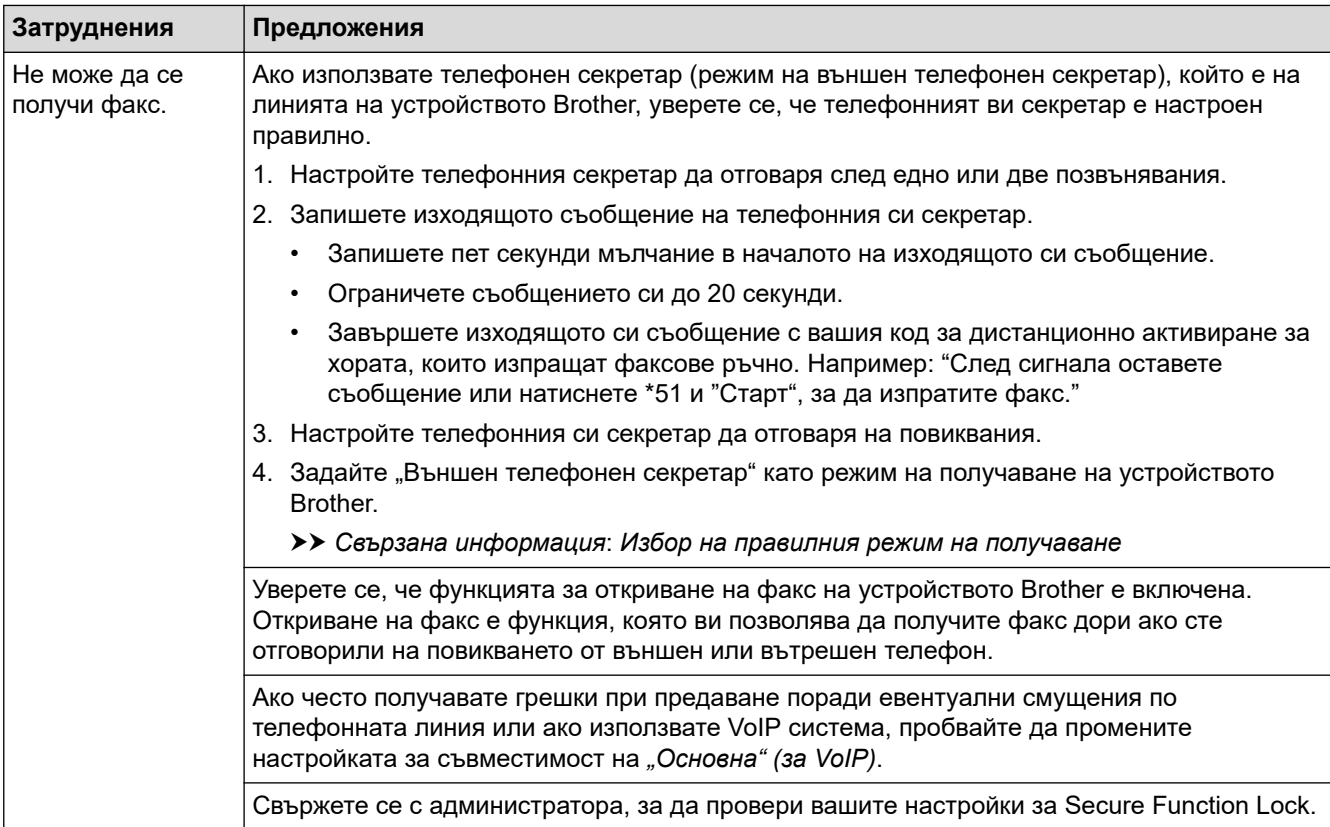

### **Изпращане на факсове**

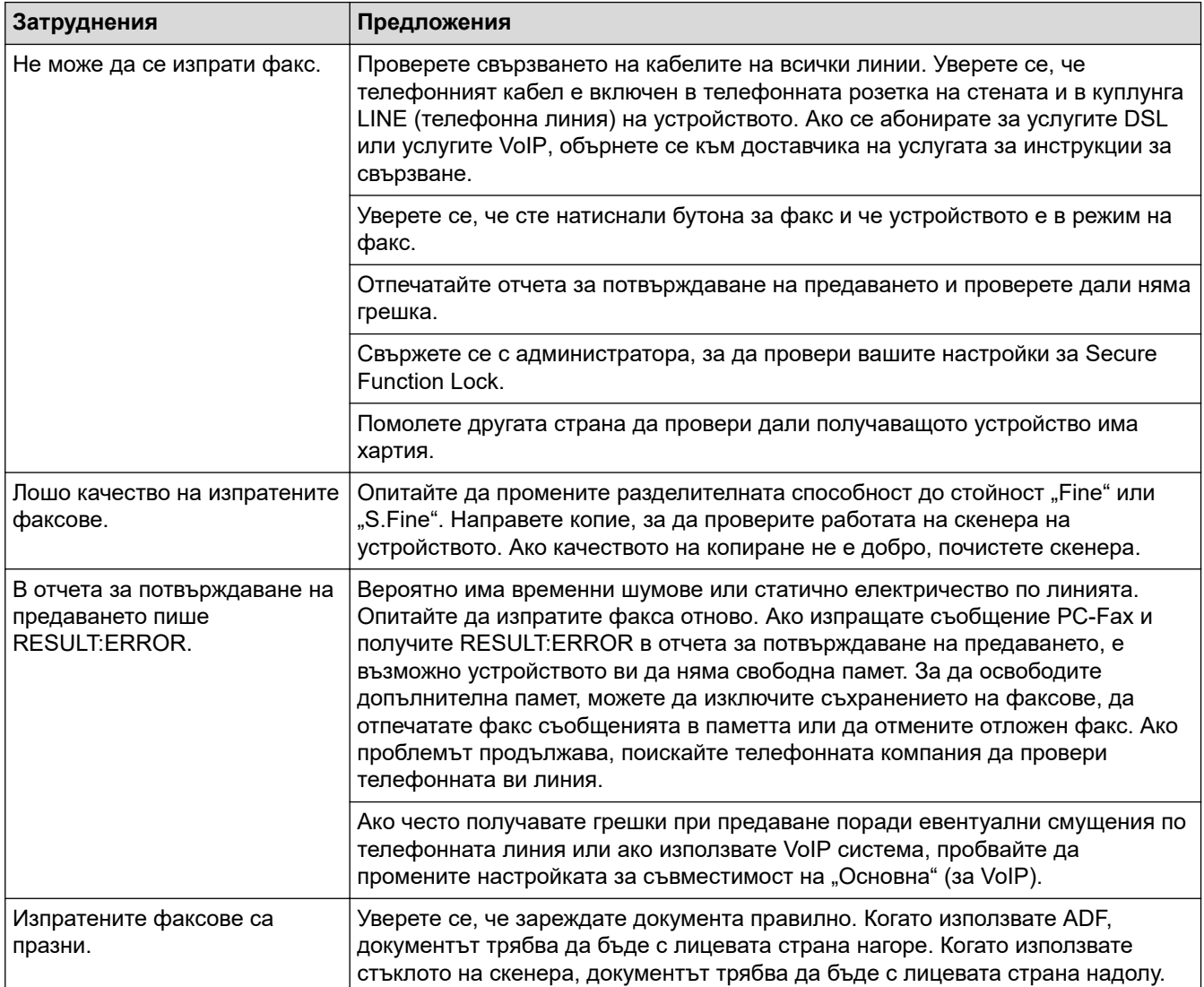

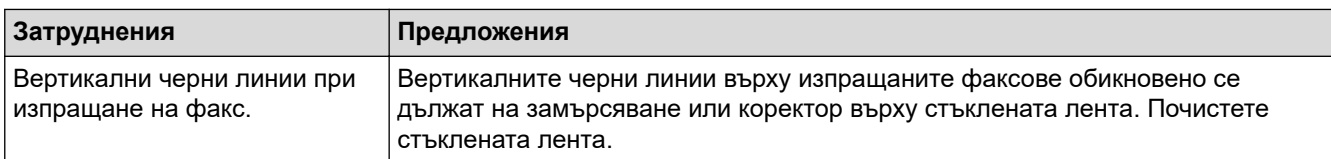

#### **Печат на получените факсове**

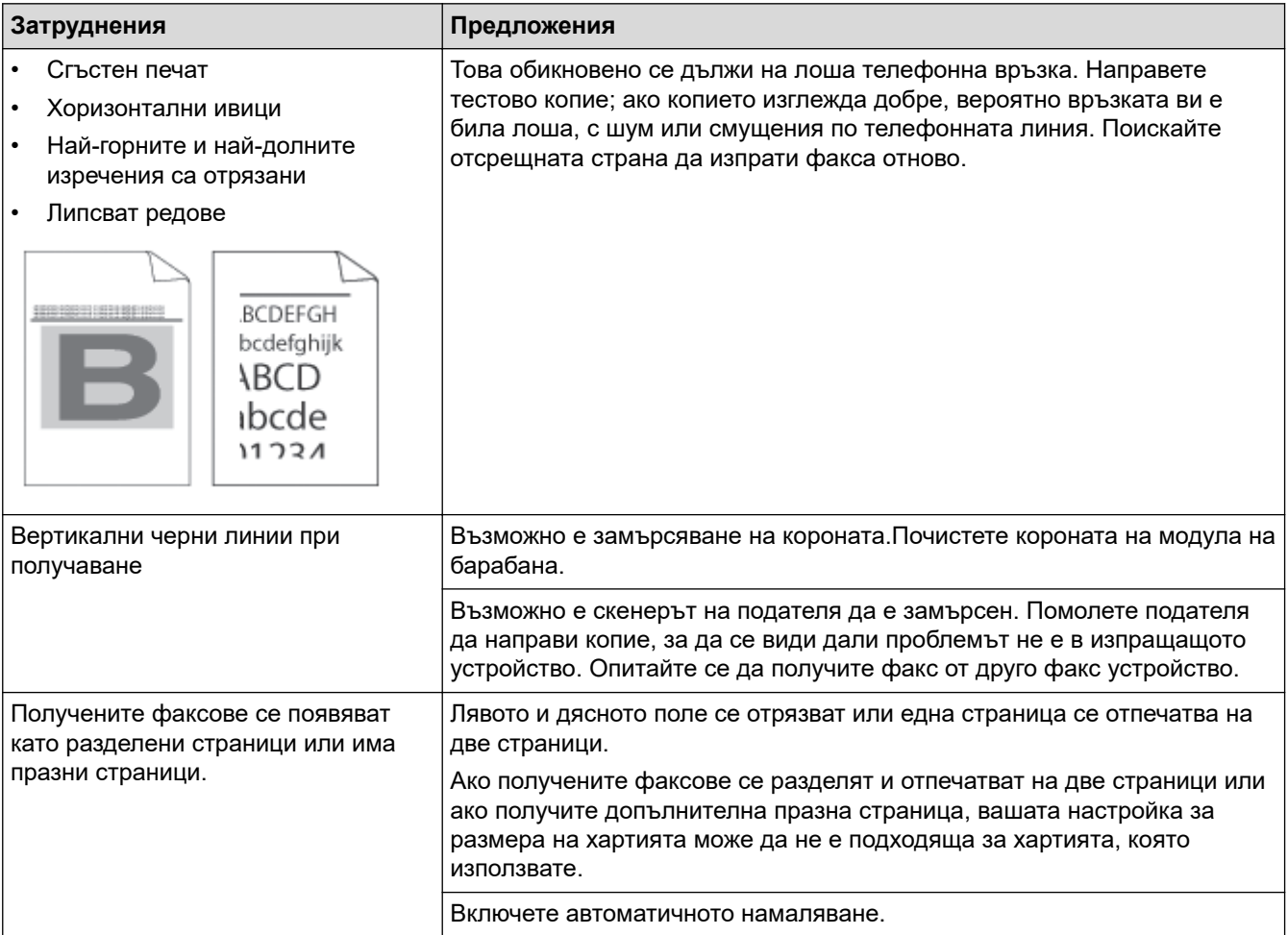

### **Свързана информация**

- [Отстраняване на неизправности](#page-489-0)
	- [Задаване на откриване на тон за набиране](#page-536-0)
	- [Настройване на съвместимост на телефонната линия за смущения и VoIP системи](#page-537-0)

#### **Свързани теми:**

- [Настройване на броя на позвъняванията, преди устройството да отговори \(забавяне на звъненето\)](#page-186-0)
- [Избор на правилния режим на получаване](#page-184-0)

<span id="page-536-0"></span> [Начало](#page-1-0) > [Отстраняване на неизправности](#page-489-0) > [Проблеми с телефона и факса](#page-532-0) > Задаване на откриване на тон за набиране

### **Задаване на откриване на тон за набиране**

**Свързани модели**: MFC-L2802DN/MFC-L2800DW/MFC-L2802DW/MFC-L2827DWXL/MFC-L2827DW/ MFC-L2835DW/MFC-L2860DWE/MFC-L2860DW/MFC-L2862DW/MFC-L2922DW

Настройката на "Тон за набиране" на [Откриване] съкращава паузата за откриване на тон за набиране.

>> MFC-L2802DN/MFC-L2800DW/MFC-L2802DW/MFC-L2827DWXL/MFC-L2827DW/MFC-L2835DW >> MFC-L2860DWE/MFC-L2860DW/MFC-L2862DW/MFC-L2922DW

### **MFC-L2802DN/MFC-L2800DW/MFC-L2802DW/MFC-L2827DWXL/MFC-L2827DW/ MFC-L2835DW**

- 1. Натиснете **Menu (Меню)**.
- 2. Натиснете ▲ или ▼, за да се покаже опцията [Инициал. настр], а след това натиснете ОК.
- 3. Натиснете ▲ или ▼, за да се покаже опцията [Тон на избир.], а след това натиснете ОК.
- 4. Натиснете ▲ или ▼, за да изберете опцията [Откриване] или [Няма откриване], а след това натиснете **OK**.
- 5. Натиснете **Stop/Exit (Стоп/Излез)**.

### **MFC-L2860DWE/MFC-L2860DW/MFC-L2862DW/MFC-L2922DW**

- 1. Натиснете [Настройки] > [Всички настр.] > [Инициал. настр] > [Тон на избир.].
- 2. Натиснете [Откриване] или [Няма откриване].
- 3. Натиснете

### **Свързана информация**

• [Проблеми с телефона и факса](#page-532-0)

<span id="page-537-0"></span> [Начало](#page-1-0) > [Отстраняване на неизправности](#page-489-0) > [Проблеми с телефона и факса](#page-532-0) > Настройване на съвместимост на телефонната линия за смущения и VoIP системи

## **Настройване на съвместимост на телефонната линия за смущения и VoIP системи**

**Свързани модели**: MFC-L2802DN/MFC-L2800DW/MFC-L2802DW/MFC-L2827DWXL/MFC-L2827DW/ MFC-L2835DW/MFC-L2860DWE/MFC-L2860DW/MFC-L2862DW/MFC-L2922DW

Проблемите при изпращане и получаване на факсове поради евентуални смущения по телефонната линия могат да бъдат решени, като се намали скоростта на модема до , за да се сведат до минимум грешките при предаване на факсовете. Ако използвате VoIP услуга (Voice over IP – предаване на глас по IP), препоръчваме да промените съвместимостта на "Основен (за VoIP)".

- VoIP е вид телефонна система, при която се използва интернет връзка, а не обикновена телефонна линия.
- Доставчиците на телефонни услуги често комплектуват VoIP с услуги за интернет и кабелна телевизия.

>> MFC-L2802DN/MFC-L2800DW/MFC-L2802DW/MFC-L2827DWXL/MFC-L2827DW/MFC-L2835DW >> MFC-L2860DWE/MFC-L2860DW/MFC-L2862DW/MFC-L2922DW

### **MFC-L2802DN/MFC-L2800DW/MFC-L2802DW/MFC-L2827DWXL/MFC-L2827DW/ MFC-L2835DW**

- 1. Натиснете **Menu (Меню)**.
- 2. Натиснете ▲ или ▼, за да се покаже опцията [Инициал. настр], а след това натиснете ОК.
- 3. Натиснете a или b, за да се покаже опцията [Съвместимост], а след това натиснете **OK**.
- 4. Натиснете  $\blacktriangle$  или  $\blacktriangledown$ , за да се покаже опцията [Висока], [Нормално] или [Основен (заVoIP)], а след това натиснете **OK**.

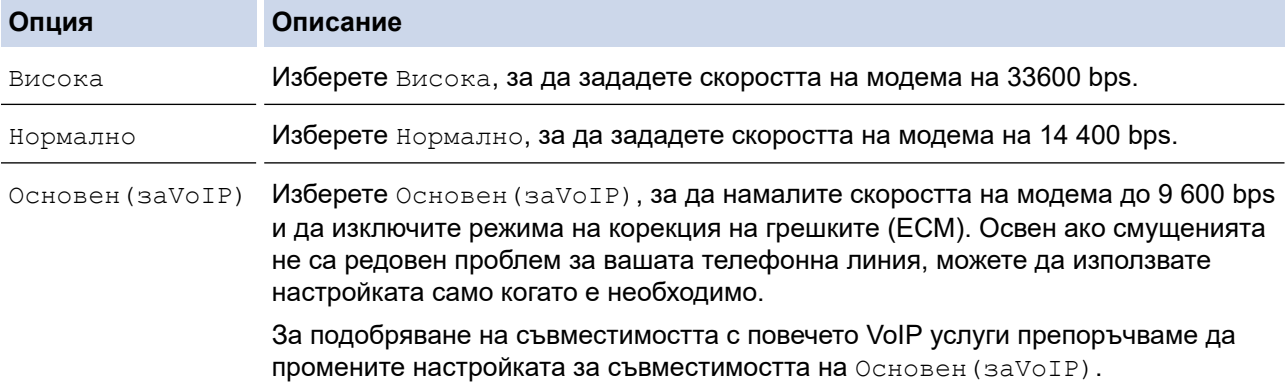

5. Натиснете **Stop/Exit (Стоп/Излез)**.

### **MFC-L2860DWE/MFC-L2860DW/MFC-L2862DW/MFC-L2922DW**

- 1. Натиснете [Настройки] > [Всички настр.] > [Инициал. настр] > [Съвместимост].
- 2. Натиснете [Висока], [Нормално] или [Основен(заVoIP)].

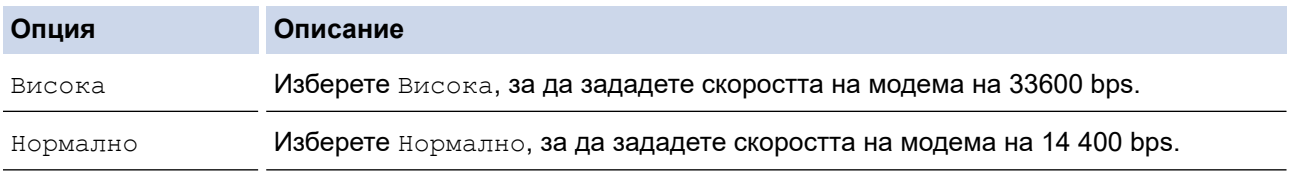

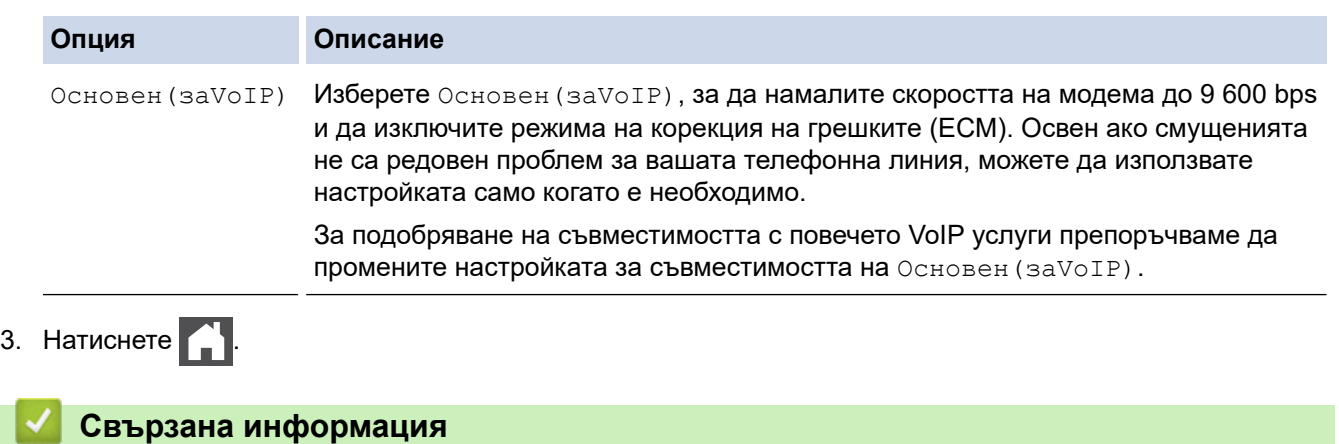

• [Проблеми с телефона и факса](#page-532-0)

### **Мрежови проблеми**

**Свързани модели**: DCP-L2620DW/DCP-L2622DW/DCP-L2627DW/DCP-L2627DWXL/DCP-L2627DWE/ DCP-L2640DN/DCP-L2660DW/DCP-L2665DW/MFC-L2802DN/MFC-L2800DW/MFC-L2802DW/ MFC-L2827DWXL/MFC-L2827DW/MFC-L2835DW/MFC-L2860DWE/MFC-L2860DW/MFC-L2862DW/ MFC-L2922DW

- [Съобщения за грешка](#page-540-0)
- [Използване на инструмента за поправка на мрежовата връзка \(Windows\)](#page-544-0)
- [Проверка на мрежовите настройки на устройството](#page-545-0)
- [Ако срещате затруднения с мрежата на вашето устройство](#page-546-0)
[Начало](#page-1-0) > [Отстраняване на неизправности](#page-489-0) > [Мрежови проблеми](#page-539-0) > Съобщения за грешка

# **Съобщения за грешка**

**Свързани модели**: DCP-L2620DW/DCP-L2622DW/DCP-L2627DW/DCP-L2627DWXL/DCP-L2627DWE/ DCP-L2640DN/DCP-L2660DW/DCP-L2665DW/MFC-L2802DN/MFC-L2800DW/MFC-L2802DW/ MFC-L2827DWXL/MFC-L2827DW/MFC-L2835DW/MFC-L2860DWE/MFC-L2860DW/MFC-L2862DW/ MFC-L2922DW

Най-често срещаните съобщения за грешки са показани в таблицата.

>> DCP-L2620DW/DCP-L2622DW/DCP-L2627DW/DCP-L2627DWXL/DCP-L2627DWE/DCP-L2640DN/ MFC-L2802DN/MFC-L2800DW/MFC-L2802DW/MFC-L2827DWXL/MFC-L2827DW/MFC-L2835DW [>> DCP-L2660DW/DCP-L2665DW/MFC-L2860DWE/MFC-L2860DW/MFC-L2862DW/MFC-L2922DW](#page-541-0)

### **DCP-L2620DW/DCP-L2622DW/DCP-L2627DW/DCP-L2627DWXL/DCP-L2627DWE/ DCP-L2640DN/MFC-L2802DN/MFC-L2800DW/MFC-L2802DW/MFC-L2827DWXL/ MFC-L2827DW/MFC-L2835DW**

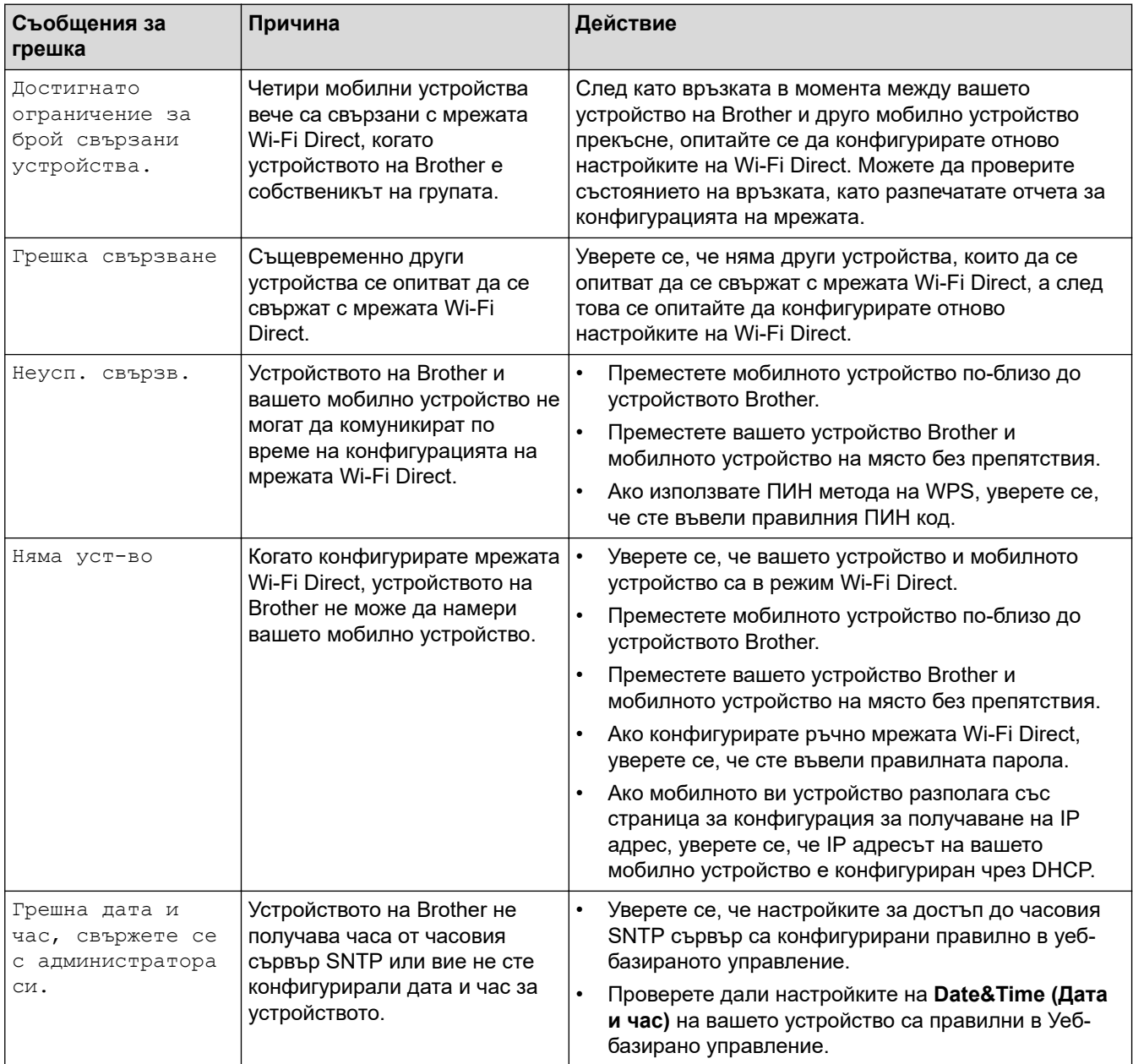

## <span id="page-541-0"></span>**DCP-L2660DW/DCP-L2665DW/MFC-L2860DWE/MFC-L2860DW/MFC-L2862DW/ MFC-L2922DW**

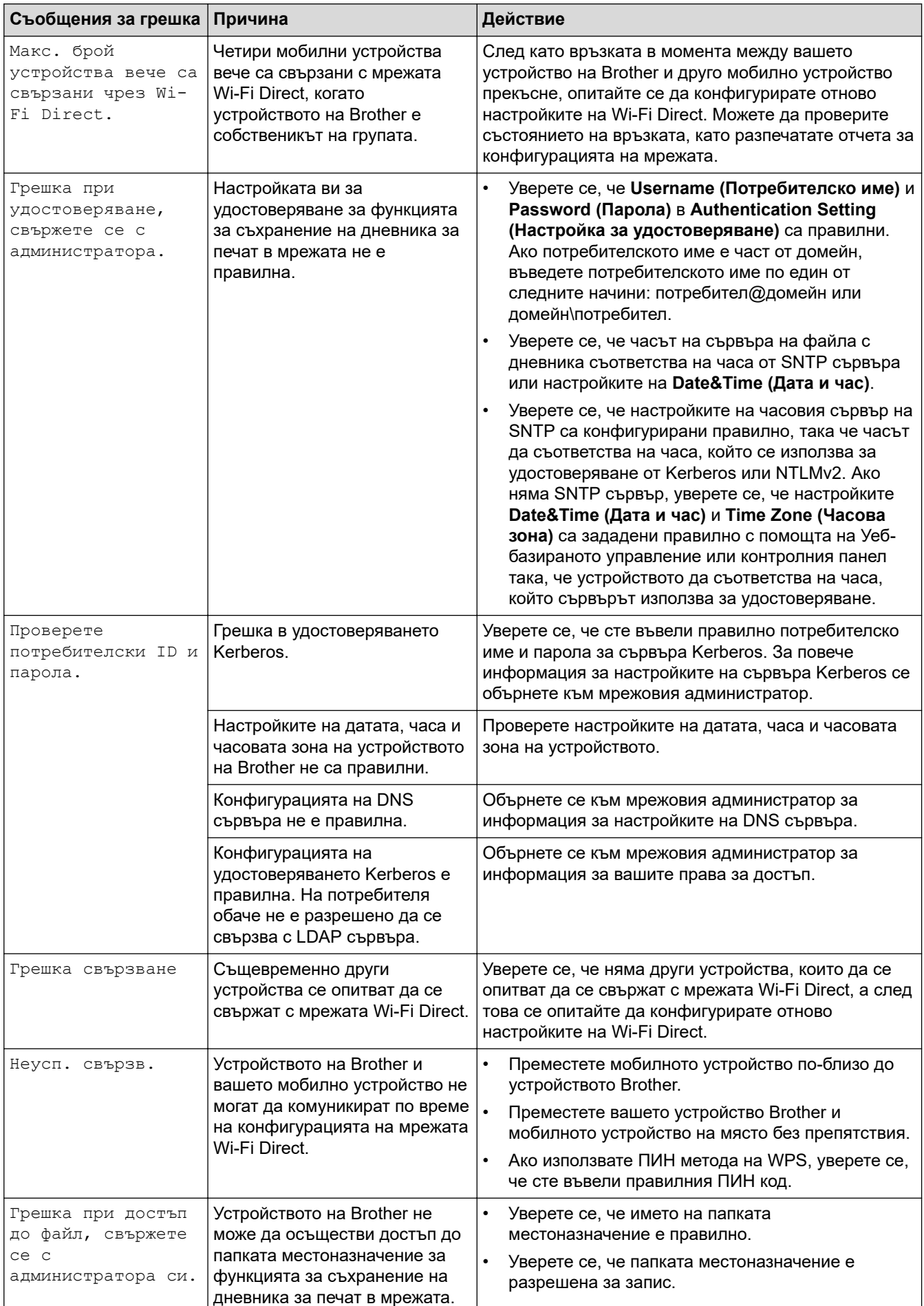

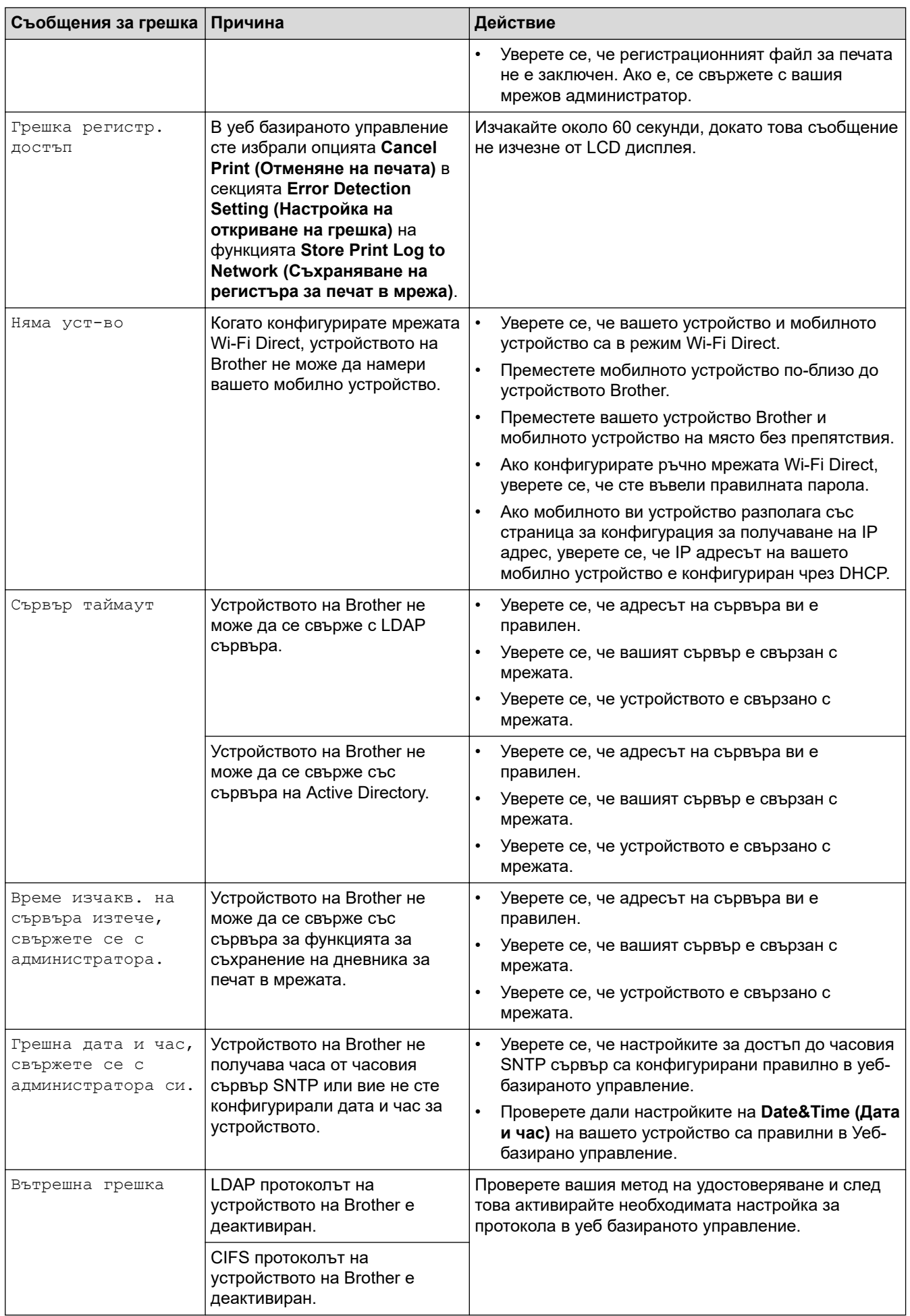

# **Свързана информация**

• [Мрежови проблеми](#page-539-0)

#### **Свързани теми:**

✔

• [Печат на доклада за мрежовата конфигурация](#page-329-0)

<span id="page-544-0"></span> [Начало](#page-1-0) > [Отстраняване на неизправности](#page-489-0) > [Мрежови проблеми](#page-539-0) > Използване на инструмента за поправка на мрежовата връзка (Windows)

# **Използване на инструмента за поправка на мрежовата връзка (Windows)**

**Свързани модели**: DCP-L2620DW/DCP-L2622DW/DCP-L2627DW/DCP-L2627DWXL/DCP-L2627DWE/ DCP-L2640DN/DCP-L2660DW/DCP-L2665DW/MFC-L2802DN/MFC-L2800DW/MFC-L2802DW/ MFC-L2827DWXL/MFC-L2827DW/MFC-L2835DW/MFC-L2860DWE/MFC-L2860DW/MFC-L2862DW/ MFC-L2922DW

Използвайте инструмента за поправка на свързването към мрежата, за да поправите мрежовите настройки на устройството Brother. Той ще присвои правилния IP адрес и маска на подмрежата.

Уверете се, че вашето устройство е включено и е свързано към същата мрежа, както вашия компютър.

- 1. Стартирайте (**Brother Utilities**), а след това щракнете върху падащия списък и изберете името на вашия модел (ако вече не е избрано).
- 2. Щракнете върху **Инструменти** в лявата навигационна лента, а след това щракнете върху **Инструмент за поправка на мрежовата връзка**.
- 3. Следвайте инструкциите на екрана.
- 4. Проверете диагностиката чрез отпечатване на доклада с мрежовата конфигурация или страницата с настройки на принтера.

Инструментът за поправка на мрежовата връзка ще се стартира автоматично, ако изберете опцията **Активиране на инструмента за възстановяване на мрежовите връзки** в Status Monitor. Щракнете с десния бутон върху екрана на Status Monitor, а след това щракнете върху **Други настройки** > **Активирайте Инструмента за възстановяване на мрежата**. Това не се препоръчва, когато мрежовият администратор е настроил статичен IP адрес, тъй като това автоматично променя IP адреса.

Ако все още не са присвоени правилният IP адрес и маската на подмрежата дори след използване на инструмента за поправка на мрежовата връзка, се обърнете към вашия мрежов администратор за тази информация.

#### **Свързана информация**

#### • [Мрежови проблеми](#page-539-0)

#### **Свързани теми:**

- [Печат на доклада за мрежовата конфигурация](#page-329-0)
- [Устройството ми не може да печата, да сканира или да използва функцията за получаване на PC-](#page-549-0)[FAX в мрежата](#page-549-0)
- [Искам да проверя дали моите мрежови устройства работят правилно](#page-552-0)

 [Начало](#page-1-0) > [Отстраняване на неизправности](#page-489-0) > [Мрежови проблеми](#page-539-0) > Проверка на мрежовите настройки на устройството

# **Проверка на мрежовите настройки на устройството**

**Свързани модели**: DCP-L2620DW/DCP-L2622DW/DCP-L2627DW/DCP-L2627DWXL/DCP-L2627DWE/ DCP-L2640DN/DCP-L2660DW/DCP-L2665DW/MFC-L2802DN/MFC-L2800DW/MFC-L2802DW/ MFC-L2827DWXL/MFC-L2827DW/MFC-L2835DW/MFC-L2860DWE/MFC-L2860DW/MFC-L2862DW/ MFC-L2922DW

• [Печат на доклада за мрежовата конфигурация](#page-329-0)

<span id="page-546-0"></span> [Начало](#page-1-0) > [Отстраняване на неизправности](#page-489-0) > [Мрежови проблеми](#page-539-0) > Ако срещате затруднения с мрежата на вашето устройство

### **Ако срещате затруднения с мрежата на вашето устройство**

Ако смятате, че има проблем с устройството ви, проверете следните точки. Можете сами да коригирате повечето проблеми.

Ако ви е необходима допълнителна помощ, посетете [support.brother.com/faqs.](https://support.brother.com/g/b/midlink.aspx?content=faq)

- [Не мога да завърша конфигурацията за настройка на безжичната мрежа](#page-547-0)
- [Устройството ми не може да печата, да сканира или да използва функцията за](#page-549-0) [получаване на PC-FAX в мрежата](#page-549-0)
- [Искам да проверя дали моите мрежови устройства работят правилно](#page-552-0)

<span id="page-547-0"></span> [Начало](#page-1-0) > [Отстраняване на неизправности](#page-489-0) > [Мрежови проблеми](#page-539-0) > [Ако срещате затруднения с](#page-546-0) [мрежата на вашето устройство](#page-546-0) > Не мога да завърша конфигурацията за настройка на безжичната мрежа

# **Не мога да завърша конфигурацията за настройка на безжичната мрежа**

**Свързани модели**: DCP-L2620DW/DCP-L2622DW/DCP-L2627DW/DCP-L2627DWXL/DCP-L2627DWE/ DCP-L2660DW/DCP-L2665DW/MFC-L2800DW/MFC-L2802DW/MFC-L2827DWXL/MFC-L2827DW/ MFC-L2835DW/MFC-L2860DWE/MFC-L2860DW/MFC-L2862DW/MFC-L2922DW

Изключете и след това включете безжичния маршрутизатор. След това отново опитайте да конфигурирате безжичните настройки. Ако не успеете да решите проблема, следвайте инструкциите по-долу:

Установете проблема с помощта на отчета за WLAN.

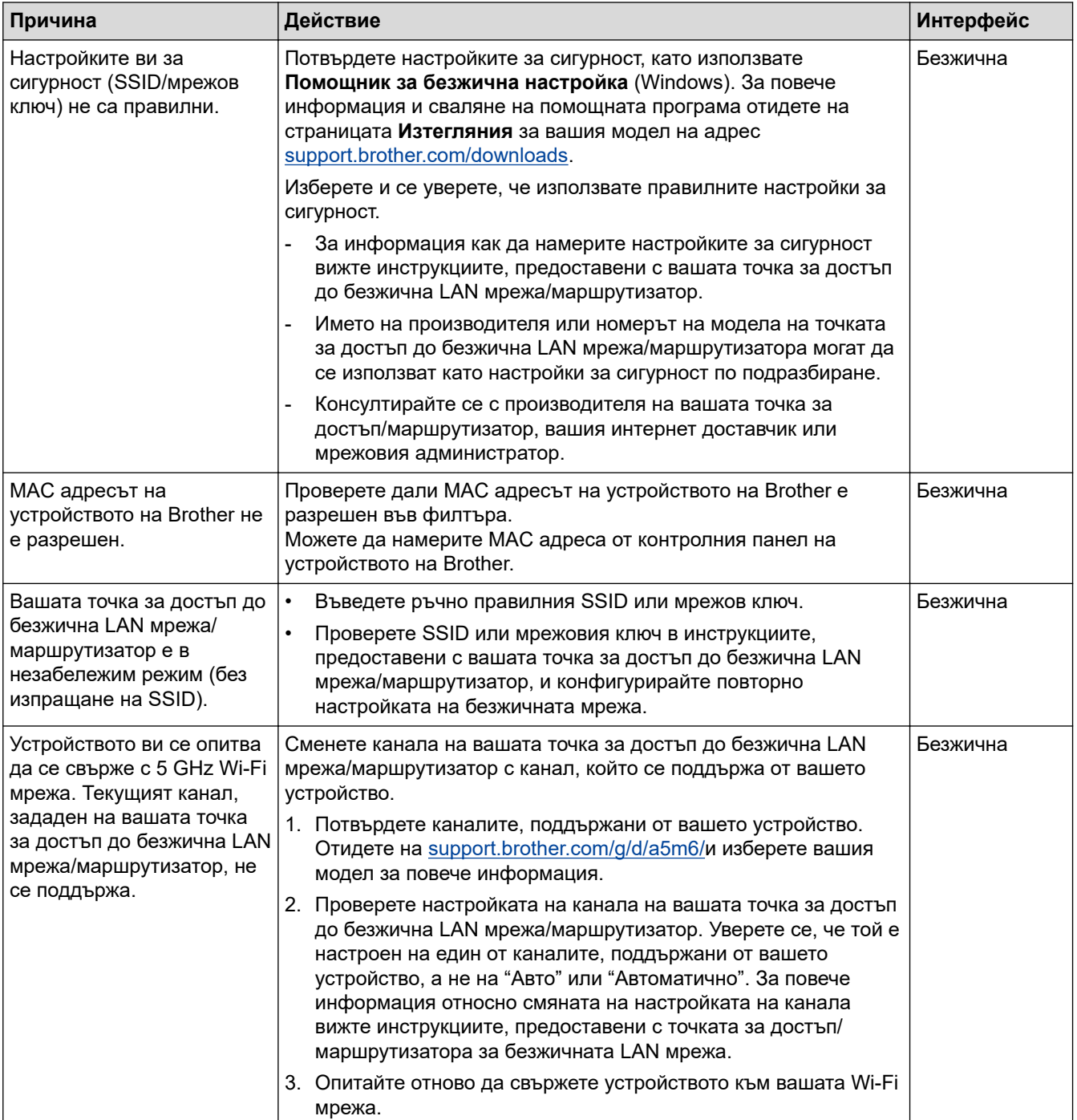

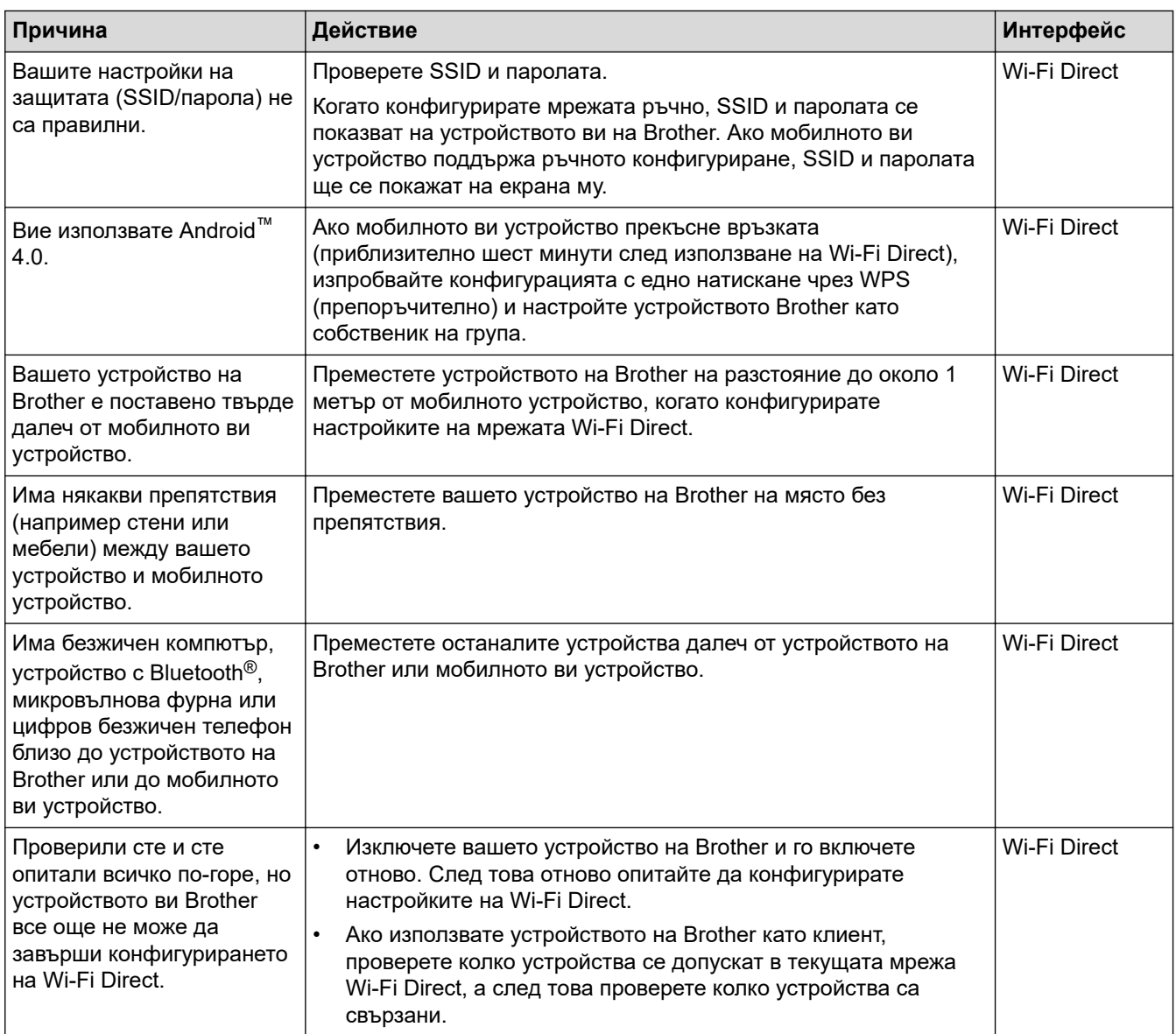

#### **За Windows**

Ако безжичната връзка е била прекъсната и сте проверили и изпробвали всичко, описано по-горе, ви препоръчваме да използвате инструмента за поправка на мрежовата връзка.

#### **Свързана информация**

• [Ако срещате затруднения с мрежата на вашето устройство](#page-546-0)

#### **Свързани теми:**

- [Конфигуриране на вашето устройство за безжична мрежа, когато не се изпраща SSID](#page-306-0)
- [Използване на Wi-Fi Direct](#page-314-0)®

<span id="page-549-0"></span> [Начало](#page-1-0) > [Отстраняване на неизправности](#page-489-0) > [Мрежови проблеми](#page-539-0) > [Ако срещате затруднения с](#page-546-0) [мрежата на вашето устройство](#page-546-0) > Устройството ми не може да печата, да сканира или да използва функцията за получаване на PC-FAX в мрежата

# **Устройството ми не може да печата, да сканира или да използва функцията за получаване на PC-FAX в мрежата**

**Свързани модели**: DCP-L2620DW/DCP-L2622DW/DCP-L2627DW/DCP-L2627DWXL/DCP-L2627DWE/ DCP-L2640DN/DCP-L2660DW/DCP-L2665DW/MFC-L2802DN/MFC-L2800DW/MFC-L2802DW/ MFC-L2827DWXL/MFC-L2827DW/MFC-L2835DW/MFC-L2860DWE/MFC-L2860DW/MFC-L2862DW/ MFC-L2922DW

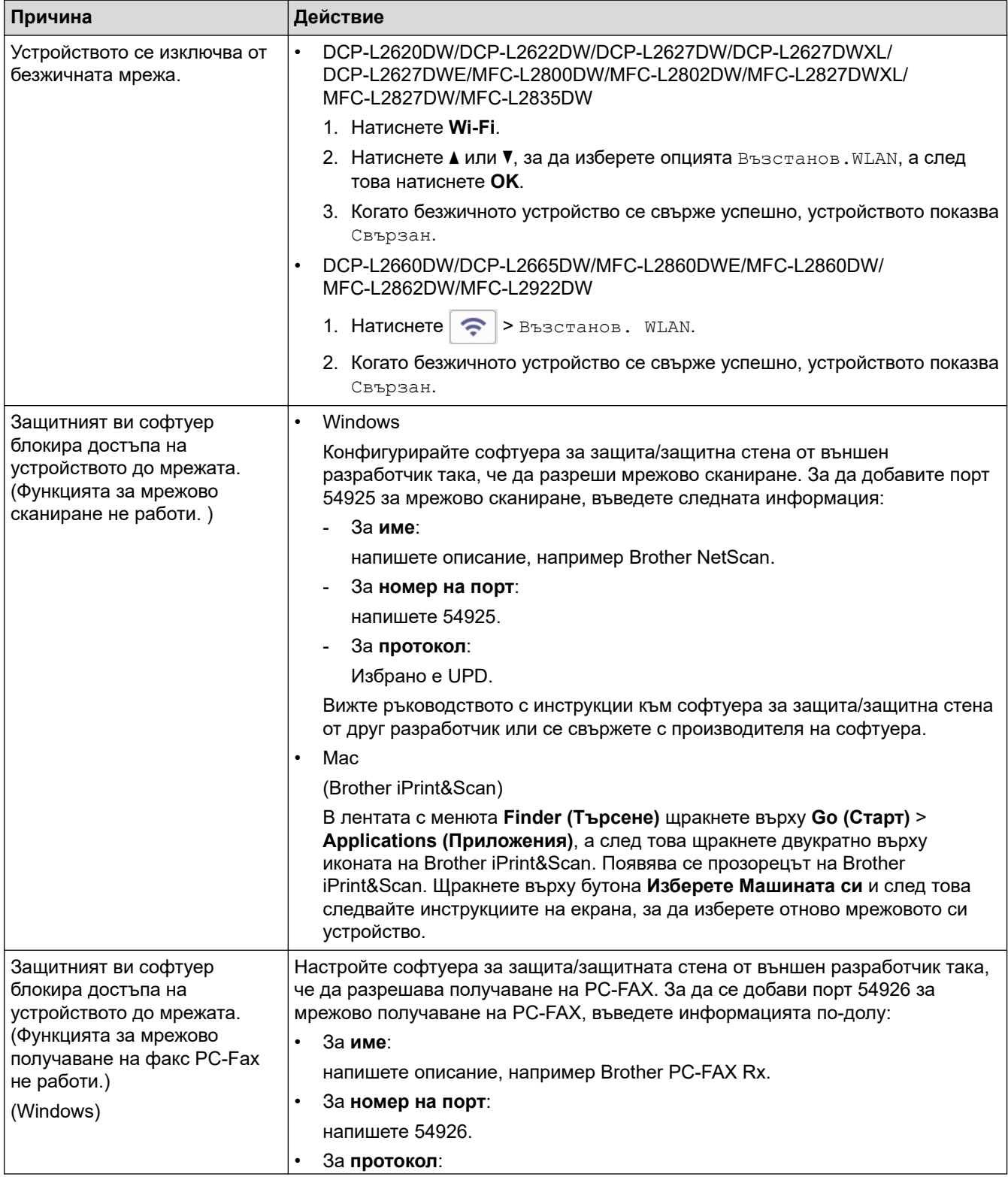

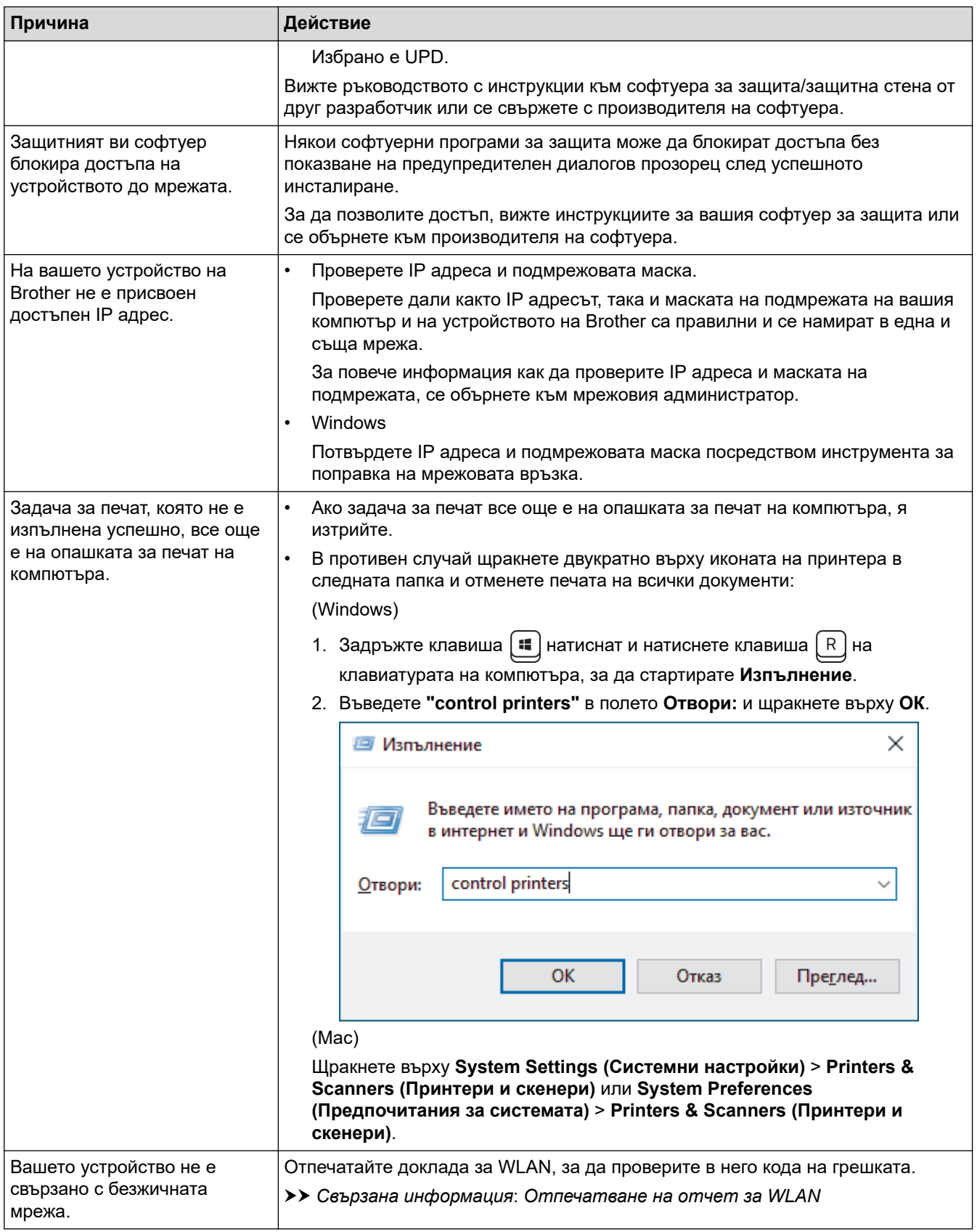

Ако сте проверили и изпробвали всичко, посочено по-горе, но все още имате проблеми, деинсталирайте драйверите (Windows) и софтуера и инсталирайте най-новите им версии.

## **Свързана информация**

• [Ако срещате затруднения с мрежата на вашето устройство](#page-546-0)

#### **Свързани теми:**

• [Отпечатване на отчет за WLAN](#page-321-0)

- [Кодове за грешка в доклад за безжична LAN мрежа](#page-322-0)
- [Използване на инструмента за поправка на мрежовата връзка \(Windows\)](#page-544-0)
- [Искам да проверя дали моите мрежови устройства работят правилно](#page-552-0)

<span id="page-552-0"></span> [Начало](#page-1-0) > [Отстраняване на неизправности](#page-489-0) > [Мрежови проблеми](#page-539-0) > [Ако срещате затруднения с](#page-546-0) [мрежата на вашето устройство](#page-546-0) > Искам да проверя дали моите мрежови устройства работят правилно

# **Искам да проверя дали моите мрежови устройства работят правилно**

**Свързани модели**: DCP-L2620DW/DCP-L2622DW/DCP-L2627DW/DCP-L2627DWXL/DCP-L2627DWE/ DCP-L2640DN/DCP-L2660DW/DCP-L2665DW/MFC-L2802DN/MFC-L2800DW/MFC-L2802DW/ MFC-L2827DWXL/MFC-L2827DW/MFC-L2835DW/MFC-L2860DWE/MFC-L2860DW/MFC-L2862DW/ MFC-L2922DW

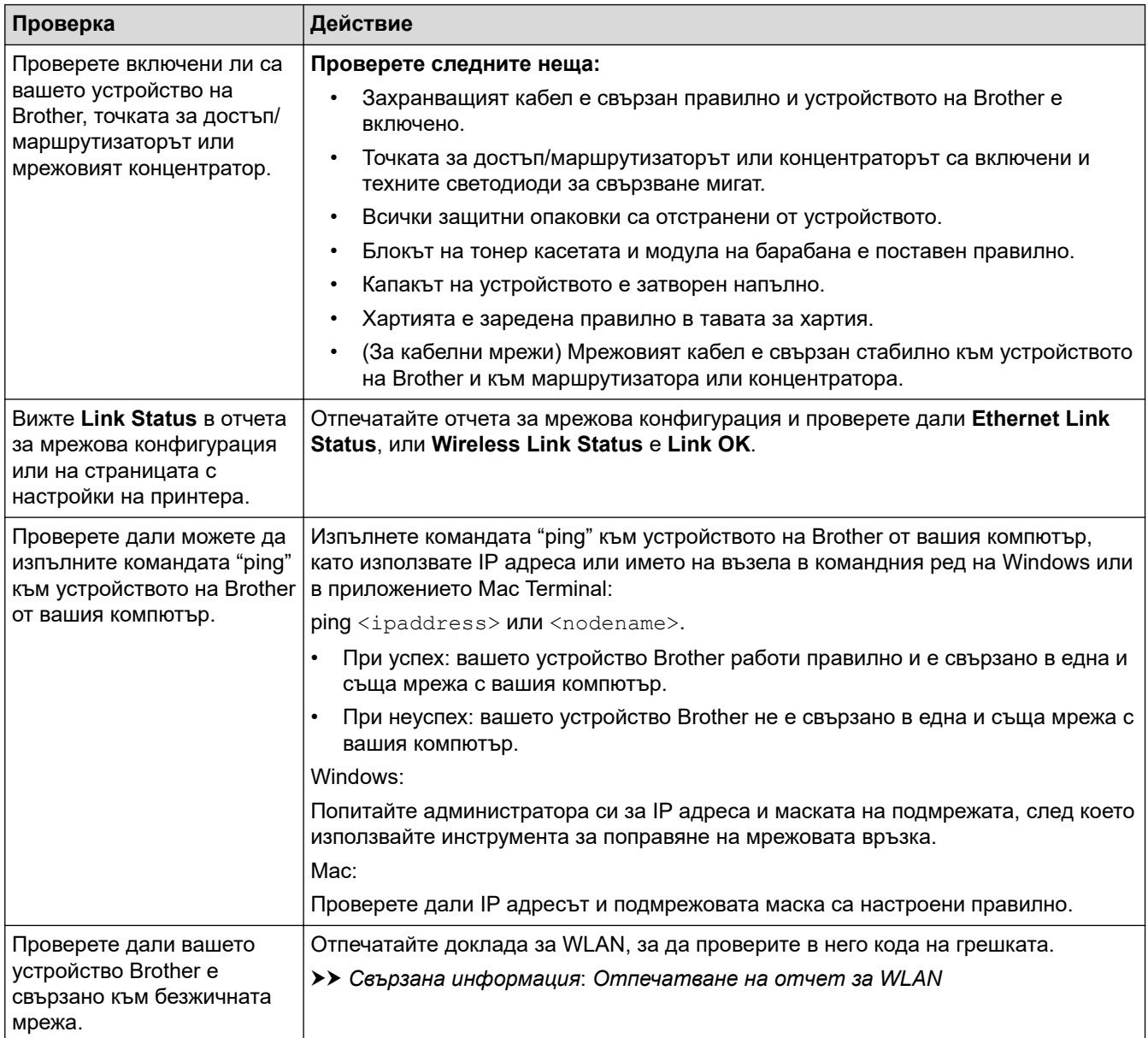

Ако сте проверили и изпробвали всичко гореописано, но все още имате проблеми, вижте инструкциите, предоставени с вашата безжична точка за достъп/маршрутизатор, за откриване на информация за SSID (име на мрежата) и мрежовия ключ (паролата) и правилното им настройване.

#### **Свързана информация**

• [Ако срещате затруднения с мрежата на вашето устройство](#page-546-0)

#### **Свързани теми:**

- [Печат на доклада за мрежовата конфигурация](#page-329-0)
- [Отпечатване на отчет за WLAN](#page-321-0)
- [Кодове за грешка в доклад за безжична LAN мрежа](#page-322-0)
- [Използване на инструмента за поправка на мрежовата връзка \(Windows\)](#page-544-0)
- [Устройството ми не може да печата, да сканира или да използва функцията за получаване на PC-](#page-549-0)[FAX в мрежата](#page-549-0)

# **Проблеми с AirPrint**

**Свързани модели**: DCP-L2620DW/DCP-L2622DW/DCP-L2627DW/DCP-L2627DWXL/DCP-L2627DWE/ DCP-L2640DN/DCP-L2660DW/DCP-L2665DW/MFC-L2802DN/MFC-L2800DW/MFC-L2802DW/ MFC-L2827DWXL/MFC-L2827DW/MFC-L2835DW/MFC-L2860DWE/MFC-L2860DW/MFC-L2862DW/ MFC-L2922DW

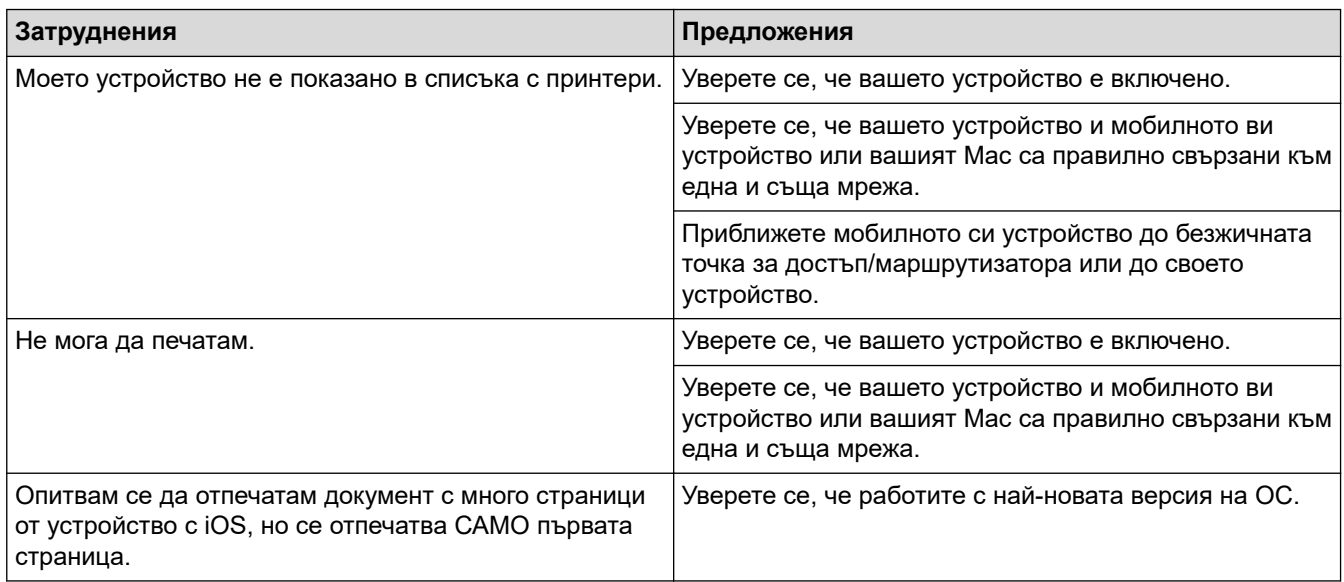

### **Свързана информация**

• [Отстраняване на неизправности](#page-489-0)

#### **Свързани теми:**

• [Общ преглед на AirPrint](#page-480-0)

 [Начало](#page-1-0) > [Отстраняване на неизправности](#page-489-0) > Други проблеми

# **Други проблеми**

п

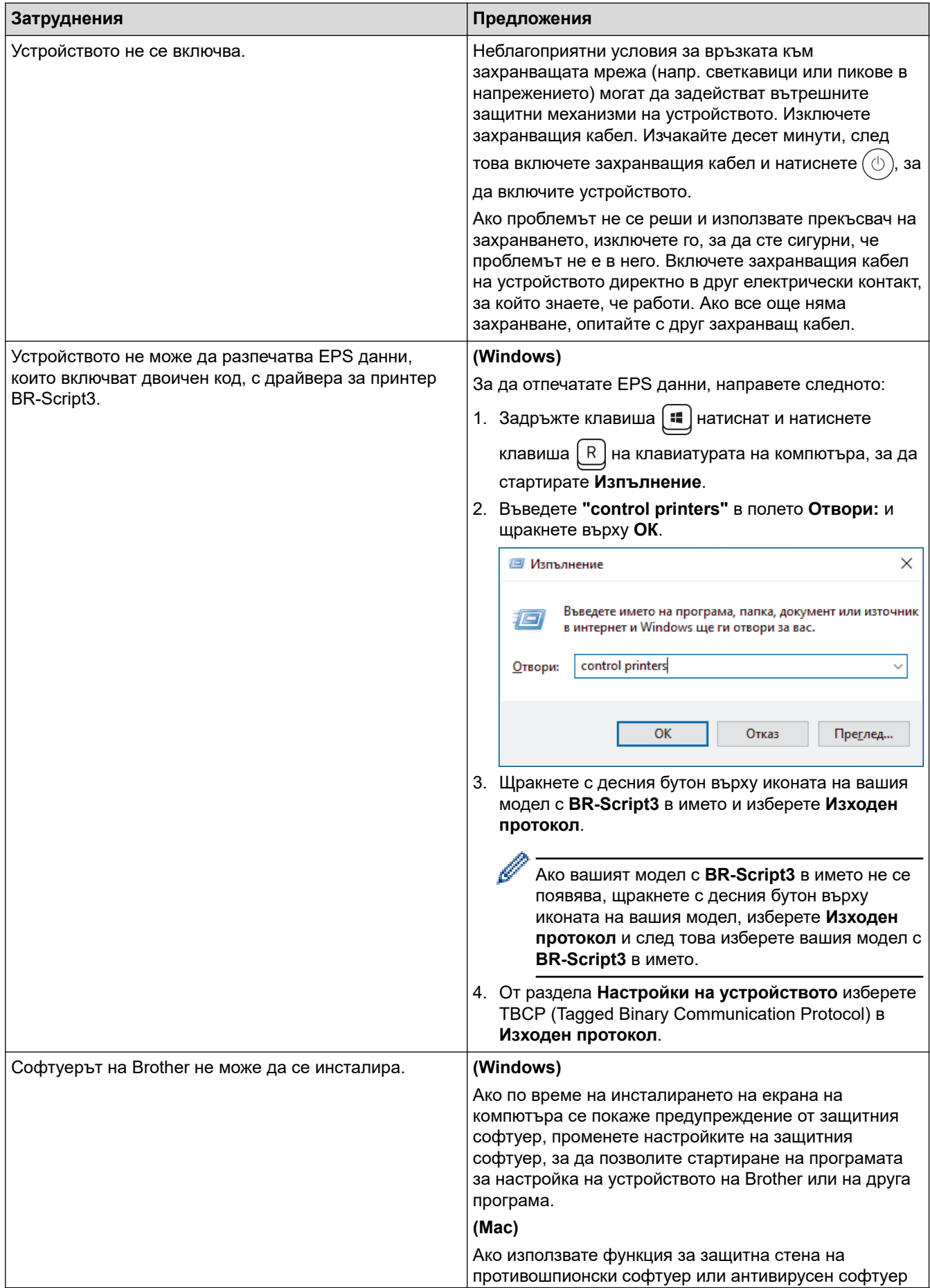

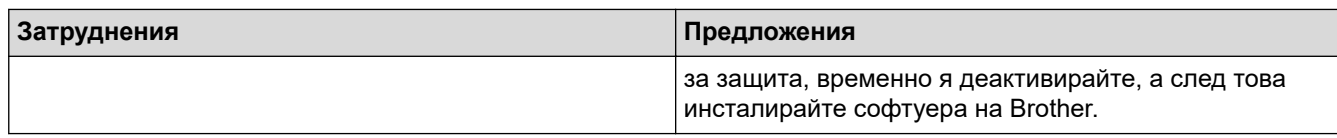

# **Затруднения при копиране**

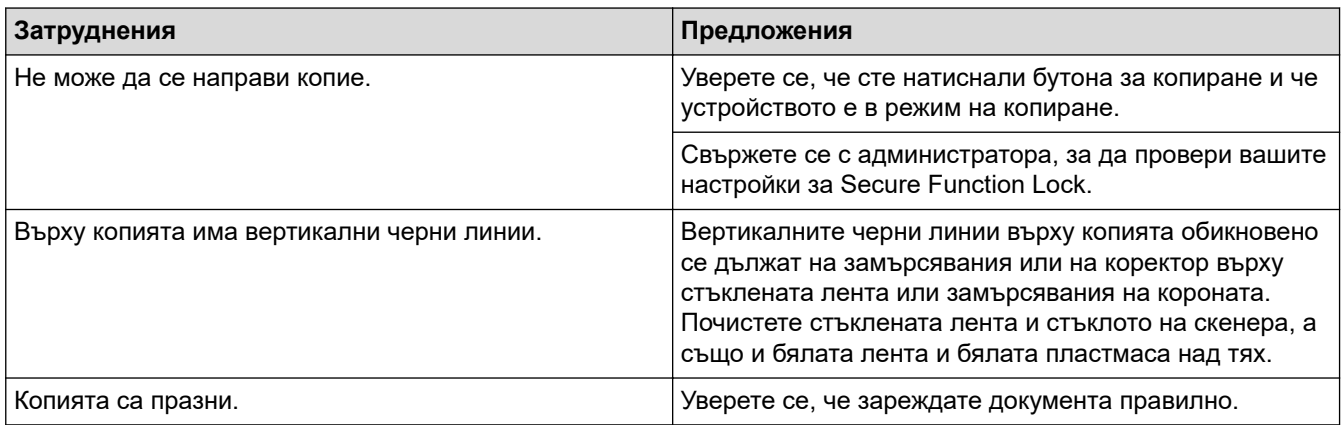

# **Затруднения със сканирането**

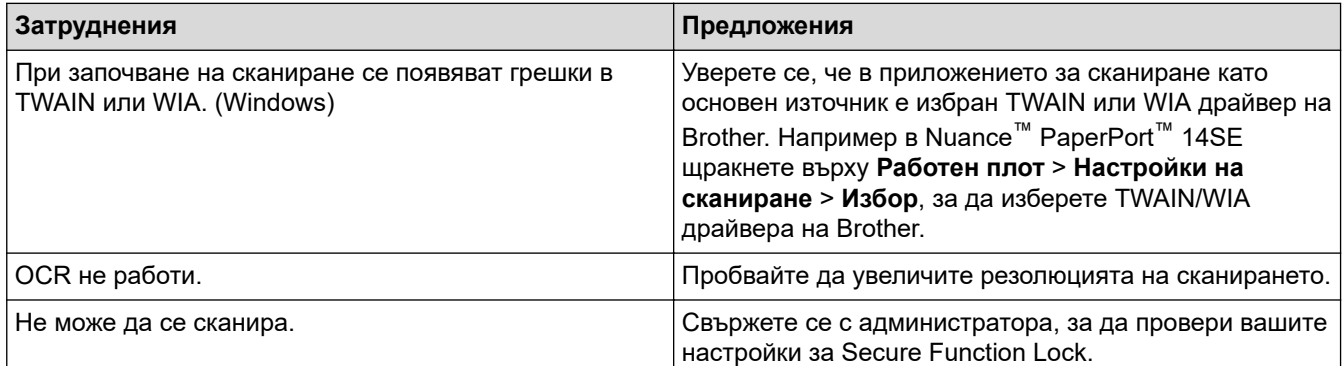

# **Затруднения със софтуера**

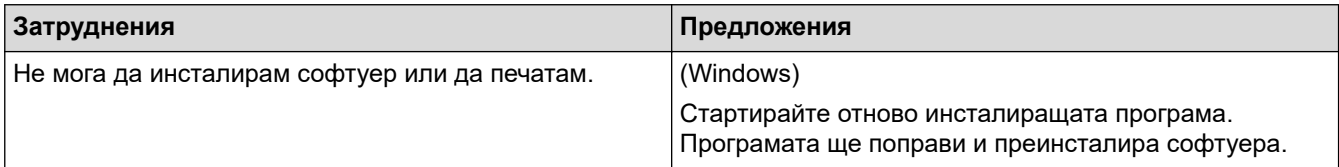

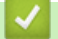

# **Свързана информация**

• [Отстраняване на неизправности](#page-489-0)

 [Начало](#page-1-0) > [Отстраняване на неизправности](#page-489-0) > Проверка на информацията за устройството

### **Проверка на информацията за устройството**

Следвайте тези инструкции, за да проверите серийния номер и версията на фърмуера на устройството.

>> DCP-L2600D/DCP-L2620DW/DCP-L2622DW/DCP-L2627DW/DCP-L2627DWXL/DCP-L2627DWE/ DCP-L2640DN/MFC-L2802DN/MFC-L2800DW/MFC-L2802DW/MFC-L2827DWXL/MFC-L2827DW/ MFC-L2835DW

>> DCP-L2660DW/DCP-L2665DW/MFC-L2860DWE/MFC-L2860DW/MFC-L2862DW/MFC-L2922DW

### **DCP-L2600D/DCP-L2620DW/DCP-L2622DW/DCP-L2627DW/DCP-L2627DWXL/ DCP-L2627DWE/DCP-L2640DN/MFC-L2802DN/MFC-L2800DW/MFC-L2802DW/ MFC-L2827DWXL/MFC-L2827DW/MFC-L2835DW**

- 1. Натиснете **Menu (Меню)**.
- 2. Натиснете ▲ или ▼, за да се покаже опцията [Инфор. за маш.], а след това натиснете ОК.
- 3. Натиснете ▲ или ▼, за да изберете една от следните опции:

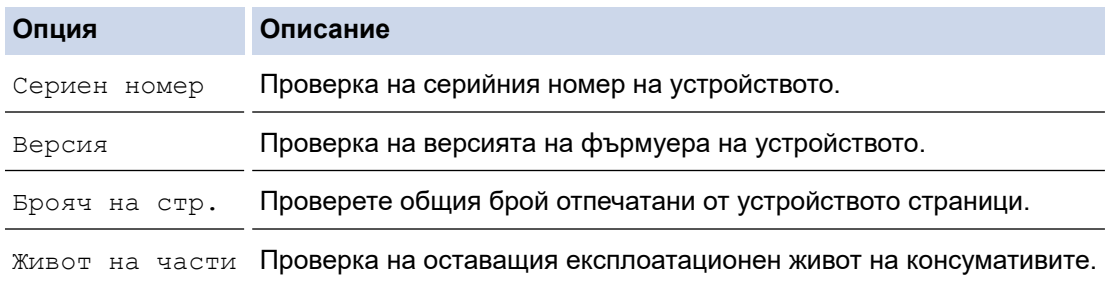

- 4. Натиснете **OK**.
- 5. Натиснете **Stop/Exit (Стоп/Излез)**.

### **DCP-L2660DW/DCP-L2665DW/MFC-L2860DWE/MFC-L2860DW/MFC-L2862DW/ MFC-L2922DW**

- 1. Натиснете [Настройки] > [Всички настр.] > [Инфор.за маш.].
- 2. Натиснете една от следните опции:

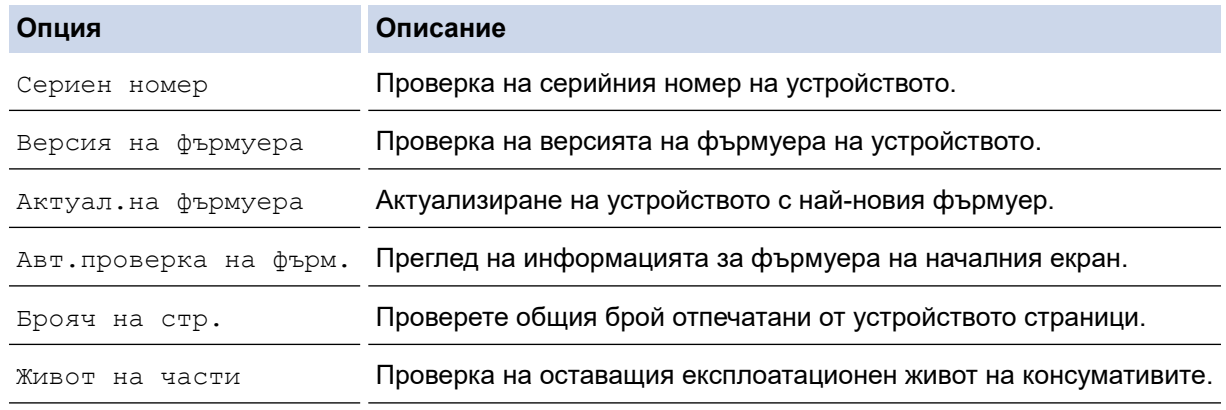

### 3. Натиснете

#### **Свързана информация**

• [Отстраняване на неизправности](#page-489-0)

 [Начало](#page-1-0) > [Отстраняване на неизправности](#page-489-0) > Актуализиране на фърмуера на устройството

# **Актуализиране на фърмуера на устройството**

За да поддържате устройството си в актуално състояние, периодично проверявайте [support.brother.com/](https://support.brother.com/g/b/midlink.aspx?content=dl) [downloads](https://support.brother.com/g/b/midlink.aspx?content=dl) за най-новия фърмуер. Без най-актуалния фърмуер някои от функциите на устройството може да станат недостъпни.

Можете също да актуализирате фърмуера директно от устройството, като следвате следните стъпки: (DCP-L2660DW/DCP-L2665DW/MFC-L2860DWE/MFC-L2860DW/MFC-L2862DW/MFC-L2922DW)

- 1. Натиснете |  $\| \cdot \|$  [Настройки] > [Всички настр.] > [Инфор.за маш.].
- 2. Натиснете [Актуализ.на фърмуера].
- 3. Натиснете

#### **Свързана информация**

- [Отстраняване на неизправности](#page-489-0)
- **Свързани теми:**
- [Проверка на паролата на устройството](#page-590-0)

### <span id="page-559-0"></span>**Нулиране на устройството**

>> DCP-L2600D/DCP-L2620DW/DCP-L2622DW/DCP-L2627DW/DCP-L2627DWXL/DCP-L2627DWE/ DCP-L2640DN/MFC-L2802DN/MFC-L2800DW/MFC-L2802DW/MFC-L2827DWXL/MFC-L2827DW/ MFC-L2835DW

>> DCP-L2660DW/DCP-L2665DW/MFC-L2860DWE/MFC-L2860DW/MFC-L2862DW/MFC-L2922DW

### **DCP-L2600D/DCP-L2620DW/DCP-L2622DW/DCP-L2627DW/DCP-L2627DWXL/ DCP-L2627DWE/DCP-L2640DN/MFC-L2802DN/MFC-L2800DW/MFC-L2802DW/ MFC-L2827DWXL/MFC-L2827DW/MFC-L2835DW**

- 1. Натиснете **Menu (Меню)**.
- 2. Натиснете ▲ или ▼, за да се покаже опцията [Инициал. настр], а след това натиснете ОК.
- 3. Натиснете a или b, за да се покаже опцията [Нулирай], а след това натиснете **OK**.
- 4. Натиснете A или V, за да изберете типа нулиране, което искате да извършите, а след това натиснете **OK**.

Подразделенията на функцията за нулиране не са налични за някои модели.

5. Натиснете опцията в таблицата, за да нулирате устройството си или да излезете от процеса.

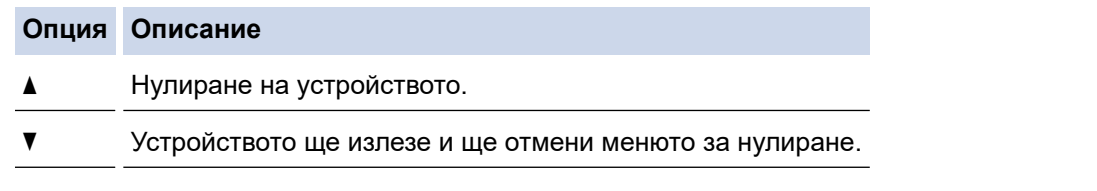

На LCD дисплея се показва [Рестарт ОК?].

6. Натиснете опцията в таблицата, за да рестартирате устройството си или да излезете от процеса.

#### **Опция Описание**

- a Рестартирайте устройството. Устройството ще започне нулирането.
- **V** Устройството ще излезе без рестартиране.

Ако излезете без рестартиране, вашето устройство няма да се нулира и настройките ви ще останат непроменени.

#### **DCP-L2660DW/DCP-L2665DW/MFC-L2860DWE/MFC-L2860DW/MFC-L2862DW/ MFC-L2922DW**

- 1. Натиснете [Настройки] > [Всички настр.] > [Инициал. настр] > [Нулирай].
- 2. Натиснете ▲ или ▼, за да се покаже типът на функциите за нулиране, а след това натиснете функцията за нулиране, която искате да използвате.

На LCD дисплея се показва [Маш. ще рест. след нулиране. Нат. [OK] за 2 сек за потвържд.].

3. Натиснете опцията в таблицата, за да рестартирате устройството си или да излезете от процеса.

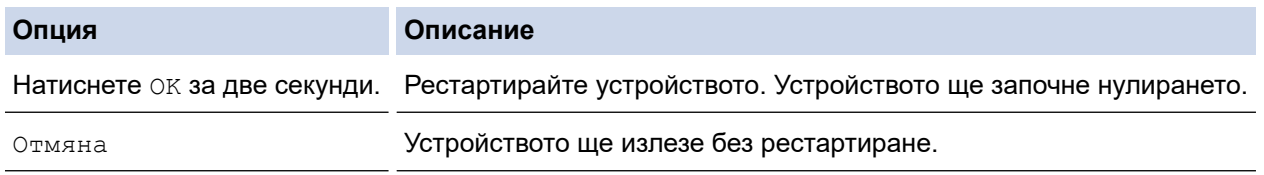

Ø Ако излезете без рестартиране, вашето устройство няма да се нулира и настройките ви ще останат непроменени.

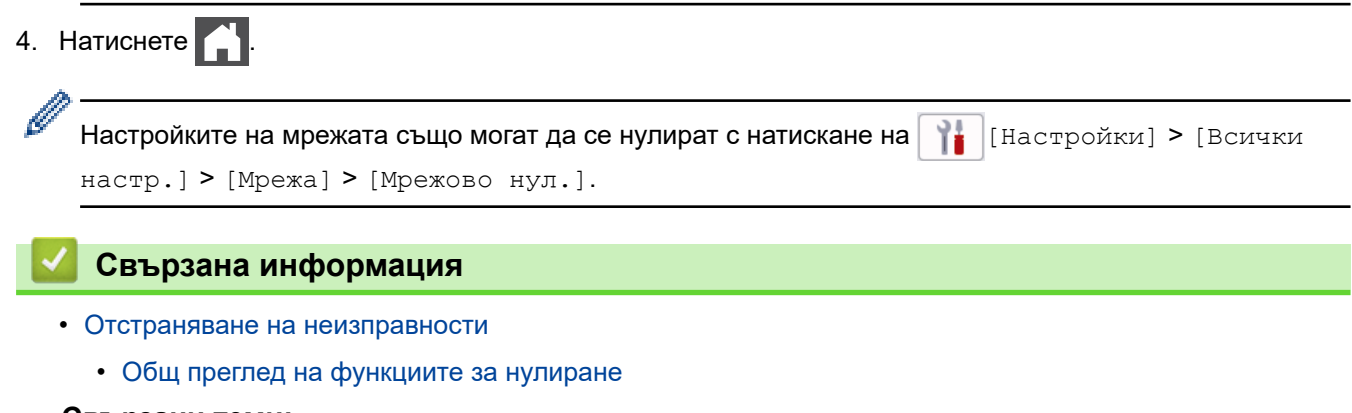

#### **Свързани теми:**

- [Проверка на паролата на устройството](#page-590-0)
- [Нулиране на мрежовите настройки до фабричните настройки](#page-368-0)

<span id="page-561-0"></span> [Начало](#page-1-0) > [Отстраняване на неизправности](#page-489-0) > [Нулиране на устройството](#page-559-0) > Общ преглед на функциите за нулиране

# **Общ преглед на функциите за нулиране**

Налични са следните функции за нулиране:

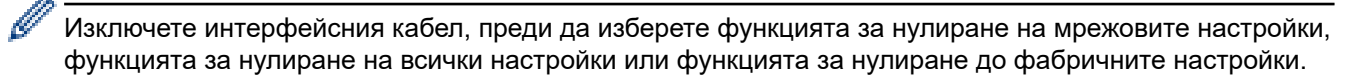

>> DCP-L2600D/DCP-L2620DW/DCP-L2622DW/DCP-L2627DW/DCP-L2627DWXL/DCP-L2627DWE/ DCP-L2640DN/MFC-L2802DN/MFC-L2800DW/MFC-L2802DW/MFC-L2827DWXL/MFC-L2827DW/ MFC-L2835DW [>> DCP-L2660DW/DCP-L2665DW/MFC-L2860DWE/MFC-L2860DW/MFC-L2862DW/MFC-L2922DW](#page-562-0)

## **DCP-L2600D/DCP-L2620DW/DCP-L2622DW/DCP-L2627DW/DCP-L2627DWXL/ DCP-L2627DWE/DCP-L2640DN/MFC-L2802DN/MFC-L2800DW/MFC-L2802DW/ MFC-L2827DWXL/MFC-L2827DW/MFC-L2835DW**

Подразделенията на функцията за нулиране не са налични за някои модели.

#### 1. Нулиране на устройството

Тази функция нулира следните настройки:

- Програмирани в паметта факс заявки (за MFC модели) (отложен факс)
- Съобщение на титулната страница (за модели MFC)
- Опции за дистанционно управление на факса (за MFC модели)

(Код за дистанционен достъп, съхранение на факсове, препращане на факсове, и получаване на PC-Fax (само Windows))

- Настройка на език
- 2. Нулиране на мрежовите настройки (за мрежовите модели)

Нулирайте сървъра за печат до фабричните му настройки по подразбиране (включително цялата информация за IP адреса, с изключение на администраторската парола).

3. Нулиране на адресната книга и настройките за факсове (за модели MFC)

Тази функция нулира следните настройки:

- Адресна книга
	- (Пряк път/бързо набиране/настройване на групи)
- Програмирани в паметта заявки за факс
- ИД на устройството
	- (име и номер)
- Съобщение на титулната страница
- Опции за дистанционно управление на факса

(Код за дистанционен достъп, съхранение на факсове, препращане на факсове, и получаване на PC-Fax (само Windows))

- Отчет
	- (отчет за потвърждаване на предаването/списък с телефонни индекси/факс отчет)
- Парола за заключване на настройките
- 4. Нулиране на всички настройки

Можете да нулирате всички настройки на устройството до фабричните им настройки.

Нулирането на всички настройки отнема по-малко време от нулирането до фабричните настройки.

5. Нулиране до фабрични настройки

<span id="page-562-0"></span>Използвайте функцията за нулиране на настройките, за да нулирате всички настройки на устройството до първоначалните настройки, зададени фабрично.

Нулирането до фабричните настройки отнема повече време от нулирането на всички настройки.

Ние настоятелно препоръчваме да извършите тази операция при изхвърляне на устройството.

### **DCP-L2660DW/DCP-L2665DW/MFC-L2860DWE/MFC-L2860DW/MFC-L2862DW/ MFC-L2922DW**

1. Нулиране на устройството

Можете да нулирате всички променени от вас настройки на устройството, като напр. за дата и час и забавяне на позвъняването.

Адресната книга, отчетите за факсове и хронологията на повикванията ще останат. (за модели MFC)

2. Нулиране на мрежовите настройки (за мрежовите модели)

Нулирайте сървъра за печат до фабричните му настройки по подразбиране (включително цялата информация за IP адреса, с изключение на администраторската парола).

- 3. Нулиране на адресната книга и настройките за факсове (за модели MFC)
	- Тази функция нулира следните настройки:
	- Адресна книга

(адреси и групи)

- Програмирани в паметта заявки за факс
- ИД на устройството

(име и номер)

- Съобщение на титулната страница
- Опции за дистанционно управление на факса

(Код за дистанционен достъп, съхранение на факсове, препращане на факсове, и получаване на PC-Fax (само Windows))

• Отчет

(отчет за потвърждаване на предаването/списък с телефонни индекси/факс отчет)

- Парола за заключване на настройките
- 4. Нулиране на всички настройки

Можете да нулирате всички настройки на устройството до фабричните им настройки.

Нулирането на всички настройки отнема по-малко време от нулирането до фабричните настройки.

5. Нулиране до фабрични настройки

Използвайте функцията за нулиране на настройките, за да нулирате всички настройки на устройството до първоначалните настройки, зададени фабрично.

Нулирането до фабричните настройки отнема повече време от нулирането на всички настройки. Ние настоятелно препоръчваме да извършите тази операция при изхвърляне на устройството.

#### **Свързана информация**

• [Нулиране на устройството](#page-559-0)

<span id="page-563-0"></span> [Начало](#page-1-0) > Рутинно техническо обслужване

# **Рутинно техническо обслужване**

- [смяна на консумативи](#page-564-0)
- [Почистване на устройството](#page-572-0)
- [Проверка на оставащия живот на частите](#page-586-0)
- [Опаковане и изпращане на вашето устройство](#page-587-0)

<span id="page-564-0"></span> [Начало](#page-1-0) > [Рутинно техническо обслужване](#page-563-0) > смяна на консумативи

#### **смяна на консумативи**

Трябва да смените консумативите, когато устройството посочи, че експлоатационният живот на консуматива е изтекъл.

Тонер касетата и модулът на барабана са два отделни консуматива. Уверете се, че и двете неща са поставени като един блок. Кодът на модела на консумативите може да е различен в зависимост от страната.

# **ЗАБЕЛЕЖКА**

- Уверете се, че сте запечатали добре използваните консумативи в плик, за да не се разсипе тонер извън касетата.
- Посетете [go.brother/original](https://go.brother/original) за инструкции как да върнете използваните консумативи по програмата за тяхното събиране и рециклиране от Brother. Ако местният офис на Brother все още няма програма за събиране или ако предпочитате да не връщате използваните консумативи, изхвърлете ги в съответствие с местните нормативни разпоредби, като не ги смесвате с домакинските отпадъци. Ако имате въпроси, се свържете с местния пункт за вторични суровини.
- Препоръчваме ви да поставяте новите и използваните консумативи върху лист хартия, за да се предотврати случайното изливане или изсипване на съдържанието им.
- Използването на хартия, която не отговаря точно на препоръчвания носител за печат, може да намали експлоатационния живот на консумативите и частите на устройството.
- Изчисленията за експлоатационния живот на тонер касетите се базира на ISO/IEC 19752. Честотата на смяната ще е различна в зависимост от обема на печат, процента на запълване, типовете използван носител и включването/изключването на устройството.
- Честотата на смяната на консумативите, с изключение на тонер касетите, ще е различна в зависимост от обема на печат, типовете използван носител и включването/изключването на устройството.
- Работете внимателно с тонер касетите. Ако се разпръсне тонер върху ръцете или дрехите ви, веднага ги почистете или ги измийте със студена вода.

### **ВАЖНО**

За да избегнете проблеми с качеството на печат, не докосвайте показаните на илюстрациите потъмнени части.

#### **Тонер касета**

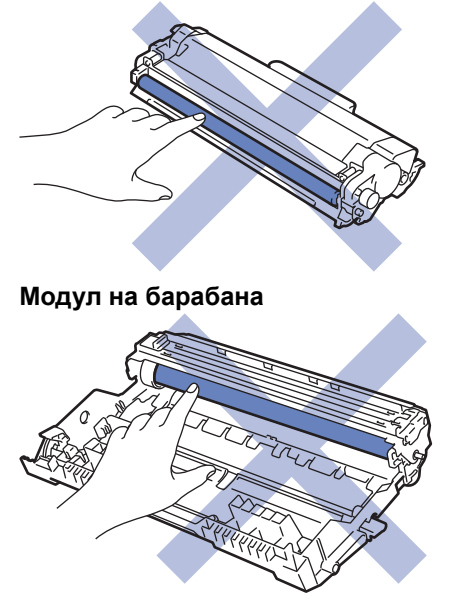

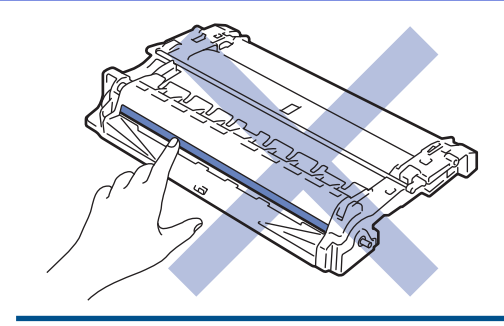

# **Свързана информация**

• [Рутинно техническо обслужване](#page-563-0)

- [Смяна на тонер касетата](#page-566-0)
- [Смяна на модула на барабана](#page-569-0)
- [Нулиране на брояча на барабана](#page-571-0)

<span id="page-566-0"></span> [Начало](#page-1-0) > [Рутинно техническо обслужване](#page-563-0) > [смяна на консумативи](#page-564-0) > Смяна на тонер касетата

# **Смяна на тонер касетата**

- 1. Уверете се, че устройството е включено.
- 2. Отворете предния капак.

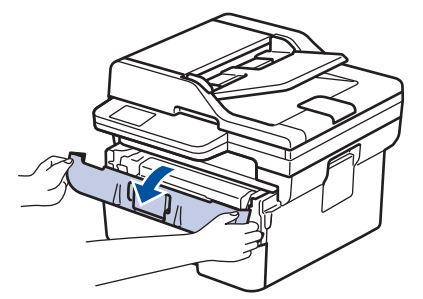

3. Извадете блока на тонер касетата и модула на барабана от устройството.

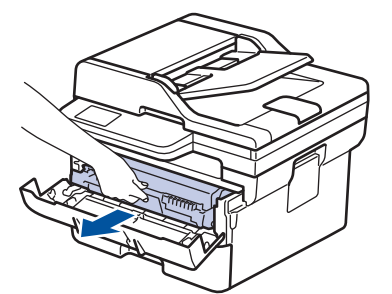

4. Натиснете зеления блокиращ лост и извадете тонер касетата от модула на барабана.

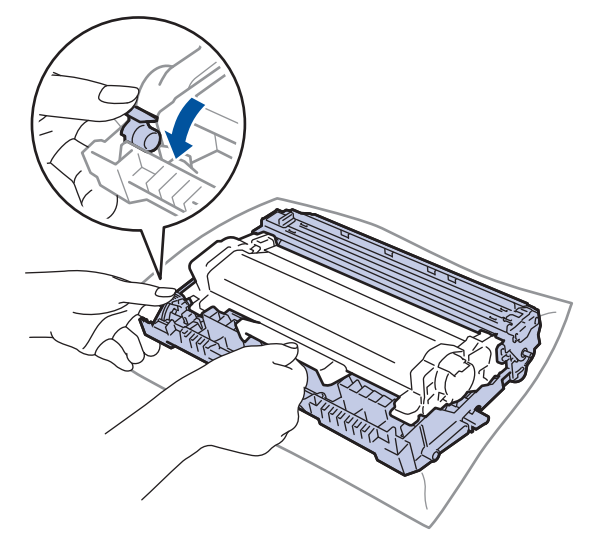

- 5. Разопаковайте новата тонер касета.
- 6. Свалете защитния капак.

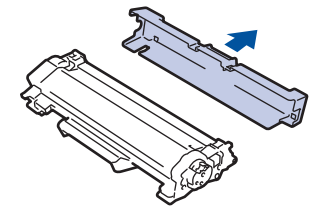

7. Хванете тонер касетата за дръжката и я разклатете от ляво надясно няколко пъти, както е показано. След това я пъхнете плътно в модула на барабана, докато щракне на мястото си.

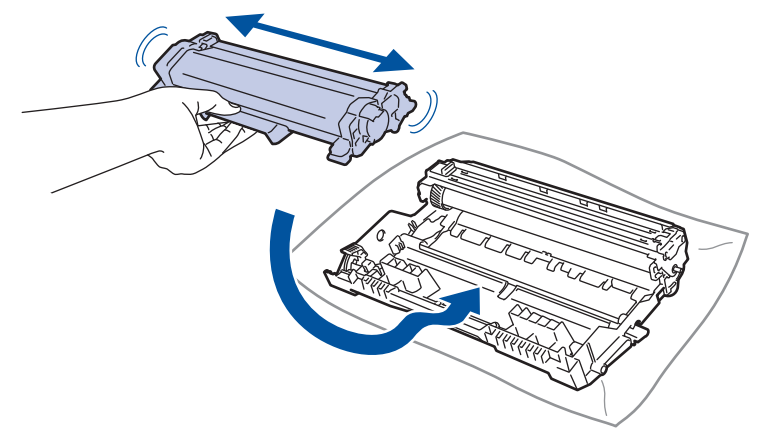

Убедете се, че сте поставили правилно тонер касетата, в противен случай тя може да се отдели от модула на барабана.

8. Почистете короната във вътрешността на модула на барабана, като плъзнете леко няколко пъти зеления фиксатор от ляво надясно и обратно.

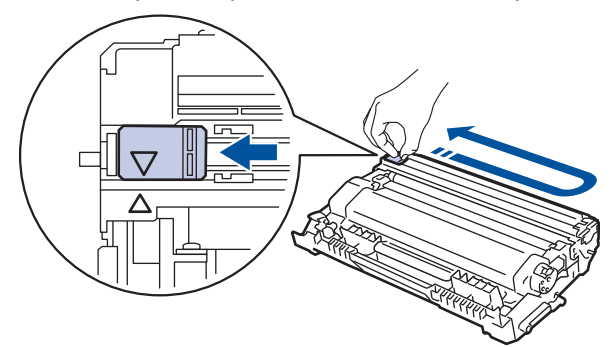

Уверете се, че фиксаторът е върнат в начална позиция (a). Стрелката на фиксатора трябва да бъде подравнена със стрелката на модула на барабана. В противен случай по отпечатаните страници може да има вертикална ивица.

9. Поставете отново блока на тонер касетата и модула на барабана в устройството.

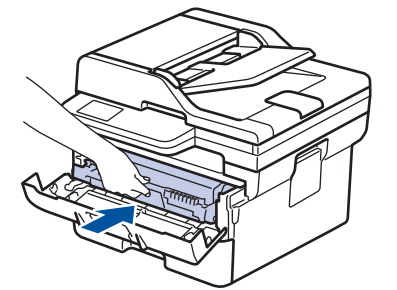

10. Затворете предния капак на устройството.

- След като смените тонер касета, НЕ изключвайте устройството и НЕ отваряйте предния капак, докато дисплеят на устройството не се върне в режим на готовност.
- Тонер касетата, която се предоставя с вашето устройство на Brother, се нарича тонер касета от кашона.
- Добра идея е да държите нова тонер касета в готовност, за да можете да я използвате, когато видите предупреждението, че тонерът свършва.
- НЕ разопаковайте новата тонер касета, докато не дойде време да я поставите.
- Ако тонер касета бъде оставена разопакована за дълго време, това ще съкрати живота на тонера.
- Препоръчваме ви да използвате оригинални консумативи Brother за осигуряване на стабилно качество и производителност на печата. Въпреки че не всички неоригинални консумативи могат да причинят проблеми с качеството, възможно е някои да повлияят неблагоприятно на качеството на печат или да причинят неизправност на устройството. Brother може да ви начисли разходите за ремонт на устройството, ако се докаже, че повредата е причинена от неоригинални консумативи, дори ако то все още е с гаранционно покритие.

#### **Свързана информация**

• [смяна на консумативи](#page-564-0)

#### **Свързани теми:**

- [Съобщения за грешки и за техническа поддръжка](#page-490-0)
- [Подобряване на качеството на печат](#page-526-0)

<span id="page-569-0"></span> [Начало](#page-1-0) > [Рутинно техническо обслужване](#page-563-0) > [смяна на консумативи](#page-564-0) > Смяна на модула на барабана

# **Смяна на модула на барабана**

- 1. Уверете се, че устройството е включено.
- 2. Отворете предния капак.

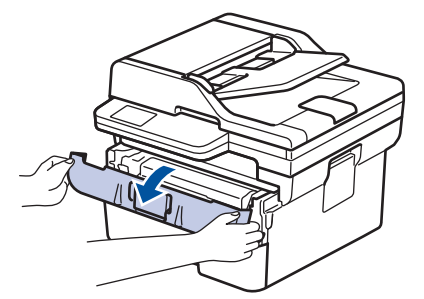

3. Извадете блока на тонер касетата и модула на барабана от устройството.

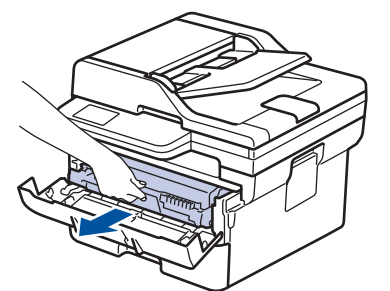

4. Натиснете зеления блокиращ лост и извадете тонер касетата от модула на барабана.

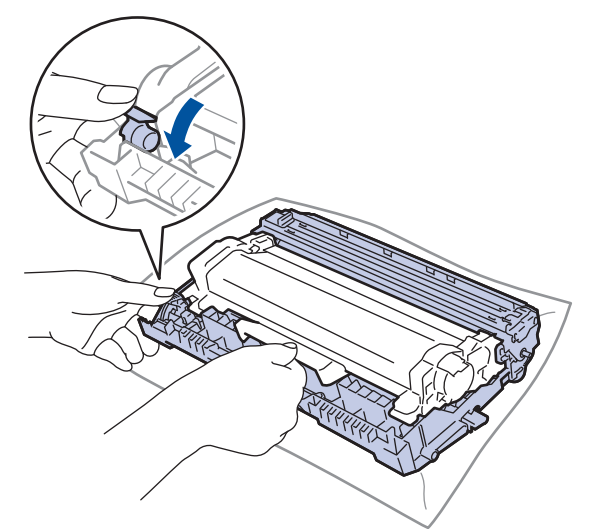

- 5. Разопаковайте новия модул на барабана.
- 6. Натиснете тонер касетата плътно в новия модул на барабана, докато щракне на мястото си.

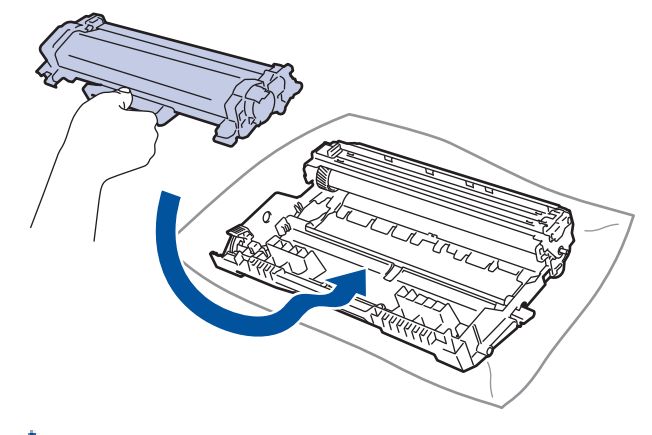

Убедете се, че сте поставили правилно тонер касетата, в противен случай тя може да се отдели от модула на барабана.

7. Поставете отново блока на тонер касетата и модула на барабана в устройството.

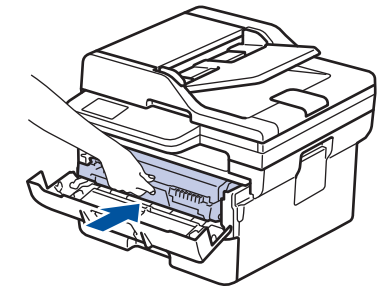

8. Затворете предния капак на устройството.

При монтиране на нов модул на барабана трябва да нулирате брояча на барабана. >> *Свързана информация*: *Нулиране на брояча на барабана*

# **ЗАБЕЛЕЖКА**

- Износването на барабана възниква поради експлоатацията и въртенето на барабана и взаимодействието с хартия, тонер и други материали по пътя на хартията. При проектирането на този продукт Brother решиха да използват броя на оборотите на барабана като приемлив фактор за определяне живота на барабана. Когато един барабан достигне фабричното ограничение на оборотите, съответстващо на номиналния брой на страниците, на LCD дисплея на продукта ще се изведе съобщение, за да ви напомни да подмените барабана. Продуктът ще продължи да функционира, но качеството на печат може да не е оптимално.
- Ако неопакованият модул на барабана е изложен на пряка слънчева светлина (или на стайна светлина продължително време), той може да се повреди.
- Много фактори определят действителния живот на барабана, като температура, влажност, тип хартия, тип на използвания тонер и т.н. При идеални условия средният експлоатационен живот на барабана се оценява на около 15 000 страници на базата на една страница на заявка (страници с размер A4/Letter, едностранно). Може да има разлика в броя страници поради редица фактори, включително, но не само, типа на носителя и размера на носителя.

Тъй като не можем да контролираме много фактори, които определят действителния живот на барабана, следователно не можем да гарантираме минимален брой страници, който ще отпечата вашият барабан.

• Устройството трябва да се използва само в чиста среда без прах и с подходяща вентилация.

Препоръчваме ви да използвате оригинални консумативи Brother за осигуряване на стабилно качество и производителност на печата. Въпреки че не всички неоригинални консумативи могат да причинят проблеми с качеството, възможно е някои да повлияят неблагоприятно на качеството на печат или да причинят неизправност на устройството. Brother може да ви начисли разходите за ремонт на устройството, ако се докаже, че повредата е причинена от неоригинални консумативи, дори ако то все още е с гаранционно покритие.

#### **Свързана информация**

• [смяна на консумативи](#page-564-0)

#### **Свързани теми:**

- [Съобщения за грешки и за техническа поддръжка](#page-490-0)
- [Подобряване на качеството на печат](#page-526-0)
- [Нулиране на брояча на барабана](#page-571-0)

<span id="page-571-0"></span> [Начало](#page-1-0) > [Рутинно техническо обслужване](#page-563-0) > [смяна на консумативи](#page-564-0) > Нулиране на брояча на барабана

# **Нулиране на брояча на барабана**

Когато сменяте модула на барабана с нов, трябва да нулирате брояча на барабана, като изпълните следните стъпки:

## **ВАЖНО**

Нулирайте брояча на барабана само когато сменяте модула на барабана.

>> DCP-L2600D/DCP-L2620DW/DCP-L2622DW/DCP-L2627DW/DCP-L2627DWXL/DCP-L2627DWE/ DCP-L2640DN/MFC-L2802DN/MFC-L2800DW/MFC-L2802DW/MFC-L2827DWXL/MFC-L2827DW/ MFC-L2835DW

>> DCP-L2660DW/DCP-L2665DW/MFC-L2860DWE/MFC-L2860DW/MFC-L2862DW/MFC-L2922DW

## **DCP-L2600D/DCP-L2620DW/DCP-L2622DW/DCP-L2627DW/DCP-L2627DWXL/ DCP-L2627DWE/DCP-L2640DN/MFC-L2802DN/MFC-L2800DW/MFC-L2802DW/ MFC-L2827DWXL/MFC-L2827DW/MFC-L2835DW**

- 1. Уверете се, че устройството е включено.
- 2. Проверете дали капакът на устройството е затворен.
- 3. Натиснете **OK** и a едновременно.
- 4. Натиснете **OK**, за да изберете [Барабан].
- 5. Натиснете ▲, за да нулирате брояча на барабана.

### **DCP-L2660DW/DCP-L2665DW/MFC-L2860DWE/MFC-L2860DW/MFC-L2862DW/ MFC-L2922DW**

- 1. Уверете се, че устройството е включено.
- 2. Затворете предния капак на устройството.
- 3. Натиснете , за да изчистите грешката.
- 4. Натискайте (Тонер), докато съобщението на сензорния екран не се промени.
- 5. Натиснете [Барабан].
- 6. Натиснете [Да].

#### **Свързана информация**

• [смяна на консумативи](#page-564-0)

#### **Свързани теми:**

• [Смяна на модула на барабана](#page-569-0)

<span id="page-572-0"></span> [Начало](#page-1-0) > [Рутинно техническо обслужване](#page-563-0) > Почистване на устройството

# **Почистване на устройството**

Редовно почиствайте устройството отвътре и отвън със суха кърпа без власинки.

Когато сменяте тонер касетата или модула на барабана, непременно почиствайте устройството отвътре. Ако върху отпечатаните страници има петна от тонер, почистете устройството отвътре със суха кърпа без власинки.

# **ПРЕДУПРЕЖДЕНИЕ**

НЕ използвайте възпламеними вещества, спрейове или органични разтворители/течности, които съдържат спирт или амоняк, за да чистите устройството отвътре или отвън. Това може да доведе до пожар. Вместо това използвайте само суха кърпа без власинки.

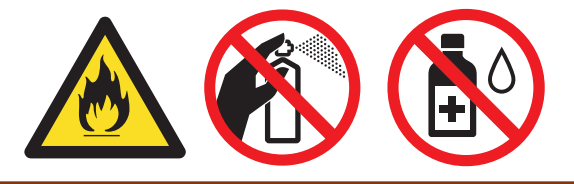

# **ВАЖНО**

- НЕ използвайте изопропилов спирт за почистване на контролния панел. Панелът може да се напука.
- За да избегнете проблеми с качеството на печат, НЕ докосвайте показаните на илюстрациите потъмнени части.

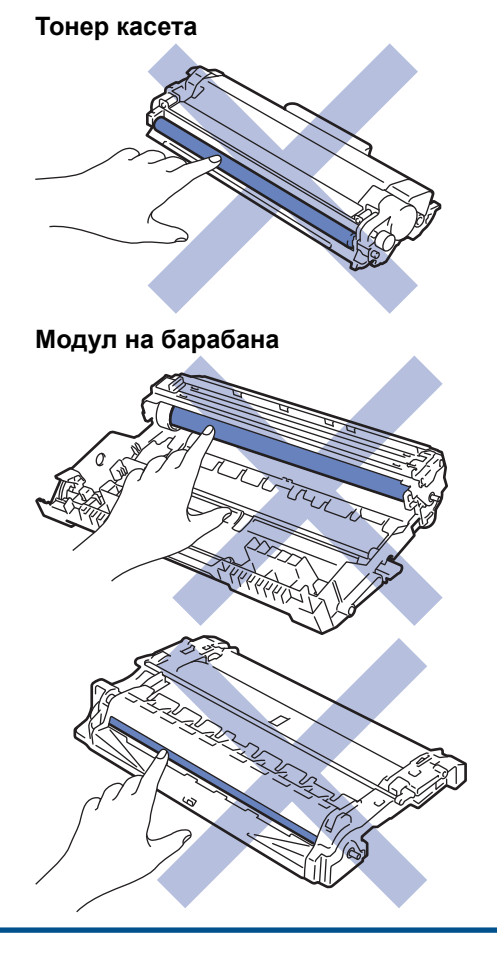

(За определени модели) Тонер касетата е снабдена с микрочип. НЕ докосвайте тази повърхност. Докосването на микрочипа може да причини замърсяване или повреда и да попречи на способността на устройството да открива този компонент.

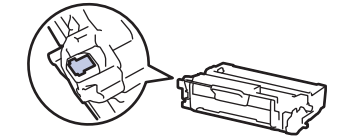

Ø

## **Свързана информация**

- [Рутинно техническо обслужване](#page-563-0)
	- [Почистване на скенера](#page-574-0)
	- [Почистване на LCD дисплея на сензорния екран](#page-575-0)
	- [Почистване на короната](#page-576-0)
	- [Почистване на модула на барабана](#page-578-0)
	- [Почистване на поемащите ролки за хартия](#page-584-0)

<span id="page-574-0"></span> [Начало](#page-1-0) > [Рутинно техническо обслужване](#page-563-0) > [Почистване на устройството](#page-572-0) > Почистване на скенера

# **Почистване на скенера**

Преди да започнете процедурата по почистване >> Свързана информация: *Почистване на устройството*

- 1. Натиснете и задръжте  $(\circledcirc)$ , за да изключите устройството.
- 2. Вдигнете капака за документи (1). Почистете бялата пластмасова повърхност (2) и стъклото на скенера (3) под нея с мека кърпа без власинки, навлажнена с вода.

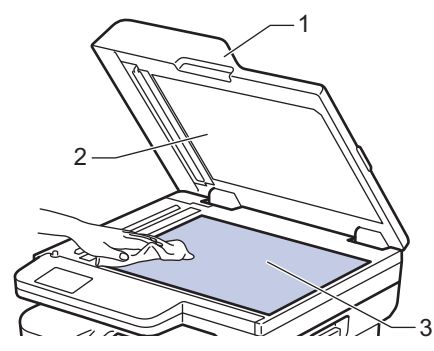

3. В ADF почистете бялата пластина (1) и стъклената лента на скенера (2) под нея с мека кърпа без власинки, навлажнена с вода.

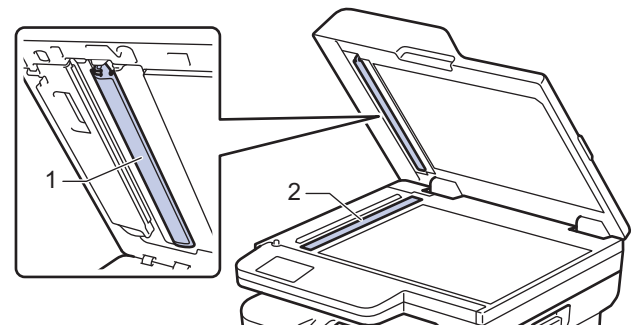

4. (За модели с автоматично двустранно сканиране) Отворете стъкления капак на скенера (1) и почистете бялата пластина (2) и стъклената лента (3).

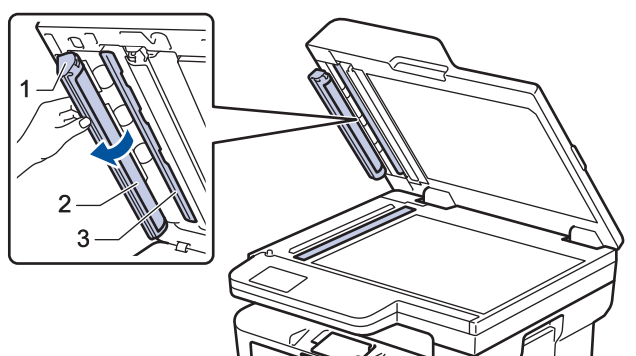

- 5. Затворете капака за документи.
- 6. Натиснете  $(\circledcirc)$ , за да включите устройството.

#### **Свързана информация**

• [Почистване на устройството](#page-572-0)

#### **Свързани теми:**

• [Подобряване на качеството на печат](#page-526-0)

<span id="page-575-0"></span> [Начало](#page-1-0) > [Рутинно техническо обслужване](#page-563-0) > [Почистване на устройството](#page-572-0) > Почистване на LCD дисплея на сензорния екран

# **Почистване на LCD дисплея на сензорния екран**

**Свързани модели**: DCP-L2660DW/DCP-L2665DW/MFC-L2860DWE/MFC-L2860DW/MFC-L2862DW/ MFC-L2922DW

Преди да започнете процедурата по почистване >> Свързана информация: *Почистване на устройството*

### **ВАЖНО**

НЕ използвайте никакви течни почистващи вещества (включително етанол).

- 1. Натиснете и задръжте  $(\circledcirc)$ , за да изключите устройството.
- 2. Почистете сензорния екран със суха, мека кърпа без власинки.

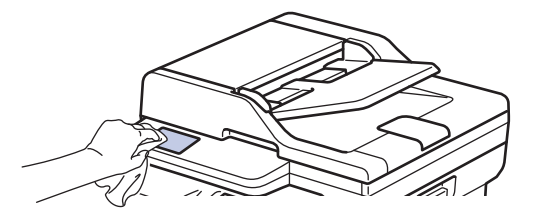

3. Натиснете  $(\circlearrowright)$ , за да включите устройството.

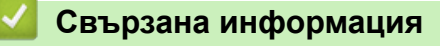

• [Почистване на устройството](#page-572-0)
[Начало](#page-1-0) > [Рутинно техническо обслужване](#page-563-0) > [Почистване на устройството](#page-572-0) > Почистване на короната

# **Почистване на короната**

Ако имате проблеми с качеството на печата или на контролния панел се показва състояние [Барабан !], почистете короната.

1. Отворете предния капак.

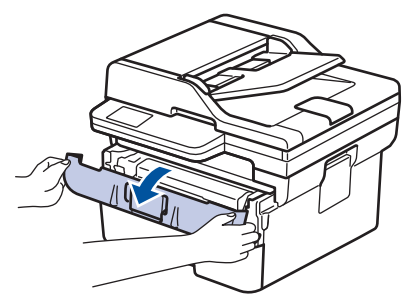

2. Извадете блока на тонер касетата и модула на барабана от устройството.

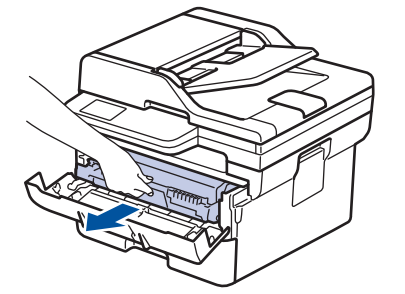

3. Почистете короната във вътрешността на модула на барабана, като плъзнете леко няколко пъти зеления фиксатор от ляво надясно и обратно.

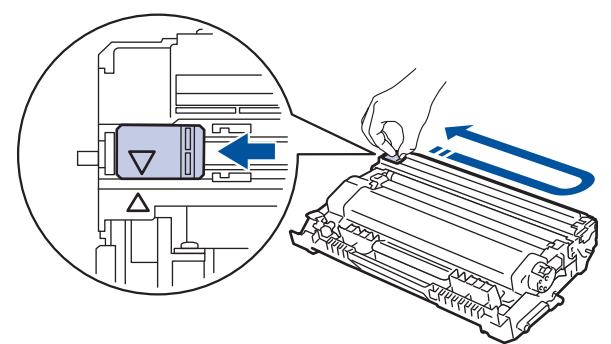

Уверете се, че фиксаторът е върнат в начална позиция (a). Стрелката на фиксатора трябва да бъде подравнена със стрелката на модула на барабана. В противен случай по отпечатаните страници може да има вертикална ивица.

4. Поставете отново блока на тонер касетата и модула на барабана в устройството.

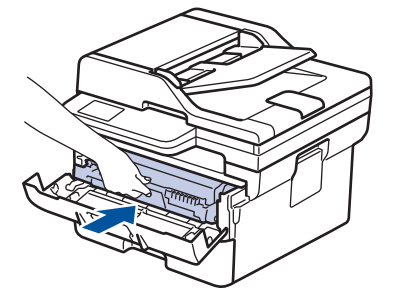

5. Затворете предния капак на устройството.

#### **Свързана информация**

• [Почистване на устройството](#page-572-0)

### **Свързани теми:**

• [Съобщения за грешки и за техническа поддръжка](#page-490-0)

 [Начало](#page-1-0) > [Рутинно техническо обслужване](#page-563-0) > [Почистване на устройството](#page-572-0) > Почистване на модула на барабана

# **Почистване на модула на барабана**

Ако на отпечатаните страници има точки или други повтарящи се отпечатъци на интервали от 94 мм, по барабана може да има чуждо тяло, напр. лепило от етикет, залепнало по повърхността на барабана.

>> DCP-L2600D/DCP-L2620DW/DCP-L2622DW/DCP-L2627DW/DCP-L2627DWXL/DCP-L2627DWE/ DCP-L2640DN/MFC-L2802DN/MFC-L2800DW/MFC-L2802DW/MFC-L2827DWXL/MFC-L2827DW/ MFC-L2835DW

[>> DCP-L2660DW/DCP-L2665DW/MFC-L2860DWE/MFC-L2860DW/MFC-L2862DW/MFC-L2922DW](#page-580-0)

### **DCP-L2600D/DCP-L2620DW/DCP-L2622DW/DCP-L2627DW/DCP-L2627DWXL/ DCP-L2627DWE/DCP-L2640DN/MFC-L2802DN/MFC-L2800DW/MFC-L2802DW/ MFC-L2827DWXL/MFC-L2827DW/MFC-L2835DW**

- 1. Уверете се, че устройството е в режим на готовност.
- 2. Натиснете **Menu (Меню)**.
- 3. Натиснете ▲ или ▼, за да се покаже опцията [Печатай док.], а след това натиснете ОК.
- 4. Натиснете a или b, за да изберете опцията [Барб. точ.печ.], а след това натиснете **OK**.
- 5. Натиснете **Start (Старт)**.
- Устройството отпечатва листа за проверка с точките по барабана.
- 6. Натиснете **Stop/Exit (Стоп/Излез)**.
- 7. Натиснете и задръжте  $(\circledcirc)$ , за да изключите устройството.
- 8. Отворете предния капак.

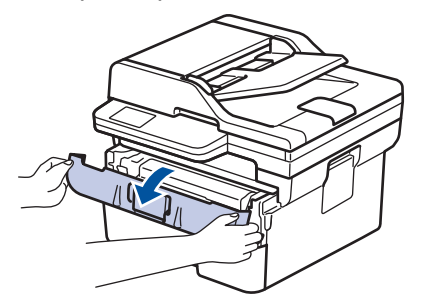

9. Извадете блока на тонер касетата и модула на барабана от устройството.

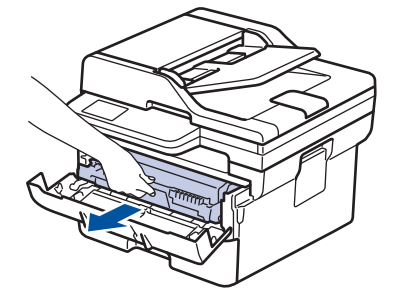

10. Натиснете надолу зеления блокиращ лост и извадете тонер касетата от модула на барабана.

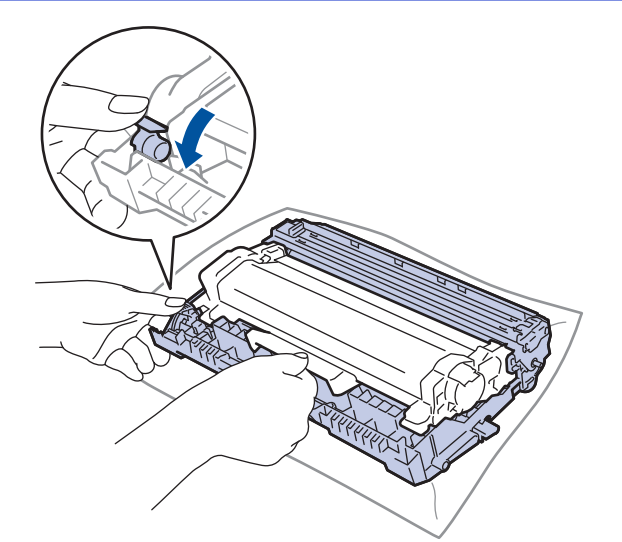

11. Завъртете модула на барабана, както е показано на илюстрацията. Уверете се, че зъбното колело на модула на барабана (1) е от лявата страна.

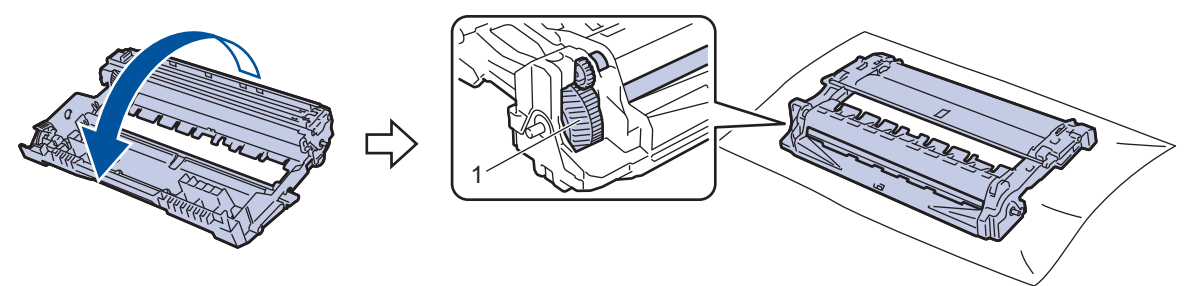

12. Използвайте номерираните маркери до ролката на барабана, за да намерите петното на барабана. Например точка в колона 2 на листа за проверка означава, че има петно в зона "2" на барабана.

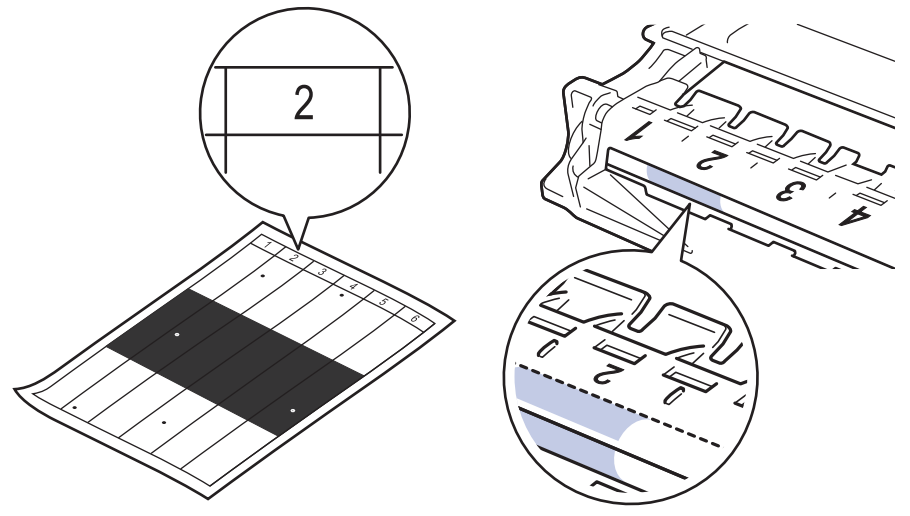

13. Въртете ръба на модула на барабана към себе си, като оглеждате повърхността му, за да намерите петното.

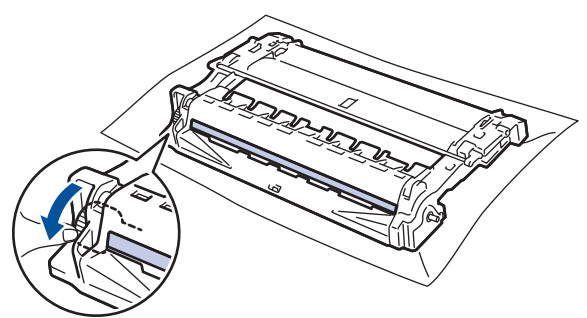

# <span id="page-580-0"></span>**ВАЖНО**

За да се избегнат проблеми с качеството, НЕ докосвайте повърхността на модула на барабана, а само колелото в края.

14. Избършете леко повърхността на модула на барабана със сух памучен тампон, докато петното на повърхността или чуждото тяло не се махне.

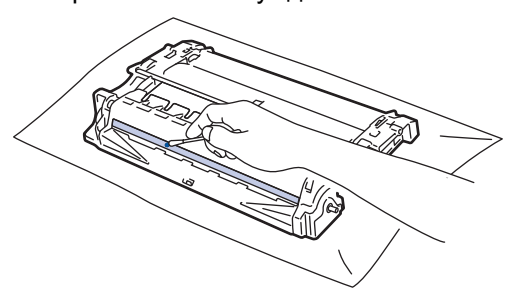

# **ЗАБЕЛЕЖКА**

НЕ почиствайте повърхността на фоточувствителния барабан с остър предмет или с течност.

15. Натиснете тонер касетата плътно в модула на барабана, докато се заключи на място.

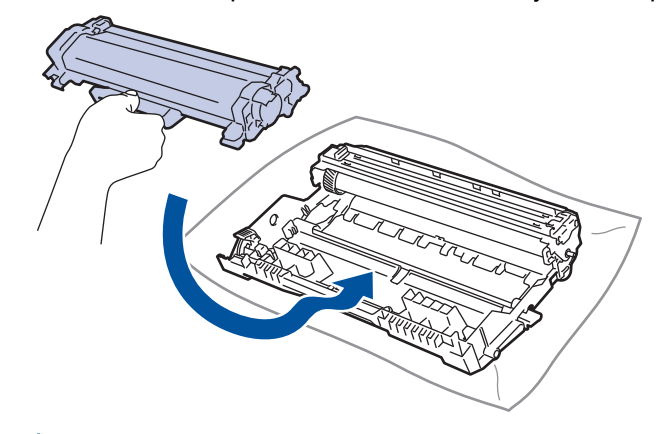

Убедете се, че сте поставили правилно тонер касетата, в противен случай тя може да се отдели от модула на барабана.

16. Поставете отново блока на тонер касетата и модула на барабана в устройството.

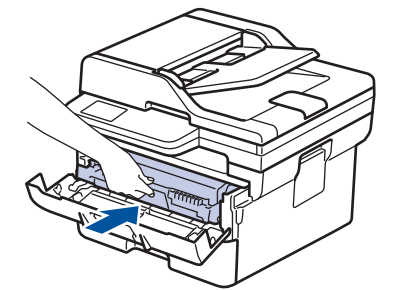

- 17. Затворете предния капак на устройството.
- 18. Натиснете  $(\circledcirc)$ , за да включите устройството.

### **DCP-L2660DW/DCP-L2665DW/MFC-L2860DWE/MFC-L2860DW/MFC-L2862DW/ MFC-L2922DW**

1. Уверете се, че устройството е в режим на готовност.

2. Натиснете [Настройки] > [Всички настр.] > [Печатай док.] > [Барабан Точков Печат].

3. Натиснете [Да].

Устройството отпечатва листа за проверка с точките по барабана.

- 4. Натиснете  $\begin{array}{|c|c|c|}\n\hline\n\end{array}$
- 5. Натиснете и задръжте  $(\circledcirc)$ , за да изключите устройството.
- 6. Отворете предния капак.

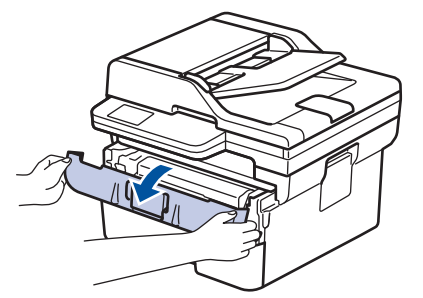

7. Извадете блока на тонер касетата и модула на барабана от устройството.

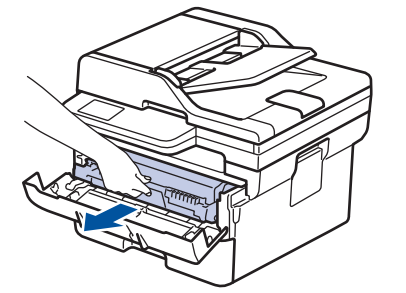

8. Натиснете надолу зеления блокиращ лост и извадете тонер касетата от модула на барабана.

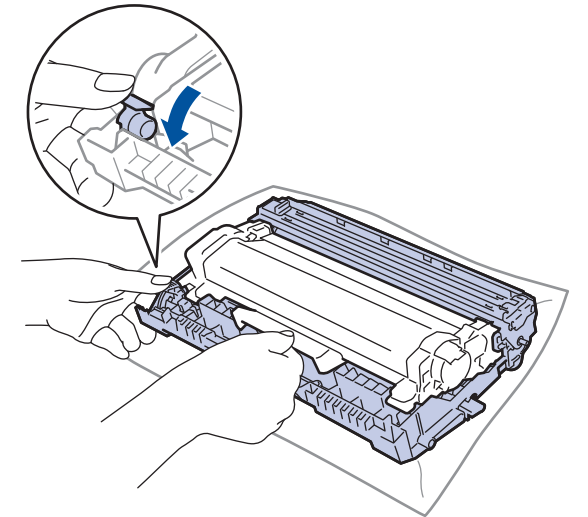

9. Завъртете модула на барабана, както е показано на илюстрацията. Уверете се, че зъбното колело на модула на барабана (1) е от лявата страна.

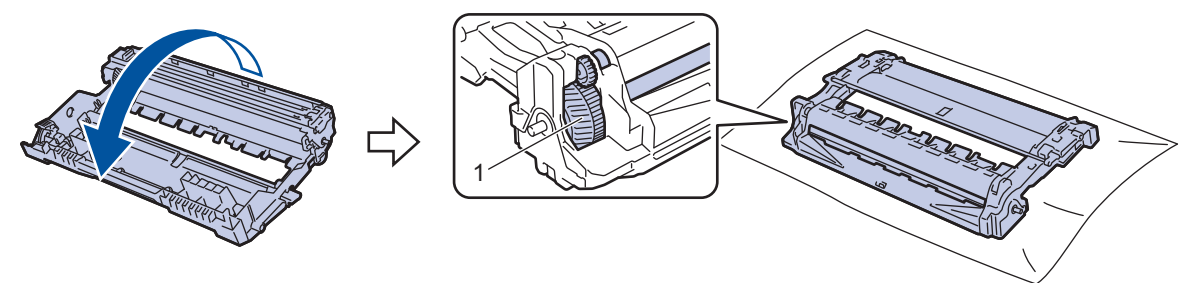

10. Използвайте номерираните маркери до ролката на барабана, за да намерите петното на барабана. Например точка в колона 2 на листа за проверка означава, че има петно в зона "2" на барабана.

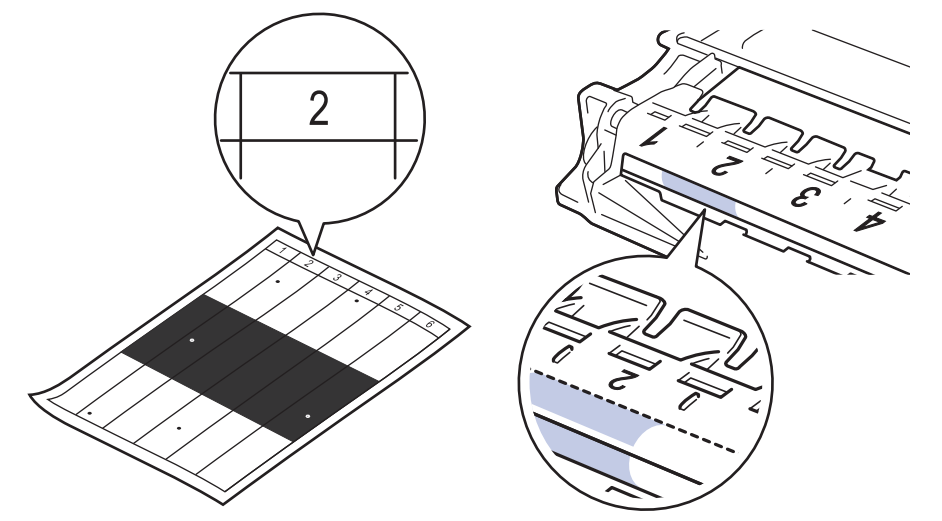

11. Въртете ръба на модула на барабана към себе си, като оглеждате повърхността му, за да намерите петното.

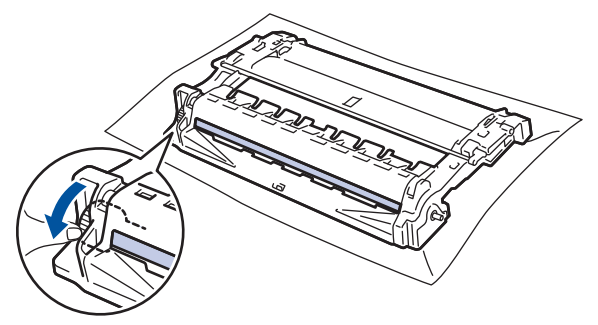

# **ВАЖНО**

За да се избегнат проблеми с качеството, НЕ докосвайте повърхността на модула на барабана, а само колелото в края.

12. Избършете леко повърхността на модула на барабана със сух памучен тампон, докато петното на повърхността или чуждото тяло не се махне.

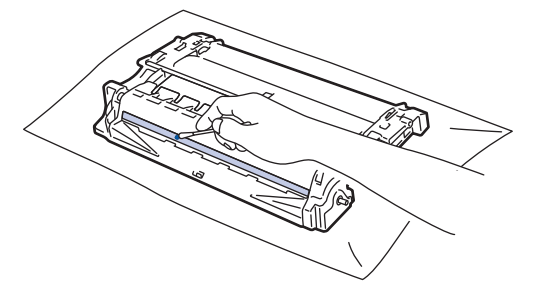

# **ЗАБЕЛЕЖКА**

НЕ почиствайте повърхността на фоточувствителния барабан с остър предмет или с течност.

13. Натиснете тонер касетата плътно в модула на барабана, докато се заключи на място.

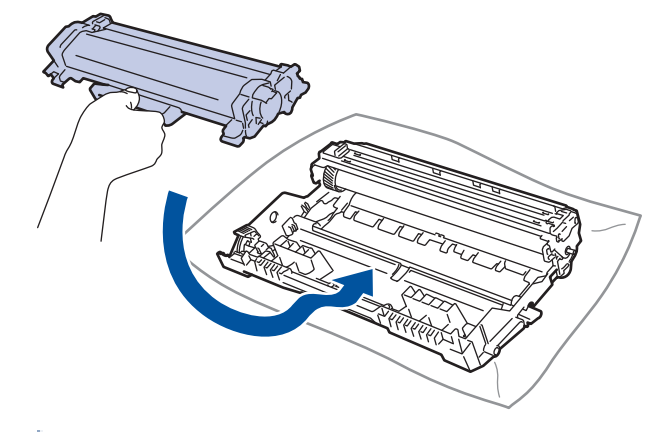

D Убедете се, че сте поставили правилно тонер касетата, в противен случай тя може да се отдели от модула на барабана.

14. Поставете отново блока на тонер касетата и модула на барабана в устройството.

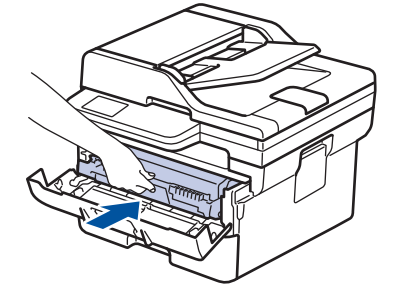

- 15. Затворете предния капак на устройството.
- 16. Натиснете  $(\circlearrowright)$ , за да включите устройството.

## **Свързана информация**

• [Почистване на устройството](#page-572-0)

#### **Свързани теми:**

• [Подобряване на качеството на печат](#page-526-0)

 [Начало](#page-1-0) > [Рутинно техническо обслужване](#page-563-0) > [Почистване на устройството](#page-572-0) > Почистване на поемащите ролки за хартия

### **Почистване на поемащите ролки за хартия**

Периодичното почистване на поемащите ролки за хартия може да предотврати задръстванията с хартия, като осигури правилно подаване на хартията.

Преди да започнете процедурата по почистване > > Свързана информация: *Почистване на устройството*

Ако имате проблеми с подаването на хартия, почистете поемащите ролки, както следва:

- 1. Натиснете и задръжте  $(\circledcirc)$ , за да изключите устройството.
- 2. Издърпайте изцяло тавата за хартия от устройството.

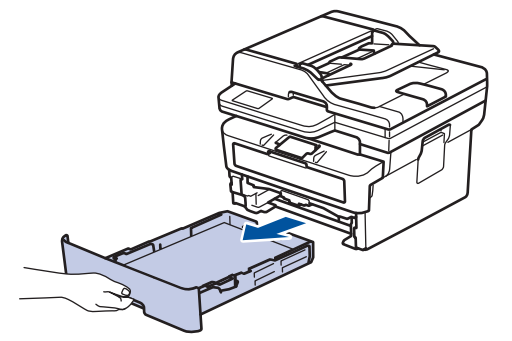

- 3. Ако в тавата за хартия е заредена хартия или нещо е заседнало в нея, извадете го.
- 4. Изстискайте добре предварително навлажнена в хладка вода кърпа без власинки, след което избършете с нея разделителната подложка на тавата за хартия, за да отстраните праха.

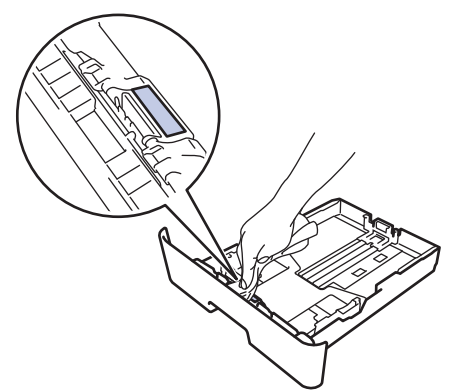

5. Избършете двете поемащи ролки във вътрешността на устройството, за да отстраните праха.

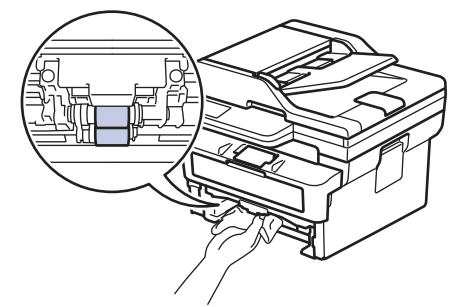

- 6. Заредете отново с хартия и поставете тавата за хартия обратно в устройството.
- 7. Натиснете  $(\circlearrowright)$ , за да включите устройството.

#### **Свързана информация**

• [Почистване на устройството](#page-572-0)

# **Свързани теми:**

• [Проблеми при печат](#page-523-0)

 [Начало](#page-1-0) > [Рутинно техническо обслужване](#page-563-0) > Проверка на оставащия живот на частите

## **Проверка на оставащия живот на частите**

>> DCP-L2600D/DCP-L2620DW/DCP-L2622DW/DCP-L2627DW/DCP-L2627DWXL/DCP-L2627DWE/ DCP-L2640DN/MFC-L2802DN/MFC-L2800DW/MFC-L2802DW/MFC-L2827DWXL/MFC-L2827DW/ MFC-L2835DW

>> DCP-L2660DW/DCP-L2665DW/MFC-L2860DWE/MFC-L2860DW/MFC-L2862DW/MFC-L2922DW

# **DCP-L2600D/DCP-L2620DW/DCP-L2622DW/DCP-L2627DW/DCP-L2627DWXL/ DCP-L2627DWE/DCP-L2640DN/MFC-L2802DN/MFC-L2800DW/MFC-L2802DW/ MFC-L2827DWXL/MFC-L2827DW/MFC-L2835DW**

- 1. Натиснете **Menu (Меню)**.
- 2. Натиснете ▲ или ▼, за да се покаже опцията [Инфор. за маш.], а след това натиснете ОК.
- 3. Натиснете ▲ или ▼, за да се покаже опцията [Живот на части], а след това натиснете ОК.
- 4. Натиснете a или b, за да изберете опцията [Тонер] или [Барабан], а след това натиснете **OK**. На LCD дисплея се показва оставащият приблизителен експлоатационен живот на тонера или на модула на барабана.
- 5. Натиснете **Stop/Exit (Стоп/Излез)**.

### **DCP-L2660DW/DCP-L2665DW/MFC-L2860DWE/MFC-L2860DW/MFC-L2862DW/ MFC-L2922DW**

- 1. Натиснете [Настройки] > [Всички настр.] > [Инфор.за маш.] > [Живот на части].
- 2. На LCD дисплея се показва оставащият приблизителен експлоатационен живот на модула на барабана.
- 3. Натиснете

За да се покаже оставащият експлоатационен живот на тонер касетата, натиснете  $\begin{array}{|l|} \hline \end{array}$ на LCD дисплея, а след това натиснете [Живот на тонера].

### **Свързана информация**

• [Рутинно техническо обслужване](#page-563-0)

 [Начало](#page-1-0) > [Рутинно техническо обслужване](#page-563-0) > Опаковане и изпращане на вашето устройство

# **Опаковане и изпращане на вашето устройство**

# **ПРЕДУПРЕЖДЕНИЕ**

Когато премествате устройството, трябва да го носите по начина, показан на илюстрацията.

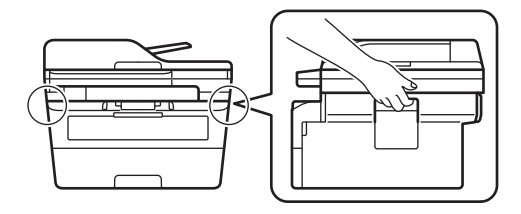

Ø

Ако по някаква причина трябва да превозвате устройството, опаковайте го внимателно, за да се избегнат повреди при транспортирането. Устройството трябва да има подходяща застраховка за отговорност на превозвача.

- 1. Натиснете и задръжте  $(\circledcirc)$ , за да изключите устройството. Оставете устройството изключено наймалко 10 минути, за да се охлади.
- 2. Изключете всички кабели, а след това извадете захранващия кабел от електрическия контакт.

Някои модели са оборудвани с фиксиран кабел за захранване от мрежата. Ако вашият кабел е фиксиран, навийте го хлабаво и го оставете отгоре на устройството, за да я приберете лесно.

- 3. Поставете устройството в плика, с който е било доставено.
- 4. Пакетирайте устройството, печатните материали и захранващия кабел (ако е приложимо) в оригиналния кашон с оригиналните опаковъчни материали, както е показано. (Възможно е оригиналните опаковъчни материали да се различават в зависимост от страната.) Илюстрациите може

да се различават от действителните опаковъчни материали. Материалите са различни в зависимост от модела.

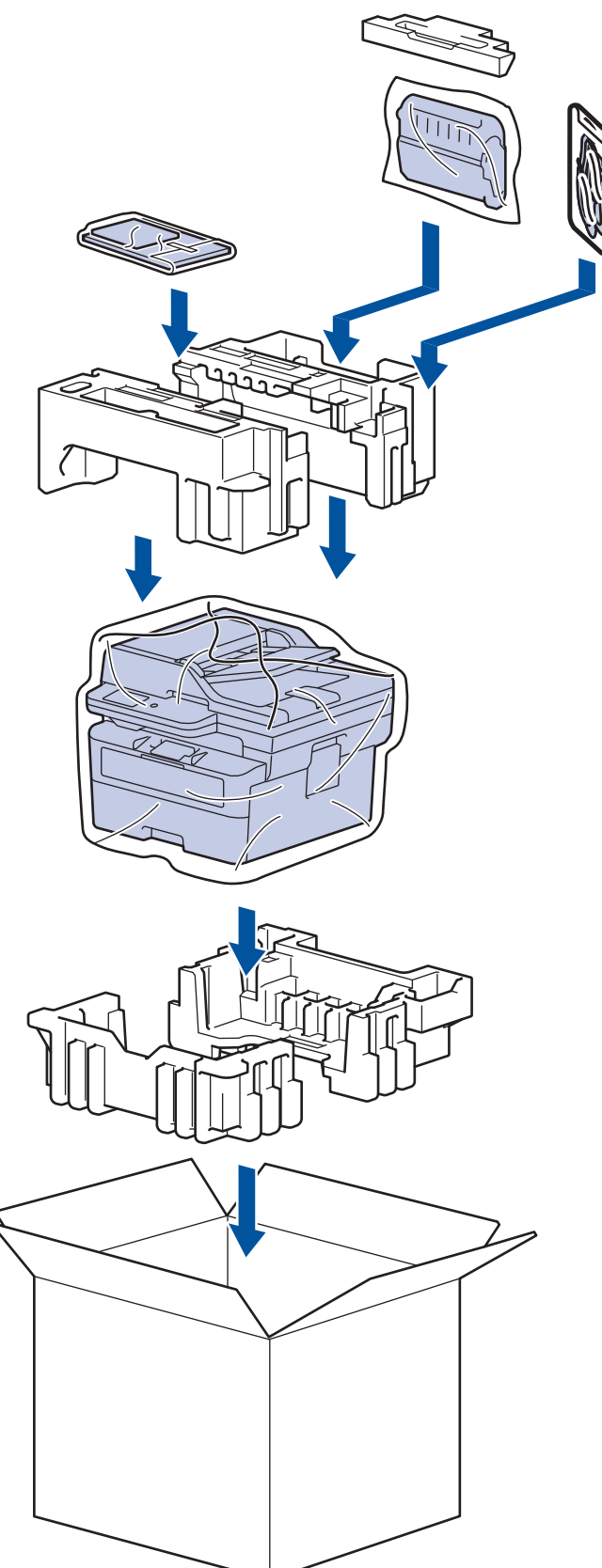

5. Затворете кашона и го облепете с тиксо.

# **Свързана информация**

• [Рутинно техническо обслужване](#page-563-0)

<span id="page-589-0"></span> [Начало](#page-1-0) > Настройки на устройството

# **Настройки на устройството**

Персонализирайте настройките и функциите, за да направите от вашето устройство много ефективен работен инструмент.

- [Проверка на паролата на устройството](#page-590-0)
- [Промяна на настройките на устройството от контролния панел](#page-591-0)
- [Промяна на настройките на устройството чрез уеб-базираното управление](#page-675-0)

<span id="page-590-0"></span> [Начало](#page-1-0) > [Настройки на устройството](#page-589-0) > Проверка на паролата на устройството

## **Проверка на паролата на устройството**

Ако бъдете подканени да въведете парола, проверете следната информация:

>> Намиране на паролата по подразбиране

>> Смяна на паролата

>> Нулиране на паролата

#### **Намиране на паролата по подразбиране**

Паролата по подразбиране за управление на настройките на това устройство се намира на гърба на устройството и е отбелязана с **Pwd**.

#### **Смяна на паролата**

Препоръчваме незабавно да смените паролата по подразбиране, за да защитите устройството си от неупълномощен достъп.

Използвайте уеб базирано управление, за да смените паролата. За повече информация >> Свързана информация

#### **Нулиране на паролата**

Ако забравите паролата си, нулирайте устройството до фабричните му настройки по подразбиране. Паролата също ще бъде нулирана до паролата по подразбиране.

За повече информация >> Свързана информация

#### **Свързана информация**

• [Настройки на устройството](#page-589-0)

#### **Свързани теми:**

- [Актуализиране на фърмуера на устройството](#page-558-0)
- [Нулиране на устройството](#page-559-0)
- [Смяна на паролата за влизане чрез уеб базирано управление](#page-681-0)

<span id="page-591-0"></span> [Начало](#page-1-0) > [Настройки на устройството](#page-589-0) > Промяна на настройките на устройството от контролния панел

# **Промяна на настройките на устройството от контролния панел**

- [В случай на прекъсване на електрозахранването \(Съхранение в паметта\)](#page-592-0)
- [Общи настройки](#page-593-0)
- [Записване на предпочитаните от вас настройки като пряк път](#page-617-0)
- [Печат на отчети](#page-620-0)
- [Таблици с настройки и функции](#page-623-0)

<span id="page-592-0"></span> [Начало](#page-1-0) > [Настройки на устройството](#page-589-0) > [Промяна на настройките на устройството от контролния](#page-591-0) [панел](#page-591-0) > В случай на прекъсване на електрозахранването (Съхранение в паметта)

# **В случай на прекъсване на електрозахранването (Съхранение в паметта)**

Вашите настройки от менюто се съхраняват постоянно и при евентуално прекъсване на захранването няма да бъдат изгубени.Временните настройки (например контраст, международен режим) се изгубват.

- (MFC-L2860DWE/MFC-L2860DW/MFC-L2862DW/MFC-L2922DW) По време на прекъсване на електрозахранването устройството запазва датата и часа и програмираните в таймера на факса задания (например Отложен факс) за до 60 часа. Останалите факс задания в паметта на устройството няма да се загубят.
- (MFC-L2802DN/MFC-L2800DW/MFC-L2802DW/MFC-L2827DWXL/MFC-L2827DW/MFC-L2835DW) По време на прекъсване на захранването устройството ще запази датата и часа приблизително за два часа. Факс заявките в паметта на устройството ще се загубят.

#### **Свързана информация**

• [Промяна на настройките на устройството от контролния панел](#page-591-0)

<span id="page-593-0"></span>**▲ [Начало](#page-1-0) > [Настройки на устройството](#page-589-0) > [Промяна на настройките на устройството от контролния](#page-591-0)** [панел](#page-591-0) > Общи настройки

- [Промяна на режима по подразбиране](#page-594-0)
- [Настройване на таймера за режимите](#page-595-0)
- [Регулиране на силата на звука на устройството](#page-596-0)
- [Автоматично превключване на лятно часово време](#page-598-0)
- [Задаване на обратно отброяване за режим "Почивка"](#page-599-0)
- [За режима на дълбоко заспиване](#page-600-0)
- [Настройване на режим на автоматично изключване на захранването](#page-601-0)
- [Задаване на дата и час](#page-602-0)
- [Настройване на часовия пояс](#page-604-0)
- [Регулиране на яркостта на фоновото осветяване на LCD дисплея](#page-605-0)
- [Промяна колко време да е включено фоновото осветяване на LCD дисплея](#page-606-0)
- [Настройване на ИД на устройството](#page-607-0)
- [Задаване на режим на тонално или импулсно набиране](#page-609-0)
- [Намаляване на изразходването на тонер](#page-610-0)
- [Настройване на режим за продължаване](#page-611-0)
- [Научете за получаването на факсове в режим за продължаване](#page-612-0)
- [Предотвратяването на набирането на грешен номер \(ограничение за набиране\)](#page-613-0)
- [Намаляване на шума при печат](#page-615-0)
- [Промяна на езика на LCD дисплея](#page-616-0)

<span id="page-594-0"></span> [Начало](#page-1-0) > [Настройки на устройството](#page-589-0) > [Промяна на настройките на устройството от контролния](#page-591-0) [панел](#page-591-0) > [Общи настройки](#page-593-0) > Промяна на режима по подразбиране

### **Промяна на режима по подразбиране**

**Свързани модели**: MFC-L2802DN/MFC-L2800DW/MFC-L2802DW/MFC-L2827DWXL/MFC-L2827DW/ MFC-L2835DW

Когато устройството е неактивно или натиснете **Stop/Exit (Стоп/Излез)**, устройството ще се върне в режима, който сте задали.

- За моделите MFC устройството има режими за факс, сканиране и копиране. Режимът по подразбиране е за факс.
- За моделите DCP устройството има режими за сканиране и копиране. Режимът по подразбиране е за копиране.
- 1. Натиснете **Menu (Меню)**.
- 2. Натиснете ▲ или ▼, за да се покаже опцията [Общи настройки], а след това натиснете ОК.
- 3. Натиснете ▲ или ▼, за да се покаже опцията [Режим по подр], а след това натиснете ОК.
- 4. Натиснете A или V, за да се покаже опцията [Факс], [Копиране] или [Скан.], а след това натиснете **OK**.
- 5. Натиснете **Stop/Exit (Стоп/Излез)**.

#### **Свързана информация**

<span id="page-595-0"></span> [Начало](#page-1-0) > [Настройки на устройството](#page-589-0) > [Промяна на настройките на устройството от контролния](#page-591-0) [панел](#page-591-0) > [Общи настройки](#page-593-0) > Настройване на таймера за режимите

### **Настройване на таймера за режимите**

**Свързани модели**: MFC-L2802DN/MFC-L2800DW/MFC-L2802DW/MFC-L2827DWXL/MFC-L2827DW/ MFC-L2835DW

Устройството се връща към режима по подразбиране след използването му в режим, различен от този по подразбиране. Настройката за таймера за режимите определя колко време е необходимо на устройството за връщане към режима по подразбиране след последната работна операция. Ако изберете [Изкл.], устройството остава в последния използван режим.

- При MFC моделите на контролния панел на устройството има три бутона за режим: FAX (ФАКС), SCAN (СКАНИРАНЕ) И COPY (КОПИРАНЕ).
- При DCP моделите на устройството има бутони Scan (Сканиране) и Copy (Копиране). Режимът по подразбиране е копиране и настройката на таймера за режимите е една минута.
- 1. Натиснете **Menu (Меню)**.
- 2. Натиснете ▲ или ▼, за да се покаже опцията [Общи настройки], а след това натиснете ОК.
- 3. Натиснете ▲ или ▼, за да се покаже опцията [Програм. таймер], а след това натиснете ОК.
- 4. Натиснете  $\blacktriangle$  или  $\nabla$ , за да се покаже опцията [5Мин], [2Мин], [1Мин.], [30 сек], [0 сек.] или [Изкл.], а след това натиснете **OK**.
- 5. Натиснете **Stop/Exit (Стоп/Излез)**.

 **Свързана информация**

<span id="page-596-0"></span>**▲ [Начало](#page-1-0) > [Настройки на устройството](#page-589-0) > [Промяна на настройките на устройството от контролния](#page-591-0)** [панел](#page-591-0) > [Общи настройки](#page-593-0) > Регулиране на силата на звука на устройството

### **Регулиране на силата на звука на устройството**

**Свързани модели**: DCP-L2660DW/DCP-L2665DW/MFC-L2802DN/MFC-L2800DW/MFC-L2802DW/ MFC-L2827DWXL/MFC-L2827DW/MFC-L2835DW/MFC-L2860DWE/MFC-L2860DW/MFC-L2862DW/ MFC-L2922DW

>> MFC-L2802DN/MFC-L2800DW/MFC-L2802DW/MFC-L2827DWXL/MFC-L2827DW/MFC-L2835DW >> DCP-L2660DW/DCP-L2665DW/MFC-L2860DWE/MFC-L2860DW/MFC-L2862DW/MFC-L2922DW

### **MFC-L2802DN/MFC-L2800DW/MFC-L2802DW/MFC-L2827DWXL/MFC-L2827DW/ MFC-L2835DW**

- 1. Натиснете **Menu (Меню)**.
- 2. Натиснете ▲ или ▼, за да се покаже опцията [Общи настройки], а след това натиснете ОК.
- 3. Натиснете ▲ или ▼, за да се покаже опцията [Сила на звука], а след това натиснете ОК.
- 4. Натиснете ▲ или ▼, за да изберете следните опции:

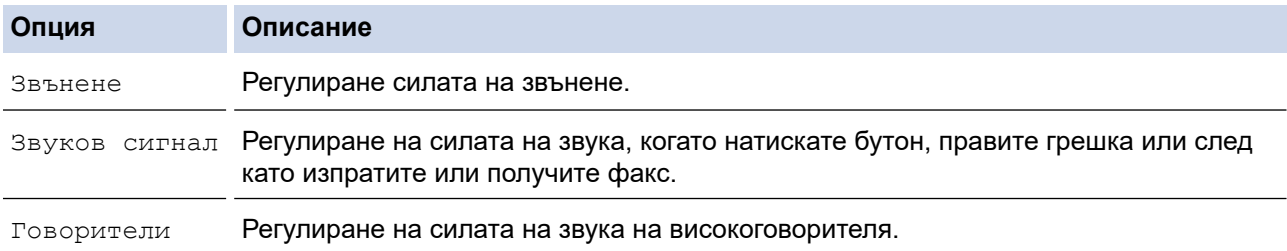

- 5. Натиснете **OK**.
- 6. Натиснете  $\blacktriangle$  или  $\blacktriangledown$ , за да се покаже опцията [Високо], [Средно], [Ниско] или [Изкл.], а след това натиснете **OK**.
- 7. Натиснете **Stop/Exit (Стоп/Излез)**.

### **DCP-L2660DW/DCP-L2665DW/MFC-L2860DWE/MFC-L2860DW/MFC-L2862DW/ MFC-L2922DW**

- 1. Направете едно от следните неща:
	- За MFC модели:

```
Натиснете [Настройки] > [Всички настр.] > [Общи настройки] > [Сила на звука].
```
• За DCP модели:

```
Натиснете [Настройки] > [Всички настр.] > [Общи настройки] > [Звуков сигнал].
```
2. Натиснете една от следните опции (модели MFC):

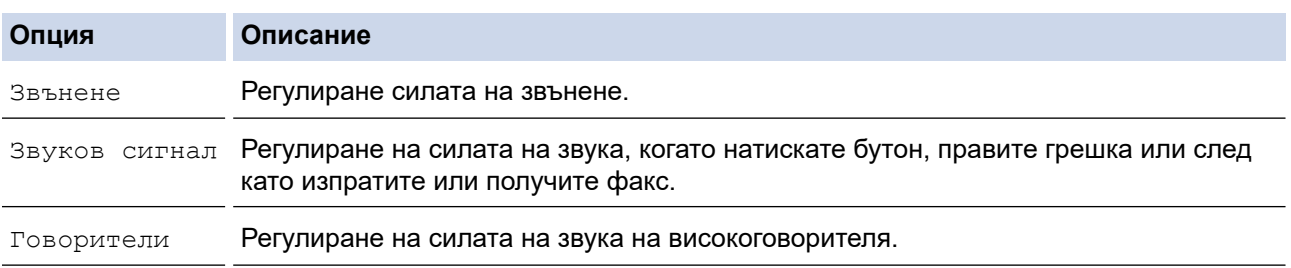

3. Натиснете  $\blacktriangle$  или  $\blacktriangledown$ , за да се покаже опцията  $[M_3x, 1]$ ,  $[M_2x, 0]$ ,  $[C_3x, 0]$  или  $[B_4x, 0]$ , след което натиснете желаната опция.

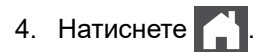

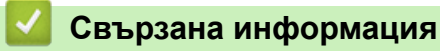

<span id="page-598-0"></span> [Начало](#page-1-0) > [Настройки на устройството](#page-589-0) > [Промяна на настройките на устройството от контролния](#page-591-0) [панел](#page-591-0) > [Общи настройки](#page-593-0) > Автоматично превключване на лятно часово време

### **Автоматично превключване на лятно часово време**

Можете да програмирате устройството автоматично да преминава към лятно часово време.

То само ще се настрои отново с един час напред през пролетта и един час назад през есента. Проверете дали сте задали правилната дата и час в настройката за дата и час.

Тази функция е налична само в някои страни.

>> MFC-L2802DN/MFC-L2800DW/MFC-L2802DW/MFC-L2827DWXL/MFC-L2827DW/MFC-L2835DW >> MFC-L2860DWE/MFC-L2860DW/MFC-L2862DW/MFC-L2922DW

### **MFC-L2802DN/MFC-L2800DW/MFC-L2802DW/MFC-L2827DWXL/MFC-L2827DW/ MFC-L2835DW**

- 1. Натиснете **Menu (Меню)**.
- 2. Натиснете ▲ или ▼, за да се покаже опцията [Инициал. настр], а след това натиснете ОК.
- 3. Натиснете a или b, за да се покаже опцията [Дата&Час], а след това натиснете **OK**.
- 4. Натиснете **▲ или ▼**, за да се покаже опцията [Авто дн. свет.], а след това натиснете ОК.
- 5. Натиснете  $\triangle$  или  $\nabla$ , за да се покаже опцията [Вкл.] или [Изкл.], а след това натиснете **ОК**.
- 6. Натиснете **Stop/Exit (Стоп/Излез)**.

## **MFC-L2860DWE/MFC-L2860DW/MFC-L2862DW/MFC-L2922DW**

- 1. Натиснете | | | [Настройки] > [Всички настр.] > [Инициал. настр] > [Дата и час] > [Авто дн. свет.].
- 2. Натиснете [Вкл.] или [Изкл.].
- $3.$  Натиснете  $\Box$

#### **Свързана информация**

<span id="page-599-0"></span> [Начало](#page-1-0) > [Настройки на устройството](#page-589-0) > [Промяна на настройките на устройството от контролния](#page-591-0) [панел](#page-591-0) > [Общи настройки](#page-593-0) > Задаване на обратно отброяване за режим "Почивка"

# **Задаване на обратно отброяване за режим "Почивка"**

Настройката на режима "Почивка" (или режим на икономия на енергия) може да намали консумацията на енергия. Когато устройството е в режим "Почивка", то се държи така, като че ли е изключено. Устройството се събужда и започва да печата, когато получи заявка за печат или факс. Използвайте тези инструкции, за да зададете отлагане във времето (обратно броене) за преминаването на устройството в режим "Почивка".

- Можете да изберете колко време устройството да е неактивно, преди да премине в режим "Почивка".
- Таймерът се рестартира, ако с устройството се извършва някакво действие, напр. получаване на заявка за печат.

>> DCP-L2600D/DCP-L2620DW/DCP-L2622DW/DCP-L2627DW/DCP-L2627DWXL/DCP-L2627DWE/ DCP-L2640DN/MFC-L2802DN/MFC-L2800DW/MFC-L2802DW/MFC-L2827DWXL/MFC-L2827DW/ MFC-L2835DW

>> DCP-L2660DW/DCP-L2665DW/MFC-L2860DWE/MFC-L2860DW/MFC-L2862DW/MFC-L2922DW

## **DCP-L2600D/DCP-L2620DW/DCP-L2622DW/DCP-L2627DW/DCP-L2627DWXL/ DCP-L2627DWE/DCP-L2640DN/MFC-L2802DN/MFC-L2800DW/MFC-L2802DW/ MFC-L2827DWXL/MFC-L2827DW/MFC-L2835DW**

- 1. Натиснете **Menu (Меню)**.
- 2. Натиснете ▲ или ▼, за да се покаже опцията [Общи настройки], а след това натиснете ОК.
- 3. Натиснете a или b, за да се покаже опцията [Екология], а след това натиснете **OK**.
- 4. Натиснете ▲ или ▼, за да се покаже опцията [Време на заспиване], а след това натиснете ОК.
- 5. Въведете времето (не повече от 50 минути) на неактивност на устройството, преди то да премине в режим Почивка, а след това натиснете **OK**.
- 6. Натиснете **Stop/Exit (Стоп/Излез)**.

### **DCP-L2660DW/DCP-L2665DW/MFC-L2860DWE/MFC-L2860DW/MFC-L2862DW/ MFC-L2922DW**

- 1. Натиснете [Настройки] > [Всички настр.] > [Общи настройки] > [Екология] > [Време на заспиване].
- 2. Въведете колко време (макс. 50 минути) устройството да е неактивно, преди да премине в режим "Почивка", а след това натиснете [OK].
- $3.$  Натиснете

#### **Свързана информация**

#### <span id="page-600-0"></span> [Начало](#page-1-0) > [Настройки на устройството](#page-589-0) > [Промяна на настройките на устройството от контролния](#page-591-0) [панел](#page-591-0) > [Общи настройки](#page-593-0) > За режима на дълбоко заспиване

# **За режима на дълбоко заспиване**

Ако устройството е в режим "Почивка" и не получава заявки за определен период от време, устройството автоматично ще премине в режим на дълбоко заспиване. Продължителността зависи от специфичния модел и настройките.

Режимът на дълбоко заспиване използва по-малко енергия от режим "Почивка".

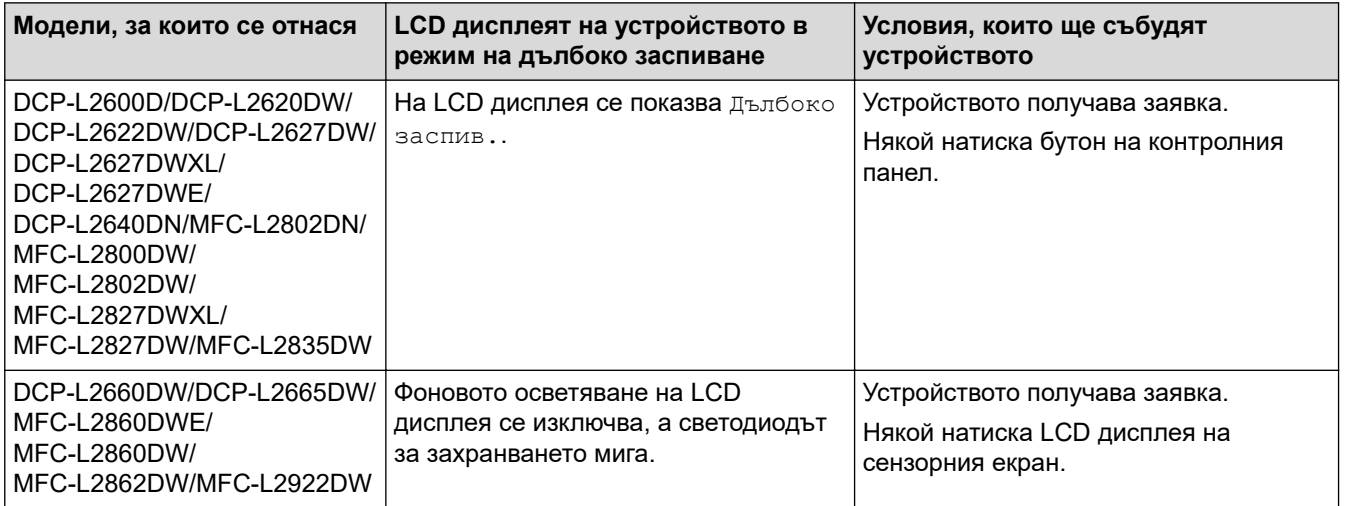

### **Свързана информация**

<span id="page-601-0"></span>**▲ [Начало](#page-1-0) > [Настройки на устройството](#page-589-0) > [Промяна на настройките на устройството от контролния](#page-591-0)** [панел](#page-591-0) > [Общи настройки](#page-593-0) > Настройване на режим на автоматично изключване на захранването

# **Настройване на режим на автоматично изключване на захранването**

Ако устройството е в режим на дълбоко заспиване за определен период от време, в зависимост от модела и настройките то преминава в режим на изключено захранване. Устройството не преминава в режим на изключено захранване, когато е свързано към мрежа или телефонна линия или в паметта си има защитени данни за печат(предлага се за някои модели).

За да започнете печат, натиснете  $(\circlearrowleft)$ на контролния панел, а след това изпратете заявка за печат.

>> DCP-L2600D/DCP-L2620DW/DCP-L2622DW/DCP-L2627DW/DCP-L2627DWXL/DCP-L2627DWE/ DCP-L2640DN/MFC-L2802DN/MFC-L2800DW/MFC-L2802DW/MFC-L2827DWXL/MFC-L2827DW/ MFC-L2835DW

>> DCP-L2660DW/DCP-L2665DW/MFC-L2860DWE/MFC-L2860DW/MFC-L2862DW/MFC-L2922DW

## **DCP-L2600D/DCP-L2620DW/DCP-L2622DW/DCP-L2627DW/DCP-L2627DWXL/ DCP-L2627DWE/DCP-L2640DN/MFC-L2802DN/MFC-L2800DW/MFC-L2802DW/ MFC-L2827DWXL/MFC-L2827DW/MFC-L2835DW**

- 1. Натиснете **Menu (Меню)**.
- 2. Натиснете ▲ или ▼, за да се покаже опцията [Общи настройки], а след това натиснете **ОК**.
- 3. Натиснете a или b, за да се покаже опцията [Екология], а след това натиснете **OK**.
- 4. Натиснете ▲ или ▼, за да се покаже опцията [Автомат. изкл.], а след това натиснете ОК.
- 5. Натиснете  $\blacktriangle$  или  $\blacktriangledown$ , за да се покаже опцията [8часа], [4часа], [2часа], [1час] или [Изкл.], а след това натиснете **OK**.
- 6. Натиснете **Stop/Exit (Стоп/Излез)**.

### **DCP-L2660DW/DCP-L2665DW/MFC-L2860DWE/MFC-L2860DW/MFC-L2862DW/ MFC-L2922DW**

- 1. Натиснете [Настройки] > [Всички настр.] > [Общи настройки] > [Екология] > [Автомат. изкл.].
- 2. Натиснете  $\blacktriangle$  или  $\blacktriangledown$ , за да се покаже опцията [Изкл.], [1час], [2часа], [4часа] или [8часа], а след това натиснете желаната опция.
- 3. Натиснете

#### **Свързана информация**

<span id="page-602-0"></span> [Начало](#page-1-0) > [Настройки на устройството](#page-589-0) > [Промяна на настройките на устройството от контролния](#page-591-0) [панел](#page-591-0) > [Общи настройки](#page-593-0) > Задаване на дата и час

### **Задаване на дата и час**

**Свързани модели**: MFC-L2802DN/MFC-L2800DW/MFC-L2802DW/MFC-L2827DWXL/MFC-L2827DW/ MFC-L2835DW/MFC-L2860DWE/MFC-L2860DW/MFC-L2862DW/MFC-L2922DW

>> MFC-L2802DN/MFC-L2800DW/MFC-L2802DW/MFC-L2827DWXL/MFC-L2827DW/MFC-L2835DW >> MFC-L2860DWE/MFC-L2860DW/MFC-L2862DW/MFC-L2922DW

### **MFC-L2802DN/MFC-L2800DW/MFC-L2802DW/MFC-L2827DWXL/MFC-L2827DW/ MFC-L2835DW**

- 1. Натиснете **Menu (Меню)**.
- 2. Натиснете ▲ или ▼, за да се покаже опцията [Инициал. настр], а след това натиснете **ОК**.
- 3. Натиснете a или b, за да се покаже опцията [Дата&Час], а след това натиснете **OK**.
- 4. Натиснете a или b, за да се покаже опцията [Дата&Час], а след това натиснете **OK**.
- 5. Въведете последните две цифри на годината, като използвате цифровата клавиатура, а след това натиснете **OK**.
- 6. Въведете двете цифри за месеца, като използвате цифровата клавиатура, а след това натиснете **OK**.
- 7. Въведете двете цифри за деня, като използвате цифровата клавиатура, а след това натиснете **OK**.
- 8. Натиснете  $\blacktriangle$  или  $\nabla$ , за да се покаже опцията [12 ч. Часовник] или [24 ч. часовник], а след това натиснете **OK**.
- 9. Направете едно от следните неща:
	- Ако сте избрали [12 ч. Часовник] като формат в настройката [Дата&Час], въведете час (в 12 часов формат) с помощта на цифровата клавиатура.

Натиснете **OK**.

Натиснете ▲ или ▼, за да се покаже опцията [AM] или [PM], а след това натиснете ОК.

• Ако сте избрали [24 ч. часовник] като формат в настройката [Дата&Час], въведете час (в 24 часов формат) с помощта на цифровата клавиатура.

Натиснете **OK**.

(Например: въведете 19:45 за 7:45 следобед.)

10. Натиснете **Stop/Exit (Стоп/Излез)**.

#### **MFC-L2860DWE/MFC-L2860DW/MFC-L2862DW/MFC-L2922DW**

- 1. Натиснете [Настройки] > [Всички настр.] > [Инициал. настр] > [Дата и час] > [Дата].
- 2. Въведете последните две цифри на годината чрез LCD дисплея и след това натиснете [OK].
- 3. Въведете двете цифри за месеца чрез LCD дисплея и след това натиснете [OK].
- 4. Въведете двете цифри за деня чрез LCD дисплея и след това натиснете [OK].
- 5. Натиснете [Вида на часовника].
- 6. Натиснете [12 ч. Часовник] или [24 ч. часовник].
- 7. Натиснете [Час].
- 8. За да въведете час, направете едно от следните неща:
	- Ако сте избрали [12 ч. Часовник] като формат в настройката [Вида на часовника], въведете час (в 12-часов формат) чрез LCD дисплея.

Натиснете | АМ РМ , за да изберете [АМ] или [РМ].

Натиснете [OK].

• Ако сте избрали [24 ч. часовник] като формат в настройката [Вида на часовника], въведете час (в 24-часов формат) чрез LCD дисплея. Натиснете [OK].

(Например: въведете 19:45 за 7:45 следобед.)

9. Натиснете  $\Box$ 

## **Свързана информация**

<span id="page-604-0"></span> [Начало](#page-1-0) > [Настройки на устройството](#page-589-0) > [Промяна на настройките на устройството от контролния](#page-591-0) [панел](#page-591-0) > [Общи настройки](#page-593-0) > Настройване на часовия пояс

### **Настройване на часовия пояс**

Задайте часовия пояс за вашето местоположение на устройството.

>> MFC-L2802DN/MFC-L2800DW/MFC-L2802DW/MFC-L2827DWXL/MFC-L2827DW/MFC-L2835DW >> MFC-L2860DWE/MFC-L2860DW/MFC-L2862DW/MFC-L2922DW

### **MFC-L2802DN/MFC-L2800DW/MFC-L2802DW/MFC-L2827DWXL/MFC-L2827DW/ MFC-L2835DW**

- 1. Натиснете **Menu (Меню)**.
- 2. Натиснете ▲ или ▼, за да се покаже опцията [Инициал. настр], а след това натиснете ОК.
- 3. Натиснете ▲ или ▼, за да се покаже опцията [Дата&Час], а след това натиснете ОК.
- 4. Натиснете ▲ или ▼, за да се покаже опцията [Часови пояс], а след това натиснете ОК.
- 5. Натиснете ▲ или ▼, за да изберете часови пояс. Натиснете ОК.
- 6. Натиснете **Stop/Exit (Стоп/Излез)**.

#### **MFC-L2860DWE/MFC-L2860DW/MFC-L2862DW/MFC-L2922DW**

- 1. Натиснете [Настройки] > [Всички настр.] > [Инициал. настр] > [Дата и час] > [Часови пояс].
- 2. Въведете вашата часова зона.
- 3. Натиснете [OK].
- 4. Натиснете  $\Box$ 
	- **Свързана информация**
	- [Общи настройки](#page-593-0)

<span id="page-605-0"></span> [Начало](#page-1-0) > [Настройки на устройството](#page-589-0) > [Промяна на настройките на устройството от контролния](#page-591-0) [панел](#page-591-0) > [Общи настройки](#page-593-0) > Регулиране на яркостта на фоновото осветяване на LCD дисплея

# **Регулиране на яркостта на фоновото осветяване на LCD дисплея**

**Свързани модели**: DCP-L2660DW/DCP-L2665DW/MFC-L2860DWE/MFC-L2860DW/MFC-L2862DW/ MFC-L2922DW

Ако трудно четете LCD дисплея, опитайте да промените настройката за яркостта.

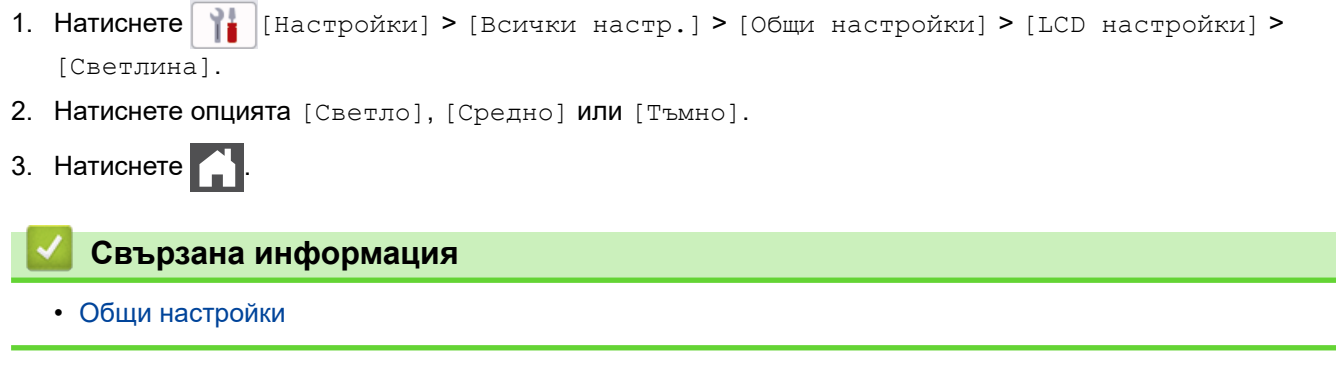

<span id="page-606-0"></span> [Начало](#page-1-0) > [Настройки на устройството](#page-589-0) > [Промяна на настройките на устройството от контролния](#page-591-0) [панел](#page-591-0) > [Общи настройки](#page-593-0) > Промяна колко време да е включено фоновото осветяване на LCD дисплея

# **Промяна колко време да е включено фоновото осветяване на LCD дисплея**

**Свързани модели**: DCP-L2660DW/DCP-L2665DW/MFC-L2860DWE/MFC-L2860DW/MFC-L2862DW/ MFC-L2922DW

Можете да настроите колко време да е включено фоновото осветяване на LCD дисплея.

- 1. Натиснете [Настройки] > [Всички настр.] > [Общи настройки] > [LCD настройки] > [Свет. таймер].
- 2. Натиснете опцията [10 сек], [20 сек] или [30 сек].
- 3. Натиснете .

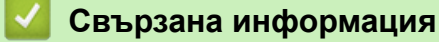

<span id="page-607-0"></span>**▲ [Начало](#page-1-0) > [Настройки на устройството](#page-589-0) > [Промяна на настройките на устройството от контролния](#page-591-0)** [панел](#page-591-0) > [Общи настройки](#page-593-0) > Настройване на ИД на устройството

## **Настройване на ИД на устройството**

**Свързани модели**: MFC-L2802DN/MFC-L2800DW/MFC-L2802DW/MFC-L2827DWXL/MFC-L2827DW/ MFC-L2835DW/MFC-L2860DWE/MFC-L2860DW/MFC-L2862DW/MFC-L2922DW

Настройте устройството си да отпечатва ИД на устройството и датата и часа на факса в горната част на всеки изпратен от вас факс.

>> MFC-L2802DN/MFC-L2800DW/MFC-L2802DW/MFC-L2827DWXL/MFC-L2827DW/MFC-L2835DW >> MFC-L2860DWE/MFC-L2860DW/MFC-L2862DW/MFC-L2922DW

### **MFC-L2802DN/MFC-L2800DW/MFC-L2802DW/MFC-L2827DWXL/MFC-L2827DW/ MFC-L2835DW**

- 1. Натиснете (**Fax (Факс)**).
- 2. Натиснете **Menu (Меню)**.
- 3. Натиснете **A или V**, за да се покаже опцията [Инициал. настр], а след това натиснете ОК.
- 4. Натиснете **A** или **V**, за да се покаже опцията [Име на машина], а след това натиснете ОК.
- 5. Въведете номера на вашия факс (до 20 цифри) от цифровата клавиатура, след което натиснете **OK**.
- 6. Въведете номера на вашия телефон (до 20 цифри) от цифровата клавиатура, след което натиснете **OK**.

Ако номерът на телефона и на факса ви съвпадат, въведете отново същия номер.

7. Използвайте цифровата клавиатура, за да въведете името (до 20 символа), а след това натиснете **OK**.

За да въведете текст на вашето устройство **>>** Свързана информация: Как да въвеждате текст на *вашето устройство*

8. Натиснете **Stop/Exit (Стоп/Излез)**.

#### **MFC-L2860DWE/MFC-L2860DW/MFC-L2862DW/MFC-L2922DW**

- 1. Натиснете [Настройки] > [Всички настр.] > [Инициал. настр] > [Име на машина] > [Факс].
- 2. Въведете номера на вашия факс (до 20 цифри) чрез LCD дисплея и след това натиснете [OK].
- 3. Натиснете [Тел.].
- 4. Въведете номера на вашия телефон (до 20 цифри) чрез LCD дисплея и след това натиснете [OK].
- 5. Натиснете [Име].
- 6. Въведете името си (до 20 знака) чрез LCD дисплея и след това натиснете  $[OK]$ .
- Ø  $\theta$  Натискайте  $\|\mathbf{A}\|_1$  ®, за да избирате последователно букви, цифри и специални знаци. (Наличните знаци могат да се различават в зависимост от страната.)
	- Ако сте въвели неправилен знак, натиснете  $\triangleleft$  или  $\triangleright$ , за да преместите курсора до него, и натиснете  $\times$ . Натиснете правилния знак.
	- За да въведете интервал, натиснете [Интервал].
	- За по-подробна информация >> Свързана информация

7. Натиснете

# **Свързана информация**

• [Общи настройки](#page-593-0)

#### **Свързани теми:**

- [Как се въвежда текст на вашето устройство](#page-29-0)
- [Прехвърляне на факсове на друго факс устройство](#page-502-0)
- [Прехвърляне на отчета за факсовете на друго факс устройство](#page-504-0)

<span id="page-609-0"></span> [Начало](#page-1-0) > [Настройки на устройството](#page-589-0) > [Промяна на настройките на устройството от контролния](#page-591-0) [панел](#page-591-0) > [Общи настройки](#page-593-0) > Задаване на режим на тонално или импулсно набиране

### **Задаване на режим на тонално или импулсно набиране**

**Свързани модели**: MFC-L2802DN/MFC-L2800DW/MFC-L2802DW/MFC-L2827DWXL/MFC-L2827DW/ MFC-L2835DW/MFC-L2860DWE/MFC-L2860DW/MFC-L2862DW/MFC-L2922DW

Вашето устройство се доставя настроено за тонално набиране. Ако използвате услуга за импулсно набиране (с шайба), трябва да смените режима на набиране.

Тази функция не е достъпна в някои държави.

>> MFC-L2802DN/MFC-L2800DW/MFC-L2802DW/MFC-L2827DWXL/MFC-L2827DW/MFC-L2835DW >> MFC-L2860DWE/MFC-L2860DW/MFC-L2862DW/MFC-L2922DW

### **MFC-L2802DN/MFC-L2800DW/MFC-L2802DW/MFC-L2827DWXL/MFC-L2827DW/ MFC-L2835DW**

- 1. Натиснете **Menu (Меню)**.
- 2. Натиснете ▲ или ▼, за да се покаже опцията [Инициал. настр], а след това натиснете ОК.
- 3. Натиснете a или b, за да се покаже опцията [Тон/Импулс], а след това натиснете **OK**.
- 4. Натиснете ▲ или ▼, за да се покаже опцията [Тон] или [Пулс], а след това натиснете OK.
- 5. Натиснете **Stop/Exit (Стоп/Излез)**.

#### **MFC-L2860DWE/MFC-L2860DW/MFC-L2862DW/MFC-L2922DW**

- 1. Натиснете [Настройки] > [Всички настр.] > [Инициал. настр] > [Тон/Импулс].
- 2. Натиснете [Тон] или [Пулс].
- 3. Натиснете

#### **Свързана информация**

<span id="page-610-0"></span> [Начало](#page-1-0) > [Настройки на устройството](#page-589-0) > [Промяна на настройките на устройството от контролния](#page-591-0) [панел](#page-591-0) > [Общи настройки](#page-593-0) > Намаляване на изразходването на тонер

### **Намаляване на изразходването на тонер**

Използването на функцията за пестене на тонер може да намали консумацията на тонер. Когато пестенето на тонер е включено, печатът върху вашите документи е по-светъл.

НЕ препоръчваме да използвате функцията за пестене на тонер при печат на снимки или изображения с нива на сивото.

>> DCP-L2600D/DCP-L2620DW/DCP-L2622DW/DCP-L2627DW/DCP-L2627DWXL/DCP-L2627DWE/ DCP-L2640DN/MFC-L2802DN/MFC-L2800DW/MFC-L2802DW/MFC-L2827DWXL/MFC-L2827DW/ MFC-L2835DW

>> DCP-L2660DW/DCP-L2665DW/MFC-L2860DWE/MFC-L2860DW/MFC-L2862DW/MFC-L2922DW

# **DCP-L2600D/DCP-L2620DW/DCP-L2622DW/DCP-L2627DW/DCP-L2627DWXL/ DCP-L2627DWE/DCP-L2640DN/MFC-L2802DN/MFC-L2800DW/MFC-L2802DW/ MFC-L2827DWXL/MFC-L2827DW/MFC-L2835DW**

- 1. Натиснете **Menu (Меню)**.
- 2. Натиснете ▲ или ▼, за да се покаже опцията [Общи настройки], а след това натиснете **ОК**.
- 3. Натиснете a или b, за да се покаже опцията [Екология], а след това натиснете **OK**.
- 4. Натиснете ▲ или ▼, за да се покаже опцията [Пестене на тонер], а след това натиснете ОК.
- 5. Натиснете  $\blacktriangle$  или  $\nabla$ , за да се покаже опцията [Вкл.] или [Изкл.], а след това натиснете **ОК**.
- 6. Натиснете **Stop/Exit (Стоп/Излез)**.

## **DCP-L2660DW/DCP-L2665DW/MFC-L2860DWE/MFC-L2860DW/MFC-L2862DW/ MFC-L2922DW**

- 1. Натиснете [Настройки] > [Всички настр.] > [Общи настройки] > [Екология] > [Пестене на тонер].
- 2. Натиснете [Вкл.] или [Изкл.].
- 3. Натиснете

#### **Свързана информация**

- [Общи настройки](#page-593-0)
- **Свързани теми:**
- [Подобряване на качеството на печат](#page-526-0)

<span id="page-611-0"></span> [Начало](#page-1-0) > [Настройки на устройството](#page-589-0) > [Промяна на настройките на устройството от контролния](#page-591-0) [панел](#page-591-0) > [Общи настройки](#page-593-0) > Настройване на режим за продължаване

### **Настройване на режим за продължаване**

Режимът за продължаване кара устройството да продължи да печата, след като на контролния панел се е показало съобщение за смяна на тонера.

Устройството ще продължи да печата, докато на LCD дисплея не се покаже съобщение за край на тонера.

Фабричната настройка е "Стоп".

- Когато на контролния панел се покаже грешка, режимът не може да се променя.
- Ако продължите да печатате в режим за продължаване, не можем да гарантираме качеството на печат.
- Докато се използва режимът за продължаване, е възможно разпечатките да са бледи.
- След замяна на тонер касетата с нова, режимът за продължаване ще се върне към фабричната настройка ("Стоп").

>> DCP-L2600D/DCP-L2620DW/DCP-L2622DW/DCP-L2627DW/DCP-L2627DWXL/DCP-L2627DWE/ DCP-L2640DN/MFC-L2802DN/MFC-L2800DW/MFC-L2802DW/MFC-L2827DWXL/MFC-L2827DW/ MFC-L2835DW >> DCP-L2660DW/DCP-L2665DW/MFC-L2860DWE/MFC-L2860DW/MFC-L2862DW/MFC-L2922DW

## **DCP-L2600D/DCP-L2620DW/DCP-L2622DW/DCP-L2627DW/DCP-L2627DWXL/ DCP-L2627DWE/DCP-L2640DN/MFC-L2802DN/MFC-L2800DW/MFC-L2802DW/ MFC-L2827DWXL/MFC-L2827DW/MFC-L2835DW**

- 1. Натиснете **Menu (Меню)**.
- 2. Натиснете ▲ или ▼, за да се покаже опцията [Общи настройки], а след това натиснете ОК.
- 3. Натиснете ▲ или ▼, за да се покаже опцията [Смяна на тонера], а след това натиснете ОК.
- 4. Натиснете a или b, за да се покаже опцията [Продължи] или [Спри], а след това натиснете **OK**.
- 5. Натиснете **Stop/Exit (Стоп/Излез)**.

### **DCP-L2660DW/DCP-L2665DW/MFC-L2860DWE/MFC-L2860DW/MFC-L2862DW/ MFC-L2922DW**

- 1. Натиснете | Настройки] > [Всички настр.] > [Общи настройки] > [Смяна на тонера].
- 2. Натиснете [Продължи] или [Стоп].
- 3. Натиснете

#### **Свързана информация**
**▲ [Начало](#page-1-0) > [Настройки на устройството](#page-589-0) > [Промяна на настройките на устройството от контролния](#page-591-0)** [панел](#page-591-0) > [Общи настройки](#page-593-0) > Научете за получаването на факсове в режим за продължаване

## **Научете за получаването на факсове в режим за продължаване**

**Свързани модели**: MFC-L2802DN/MFC-L2800DW/MFC-L2802DW/MFC-L2827DWXL/MFC-L2827DW/ MFC-L2835DW/MFC-L2860DWE/MFC-L2860DW/MFC-L2862DW/MFC-L2922DW

Устройството ще съхрани получените факсове в паметта, ако изберете режим на продължаване, когато на LCD дисплея се покаже "Смяна на тонера".

Когато получените факсове се отпечатват в режим за продължаване, LCD дисплеят ще ви попита дали качеството на печат на факса е OK.

Ако качеството не е добро, изберете "Не". Устройството ще запази факсовете в паметта, така че да можете да ги отпечатате отново, след като смените тонер касетата с нова. Ако качеството на печат е добро, изберете "Да". LCD дисплеят ще ви попита дали искате да изтриете отпечатаните факсове от паметта.

Ако изберете да не ги изтривате, ще бъдете попитани отново, след като смените тонер касетата с нова.

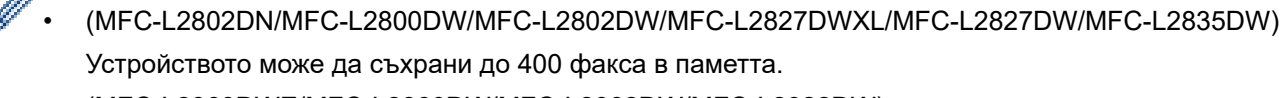

- (MFC-L2860DWE/MFC-L2860DW/MFC-L2862DW/MFC-L2922DW) Устройството може да съхрани до 500 факса в паметта.
- (MFC-L2802DN/MFC-L2800DW/MFC-L2802DW/MFC-L2827DWXL/MFC-L2827DW/MFC-L2835DW) Ако изключите превключвателя за захранването, факсовете в паметта ще се загубят.
- Устройството ще запази факсовете, съхранени в режим за продължаване, дори ако промените режима за продължаване на "Стоп".
- Ако поставите нова тонер касета, когато на LCD дисплея се показва, че тонерът е свършил, устройството ще ви попита дали искате да отпечатате съхранените факсове. Изберете "Печат", за да отпечатате съхранените факсове.

### **Свършване на тонера в режим за продължаване**

Когато на LCD дисплея се покаже, че тонерът е свършил, устройството ще спре да печата. Ако паметта е пълна, а искате да продължите да получавате факсове, трябва да поставите нова тонер касета.

### **Свързана информация**

**▲ [Начало](#page-1-0) > [Настройки на устройството](#page-589-0) > [Промяна на настройките на устройството от контролния](#page-591-0)** [панел](#page-591-0) > [Общи настройки](#page-593-0) > Предотвратяването на набирането на грешен номер (ограничение за набиране)

## **Предотвратяването на набирането на грешен номер (ограничение за набиране)**

**Свързани модели**: MFC-L2802DN/MFC-L2800DW/MFC-L2802DW/MFC-L2827DWXL/MFC-L2827DW/ MFC-L2835DW/MFC-L2860DWE/MFC-L2860DW/MFC-L2862DW/MFC-L2922DW

Тази функция не позволява на потребителите да изпращат факсове по погрешка или да набират грешни номера. Можете да настроите устройството да ограничава набирането, когато използвате цифровата клавиатурата, адресната книга и преки пътища.

>> MFC-L2802DN/MFC-L2800DW/MFC-L2802DW/MFC-L2827DWXL/MFC-L2827DW/MFC-L2835DW >> MFC-L2860DWE/MFC-L2860DW/MFC-L2862DW/MFC-L2922DW

### **MFC-L2802DN/MFC-L2800DW/MFC-L2802DW/MFC-L2827DWXL/MFC-L2827DW/ MFC-L2835DW**

- 1. Натиснете **Menu (Меню)**.
- 2. Натиснете a или b, за да се покаже опцията [Факс], а след това натиснете **OK**.
- 3. Натиснете  $\blacktriangle$  или  $\nabla$ , за да се покаже опцията [Ограничаване на набирането.], а след това натиснете **OK**.
- 4. Натиснете a или b, за да се предпочитаната от вас опция, а след това натиснете **OK**.
	- [Клав. за набир.]
	- [ПРЯК ПЪТ]
	- [Бързо набиране]
- 5. Натиснете ▲ или ▼, за да изберете една от следните опции, а след това натиснете **ОК**.

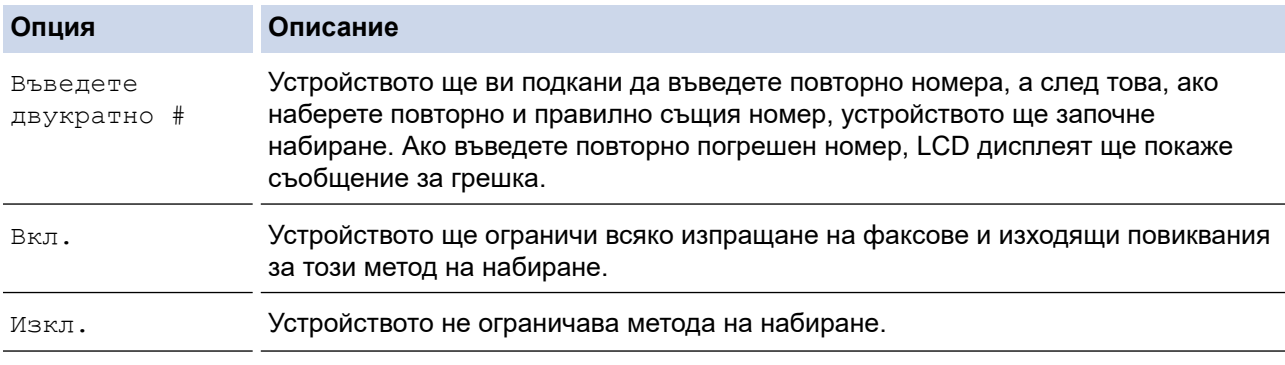

- Настройката [Въведете двукратно #] **няма да работи, ако използвате външен телефон, преди** да сте въвели номера. Няма да ви бъде поискано да въведете повторно номера.
- Ако изберете [Вкл.] или [Въведете двукратно #], не можете да използвате функцията разпращане.
- 6. Натиснете **Stop/Exit (Стоп/Излез)**.

### **MFC-L2860DWE/MFC-L2860DW/MFC-L2862DW/MFC-L2922DW**

1. Натиснете [Настройки] > [Всички настр.] > [Факс] > [Ограничение за набиране].

### 2. Натиснете една от следните опции:

- [Клав. за набиране]
- [Адрес.книга]

Ø Ако комбинирате номера от адресната книга при набиране, адресът ще бъде разпознат като въведен от цифровата клавиатура и няма да бъде ограничен.

- [Преки път.]
- 3. Натиснете една от следните опции:

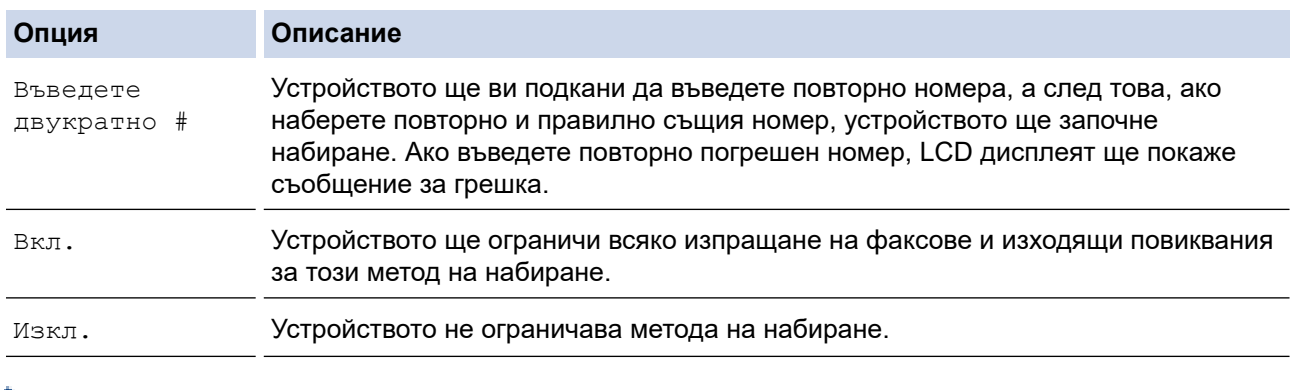

- Ø • Настройката [Въведете двукратно #] няма да работи, ако използвате външен телефон, преди да сте набрали номера. Няма да ви бъде поискано да въведете повторно номера.
	- Ако изберете [Вкл.] или [Въведете двукратно #], не можете да използвате функцията разпращане.
- 4. Натиснете

## **Свързана информация**

 [Начало](#page-1-0) > [Настройки на устройството](#page-589-0) > [Промяна на настройките на устройството от контролния](#page-591-0) [панел](#page-591-0) > [Общи настройки](#page-593-0) > Намаляване на шума при печат

### **Намаляване на шума при печат**

Настройката "Тих режим" може да намали шума при печат. Когато е включен "Тих режим", скоростта на печат става по-ниска. Фабричната настройка е да е изключен.

>> DCP-L2600D/DCP-L2620DW/DCP-L2622DW/DCP-L2627DW/DCP-L2627DWXL/DCP-L2627DWE/ DCP-L2640DN/MFC-L2802DN/MFC-L2800DW/MFC-L2802DW/MFC-L2827DWXL/MFC-L2827DW/ MFC-L2835DW

>> DCP-L2660DW/DCP-L2665DW/MFC-L2860DWE/MFC-L2860DW/MFC-L2862DW/MFC-L2922DW

### **DCP-L2600D/DCP-L2620DW/DCP-L2622DW/DCP-L2627DW/DCP-L2627DWXL/ DCP-L2627DWE/DCP-L2640DN/MFC-L2802DN/MFC-L2800DW/MFC-L2802DW/ MFC-L2827DWXL/MFC-L2827DW/MFC-L2835DW**

- 1. Натиснете **Menu (Меню)**.
- 2. Натиснете ▲ или ▼, за да се покаже опцията [Общи настройки], а след това натиснете ОК.
- 3. Натиснете a или b, за да се покаже опцията [Екология], а след това натиснете **OK**.
- 4. Натиснете ▲ или ▼, за да се покаже опцията [Тих режим], а след това натиснете ОК.
- 5. Натиснете **A** или **V**, за да се покаже опцията [Вкл.] или [Изкл.], а след това натиснете ОК.
- 6. Натиснете **Stop/Exit (Стоп/Излез)**.

### **DCP-L2660DW/DCP-L2665DW/MFC-L2860DWE/MFC-L2860DW/MFC-L2862DW/ MFC-L2922DW**

- 1. Натиснете [Настройки] > [Всички настр.] > [Общи настройки] > [Екология] > [Тих режим].
- 2. Натиснете [Вкл.] или [Изкл.].
- 3. Натиснете

### **Свързана информация**

 [Начало](#page-1-0) > [Настройки на устройството](#page-589-0) > [Промяна на настройките на устройството от контролния](#page-591-0) [панел](#page-591-0) > [Общи настройки](#page-593-0) > Промяна на езика на LCD дисплея

## **Промяна на езика на LCD дисплея**

Променете езика на LCD дисплея при необходимост.

Тази функция не е достъпна в някои държави.

>> DCP-L2600D/DCP-L2620DW/DCP-L2622DW/DCP-L2627DW/DCP-L2627DWXL/DCP-L2627DWE/ DCP-L2640DN/MFC-L2802DN/MFC-L2800DW/MFC-L2802DW/MFC-L2827DWXL/MFC-L2827DW/ MFC-L2835DW

>> DCP-L2660DW/DCP-L2665DW/MFC-L2860DWE/MFC-L2860DW/MFC-L2862DW/MFC-L2922DW

### **DCP-L2600D/DCP-L2620DW/DCP-L2622DW/DCP-L2627DW/DCP-L2627DWXL/ DCP-L2627DWE/DCP-L2640DN/MFC-L2802DN/MFC-L2800DW/MFC-L2802DW/ MFC-L2827DWXL/MFC-L2827DW/MFC-L2835DW**

- 1. Натиснете **Menu (Меню)**.
- 2. Натиснете ▲ или ▼, за да се покаже опцията [Инициал. настр], а след това натиснете ОК.
- 3. Натиснете ▲ или ▼, за да се покаже опцията [Локален език], а след това натиснете ОК.
- 4. Натиснете **Δ** или **V**, за да се покаже езикът, а след това натиснете ОК.
- 5. Натиснете **Stop/Exit (Стоп/Излез)**.

### **DCP-L2660DW/DCP-L2665DW/MFC-L2860DWE/MFC-L2860DW/MFC-L2862DW/ MFC-L2922DW**

- 1. Натиснете [Настройки] > [Всички настр.] > [Инициал. настр] > [Локален език].
- 2. Натиснете вашия език.
- 3. Натиснете  $\Box$

### **Свързана информация**

<span id="page-617-0"></span> [Начало](#page-1-0) > [Настройки на устройството](#page-589-0) > [Промяна на настройките на устройството от контролния](#page-591-0) [панел](#page-591-0) > Записване на предпочитаните от вас настройки като пряк път

## **Записване на предпочитаните от вас настройки като пряк път**

**Свързани модели**: DCP-L2660DW/DCP-L2665DW/MFC-L2860DWE/MFC-L2860DW/MFC-L2862DW/ MFC-L2922DW

- [Добавяне на преки пътища](#page-618-0)
- [Промяна или изтриване на преки пътища](#page-619-0)

<span id="page-618-0"></span>**▲ [Начало](#page-1-0) > [Настройки на устройството](#page-589-0) > [Промяна на настройките на устройството от контролния](#page-591-0)** [панел](#page-591-0) > [Записване на предпочитаните от вас настройки като пряк път](#page-617-0) > Добавяне на преки пътища

## **Добавяне на преки пътища**

**Свързани модели**: DCP-L2660DW/DCP-L2665DW/MFC-L2860DWE/MFC-L2860DW/MFC-L2862DW/ MFC-L2922DW

Можете да добавите настройките за факс, копиране, сканиране, Web Connect и приложения, които използвате най-често, като ги зададете като пряк път. По-късно можете да натиснете прекия път, за да приложите тези настройки, вместо да ги въвеждате ръчно.

Някои менюта на преки пътища не са налични в зависимост от модела.

Тези инструкции описват как да добавите пряк път за копиране. Стъпките за добавяне на пряк пък за факс, сканиране, уеб свързване или приложения са много сходни.

- 1. Натиснете  $|+$  Преки път.  $|$  ([Преки път. ]).
- 2. Натиснете бутона, където не сте добавили пряк път.
- 3. Натиснете  $\blacktriangle$  или  $\nabla$ , за да се покаже [Копиране], а след това натиснете [Копиране].
- 4. Натиснете желаната от вас предварителна настройка.
- 5. Натиснете  $\left($  ( $\left[\right]$ Опции $\right]$ ).
- 6. Натиснете A или V, за да се покажат наличните настройки, след което натиснете настройката, която желаете да промените.
- 7. Натиснете ▲ или ▼, за да се покажат наличните опции за настройката, след което натиснете желаната опция.

Повторете тези две стъпки, докато изберете всички желани настройки и опции, а след това натиснете  $[OK].$ 

- 8. Когато приключите с промяната на настройките, натиснете [OK].
- 9. Прочетете и проверете показания списък с избраните от вас настройки, а след това натиснете [OK].
- 10. Въведете име на прекия път с помощта на LCD дисплея, а след това натиснете [OK].

### **Свързана информация**

• [Записване на предпочитаните от вас настройки като пряк път](#page-617-0)

<span id="page-619-0"></span>**▲ [Начало](#page-1-0) > [Настройки на устройството](#page-589-0) > [Промяна на настройките на устройството от контролния](#page-591-0)** [панел](#page-591-0) > [Записване на предпочитаните от вас настройки като пряк път](#page-617-0) > Промяна или изтриване на преки пътища

## **Промяна или изтриване на преки пътища**

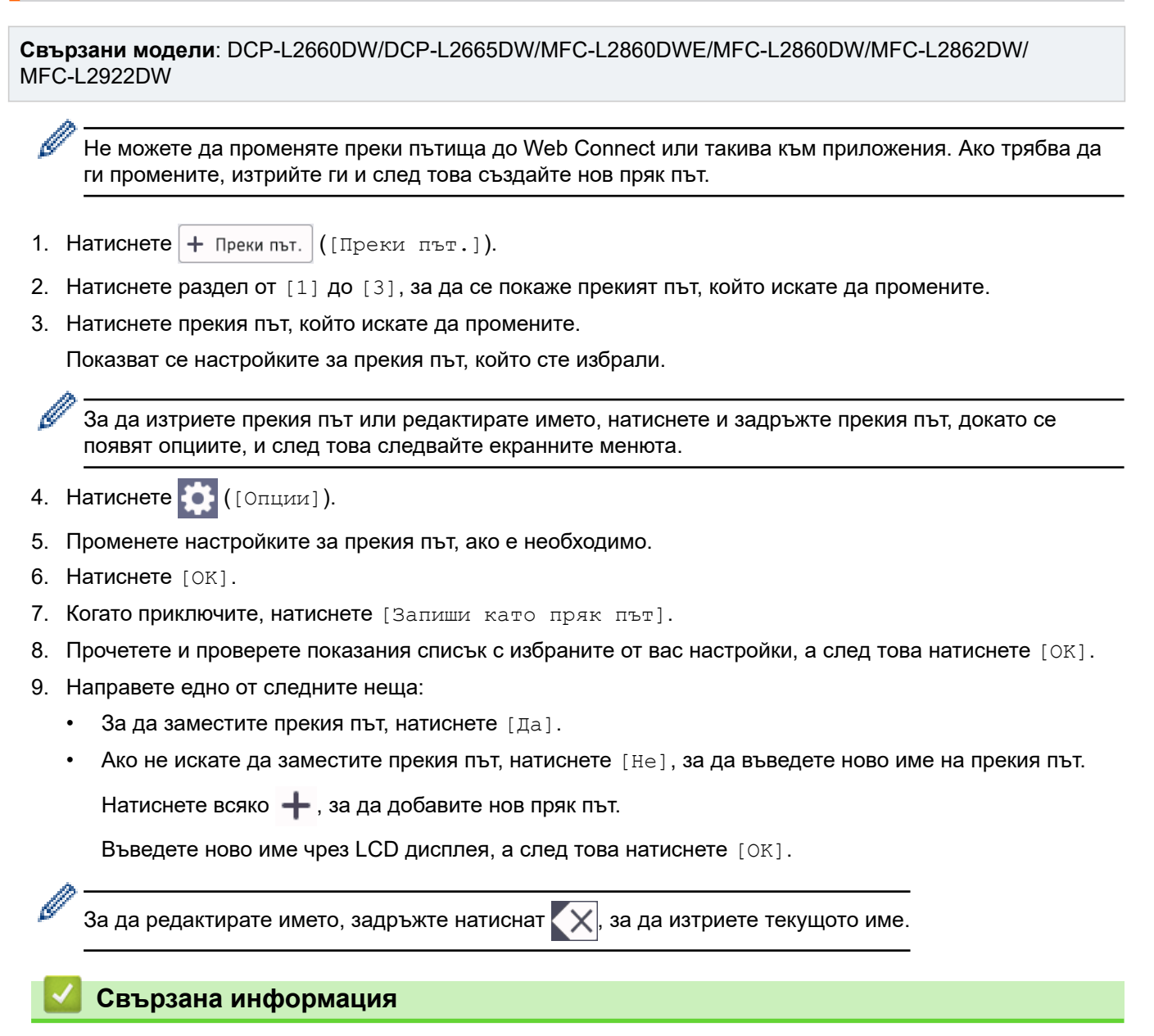

• [Записване на предпочитаните от вас настройки като пряк път](#page-617-0)

<span id="page-620-0"></span> [Начало](#page-1-0) > [Настройки на устройството](#page-589-0) > [Промяна на настройките на устройството от контролния](#page-591-0) [панел](#page-591-0) > Печат на отчети

## **Печат на отчети**

- [Отчети](#page-621-0)
- [Отпечатване на отчет](#page-622-0)

<span id="page-621-0"></span> [Начало](#page-1-0) > [Настройки на устройството](#page-589-0) > [Промяна на настройките на устройството от контролния](#page-591-0) [панел](#page-591-0) > [Печат на отчети](#page-620-0) > Отчети

## **Отчети**

Налични са следните отчети:

#### **XMIT проверка (за модели с функция за факс)**

Отчетът XMIT проверка отпечатва отчет за потвърждаване на предаването за последното ви предаване.

#### **Адресна книга (за модели с функция за факс)**

Отчетът за адресната книга отпечатва списък с имената и номерата, съхранени в паметта на адресната книга.

#### **Отчет за факсове (за модели с функция за факс)**

Отчетът за факсовете отпечатва списък с информация за последните 200 входящи и изходящи факса. (TX означава предаване, RX означава получаване.)

#### **Потребителски настройки**

Отчетът за потребителските настройки отпечатва списък на текущите ви настройки.

#### **Настройки на принтера**

Отчетът с настройки на принтера отпечатва списък на текущите настройки на принтера.

### **Мрежова конфигурация (модели с функция за мрежа)**

Отчетът за мрежовата конфигурация отпечатва списък на текущите ви мрежови настройки.

#### **Отпечатване на списък с файлове**

Функцията за отпечатване на списък с файлове отпечатва списък на шрифтовете и настройката за макроси/потоци за печат, съхранени в устройството.

#### **Отпечатване на точките по барабана**

Функцията за отпечатване на точките по барабана отпечатва лист на точките по барабана, което помага да установите кога е време да се смени модулът на барабана.

#### **Отчет за WLAN (модели с функция за безжична мрежа)**

Отчетът за WLAN отпечатва резултата от диагностиката на безжичната LAN мрежа.

#### **Хронология на ID на повикващия (за модели с функция за факс)**

Отчетът за хронологията на идентификация на обаждащия се отпечатва списък от наличната информация за идентификацията на обаждащия се за последните 30 получени факса и телефонни обаждания.

#### **Свързана информация**

• [Печат на отчети](#page-620-0)

<span id="page-622-0"></span> [Начало](#page-1-0) > [Настройки на устройството](#page-589-0) > [Промяна на настройките на устройството от контролния](#page-591-0) [панел](#page-591-0) > [Печат на отчети](#page-620-0) > Отпечатване на отчет

## **Отпечатване на отчет**

>> DCP-L2600D/DCP-L2620DW/DCP-L2622DW/DCP-L2627DW/DCP-L2627DWXL/DCP-L2627DWE/ DCP-L2640DN/MFC-L2802DN/MFC-L2800DW/MFC-L2802DW/MFC-L2827DWXL/MFC-L2827DW/ MFC-L2835DW

>> DCP-L2660DW/DCP-L2665DW/MFC-L2860DWE/MFC-L2860DW/MFC-L2862DW/MFC-L2922DW

## **DCP-L2600D/DCP-L2620DW/DCP-L2622DW/DCP-L2627DW/DCP-L2627DWXL/ DCP-L2627DWE/DCP-L2640DN/MFC-L2802DN/MFC-L2800DW/MFC-L2802DW/ MFC-L2827DWXL/MFC-L2827DW/MFC-L2835DW**

- 1. Натиснете **Menu (Меню)**.
- 2. Натиснете ▲ или ▼, за да се покаже опцията [Печатай док.], а след това натиснете ОК.
- 3. Натиснете ▲ или ▼, за да се покаже отчетът, който искате да отпечатате, а след това натиснете ОК.
- 4. Направете едно от следните неща:
	- Ако изберете [XMIT Проверка], направете едно от следните неща:
		- За да видите отчета за потвърждаване на предаването, натиснете  $\blacktriangle$  или  $\blacktriangledown$ , за да се покаже [Изглед на LCD], а след това натиснете **OK**.
		- За да отпечатате отчета за потвърждаване на предаването, натиснете  $\blacktriangle$  или  $\blacktriangledown$ , за да се покаже [Доклад за печат], а след това натиснете **OK**.

Натиснете **Start (Старт)**.

- Ако изберете други отчети, натиснете **Start (Старт)**.
- 5. Натиснете **Stop/Exit (Стоп/Излез)**.

## **DCP-L2660DW/DCP-L2665DW/MFC-L2860DWE/MFC-L2860DW/MFC-L2862DW/ MFC-L2922DW**

- 1. Натиснете | Настройки] > [Всички настр.] > [Печатай док.].
- 2. Натиснете ▲ или ▼, за да се покаже отчетът, който искате да отпечатате, а след това го натиснете.
- 3. Направете едно от следните неща:
	- Ако изберете [XMIT Проверка], направете едно от следните неща:
		- За да видите отчета за потвърждаване на предаването, натиснете [Изглед на LCD].
		- За отпечатване на отчета за потвърждаване на предаването натиснете [Доклад за печат].
	- Ако изберете други отчети, отидете на следващата стъпка.
- 4. Натиснете [Да].
- 5. Натиснете .

### **Свързана информация**

• [Печат на отчети](#page-620-0)

<span id="page-623-0"></span> [Начало](#page-1-0) > [Настройки на устройството](#page-589-0) > [Промяна на настройките на устройството от контролния](#page-591-0) [панел](#page-591-0) > Таблици с настройки и функции

## **Таблици с настройки и функции**

Таблицата с настройки ще ви помогне да разберете елементите и опциите на менютата в програмите на устройството.

- [Таблици с настройки \(модели с двуредов LCD MFC дисплей\)](#page-624-0)
- [Таблици с настройки \(модели с двуредов LCD DCP дисплей\)](#page-634-0)
- [Таблици с настройки \(модели MFC със сензорен панел 2,7" и модели MFC със](#page-642-0) [сензорен панел 3,5"\)](#page-642-0)
- [Таблици с настройки \(модели DCP със сензорен панел от 2,7 инча\)](#page-654-0)
- [Таблици с функции \(модели MFC със сензорен панел 2,7" и модели MFC със](#page-662-0) [сензорен панел 3,5"\)](#page-662-0)
- [Таблици с функции \(модели DCP със сензорен панел от 2,7 инча\)](#page-670-0)

<span id="page-624-0"></span> [Начало](#page-1-0) > [Настройки на устройството](#page-589-0) > [Промяна на настройките на устройството от контролния](#page-591-0) [панел](#page-591-0) > [Таблици с настройки и функции](#page-623-0) > Таблици с настройки (модели с двуредов LCD MFC дисплей)

## **Таблици с настройки (модели с двуредов LCD MFC дисплей)**

**Свързани модели**: MFC-L2802DN/MFC-L2800DW/MFC-L2802DW/MFC-L2827DWXL/MFC-L2827DW/ MFC-L2835DW

- >> [Общи настройки]
- $\gg$  [\[Факс\]](#page-625-0)
- >> [\[Копиране\]](#page-626-0)
- >> [\[Принтер\]](#page-627-0)
- >> [Мрежа] [\(За модели с мрежова функция\)](#page-627-0)
- >> [\[Печатай док.\]](#page-631-0)
- >> [\[Инфор.за маш.\]](#page-632-0)
- >> [\[Инициал. настр\]](#page-632-0)

#### **[Общи настройки]**

### **[Общи настройки]**

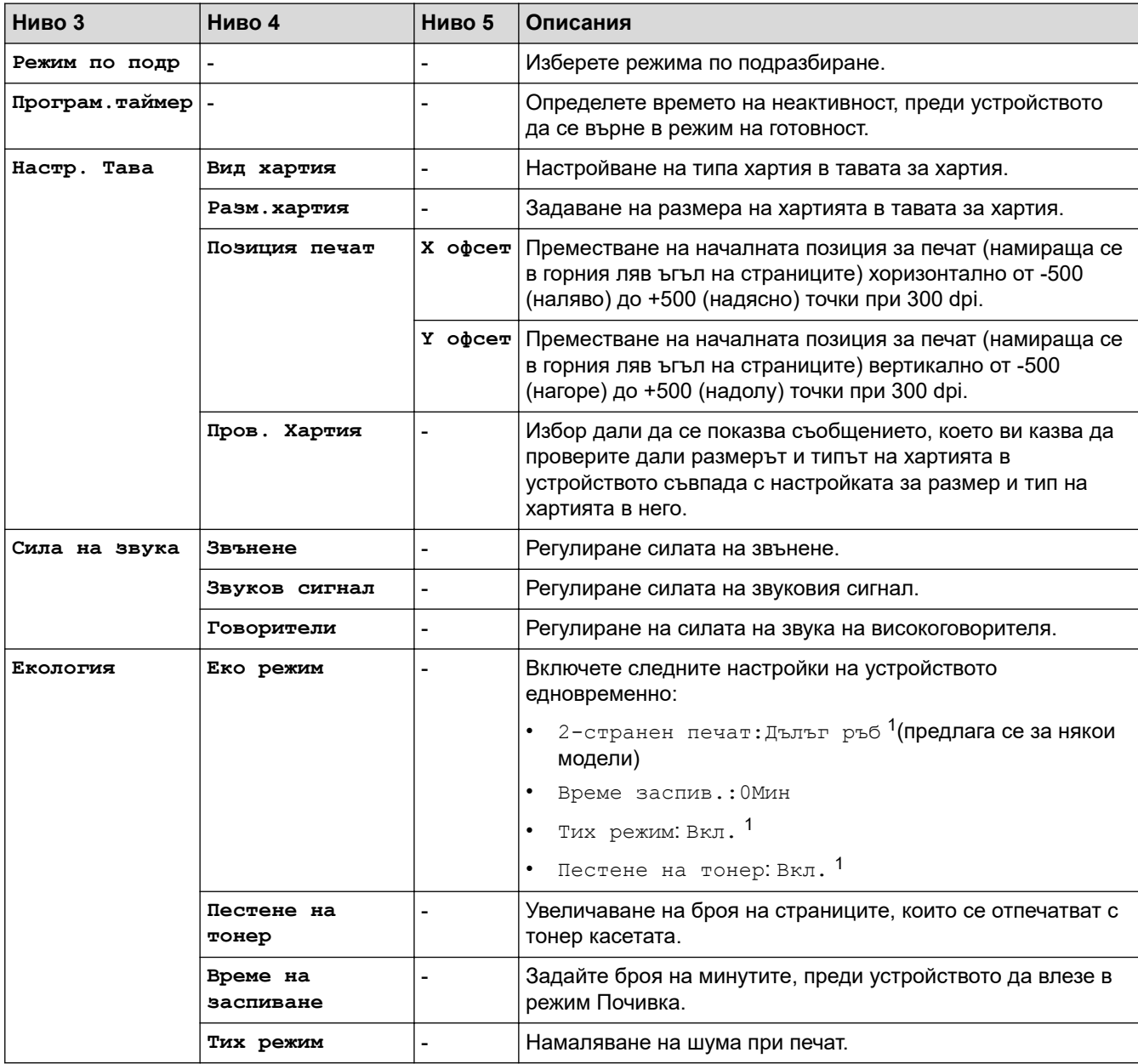

<span id="page-625-0"></span>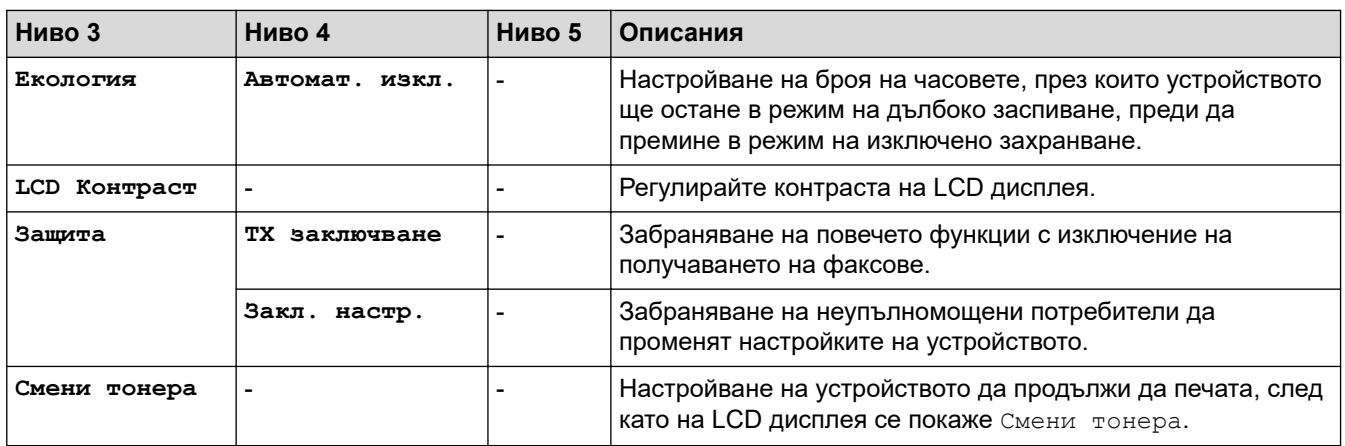

1 Промяната на тази настройка е възможна само след като промените определени настройки на устройството с помощта на уеб базираното управление.

## **[Факс]**

## **[Факс]**

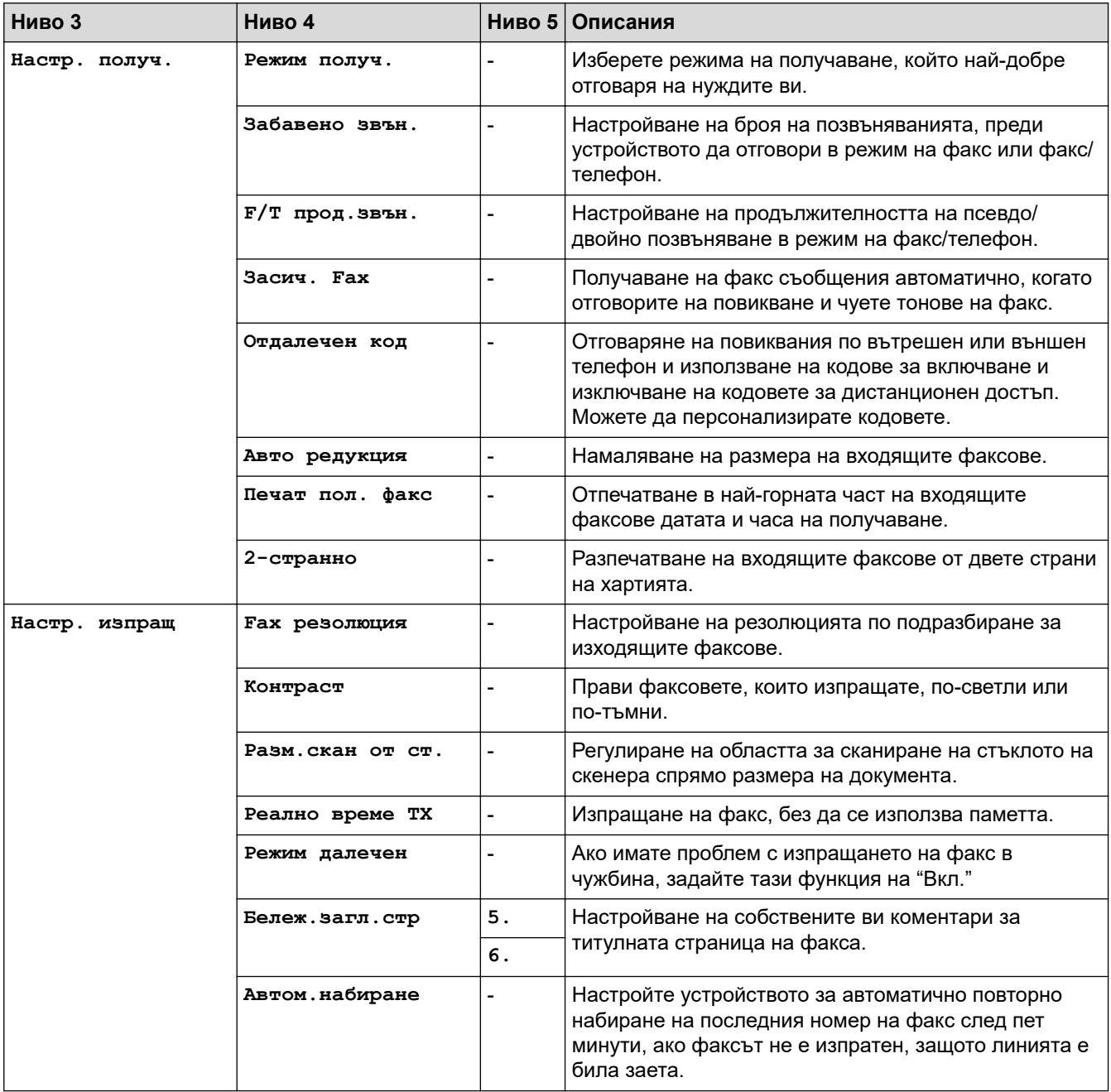

<span id="page-626-0"></span>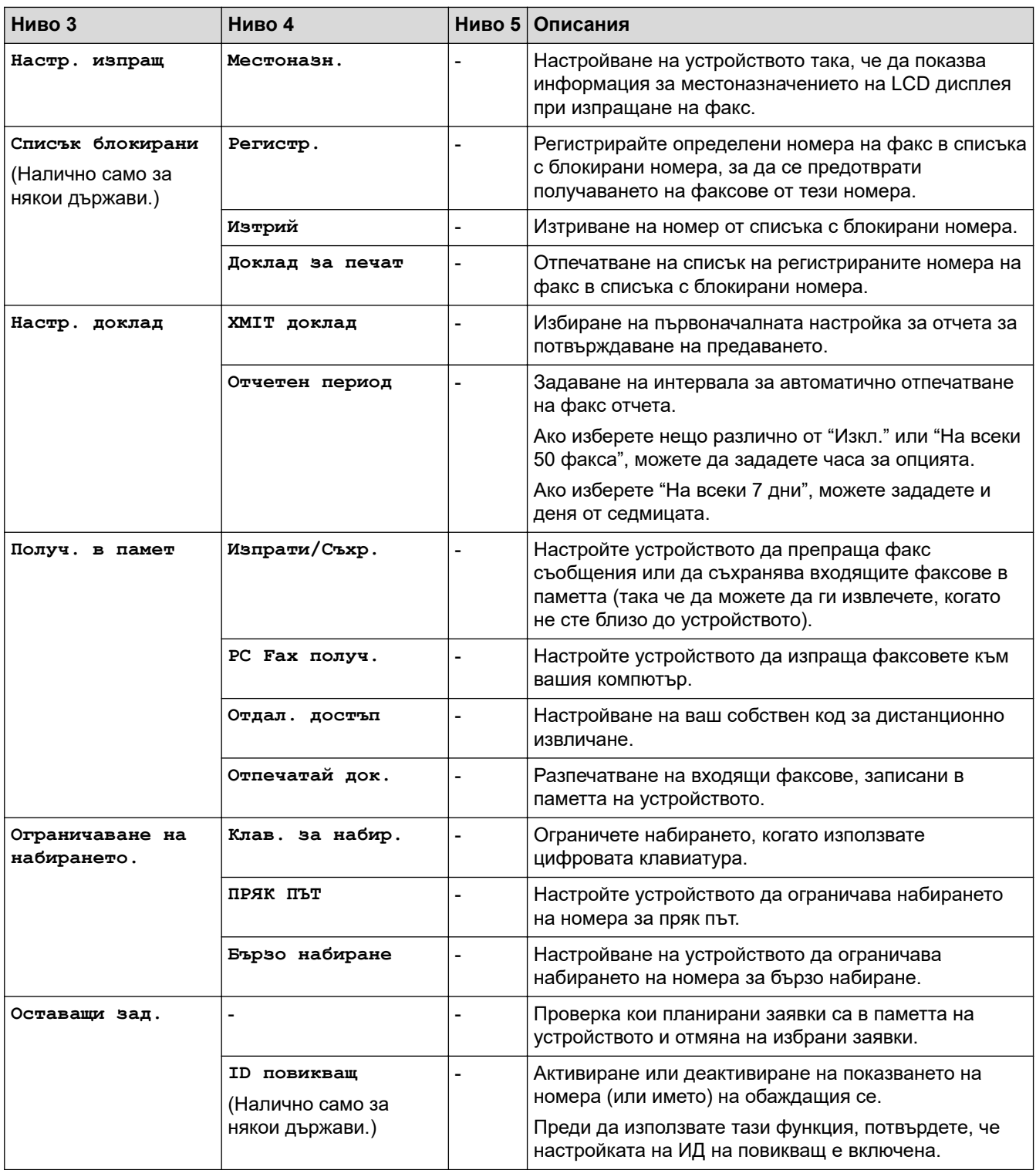

## **[Копиране]**

## **[Копиране]**

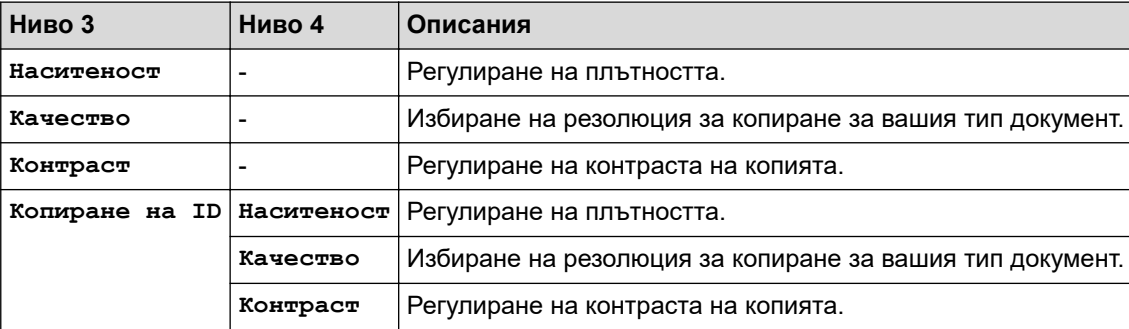

<span id="page-627-0"></span>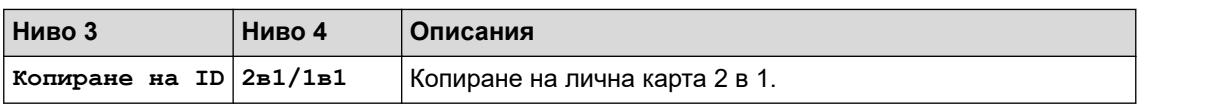

## **[Принтер]**

## **[Принтер]**

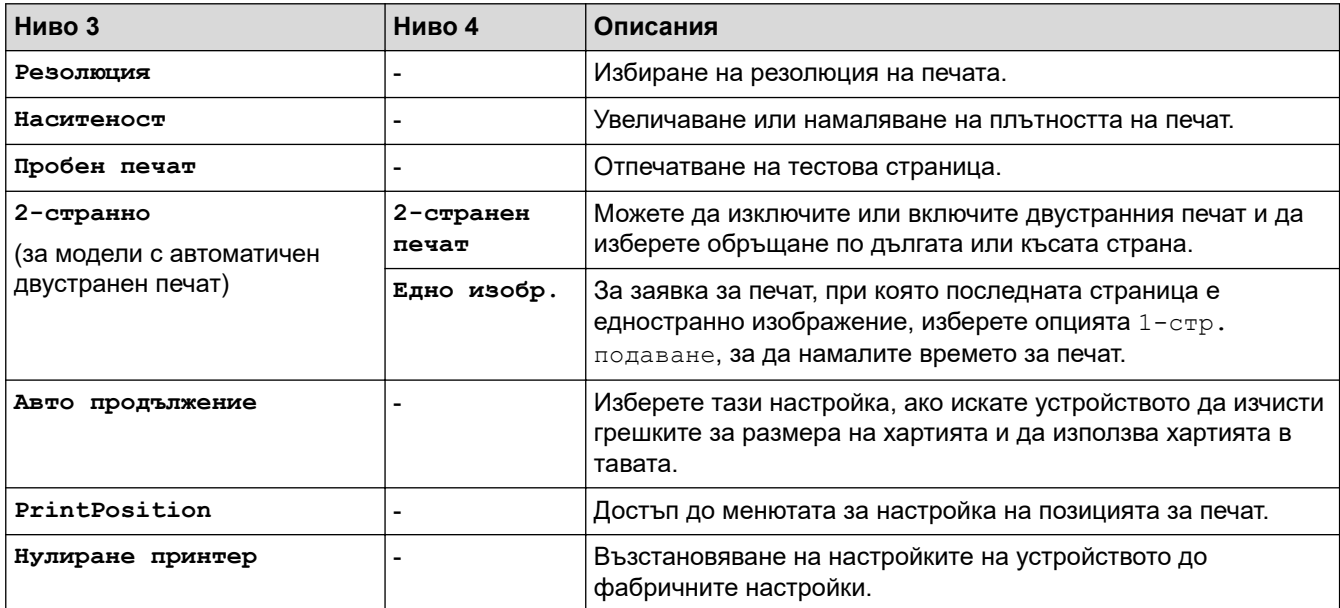

## **[Мрежа] (За модели с мрежова функция)**

## **[Мрежа]**

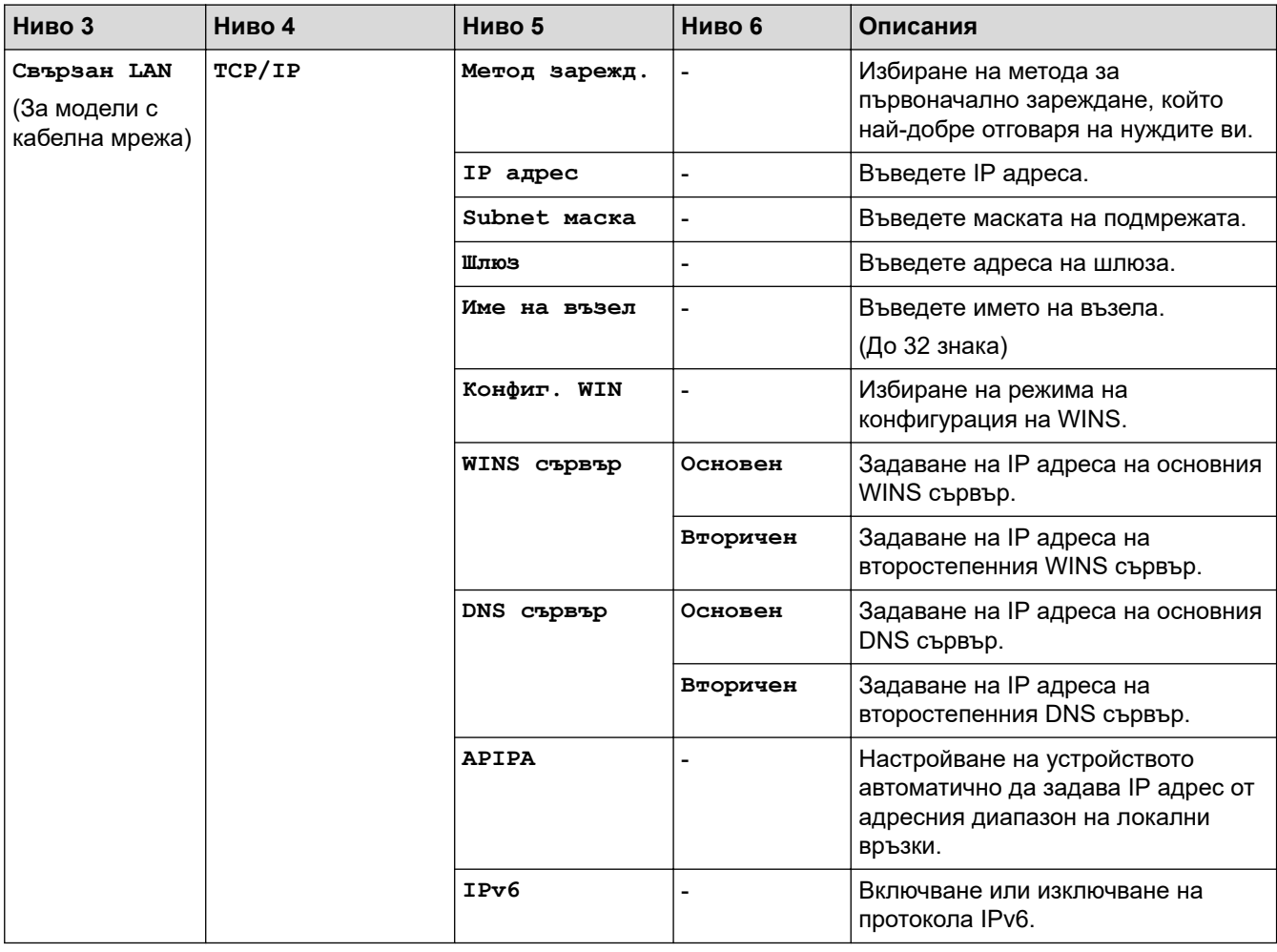

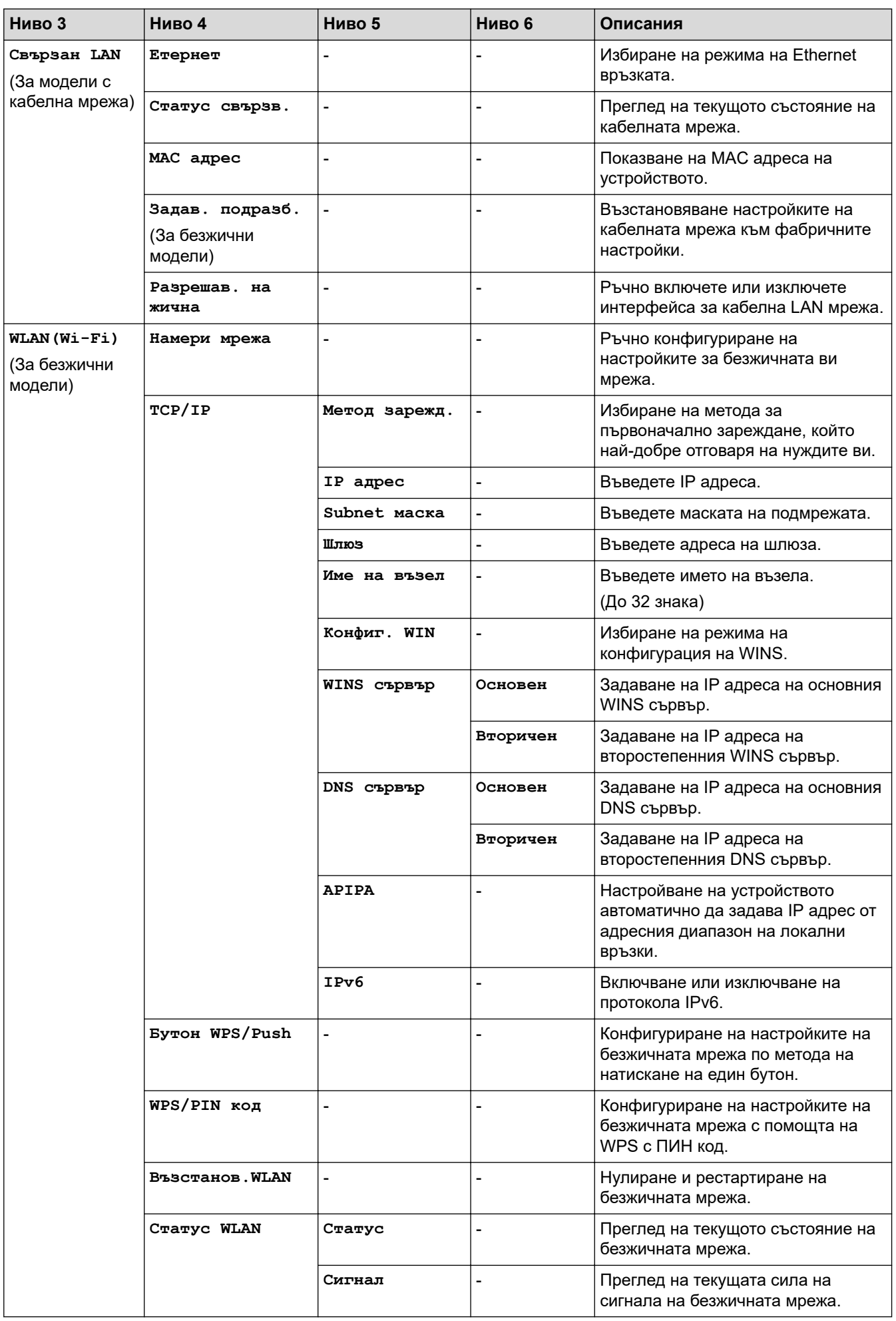

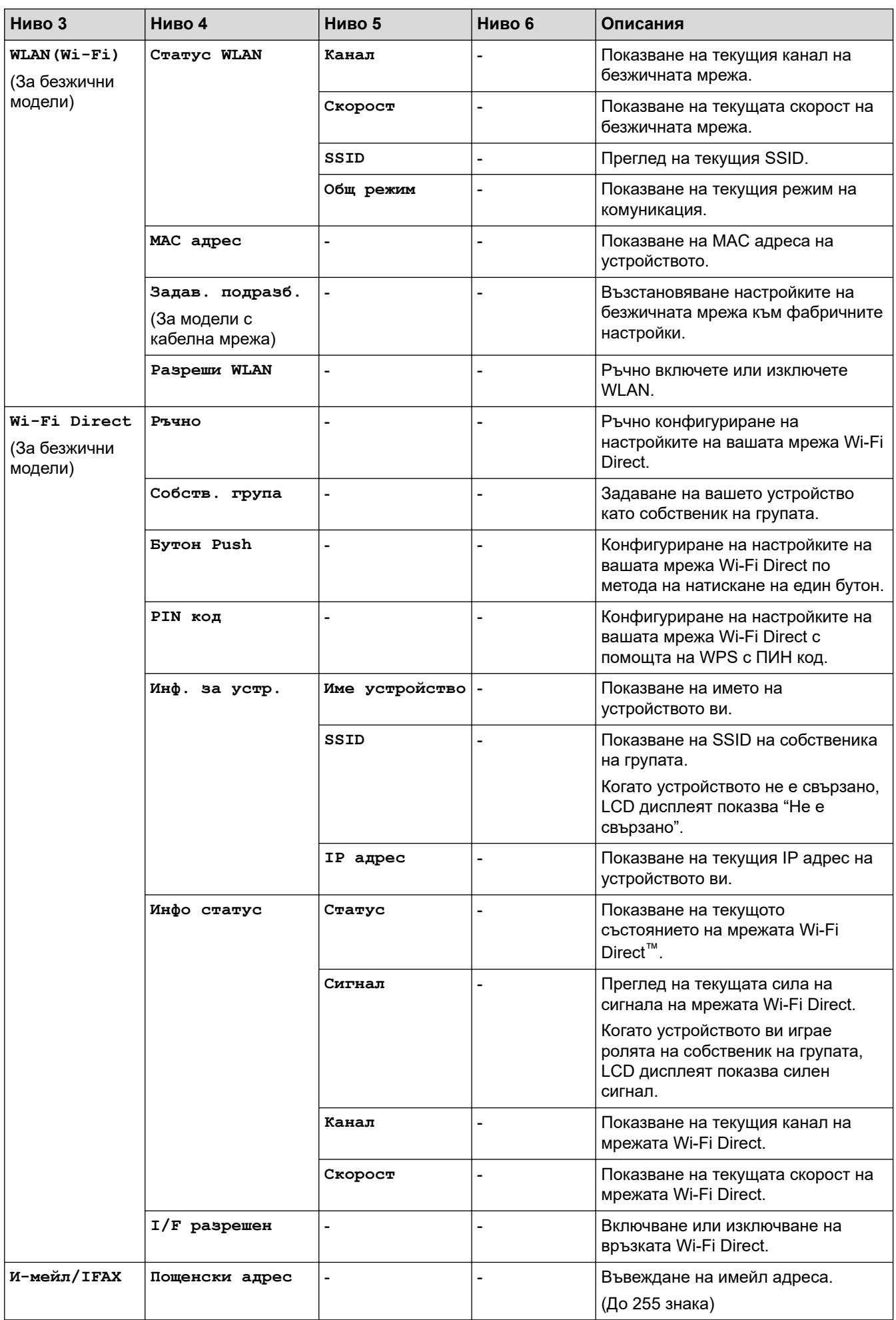

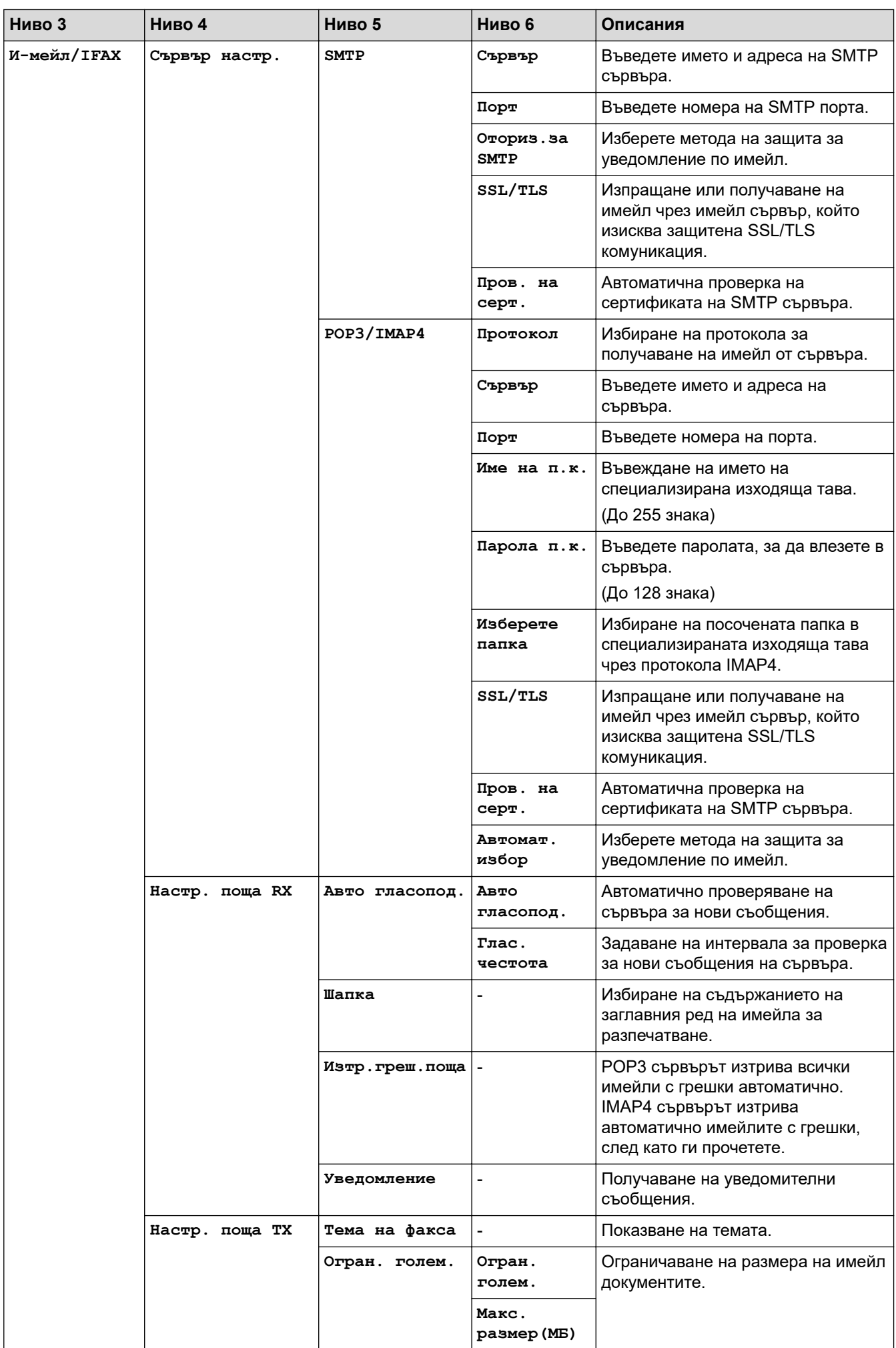

<span id="page-631-0"></span>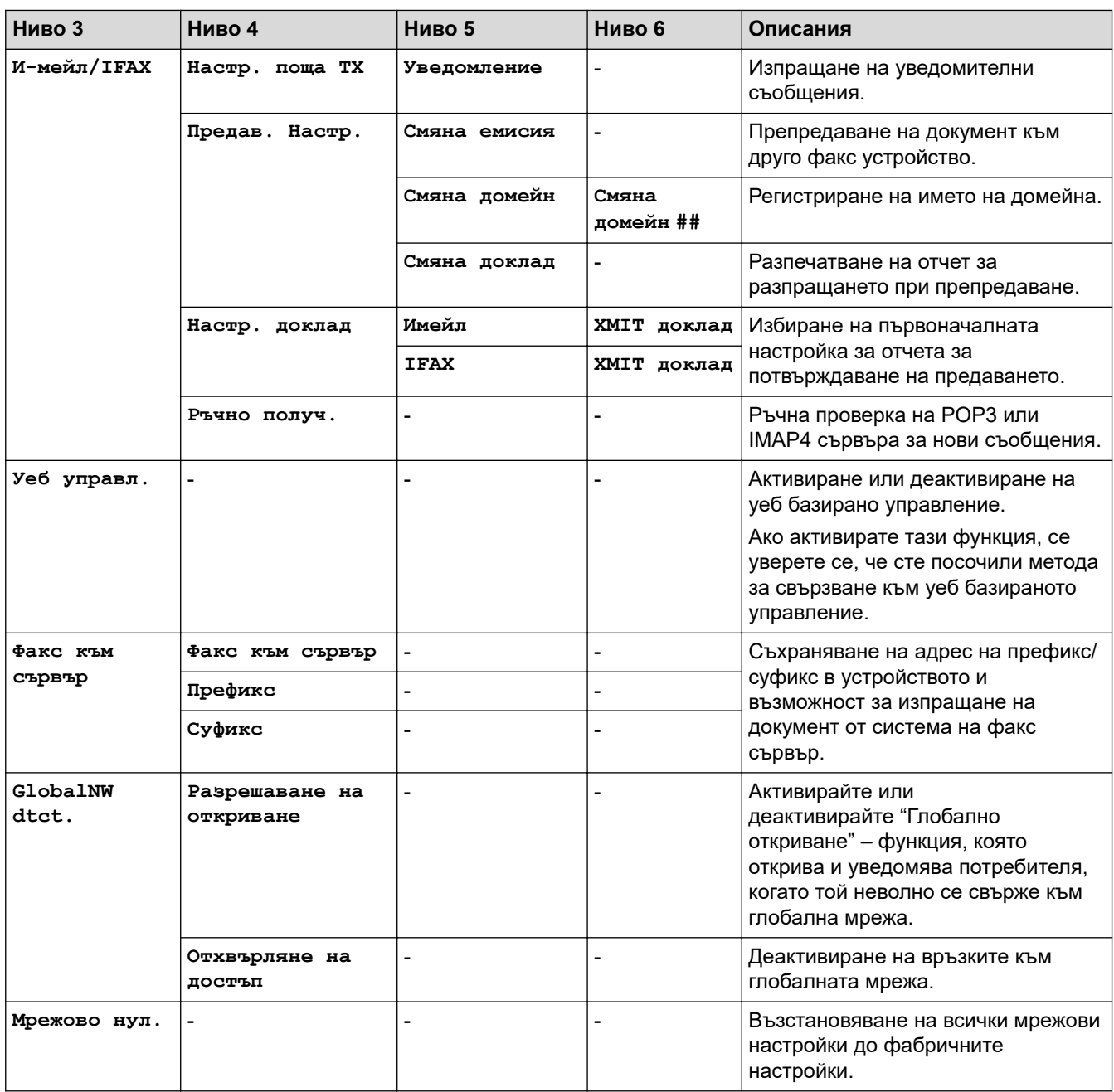

## **[Печатай док.]**

## **[Печатай док.]**

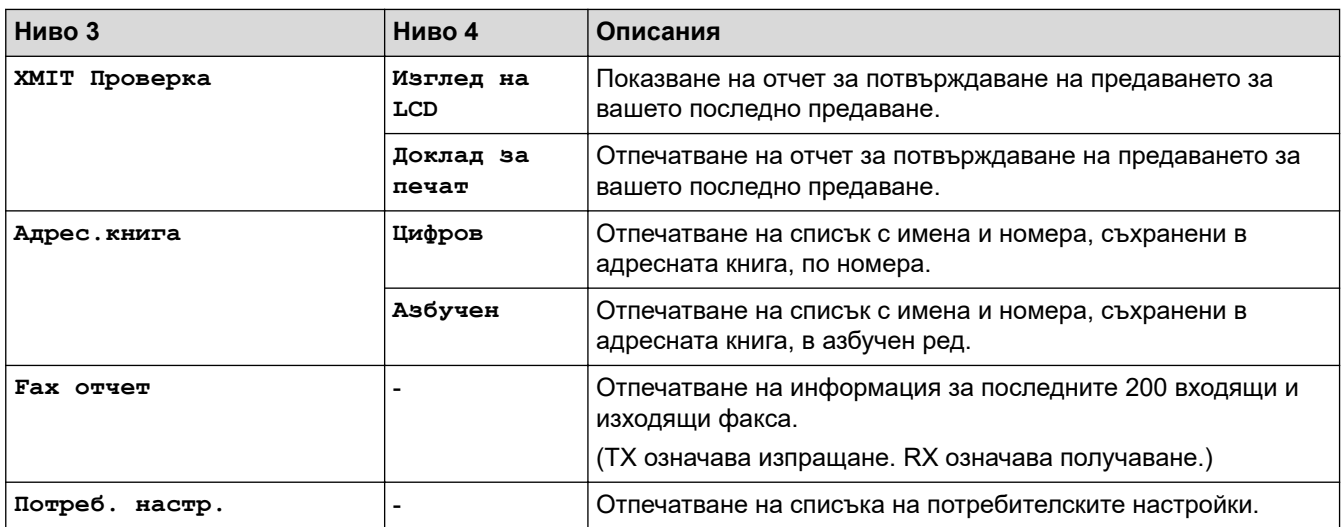

<span id="page-632-0"></span>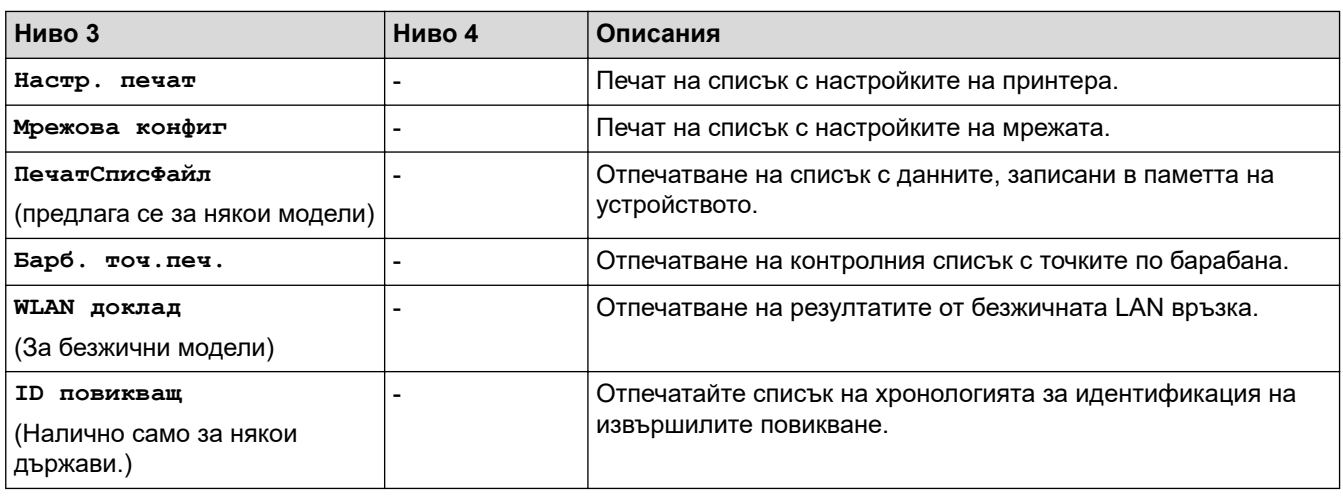

## **[Инфор.за маш.]**

## **[Инфор.за маш.]**

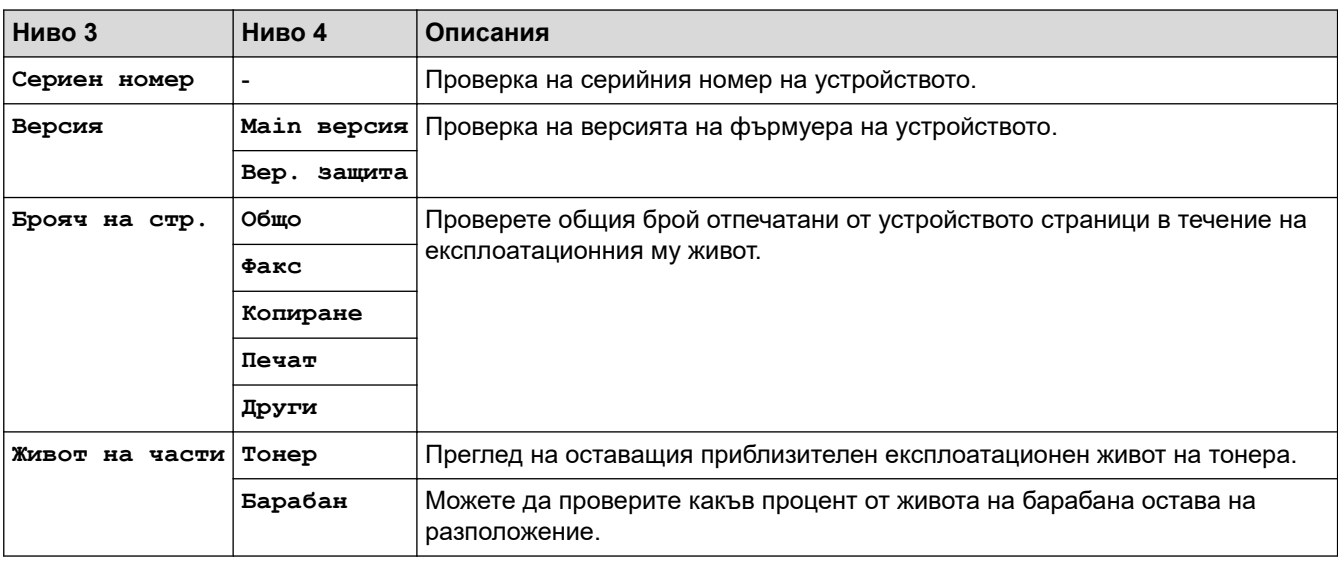

## **[Инициал. настр]**

## **[Инициал. настр]**

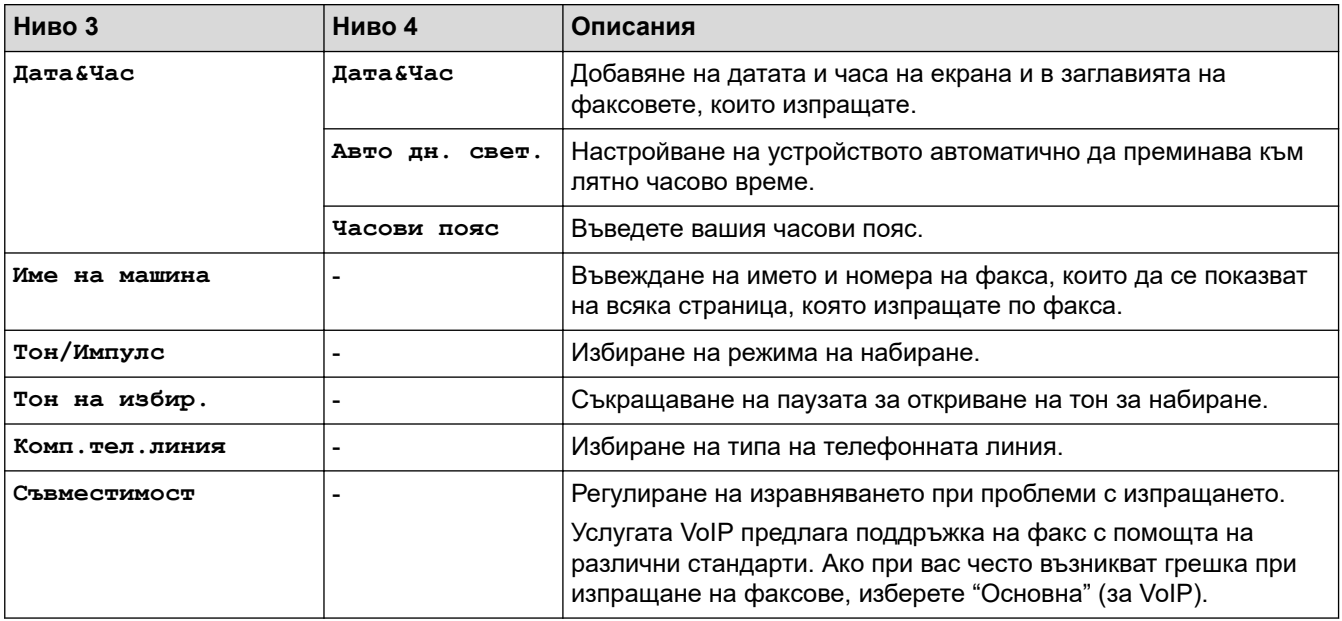

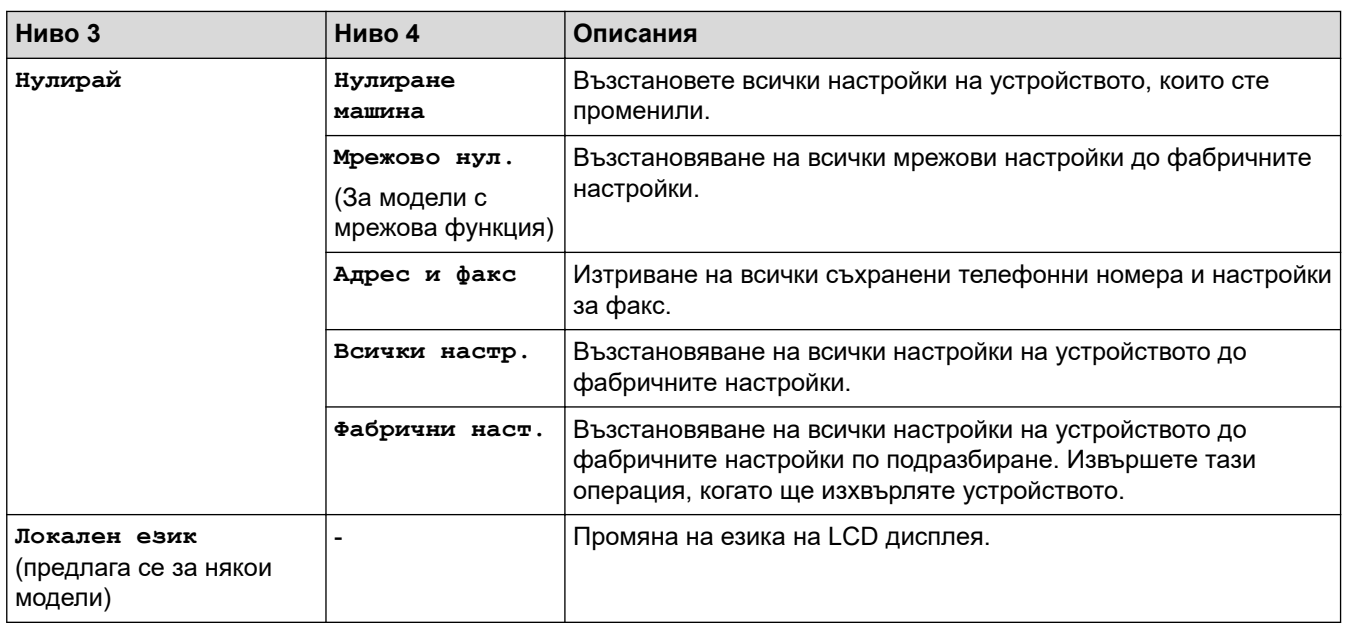

# **Свързана информация**

• [Таблици с настройки и функции](#page-623-0)

<span id="page-634-0"></span> [Начало](#page-1-0) > [Настройки на устройството](#page-589-0) > [Промяна на настройките на устройството от контролния](#page-591-0) [панел](#page-591-0) > [Таблици с настройки и функции](#page-623-0) > Таблици с настройки (модели с двуредов LCD DCP дисплей)

## **Таблици с настройки (модели с двуредов LCD DCP дисплей)**

**Свързани модели**: DCP-L2600D/DCP-L2620DW/DCP-L2622DW/DCP-L2627DW/DCP-L2627DWXL/ DCP-L2627DWE/DCP-L2640DN

- >> [Общи настройки]
- >> [\[Копиране\]](#page-635-0)
- >> [\[Принтер\]](#page-635-0)
- >> [Мрежа] [\(За модели с мрежова функция\)](#page-637-0)
- >> [\[Печатай док.\]](#page-639-0)
- >> [\[Инфор.за маш.\]](#page-640-0)
- >> [\[Инициал. настр\]](#page-640-0)

#### **[Общи настройки]**

### **[Общи настройки]**

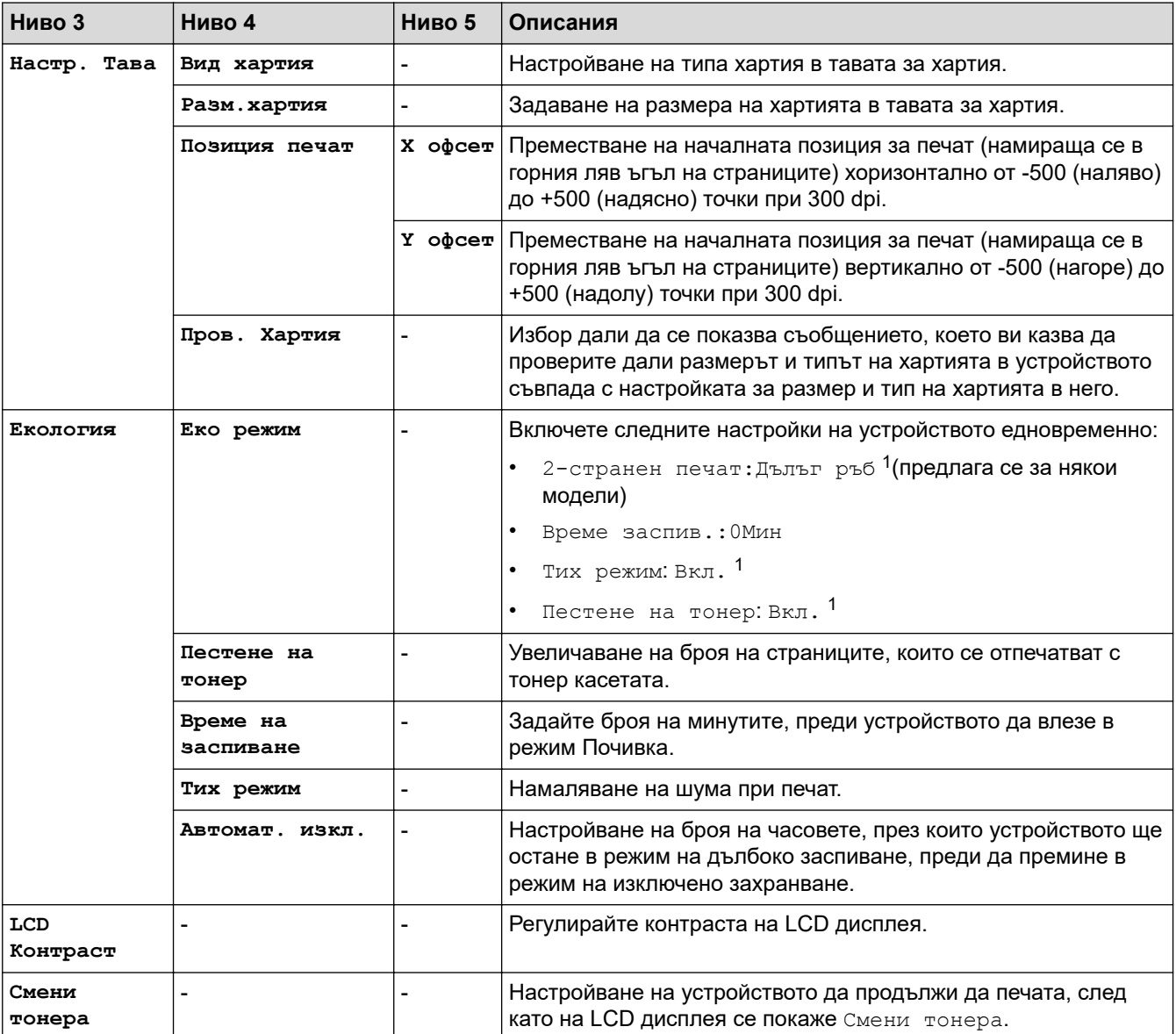

1 Промяната на тази настройка е възможна само след като промените определени настройки на устройството с помощта на уеб базираното управление.

## <span id="page-635-0"></span>**[Копиране]**

## **[Копиране]**

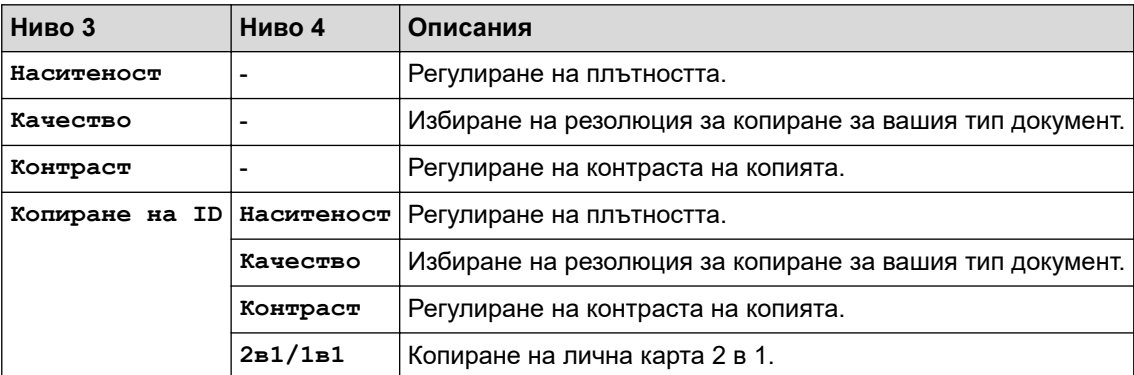

## **[Принтер]**

## **[Принтер]**

### **За поддържаните модели от емулацията на принтер**

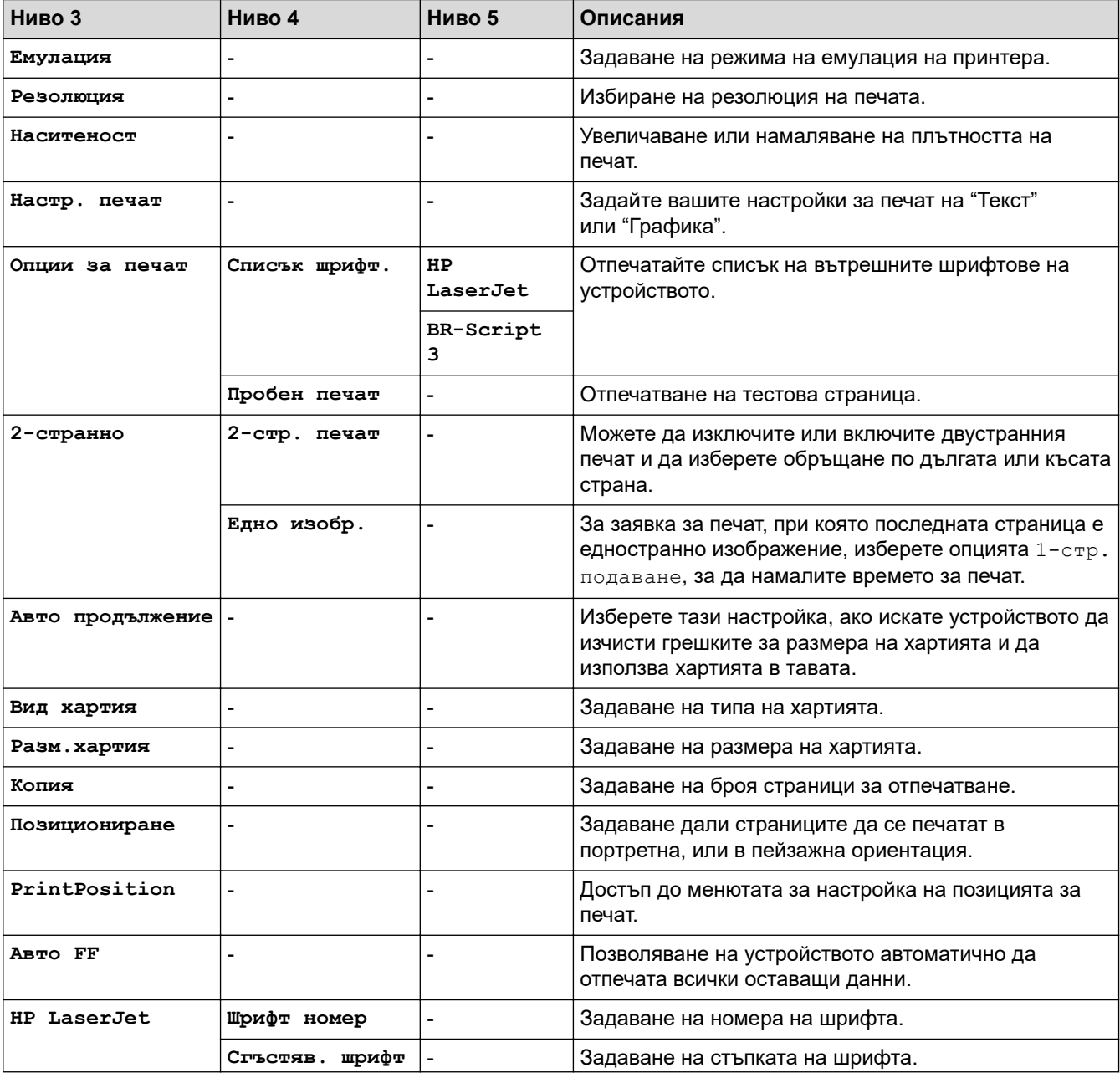

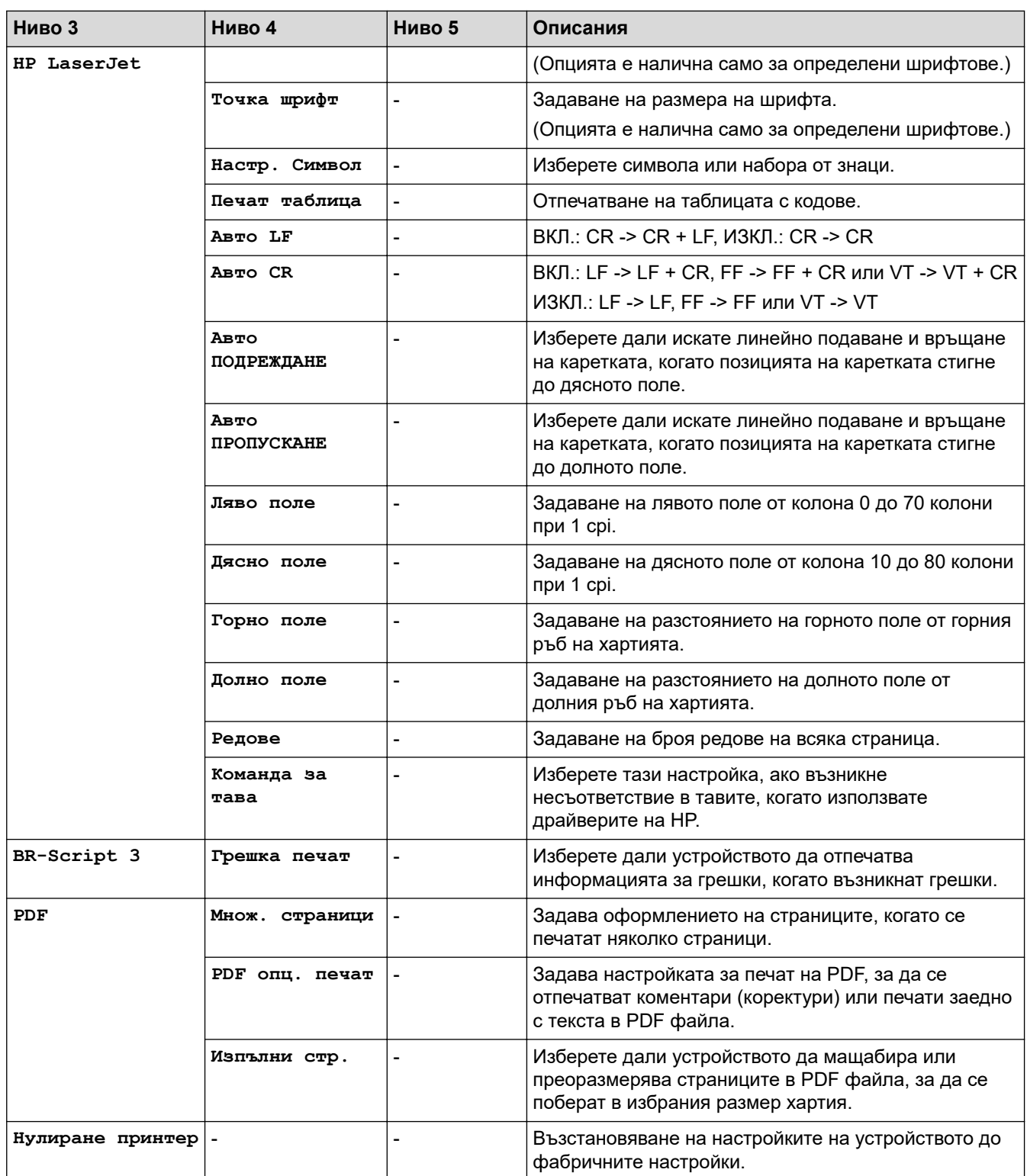

### **За други модели**

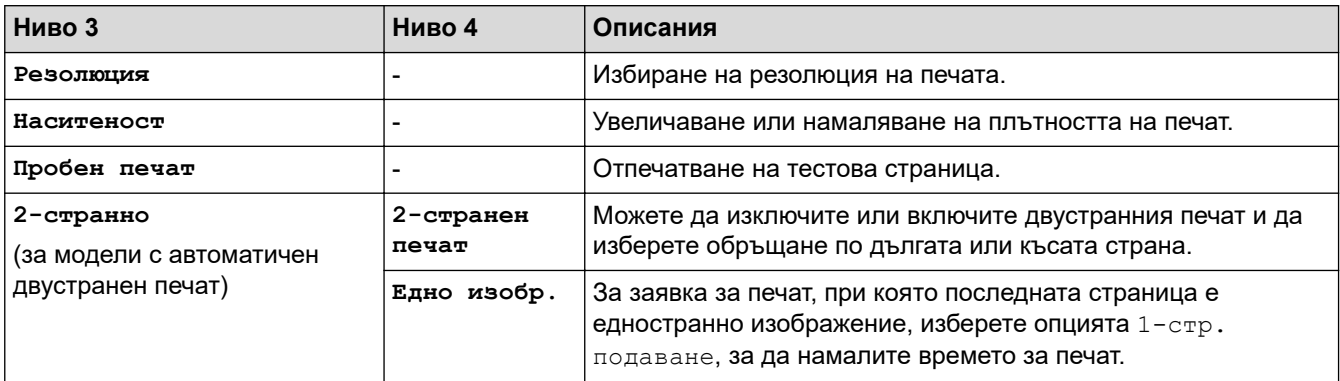

<span id="page-637-0"></span>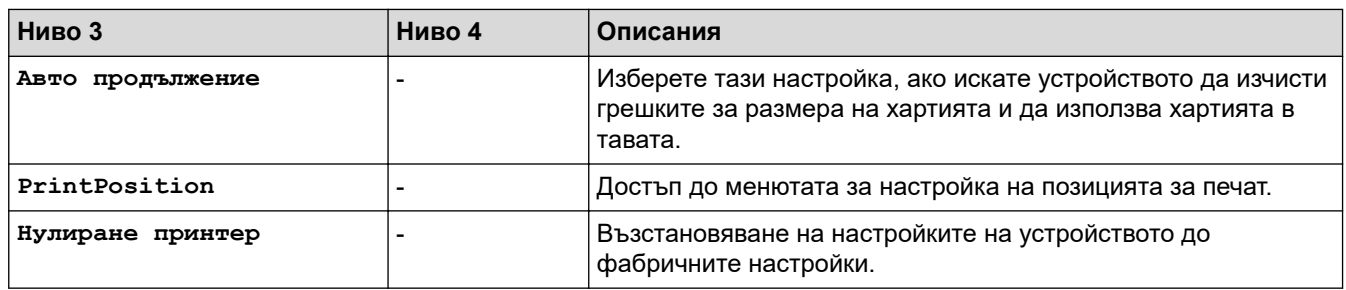

## **[Мрежа] (За модели с мрежова функция)**

## **[Мрежа]**

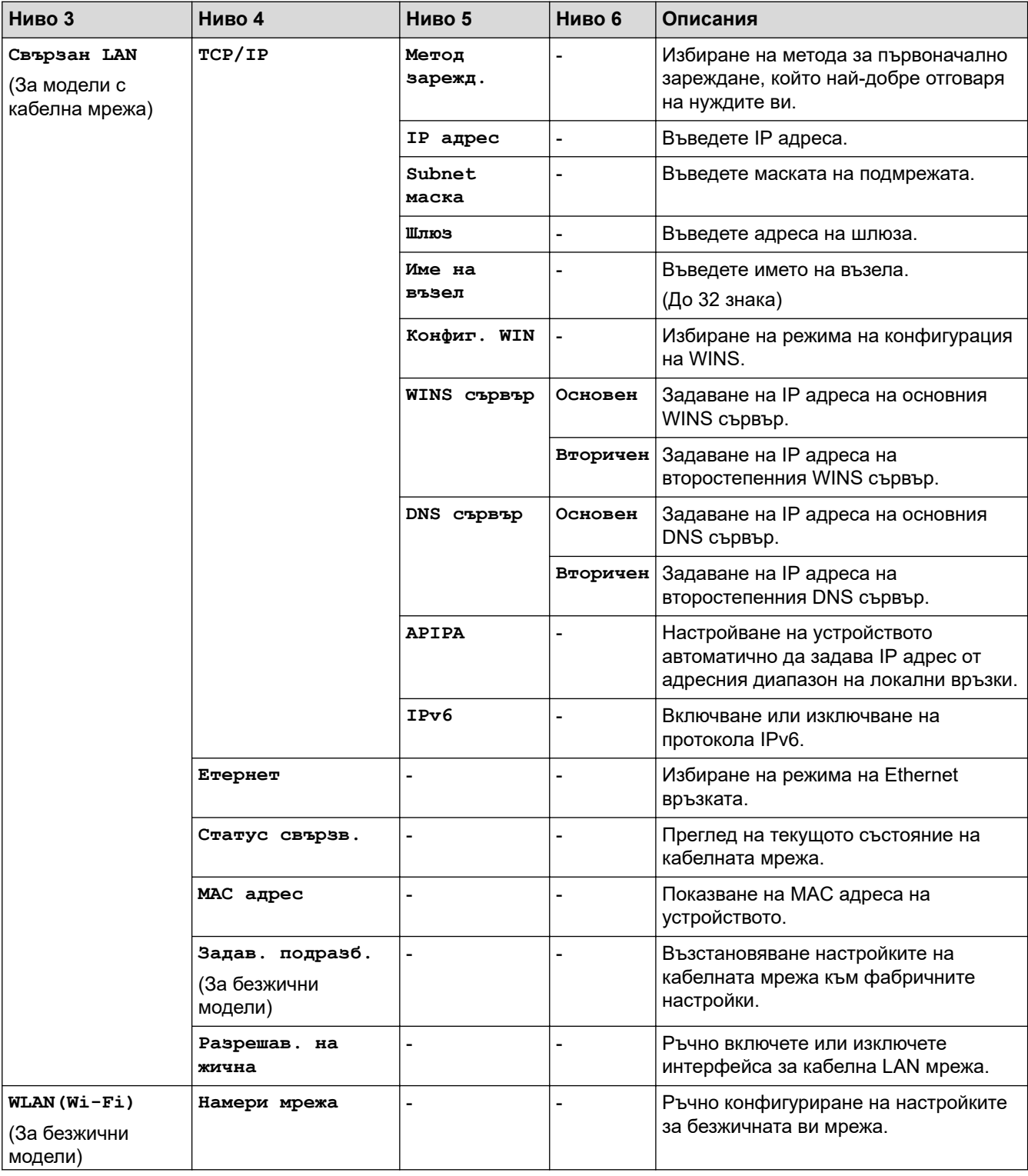

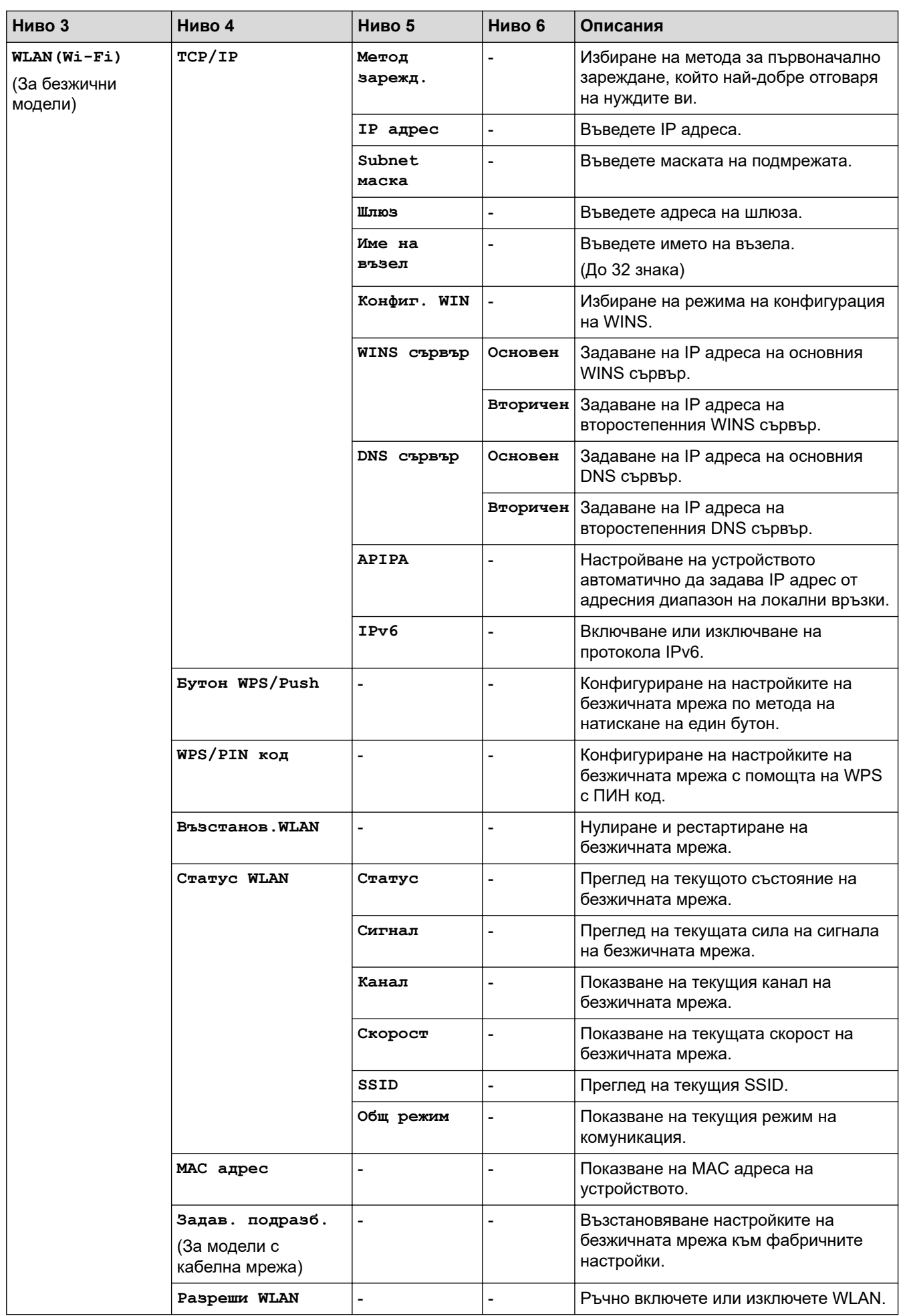

<span id="page-639-0"></span>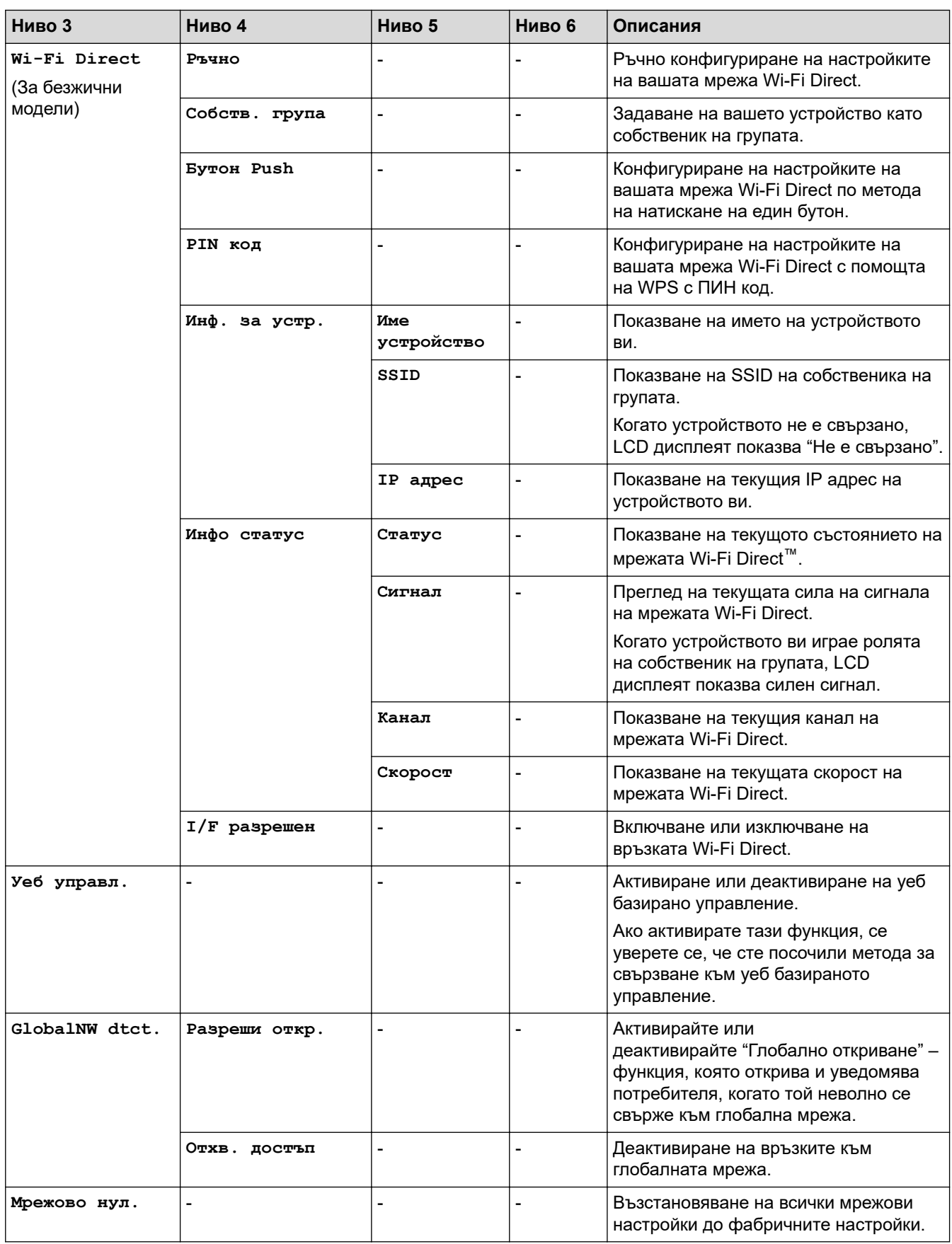

**[Печатай док.]**

**[Печатай док.]**

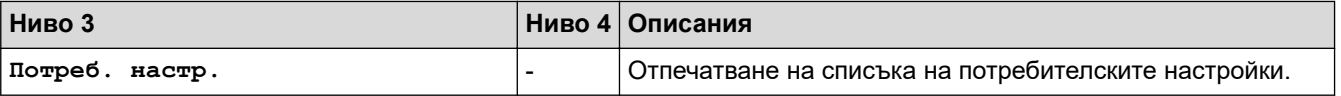

<span id="page-640-0"></span>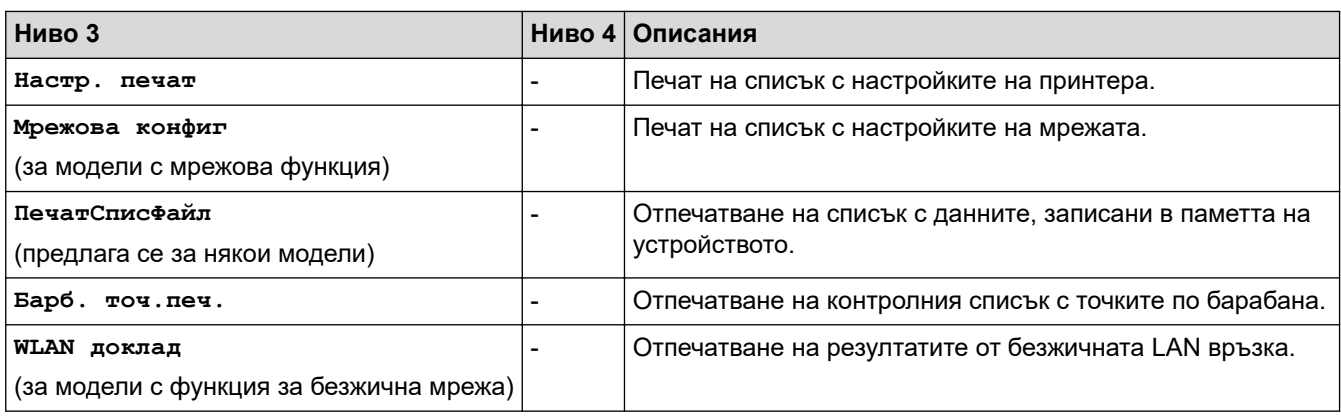

## **[Инфор.за маш.]**

## **[Инфор.за маш.]**

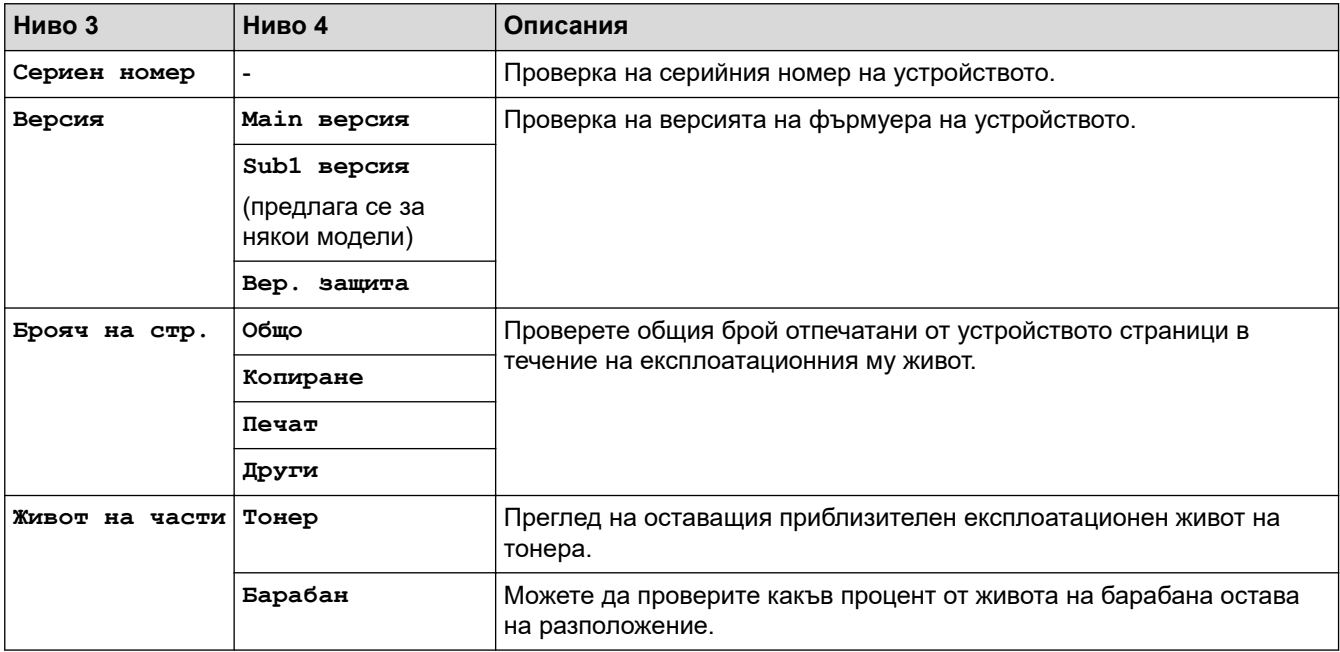

## **[Инициал. настр]**

## **[Инициал. настр]**

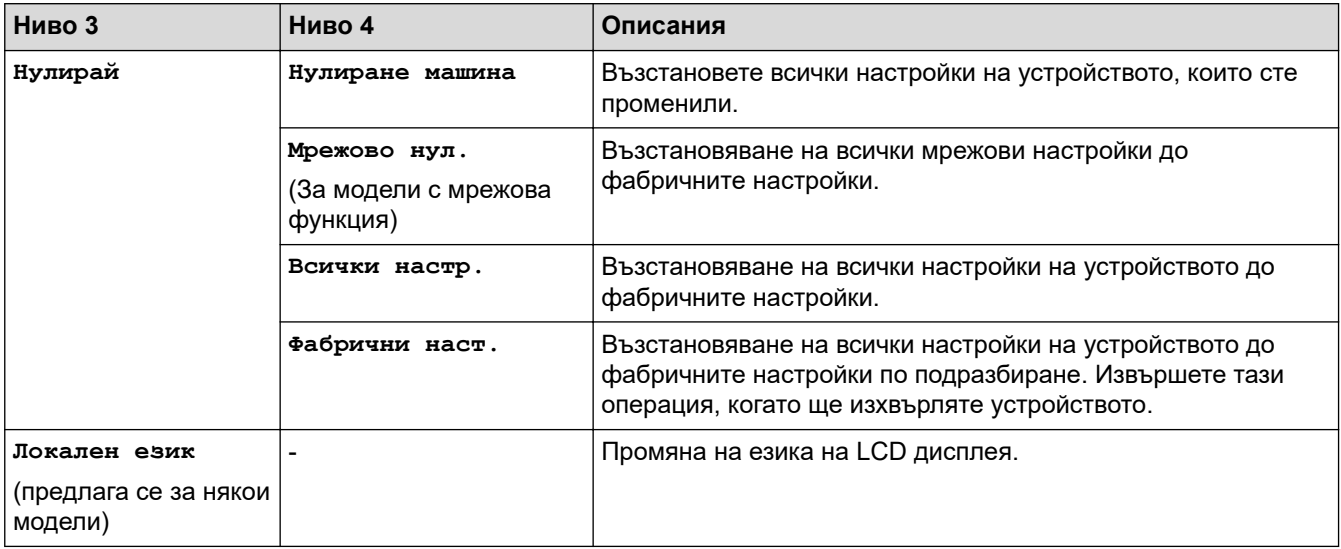

## **Свързана информация**

∣√

• [Таблици с настройки и функции](#page-623-0)

<span id="page-642-0"></span> [Начало](#page-1-0) > [Настройки на устройството](#page-589-0) > [Промяна на настройките на устройството от контролния](#page-591-0) [панел](#page-591-0) > [Таблици с настройки и функции](#page-623-0) > Таблици с настройки (модели MFC със сензорен панел 2,7" и модели MFC със сензорен панел 3,5")

## **Таблици с настройки (модели MFC със сензорен панел 2,7" и модели MFC със сензорен панел 3,5")**

**Свързани модели**: MFC-L2860DWE/MFC-L2860DW/MFC-L2862DW/MFC-L2922DW

- >> [Настройки] >> [Общи настройки] >> [\[Настройки на пряк път\]](#page-643-0) >> [\[Факс\]](#page-644-0) >> [\[Принтер\]](#page-645-0) >> [\[Мрежа\]](#page-647-0) >> [\[Печатай док.\]](#page-651-0) >> [\[Инфор.за маш.\]](#page-652-0)
- >> [\[Инициал. настр\]](#page-652-0)

### **[Настройки]**

#### Y. **[Настройки]**

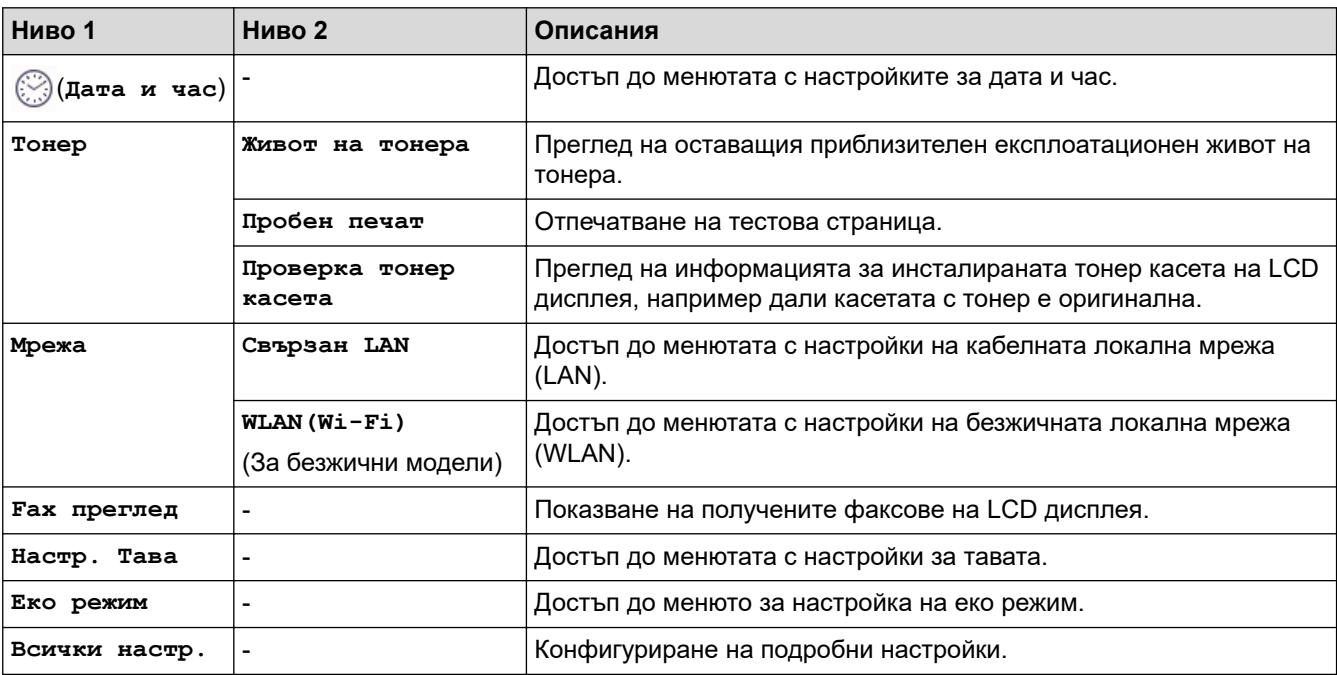

### **[Общи настройки]**

### **[Всички настр.] > [Общи настройки]**

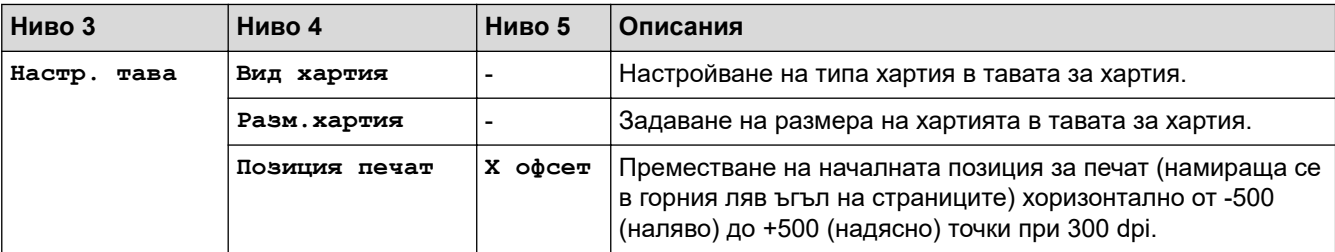

<span id="page-643-0"></span>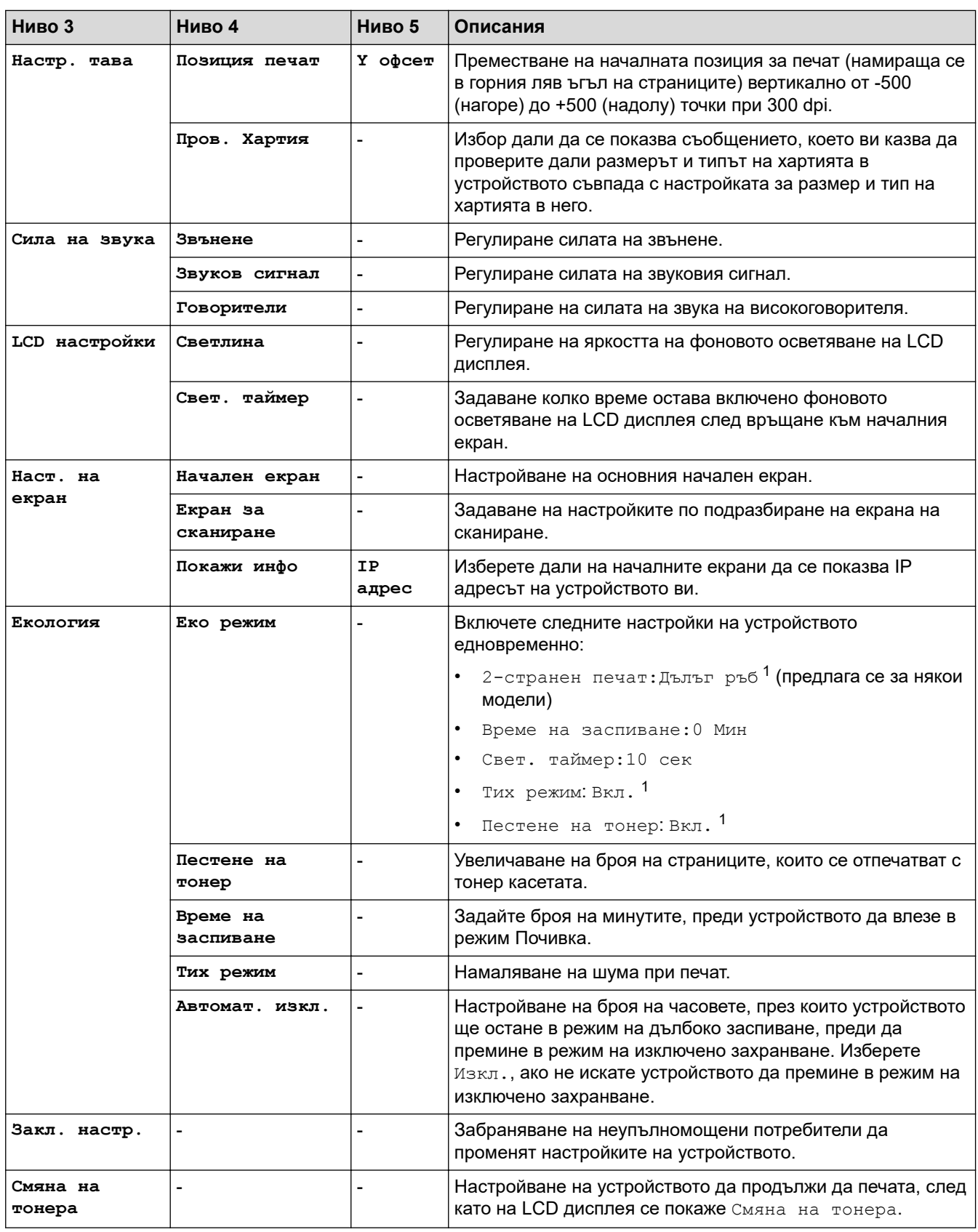

1 Промяната на тази настройка е възможна само след като промените определени настройки на устройството с помощта на уеб базираното управление.

## **[Настройки на пряк път]**

## **[Всички настр.] > [Настройки на пряк път]**

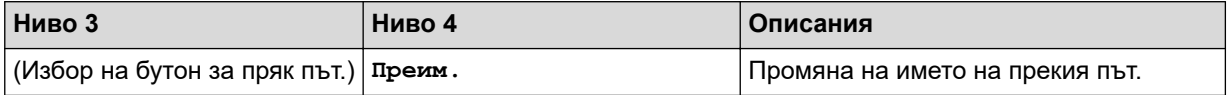

<span id="page-644-0"></span>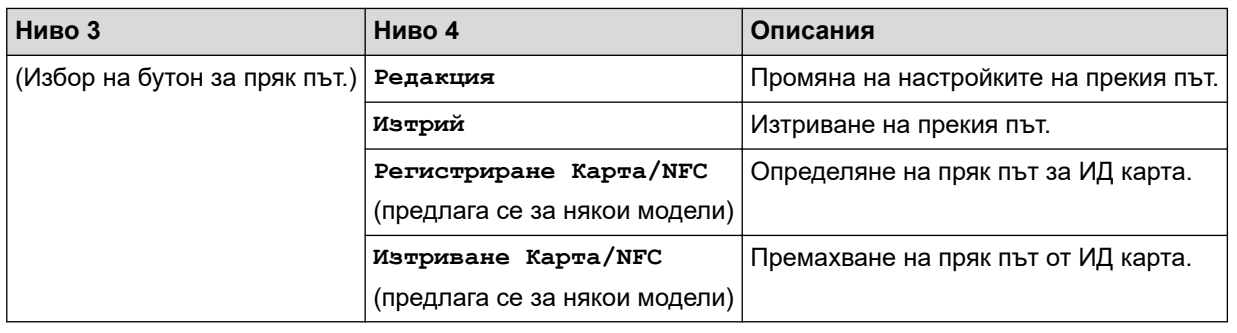

## **[Факс]**

## **[Всички настр.] > [Факс]**

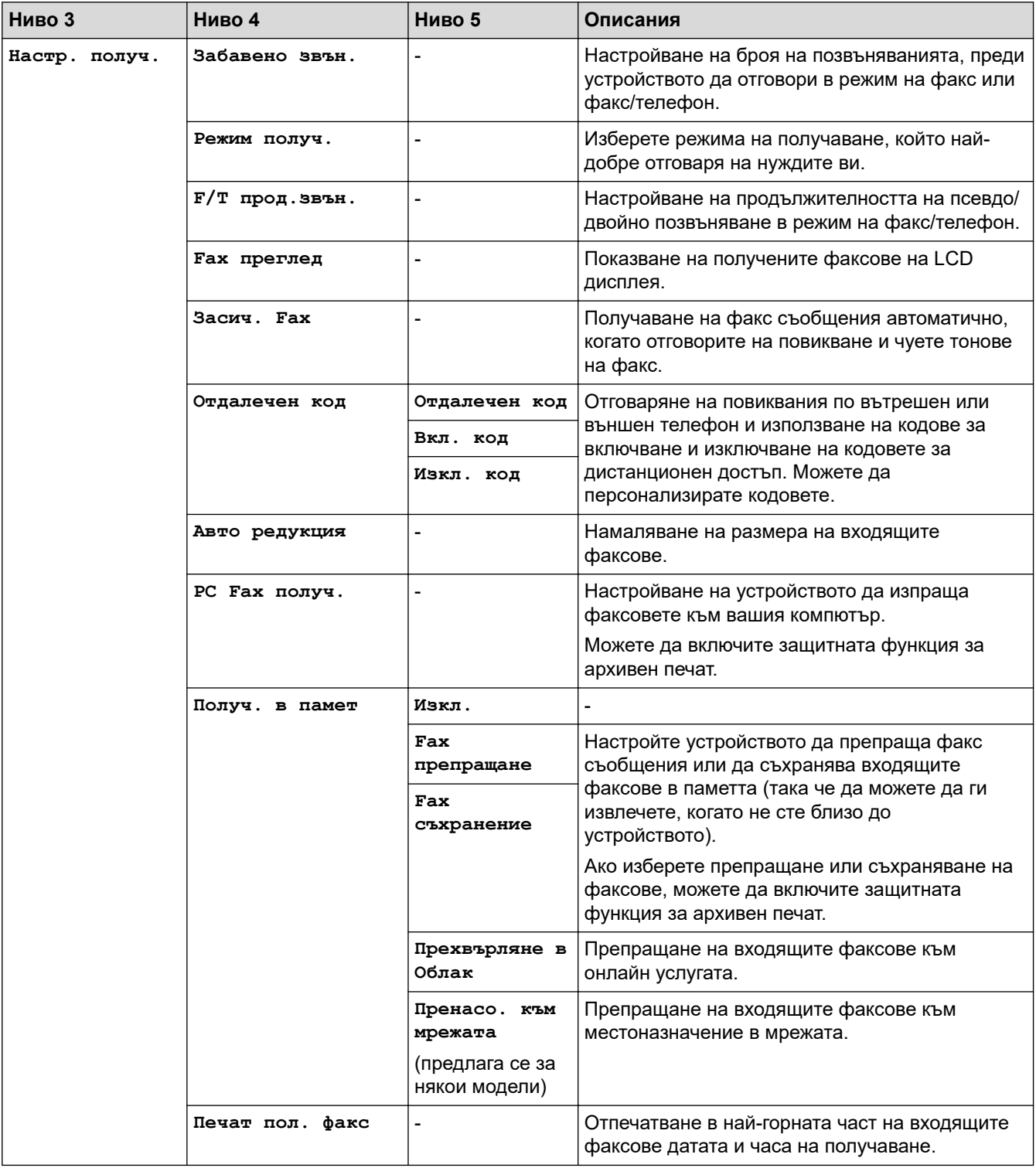

<span id="page-645-0"></span>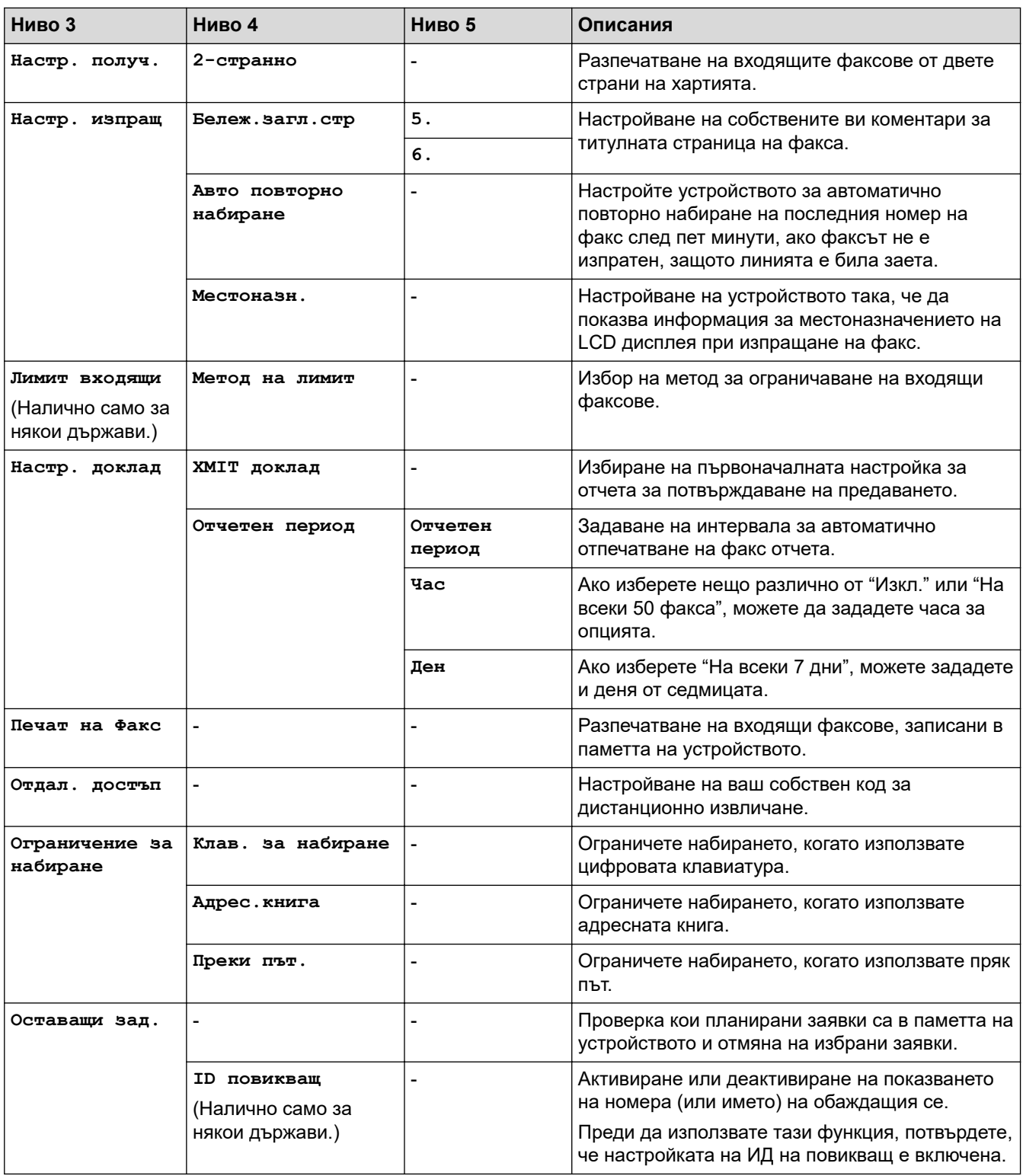

## **[Принтер]**

## **[Всички настр.] > [Принтер]**

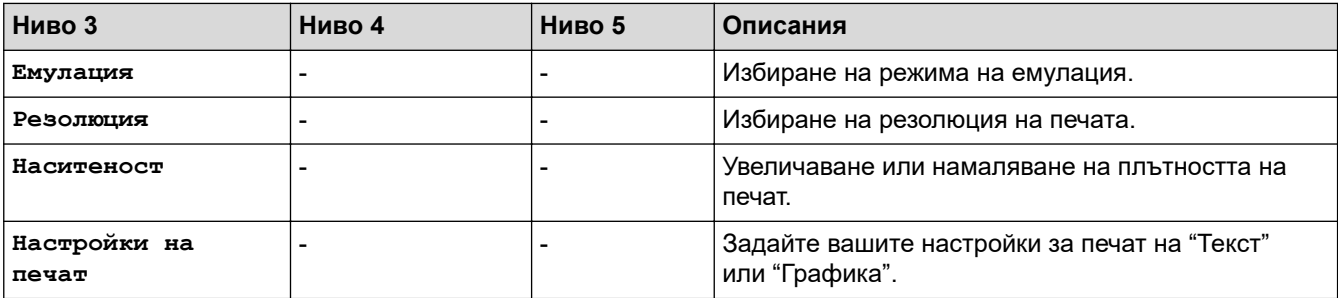

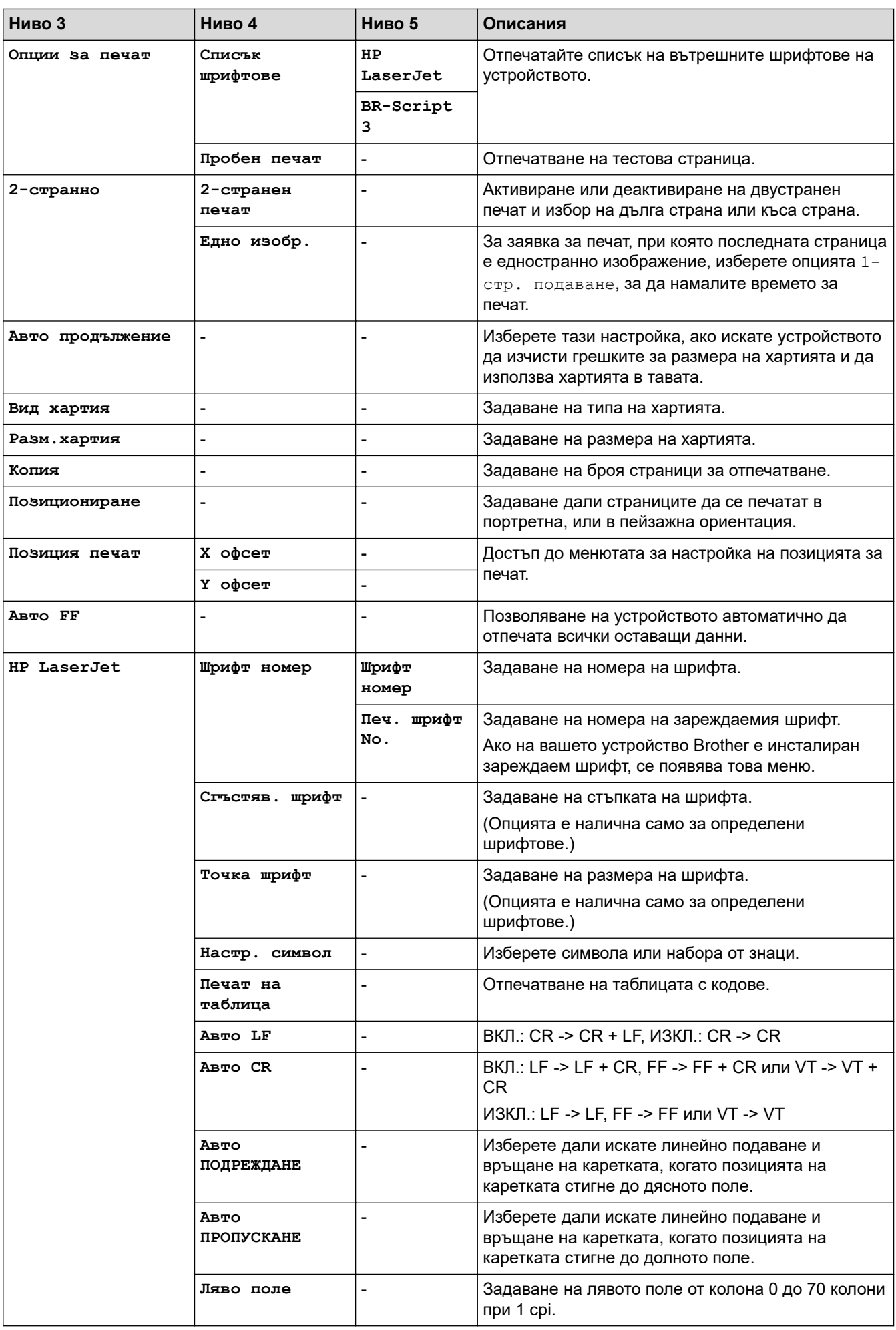

<span id="page-647-0"></span>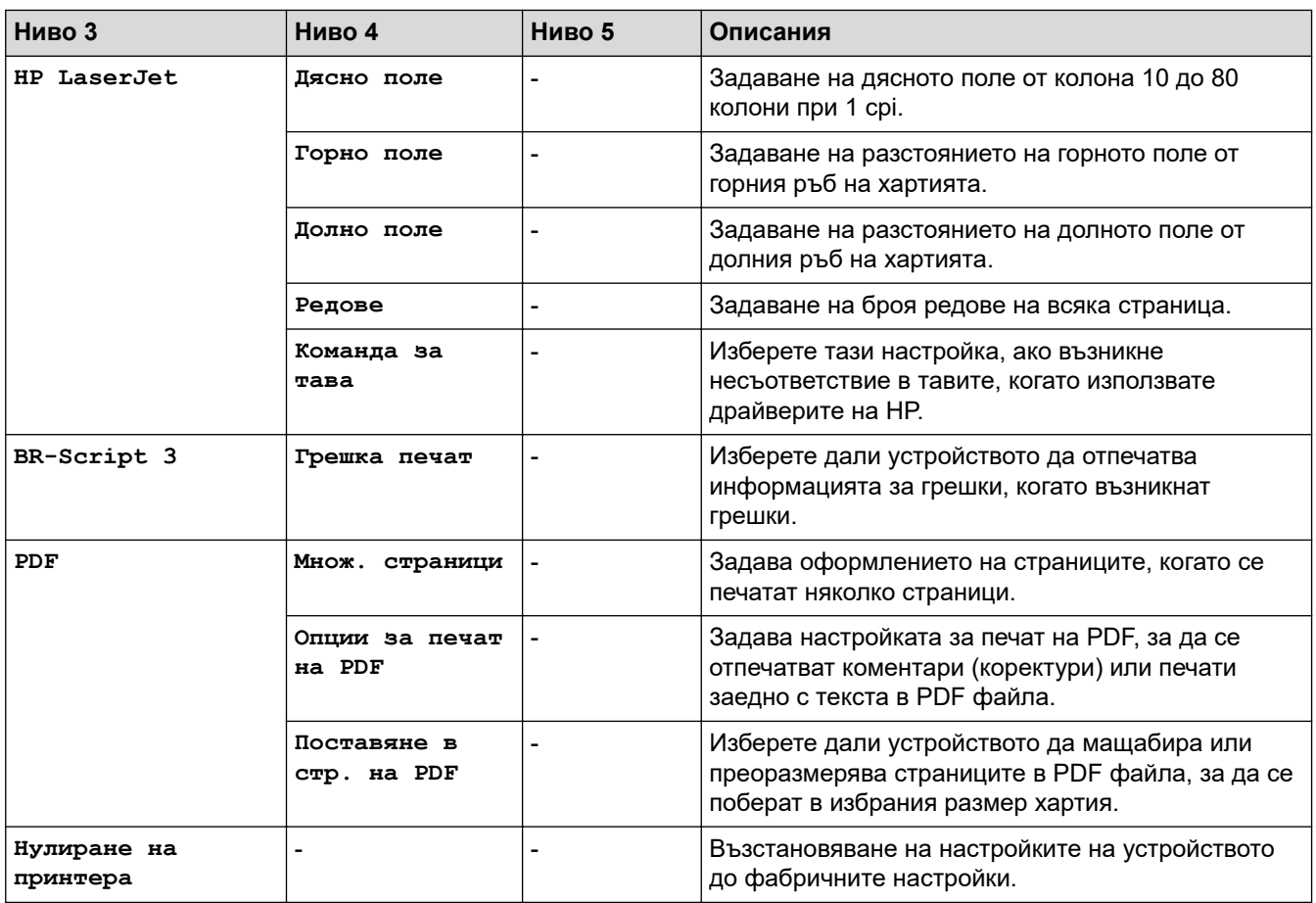

## **[Мрежа]**

## **[Всички настр.] > [Мрежа]**

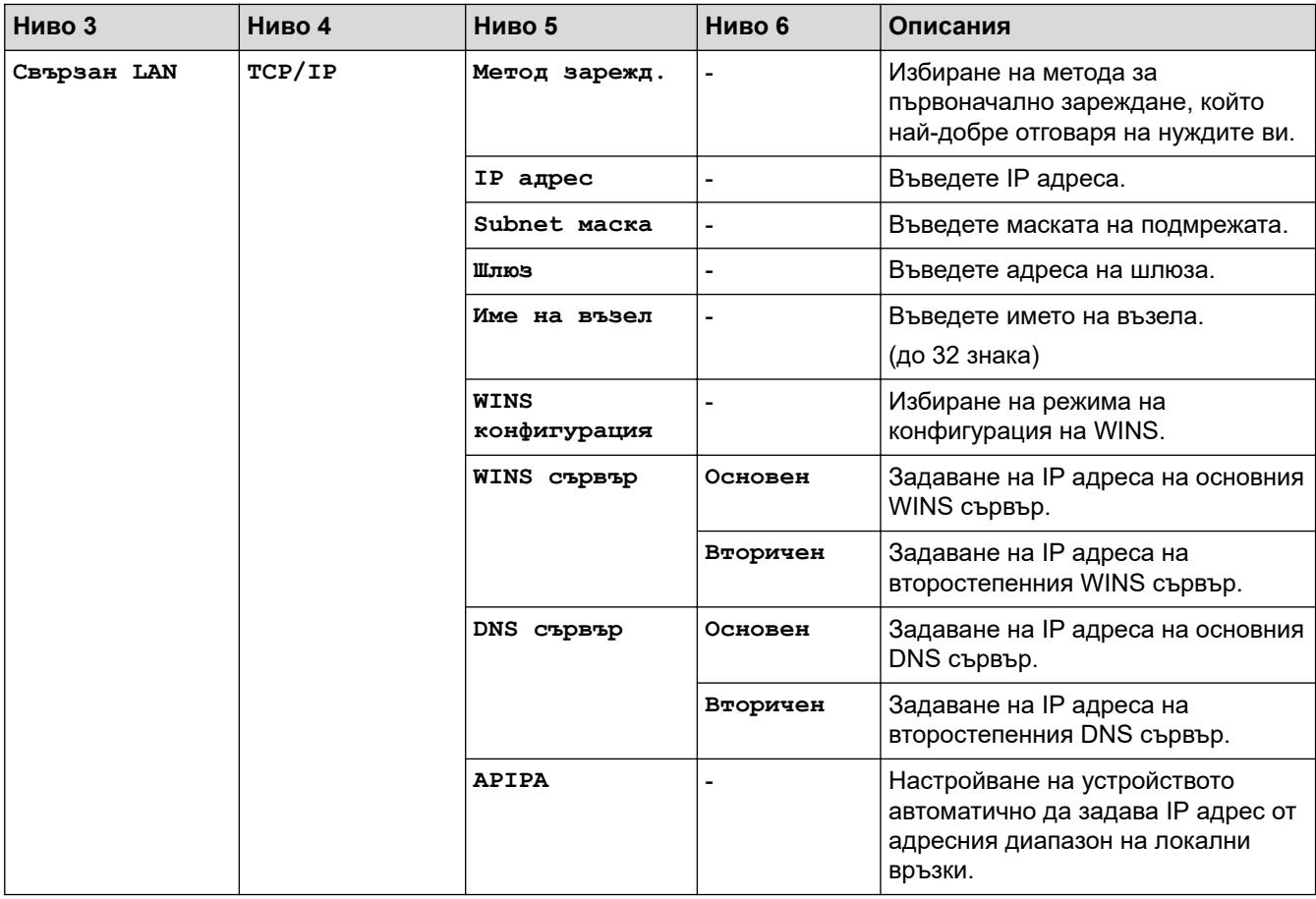
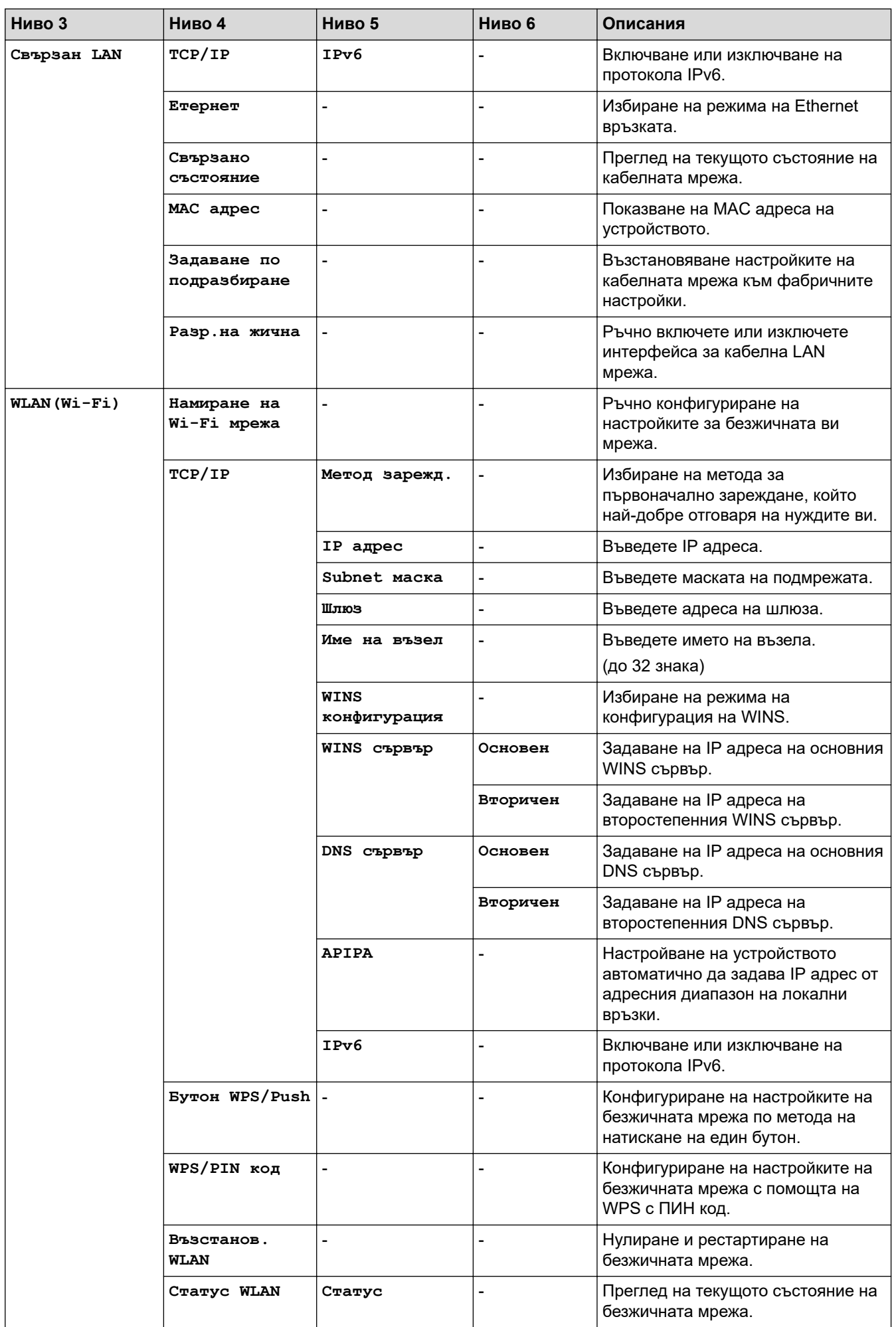

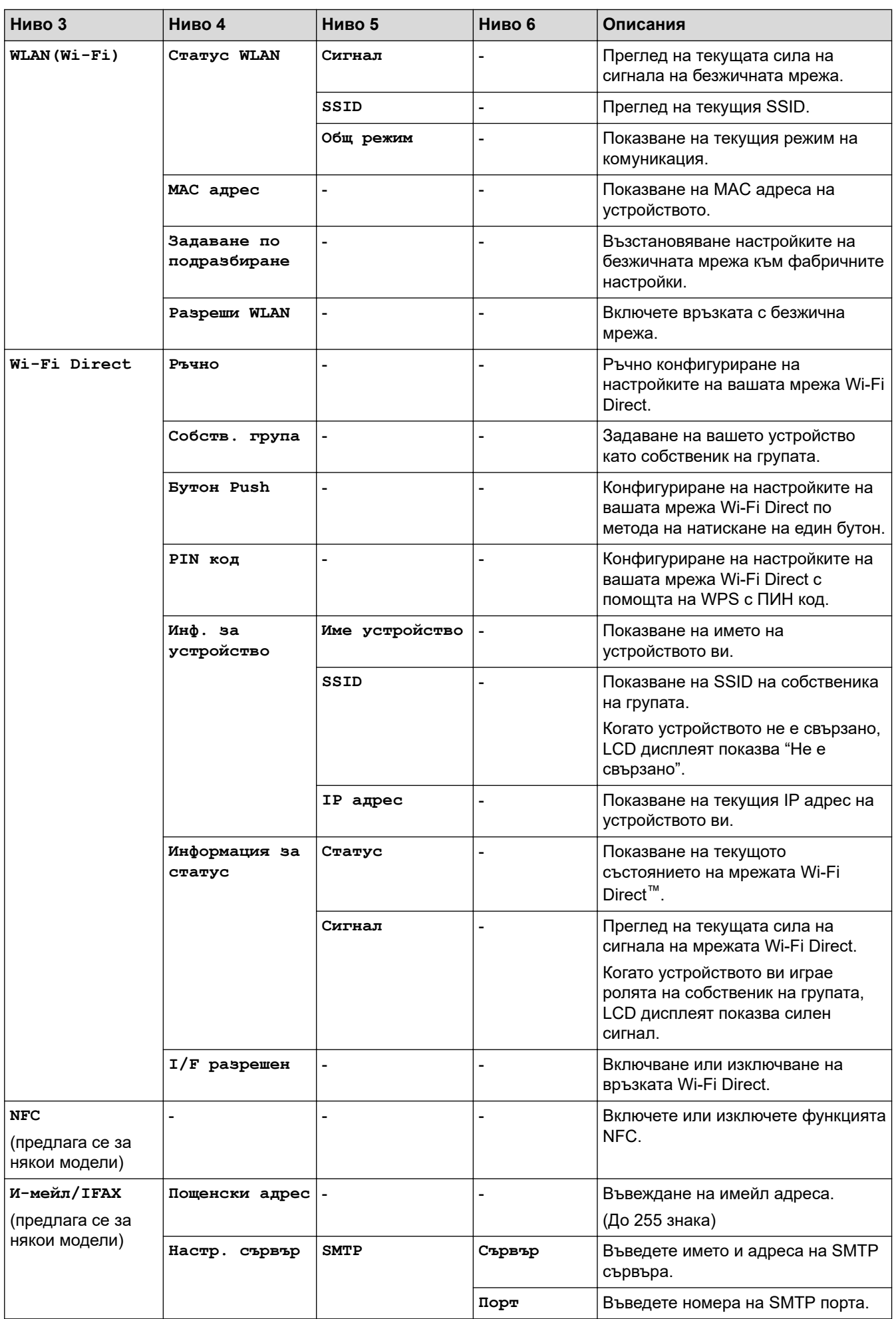

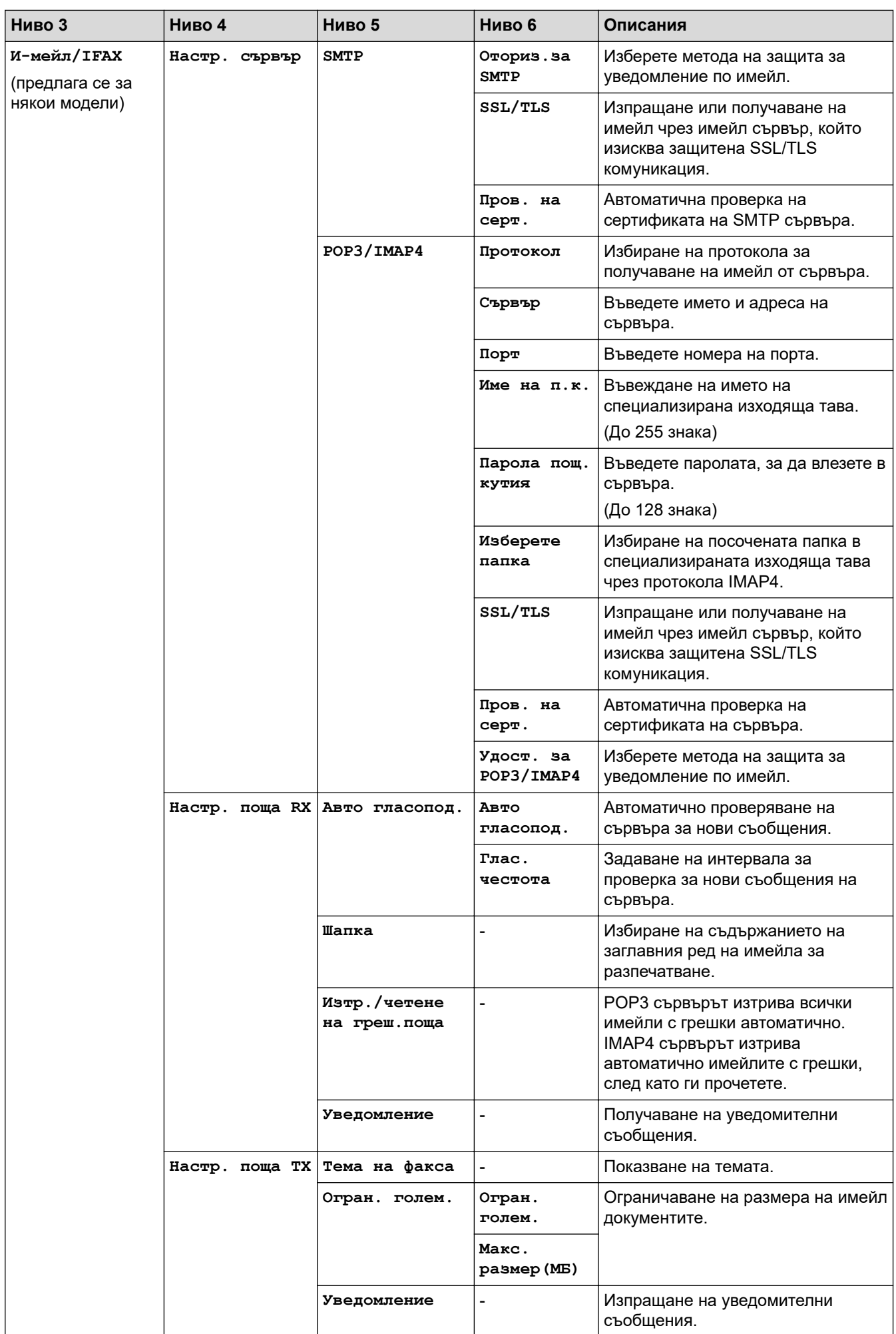

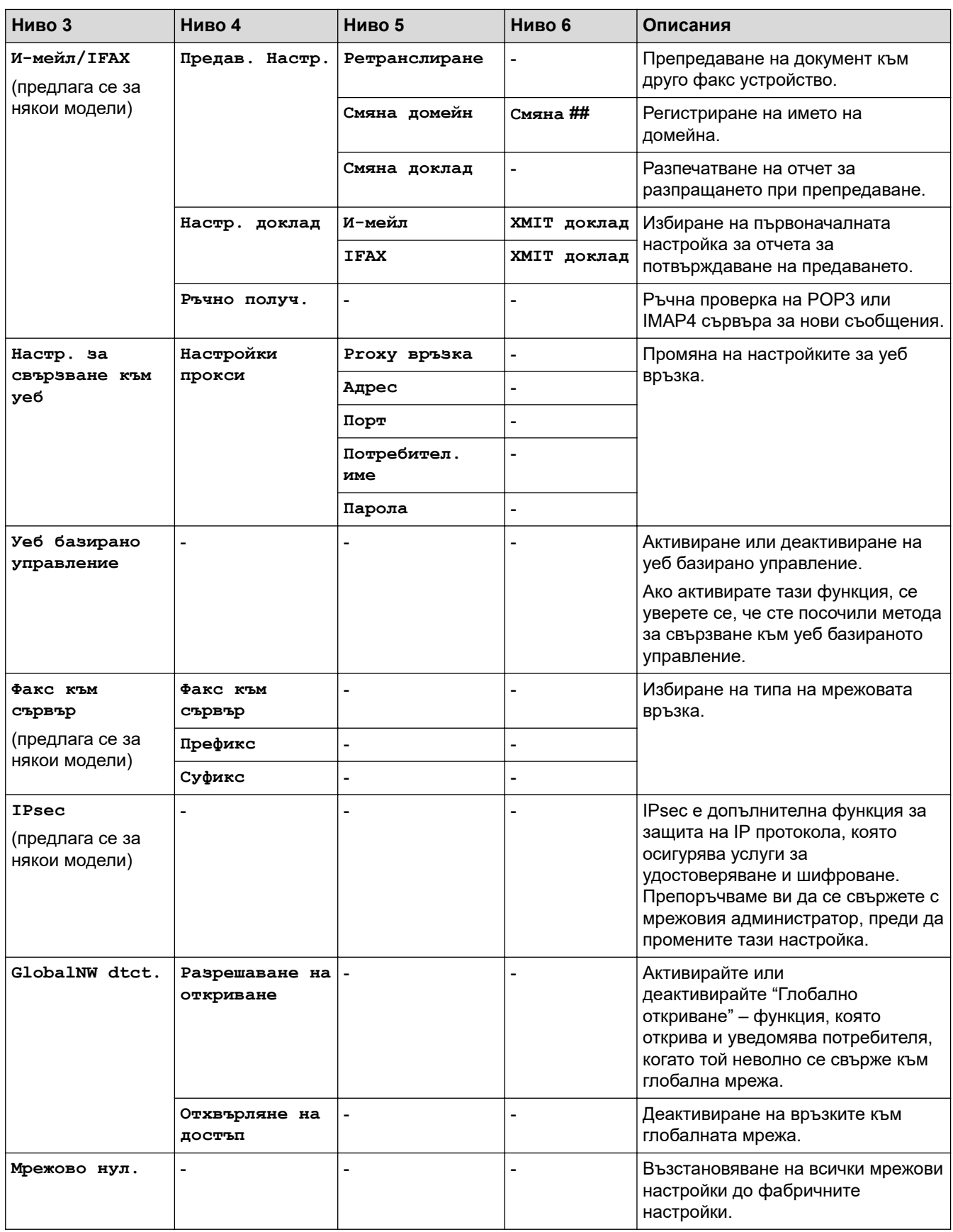

### **[Печатай док.]**

# **[Всички настр.] > [Печатай док.]**

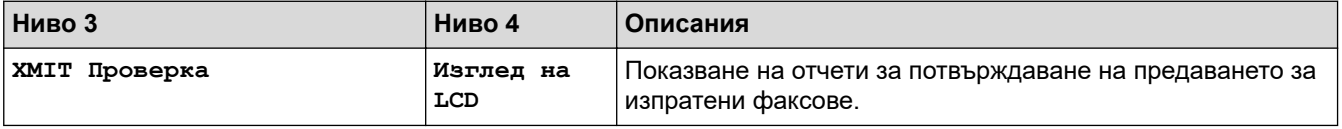

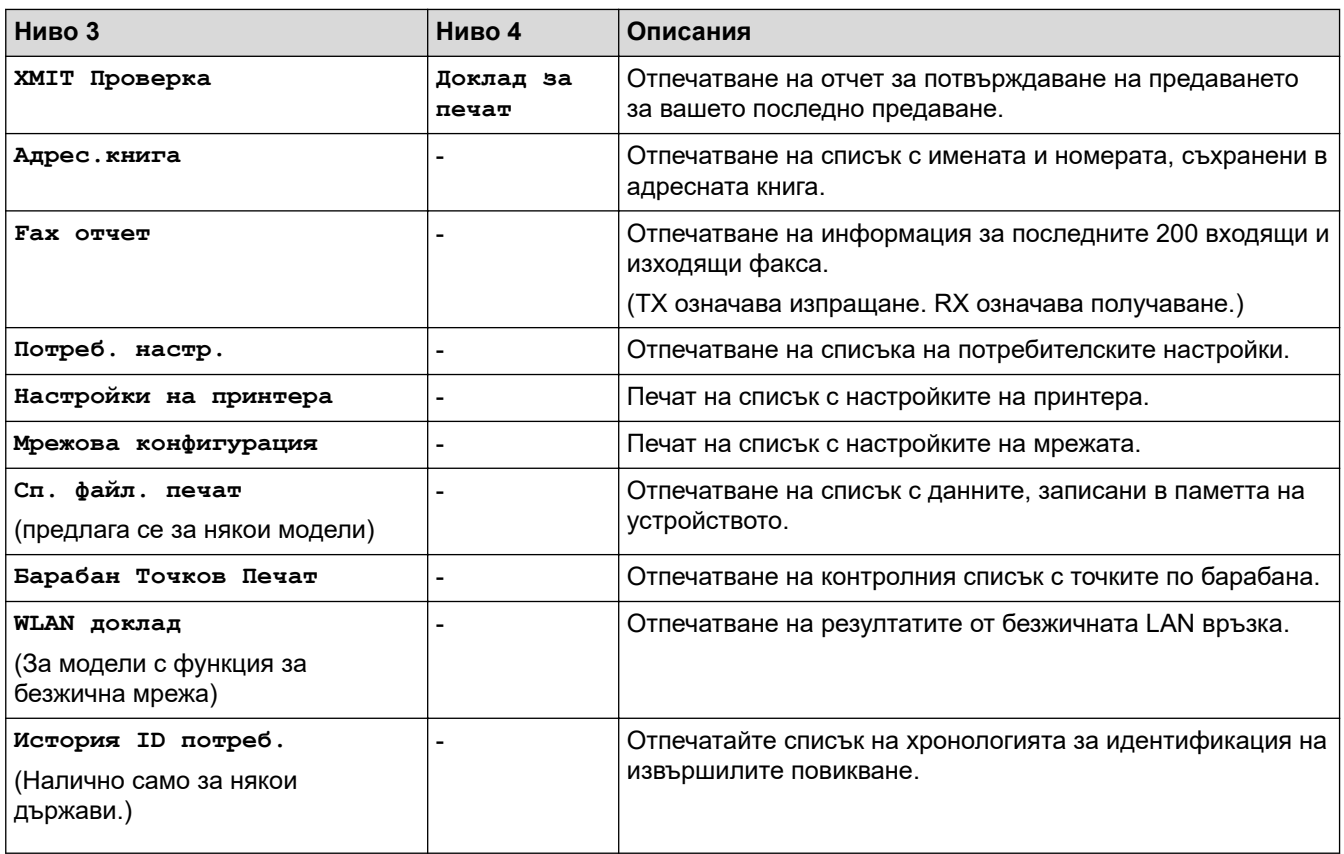

**[Инфор.за маш.]**

## **[Всички настр.] > [Инфор.за маш.]**

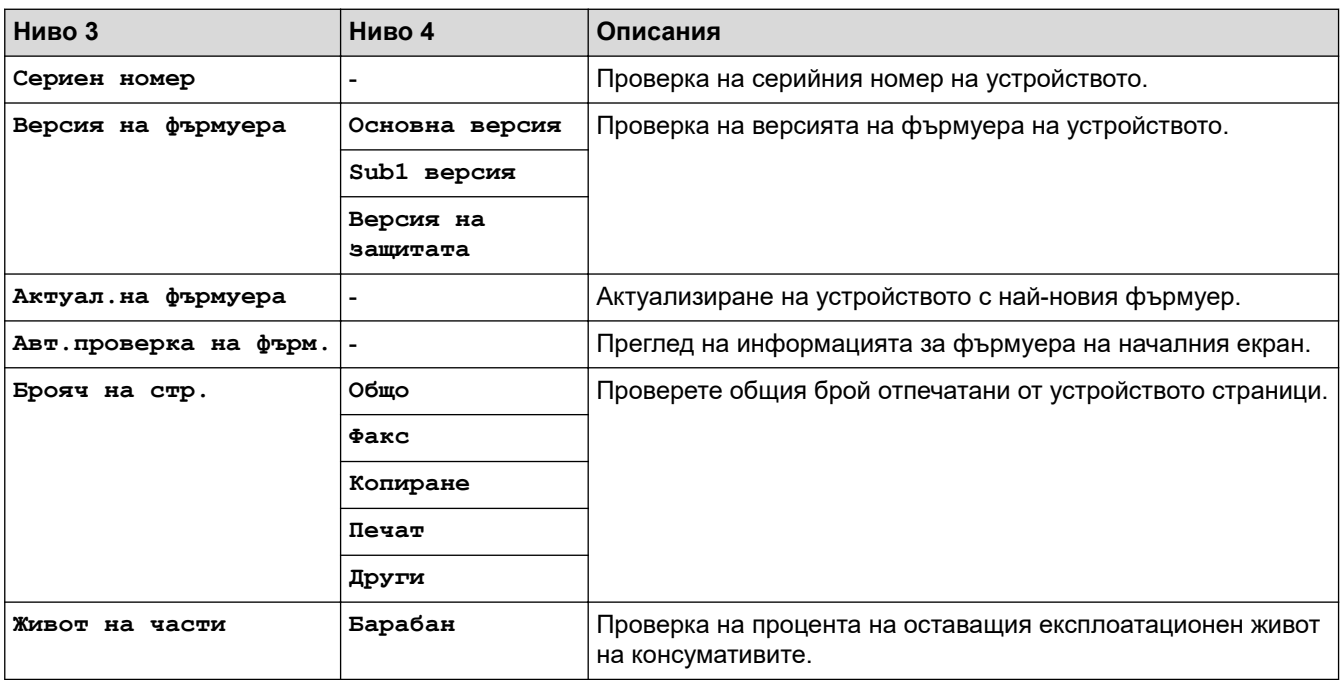

# **[Инициал. настр]**

#### **[Всички настр.] > [Инициал. настр]**

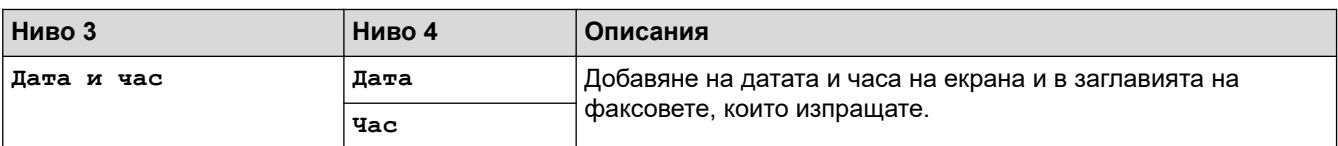

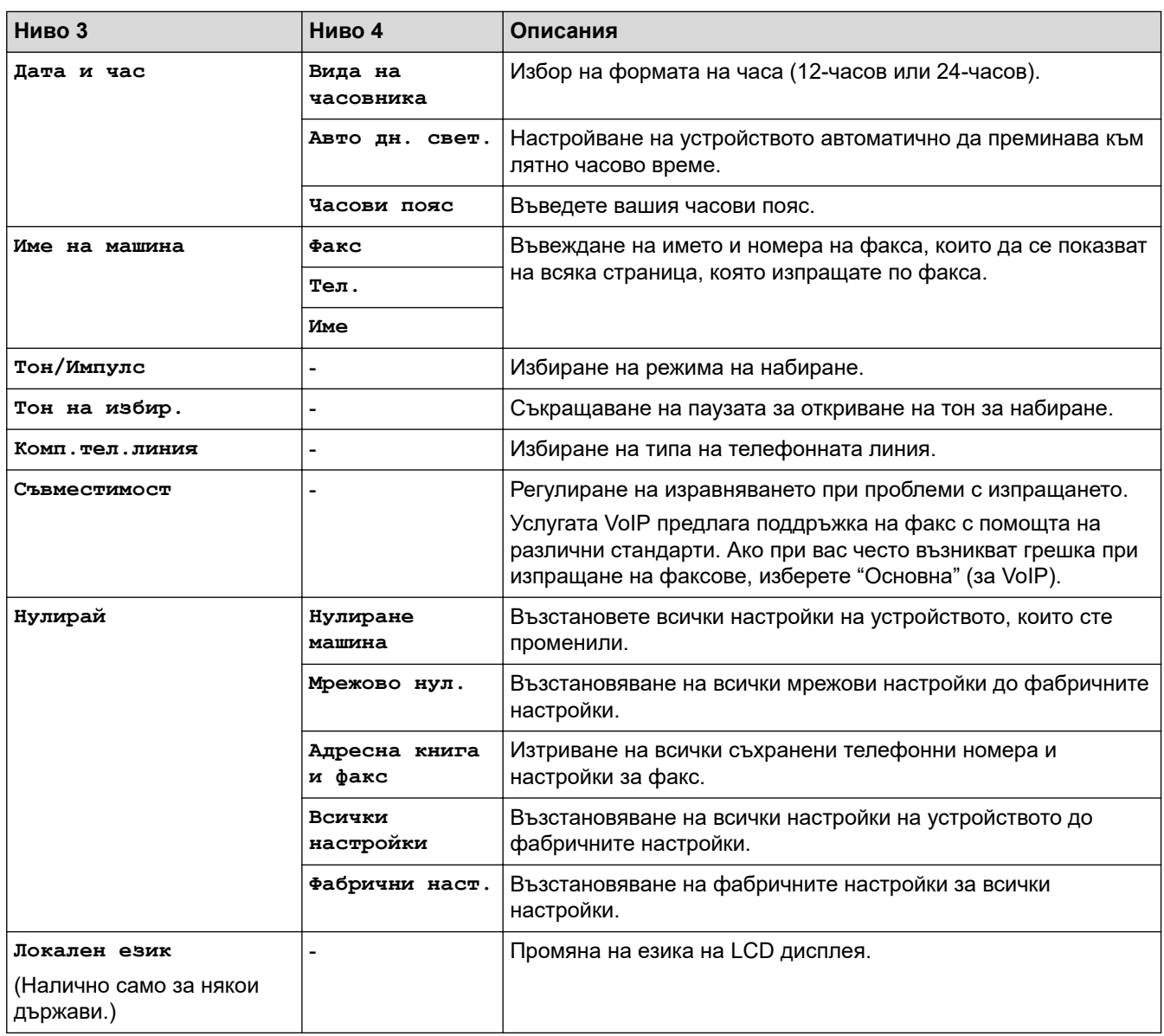

# **Свързана информация**

∣√

• [Таблици с настройки и функции](#page-623-0)

 [Начало](#page-1-0) > [Настройки на устройството](#page-589-0) > [Промяна на настройките на устройството от контролния](#page-591-0) [панел](#page-591-0) > [Таблици с настройки и функции](#page-623-0) > Таблици с настройки (модели DCP със сензорен панел от 2,7 инча)

# **Таблици с настройки (модели DCP със сензорен панел от 2,7 инча)**

**Свързани модели**: DCP-L2660DW/DCP-L2665DW

- >> [Настройки]
- >> [Общи настройки]
- >> [\[Настройки на пряк път\]](#page-655-0)
- >> [\[Принтер\]](#page-655-0)
- >> [\[Мрежа\]](#page-657-0)
- >> [\[Печатай док.\]](#page-660-0)
- >> [\[Инфор.за маш.\]](#page-660-0)
- >> [\[Инициал. настр\]](#page-660-0)

#### **[Настройки]**

#### Ył **[Настройки]**

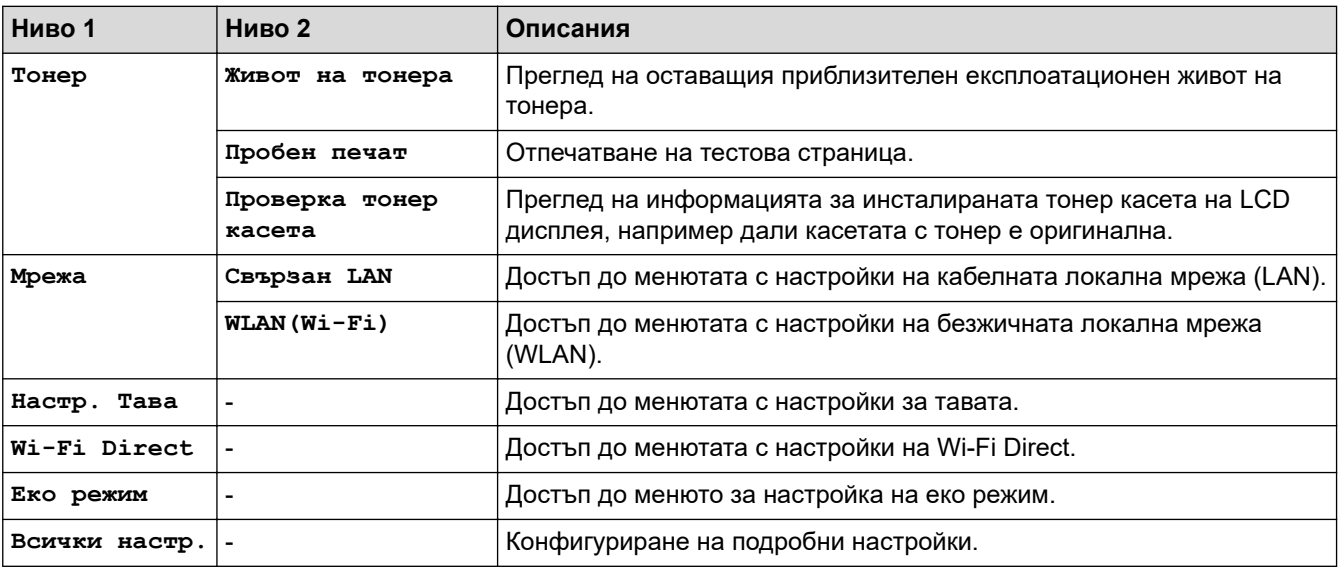

#### **[Общи настройки]**

#### **[Всички настр.] > [Общи настройки]**

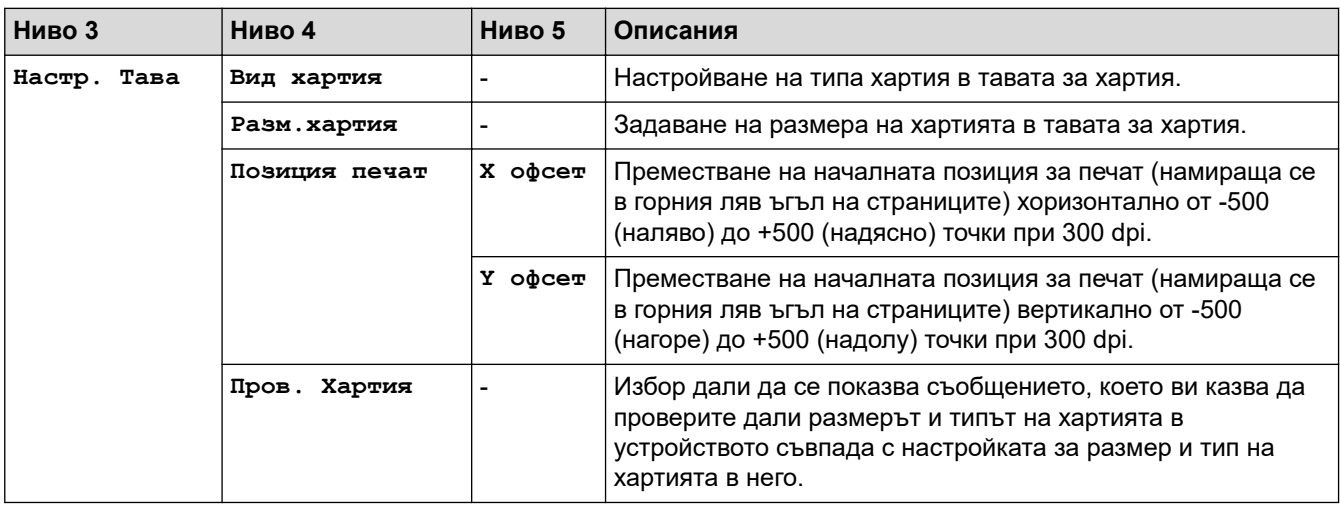

<span id="page-655-0"></span>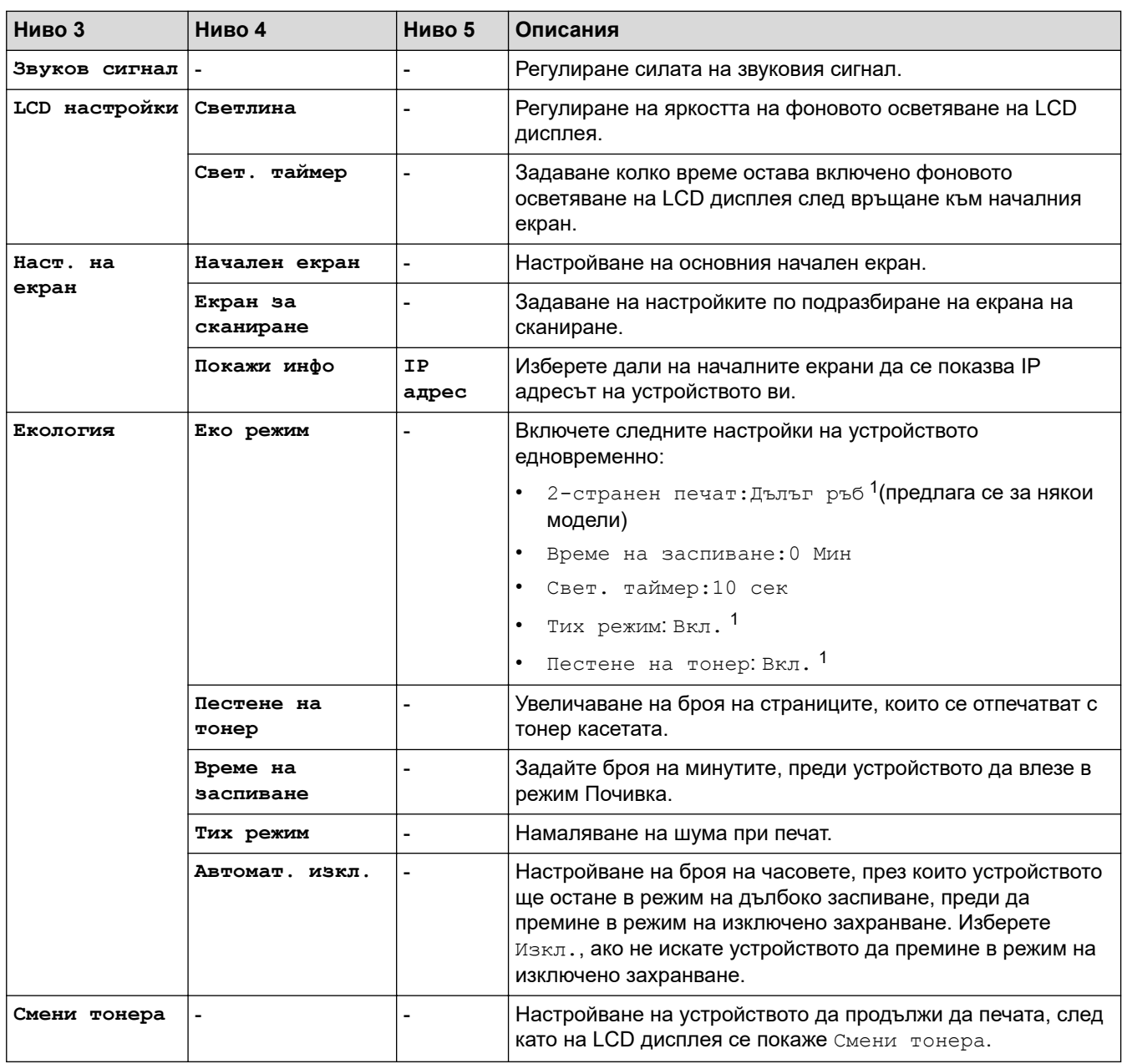

1 Промяната на тази настройка е възможна само след като промените определени настройки на устройството с помощта на уеб базираното управление.

#### **[Настройки на пряк път]**

### **[Всички настр.] > [Настройки на пряк път]**

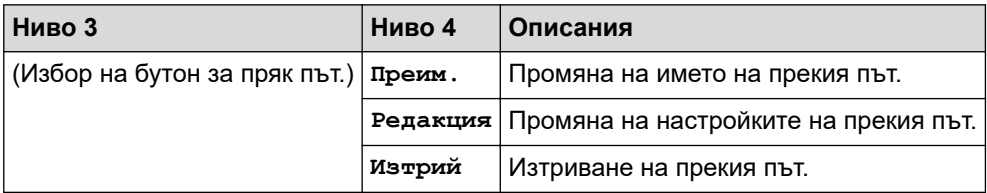

### **[Принтер]**

## **[Всички настр.] > [Принтер]**

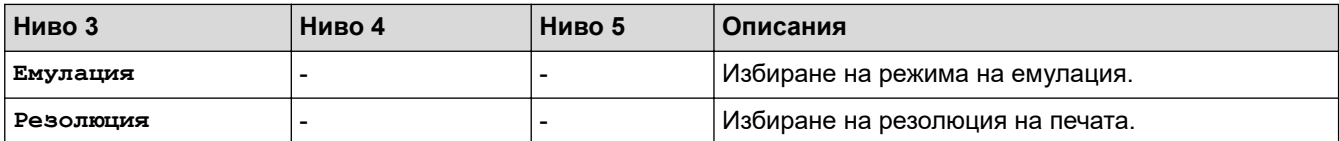

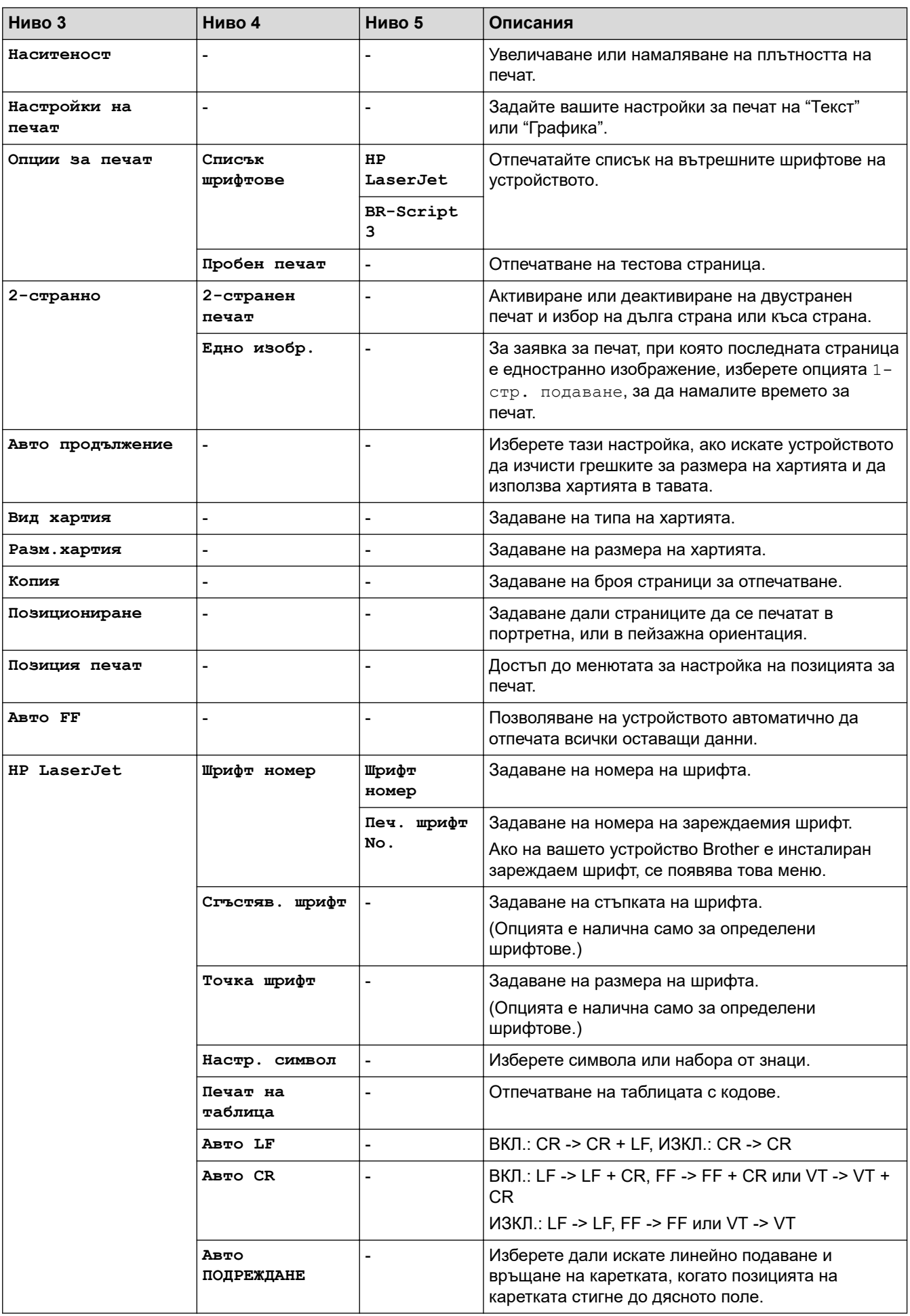

<span id="page-657-0"></span>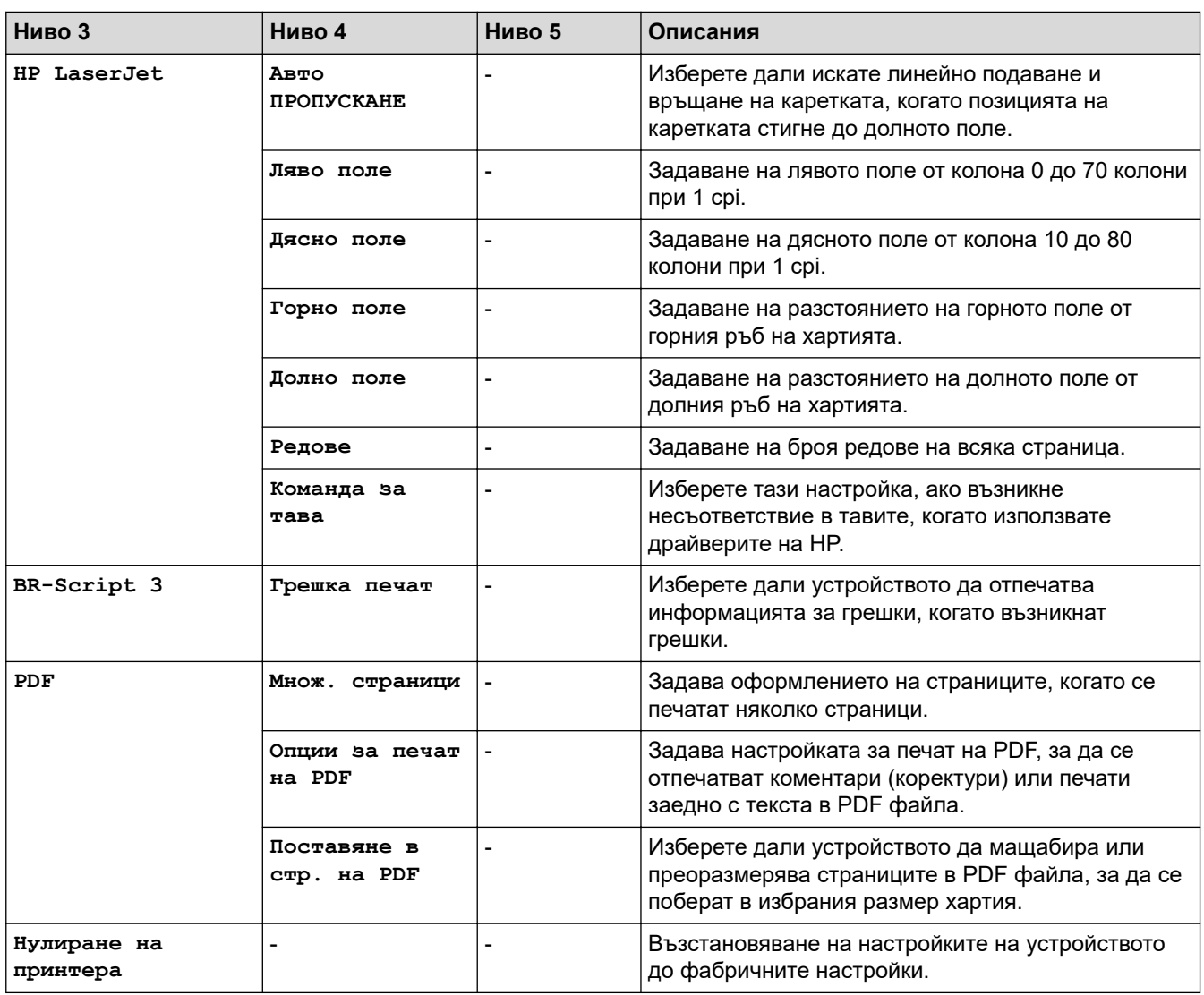

## **[Мрежа]**

# **[Всички настр.] > [Мрежа]**

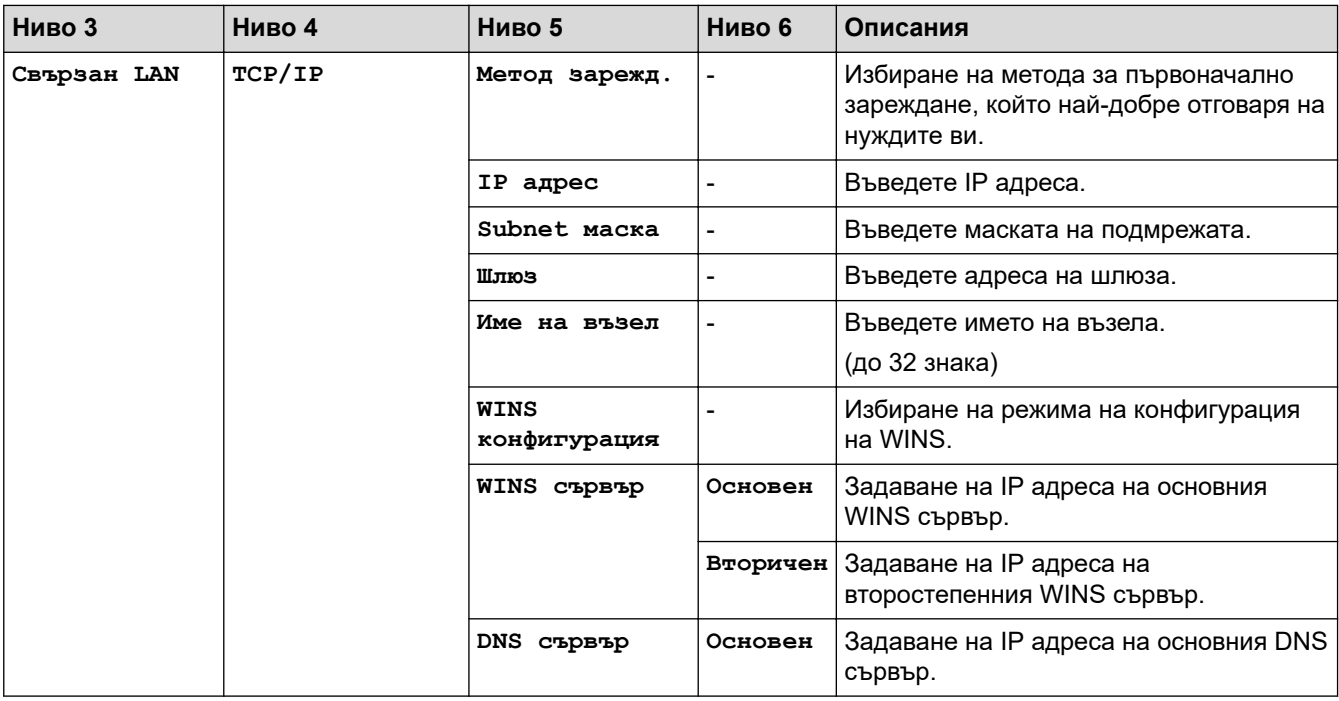

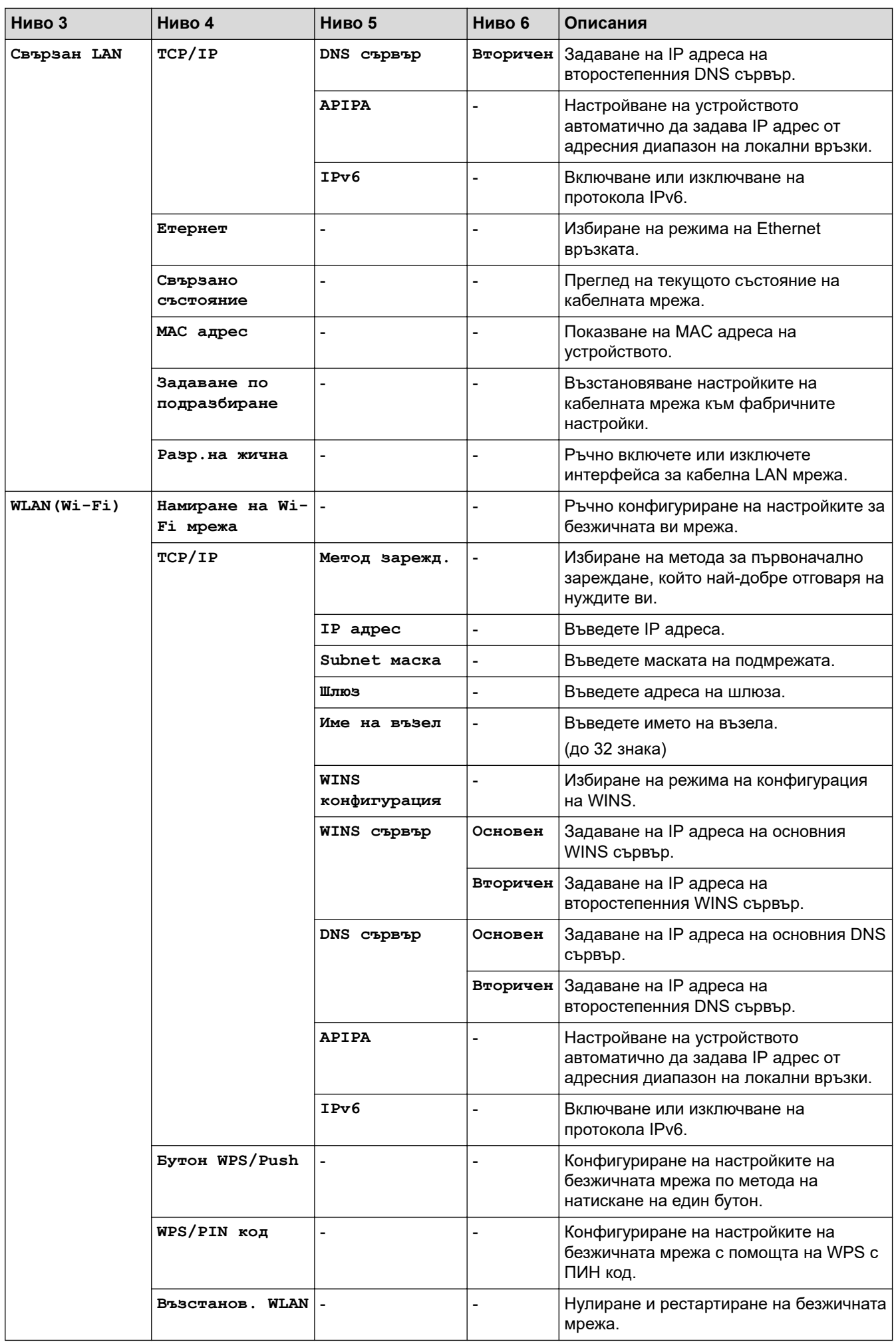

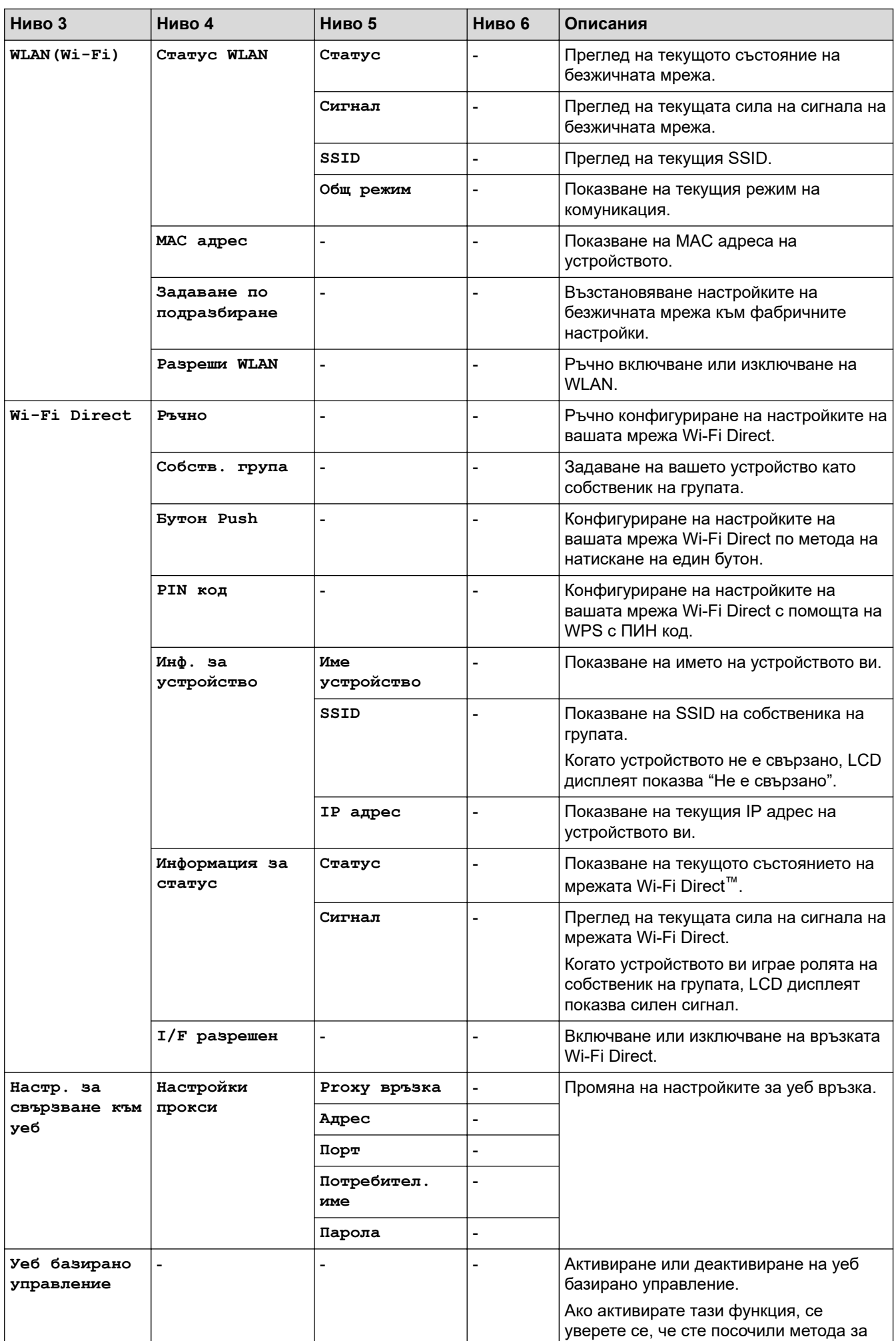

<span id="page-660-0"></span>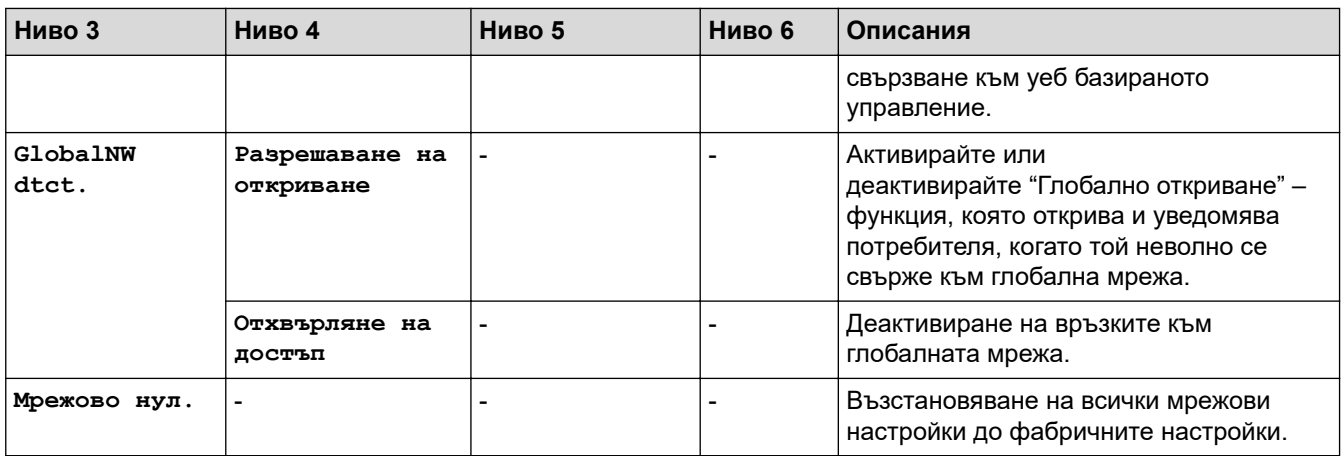

#### **[Печатай док.]**

### **[Всички настр.] > [Печатай док.]**

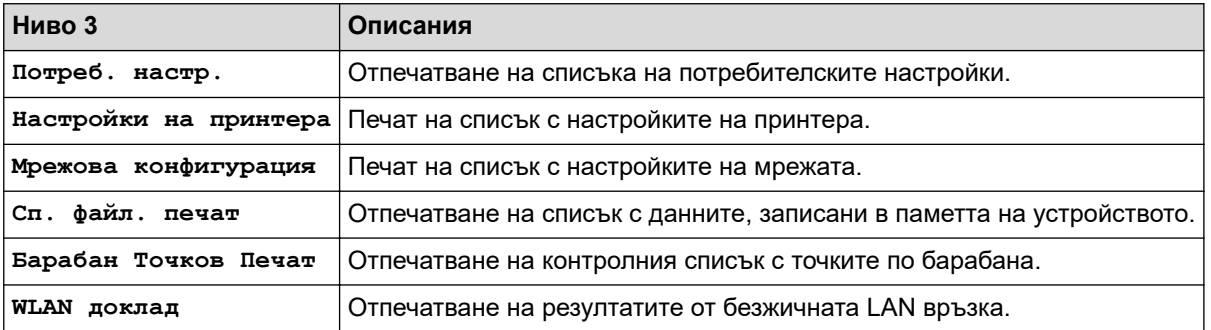

#### **[Инфор.за маш.]**

# **[Всички настр.] > [Инфор.за маш.]**

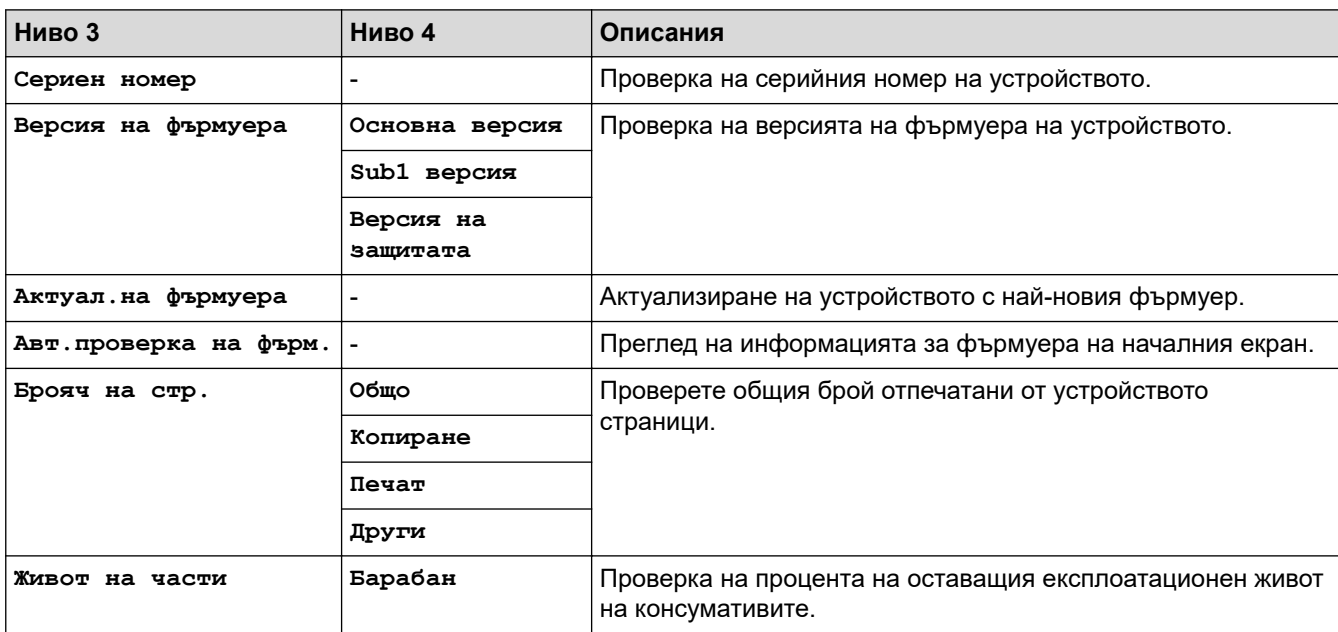

**[Инициал. настр]**

## **[Всички настр.] > [Инициал. настр]**

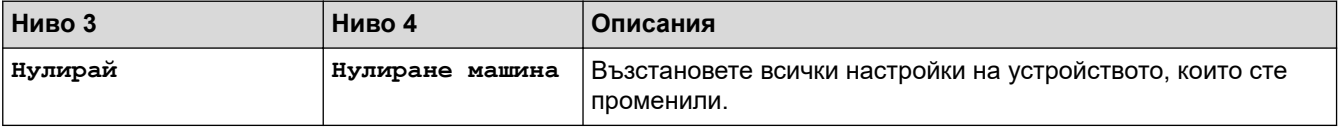

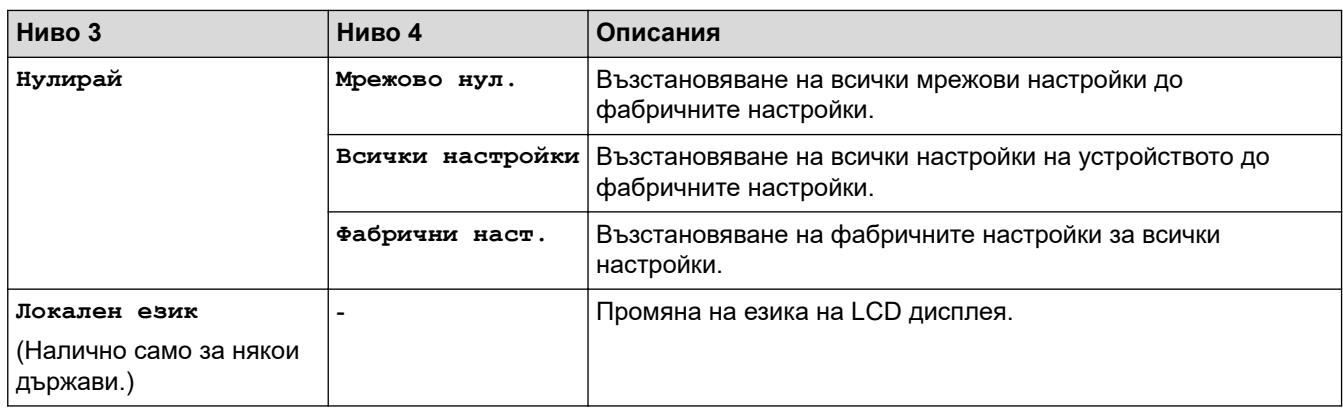

# **Свързана информация**

• [Таблици с настройки и функции](#page-623-0)

 [Начало](#page-1-0) > [Настройки на устройството](#page-589-0) > [Промяна на настройките на устройството от контролния](#page-591-0) [панел](#page-591-0) > [Таблици с настройки и функции](#page-623-0) > Таблици с функции (модели MFC със сензорен панел 2,7" и модели MFC със сензорен панел 3,5")

# **Таблици с функции (модели MFC със сензорен панел 2,7" и модели MFC със сензорен панел 3,5")**

**Свързани модели**: MFC-L2860DWE/MFC-L2860DW/MFC-L2862DW/MFC-L2922DW

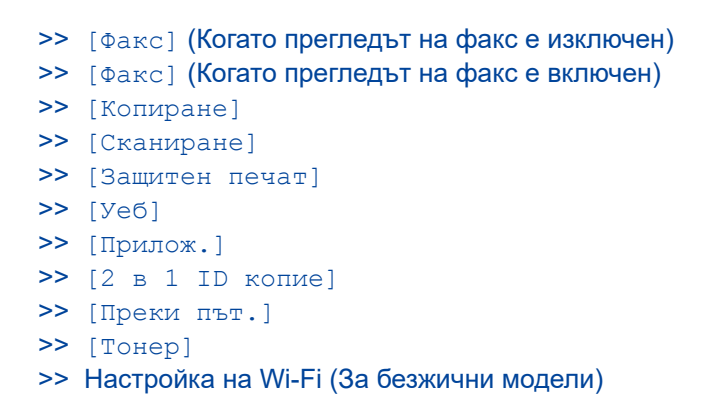

#### **[Факс] (Когато прегледът на факс е изключен)**

#### $E =$ **[Факс]**  $\overline{\mathbb{H}}$

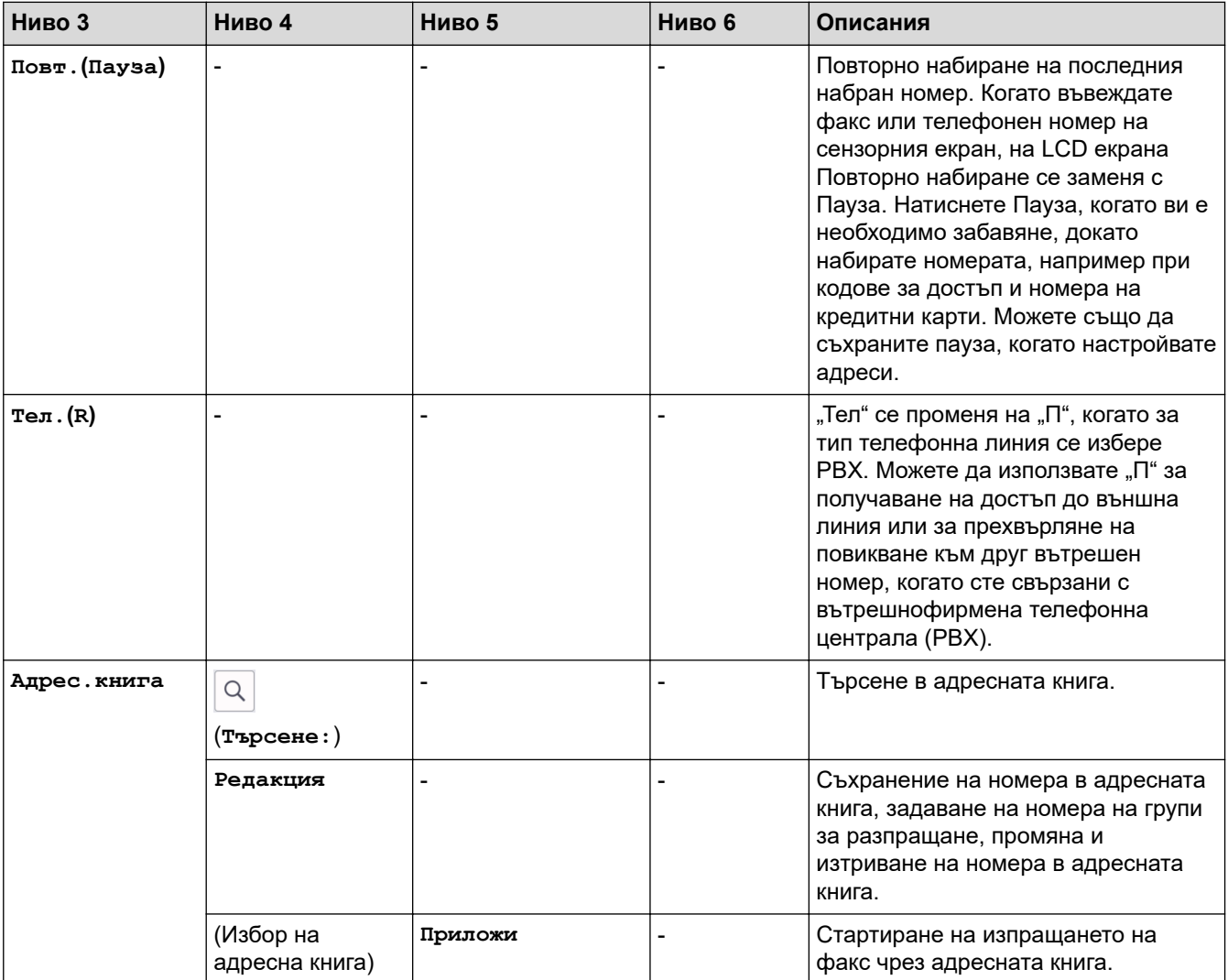

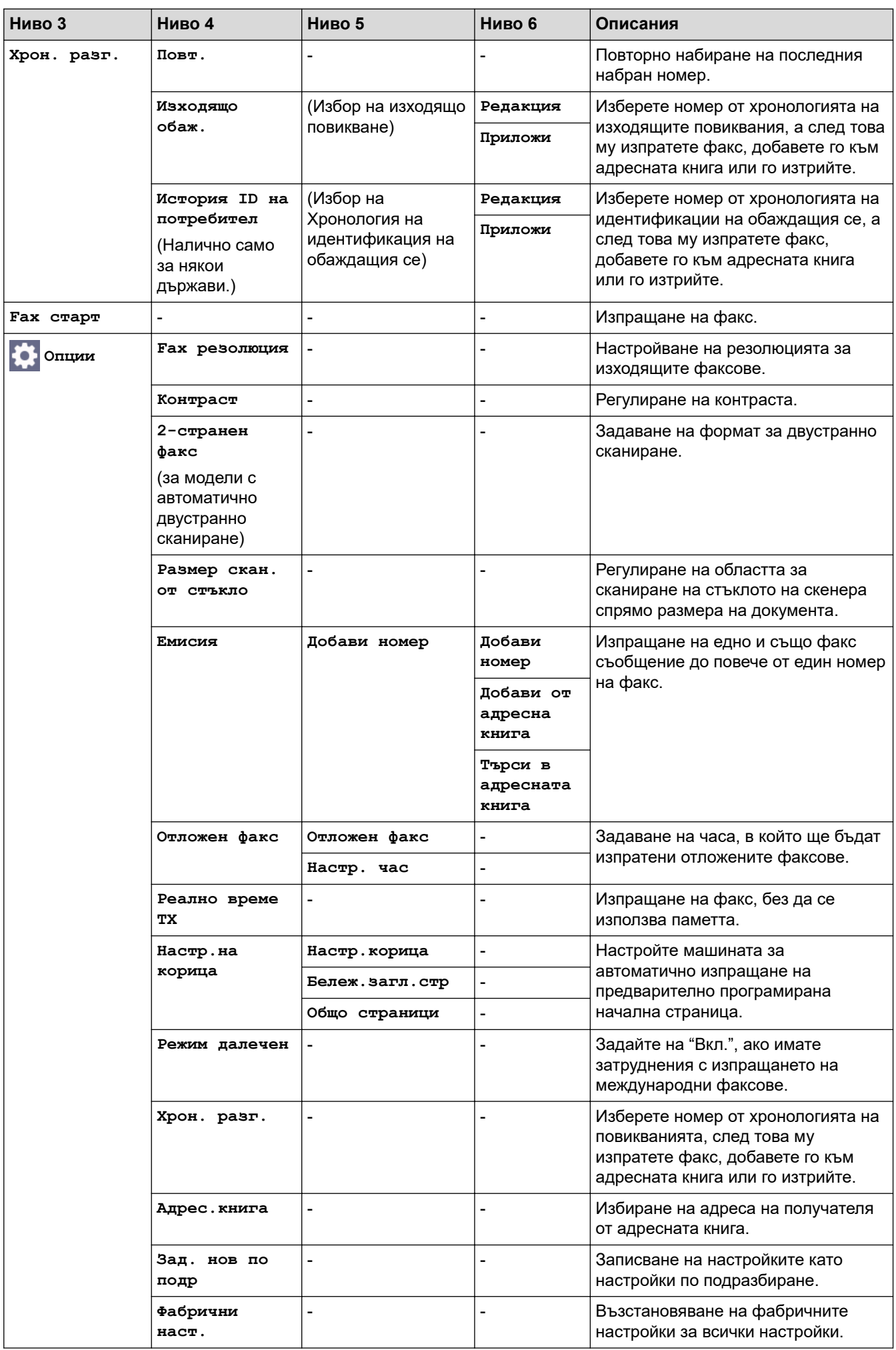

<span id="page-664-0"></span>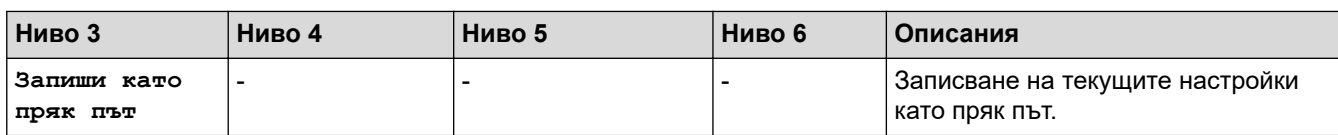

# **[Факс] (Когато прегледът на факс е включен)**

# **[Факс]**

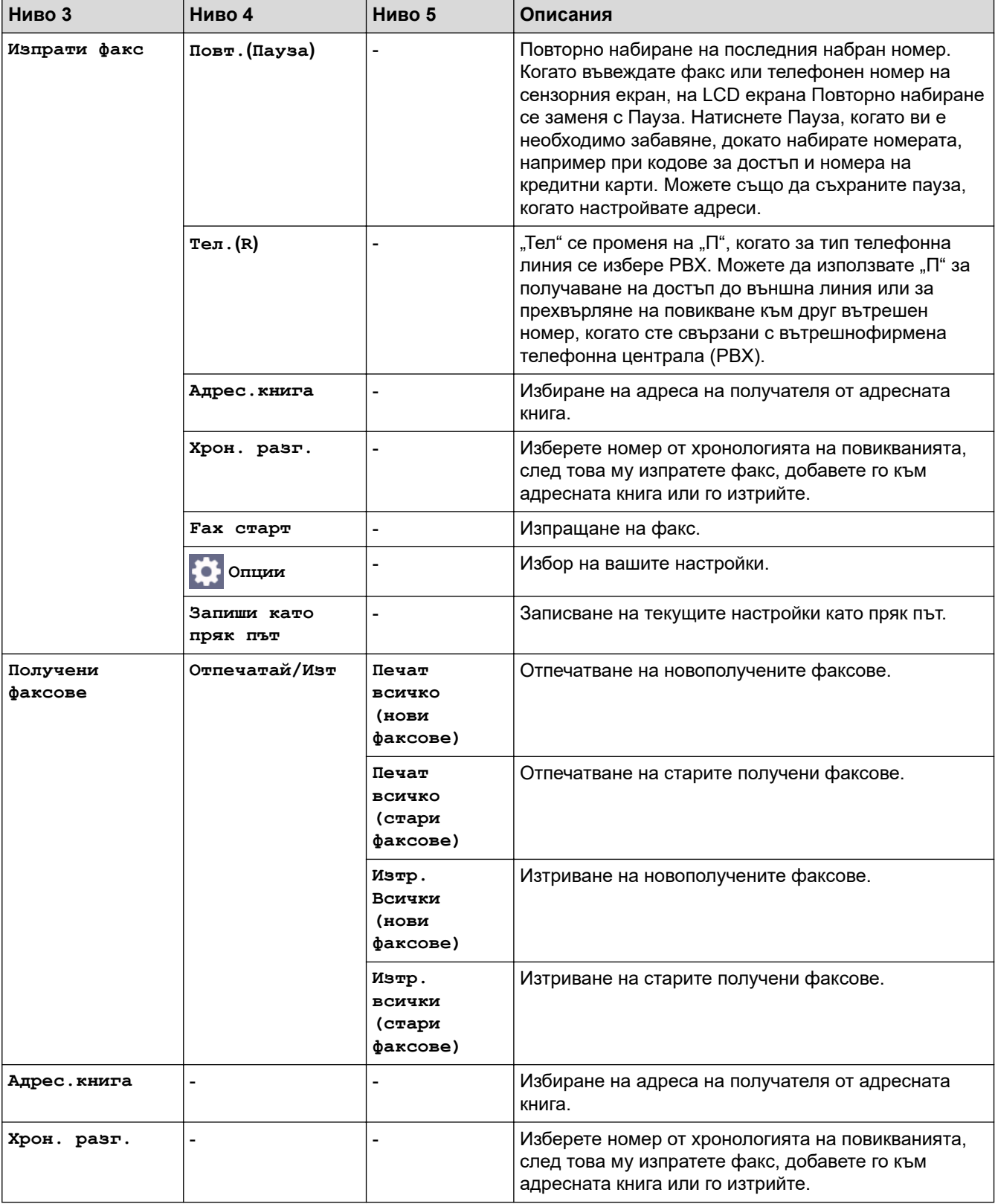

#### <span id="page-665-0"></span>**[Копиране]**

# **[Копиране]**

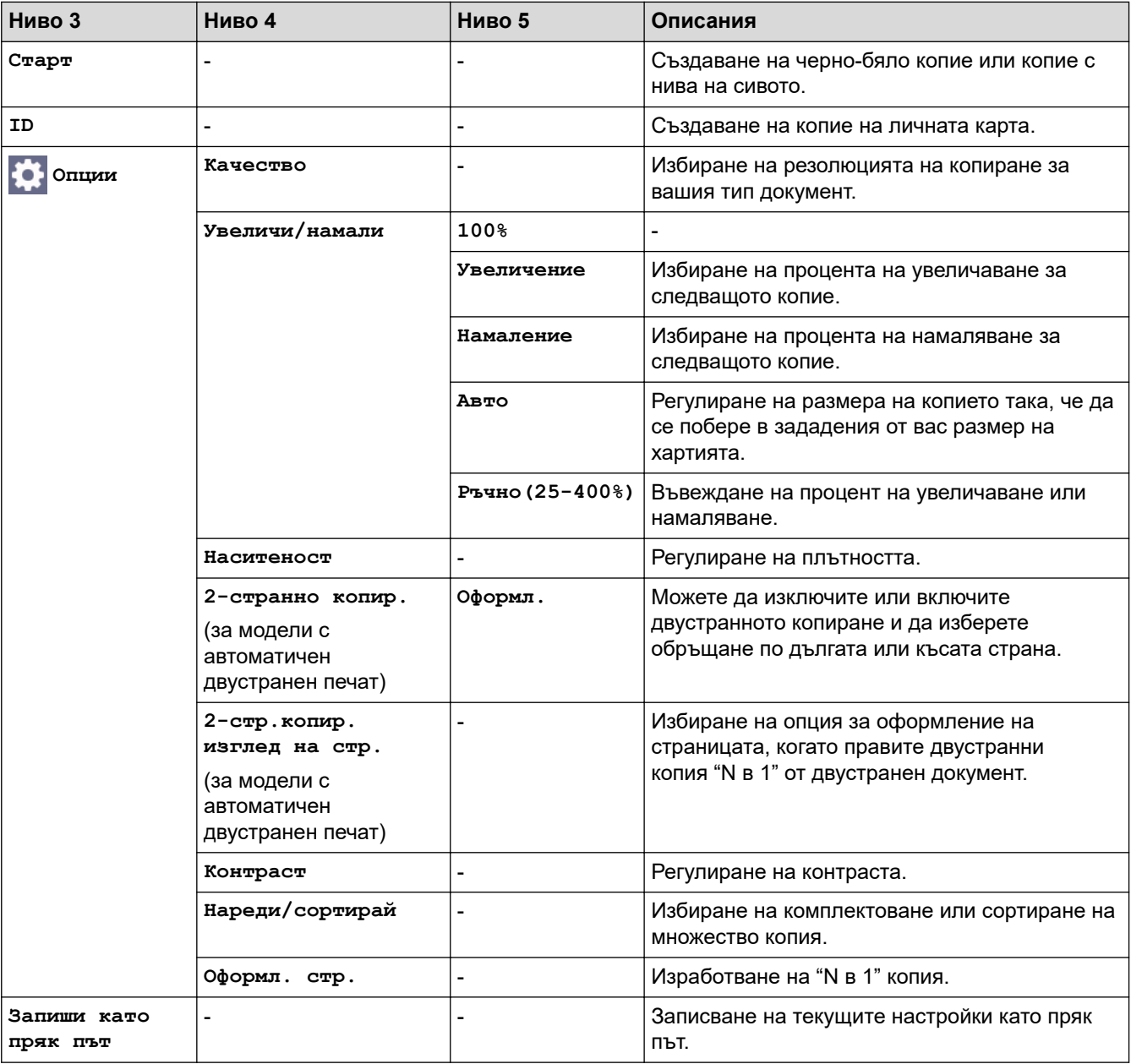

## **[Сканиране]**

# **[Сканиране]**

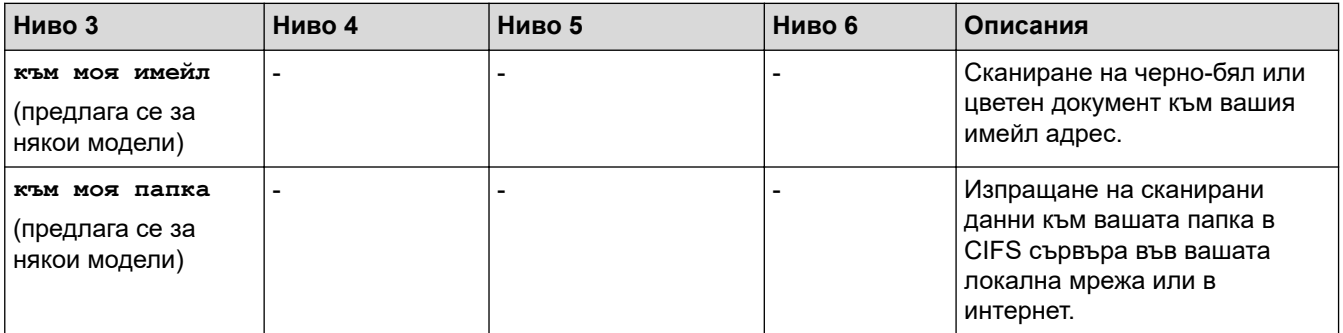

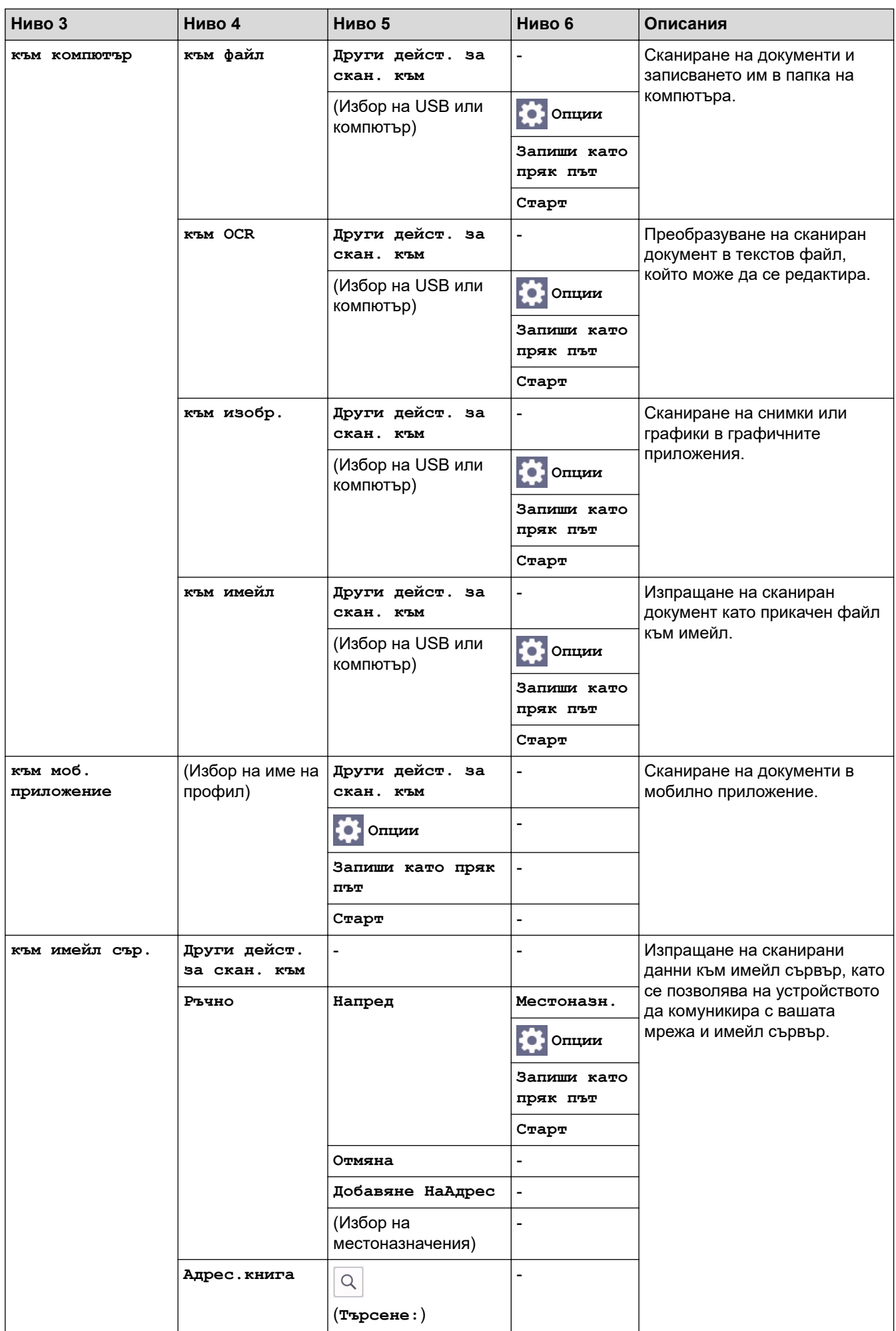

<span id="page-667-0"></span>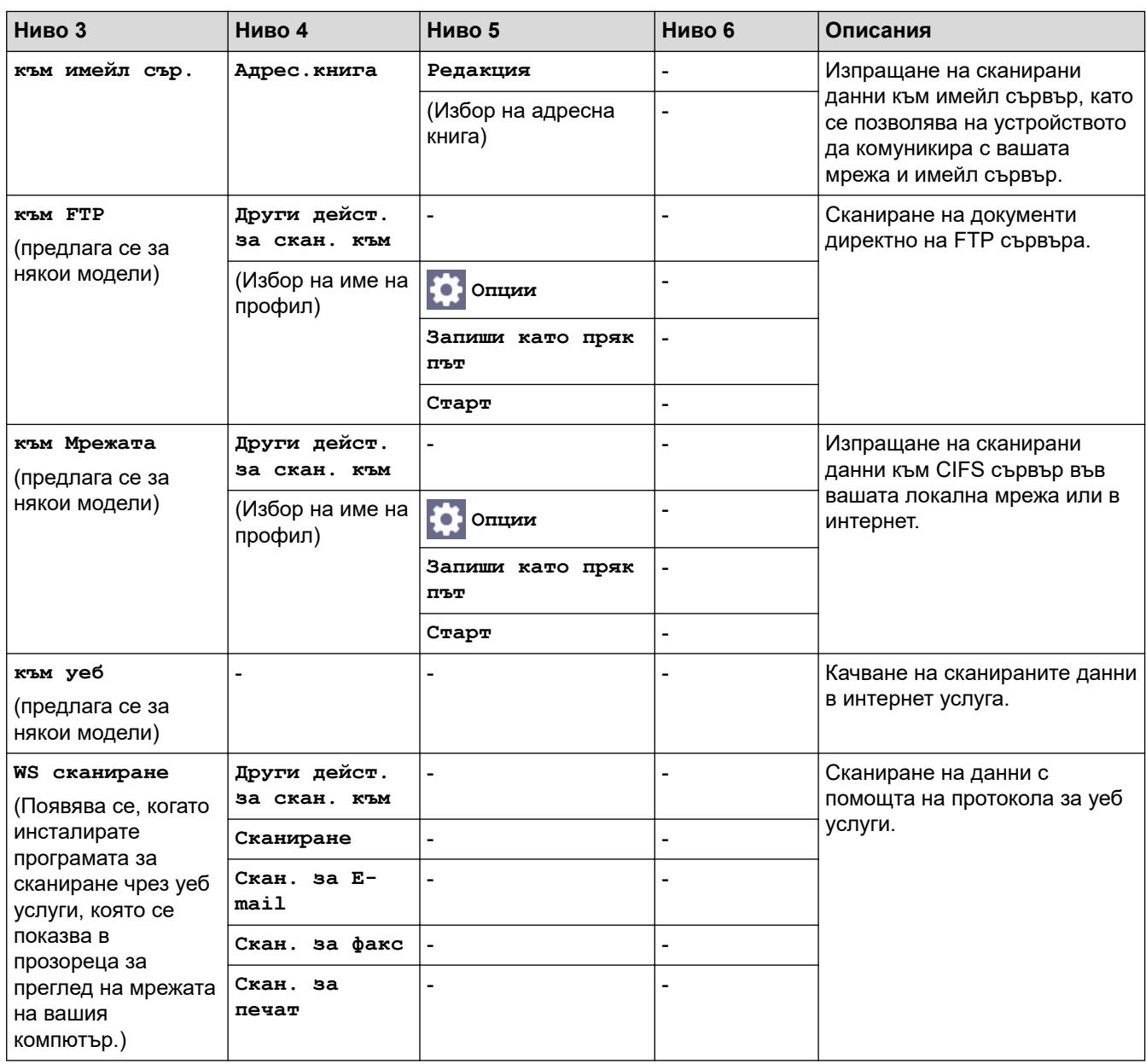

# **[Защитен печат]**

# **[Защитен печат]**

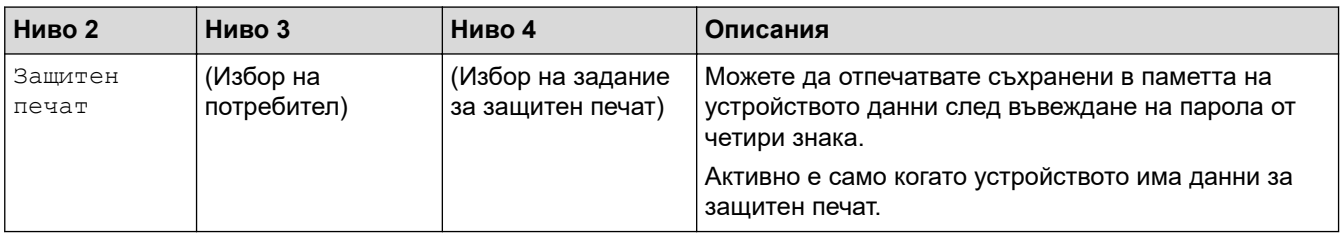

# **[Уеб]**

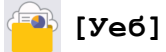

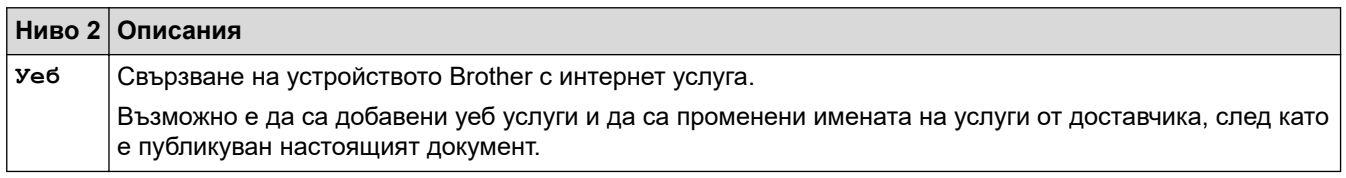

#### <span id="page-668-0"></span>**[Прилож.]**

**[Прилож.]**

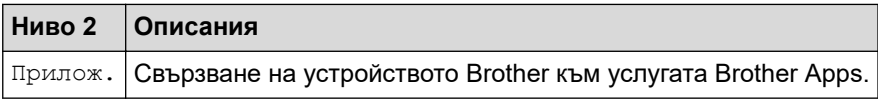

## **[2 в 1 ID копие]**

# **E** [2 в 1 ID копие]

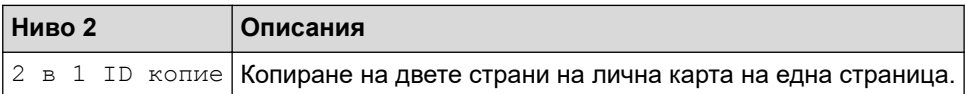

### **[Преки път.]**

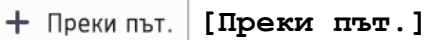

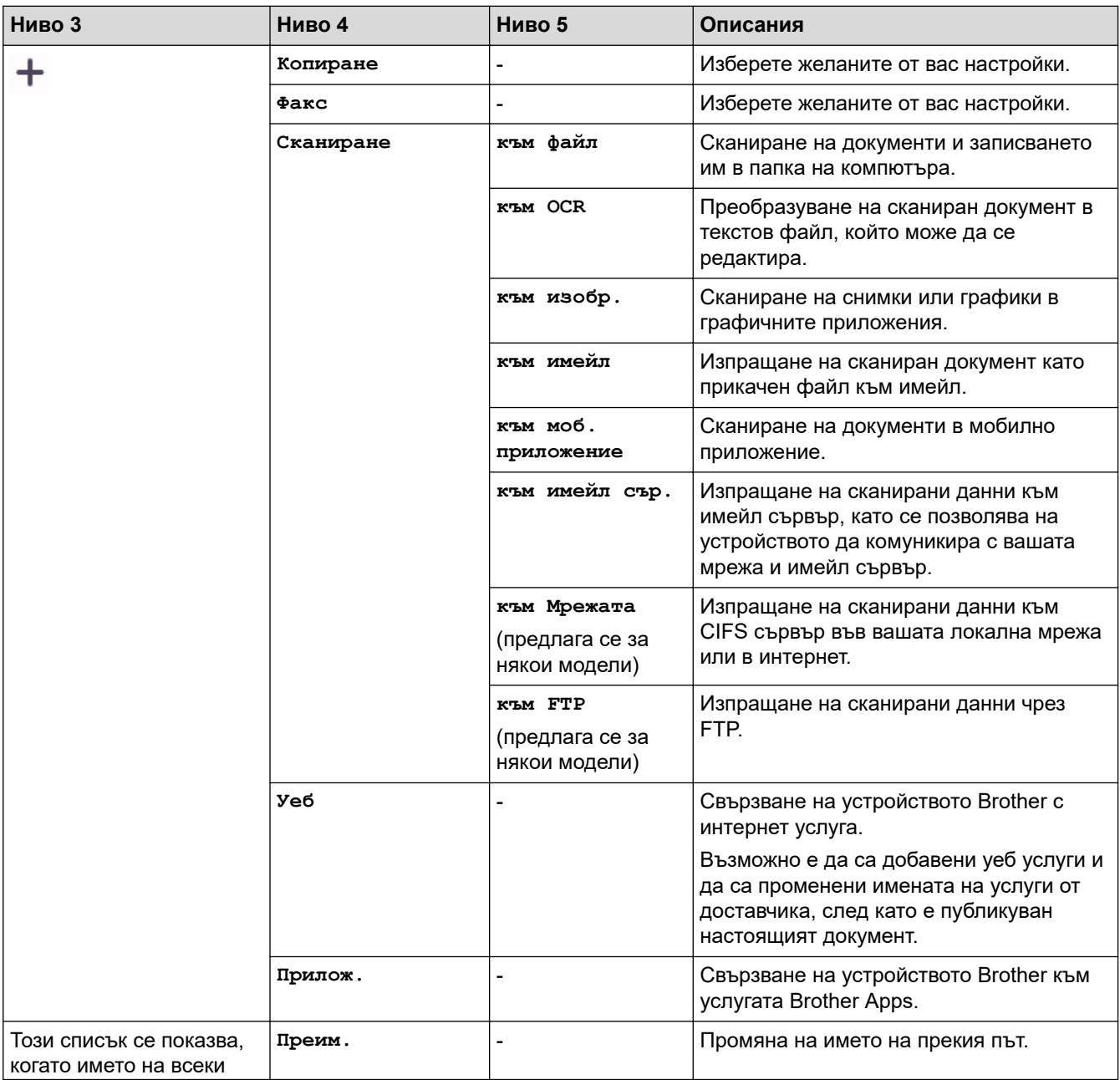

<span id="page-669-0"></span>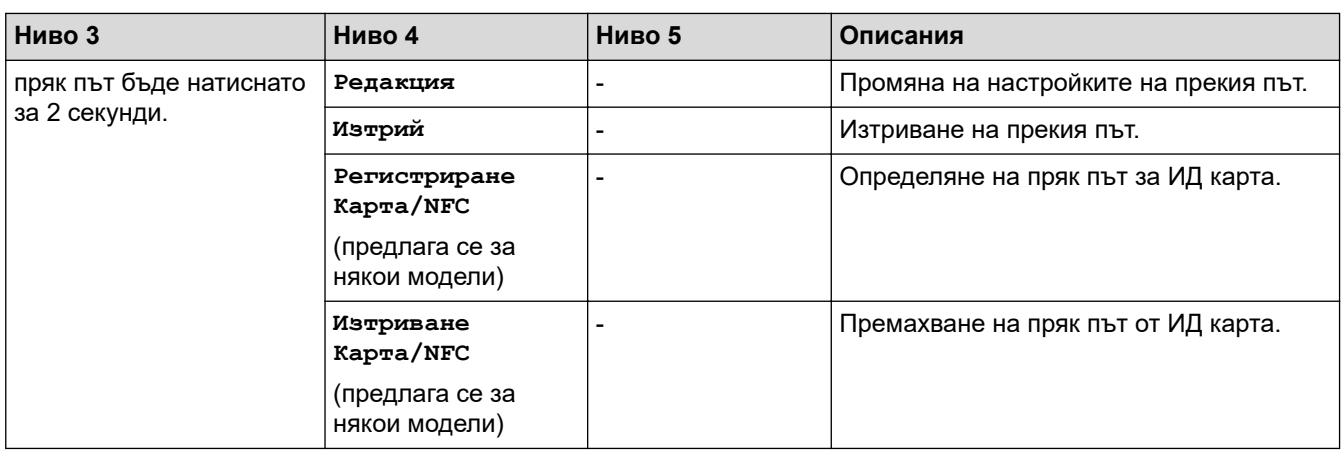

### **[Тонер]**

#### **[Тонер]** ▉

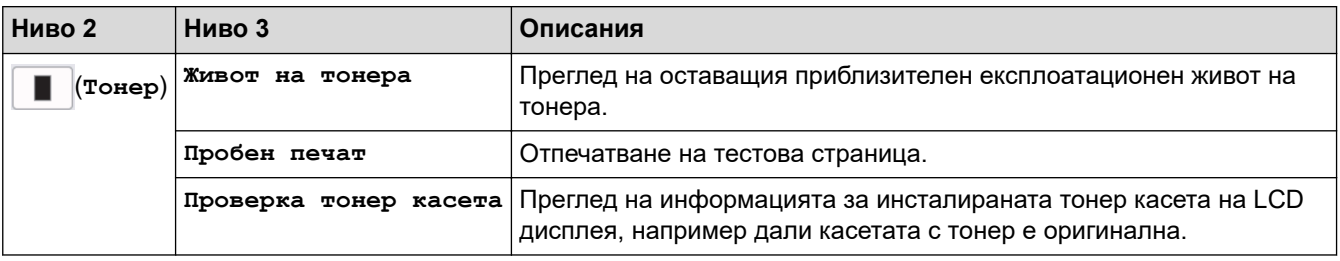

## **Настройка на Wi-Fi (За безжични модели)**

#### $\widehat{\mathbb{P}}$  **(Настройка на Wi-Fi)(За безжични модели)**

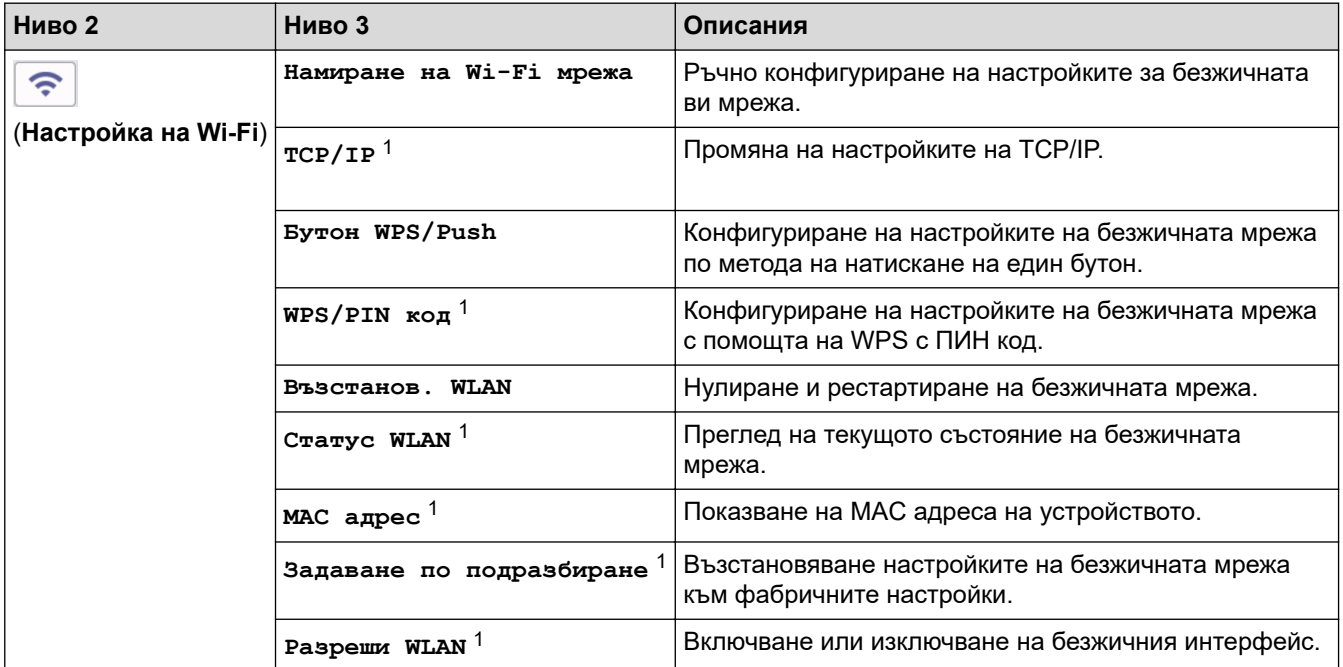

 **Свързана информация**

• [Таблици с настройки и функции](#page-623-0)

<sup>1</sup> Може да се използва след конфигуриране на Wi-Fi® връзка.

 [Начало](#page-1-0) > [Настройки на устройството](#page-589-0) > [Промяна на настройките на устройството от контролния](#page-591-0) [панел](#page-591-0) > [Таблици с настройки и функции](#page-623-0) > Таблици с функции (модели DCP със сензорен панел от 2,7 инча)

# **Таблици с функции (модели DCP със сензорен панел от 2,7 инча)**

**Свързани модели**: DCP-L2660DW/DCP-L2665DW

```
>> [Копиране]
>> [Сканиране]
>> [Уеб]
>> [Прилож.]
>> [2 в 1 ID копие]
>> [Преки път.]
>> [Тонер]
>> Настройка на Wi-Fi
```
**[Копиране]**

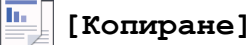

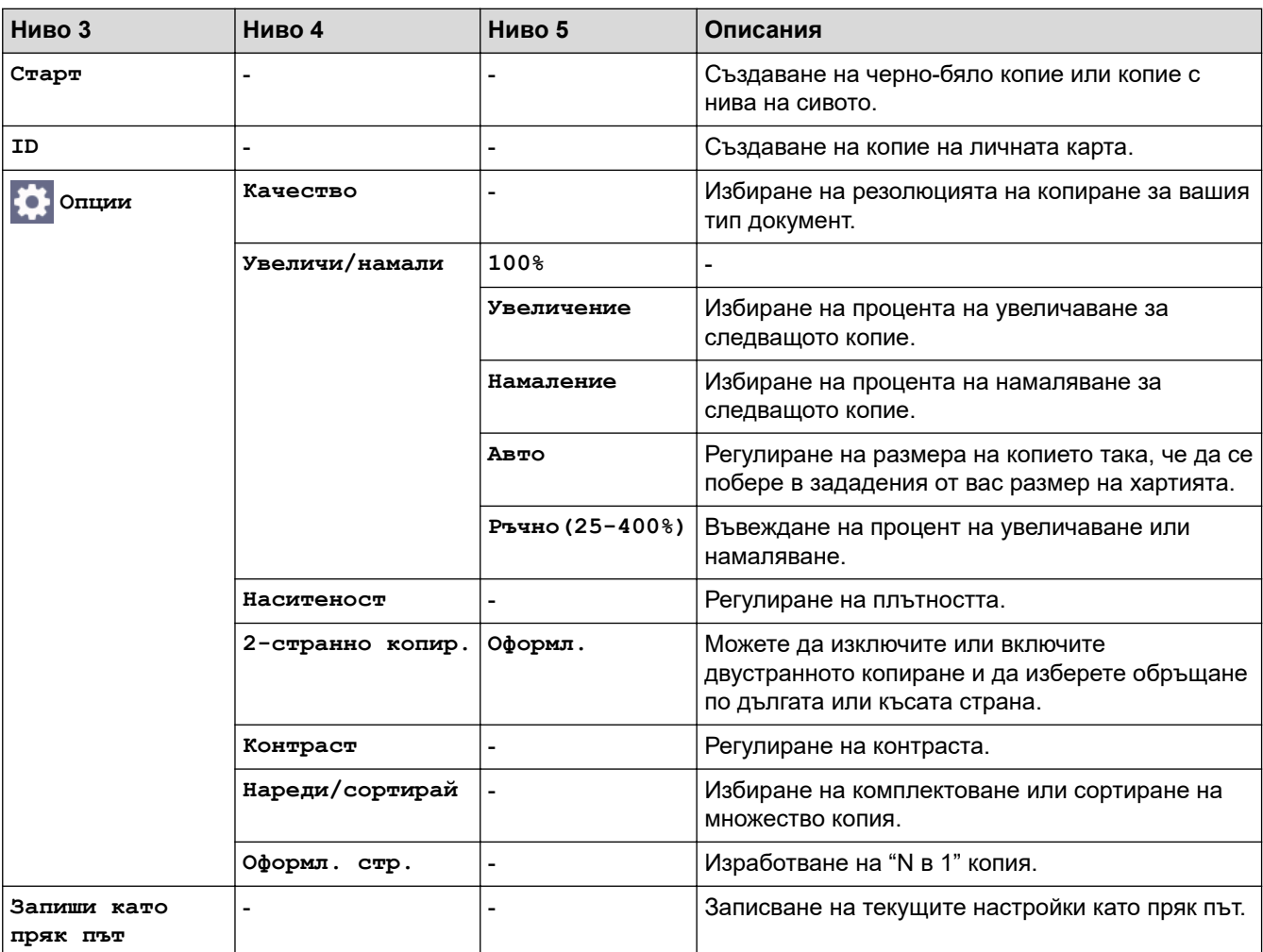

### <span id="page-671-0"></span>**[Сканиране]**

# **[Сканиране]**

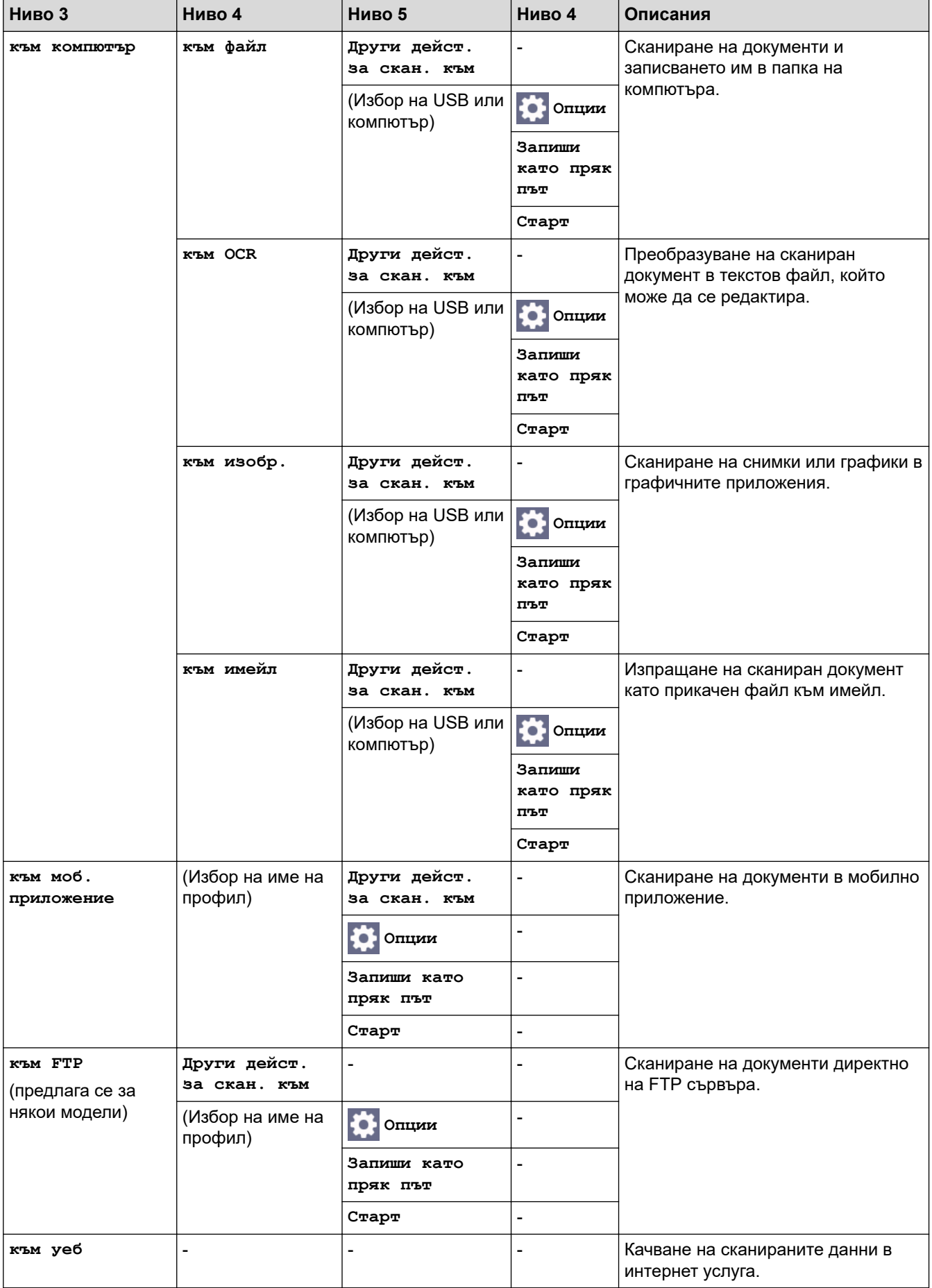

<span id="page-672-0"></span>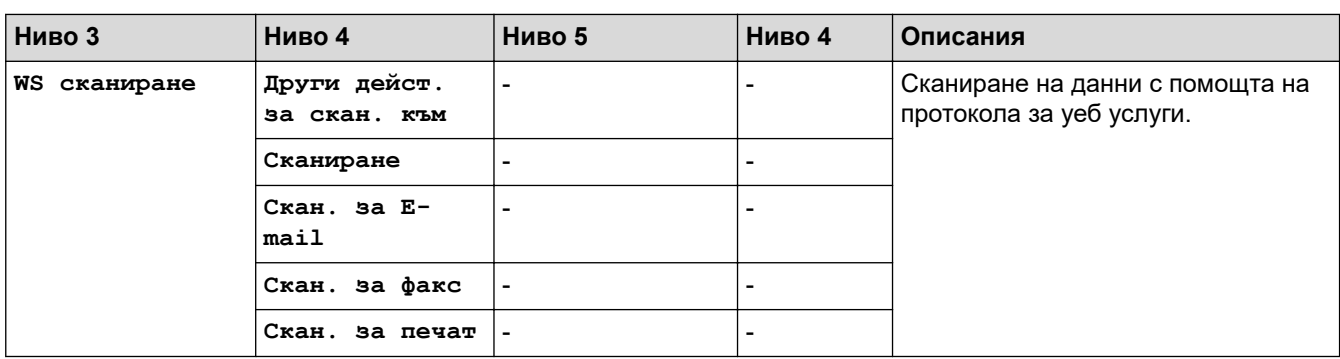

## **[Уеб]**

# **[Уеб]**

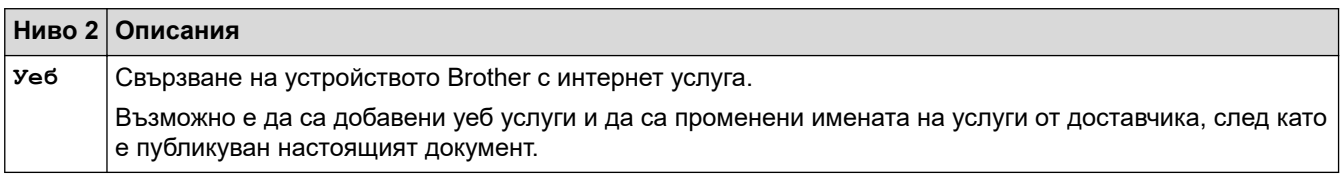

#### **[Прилож.]**

# **[Прилож.]**

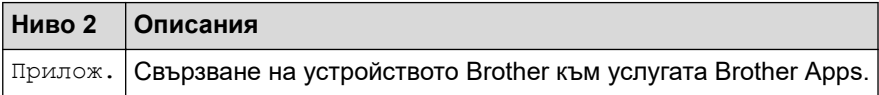

## **[2 в 1 ID копие]**

# **[2 в 1 ID копие]**

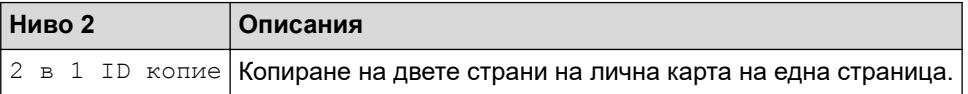

#### **[Преки път.]**

**| Преки път.** | [Преки път.]

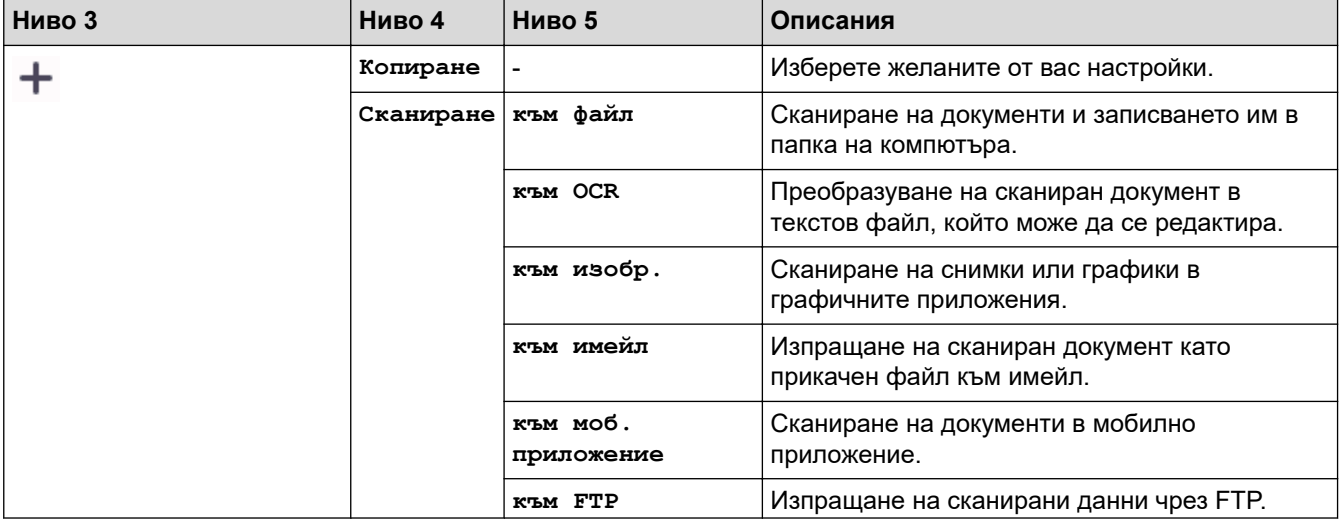

<span id="page-673-0"></span>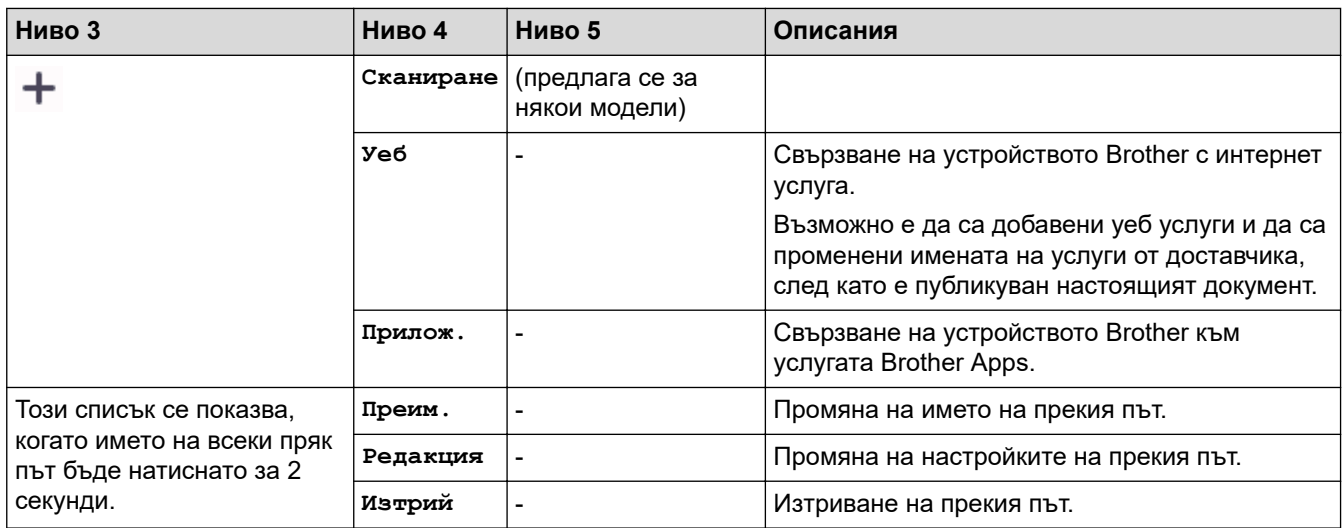

## **[Тонер]**

#### **[Тонер]** ∎

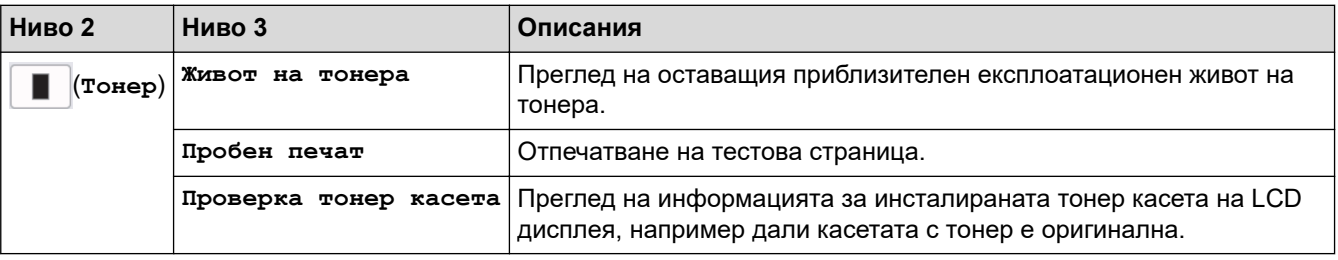

# **Настройка на Wi-Fi**

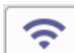

# **(Настройка на Wi-Fi)**

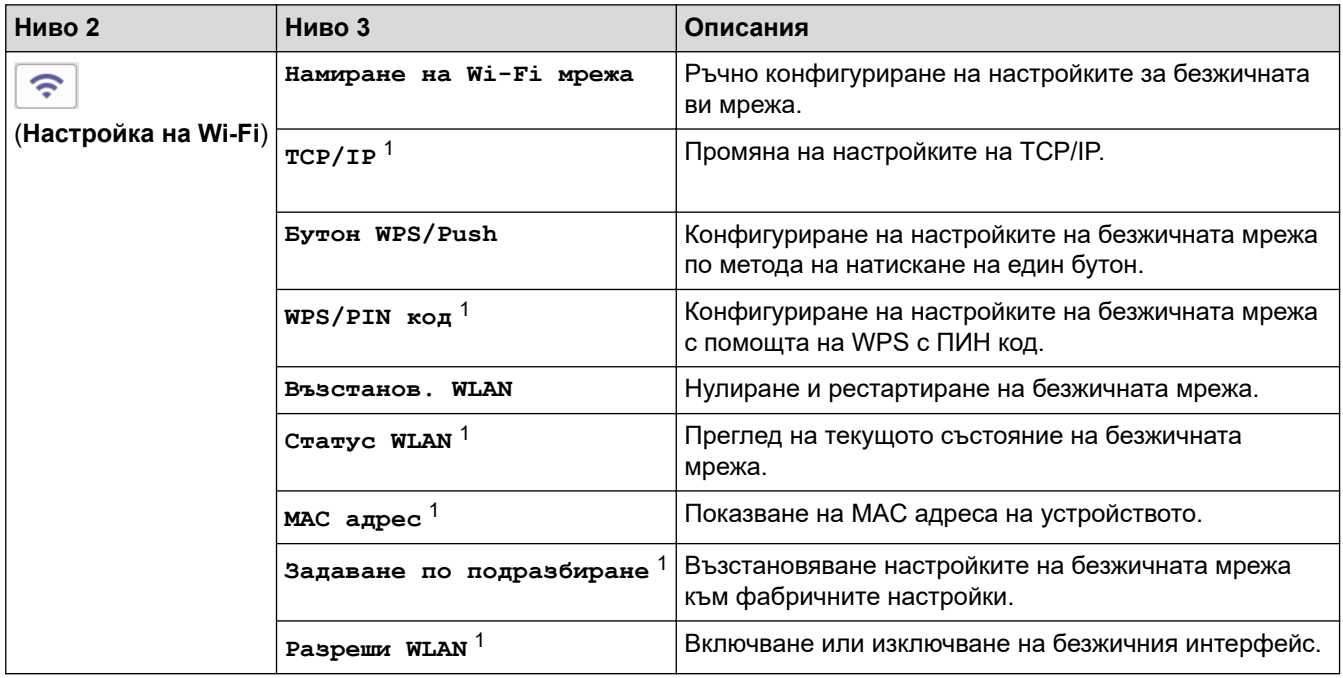

 $1$  Може да се използва след конфигуриране на Wi-Fi® връзка.

# **Свързана информация**

• [Таблици с настройки и функции](#page-623-0)

<span id="page-675-0"></span> [Начало](#page-1-0) > [Настройки на устройството](#page-589-0) > Промяна на настройките на устройството чрез уеббазираното управление

# **Промяна на настройките на устройството чрез уеб-базираното управление**

Уеб-базираното управление е помощна програма, която използва стандартен уеб браузър за управление на устройството с помощта на HTTP (Hyper Text Transfer Protocol) или HTTPS (Hyper Text Transfer Protocol over Secure Socket Layer).

- [Какво е уеб-базирано управление?](#page-676-0)
- [Достъп до уеб базирано управление](#page-678-0)
- [Смяна на паролата за влизане чрез уеб базирано управление](#page-681-0)
- [Настройване на адресната книга на устройството ви чрез уеб базирано управление](#page-682-0)

<span id="page-676-0"></span> [Начало](#page-1-0) > [Настройки на устройството](#page-589-0) > [Промяна на настройките на устройството чрез уеб](#page-675-0)[базираното управление](#page-675-0) > Какво е уеб-базирано управление?

## **Какво е уеб-базирано управление?**

Уеб-базираното управление е помощна програма, която използва стандартен уеб браузър за управление на устройството с помощта на HTTP (Hyper Text Transfer Protocol) или HTTPS (Hyper Text Transfer Protocol over Secure Socket Layer).

- Препоръчваме да използвате най-новата версия на следните уеб браузъри:
	- Microsoft Edge, Firefox и Google Chrome™ за Windows
	- Safari, Firefox и Google Chrome™ за Mac
	- Google Chrome™ за Android™
	- Safari и Google Chrome™ за iOS
	- Уверете се, че JavaScript и бисквитките са винаги активирани независимо кой браузър използвате.
	- DCP-L2620DW/DCP-L2622DW/DCP-L2627DW/DCP-L2627DWXL/DCP-L2627DWE/DCP-L2640DN/ DCP-L2660DW/DCP-L2665DW/MFC-L2802DN/MFC-L2800DW/MFC-L2802DW/MFC-L2827DWXL/ MFC-L2827DW/MFC-L2835DW/MFC-L2860DWE/MFC-L2860DW/MFC-L2862DW/MFC-L2922DW:

Уверете се, че устройството ви е включено и свързано към същата мрежа като вашия компютър и че вашата мрежа поддържа TCP/IP протокола.

# brother

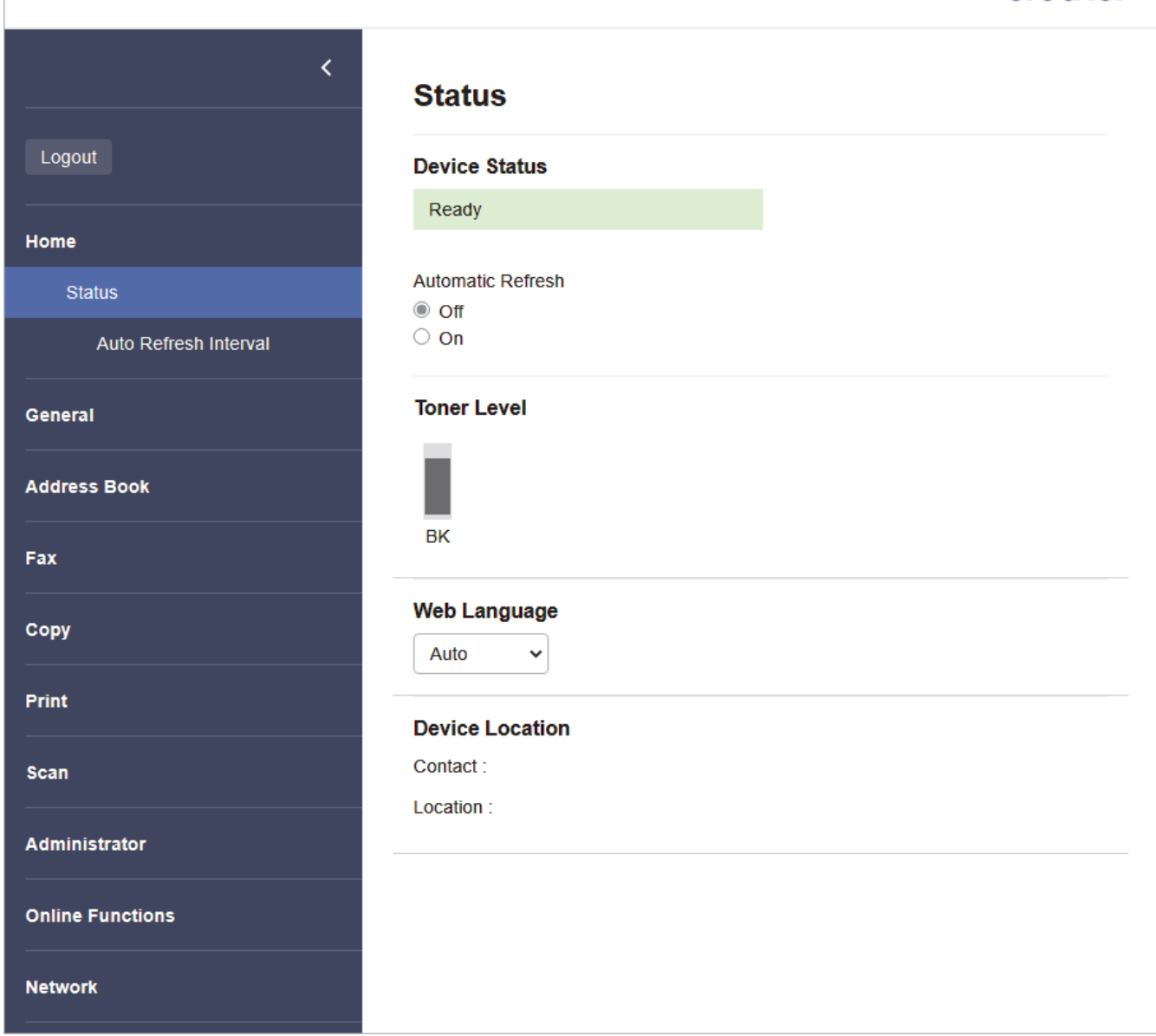

Действителният екран може да е различен от този, показан по-горе.

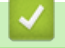

## **Свързана информация**

• [Промяна на настройките на устройството чрез уеб-базираното управление](#page-675-0)

<span id="page-678-0"></span> [Начало](#page-1-0) > [Настройки на устройството](#page-589-0) > [Промяна на настройките на устройството чрез уеб](#page-675-0)[базираното управление](#page-675-0) > Достъп до уеб базирано управление

### **Достъп до уеб базирано управление**

- Препоръчваме да използвате най-новата версия на следните уеб браузъри:
	- Microsoft Edge, Firefox и Google Chrome™ за Windows
	- Safari, Firefox и Google Chrome™ за Мас
	- Google Chrome<sup>™</sup> за Android<sup>™</sup>
- Safari и Google Chrome™ за iOS
- Уверете се, че JavaScript и бисквитките са винаги активирани независимо кой браузър използвате.
- DCP-L2620DW/DCP-L2622DW/DCP-L2627DW/DCP-L2627DWXL/DCP-L2627DWE/DCP-L2640DN/ DCP-L2660DW/DCP-L2665DW/MFC-L2802DN/MFC-L2800DW/MFC-L2802DW/MFC-L2827DWXL/ MFC-L2827DW/MFC-L2835DW/MFC-L2860DWE/MFC-L2860DW/MFC-L2862DW/MFC-L2922DW:

Препоръчваме ви да използвате защитния протокол HTTPS при конфигуриране на настройките чрез уеб базирано управление. Ако използвате HTTP, когато конфигурирате настройките посредством уеб базираното управление, следвайте подканите на екрана, за да превключите към защитена HTTPS връзка.

• DCP-L2620DW/DCP-L2622DW/DCP-L2627DW/DCP-L2627DWXL/DCP-L2627DWE/DCP-L2640DN/ DCP-L2660DW/DCP-L2665DW/MFC-L2802DN/MFC-L2800DW/MFC-L2802DW/MFC-L2827DWXL/ MFC-L2827DW/MFC-L2835DW/MFC-L2860DWE/MFC-L2860DW/MFC-L2862DW/MFC-L2922DW:

Когато използвате HTTPS за конфигурирането на Уеб-базирано управление, браузърът ще покаже предупредителен диалогов прозорец. За да избегнете показването на предупредителния диалогов прозорец, можете да инсталирате самостоятелно заверен сертификат за използване на SSL/TLS комуникация. За повече информация >> Свързана информация

• Паролата по подразбиране за управление на настройките на това устройство се намира на гърба на устройството и е отбелязана с "**Pwd**". Сменете паролата по подразбиране, като следвате инструкциите на екрана, когато влезете в системата за първи път. Препоръчваме незабавно да смените паролата по подразбиране, за да защитите устройството си от неупълномощен достъп. DCP-L2620DW/DCP-L2622DW/DCP-L2627DW/DCP-L2627DWXL/DCP-L2627DWE/DCP-L2640DN/ DCP-L2660DW/DCP-L2665DW/MFC-L2802DN/MFC-L2800DW/MFC-L2802DW/MFC-L2827DWXL/ MFC-L2827DW/MFC-L2835DW/MFC-L2860DWE/MFC-L2860DW/MFC-L2862DW/MFC-L2922DW:

Можете също да откриете паролата по подразбиране в отчета за мрежова конфигурация.

>> Достъп до уеб базираното управление от вашия уеб браузър

- [>> Достъп до уеб базираното управление от Brother iPrint&Scan \(Windows/Mac\)](#page-679-0)
- [>> Достъп до уеб базираното управление от Brother Utilities \(Windows\)](#page-679-0)

#### **Достъп до уеб базираното управление от вашия уеб браузър**

- 1. Стартирайте уеб браузъра.
- 2. Въведете "https://IP адрес на устройството" в адресната лента на браузъра (където "IP адрес на устройството" е IP адресът на вашето устройство).

Например:

https://192.168.1.2

• Ако използвате системата за имена на домейни (DNS) или сте активирали NetBIOS име, можете да въведете друго име – например "SharedPrinter" вместо IP адреса.

Например: https://SharedPrinter

- Ако сте активирали NetBIOS име, може да използвате и името на възела. Например: https://brn123456abcdef
- NetBIOS името може да бъде видяно в отчета за мрежовата конфигурация.
- 3. Ако се изисква, въведете паролата в полето **Login (Вход)**, след което щракнете върху **Login (Вход)**.

<span id="page-679-0"></span>Паролата по подразбиране за управление на настройките на това устройство се намира на гърба на устройството и е отбелязана с "**Pwd**". Сменете паролата по подразбиране, като следвате инструкциите на екрана, когато влезете в системата за първи път.

4. Ако искате да закачите навигационната лента в лявата страна на екрана, щракнете върху  $\equiv$  и след това върху .

Сега можете да промените настройките на устройството.

Ако устройството е неактивно за определен период от време, потребителят автоматично излиза от системата. Променете настройките за излизане от системата в менюто **Logout Time (Време на излизане от системата)**.

#### **Достъп до уеб базираното управление от Brother iPrint&Scan (Windows/Mac)**

- 1. Стартирайте Brother iPrint&Scan.
	- **Windows**

Стартирайте (**Brother iPrint&Scan**).

• Mac

В лентата с менюта **Finder (Търсене)** щракнете върху **Go (Старт)** > **Applications (Приложения)**, а след това щракнете двукратно върху иконата iPrint&Scan.

Появява се екранът на Brother iPrint&Scan.

- 2. Ако устройството Brother не е избрано, щракнете върху бутона **Изберете Машината си**, след което изберете името на своя модел от списъка. Щракнете върху **ОК**.
- 3. Щракнете върху (**Консумативи / Настройки на устройството**).
- 4. Щракнете върху **Всички настройки**.

Показва се страницата на уеб базираното управление.

5. Ако се изисква, въведете паролата в полето **Login (Вход)**, след което щракнете върху **Login (Вход)**.

Паролата по подразбиране за управление на настройките на това устройство се намира на гърба на устройството и е отбелязана с "**Pwd**". Сменете паролата по подразбиране, като следвате инструкциите на екрана, когато влезете в системата за първи път.

6. Ако искате да закачите навигационната лента в лявата страна на екрана, щракнете върху  $\equiv$  и след това върху .

Сега можете да промените настройките на устройството.

Можете също да получите достъп до уеб базираното управление от Brother Mobile Connect за мобилни устройства.

#### **Достъп до уеб базираното управление от Brother Utilities (Windows)**

- 1. Стартирайте (**Brother Utilities**), а след това щракнете върху падащия списък и изберете името на вашия модел (ако вече не е избрано).
- 2. Щракнете върху **Инструменти** в лявата навигационна лента, а след това щракнете върху **Настройки на устройството**.

Показва се страницата на уеб базираното управление.

3. Ако се изисква, въведете паролата в полето **Login (Вход)**, след което щракнете върху **Login (Вход)**.

Паролата по подразбиране за управление на настройките на това устройство се намира на гърба на устройството и е отбелязана с "Pwd". Сменете паролата по подразбиране, като следвате инструкциите на екрана, когато влезете в системата за първи път.

4. Ако искате да закачите навигационната лента в лявата страна на екрана, щракнете върху  $\equiv$  и след това върху \*.

Сега можете да промените настройките на устройството.

DCP-L2620DW/DCP-L2622DW/DCP-L2627DW/DCP-L2627DWXL/DCP-L2627DWE/DCP-L2640DN/ DCP-L2660DW/DCP-L2665DW/MFC-L2802DN/MFC-L2800DW/MFC-L2802DW/MFC-L2827DWXL/ MFC-L2827DW/MFC-L2835DW/MFC-L2860DWE/MFC-L2860DW/MFC-L2862DW/MFC-L2922DW:

Ако промените настройките на протокола, трябва да рестартирате устройството след щракването върху **Submit (Изпращане)**, за да активирате конфигурацията.

След конфигуриране на настройките, щракнете върху **Logout (Изход)**.

#### **Свързана информация**

• [Промяна на настройките на устройството чрез уеб-базираното управление](#page-675-0)

#### **Свързани теми:**

- [Печат на доклада за мрежовата конфигурация](#page-329-0)
- [Създаване на самоподписан сертификат](#page-375-0)
- [Инсталиране на самоподписания сертификат за потребители на Windows като администратори](#page-394-0)
- [Използване на SSL/TLS](#page-387-0)

<span id="page-681-0"></span> [Начало](#page-1-0) > [Настройки на устройството](#page-589-0) > [Промяна на настройките на устройството чрез уеб](#page-675-0)[базираното управление](#page-675-0) > Смяна на паролата за влизане чрез уеб базирано управление

#### **Смяна на паролата за влизане чрез уеб базирано управление**

Паролата по подразбиране за управление на настройките на това устройство се намира на гърба на устройството и е отбелязана с "**Pwd**". Сменете паролата по подразбиране, като следвате инструкциите на екрана, когато влезете в системата за първи път. Препоръчваме незабавно да смените паролата по подразбиране, за да защитите устройството си от неупълномощен достъп.

- 1. Стартирайте уеб браузъра.
- 2. Въведете "https://IP адрес на устройството" в адресната лента на браузъра (където "IP адрес на устройството" е IP адресът на вашето устройство).

Например:

https://192.168.1.2

• Ако използвате системата за имена на домейни (DNS) или сте активирали NetBIOS име, можете да въведете друго име – например "SharedPrinter" вместо IP адреса.

Например: https://SharedPrinter

- Ако сте активирали NetBIOS име, може да използвате и името на възела. Например: https://brn123456abcdef
- NetBIOS името може да бъде видяно в отчета за мрежовата конфигурация.
- 3. Направете едно от следните неща:
	- Ако сте задали собствена парола преди това, въведете я, а след това щракнете върху **Login (Вход)**.
	- Ако не сте задали собствена парола преди това, въведете паролата за влизане по подразбиране, а след това щракнете върху **Login (Вход)**.
- 4. Щракнете върху **Administrator (Администратор)** > **Login Password (Парола за влизане)** в лявата навигационна лента.
- Ø • Паролата по подразбиране за управление на настройките на това устройство се намира на гърба на устройството и е отбелязана с "**Pwd**".
	- Ако лявата навигационна лента не се вижда, започнете навигацията от  $\equiv$ .
- 5. За да смените паролата, въведете текущата парола в полето **Enter Old Password (Въведете старата парола)**.
- 6. Като следвате указанията на екрана **Login Password (Парола за влизане)**, въведете своята нова парола в полето **Enter New Password (Въведете нова парола)**.
- 7. Въведете новата парола отново в полето **Confirm New Password (Потвърждение на новата парола)**.
- 8. Щракнете върху **Submit (Изпращане)**.

Можете също така да промените настройките за блокиране в меню **Login Password (Парола за влизане)**.

#### **Свързана информация**

• [Промяна на настройките на устройството чрез уеб-базираното управление](#page-675-0)

#### **Свързани теми:**

• [Проверка на паролата на устройството](#page-590-0)

<span id="page-682-0"></span> [Начало](#page-1-0) > [Настройки на устройството](#page-589-0) > [Промяна на настройките на устройството чрез уеб](#page-675-0)[базираното управление](#page-675-0) > Настройване на адресната книга на устройството ви чрез уеб базирано управление

# **Настройване на адресната книга на устройството ви чрез уеб базирано управление**

**Свързани модели**: MFC-L2802DN/MFC-L2800DW/MFC-L2802DW/MFC-L2827DWXL/MFC-L2827DW/ MFC-L2835DW/MFC-L2860DWE/MFC-L2860DW/MFC-L2862DW/MFC-L2922DW

- Препоръчваме ви да използвате защитния протокол HTTPS при конфигуриране на настройките чрез Уеб-базирано управление.
- Когато използвате HTTPS за конфигурирането на Уеб-базирано управление, браузърът ще покаже предупредителен диалогов прозорец.
- 1. Стартирайте уеб браузъра.
- 2. Въведете "https://IP адрес на устройството" в адресната лента на браузъра (където "IP адрес на устройството" е IP адресът на вашето устройство).
	- Например:

https://192.168.1.2

- Ако използвате системата за имена на домейни (DNS) или сте активирали NetBIOS име, можете да въведете друго име – например "SharedPrinter" вместо IP адреса. Например: https://SharedPrinter
	- Ако сте активирали NetBIOS име, може да използвате и името на възела.
		- Например: https://brn123456abcdef
	- NetBIOS името може да бъде видяно в отчета за мрежовата конфигурация.
- 3. Ако се изисква, въведете паролата в полето **Login (Вход)**, след което щракнете върху **Login (Вход)**.

Паролата по подразбиране за управление на настройките на това устройство се намира на гърба на устройството и е отбелязана с "**Pwd**". Сменете паролата по подразбиране, като следвате инструкциите на екрана, когато влезете в системата за първи път.

4. Щракнете върху **Address Book (Адресна книга)** в лявата навигационна лента.

Ако лявата навигационна лента не се вижда, започнете навигацията от  $\equiv$ .

- 5. Щракнете върху номерата на целевите адреси и след това добавете или актуализирайте информацията в адресната книга, както е необходимо.
- 6. Щракнете върху **Submit (Изпращане)**.

#### **Свързана информация**

• [Промяна на настройките на устройството чрез уеб-базираното управление](#page-675-0)

#### [Начало](#page-1-0) > Приложение

## **Приложение**

- [Спецификации](#page-684-0)
- [Консумативи](#page-693-0)
- [Информация за околната среда и спазването на изискванията](#page-695-0)
- [Помощ и поддръжка за клиенти на Brother](#page-699-0)
# **Спецификации**

- >> Общи спецификации
- [>> Спецификация за размера на документа](#page-687-0)
- [>> Спецификации на носителите за печат](#page-687-0)
- [>> Спецификации на факса](#page-688-0)
- [>> Спецификация на копиране](#page-689-0)
- [>> Спецификации на скенера](#page-689-0)
- [>> Спецификации на принтера](#page-689-0)
- [>> Спецификации на интерфейса](#page-690-0)
- [>> Поддържани протоколи и функции за защита](#page-690-0)
- [>> Спецификации за изискванията към компютъра](#page-691-0)

# **Общи спецификации**

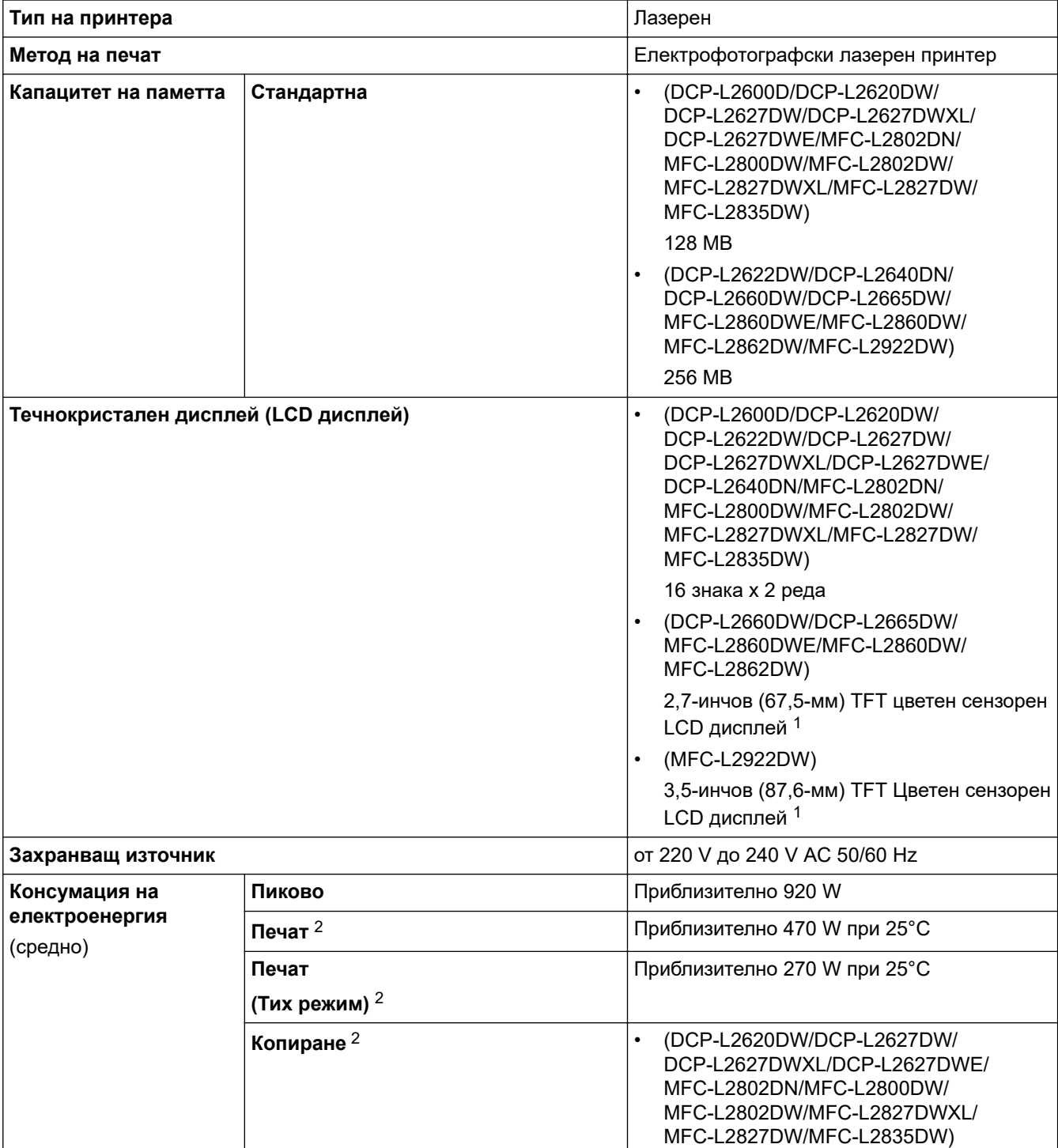

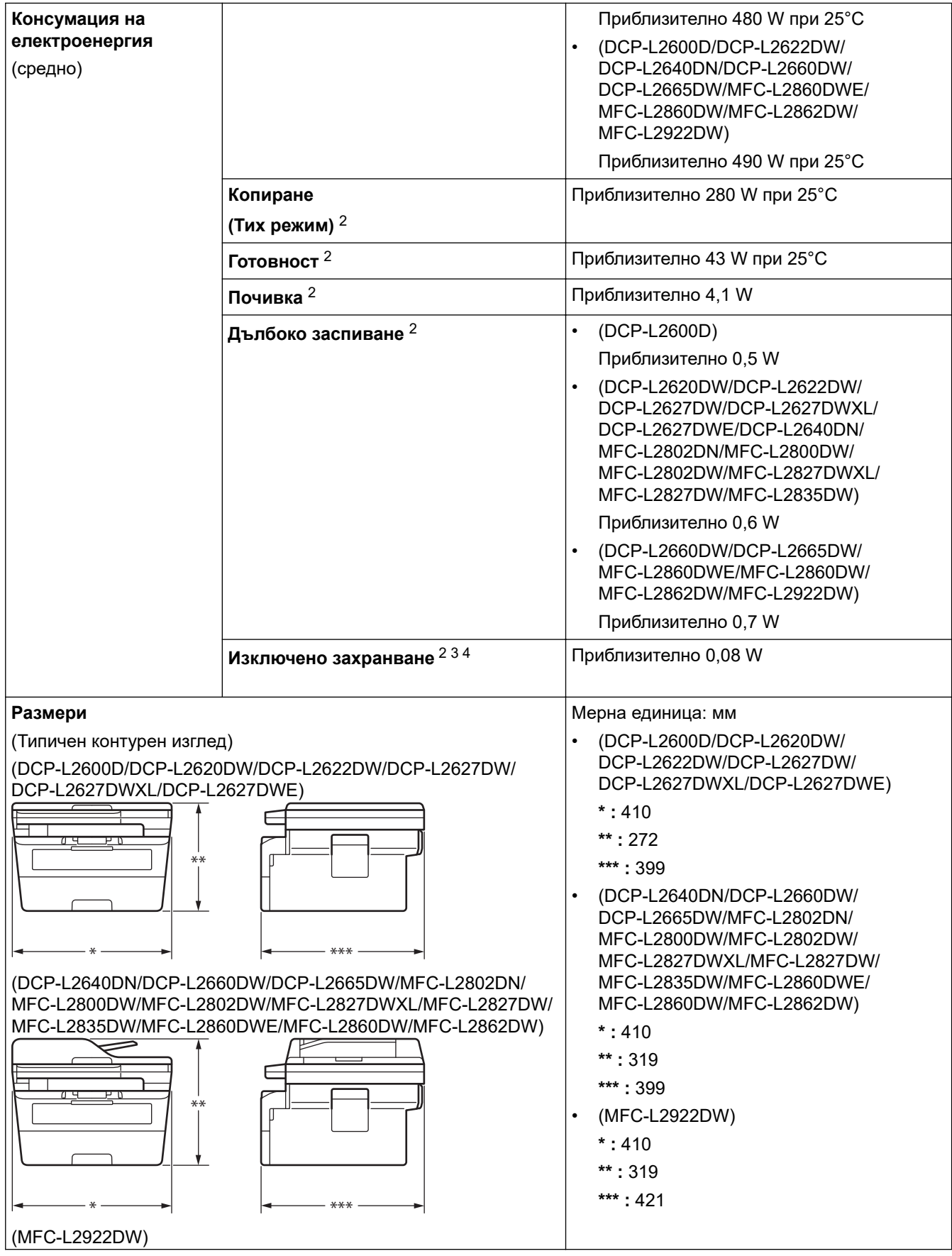

<span id="page-686-0"></span>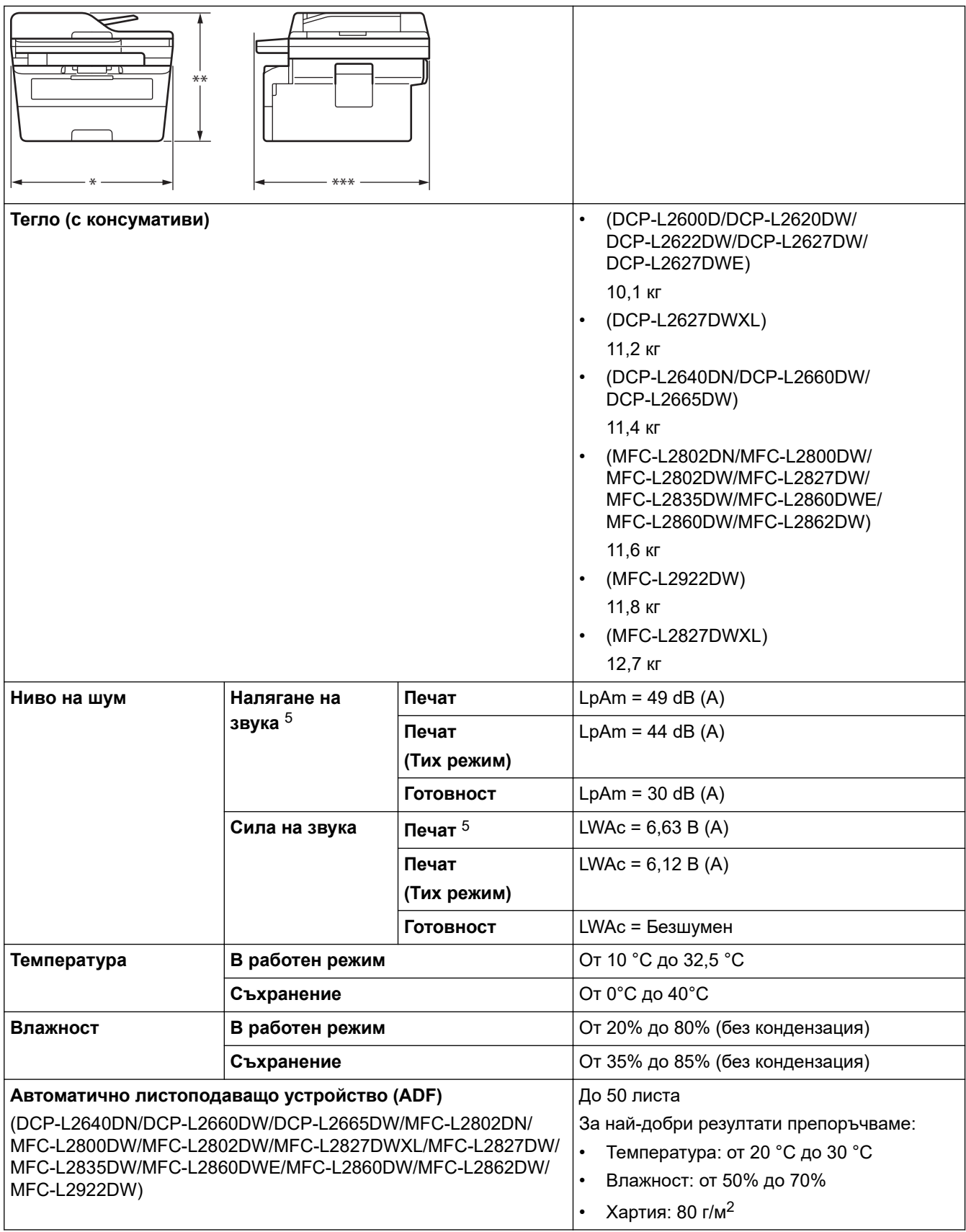

1 Измерено по диагонал.

2 Измерено, когато устройството е свързано със същата мрежова връзка като метода на тестване ENERGY STAR вер. 3.1.

3 Измерено съгласно IEC 62301 издание 2.0.

4 В консумацията на електроенергия има леки разлики в зависимост от средата за експлоатация.

5 Измерено в съответствие с метода, описан в ISO 7779.

# <span id="page-687-0"></span>**Спецификация за размера на документа**

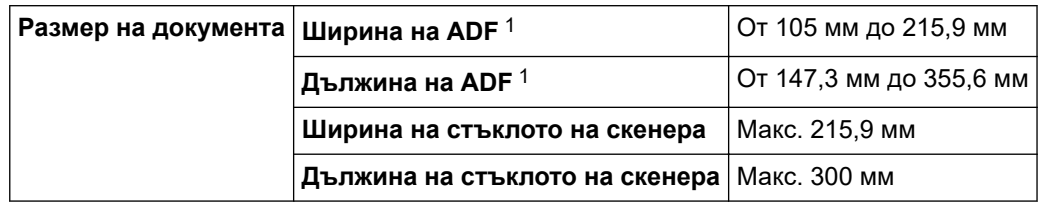

1 Само за модели с ADF

### **Спецификации на носителите за печат**

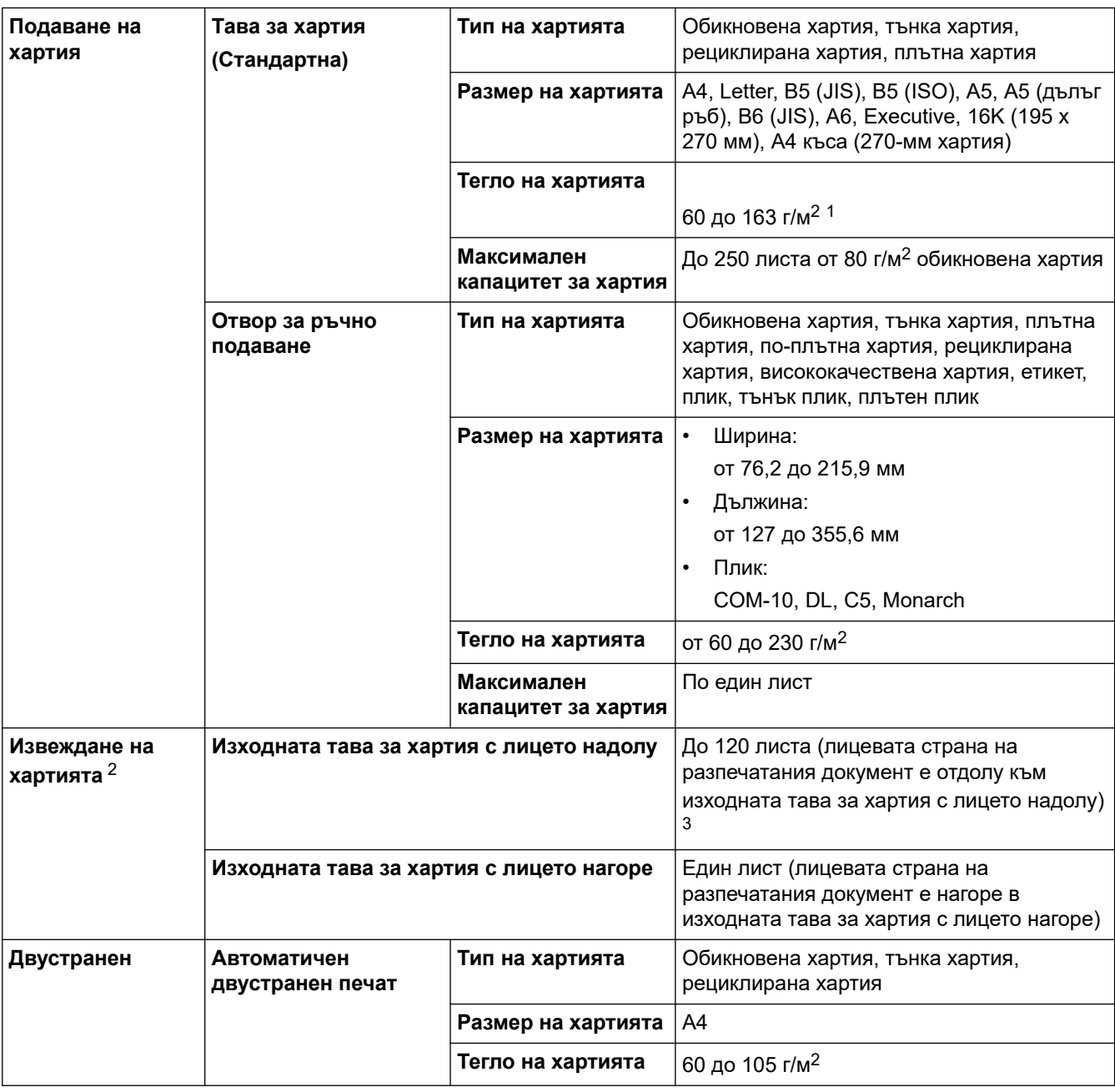

 $1 - 3$ а хартия от 105 г/м<sup>2</sup> и повече отворете задния капак, за да използвате изходната тава за хартия с лицето нагоре.

2 За етикети препоръчваме да извадите разпечатаните листове от изходната тава за хартия веднага щом излязат от устройството, за да не се размазват.

<sup>3</sup> Изчислено с 80 г/м<sup>2</sup> в среда с умерена температура и ниска влажност. Действителният капацитет на изходната тава може да е различен в зависимост от условията на околната среда.

# <span id="page-688-0"></span>**ЗАБЕЛЕЖКА**

Тази функция се предлага само за моделите MFC.

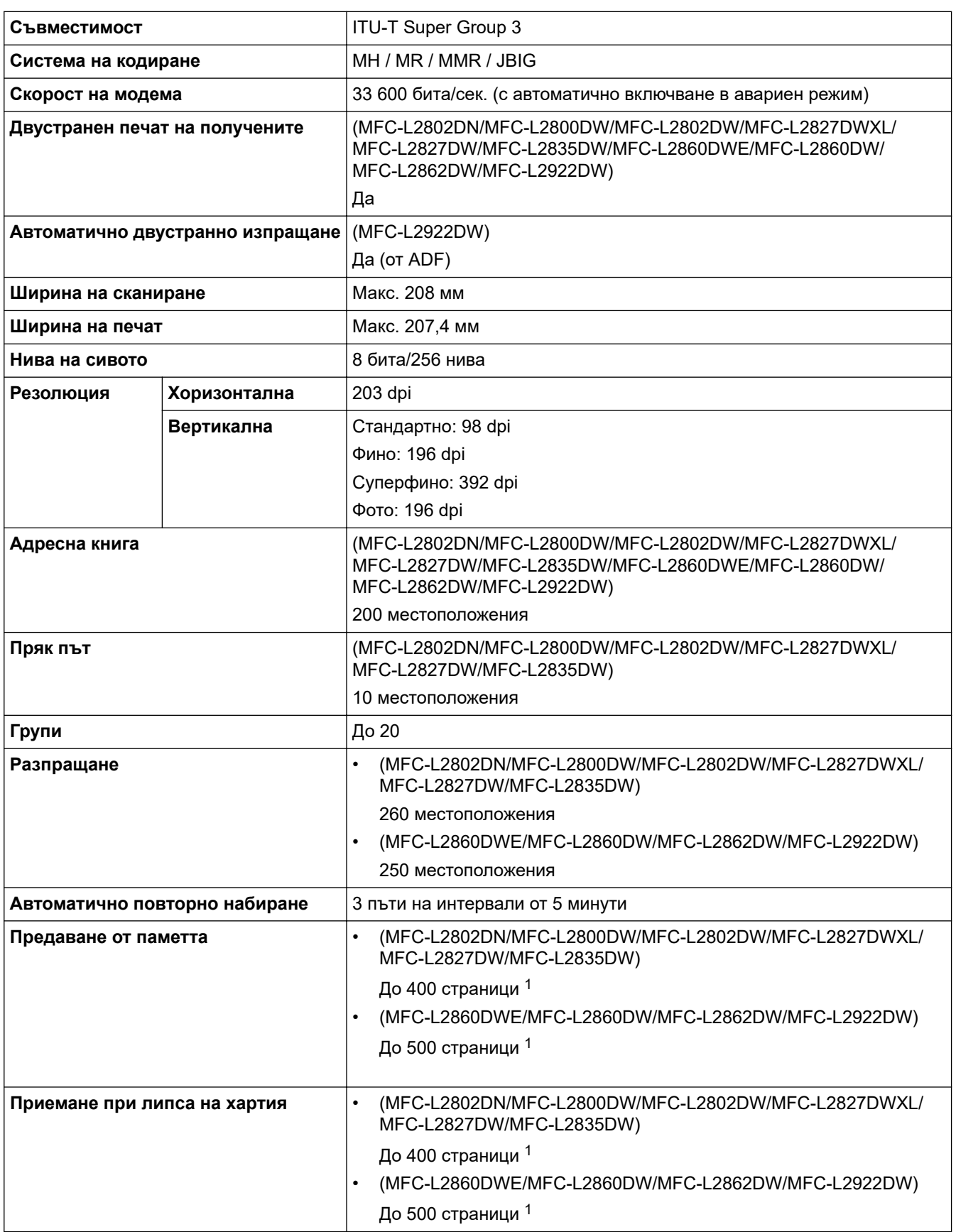

1 "Страници" се отнася за "Тестовата схема № 1 на ITU-T" (типично бизнес писмо, стандартна резолюция, JBIG код).

# <span id="page-689-0"></span>**Спецификация на копиране**

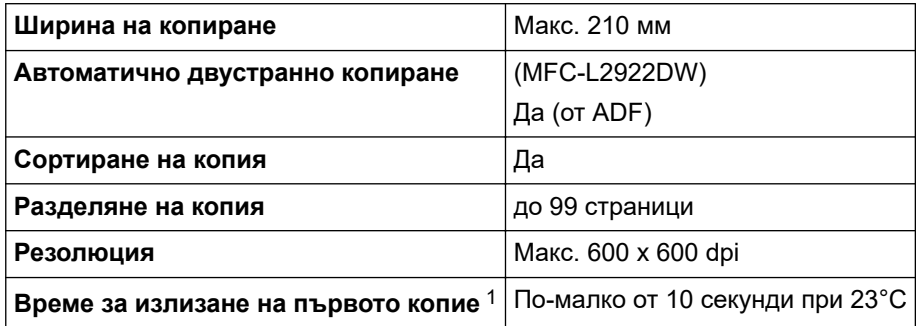

1 От режим на готовност и стандартна тава.

## **Спецификации на скенера**

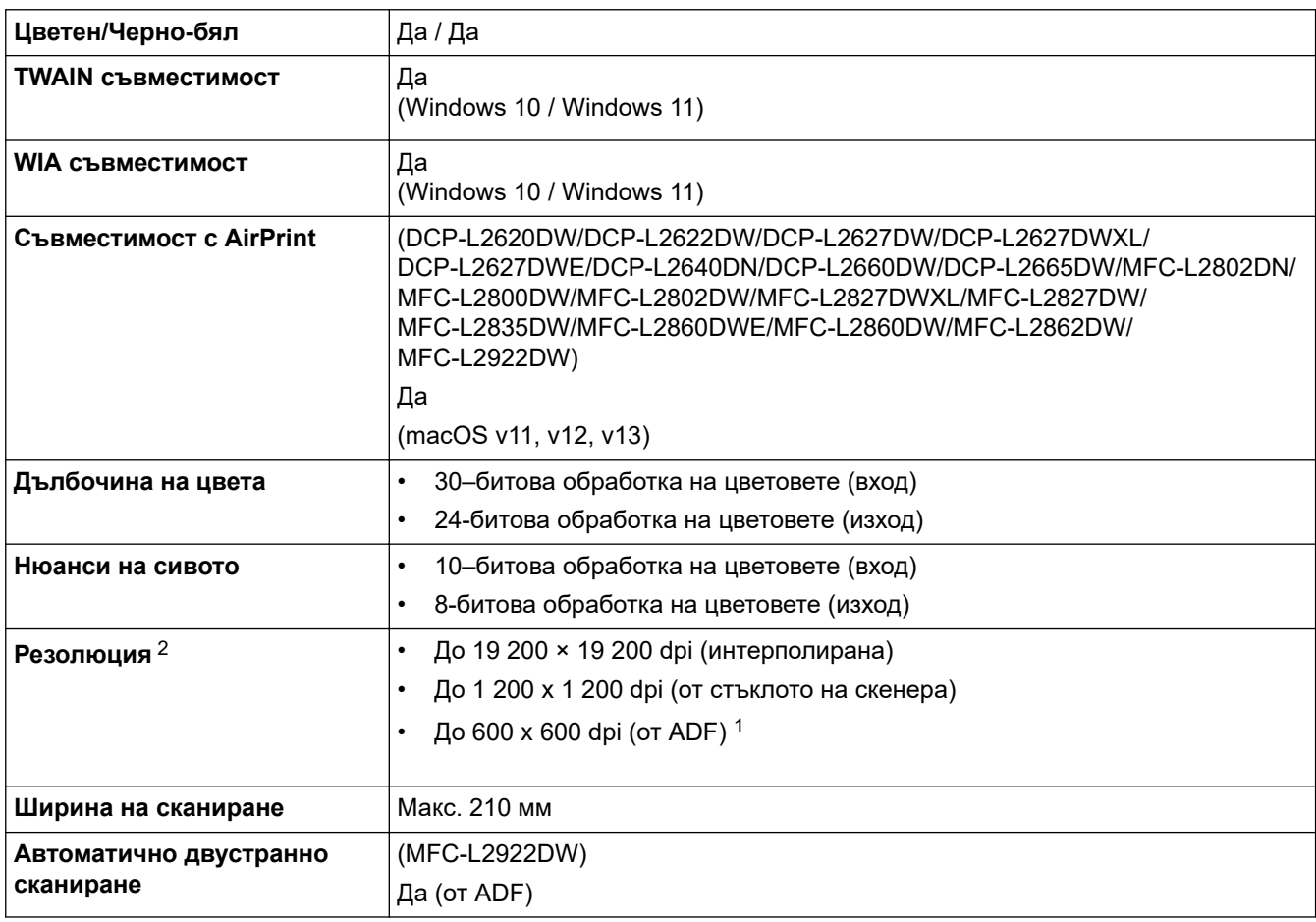

1 Само за модели с ADF

2 Максимум 1 200 × 1 200 dpi при сканиране чрез WIA драйвер в Windows 10 и Windows 11 (с помощната програма за скенер може да бъде избрана резолюция до 19 200 × 19 200 dpi)

# **Спецификации на принтера**

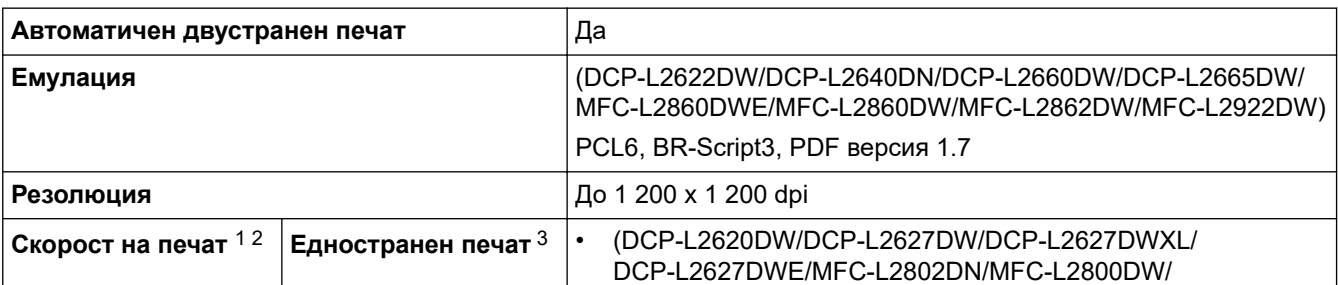

<span id="page-690-0"></span>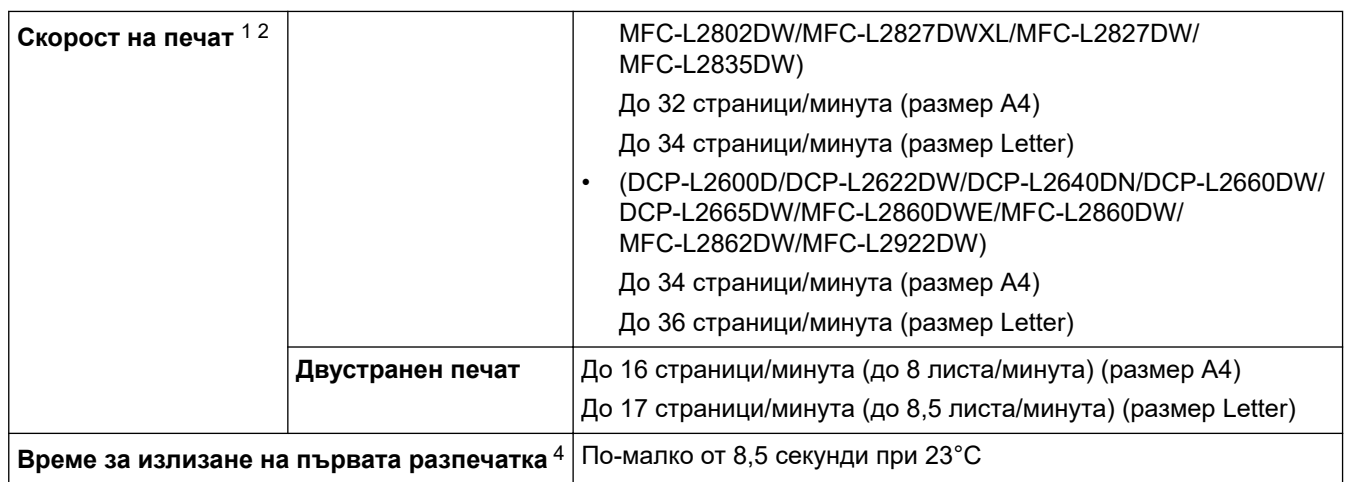

1 Скоростта на печат може да се промени в зависимост от типа на отпечатваните документи.

2 Скоростта на печат може да бъде по-ниска при свързване на устройството към безжична LAN мрежа.

3 Тези скорости на печат са за едностранен печат и са измерени съгласно стандарта ISO/IEC 24734.

4 От режим на готовност и стандартна тава.

#### **Спецификации на интерфейса**

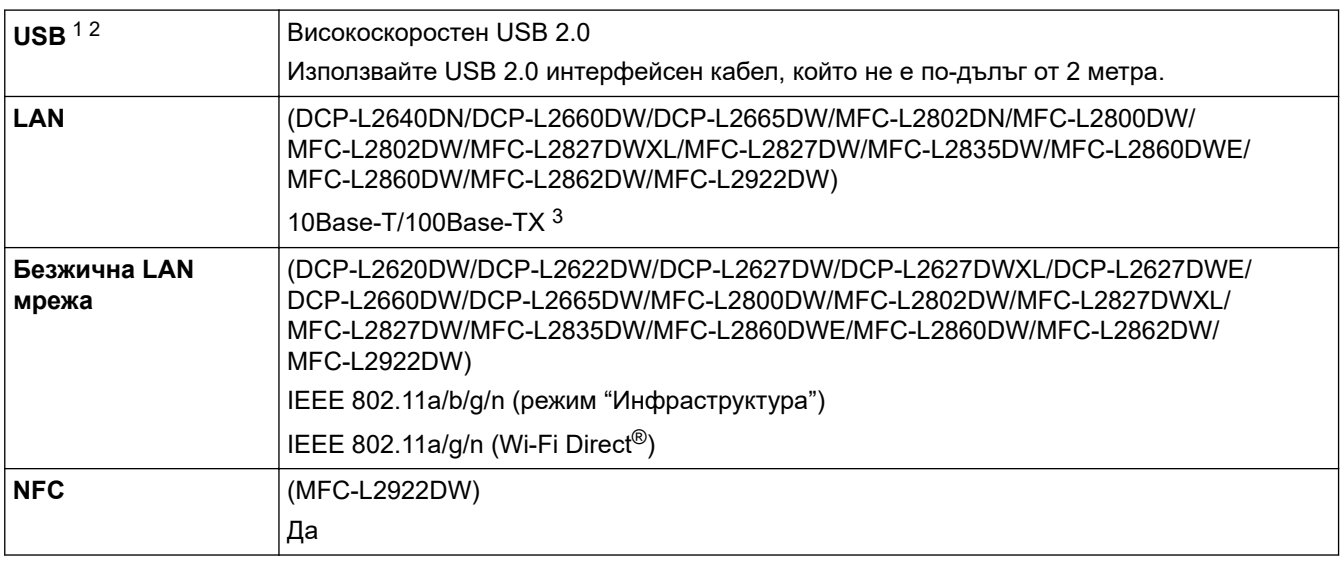

1 Вашето устройство има високоскоростен USB 2.0 интерфейс. Устройството може да се свърже също с компютър с USB 1.1 интерфейс.

2 Не се поддържат USB концентратори от други производители.

3 Използвайте прав кабел тип "усукана двойка" категория 5 (или по-висока).

#### **Поддържани протоколи и функции за защита**

Поддържаните протоколи и функции за защита може да се различават в зависимост от моделите.

#### **Ethernet**

10Base-T/100Base-TX

#### **Безжична LAN мрежа (2,4GHz)**

IEEE 802.11b/g/n (режим "Инфраструктура"), IEEE 802.11g/n (Wi-Fi Direct)

#### **Безжична LAN мрежа (5GHz)**

IEEE 802.11a/n (режим "Инфраструктура"), IEEE 802.11a/n (Wi-Fi Direct)

#### **Протоколи (IPv4)**

ARP, RARP, BOOTP, DHCP, APIPA (Auto IP), преобразуване на имена WINS/NetBIOS, DNS резолвер, mDNS, LLMNR респондер, LPR/LPD, Custom Raw Port/Port9100, POP3, SMTP клиент, IPP/IPPS, FTP

<span id="page-691-0"></span>клиент и сървър, CIFS клиент, SNMPv1/v2c/v3, HTTP/HTTPS сървър, TFTP клиент и сървър, ICMP, уеб услуги (печат/сканиране), Syslog, SNTP клиент, IMAP4, LDAP

## **Протоколи (IPv6)**

NDP, RA, DNS резолвер, mDNS, LLMNR респондер, LPR/LPD, Custom Raw Port/Port9100, IPP/IPPS, POP3, SMTP клиент, FTP клиент и сървър, CIFS клиент, SNMPv1/v2c/v3, HTTP/HTTPS сървър, TFTP клиент и сървър, ICMPv6, уеб услуги (печат/сканиране), Syslog, SNTP клиент, IMAP4, LDAP

### **Защита на мрежата (кабелна)**

APOP\*, SMTP-AUTH, SSL/TLS (SMTP, HTTP, IPP, POP3\*, IMAP4\*, FTP), SNMP v3, 802.1x (EAP-MD5, EAP-FAST, PEAP, EAP-TLS, EAP-TTLS), OAuth(SMTP, POP3, IMAP4), Kerberos, IPsec

\*Когато Internet FAX е свалено.

### **Защита на мрежата (безжична)**

APOP\*, SMTP-AUTH, SSL/TLS (SMTP, HTTP, IPP, POP3\*, IMAP4\*, FTP), SNMP v3, 802.1x ( EAP-FAST, PEAP, EAP-TLS, EAP-TTLS), OAuth(SMTP, POP3, IMAP4), Kerberos, IPsec \*Когато Internet FAX е свалено.

#### **Защита на безжичната мрежа**

WEP 64/128 бита, WPA-PSK (TKIP/AES), WPA2-PSK (TKIP/AES), WPA3-SAE (AES) (Wi-Fi Direct поддържа само WPA2-PSK (AES)

#### **Безжично сертифициране**

Лиценз за Wi-Fi сертифицираща маркировка (WPA3™ – корпоративен, личен), лиценз за Wi-Fi Protected Setup™ (WPS) идентифицираща маркировка, Wi-Fi CERTIFIED™ Wi-Fi Direct

## **Спецификации за изискванията към компютъра**

Поддържани операционни системи и софтуерни функции

За най-новите поддържани операционни системи отидете на страницата за вашия модел **Поддържани ОС** на адрес [support.brother.com/os.](https://support.brother.com/g/b/midlink.aspx?content=os)

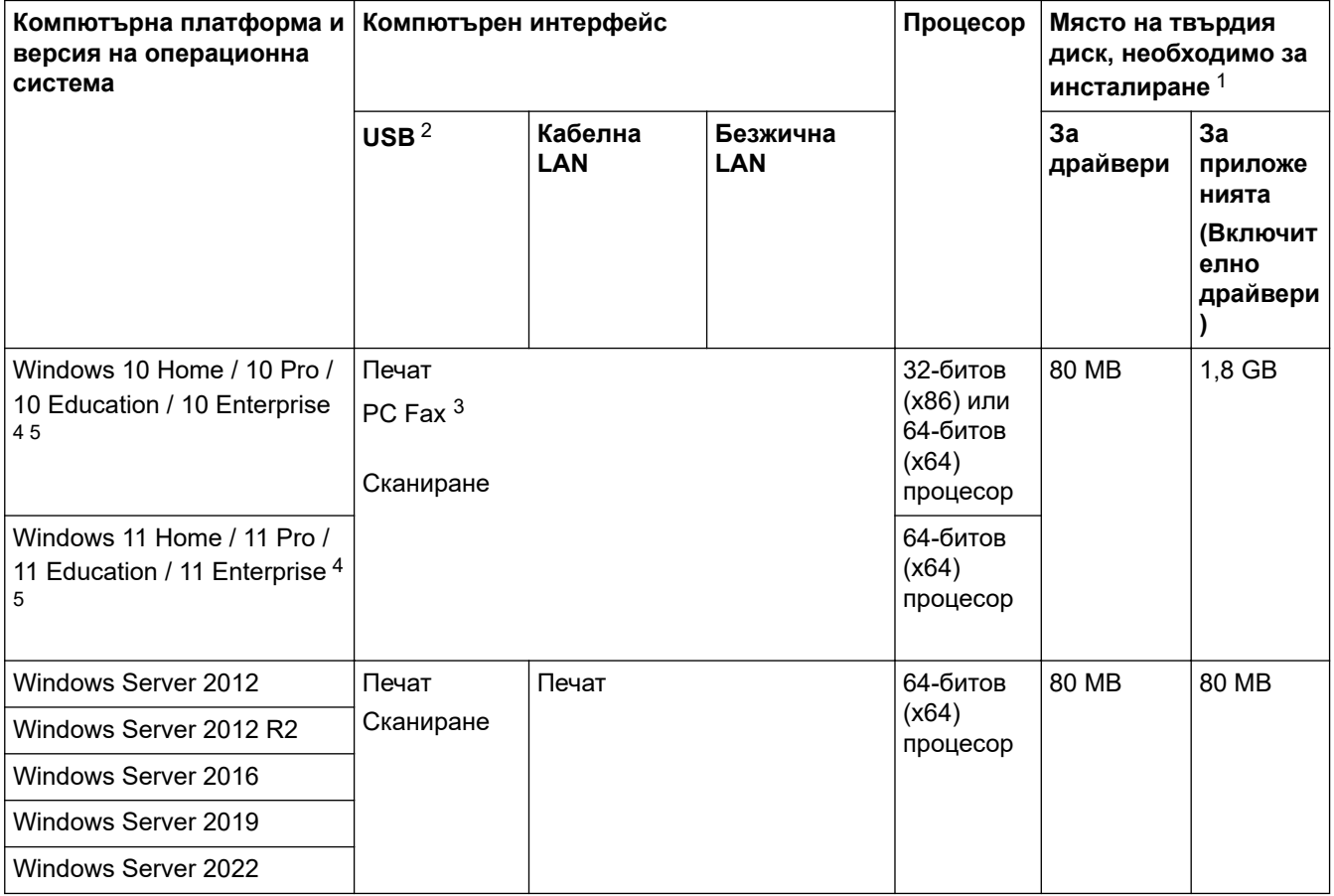

<span id="page-692-0"></span>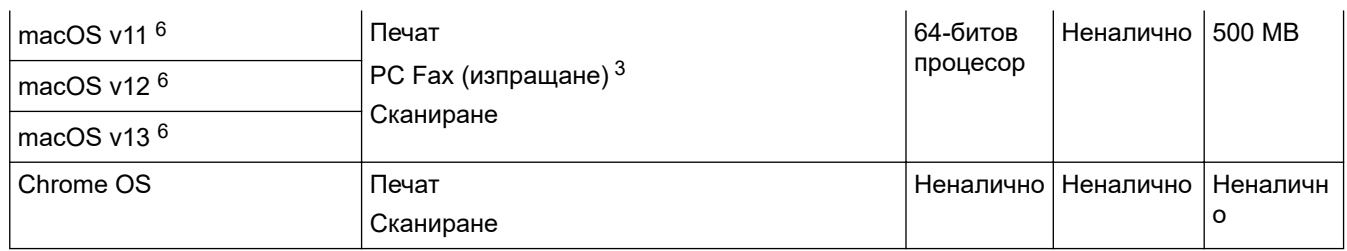

1 За инсталирането на софтуера е необходима интернет връзка, ако не е предоставен инсталационен компактдиск.

- 2 Не се поддържат USB портове от други производители.
- 3 PC-Fax поддържа само черно-бяло.
- 4 За WIA, 1 200 x 1 200 резолюция. Помощната програма Brother Scanner Utility дава възможност да увеличите до 19 200 x 19 200 dpi.
- <sup>5</sup> PaperPort™ 14SE поддържа Windows 10 и Windows 11.
- 6 Отказ от отговорност за macOS трябва да работи с AirPrint: печатът, сканирането или работа с факс от компютър (изпращане) от macOS изисква използването на AirPrint. За това устройство не са предоставени драйвери за Mac.

#### За най-новите актуализации на драйверите отидете на страницата **Изтегляния** за вашия модел на [support.brother.com/downloads](https://support.brother.com/g/b/midlink.aspx?content=dl).

Всички търговски марки, наименования на марки и продукти са собственост на съответните компании.

## **Свързана информация**

• [Приложение](#page-683-0)

#### [Начало](#page-1-0) > [Приложение](#page-683-0) > Консумативи

# **Консумативи**

Когато дойде време за смяна на консумативи, например тонер касета или модул на барабана, на контролния панел на устройството или в Status Monitor ще се появи съобщение за грешка. За повече информация относно консумативите за вашето устройство посетете [go.brother/original](https://go.brother/original) или се свържете с местния дилър на Brother.

Продуктовите кодове на консумативите варират според страната и региона.

#### **Тонер касета**

Ø

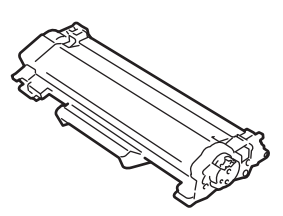

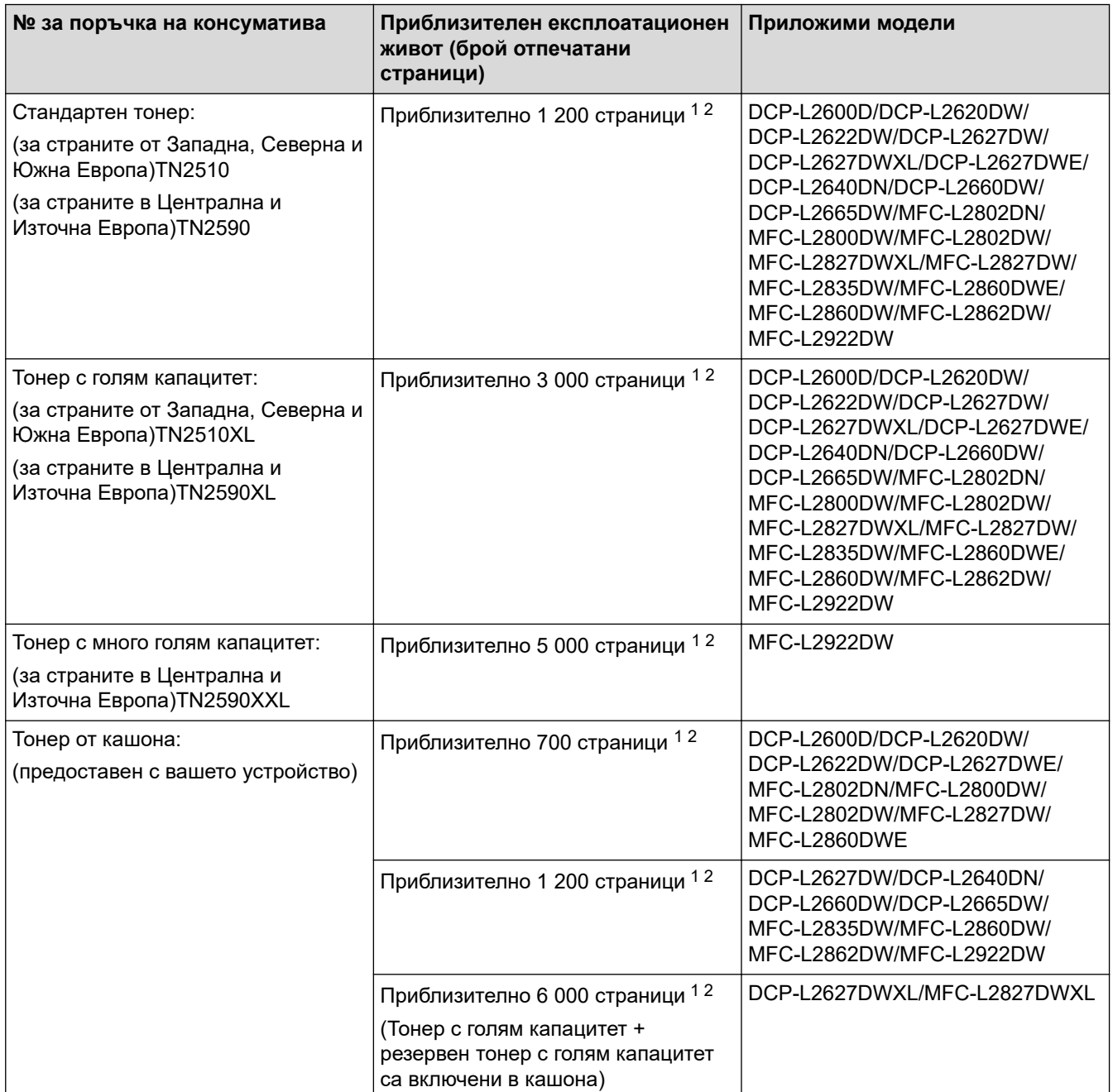

1 Приблизителният капацитет на касетата се декларира съгласно ISO/IEC 19752.

#### <span id="page-694-0"></span>2 Страници с размер A4/Letter, едностранно

## **Модул на барабана**

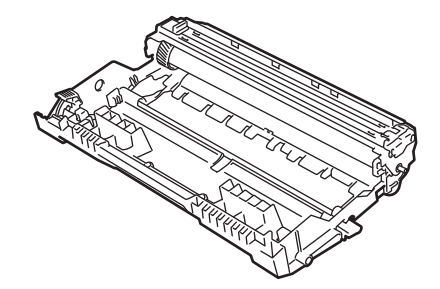

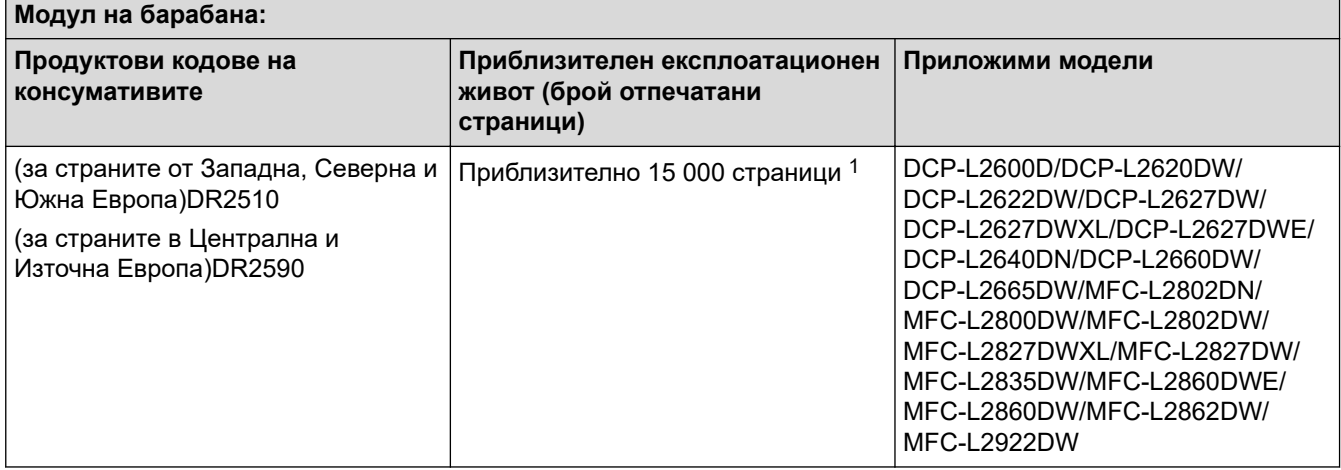

1 Приблизително 15 000 страници на базата на една страница на заявка (страници с размер A4/Letter, едностранно). Може да има разлика в броя страници поради редица фактори, включително, но не само, типа на носителя и размера на носителя.

# **Свързана информация**

• [Приложение](#page-683-0)

<span id="page-695-0"></span> [Начало](#page-1-0) > [Приложение](#page-683-0) > Информация за околната среда и спазването на изискванията

# **Информация за околната среда и спазването на изискванията**

- [Информация за рециклираната хартия](#page-696-0)
- [Предлагане на резервни части](#page-697-0)
- Химически вещества (EC REACH)

<span id="page-696-0"></span> [Начало](#page-1-0) > [Приложение](#page-683-0) > [Информация за околната среда и спазването на](#page-695-0) [изискванията](#page-695-0) > Информация за рециклираната хартия

# **Информация за рециклираната хартия**

- Рециклираната хартия има същото качество като хартията, произведена от оригинални дървесни източници. Стандартите, които управляват съвременната рециклирана хартия, гарантират, че тя отговаря на най-високите изискания за качество за различни процеси на печат. Оборудването за създаване на изображения, предоставено от Brother, е подходящо за използване с рециклирана хартия, която отговаря на стандарта EN 12281:2002.
- Закупуването на рециклирана хартия запазва природните ресурси и популяризира кръговата икономика. Хартията се произвежда, като се използват целулозни влакна от дърветата. Събирането и рециклирането на хартия удължава живота на влакната до няколко жизнени цикъла, като по този начин ресурсите се използват най-добре.
- Производственият процес на рециклирана хартия е кратък. Влакната вече са били обработвани, така че се използва по-малко количество вода, химически вещества и енергия.
- Рециклирането на хартия има предимството и да намалява отделянето на въглерод, като отклонява хартиените продукти от другите маршрути за изхвърляне, като сметища и места за изгаряне. Боклукът на сметищата отделя метан, който има огромен парников ефект.

## **Свързана информация**

• [Информация за околната среда и спазването на изискванията](#page-695-0)

<span id="page-697-0"></span> [Начало](#page-1-0) > [Приложение](#page-683-0) > [Информация за околната среда и спазването на изискванията](#page-695-0) > Предлагане на резервни части

# **Предлагане на резервни части**

Brother гарантира наличност на резервни части поне седем години след последната дата, на която сме пуснали моделите на пазара.

За да получите сервизни части, се свържете с вашия доставчик или дилър на Brother.

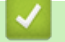

## **Свързана информация**

• [Информация за околната среда и спазването на изискванията](#page-695-0)

<span id="page-698-0"></span> [Начало](#page-1-0) > [Приложение](#page-683-0) > [Информация за околната среда и спазването на изискванията](#page-695-0) > Химически вещества (EС REACH)

# **Химически вещества (EС REACH)**

Информация относно химическите вещества в нашите продукти според изискванията на Регламента REACH, можете да намерите на:<https://www.brother.eu/reach>.

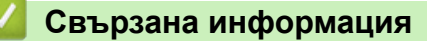

• [Информация за околната среда и спазването на изискванията](#page-695-0)

 [Начало](#page-1-0) > [Приложение](#page-683-0) > Помощ и поддръжка за клиенти на Brother

# **Помощ и поддръжка за клиенти на Brother**

Ако имате нужда от помощ при използването на вашия продукт на Brother, посетете [support.brother.com](https://support.brother.com/g/b/midlink.aspx) за ЧЗВ и съвети за отстраняване на неизправности. Можете също да свалите най-новия софтуер, драйвери и фърмуер, за да повишите производителността на устройството си, и документация за потребителя, за да научите как да получите най-доброто от своето устройство на Brother.

Повече информация за продукта и поддръжка ще намерите в уеб сайта на местния офис на Brother. Посетете [global.brother/en/gateway](https://global.brother/en/gateway) , за да намерите данни за контакт с местния офис на Brother и да регистрирате новия си продукт.

# **Свързана информация**

• [Приложение](#page-683-0)

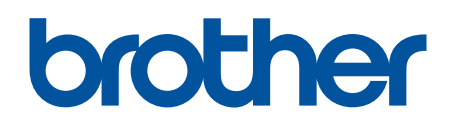

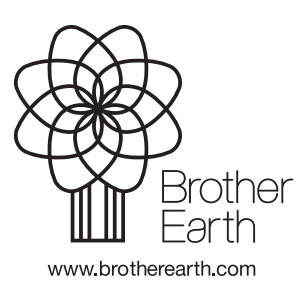

BUL Вариант A